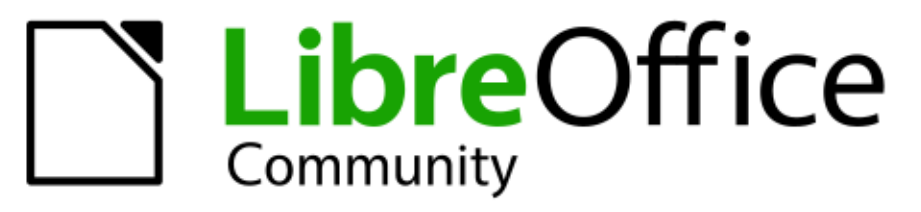

**LibreOffice Documentation Team** 

# Руководство **ПОЛЬЗОВАТЕЛЯ** Calc

**TARK** 

LibreOffice - зарегистрированная товарная марка The Document Foundation Больше информации доступно на сайте libreoffice.org

# **Оглавление**

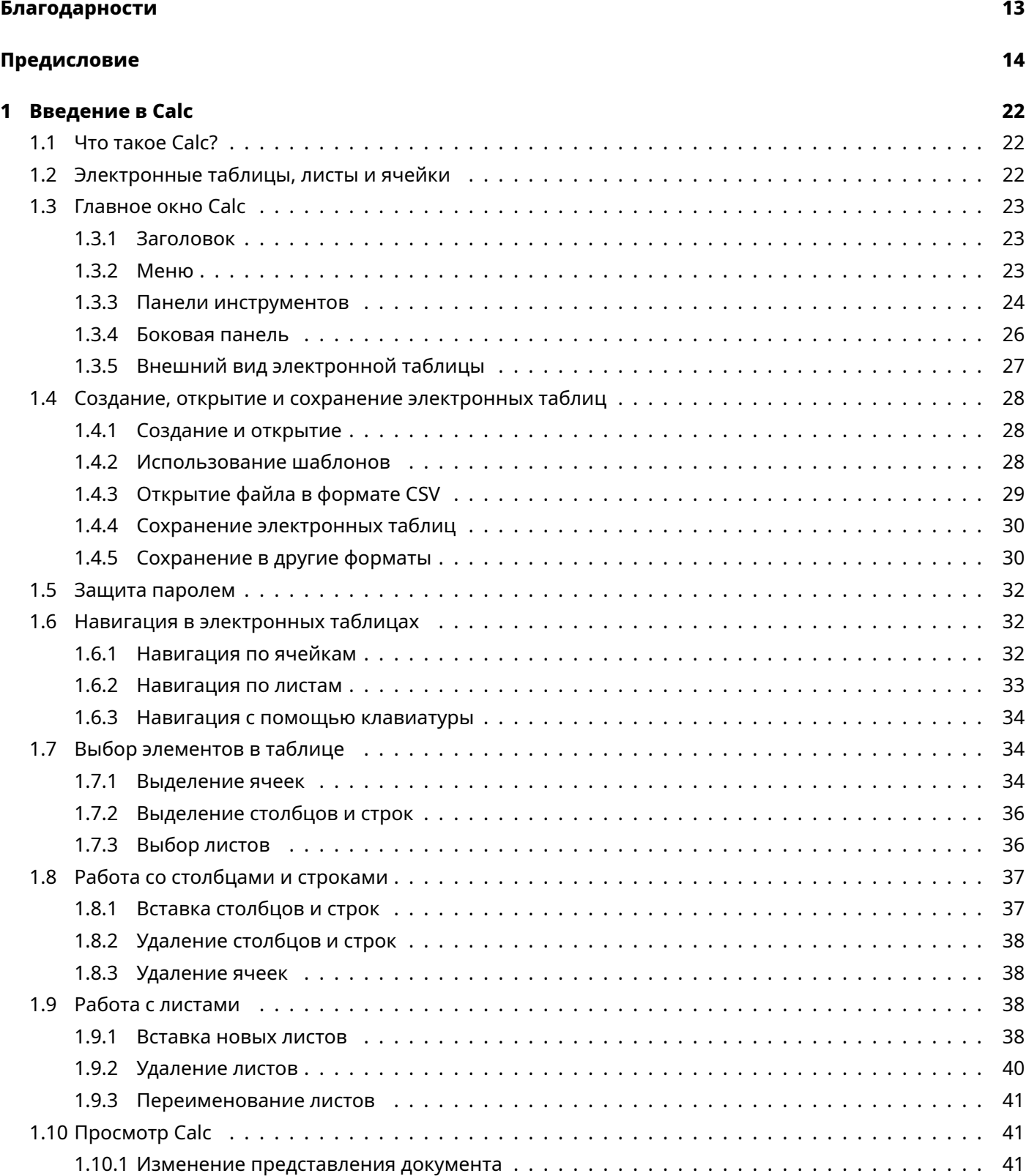

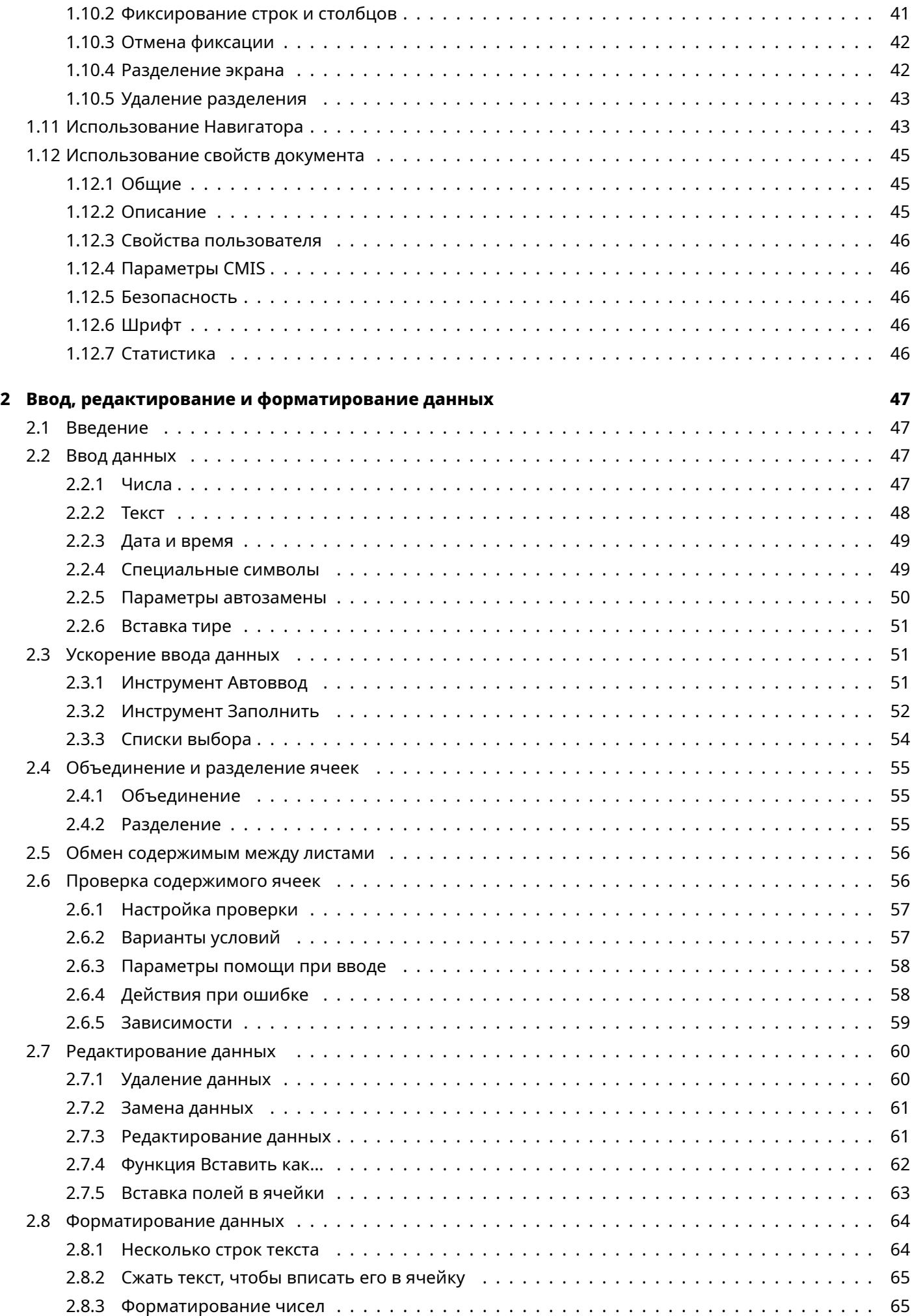

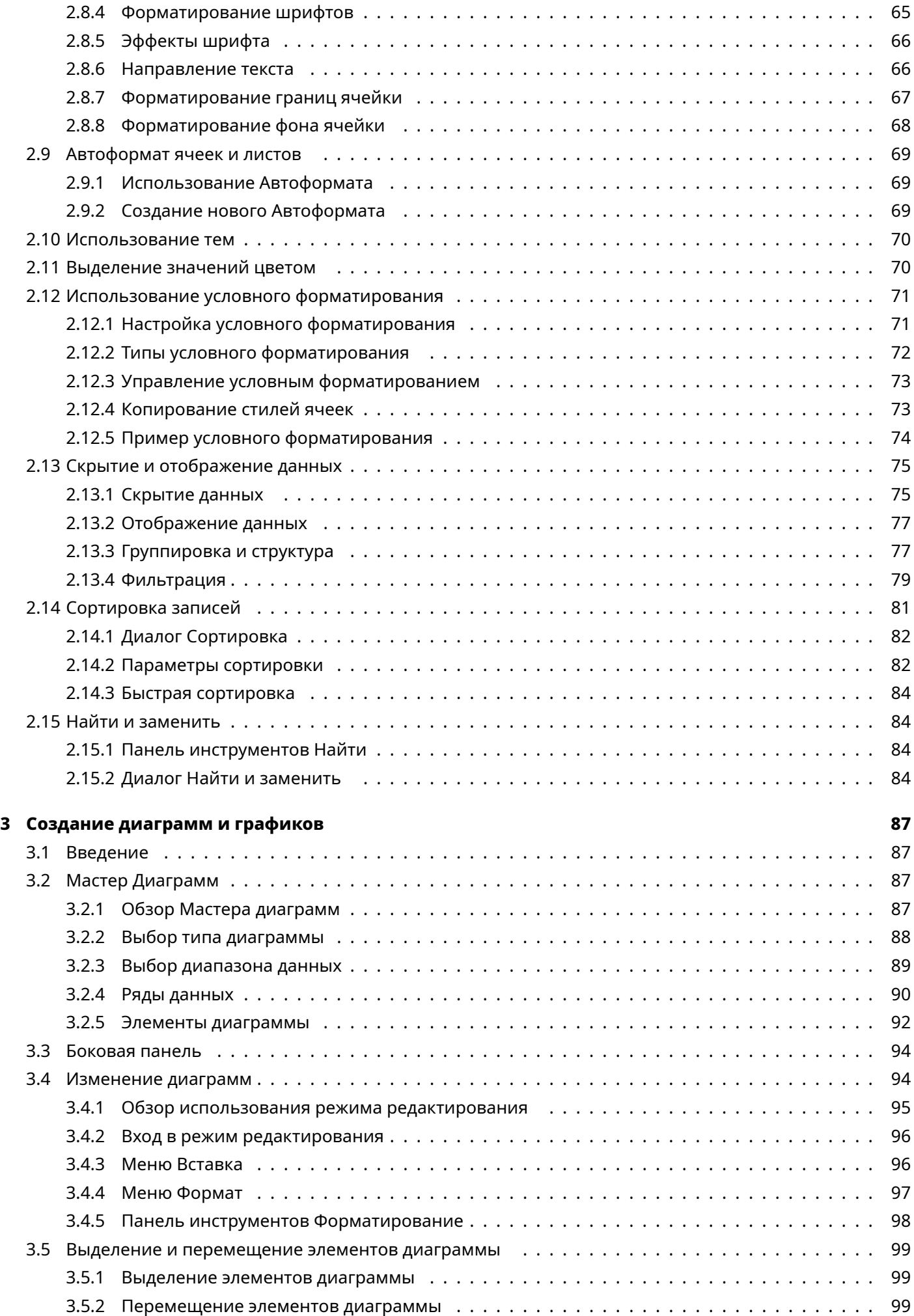

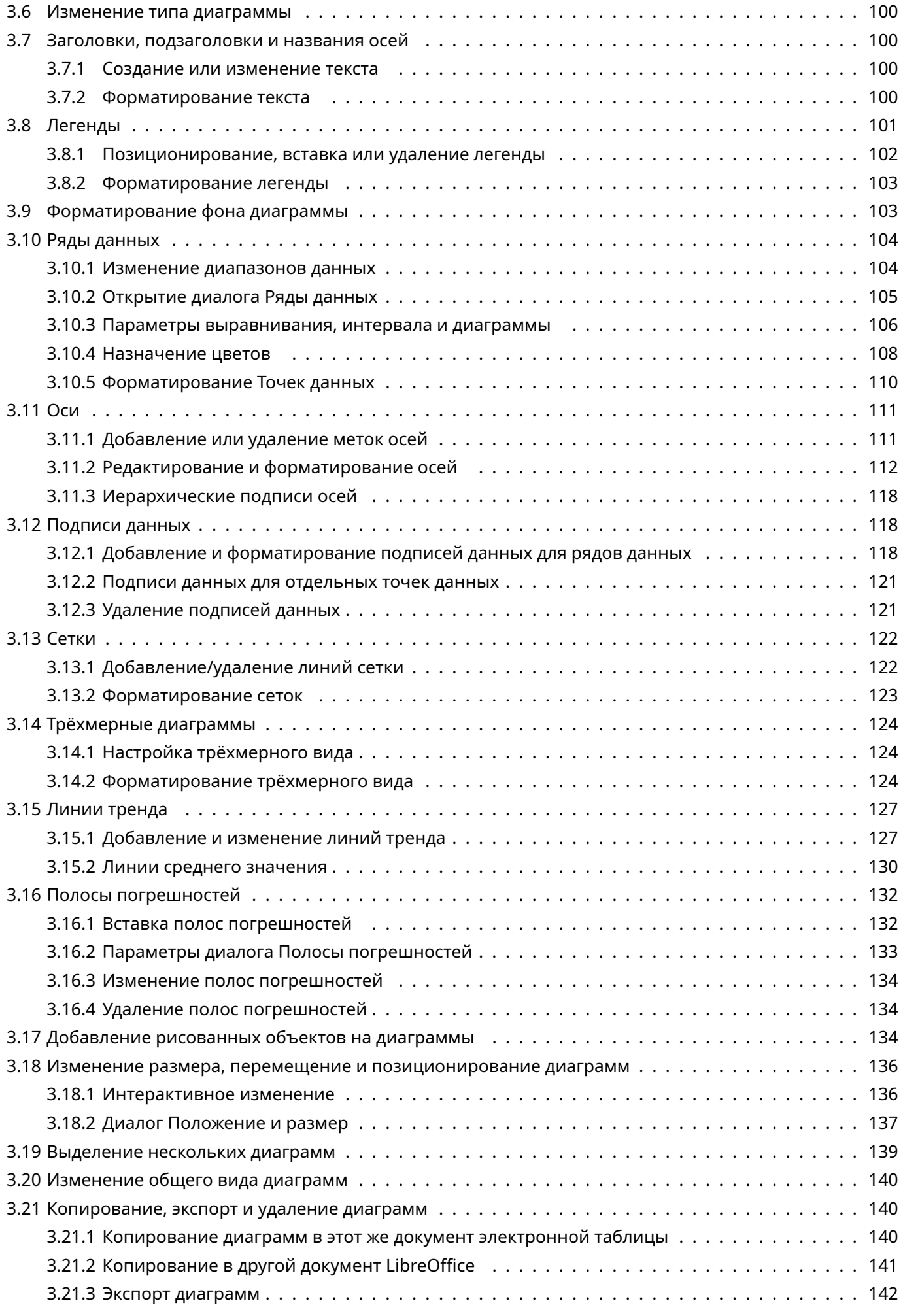

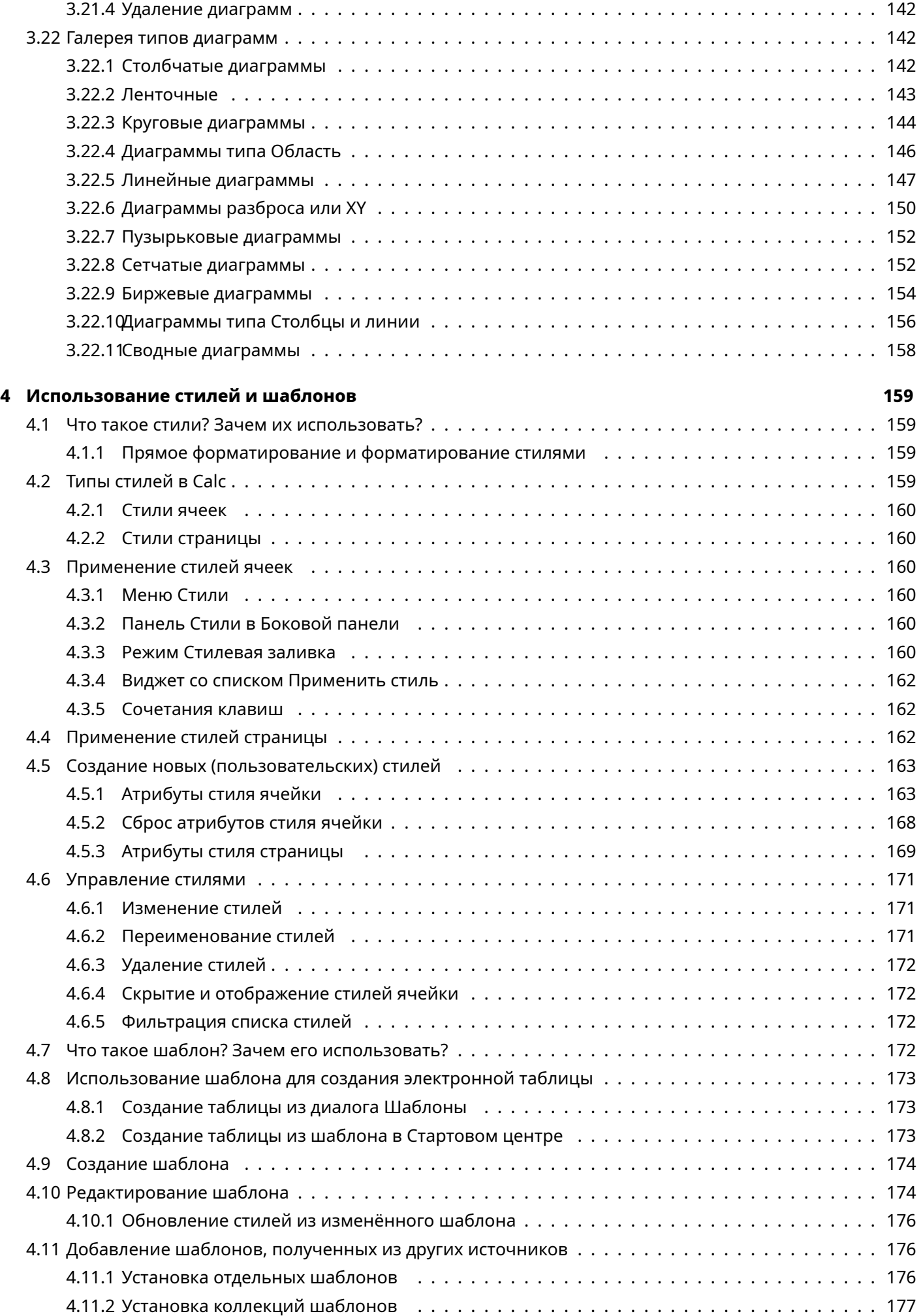

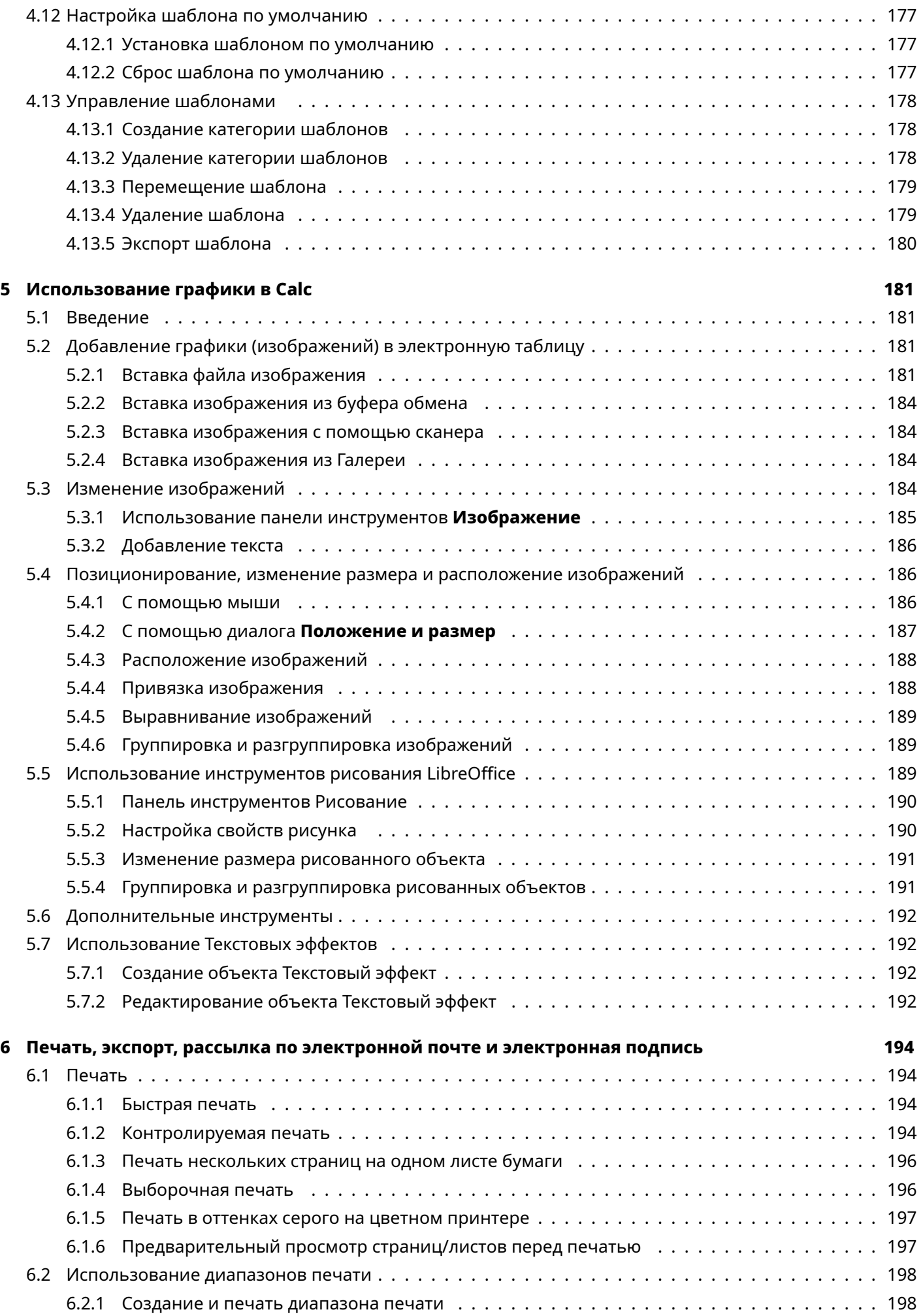

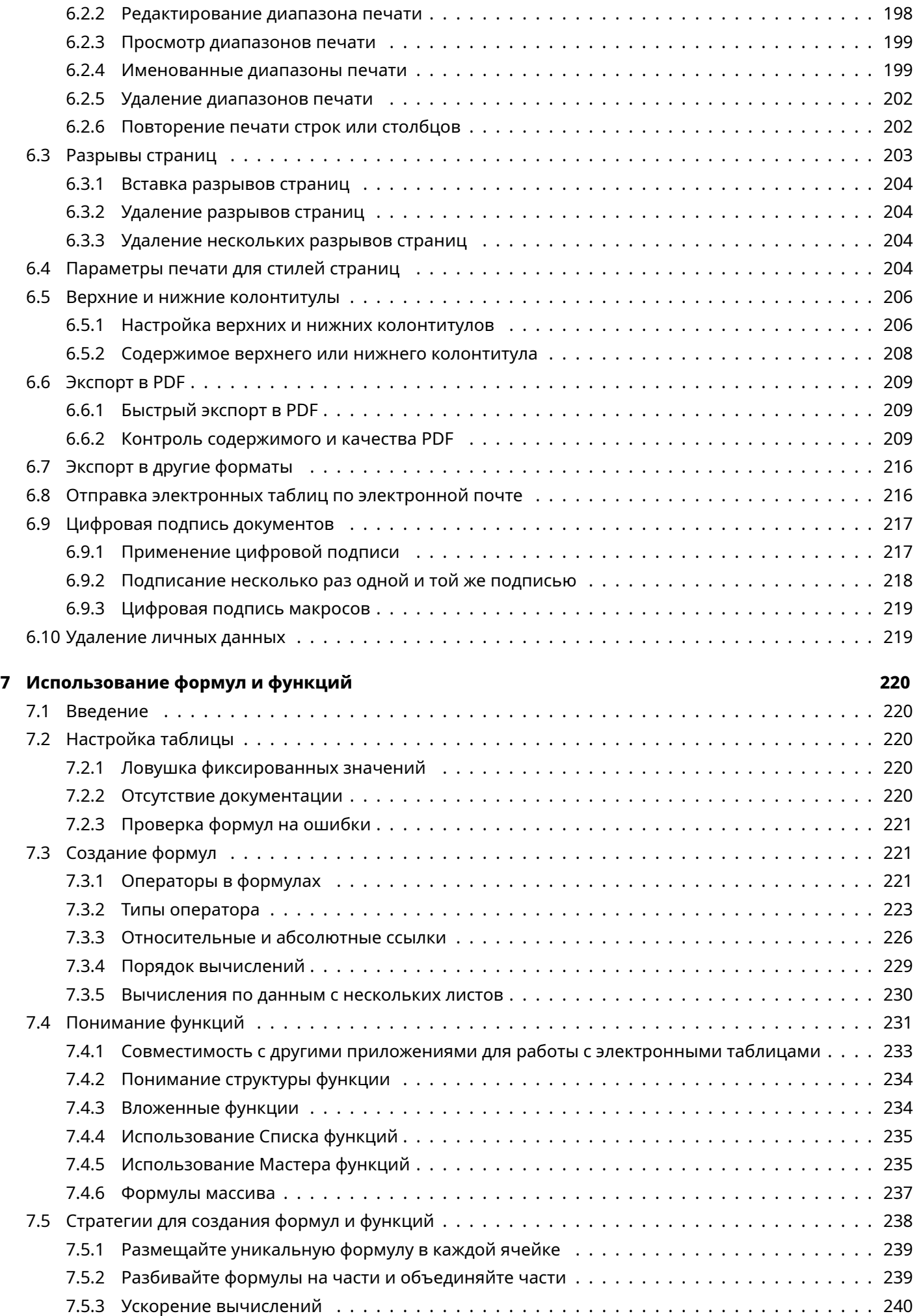

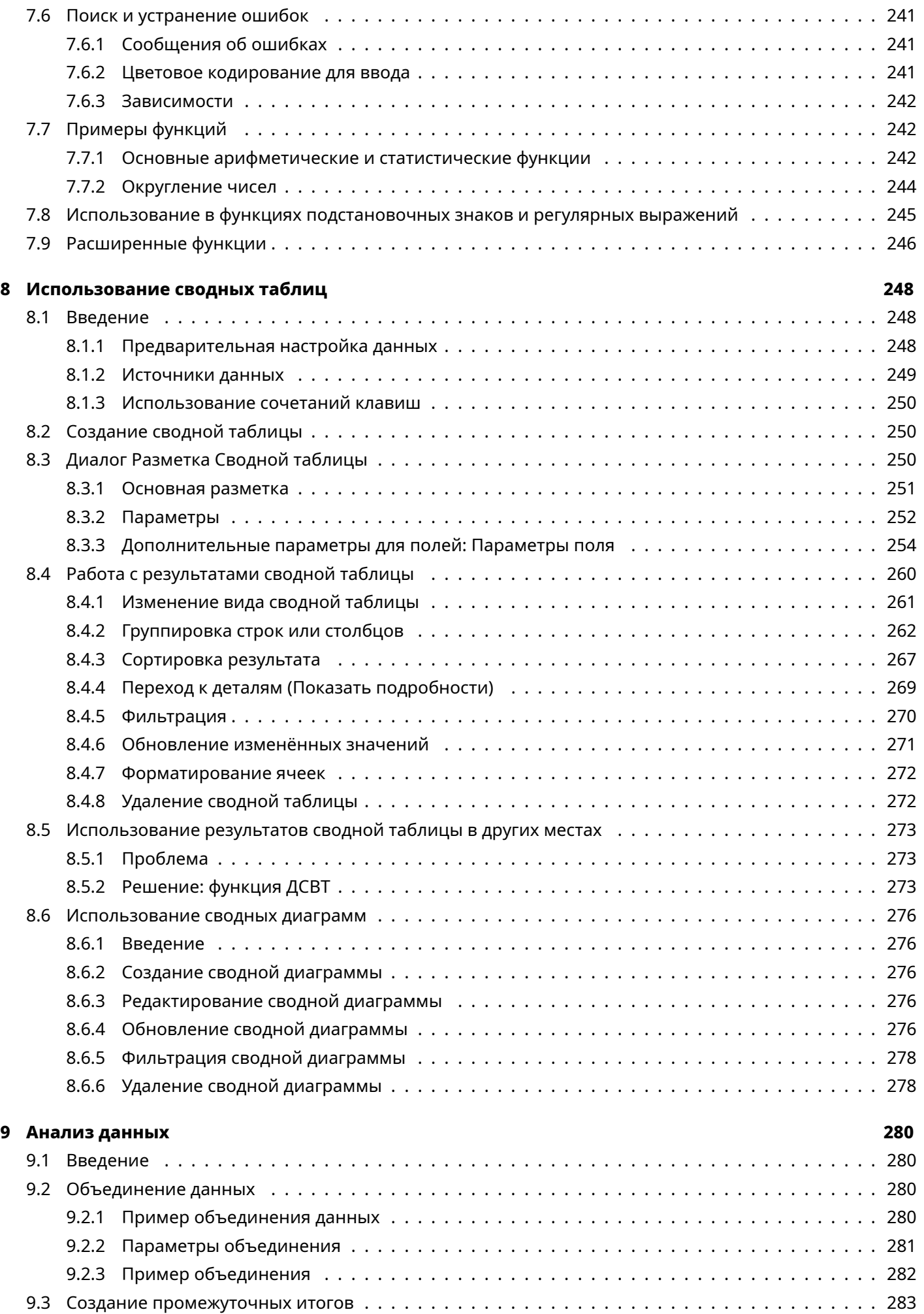

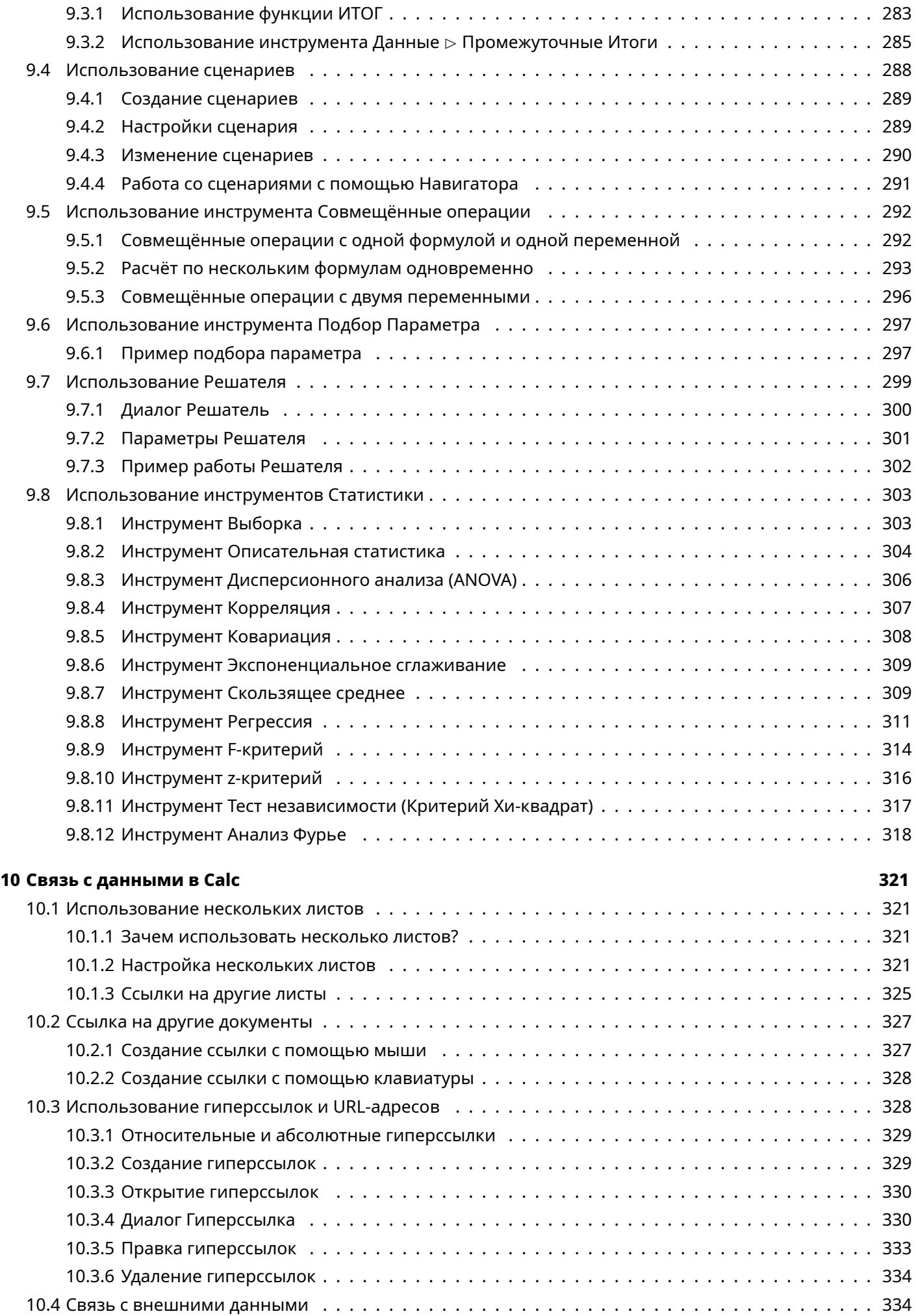

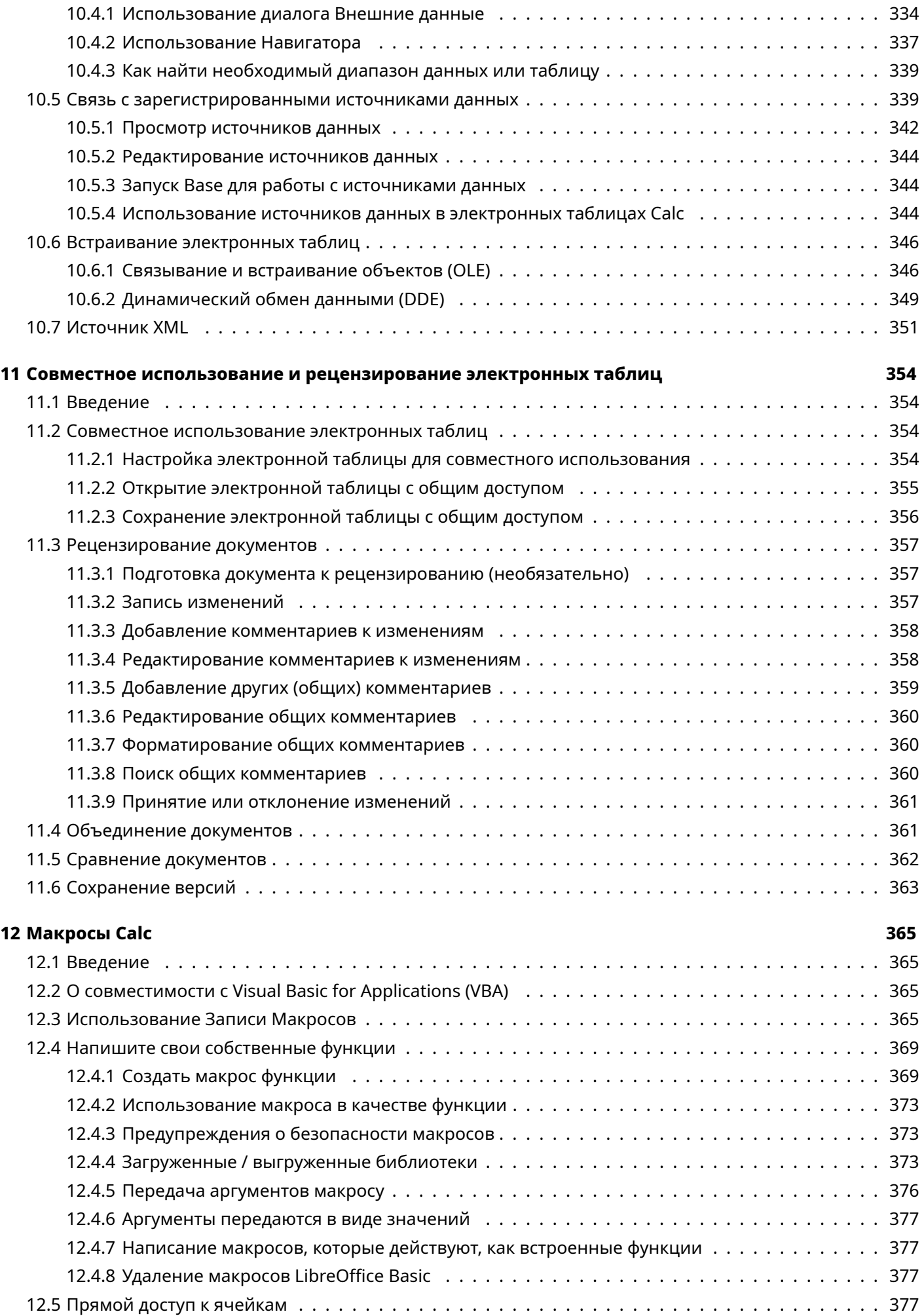

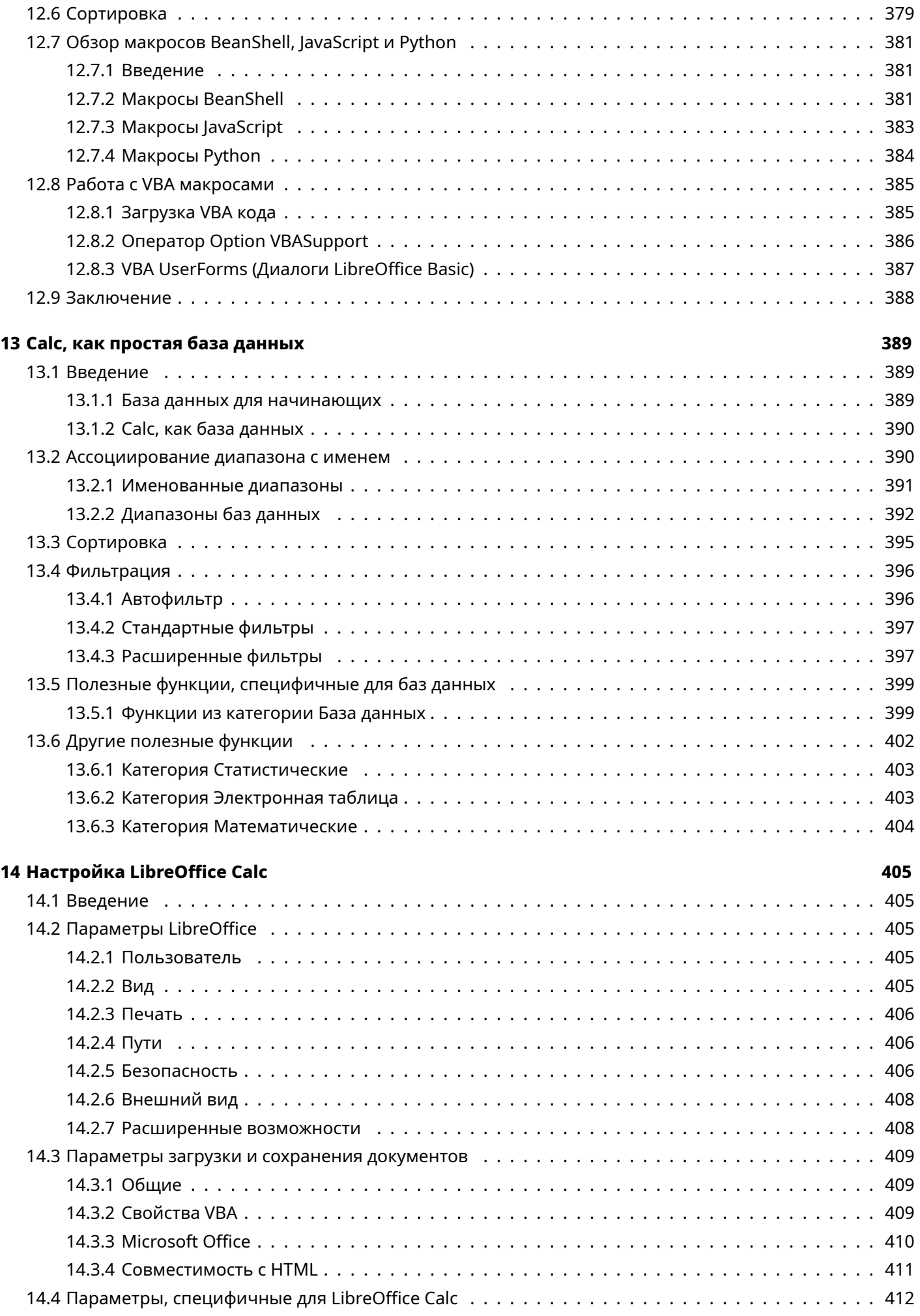

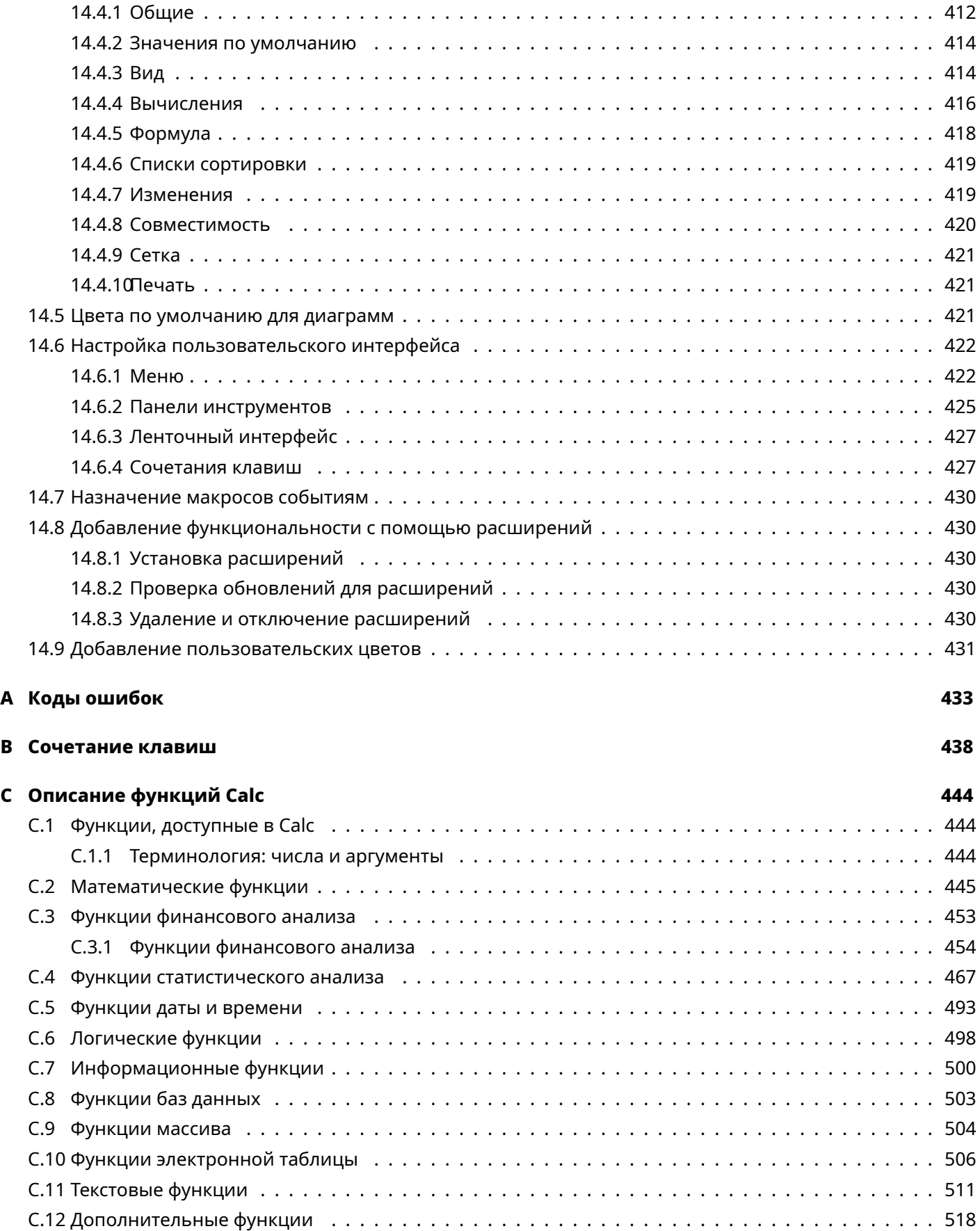

# <span id="page-13-0"></span>**Благодарности**

Этой книги никогда бы не было без людей и сообществ, которых я хотел бы перечислить ниже:

**Проект для переводчиков [Tolma.ch](https://tolma.ch)**, который позволил мне быстро перевести руководство с английского языка на русский, и его автор Дмитрий Чумак. Дима, надеюсь, что проект будет жить и развиваться дальше!

**Виталий Павлоградский**, замечательный человек и профессиональный тестировщик, который перевёл 14 главу руководства.

**Михаил Каганский**, который оказывал мне моральную поддержку, давал советы и проверил главу 12 про макросы.

**Екатерина** (к сожалению мне неизвестна фамилия) из проекта [Хомячки](https://t.me/joinchat/TllK7Oepcy-4PGCs), которая вызвалась мне помочь с иллюстрациями для руководства, чем сподвигла меня на завершение проекта после долгого нежелания его доделывать вообще. К ещё большему сожалению Екатерина пропала со связи почти сразу. Однако, большое спасибо тебе Катя за моральный пинок, надеюсь, что у тебя всё хорошо!

**Артём Солодовников**, тестировщик из проекта [Хомячки](https://t.me/joinchat/TllK7Oepcy-4PGCs). Артём, твоя вера в меня помогла мне в очередной раз не бросить книгу, когда она уже почти была готова. Ты всегда готов сказать слова поддержки, когда они так нужны!

Все остальные участники проекта [Хомячки,](https://t.me/joinchat/TllK7Oepcy-4PGCs) которые меня поддерживали.

### **Всем вам огромное спасибо за помощь, участие и моральную поддержку!**

# <span id="page-14-0"></span>**Предисловие**

Данное руководство является переводом официального англоязычного руководства LibreOffice Calc Guide 6.2, которое частично обновлено до версии 7.1.

# **Авторские права**

Руководство распространяется на условиях лицензии Creative Commons Attribution License 4.0 (CC BY-SA 4.0) или GNU General Public License версии 3 или более поздней.

<http://creativecommons.org/licenses/by-sa/4.0/deed.ru> <http://www.gnu.org/licenses/gpl.html>

# **Кем написано руководство?**

Авторы английской версии Calc Guide для LibreOffice 6.2 перечислены ниже:

- Jean Hollis Weber
- Dave Barton
- Leo Moons
- Felipe Viggiano
- Kieran Peckett
- Olivier Hallot
- Kees Kriek
- Peter Schofield
- Steve Fanning
- Gordon Bates

# **Авторы перевода**

Автор перевода английской версии Calc Guide для LibreOffice 6.2 на русский язык - Роман Кузнецов.

# **Обратная связь с авторами и переводчиками**

Пожалуйста, направляйте любые комментарии или предложения, касающиеся этого документа, в список рассылки Команды документации (англ.):

<documentation@global.libreoffice.org>

#### Примечание

*Всё, что Вы отправите в список рассылки, в том числе адрес электронной почты и другая личная информация, которая будет написана в сообщении, будет публично доступно и не может быть удалено.*

Для комментариев или предложений, связанных с этим вариантом руководства, можно воспользоваться:

Темой на русскоязычном форуме, посвящённом LibreOffice: [https://forumooo.ru/index.php/topic,8048.0.html;](https://forumooo.ru/index.php/topic,8048.0.html) Telegram-каналом @libreofficeru

# **Полиграфические соглашения**

По тексту все названия элементов интерфейса (меню, названия диалогов и панелей инструментов, значки, кнопки, пункты в диалогах и тому подобное) и нажимаемые при выполнении действий клавиши на клавиатуре выделены жирным начертанием шрифта. Названия значков были взяты из всплывающих подсказок, которые появляются при наведении курсора мыши на значок. Название панели инструментов можно определить, если перетащить панель с её обычного места в любое место в окне программе, в этом случае у неё появится заголовок.

Поля для ввода текста, выпадающие списки и тому подобные элементы интерфейса именуются в тексте согласно подписи к ним в интерфейсе программы, если такового нет, то согласно всплывающей подсказки.

По тексту очень часто приводится путь для открытия определённого диалога из меню, вида **Формат** ▷ **Ячейки**. Это означает, что необходимо нажать в строке меню в верхней части окна LibreOffice Calc на слово **Формат**, а в открывшемся меню на слово **Ячейки**, чтобы открыть тот диалог, о котором идёт речь по тексту (в данном примере диалог **Формат ячеек**).

# **Для кого эта книга?**

Эта книга предназначена для начинающих и опытных пользователей Calc, компонента электронных таблиц LibreOffice. Возможно, вы новичок в использовании программного обеспечения для работы с электронными таблицами или вы знакомы только с иной аналогичной программой. Если вы никогда раньше не использовали LibreOffice или хотите познакомиться со всеми его компонентами, можно сначала прочитать Руководство по началу работы.

# **О чем эта книга?**

В этой книге представлены возможности и функции LibreOffice Calc. Это не учебник по использованию электронных таблиц. В некоторых главах предполагается, что вы знакомы с основами использования электронных таблиц.

Вы можете ввести данные (обычно числовые) в электронную таблицу, а затем манипулировать этими данными для получения определённых результатов. В качестве альтернативы можно ввести данные, а затем использовать Calc в режиме «Что, если ...», изменив некоторые данные и наблюдая за результатами, без необходимости повторно вводить все данные. Функции могут быть использованы для создания формул и выполнения сложных вычислений с данными.

Некоторые из других функций, предоставляемых Calc, включают в себя:

- Функции базы данных для упорядочивания, хранения и фильтрации данных.
- Инструменты статистики для выполнения комплексного анализа данных.
- Динамические диаграммы: широкий выбор 2D и 3D диаграмм.
- Возможность открывать, редактировать и сохранять файлы Microsoft Excel и других электронных таблиц.
- Импорт и экспорт электронных таблиц в/из нескольких форматов, включая HTML, CSV.

# **Где можно получить дополнительную помощь?**

Данное руководство, встроенная в LibreOffice Calc система справки, доступная в том числе и на русском языке. Также на официальных ресурсах в сети интернет организована онлайн поддержка пользователей. При этом предполагается, что читатель знаком с основами работы на компьютере, такими, как запуск программ, открытие и сохранение файлов, и тому подобное.

#### **Справочная система**

LibreOffice поставляется с обширной **Справкой**. Это первая линия технической поддержки при использовании LibreOffice. Для отображения Справки нажмите на клавиатуре клавишу **F1** или выберите пункт **Справка по LibreOffice** в меню **Справка**.

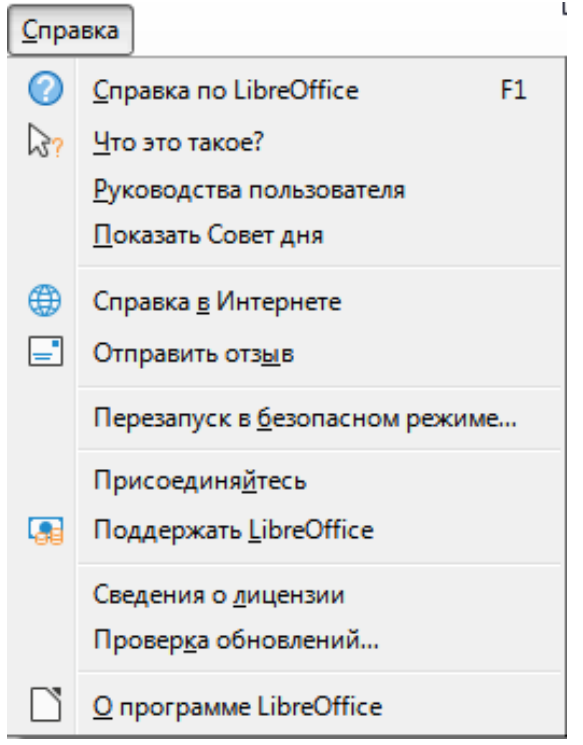

Рис. 1: Меню Справка

Также меню Справка содержит следующие пункты:

- **Что это такое** -
- **Руководства пользователя** открывает браузер по умолчанию на странице документации на русском языке веб-сайта [LibreOffice.](https://documentation.libreoffice.org/ru) Там вы не найдете руководства пользователя и другую полезную информацию на русском языке, потому что некому заниматься поддержкой этого ресурса со стороны русскоязычного коммюнити.
- **Показать Совет дня** открывает диалог Совет дня с полезной информацией.
- **Справка в Интернете** открывает ваш браузер по умолчанию на сайте вопросов и ответов [сообще](https://ask.libreoffice.org/en/questions/)[ства LibreOffice.](https://ask.libreoffice.org/en/questions/)
- **Отправить отзыв** Открывает браузер по умолчанию на странице обратной связи [веб-сайта LibreOffice.](https://www.libreoffice.org/get-help/feedback/) Отсюда вы можете сообщать об ошибках, предлагать новые функции и общаться с другими участниками сообщества LibreOffice.
- **Перезапуск в безопасном режиме** перезапускает LibreOffice в специальном режиме и открывает диалоговое окно, в котором можно сбросить программное обеспечение до настроек по умолчанию.
- **Присоединяйтесь** открывает ваш браузер по умолчанию на странице [веб-сайта LibreOffice.](https://www.libreoffice.org/community/get-involved/) Там вы можете выбрать интересующую тему, которая поможет улучшить программу.
- **Поддержать LibreOffice** открывает браузер по умолчанию на странице пожертвований [веб-сайта](https://donate.libreoffice.org/) [LibreOffice](https://donate.libreoffice.org/).
- **Сведения о лицензии** описывает лицензии, по которым предоставляется LibreOffice.
- **Проверка обновлений** открывает диалоговое окно и проверяет веб-сайт LibreOffice на наличие обновлений для вашей версии программного обеспечения.
- **О программе LibreOffice** открывает диалоговое окно, в котором отображается информация о версии LibreOffice и используемой вами операционной системе. Эту информацию часто запрашивают, если вы обращаетесь к сообществу за помощью с программным обеспечением. Там есть кнопка, позволяющая скопировать эту информацию в буфер обмена, чтобы впоследствии вставить её в сообщение на форуме, электронное письмо или отчет об ошибке.

#### **Бесплатная онлайн поддержка**

Сообщество LibreOffice не только разрабатывает программное обеспечение, но и обеспечивает бесплатную поддержку пользователей на добровольной основе. Пользователи могут получить всестороннюю онлайн поддержку через почтовые списки рассылки и различные сайты, основанные пользователями.

Ниже перечислены различные источники получения информации о LibreOffice:

Пользовательские руководства и другая документация доступны по следующим ссылкам:

<https://wiki.documentfoundation.org/Documentation/Publications/ru>

Ответы на часто задаваемые вопросы: <http://wiki.documentfoundation.org/Faq/ru> Русскоязычный список рассылки: [https://wiki.documentfoundation.org/Local\\_Mailing\\_Lists/ru](https://wiki.documentfoundation.org/Local_Mailing_Lists/ru) Форум поддержки пользователей LibreOffice: <http://forumooo.ru> Telegram-канал libreofficeru <https://t.me/libreofficeru> Блоги: **[ProLibreOffice](https://antilibreoffice.blogspot.com)** [Информатика в экономике и управлении](http://infineconomics.blogspot.ru) [Блог про LibreOffice](http://librerussia.blogspot.ru)

#### **Платная поддержка и обучение**

Кроме того, существует возможность приобрести платные услуги поддержки. Данные услуги могут быть приобретены у организаций, специализирующихся на установке и поддержке LibreOffice.

На сегодняшний день на территории Российской Федерации нет официально сертифицированных The Document Foundation специалистов и организаций. Подробнее о сертификации, проводимой The Document Foundation, смотрите на странице

[http://www.documentfoundation.org/certification/.](http://www.documentfoundation.org/certification/)

#### **Отличия во внешнем виде**

#### **Иллюстрации**

LibreOffice доступен в операционных системах Linux, Windows и macOS, каждая из которых имеет несколько версий и может быть дополнительно изменена пользователем (шрифты, цвета, темы оформления, оконный менеджер). Скриншоты для этого руководства делались в ОС Windows, поэтому некоторые элементы интерфейса программы могут отличаться от тех, которые читатель увидит, глядя на интерфейс LibreOffice Calc на своём компьютере.

#### **Значки**

Значки, использованные для обозначения некоторых функций, доступных в LibreOffice на Вашем компьютере, могут отличаться от тех, которые Вы видите в данном руководстве. Значки в данном руководстве были взяты из LibreOffice с установленной темой значков **Elementary**.

По умолчанию в LibreOffice доступны несколько наборов значков. Чтобы изменить стандартный набор, выполните следующее:

- 1. В операционной системе Linux или Windows, откройте меню **Сервис** ▷ **Параметры** ▷ **LibreOffice** ▷ **Вид**;
- 2. В macOS, откройте меню **LibreOffice** ▷ **Параметры** ▷ **Вид**;
- 3. В разделе **Размер и стиль значков** выберите из выпадающего списка **Стиль значков** один из доступных наборов;
- 4. Нажмите кнопку **ОК** для сохранения настроек и выхода из меню.

# **Использование LibreOffice в macOS**

Некоторые элементы меню или сочетания клавиш отличаются в операционной системе macOS от операционных систем Linux и Windows. В таблице ниже приведены некоторые соответствия. Для получения более детальной информации об отличиях смотрите встроенную **Справку**.

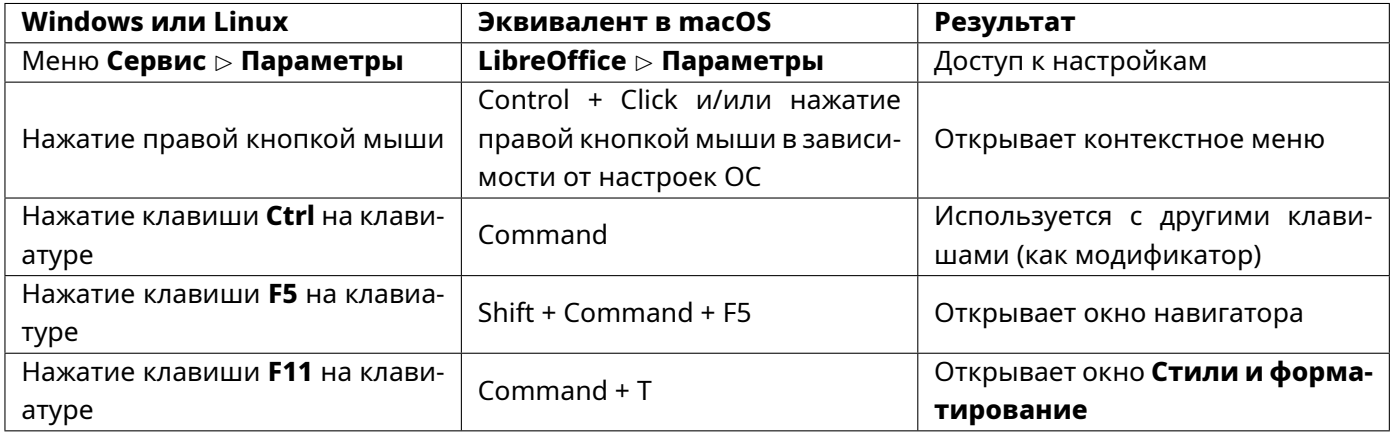

#### Таблица 1: Таблица соответствий

# **Элементы управления LibreOffice**

Термины, используемые в LibreOffice для описания большей части пользовательского интерфейса (это та часть программы, которую видно на экране и при помощи которой осуществляется взаимодействие с программой), такие же, как и в большинстве других программ.

Диалоговое окно — это особый вид окна. Его целью является получение информации от пользователя при помощи ввода значений в специальное поле, либо информирование пользователя о чем-либо, либо и то и другое одновременно. Технические наименования стандартных элементов управления представлены на рисунке ниже:

На рисунке [2](#page-19-0) цифрами обозначены следующие элементы:

- 1. Вкладки;
- 2. Радио-кнопка (может быть активирован только один из предлагаемых вариантов);
- 3. Флажок, галочка или маркер (допускает одновременный выбор нескольких вариантов).
- 4. Поле счётчика (нажимайте стрелки вверх и вниз чтобы выбрать число указанное в поле рядом или введите число с клавиатуры непосредственно в поле);
- 5. Миниатюра или предварительный просмотр;

<span id="page-19-0"></span>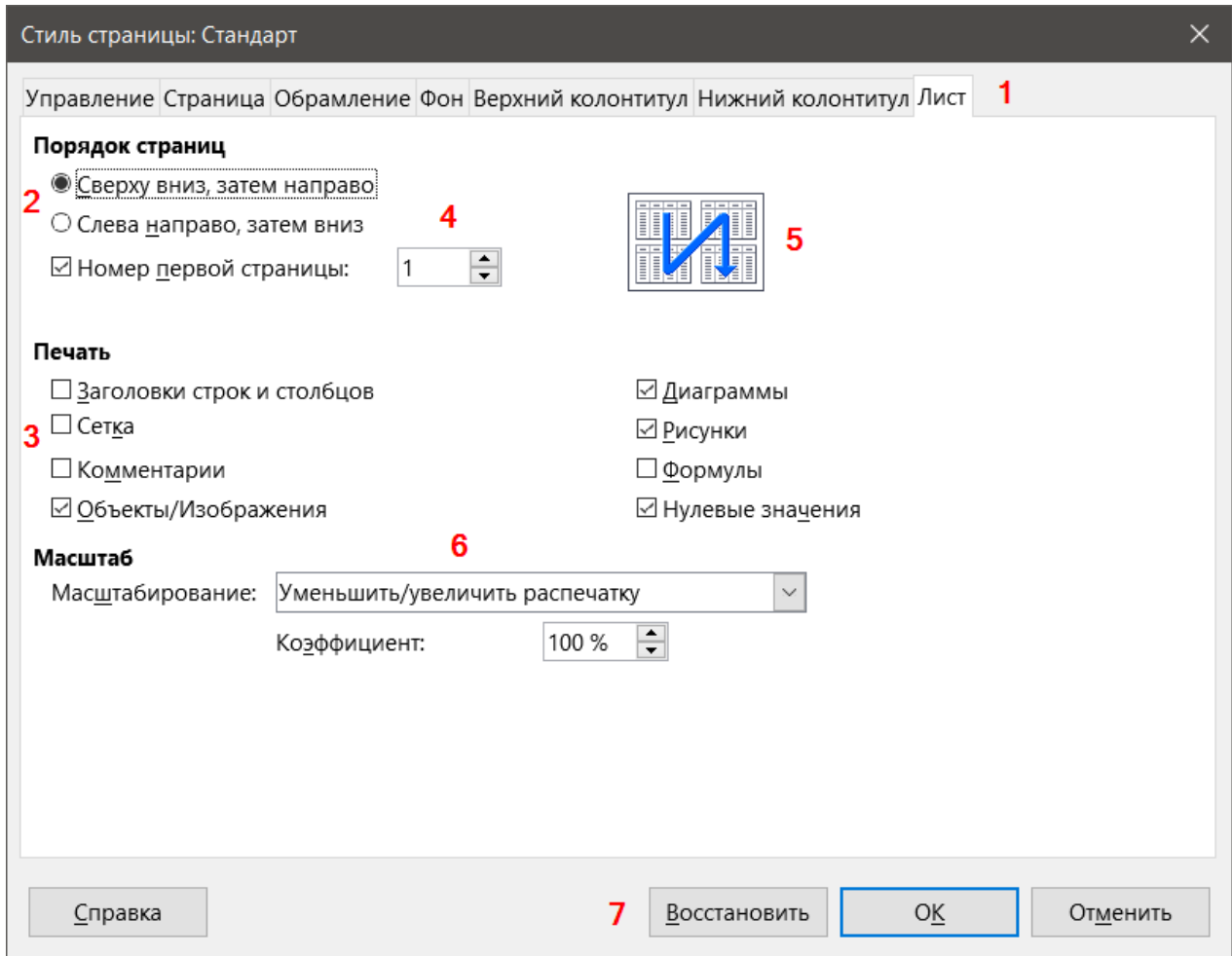

Рис. 2: Элементы управления LibreOffice

- 6. Раскрывающийся (выпадающий) список, из которого можно выбрать значение;
- 7. Кнопки.

В большинстве случаев, если открыто диалоговое окно, то работать с документом нельзя до закрытия диалога. После закрытия диалогового окна (используйте кнопку **ОК** или иную кнопку для сохранения изменений и закрытия диалога) можно снова работать непосредственно с документом.

Некоторые диалоги допускают одновременную работу с диалогом и открытым документом. Примером такого диалога является окно **Найти и заменить**.

# **Версия программного обеспечения**

Версия программного обеспечения, используемая при написании руководства — LibreOffice 6.2.

# **Часто задаваемые вопросы**

#### **В.: Сколько стоит LibreOffice и на какое количество компьютеров его можно установить?**

О.: LibreOffice распространяется абсолютно бесплатно, его можно свободно скачать с официального сайта [\(https://libreoffice.org/download/\)](https://libreoffice.org/download/) и установить на любое количество компьютеров без ограничения.

#### **В.: Под какой лицензией выпускается LibreOffice?**

О.: LibreOffice доступен на условиях лицензии [\(Mozilla Public License \(MPL\) версии 2.0\)](http://www.libreoffice.org/download/license/). Данная лицензия не требует денежных отчислений.

#### **В.: Существует ли бизнес-версия LibreOffice и можно ли использовать его в корпоративной среде?**

О.: LibreOffice не делится на версии для домашнего или корпоративного использования и предоставляет одинаковый набор возможностей для всех сфер. LibreOffice также абсолютно бесплатен и для корпоративного использования.

#### **В.: Объясните принцип нумерации релизов LibreOffice и какую версию мне скачивать?**

О.: Релизы LibreOffice с номерами версий х.у.0 (обычно ноль опускается и пишется номер из двух чисел) предназначаются не для всей широкой аудитории, а лишь для подготовленных пользователей, или же тех, кто стремится первым опробовать новую версию.

Более тщательно проверенные версии LibreOffice имеют третью значащую цифру в номере версии (х.у.1, х.у.2, и т.д.) и рекомендуются для ежедневного использования в корпоративной среде и просто для более консервативных пользователей.

На данный момент для загрузки доступен LibreOffice версии 7.1.6. Версия 7.1.6 уже достаточно стабильна для любого типа использования. Ветка 7.2 - это последний релиз с добавлением некоторой функциональности и подправленным внешним видом.

#### **В.: Как часто выходят новые релизы LibreOffice и где узнать об окончании поддержки версии?**

О.: График релизов LibreOffice и жизненных циклов веток доступен в официальной Вики The Document Foundation на странице

[https://wiki.documentfoundation.org/ReleasePlan/ru.](https://wiki.documentfoundation.org/ReleasePlan/ru)

#### **В.: Каким образом удаётся выпускать такой продукт бесплатно?**

О.: LibreOffice является Свободным Программным Обеспечением. Он разрабатывается и поддерживается добровольцами, работу которых координирует некоммерческий фонд The Document Foundation. Поддержку фонду оказывают компании Collabora, Google, Novell, Red Hat, Canonical, OSI (Open Systems Interconnection), FSF (Free Software Foundation), The GNOME Foundation и ряд других организаций.

#### **В.: Можно ли распространять LibreOffice?**

О.: Да. Пользователи имеют права («свободу») на его неограниченную установку, запуск, а также свободное использование, изучение, распространение и изменение (совершенствование), и распространение копий и результатов изменения. Подробнее смотрите текст лицензии Mozilla Public License (MPL) версии 2.0

(<http://www.libreoffice.org/download/license/>).

#### **В.: Можно ли использовать исходный код LibreOffice в своих программах?**

О.: Можно, в рамках лицензии Mozilla Public License (MPL) версии 2.0 (<http://www.libreoffice.org/download/license/>).

#### **В.: Зачем нужен Java для запуска LibreOffice? Он написан на Java?**

О.: LibreOffice написан не на Java. Он написан на языке программирования C++. Java является одним из языков, на которых пишут расширения для LibreOffice. Java JDK/JRE требуется для запуска только некоторых функций. Наиболее заметной из них является движок HSQLDB – встроенной реляционной базы данных.

Сам Java доступен на безвозмездной основе. Даже если не желательно использовать Java, то всё равно почти все функции LibreOffice будут работоспособными.

#### **В.: Как я могу внести свой вклад в развитие LibreOffice?**

О.: Помочь развитию LibreOffice можно различными способами. Для этого не обязательно быть программистом. Также вы всегда можете помочь проекту финансово, для этого посетите [эту страницу](http://www.libreoffice.org/donate/).

#### **В.: Можно ли распространять данное руководство или распечатать и продавать копии?**

О.: Распространять руководство можно и нужно. Пока вы действуете в рамках лицензии об авторском праве, указанной в разделе Лицензии, спрашивать отдельного разрешения не нужно. Продажа печатных копий руководства также не запрещена, но мы просим Вас поделиться частью доходов от продаж данной книги, учитывая весь труд, который мы вложили в ее создание.

# <span id="page-22-0"></span>**Глава 1**

# **Введение в Calc**

# <span id="page-22-1"></span>**1.1. Что такое Calc?**

Calc - это модуль для работы с электронными таблицами LibreOffice. Можно вводить данные (обычно числовые) в электронную таблицу и затем манипулировать этими данными для получения определенных результатов.

Кроме того, можно вводить данные и использовать Calc для анализа типа "Что если...", изменяя некоторые из входных данных и наблюдая полученные результаты без необходимости перепечатывать всю электронную таблицу или лист.

Другие возможности Calc включают в себя:

- Функции, которые можно использовать при создании формул для выполнения сложных вычислений над данными.
- Функции баз данных для организации, хранения и фильтрации данных.
- Динамические диаграммы, включая широкий спектр 2D и 3D диаграмм.
- Макросы для записи и выполнения повторяющихся задач; поддерживаются LibreOffice Basic, Python, BeanShell и JavaScript.
- Возможность открывать, редактировать и сохранять таблицы Microsoft Excel .
- Импорт и экспорт электронных таблиц во множество форматов, включая HTML, CSV, PDF и PostScript. Примечание

*Если вы хотите использовать в LibreOffice макросы, написанные в Microsoft Excel с использованием VBA, то сначала необходимо изменить код макроса в LibreOffice Basic IDE. Для получения дополнительной информации, см. Главу 12, Макросы в Calc, в данном руководстве или Главу 13, Приступая к работе с макросами, в Руководстве по быстрому старту.*

# <span id="page-22-2"></span>**1.2. Электронные таблицы, листы и ячейки**

Calc работает с документами под названием электронные таблицы. Электронные таблицы состоят из ряда отдельных листов, каждый лист содержит ячейки, организованные в строки и столбцы. Каждая конкретная ячейка имеет свой номер строки и букву столбца. Ячейки содержат отдельные элементы – текст, числа, формулы и так далее, которые составляют данные для отображения и манипулирования. Каждая таблица может иметь до 10 000 листов, а каждый лист может иметь максимум 1 048 576 строк и 1 024 столбцов. Максимальное количество символов в одной ячейке составляет 32 767.

# <span id="page-23-0"></span>**1.3. Главное окно Calc**

При запуске Calc откроется главное окно программы (рисунок [1.1\)](#page-23-3). Различные части этого окна описаны ниже.

<span id="page-23-3"></span>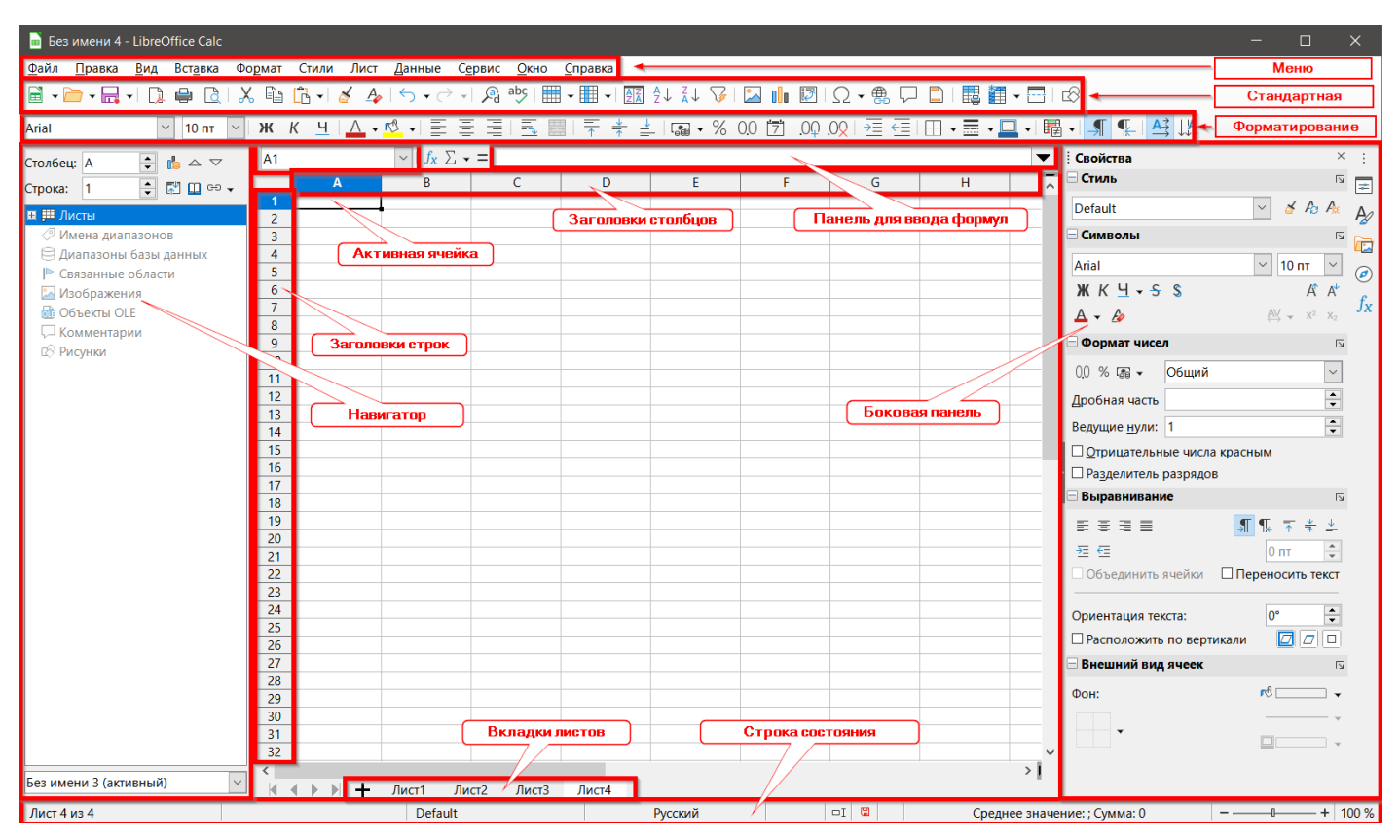

Рис. 1.1: Главное окно Calc

#### Примечание

*Если какая-либо часть окна Calc на рисунке не отображается, можно отобразить её с помощью меню Вид. Например, пункт меню Вид* ▷ *Строка состояния показывает или скрывает строку состояния. Не всегда необходимо отображать все части, можно показать или скрыть любой элемент из них по желанию.*

#### <span id="page-23-1"></span>**1.3.1. Заголовок**

Строка заголовка, расположенная вверху, показывает имя текущей электронной таблицы. При создании новой электронной таблицы имя отображается, как "Без имени Х", где Х - это число. При сохранении электронной таблицы в первый раз, вам будет предложено ввести имя файла по вашему выбору.

#### <span id="page-23-2"></span>**1.3.2. Меню**

Под заголовком находится строка меню. Когда вы выберете один из пунктов меню, появится список вариантов. Также можно изменять меню, как описано в Главе 14, Настройка Calc.

- **Файл** содержит команды, применяемые ко всему документу, такие как Открыть, Сохранить, Мастер, Экспорт в PDF, Печать, Цифровые подписи, Шаблоны.
- **Правка** содержит команды для редактирования документа, такие как Отмена, Копировать, Найти и Заменить, Отслеживать изменения.
- **Вид** содержит команды для изменения вида интерфейса пользователя Calc, такие как Панели инструментов, Показывать заголовки, Во весь экран, Масштаб.
- **Вставка** содержит команды для вставки элементов в электронную таблицу, такие как Изображение, Текстовое поле, Колонтитулы.
- **Формат** содержит команды для изменения форматирования электронной таблицы, такие как Ячейка, Страница, Стили автоформата, Выравнивание.
- **Стили** содержит параметры для применения и управления стилями, такие как Заголовок 1, Сноска, Управление стилями.
- **Лист** содержит команды для вставки и удаления элементов листа, а также изменения всего листа, такие как Удалить строки, Вставить лист, Переименовать лист, Навигация.
- **Данные** содержит команды для манипулирования данными в таблице, такие как Задать диапазон, Сортировка, Автофильтр, Объединить.
- **Сервис** содержит функции для проверки и настройки электронных таблиц, например, Проверка орфографии, Совместно использовать документ, Макросы, Параметры.
- **Окно** содержит две команды: Новое окно и Закрыть окно. Также показывает все открытые окна LibreOffice.
- **Справка** содержит ссылки на справку LibreOffice (включена в программное обеспечение), Руководства пользователя, и различные другие функции, например Перезапуск в безопасном режиме, Сведения о лицензии, Проверка обновлений.

#### <span id="page-24-0"></span>**1.3.3. Панели инструментов**

По умолчанию, когда запускается Calc, то **Стандартная** панель инструментов и панель инструментов **Форматирование** закреплены в верхней части рабочей области (рисунок [1.2](#page-25-0)).

Панели инструментов Cal могут быть закрепленными (фиксированными на месте), или плавающими, что позволяет переместить панель инструментов в более удобное место в вашем рабочем пространстве. Закрепленные панели инструментов можно открепить и переместить в другое закреплённое место или сделать плавающей панелью инструментов. Также, плавающие панели можно пристыковать.

Вы можете выбрать однострочную панель инструментов, как замену и альтернативу набору из двух панелей инструментов по умолчанию. Она содержит наиболее часто используемые команды. Чтобы её активировать, выберите **Вид** ▷ **Панели инструментов** ▷ **Стандартная (однострочная)** и отключите в меню **Вид** ▷ **Панели инструментов** ▷ **Стандартная** и **Вид** ▷ **Панели инструментов** ▷ **Форматирование**.

Дополнительную информацию о панелях инструментов см. в Главе 1, Введение в LibreOffice, Руководства по быстрому старту.

По умолчанию набор значков (также называемых кнопками) на панелях инструментов предоставляет широкий спектр основных команд и функций. Можно также удалять или добавлять значки на панели инструментов. См. Главу 14, Настройка Calc, для получения дополнительной информации.

При помещении курсора мыши на значок, текстовое поле или команду меню появится небольшая всплывающая подсказка, содержащая имя элемента. Чтобы закрыть подсказку, щёлкните один раз за пределами значка или нажмите клавишу Esc.

Чтобы увидеть более подробное сообщение о значке, текстовом поле или команде меню, выполните одно из следующих действий, чтобы открыть расширенные подсказки:

- Для активации расширенных подсказок просто нажмите сочетание клавиш **Shift+F1**.
- Чтобы активировать расширенные подсказки из меню: выберите **Справка** ▷ **Что это такое?** и наведите указатель мыши на значок.
- Чтобы включить или отключить расширенные подсказки: выберите меню **Сервис** ▷ **Параметры** ▷ **LibreOffice** ▷ **Общие**.

#### **Панель формул**

Панель формул находится в верхней части рабочей области Calc. Она всегда закреплена в этом положении и не может использоваться как плавающая панель инструментов. Однако, она может быть скрыта или показана из меню **Вид** ▷ **Панель формул**.

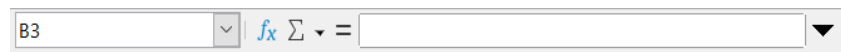

#### Рис. 1.2: Панель формул Calc

<span id="page-25-0"></span>Слева направо на рисунке [1.2](#page-25-0), панель формул содержит следующие элементы:

- Поле Название показывает адрес текущей активной ячейки в виде комбинации букв и цифр, например, А1. Буква указывает на столбец, а цифра указывает номер строки выбранной ячейки. Если вы выбрали диапазон ячеек, который также является именованным диапазоном, то в этом поле отображается имя диапазона. Также можно ввести ссылку на ячейку в поле Название, чтобы перейти к указанной ячейке. Если вы введете имя именованного диапазона и нажмите клавишу Enter, именованный диапазон будет выделен и показан.
- Мастер функций открывает диалоговое окно, в котором можно производить поиск в списке доступных функций и формул. Это может быть очень полезно, потому что это также показывает, как функции отформатированы.
- Выбор функции позволяет выбрать из выпадающего списка одну из наиболее часто востребованных функций.
- Формула вставляет знак равенства (=) в выбранной ячейке и в строке ввода, позволяя ввести формулу.
- Строка ввода отображает содержимое выбранной ячейки (данные, формулы или функции) и позволяет редактировать содержимое ячейки. Для переключения строки ввода в многострочный вид для ввода очень длинных формул, щёлкните на кнопку справа от строки. Для редактирования внутри строки ввода, щелкните в ней, а затем введите свои изменения. Также можно редактировать непосредственно в ячейке, дважды щёлкнув левой кнопкой мыши по ячейке. При вводе новых данных в ячейку, значки Выбор функции и Формула изменяются на значки Отменить и Принять.

Примечание

*В электронной таблице, термин "функция" охватывает гораздо больше, чем просто математические функции. См. Главу 7, Использование формул и функций, для получения дополнительной информации.*

#### **Строка состояния**

Строка состояния Calc в нижней части рабочей области (рисунок [1.3\)](#page-25-1) содержит сведения об электронной таблице и удобные способы быстро изменять некоторые из его возможностей. Большинство полей аналогично таким же в других модулях LibreOffice. См. Главу 1, Введение в LibreOffice, в Руководстве по быстрому старту для получения дополнительной информации.

<span id="page-25-1"></span>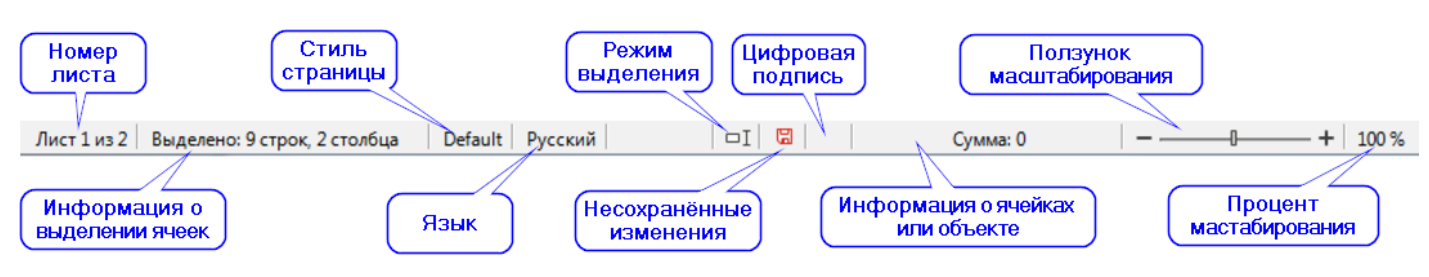

Рис. 1.3: Строка состояния Calc

Поля в строке состояния, слева направо, следующие:

- Номер листа показывает порядковый номер текущего листа и общее количество листов в электронной таблице. Порядковый номер может не совпадать с именем на вкладке листа, если листы были перемещены. Дважды щелкните в этой зоне, чтобы открыть **Навигатор**.
- Количество выбранных строк и столбцов показывает, сколько строк и сколько столбцов были выбраны.
- Стиль страниц показывает стиль страницы текущего листа. Для редактирования стиля страницы, дважды щёлкните на этом поле и откроется диалоговое окно Стиль страницы.
- Язык показывает текущий язык по умолчанию, выбранный в меню Сервис  $\triangleright$  Параметры  $\triangleright$  На**стройки языка** ▷ **Языки**.
- Режим вставки это поле пустое, если программа находится в режиме вставки. Нажмите клавишу **Insert** чтобы изменить режим. Слово "Замена" показывает, что включен режим перезаписи.
- Режим выделения щёлкните правой кнопкой мыши, чтобы открыть контекстное меню и выбрать Обычное выделение, Расширяемое выделение или Добавляемое выделение. Значок не меняется при выборе разных режимов, но всплывающая подсказка показывает текущее состояние. См. Главу 1, Введение в LibreOffice, в Руководстве по быстрому старту для получения дополнительной информации.
- Не сохраненные изменения этот значок показывает, что в документе есть не сохраненные изменения. Дважды щёлкните этот значок или используйте меню **Файл** ▷ **Сохранить**, чтобы сохранить электронную таблицу.
- Цифровая подпись если документ имеет цифровую подпись, здесь будет показан значок. Можно дважды щёлкнуть значок, чтобы просмотреть сертификат. См. Главу 6, Печать, экспорт, рассылка по электронной почте и электронные подписи для получения дополнительных сведений о цифровых подписях.
- Ячейка или информация об объекте отображает информацию, относящуюся к позиции курсора или выделенного элемента таблицы. Если выделена группа ячеек, то по умолчанию отображается сумма чисел в выделенных ячейках. Щелкните правой кнопкой мыши в этом поле, чтобы выбрать другие функции для отображения, такие как среднее значение, максимальное значение, минимальное значение, или количество выбранных элементов.
- Ползунок масштабирования перетащите ползунок масштабирования или щёлкайте кнопки со знаками **+** и **–**, чтобы изменить масштаб.
- Процент масштабирования показывает уровень масштабирования документа. Щёлкните правой кнопкой мыши на процентах, чтобы открыть список значений масштабирования для выбора. Дважды щёлкните на процентах, чтобы открыть диалог **Масштаб и режимы просмотра**.

#### <span id="page-26-0"></span>**1.3.4. Боковая панель**

Боковая панель в Calc (рисунок [1.4](#page-27-1)) представляет собой смесь из панелей инструментов и диалогового окна. При открытии (меню **Вид** ▷ **Боковая панель** или сочетание клавиш **Ctrl+F5**), она отображается в правой части окна и состоит из пяти вкладок: Свойства, Стили, Галерея, Навигатор и Функции. Каждая вкладка имеет соответствующий значок на панели вкладок справа от Боковой панели, что позволяет переключаться между ними. Вкладки описаны ниже.

#### **Свойства**

Эта вкладка включает в себя пять секций. Эти секции, за исключением секции Стиль, имеют кнопку Дополнительные параметры, которые открывают соответствующие диалоговые окна. Эти диалоги блокируют документ для редактирования, пока они открыты.

**Стиль**: настройки для применения, обновления или создания стилей ячейки и страницы.

**Символы**: параметры для форматирования текста, такие как шрифт, размер и цвет. Некоторые элементы управления, такие как Верхний индекс, становятся активны только тогда, когда текстовый курсор находится в строке ввода на Панели формул или в ячейке.

**Формат чисел**: варианты для форматирования чисел, включая десятичные числа, валюту, даты или числа текстом.

**Выравнивание**: варианты для оформления текста различными способами, включая горизонтальное и вертикальное выравнивание, обтекание, отступы, слияние, ориентация текста и расположение текста по вертикали.

**Внешний вид ячеек**: включают цвет фона, форматирование границ, включая цвет и стиль линии, а также линии сетки.

#### **Стили**

Эта вкладка открывается при выборе меню **Стили** ▷ **Управление стилями** или нажатии на **F11**. **Галерея**

<span id="page-27-1"></span>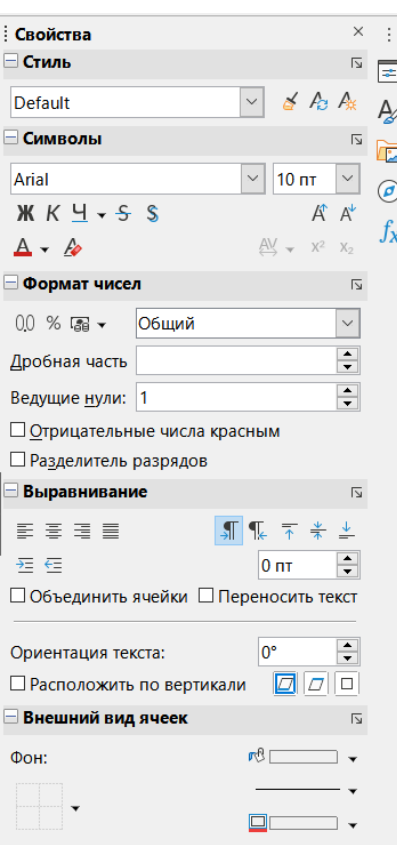

Рис. 1.4: Боковая панель Calc

Эта вкладка открывается при выборе пункта меню **Вид** ▷ **Галерея**.

#### **Навигатор**

Эта вкладка такая же, как **Навигатор**, который открывается при выборе меню **Вид** ▷ **Навигатор** или нажатии клавиши **F5**. См. раздел **Использование Навигатора** в этом Руководстве.

#### **Функции**

Эта вкладка содержит список функций, упорядоченных по категориям. Это простой вариант мастера функций, который можно открыть, выбрав в меню **Вставка** ▷ **Функция...** или нажав сочетание клавиш **Ctrl+F2**.

Справа от заголовка каждой открытой вкладки есть кнопка **Закрыть (X)**, которая закрывает вкладку, чтобы оставить открытой только панель вкладок. Нажатие на любой значок на панели вкладок приведёт к открытию соответствующей вкладки.

Чтобы скрыть или показать Боковую панель, нажмите на узкую кнопку **Скрыть/Показать** на левой границе Боковой панели. Чтобы отрегулировать ширину вкладки, перетащите левый край Боковой панели.

#### <span id="page-27-0"></span>**1.3.5. Внешний вид электронной таблицы**

#### **Отдельные ячейки**

Основная часть экрана отображает ячейки в виде сетки, при этом каждая ячейка находится на пересечении столбца и строки. На вершинах столбцов и на левых концах строк находятся заголовки, содержащие буквы и цифры. Заголовки столбцов используют символы в алфавитном порядке, начиная с А и далее по алфавиту по мере смещения вправо. Заголовки строк используют числа, начиная с 1 и увеличивая номер по мере смещения вниз.

Эти заголовки столбцов и строк образуют ссылки на ячейки, которые появляются в поле **Название** в строке формул (рисунок [1.3](#page-25-1)). Если заголовки в электронной таблице не видны, выберите в меню **Вид** ▷ **Показывать заголовки**.

#### **Вкладки листов**

Файл электронной таблицы может содержать много отдельных листов. В нижней части сетки ячеек в электронной таблице есть вкладки (рисунок [1.3\)](#page-25-1). Каждая вкладка представляет собой отдельную таблицу в файле электронной таблицы. Создайте новый лист, щёлкнув на знаке **+** слева от вкладок листов.

Нажатие на вкладку позволяет получить доступ к отдельному листу. Если лист активен, то вкладка подсвечивается. Выберите несколько листов, удерживая нажатой клавишу **Ctrl** при нажатии мышью на вкладки листов.

Чтобы изменить имя по умолчанию для листа (Лист1, Лист2, и т. д.):

- 1. Щёлкните правой кнопкой мыши на вкладку листа и выберите команду **Переименовать лист** из контекстного меню. Откроется диалоговое окно, позволяющее ввести новое имя листа.
- 2. Закончив, нажмите кнопку **ОК**, чтобы закрыть диалоговое окно.
- Чтобы изменить цвет вкладки листа:
- 1. Щёлкните правой кнопкой мыши на вкладку листа и выберите **Цвет ярлычка** из контекстного меню, чтобы открыть диалоговое окно (рисунок [1.5](#page-28-3)).
- <span id="page-28-3"></span>2. Выберите цвет и нажмите кнопку **ОК**, чтобы закрыть диалоговое окно.

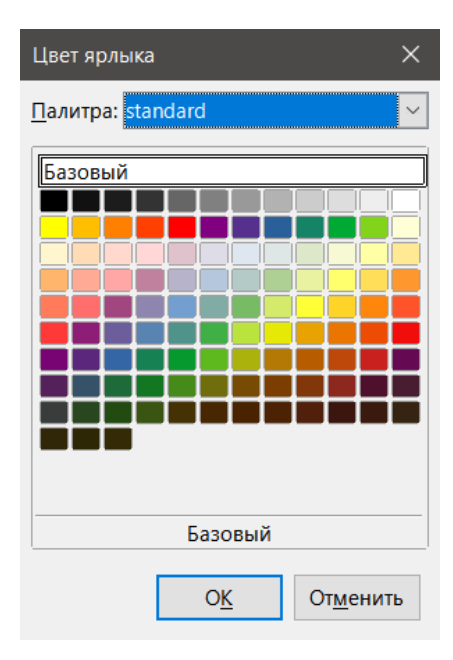

Рис. 1.5: Диалог Цвет ярлыка

Для добавления новых цветов в эту цветовую палитру, обратитесь к разделу **Добавление пользовательских цветов** в Главе 14, Настройка Calc.

# <span id="page-28-0"></span>**1.4. Создание, открытие и сохранение электронных таблиц**

#### <span id="page-28-1"></span>**1.4.1. Создание и открытие**

Создание и открытие электронных таблиц идентично созданию и открытию документов в других модулях LibreOffice. Дополнительные сведения о создании и открытии электронных таблиц см. в Главе 1, Введение в LibreOffice, в Руководстве по быстрому старту.

#### <span id="page-28-2"></span>**1.4.2. Использование шаблонов**

Документы Calc также могут быть созданы на основе шаблонов. Для получения информации о создании и использовании шаблонов см. Главу 4, Использование стилей и шаблонов в данном руководстве.

## <span id="page-29-0"></span>**1.4.3. Открытие файла в формате CSV**

Файлы в формате CSV - это файлы в текстовом формате, где содержимое разделено друг от друга символом, например запятой или точкой с запятой. Каждая строка в текстовом файле CSV представляет собой строку в электронной таблице. Текст - это значения, заключённые в кавычки; числа - без кавычек.

Чтобы открыть файл в формате CSV в Calc:

- 1. Выберите в меню **Файл** ▷ **Открыть** и найдите файл CSV, который вы хотите открыть.
- 2. Выберите файл и нажмите кнопку **Открыть**. По умолчанию файл в формате CSV имеет расширение .csv. Однако, некоторые файлы в формате CSV могут иметь расширение .txt.
- 3. Откроется диалог **Импорт текста** (рисунок [1.6](#page-29-1)). Здесь можно выбрать варианты для импорта CSV файлов в электронную таблицу Calc.
- <span id="page-29-1"></span>4. Нажмите кнопку **ОК**, чтобы открыть и импортировать файл.

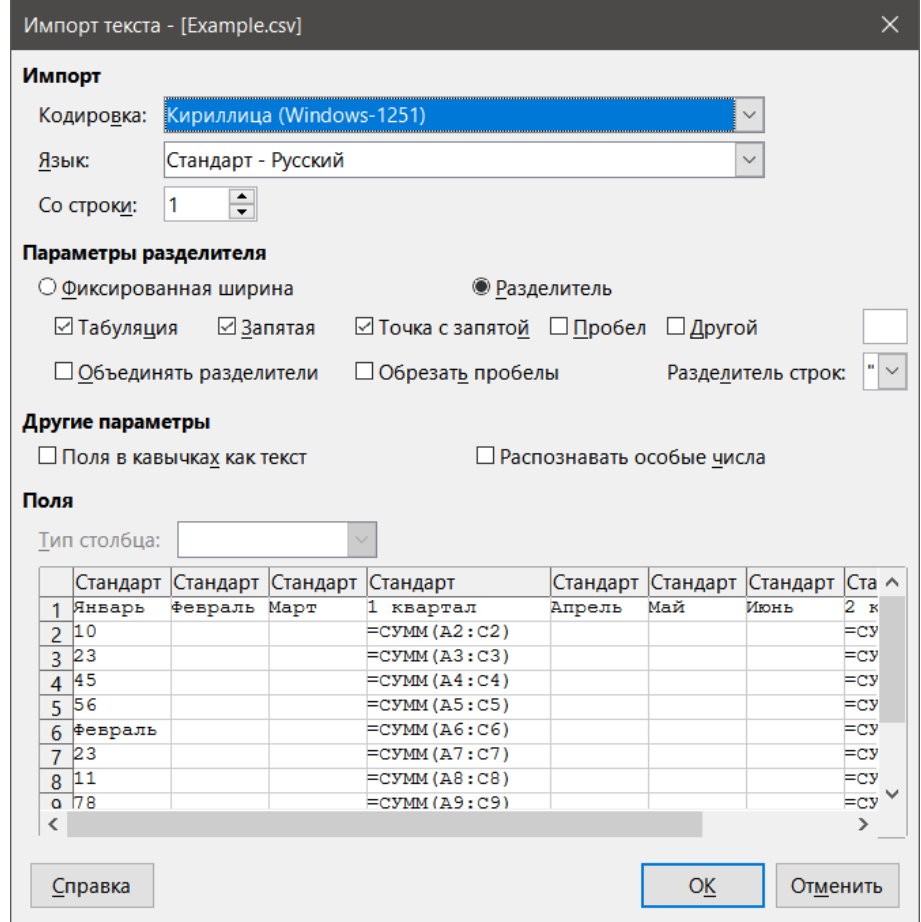

Рис. 1.6: Диалог Импорт текста

Параметры для импорта CSV файлов в электронные таблицы Calc следующие:

#### **Импорт**

- Кодировка определяет набор символов, которые использованы в импортируемом файле.
- Язык определяет, как импортировать числовые строки. Если язык установлен по умолчанию, Calc будет использовать язык, выбранный в диалоге **Сервис** ▷ **Параметры** ▷ **Настройки языка** ▷ **Языки** ▷ **Языки документов по умолчанию**. Если выбран другой язык, то этот язык будет определить, как распознавать числа.
- Со строки указывает, с какой строки начнётся импорт. Начальные строки отображаются в окне предварительного просмотра в нижней части диалогового окна.

#### **Параметры разделителя**

- Фиксированная ширина разделяет данные на столбцы шириной в заданное число символов. Нажмите на линейке в окне предварительного просмотра, чтобы задать ширину.
- Разделитель разделяет данные на столбцы, разделённые определенными здесь разделителями. Вы-

берите вариант **Другой**, чтобы указать другой символ, используемый для разделения данных в столбцах. Этот пользовательский разделитель должен содержаться в данных.

- Объединить разделители объединяет последовательные разделители и удаляет пустые поля данных.
- Обрезать пробелы удаляет начальные и конечные пробелы из поля.
- Разделитель строк выберите символ для разделения текстовых данных.

#### **Другие параметры**

- Поля в кавычках как текст когда эта опция включена, поля или ячейки, значения которых полностью находятся в кавычках, импортируются как текст.
- Распознавать особые числа когда эта опция включена, Calc автоматически определит все числовые форматы, включая специальные форматы чисел, такие как даты, время и научное представление. Выбранный язык влияет на то, как определяются такие особые числа, поскольку разные языки и регионы имеют много различных правил для таких чисел. Когда эта опция выключена, Calc будет обнаруживать и преобразовывать только десятичные числа. Всё остальное, включая числа, отформатированные в научном представлении, будут импортированы в виде текста. Десятичным числом в строке могут быть цифры от 0 до 9, разделители разрядов и десятичный разделитель. Разделители разрядов и десятичный разделитель может меняться в зависимости от выбранного языка и региона. **Поля** – показывает, как будут выглядеть ваши данные после разделения на столбцы.

**Тип столбца** - выберите столбец в окне предварительного просмотра и выберите тип данных, который будет применяться к импортируемым данным.

- Стандарт Calc сам определяет тип данных.
- Текст импортируемые данные обрабатываются, как текст.
- Дата импортируемые данные обрабатываются, как даты.
- Английский США числа, отформатированные в английском (США) языке, импортируются независимо от выбранного языка системы. Числовой формат не применяется. Если нет никаких записей на английском (США), то будет применён стандартный формат.
- Скрыть данные в столбце не импортируются.

#### <span id="page-30-0"></span>**1.4.4. Сохранение электронных таблиц**

Для получения информации о том, как сохранять файлы вручную или автоматически, см. Главу 1, Введение в LibreOffice, в Руководстве по быстрому старту. Calc может сохранять электронные таблицы в различные форматы, а также экспортировать их в форматы pdf, html и XHTML. См. Главу 6 Печать, экспорт, рассылка по электронной почте и электронная подпись, для получения дополнительной информации.

### <span id="page-30-1"></span>**1.4.5. Сохранение в другие форматы**

Если вам нужно отправить файлы пользователям, которые не могут принимать файлы электронных таблиц в формате ODF (\*.ods), который Calc использует в качестве формата по умолчанию, можно сохранить таблицу в другой формат.

- 1. Выберите пункт меню **Файл** ▷ **Сохранить как...** или **Ctrl+Shift+S**, чтобы открыть диалоговое окно **Сохранить как** (рисунок [1.7\)](#page-31-0).
- 2. В поле **Имя файла** введите имя нового файла таблицы и выберите папку, где вы хотите сохранить файл.
- 3. В поле **Тип файла** выберите из выпадающего списка формат файла электронных таблиц, который вы хотите использовать. Если опция **Автоматическое расширение** отмечена флажком, то к имени файла будет автоматически добавлено расширение файла.
- 4. Нажмите кнопку **Сохранить**.

Каждый раз, когда файл сохраняется в формате, отличном от формата ODF, открывается диалоговое окно для подтверждения (рисунок [1.8\)](#page-31-1). Нажмите кнопку **Использовать формат [ХХХ]**, чтобы продолжить сохранение в выбранном формате или нажмите **Использовать формат ODF**, чтобы сохранить электрон-

<span id="page-31-0"></span>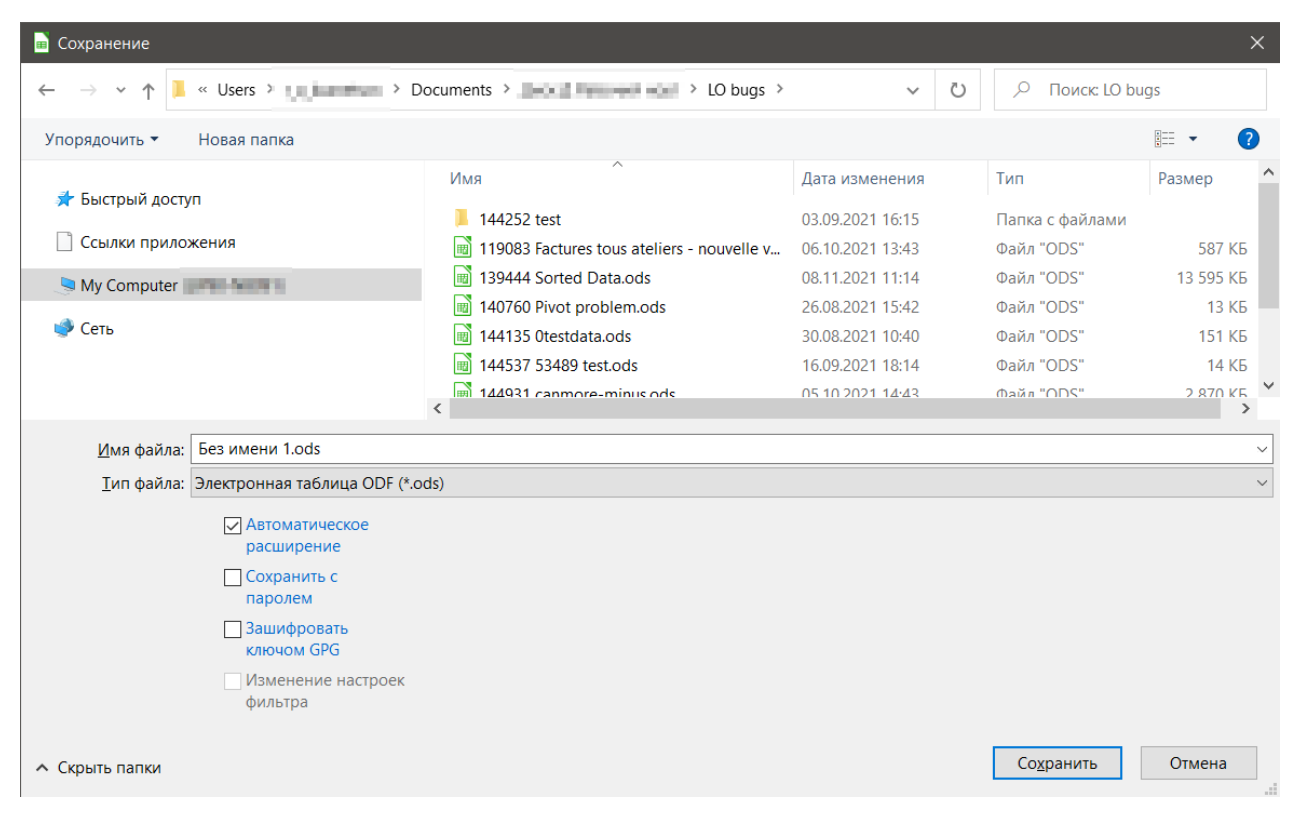

#### Рис. 1.7: Диалог Сохранить

<span id="page-31-1"></span>ную таблицу в формате ODS.

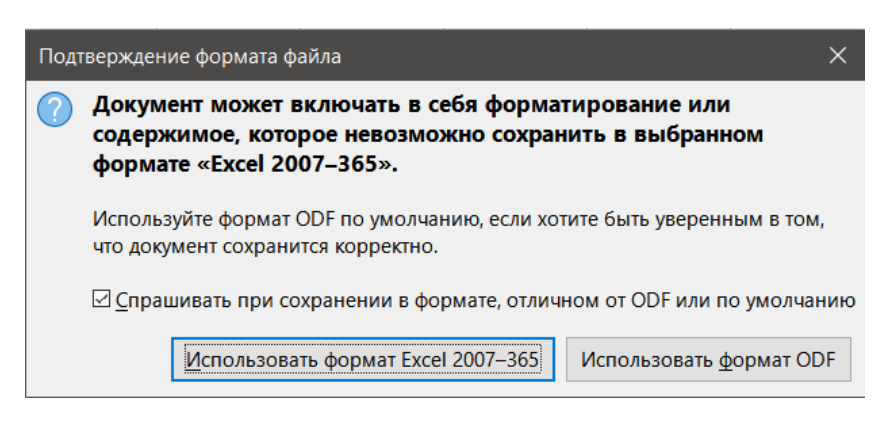

Рис. 1.8: Диалог Подтверждение формата файла

Если вы выберите для сохранения формат Текст CSV (\*.CSV), то откроется диалог **Экспорт в текстовый файл** (рисунок [1.9\)](#page-32-3). Здесь можно выбрать кодировку, разделитель полей, разделитель строк и так далее, которые будут использоваться для создания файла CSV.

#### Примечание

*После того, как вы сохранили файл в другой формат, все изменения, которые вы вносите в таблицу, теперь будет происходить только в формате, который вы выбрали, потому что вы изменили название и тип вашего документа. Если вы хотите вернуться к работе с \*.ODS версией файла, вы должны сохранить файл, как файл .ODS.*

#### **Совет**

*Для сохранения документов в файл иного формата, чем стандартный формат ODF, по умолчанию, перейдите в диалог Сервис* ▷ *Параметры* ▷ *Загрузка/сохранение* ▷ *Общие. В разделе Формат файла по умолчанию и параметры ODF, в списке Тип документа выберите Электронная таблица, затем в списке Всегда сохранять как выберите нужный формат, например Exсel 2007-2013.*

<span id="page-32-3"></span>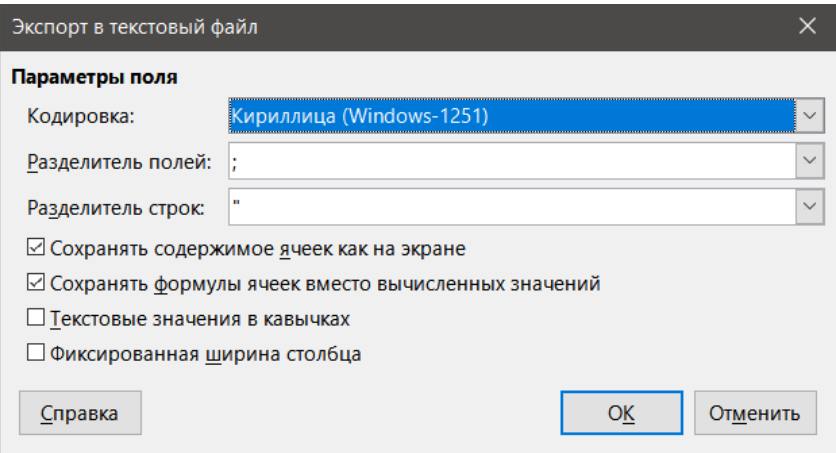

Рис. 1.9: Диалог Экспорт в текстовый файл

# <span id="page-32-0"></span>**1.5. Защита паролем**

Для защиты электронной таблицы и включения ограничения на открытие, чтение и редактирование, необходимо использовать защиту паролем. Защита паролем является общим функционалом для всех модулей LibreOffice. Дополнительные сведения содержатся в Главе 1, Введение в LibreOffice, в Руководстве по быстрому старту.

# <span id="page-32-1"></span>**1.6. Навигация в электронных таблицах**

Calc предоставляет множество способов перемещаться внутри таблицы из ячейки в ячейку и от листа к листу. В целом вы можете использовать любой метод, который предпочитаете.

#### <span id="page-32-2"></span>**1.6.1. Навигация по ячейкам**

Когда ячейка выбрана или в фокусе, то границы ячейки выделены жирным. При выделении группы ячеек, выделенная область будет подсвечена. Цвет границы ячейки и цвет группы выделенных ячеек зависит от используемой операционной системы и настроек в LibreOffice.

- Использование мыши наведите указатель мыши на ячейку и щёлкните левой кнопкой мыши. Чтобы переместить фокус на другую ячейку с помощью мыши, переместите указатель мыши на ячейку и нажмите левую кнопку мыши.
- Используя ссылку на ячейку выделите или удалите существующую ссылку на ячейку в поле Название в строке формул. Введите новую ссылку на ячейку и нажмите клавишу Enter. Ссылки на ячейки являются регистронезависимыми. Таким образом, ввод ссылки вида а3 или А3 переместит фокус на ячейку A3.
- Использование Навигатора выберите пункт меню **Вид** ▷ **Навигатор** или нажмите клавишу **F5**, чтобы открыть **Навигатор** (рисунок [1.10](#page-33-1)). Введите ссылку на ячейку в поле **Столбец** и поле **Строка**, и нажмите клавишу **Enter**.
- С помощью клавиши **Enter** клавиша **Enter** перемещает фокус с ячейки вниз на одну ячейку. Нажатие сочетания клавиш **Shift+Enter** перемещает фокус вверх на одну ячейку.
- Использование клавиши **Tab** нажатие клавиши **Tab** перемещает фокус ячейки на одну ячейку вправо. Нажав сочетания клавиш **Shift+Tab** перемещает фокус на одну ячейку влево.
- Использование клавиш курсора (со стрелками) клавиши со стрелками на клавиатуре перемещают фокус ячейки в направлении нажатой стрелки.
- Клавиша **Home** перемещает фокус ячейки к началу строки. Сочетание клавиш **Ctrl+Home** перемещает фокус в ячейку А1 на текущем листе.
- Клавиша **End** перемещает фокус ячейки на последнюю ячейку с данными в этой строке. Сочетание клавиш **Ctrl+End** перемещает фокус ячейки к последней ячейке листа, содержащей данные.
- Клавиша **Page Down** перемещает фокус ячейки вниз на один полный экран.
- <span id="page-33-1"></span>• Клавиша **Page Up** перемещает фокус на один полный экран вверх.

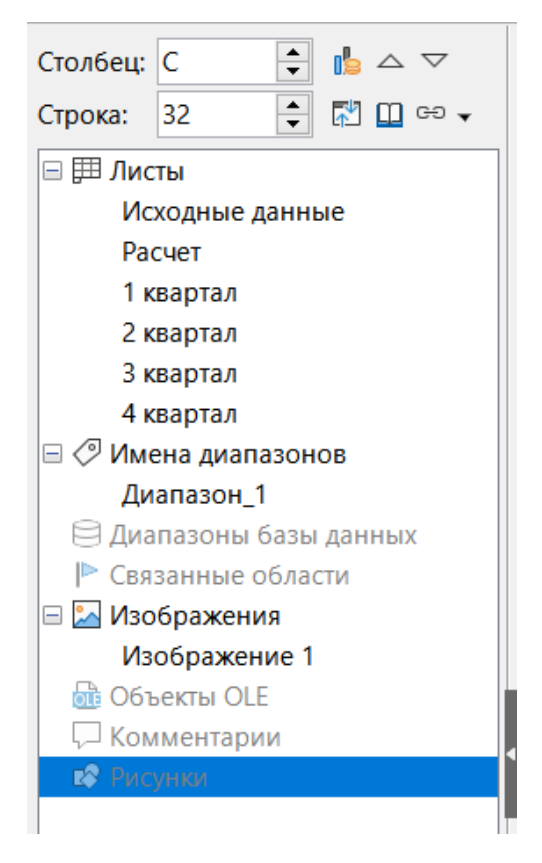

Рис. 1.10: Навигатор

#### <span id="page-33-0"></span>**1.6.2. Навигация по листам**

Каждый лист электронной таблицы не зависит от других листов, хотя ссылки с одного листа могут вести на другой лист. Существуют три способа навигации между листами в электронной таблице.

- С помощью **Навигатора** (рисунок [1.10\)](#page-33-1) двойной щелчок на любом листе в списке **Навигатора** выберет соответствующий лист.
- С помощью клавиатуры сочетание клавиш **Ctrl+Page Down** переместит фокус на один лист вправо, а **Ctrl+Page Up** - на один лист влево.
- С помощью мыши нажатие на одну из вкладок листов в нижней части электронной таблицы выберет этот лист.

Если в электронной таблице много листов, то некоторые вкладки листов могут быть скрыты. Если это так, используйте четыре кнопки, расположенные слева от вкладок листов, чтобы перемещать вкладки (рисунок [1.11](#page-34-3)).

#### Примечание

*Стрелки слева от вкладок листов, показанные на рисунке, активны, только если есть вкладки листов, которые не отображаются на экране.*

#### Примечание

*При вставке нового листа в электронную таблицу Calc автоматически использует следующее число в числовой последовательности, как имя листа. В зависимости от того, какой лист был выбран в момент вставки нового листа, новый лист может иметь номер не по порядку. Рекомендуется переименовать листы в электронной таблице, чтобы сделать их более узнаваемыми.*

<span id="page-34-3"></span>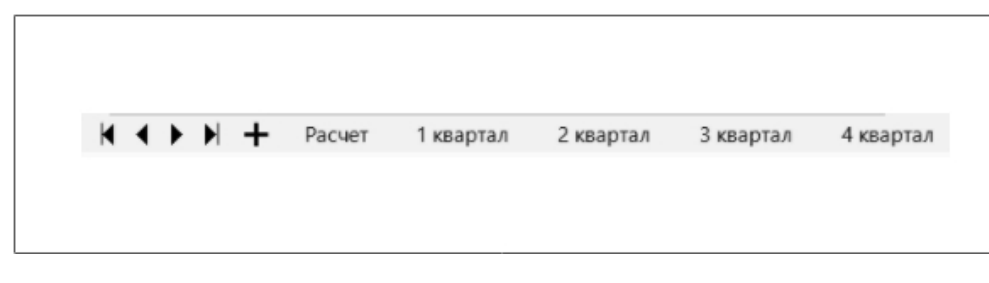

Рис. 1.11: Навигация по вкладкам листов

## <span id="page-34-0"></span>**1.6.3. Навигация с помощью клавиатуры**

Можно перемещаться по таблице с помощью клавиатуры, нажав клавишу или комбинацию клавиш. Например, **Ctrl+Home** перемещает фокус на ячейку A1. Ниже перечислены клавиши и комбинации клавиш, которые можно использовать для навигации в электронных таблицах в Calc.

*→* **/** *←* - Перемещает фокус на одну ячейку вправо/влево.

*↑* **/** *↓* - Перемещает фокус на одну ячейку вверх/вниз.

**Ctrl+***→* **/ Ctrl+***←* - Если фокус на пустой ячейке, то переводит фокус на первую ячейку справа/слева, которая содержит данные. Если фокус установлен на ячейку, содержащую данные, перемещает фокус на последнюю/первую ячейку справа/слева, содержащую данные. Если больше нет ячеек, содержащих данные, перемещает фокус на последнюю/первую ячейку справа/слева в таблице.

**Ctrl+***↑* **/ Ctrl+***↓* - Если фокус на пустой ячейке, то переводит фокус на первую ячейку выше/ниже, которая содержит данные. Если фокус установлен на ячейку, содержащую данные, перемещает фокус на ячейку в строке 1/последнюю ячейку, содержащую данные, в том же столбце. Если больше нет ячеек ниже, содержащих данные, в этом столбце, перемещает фокус на ячейку в последней строке в этом же столбце таблицы.

**Ctrl+Home / Ctrl+End** - Перемещает фокус из любого места на листе в ячейку A1/последнюю ячейку в правом нижнем углу прямоугольной области ячеек, содержащих данные, на текущем листе.

**Alt+Page Down / Alt+Page Up** - Перемещает фокус на один экран вправо/влево (если возможно).

**Ctrl+Page Down / Ctrl+Page Up** - Перемещает фокус к той же ячейке на следующем листе справа/слева в списке вкладок, если есть несколько листов в этом направлении.

**Tab / Shift+Tab** - Перемещает фокус на следующую ячейку справа/слева.

**Enter / Shift+Enter** - Перемещает фокус вниз/вверх на одну ячейку (если не было изменено пользователем в настройках).

### **Настройка клавиши Enter**

Вы можете выбрать направление, в котором клавиша Enter перемещает фокус ячейки, перейдя в меню **Сервис** ▷ **Параметры** ▷ **LibreOffice Calc** ▷ **Общие**. Используйте первые два варианта в настройках ввода (рисунок [1.12](#page-35-0)) для изменения настроек клавиши **Enter**. Выберите направление перемещения фокуса ячейки из выпадающего списка. В зависимости от используемого типа вводимых данных, установка другого направления может быть полезной. Клавишу **Enter** можно также использовать для входа в режим редактирования и выхода из него.

# <span id="page-34-1"></span>**1.7. Выбор элементов в таблице**

# <span id="page-34-2"></span>**1.7.1. Выделение ячеек**

### **Одна ячейка**

Щёлкните левой кнопкой мыши в ячейке. Вы можете проверить выбор в поле **Название** в строке формул (рисунок [1.2\)](#page-25-0).

#### <span id="page-35-0"></span>Настройки ввода

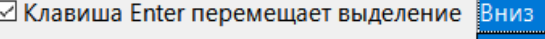

- □ Клавиша Enter переключает в режим пр<sup>Вниз</sup>
- Вправо ☑ Press Enter to paste and clear clipboard Вверх
- □ Растягивать форматирование

– Паститивать ссылки при вставке новых сентяции – Влево bok

□ Обновлять ссылки при сортировке диапазона ячеек

⊠ Выделять цветом выбор в заголовках столбцов и строк

- □ Применить настройки принтера для форматирования текста
- ☑ Показывать предупреждение о перезаписи данных при вставке
- □ Выбор ссылки на ячейку

#### Рис. 1.12: Настройка клавиши Enter

#### **Диапазон смежных ячеек**

Диапазон ячеек может быть выбран при помощи клавиатуры или мыши. Чтобы выбрать диапазон ячеек путем перемещения курсора мыши:

- 1. Щёлкните в ячейке.
- 2. Нажмите и удерживайте левую кнопку мыши.
- 3. Переместите мышь по экрану.
- 4. После того, как нужный блок ячеек будет выделен, отпустите левую кнопку мыши. Чтобы выбрать диапазон ячеек, без перетаскивания мышью:
- 1. Щёлкните ячейку, которая должна быть одним из углов диапазона ячеек.
- 2. Переместите мышь в противоположный угол диапазона ячеек.
- 3. Удерживая нажатой клавишу **Shift**, щёлкните левой кнопкой мыши.

Чтобы выбрать диапазон ячеек с помощью Расширяемого режима выделения:

- 1. Щелкните ячейку, в которой должен быть один из углов диапазона ячеек.
- 2. Выберите поле **Режим выделения** в строке состояния (рисунок [1.3\)](#page-25-1) и выберите Расширяемое.
- 3. Щелкните в ячейке в противоположном углу диапазона ячеек.

#### **Совет**

*Убедитесь, что вернули режим Стандартное выделение, в противном случае вы можете неожиданно получить расширенное выделение.*

Для выделения диапазона ячеек, без использования мыши:

- 1. Выберите ячейку, которая будет одним из углов в диапазоне ячеек.
- 2. Удерживая нажатой клавишу **Shift**, используйте стрелки курсора, чтобы выделить диапазон. Для выделения диапазон ячеек, используя поле Имя:
- 1. Щелкните в поле **Название** в строке формул (рисунок ).
- 2. Введите ссылку на верхнюю левую ячейку диапазона, за которой следует двоеточие (:), а потом ссылку на нижнюю правую ячейку, затем нажмите клавишу **Enter**. Например, чтобы выбрать диапазон, который будет расположен от А3 до C6, введите А3:С6.

#### **Диапазон не смежных ячеек**

Чтобы выбрать диапазон не смежных ячеек, используя мышь:

- 1. Выберите первую ячейку или диапазон ячеек, используя один из вышеперечисленных методов.
- 2. Переместите указатель мыши в начало следующего диапазона или на отдельную ячейку.
- 3. Удерживая нажатой клавишу **Ctrl** щёлкните левой кнопкой мыши, или щёлкните и перетащите курсор, чтобы выделить другой диапазон ячеек, чтобы добавить его к первому диапазону.
- 4. Повторите столько раз, сколько необходимо.
Чтобы выбрать несколько не смежных ячеек с помощью режима выделения Добавляемое:

- 1. Щелкните в ячейке, которая будет одним из углов диапазона ячеек.
- 2. Щелкните в поле **Режим выделения** в строке состояния (рис [1.3](#page-25-0)) и выберите Расширяемое выделение до нажатия в противоположном углу диапазона ячеек.

# **1.7.2. Выделение столбцов и строк**

#### **Один столбец или строка**

Чтобы выделить один столбец, щёлкните на заголовке столбца (рисунок [1.1\)](#page-23-0). Чтобы выделить одну строку, щёлкните в заголовке строки.

#### **Несколько столбцов или строк**

Чтобы выбрать несколько столбцов или строк, идущих подряд:

- 1. Щёлкните по первому столбцу или строке в группе.
- 2. Удерживайте нажатой клавишу **Shift**.
- 3. Щёлкните последний столбец или строку в группе.
	- Чтобы выбрать несколько столбцов или строк, которые не идут подряд:
- 1. Щёлкните по первому столбцу или строке в группе.
- 2. Удерживайте нажатой клавишу **Ctrl**.
- 3. Щёлкайте по всем последующим столбцам или строкам, удерживая нажатой клавишу **Ctrl**.

## **Весь лист**

Чтобы выделить весь лист, щёлкните на квадратике между заголовками столбцов и заголовков строк (рисунок [1.1](#page-23-0)) или используйте комбинацию клавиш **Ctrl+A**, чтобы выделить весь лист, или в меню **Правка** выберите команду **Выделить всё**.

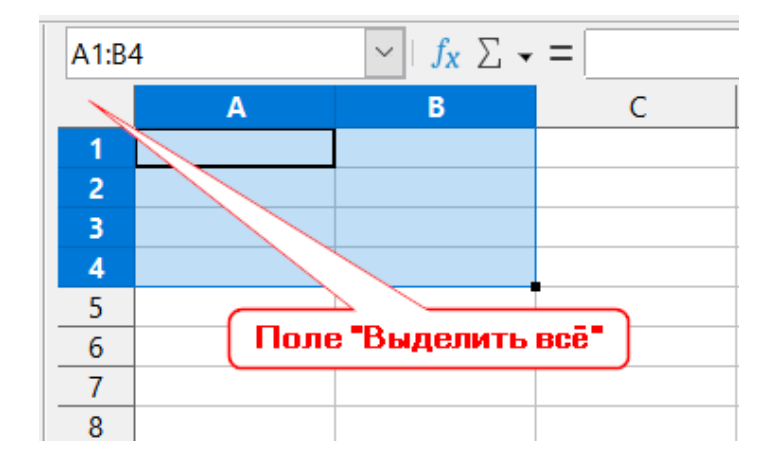

Рис. 1.13: Выделить всё

# **1.7.3. Выбор листов**

Вы можете выбрать один или несколько листов в Calc. Выделение нескольких листов может быть полезно, особенно если вы хотите внести изменения на много листов одновременно.

#### **Один лист**

Щёлкните на вкладке нужного листа. Вкладка выбранного листа станет белой (по умолчанию в Calc) или будет выделена иным образом.

#### **Несколько смежных листов**

Чтобы выбрать несколько смежных листов:

- 1. Щёлкните на вкладке первого листа.
- 2. Удерживая нажатой клавишу **Shift**, щелкните на вкладке последнего листа в группе.
- 3. Все вкладки между этими двумя выделенными листами станут белыми (по умолчанию в Calc). Любые действия, которые вы выполните сейчас, повлияют на все выделенные листы.

## **Несколько не смежных листов**

Чтобы выбрать несколько не смежных листов:

- 1. Щёлкните на вкладке первого листа.
- 2. Удерживая нажатой клавишу **Ctrl**, щёлкайте левой кнопкой мыши на вкладках нужных листов.
- 3. Выделенные вкладки станут белого цвета (по умолчанию в Calc). Любые действия, которые вы выполните сейчас, повлияют на все выделенные листы.

## **Все листы**

Щёлкните правой кнопкой мыши вкладку листа и выберите команду **Выделить все листы** в контекстном меню.

# **1.8. Работа со столбцами и строками**

# **1.8.1. Вставка столбцов и строк**

При вставке столбцов и строк, ячейки принимают форматирование соответствующих ячеек из столбца слева или из строки выше.

## **Один столбец или строка**

Использование меню Лист:

- 1. Выберите ячейку, столбец или строку, где вы хотите вставить новый столбец или строку .
- 2. Откройте меню Лист. Для столбцов, выберите **Лист** ▷ **Вставить столбцы**, а затем выберите **Столбцы перед** или **Столбцы после**. Для строк, выберите **Лист** ▷ **Вставить строки**, а затем выберите **Строки выше** или **Строки ниже**.

С помощью контекстного меню:

- 1. Выделите столбец или строку, где вы хотите вставить новый столбец или строку.
- 2. Щёлкните правой кнопкой мыши заголовок столбца или строки.
- 3. Выберите команду **Вставить столбцы перед/после** или **Вставить строки выше/ниже** из контекстного меню.

## **Несколько столбцов или строк**

Несколько столбцов или строк можно вставить сразу, а не вставлять их по одному.

- 1. Выделите требуемое число столбцов или строк, удерживая нажатой левую кнопку мыши, и перетаскивая курсор на необходимое число столбцов или строк.
- 2. Выполните действия, как для вставки одного столбца или строки, как указано выше. Выделенное количество столбцов или строк будет вставлено.

# **1.8.2. Удаление столбцов и строк**

# **Один столбец или строка**

Чтобы удалить один столбец или строку:

- 1. Выберите ячейку в столбце или строке, которые вы хотите удалить.
- 2. Откройте меню **Лист** и выберите команду **Удалить столбц**ы. Щёлкните правой кнопкой мыши и выберите команду **Удалить столбцы** из контекстного меню.
- 3. Выберите необходимую опцию в диалоге **Удалить ячейки** (рисунок [1.14\)](#page-38-0).

## **Несколько столбцов или строк**

Чтобы удалить несколько столбцов или строк:

- 1. Выберите столбцы или строки.
- 2. Откройте меню **Лист** и выберите **Удалить ячейки** или щёлкните правой кнопкой мыши и выберите команду **Удалить** из контекстного меню, или щелкните правой кнопкой мыши на заголовке строки или столбца и выберите команду **Удалить столбцы** или **Удалить строки** из контекстного меню.

# **1.8.3. Удаление ячеек**

- 1. Выделите ячейку или ячейки, которые вы хотите удалить.
- 2. Выберите пункт меню **Лист** ▷ **Удалить ячейки**. Или щёлкните правой кнопкой мыши на ячейке и выберите команду **Удалить** из контекстного меню.
- 3. Выберите необходимую опцию в диалоге **Удалить ячейки** (рисунок [1.14\)](#page-38-0). В качестве альтернативы:
- 1. Щёлкните в столбце или заголовке, чтобы выбрать столбец или строку.
- <span id="page-38-0"></span>2. Откройте меню **Лист** и выберите команду **Удалить ячейки** или щёлкните правой кнопкой мыши и выберите команду **Удалить столбцы** или **Удалить строки** из контекстного меню.

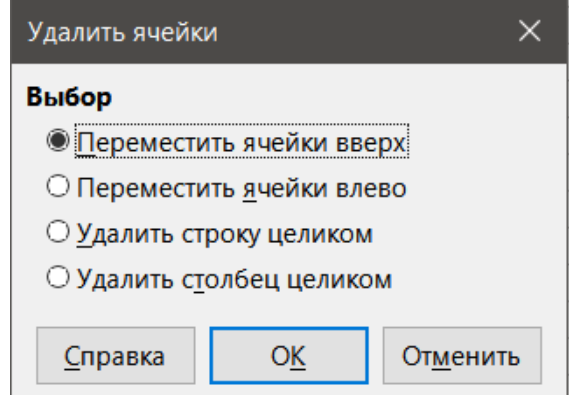

Рис. 1.14: Диалог Удалить ячейки

# **1.9. Работа с листами**

# **1.9.1. Вставка новых листов**

Нажмите на значок **Добавить лист** рядом с вкладками листов, чтобы вставить новый лист после последнего листа в таблице, не открывая диалоговое окно **Вставить лист**. Следующие способы открывают диалог **Вставить лист** (рисунок [1.15\)](#page-39-0), где можно расположить новый лист, создать более одного листа, дать название новому листу и выбрать лист из файла.

- Выберите лист, после которого вы хотите вставить новый лист, затем выберите меню **Лист** ▷ **Вставить лист**.
- Щёлкните правой кнопкой мыши на вкладке листа, после которого вы хотите вставить новый лист, и выберите команду **Вставить лист** из контекстного меню.
- Щёлкните на пустом месте в конце строки вкладок листов.
- <span id="page-39-0"></span>• Щёлкните правой кнопкой мыши на пустом месте в конце строки вкладки листов и выберите команду **Вставить лист** из контекстного меню.

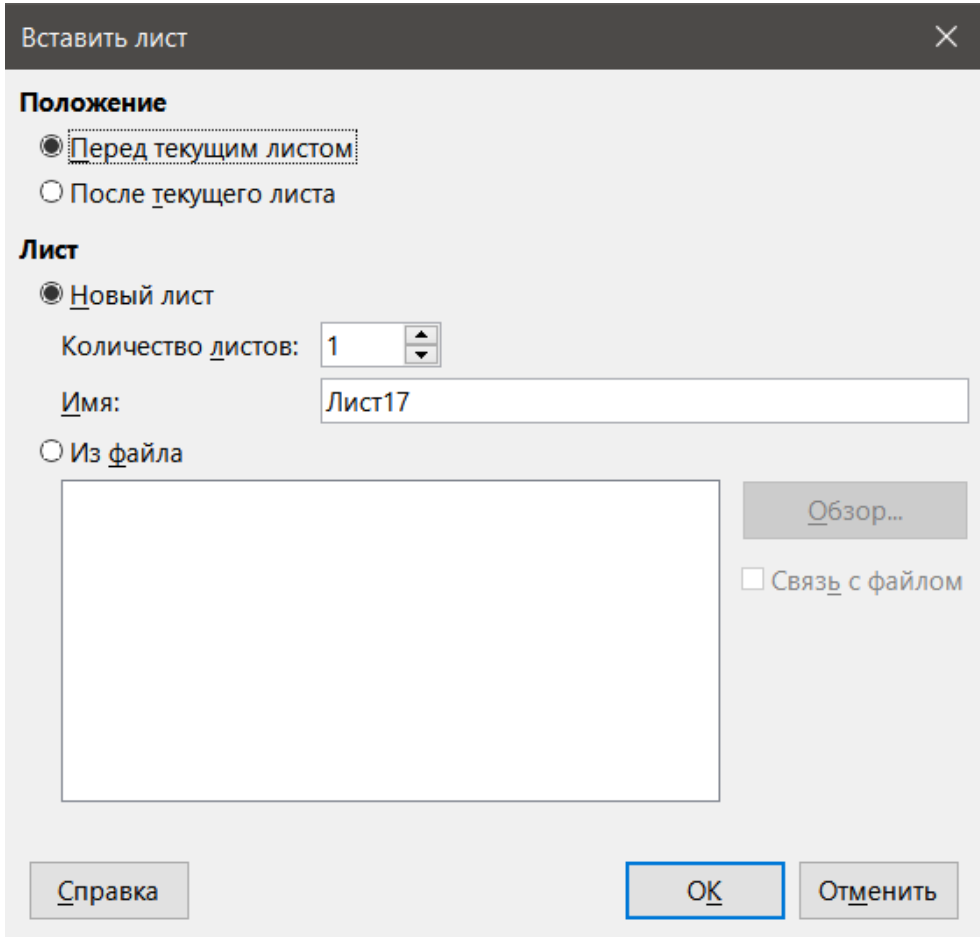

Рис. 1.15: Диалог Вставить лист

#### **Перемещение и копирование листов**

Вы можете перемещать или копировать листы в пределах одной таблицы путем перетаскивания или с помощью диалога **Переместить/скопировать лист** (рисунок [1.16\)](#page-40-0). Чтобы переместить или скопировать лист в другой файл электронной таблицы, используйте диалог **Переместить/скопировать лист**.

## **Перетаскивание**

Чтобы переместить лист в другую позицию в той же электронной таблице, нажмите на вкладку листа и, удерживая нажатой клавишу мыши, перетащите её на новое место, затем отпустите кнопку мыши.

Чтобы скопировать лист внутри одной электронной таблице, удерживайте клавишу **Ctrl** (клавишу **Option** на Mac), а затем нажмите на вкладку листа и перетащите её на новое место, прежде чем отпустить кнопку мыши. Указатель мыши может изменить свой вид, например на знак плюс, в зависимости от настроек вашей операционной системы.

#### **Использование диалога Переместить/скопировать лист**

<span id="page-40-0"></span>Диалог **Переместить/скопировать лист** позволяет точно указать, хотите ли вы поместить лист в этой же или в другой таблице, его положение в таблице, а также имя листа при перемещении или копировании.

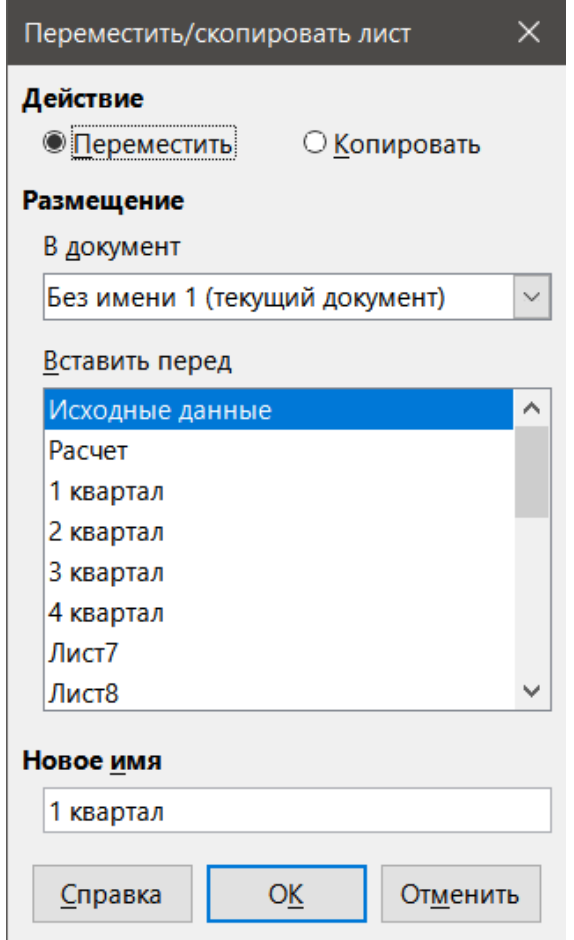

Рис. 1.16: Диалог Переместить/скопировать лист

- 1. В текущем документе щёлкните правой кнопкой мыши на вкладке листа, который вы хотите переместить или скопировать, и выберите **Переместить/скопировать лист** из контекстного меню или выберите пункт меню **Лист** ▷ **Переместить/скопировать лист**.
- 2. Выберите **Переместить**, чтобы переместить лист, или **Копировать**, чтобы скопировать лист.
- 3. Выберите из выпадающего списка **В документ** таблицу, в которую вы хотите переместить или скопировать лист. Это может быть эта же таблица, либо другая, уже открытая таблица, либо можно создать новую таблицу.
- 4. Выберите положение для вставки листа в поле **Вставить перед**.
- 5. Введите имя для листа в поле **Новое имя**, если вы хотите переименовать лист при перемещении или копировании. Если вы не введёте новое имя, Calc создаст имя по умолчанию (Лист2, Лист3, и так далее).
- 6. Нажмите кнопку **ОК**, чтобы подтвердить перемещение или копирование и закрыть диалоговое окно. **Внимание!**

*При перемещении или копировании листа в другую таблицу может возникнуть конфликт, если формулы на листе были связаны с другими листами.*

# **1.9.2. Удаление листов**

Чтобы удалить один лист, щёлкните правой кнопкой мыши на вкладке листа, который вы хотите удалить, и выберите команду **Удалить лист** из контекстного меню, или выберите пункт меню **Лист** ▷ **Удалить** **лист**. Нажмите кнопку **Да**, чтобы подтвердить удаление.

Чтобы удалить несколько листов, выберите листы (см. раздел Выбор листов), затем щёлкните правой кнопкой мыши на одной из вкладок листа и выберите **Удалить лист** из контекстного меню, или выберите пункт меню **Лист** ▷ **Удалить лист**. Нажмите кнопку **Да**, чтобы подтвердить удаление.

# **1.9.3. Переименование листов**

По умолчанию имя для каждого нового листа - это ЛистX, где X - это номер листа по порядку. Этот метод хорош только для электронных таблиц с несколькими листами, затем может стать трудно идентифицировать листы, когда их в таблице станет очень много.

Переименовать лист можно, используя один из следующих методов:

- Используя диалоговое окно **Вставить лист**. Введите имя в текстовом поле **Имя** при создании листа. (рисунок [1.15\)](#page-39-0).
- Щёлкните правой кнопкой мыши на вкладку листа и выберите команду **Переименовать лист** из контекстного меню для замены существующего имени на другое.
- Дважды щёлкните на вкладку листа, чтобы открыть диалоговое окно **Переименовать лист**.

#### Примечание

*Имена листов должны начинаться с буквы или цифры. Другие символы, включая пробелы, не допускаются. Для всех символов, кроме первого, в имени листа допускаются следующие символы: буквы, цифры, пробелы и подчеркивания. При попытке изменить имя листа на недопустимое будет показано сообщение об ошибке.*

# **1.10. Просмотр Calc**

## **1.10.1. Изменение представления документа**

Используйте функцию масштабирования, чтобы показать больше или меньше ячеек в окне, когда вы работаете в таблице. Дополнительную информацию о масштабировании вы найдёте в Главе 1, Введение в LibreOffice, Руководства по быстрому старту.

## **1.10.2. Фиксирование строк и столбцов**

Фиксирование используется для блокировки строк в верхней части таблицы или для блокировки столбцов в левой части таблицы. Затем, при перемещении по листу, ячейки в фиксированных строках и столбцах всегда остаются в поле зрения.

Рисунок [1.17](#page-42-0) показывает некоторые фиксированные строки и столбцы. Толстая горизонтальная линия между строками 3 и 23 и толстая вертикальная линия между столбцами F и Q указывают на то, что строки с 1 по 3 и столбцы от A до F фиксированы. Строки между 3 и 23 и столбцы между F и Q были прокручены с экрана. Чтобы фиксировать строки или столбцы:

- 1. Щёлкните на заголовке строки ниже строки, которую вы хотите фиксировать или щёлкните на заголовке столбца справа от столбца, который вы хотите фиксировать. Чтобы фиксировать строки и столбцы одновременно, выберите ячейку (не строку или столбец), которая находится ниже от строки и справа от столбца, которые вы хотите фиксировать.
- 2. Откройте меню **Вид** и выберите пункт меню **Фиксировать строки и столбцы**. На листе появятся толстые линии между строками или столбцами, указывающие на место фиксации.

<span id="page-42-0"></span>

|                | А                  | B      |         | D    |        |     | G    |
|----------------|--------------------|--------|---------|------|--------|-----|------|
|                |                    | Январь | Февраль | Март | Апрель | Май | Июнь |
|                | ∣Юг                | 213    | 964     | 572  | 525    | 483 | 616  |
| 3              | $ $ Cebep          | 937    |         | 671  | 482    | 234 | 454  |
| $\overline{4}$ | Восток             | 421    | 478     | 103  | 79     | 31  | 965  |
| 5              | <b>IOro-Boctok</b> | 611    | 974     | 176  | 840    | 770 | 398  |
| 6              |                    |        |         |      |        |     |      |
|                |                    |        |         |      |        |     |      |
| 8              |                    |        |         |      |        |     |      |
| 9              |                    |        |         |      |        |     |      |

Рис. 1.17: Фиксированные строки и столбцы

# **1.10.3. Отмена фиксации**

Чтобы отключить фиксацию строк или столбцов, выберите меню **Вид** и выберите пункт **Фиксировать строки и столбцы**, чтобы отключить фиксацию. Толстые линии, обозначающие фиксацию исчезнут.

# **1.10.4. Разделение экрана**

Еще один способ изменить вид - это разделить экрана (также известный как разделение окна). Экран может быть разделен по горизонтали, по вертикали, или одновременно по обоим направлениям, отображая до четырех частей таблицы одновременно. Пример разделения экрана показан на рисунке [1.18,](#page-42-1) где разделение обозначено серой линией.

<span id="page-42-1"></span>Это может быть полезно, например, когда большая таблица имеет одну ячейку с числом, которое используется в трёх формулах в других ячейках. С помощью технологии разделения экрана, ячейка, содержащая число, может быть расположена в одной секции, а ячейки с формулами можно увидеть в других секциях. Это позволяет быстро увидеть, как изменяемое число в одной ячейке влияет на каждую из формул.

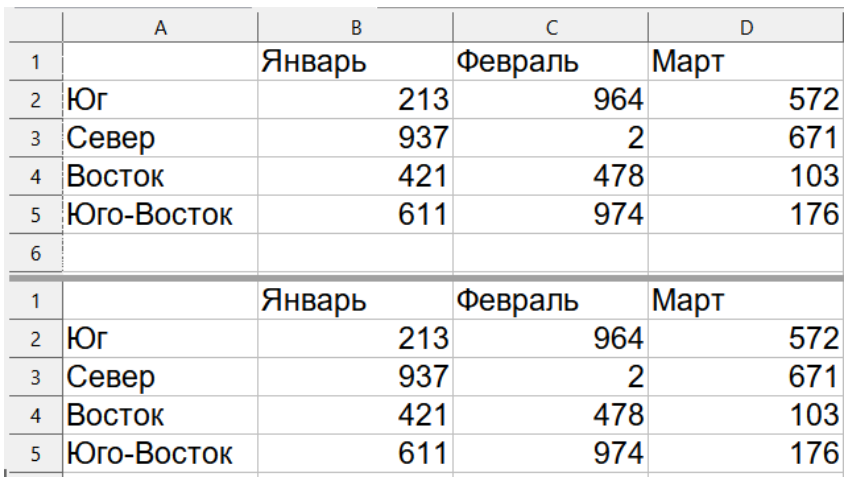

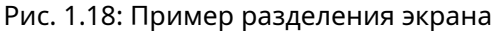

## **Разделение по горизонтали или по вертикали**

Существует два способа разделить экран по горизонтали или по вертикали: **Способ первый**:

- 1. Щёлкните на заголовок строки ниже той строки, где вы хотите разделить экран по горизонтали или щёлкните на заголовок столбца справа от того столбца, где вы хотите разделить экран по вертикали.
- 2. Откройте меню **Вид** и выберите пункт меню **Разделить окно**. На листе появятся толстые линии между строками или столбцами, указывающие на место разделения. Пример линии разделения ниже

строки 2 показан на Рисунке [1.18](#page-42-1).

#### **Способ второй**:

Для горизонтального разделения, нажмите на толстую черную линию в верхней части вертикальной полосы прокрутки (рисунок [1.19\)](#page-43-0) и перетащите разделительную линию под ту строку, где вы хотите разделить экран по горизонтали.

<span id="page-43-0"></span>Аналогично, для вертикального разделения, нажмите на толстую черную линию в правой части горизонтальной полосы прокрутки (рисунок [1.19](#page-43-0)) и расположите разделительную линию справа от того столбца, где вы хотите разделить экран по вертикали.

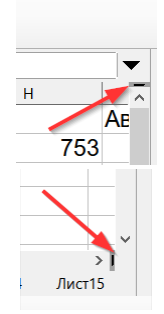

Рис. 1.19: Панели разделения экрана

#### **Разделение по обоим направлениям**

### **Способ первый**:

Разместите чёрные горизонтальные и вертикальные линии, как описано выше, и как показано на рисунке [1.19.](#page-43-0)

## **Способ второй**:

- 1. Щёлкните ячейку, которая находится непосредственно под строками, где вы хотите разделить экран по горизонтали, и сразу же справа от столбца, где вы хотите разделить экран по вертикали.
- 2. Откройте меню **Вид** и выберите пункт меню **Разделить окно**. На листе появятся толстые линии между строками и столбцами, указывающие на место разделения.

# **1.10.5. Удаление разделения**

Чтобы удалить разделение, выполните любое из следующих действий:

- Дважды щёлкните левой кнопкой мыши на каждой разделительной линии.
- Перетащите разделительные линии обратно на свои места на концах полос прокрутки.
- Откройте меню **Вид** и выберите пункт **Разделить окно**, чтобы скрыть существующее разделение.

# **1.11. Использование Навигатора**

Навигатор (рисунок [1.20](#page-44-0)) доступен во всех модулях LibreOffice. Он предоставляет инструменты и способы для быстрого перемещения по таблице и нахождения конкретных элементов.

Навигатор классифицирует и группирует объекты таблицы. Здесь можно щёлкнуть на имени объекта, чтобы быстро перейти к нему. Если рядом с именем категории есть индикатор (знак "плюс" или "треугольник", зависит от настроек операционной системы), значит в этой категории есть по крайней мере один объект. Чтобы открыть категорию и просмотреть список элементов, щёлкните по индикатору. Когда категория показывает список объектов, дважды щелкните на имени объекта, чтобы перейти непосредственно к местоположению объекта в таблице.

Чтобы открыть Навигатор, выполните одно из следующих действий:

• Нажмите клавишу **F5**.

<span id="page-44-0"></span>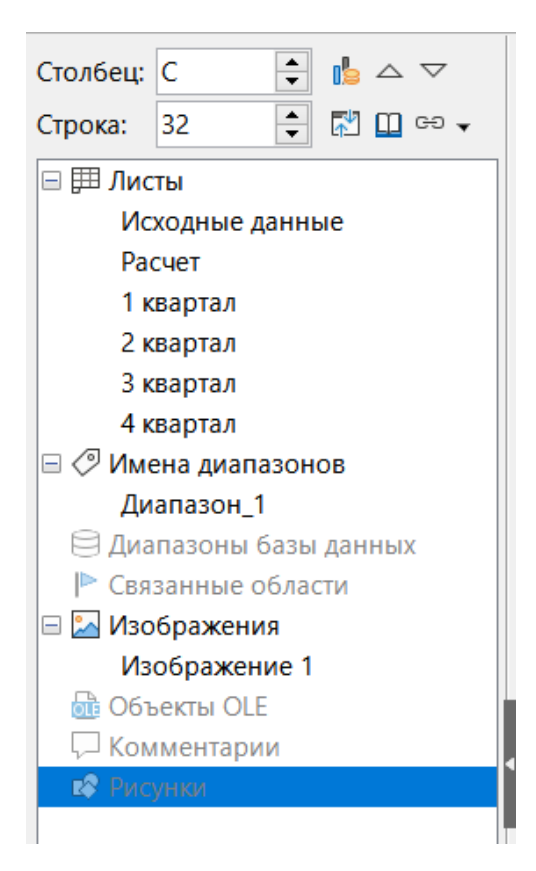

Рис. 1.20: Навигатор в Calc

- Выберите пункт меню **Вид** ▷ **Навигатор**.
- Нажмите на значок **Навигатор** в Боковой панели.

В Навигаторе имеются следующие элементы управления и инструменты:

- **Столбец** введите букву столбца и нажмите клавишу Enter для перемещения курсора в указанный столбец в этой же строке.
- **Строка** введите номер строки и нажмите клавишу Enter, чтобы переместить курсор на указанную строку в том же столбце.
- **Диапазон данных** выделяет текущий диапазон данных, расположенный в позиции курсора.
- **Начало** перемещает курсор на ячейку в начале текущего диапазона данных, который можно выделить с помощью значка **Диапазон данных**.
- **Конец** перемещает курсор на ячейку в конце текущего диапазона данных, который можно выделить с помощью значка **Диапазон данных**.
- **Переключить** переключает вид содержимого Навигатора. Отображаются только выбранная категория и её объекты. Щёлкните этот значок еще раз, чтобы вернуться к просмотру всех элементов.
- **Сценарии** отображает все доступные сценарии. См. Главу 9, Анализ данных, для получения дополнительных сведений о сценариях. Дважды щёлкните по имени сценария, чтобы применить этот сценарий, результат отобразится на листе. Если Навигатор отображает сценарии, можно получить доступ к следующим командам при щелчке правой кнопкой мыши на имения сценария:
	- **– Удалить** удаление выбранного сценария.
	- **– Свойства** открывает диалоговое окно Изменение сценария, в котором можно изменять свойства сценария.
- **Режим перетаскивания** открывает меню для выбора действия, которое выполняется при перетаскивании объекта из Навигатора в документ.В зависимости от выбранного режима значок указывает, создается ли гиперссылка, ссылка или копия:
	- **– Вставить как гиперссылку** гиперссылка на элемент.
	- **– Вставить как ссылку** вставляет ссылку на оригинальный объект, так что, когда исходный объект изменяется, это изменение будет отражено в текущем документе.
	- **– Вставить как копию** вставляет копию выбранного объекта.

#### **Совет**

*Диапазоны, сценарии, изображения и другие объекты гораздо легче найти, если вы дадите им "говорящие" имена при их создании, вместо имён по умолчанию в Calc, например Сценарий1, Изображение1, Изображение2, Объект1 и так далее. Такие имена по умолчанию могут не соответствовать положению объекта в документе.*

# **1.12. Использование свойств документа**

Чтобы открыть диалоговое окно **Свойства документа**, выберите в меню **Файл** ▷ **Свойства**. Диалог **Свойства** содержит сведения об электронной таблице и позволяет установить некоторые её свойства. Диалог и его вкладки описываются ниже.

# **1.12.1. Общие**

Содержит основную информацию о текущем файле.

- Текстовое поле в верхней части диалогового окна отображает имя файла.
- Изменить пароль открывает диалоговое окно для изменения пароля.Она активна только, если для файла был задан пароль.
- Тип отображает тип файла текущего документа.
- Расположение отображает путь и имя каталога, в котором хранится файл.
- Размер показывает размер текущего документа в байтах.
- Создан отображает дату, время и автора для первого сохранения файла.
- Изменен отображение даты, времени автора последнего сохранения файла в формате LibreOffice.
- Шаблон отображает шаблон, который был использован для создания файла.
- Цифровая подпись отображает дату и время последней подписи файла, а также имя автора, подписавшего документ.
- Цифровые подписи открывает диалоговое окно Цифровые подписи, где можно управлять цифровой подписью для текущего документа.
- Напечатан отображает дату, время и имя пользователя для последнего случая печати файла.
- Время редактирования отображает общее количество времени редактирования файла от момента создания файла.Время редактирования обновляется после сохранения файла.
- Редакция отображает количество сохранений файла.
- Применить данные пользователя сохраняет полное имя пользователя в файле. Имя можно изменить, зайдя в меню Сервис ▷ Параметры ▷ LibreOffice ▷ Пользователь.
- Сохранить эскиз в документе сохраняет thumbnail.png внутри документа. Эти изображения могут быть использованы диспетчером файлов при определенных условиях.
- Восстановить свойства сбрасывает время редактирования к нулю, дату создания к текущей дате и времени, и задаёт номер версии равный 1. Даты изменения и печати будут удалены.

# **1.12.2. Описание**

Содержит дополнительную редактируемую информацию об электронной таблице.

- Заглавие введите заглавие для таблицы.
- Тема введите тему для электронной таблицы.Вы можете использовать тему для группы документы с аналогичным содержанием.
- Ключевые слова введите слова, которые вы хотите использовать для индексации содержимого таблицы. Ключевые слова должны быть разделены запятыми. Ключевое слово может содержать пробелы или точки с запятой.
- Комментарии введите комментарии для идентификации таблицы.

# **1.12.3. Свойства пользователя**

Используйте эту вкладку, чтобы назначить настраиваемые поля данных в таблице. В новой таблице эта страница может быть пустой. Если новая таблица основана на шаблоне, то данная страница может уже содержать поля. Вы можете изменить имя, тип и значение для каждой строки. Информация в полях будет экспортирована, как метаданные в файлы других форматов.

Нажмите кнопку Добавить свойство, чтобы добавить новое свойство. Нажмите кнопку Восстановить, чтобы удалить все пользовательские свойства.

# **1.12.4. Параметры CMIS**

Используется для электронных таблиц, хранящихся на удаленных серверах. Обратитесь к справке или Руководству по быстрому старту для получения дополнительной информации.

# **1.12.5. Безопасность**

Включает два параметра безопасности, связанных с защитой паролем.

- Открывать только для чтения выберите, чтобы разрешить открывать этот документ только в режиме для чтения. Этот параметр защищает документ от случайного изменения при общем доступе к файлам. При этом всё еще можно редактировать копию документа и сохранять эту копию с таким же именем, как и оригинал.
- Записывать изменения выберите, чтобы все изменения были записаны. Чтобы защитить состояние активной записи изменений паролем, нажмите кнопку Защитить и введите пароль. Это похоже на пункт меню **Правка** ▷ **Отслеживать изменения** ▷ **Записывать**. Однако, другие пользователи смогут применить свои изменения в этом документе, но они не смогут отключить запись изменений без знания пароля.
- Защитить или Снять защиту защищает состояние отслеживания изменений паролем. Если отслеживание изменений защищено для текущего документа, кнопка будет иметь имя **Снять защиту**. Нажмите кнопку **Снять защиту** и введите правильный пароль, чтобы отключить защиту.

# **1.12.6. Шрифт**

Если выбрано Внедрять шрифты в документ, все шрифты, используемые в электронной таблице, будут встроены в документ при его сохранении. Это может быть полезно, если вы создаете PDF файл из электронной таблицы и хотите сохранить внешний вид документа при просмотре его на других компьютерах.

Внедрять только шрифты, использованные в документе – если шрифты были заданы для работы с электронными таблицами (например, в шаблоне), но не использовались, выберите этот параметр, чтобы не вставлять их в файл.

Внедрять письменности шрифтов – вы можете выбрать, какие типы шрифтов встраивать: западные, восточно-азиатские, сложные системы письменности. См. Руководство по быстрому старту для получения дополнительной информации.

# **1.12.7. Статистика**

Отображает статистику для текущего файла: количество листов, ячеек, страниц и групп формул.

# Глава 2

# Ввод, редактирование и форматирование данных

# 2.1. Введение

Вы можете вводить данные в Calc несколькими способами: с помощью клавиатуры, перетаскиванием, используя инструмент Заполнить и списки выбора. Calc также обеспечивает возможность ввода данных в несколько листов одной электронной таблицы одновременно. После ввода данных, можно отформатировать и отобразить их различными способами.

# 2.2. Ввод данных

Большинство действий по вводу данных в Calc можно сделать с помощью клавиатуры.

# 2.2.1. Числа

Щёлкните в ячейке и введите число, используя цифровые клавиши на основной или цифровой клавиатуре.

## Отрицательные числа

Чтобы ввести отрицательное число, введите знак минус (-) перед числом или заключите число в скобки (), например (1234). Результат для обоих способов записи одинаков: например, -1234.

## Ведущие нули

Если вводить числа с ведущими нулями, например 01481, то, по умолчанию, Calc автоматически опустит первый нуль. Чтобы сохранить минимальное количество символов в ячейке при вводе чисел и сохранить формат числа, например 1234 и 0012, используйте следующий метод, чтобы добавить ведущие нули:

- 1. Щёлкните правой кнопкой мыши на ячейке и выберите Формат ячеек из контекстного меню выберите пункт меню Формат > Ячейки, или воспользуйтесь сочетанием клавиш Ctrl+1, чтобы открыть диалоговое окно Формат ячеек (рисунок 2.1).
- 2. Убедитесь, что выбрана вкладка Числа, а затем выберите в списке Категория вариант Числовой.
- 3. В разделе Параметры > Ведущие нули, введите минимальное количество необходимых символов. Например, для четырёх символов, введите 4. Любое число, длиной менее четырёх символов, будет иметь добавленные ведущие нули, например число 12 станет 0012.

4. Нажмите кнопку **ОК**. Введённое число сохранит свой формат и любая формула в электронной таблице будет рассматривать его при вычислениях, как число.

<span id="page-48-0"></span>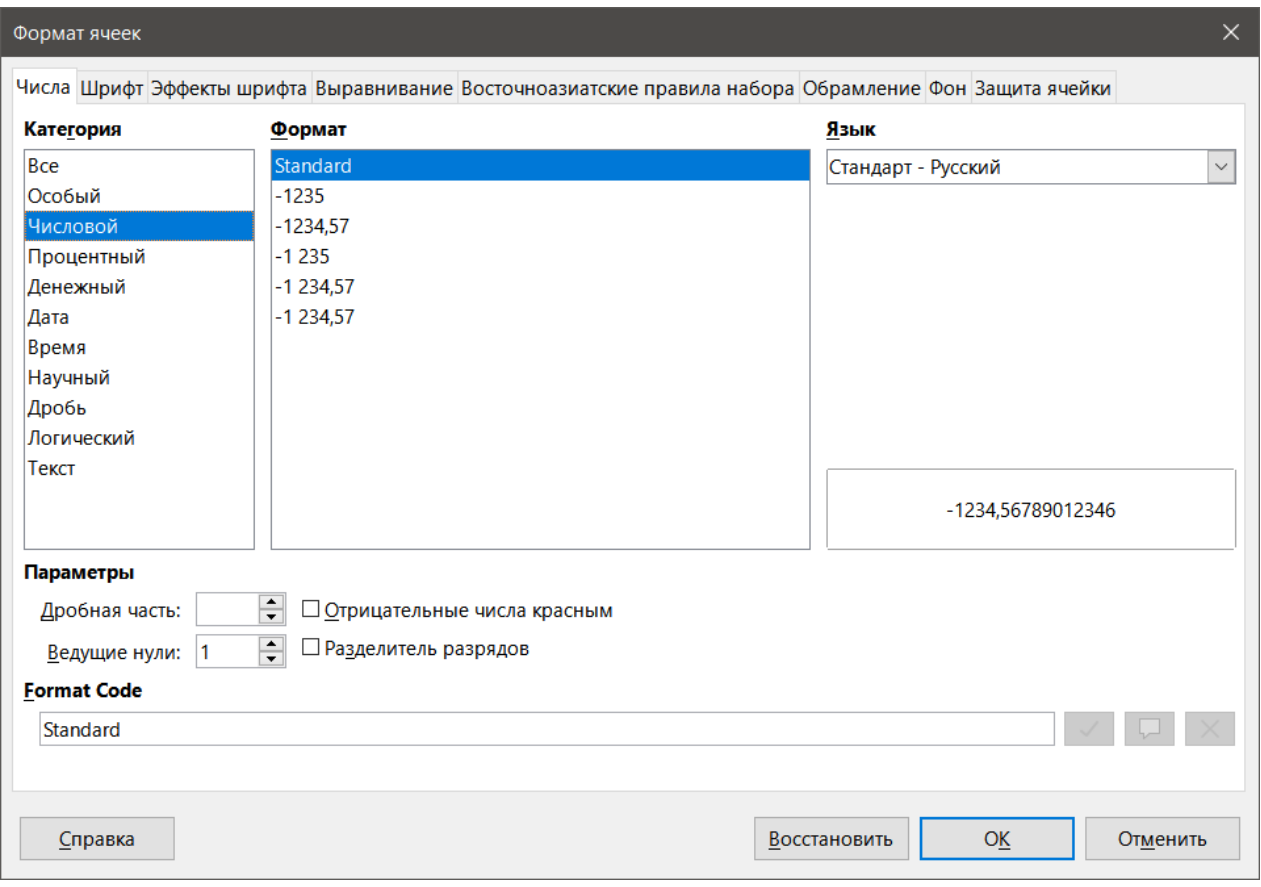

Рис. 2.1: Диалог Формат ячеек – вкладка Числа

#### **Совет**

*Для форматирования чисел с десятичными знаками, но без ведущего нуля, выполните шаги 1 и 2 выше, затем в поле Код формата введите "," (десятичную запятую) и "?" (знаки вопроса), чтобы обозначить нужное количество десятичных знаков. Например, чтобы показать до 3-х десятичных знаков, введите ??? и нажмите ОК. Все числа с десятичными знаками не будут иметь ведущих нулей, например число 0,01859 станет ,019.*

#### **Числа, как текст**

Числа могут быть преобразованы в текст следующим образом:

- 1. Выберите ячейку и откройте диалог **Формат ячеек** (рисунок [2.1\)](#page-48-0).
- 2. Убедитесь, что выбрана вкладка **Числа**, а затем выберите в списке **Категория** вариант **Текст**.
- 3. Нажмите кнопку **ОК**. Число преобразуется в текст и, по умолчанию, будет выровнено по левому краю. Вы можете изменить форматирование и выравнивание текстовых чисел так же, как обычного текста.

#### Примечание

*Любые числа, отформатированные как текст, будет рассматриваться любой формулой в таблице, как нулевое значение. Функции в формулах будет игнорировать текстовые записи.*

# **2.2.2. Текст**

Щёлкните в ячейке и введите текст. Текст по умолчанию выравнивается по левому краю. Ячейки могут содержать несколько строк текста. Если вы хотите использовать абзацы, нажмите **Ctrl+Enter**, чтобы создать ещё один абзац.

Можно расширить строку ввода на панели Формул для ввода нескольких строк текста. Нажмите на значок **Раскрыть панель формул**, расположенный справа от строки ввода формул и строка ввода расширится для ввода нескольких строк, как показано на рисунке [2.2.](#page-49-0) Щёлкните этот значок ещё раз, чтобы вернуться к однострочной строке ввода.

<span id="page-49-0"></span>

| Вез имени 1 - LibreOffice Calc                                                                                                    |  |   |  |  |  |  |  |  |  |  |
|----------------------------------------------------------------------------------------------------|--|---|--|--|--|--|--|--|--|--|
| Стили Лист<br>Файл<br>Данные<br>Сервис<br>Правка<br>Вид<br>Вставка<br>Формат<br>Окно<br>Справка                                                                                                    |  | ⊕ |  |  |  |  |  |  |  |  |
|                                                                                                    |  |   |  |  |  |  |  |  |  |  |
| $ 10 \text{ nT} \times $<br>Arial<br>$\vee$                                                                                                    |  |   |  |  |  |  |  |  |  |  |
| $\vee$ $f_x \times \checkmark$<br>Это строка для ввода формул. Она может быть многострочной. Справа есть специальная кнопка для раскрытия строки. Это строка для<br>А1<br>ввода формул. Она может быть многострочной. Справа есть специальная кнопка для раскрытия строки. Это строка для ввода формул<br>Она может быть многострочной. Справа есть специальная кнопка для раскрытия строки. Это то кнопка для раскрытия строки для<br>многострочной. Справа есть специальная кнопка для раскрытия строки. Это строка для ввод<br>ввода формул<br>Справа есть специальная кнопка для раскрытия строки. Это строка для ввода формул. Она может быть многострочной. Справа есть<br>специальная кнопка для раскрытия строки. Это строка для ввода формул. Она может быть многострочной. Справа есть специальная |  |   |  |  |  |  |  |  |  |  |
| в<br>н<br>$\odot$<br>Это строка для ввода формул. Она может быть многострочной. Справа есть специальная кнопка для раскрытия строки. Это строка для ввода формул. Она м∈<br>раскрытия строки. Это строка для ввода формул. Она может быть многострочной. Справа есть специальная кнопка для раскрытия строки. Это строка для ввод<br>$f_X$<br>$\overline{2}$<br>специальная кнопка для раскрытия строки. Это строка для ввода формул. Она может быть многострочной. Справа есть специальная кнопка для раскрытия стр<br>$\overline{\mathbf{3}}$<br>Справа есть специальная кнопка для раскрытия строки. Это строка для ввода формул. Она может быть многострочной. Справа есть специальная кнопка для р                                                                                                    |  |   |  |  |  |  |  |  |  |  |
| многострочной. Справа есть специальная кнопка для раскрытия строки. Это строка для ввода формул. Она может быть многострочной. Справа есть специаль<br>может быть многострочной. Справа есть специальная кнопка для раскрытия строки. Это строка для ввода формул. Она может быть многострочной. Справа ес<br>6<br>формул. Она может быть многострочной. Справа есть специальная кнопка для раскрытия строки. Это строка для ввода формул. Она может быть многострочн<br>строка для ввода формул. Она может быть многострочной.<br>8                                                                                                    |  |   |  |  |  |  |  |  |  |  |

Рис. 2.2: Расширенная строка ввода формул

# **2.2.3. Дата и время**

Выделите ячейку и введите дату или время. Можно разделять элементы даты косой чертой (/) или дефисом (–) или использовать текст, например 10 октября 2020 года. Формат даты автоматически изменится на формат, используемый в Calc.

При вводе времени разделяйте элементы двоеточиями, например 10:43:45. Формат времени автоматически изменится на формат, используемый в Calc.

Чтобы изменить формат даты и времени, используемый в Calc:

- 1. Выберите ячейку и откройте диалог **Формат ячеек** (рисунок [2.1\)](#page-48-0).
- 2. Убедитесь, что выбрана вкладка **Числа**, а затем выберите в списке **Категория** вариант **Дата** или **Время**.
- 3. В списке **Формат** выберите нужный формат даты и времени.

4. Нажмите кнопку **ОК**, чтобы сохранить изменения и закрыть диалог.

```
Примечание
```
*Формат даты будет зависеть от операционной системы или языковых настроек.*

## **2.2.4. Специальные символы**

Специальный символ - это символ, который, как правило, не найти на стандартной клавиатуре: например, © ¾ æ ç ñ ö ø ¢. Чтобы вставить специальный символ:

- 1. Поместите курсор в место, где нужно вставить символ.
- 2. Выберите пункт меню **Вставка** ▷ **Специальные символы...**, чтобы открыть диалог **Специальные символы** (рисунок [2.3](#page-50-0)).
- 3. Из таблицы символов выберите требуемый символ. Последний выбранный символ отображается в правой части диалога вместе со своим цифровым кодом.
- 4. Недавно вставленные символы показаны ниже таблицы символов и могут быть выбраны таким же образом, как и любой другой символ в диалоге.
- 5. В нижней части диалогового окна имеется возможность для создания небольшой коллекции **Избранных** символов. Чтобы добавить новый символ в коллекцию, выберите нужный символ и нажмите на

кнопку **Добавить в избранное**. Чтобы удалить символ из коллекции, выберите символ и нажмите кнопку **Удалить из избранного**.

<span id="page-50-0"></span>6. Нажмите кнопку **Вставить**, чтобы закрыть диалоговое окно, специальный символ вставится в выбранную ячейку.

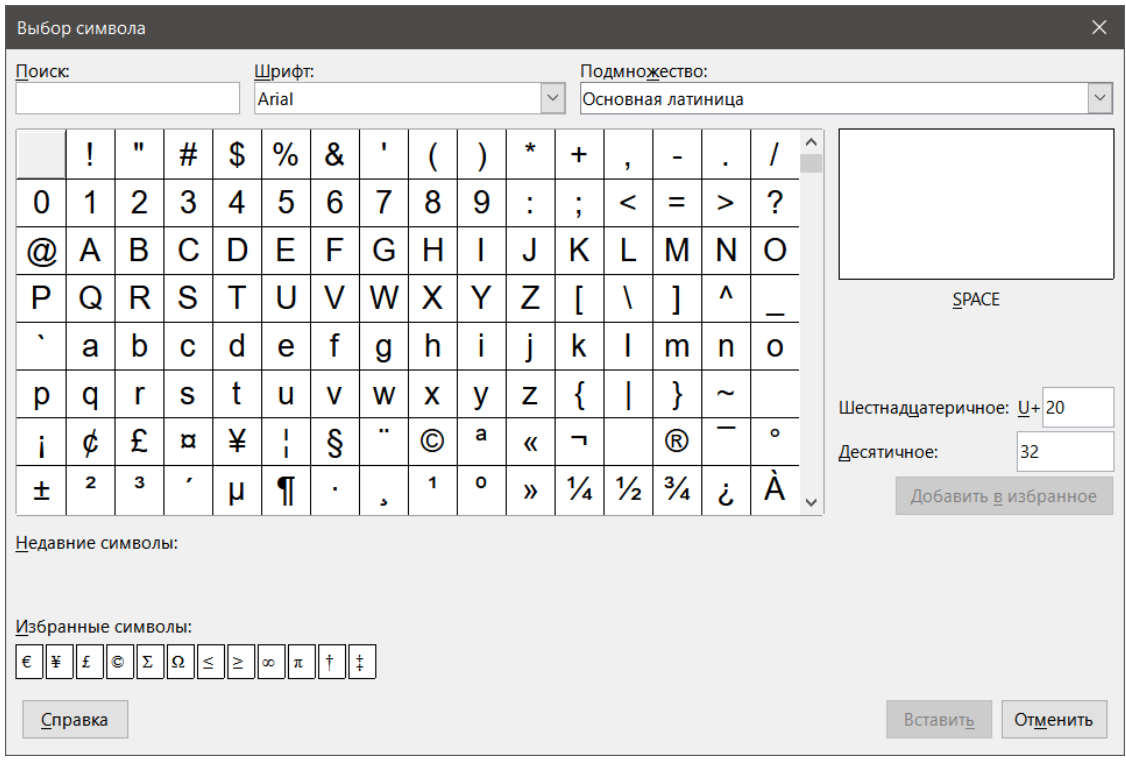

Рис. 2.3: Диалог Специальные символы

#### Примечание

*Различные шрифты включают в себя различные специальные символы. Если вы не можете найти конкретный специальный символ, нужный вам, попробуйте изменить Шрифт и Подмножество.*

# **2.2.5. Параметры автозамены**

Calc автоматически применяет множество изменений во входных данных, используя функционал Автозамены, если конечно вы его не отключили. Можно отменить любые изменения от Автозамены с помощью клавиш **Ctrl+Z** или вручную, вернувшись к изменению и заменив автоисправления на то, что вы хотите на самом деле увидеть. Чтобы изменить параметры Автозамены, выберите пункт меню **Сервис** ▷ **Параметры автозамены**, чтобы открыть диалог **Автозамена** (рисунок [2.4\)](#page-51-0).

Диалог **Автозамена** содержит четыре вкладки:

- **Заменить** редактируйте таблицу замен для автоматического исправления или замены слов или сокращений.
- **Исключения** укажите аббревиатуры или сочетания букв, которые вы не хотите автоматически исправлять.
- **Параметры** выберите параметры для автоматического исправления ошибок при вводе, а затем нажмите кнопку **ОК**.
- **Национальные** укажите параметры Автозамены для кавычек и параметры, относящиеся к языку текста.

Кнопка **Восстановить** позволяет восстановить изменённые значения обратно в значения LibreOffice по умолчанию.

<span id="page-51-0"></span>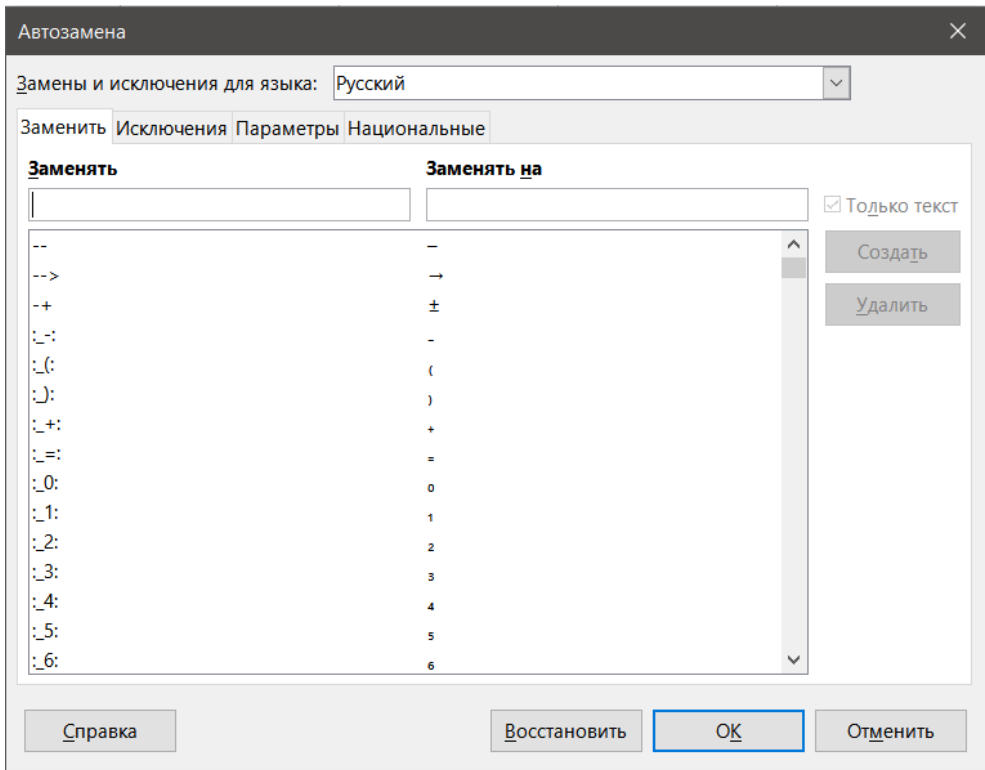

Рис. 2.4: Диалог Автозамена

# **2.2.6. Вставка тире**

Calc предоставляет текстовые сочетания клавиш для быстрой вставки тире в ячейку, эти сочетания приведены ниже:

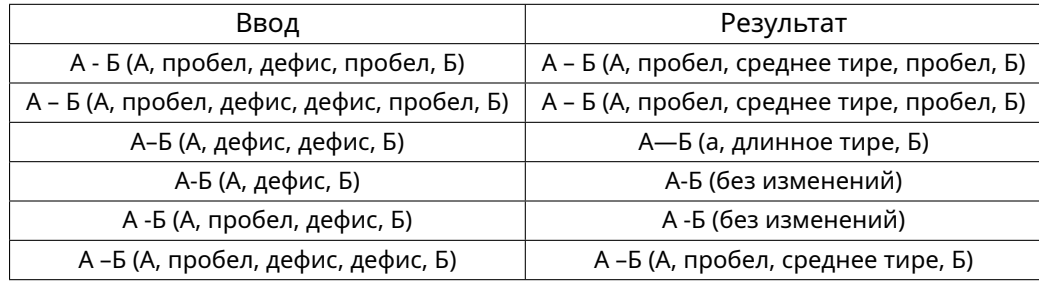

# **2.3. Ускорение ввода данных**

Ввод данных в электронную таблицу может быть очень трудоёмким, но Calc предоставляет инструменты для упрощения ввода. Эти инструменты включают в себя перетаскивание для перемещения или копирования содержимого одной ячейки в другую с помощью мыши, инструмент Автоввод, инструмент Заполнить и списки выбора.

Инструмент Заполнить и списки выбора автоматизируют ввод повторяющегося материала в ячейки. Calc также обеспечивает возможность ввода данных в несколько листов одной электронной таблицы одновременно.

# **2.3.1. Инструмент Автоввод**

Функция Автоввод в Calc автоматически завершает вводимые данные, на основе значений ячеек в том же столбце. Столбец просматривается вверх максимум на 2000 ячеек или 200 различных строк.

При выделении текста в ячейке, Автоввод может быть использован следующим образом:

- 1. Чтобы принять вариант завершения, нажмите клавишу **Enter** или **F2** или щёлкните левой кнопкой мыши.
- 2. Чтобы просмотреть больше вариантов завершений, используйте комбинации клавиш **Ctrl+Tab** для прокрутки списка вперёд или клавиши **Ctrl+Shift+Tab** для прокрутки назад.
- 3. Чтобы увидеть список всех доступных элементов текста Автоввода для текущего столбца, используйте сочетание клавиш **Alt+стрелка вниз**.

При вводе формул с использованием символов, соответствующих предыдущей записи, отображается всплывающая подсказка с перечислением последних десяти функций, использованных в мастере функций из всех определённых имён диапазонов и из содержимого всех диапазонов подписей.

Автоввод игнорирует регистр данных, которые вы вводите. Если, например, у вас написано "Итого" в ячейке, то нельзя ввести "итого" в другой ячейке того же столбца без предварительного отключения Автоввода.

По умолчанию, Автоввод в Calc активирован. Чтобы отключить его, перейдите в меню **Сервис** и отключите **Автоввод**.

# **2.3.2. Инструмент Заполнить**

<span id="page-52-0"></span>Вы можете использовать инструмент Заполнить в Calc, чтобы дублировать существующий контент или создать серию в диапазоне ячеек в электронной таблице, как показано в примерах на рисунке [2.5.](#page-52-0)

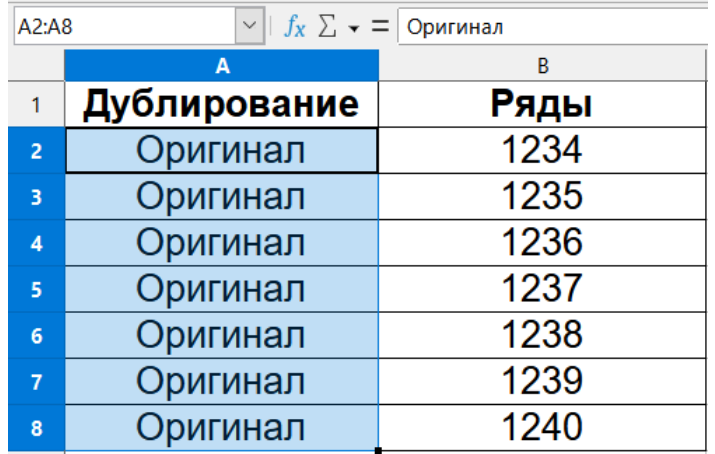

Рис. 2.5: Примеры использования инструмента Заполнить

- 1. Выделите ячейку, содержащую данные, которые вы хотите скопировать, или, из которой хотите начать серию.
- 2. Протащите выделение в любом направлении или, удерживая нажатой клавишу **Shift**, щёлкните в последней ячейке из серии, которую требуется заполнить.
- 3. Выберите пункт меню **Лист** ▷ **Заполнить** и выберите направление, в котором вы хотите скопировать или создать данные (**Вниз**, **Вправо**, **Вверх**, **Влево**, **Листы**, **Ряды** или **Случайные числа**). Пункты могут быть недоступны, если невозможно выполнить действие.

Кроме того, вы можете использовать сочетание клавиш для заполнения ячеек:

- 1. Выделите ячейку, содержащую данные, которые вы хотите скопировать, или, из которой хотите начать серию.
- 2. Наведите курсор мыши на маленький маркер выделения в нижнем правом углу выделенной ячейки. Курсор изменит свою форму.
- 3. Перетащите курсор, удерживая кнопку мыши, в вертикальном или горизонтальном направлении для заполнения ячеек данными. Если исходная ячейка содержала текст, то текст будет автоматически скопирован. Если исходная ячейка содержала число, будет создан ряд чисел.

#### Внимание!

При выборе ячеек для использования с инструментом Заполнить, убедитесь, что ни одна из ячеек не содержит данные, за исключением данных в ячейках, которые вы хотите использовать. При использовании инструмента Заполнить любые данные, содержащиеся в выделенных ячейках, перезаписываются.

#### Использование заполнение рядов

При выборе пункта меню **Лист ⊳ Заполнить ⊳ Ряды**, откроется диалог **Заполнить ряды**. Здесь можно выбрать тип рядов или создать свой собственный список.

Направление - определяет направление создания ряда:

- Вниз создаёт ряд вниз в выбранном диапазоне ячеек столбца с использованием определённого приращения до конечного значения.
- Вправо создаёт ряд слева направо в выбранном диапазоне ячеек с использованием определённого приращения до конечного значения.
- Вверх создаёт серию вверх в диапазоне ячеек столбца с использованием определённого приращения до конечного значения.
- Влево создаёт серию справа налево в выбранном диапазоне ячеек с использованием определённого приращения до конечного значения.

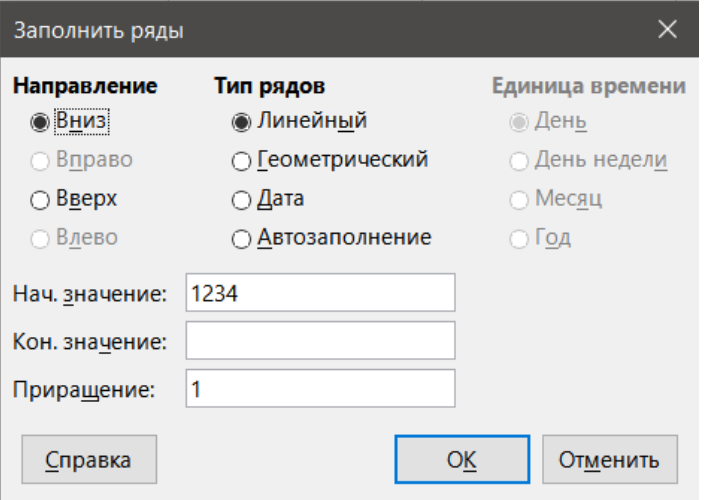

Рис. 2.6: Диалог Заполнить ряды

Тип рядов - определяет тип рядов:

- Линейный создание линейного числового ряда с использованием определённого приращения и конечного значения.
- Геометрический создаёт геометрический ряд с использованием определённого приращения и конечного значения.
- Дата создаёт ряды с датами с использованием определённого приращения и конечной даты.
- Автозаполнение формирует ряд на листе. Функция автозаполнение учитывает предварительно настроенные списки. Например, при вводе слова Январь в первой ячейке, ряд завершается с помощью списка, заданного в диалоге Сервис  $\triangleright$  Параметры  $\triangleright$  LibreOffice Calc  $\triangleright$  Списки сортировки. Автозаполнение попытается завершить ряд значениями, используя предопределённую схему. Например, числовой ряд 1,3,5 будет автоматически завершён числами 7,9,11,13. Ряд с датой и временем от 01.01.99 до 15.01.99 будет завершён датами с интервалом в четырнадцать дней.

Единица времен - в этой области можно указать нужную единицу времени. Эта область активна, только если был выбран Тип рядов - Дата:

- День используйте Тип рядов Дата и этот параметр, чтобы создать ряд используя семь дней.
- День недели используйте Тип рядов Дата и этот параметр, чтобы создать ряды из пяти (рабочих?)

дней.

- Месяц используйте Тип рядов Дата и этот вариант, чтобы сформировать ряд из названий или аббревиатур месяцев.
- Год используйте Тип рядов Дата и этот параметр, чтобы создать ряд лет.

Начальное значение - задаёт начальное значение для рядов. Используйте числа, даты или время. Конечное значение - задаёт конечное значение для рядов. Используйте числа, даты или время.

Приращение - задаёт значение, на которое увеличивается ряд выбранного типа с каждым шагом. Параметры могут быть заданы, только если был выбран Тип рядов Линейный, Геометрический или Дата.

<span id="page-54-0"></span>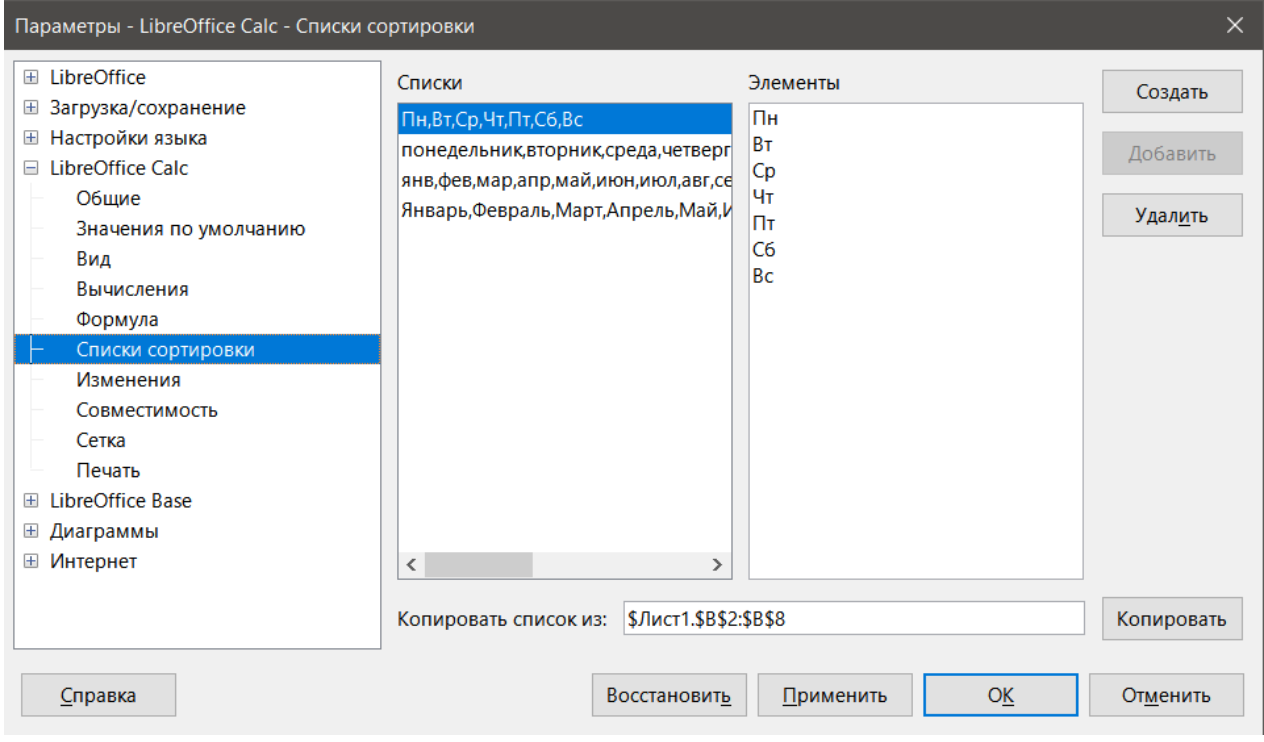

Рис. 2.7: Диалог Списки сортировки

## Создание своих списков заполнения рядов

Чтобы задать свои собственные списки:

- 1. Выберите пункт меню Сервис > Параметры > LibreOffice Calc > Списки сортировки, чтобы открыть диалог (рисунок 2.7). Этот диалог показывает все ранее предопределённые ряды слева, в поле Списки, и содержимое выделенного списка справа, в поле Элементы.
- 2. Нажмите кнопку Создать и поле Элементы очистится.
- 3. Введите ряд для нового списка в поле Элементы (один элемент в каждой строке) (рисунок 2.8).
- 4. Нажмите кнопку Добавить и новый список появится в поле Списки.
- 5. Нажмите кнопку ОК, чтобы сохранить новый список и закрыть диалог.

# 2.3.3. Списки выбора

Списки выбора доступны только для текста и ограничиваются использованием только того текста, который уже был введён в том же столбце.

- 1. Выберите пустую ячейку в столбце, который уже содержит ячейки с текстом.
- 2. Щёлкните правой кнопкой мыши и выберите Список выбора из контекстного меню или используйте сочетание клавиш Alt+0. Появится выпадающий список, в котором будут перечислены все ячейки с текстом в этом же столбце, либо формат которых задан, как текст.
- 3. Щёлкните на тексте левой клавишей мыши и он будет вставлен в выбранную ячейку.

<span id="page-55-0"></span>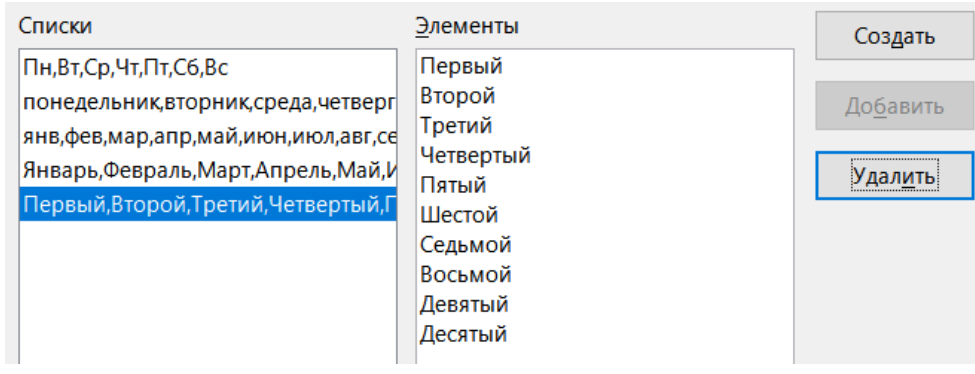

Рис. 2.8: Создание нового списка сортировки

# **2.4. Объединение и разделение ячеек**

# **2.4.1. Объединение**

Можно выбрать смежные ячейки и объединить их в одну следующим образом:

- 1. Выделите диапазон смежных ячеек, которые вы хотите объединить.
- 2. Щёлкните правой кнопкой мыши на выделенных ячейках и выберите команду **Объединить ячейки** из контекстного меню, либо выберите пункт меню **Формат** ▷ **Объединить ячейки** ▷ **Объединить ячейки**, или **Объединить и центрировать ячейки**, либо нажмите на кнопку **Объединить и центрировать ячейки** на панели инструментов **Форматирование**. Использование варианта **Объединить и центрировать ячейки** выровняет всё содержимое в клетках по центру.
- 3. Если ячейки содержат любые данные, то откроется небольшое диалоговое окно (рисунок [2.9](#page-55-1)), показывающее варианты действий с данными в скрываемых ячейках, в том числе перемещение или скрытие.
- <span id="page-55-1"></span>4. Сделайте свой выбор и нажмите кнопку **ОК**.

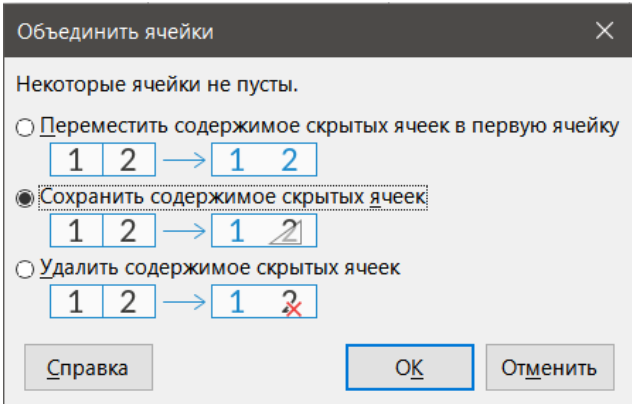

Рис. 2.9: Выбор способа объединения для не пустых ячеек

## **Внимание!**

*Объединение ячеек может привести к ошибкам вычислений в формулах, используемых в электронной таблице.*

# **2.4.2. Разделение**

Вы можете отменить объединение или разделить только ячейку, которая была создана из нескольких ячеек путем объединения.

1. Выберите объединённую ячейку.

- 2. Выберите пункт меню **Формат** ▷ **Объединить ячейки** ▷ **Разбить ячейки** или щёлкните правой кнопкой мыши и выберите пункт контекстного меню **Разбить ячейки**, или нажмите на кнопку **Объединить и центрировать ячейки** на панели инструментов **Форматирование**.
- 3. Все данные из объединённой ячейки останутся в первой ячейке. Если в скрытых ячейках было любое содержимое до объединения ячеек, то вы должны вручную переместить это содержимое в нужную ячейку.

# **2.5. Обмен содержимым между листами**

<span id="page-56-0"></span>Вам может понадобиться ввести одинаковую информацию в одну и ту же ячейку на нескольких листах, например, чтобы настроить стандартные списки групп лиц или организаций. Вместо того, чтобы вводить список на каждом листе в отдельности, можно вводить данные на нескольких листах одновременно.

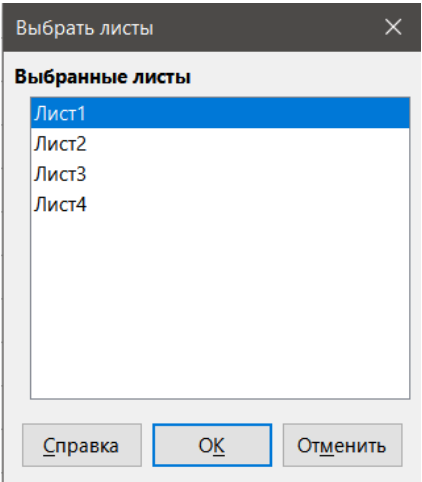

Рис. 2.10: Диалог Выбор листов

- 1. Выберите пункт меню **Правка** ▷ **Выделить** ▷ **Выбрать листы**, чтобы открыть диалог **Выбор листов** (рисунок [2.10\)](#page-56-0).
- 2. Выберите отдельные листы, на которых вы хотите повторить информацию.
- 3. Нажмите кнопку **OK** для выбора листов и вкладки листов изменят цвет.
- 4. Введите информацию в ячейки на первом листе и она повторится на выбранных листах.
- 5. Снимите выделение с листов после ввода информации.

#### **Внимание!**

*Этот метод без всякого предупреждения автоматически перезаписывает информацию, которая уже есть в ячейках на выбранных листах. Убедитесь, что вы сняли выделение с дополнительных листов после ввода информации, прежде чем продолжить вводить данные в электронную таблицу.*

# **2.6. Проверка содержимого ячеек**

При создании таблиц для использования другими людьми, вы, возможно, захотите убедиться, что они вводят корректные или подходящие для ячейки данные. Также можно использовать проверку данных в своей работе в качестве подсказки при вводе данных.

Заполнение рядов и списки выбора могут управлять некоторыми типами данных, но ограничиваются стандартной информацией. Например, ячейка должна содержать дату или целое число без букв или десятичной запятой, или ячейки не могут быть пустыми.

В зависимости от заданного способа проверки, она также может задавать диапазон содержимого, которое может быть введено, показывать справочные сообщения, объясняющие ограничения на содержимое ячейки, а также что нужно делать при вводе неверных данных. Также можно настроить ячейку не принимать недопустимые данные, с показом предупреждения или запуском макроса при вводе ошибочных данных.

# 2.6.1. Настройка проверки

Для проверки любых новых данных, вводимых в ячейку:

- 1. Выберите ячейку и выберите пункт меню Данные  $\triangleright$  Проверка, чтобы открыть диалоговое окно Проверка.
- <span id="page-57-0"></span>2. Задайте тип содержимого, которое может быть введено в эту ячейку, используя параметры, указанные на вкладках Условия, Помощь при вводе и Действия при ошибке.

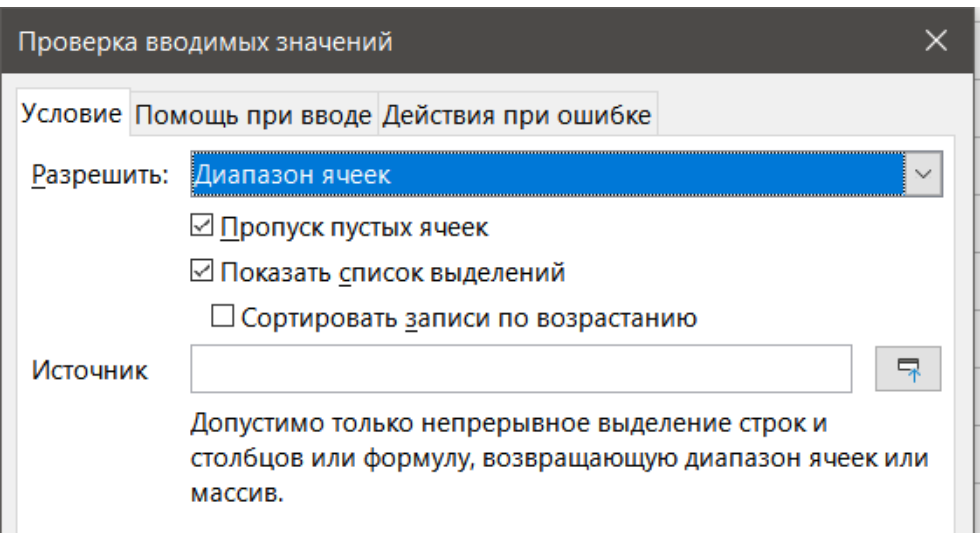

Рис. 2.11: Диалог Проверка - вкладка Условия

# 2.6.2. Варианты условий

Задайте правила проверки для выбранных ячеек с помощью вкладки Условие в диалоге Проверка вводимых значений, как показано на рисунке 2.11. Например, можно определить такие условия, как: числа между 1 и 10 или тексты, длиной не более 20 символов.

Параметры, доступные на вкладке Условие будут зависеть от того, что было выбрано в раскрывающемся списке Разрешить.

• Разрешить - выберите вариант проверки для выбранных ячеек из выпадающего списка.

- Все значения ограничений нет.
- Целые числа разрешены только целые числа.
- Дробные все числа в десятичном формате.
- **Дата** все числа должны быть в формате дата. Введенные значения форматируются в следующий раз при открытии диалог.
- Время все числа должны быть в формате времени. Введенные значения форматируются в следующий раз при открытии диалога.
- Диапазон ячеек разрешить только значения из определённого диапазона ячеек. Ячейки диапазона могут быть заданы в явном виде или в качестве именованного диапазона базы данных, или, как именованный диапазон. Диапазон может состоять из одного столбца или одной строки, или из нескольких строк и столбов.
- Список разрешить только значения или строки из списка. Строки и числовые значения могут быть перемешаны. Цифрами оцениваются по их значению, так что если вы вводите число 1 в списке, запись также является допустимой на 100%.
- Длина текста разрешает запись, длина которой соответствует количеству заданных знаков.
- Особо разрешает данные, которые соответствуют формуле, введённой в поле Формула.
- **Пропуск пустых ячеек** в сочетании с **Сервис** ▷ **Зависимости** ▷ **Обвести неверные данные** определяет, что пустые ячейки отображаются, как неверные данные (отключено) или не показываются (включено).
- **Показать список выделений** показывает список всех допустимых строк или значений для выбора. Список можно также открыть, выбрав ячейку и нажав **Ctrl+D**.
- **Сортировать записи по возрастанию** сортирует список в порядке возрастания и фильтрует дубликаты из списка. Если флажок не установлен, сохраняется порядок из источника данных.
- **Источник** введите диапазон ячеек, который содержит допустимые значения или текст.
- **Элементы** введите элементы списка, которые будут допустимыми значениями или текстовыми строками.
- **Данные** выберите оператор сравнения из выпадающего списка. Доступные операторы зависят от того, что выбрано в выпадающем списке **Разрешить**. Например, если вы выберите **Допустимый диапазон**, то поля **Минимум** и **Максимум** заменят собой поле **Значение**.
- **Значение** введите значение для параметра проверки данных, выбранного в раскрывающемся списке **Разрешить**.
- **Минимум** введите минимальное значение для параметра проверки данных, выбранного в раскрывающемся списке **Разрешить**.
- **Максимум** введите максимальное значение для параметра проверки данных, выбранного в раскрывающемся списке **Разрешить**.

# **2.6.3. Параметры помощи при вводе**

Введите сообщение, которое будет показано при выборе ячейки или диапазона в электронной таблице (рисунок [2.12](#page-58-0)).

- **Показывать подсказку при выделении ячейки** отображает введённое вами в поля **Заглавие** и **Подсказка** сообщение при выделении ячейки или диапазона ячеек на листе. Если вы введёте текст в поля **Заглавие** и **Подсказка**, а затем снимите флажок с этого параметра, то текст будет потерян.
- **Заглавие** введите заголовок, который будет отображаться при выделении ячейки или диапазона ячеек.
- <span id="page-58-0"></span>• **Подсказка** – введите сообщение, которое будет показано при выделении ячейки или диапазона ячеек.

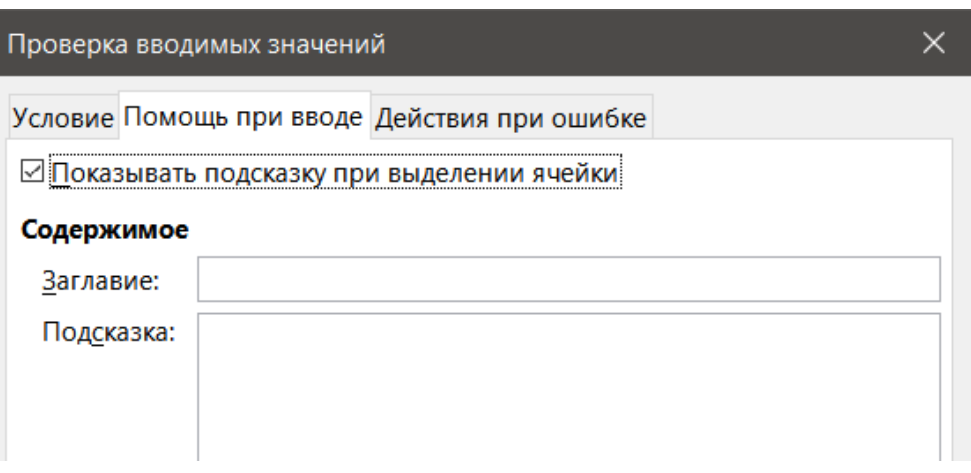

Рис. 2.12: Диалог Проверка - вкладка Помощь при вводе

# **2.6.4. Действия при ошибке**

Создайте сообщение об ошибке, которое будет показано при вводе неверных данных в ячейку (рисунок [2.13\)](#page-59-0).

<span id="page-59-0"></span>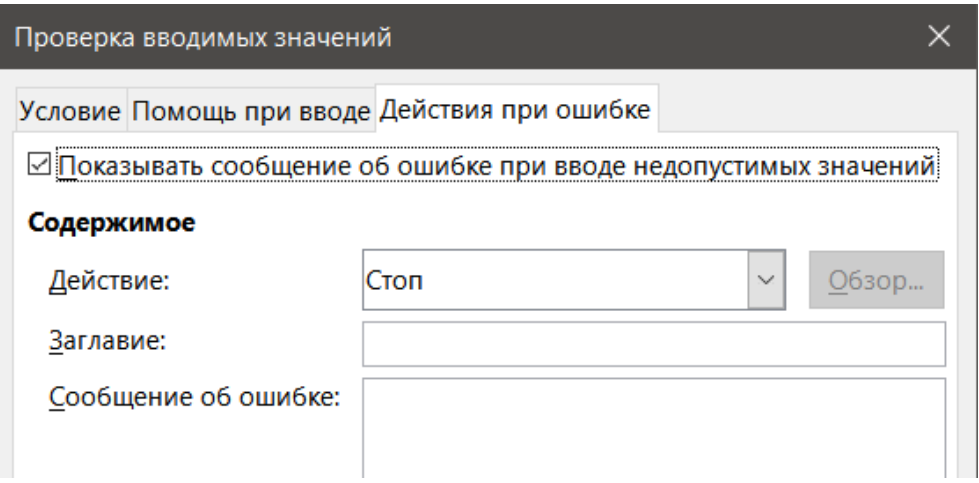

Рис. 2.13: Диалог Проверка - вкладка Действия при ошибке

- Показывать сообщения об ошибке при вводе недопустимых значений если этот параметр выбран, то при вводе неверных данных в ячейку отображается сообщение об ошибке, которое вы ввели в поле Сообщение об ошибке.
	- Действие выберите действие, которое должно выполняться при вводе неверных данных в ячейку.
	- Стоп отвергает некорректное значение и отображает диалоговое окно, которое нужно закрыть, нажав кнопку ОК.
	- Предупреждение и Информация отображает диалоговое окно, которое можно закрыть, нажав кнопку ОК или Отмена. Некорректное значение отбрасывается только при нажатии кнопки Отмена.
- Макрос активирует кнопку Обзор для открытия диалогового окна Выбор макроса, в котором можно выбрать макрос, который будет выполняться при вводе неверных данных в ячейку. Макрос выполнится после отображения сообщения об ошибке.
- Заглавие введите название макроса или сообщения об ошибке, которое вы хотите отобразить при вводе неверных данных в ячейку.
- Сообщение об ошибке введите сообщение, которое вы хотите отобразить при вводе неверных данных в ячейку.

# 2.6.5. Зависимости

Зависимости - это инструмент в Calc, который можно использовать, чтобы найти все ячейки в электронной таблице с некорректными данными, если ячейки настроены так, что принимают такие данные с предупреждением.

- 1. Выберите пункт меню Сервис  $\triangleright$  Зависимости  $\triangleright$  Обвести неверные данные, чтобы найти все ячейки, содержащие некорректные данные. Функция Зависимости помечает все ячейки, содержащие некорректные данные.
- 2. Исправьте данные на корректные.
- 3. Выберите пункт меню Сервис  $\triangleright$  Зависимости  $\triangleright$  Обвести неверные данные снова и подсветка со всех ячеек, которые ранее были подсвечены, как содержащие не корректные данные, будет снята.

# Примечание

Правило проверки при вводе данных является частью формата для ячейки. Если вы выберите вариант Удалить все в диалоге Удалить содержимое (рисунок 2.15), то правила будут удалены. Если вы хотите скопировать правила проверки вводимых данных вместе с содержимым ячейки, используйте пункт меню Правка > Вставить как... > Вставить как..., чтобы открыть диалоговое окно Вставить как, затем выберите Вставить все или Форматы, и нажмите кнопку ОК.

# **2.7. Редактирование данных**

# **2.7.1. Удаление данных**

# **Удаление только данных из ячейки**

Данные могут быть удалены из ячейки без удаления форматирования ячейки. Выделите ячейку или диапазон ячеек и нажмите клавишу **Delete**.

# **Удалить ячейки**

Эта опция полностью удаляет выделенные ячейки, столбцы или строки. Ячейки ниже или справа от удаленных ячеек заполнят пространство.

- 1. Выделите ячейку или диапазон ячеек.
- 2. Нажмите сочетание клавиш **Ctrl+-** или выберите пункт меню **Лист** ▷ **Удалить ячейки**, или щёлкните правой кнопкой мыши на выделенной ячейке и выберите команду **Удалить** из контекстного меню.
- 3. Диалог **Удалить ячейки** (рисунок [2.14](#page-60-0)) содержит четыре варианта для определения вида листов после удаления ячеек:
	- **Переместить ячейки вверх** заполняет место удалённых ячеек ячейками снизу.
	- **Переместить ячейки влево** заполняет место удалённых ячеек ячейками справа.
	- **Удалить строку целиком** при выборе даже одной ячейки удаляет с листа всю строку.
	- **Удалить столбец целиком** при выборе даже одной ячейки удаляет с листа весь столбец.
- <span id="page-60-0"></span>4. Чтобы подтвердить выбор, нажмите кнопку **ОК**.

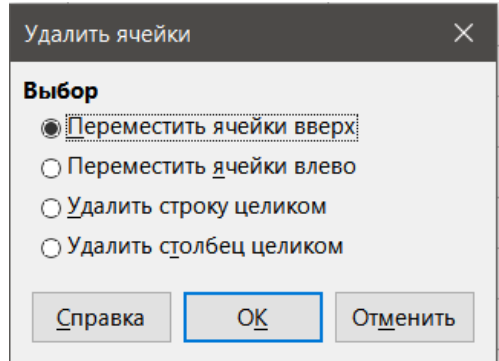

Рис. 2.14: Диалог Удалить ячейки

## Примечание

*Выбранный вариант удаления сохраняется и при следующем запуске этого диалога.*

## **Удаление данных и форматирования**

Данные и форматирование ячеек могут быть удалены из ячейки одновременно. Для этого:

- 1. Выделите ячейку или диапазон ячеек.
- 2. Нажмите клавишу **Backspace** или щёлкните правой кнопкой мыши на выделенных ячейках и выберите **Очистить содержимое** из контекстного меню, или выберите пункт меню **Лист** ▷ **Очистить ячейки**.
- 3. В диалоге **Удалить содержимое** (рисунок [2.15\)](#page-61-0), выберите любой из вариантов или выберите **Удалить все**. Нажмите кнопку **ОК**.

<span id="page-61-0"></span>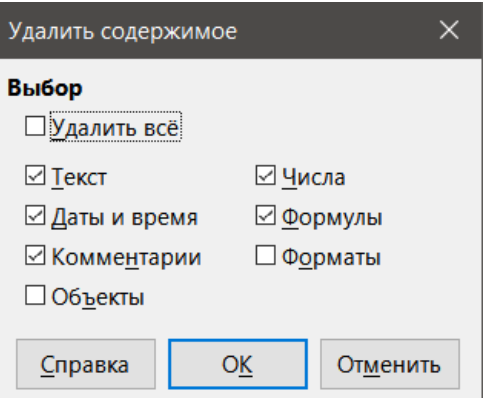

Рис. 2.15: Диалог Удалить содержимое

# **2.7.2. Замена данных**

Чтобы полностью заменить данные в ячейке и вставить новые данные, выделите ячейку и просто введите новые данные. Новые данные заменят данные, которые уже содержатся в ячейке, сохранив при этом оригинальное форматирование, используемое в ячейке.

Кроме того, можно щёлкнуть в **Строке ввода** на панели **Формул**, а затем дважды щёлкните на данных, полностью выделив их, и введите новые данные.

# **2.7.3. Редактирование данных**

Иногда нужно отредактировать содержимое ячейки без удаления из неё всех данных. Например, изменение фразы "Продажи во 2 квартале" на "Продажи выросли в квартале" может быть сделано следующим образом:

## **С помощью клавиатуры**

- 1. Щелкните ячейку, чтобы выбрать ее.
- 2. Нажмите клавишу **F2** и текстовый курсор появится в конце ячейки.
- 3. Нажмите клавишу **Backspace**, чтобы удалить все данные до точки, в которой вам нужно ввести новые данные.
- 4. В качестве альтернативы, используйте клавиши со стрелками, чтобы переместить курсор в место для начала ввода новых данных в ячейку, нажмите клавишу **Delete** или клавишу **Backspace**, чтобы удалить любые ненужные данные перед вводом новых данных.
- 5. После окончания редактирования нажмите клавишу **Enter**, чтобы сохранить изменения.

## Примечание

*Каждый раз, когда вы выделяете ячейку, её содержимое отображается в Строке ввода на панели Формул. Использование Строки ввода может быть проще при редактировании данных.*

## **С помощью мыши**

- 1. Дважды нажмите на ячейку, чтобы выбрать ее, и разместить текстовый курсор в ячейке для редактирования.
- 2. Переместите курсор в ячейке туда, где нужно начать редактирование данных.
- 3. Также можно щёлкнуть один раз по ячейке, затем поместите курсор в **Строку ввода** на панели **Формул** и щёлкните левой кнопкой мыши на позиции, с которой вы хотите начать редактирование данных в ячейке.
- 4. Когда вы закончите, щёлкните левой кнопкой мыши на другой ячейке, чтобы выйти из режима редактирования и сохранить изменения.

# 2.7.4. Функция Вставить как...

Вы можете использовать функцию Вставить как.... чтобы вставить в другую ячейку выбранную часть данных исходной ячейки или диапазона ячеек, например, только формат или результат вычисления формулы.

## Диалог Вставить как...

- 1. Выделите ячейку или диапазон ячеек.
- 2. Выберите пункт меню Правка > Копировать или щёлкните правой кнопкой мыши и выберите Копировать из контекстного меню.
- 3. Выберите целевую ячейку или диапазон ячеек.
- 4. Выберите пункт меню **Правка** > Вставить как... > Вставить как... или используйте сочетание клавиш Ctrl+Shift+V, или щёлкните правой кнопкой мыши и выберите команду Вставить как... > Вставить как... из контекстного меню, чтобы открыть диалог Вставить как... (рисунок 2.16).
- 5. Выберите параметры в разделах Выбор. Операции. Параметры и Сдвинуть ячейки. Эти параметры будут описаны ниже.
- <span id="page-62-0"></span>6. Нажмите кнопку ОК, чтобы вставить данные в целевую ячейку или диапазон ячеек и закрыть диалог.

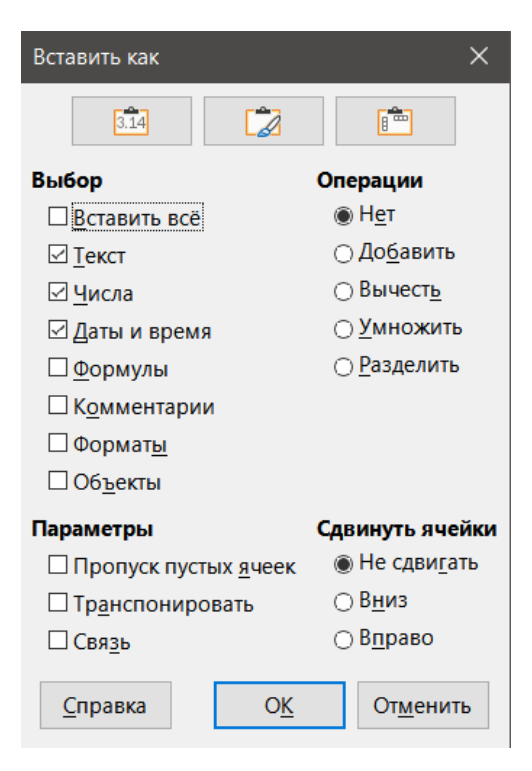

Рис. 2.16: Диалог Вставить как...

## Параметры диалога Вставить как...

- Выбор выберите формат вставки для содержимого буфера обмена.
	- Вставить все вставляет всё содержимое ячейки, комментарии, форматы и привязанные объекты в текуший документ.
	- Текст вставляет ячейки, содержащие текст.
	- Числа вставляет ячейки, содержащие числа.
	- Даты и время вставляет ячейки, содержащие значения даты и времени.
	- Формулы вставляет ячейки, содержащие формулы.
	- Комментарии вставляет комментарии, добавленные к ячейкам. Если вы хотите добавить комментарии к существующему содержимому ячейки, выберите операцию Добавить.
	- Форматы вставляет атрибуты формата вставляемой ячейки.
- **– Объекты** вставляет объекты, содержащиеся в выбранном диапазоне ячеек. Это могут быть OLEобъекты, диаграммы или рисунки.
- **Операции** выберите операцию для вставки ячеек на лист.
	- **– Нет** не применять операции при вставке диапазона ячеек из буфера обмена. Содержимое буфера обмена заменит собой существующее содержимое ячейки.
	- **– Добавить** добавляет значения ячеек из буфера обмена к значениям в целевых ячейках. Кроме того, если буфер обмена содержит только комментарии, добавляет комментарии к целевым ячейкам.
	- **– Вычесть** вычитает значения ячеек в буфере обмена из значений в целевых ячейках.
	- **– Умножить** умножает значения ячеек в буфере обмена на значения в целевых ячейках.
	- **– Разделить** делит значения в целевых ячейках на значения ячеек в буфере обмена.
- **Параметры** задает параметры вставки для содержимого буфера обмена.
	- **– Пропуск пустых ячеек** пустые ячейки из буфера обмена не заменяют собой целевые ячейки. Если вы используете этот параметр сочетании с операцией **Умножить** или **Разделить**, то операция не применяется к целевой ячейке, соответствующей пустой ячейке в буфере обмена. Если вы выберите математическую операцию и снимете флажок с параметра **Пропуск пустых ячеек**, то пустые ячейки в буфере обмена будут рассматриваться как нули. Например, если применить операцию **Умножение**, то целевые ячейки заполнятся нулями.
	- **– Транспонировать** строки диапазона в буфере обмена вставятся в целевом диапазоне, как столбцы. Столбцы диапазона из буфера обмена вставляются, как строки.
	- **– Связь** диапазон ячеек вставляется как ссылка, так, что изменения, внесенные в ячейки в исходном файле, будут обновлены в целевой файле. Чтобы убедиться, что изменения, внесенные в пустые ячейки в исходном файле, отражаются и в целевом файле, убедитесь, что также выбран параметр Вставить всё. Вы также можете связать листы в одной таблице. Когда вы ссылаетесь на другие файлы, автоматически создаётся DDE связь. DDE связи вставляются, как формула матрицы, и могут быть изменены только целиком.
- **Сдвинуть ячейки** задает параметры сдвига для целевой ячейки при вставке содержимого из буфера обмена.
	- **– Не сдвигать** вставляемые ячейки заменяют собой целевые ячейки.
	- **– Вниз** целевые ячейки сдвигаются вниз при вставке ячеек из буфера обмена.
	- **– Вправо** целевые ячейки сдвигаются вправо при вставке ячеек из буфера обмена.

## **Параметры Вставить только**

Если нужно скопировать и вставить в целевую ячейку или диапазон ячеек только текст, числа или формулы:

- 1. Выберите исходную ячейку или диапазон ячеек и скопируйте данные.
- 2. Выберите ячейку или диапазон ячеек, куда необходимо вставить данные.
- 3. Щёлкните правой кнопкой мыши на целевую ячейку или диапазон ячеек и выберите команду **Вставить как...** из контекстного меню, а затем выберите **Текст**, **Число** или **Формула**.

# **2.7.5. Вставка полей в ячейки**

Можно вставить в ячейку поле, связанное с датой, именем листа или названием документа.

- 1. Выберите ячейку и дважды щёлкните по ней, чтобы активировать режим редактирования.
- 2. Щёлкните правой кнопкой мыши и выберите **Вставить поле** ▷ **Дата** или **Имя листа** или **Заглавие документа** из контекстного меню.

## Примечание

*Команда Вставить поле* ▷ *Заглавие документа вставляет имя файла электронной таблицы, а не название, определенное на вкладке Описание в диалоге Свойства файла.*

Поля обновляются при сохранении электронной таблицы или пересчитываются при нажатии клавиш Ctrl+Shift+F9.

# 2.8. Форматирование данных

#### Примечание

Все настройки, рассмотренные в этом разделе, также можно задать, как часть стиля ячейки. См. Главу 4, Использование стилей и шаблонов, для получения дополнительной информации.

Форматировать данные в Calc можно несколькими способами, либо определив формат, как часть стиля ячейки, так что он применяется автоматически, либо вручную применив формат к ячейке. Для большего контроля и доступа к дополнительным настройкам, выберите ячейку или диапазон ячеек, и используйте диалоговое окно Формат ячеек. Все настройки форматирования будут рассмотрены ниже.

#### 2.8.1. Несколько строк текста

Несколько строк текста можно ввести в одну ячейку, используя автоматический перенос или разрыв строк вручную. Каждый метод является полезным для разных ситуаций.

#### Автоматический перенос строк

Для автоматического переноса нескольких строк текста в ячейке:

- 1. Выделите ячейку или диапазон ячеек.
- 2. Щёлкните правой кнопкой мыши и выберите Формат ячеек из контекстного меню или выберите пункт меню Формат > Ячейки, или воспользуйтесь сочетанием клавиш Ctrl+1, чтобы открыть диалог Формат ячеек.
- 3. Перейдите на вкладку Выравнивание (рисунок 2.17).
- <span id="page-64-0"></span>4. В разделе Свойства установите флажок Переносить по словам и нажмите кнопку ОК.

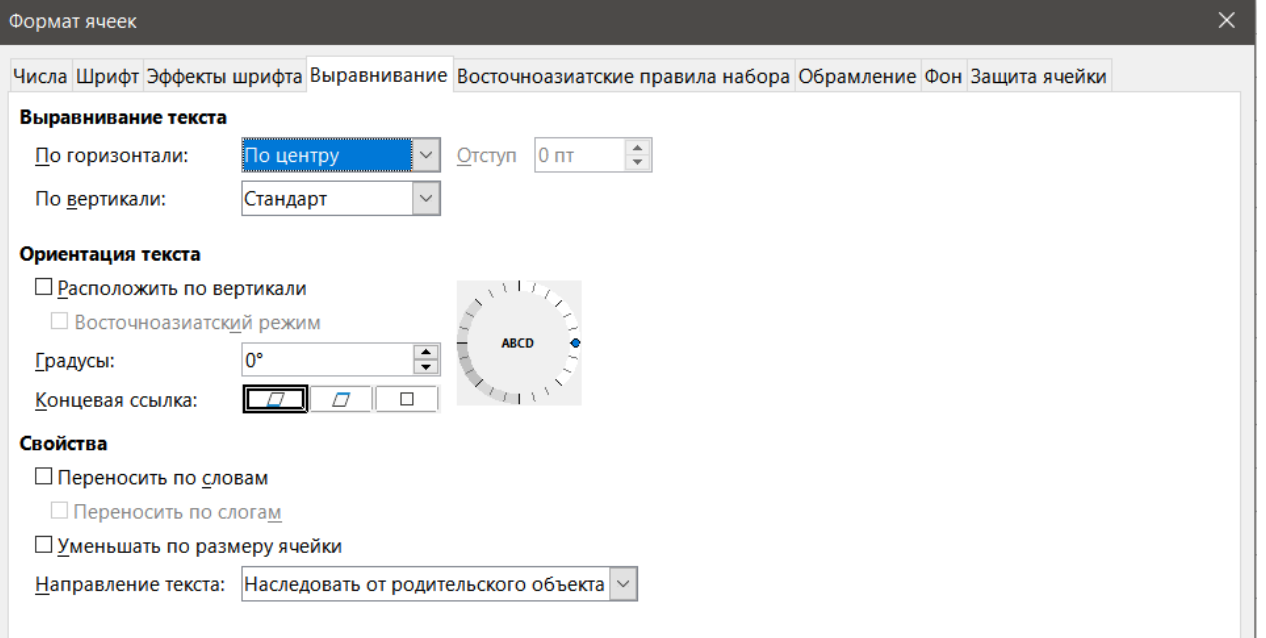

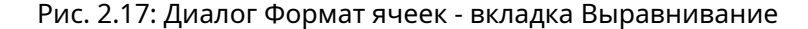

#### **Разрыв строк вручную**

Чтобы вставить разрыв строки при вводе текста в ячейку, нажмите сочетание клавиш **Ctrl+Enter**. Этот метод не работает с курсором, находящемся в **Строке ввода**. При редактировании текста, дважды щёлкните ячейку, а затем поместите курсор туда, где вы хотите вставить разрыв строки.

При вводе ручного разрыва строки, ширина ячеек не меняется и текст может все ещё выходить за границу ячейки. В таком случае нужно изменить ширину ячейки вручную или переместить разрыв строки так, чтобы текст не выходил за границу ячейки.

# **2.8.2. Сжать текст, чтобы вписать его в ячейку**

Размер шрифта для данных в ячейке может автоматически подстраиваться для размещения текста внутри границ ячейки.

- 1. Выделите ячейку или диапазон ячеек.
- 2. Щёлкните правой кнопкой мыши на выделении и выберите **Формат ячеек** из контекстного меню или выберите пункт меню **Формат** ▷ **Ячейки**, или нажмите сочетание клавиш **Ctrl+1**, чтобы открыть диалог **Формат ячеек**.
- 3. Перейдите на вкладку **Выравнивание** (рисунок [2.17\)](#page-64-0).
- 4. В разделе **Свойства** установите флажок **Уменьшать по размеру ячейки** и нажмите кнопку **ОК**.

# **2.8.3. Форматирование чисел**

К ячейкам могут быть применены несколько различных числовых форматов с помощью значков на панели инструментов **Форматирование** (выделены на рисунке [2.18](#page-65-0)). Выберите ячейку, а затем щёлкните соответствующий значок, чтобы изменить формат числа.

Для большего контроля или выбора других числовых форматов, воспользуйтесь вкладкой **Числа** в диалоге **Формат ячеек**:

- Примените к данным любой из типов в списке **Категория**.
- Контролируйте количество десятичных разрядов и ведущих нулей в разделе **Параметры**.
- Введите свой код формата.
- **Язык** управляет локальными настройками для различных форматов, таких, как формат даты и символ валюты.

<span id="page-65-0"></span>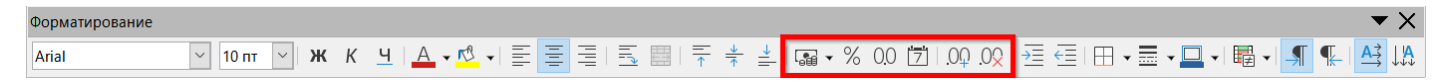

Рис. 2.18: Значки на панели инструментов Форматирование

# **2.8.4. Форматирование шрифтов**

Чтобы выбрать шрифт и отформатировать его для использования в ячейке:

- 1. Выделите ячейку или диапазон ячеек.
- 2. Щёлкните на маленький треугольник справа в поле **Гарнитура** на панели инструментов **Форматирование** (выделены на рисунке [2.19\)](#page-66-0) и выберите шрифт из выпадающего списка. Шрифт также можно изменить с помощью вкладки **Шрифт** в диалоговом окне **Формат ячеек**.
- 3. Щёлкните на маленький треугольник справа в поле **Кегль** на панели инструментов и выберите размер шрифта из выпадающего списка. Размер шрифта также можно изменить с помощью вкладки **Шрифт** в диалоговом окне **Формат ячеек**.
- 4. Для изменения формата символов, щёлкайте на значки **Жирный**, **Курсив** или **Подчёркивание**.
- 5. Чтобы изменить выравнивание абзаца, нажмите на одну из четырёх иконок выравнивания (по левому краю, по центру, по правому краю, по ширине).

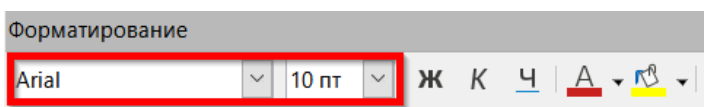

Рис. 2.19: Гарнитура и кегль на панели инструментов Форматирование

#### <span id="page-66-0"></span>Примечание

Чтобы указать язык, используемый в ячейке, откройте вкладку **Шрифт** в диалоговом окне **Формат яче**ек. Изменение языка в ячейке позволяет существовать нескольким языкам в одном и том же документе. Дополнительные сведения об изменении характеристик шрифта даны в разделе Эффекты шрифта нижe.

## Совет

Чтобы выбрать, показывать ли имена шрифтов соответствующим шрифтом или обычным шрифтом интерфейса, выберите пункт меню Сервис  $\triangleright$  Параметры  $\triangleright$  LibreOffice  $\triangleright$  Buð и установите или снимите флажок **Просмотр шрифтов** в разделе Список шрифтов. См. Главу 14, Настройка Calc, для получения дополнительной информации.

# 2.8.5. Эффекты шрифта

- 1. Выделите ячейку или диапазон ячеек.
- 2. Щёлкните правой кнопкой мыши и выберите Формат ячеек из контекстного меню или выберите пункт меню Формат ⊳ Ячейки, или нажмите сочетание клавиш Ctrl+1, чтобы открыть диалог Формат ячеек.
- 3. Щёлкните на вкладку Эффекты шрифта (рисунок 2.20).
- 4. Выберите из доступных вариантов эффект шрифта, который хотите использовать. Доступные опции описаны в Главе 4, Использование стилей и шаблонов.
- 5. Нажмите кнопку **ОК**, чтобы применить эффекты шрифта и закрыть диалог.

Любые изменения эффектов шрифта применяются к текущему выделению, или ко всему слову, содержащему курсор, или к любому новому тексту, который вы вводите.

# 2.8.6. Направление текста

Чтобы изменить направление текста в ячейке, воспользуйтесь вкладкой Выравнивание в диалоговом окне Формат ячеек (рисунок 2.17 на странице 64).

- 1. На вкладке Выравнивание диалогового окна Формат ячеек выберите Концевая ссылка, которая вращает текст следующим образом:
	- Растяжение текста от нижнего канта ячейки пишет повёрнутый текст от нижнего края ячейки наружу.
	- Растяжение текста от верхнего канта ячейки пишет повёрнутый текст от верхнего края ячейки наружу.
	- Растяжение текста внутри ячейки пишет повёрнутый текст только внутри ячейки.
- 2. Нажмите на небольшой индикатор на краю виджета Ориентация текста и вращайте его, пока не получите необходимый градус.
- 3. Также можно ввести количество градусов для поворота текста в поле Градусы.
- 4. Выберите Расположить по вертикали, чтобы текст отображался в ячейке вертикально.

## С помощью значков на панели инструментов Форматирование

Значки на панели инструментов Форматирование можно использовать после выделения ячейки следующим образом:

<span id="page-67-0"></span>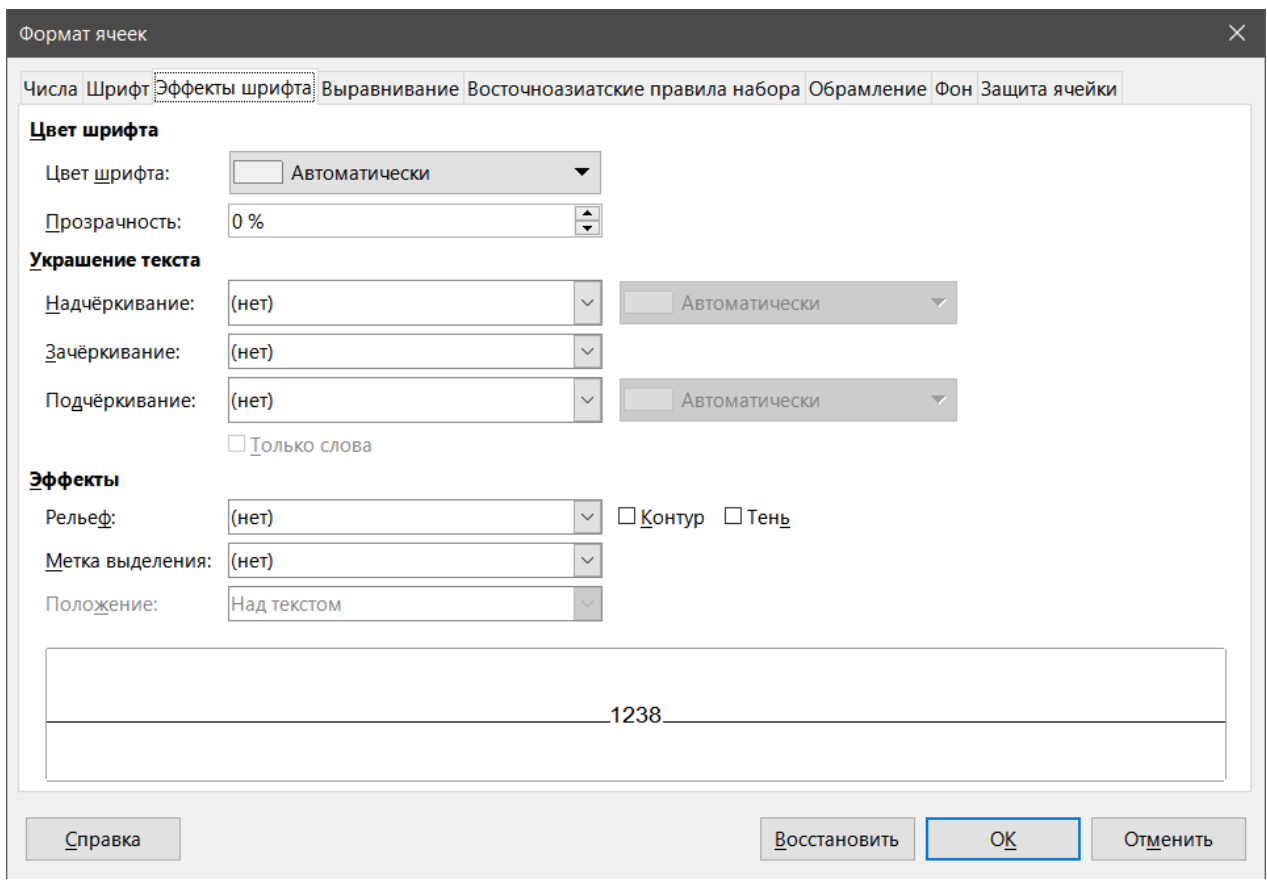

Рис. 2.20: Диалог Формат ячеек - вкладка Эффекты шрифта

- Чтобы изменить направление текста с горизонтального (направление по умолчанию) на вертикальное, нажмите на значок **Направление текста сверху вниз**.
- Чтобы изменить направление текста с вертикального на горизонтальное (по умолчанию), нажмите на значок **Направление текста слева направо**.
- Чтобы изменить направление текста с направления слева направо, которое является направлением по умолчанию для западных шрифтов, на направление письма справа налево, которое используется в некоторых языках, например в арабском, нажмите значок **Справа налево**. Это сработает только, если используемый шрифт требует направление справа налево.
- Чтобы изменить направление текста обратно на направление слева направо, используемое для западных шрифтов, щёлкните на значок **Слева направо**.

#### Примечание

*Значки направления текста доступны, только если включена поддержка сложных систем письменности и восточно-азиатских языков в диалоге Сервис* ▷ *Параметры* ▷ *Настройки языка* ▷ *Языки. Чтобы значки были видны, щёлкните правой кнопкой мыши на панели инструментов и выберите Показать значки из контекстного меню, а затем нажмите на нужный значок и он будет размещен на панели инструментов Форматирование.*

## **2.8.7. Форматирование границ ячейки**

Для форматирования границ ячейки или группы выделенных ячеек можно использовать значки **Обрамление** на панели **Форматирование**, чтобы применить стили границ по умолчанию, или использовать диалог **Формат ячеек** для большего контроля. См. Главу 4, Использование стилей и шаблонов для получения дополнительной информации об этих параметрах.

#### Примечание

*Свойства границ ячеек применяются только к выделенным ячейкам и могут быть изменены только при изменении этих ячеек. Например, если у ячейки С3 есть верхняя граница, то эта граница может быть удалена только путём выбора ячейки С3. Граница не может быть удалена путём выбора ячейки С2 и удаления её нижней границы.*

<span id="page-68-0"></span>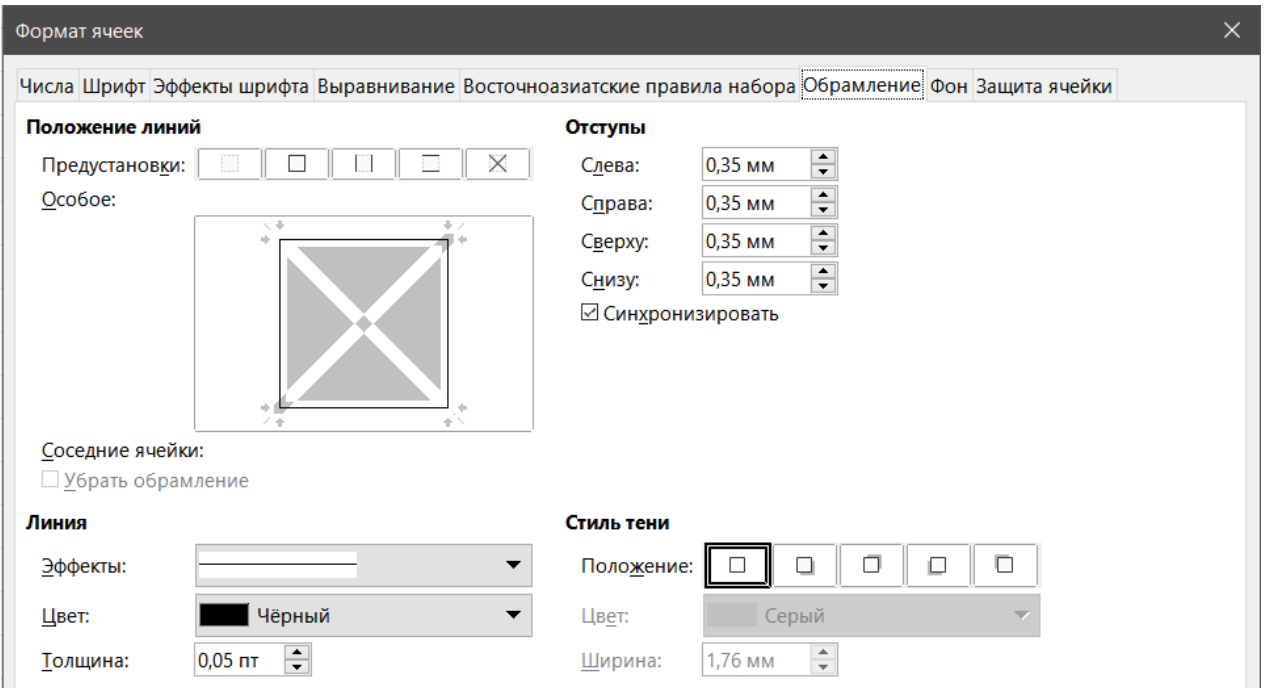

Рис. 2.21: Диалог Формат ячеек - вкладка Обрамление

- 1. Выделите ячейку или диапазон ячеек.
- 2. Щёлкните правой кнопкой мыши и выберите **Формат ячеек** из контекстного меню или выберите пункт меню **Формат** ▷ **Ячейки**, или воспользуйтесь сочетанием клавиш **Ctrl+1**, чтобы открыть диалог **Формат ячеек**.
- 3. На вкладке **Обрамление** (рисунок [2.21\)](#page-68-0), выберите требуемые параметры.
- 4. Нажмите кнопку **ОК**, чтобы закрыть диалог и сохранить изменения.

В качестве альтернативы, используйте значок **Обрамление** на панели инструментов **Форматирование**, чтобы применить к границам стили по умолчанию

- 1. Щёлкните по значку **Обрамление** и выберите один из вариантов в палитре.
- 2. Щёлкните значок **Стиль обрамления** и выберите один из стилей линии для границы ячейки из палитры.
- 3. Щёлкните значок **Цвет обрамления** и выберите цвет границы из цветовой палитры.

#### Примечание

*При выборе обрамления с использованием значка на панели инструментов Форматирование у вас есть два варианта: щёлкните на нужный значок, чтобы добавить границу к существующим границам ячейки или щёлкните, удерживая клавишу Shift, чтобы добавить границу и удалить существующие границы.*

# **2.8.8. Форматирование фона ячейки**

Для форматирования цвета фона ячейки или группы ячеек (см. Главу 4, Использование стилей и шаблонов для получения дополнительной информации):

- 1. Выделите ячейку или диапазон ячеек.
- 2. Щёлкните правой кнопкой мыши и выберите **Формат ячеек** из контекстного меню или выберите

пункт меню **Формат** ▷ **Ячейки**, или воспользуйтесь сочетанием клавиш **Ctrl+1**, чтобы открыть диалог **Формат ячеек**.

- 3. На вкладке **Фон** выберите цвет из цветовой палитры.
- 4. Нажмите кнопку **ОК**, чтобы сохранить изменения и закрыть диалог.

Кроме того, можно щёлкнуть значок **Цвет фона** на панели инструментов **Форматирование** и выберите цвет фона из цветовой палитры.

# **2.9. Автоформат ячеек и листов**

# **2.9.1. Использование Автоформата**

Вы можете использовать Автоформат для форматирования группы ячеек.

- 1. Выделите для форматирования ячейки, по меньшей мере три столбца и строки, включая заголовки строк и столбцов.
- 2. Выберите пункт меню **Формат** ▷ **Стили Автоформата**, чтобы открыть диалог **Автоформат** (рисунок [2.22](#page-69-0)).
- 3. Выберите тип формата из списка.
- 4. Выберите параметры форматирования, которые должны быть включены в Автоформате.
- <span id="page-69-0"></span>5. Нажмите кнопку **ОК**, чтобы сохранить изменения и закрыть диалог.

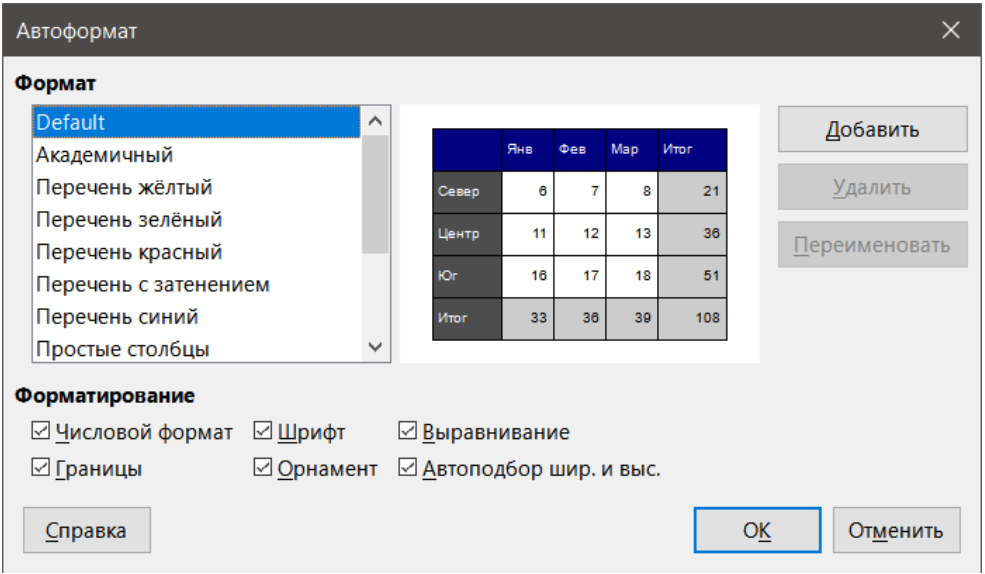

Рис. 2.22: Диалог Автоформат

# **2.9.2. Создание нового Автоформата**

Вы можете создать новый Автоформат и он станет доступным для использования во всех электронных таблицах.

- 1. Задайте для группы ячеек формат типа данных, шрифт, размер шрифта, границы ячеек, фон ячейки и так далее.
- 2. Выберите пункт меню **Правка** ▷ **Выделить всё**, чтобы выделить всю таблицу.
- 3. Выберите пункт меню **Формат** ▷ **Стили Автоформата**, чтобы открыть диалог **Автоформат**. Кнопка **Добавить** теперь активна.
- 4. Нажмите кнопку **Добавить**.
- 5. В открывшемся диалоге введите понятное имя для нового формата в поле **Имя** и нажмите **OK**.
- 6. Нажмите кнопку **ОК**, чтобы закрыть диалог. Новый Автоформат теперь доступен в списке форматов в диалоговом окне **Автоформат**.

# **2.10. Использование тем**

<span id="page-70-0"></span>Calc поставляется с предопределенным набором тем форматирования, которые можно применить к таблицам. Добавлять новые темы для Calc нельзя, как нельзя и менять предопределённые стили. Вы можете изменить стили после применения их к электронной таблице, но изменённые стили будут доступны для использования только для этой таблицы.

| Выбор темы       |   |
|------------------|---|
| (По умолчанию)   | ㅅ |
| Бериллий         |   |
| Вечеринка        |   |
| Джинсы           |   |
| Ежевичный куст   |   |
| Зелёный виноград |   |
| Ледник           |   |
| Миллениум        |   |
| Морской          |   |
| Неон             |   |
| Ностальгия       |   |
| Ночь             |   |
| Осенние листья   |   |
| Пастель          |   |
| Природа          |   |
| Патилесатые      |   |
|                  |   |
| ОΚ<br>нена:      |   |

Рис. 2.23: Диалог Выбор темы

Чтобы применить тему к таблице:

- 1. Выберите пункт меню **Формат** ▷ **Выбор тем**, чтобы открыть диалоговое окно **Выбор темы** (рисунок [2.23](#page-70-0)), в котором перечислены доступные темы для всей таблицы.
- 2. Выберите тему, которую вы хотите применить. Как только вы выбираете тему, стили темы применяются к таблице и видны сразу.
- 3. Нажмите кнопку **ОК**.

Если хотите, можно использовать панель стилей на **Боковой панели**, чтобы изменить определённые стили. Эти изменения не изменят тему, они лишь изменят внешний вид стиля в таблице, которую вы создаёте. Дополнительные сведения об изменении стилей содержатся в Главе 4, Использование стилей и шаблонов.

# **2.11. Выделение значений цветом**

Функция Выделение значений окрашивает содержимое ячейки в разные цвета в зависимости от типа содержимого. Пример выделения значений показан на рисунке [2.24](#page-70-1).

- Текст отображается черным.
- Формулы отображаются зелёным.
- <span id="page-70-1"></span>• Числа отображаются синим цветом.

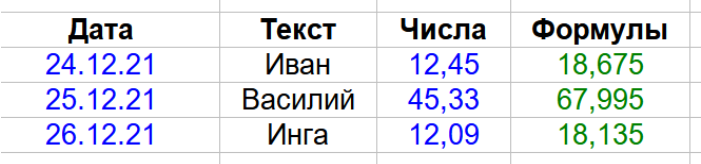

Рис. 2.24: Пример выделения значений

Выделение значений цветом переопределяет любые цвета, используемые для форматирования. Это изменение цвета распространяется только на цвета, видимые на экране. При печати таблицы используются оригинальные цвета, использованные для форматирования.

Выберите пункт меню **Вид** ▷ **Выделение значений цветом**, или воспользуйтесь сочетанием клавиш **Ctrl+F8**, чтобы включить или выключить функцию. При выключенной функции выделения значений, для отображения используются оригинальные цвета.

Вы можете настроить включение выделения цветом значений при открытии таблицы в Calc, выбрав **Сервис** ▷ **Параметры** ▷ **LibreOffice Calc** ▷ **Вид** ▷ **Выделение значения цветом**. Включение этого режима по умолчанию может быть не желательным, если вы собираетесь отформатировать ячейки для печати.

# **2.12. Использование условного форматирования**

Условное форматирование используется для выделения данных в зависимости от заданных условий. Примечание

*Условное форматирование зависит от стилей, а функция Данные* ▷ *Содержимое ячейки* ▷ *Вычислять автоматически должна быть включена. Если вы не знакомы со стилями, см. Главу 4, Использование стилей и шаблонов для получения дополнительной информации.*

# <span id="page-71-0"></span>**2.12.1. Настройка условного форматирования**

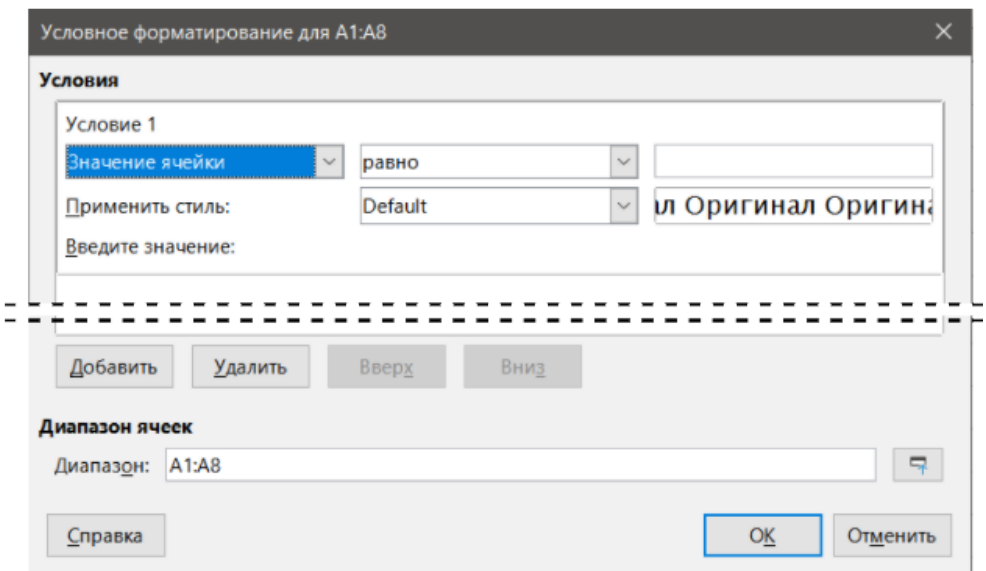

Рис. 2.25: Диалог Условное форматирование - Условие

- 1. Убедитесь, что функция пункт меню **Данные** ▷ **Содержимое ячейки** ▷ **Вычислять автоматически** включена.
- 2. Выделите ячейки для применения условного форматирования.
- 3. Выберите пункт меню **Формат** ▷ **Условное** ▷ **Условие** (рисунок [2.25\)](#page-71-0), **Цветовая шкала** (рисунок [2.26](#page-72-0)), **Гистограмма** (рисунок [2.27\)](#page-72-1), **Набор значков** или **Дата**, чтобы открыть диалог **Условное форматирование**. Будут отображены все уже заданные условия.
- 4. Нажмите кнопку **Добавить**, чтобы создать и добавить новое условие. Повторите этот шаг столько раз, сколько необходимо.
- 5. Выберите стиль в списке уже созданных стилей в выпадающем списке **Применить стиль**. Кроме того, можно выбрать вариант **Создать стиль**, чтобы открыть диалоговое окно **Стиль ячейки** (рисунок [2.28](#page-73-0)) и создать новый стиль ячейки. Повторите этот шаг столько раз, сколько необходимо.
6. Нажмите кнопку **ОК**, чтобы сохранить изменения и закрыть диалог. Выбранные ячейки теперь настроены на применение к результату условного форматирования.

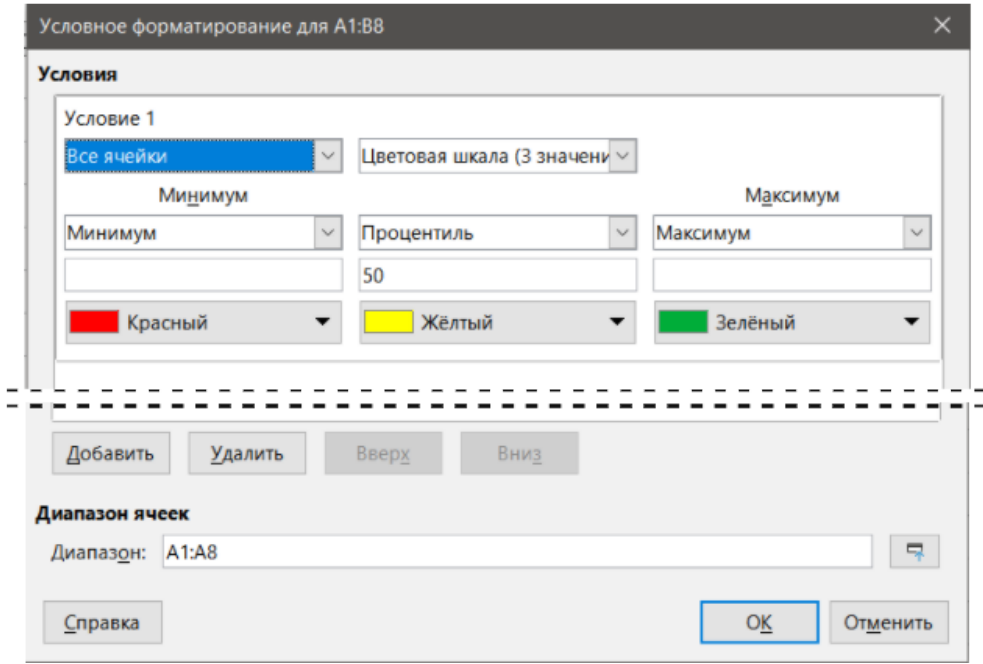

Рис. 2.26: Диалог Условное форматирование - Цветовая шкала

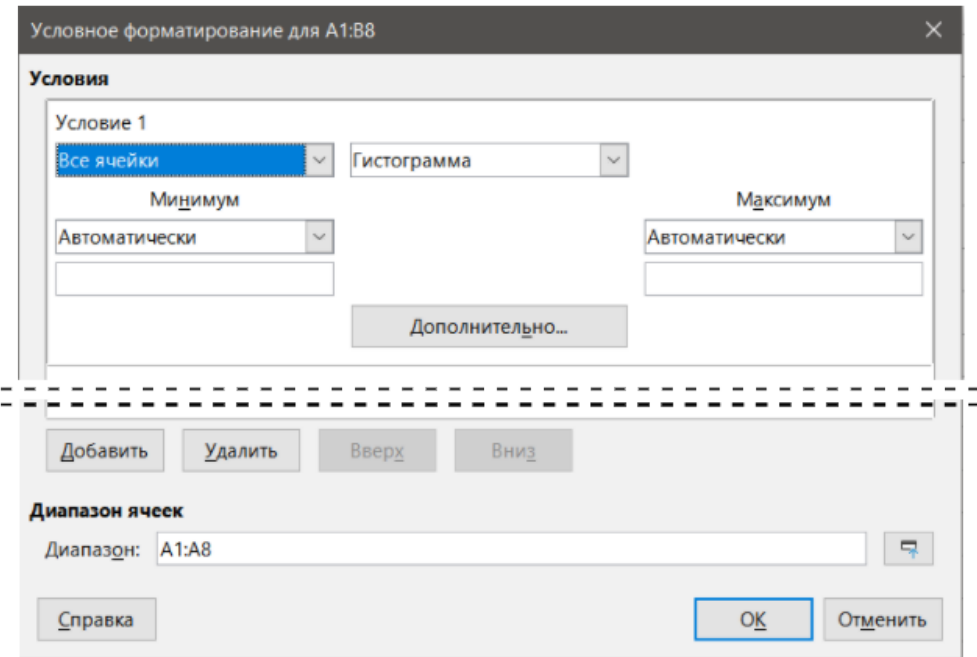

Рис. 2.27: Диалог Условное форматирование - Гистограмма

### **2.12.2. Типы условного форматирования**

### **Условие**

Условие - отправная точка при использовании условного форматирования. Здесь можно определить, какие форматы использовать для выделения любых данных в электронной таблице, которые соответствуют заданным ограничениям.

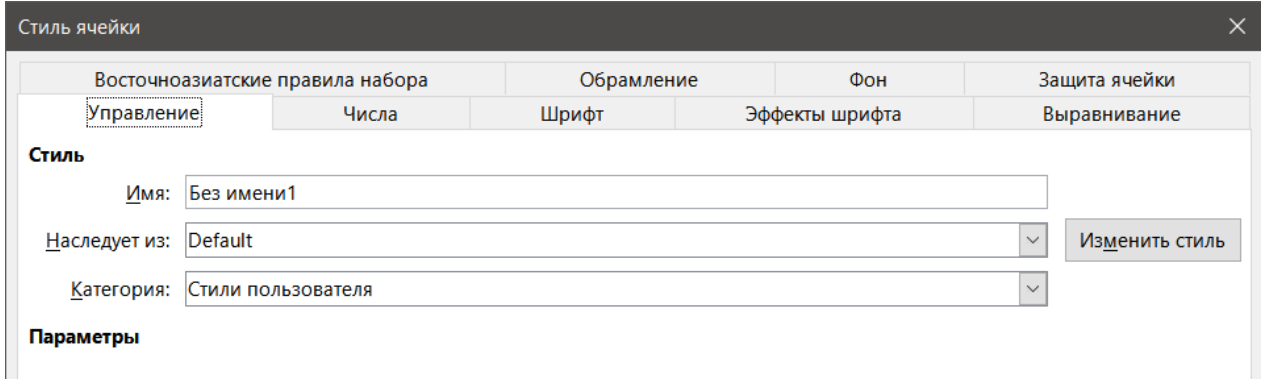

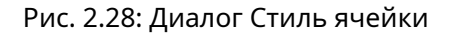

#### **Цветовая шкала**

Используйте цветовую шкалу, чтобы установить цвет фона ячейки в зависимости от значения в ячейке электронной таблицы. Цветовая шкала может использоваться только, если для условия был выбран вариант **Все ячейки**. Можно использовать два или три цвета для цветовой шкалы.

#### **Гистограммы**

Гистограммы обеспечивают графическое представление данных в электронной таблице. Графическое представление основано на значениях в выбранном диапазоне. Нажмите кнопку **Дополнительно** в диалоге **Условное форматирование**, чтобы настроить, как будут выглядеть гистограммы. Гистограммы могут использоваться только, если для условия был выбран вариант **Все ячейки**.

#### **Набор значков**

Наборы значков отображают значок рядом с данными в каждой выбранной ячейке, чтобы дать визуальное представление о том, где находятся данные ячейки в пределах заданного вами диапазона. В Наборах значков доступны цветные стрелки, серые стрелки, цветные флажки, цветные знаки, символы, четверти и прямоугольники. Наборы значков могут использоваться только, если в диалоге **Условное форматирование** для условия был выбран вариант **Все ячейки**.

### **2.12.3. Управление условным форматированием**

Чтобы увидеть все условные форматирования, существующие в таблице и любые используемые стили:

- 1. Выберите пункт меню **Формат** ▷ **Условное** ▷ **Управление**, чтобы открыть диалог **Управление условным форматированием** (рисунок [2.29](#page-74-0)).
- 2. Выберите диапазон из списка и нажмите кнопку **Изменить**, чтобы переопределить условное форматирование.
- 3. Выберите диапазон из списка и нажмите кнопку **Удалить**, чтобы удалить условное форматирование. Удаление произойдёт немедленно, без подтверждения.
- 4. Нажмите кнопку **Добавить**, чтобы создать новое условное форматирование.
- 5. Нажмите кнопку **ОК**, чтобы сохранить изменения и закрыть диалог.

### **2.12.4. Копирование стилей ячеек**

Чтобы применить стиль, используемый для условного форматирования, позже к другим ячейкам:

1. Щёлкните одну из ячеек, к которым применено условное форматирование, и скопируйте ячейку в буфер обмена.

<span id="page-74-0"></span>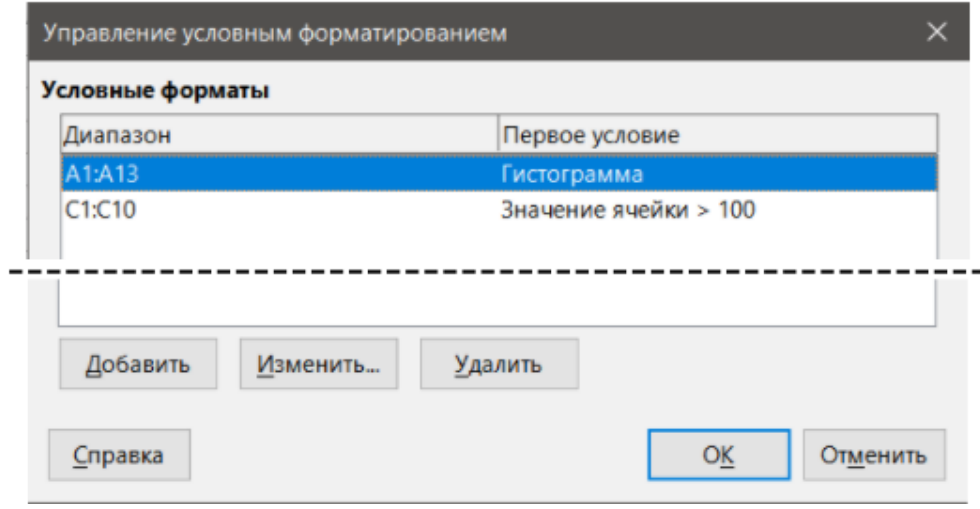

Рис. 2.29: Диалог Управление условным форматированием

- 2. Выделите ячейки, которые должны получить такое же форматирование, как скопированная ячейка.
- 3. Выберите пункт меню Правка > Вставить как... > Вставить как..., чтобы открыть диалоговое окно Вставить как... (рисунок 2.16 на странице 62).
- 4. Убедитесь, что в диалоге выбран только вариант Форматы и нажмите кнопку ОК, чтобы вставить условное форматирование в ячейку.

### 2.12.5. Пример условного форматирования

С помощью условного форматирования можно, например, выделить суммы, которые превышают средние значения среди всех сумм. Если суммы изменяются, соответственно изменяется их форматирование, без необходимости в применении других стилей вручную. Рекомендуется перед продолжением открыть на Боковой панели вкладку Стили.

#### Примечание

Существует русскоязычное специализированное Руководство по условному форматированию.

#### Настройка условий

1) Выделите ячейки для применения условного форматирования. 2) Выберите пункт меню Формат  $\rhd$ Условное ⊳ Условие, Цветовая шкала или Гистограмма, чтобы открыть диалог Условное форматирование. 3) Задайте условия, которые вы хотите использовать для условного форматирования.

#### Генерация числовых значений

Можно задать некоторым значениям в таблице особое выделение. Например, в таблице можно выделить все значения выше среднего зелёным, а все значения ниже среднего уровня - красным. Это возможно с помощью условного форматирования.

- 1. Создать таблицу, в которой есть несколько различных значений. Для тестирования можно создать таблицы с любыми случайными числами. В одну из ячеек введите формулу =СЛЧИС() (=RAND() в английской версии) и вы получите случайное число между 0 и 1. Если вы хотите получить целые числа между 0 и 50, введите формулу =ЦЕЛОЕ(СЛЧИС()\*50 (=INT(RAND()\*50) в английской версии).
- 2. Скопируйте формулу, чтобы создать строку случайных чисел.
- 3. Щёлкните на нижний правый угол выделенной ячейки и перетащите указатель мыши вправо и вниз до тех пор, пока не выделится нужный диапазон ячеек.

#### **Настройка стилей ячеек**

Следующий шаг - применить один стиль ячейки ко всем значениям, которые выше среднего, и другой к ячейкам, со значениями ниже средних.

- 1. Щёлкните правой кнопкой мыши на пустой ячейке и выберите **Формат ячеек** в контекстном меню, чтобы открыть диалог **Формат ячеек**.
- 2. Щёлкните на вкладку **Фон** и выберите цвет фона, а затем нажмите кнопку **ОК**.
- 3. В диалоге **Условное форматирование** выберите **Создать стиль** из выпадающего списка **Применить стиль**, чтобы открыть диалог **Стиль ячейки**.
- 4. Введите имя нового стиля. Для нашего примера имя стиля будет Выше.
- 5. Создайте второй стиль, снова щёлкните по пустой ячейке и далее, как было описано выше. Назначьте другой цвет фона для ячейки и присвойте стилю имя. Для нашего примера имя стиля будет Ниже.

### **Расчёт среднего**

В нашем конкретном примере мы вычисляем среднее значение случайных величин. Результат помещается в ячейку:

- 1. Щелкните на пустой ячейке, например на J14, и выберите пункт меню **Вставка** ▷ **Функция** или нажмите значок **Мастер функций** на панели формул, чтобы открыть диалог **Мастер функций**.
- 2. Выберите из списка функцию СРЗНАЧ (AVERAGE в английской версии).
- 3. Используйте курсор, чтобы выбрать все ваши случайные числа.
- 4. Нажмите кнопку **ОК**, чтобы закрыть **Мастер функций**.

#### **Применение стилей ячеек**

Теперь можно применить условное форматирование к листу:

- 1. Выделите все ячейки, содержащие случайные числа.
- 2. Выберите пункт меню **Формат** ▷ **Условное** ▷ **Условие**, чтобы открыть диалог **Условное форматирование**.
- 3. Задайте условие для каждой ячейки следующим образом: если значение в ячейке меньше J14, то применить стиль ячейки Ниже или, если значение ячейки больше или равна J14, применить стиль ячейки Выше.

# **2.13. Скрытие и отображение данных**

В Calc можно скрыть элементы, так чтобы они не отображались на экране компьютера, и не печатались при печати таблицы. Однако скрытые элементы могут быть выделены для копирования при выделении элементов вокруг них, например, если в столбец B скрыт, то он копируется, если вы выделите столбцы A и C. Когда вам снова требуется скрытый элемент, вы можете обратить процесс вспять и отобразить элемент.

### **2.13.1. Скрытие данных**

#### **Листы**

Щёлкните правой кнопкой мыши на вкладку листа и выберите команду **Скрыть лист** из контекстного меню. Выберите лист из списка во всплывающем окне.

#### **Строки и столбцы**

- 1. Выберите строку или столбец, которые вы хотите скрыть.
- 2. Выберите пункт меню **Формат** и выберите **Строка** или **Столбец**.

3. Выберите в подменю пункт **Скрыть** и строка или столбец больше не будут отображаться и не будут распечатаны. В качестве альтернативы щёлкните правой кнопкой мыши на заголовок строки или столбца и выберите пункт **Скрыть строки** или **Скрыть столбцы** из контекстного меню.

#### **Ячейки**

Скрытие отдельных ячеек является более сложным процессом. Их нельзя скрыть так же, как строку или столбец. Но можно скрыть содержимое ячейки. Сначала нужно настроить защиту ячейки, затем нужно защитить лист.

- 1. Выберите ячейки, содержимое которых нужно скрыть.
- 2. Выберите пункт меню **Формат** ▷ **Ячейки** или щелкните правой кнопкой мыши и выберите команду **Формат ячеек** из контекстного меню, чтобы открыть диалог **Формат ячеек** (рисунок [2.30\)](#page-76-0).
- 3. Перейдите на вкладку **Защита ячейки** и выберите опции **Скрыть всё** и **Скрыть при печат**и.
- 4. Нажмите кнопку **ОК**, чтобы сохранить изменения и закрыть диалог.
- 5. Выберите пункт меню **Сервис** ▷ **Защитить лист**, чтобы открыть диалог **Защитить лист** (рисунок [2.31](#page-76-1)).
- 6. Выберите опцию **Защитить лист** и содержимое защищённых ячеек.
- 7. Задайте пароль, а затем подтвердите его.
- 8. Выберите нужные опции или отмените выбор опций в списке **Разрешить всем пользователям этого листа**, таким образом пользователи могут выбирать защищенные или незащищенные ячейки.
- <span id="page-76-0"></span>9. Нажмите кнопку **ОК**, чтобы сохранить изменения и закрыть диалог.

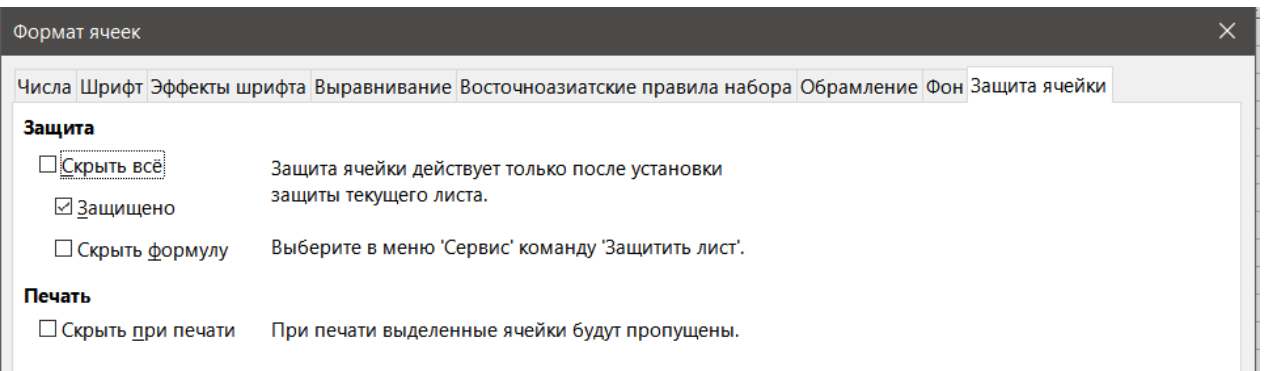

<span id="page-76-1"></span>Рис. 2.30: Диалог Формат ячеек - вкладка Защита ячейки

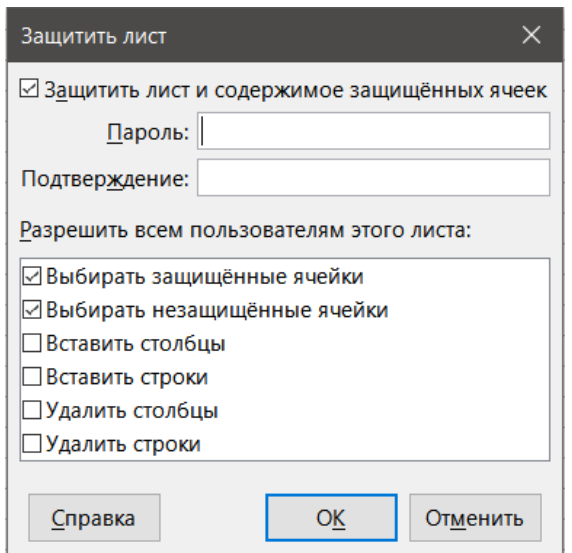

Рис. 2.31: Диалог Защитить лист

### **2.13.2. Отображение данных**

### **Листы**

Щёлкните правой кнопкой мыши на вкладку листа и выберите **Показать лист** из контекстного меню. Выберите нужный лист из списка в появившемся окне.

### **Строки и столбцы**

- 1. Выделите строки или столбцы с обеих сторон от скрытой строки или столбца.
- 2. Выберите пункт меню **Формат** и выберите **Строки** или **Столбцы**.
- 3. Выберите в подменю пункт **Показать** и строка или столбец теперь будут отображаться и могут быть напечатаны.

В качестве альтернативы щёлкните правой кнопкой мыши на заголовок строки или столбца и выберите пункт **Показать строки** или **Показать столбцы** из контекстного меню.

### **Ячейки**

- 1. Выберите пункт меню **Сервис** ▷ **Защитить лист**, чтобы открыть диалог **Защитить лист** (рисунок [2.31](#page-76-1)).
- 2. Введите пароль для снятия защиты листа и нажмите кнопку **ОК**.
- 3. Выберите пункт меню **Формат** ▷ **Ячейки** или щёлкните правой кнопкой мыши и выберите команду **Формат ячеек** из контекстного меню, чтобы открыть диалог **Формат ячеек** (рисунок [2.30\)](#page-76-0).
- 4. Перейдите на вкладку **Защита ячейки** и снимите флажки с опций **Скрыть всё** и **Скрыть при печати**. Нажмите кнопку **ОК**.

### **2.13.3. Группировка и структура**

Если вы постоянно скрываете и отображаете одни и те же ячейки, можно создать структуру ваших данных и сгруппировать строки или столбцы, так что можно будет быстрой свернуть группу, чтобы скрыть их, или развернуть группу, чтобы показать ячейки при помощи одного щелчка мышью.

Основные элементы управления для группировки и структуры - это знаки плюс (+) или минус (-) для отображения или скрытия строк или столбцов. Однако, если есть группы, вложенные друг в друга, к элементам управления добавятся кнопки с цифрами, которые скрывают различные уровни вложенности групп.

### **Группировка**

Для группировки строк или столбцов:

- 1. Выберите ячейки, которые нужно сгруппировать.
- 2. Выберите пункт меню **Данные** ▷ **Группа и структура** ▷ **Группировать** или нажмите клавишу **F12**.
- 3. В открывшемся диалоговом окне **Группировать** выберите **Строки** или **Столбцы** и нажмите кнопку **ОК**. Слева от сгруппированных строк или выше сгруппированных столбцов появится индикатор группировки. Рисунок [2.32](#page-78-0) показывает индикатор группировки в левой части первых двух строк таблицы, которые были сгруппированы.

#### **Скрытие деталей**

Чтобы скрыть детали любой группы строк или столбцов:

- 1. Нажмите на знак минус (–) на индикаторе группировки.
- 2. Кроме того, можно выделить ячейку внутри группы и выбрать пункт меню **Данные** ▷ **Группа и структура** ▷ **Скрыть детали**.
- 3. Строки или столбцы будут скрыты и знак минус (–) на индикаторе группировки поменяется на знак плюс (+).

<span id="page-78-0"></span>

| $1 \mid 2$     |    | А       |  |
|----------------|----|---------|--|
|                | 1  | Январь  |  |
| $\overline{a}$ | 2  | 10      |  |
|                | 3  | 23      |  |
|                | 4  | 45      |  |
|                | 5  | 56      |  |
|                | 6  | Февраль |  |
| -1             | 7  | 23      |  |
|                | 8  | 11      |  |
|                | 9  | 78      |  |
|                | 10 | 66      |  |
|                | 11 | 12      |  |
|                | 12 |         |  |
|                | 13 |         |  |

Рис. 2.32: Индикатор группировки

#### **Показать детали**

Чтобы показать детали любой скрытой группы строк или столбцов:

- 1. Нажмите на знак плюс (+) на индикаторе группировки.
- 2. Кроме того, можно выделить ячейки с каждой стороны от скрытой группы и выбрать пункт меню **Данные** ▷ **Группа и структура** ▷ **Показать детали**.
- 3. Строки или столбцы будут показаны и знак плюс (+) на индикаторе группировки поменяется на знак минус (-).

#### **Разгруппировка**

Чтобы разгруппировать группы строк или столбцов:

- 1. Убедитесь, что сгруппированные строки или столбцы отображаются.
- 2. Выберите пункт меню **Данные** ▷ **Группа и структура** ▷ **Разгруппировать** или нажмите клавишу **Ctrl+F12**.
- 3. Если сгруппированы только строки или только столбцы, они будут разгруппированы. Если сгруппированы и строки и столбцы, то выберите **Строки** или **Столбцы** в открывшемся диалоге, чтобы разгруппировать их и нажмите кнопку **ОК**.

#### Примечание

*Любые скрытые группы строк или столбцов должны быть раскрыты. Если они будут скрыты, то сгруппированные строки или столбцы будут удалены из таблицы.*

#### Примечание

*При наличии вложенных групп разгруппирована будет только последняя группа строк или столбцов.*

#### **Автоструктура**

Если выбранный диапазон ячеек содержит формулы или ссылки, Calc автоматически структурирует выделение. Например, на рисунке [2.33](#page-79-0) ячейки для 1-й и 2-й четверти, каждая из которых содержит формулу суммы для трёх ячеек слева от себя. Если вы примените команду Автоструктура, то столбцы сгруппируются в два квартала.

Чтобы применить функцию Автоструктура, выберите пункт меню **Данные** ▷ **Группа и структура** ▷ **Автоструктура**. Calc проверит ячейки, которые содержат формулы или ссылки, и автоматически сгруппирует ячейки при необходимости.

<span id="page-79-0"></span>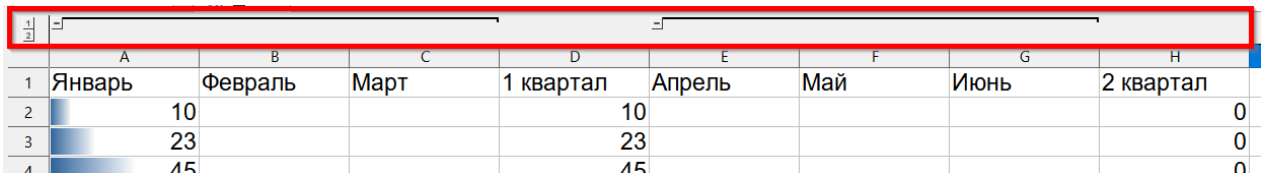

Рис. 2.33: Пример Автоструктуры

#### Удаление группировки

Чтобы удалить любую группировку строк или столбцов, выберите пункт меню Данные > Группа и структура > Убрать структуру и любые группировки будут удалены, а ранее скрытые ячейки будут отображаться в электронной таблице.

### 2.13.4. Фильтрация

Фильтр это список условий, при этом каждая отображаемая запись должна соответствовать им. Calc предоставляет три типа фильтров:

Стандартный - определяет логические условия для фильтрации данных.

Автофильтр - фильтрует данных в соответствии с определенным значением или строкой. Автоматически фильтрует выбранный диапазон ячеек и создаёт список, в котором можно выбрать элементы для отображения.

Расширенный - использует критерии для фильтрации из указанных ячеек.

#### Применение стандартного фильтра

Стандартный фильтр более сложный, чем Автофильтр. Здесь можно установить восемь условий в качестве фильтра, сочетая их с операторами И или ИЛИ. Стандартные фильтры используют в основном для чисел, хотя несколько условных операторов можно также использовать для текста.

- 1. Выделите диапазон ячеек в электронной таблице.
- 2. Выберите пункт меню Данные ⊳ Ещё фильтры ⊳ Стандартный фильтр, чтобы открыть диалог Стандартный фильтр (рисунок 2.34).
- 3. Задайте критерии и параметры фильтров, которые вы хотите использовать.
- 4. Нажмите кнопку ОК, чтобы выполнить стандартную фильтрацию и закрыть диалоговое окно. Будут показаны все записи, которые соответствуют заданным критериям и параметрам фильтра.

Условия фильтра в стандартной фильтрации задают фильтр с указанием типа строки, имени поля, логического условия и значения или комбинации аргументов.

- Операция можно выбрать один из логических операторов И / ИЛИ для аргументов.
- Имя поля задаёт имена столбцов из текущей таблицы, чтобы установить их в качестве аргумента. Вы увидите букву столбца, если для имён полей не было задано собственное имя (заголовок столбца).
- Условие задаёт оператор сравнения, с помощью которого могут быть связаны запись в имени поля и значение.
- Значение задаёт значение для фильтрации поля. Поле Значение содержит список всех возможных значений для заданного имени Поля. Выберите значение, которое будет использоваться в фильтре, включая пустые и не пустые записи.
- Параметры:
	- Учитывать регистр учитывает разницу между прописными и строчными буквами при фильтрации данных.
	- Диапазон содержит подписи столбцов при включении считает, что в первой строке диапазона ячеек содержатся заголовки столбцов.
	- Поместить результат в установите флажок, а затем выберите диапазон ячеек, куда вы хотите поместить результаты фильтрации. Также можно выбрать из списка существующий именован-

<span id="page-80-0"></span>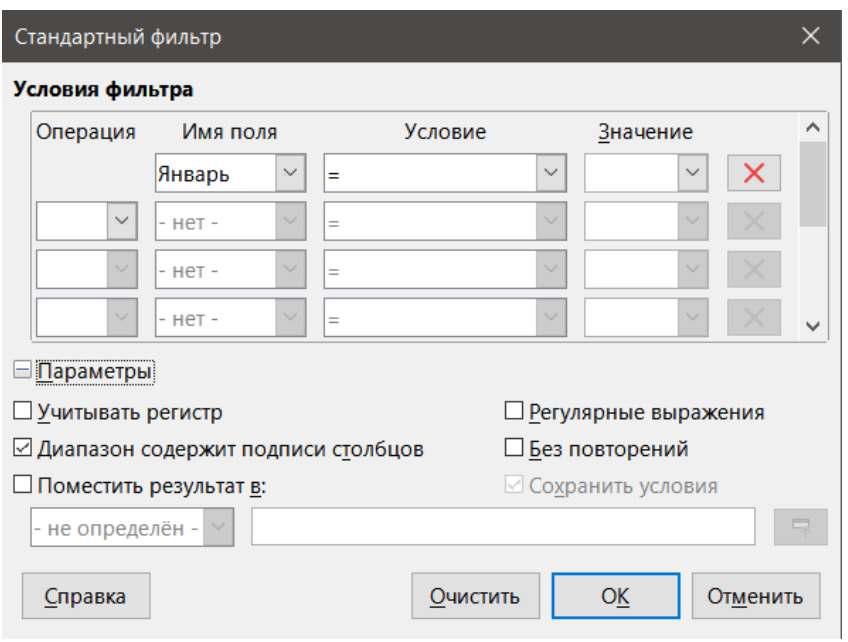

Рис. 2.34: Диалог Стандартный фильтр

- ный диапазон.
- Регулярные выражения выберите, чтобы использовать подстановочные знаки в условиях фильтра. Полный список регулярных выражений содержится в Справке LibreOffice. Если флажок установлен, то вы сможете использовать регулярные выражения в поле Значение, если Условие задано, как равно '=' или не равно '< $\triangleright'$ . Это также относится к соответствующим ячейкам, на которые вы ссылаетесь в расширенном фильтре.
- Без повторений исключает дубликаты строк из списка отфильтрованных данных.
- Сохранить условия выберите опцию Поместить результат в, а затем укажите диапазон, куда необходимо поместить отфильтрованные данные. Если флажок Сохранить условия установлен, то диапазон, в который поместили отфильтрованные данные, сохранит связь с исходным диапазоном. Вы должны задать исходный диапазон в меню **Данные** ⊳ Задать диапазон, как диапазон базы данных. Теперь можно повторно применять заданный фильтр в любое время, щёлкнув в исходном диапазоне, а затем выбрав пункт меню Данные > Обновить диапазон.

#### Применение Автофильтра

Автофильтр добавляет выпадающий список в первой строке одного или нескольких столбцов данных, который позволит вам выбрать отображаемые строки. Список включает в себя все уникальные записи в выделенных ячейках отсортированных в лексическом порядке. Автофильтр можно использовать на нескольких листах без предварительного определения диапазона базы данных.

- 1. Щёлкните в диапазоне ячеек на листе. Если нужно применить несколько автофильтров на одном листе, необходимо сначала определить диапазон базы данных, а затем применить Автофильтр к этому диапазону.
- 2. Выберите пункт меню Данные > Автофильтр. В заголовок каждого столбца в диапазоне добавится кнопка со стрелкой.
- 3. Щёлкните стрелку или маленький треугольник на кнопке в столбце, который содержит значение или строку, которую вы хотите установить в качестве критерия фильтра (см. рисунок 2.35).
- 4. Выберите значение или строку в качестве критерия фильтра. Будут показаны записи, которые соответствуют выбранным критериям фильтра.

<span id="page-81-0"></span>

| Ċ    | D                                                     | Ë                        | Ë            |
|------|-------------------------------------------------------|--------------------------|--------------|
| Март | <sub>Г</sub> √1 квартал <sub>Г</sub> удпрель          |                          | <b>∣≂Май</b> |
|      | Сортировать по возрастанию<br>Сортировать по убыванию |                          |              |
|      | 10 первых<br>Пусто<br>Не пусто                        |                          |              |
|      | Стандартный фильтр<br>Search items                    |                          |              |
|      | $\boxtimes$ All<br>$\sqrt{2}0$                        | ⊠<br>$\checkmark$<br>∧   |              |
|      | $\boxdot$ 1<br>$\boxdot$ 10                           |                          |              |
|      | $\triangledown$ 11<br>$\boxdot$ 12                    |                          |              |
|      | $\boxtimes$ 23<br>$\boxdot$ 45<br>$\boxtimes$ 56      |                          |              |
|      | $\boxdot$ 66<br>OK                                    | $\checkmark$<br>Отменить |              |
|      |                                                       |                          |              |

Рис. 2.35: Пример Автофильтра

#### Применение расширенного фильтра

Расширенный фильтр имеет структуру, похожую на стандартный фильтр. Разница в том, что параметры Расширенного фильтра не вошли в диалог. Вместо этого, фильтры могут быть введены в свободное место таблицы, а потом они указываются в диалоге Расширенный фильтр для применения.

1) Выделите диапазон ячеек в электронной таблице. 2) Выберите пункт меню Данные > Ещё фильтры > Расширенный фильтр, чтобы открыть диалог Расширенный фильтр (рисунок 2.36). 3) В критерии Взять условия фильтра из, выберите именованный диапазон или введите диапазон ячеек, который содержит критерий фильтра, который вы хотите использовать. 4) Нажмите кнопку ОК, чтобы выполнить расширенную фильтрацию и закрыть диалоговое окно. Будут показаны все записи, которые соответствуют условиям и значениям фильтра.

#### Примечание

Параметры для расширенной фильтрации такие же, как те, которые используются для стандартной фильтрации см. раздел Применение стандартного фильтра выше для получения дополнительной информации.

# 2.14. Сортировка записей

Сортировка в Calc организует ячейки на листе с помощью заданных вами критериев сортировки. Могут быть использованы несколько критериев и сортировка применяется по каждому критерию последовательно. Сортировки полезны при поиске определенного элемента и станут ещё более полезными после фильтрации данных.

Кроме того, сортировка полезна при добавлении новой информации в электронную таблицу. Если таблица длинная, то, как правило, легче добавить новую информацию в нижней части листа, а не добавлять строки в правильном месте. После добавления информации можно сортировать записи, чтобы обновить

<span id="page-82-0"></span>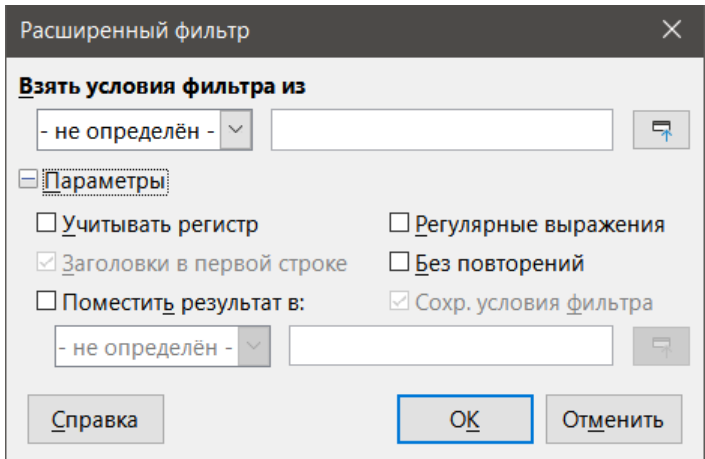

Рис. 2.36: Диалог Расширенный фильтр

таблицу.

### **2.14.1. Диалог Сортировка**

<span id="page-82-1"></span>Для сортировки ячеек в электронной таблице с помощью диалога **Сортировка**:

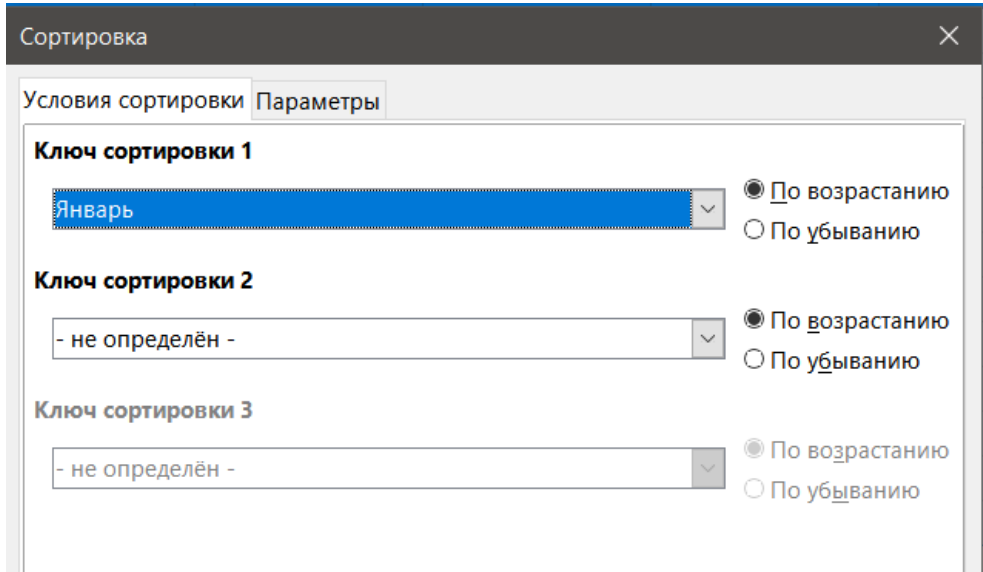

Рис. 2.37: Диалог Сортировка - вкладка Условия сортировки

- 1. Выделите ячейки, строки или столбцы для сортировки.
- 2. Выберите пункт меню **Данные** ▷ **Сортировка**, чтобы открыть диалог **Сортировка**.
- 3. На вкладке **Параметры** (рисунок [2.38](#page-83-0)), выберите опции, включая порядок сортировки по строкам или столбцам. Смотрите раздел Параметры сортировки далее для получения более детальной информации.
- 4. На вкладке **Условия сортировки** (рисунок [2.37\)](#page-82-1), выберите критерии из выпадающих списков. Списки выбора заполняются из выделенных ячеек.
- 5. Выберите порядок **По возрастанию (A-Z, 1-9)** или **По убыванию (Z-A, 9-1)**.
- 6. Нажмите кнопку **ОК** и будет выполнена сортировка по таблице.

### **2.14.2. Параметры сортировки**

На вкладке **Параметры** диалогового окна **Сортировка** (рисунок [2.38](#page-83-0)) можно настроить следующие параметры:

<span id="page-83-0"></span>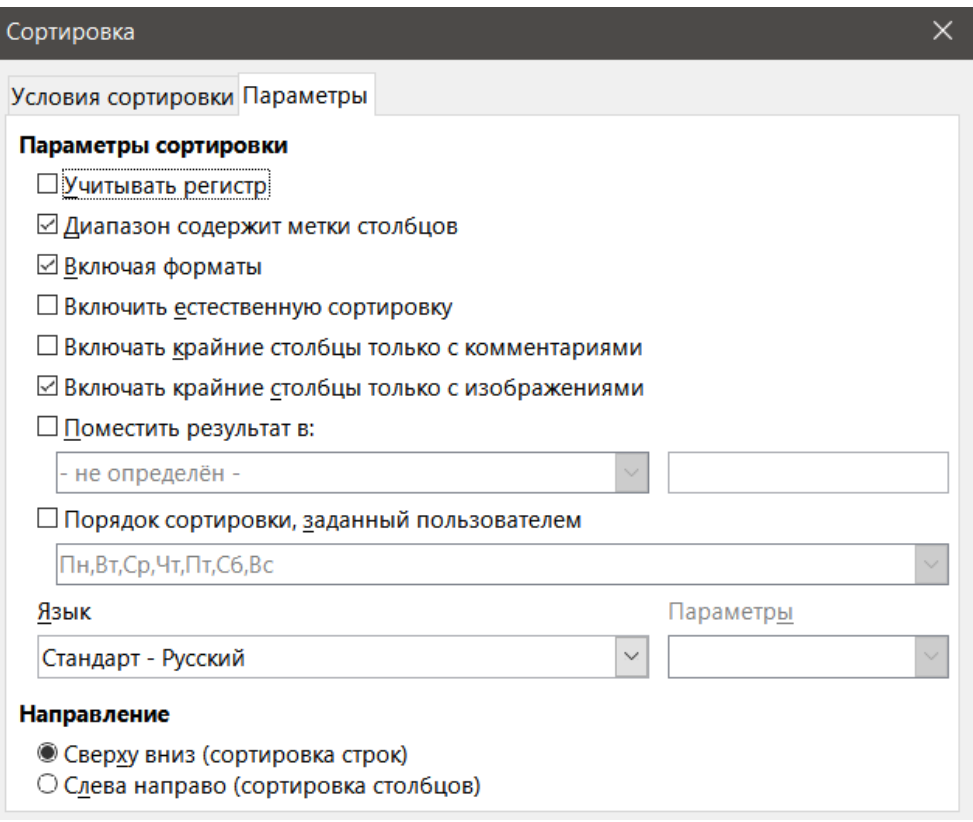

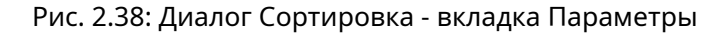

• **Учитывать регистр** – сортировка сначала выполняется по прописным, а затем по строчным буквам. Для азиатских языков действуют специальные правила.

Примечание

*Для азиатских языков, выберите Учитывать регистр для применения многоуровневой сортировки. При многоуровневой сортировке записи сначала сравниваются в их примитивных формах и их варианты и диакритические знаки игнорируются. Если они оцениваются одинаково, то их диакритические знаки учитываются на втором уровне сравнения. Если они по-прежнему оцениваются одинаково, их варианты, ширина символов, и Японская Кана считаются на третьем уровне сравнения.*

- **Диапазон содержит заголовки столбцов/строк** пропускает первый столбец/строку в выделении при сортировке. Направление, устанавливаемое в нижней части диалогового окна, определяет название и функцию этого параметра: если сверху вниз, то заголовки столбцов; если слева направо, то заголовки строк.
- **Включая форматы** сохраняет текущее форматирование ячеек.
- **Включить естественную сортировку** естественная сортировка это алгоритм сортировки, который сортирует строку, содержащую числа, основываясь на числовой составляющей в каждом отсортированном числе, а не традиционном способе сортировки, как обычных строк. Например, предположим, у вас есть ряд значений, например, А1, А2, А3, А4, А5, А6, ..., А19, А20, А21. Когда вы поместите эти значения в диапазон ячеек и выполните сортировку, они примут вид А1, А11, А12, А13, ..., А19, А2, А20, А21, А3, А4, А5, ..., А9. При выбранной естественной сортировке значения, такие, как выше, будут отсортированы правильно.
- **Включать крайние столбцы только с комментариями** охраняет связь таких ячеек с ячейками, которые сортируются..
- **Включать крайние столбцы только с изображениями** сохраняет связь таких ячеек с ячейками, которые сортируются.
- **Поместить результат в** копирует сортированный список в заданный диапазон ячеек. Выберите именованный диапазон ячеек, куда вы хотите скопировать отсортированный список, или задайте

диапазон ячеек в поле для ввода.

- **Порядок сортировки, заданный пользователем** выберите эту опцию, а затем выберите нужный пользовательский порядок сортировки. Доступные варианты определяются в диалоге **Сервис** ▷ **Параметры** ▷ **LibreOffice Calc** ▷ **Списки сортировки**. См. раздел Создание своих списков заполнения рядов.
- **Язык** выберите язык для правил сортировки.
- **Параметры** выберите параметры сортировки для выбранного языка. Например, выберите Телефонная книга для немецкого языка для включения специального символа умляут в сортировке.
- **Сверху вниз (сортировка строк)** сортирует строки по значениям активных столбцов выделенного диапазона.
- **Слева направо (сортировка столбцов)** сортирует столбцы по значениям активных строк выбранного диапазона.

### **2.14.3. Быстрая сортировка**

Если столбцы таблицы имеют заголовок в текстовом формате, вы можете использовать быструю сортировку.

- 1. Выделите ячейку или диапазон ячеек для сортировки.
- 2. Нажмите значок **Сортировать по возрастанию** или **Сортировать по убыванию** на **Стандартной** панели инструментов.

# **2.15. Найти и заменить**

В Calc есть два способа для поиска текста в документе: панель инструментов **Найти** и диалог **Найти и заменить**. Панель инструментов - быстрый и простой в использовании поиск, но имеет более ограниченный функционал, чем диалог.

### <span id="page-84-0"></span>**2.15.1. Панель инструментов Найти**

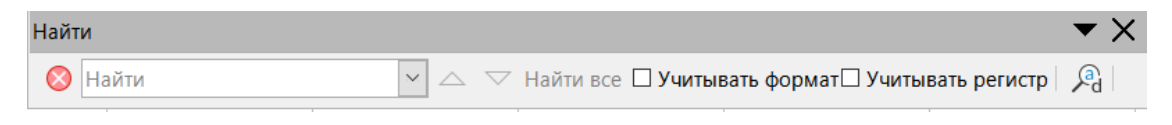

Рис. 2.39: Панель инструментов Найти

- 1. Выберите пункт меню **Вид** ▷ **Панели инструментов** ▷ **Найти** или **Правка** ▷ **Найти** или используйте сочетание клавиш **Ctrl+F**, чтобы открыть панель инструментов **Найти** (рисунок [2.39](#page-84-0)). По умолчанию эта панель инструментов закреплена в нижней левой части окна Calc. Вы можете открепить панель инструментов и переместить её.
- 2. Введите что-либо в поле **Найти** для поиска.
- 3. Чтобы уточнить поиск, можно выбрать опцию **Учитывать регистр**. Например, если в качестве поискового запроса используется "Владелец", то выбрав опцию **Учитывать регистр**, вы найдете "Владелец", но не "владелец". Также можно выбрать опции **Найти все** или **Учитывать формат**.
- 4. Нажимайте кнопки **Следующее** или **Предыдущее**. Чтобы найти другие вхождения одного и того же термина, продолжайте нажимать на кнопку.

### **2.15.2. Диалог Найти и заменить**

Чтобы открыть диалог **Найти и заменить** (рисунок [2.40\)](#page-85-0), выберите пункт меню **Правка** ▷ **Найти и заменить** или используйте сочетание клавиш **Ctrl+H,** или нажмите значок **Найти и заменить** на панели инструментов **Найти**.

<span id="page-85-0"></span>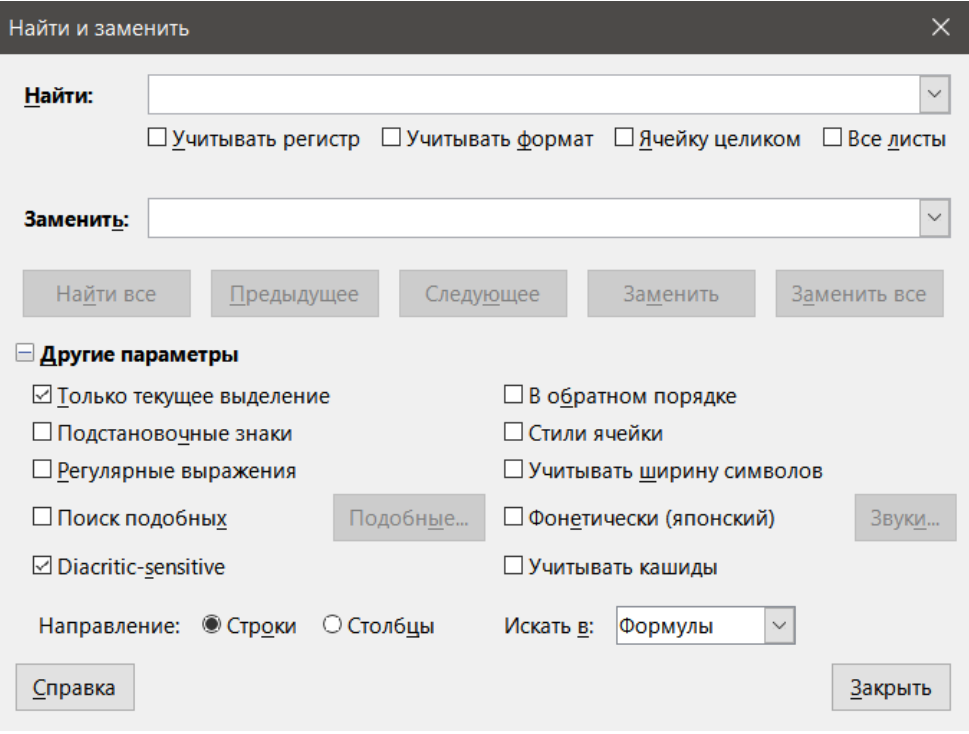

Рис. 2.40: Диалог Найти и заменить

### **Поиск**

- 1. В диалоге **Найти и заменить** введите критерии поиска в поле **Найти**.
- 2. При необходимости, нажмите на **Другие параметры**, чтобы увеличить количество фильтров поиска.
- 3. Нажмите кнопку **Следующее** для нахождения первого вхождения по критерию поиска.
- 4. Снова нажмите кнопку **Следующее** для нахождения следующего вхождения по критерию поиска. Повторите столько раз, сколько необходимо.
- 5. Или нажмите кнопку **Найти все**, чтобы найти все ячейки, содержащие критерии поиска. Эти ячейки будут выделены в таблице. Появится небольшое диалоговое окно со списком таких ячеек.

#### **Замена**

- 1. В диалоге **Найти и заменить** введите критерии поиска в поле **Найти**.
- 2. Введите содержимое для замены в поле **Заменить**.
- 3. При необходимости, нажмите на **Другие параметры**, чтобы увеличить количество фильтров поиска.
- 4. Чтобы пройти по ячейкам и выбрать, следует ли заменить их содержимое:
	- Нажмите кнопку **Следующее** для нахождения первого вхождения по критерию поиска.
	- Нажмите кнопку **Заменить**, чтобы заменить содержимое найденной ячейки содержимым поля **Заменить** и перейти к следующему найденному элементу.
- 5. Или, чтобы найти и заменить первый экземпляр по критериям поиска:
	- Нажмите кнопку **Заменить**. Это действие не переместит курсор к следующему элементу.
	- Теперь можно использовать кнопки **Следующий** или **Заменить**, чтобы перейти к следующему элементу.
- 6. Или, чтобы найти и заменить все вхождения критериев поиска, не останавливаясь на каждом из них, нажмите кнопку **Заменить все**.

#### **Внимание!**

*Используйте функцию Заменить все с осторожностью, в противном случае вы можете столкнуться с некоторыми очень досадными ошибками. Ошибка при использовании функции Заменить все может потребовать механического, слово за словом, поиска для исправления ошибки, которая не была обнаружена вовремя.*

#### **Параметры Найти и заменить**

Параметры, доступные для более точного поиска и замены, следующие:

- **Найти** введите текст, который вы хотите искать, или выберите предыдущий вариант из списка.
- **Учитывать регистр** различать прописные и строчные символы.
- **Учитывать формат** поиск содержимого ячейки в определенном формате. Например, если в ячейке есть значение в валюте, скажем, \$123.45, а в другой такое же содержимое, но форматированное по умолчанию (123.45), то поиск по "\$123.45" найдёт ячейку с валютой, но не ячейку с форматированием по умолчанию.
- **Ячейку целиком** ищет ячейки с содержимым полностью идентичном искомому тексту.
- **Все листы** просматривает все листы в текущем файле электронной таблицы.
- **Заменить** введите текст для замены, или выберите из списка один из недавно использованных вариантов текста или стиль.
- **Только текущее выделение** поиск только в выделенном тексте или ячейках.
- **В обратном порядке** поиск начинается с текущей позиции курсора и идет назад к началу файла.
- **Регулярные выражения** выберите, чтобы использовать подстановочные знаки при поиске. Полный список регулярных выражений содержится в Справке LibreOffice.
- **Стили ячейки** поиск ячеек, отформатированных с помощью указанного стиля. Выберите этот параметр, а затем выберите стиль из списка **Найти**. Чтобы указать стиль для замены, выберите стиль из списка **Заменить**.
- **Поиск подобных** найти термины, аналогичные тексту в поле **Найти**. Выберите этот параметр, а затем нажмите кнопку **Подобные...**, чтобы определить параметры подобия.
- **Подстановочные знаки** найти шаблонное выражение, указанное в тексте в поле Найти.
- **Учитывать диакритику** учитывать при поиске диакритические знаки и акценты.
- **Направление** определяет порядок поиска: в строках или в столбцах.
- **Искать в** выберите **Формулы**, **Значения** или **Комментарии** для поиска заданных символов в значениях, в результатах формул или в комментариях.

# Глава З

# Создание диаграмм и графиков

### 3.1. Введение

Диаграммы и графики могут быть мощными способами подачи информации и LibreOffice Calc предлагает различные способы представления данных. Они могут быть в значительной степени настроены, обеспечивая показ чистой и незамутнённой информации.

Для читателей, интересующихся эффективными способами представления графической информации, на эту тему есть отличная книга "Говори на языке диаграмм".

## 3.2. Мастер Диаграмм

Используйте Мастер диаграмм для создания первичной диаграммы, используя данные в таблице. Затем с помощью настроек Мастера диаграмм измените тип диаграммы, диапазон данных и отредактируйте отдельные элементы диаграммы. Каждое изменение сразу отображается в диаграмме.

#### <span id="page-87-0"></span>3.2.1. Обзор Мастера диаграмм

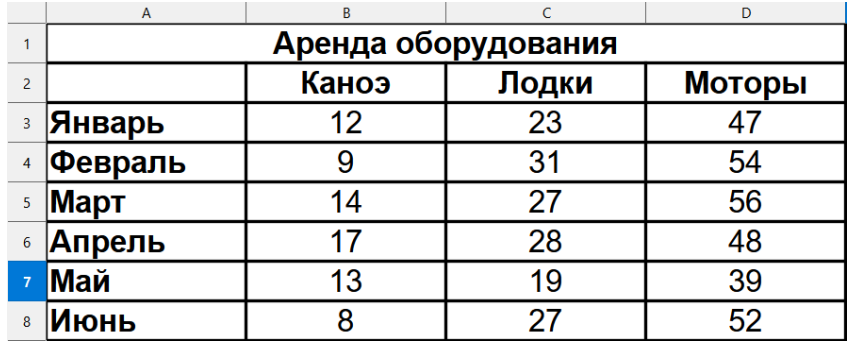

Рис. 3.1: Пример данных для создания диаграммы

Для демонстрации процесса использования Мастера диаграмм для создания диаграмм в следующих разделах используются данные, показанные на рисунке 3.1. Вот краткий обзор основных шагов:

1. Выделите ячейки, содержащие все данные, включая имена, категории и метки, для включения их в диаграмму. Выделен может быть один блок, отдельные ячейки или группы ячеек (столбцы или строки).

#### **Совет**

*Если данные находятся в одном месте, Мастер диаграмм может угадать диапазон и создать начальную диаграмму, даже если не все данные были выделены. Перед открытием Мастера диаграмм, просто выделите ячейку в любом месте в области данных.*

- 2. Выполните одно из следующих действий. В результате диаграмма будет размещена в электронной таблице, как объект (рисунок [3.2\)](#page-88-0), и откроется диалог Мастер диаграмм (рисунок [3.3\)](#page-89-0).
	- Выберите пункт меню **Вставка** ▷ **Диаграмма**.
	- Нажмите значок **Вставить диаграмму** на **Стандартной** панели инструментов.
- 3. Выберите тип диаграммы и сделать иные действия по желанию. Параметры описаны ниже.
- <span id="page-88-0"></span>4. Нажмите кнопку **Готово**, чтобы сохранить параметры и закрыть окно **Мастер диаграмм**.

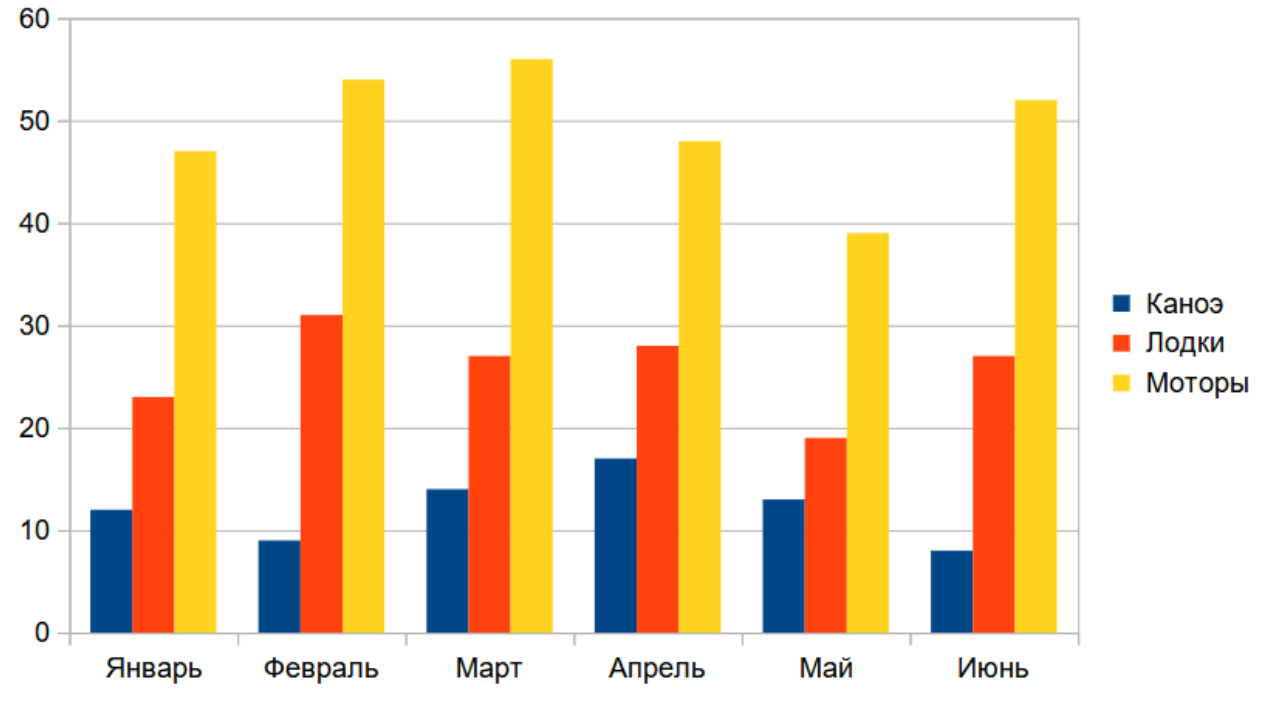

Рис. 3.2: Пример автоматически созданной диаграммы

В следующих разделах приведены дополнительные сведения об использовании Мастера диаграмм.

### **3.2.2. Выбор типа диаграммы**

Calc предлагает выбор из десяти основных типов диаграмм. Дополнительные параметры варьируются в зависимости от типа выбранной диаграммы. Для получения дополнительной информации о различных типах диаграмм см. раздел Галерея типов.

Начальная диаграмма, создаваемая с помощью Мастера диаграмм, это 2D столбчатая диаграмма. Небольшая миниатюра выбранного варианта будет выделена рамкой, как показано на рисунке [3.3](#page-89-0). Имя варианта (Обычная, на рисунке [3.3\)](#page-89-0) отображается ниже миниатюры.

Чтобы изменять типы диаграмм и параметры:

- 1. Выберите тип диаграммы из списка **Выберите тип диаграммы**.
- 2. Если требуется, выберите вариант диаграммы справа, из доступных миниатюр, нажав на него. Доступные параметры зависят от типа выбранной диаграммы. Диаграмма мгновенно изменяется в соответствии с выбором.
- 3. Для использования 3D диаграмм, установите флажок **Трёхмерный вид** и выберите тип трёхмерного вида (реалистичный или простой). Этот параметр доступен только для Столбчатой, Ленточной, Круговой типов диаграмм или диаграммы типа Область.
- 4. Нажмите кнопку **Далее**, чтобы внести изменения в диапазон данных, ряды данных и элементы диа-

<span id="page-89-0"></span>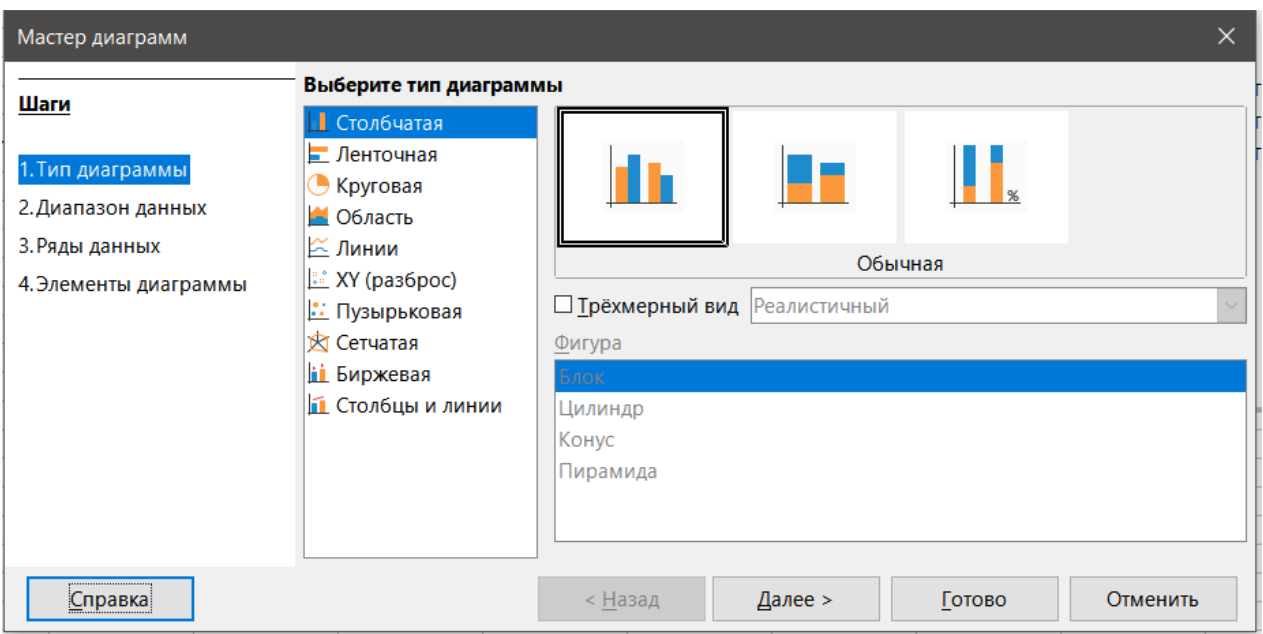

Рис. 3.3: Диалог Мастер диаграмм - выбор типа диаграммы

граммы. Более подробно это будет объяснено ниже.

5. Когда диаграмма будет вас устраивать, нажмите кнопку **Готово**, чтобы закрыть окно **Мастер диаграмм**.

#### Примечание

*Чтобы воссоздать диаграмму, показанную в следующих разделах, выберите тип Столбчатая, вариант Обычная, с отключенной опцией трёхмерный вид.*

### **3.2.3. Выбор диапазона данных**

<span id="page-89-1"></span>Диапазон данных содержит все ячейки с данными (в том числе метки и категории), которые должны быть включены в диаграмму. На шаге Мастера Диаграмм **Диапазон данных** (рисунок [3.4](#page-89-1)), вручную исправьте ошибки в подборе данных для диаграммы.

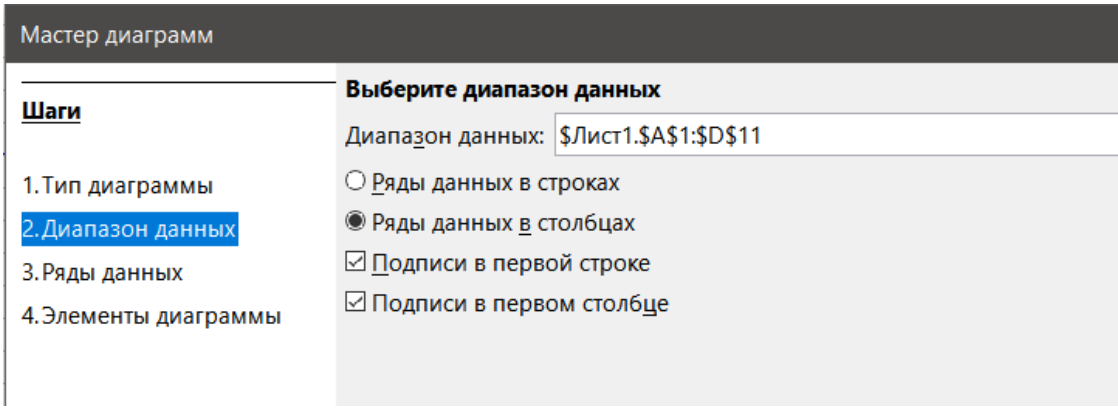

Рис. 3.4: Диалог Мастер диаграмм - выбор диапазона данных

Чтобы использовать страницу Диапазон данных:

- 1. При необходимости, измените строки и столбцы, используемые в качестве данных для диаграммы путем изменения ссылок на ячейки в текстовом поле **Диапазон данных**. Редактировать ссылки на ячейки можно одним из двух способов:
	- Изменить текст прямо в текстовом поле **Диапазон данных**.
- Нажмите кнопку **Выберите диапазон данных** справа от поля **Диапазон данных**. Затем используйте курсор для выбора диапазона данных в электронной таблице.
- 2. Укажите расположены ли ряды данных в строках или в столбцах.
- 3. Выберите, следует ли использовать первую строку или первый столбец, или оба, как заголовки.
- 4. Нажмите кнопку **Дальше**, чтобы перейти к внесению изменений в ряды данных (рисунок [3.5\)](#page-92-0).
- 5. Когда диаграмма будет вас устраивать, нажмите кнопку **Готово**, чтобы закрыть окно **Мастер диаграмм**.

#### Примечание

*Если синтаксис для диапазона данных не будет правильным, Calc подсветит текст в поле красным.*

#### **Выбор не смежных диапазонов данных**

Чтобы создать полный спектр данных из нескольких ячеек, которые не находятся рядом друг с другом, используйте разделитель между отдельными диапазонами. Например, Английская (США) локаль использует запятую в качестве разделителя и "1*.*1 : 5*,*Лист1.D1:D5" является допустимым диапазоном данных. Точка с запятой - это другой часто используемый разделитель.

Соответствующий разделитель зависит от локали, выбранной в меню **Сервис** ▷ **Параметры** ▷ **Настройки языка** ▷ **Языки** ▷ **Локальные настройки**. Посмотрите или измените разделитель по умолчанию для локали в меню **Сервис** ▷ **Параметры** ▷ **LibreOffice Calc** ▷ **Формула**. Столбец массива в разделе **Разделители** показывает разделитель по умолчанию.

#### Примечание

*Параметры в диалоге Сервис* ▷ *Параметры могут быть недоступны, если диаграмма находится в режиме редактирования. При желании, щёлкните вне диаграммы, чтобы выйти из режима редактирования и посмотреть параметры. Дважды щёлкните диаграмму, чтобы снова войти в режим редактирования.*

Чтобы выбрать несколько не смежных данных, выполните одно из следующих действий на Шаге 1 выше:

- Вручную введите диапазоны данных в текстовое поле с разделителем между ними.
- Выберите данные с помощью курсора, предварительно нажав кнопку **Выберите диапазон данных** справа от поля **Диапазон данных**. Поместите курсор в конец первого диапазона данных в текстовом поле (в противном случае первый диапазон будет выделен, а затем удалён) и введите разделитель. Затем переместите курсор в таблицу, чтобы выбрать следующий диапазон данных.

Примечание

*Когда данные находятся в том же документе, что и диаграмма, то изменения в данных сразу же отражаются на диаграмме.*

#### **Связь с внешними данными**

Calc предлагает несколько вариантов для связывания данных с внешними источниками. Это позволяет автоматически обновлять данные в таблице (и обновлять диаграммы, которые эти данные используют) при изменении внешних данных. Следующие типы файлов могут быть связаны с таблицей: HTML, Calc, Base, CSV, Excel и зарегистрированные источники данных. Для получения дополнительной информации, обратитесь к Главе 10, Связь данных с Calc, в данном руководстве.

### **3.2.4. Ряды данных**

Страница **Ряды данных** в Мастере диаграмм (рисунок [3.5\)](#page-92-0) позволяет тонко настроить данные. Каждый ряд данных содержит набор данных, которые имеют что-то общее, такие как типы арендуемого имущества, перечисленное на рисунке 3.1. Используйте страницу Ряды данных, чтобы изменить диапазон для каждого ряда данных и организовать представление данных на диаграмме. Это включает в себя удаление ненужных данных и настройки отображения данных по осям.

#### Организация рядов данных

#### Совет

Мастер диаграмм первоначально сам определяет, как должны отображаться данные, но предлагаемы вариант может оказаться не корректным. Если диаграмма выглядит не так, как ожидалось, в первую очередь проверьте, все ли ряды данных определены правильно.

Кроме того, проверьте настройки на странице Диапазон данных, которая определяет, использовать данные в строках или столбцах и содержат ли первая строка или первый столбец заголовки.

Названия каждого ряда данных отображаются в списке Ряды данных (среднее поле на рисунке 3.5). Для организации рядов данных выберите запись в списке Ряды данных и выполните одно или несколько следующих действий:

- Чтобы изменить имя ряда данных, выберите Имя в списке Диапазоны данных справа. Отредактируйте ссылки на ячейки, которые отображаются в поле Диапазоны данных.
- Для изменения ссылок на ячейки для категорий рядов данных, измените ссылки на ячейки в текстовом поле Категории, расположенном ниже поля Диапазоны данных.
- Нажмите кнопку **Добавить**, чтобы добавить ещё один ряд данных ниже выбранного ряда. Затем нужно задать диапазоны данных для новых рядов данных.
- Нажмите кнопку **Удалить**, чтобы удалить выбранную запись из списка Ряды данных.
- Нажимайте кнопки Вверх или Вниз, чтобы переместить выбранный элемент вверх или вниз по списку. Это не меняет порядок в таблице исходных данных, но изменяет расположение рядов в диаграмме.

#### Примечание

Различные ряды данных должны быть в отдельных столбцах или строках. В противном случае Calc будет считать, что это один и тот же ряд данных.

#### Настройка диапазонов рядов данных

Чтобы понять, как Calc обрабатывает данные в диаграммах, важно понимать различие между значениями и категориями. Значения - это числовые данные, которые постоянно меняются. Напротив, у категорий нет математической взаимосвязи друг с другом. Например, категории для данных диаграммы показанные на рисунке 3.5 и для диаграммы, показанной на рисунке 3.2 - это месяцы в году.

Большинство диаграмм Calc требует, как значение, так и категорию данных, со значениями, расположенными по оси Y и категории откладываемых по оси X. Исключение составляют диаграмма вида XY (точечная) и пузырьковые диаграммы, которые используют только значения данных по обеим осям.

Диапазоны данных, которые могут быть заданы для конкретного типа диаграмм отображаются в поле Диапазоны данных в правой части страницы Ряды данных, как показано на рисунке 3.5. Не все диапазоны данных должны быть заполнены. Диапазоны данных могут включать в себя:

- Цвет обрамления и Цвет заливки здесь могут быть заданы цвета обрамления и заливки для каждой точки данных в ряду данных, используя числовые значения в формате цветовой системе RGBA. Если здесь ничего не указано, то Calc будет использовать цвета по умолчанию. Также может быть использовано условное форматирование. Это позволяет варьировать цвета точек для данных, в зависимости от условий или значений. Для получения дополнительной информации, см. раздел Назначение цветов далее.
- Имя когда на странице **Диапазон данных** заданы **Ряды данных** в столбцах, и **Подписи в первой** строке, Calc предполагает, что заголовки столбцов выбранных данных являются именами рядов данных. Таким образом, Calc предполагает, что имена рядов данных в диаграмме на рисунке 3.1 это "Бай-

<span id="page-92-0"></span>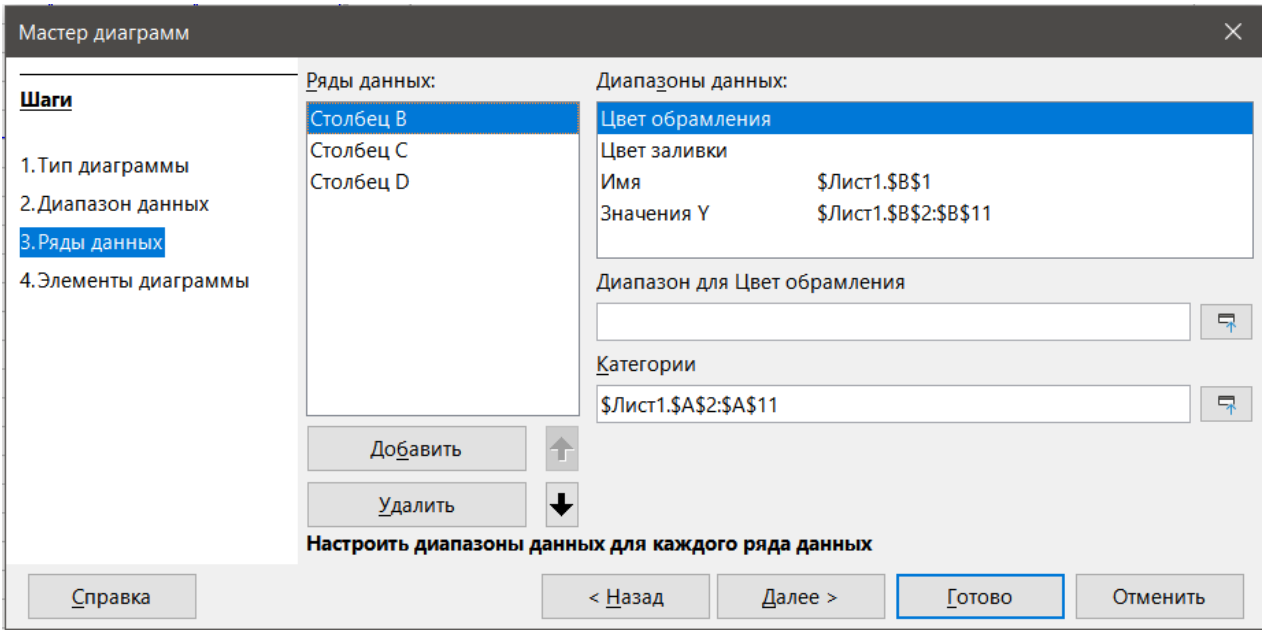

Рис. 3.5: Диалог Мастер диаграмм - выбор рядов данных

дарки", "Лодки" и "Моторы". Аналогичным образом, если выбрана опция **Ряды данных** в строках и **Подписи в первом столбце**, Calc предполагает, что заголовки строк выбранных данных - это имена рядов данных.

Единственный способ изменить имя рядов данных - выбрать **Имя** в списке **Диапазоны данных** в правом верхнем углу. Затем введите другой диапазон ячеек в поле **Диапазон для Имя**, которое появится ниже списка **Диапазоны данных**. (Обратите внимание, что имя рядов данных часто содержится в одной ячейке, а не в диапазоне ячеек.)

- **Значения Y** это числовые значения, которые обычно располагаются вдоль вертикальной оси. Однако, это не всегда так. Например, в диаграммах значения Y отображаются на вертикальной оси, а на гистограммах они располагаются вдоль горизонтальной оси.
- **Категории** диапазон для категорий данных определяется в отдельном поле **Категории** ниже поля **Диапазоны данных**. Обратите внимание на разницу между категориями и именами рядов данных. Для данных на рисунке [3.1](#page-87-0) категории - это заголовки строк, а названия рядов данных - это заголовки столбцов.

#### Примечание

*Категории обычно появляются вдоль оси X (за исключением типа диаграммы XY (точечная) и пузырьковых диаграмм, которые требуют значения данных для оси X).*

В зависимости от типа диаграммы должны быть определены другие диапазоны данных в дополнение к тем, которые показаны на рисунке [3.5.](#page-92-0)

### **3.2.5. Элементы диаграммы**

На странице **Элементы диаграммы** в диалоге **Мастер диаграмм** (рисунок [3.6\)](#page-93-0), добавьте или измените заглавие, подзаголовок, названия осей и сетки. Используйте заглавия, которые привлекают внимание зрителей к цели диаграммы и описывают, на чём они должны сосредоточиться.

Элементы диаграмм для 2D и 3D диаграмм показаны на рисунке [3.7](#page-93-1).

- Диаграмма содержит графическое отображение данных.
- Область диаграммы это фон всей диаграммы.
- Заглавие диаграммы и подзаголовок, легенда диаграммы, подписи осей и названия осей находятся в области диаграммы.
- Пол диаграммы доступен только для 3D диаграмм.

<span id="page-93-0"></span>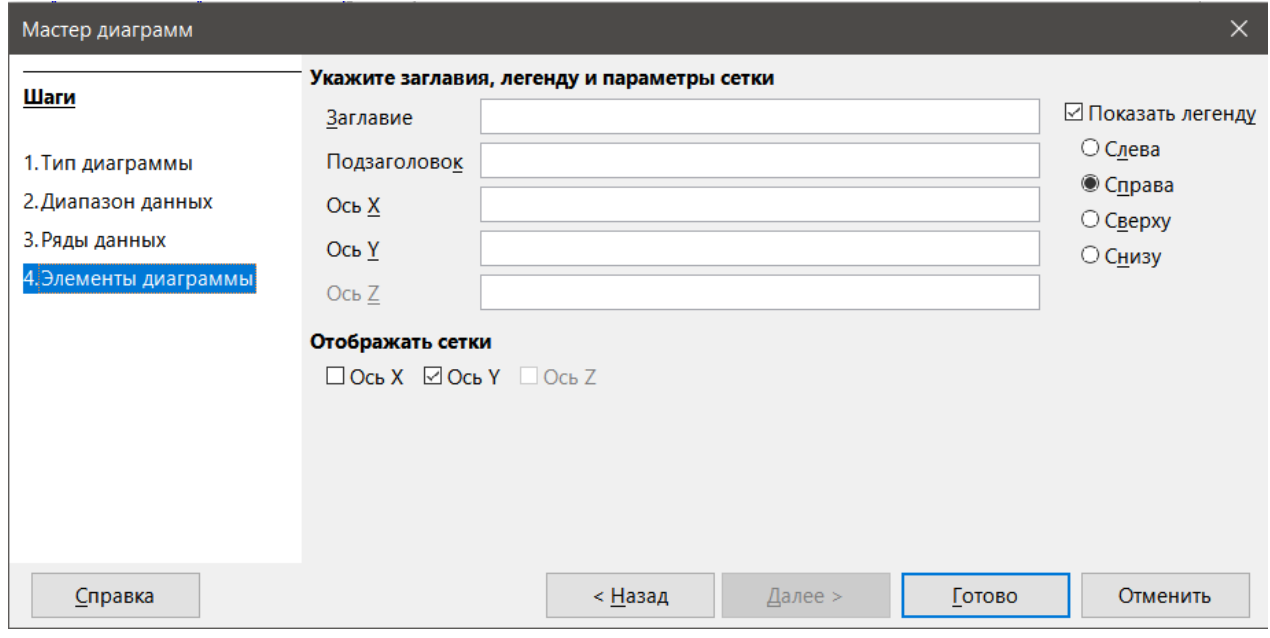

Рис. 3.6: Диалог Мастер диаграмм - выбор и изменение элементов диаграммы

<span id="page-93-1"></span>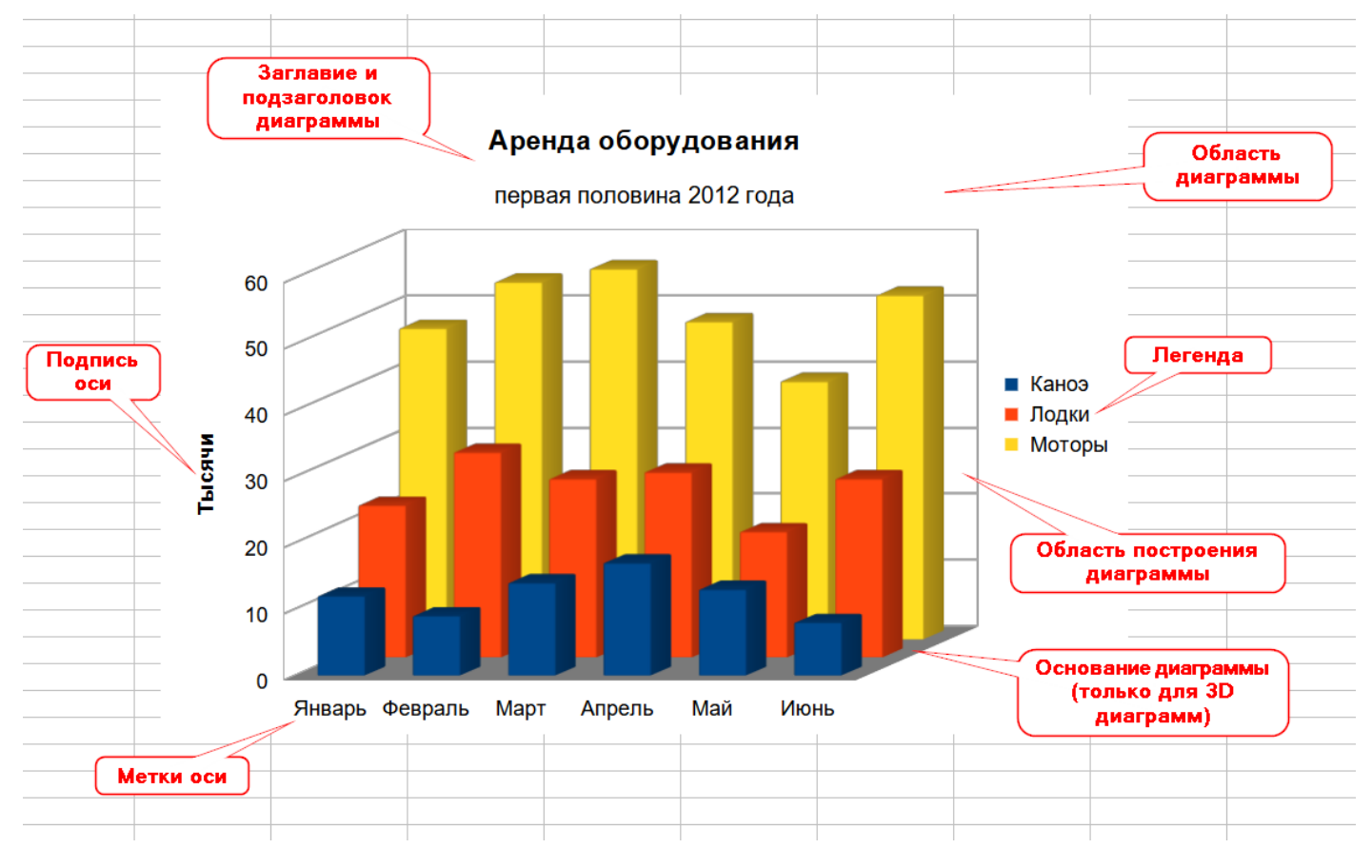

Рис. 3.7: Элементы диаграммы

Для добавления элементов на диаграмму, выполните одно или несколько из следующих действий на странице **Элементы диаграммы** (рисунок [3.6](#page-93-0)):

- Введите заглавие и подзаголовок (при желании) в поля **Заглавие** и **Подзаголовок**.
- Введите имена для осей X и Y в соответствующие текстовые поля. Текстовое поле **Ось Z** активно только при создании 3D диаграммы.
- Установите флажок **Показать легенду** (включен по умолчанию) и выберите, где отображать легенду: **Слева**, **Справа**, **Сверху** или **Снизу**. Имена в легенде - это имена рядов данных. Задайте имена в поле **Диапазон для Имя** на странице **Ряды данных**.

• В разделе **Отображать сетки** установите флажки **Ось Y** или **Ось X**, чтобы отобразить горизонтальные или вертикальные линии сетки. Для некоторых диаграмм сетки по оси Y отображаются по умолчанию. Сетки недоступны для круговых диаграмм. Флажок **Ось Z** активен только при создании 3D-диаграммы. Дополнительные сведения о сетках см. разделе Сетки ниже.

#### Примечание

*Хотя нажатие кнопки Готово закрывает диалог Мастер диаграмм, диаграмма всё ещё находится в режиме редактирования, обозначенном серыми границами, и все ещё может быть изменена. Щёлкните вне диаграммы в любой ячейке, чтобы выйти из режима редактирования.*

### **3.3. Боковая панель**

Секция **Свойства** на Боковой панели (рисунок [3.8](#page-95-0)) предоставляет некоторые основные параметры для настройки внешнего вида диаграмм. Чтобы открыть Боковую панель, сначала щелкните вне диаграммы, чтобы отменить ее выбор, затем перейдите в меню **Вид** ▷ **Боковая панель** или нажмите **Ctrl+F5**. По умолчанию Боковая панель открывается в правой части экрана.

#### **Совет**

*Если вы следуете указаниям выше, а секция Свойства Боковой панели не отображается, нажмите значок Свойства в правом верхнем углу Боковой панели. Если секция Свойства по-прежнему не отображается, щёлкните диаграмму снова.*

Содержимое Боковой панели зависит от того, выбрана ли диаграмма или находится в режиме редактирования. Боковая панель слева на рисунке [3.8](#page-95-0) показывает секцию **Свойства** при выборе диаграммы (после нажатия на ней один раз). Когда диаграмма находится в режиме редактирования (после двойного щелчка по ней), появляется секция **Свойства**, как та, что справа на рисунке.

Параметры, доступные на панели **Свойства** Боковой панели, также доступны в других местах. Они могут быть найдены в меню, на панели инструментов **Форматирование** или в контекстных меню (доступны при щелчке правой кнопкой мыши на элементах диаграммы).

#### Примечание

*Боковая панель может быть весьма полезной. Однако, поскольку параметры легко увидеть и в других местах, дальнейшие ссылки на неё не включены в эту главу.*

### **3.4. Изменение диаграмм**

Мастер диаграмм задаёт основные свойства диаграммы. После его использования можно изменить диапазоны данных или изменить внешний вид диаграммы. Calc предоставляет множество опций для форматирования и тонкой настройки внешнего вида диаграмм. Они включают в себя инструменты для изменения типа диаграммы, элементов диаграммы, диапазонов данных, шрифтов, цветов и многих других параметров.

Измените диаграммы одним из двух способов, в зависимости от того, что вы хотите изменить.

### **Редактирование свойств объекта**

Щёлкните диаграмму один раз, чтобы изменить её свойства. К ним относятся размер, положение на странице, выравнивание, внешние границы, копирование, экспорт и многое другое. Дополнительные сведения см. в разделах, начинающихся с раздела Изменение размера, перемещение и позиционирование диаграмм ниже.

#### **Используйте режим редактирования**

Используйте режим редактирования для изменения диапазона данных и типа диаграммы, а также таких элементов, как оси, заголовки, фоны, сетки, ряды данных, метки данных, линий тренда и многого

<span id="page-95-0"></span>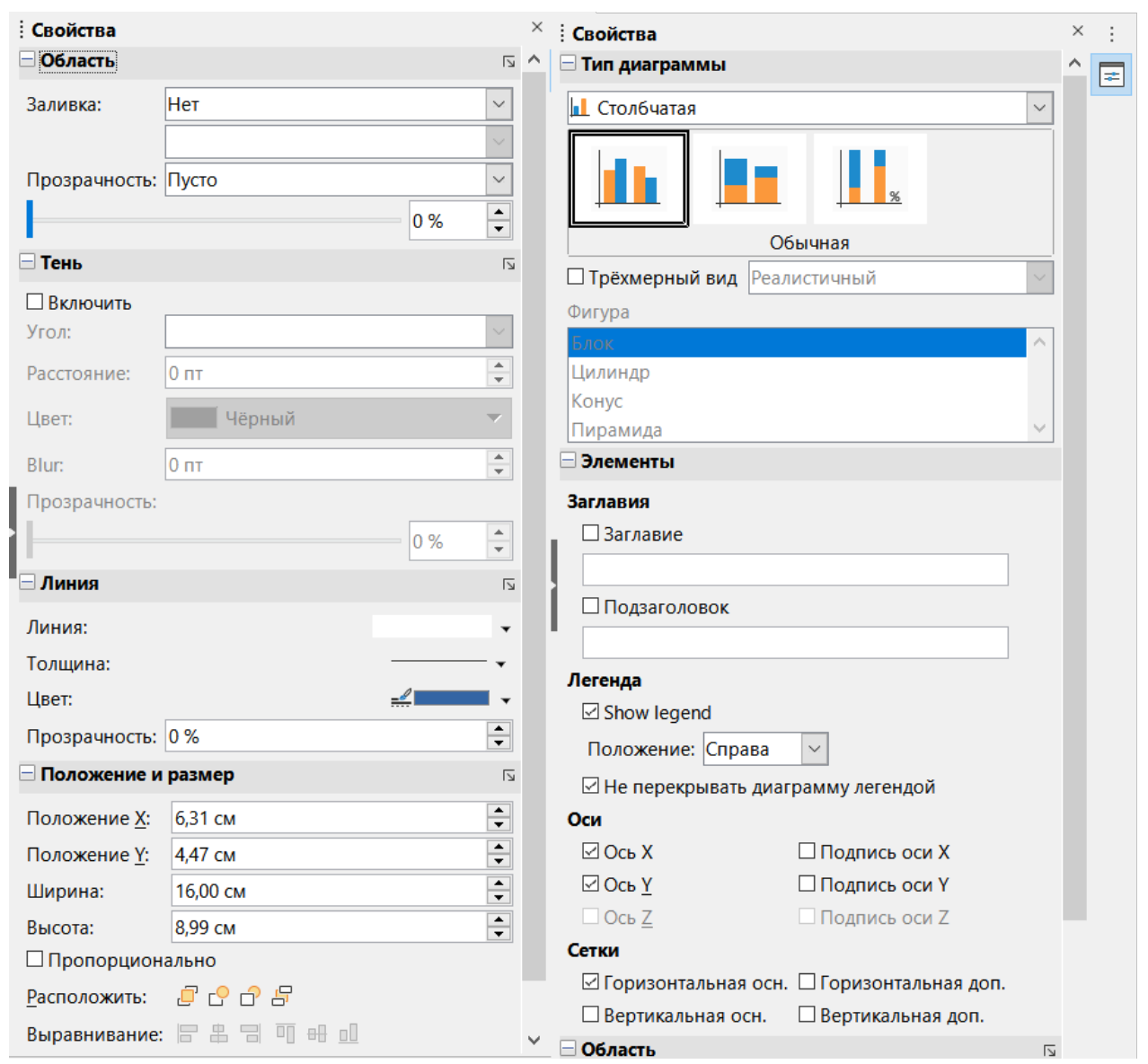

Рис. 3.8: Секция Свойства Боковой панели при выборе диаграммы (слева) и в режиме редактирования диаграммы (справа)

#### другого.

### 3.4.1. Обзор использования режима редактирования

Вот некоторые общие способы изменения диаграмм в режиме редактирования, которые более подробно обсуждаются в следующих разделах.

- Чтобы добавить элемент, которого ещё нет на диаграмме, используйте меню Вставка. Вставляйте заголовки, легенды, метки осей, сетки, метки данных, линии тренда, линии тренда и полосы погрешностей.
- Чтобы переместить или изменить размер заголовков, названий осей, границ диаграмм и легенд, щёлкните на них один раз. Курсор изменится на значок перемещения (внешний вид зависит от системы). Перетащите элемент в новое место. Чтобы изменить размер, перетаскивайте маркеры выделения.
- Модифицируйте элементы несколькими основными способами. Следующие методы могут открыть соответствующий диалог или меню. Не все из этих методов будут работать для каждого элемента:
	- Дважды щёлкните элемент (см. исключение ниже).
	- Выберите элемент из меню Вставка (рисунок 3.9) или меню Формат (рисунок 3.10).
	- Щёлкните элемент один раз, а затем нажмите на значок Формат выделения на панели инстру-

ментов Форматирование.

- Выберите элемент из раскрывающегося списка Выбрать элемент диаграммы, а затем щёлкните значок Формат выделения рядом с ним на панели инструментов Форматирование.
- Щёлкните правой кнопкой мыши элемент, чтобы открыть контекстное меню.
- Дважды щёлкните заголовки и названия осей, чтобы изменить их текст. Чтобы изменить текст других элементов, таких как категории, метки данных и записи легенды, измените текст в данных электронной таблицы.
- Щёлкните один раз на точке данных (например, на столбце или строке), чтобы выбрать и отредактировать связанный с ней ряд данных.
- Если выбран ряд данных, дважды щёлкните одну точку данных, чтобы изменить ее свойства (например, один столбец в столбчатой диаграмме).

#### Примечание

Следующие несколько разделов (до раздела Изменение размера, перемещение и позиционирование диаграмм) требуют, чтобы диаграмма находилась в режиме редактирования.

#### 3.4.2. Вход в режим редактирования

Чтобы отредактировать или отформатировать диаграмму, дважды щёлкните на ней, чтобы перевести её в режим редактирования. Теперь диаграмма окружена серой рамкой. В режиме редактирования строка меню изменяется, а панель инструментов Форматирование содержит ряд параметров и значков форматирования, как описано в следующих разделах.

### 3.4.3. Меню Вставка

<span id="page-96-0"></span>В режиме редактирования меню Вставка отображает параметры, показанные на рисунке и обсуждаемые ниже:

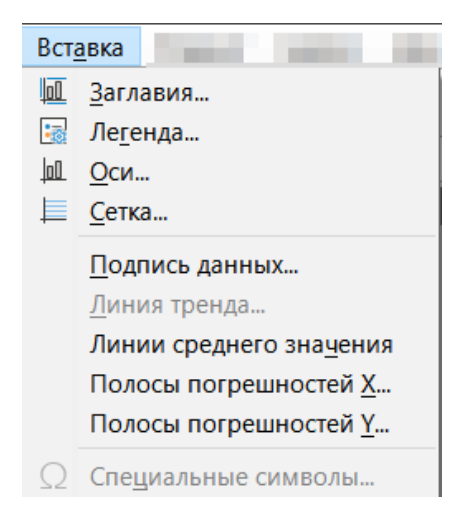

Рис. 3.9: Меню Вставка, когда диаграмма в режиме редактирования

Заглавия - предоставляет место для ввода заголовка и подзаголовка диаграммы, а также названий для осей Х и Ү, включая вторичные оси. Дополнительные сведения см. в разделе Заглавия, подзаголовки и названия осей.

Легенда - указывает, должна ли быть включена легенда, и если да, то где. Дополнительные сведения см. в разделе Легенды.

Оси - предоставляет параметры для отображения или не отображения меток осей. Мастер диаграмм автоматически отображает метки. Дополнительные сведения см. в разделе Оси.

Сетки - предоставляет параметры для отображения или не отображения основных и второстепенных сеток для осей Х, Ү и Z. О форматировании сеток см. раздел Сетки.

**Подпись данных** - предоставляет параметры для текстовых атрибутов, отображать ли категории, а также положение и поворот меток. Эти метки появляются на каждой точке данных. Дополнительные сведения см. в разделе Метки данных.

**Линия тренда** - указывает тип используемой линии регрессии, параметры экстраполяции, место пересечения осей, название линии тренда, а также то, должно ли, и как должно отображаться уравнение. Этот параметр будет выделен серым цветом до тех пор, пока не будет выбран ряд данных. Дополнительные сведения см. в разделе Линии тренда.

**Линии среднего значения** - отображает линии средних значений для выбранных или всех рядов данных. Дополнительные сведения см. в разделе Линии средних значений.

**Полосы погрешностей X и Y** - указывает используемую категорию ошибок, параметры и параметры отображения положительных и отрицательных индикаторов.

### **3.4.4. Меню Формат**

<span id="page-97-0"></span>В режиме редактирования эти настройки доступны в меню **Формат** (рисунок [3.10\)](#page-97-0). Ниже приведены описания опций:

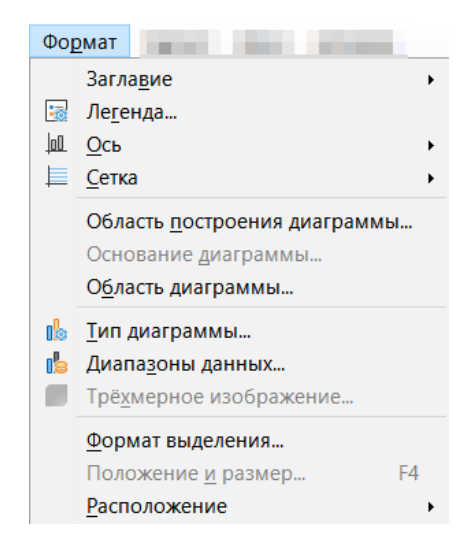

Рис. 3.10: Меню Формат, когда диаграмма в режиме редактирования

**Формат выделения** - открывает диалог с настройками для любого выбранного элемента. Параметры могут включать в себя заливку области, границы, позиционирование, прозрачность, шрифты, метки, масштаб и другие атрибуты.

**Положение и размер** - позволяет точно задать положение и размер выбранного элемента. Позиция определяется по отношению к диаграмме. Дополнительные сведения см. в разделе Диалог Положение и размер.

**Расположение** - предоставляет два варианта: **Переместить вперёд** и **Переместить назад**. Для некоторых элементов может быть активен только один параметр. Используйте эти параметры для упорядочения перекрывающихся рядов данных.

**Заглавие** - форматирует заголовок и подзаголовок диаграммы, а также имена осей. Текст уже должен быть введён на странице **Элементы диаграммы** в диалоге **Мастер диаграмм** или в меню **Вставка** ▷ **Заглавия**.

**Легенда** - форматирует внешний вид и положение легенды. Легенду сначала необходимо включить с помощью страницы **Элементы диаграммы** диалога **Мастер диаграмм** или выбрав пункт меню **Вставка** ▷ **Легенда**.

**Ось** - форматирует такие свойства, как место пересечения осей, масштаб единиц измерения и форматирование подписей осей.

**Сетка** - форматирует линии сетки. Используйте страницу **Элементы диаграммы** диалога **Мастер диаграмм**, чтобы включить сетки, или выберите пункт меню **Вставка** ▷ **Сетки**, чтобы включить или выключить сетки.

Область построения диаграммы, Основание диаграммы или Область диаграммы - форматирует границы, площадь и прозрачность этих элементов. Обратите внимание, что Основание диаграммы доступно только для 3D-диаграмм. Дополнительные сведения см. в разделе Форматирование фонов диаграмм.

Тип диаграммы - изменяет тип диаграммы и то, является ли она 2D или 3D-диаграммой. Различные типы диаграмм описаны в разделе Галерея типов диаграмм.

Диапазоны данных - устанавливает диапазоны для всех данных на диаграмме и для отдельных рядов данных, как описано в разделах Выбор диапазонов данных и Ряды данных.

Трёхмерное изображение - форматирует 3D-диаграммы и доступно только для 3D-диаграмм. Обратите внимание, что только столбчатые, ленточные, круговые и диаграммы типа Область могут отображаться в виде 3D-диаграмм. Дополнительные сведения см. в разделе 3D-диаграммы

### <span id="page-98-0"></span>3.4.5. Панель инструментов Форматирование

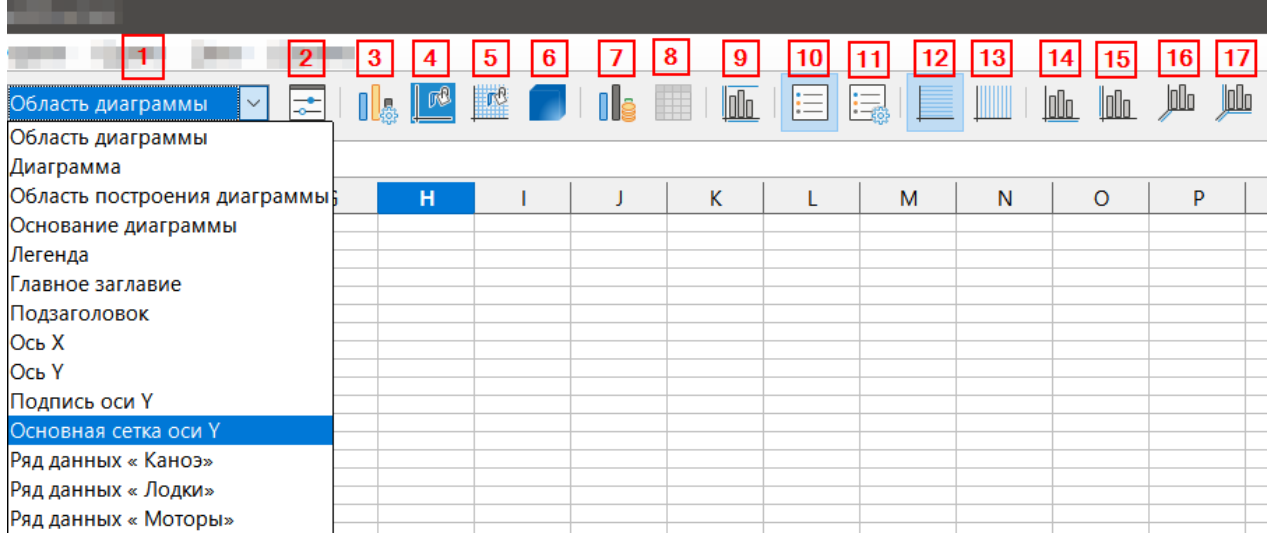

Рис. 3.11: Панель инструментов Форматирование, когда диаграмма находится в режиме редактирования

На рисунке 3.11 цифрами обозначены следующие элементы панели инструментов Форматирование:

- 1. Выбрать элемент диаграммы
- 2. Формат выделения
- 3. Тип диаграммы
- 4. Область диаграммы
- 5. Область построения диаграммы
- 6. Трехмерное изображение
- 7. Диапазоны данных
- 8. Таблица данных
- 9. Заглавия
- 10. Показать/Спрятать легенду
- 11. Легенда
- 12. Горизонтальные сетки
- 13. Вертикальные сетки
- $14.$  Och X
- $15.$  Och Y
- 16. Ось Z
- 17. Все оси

В режиме редактирования панель Форматирование отображается так, как показано на рисунке 3.11. Нажмите на один из значков, чтобы открыть соответствующий диалог либо включить или выключить какую-либо опцию. Меню Вставка и Формат, описанные выше, содержат те же параметры, за одним исключением.

Раскрывающийся список Выбор элемента диаграммы больше нигде не отображается. Используйте его, чтобы легко выбирать отдельные элементы диаграммы. Это может быть особенно полезно, когда диаграмма переполнена элементами, в противном случае, бывает трудно выделять элементы с помощью курсора. Обратите внимание, что такие параметры, как 12. Горизонтальные сетки или **Линия тренда**, не отображаются в этом списке, если они уже были вставлены с помощью меню Вставка.

# 3.5. Выделение и перемещение элементов диаграммы

### 3.5.1. Выделение элементов диаграммы

После двойного щелчка по диаграмме для перехода в режим редактирования выделите элементы диаграммы одним из следующих способов:

- Щёлкните один раз на элементе диаграммы (чтобы выбрать отдельные точки данных, нажмите дважды — но не слишком быстро — после одного щелчка по ряду данных).
- Выберите элемент из раскрывающегося списка Выбрать элемент диаграммы, который появляется слева от панели инструментов Форматирование, как показано на рисунке 3.11.

При выборе элемента диаграммы он будет подсвечен квадратными маркерами выделения.

#### Совет

Чтобы было легче нажимать на отдельные элементы, попробуйте включить всплывающие подсказки в меню Сервис > Параметры > LibreOffice > Общие. При наведении курсора на элемент, Calc отобразит его имя, что облегчит выбор нужного элемента. Имя выбранного элемента также отображается в строке состояния.

#### 3.5.2. Перемещение элементов диаграммы

Можно переместить отдельные элементы диаграммы независимо от других элементов диаграммы. Например, можно изменить положение заголовка или названия осей. Чтобы это сделать:

- 1. Выберите элемент, как описано выше.
- 2. Продолжайте удерживать нажатой кнопку мыши. Курсор меняется на значок перемещения (внешний вид зависит от настроек компьютера).
- 3. Перетащите курсор, чтобы переместить элемент.
- 4. Отпустите кнопку мыши, когда элемент окажется в нужном месте.

Кроме того, используйте диалог Положение и размер для некоторых элементов.

Отдельные точки или ряды данных не могут быть перемещены, за исключением круговых диаграмм. Отдельные секторы круговой диаграммы могут быть перемещены или вся такая диаграмма может быть разбита на секторы. Дополнительные сведения см. в разделе Круговые диаграммы ниже.

О том, как перемешать метки осей рассказано в разделе Позиционирование осей, метки и интервальные метки далее. О перемещении меток данных - в разделе Добавление и форматирование меток данных для рядов данных.

#### Примечание

При выборе элемента 3D-диаграммы могут появляться круглые маркеры выбора. Они управляют 3Dуглом элемента. Вы не можете изменить размер или положение элемента во время его отображения. Используйте Shift+щелчок мышью, чтобы получить квадратные маркеры выделения, которые позволяют изменять размер и положение 3D - диаграммы.

# **3.6. Изменение типа диаграммы**

Чтобы изменить тип диаграммы (столбчатая, ленточная, круговая, линии и т.д.):

- 1. Выберите диаграмму, дважды щёлкнув по ней, чтобы войти в режим редактирования. Теперь диаграмма должна быть окружена серой рамкой.
- 2. Откройте диалоговое окно Тип диаграммы с помощью одного из следующих методов:
	- В меню выберите **Формат** ▷ **Тип диаграммы**.
	- Щёлкните значок **Тип диаграммы** на панели инструментов **Форматирование**.
	- Щёлкните правой кнопкой мыши на диаграмме и выберите в контекстном меню пункт **Тип диаграммы**. Этот диалог совпадает с первой страницей диалога Мастер диаграмм, показанного на рисунке [3.3](#page-89-0).
- 3. Выберите нужный тип диаграммы и её вариант.
- 4. Нажмите кнопку **ОК**, чтобы закрыть диалог.
- 5. При желании щёлкните вне диаграммы, чтобы выйти из режима редактирования.

Для получения дополнительной информации о типах диаграмм, пожалуйста, обратитесь к разделу Галерея типов диаграмм.

# **3.7. Заголовки, подзаголовки и названия осей**

### **3.7.1. Создание или изменение текста**

Чтобы создать или изменить текст заголовка диаграммы, подзаголовка или имени оси:

- 1. Выберите диаграмму, дважды щёлкнув по ней, чтобы войти в режим редактирования. Теперь диаграмма должна быть окружена серой рамкой.
- 2. Используйте один из этих методов, чтобы открыть диалоговое окно Заголовки (рис.):
	- Выберите пункт меню **Вставка** ▷ **Заглавия**.
	- Щёлкните на значок **Заглавия** на панели инструментов **Форматирования**.
	- Щёлкните правой кнопкой мыши в области диаграммы и выберите в контекстном меню пункт **Заглавия**.
- 3. Введите или отредактируйте текст в соответствующем текстовом поле (полях).
- 4. Нажмите кнопку **ОК**, чтобы закрыть диалог.
- 5. При желании щёлкните вне диаграммы, чтобы выйти из режима редактирования.

#### **Совет**

*Текст заголовка (но не форматирование) может быть изменен непосредственно. Щёлкните на нём один раз на диаграмме (когда диаграмма находится в режиме редактирования). Щёлкните еще раз внутри маркеров выделения, чтобы непосредственно изменить текст (для этого может потребоваться несколько щелчков мыши). Используйте Shift+Enter в конце строки, чтобы создать дополнительную строку, разделяющую текст.*

### **3.7.2. Форматирование текста**

Используйте диалог **Заглавия** для форматирования внешнего вида заголовка диаграммы, подзаголовка или имени оси. Чтобы получить доступ к этому диалогу:

- 1. Выберите диаграмму, дважды щёлкнув по ней, чтобы войти в режим редактирования. Теперь диаграмма должна быть окружена серой рамкой.
- 2. Выполните одно из следующих действий, чтобы открыть диалог для форматирования Заглавия (рисунок [3.13](#page-101-0)):
	- Выберите пункт меню **Формат** ▷ **Заглавие** и выберите нужный тип заголовка.
	- Щёлкните элемент на диаграмме правой кнопкой мыши и выберите в контекстном меню пункт **Формат заглавия** (или иной соответствующий элемент).

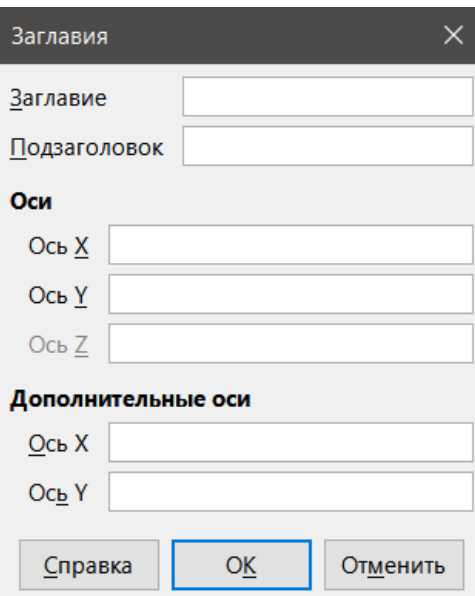

Рис. 3.12: Диалог Заглавия

<span id="page-101-0"></span>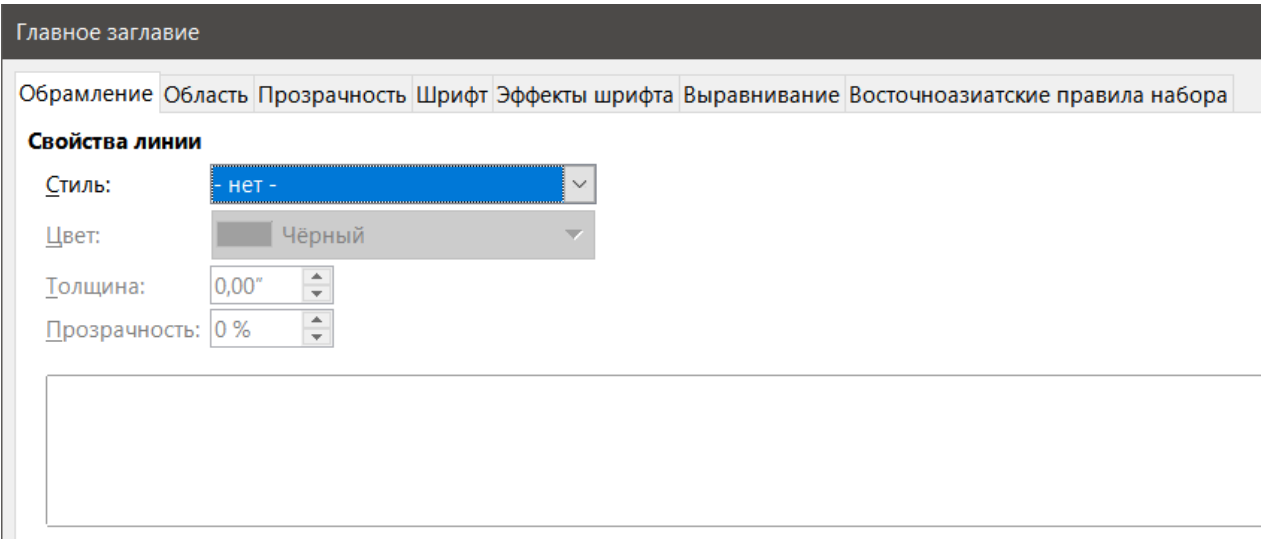

Рис. 3.13: Диалог форматирования заголовков

- Щёлкните на значок **Заглавия** на панели инструментов **Форматирования**.
- Выберите элемент в раскрывающемся списке **Выбрать элемент диаграммы** на панели инструментов **Форматирование**, затем выберите **Формат** ▷ **Формат выделения**.
- 3. Форматируйте заголовки или имена по мере необходимости. Названия опций говорят сами за себя.
- 4. Нажмите кнопку **ОК**, чтобы закрыть диалог. При желании щёлкните вне диаграммы, чтобы выйти из режима редактирования.

# **3.8. Легенды**

Когда отображается легенда, она показывает имена рядов данных вместе с их графическими представлениями, такими как полосы, линии или точки. Она также будет показывать линии тренда, когда они включены, как показано на рисунке.

• Усреднённая (Лодки) ∎ Каноэ ——— Лодки **Моторы — Линейная (Моторы)** 

Рис. 3.14: Пример легенды в нижней части диаграммы

### **3.8.1. Позиционирование, вставка или удаление легенды**

#### **Только вставка или удаление**

Чтобы только вставить или удалить легенду:

- 1. Войдите в режим редактирования, дважды щёлкнув диаграмму. Теперь она должна быть окружена серой рамкой.
- 2. Выполните одно из следующих действий:
	- Нажмите на значок **Легенда** на панели инструментов **Форматирование**. Позиция по умолчанию для вставки легенды - в правой части диаграммы.
	- Щёлкните правой кнопкой мыши в области диаграммы и выберите в контекстном меню пункт **Вставить легенду** или **Удалить легенду**.
- 3. Нажмите кнопку **ОК**, чтобы закрыть диалог.
- 4. При желании щёлкните вне диаграммы, чтобы выйти из режима редактирования.

#### Примечание

*Имена в Легенде - это имена рядов данных. Они взяты из диапазона имен данных, описанного в разделе Ряды данных ранее. Измените имя в легенде, изменив текст в электронной таблице.*

#### **Позиционирование, вставка и удаление**

<span id="page-102-0"></span>Чтобы расположить легенду с помощью основного диалога Легенда (рисунок [3.15](#page-102-0)), а также вставить или удалить ее, выполните те же действия, что и выше, но вместо шага 2 выполните следующие действия:

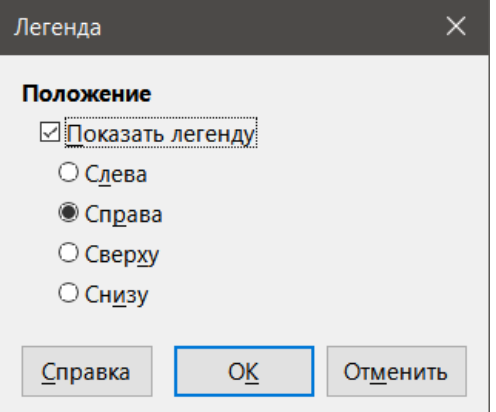

Рис. 3.15: Диалог Легенда

- 1. Выберите в меню **Вставка** ▷ **Легенда**, чтобы открыть диалог **Легенда**.
- 2. Установите или снимите флажок **Показать легенду**, чтобы отображать или не отображать легенду.
- 3. Выберите нужное место для легенды **Слева**, **Справа**, **Сверху** или **Снизу**.

#### **Совет**

*Для более точного позиционирования легенды используйте один из методов, описанных в разделе Перемещение элементов диаграммы.*

### **3.8.2. Форматирование легенды**

<span id="page-103-0"></span>Для редактирования внешнего вида легенды есть расширенный диалог Легенда (рисунок [3.16\)](#page-103-0), который имеет несколько вариантов форматирования границ, заливки, шрифтов, прозрачности и положения.

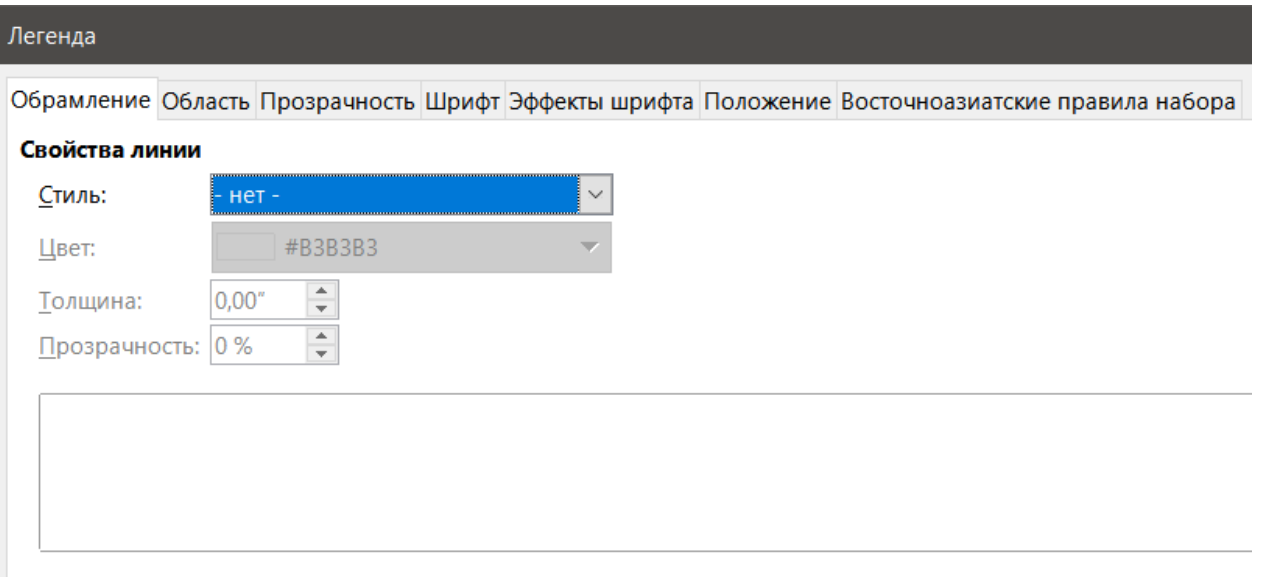

Рис. 3.16: Диалог форматирования Легенды

- 1. Войдите в режим редактирования, дважды щёлкнув диаграмму. Теперь диаграмма должна быть окружена серой рамкой.
- 2. Выполните одно из следующих действий, чтобы открыть диалог Легенда (рисунок [3.16\)](#page-103-0):
	- Нажмите на значок **Легенда** на панели инструментов **Форматирование**.
	- Щёлкните на легенду на диаграмме, чтобы выбрать ее, затем щёлкните правой кнопкой мыши и выберите **Формат легенды** в контекстном меню.
	- Выберите **Легенда** в раскрывающемся списке **Выбрать элемент диаграммы** на панели инструментов **Форматирование**, а затем нажмите на значок **Формат выделения** рядом с раскрывающимся списком.
- 3. Внесите любые желаемые изменения. Большинство из параметров должны быть понятны сами по себе.
- 4. Нажмите кнопку **ОК**, чтобы закрыть диалог.
- 5. При желании щёлкните вне диаграммы, чтобы выйти из режима редактирования.

# **3.9. Форматирование фона диаграммы**

Фон диаграммы разделен на область диаграммы, область построения диаграммы и фон диаграммы, как показано на рисунке [3.7](#page-93-1) на странице [93](#page-93-1). Параметры границы, области и прозрачности для этих областей задаются следующим образом:

- 1. Выберите диаграмму, дважды щёлкнув по ней, чтобы войти в режим редактирования. Теперь диаграмма должна быть окружена серой рамкой.
- 2. Выполните одно из следующих действий, чтобы открыть соответствующий диалог (например, как на рисунке [3.17](#page-104-0)):
	- Перейдите в меню **Формат** и выберите **Область построения диаграммы**, **Основание диаграммы** или **Область диаграммы**.
	- Щёлкните правой кнопкой мыши область построения диаграммы, основание диаграммы или область диаграммы и выберите в контекстном меню пункт **Форматировать Основание диаграммы**, **Область построения диаграммы** или **Область диаграммы**. Подробности о выборе этих областей см. в разделе Выбор элементов диаграммы.
- На панели инструментов Форматирование щёлкните значок Область диаграммы или Область построения диаграммы (значок Основание диаграммы отсутствует).
- Выберите Область диаграммы или Диаграмма в раскрывающемся списке Выбрать элемент диаграммы на панели инструментов Форматирование.
- 3. Выберите нужные настройки на страницах Обрамление, Область и Прозрачность.
- <span id="page-104-0"></span>4. Нажмите кнопку ОК, чтобы сохранить изменения и закрыть диалог.

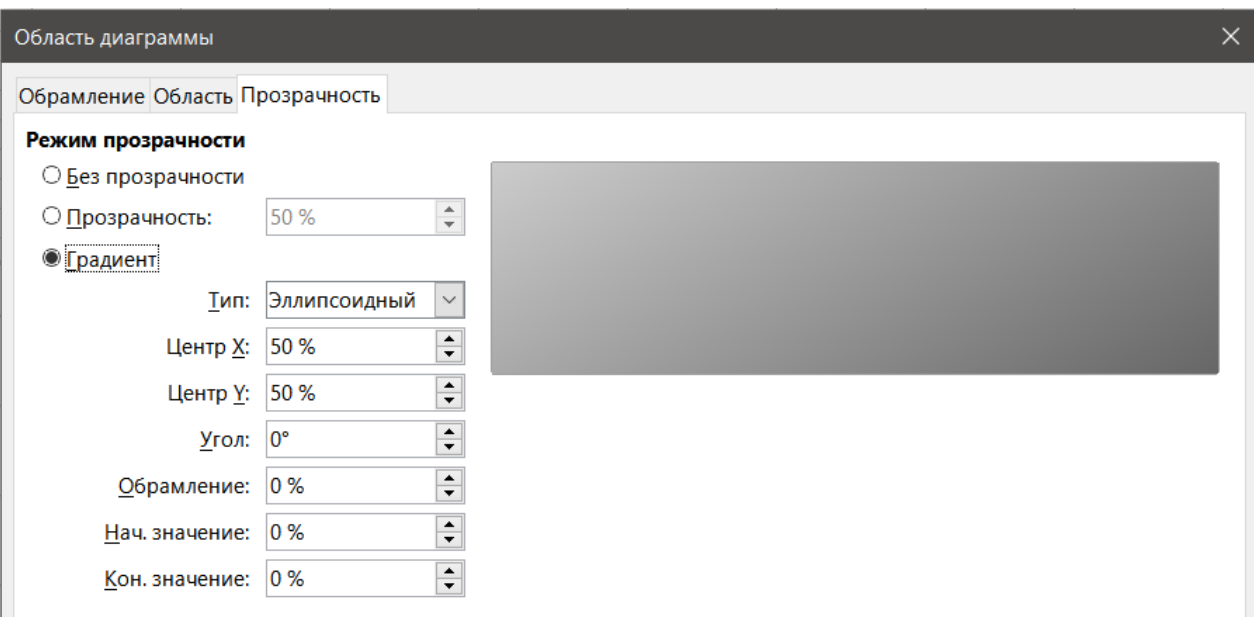

Рис. 3.17: Диалог Область диаграммы - вкладка Прозрачность

# 3.10. Ряды данных

Цель построения диаграммы состоит в том, чтобы чётко показать один или несколько рядов данных, и Calc предоставляет ряд способов определения и отображения этих данных. В следующих разделах обсуждаются такие темы, как определение и изменение диапазонов данных, выравнивание данных по дополнительной оси Ү и форматирование внешнего вида рядов данных.

### 3.10.1. Изменение диапазонов данных

При изменении диапазонов данных в электронной таблице измените параметры диаграммы, чтобы отразить эти изменения. Используйте один из следующих методов.

#### Примечание

Диаграмма автоматически отражает изменения в данных электронной таблицы. Таким образом, изменение числа с 5 на 50 в таблице мгновенно отразится на диаграмме.

#### Замена данных перетаскиванием

Можно легко заменить один набор данных другим набором данных вручную. Сделайте это следующим образом:

- 1. Используйте мышь, чтобы выбрать все новые данные.
- 2. Перетащите данные на диаграмму, затем отпустите мышь. При этом откроется диалоговое окно, показанное на рисунке 3.18.
- 3. Укажите, содержит ли первый столбец или строка заголовки, а затем нажмите кнопку ОК.

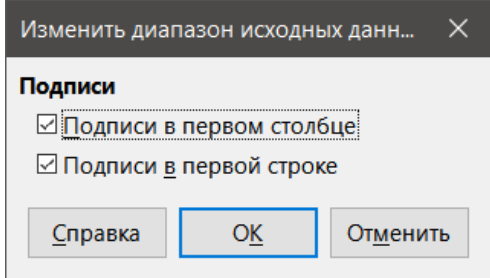

Рис. 3.18: Диалог Изменить диапазон исходных данных

### <span id="page-105-0"></span>**Изменение диапазона данных**

Чтобы изменить диапазон ряда данных, выполните следующие действия:

- 1. Выберите диаграмму, дважды щёлкнув по ней, чтобы войти в режим редактирования. Теперь диаграмма должна быть окружена серой рамкой.
- 2. Откройте диалог **Диапазоны данных** с помощью одного из следующих методов:
	- Выберите пункт меню **Формат** ▷ **Диапазоны данных**.
	- Щёлкните на значок **Диапазоны данных** на панели инструментов **Форматирование**.
	- Щёлкните правой кнопкой мыши на диаграмме и выберите в контекстном меню пункт **Диапазоны данных**.
- 3. Отредактируйте диапазоны данных на странице **Диапазоны данных**, которая совпадает с показанной на рисунке [3.5](#page-92-0) на странице [92](#page-92-0).
- 4. Нажмите кнопку **ОК**, чтобы сохранить изменения и закрыть диалог.
- 5. При желании щёлкните вне диаграммы, чтобы выйти из режима редактирования.

#### **Совет**

*Если Calc значительное время обрабатывает большой объем данных для диаграммы, попробуйте сделать следующее: выберите только ограниченные данные для каждого ряда данных, чтобы изначально организовать диаграмму. Отрегулируйте настройки до тех пор, пока диаграмма не будет выглядеть так, как нужно, а затем выберите все данные.*

Дополнительные сведения см. в разделе Выбор диапазонов данных.

### **3.10.2. Открытие диалога Ряды данных**

Диалог **Ряды данных** предлагает несколько вариантов представления данных на диаграмме. Обратите внимание, что одновременно можно выбрать только один ряд данных.

Чтобы открыть диалог **Ряды данных** (рисунок ):

- 1. Выберите диаграмму, дважды щёлкнув по ней, чтобы войти в режим редактирования. Теперь диаграмма должна быть окружена серой рамкой.
- 2. Чтобы выбрать ряд данных, выполните одно из следующих действий:
	- Щёлкните на ряд данных на диаграмме.
	- Выберите имя ряда данных в раскрывающемся списке **Выбор элементов диаграммы** на панели инструментов **Форматирование**.
- 3. Чтобы открыть диалог **Ряды данных**, выполните одно из следующих действий:
	- В меню выберите **Формат** ▷ **Формат выделения**.
	- Нажмите на значок **Формат выделения** на панели инструментов **Форматирования**.
	- Щёлкните правой кнопкой мыши на ряде данных и выберите пункт контекстного меню **Формат рядов данных**.
- 4. Перейдите на соответствующую вкладку, чтобы внести необходимые изменения. Параметры для каждой вкладки описаны ниже.
- 5. Нажмите кнопку **ОК**, чтобы сохранить изменения и закрыть диалог.

<span id="page-106-0"></span>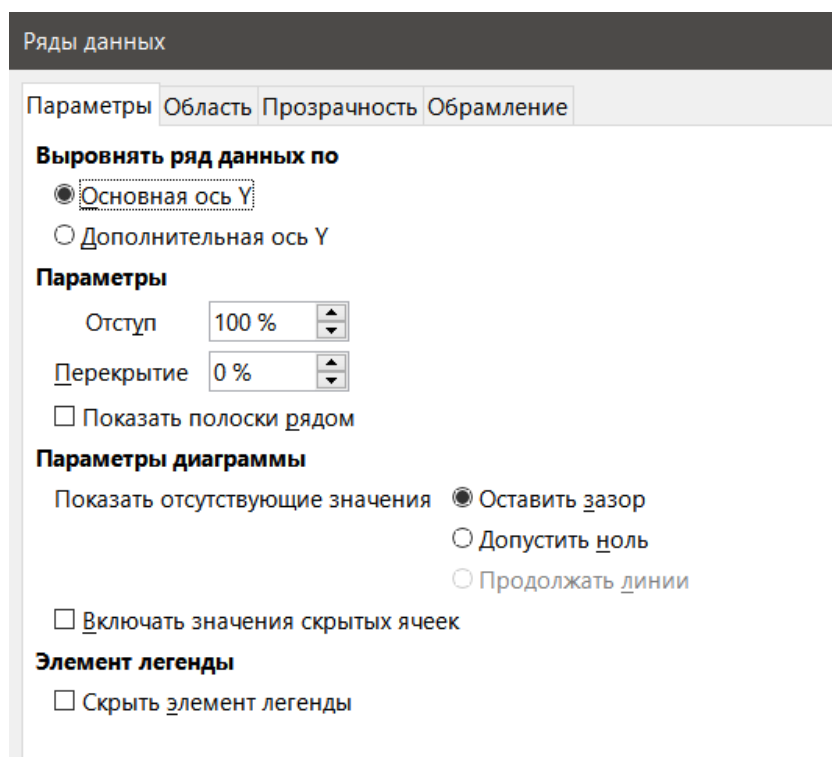

Рис. 3.19: Диалог Ряды данных - Вкладка Параметры

#### Примечание

Параметры, отображаемые на вкладке **Параметры** диалога Ряды данных, зависят от выбранного типа диаграммы.

#### 3.10.3. Параметры выравнивания, интервала и диаграммы

#### Выравнивание данных по дополнительной оси Y

Дополнительная ось может быть полезна, когда данные отличаются в единицах измерения или масштабе, как показано на рисунке 3.20. В этом случае имеется значительно больше чисел одного ряда данных (байдарки). Чтобы построить все три ряда данных на одной диаграмме, ряд данных "байдарки" выравнивается по дополнительной оси Y, которая имеет более широкий масштаб. Цвет дополнительной оси Y и заголовки осей помогают показать эту связь.

#### Примечание

Ряд данных может быть связан с дополнительной осью Y только после того, как Мастер диаграмм завершит создание диаграммы.

Выравнивание ряда данных по дополнительной оси Ү:

- 1. Выберите ряд данных и откройте диалог Ряды данных, как описано в предыдущем разделе.
- 2. На вкладке Параметры в разделе Выровнять ряды данных по выберите Дополнительная ось Ү.
- 3. Нажмите кнопку ОК, чтобы закрыть диалог.
- 4. При желании щёлкните вне диаграммы, чтобы выйти из режима редактирования.

Данные могут быть выровнены только по дополнительной оси Ү, но не по дополнительной оси Х. Однако можно создать дополнительные оси X и Y, которые дублируют основные оси на противоположных сторонах диаграммы. Это описано в разделе Добавление или удаление меток осей. Кроме того, можно отображать различные единицы измерения или шкалы на дополнительной оси (с выравниванием данных по ней или без него), как описано в разделе Определение масштабов.

### Аренда оборудования

<span id="page-107-0"></span>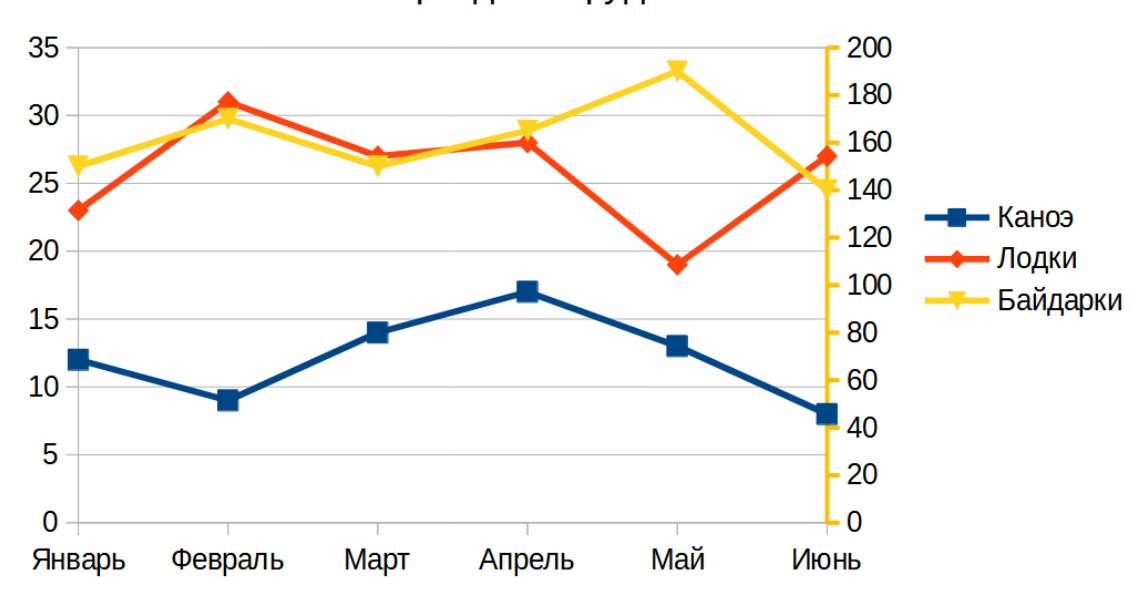

Рис. 3.20: Ряды данных, выровненные по дополнительной оси Y

#### **Параметры интервала и диаграммы**

Вкладка **Параметры** диалога **Ряды данных** (рисунок [3.19](#page-106-0)) содержит дополнительные настройки, зависящие от типа диаграммы. К ним относятся:

**Отступ** - задает интервал между столбцами. Значения выше 100% увеличивают расстояние, в то время как значения ниже 100% уменьшают расстояние. Максимальное расстояние - 600%.

**Перекрытие** - устанавливает перекрытие столбцов в пределах одного и того же параметра категории, например определенного времени. Чем выше процент, тем больше перекрытие. Отрицательные значения процентов увеличивают разделение.

**Показать полоски рядом** - если этот флажок установлен, то не будут показаны зазоры между столбцами. Если этот параметр не установлен, данные, выровненные по дополнительной оси Y, могут скрывать другие данные. Включите опцию, чтобы предотвратить это.

**Включить значения скрытых ячеек** - задаёт обработку пропущенных значений с опциями в зависимости от типа диаграммы.

**Включить значения из скрытых ячеек** - позволяет включать или не включать данные из скрытых ячеек.

Для круговых или кольцевых диаграмм доступны две дополнительные опции (не показанные на рисунке [3.19\)](#page-106-0):

**Ориентация** - задаёт порядок секций круга (точек данных) – по часовой стрелке или против часовой стрелки. Направление по умолчанию - против часовой стрелки.

**Начальный угол** - задаёт начальный угол первого сектора круга (точка данных). Перетащите маленькую точку по кругу или введите число градусов. Используйте 0 градусов, чтобы начать с первого сектора в положении "3 часа", и 90 градусов, чтобы начать с первого сектора в положении "12 часов".

#### **Область, прозрачность и обрамление**

Для типов диаграмм, отличных от линий и точечной, диалог **Ряды данных** (рисунок [3.21\)](#page-108-0) содержит вкладки для форматирования заливки и границ графических представлений, таких как столбцы и полосы. На вкладке **Область** можно выбрать цвет, щёлкнув непосредственно по цвету в палитре, добавив пользовательскую палитру или указав цветовые коды RGB. Другие разделы (переключаются соответствующими кнопками) содержат параметры для градиента, текстур, узора, штриховки, прозрачности и обрамления.
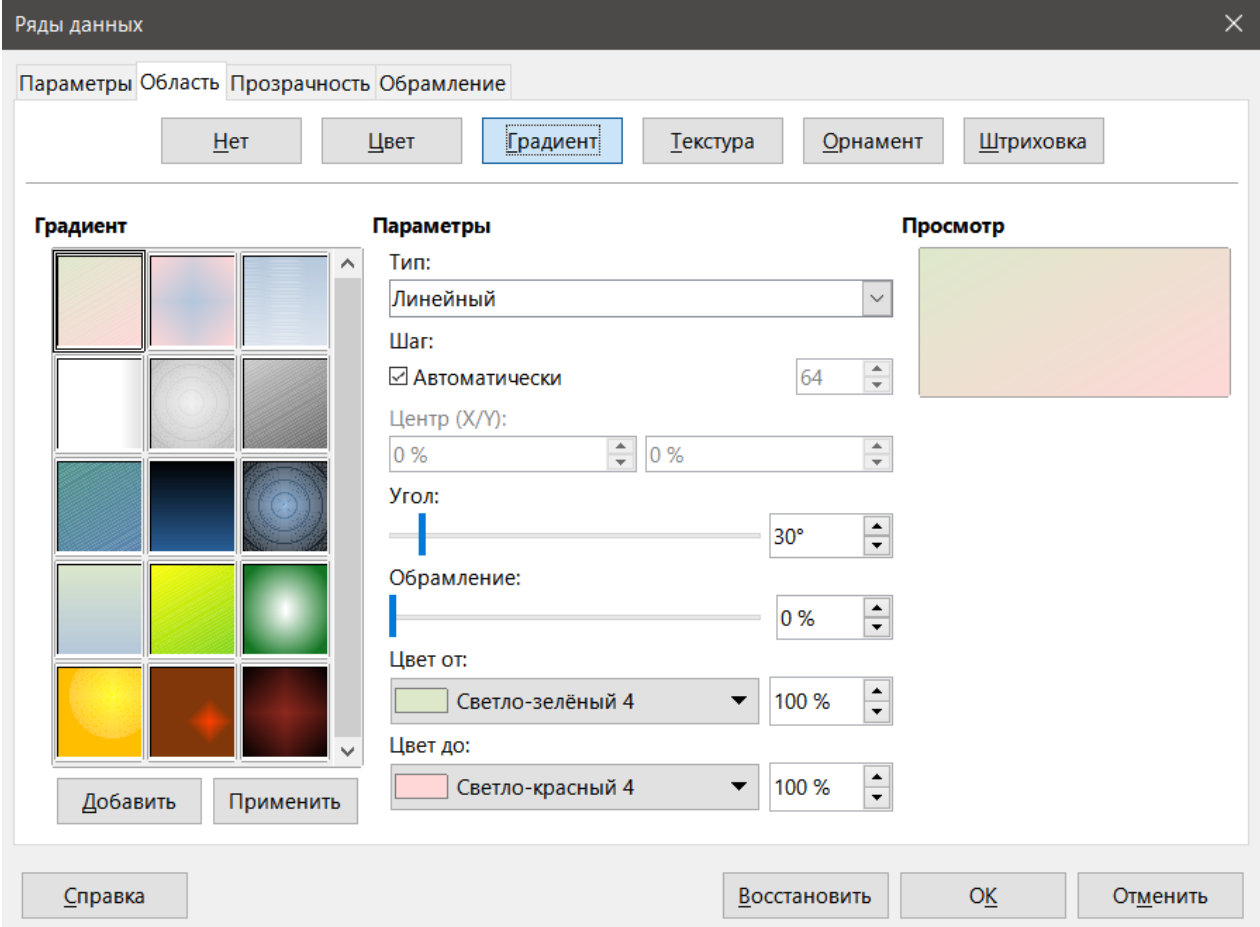

Рис. 3.21: Диалог Ряды данных – вкладка Область с выбранным типом заливки Градиент

#### **Совет**

*Если применение градиента не работает должным образом, сделайте следующее: после выбора нужных параметров в разделе Градиент на вкладке Область нажмите кнопку Добавить, укажите имя для градиента (или примите значение по умолчанию) и нажмите кнопку ОК.*

## **Значки линий, областей и точек данных**

Для линейных, XY или точечных диаграмм диалог **Ряды данных** содержит только вкладки **Параметры** и **Линии** (рисунок [3.22](#page-109-0)).

Укажите стиль , цвет, толщину и прозрачность линии в левой части вкладки **Линии**. В разделе **Значок** выберите один из доступных вариантов из выпадающего списка: **Без символов**, **Автоматически**, **Из файла**, **Галерея** или **Символы**.

- Пункт **Из файла** открывает обозреватель файлов для выбора файла, содержащего нужный символ.
- Пункт **Галерея** открывает список доступных графических объектов, которые можно выбрать.
- Пункт **Символы** открывает список доступных символов, которые можно выбрать.

Предварительный просмотр выделенного элемента отображается в окне предварительного просмотра в нижней части диалога. Введите желаемую ширину и высоту символа. Выберите **Пропорционально**, если необходимо сохранить соотношение размеров.

## **3.10.4. Назначение цветов**

Цвета для отображения рядов данных могут быть заданы тремя способами: изменение цветовой схемы по умолчанию, использование диалога **Ряды данных** или использование диапазонов данных для уста-

<span id="page-109-0"></span>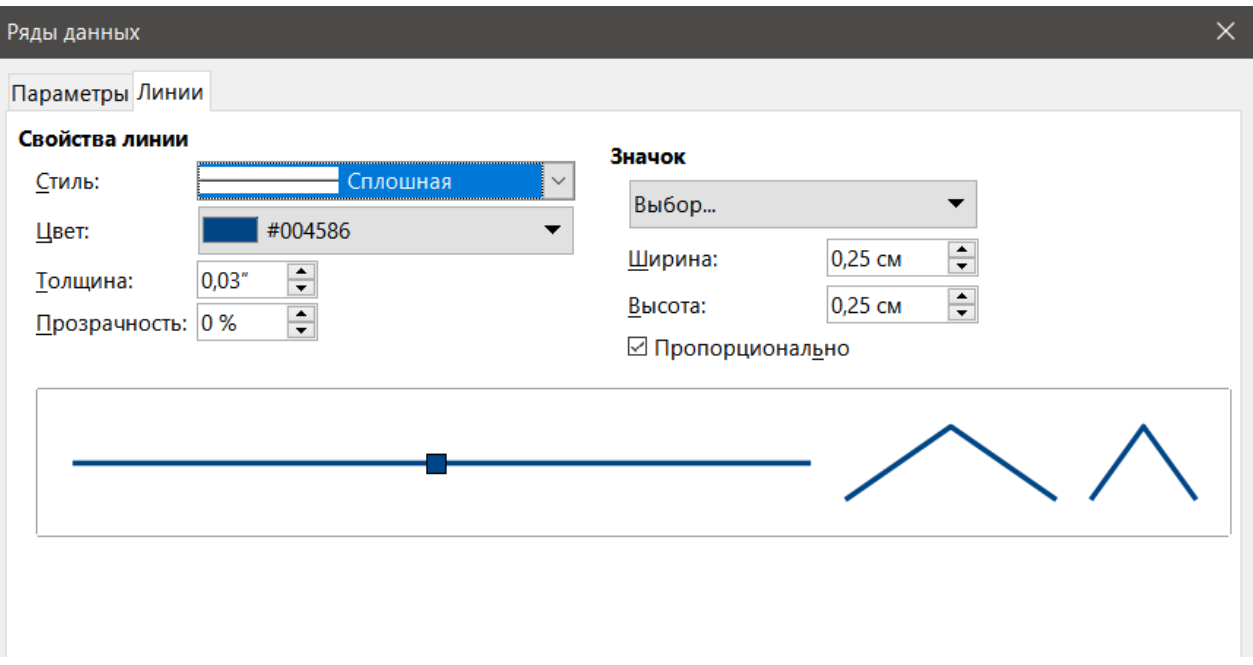

Рис. 3.22: Диалог Ряды данных для линейных и точечных диаграмм – вкладка Линии

новки цветов границ и заливки.

## Изменение цветовой схемы по умолчанию

Чтобы изменить цветовую схему по умолчанию для рядов данных, перейдите в меню Сервис  $\triangleright$  Параметры > Диаграммы > Цвета по умолчанию, чтобы настроить цвета для 12 рядов данных. Внесённые здесь изменения влияют на цвета по умолчанию для любой будущей диаграммы.

## Использование диалога Ряды данных

Как обсуждалось в предыдущем разделе, диалог Ряды данных содержит параметры для назначения цветов линиям, областям и границам. Доступные опции зависят от типа графика.

## Использование диапазонов данных для назначения цветов

Используйте функцию ЦВЕТ (COLOR в английской версии) в Мастере функций (описанном в Главе 7, Использование формул и функций) для задания цветов с числами на основе комбинированных значений RGB. Затем назначьте числа диапазонам данных для цветов границ и заливки на странице Ряды данных Мастера диаграмм (см. раздел Серия данных выше) или на вкладке Ряды данных диалога Диапазон данных (см. раздел Изменение диапазонов данных).

Например, используя функцию ЦВЕТ в Мастере функций, введите 255 для R (красный), 0 для G (зеленый) и 255 для В (синий). Функция ЦВЕТ вычисляет комбинированное значение RGB, равное 16711935. Затем при определении диапазонов данных введите значение RGB в диапазоне ячеек для цвета границы или заливки. При необходимости добавьте значение альфа-канала (А) в функцию ЦВЕТ. Значение А может варьироваться от 0 (полностью прозрачный) до 255 (полностью непрозрачный).

#### Примечание

Диапазоны данных для цвета границ и заливки могут быть заданы только для столбчатых, ленточных, круговых, пузырьковых типов диаграмм.

В дополнение к прямому заданию цветов используйте условное форматирование для определения критериев, когда будут использоваться определенные цвета. (Условное форматирование описано в Главе 2, Ввод, редактирование и форматирование данных).

На рисунке показан пример использования условного форматирования для задания цветов. Функция

ЦВЕТ в Мастере формул была использована для создания условной формулы =ЕСЛИ(B2 $>$ 100;ЦВЕТ(240;240;0;20);ЦВЕТ(150;0;150;20))

Эта формула говорит, что когда значение в столбце В превышает 100, первая настройка RGB используется для окрашивания этой точки данных на диаграмме. Если значение в столбце В равно 100 или меньше, используется цвет по умолчанию (150, 0, 150). Эта формула находится во всех ячейках столбца С. Числа, появляющиеся в столбце С, являются значениями RGB, рассчитанными с использованием условной формулы (с соответствующим изменением ссылок на ячейки).

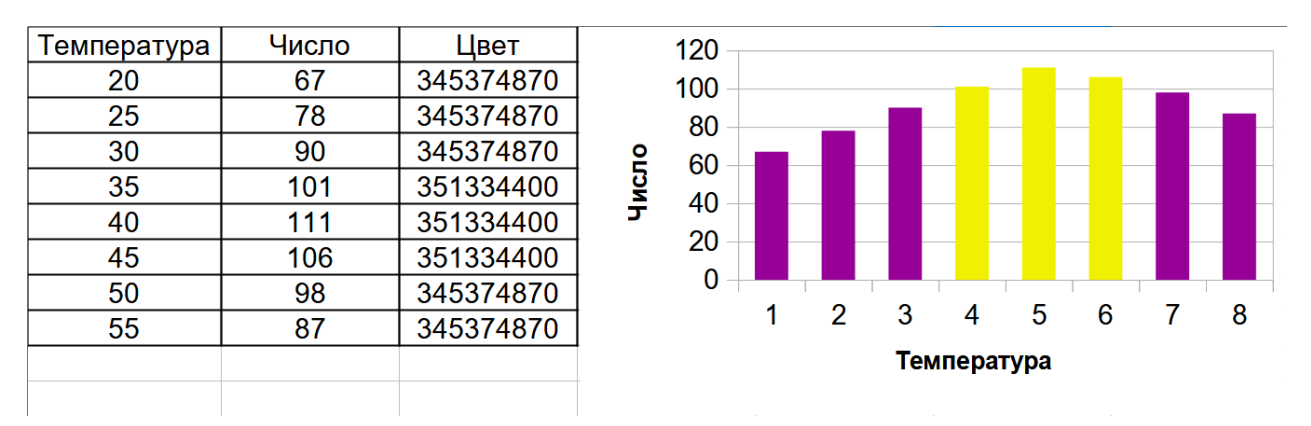

Рис. 3.23: Использование функции ЦВЕТ и условной формулы для задания цветов

Диаграмма справа на рисунке показывает, как меняются цвета, отражая условное форматирование.

## 3.10.5. Форматирование Точек данных

Измените внешний вид отдельной точки данных, такой, как столбец или полоса, с помощью диалога Точка данных. Для большинства типов диаграмм диалог содержит те же вкладки Область, Прозрачность и Обрамление, что и диалог Ряды данных, показанное на рисунке 3.19 на странице 106. Для линейных и точечных диаграмм диалоговое окно содержит те же параметры, как и на рисунке 3.22 на странице 109.

Чтобы отформатировать точки данных:

- 1. Войдите в режим редактирования, дважды щёлкнув диаграмму. Теперь диаграмма должна быть окружена серой рамкой.
- 2. Шелкните два раза (но не слишком быстро) на точке данных, которую нужно отформатировать. Точка данных покажет квадратные маркеры выделения.
- 3. Чтобы открыть диалог Точка данных, выполните одно из следующих действий:
	- В меню выберите Формат  $\triangleright$  Формат выделения.
	- Щёлкните правой кнопкой мыши точку данных и выберите в контекстном меню пункт Формат точки данных.
	- Нажмите на значок Формат выделения на панели инструментов Форматирование.
- 4. Примените параметры форматирования по желанию.
- 5. Нажмите кнопку ОК, чтобы закрыть диалог.
- 6. При желании щёлкните вне диаграммы, чтобы выйти из режима редактирования.

#### Совет

Как показано на рисунке 3.24, наведите курсор на точку данных, чтобы показать номер точки данных, номер ряда и значения Х и Ү точки данных.

<span id="page-111-0"></span>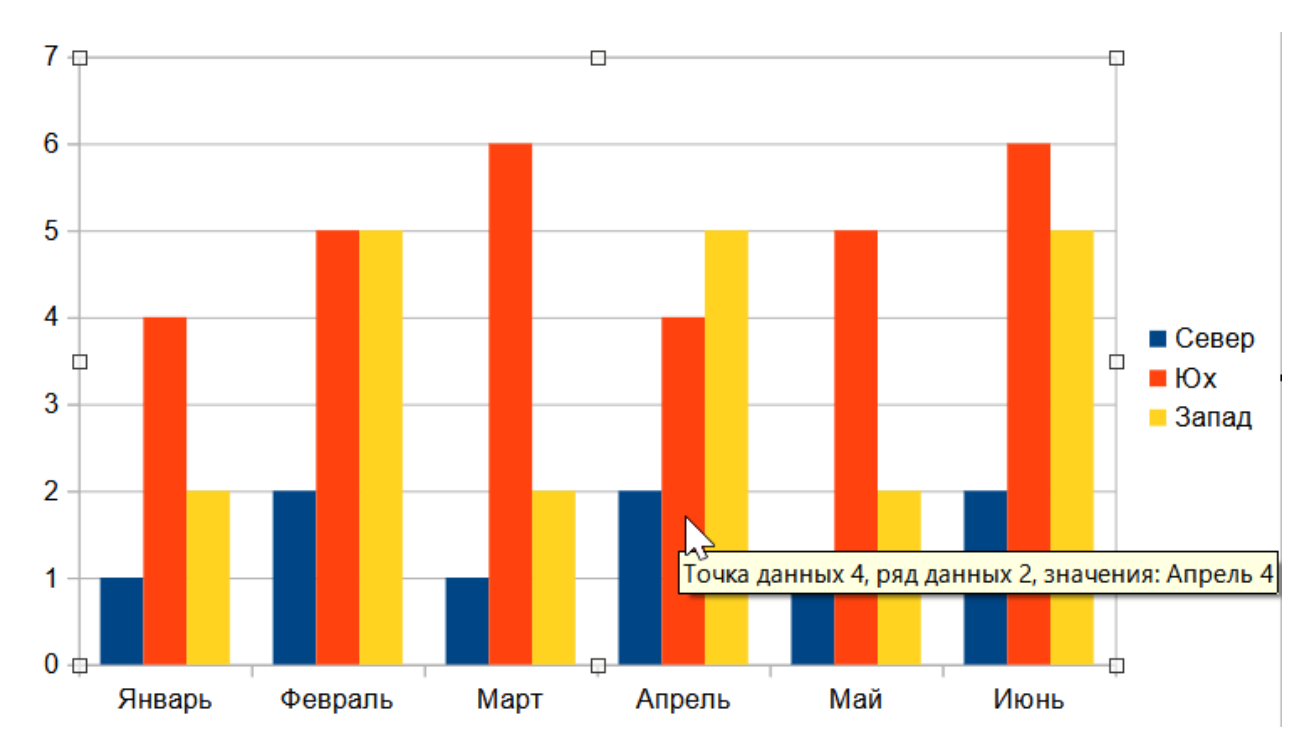

Рис. 3.24: Всплывающая подсказка, показывающая информацию о точке данных

## 3.11. Оси

## 3.11.1. Добавление или удаление меток осей

<span id="page-111-1"></span>Используйте диалог Оси, показанный на рисунке 3.25, чтобы добавить или удалить метки осей, такие как числа или категории. (Об изменении имени оси было рассказано в разделе Заголовки, подзаголовки и имена осей ранее).

| Оси               |                    |
|-------------------|--------------------|
| Оси               | Дополнительные оси |
| $\Box$ Ось Х      | $\Box$ Ось Х       |
| $\boxtimes$ Ось Ү | $\Box$ Ось Ү       |
| $\Box$ Ось Z      |                    |
| Справка           | Отменить<br>ОК     |

Рис. 3.25: Диалог Оси

Для использования диалога Оси:

- 1. Войдите в режим редактирования, дважды щёлкнув диаграмму. Теперь диаграмма должна быть окружена серой рамкой.
- 2. Откройте диалоговое окно Оси, выполнив одно из следующих действий:
	- Выберите пункт меню Вставка  $\triangleright$  Оси.
	- Щёлкните правой кнопкой мыши на диаграмме и выберите в контекстном меню пункт Вставить-/Удалить оси.
- 3. Установите или снимите флажки для меток осей. Флажок Ось Z активен только для 3D-диаграммы.
- 4. Нажмите кнопку ОК, чтобы закрыть диалог.
- 5. При желании щёлкните вне диаграммы, чтобы выйти из режима редактирования.

Выбор дополнительной оси X или дополнительной оси Y в этом диалоговом окне создает дубликаты меток на противоположной стороне диаграммы, как показано на рисунке 3.26. Чтобы указать различные единицы измерения или интервалы для дополнительной оси, используйте вкладку Масштаб более об-

<span id="page-112-0"></span>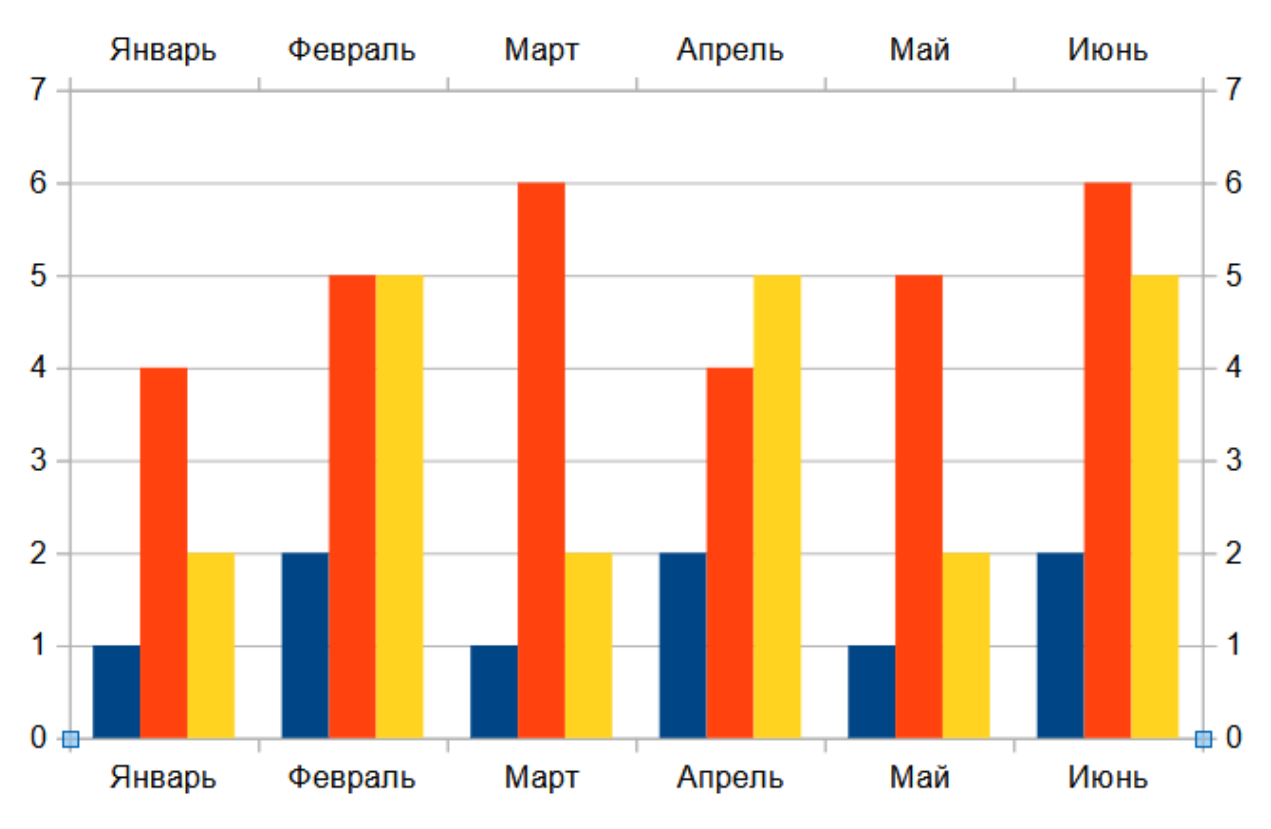

Рис. 3.26: Включены обе дополнительные оси

ширного диалогового окна Ось, описанного в следующем разделе.

Кроме того, можно выровнять один или несколько рядов данных по дополнительной оси Ү. Сделайте это с помощью диалога Ряды данных, описанного в разделе Выравнивание данных по дополнительной оси Ү ранее.

## 3.11.2. Редактирование и форматирование осей

В дополнение к простому диалогу Оси, более обширный диалог Оси содержит среди прочих параметры интервалов сетки, позиционирования оси, форматирования линии оси и меток оси, а также определения масштаба. Используйте диалог для определенной оси или используйте диалог, который применяется ко всем осям. Параметры в диалоговом окне зависят от того, какая ось была выбрана, от типа диаграммы и от того, является ли диаграмма 2D или 3D.

Чтобы открыть более обширный диалог Оси:

- 1. Войдите в режим редактирования, дважды щёлкнув диаграмму. Теперь диаграмма должна быть окружена серой рамкой.
- 2. Откройте диалоговое окно конкретной Оси (Рисунок 3.27), выполнив одно из следующих действий (некоторые параметры не позволяют выбрать все оси):
	- Перейдите в меню Формат  $\triangleright$  Ось и выберите нужную ось (Х, Ү, Z или Bce).
	- Щёлкните правой кнопкой мыши на нужной оси диаграммы, чтобы открыть контекстное меню. Затем выберите Формат оси.
	- Выберите ось в раскрывающемся списке Выбрать элемент диаграммы на панели инструментов Форматирование.
	- Нажмите на значок Ось X, Ось Y или Ось Z на панели инструментов Форматирование. Или нажмите на значок Все оси справа от этих значков.
- 3. Перейдите на соответствующую вкладку, чтобы внести необходимые изменения. Параметры для каждой вкладки описаны ниже.
- 4. Нажмите кнопку ОК, чтобы сохранить изменения и закрыть диалог.
- 5. При желании щёлкните вне диаграммы, чтобы выйти из режима редактирования.

<span id="page-113-0"></span>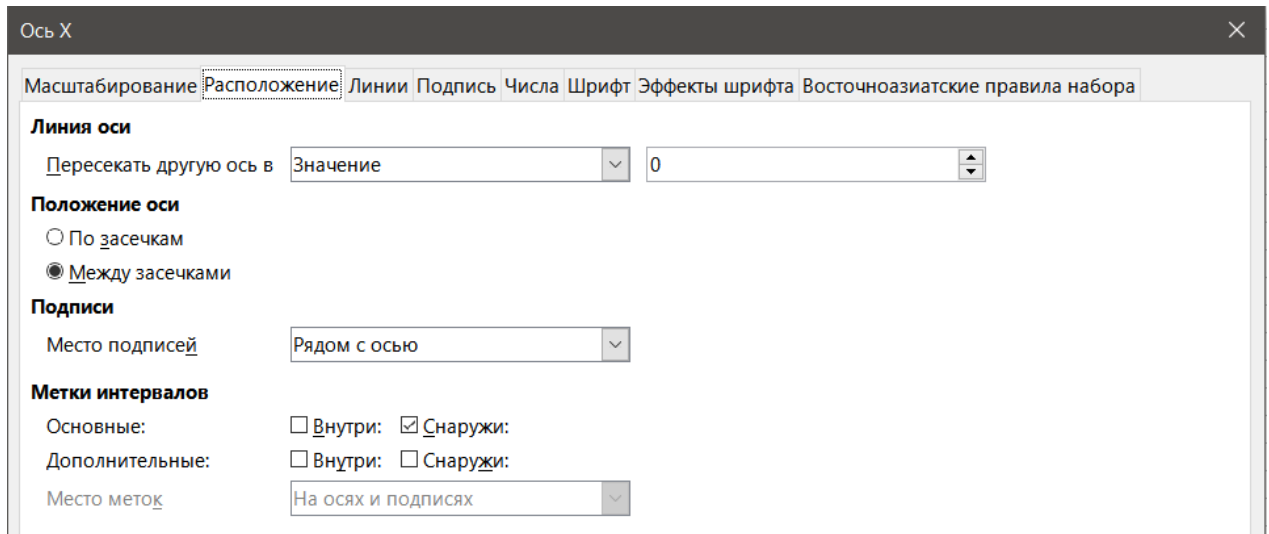

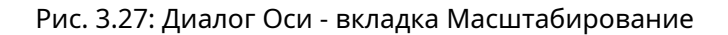

#### **Определение масштабов**

Используйте вкладку **Масштабирование**, чтобы изменить автоматически сгенерированный масштаб для основной оси. Кроме того, используйте вкладку **Масштабирование** для дополнительных осей, чтобы указать масштабы, отличные от масштабов для основных осей. Это может быть весьма полезно, например, для отображения шкал Цельсия и Фаренгейта на одной диаграмме, или для выравнивания данных по дополнительной оси Y (см. раздел Выравнивание данных по дополнительной оси Y).

Содержимое вкладки **Масштабирование** (рисунок [3.27](#page-113-0)) варьируется, но может содержать следующие параметры:

**В обратном направлении** - определяет порядок наименьших и наибольших значений вдоль оси. Если этот параметр не выбран, ось X показывает более низкие значения слева, а ось Y - более низкие значения внизу. При выборе этого параметра ориентация отображения данных меняется на обратную, как показано на рисунке [3.28](#page-113-1) ниже.

<span id="page-113-1"></span>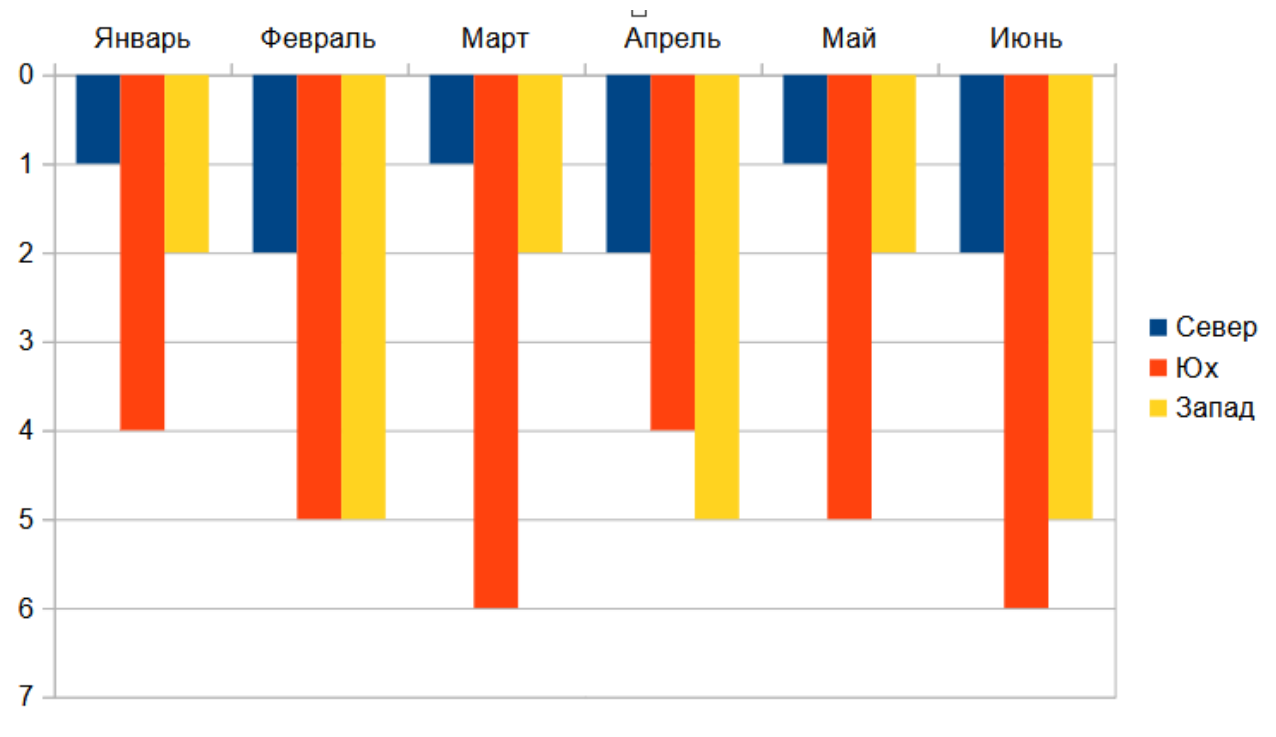

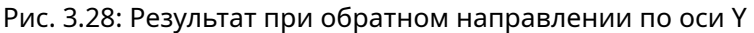

**Логарифмическая шкала** - указывает, что ось должна быть разделена логарифмически. Логариф-

мическое масштабирование делает линии сетки оси равноудаленными друг от друга, но значения между линиями не равны. Используйте эту опцию при работе со значениями, которые резко отличаются друг от друга.

Минимум/Максимум - задаёт первое/последнее значение для оси. Опция Автоматически должна быть отключена, чтобы можно было установить значение вручную.

Основной интервал - определяет интервалы между основными делениями оси. Эти интервалы будут использоваться для меток интервалов (указанных на вкладке Расположение в диалоге Ось) и линий сетки. Опция Автоматически должна быть отключена, чтобы была возможность задать интервал вручную.

Число дополнительных интервалов - определяет количество интервалов (а не значения между интервалами), которые разделяют основные интервалы. Как и для основных интервалов, количество интервалов, определенное здесь, будет использоваться для меток интервалов (указанных на вкладке Расположение диалога Ось) и линий сетки. Опция Автоматически должна быть отключена, чтобы была возможность задать количество вручную.

Для некоторых типов диаграмм могут быть доступны дополнительные опции:

Тип - указывает, какого типа будут метки: Текст, Дата или определяются Автоматически.

Разрешение - для дат указывает, что шагами интервала должны быть дни, месяцы или годы.

#### Совет

Если ось Х не отображает время, как ожидалось, ручной ввод минимального и максимального времени на вкладке Масштабирование может решить эту проблему.

#### Позиционирование маркеров осей, меток и интервалов

<span id="page-114-0"></span>Вкладка Расположение (рисунок 3.29) управляет положением меток осей и маркеров интервалов.

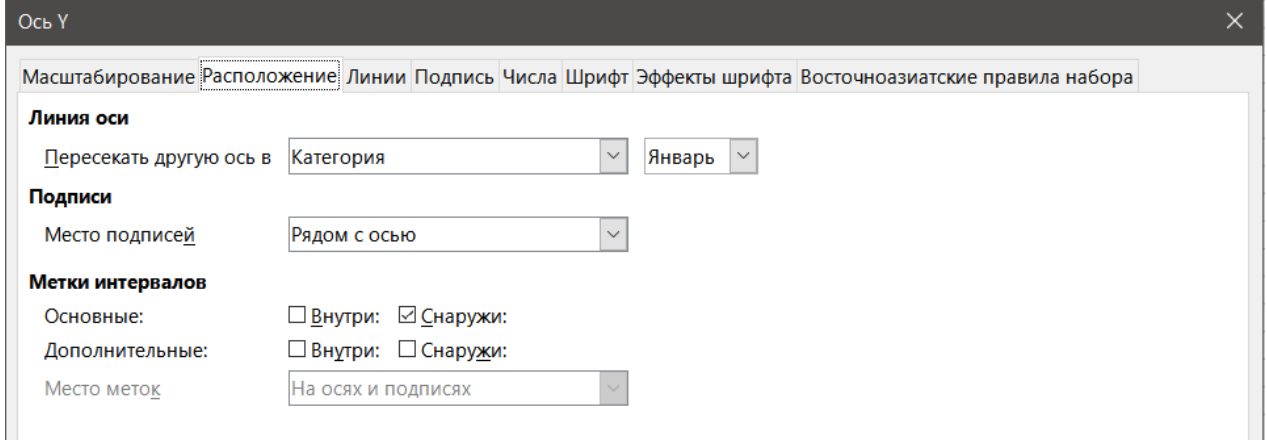

Рис. 3.29: Диалог Оси - вкладка Расположение

Линия оси - устанавливает место, где одна ось пересекает другую ось, как показано на рис 3.30. В раскрывающемся списке доступны следующие параметры: Начало, Конец или Значение.

Подписи - выберите, где размещать подписи осей, используя раскрывающийся список. Варианты До начала и После конца полезны для размещения подписей на осях с отрицательными числами, как показано на рисунке 3.31 ниже.

- Основные/дополнительные указывает, будут ли отображаться интервальные подписи для основных/дополнительных интервалов. Эти интервалы задаются на вкладке Масштабирование, описанной выше.
- Внутри/Снаружи указывает, будут ли подписи интервалов располагаться на внутренней или внешней стороне оси. Подписи интервалов на рисунке 3.31 расположены с обеих сторон.
- Место меток указывает, где размещать маркеры: На подписях, На осях или На осях и подписях. (Две верхние диаграммы на рисунке 3.31 показывают подписи вдоль осей. Таким образом, маркеры находятся как на оси, так и на подписях. Маркеры на двух нижних диаграммах расположены на подписях.)

<span id="page-115-0"></span>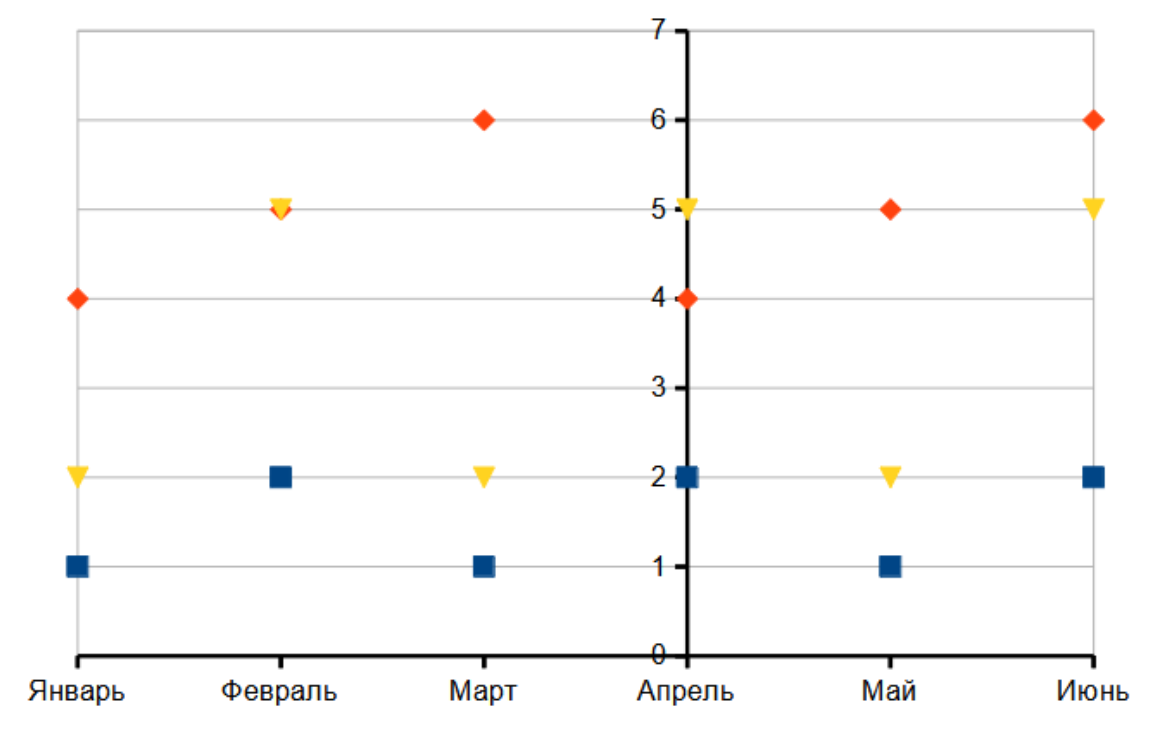

Рис. 3.30: Ось Y установлена на пересечение оси X при заданном значении

<span id="page-115-1"></span>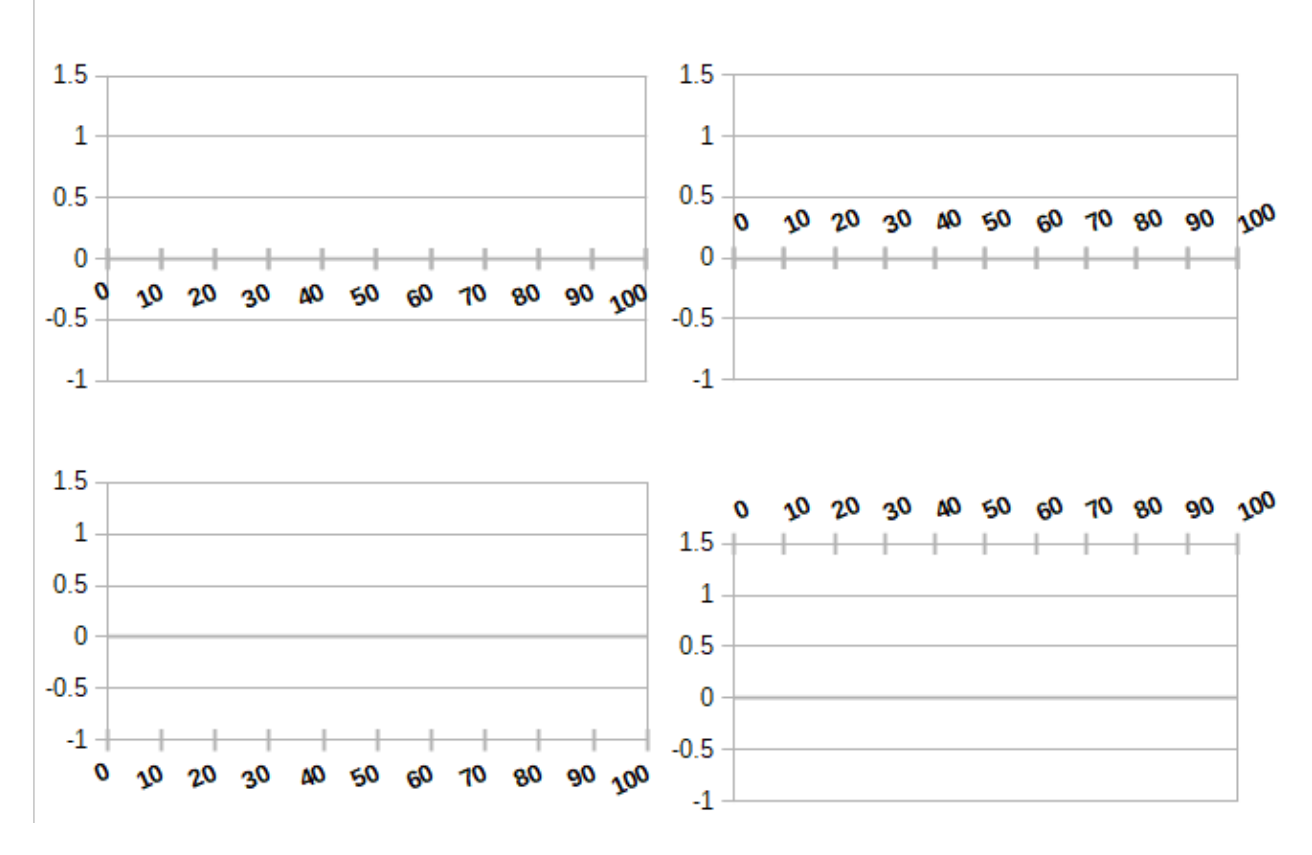

Рис. 3.31: Положение подписи оси

#### **Вкладка Линии**

На вкладке **Линии** есть параметры для форматирования стиля линии оси, цвета, толщины и прозрачности. Она имеет то же содержимое, что и диалог **Область диаграммы**, показанное на рисунке [3.17](#page-104-0) на странице [104](#page-104-0).

## **Вкладка Подпись**

На вкладке **Подпись** (рисунок [3.32](#page-116-0)) выберите, показывать или скрывать подписи, и задайте метод их размещения, если подписи не помещаются аккуратно на диаграмме. Различные варианты описаны ниже.

<span id="page-116-0"></span>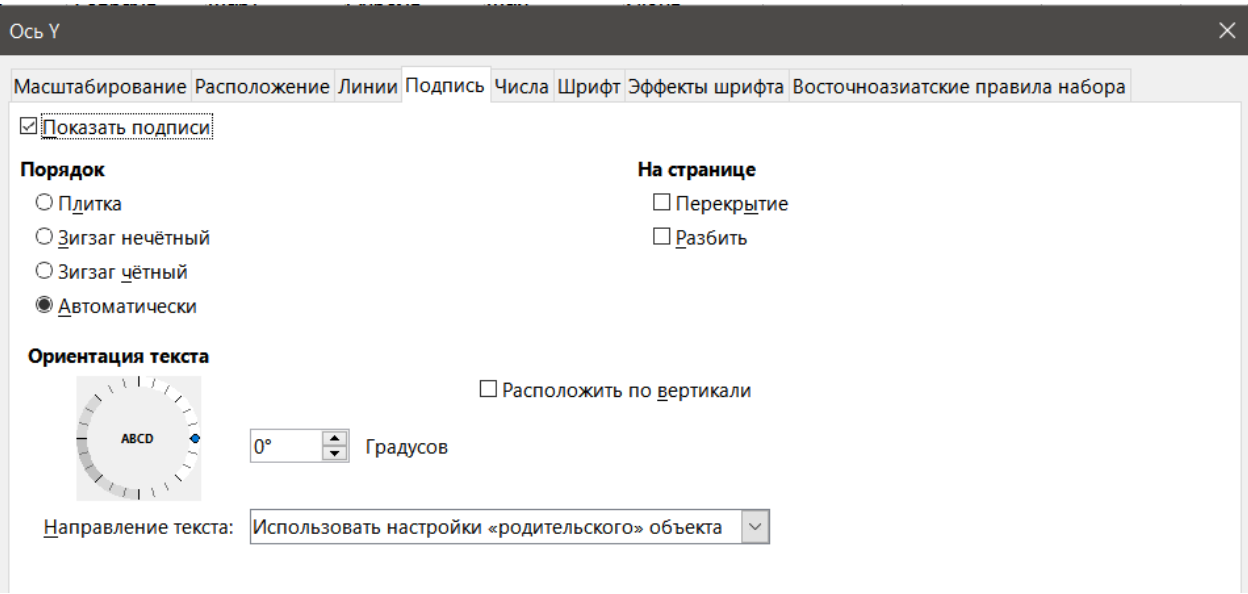

Рис. 3.32: Диалог Ось - вкладка Подпись

**Показать подписи** - задаёт, показывать или скрывать подписи осей.

**Порядок** - задаёт горизонтальное или вертикальное выравнивание подписей по оси X или Y. Эти параметры доступны только для 2D-диаграмм.

- Плитка размещает подписи на оси бок о бок.
- Зигзаг нечётный подписи на оси с чётными числами ниже нечётных чисел (чётные числа слева по вертикальной оси).
- Зигзаг чётный подписи с нечётными числами ниже чётных чисел (нечётные числа слева по вертикальной оси).
- Автоматически автоматически размещает подписи на оси.

#### Примечание

*Проблемы могут возникнуть при отображении подписей, если диаграмма слишком мала. Избегайте этого, увеличивая диаграмму или уменьшая размер шрифта.*

**На странице** - определяет, как расположен текст в подписях осей.

- Перекрытие позволяет меткам осей перекрываться.
- Разбить позволяет разрывать текст, позволяя переносить текст на новые строки в доступное пространство.

**Ориентация текста** - определяет направление и ориентацию текста подписи.

**Расположить по вертикали** - располагает символы вертикально так, чтобы текст читался сверху вниз.

**Колесо ABCD** - определяет ориентацию текста. Щёлкните и перетащите индикатор на колесе. Ориентация символов "ABCD" на колесе соответствует новой настройке текста.

**Градусов** - показывает угол ориентации текста, определяемый колесом ABCD. Также можно ввести градусы вручную.

**Направление текста** - задаёт направление для любого текста, который использует сложную систему письменности (CTL). CTL доступен только в том случае, если включена расширенная языковая поддержка в диалоге **Сервис** ▷ **Параметры** ▷ **Языковые настройки** ▷ **Языки**. В разделе **Расширенная языковая поддержка** установите флажок **Игнорировать язык ввода ОС**.

## **Вкладка Числа**

Используйте вкладку **Числа** (рисунок ), чтобы задать атрибуты для любых чисел, используемых на оси. Если отмечена опция **Исходный формат** (как это задано по умолчанию), то числа форматируются точно так же, как они отформатированы в электронной таблице. Снимите этот флажок, чтобы изменить форматирование чисел. Дополнительные сведения о форматировании чисел см. в Главе 2, Ввод, редактирование и форматирование данных настоящего руководства, а также в интерактивной справке.

<span id="page-117-0"></span>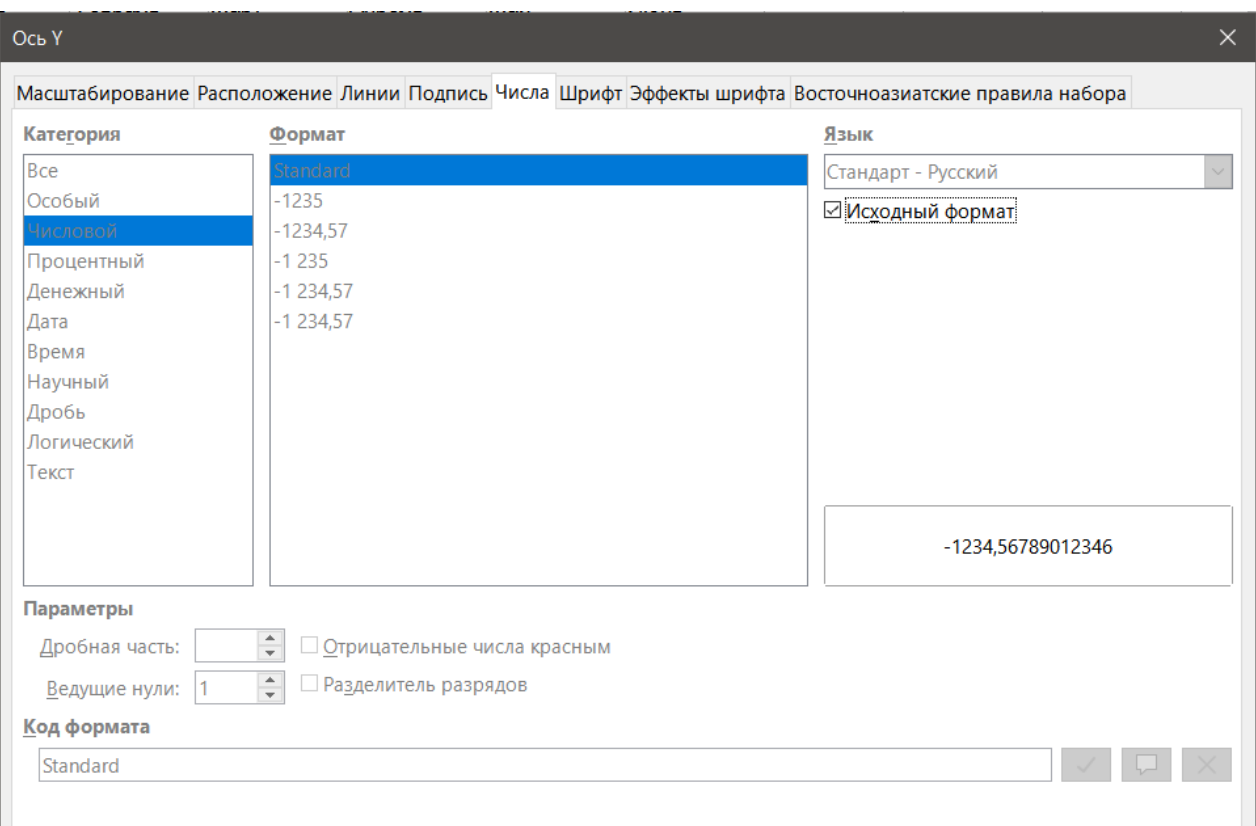

Рис. 3.33: Диалог Ось - вкладка Числа

#### **Вкладки Шрифт и Эффекты шрифта**

Используйте вкладки **Шрифт** и **Эффекты шрифта**, чтобы задать шрифт и эффекты шрифта для подписей осей. Эти вкладки такие же, как вкладки для настройки шрифтов и эффектов шрифтов в ячейках. Дополнительные сведения см. в Главе 2, Ввод, редактирование и форматирование данных.

#### **Вкладка Восточноазиатские правила набора**

Устанавливает восточноазиатские типографские параметры для подписей осей. Вкладка доступна только в том случае, если включена расширенная языковая поддержка в диалоге **Сервис** ▷ **Параметры** ▷ **Настройки языка** ▷ **Языки**. В разделе **Расширенная языковая поддержка** установите флажок **Игнорировать язык ввода ОС**. Параметры на этой вкладке включают в себя:

**Применить список символов, недопустимых в начале и конце строки** - запрещает символам в списке начинать или заканчивать строку. Символы перемещаются либо в предыдущую, либо в следующую строку. Чтобы отредактировать список таких символов, откройте диалог **Сервис** ▷ **Параметры** ▷ **Настройки языка** ▷ **Разметка восточноазиатского текста**.

**Разрешить вынос знаков препинания на поле** - предотвращает разрыв строки запятыми и точками. Вместо этого эти символы добавляются в конец строки, даже на полях страницы.

**Интервал между восточноазиатским текстом и другими системами письменности** - вставляет пробел между восточноазиатскими, латинскими и CTL символами.

## 3.11.3. Иерархические подписи осей

Несколько уровней категорий могут быть отображены в иерархическом порядке вдоль оси диаграммы. Иерархические подписи осей создаются автоматически, если первый столбец или строка, определенные, как данные, являются текстом (в отличие от первого столбца или строки, определенных, как подписи). Пример иерархических подписей показан на рисунке 3.34. В этом случае Calc автоматически определяет диапазон данных для категорий, как первые два столбца в электронной таблице. Это отражено на диаграмме, которая показывает иерархическую связь между кварталами и месяцами.

<span id="page-118-0"></span>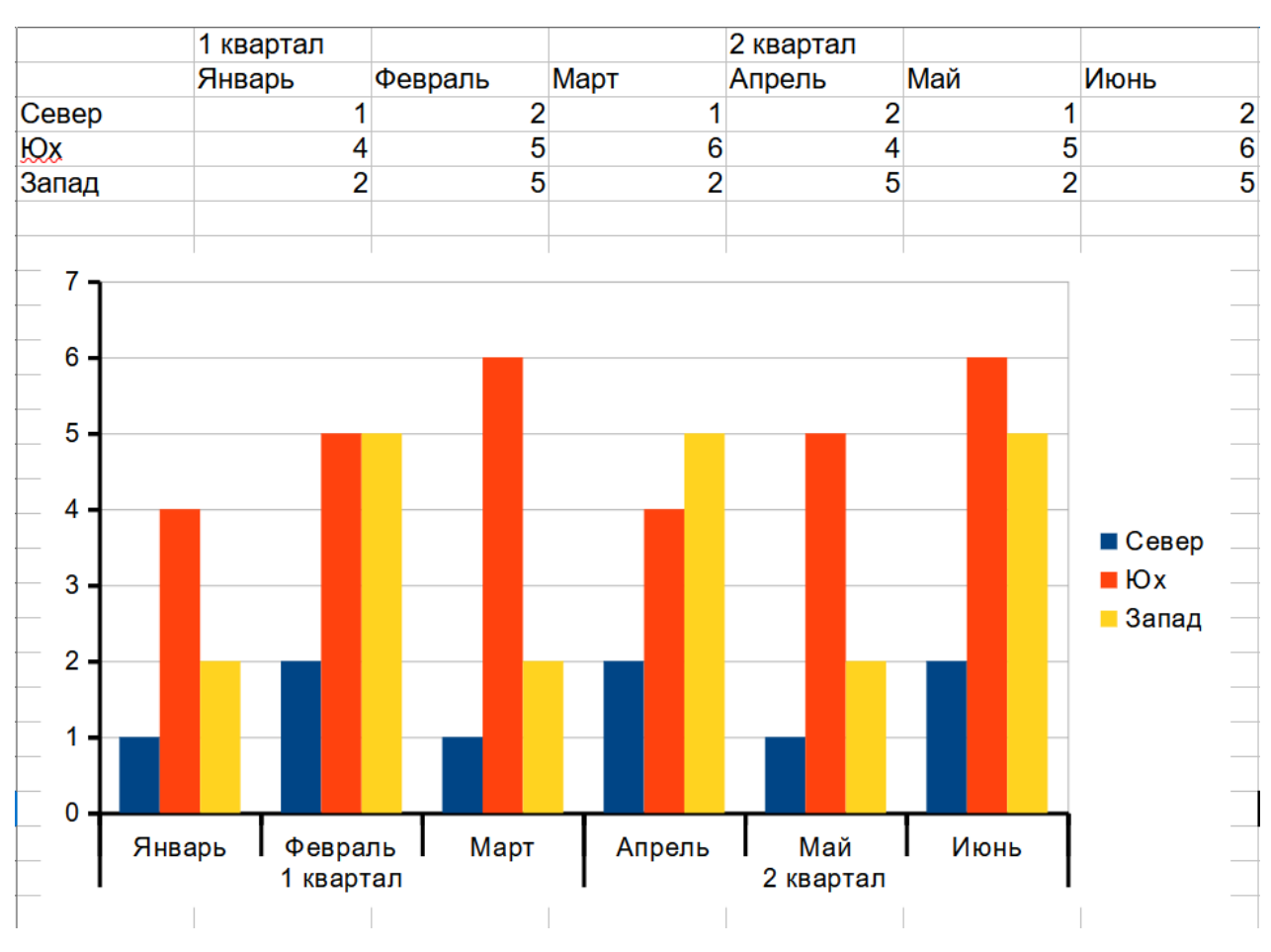

Рис. 3.34: Пример иерархических подписей осей

## 3.12. Подписи данных

Подписи данных отображают информацию рядом с точками данных на диаграмме. Они могут быть весьма полезны для выделения конкретных данных при представлении подробной информации, но будьте осторожны, не создайте диаграмму, которая будет слишком загромождена, чтобы легко воспринимать $ra$ 

## 3.12.1. Добавление и форматирование подписей данных для рядов данных

Для добавления или форматирования подписей данных для рядов данных:

- 1. Выберите диаграмму, дважды щёлкнув по ней, чтобы войти в режим редактирования. Теперь диаграмма должна быть окружена серой рамкой.
- 2. Чтобы выбрать ряд данных, выполните одно из следующих действий:
	- Щёлкните один раз где-нибудь в ряду данных.
	- В раскрывающемся списке Выберите элемент диаграммы на панели инструментов Форматирование выберите имя ряда данных.

*Если не выбрать ни один ряд данных, то все ряды данных на диаграмме будут подписаны.*

- 3. Чтобы открыть диалог **Подписи данных** (рисунок [3.35\)](#page-119-0) выполните одно из следующих действий:
	- Выберите пункт меню **Вставка** ▷ **Подписи данных**.
	- Щёлкните правой кнопкой мыши на выбранном ряду данных на диаграмме и выберите в контекстном меню пункт **Формат подписей данных**.
	- В меню выберите **Формат** ▷ **Формат выделения**.
	- Нажмите на значок **Формат выделения** на панели инструментов **Форматирование**.
- 4. Выберите нужные параметры (описаны ниже).
- 5. Нажмите кнопку **ОК**, чтобы закрыть диалог.
- 6. При желании щёлкните вне диаграммы, чтобы выйти из режима редактирования.

Кроме того, вместо шагов 2 и 3 выше можно щёлкнуть правой кнопкой мыши нужный ряд данных и выбрать в контекстном меню пункт **Подписи данных**. Этот метод использует настройки по умолчанию для подписей данных.

**Совет**

*Выберите ряд данных, щёлкнув один раз по столбцу, полосе или другому графическому представлению ряда данных. Выберите одну точку данных, сделайте паузу, а затем щёлкните еще раз.*

Большинство вкладок в диалоге **Подписи данных** используются в других диалогах и были описаны выше. Исключение составляет вкладка **Подписи данных** (рисунок [3.35](#page-119-0)):

<span id="page-119-0"></span>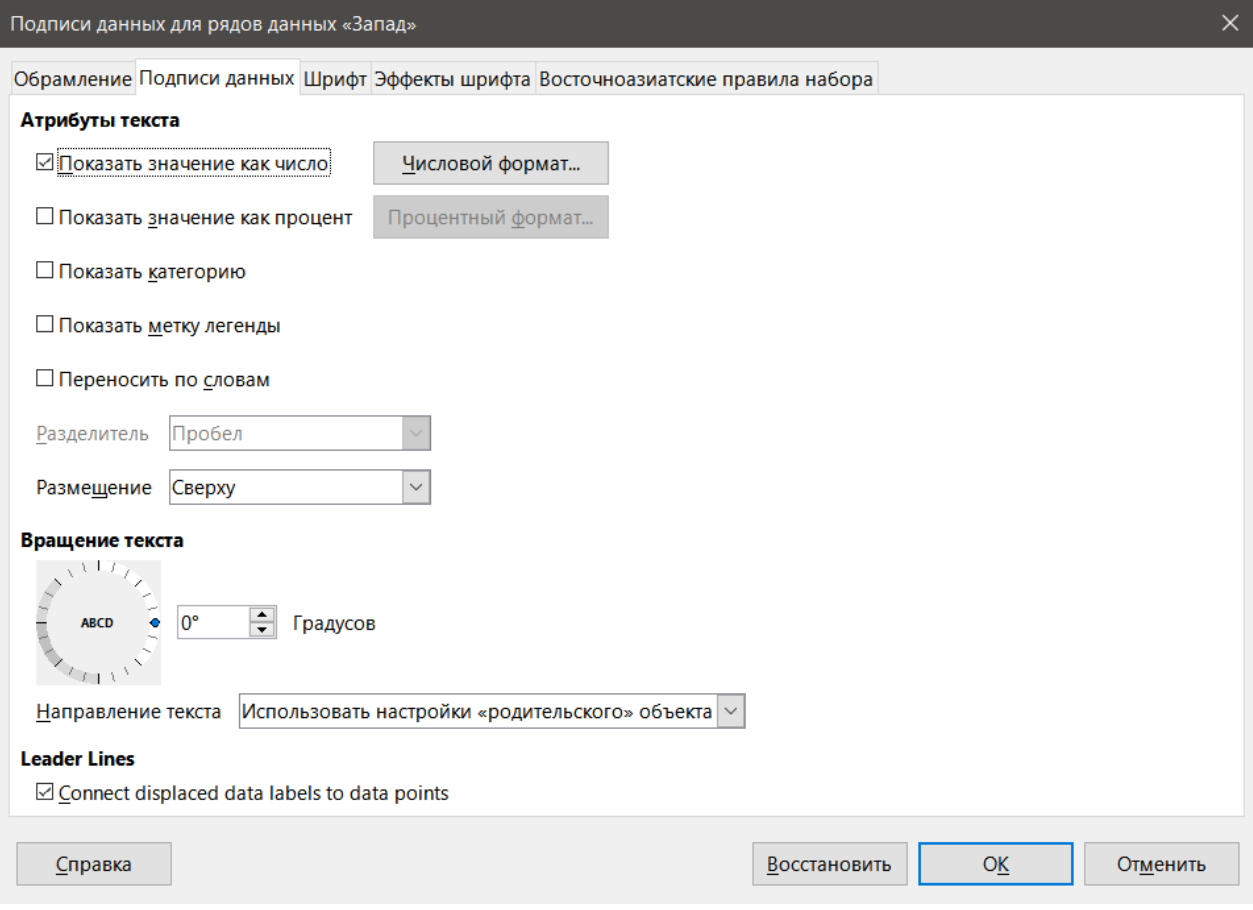

Рис. 3.35: Диалог Подписи данных

**Показать значение как число** - отображает числовое значение точки данных. При выборе этого параметра активируется кнопка **Числовой формат**.

**Числовой формат** - открывает диалоговое окно **Формат чисел**, которое совпадает с вкладкой **Числа** диалога **Формат ячеек**, описанного в Главе 2, Ввод, редактирование и форматирование данных. Снимите

флажок **Исходный формат**, чтобы активировать параметры на этой вкладке.

**Показать значение как процент** - отображает процентное значение точек данных в каждом ряду данных. При выборе этого параметра активируется кнопка **Процентный формат**. Обратите внимание, что процент, о котором идет речь, - это значение Y точки данных в процентах от общего значения Y для определенной категории X или значения. Таким образом, на рисунке февральское значение каноэ, равное 9, составляет 10% от общего февральского значения 94 (сумма 9, 31 и 54).

<span id="page-120-0"></span>**Процентный формат** - открывает диалог **Формат чисел** для процентных значений. Снимите флажок **Исходный формат**, чтобы активировать параметры в диалоге.

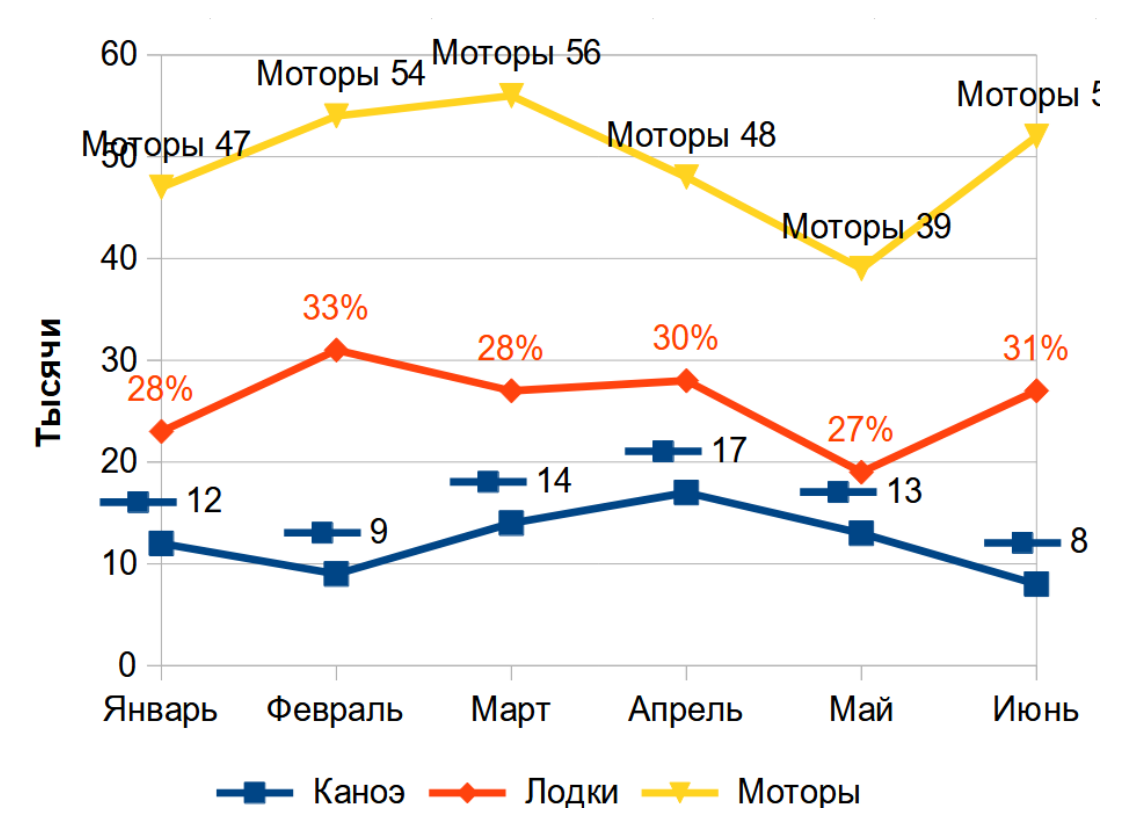

Рис. 3.36: Примеры параметров подписей данных

**Показать категорию** - отображает категорию рядом с каждой точкой данных. Эта опция активирована для всех подписей данных на рисунке [3.36](#page-120-0). Таким образом, все подписи данных показывают месяц. Текст для подписей данных берется из серии данных категории и не может быть изменен на диаграмме. Он может быть изменён только в данных электронной таблицы.

**Показать метку легенды** - отображает значок легенды для ряда данных рядом с каждой точкой данных. На рисунке [3.36](#page-120-0) показаны условные обозначения меток для моторов и лодок, но не для каноэ.

**Переносить по словам** - при необходимости переносит текст подписи данных на новую строку.

**Разделитель** - выбор элемента для разделения нескольких текстовых строк, если выбраны по крайней мере два вышеперечисленных параметра. На рисунке [3.36](#page-120-0) разделитель представляет собой точку с запятой для подписей данных Каноэ, Новая строка для подписей данных Моторы и запятую для подписей данных Лодки (за исключением июньской метки, которая была изменена для лучшего вида).

**Размещение** - задаёт размещение меток данных относительно расположения точки данных. На рисунке [3.36](#page-120-0) подписи данных для Каноэ расположены Ниже, для Лодок - Выше и Справа - для Моторов.

**Вращение текста** - задаёт ориентацию текста подписей данных с помощью циферблата или ввода угла поворота.

**Направление текста** - указывает направление текста, когда включена поддержка сложных систем письменности (CTL). (CTL необходим, когда форма или положение символов зависит от контекста, например, в арабском письме).

## 3.12.2. Подписи данных для отдельных точек данных

Иногда целесообразно применять подписи данных к одной или нескольким точкам данных, а не ко всем точкам данных. Это уменьшает беспорядок и выделяет наиболее важные данные.

## Добавление одной подписи данных

Вставьте подпись данных для одной точки данных следующим образом:

- 1. Выберите диаграмму, дважды щёлкнув по ней, чтобы войти в режим редактирования. Теперь диаграмма должна быть окружена серой рамкой.
- 2. Щёлкните точку данных один раз, сделайте паузу, затем щёлкните ещё раз, чтобы выделить только ее. (Слишком быстрый щелчок откроет диалог Ряды данных.)
- 3. Щёлкните правой кнопкой мыши на выбранной точке данных и выберите в контекстном меню пункт Вставить отдельную подпись. Подпись данных будет иметь настройки по умолчанию.
- 4. Нажмите кнопку ОК, чтобы закрыть диалог.
- 5. При желании щёлкните вне диаграммы, чтобы выйти из режима редактирования.

## Форматирование одной точки данных

Чтобы отформатировать существующую подпись для одной точки данных, следуйте инструкциям выше, но вместо шага 3 выполните одно из следующих действий, чтобы открыть диалоговое окно Подпись данных (рисунок 3.35):

- Щёлкните правой кнопкой мыши точку данных и выберите в контекстном меню пункт Формат отдельной подписи данных.
- В меню выберите Формат » Формат выделения.
- Нажмите на значок Формат выделения на панели инструментов Форматирование. Параметры в диалоговом окне Подпись данных описаны выше.

## 3.12.3. Удаление подписей данных

Удалите подписи из одной точки данных, одного ряда данных или всех точек данных, используя один из приведенных ниже методов.

Перед выполнением любого из следующих действий сначала выберите диаграмму, дважды щёлкнув по ней, чтобы войти в режим редактирования. Теперь диаграмма должна быть окружена серой рамкой. По завершении нажмите кнопку **OK**, чтобы закрыть диалог и удалить метки данных. При желании шёлкните вне диаграммы, чтобы выйти из режима редактирования.

## Удаление всех меток данных из одного ряда данных

## Способ первый:

Щёлкните правой кнопкой мыши где-нибудь в ряду данных и выберите в контекстном меню пункт Удалить подписи данных.

## Способ второй:

- 1. Щёлкните где-нибудь в ряду данных, чтобы выбрать его.
- 2. Выполните одно из следующих действий, чтобы открыть диалоговое окно Подписи данных (рисунок  $3.35$ :
	- Выберите в меню Вставка > Подпись данных.
	- Нажмите на значок Формат выделения на панели инструментов Форматирование.
	- Щёлкните правой кнопкой мыши ряд данных и выберите в контекстном меню пункт Формат подписей данных.
- 3. На вкладке Подписи данных снимите все флажки.

## **Удаление подписи данных из одной точки данных**

- 1. Щёлкните точку данных один раз, сделайте паузу, затем щёлкните ещё раз, чтобы выделить только её.
- 2. Щёлкните правой кнопкой мыши, чтобы открыть контекстное меню и выберите пункт **Удалить отдельную подпись данных**.

## **Удаление всех подписей данных**

- 1. Убедитесь, что подпись данных или ряд данных не выбраны.
- 2. Выберите в меню **Вставка** ▷ **Подпись данных**.
- 3. В диалоге **Метки данных для всех рядов** снимите флажки для всех параметров, чтобы удалить подписи данных и нажмите кнопку **ОК**.

## **3.13. Сетки**

<span id="page-122-0"></span>Линии сетки разделяют интервалы вдоль осей, чтобы помочь оценить значения точек данных. Основные и дополнительные линии сетки показаны на рисунке [3.37.](#page-122-0) Более темные линии с цифрами являются основными линиями сетки, в то время как более светлые линии между ними являются дополнительными линиями сетки. Обратите внимание, что основные линии сетки по оси Y активированы по умолчанию.

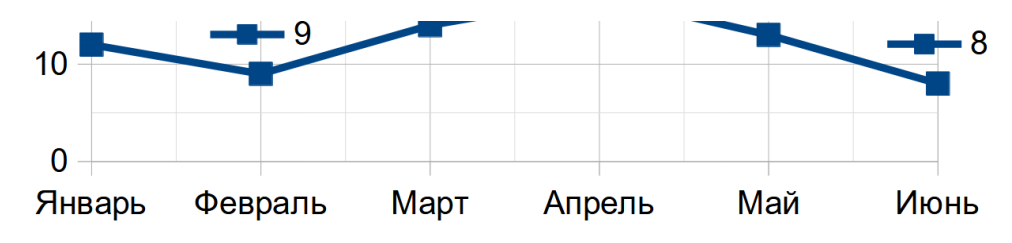

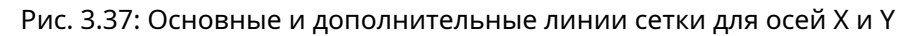

Сетки доступны для всех типов диаграмм, за исключением круговых диаграмм.

## **3.13.1. Добавление/удаление линий сетки**

- 1. Сначала выберите диаграмму, дважды щёлкнув по ней, чтобы войти в режим редактирования. Теперь диаграмма должна быть окружена серой рамкой.
- 2. Выполните одно из следующих действий:
	- Выберите в меню **Вставка** ▷ **Сетки**, чтобы открыть диалог **Сетки** (рис. [3.38\)](#page-123-0). Установите/снимите флажки по мере необходимости. Флажок **Ось Z** активен только при создании 3D-диаграммы.
	- Щёлкните значки для отображения сеток по оси Y или по оси X , расположенные на панели инструментов **Форматирование**. Один щелчок мышью включает основные линии сетки. При двойном щелчке также включаются дополнительные линии сетки. Повторный щелчок выключает сетки.
- 3. Нажмите кнопку **ОК**, чтобы закрыть диалог. При желании щёлкните вне диаграммы, чтобы выйти из режима редактирования.

## Примечание

*На панели инструментов Форматирование значок Горизонтальные сетки и значок Вертикальные сетки устанавливают линии сеток для оси Y и оси X соответственно. Это может ввести в заблуждение, поскольку и ось Y, и ось X могут быть горизонтальными или вертикальными, в зависимости от типа диаграммы. Таким образом, для ленточной диаграммы щёлкните значок Горизонтальные сетки, чтобы управлять вертикальными сетками.*

<span id="page-123-0"></span>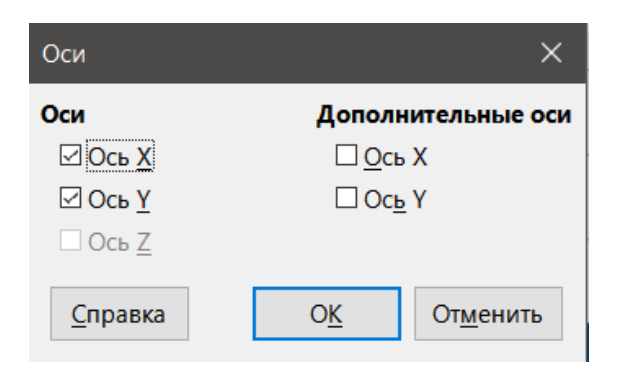

Рис. 3.38: Диалог Сетки

## **3.13.2. Форматирование сеток**

<span id="page-123-1"></span>В дополнение к диалогу Сетки, показанному на рисунке [3.38](#page-123-0), существует ещё один диалог для форматирования сеток. Чтобы открыть диалог для форматирования сетки:

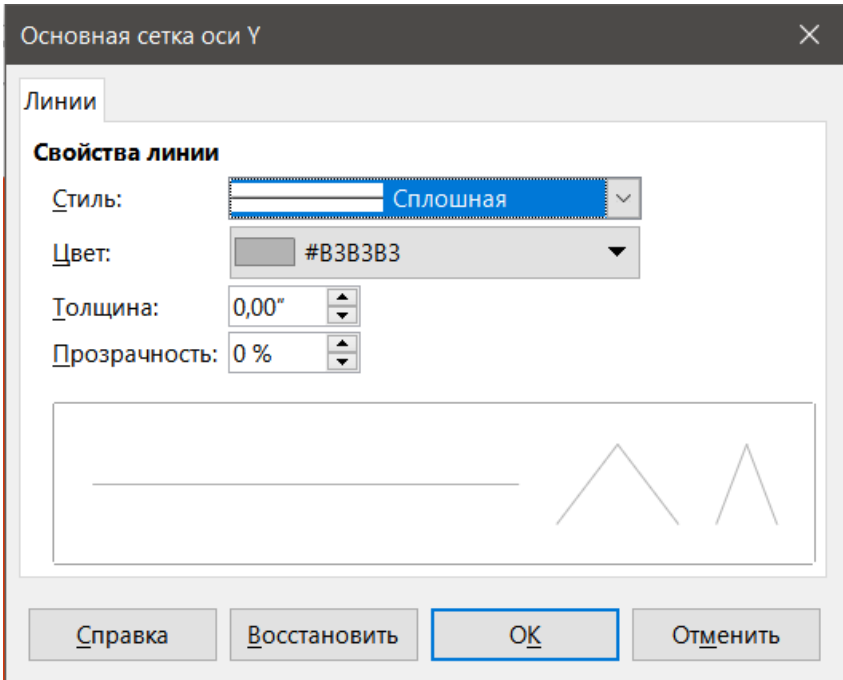

Рис. 3.39: Диалог для форматирования сетки

- 1. Выберите диаграмму, дважды щёлкнув по ней, чтобы войти в режим редактирования. Теперь диаграмма должна быть окружена серой рамкой.
- 2. Перейдите в меню **Формат** ▷ **Сетка** в строке меню и выберите соответствующий тип сетки, чтобы открыть диалог форматирования сетки (рисунок [3.39\)](#page-123-1).
- 3. Задайте параметры форматирования для стиля линии, цвета, ширины и прозрачности.
- 4. Нажмите кнопку **ОК**, чтобы закрыть диалог. При желании щёлкните вне диаграммы, чтобы выйти из режима редактирования.

Примечание

*Используйте вкладку Масштабирование в диалоге Ось, чтобы указать интервалы между линиями сетки. Это описано в разделе Определение масштабов.*

## **3.14. Трёхмерные диаграммы**

## **3.14.1. Настройка трёхмерного вида**

Столбчатые, ленточные, круговые диаграммы и диаграммы типа область могут отображаться в виде трёхмерных диаграмм. Настройка создания трёхмерной диаграммы находится на первой странице диалога **Мастер диаграмм**. Если диаграмма уже создана, выполните следующие действия, чтобы придать ей трёхмерный вид:

- 1. Выберите диаграмму, дважды щёлкнув по ней, чтобы войти в режим редактирования. Теперь диаграмма должна быть окружена серой рамкой.
- 2. Выполните одно из следующих действий:
	- Выберите пункт меню **Формат** ▷ **Тип диаграммы**.
	- Щёлкните значок **Тип диаграммы** на панели инструментов **Форматирование**.
- 3. Выберите **Трёхмерный вид** в диалоге **Тип диаграммы**.
- 4. Нажмите кнопку **ОК**, чтобы закрыть диалог. При желании щёлкните вне диаграммы, чтобы выйти из режима редактирования.

Чтобы внести изменения в трёхмерную диаграмму, используйте диалог **Трехмерный вид** (рисунок [3.40](#page-124-0)).

## **3.14.2. Форматирование трёхмерного вида**

Используйте диалог **Трехмерный вид**, чтобы изменить внешний вид трёхмерной диаграммы, включая перспективу, схему форматирования и освещение. Обратите внимание, что диаграмма уже должна быть настроена на отображение трёхмерного вида, как было описано выше. Чтобы открыть диалог **Трехмерный вид**:

- 1. Выберите диаграмму, дважды щёлкнув по ней, чтобы войти в режим редактирования. Теперь диаграмма должна быть окружена серой рамкой.
- 2. Выполните одно из следующих действий:
	- Щёлкните правой кнопкой мыши на диаграмме и выберите в контекстном меню пункт **Трехмерное изображение**.
	- Выберите пункт меню **Формат** ▷ **Трехмерное изображение**.
	- Щёлкните на значок **Трехмерное изображение** на панели инструментов **Форматирование**.
- 3. Нажмите кнопку **ОК**, чтобы закрыть диалог. При желании щёлкните вне диаграммы, чтобы выйти из режима редактирования.

<span id="page-124-0"></span>Этот диалог состоит из трех вкладок, которые описаны ниже.

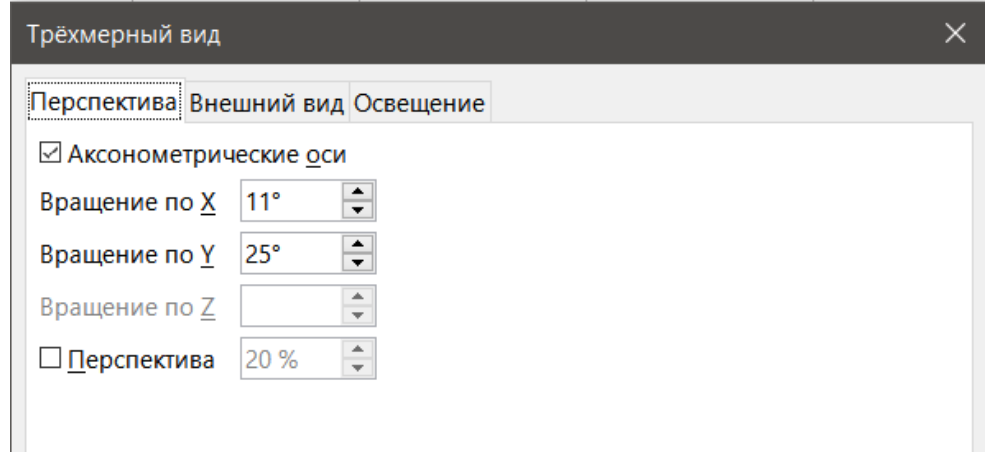

Рис. 3.40: Диалог Трёхмерный вид - вкладка Перспектива

#### **Вращение и перспектива**

#### **Совет**

*Некоторые советы по использованию вкладки Перспектива (рисунок [3.40](#page-124-0)) для поворота трёхмерной диаграммы или изменения ее вида:*

*- Установите все углы равными 0 для вида диаграммы строго спереди. Круговые и кольцевые диаграммы будут показаны в виде кругов.*

*- При активной опции Аксонометрические оси диаграмму можно поворачивать только в направлении X и Y, то есть параллельно границам диаграммы.*

*- Значение X, равное 90, при значениях Y и Z равными 0, обеспечивает вид диаграммы сверху. Если значение X равно -90, то будет вид снизу диаграммы.*

*- Вращение применяется в следующем порядке: сначала ось X, затем ось Y и последняя ось Z.*

*- Когда включено затенение и диаграмма вращается, источники освещения вращаются так, как если бы они были закреплены на диаграмме.*

*- Оси вращения всегда связаны со страницей, а не с осями диаграммы. Это поведение отличается от других программ для построения диаграмм.*

*- Выберите опцию Перспектива, чтобы просмотреть диаграмму в центральной перспективе, как через объектив камеры (в отличие от использования параллельной проекции). Установите фокусное расстояние с помощью поля счётчика или введите в поле число. При 100% дальний край на диаграмме выглядит примерно вдвое меньше, чем ближний край.*

#### **Интерактивное вращение 3D-диаграмм**

В дополнение к использованию вкладки **Перспектива** в диалоге **Трехмерный вид**, для поворота трёхмерных диаграмм можно использовать интерактивный режим следующим образом:

- 1. Выберите диаграмму, дважды щёлкнув по ней, чтобы войти в режим редактирования. Теперь диаграмма должна быть окружена серой рамкой.
- 2. Щёлкните один раз на диаграмме, чтобы выбрать ее, в результате чего появятся круглые маркеры выделения. Курсор изменится на значок поворота.
- 3. Нажмите и удерживайте левую кнопку мыши при перетаскивании маркера в нужном направлении. Будет показан пунктирный контур диаграммы, чтобы можно было видеть, как будет выглядеть результат.
- 4. Отпустите кнопку мыши, когда закончите.
- 5. Щёлкните за пределами диаграммы, чтобы выйти из режима редактирования.

#### **Внешний вид**

<span id="page-125-0"></span>Используйте вкладку **Внешний вид** диалога **Трехмерный вид** (рис. [3.41](#page-125-0)), чтобы изменить некоторые аспекты внешнего вида данных в трёхмерной диаграмме.

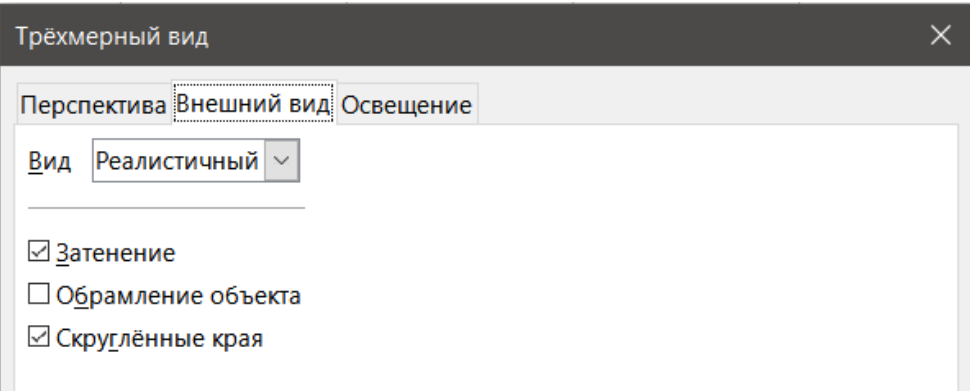

Рис. 3.41: Диалог Трёхмерный вид - вкладка Внешний вид

Сначала выберите тип из раскрывающегося списка **Вид** - **Реалистичный** (по умолчанию) или **Простой**. Выбранная схема задает параметры и источники света. В зависимости от выбранной схемы могут быть доступны не все опции. Чтобы создать пользовательскую схему, выберите или отмените выбор опций **Затенение**, **Обрамление объекта** и **Скругленные края**.

## **Некоторые советы:**

- Выберите **Затенение**, чтобы использовать метод Гуро для визуализации поверхности. В противном случае используется плоский метод. Плоский метод задаёт один цвет и яркость для каждого полигона. Ребра видны, но мягкие градиенты и точечные источники света невозможны. Метод Гуро использует градиенты для более плавного и реалистичного внешнего вида. Дополнительные сведения об использовании затенения см. в Руководстве по Draw.
- Выберите **Обрамление объектов**, чтобы рисовать линии по ребрам.
- Выберите **Скруглённые края**, чтобы сгладить ребра прямоугольных фигур.

## **Освещение**

<span id="page-126-0"></span>Используйте вкладку **Освещение** (Рис. [3.42](#page-126-0)) в диалоге **Трёхмерный вид** для управления источниками света для трёхмерных диаграмм.

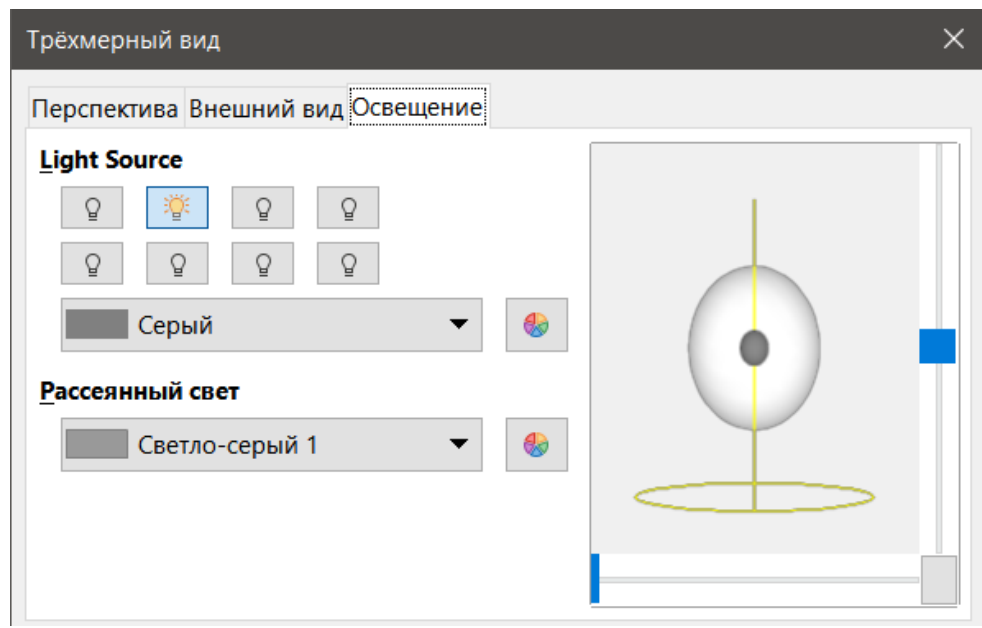

Рис. 3.42: Диалог Трёхмерный вид - вкладка Освещение

Перечислим параметры с некоторыми подсказками:

- Щёлкните любую из восьми кнопок, чтобы включить или выключить направленный источник света.
- Первый источник света проецирует зеркальный свет с бликами.
- По умолчанию включен второй источник света. Это первый из семи обычных, однородных источников света.
- Для выбранного источника света выберите цвет из первого раскрывающегося списка под восемью кнопками источников света. Обратите внимание, что значения яркости всех источников света суммируются, поэтому при включении нескольких источников света используйте тёмные цвета.
- Небольшой предварительный просмотр в диалоговом окне показывает эффект от изменения положения источника света.
- Каждый выбранный источник света отображается в виде небольшой цветной сферы указанного цвета. Сфера становится больше, когда выбран источник света.
- Каждый источник света изначально всегда указывает на середину объекта. Переместите вертикальный ползунок, чтобы отрегулировать угол освещения. Горизонтальный ползунок вращает источник света вокруг объекта. Кроме того, можно перетащить источник света в нужное место.
- Нажмите кнопку в правом нижнем углу предварительного просмотра, чтобы переключать модель внутреннего освещения между сферой и кубоидом.
- Используйте раскрывающийся список Рассеянный свет, чтобы определить свет, который светит с одинаковой интенсивностью со всех сторон.

Дополнительные сведения о настройке освещения см. в Руководстве по Draw.

## 3.15. Линии тренда

Линии тренда помогают показать взаимосвязи между разбросанными точками данных ряда данных. Calc имеет хороший выбор типов регрессии для создания линий тренда: линейная, логарифмическая, экспоненциальная, степенная, полиномиальная и скользящее средняя. Выберите тип, который ближе всего подходит для прохождения через все точки в ряду данных.

Линии тренда могут быть добавлены ко всем типам 2D-диаграмм, за исключением круговых, сетчатых и биржевых диаграмм. При вставке в диаграмму представление линий тренда автоматически отображается в легенде диаграммы.

#### Примечание

Для типов диаграмм, использующих категории для оси Х, таких как столбчатые, ленточные или линейные диаграммы, числа 1, 2, 3... используются в качестве значений для расчета линий тренда. Напротив, типы диаграмм XY (точечные) (которые включают пузырьковые диаграммы) показывают данные, а не категории вдоль оси Х. Таким образом, только типы диаграмм ХҮ могут отображать значимые выражения регрессий.

## 3.15.1. Добавление и изменение линий тренда

Линии тренда могут быть добавлены только к одному ряду данных за один раз. Чтобы добавить линию тренда к ряду данных:

- 1. Дважды щелкните на диаграмме, чтобы перейти в режим редактирования. Теперь диаграмма должна быть окружена серой рамкой.
- 2. Выберите ряд данных, выполнив одно из следующих действий:
	- Щёлкните один раз на представлении ряда данных, таком как полоса, столбец, линия или точка.
	- Выберите ряд данных из раскрывающегося списка Выбрать элемент диаграммы на панели инструментов Форматирование.
- 3. Выполните одно из следующих действий, чтобы открыть диалоговое окно Линии тренда (рис.):
	- Выберите в меню Вставка » Линия тренда.
	- Щёлкните значок Формат выделения.
	- В меню выберите Формат  $\triangleright$  Формат выделения.
	- Щёлкните правой кнопкой мыши на ряде данных и выберите в контекстном меню пункт Вставить линию тренда.
- 4. Выберите тип регрессии и нужные параметры. Об этом подробнее будет сказано ниже.
- 5. Нажмите кнопку ОК, чтобы закрыть диалоговое окно и поместить линию тренда на диаграмму.
- 6. При желании щёлкните вне диаграммы, чтобы выйти из режима редактирования.

#### Типы регрессии

По умолчанию для переменной абсциссы используется х, а для переменной ординат - f(x). Измените имена в разделе Имя переменной X и Имя переменной Y в диалоге Линия тренда.

**Линейная линия тренда** - регрессия через уравнение вида  $y = a\Box x + b$ . Перехват b может быть принудительным, и учитываются только положительные значения х.

**Полиномиальная линия тренда** - регрессия через уравнение вида  $y\,=\, {}_i(a_i\mathbb{D} x^i)$ . Перехват а может быть принудительным. Степень полинома должна быть задана (не менее 2).

**Логарифмическая линия тренда** - регрессия через уравнение вида  $y = a \Box ln(x) + b$ . Используются только положительные значения x.

**Экспоненциальная линия тренда** - регрессия через уравнение вида  $y = b\mathbb{I}exp(a\mathbb{I}x)$ . Это уравнение эквивалентно *y* = *bmx*, где *m* = *exp*(*a*). Перехват b может быть принудительным. Учитываются только положительные значения y, за исключением случаев, когда все значения y отрицательны. В этом случае используется уравнение  $y = -b$ □ $exp(a \Box x)$ .

**Степенная линия тренда** - регрессия через уравнение  $y = b\Box xa$ . Учитываются только положительные значения y, за исключением случаев, когда все значения y отрицательны. В этом случае используется уравнение  $y = −b\square xa$ .

<span id="page-128-0"></span>**Линия тренда Скользящее среднее** - простое скользящее среднее для n предыдущих значений y, где n - это период. Для этой линии тренда не существует уравнения.

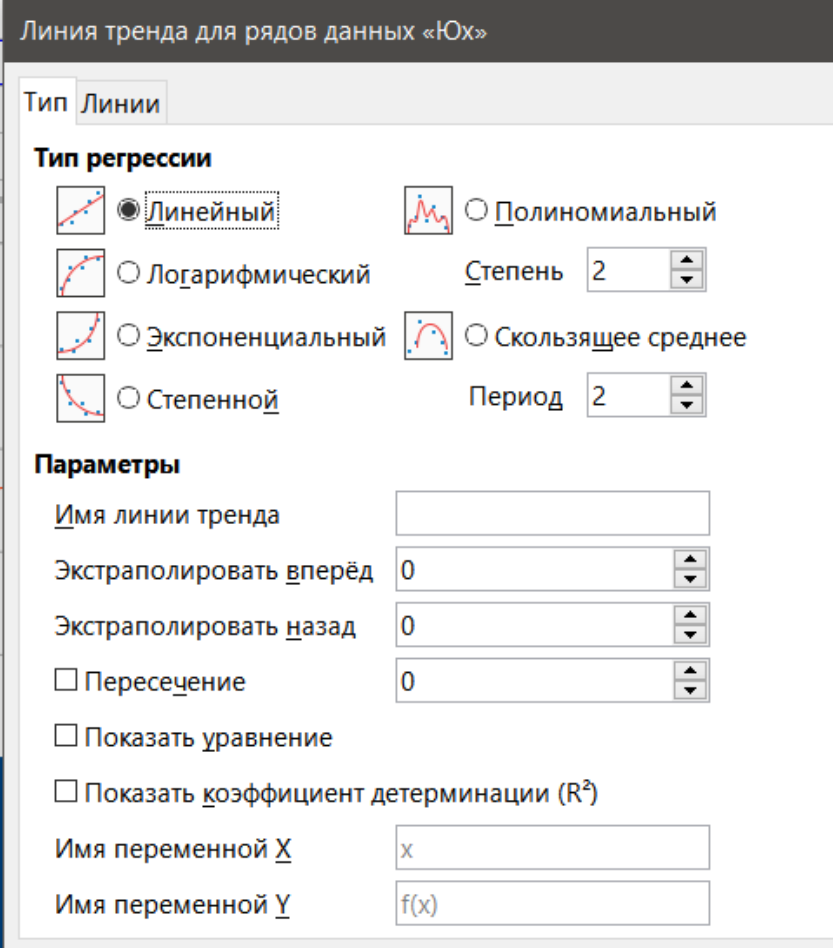

Рис. 3.43: Диалог Линия тренда - вкладка Тип

#### **Параметры линии тренда**

**Имя линии тренда** - определяет имя, которое будет использоваться для обозначения уравнения в легенде; см. рисунок [3.44.](#page-129-0)

**Экстраполировать Вперед/Назад** - задаёт количество единиц, на которое продлевается линия тренда вперед или назад. Это работает только для диаграмм, которые имеют вдоль оси X числовые значения, а не категории.

**Пересечение** - заставляет линию пересекать ось Y при заданном значении.

**Показать уравнение** - отображает уравнение на диаграмме, как показано на рисунке [3.44.](#page-129-0)

<span id="page-129-0"></span>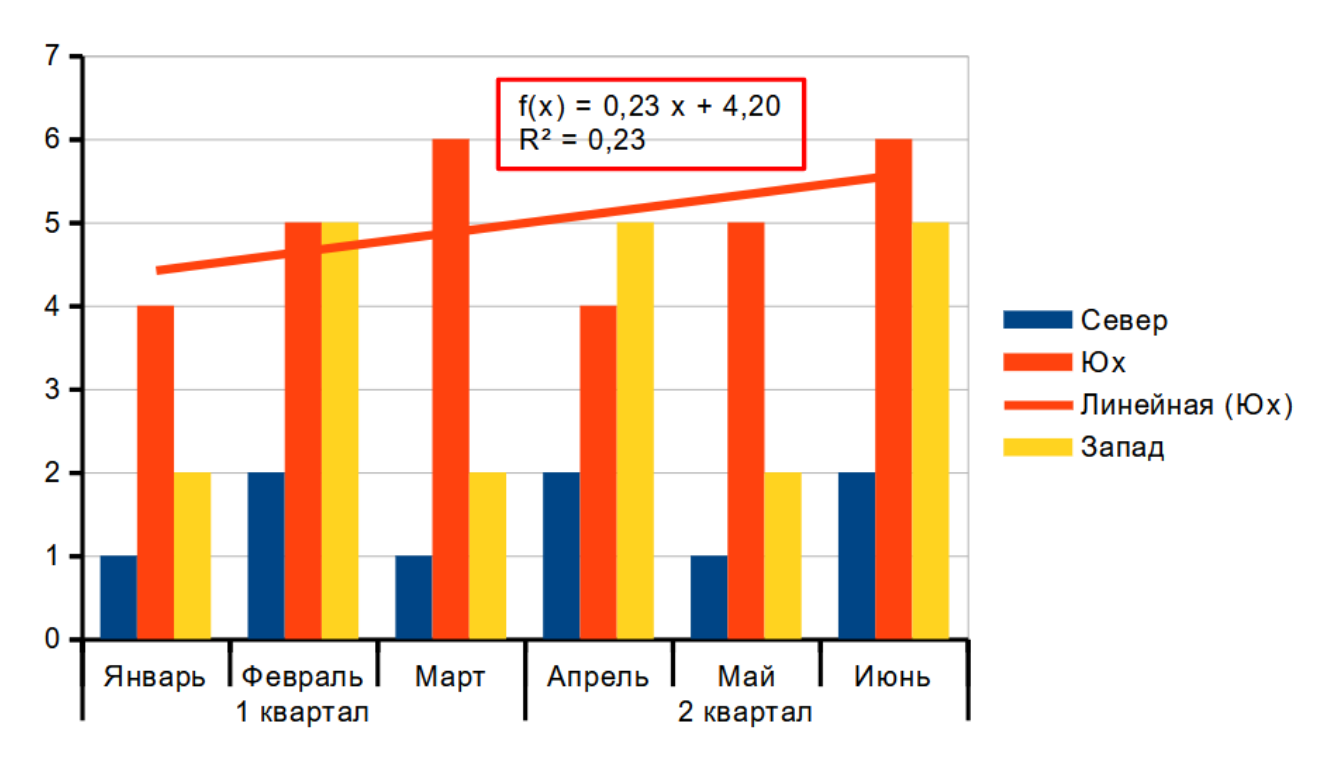

Рис. 3.44: Линии тренда, показывающие различные уравнения

**Показать коэффициент детерминации (***R*<sup>2</sup> **)** - отображает коэффициент детерминации на диаграмме. Показано с помощью полиномиального уравнения на рисунке [3.44](#page-129-0).

**Имена переменной X и Y** - позволяет изменять имена переменных X или Y для отображения уравнения на диаграмме. Чтобы эти параметры были активны, опция **Показать уравнение** должна быть активна.

<span id="page-129-1"></span>Выберите линию тренда, чтобы отобразить информацию о ней в строке состояния, как показано на рисунке [3.45](#page-129-1). Строка состояния обычно расположена в нижней части электронной таблицы.

$$
R = 100R + 100R +
$$

Рис. 3.45: Информация об уравнении, отображаемая в строке состояния

## **Форматирование линий тренда**

При вставке линия тренда имеет тот же цвет, что и соответствующий ряд данных. Чтобы изменить стиль, цвет, толщину или прозрачность линии тренда, используйте вкладку **Линии** в диалоге **Линия тренда** (Рисунок [3.46](#page-130-0)).

## **Форматирование уравнений линий тренда**

Отобразите уравнение на диаграмме, выбрав опцию **Показать уравнение** в диалоге **Линии тренда** (рисунок [3.43](#page-128-0)). Параметры уравнения линии тренда включают форматирование границы вокруг уравнения, заливку области, прозрачность, шрифт и выравнивание. Также можно указать стиль числа — это может быть весьма полезно, особенно для указания количества знаков после запятой.

Для форматирования уравнений линий тренда:

- 1. Выберите диаграмму, дважды щёлкнув по ней, чтобы войти в режим редактирования. Теперь диаграмма должна быть окружена серой рамкой.
- 2. Выполните одно из следующих действий, чтобы открыть диалог **Уравнение**:

<span id="page-130-0"></span>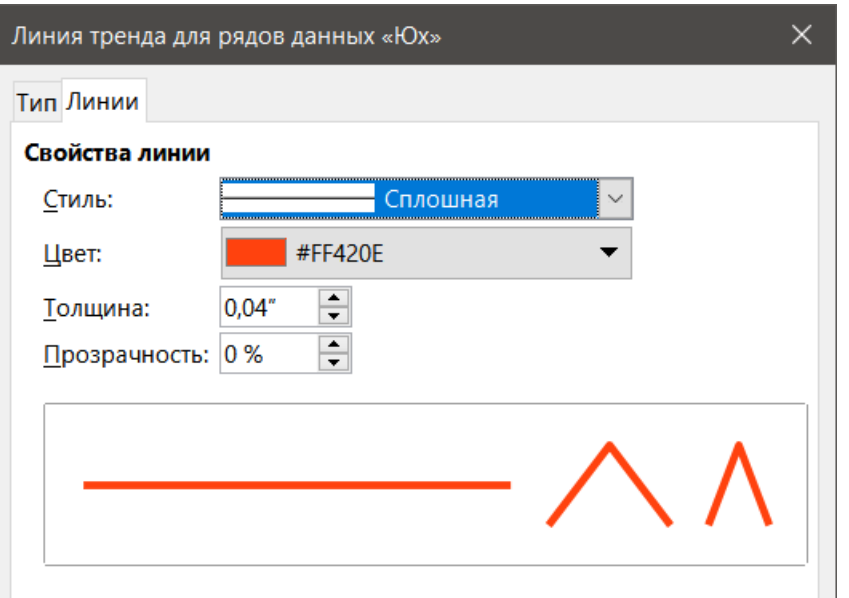

Рис. 3.46: Диалог Линия тренда - вкладка Линии

- Выберите **Уравнение** в раскрывающемся списке **Выбрать элемент диаграммы**, а затем щелкните значок **Формат выделения** рядом с ним на панели инструментов **Форматирование**.
- Щёлкните один раз на уравнение, чтобы выбрать его, а затем щелкните значок **Формат выделения** на панели инструментов **Форматирование**.
- Щёлкните правой кнопкой мыши на уравнении и выберите в контекстном меню пункт **Форматировать уравнение линии тренда**.
- 3. Выберите нужные параметры в диалоге. Большинство из параметров самоочевидны. Вкладка **Числа** содержит те же параметры, что и вкладка **Числа** диалога **Ось** (рисунок [3.33](#page-117-0) на странице [117](#page-117-0)).
- 4. Нажмите кнопку **ОК**, чтобы закрыть диалог.
- 5. При желании щёлкните вне диаграммы, чтобы выйти из режима редактирования.

## **Удаление линий тренда**

- 1. Выберите диаграмму, дважды щёлкнув по ней, чтобы войти в режим редактирования. Теперь диаграмма должна быть окружена серой рамкой.
- 2. Выполните одно из следующих действий:
	- Выберите линию тренда и нажмите клавишу **Delete** на клавиатуре.
	- Щёлкните правой кнопкой мыши на линии тренда и выберите в контекстном меню пункт **Удалить линию тренда**.
- 3. Нажмите кнопку **ОК**, чтобы закрыть диалог. При желании щёлкните вне диаграммы, чтобы выйти из режима редактирования.

## **3.15.2. Линии среднего значения**

Линии среднего значения - это особый тип линии тренда. Чтобы создать её, Calc вычисляет среднее значение ряда данных и помещает цветную линию на это значение на диаграмме, как показано на рисунке [3.47](#page-131-0). Они могут быть созданы только для 2D-диаграмм и не могут быть созданы для круговых, сетевых или биржевых диаграмм.

## **Вставка линии среднего значения**

Для всех рядов данных (если ни один ряд данных не выбран, линии средних значений вставляются для всех рядов данных):

<span id="page-131-0"></span>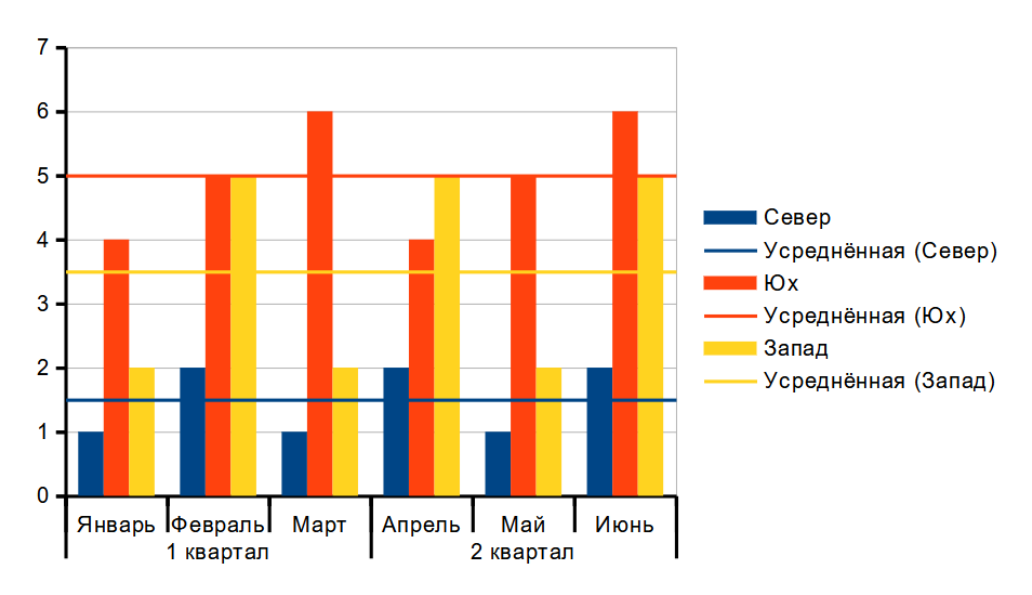

Рис. 3.47: Линии среднего значения

- 1. Выберите диаграмму, дважды щёлкнув по ней, чтобы войти в режим редактирования. Теперь диаграмма должна быть окружена серой рамкой.
- 2. Выберите в меню **Вставка** ▷ **Линии среднего значения**.
- 3. Нажмите кнопку **ОК**, чтобы закрыть диалог. При желании щёлкните вне диаграммы, чтобы выйти из режима редактирования.

Для одного ряда данных:

- 1. Выберите диаграмму, дважды щёлкнув по ней, чтобы войти в режим редактирования. Теперь диаграмма должна быть окружена серой рамкой.
- 2. Выберите ряды данных, выполнив одно из следующих действий:
	- Щёлкните один раз где-нибудь в ряду данных.
	- Выберите ряд данных из раскрывающегося списка **Выбрать элемент диаграммы** на панели инструментов **Форматирование**.
- 3. Добавьте линию среднего значения, выполнив одно из следующих действий:
	- Выберите в меню **Вставка** ▷ **Линии среднего значения**.
	- Щёлкните правой кнопкой мыши на ряде данных и выберите в контекстном меню пункт **Вставить линию среднего значения**.
- 4. Нажмите кнопку **ОК**, чтобы закрыть диалог.
- 5. При желании щёлкните вне диаграммы, чтобы выйти из режима редактирования.

## **Изменение линий среднего значения**

При вставке линия среднего значения имеет тот же цвет, что и соответствующий ряд данных. Чтобы изменить стиль, цвет, толщину и прозрачность линии среднего значения:

- 1. Дважды щелкните на диаграмме, чтобы перейти в режим редактирования. Теперь диаграмма должна быть окружена серой рамкой.
- 2. Выполните одно из следующих действий, чтобы открыть диалог **Линия среднего значения** (диалог имеет те же параметры, что и вкладка **Линии** в диалоге **Линия тренда** на рисунке [3.46\)](#page-130-0):
- 3. Щёлкните правой кнопкой мыши на линии среднего значения и выберите **Формат линии среднего значения**.
- 4. Выберите соответствующую линию среднего значения из раскрывающегося списка **Выбрать элемент диаграммы** на панели **Форматирование**, затем щёлкните значок **Формат выделения** на панели инструментов **Форматирование**.
- 5. Внесите желаемые изменения.
- 6. Нажмите кнопку **ОК**, чтобы закрыть диалог.
- 7. При желании щёлкните вне диаграммы, чтобы выйти из режима редактирования.

## **Удаление линии среднего значения**

- 1. Выберите диаграмму, дважды щёлкнув по ней, чтобы войти в режим редактирования. Теперь диаграмма должна быть окружена серой рамкой.
- 2. Выполните одно из следующих действий:
	- Выберите линию среднего значения и нажмите клавишу **Delete**.
	- Щёлкните правой кнопкой мыши на ряде данных и выберите в контекстном меню пункт **Удалить линию среднего значения**.
- 3. Нажмите кнопку **ОК**, чтобы закрыть диалог.
- 4. При желании щёлкните вне диаграммы, чтобы выйти из режима редактирования.

## **3.16. Полосы погрешностей**

Полосы погрешностей, показанные на рисунке [3.48,](#page-132-0) могут быть полезны для представления данных, которые имеют известную вероятность ошибки, таких как социальные опросы с использованием определенного метода выборки, или для отображения точности измерения используемого инструмента. Они могут быть созданы только для 2D-диаграмм и не могут быть созданы для круговых, сетевых или биржевых диаграмм.

<span id="page-132-0"></span>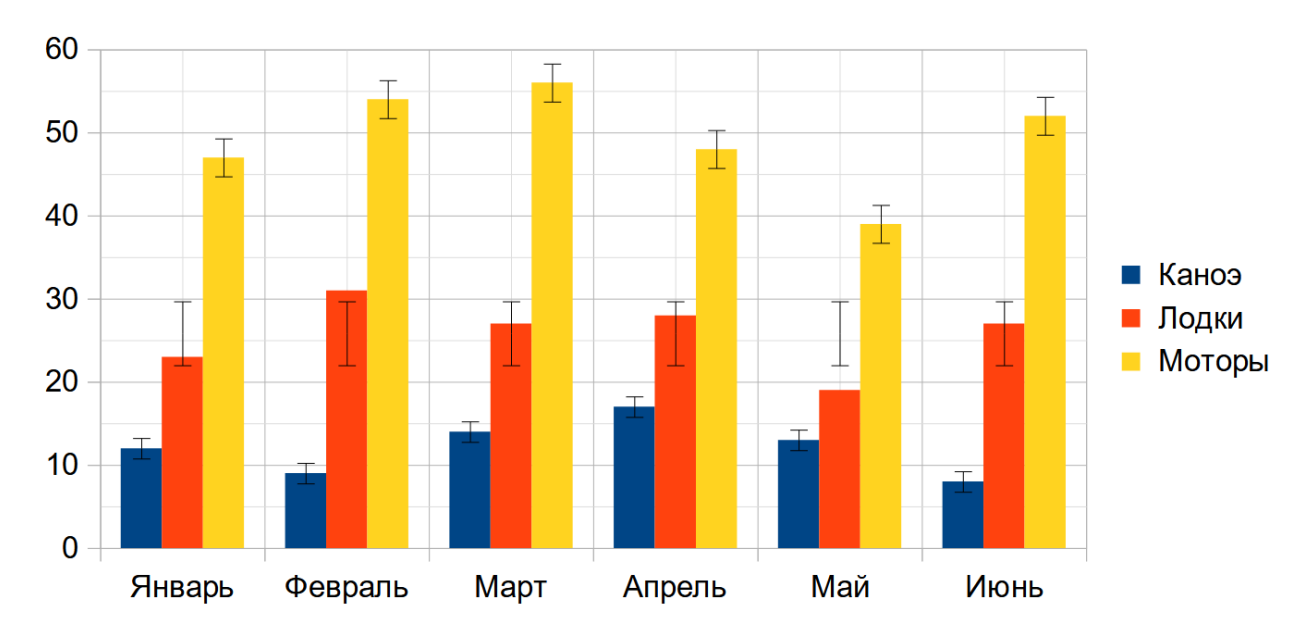

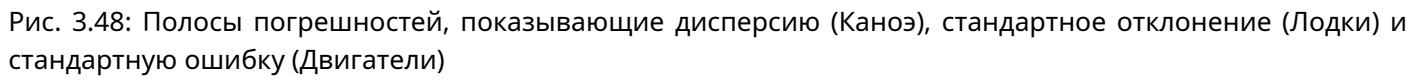

## **3.16.1. Вставка полос погрешностей**

Если ни один ряд данных не выбран, для всех рядов данных вставляются полосы погрешностей X или Y. Чтобы добавить полосы погрешностей для всех рядов данных:

- 1. Выберите диаграмму, дважды щёлкнув по ней, чтобы войти в режим редактирования. Теперь диаграмма должна быть окружена серой рамкой.
- 2. Выберите пункт меню **Вставка** ▷ **Полосы погрешностей X** или **Вставка** ▷ **Полосы погрешностей Y**, чтобы открыть диалоговое окно **Полосы погрешностей** (рисунок [3.49\)](#page-133-0).
- 3. Выберите нужные параметры. Дополнительные сведения о параметрах см. ниже.
- 4. Нажмите кнопку **ОК**, чтобы закрыть диалог и добавить полосы погрешностей на диаграмму.
- 5. При желании щёлкните вне диаграммы, чтобы выйти из режима редактирования.

Чтобы вставить полосы погрешности для одного ряда данных:

<span id="page-133-0"></span>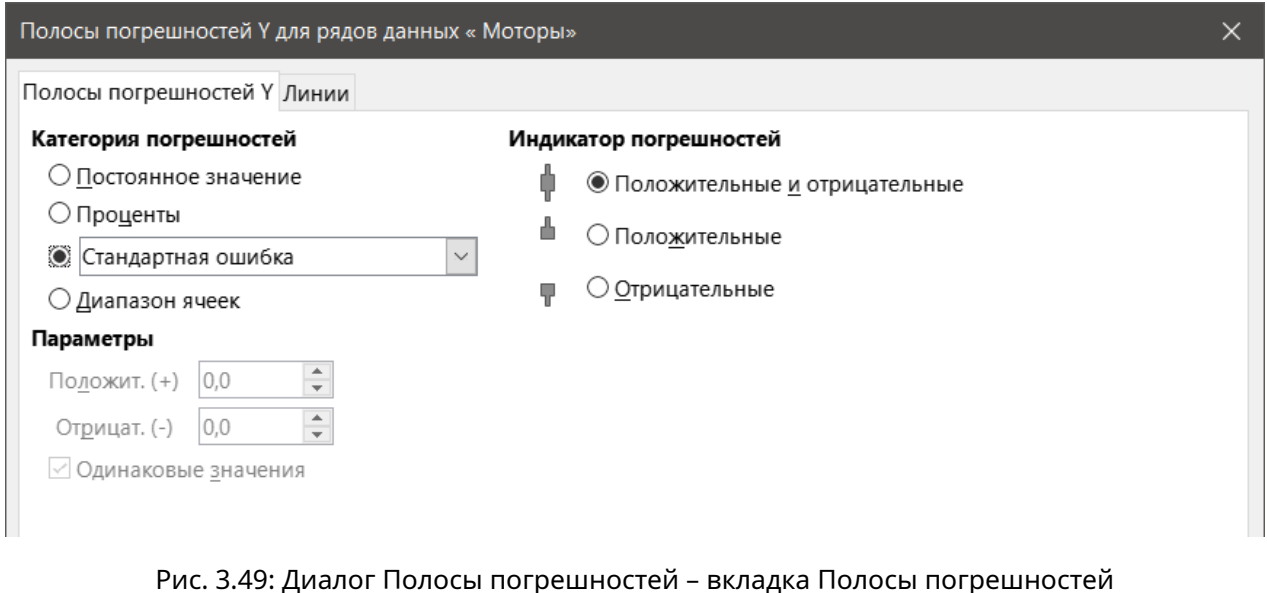

- 1. Выберите диаграмму, дважды щёлкнув по ней, чтобы войти в режим редактирования. Теперь диаграмма должна быть окружена серой рамкой.
- 2. Чтобы выбрать ряд данных, выполните одно из следующих действий:
	- Щёлкните один раз на полосе, столбце, линии или другом графическом представлении в ряду данных.
	- Выберите ряд данных из раскрывающегося списка **Выбрать элемент диаграммы** на панели инструментов **Форматирование**.
- 3. Выполните одно из следующих действий, чтобы открыть диалог **Полосы погрешностей** (рисунок [3.49](#page-133-0)):
	- Выберите пункт меню **Вставка** ▷ **Полосы погрешностей X** или **Вставка** ▷ **Полосы погрешностей Y**.
	- Щёлкните правой кнопкой мыши на ряде данных и выберите в контекстном меню пункт **Вставить полосы погрешностей X** или **Вставить полосы погрешностей Y**.
- 4. Выберите нужные параметры. Дополнительные сведения о параметрах см. ниже.
- 5. Нажмите кнопку **ОК**, чтобы закрыть диалог и добавить полосы погрешностей на диаграмму.
- 6. При желании щёлкните вне диаграммы, чтобы выйти из режима редактирования.

## **3.16.2. Параметры диалога Полосы погрешностей**

В разделе **Категория погрешностей** можно выбрать только один из следующих параметров:

**Постоянное значение** – показывает погрешность, как постоянное положительное и/или отрицательное значение(значения). Укажите эти значения в разделе **Параметры**.

**Проценты** – показывает погрешность в процентах от точек данных. Укажите значение в разделе **Параметры**.

Раскрывающийся список содержит четыре варианта значения погрешности:

- **Стандартная ошибка**
- **Среднеквадратичное отклонение**
- **Дисперсия**
- **Предел погрешности** используется значение погрешности, указанное в разделе **Параметры**.

**Диапазон ячеек** – использует значения погрешностей, определенные в диапазоне ячеек. Укажите диапазон в разделе **Параметры**.

В разделе **Параметры** укажите положительные и отрицательные значения или диапазоны для полос погрешностей. Параметры активны, если выбраны **Постоянное значение**, **Проценты**, **Предел погрешности** или **Диапазон ячеек**.

В разделе **Индикатор погрешностей** выберите, будет ли диаграмма показывать как положительные, так и отрицательные погрешности, или только положительные или только отрицательные погрешности.

## **3.16.3. Изменение полос погрешностей**

Полосы погрешностей можно изменять только по одному ряду данных за раз, используя диалог **Полосы погрешностей** (рисунок [3.49](#page-133-0)). Выполните одно из следующих действий, чтобы открыть диалог **Полосы погрешностей**:

- 1. Выберите диаграмму, дважды щёлкнув по ней, чтобы войти в режим редактирования. Теперь диаграмма должна быть окружена серой рамкой.
- 2. Выполните одно из следующих действий, чтобы открыть диалог **Полосы погрешностей**:
	- Щёлкните один раз на ряд данных, чтобы выбрать его, затем выберите в меню **Вставка** ▷ **Полосы погрешностей X** или **Вставка** ▷ **Полосы погрешностей Y**.
	- Выберите полосы погрешностей из раскрывающегося списка **Выбрать элемент диаграммы** на панели инструментов **Форматирование**. Затем выберите пункт меню **Формат** ▷ **Формат выделения** или щёлкните значок **Формат выделения** на панели инструментов **Форматирование**.
	- Щёлкните правой кнопкой мыши на ряде данных и выберите в контекстном меню пункт **Вставить полосы погрешностей X** или **Вставить полосы погрешностей Y**.
- 3. Выберите нужные параметры.
- 4. Нажмите кнопку **ОК**, чтобы закрыть диалог и применить изменения.
- 5. При желании щёлкните вне диаграммы, чтобы выйти из режима редактирования.

При необходимости измените внешний вид полос погрешностей на вкладке **Линии** в диалоге **Полосы погрешностей**.

## **3.16.4. Удаление полос погрешностей**

Чтобы удалить полосы погрешностей для всех рядов данных:

- 1. Выберите диаграмму, дважды щёлкнув по ней, чтобы войти в режим редактирования. Теперь диаграмма должна быть окружена серой рамкой.
- 2. Выберите пункт меню **Вставка** ▷ **Полосы погрешностей X** или **Вставка** ▷ **Полосы погрешностей Y**, чтобы открыть диалог **Полосы погрешностей** (рисунок [3.49](#page-133-0)). Если ни один ряд данных не был выбран, диалоговое окно также содержит параметр **Нет** в разделе **Категории погрешностей**.
- 3. Выберите **Нет**.
- 4. Нажмите кнопку **ОК**, чтобы закрыть диалог и удалить полосы погрешностей.
- 5. При желании щёлкните вне диаграммы, чтобы выйти из режима редактирования.

Чтобы удалить полосы погрешностей для одного ряда данных, выполните те же действия, что и выше, но вместо шагов 2 и 3 щёлкните правой кнопкой мыши ряд данных и выберите в контекстном меню **Удалить полосы погрешностей X** или **Удалить полосы погрешностей Y**.

## **3.17. Добавление рисованных объектов на диаграммы**

Используйте панель инструментов **Рисование** для добавления фигур, таких как линии, прямоугольники, круги, текстовые объекты или более сложные фигуры, такие, как символы или блочные стрелки. Используйте дополнительные фигуры для добавления примечаний с пояснениями, выделения мест на диаграмме или даже скрытия определённых данных или текста.

Откройте панель инструментов **Рисование**, выбрав **Вид** ▷ **Панели инструментов** ▷ **Рисование**. Обратите внимание, что панель можно перемещать по рабочей области по мере необходимости. Дополнительные сведения об использовании панели инструментов Рисование и рисованных фигур см. в Главе 5, Использование графики в Calc, а также в Руководстве по Draw.

Панель инструментов **Рисование** доступна следующим образом, если диаграмма находится в режиме редактирования (щёлкните по ней дважды).

#### **Совет**

<span id="page-135-0"></span>*Чтобы разместить стрелки, текст или другие объекты рисунков на диаграмме, убедитесь, что диаграмма находится в режиме редактирования. В противном случае объект не будет связан с диаграммой и не будет перемещаться вместе с ней.*

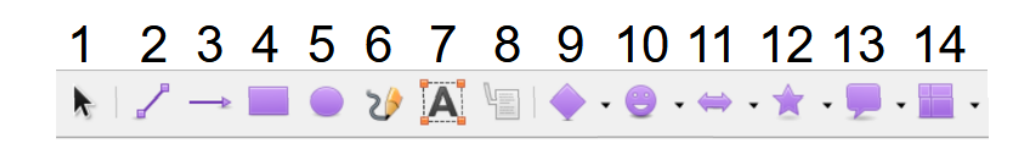

Рис. 3.50: Панель инструментов Рисование, когда диаграмма находится в режиме редактирования (после двойного щелчка на диаграмме)

На рисунке [3.50](#page-135-0) цифрами обозначены следующие инструменты:

- 1. Выделить
- 2. Вставить линию
- 3. Линия со стрелкой на конце
- 4. Вставить прямоугольник
- 5. Вставить эллипс
- 6. Полилиния
- 7. Вставить текстовое поле
- 8. Выноски
- 9. Основные фигуры
- 10. Фигуры-символы
- 11. Блочные стрелки
- 12. Звёзды и свитки
- 13. Выноски
- 14. Блок-схемы

Назначение большинства из доступных инструментов очевидно из всплывающих подсказок, особенно, если предварительно почитать Руководство по Draw. Щелчок по значку инструмента изменяет внешний вид курсора в зависимости от типа инструмента. Щёлкните и перетащите курсор, чтобы создать нужный рисованный объект на диаграмме. Ниже приводится информация, которая может быть полезна для диаграмм.

**Вставить линию** - рисует прямую линию там, где ее провели. Удерживайте нажатой клавишу **Shift** во время перетаскивания, чтобы ограничить углы линии кратными 45 градусам. Можно написать текст в линии. Для этого дважды щёлкните линию и введите (или вставьте) текст. Если текст расположен слишком низко, нажмите клавишу **Enter**, чтобы поднять его над линией.

**Текстовое поле** - рисует текстовое поле с горизонтальным направлением текста. Чтобы разместить текст под углом, щёлкните один раз по текстовому полю, чтобы выделить его, щёлкните правой кнопкой мыши и выберите пункт **Положение и размер** в контекстном меню. Укажите угол на вкладке **Вращение**.

**Выноски** - рисует линию, которая заканчивается графическим блоком, в котором можно разместить текст. Используйте выноски для описания или привлечения внимания к определенной точке или области. Дважды щёлкните выноску, чтобы записать в нее текст. На рисунки [3.50](#page-135-0) инструмент выноски создает выноску по умолчанию, а инструмент под номером 13 открывает палитру инструментов Выноски.

Щелчок по стрелочке справа от значков инструментов на рисунке [3.50](#page-135-0) открывает палитры инструментов, показанные на рисунке [3.51.](#page-136-0)

<span id="page-136-0"></span>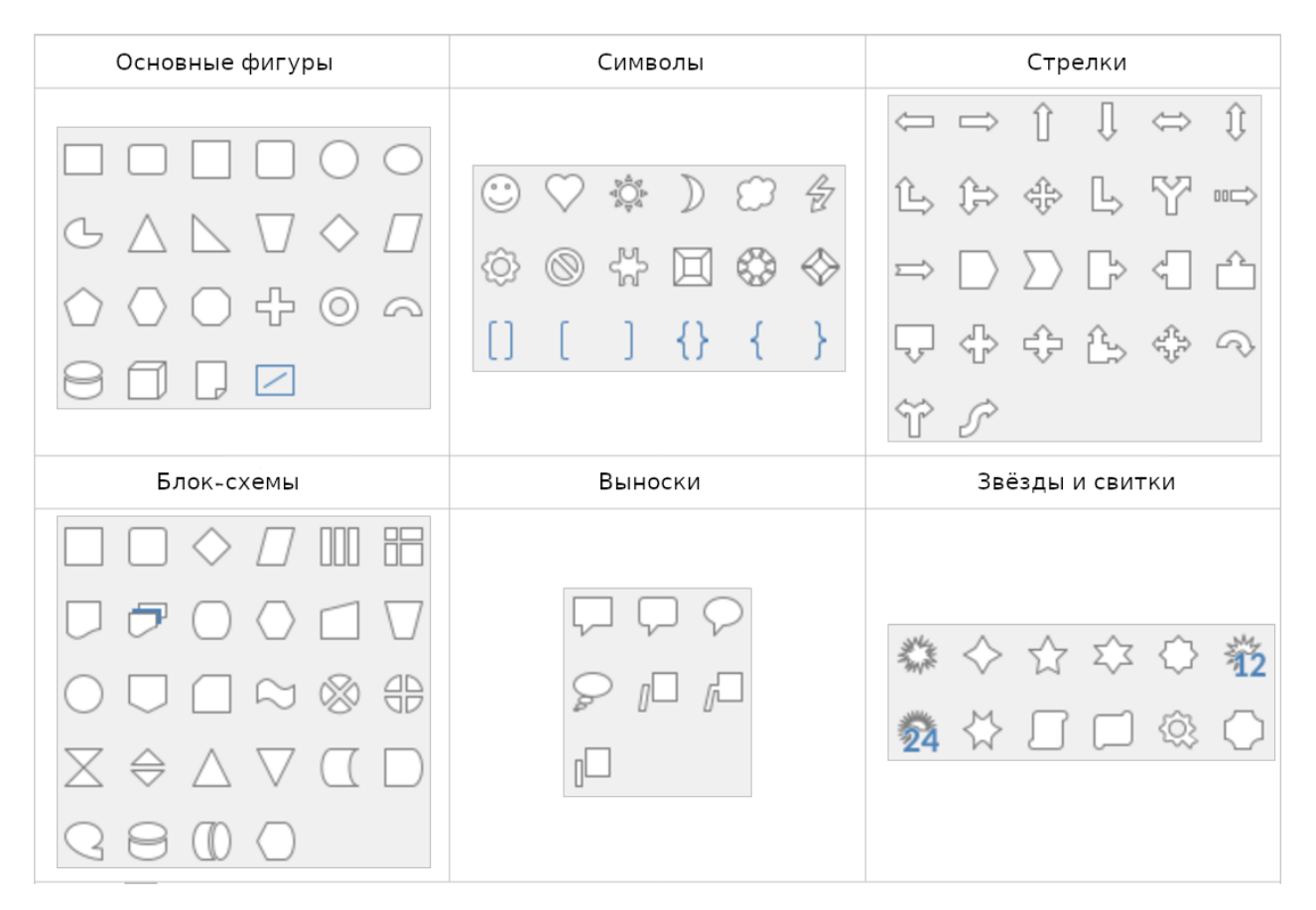

Рис. 3.51: Палитры инструментов, которые можно открыть с панели инструментов Рисование

# **3.18. Изменение размера, перемещение и позиционирование диа-**

## **грамм**

Чтобы изменить размер или переместить диаграмму, щёлкните ее один раз, чтобы перевести в режим выделения. Изменить размер или переместить диаграмму можно двумя способами: интерактивно или с помощью диалога **Положение и размер**. Может быть полезным сочетание обоих методов. Просто поместите диаграмму в нужное место в интерактивном режиме с помощью мыши, а затем используйте диалог **Положение и размер** для точного определения размера и позиционирования.

## **3.18.1. Интерактивное изменение**

## **Изменение размера**

Для изменения размера диаграммы в интерактивном режиме:

- 1. Щёлкните диаграмму один раз, чтобы её выбрать. По краям диаграммы появятся квадратные маркеры выделения.
- 2. Щёлкните и перетащите один из маркеров выделения. Курсор указывает направление для увеличения или уменьшения размера диаграммы. Перетаскивание углового маркера сохраняет соотношение размеров по горизонтали и вертикали.

## **Перемещение**

Перемещайте диаграммы интерактивно с помощью одного из двух методов:

## **Для маленьких перемещений:**

1. Щелкните диаграмму один раз, чтобы её выбрать. По краям диаграммы появятся квадратные маркеры выделения.

- 2. Нажмите **Alt + клавишу со стрелкой**, чтобы перемещать объект попиксельно.
- 3. Когда закончите, щёлкните за пределами диаграммы, чтобы выйти из режима выделения.

## **Для больших перемещений:**

- 1. Щёлкните диаграмму один раз, чтобы её выбрать. По краям диаграммы появятся квадратные маркеры выделения.
- 2. Наведите курсор в любом месте на диаграмму, пока он не изменится на курсор перемещения (форма зависит от настроек компьютера).
- 3. Перетащите диаграмму в новое место с помощью мыши.
- 4. Отпустите кнопку мыши, когда диаграмма окажется в нужном положении.

## <span id="page-137-0"></span>**3.18.2. Диалог Положение и размер**

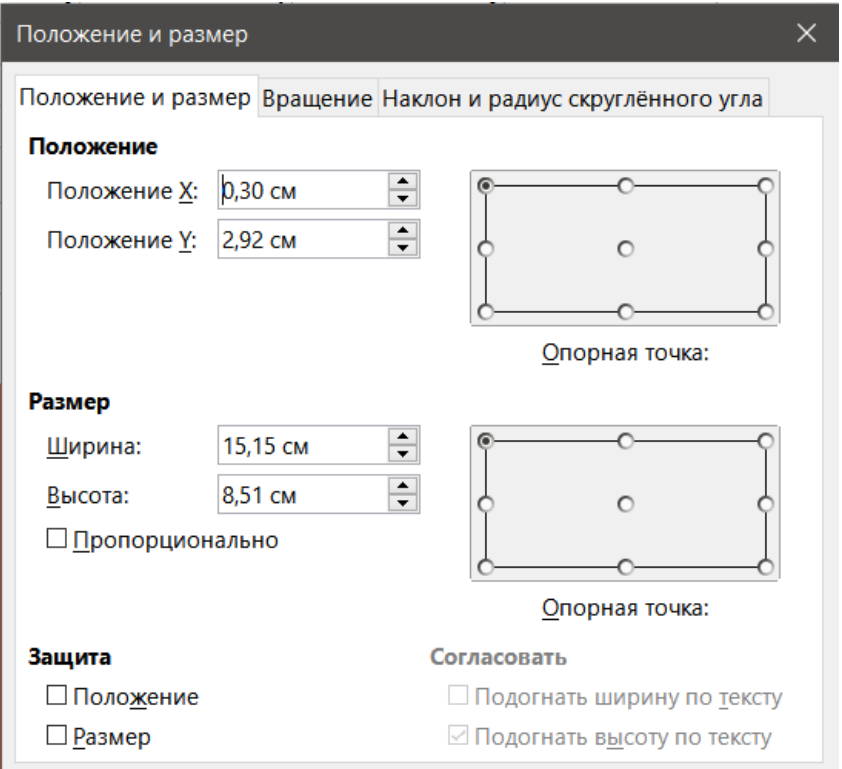

Рис. 3.52: Диалог Положение и размер - вкладка Положение и размер

Диалог **Положение и размер** содержит параметры для определения положения диаграммы на странице, указания её размера, а также вращения, наклона или скругления углов диаграммы.

#### Примечание

*В дополнение к диаграммам диалог Положение и размер также можно использовать для изменения и позиционирования других графических элементов, например тех, которые доступны на панели инструментов Рисование.*

Для изменения размера или перемещение диаграммы с помощью диалога **Положение и размер**:

- 1. Щёлкните диаграмму один раз, чтобы её выбрать. По краям диаграммы появятся квадратные маркеры выделения.
- 2. Щёлкните правой кнопкой мыши и выберите пункт **Положение и размер** в контекстном меню, чтобы открыть диалог **Положение и размер** (рисунок [3.52](#page-137-0)).
- 3. Выберите нужные параметры на вкладках **Положение и Размер**, **Вращение**, **Наклон и Радиус угла** в этом диалоге. Дополнительную информацию о параметрах на этих вкладках см. ниже.
- 4. Нажмите кнопку **ОК**, чтобы закрыть диалог и сохранить изменения. Щёлкните одну из точек справа на схеме **Опорная точка**, соответствующую местоположению, которое

будет использоваться для привязки положения диаграммы, либо ее размера.

Обратите внимание, что положение или размер диаграммы можно защитить от нежелательных изменений, отметив соответствующие опции в разделе **Защита**. Один или обе выбранных опции **Защита** останутся активными после закрытия диалога. Однако, Calc сбрасывает опорную точку в положение по умолчанию после закрытия диалога.

#### **Вкладка Положение и размер**

Параметры, доступные на вкладке **Положение и размер** (рисунок [3.52\)](#page-137-0), следующие:

**Положение** - определяет расположение диаграммы на странице. Положение диаграммы координируется относительно фиксированной точки (опорной точки). По умолчанию эта опорная точка расположена в левом верхнем углу диаграммы. Чтобы упростить позиционирование диаграммы, можно временно изменить опорную точку.

- Положение X определяет горизонтальное расположение диаграммы относительно левого края страницы.
- Положение Y задаёт вертикальное расположение диаграммы относительно верхнего края страницы.
- Опорная точка указывает временную опорную точку для диаграммы.

**Размер** - указывает размер выбранной диаграммы по отношению к выбранной опорной точке.

- Ширина задает ширину для выбранного объекта.
- Высота задает высоту для выбранного объекта.
- Пропорционально сохраняет пропорции между шириной и высотой при изменении размера диаграммы.
- Опорная точка определяет точку, относительно которой будет задан размер диаграммы.

**Защита** - предотвращает непреднамеренные изменения положения или размера диаграммы.

- Положение предотвращает непреднамеренное перемещение диаграммы.
- Размер предотвращает непреднамеренное изменение размера диаграммы.

**Согласовать** - задаёт, следует ли корректировать размер в соответствии с размером введённого текста. Доступность этих опций зависит от контекста.

- Подогнать ширину по тексту увеличивает ширину объекта до ширины текста, если объект меньше текста.
- Подогнать высоту по тексту увеличивает высоту объекта до высоты текста, если объект меньше текста.

## **Вкладка Вращение**

Параметры на вкладке **Вращение** (рисунок [3.53\)](#page-139-0) следующие:

**Центр поворота** - диаграмму можно вращать вокруг центра поворота. По умолчанию центр поворота - это геометрический центр диаграммы. Обратите внимание, что если для вращения диаграммы недостаточно места, ее можно повернуть за пределы страницы.

- Положение X задаёт горизонтальное расстояние от левого края страницы до центра поворота.
- Положение Y задаёт вертикальное расстояние от верхнего края страницы до центра поворота.
- Центр поворота задаёт местоположение точки поворота. Точка поворота может быть временно изменена. Но, когда диалог будет открыт снова, точка поворота будет по умолчанию расположена в центре диаграммы, а позиции X и Y будут отражать местоположение по умолчанию.

**Угол поворота** - указывает количество градусов, на которое повёрнута диаграмма.

- Угол показывает количество градусов поворота.Число можно ввести напрямую или установить с помощью индикатора справа.
- Угол поворота графически отображается угол поворота. Угол можно установить, щёлкнув и перетащив индикатор. Количество градусов поворота показывается в поле Угол.

<span id="page-139-0"></span>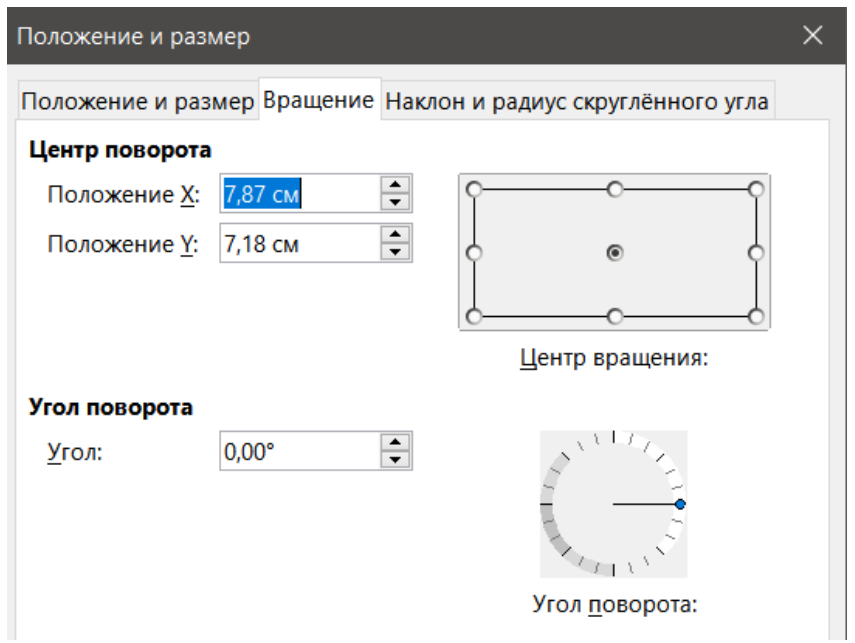

Рис. 3.53: Диалог Положение и размер - вкладка Вращение

## **Вкладка Наклон и радиус скруглённого угла**

Параметры на вкладке **Наклон и радиус скруглённого угла** (рисунок [3.54\)](#page-139-1) следующие:

**Радиус угла** - эти параметры недоступны для диаграмм.

<span id="page-139-1"></span>**Наклон** - наклоняет диаграмму вдоль оси. Укажите угол наклона оси.

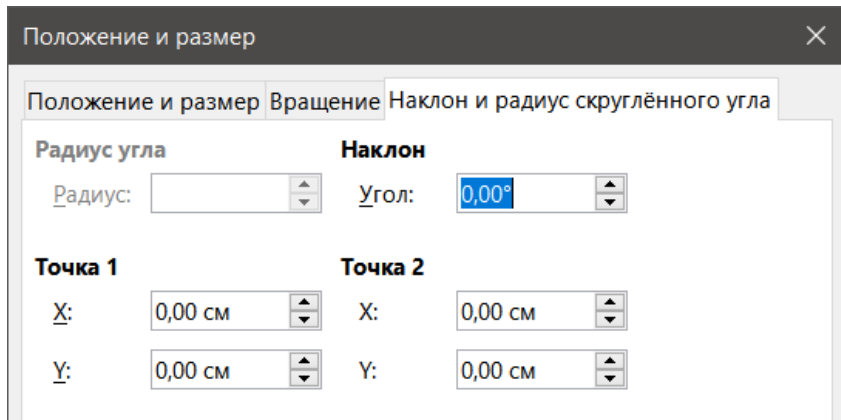

Рис. 3.54: Диалог Положение и размер - вкладка Наклон и радиус скруглённого угла

## **3.19. Выделение нескольких диаграмм**

Выберите несколько диаграмм, щёлкнув один раз на первой диаграмме, а затем удерживайте клавишу **Shift** при щелчках на дополнительных диаграммах. Невидимый прямоугольник выделения покрывает все выбранные диаграммы, а маркеры выделения появляются в углах и на середине между углами. Теперь несколько диаграмм обрабатываются, как один объект, и можно выполнять следующие действия.

- Вырезайте и вставляйте или перетаскивайте их в новые места.
- Используйте диалог **Положение и размер**, описанный в предыдущем разделе.
- Используйте панель инструментов **Свойства рисунка**, чтобы выровнять все диаграммы, отформатировать внешние границы или привязать диаграммы к одной ячейке или странице.

## **3.20. Изменение общего вида диаграмм**

Когда диаграмма выбрана (после одиночного щелчка по ней), её можно отформатировать, как объект. Панель инструментов **Свойства рисунка** (рисунок [3.55](#page-140-0)) обычно отображается под **Стандартной** панелью инструментов (но расположение зависит от настроек) и показывает инструменты, доступные для всех объектов, включая диаграммы.

<span id="page-140-0"></span>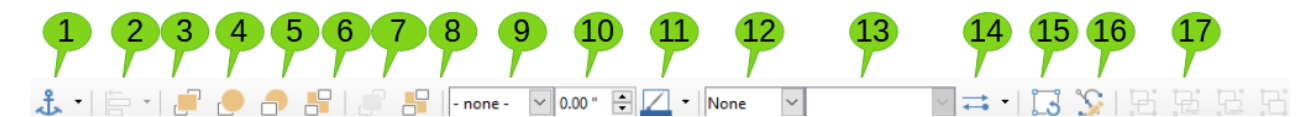

Рис. 3.55: Панель инструментов Свойства рисунка

Назначение большинства инструментов понятно из их названий (наведите курсор мыши на значок и увидите название инструмента во всплывающей подсказке). Пожалуйста, обратитесь к Главе 5, Использование графики в Calc, в этом руководстве и к Руководству по Draw для получения дополнительной информации. Ниже приведены несколько советов по использованию этих инструментов с диаграммами.

**Привязка** - позволяет диаграмме оставаться в том же положении на странице или перемещаться вместе с ячейкой (при вставке или удалении строк и столбцов). Когда выбрана привязка **К ячейке** (размер), диаграмма или объект увеличиваются или уменьшаются в размере, когда ячейка становится больше или меньше.

**Выровнять** - щёлкните значок, чтобы открыть варианты выравнивания нескольких диаграмм по горизонтали (слева, по центру, справа) или по вертикали (сверху, по центру или снизу). Этот инструмент активен только при выборе двух или более диаграмм (или других объектов).

**На передний план / Переместить вперёд / Переместить назад / На задний план** - размещает диаграммы или другие объекты перед другими объектами или за ними.

**Перед текстом / Позади текста** - размещает диаграммы или объекты либо на перед текстом, либо в фоне. В Calc объекты в фоне находятся за сеткой ячеек, и их может быть трудно выбрать. Используйте инструмент **Выбрать** (значок со стрелкой) на панели инструментов **Рисование** (рисунок [3.50](#page-135-0)), чтобы выбрать их.

**Стиль линии / Толщина линии / Цвет Линии** - форматирует внешние границы диаграмм.

**Стиль/заливка области и Цвет заливки** - окрашивает такие объекты, как стрелки, фигуры и выноски. Для диаграмм используйте параметры заливки, доступные в режиме редактирования.

**Стиль стрелок** - задаёт внешний вид стрелок и линий. Не применяется к блочным стрелкам, показанным на рисунках [3.50](#page-135-0) и [3.50.](#page-135-0)

**Повернуть** - вращает диаграмму вокруг опорной точки. Если этот инструмент выбран, в каждом углу появятся круглые маркеры вращения. Переместите их, чтобы повернуть диаграмму. Переместите небольшой круг в центре диаграммы, чтобы изменить опорную точку. Перемещайте маркеры, расположенные между углами, чтобы наклонить диаграмму или другой объект.

**Узлы** - изменяет форму изогнутых объектов. Перемещайте узлы, чтобы сформировать кривые, созданные с помощью инструмента **Кривая** на панели инструментов **Рисование**.

**Сгруппировать** - группирует или разгруппирует два или более объектов. Сгруппированные объекты можно перемещать вместе и применять к ним глобальные изменения.

## **3.21. Копирование, экспорт и удаление диаграмм**

## **3.21.1. Копирование диаграмм в этот же документ электронной таблицы**

Когда диаграмма копируется, она сохраняет связь с исходными данными, на которых она построена, до тех пор, пока она находится в том же документе. Это означает, что изменения, внесенные в исходные данные, будут отражены на диаграмме.

Копирование и вставка диаграммы несложны. Просто щёлкните диаграмму один раз, чтобы выбрать ее, затем нажмите **Ctrl+C** или щёлкните правой кнопкой мыши на диаграмме и выберите **Копировать** в контекстном меню. Чтобы вставить диаграмму в нужное место, нажмите **Ctrl+V** или щёлкните правой кнопкой мыши и выберите **Вставить**.

## **3.21.2. Копирование в другой документ LibreOffice**

Когда диаграмма копируется и вставляется в другой документ LibreOffice, любая связь с данными, на которых она основана, теряется. Данные в этом случае хранятся вместе с диаграммой и теперь называются таблицей данных, а не диапазоном данных. На рисунке [3.56](#page-141-0) показан пример такой внутренней таблицы данных.

#### Примечание

*Скопированная диаграмма ссылается на свои данные или сохраняет их только при вставке в документ LibreOffice. Чтобы сохранить данные или связи за пределами LibreOffice, используйте встраивание или связывание, как описано в Главе 10 Связывание данных Calc.*

## **Сохранение исходных данных**

Если цель состоит в том, чтобы использовать исходные данные для диаграммы, выполните ту же процедуру, что и выше, чтобы скопировать и вставить диаграмму в другой документ. Больше ничего не нужно делать.

## <span id="page-141-0"></span>**Изменение исходных данных**

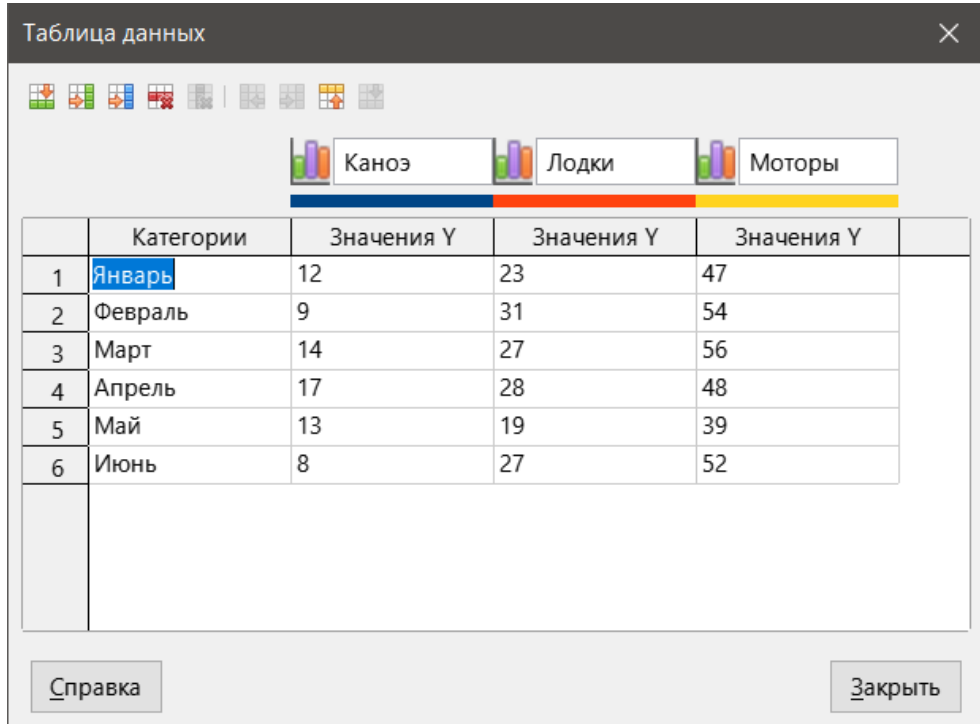

Рис. 3.56: Таблица данных при копировании диаграммы в другой документ

Если исходные данные для диаграммы необходимо изменить, выполните следующие действия:

- 1. Выберите диаграмму, дважды щёлкнув по ней, чтобы войти в режим редактирования. Теперь диаграмма должна быть окружена серой рамкой.
- 2. Щёлкните правой кнопкой мыши на диаграмме и выберите **Таблица данных**, чтобы открыть таблицу данных, показанную на рисунке [3.56](#page-141-0).
- 3. Измените данные по желанию. В дополнение к изменению чисел в данных используйте инструменты для вставки, перемещения или удаления столбцов и строк.
- 4. Нажмите кнопку ОК, чтобы закрыть диалог.
- 5. При желании щёлкните вне диаграммы, чтобы выйти из режима редактирования.

#### Перетаскивание данных для замены

Если диаграмма все еще находится в Calc, а данные для замены находятся в той же электронной таблице, выберите и перетащите новые данные на диаграмму. Это описано в разделе Замена данных перетаскиванием.

#### Примечание

Calc не предоставляет прямого способа сохранения настроек диаграммы для создания другой диаграммы в LibreOffice. Вот три варианта использования одних и тех же настроек диаграммы:

- скопируйте и вставьте диаграмму в другой файл.

- сохраните файл, содержащий диаграмму, как новый файл.

- сохраните диаграмму в шаблоне. В зависимости от используемого метода создайте новую диаграмму. изменив либо диапазон данных, либо таблицу данных.

## 3.21.3. Экспорт диаграмм

Диаграммы можно экспортировать в различные форматы изображений для использования в других документах. Типы файлов: BMP, EMF, EPS, GIF, JPEG, PDF, PNG, SVG, SVM, TIFF и WMF.

Для экспорта диаграммы:

- 1. Щёлкните диаграмму один раз, чтобы её выбрать. По краям диаграммы появятся квадратные маркеры выделения.
- 2. Выполните одно из следующих действий, чтобы открыть диалоговое окно Сохранить как изображение:
	- Щёлкните правой кнопкой мыши на выбранной диаграмме и выберите в контекстном меню пункт Экспорт изображения.
	- Перейдите в меню Файл  $\triangleright$  Экспорт.
- 3. В диалоге введите имя графического файла, выберите место для сохранения файла, выберите нужный графический формат и отметьте галочкой опцию Выделение.
- 4. Нажмите кнопку Сохранить, и диаграмма будет экспортирована в указанное место.

## 3.21.4. Удаление диаграмм

Чтобы удалить диаграмму, просто нажмите на нее один раз, чтобы выбрать ее. По краям диаграммы появятся квадратные маркеры выделения. Затем нажмите клавишу Delete.

## 3.22. Галерея типов диаграмм

Хотя данные могут быть представлены с помощью различных диаграмм, необходимо подумать о цели диаграммы, чтобы определить, какой тип диаграммы использовать. В следующих разделах приведены примеры типов диаграмм, доступных в Calc, с некоторыми примечаниями об использовании каждого из них.

## 3.22.1. Столбчатые диаграммы

Столбчатая диаграмма показывает вертикальные полосы, высота каждой из которых пропорциональна ее значению. По оси Х показаны категории, а по оси Ү - значение для каждой категории.

<span id="page-143-0"></span>Столбчатые диаграммы обычно используются для данных, которые показывают тенденции с течением времени. Они лучше всего подходят для относительно небольшого числа точек данных. Это тип диаграммы выбранный в Calc по умолчанию, так как он является одним из самых полезных и простых для понимания. Для более длинных временных рядов более подходящим будет линейный график.

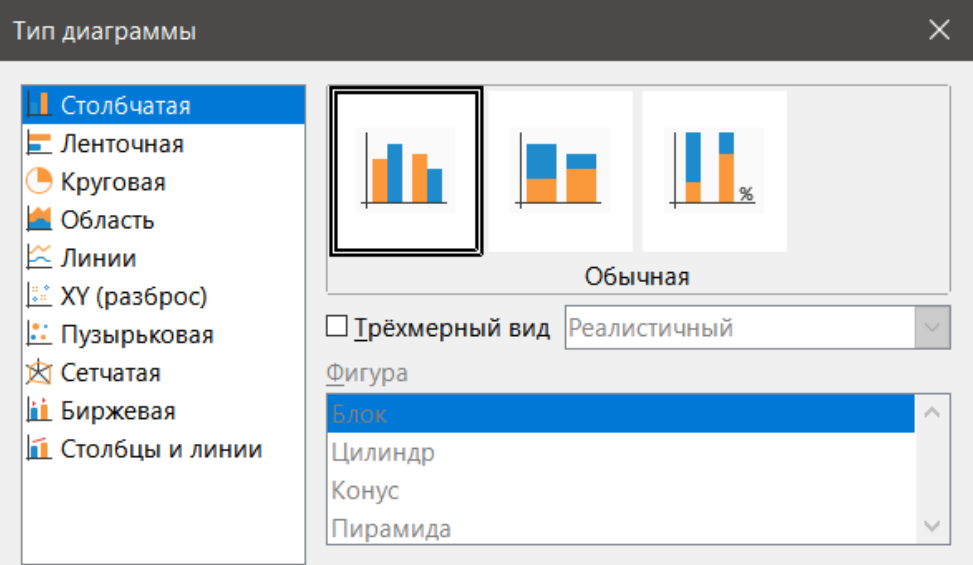

Рис. 3.57: Тип диаграммы - Столбчатые

Тип диаграммы Столбчатый имеет три варианта, с миниатюрой для каждого варианта, как показано на рисунке 3.57. При нажатии на миниатюру её границы подсвечиваются, а имя отображается ниже. Доступны следующие варианты:

Обычная - показывает все значения данных, относящиеся к категории, рядом друг с другом. Основное внимание уделяется отдельным абсолютным значениям по сравнению с любыми другими значениями.

С накоплением - показывает значения данных каждой категории поверх друг друга. Основное внимание уделяется общей ценности категории и индивидуальному вкладу каждой ценности в рамках одной категории.

Процентная с накоплением - показывает относительный процент каждого значения данных по отношению к общей сумме его категории. Основное внимание уделяется относительному вкладу каждого значения в общую сумму категории. (В отличие от миниатюры на рисунке, значения складываются, а не расположены рядом друг с другом.)

Дополнительные параметры для создания столбчатых диаграмм:

Трехмерный вид - когда этот флажок установлен, в раскрывающемся списке становятся доступны два варианта:

• Реалистичный – диаграмма пытается создать более реалистичный 3D-вид.

• Простой – диаграмма пытается имитировать вид диаграммы других продуктов.

Фигура - предоставляет варианты форм столбцов в 3D-диаграммах. Выбор таков: Блок, Цилиндр, Конус и Пирамида.

## 3.22.2. Ленточные

Ленточный тип похож на столбчатую диаграмму, которую повернули на 90 градусов. Он показывает горизонтальные полосы, а не вертикальные столбцы. В отличие от некоторых других типов диаграмм, ось Y горизонтальна, а ось X - вертикальна. Вид диалога Тип диаграммы для ленточного типа практически такой же, как и для столбчатой диаграммы, описанной выше.

Ленточные диаграммы могут оказаться полезными, когда время не является важным фактором - например, при сравнении популярности нескольких продуктов на рынке. Они могут быть предпочтительнее столбчатых диаграмм, когда имена категорий длинные или количество категорий большое.
В примерах на рисунке [3.58](#page-144-0) ниже:

- Чтобы создать первую диаграмму после использования Мастера диаграмм, выберите пункт меню **Вставка** ▷ **Сетки**, снимите флажок **Ось Y** и выберите **Вставить** ▷ **Линия среднего значения**. Щёлкните правой кнопкой мыши каждую линию среднего значения и выберите **Формат линии среднего значения**, чтобы увеличить толщину линий. Создайте прямоугольники, используя панель инструментов **Рисование**, чтобы закрыть элементы линий среднего значения в легенде. Сделайте их белыми, щёлкнув правой кнопкой мыши и выбрав сначала **Линию**, а затем **Область**.
- Вторая диаграмма это трёхмерная диаграмма, созданная с простым обрамлением и формой в виде цилиндра. Область диаграммы повернута (описано в разделе Поворот и перспектива).
- Третья диаграмма без легенды, но использует метки с названиями компаний по оси Y. В то время, как первые две диаграммы представляет данные, как отдельные ряды данных, эта диаграмма представляет данные, как один ряд данных, чтобы иметь метки категорий для оси X. Вместо заливки цветом для полос используется цветная горизонтальная штриховка.

<span id="page-144-0"></span>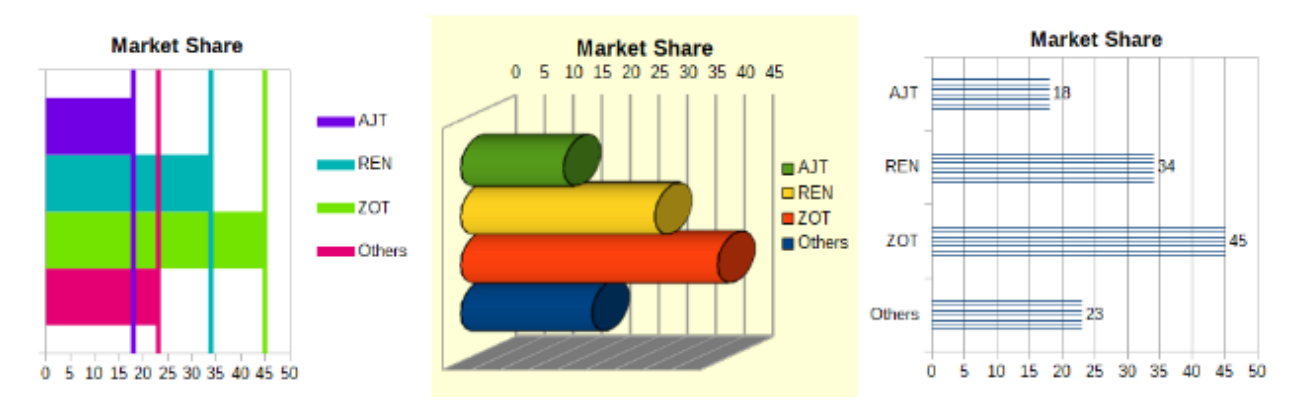

Рис. 3.58: Примеры ленточных диаграмм

### **3.22.3. Круговые диаграммы**

На круговой диаграмме значения отображаются в виде секторов окружности. Площадь каждого участка пропорциональна его значению.

<span id="page-144-1"></span>Круговые диаграммы отлично подходят для сравнения пропорций — например, для сравнения расходов департаментов. Они лучше всего работают с маленьким количеством значений, примерно до шести. Если количество значений больше шести, то становится сложно воспринимать диаграмму.

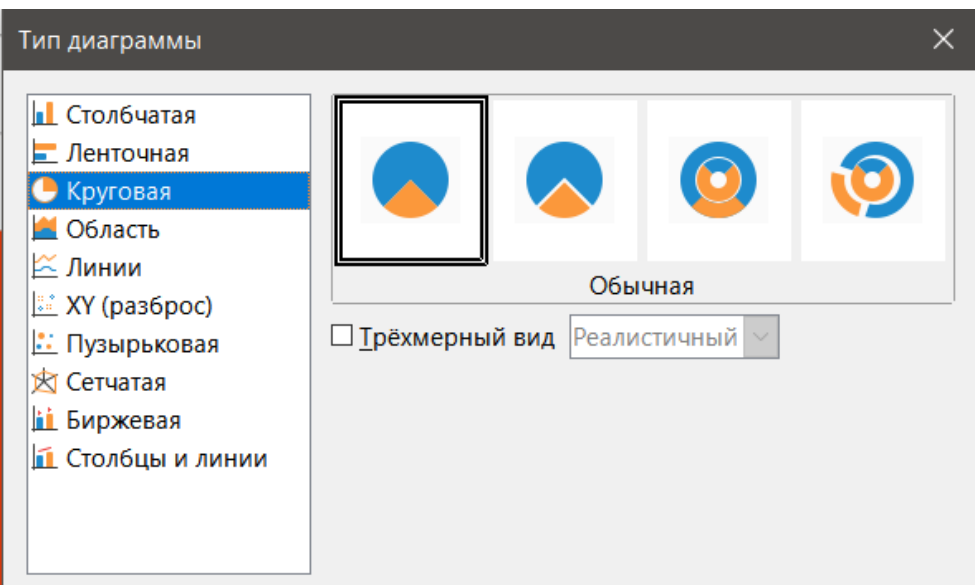

Рис. 3.59: Тип диаграммы - Круговые

Варианты круговой диаграммы, показанные на рисунке выше:

**Обычная** - показывает значения в виде секторов с возможностью выделения отдельных частей. Щёлкните по внешнему краю сектора, чтобы отделить его от остальной диаграммы или присоединить его обратно.

**Разделённая круговая** - показывает все секторы, отделенные друг от друга. Перетаскивайте любой сектор по радиальным линиям от центра круга.

**Вложенная круговая** - показывает несколько рядов данных. Каждый ряд данных отображается в виде одного кольца. Перетаскивайте любую часть кольца по радиальным линиям от центра диаграммы.

**Разделённая вложенная круговая** - показывает разделённые части колец. Перетаскивайте любую часть кольца по радиальным линиям от центра диаграммы.

Мастер диаграмм сначала пытается угадать, как именно данные должны быть представлены на диаграмме. Настройте это на странице **Диапазоны данных** Мастера или с помощью диалога **Ряды данных** (**Формат** ▷ **Диапазоны данных** ▷ **Ряды данных**).

С круговой диаграммой можно делать интересные вещи, особенно если превратить её в трёхмерную диаграмму. Её можно наклонить, добавить тени или вообще превратить в произведение искусства. Просто не загромождайте её настолько, чтобы главная мысль диаграммы потерялась, и будьте осторожны, чтобы наклон не искажал относительные размеры сегментов.

В Мастере диаграмм можно выбрать вариант **Разделённая круговая**, но этот вариант разносит все части (в отличие от миниатюры на рисунке [3.59\)](#page-144-1). Если цель состоит в том, чтобы подчеркнуть только один сектор круговой диаграммы, выделите его и вытащите из диаграммы. После этого область диаграммы, возможно, потребуется увеличить, чтобы восстановить первоначальный размер частей.

<span id="page-145-0"></span>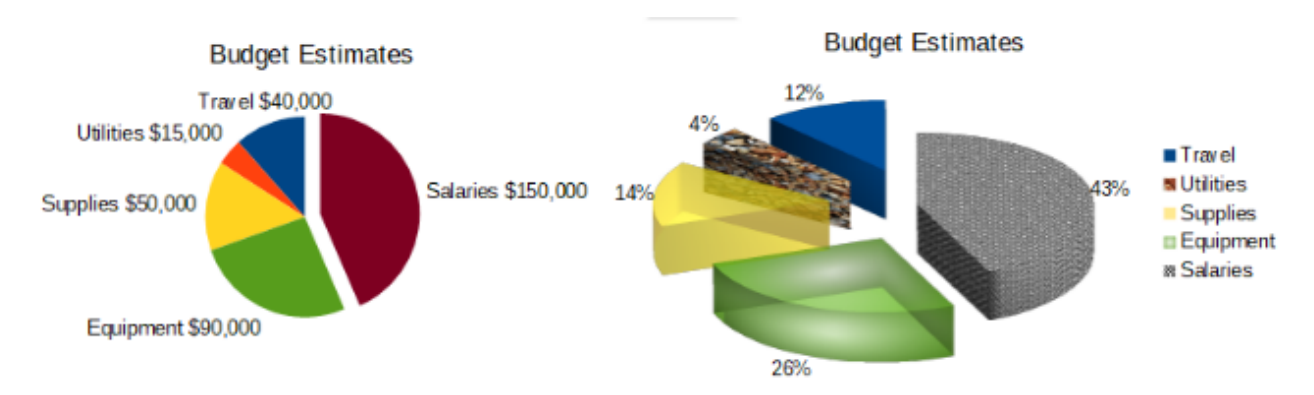

Рис. 3.60: Примеры круговых диаграмм

Эффекты, показанные на рисунке [3.60,](#page-145-0) объясняются ниже.

#### **Простая круговая диаграмма с одним сектором круговой диаграммы**

Выберите пункт меню **Вставка** ▷ **Легенда** и снимите флажок **Показать легенду**. Выберите пункт меню **Вставить** ▷ **Подпись данных**. Выберите **Показать значение как число**, а также **Показать категорию**. Щёлкните по краю сектора (сектор будет помечен маркерами выделения) и перетащите его из диаграммы. Размеры секторов уменьшатся. При необходимости выделите область диаграммы и перетащите её угол, чтобы увеличить её размер.

### **3D круговая диаграмма, разделённый вариант, с реалистичным видом и различными эффектами заливки**

Выберите пункт меню **Формат** ▷ **Тип диаграммы** и выберите **Трехмерный вид**. Выберите пункт меню **Вставка** ▷ **Подпись данных** и выберите **Показать значение как процент**. Затем тщательно выберите каждый сегмент, чтобы он имел подсветку проволочного каркаса. Щёлкните правой кнопкой мыши и выберите пункт **Форматировать точку данных**, чтобы открыть диалог **Точка данных**. Выберите вкладку **Область**. На рисунке показан один сектор, отформатированный с текстурой, один с радиальным градиентом, один с прозрачностью 50% и один со штриховкой.

Варианты **Вложенная круговая** и **Разделённая вложенная круговая**, показанные на рисунке [3.61](#page-146-0), используются для отображения двух наборов связанной информации, таких как финансовые данные за два года. Этот вариант может ввести в заблуждение при сравнении числовых данных, поскольку внутренние круги выглядят меньше. Для большего разнообразия используйте **Трехмерный вид**.

<span id="page-146-0"></span>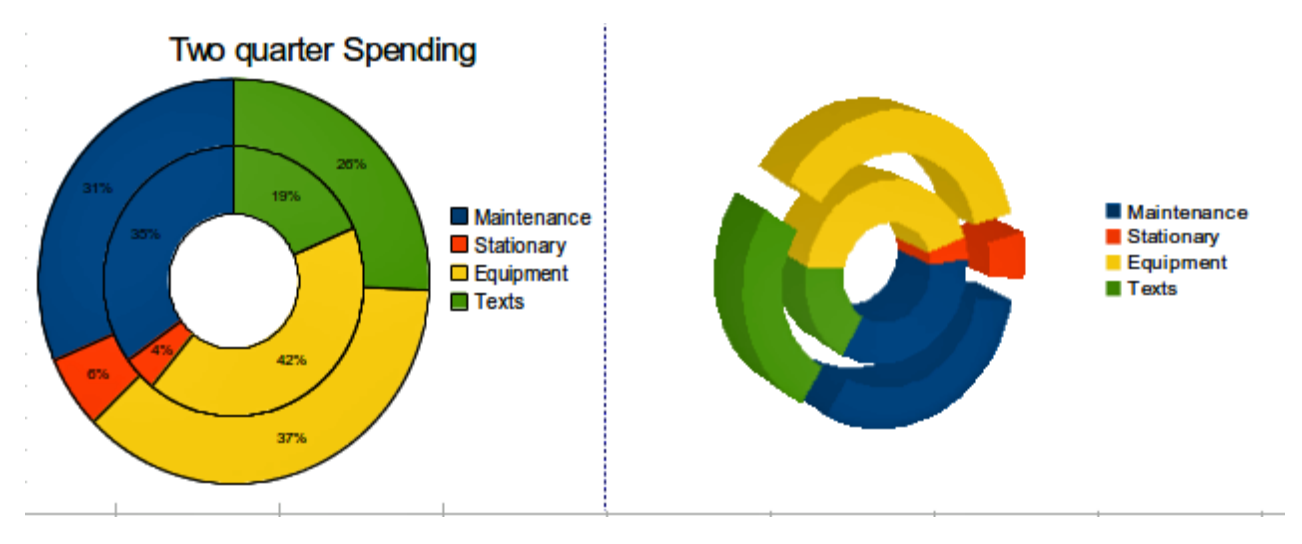

Рис. 3.61: Примеры вложенных круговых диаграмм

### **3.22.4. Диаграммы типа Область**

Как и линейная или столбчатая диаграммы, диаграмма типа Область показывает значения в виде точек на оси Y и категорий на оси X. Значения Y каждого ряда данных соединены линиями, а области под линиями окрашены.

Диаграммы типа Область подчеркивают объем изменений от одной категории к другой. Они оказывают большее визуальное воздействие, чем линейные диаграммы, но при этом имеют значение используемые данные.

<span id="page-146-1"></span>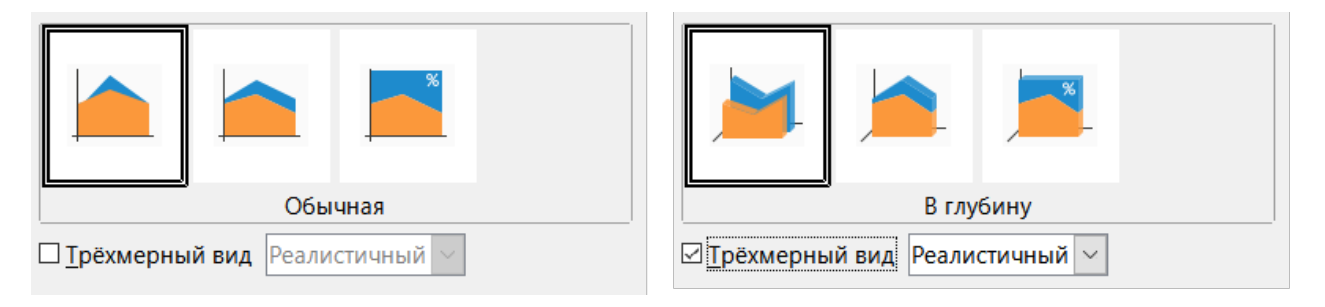

Рис. 3.62: Тип диаграммы - диаграммы типа Область

Варианты диаграмм типа Область, показанные на рисунке [3.62,](#page-146-1) это:

**Обычная** - отображает все данные в виде абсолютных значений Y. Сначала строится область последнего ряда данных в диапазоне данных, затем предпоследний и так далее. Наконец, первый ряд данных рисуется поверх всех других данных. Таким образом, более высокие значения в первом ряду данных скроют более низкие значения последующих рядов данных.

**В глубину** - если выбран **Трехмерный вид**, этот вариант показывает первый ряд данных на переднем плане, а последующие ряды данных позади.

**С накоплением** - накладывает значения друг на друга. Это гарантирует, что все значения будут видны, и ни один набор данных не будет скрыт другими. Однако значения по оси Y больше не представляют собой абсолютные значения, за исключением первого ряда данных, который показан в нижней части области с накоплением.

**Процентная с накоплением** - накладывает значения друг на друга, а также масштабирует значения в процентах от общего количества категорий.

<span id="page-147-0"></span>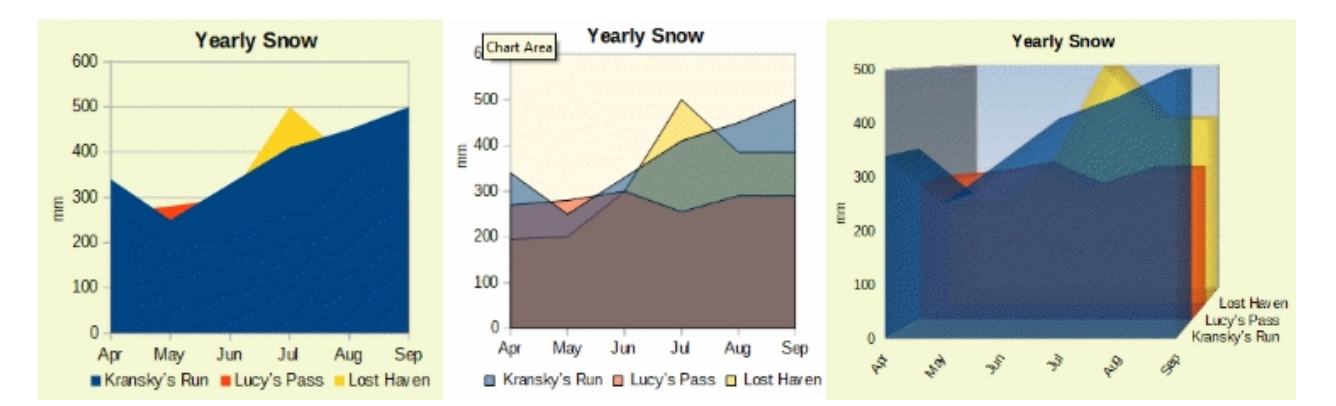

Рис. 3.63: Примеры диаграмм типа Область

#### **Обычные диаграммы типа Область**

Диаграммы типа Область иногда сложно создавать. В таких случаях может быть полезным использование прозрачности. Чтобы создать диаграммы, как на рисунке [3.63,](#page-147-0) сначала настройте основную диаграмму с помощью Мастера диаграмм. На диаграмме слева показан результат. Поскольку данные перекрываются, некоторые из них не видны за первым рядом данных. Скорее всего это нежелательно. Другие примеры будут лучшим выбором.

Чтобы создать диаграмму, как в центре:

После отключения сетки по оси Y щёлкните правой кнопкой мыши каждый ряд данных по очереди и выберите **Форматировать ряд данных**. На вкладке **Прозрачность** установите прозрачность на 50%. Прозрачность позволяет легко увидеть данные, скрытые за первым рядом данных.

Чтобы создать диаграмму, как справа:

После выполнения описанных выше действий щёлкните правой кнопкой мыши и выберите **Тип диаграммы**. Выберите опцию **Трехмерный вид** и выберите **Реалистичный** из раскрывающегося списка. Поверните область диаграммы с помощью диалога **Трехмерный вид**. Вместо легенды используйте подписи на оси Z.

#### **Диаграммы типа Область с накоплением**

Другими способами визуализации одного и того же ряда данных являются диаграмма типа Область с накоплением и диаграмма типа Область процентная с накоплением (рисунок [3.64](#page-148-0)). В первом примере каждая точка в ряду данных добавляется к другим рядам данных, чтобы показать общую площадь. Во втором примере показана диаграмма с накоплением в процентах, показывающая каждое значение в ряду в процентах от целого.

### **3.22.5. Линейные диаграммы**

Линейная диаграмма полезна для отображения тенденций или изменений с течением времени, когда вы хотите подчеркнуть непрерывность. Значения отображаются в виде точек на оси Y, а ось X показывает категории — часто это данные временных рядов. Значения Y каждого ряда данных могут быть соединены линией.

#### Примечание

*Разница между линейными диаграммами, описанными в этом разделе, и диаграммами типа XY (разброс), описанными в следующем разделе, заключается в следующем: линейные диаграммы показывают категории вдоль оси X, в то время как диаграммы XY (разброс) показывают значения вдоль оси X.*

Как показано на рисунке [3.65](#page-148-1), доступны четыре варианта:

- Только точки строит только точки.
- Линии и точки строит точки и соединяет точки одного и того же ряда данных линией.

<span id="page-148-0"></span>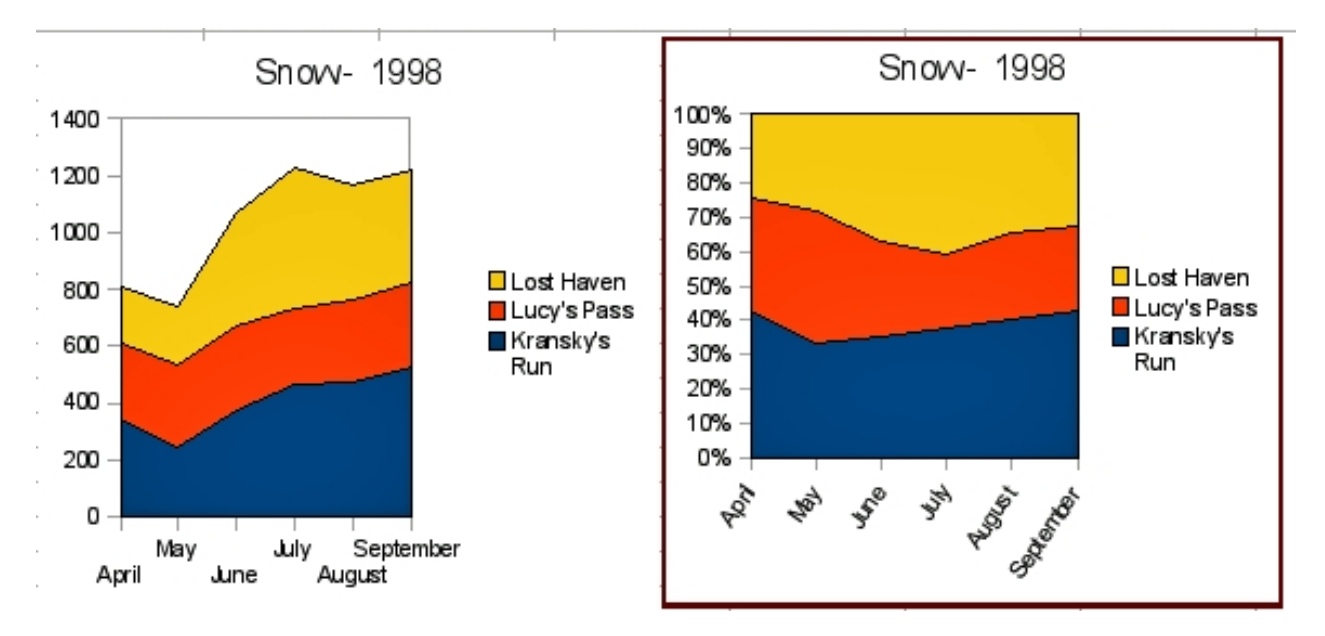

Рис. 3.64: Диаграммы типа Область с накоплением и процентная с накоплением

- Только линии строит только линии (по точкам, но сами точки не выделяются никак).
- <span id="page-148-1"></span>• Трёхмерные линии – соединяет точки одного и того же ряда данных 3D-линией.

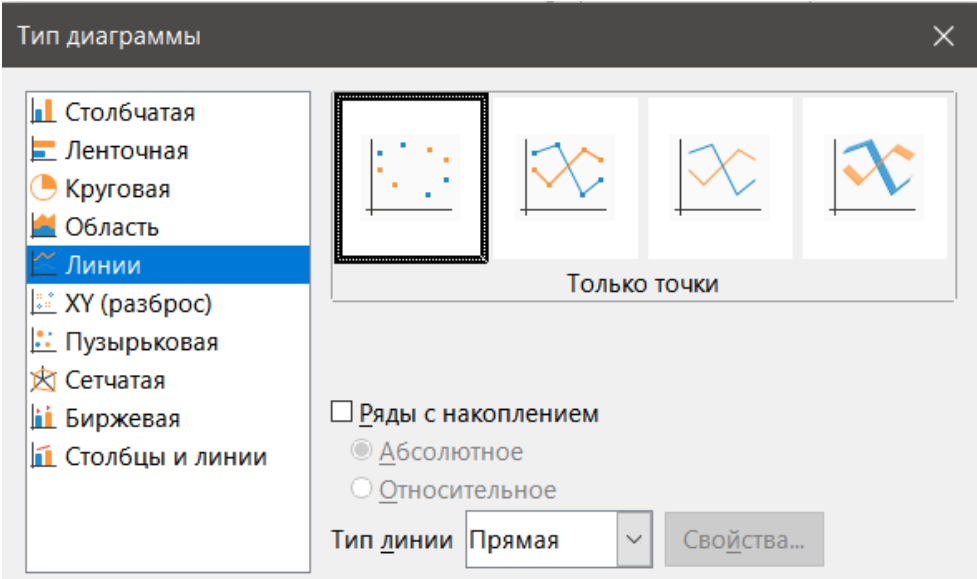

Рис. 3.65: Тип диаграммы - Линейная диаграмма с накоплением и плавными линиями

Когда выбрана опция **Ряды с накоплением**, то показываются совокупные значения по оси Y друг над другом.Варианты следующие:

- Абсолютное помещает значение каждого ряда данных выше других. Значения по оси Y больше не представляют собой абсолютные значения, за исключением первого ряда данных, который отображается в нижней части диаграммы. Это настройка по умолчанию.
- Относительное масштабирует значения Y в процентах от общего числа категорий.

В раскрывающемся списке **Тип линии** есть три параметра, определяющие способ соединения точек данных:

**Прямая** - рисует прямые линии между точками.

**Сглаженная** - соединяет точки кривыми, а не прямыми линиями. Если выбран этот вариант, нажмите кнопку **Свойства**, чтобы открыть диалог **Сглаживание линий** (Рисунок [3.66\)](#page-149-0) и дополнительно настройте свойства кривых.

Для сглаженных линий есть два типа: кубический сплайн или B-сплайн. Это математические модели,

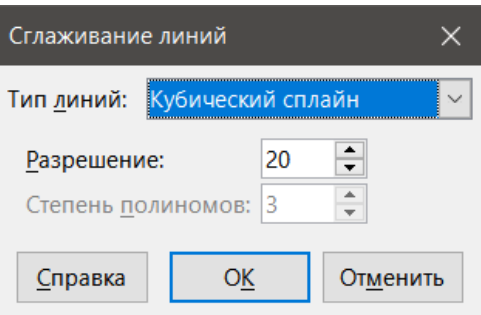

Рис. 3.66: Диалог Сглаживание линий

<span id="page-149-0"></span>которые объединяют сегменты полиномов для отображения кривых. Для линий B-сплайна есть возможность задать степень полиномов. Выберите более высокое разрешение для более плавных кривых.

<span id="page-149-1"></span>**Ступенчатая** - соединяет точки только горизонтальными и вертикальными линиями. Нажмите кнопку **Свойства**, чтобы дополнительно задать форматирование линий (рисунок [3.67](#page-149-1)). Назначение доступных опций вполне очевидно из их названий.

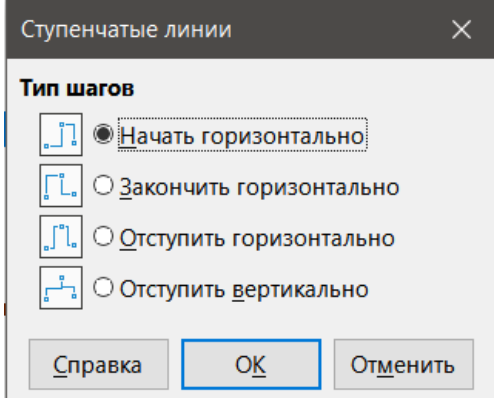

Рис. 3.67: Диалог Ступенчатые линии

Подумайте, что делать с линиями: утолщать их, сглаживать контуры, просто использовать точки или делать их трёхмерными. Однако трёхмерные линии могут сбить зрителя с толку, поэтому использование обычной, более толстой линии часто выглядит лучше. На рисунке [3.68](#page-149-2) показаны некоторые примеры линейных диаграмм.

<span id="page-149-2"></span>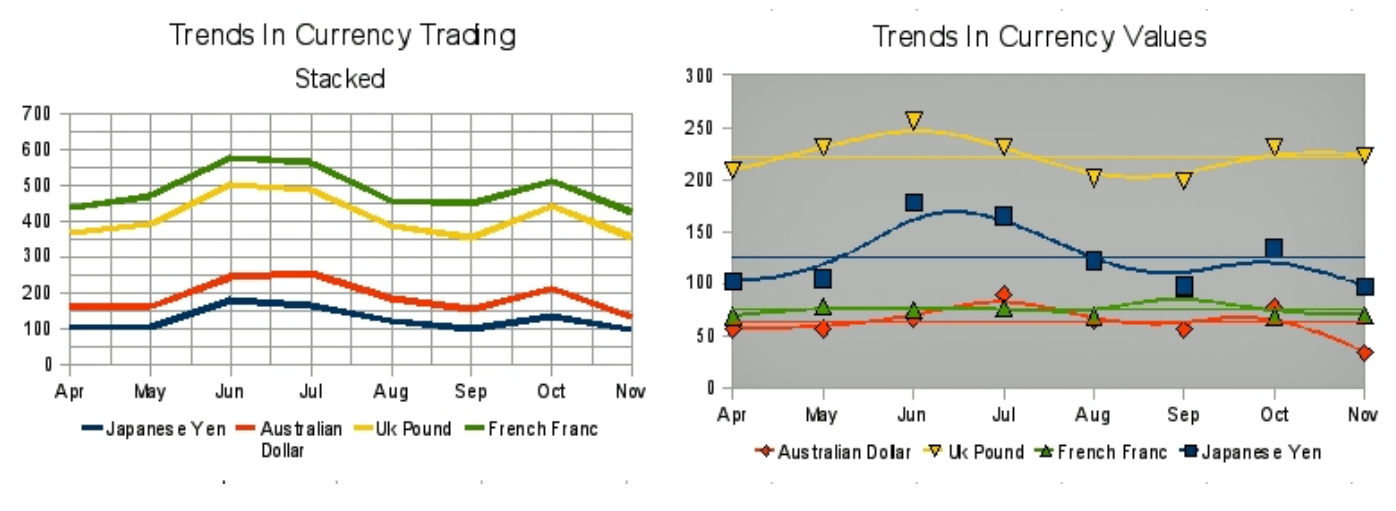

Рис. 3.68: Примеры Линейных диаграмм

## **3.22.6. Диаграммы разброса или XY**

В отличие от линейных, столбчатых и ленточных диаграмм, которые содержат числовые значения по оси Y и категории по оси X, диаграммы разброса или XY содержат значения по обеим осям. Они весьма полезны, особенно для понимания взаимосвязей между точными и сложными данными. Диаграмма XY может содержать более одного ряда данных и может выполнять множество задач, таких, как создание параметрической кривой или построение графика функции.

#### **Совет**

*При построении графика времени по оси X убедитесь, что время не является текстом и записано в правильном формате даты для вашей локали. Например, вместо Января используйте такой формат, как 01.01.2022. Проверьте форматы локали в меню Сервис* ▷ *Параметры* ▷ *Настройка языка* ▷ *Языки* ▷ *Шаблоны распознавания дат.*

Диаграммы XY чаще всего используются для изучения статистических связей между количественными переменными. Часто существует постоянное значение, с которым можно сравнить данные - например, данные о погоде, реакции при различных уровнях кислотности или условиях на различных высотах.

#### **Совет**

*Обычно, если одна из переменных, либо контролируется экспериментатором, либо постоянно изменяется (например, время), она считается независимой переменной и отображается на оси X.*

#### <span id="page-150-0"></span>**Варианты диаграммы XY**

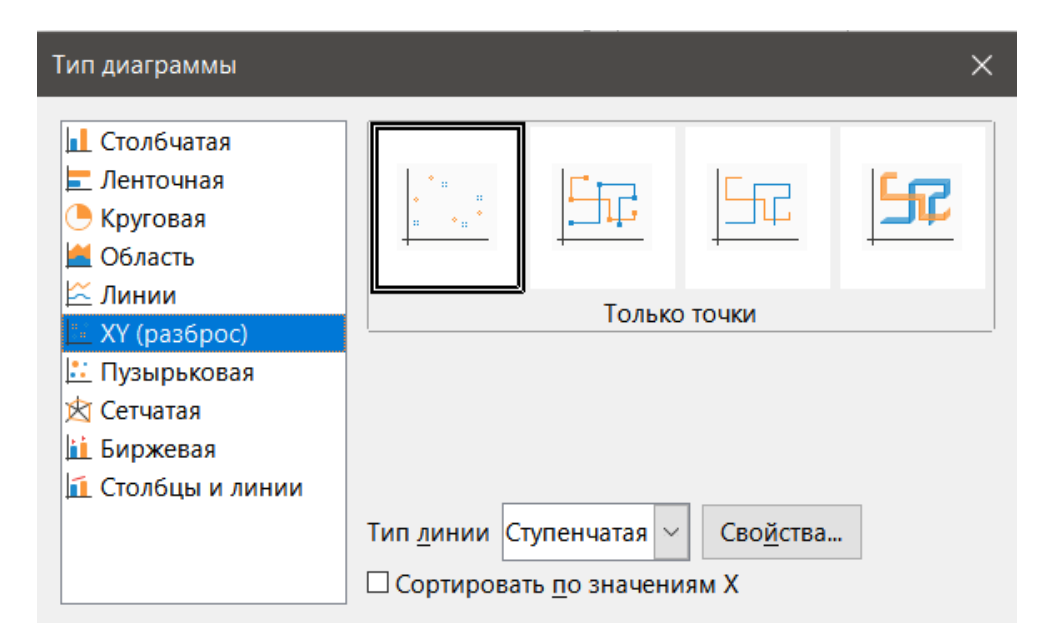

Рис. 3.69: Тип диаграммы – Параметры диаграммы XY (разброс)

Как показано на рисунке [3.69,](#page-150-0) при выборе типа диаграммы XY (Разброс) доступны следующие варианты:

**Только точки** - показывает значок для каждой точки данных. Calc использует значки по умолчанию с различными формами и цветами для каждого ряда данных. Цвета по умолчанию задаются в меню **Сервис** ▷ **Параметры** ▷ **Диаграммы** ▷ **Цвета по умолчанию**. Изменение цветов и значков было описано в разделе Линии, области и значки точек данных.

**Только линии** - рисует прямые линии от одной точки данных к другой. Точки данных значками не обозначаются. По умолчанию порядок рисования совпадает с порядком в ряду данных, но обратите внимание на возможность сортировки по значениям X.

**Линии и точки** - показывает как точки, так и линии.

**Трехмерные линии** - делает линии похожими на ленты. Точки данных значками не отображаются. В готовой диаграмме выберите **Формат** ▷ **Трехмерное изображение**, чтобы задать такие свойства, как освещение и угол обзора.

**Сортировать по значениям X** - рисует линии в порядке значений X. Это может быть полезно, если ряды данных в электронной таблице расположены не в числовом порядке.

**Тип линии – Сглаженная** - рисует кривые вместо отрезков прямых линий. Нажмите кнопку **Свойства**, чтобы задать параметры для кривых.

- Кубический сплайн интерполирует точки данных полиномами степени 3. Переходы между полиномиальными частями гладкие, имеют одинаковый наклон и кривизну.
- Разрешение определяет, сколько отрезков линии вычисляется для построения полинома между двумя точками данных. Щёлкните любую точку данных, чтобы просмотреть промежуточные точки.
- B-сплайн использует параметрические, интерполирующие кривые B-сплайна. Кривые строятся из полиномов. В поле **Степень полиномов** задаётся их степень.

**Тип линии – Ступенчатая** - использует только горизонтальные и вертикальные линии.

После создания точечной диаграммы, её настройки по умолчанию можно изменить следующим образом. Обязательно сначала дважды щёлкните диаграмму, чтобы перейти в режим редактирования. В зависимости от опции может также потребоваться двойной щелчок по точке данных или ряду данных.

- Стили линий и значки дважды щёлкните или щёлкните правой кнопкой мыши ряд данных на диаграмме, чтобы открыть диалог **Ряд данных**. Дополнительные сведения см. в разделе Линии, области и значки точек данных.
- Полосы погрешностей для 2D-диаграмм выберите **Вставка** ▷ **Полосы погрешностей Y** или **Полосы погрешностей X**, чтобы включить отображение полос погрешностей. Дополнительную информацию см. в разделе Полосы погрешностей.
- Линии среднего значения и линии тренда включите отображение линий среднего значения и линий тренда с помощью команд в меню **Вставка**. Дополнительную информацию см. в разделе Линии тренда.

#### **Примеры диаграмм XY или точечных диаграмм**

По умолчанию первый столбец или строка данных (в зависимости от того, расположены ли данные в столбцах или строках) представлены на оси X. Остальные строки данных затем сравниваются с первой строкой данных.

Точечные диаграммы могут удивить тех, кто не знаком с тем, как они работают. Это можно увидеть в примерах, использующих следующие данные, которые организованы с помощью рядов данных в строках:

<span id="page-151-0"></span>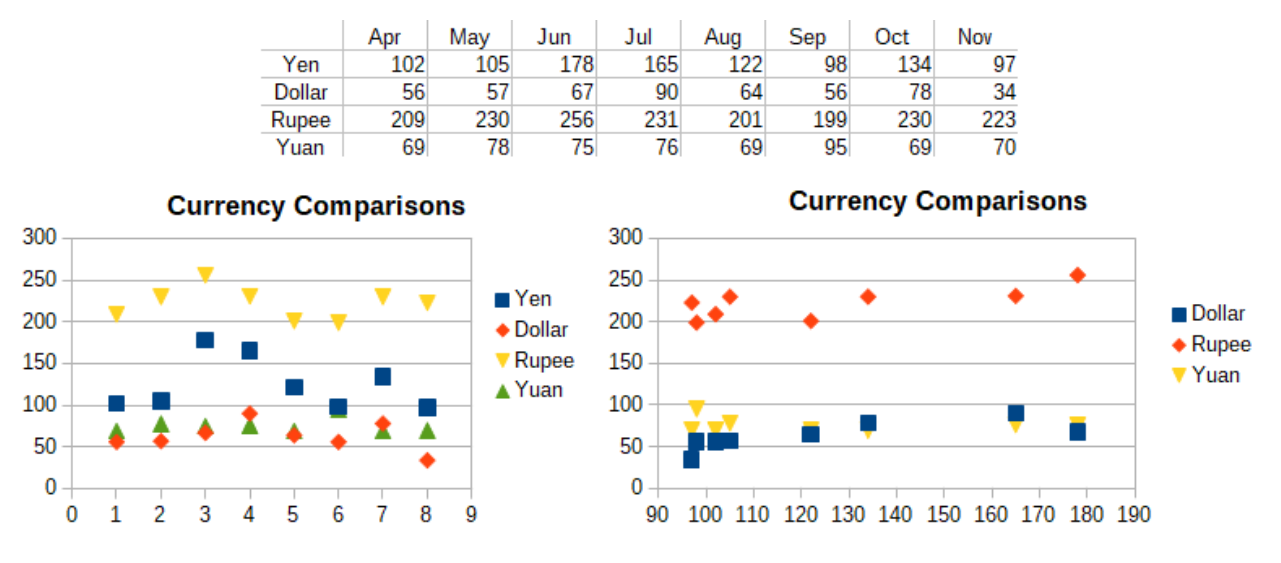

Рис. 3.70: Примеры диаграмм XY (разброс)

Диапазон данных для диаграммы слева на рисунке [3.70](#page-151-0) включает ячейки, содержащие месяцы. Однако

месяцы не отображаются на диаграмме, поскольку в диаграммах XY можно использовать только значения, а Calc заменяет их числами.

Диапазон данных для диаграммы справа не включает ячейки, содержащие месяцы. Calc предполагает, что первая строка (или столбец) данных содержит значения для оси X. Значения Y других рядов данных сопряжены с каждым из этих значений X. Это означает, что для японской иены нет точек данных, но каждая из других валют показана по сравнению с иеной, поскольку значения иены подставлены по оси X.

#### **3.22.7. Пузырьковые диаграммы**

Пузырьковая диаграмма - это разновидность точечной диаграммы, которая может отображать три переменные в двух измерениях. Точки данных отображаются пузырьками. Две переменные располагаются вдоль осей X и Y, а третья переменная представлена относительным размером пузырьков. Эти диаграммы часто используются для представления финансовых данных или социальных/демографических данных.

Один или несколько рядов данных могут быть включены в одну диаграмму. Диалог **Ряды данных** для пузырьковой диаграммы содержит строку для ввода диапазона данных, задающего размер пузырьков.

Возможно, потребуется построить пузырьковую диаграмму вручную на шаге **Ряды данных** в диалоге **Мастер диаграмм**. На рисунке [3.71](#page-152-0) показано, как можно задать диапазоны данных для пузырьковой диаграммы.

<span id="page-152-0"></span>

|                          | A    | B       |                                     | D       |                      |                  | G                           | H                                        |                        |              |  |
|--------------------------|------|---------|-------------------------------------|---------|----------------------|------------------|-----------------------------|------------------------------------------|------------------------|--------------|--|
|                          |      |         | Продажи и отработанные часы по дням |         |                      | Диапазоны данных |                             |                                          |                        | $\mathbf{x}$ |  |
| 2                        | День | Джон    |                                     | Джейн   |                      |                  |                             |                                          |                        |              |  |
| 3                        |      | Продажи | Отработанные<br>часы                | Продажи | Отработанные<br>часы |                  | Диапазон данных Ряды данных |                                          |                        |              |  |
|                          |      |         |                                     |         |                      | Ряды данных:     |                             | Диапазоны данных:                        |                        |              |  |
|                          |      | 4       | 6                                   |         |                      | Джон             |                             | Цвет заливки                             |                        |              |  |
| $\overline{\phantom{a}}$ |      | -       |                                     |         |                      | Джейн            |                             | Имя                                      | \$Лист2.\$B\$2         |              |  |
| 6                        | ۰    | 12      | 9                                   |         | 6                    |                  |                             | Размеры пузырьков \$Лист2.\$C\$4:\$C\$12 |                        |              |  |
|                          |      | 15      | 8                                   | 23      | 10                   |                  |                             | Значения Х                               | \$Лист2.\$A\$4:\$A\$12 |              |  |
| 8                        |      | 21      | 9                                   | 31      | 11                   |                  |                             | Значения У                               | \$Лист2.\$B\$4:\$B\$12 |              |  |
| 9                        | 6    |         |                                     | 16      | 9                    |                  |                             | Диапазон для Цвет обрамления             |                        |              |  |
| 10                       |      | 9       | 6                                   | 12      |                      |                  |                             |                                          |                        | 宋            |  |
| 11                       | 8    | 10      | 8                                   |         |                      |                  |                             | Подписи данных                           |                        |              |  |
| 12                       | 9    | n       | 5                                   |         |                      |                  |                             |                                          |                        | L.m.         |  |

Рис. 3.71: Варианты рядов данных для пузырьковой диаграммы

Диаграмма на рисунке [3.72](#page-153-0) основана на данных на рисунке [3.71](#page-152-0). Форматирование диаграммы выполнено с 50% прозрачности с радиальным градиентом для рядов данных. Подписи данных форматируются, как числа в центре точек данных (пузырьков).

#### Примечание

*Помните, что пузырьковые диаграммы требуют числовых данных. Если ряд данных для оси X содержит текст (или даты, не отформатированные в виде чисел), для подписи оси будут использоваться числа.*

#### **3.22.8. Сетчатые диаграммы**

Сетчатые диаграммы также известны как паучьи, полярные или радарные диаграммы. Они отображают значения данных в виде точек на радиальных спицах, причем каждая спица представляет собой переменную. Они сравнивают данные, которые не являются временными рядами, но показывают различные обстоятельства, такие, как переменные в научном эксперименте. Они особенно полезны для отображения кластеров и отклонений.

На рисунке [3.73](#page-153-1) показан пример простой сетчатой диаграммы. Радиальные спицы сетчатой диаграммы эквивалентны осям Y других диаграмм. Все значения данных отображаются в одном и том же масштабе, поэтому все значения данных должны иметь примерно одинаковую величину.

Как правило, лучше всего использовать от трёх до восьми осей. При большем количестве этот тип диаграммы становится сложным для восприятия. Значения **До** и **После** могут быть нанесены на одну и ту же диаграмму, также можно ожидаемые и реальные результаты, чтобы можно было сравнить различия.

<span id="page-153-0"></span>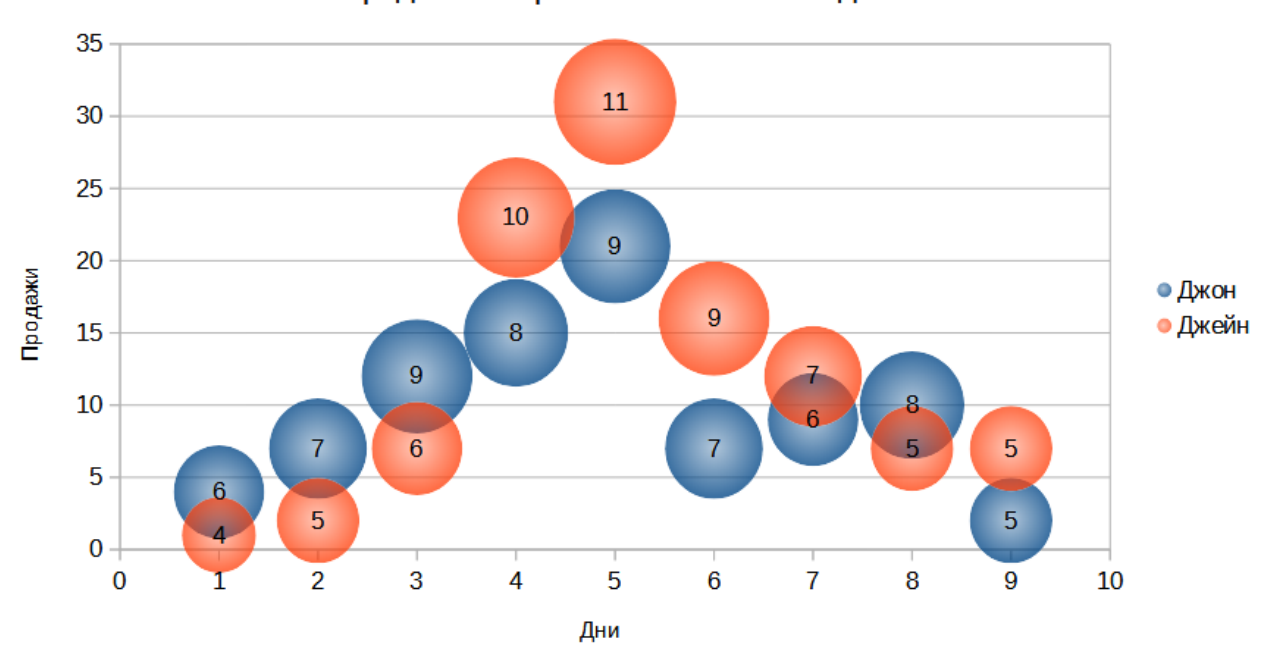

Продажи и отработанные часы по дням

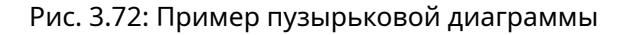

<span id="page-153-1"></span>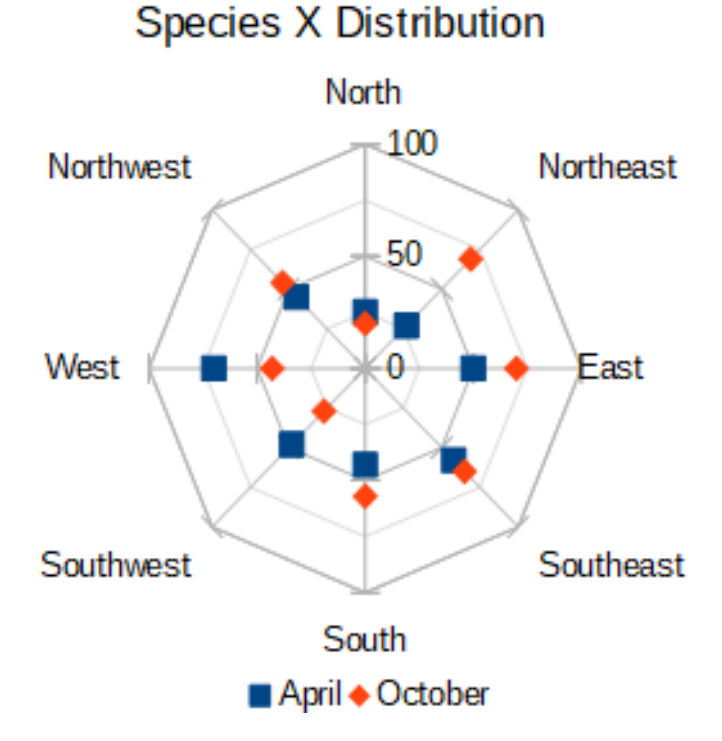

Рис. 3.73: Пример простой сетчатой диаграммы

На рисунке [3.74](#page-154-0) показаны варианты для создания сетчатой диаграммы. Они аналогичны тем, которые описаны выше для Линейных диаграмм и диаграмм типа Область. Однако имейте в виду, что площадь увеличивается по мере увеличения квадрата расстояния вдоль спиц. Таким образом, сетчатые диаграммы могут искажать области, представляющие данные. Будьте особенно осторожны при выборе набора рядов данных. В этом случае последовательные ряды данных показывают все более большие области, которые не пропорциональны их значениям.

На рисунке [3.75](#page-154-1) показаны примеры двух типов сетчатых диаграмм.

• Пример слева - залитая цветом сетчатая диаграмма. Цвет одного из рядов данных прозрачен на 50%. Частичная прозрачность часто лучше всего подходит для отображения всей серии.

<span id="page-154-0"></span>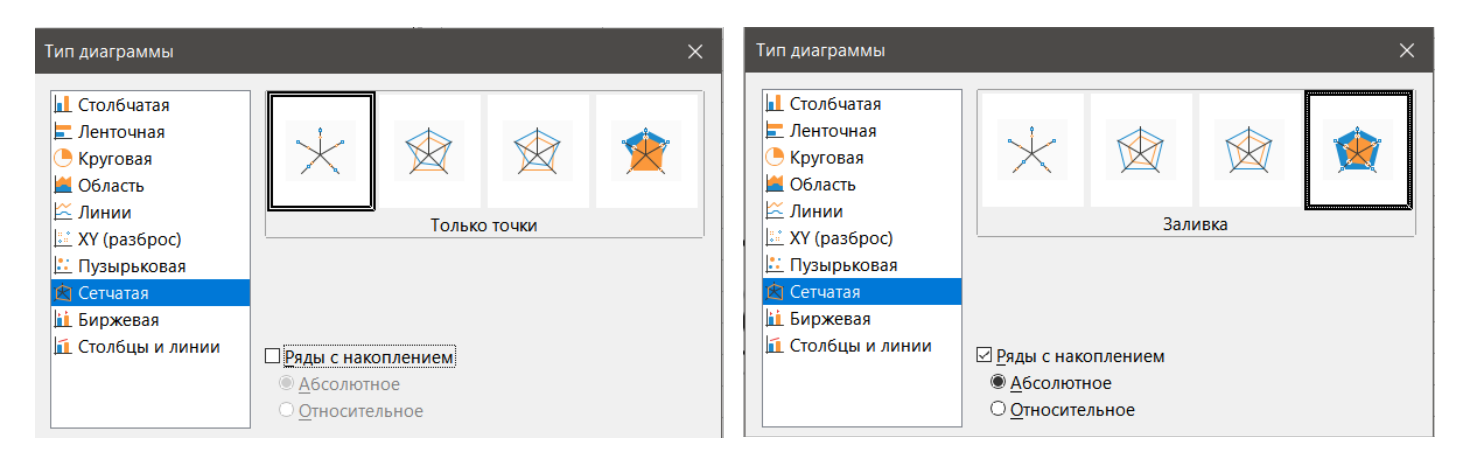

Рис. 3.74: Варианты сетчатой диаграммы и её параметры

• Пример справа - сетчатая диаграмма с линиями и точками. Значки для точек данных взяты из галереи и имеют 3D-вид.

<span id="page-154-1"></span>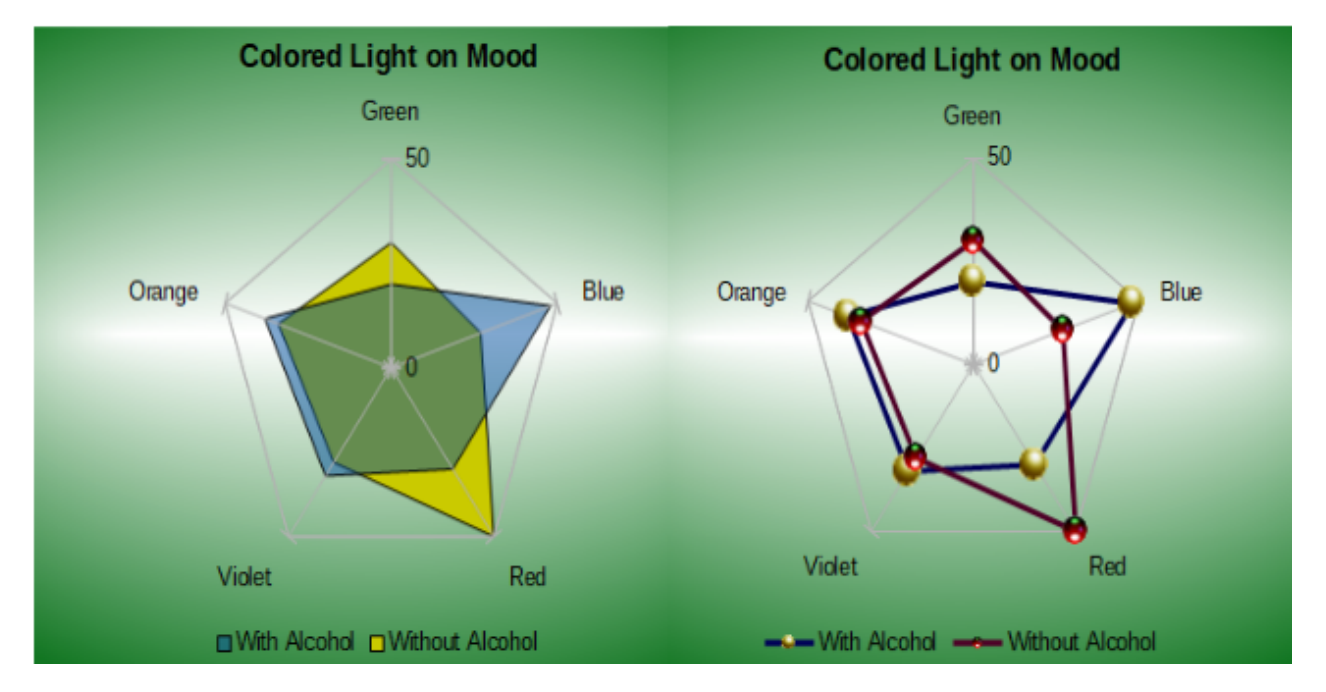

Рис. 3.75: Залитая цветом сетчатая диаграмма и сетчатая диаграмма с 3D-значками для точек данных

### **3.22.9. Биржевые диаграммы**

Биржевая диаграмма иллюстрирует тенденции рынка акций, указывая цену открытия, нижнюю цену, верхнюю цену и цену закрытия. Также может быть показан объем транзакции, а ось X обычно представляет собой временной ряд.

При настройке биржевой диаграммы в Мастере диаграмм данные должны быть расположены так, как показано на рисунке [3.76.](#page-155-0) Он показывает, в каких столбцах должны быть цены открытия, минимума, максимума и закрытия акций, а также объем сделки. Однако при определении рядов данных все ещё может потребоваться ручная корректировка.

Биржевая диаграмма организует ряды данных двумя основными способами. Первый способ не используется в других типах диаграмм. В этом случае значения открытия, минимума, максимума и закрытия в строке создают одну единицу данных на диаграмме, и один ряд данных состоит из нескольких строк, содержащих такие единицы данных. Столбцы, содержащие значения транзакций, являются вторым способом организации рядов данных. Это уже знакомый нам способ, используемый в других типах диаграмм.

Таким образом, на рисунке [3.76](#page-155-0) показаны данные для четырёх рядов данных:

<span id="page-155-0"></span>

|           | Acme        |    |     |      |       | Ajax   |      |     |      |       |
|-----------|-------------|----|-----|------|-------|--------|------|-----|------|-------|
|           | Volume Open |    | Low | High | Close | Volume | Open | Low | High | Close |
| Monday    | 2500        | 20 | 15  | 25   | 17    | 1700   | 15   | 10  | 20   | 17    |
| Tuesday   | 3500        | 32 | 22  | 37   | 30    | 2700   | 25   |     | 25   | 16    |
| Wednesday | 1000        | 25 | 15  | 17   | 17    | 4100   | 14   |     | 17   | 10    |
| Thursday  | 2200        | 40 | 30  | 47   | 35    | 3300   | 20   | 12  | 26   | 19    |
| Friday    | 4600        | 27 | 20  | 32   | 31    | 3500   | 28   | 16  | 32   | 21    |

Рис. 3.76: Пример расположения данных для биржевых диаграмм

- данные о ценах для Acme, которые содержат столбцы для цен открытия, минимума, максимума и закрытия.
- данные о ценах для Ajax, которые содержат столбцы для цен открытия, минимума, максимума и закрытия.
- объем транзакций Acme, который является одним столбцом.
- объем транзакций Ajax, который является одним столбцом.

#### **Варианты биржевых диаграмм**

<span id="page-155-1"></span>Мастер диаграмм предлагает четыре варианта биржевых диаграмм, как показано на рисунке [3.77](#page-155-1). Обратите внимание, что некоторые из них не используют все столбцы данных.

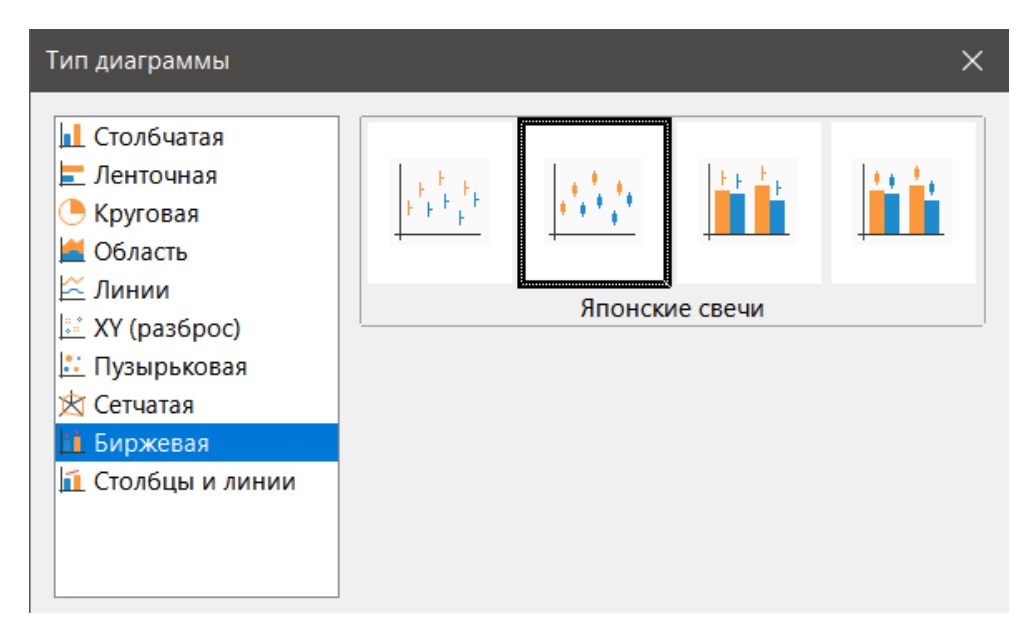

Рис. 3.77: Варианты биржевых диаграмм

Таблица данных на рисунке [3.76](#page-155-0) используется для иллюстрации следующих вариантов:

**Биржевая диаграмма 1** - при использовании только данных в столбцах low и high этот вариант показывает расстояние между нижней ценой (low) и верхней ценой (high) вертикальной линией. Если также включён столбец закрытия (Рисунок [3.78\)](#page-156-0), диаграмма показывает дополнительную горизонтальную отметку для цены закрытия.

**Биржевая диаграмма 2** - основываясь на столбцах open, low, high и close, этот вариант генерирует традиционный график свечей (рисунок [3.79](#page-156-1)). Он показывает вертикальную линию между нижней и верхней ценами и добавляет прямоугольник, который показывает диапазон между ценами открытия и закрытия. Для растущих значений (цена открытия ниже цены закрытия) цвет заливки белый. Для падающих значений цвет заливки - черный.

**Биржевая диаграмма 3** - используя столбцы low, high и close, рисует диаграмму, аналогичную Биржевой диаграмме 1, но с дополнительными столбцами для объёма транзакций. Как показано на рисунке 80, дополнительная ось Y позволяет отображать объем сделки и цену на вертикальных осях.

<span id="page-156-0"></span>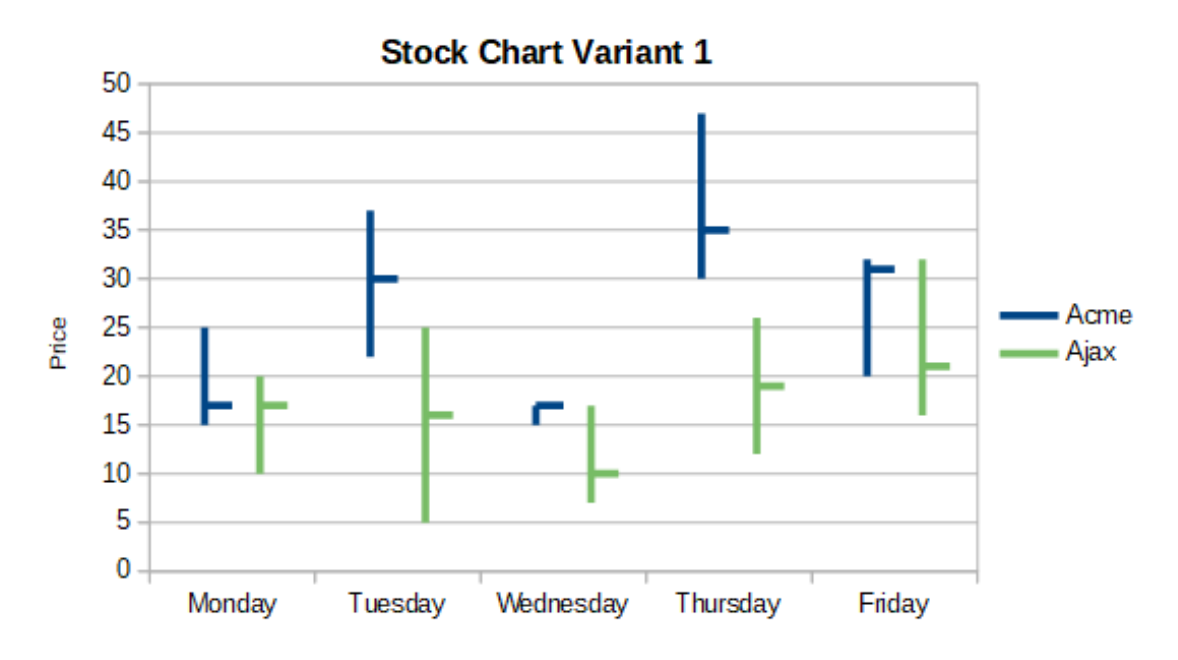

<span id="page-156-1"></span>Рис. 3.78: Вариант 1 биржевой диаграммы, показывающий нижнюю и верхнюю цены, а также цену закрытия

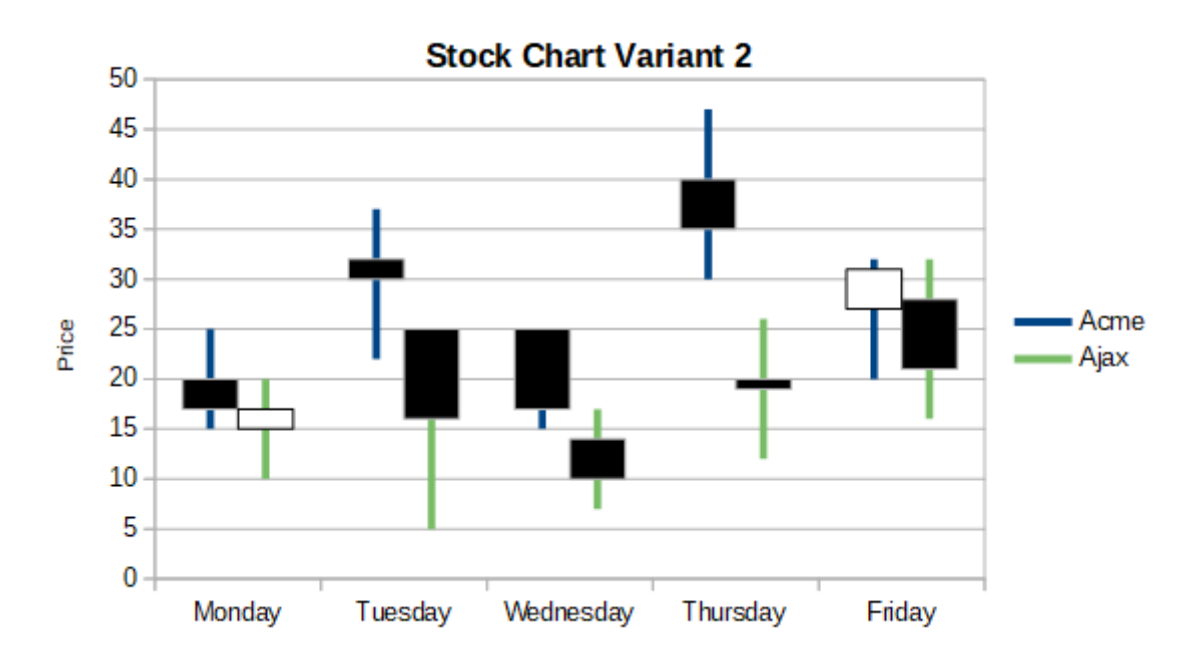

Рис. 3.79: Вариант 2 биржевой диаграммы, показывающий нижнюю и верхнюю цены, а также диапазон между ценами открытия и закрытия

#### Примечание

*Варианты 3 и 4 автоматически выравнивают данные по дополнительной оси Y. Дополнительные сведения о дополнительной оси Y см. в разделе Выравнивание данных по дополнительной оси Y.*

**Биржевая диаграмма 4** - основываясь на всех пяти столбцах данных (объем, открытие, минимум, максимум и закрытие), этот вариант объединяет Биржевую диаграмму 2 с столбчатой диаграммой для объема транзакций (рис. [3.81](#page-157-0)).

#### **3.22.10. Диаграммы типа Столбцы и линии**

Диаграммы этого типа полезны для отображения двух или более различных, но связанных рядов данных, таких как продажи с течением времени (столбцы) и тенденции прибыли (линии). Она также может

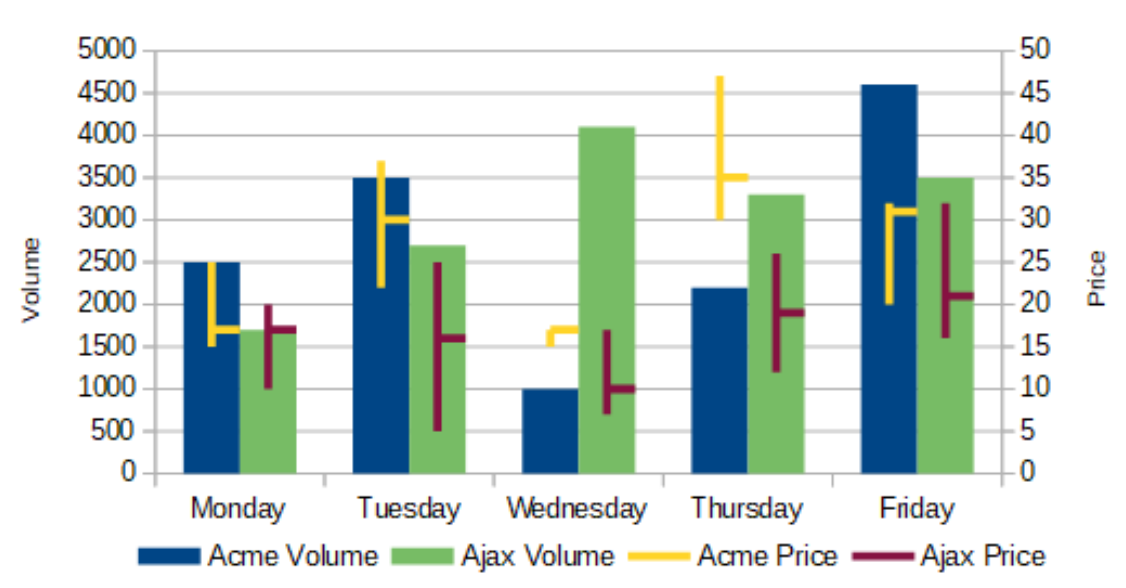

## **Stock Chart Variant 3**

<span id="page-157-0"></span>Рис. 3.80: Вариант 3 биржевой диаграммы, показывающий нижнюю, верхнюю цены и цену закрытия, а также объемы сделок

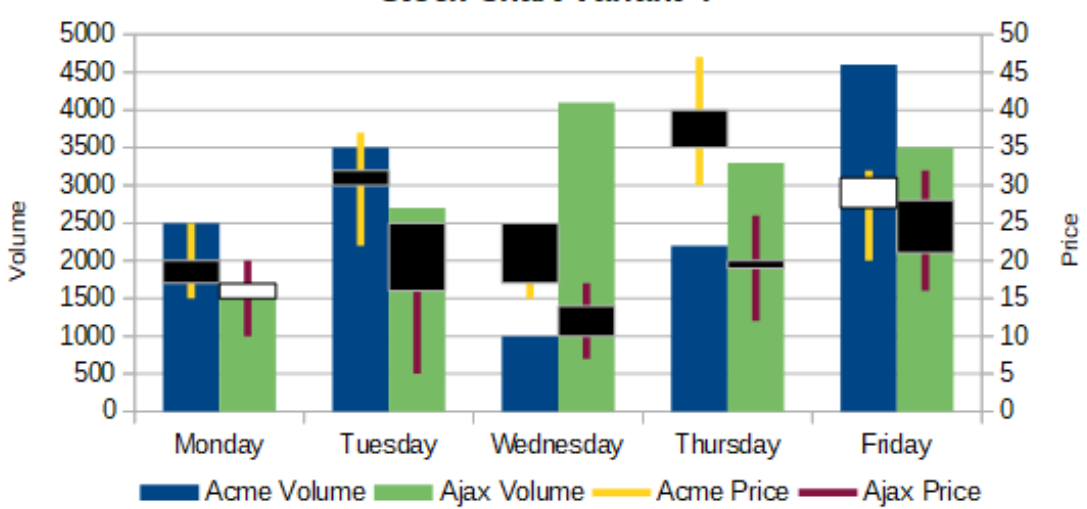

**Stock Chart Variant 4** 

Рис. 3.81: Вариант 4 биржевой диаграммы, показывающий цены открытия, минимума, максимума и закрытия, а также объемы сделок

показывать постоянные минимальные и максимальные линии, например, используемые при медицинском тестировании или контроле качества.

Укажите в диалоге **Тип диаграммы** количество строк. Доступны 1, 2, 3 или 4 строки. По умолчанию первым столбцом или строкой данных являются категории, а последними столбцами или строками данных - линии.

Выберите один из двух вариантов:

**Столбцы и линии** - как видно на рисунке [3.82](#page-158-0), столбцы рисуются бок о бок, чтобы было легко сравнивать их значения.

**Столбцы и линии с накоплением** - столбцы расположены друг над другом, так что высота столбца показывает сумму значений данных.

Диаграммы на рисунках [3.82](#page-158-0) и [3.83](#page-158-1) показывают данные о продажах и прибыли для двух фирм за определенный период времени. Обратите внимание, что при создании линии были другого цвета, чем столбцы, для одной и той же компании. Чтобы отразить отношения компании, измените цвета линий по отдельно-

<span id="page-158-0"></span>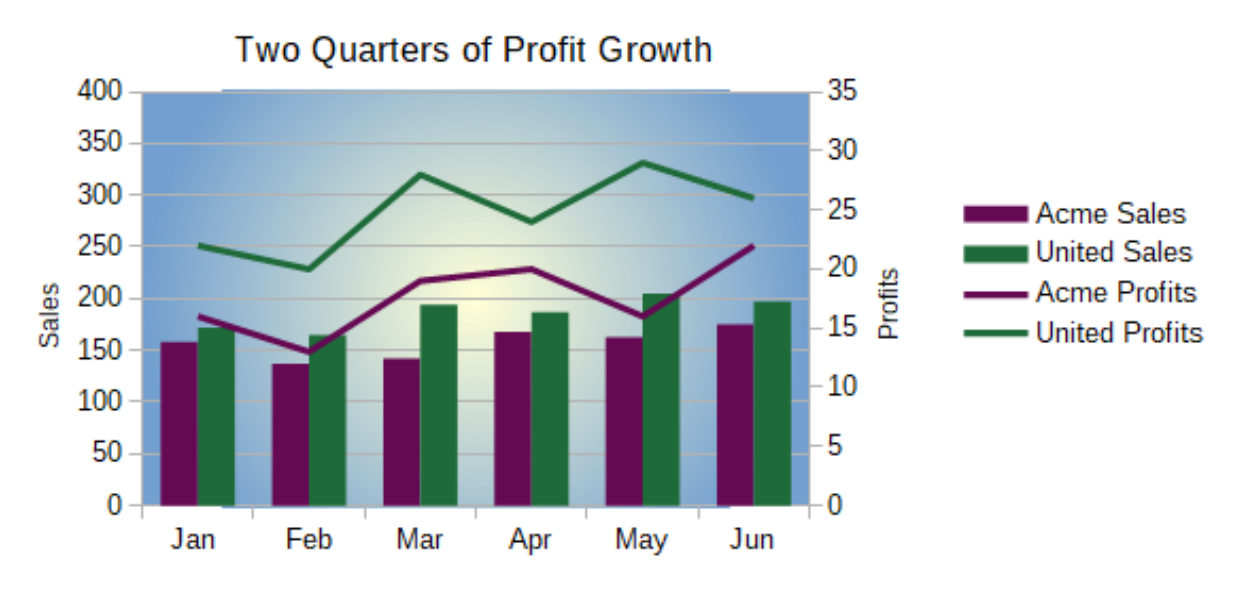

Рис. 3.82: Диаграмма Столбцы и линии с дополнительной осью Y

<span id="page-158-1"></span>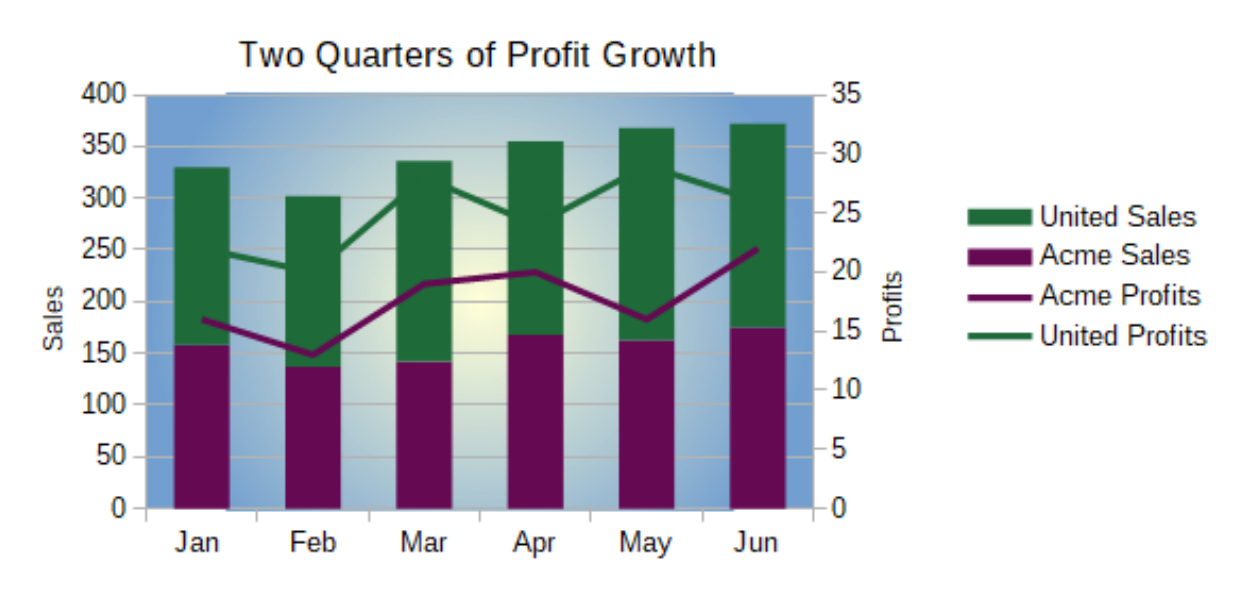

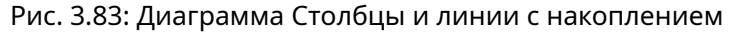

сти, щёлкнув по линии правой кнопкой мыши, и выбрав **Форматировать ряды данных**, далее отформатируйте цвет и размер линии на вкладке **Линии**.

Для настройки фона щёлкните правой кнопкой мыши область диаграммы, выберите **Формат области диаграммы** и выберите нужные параметры на вкладке **Область**. Чтобы выровнять два ряда данных по дополнительной оси Y, см. раздел Выравнивание данных по дополнительной оси Y.

### **3.22.11. Сводные диаграммы**

Сводные таблицы - это специальные типы таблиц данных, которые упрощают манипулирование и анализ данных. Они широко используются, особенно для обработки больших объемов данных. Сводные диаграммы основаны на сводных таблицах. Они немного отличаются от диаграмм, рассмотренных в этой главе, и обсуждаются в главе о сводных таблицах в этом руководстве пользователя.

## **Глава 4**

# **Использование стилей и шаблонов**

## **4.1. Что такое стили? Зачем их использовать?**

Стиль - это набор форматов, которые можно применить к выбранным элементам документа, чтобы быстро изменить их внешний вид. Применение стиля часто означает применение группы форматов одновременно.

Многие люди форматируют ячейки и страницы электронной таблицы вручную, не обращая внимания на стили, и привыкли форматировать документы физическими атрибутами. Например, для содержимого ячейки можно указать шрифт, размер шрифта и любое форматирование символа, такое как **полужирный** или *курсив*.

Стили - это логические атрибуты. Использование стилей означает, что вы прекратите применение атрибутов и характеристик по отдельности (например, размер шрифта 14пт, Times New Roman, жирный, по центру) и начнёте использовать стиль, например, Заголовок. Применение атрибутов и характеристик занимает много времени и подвержено ошибкам. В отличие от ручного форматирования, использование заданного стиля для установки нужных атрибутов и характеристик поможет вам сэкономить время и придать большую согласованность форматированию.

Стили также позволяют легко делать серьёзные изменения форматирования. Например, можно решить изменить внешний вид всех промежуточных итогов в электронной таблице: задать размер 10 пт и шрифт Arial, вместо 8 пт и Times New Roman после создания 15-страничной таблицы. также можно изменить вид всех промежуточных итогов в документе, просто изменив свойства стиля промежуточные итоги.

В Calc также доступны стили страницы, как это описано ниже.

Можно изменять атрибуты встроенных стилей и создавать так много новых стилей, как вам необходимо. Создание, изменение и доступ к стилям описываются в следующих разделах.

#### **4.1.1. Прямое форматирование и форматирование стилями**

Прямое форматирование (также называемое ручное форматирование) имеет приоритет над стилями и удалить прямое форматирование, применив к нему стиль, нельзя.

Чтобы удалить ручное форматирование, выделите ячейку, щёлкните правой кнопкой мыши, и выберите **Очистить форматирование** в контекстном меню или нажмите **Ctrl+М**.

## **4.2. Типы стилей в Calc**

В то время как некоторые модули LibreOffice предлагают много типов стилей, Calc предлагает только два: стили ячеек и стили страницы. Эти типы стилей описаны в следующих разделах.

### **4.2.1. Стили ячеек**

Стили ячеек аналогичны стилям абзаца, используемым в LibreOffice Writer. Они являются основным типом стиля в Calc. Стили ячеек используются для настройки шрифтов, выравнивания, границ, фона, формата числа (например, валюта, дата, число) и защиты ячеек для форматирования данных в ячейках.

Базовый набор стилей ячеек встроен в LibreOffice. Эти стили отображаются в меню **Стили** и на панели **Стили** на Боковой панели. После создания нового стиля ячейки он отображается в Боковой панели. Вы также можете добавить его в меню **Стили**. См. Главу 14, Настройка Calc, для получения инструкций.

Изначально, базовые стили настроены так, что если вы измените шрифт в стиле Стандартный, то все другие стили изменятся соответственно.

## **4.2.2. Стили страницы**

Стили страниц в Calc применяются к листам. Хотя один лист может печататься на нескольких страницах, к листу может быть применён только один стиль страницы. Если файл электронной таблицы содержит больше одного листа, то разные стили страницы можно применить к каждому листу. Например, таблица может содержать один лист для печати в альбомной ориентации, и другие листы, для печати в книжной ориентации.

В Calc встроены два стиля страницы: Стандарт и Отчет. Стили страницы позволяют установить размер и ориентацию страницы, поля страницы, колонтитулы, границы и фон, а также последовательность печати листов.

## **4.3. Применение стилей ячеек**

Чтобы применить стили ячеек в Calc, можно использовать меню **Стили**, панель **Стили** на Боковой панели, режим Стилевая заливка и сочетания клавиш.

## **4.3.1. Меню Стили**

Меню **Стили** (рисунок [4.1\)](#page-161-0) содержит стили ячеек, встроенных в Calc. Чтобы применить стиль ячейки, выберите ячейку или группу ячеек, которые необходимо отформатировать, а затем выберите меню **Стили** и щёлкните на нужном стиле.

## **4.3.2. Панель Стили в Боковой панели**

Панель **Стили** в Боковой панели показывает доступные стили. Если Боковая панель не открыта, выберите команду **Вид** ▷ **Стили** или **Стили** ▷ **Управление стилями**, или нажмите клавишу **F11**, чтобы открыть её.

- 1. Перейдите в панель **Стили** в Боковой панели.
- 2. Щёлкните значок **Стили ячеек** в верхней части панели **Стили**, чтобы открыть список стилей ячеек. На рисунке [4.2](#page-161-1) показана панель со стилями ячеек.
- 3. В таблице выделите ячейку или группу ячеек, где нужно применить стиль ячейки.
- 4. Дважды щёлкните на имени стиля ячейки на панели **Стили** и атрибуты форматирования этого стиля применятся к данным, содержащимся в ячейке или в группе ячеек.

### **4.3.3. Режим Стилевая заливка**

Режим стилевой заливки полезен, когда вы хотите применить один и тот же стиль для многих, разбросанных по листу, ячеек.

- 1. Откройте панель **Стили** в Боковой панели (рисунок [4.2\)](#page-161-1).
- 2. Выберите стиль, который вы хотите применить.

<span id="page-161-0"></span>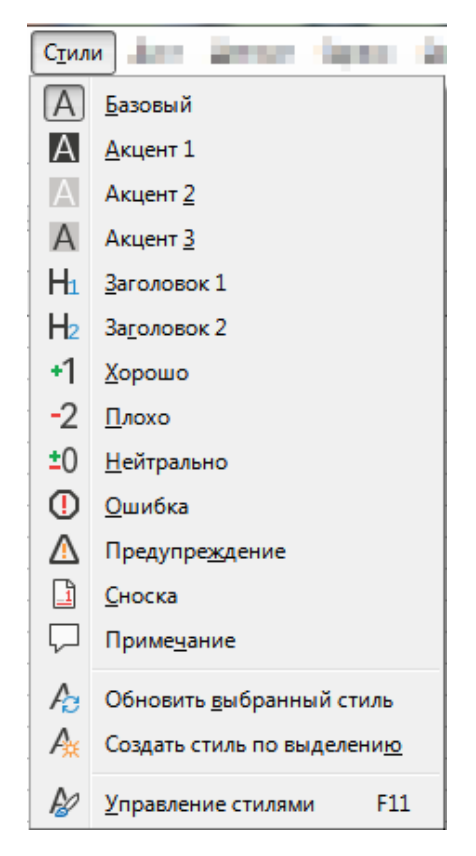

Рис. 4.1: Меню Стили

<span id="page-161-1"></span>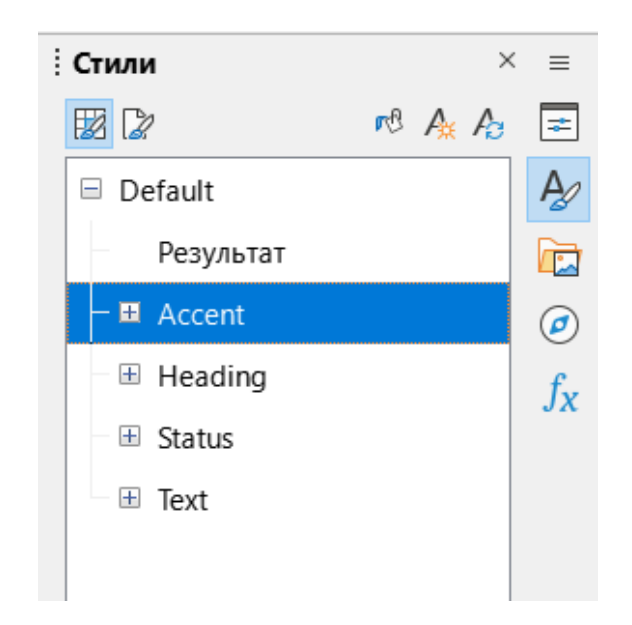

Рис. 4.2: Панель Стили в Боковой панели

- 3. Щёлкните значок **Стилевая заливка** в верхней правой части панели **Стили**. Курсор изменит свою форму.
- 4. Щёлкните каждую ячейку для применения к ним выбранного стиля.
- 5. После окончания форматирования ячеек нажмите значок **Стилевая заливка**, чтобы отключить её.

#### Примечание

*При активном режиме Стилевая заливка щелчок правой кнопкой мыши в любом месте документа отменяет последнее форматирование Стилевой заливкой. Будьте осторожны, чтобы случайно не нажать правую кнопку мыши и таким образом отменить любое форматирование, которые вы хотели бы сохранить.*

## **4.3.4. Виджет со списком Применить стиль**

Виджет со списком **Применить стиль** по умолчанию не доступен на панели инструментов **Форматирование** в Calc, но можно добавить его следующим образом:

- 1. Щёлкните правой кнопкой мыши на любом значке на панели инструментов **Форматирование** и выберите пункт **Показать кнопки** в контекстном меню (рисунок [4.3\)](#page-162-0).
- <span id="page-162-0"></span>2. Выберите пункт **Стиль**. Контекстное меню закроется и виджет со списком **Применить стиль** появится с левого края панели инструментов **Форматирование**.

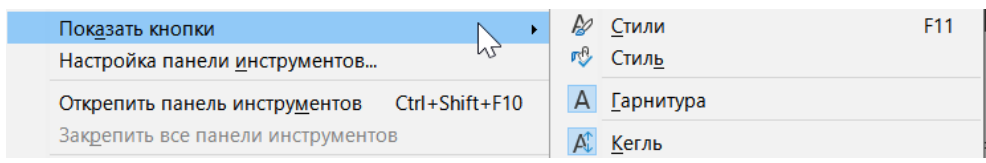

Рис. 4.3: Добавление виджета Применить стиль на панель инструментов Форматирование

Чтобы применить стиль с помощью виджета **Применить стиль**:

- 1. Выберите ячейку или группу ячеек в таблице.
- 2. Щёлкните на виджете **Применить стиль** стрелку вниз, чтобы открыть выпадающий список (рисунок [4.4](#page-162-1)).
- <span id="page-162-1"></span>3. Выберите нужный стиль. Атрибуты форматирования стиля применятся к выделенным ячейкам.

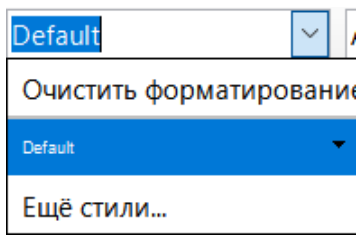

Рис. 4.4: Применение стиля с помощью виджета Применить стиль

В списке отображаются только уже используемые стили. Выберите пункт списка **Ещё стили**, чтобы перейти к панели **Стили**, где доступны все стили ячеек.

### **4.3.5. Сочетания клавиш**

Можно настроить сочетания клавиш для часто используемых стилей ячеек или страниц, включая любые пользовательские стили, созданные вами. См. Главу 14, Настройка Calc, для получения дополнительной информации.

## **4.4. Применение стилей страницы**

<span id="page-162-2"></span>Стиль страницы, применённый к листу в таблице, указывается в строке состояния, как показано на рисунке [4.5.](#page-162-2)

| 2 <sub>A</sub> |  |  |  |       |       |  |
|----------------|--|--|--|-------|-------|--|
|                |  |  |  |       |       |  |
|                |  |  |  | Лист3 | Лист4 |  |
|                |  |  |  |       |       |  |

Рис. 4.5: Стиль страницы По умолчанию, отображаемый в строке состояния

Чтобы применить другой стиль страницы:

1. Выберите лист, к которому должен быть применён стиль, щёлкнув вкладку листа в нижней части окна.

- 2. Откройте панель **Стили** в Боковой панели (рисунок [4.2\)](#page-161-1).
- 3. В верхней части панели **Стили** щёлкните значок **Стили страницы**.
- 4. Дважды щёлкните на требуемый стиль страницы.

## **4.5. Создание новых (пользовательских) стилей**

Для создания новых (пользовательских) стилей, выполните процедуру, описанную в этом разделе. Примечание

*Любые новые (пользовательские) стили и любые изменения в существующих стилях, применяются только к текущей таблице. Для получения информации о сохранении новых стилей в шаблоне, см. раздел Создание шаблона далее.*

- 1. Откройте панель **Стили** в Боковой панели (рисунок [4.2\)](#page-161-1).
- 2. Для создания нового стиля ячейки, щёлкните значок **Стили ячеек**, или, чтобы создать новый стиль страницы, нажмите значок **Стили страницы**.
- 3. Щёлкните правой кнопкой мыши на панели **Стили** и выберите команду **Создать** из контекстного меню, чтобы открыть диалог **Стиль ячейки** или диалог **Стиль страницы**.
- 4. Используйте различные вкладки в диалоговых окнах, чтобы задать атрибуты для нового стиля. Смотрите разделы Атрибуты стиля ячейки и Атрибуты стиля страницы ниже для получения дополнительной информации.
- 5. Нажмите кнопку **ОК**, чтобы закрыть диалог и сохранить новый стиль.

#### Примечание

*Имена стилей чувствительны к регистру. Можно настроить, например, стиль с именем красный, а другой стиль назвать Красный. Убедитесь, что все имена стилей достаточно различны, чтобы исключить путаницу.*

## **4.5.1. Атрибуты стиля ячейки**

<span id="page-163-0"></span>Следующие атрибуты доступны на вкладках диалогового окна **Стиль ячейки** (рисунок [4.6\)](#page-163-0).

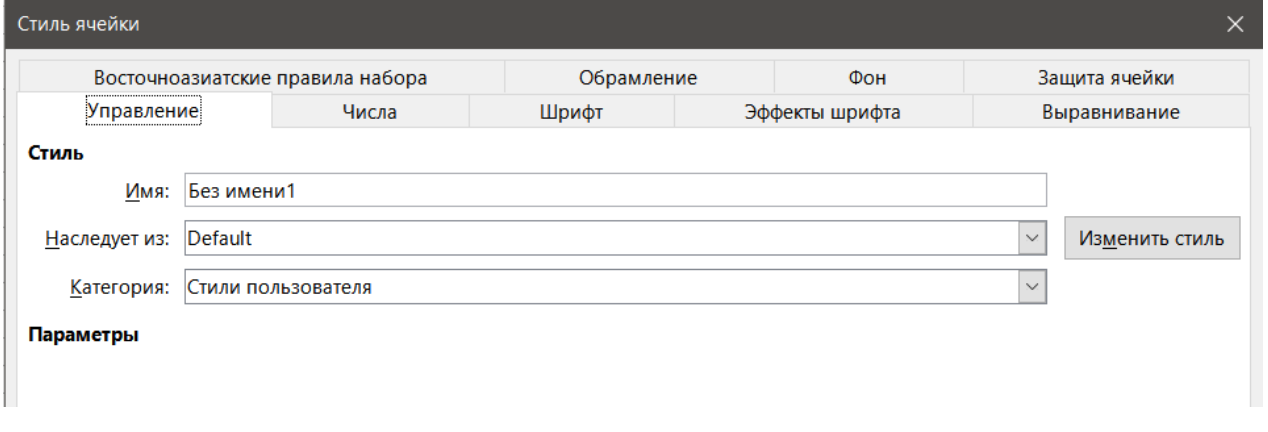

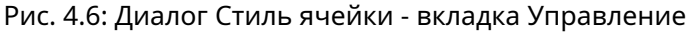

#### **Вкладка Управление**

- **Имя** отображает имя выбранного стиля. При создании или изменении пользовательского стиля введите его имя. Изменить имя встроенного стиля нельзя.
- **Наследует из** можно связать новый стиль с существующим стилем, а затем изменить только некоторые атрибуты. Если вы сделаете это, то любые изменения атрибутов родительского стиля повлияют

на новый стиль. Например, можно сделать стили идентичными, за исключением цвета шрифта. Если позже вы измените шрифт родительского стиля, то шрифт в новом стиле также изменится.

- **Категория** отображает категорию для текущего стиля. Если вы создаёте или изменяете новый стиль, выберите из списка Стили пользователя.Изменить категорию для встроенного стиля нельзя.
- **Параметры** описывает форматирование, используемое в стиле.

#### **Вкладка Числа**

- **Категория** выберите категорию из списка. Например: Денежный, Дата, Числовой, Текст.
- **Формат** выберите один из вариантов для отображения содержимого выбранной ячейки. При выборе категории Денежный, нужно выбрать валюту из выпадающего списка, а затем выбрать из доступных вариантов формат для этой валюты. Формат валюты не зависит от языка, выбранного в поле Язык. По умолчанию денежный формат для ячеек определяется региональными настройками операционной системы.
- **Язык** задаёт язык для выбранных ячеек.С настройкой языка по умолчанию LibreOffice автоматически применяет числовые форматы, связанные с языком системы по умолчанию.Настройка языка гарантирует, что дата и валюта форматы сохраняются даже тогда, когда документ будет открыт в другой операционной системе, которая использует другой язык по умолчанию.
- **Параметры** определяет параметры для выбранного формата.
	- **– Дробная часть** введите количество десятичных знаков, которые вы хотите отобразить.
	- **– Ведущие нули** введите максимальное число нулей для отображения перед запятой.
	- **– Отрицательные числа красным** выберите, чтобы изменить цвет шрифта отрицательных чисел на красный.
	- **– Разделитель разрядов** выберите, чтобы вставить разделитель между тысячами. Тип разделителя (например, запятая или пробел) зависит от языковых настроек.
- **Код формата** отображение кода формата числа для выбранного формата.Также можно задать пользовательский формат.
- **Поле предварительного просмотра** предварительный просмотр текущего выделения.

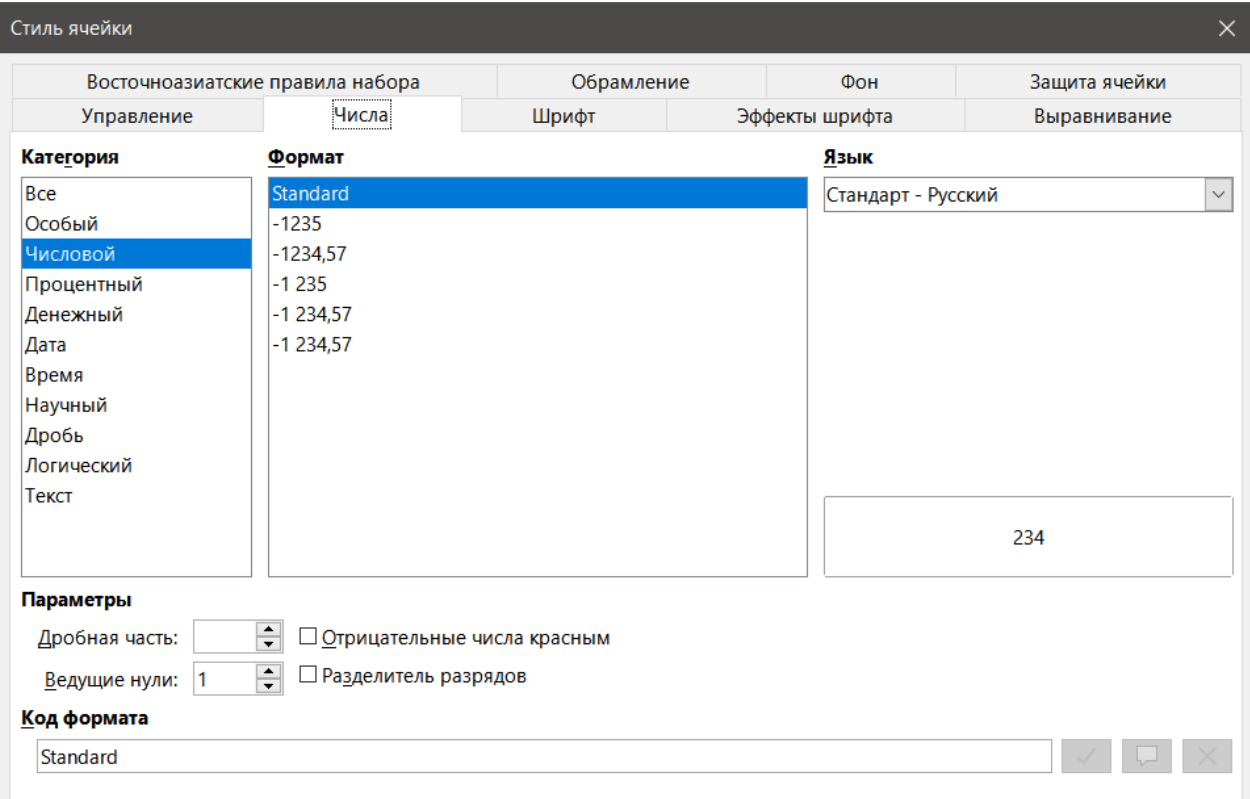

Рис. 4.7: Диалог Стиль ячейки - вкладка Числа

#### **Вкладка Шрифт**

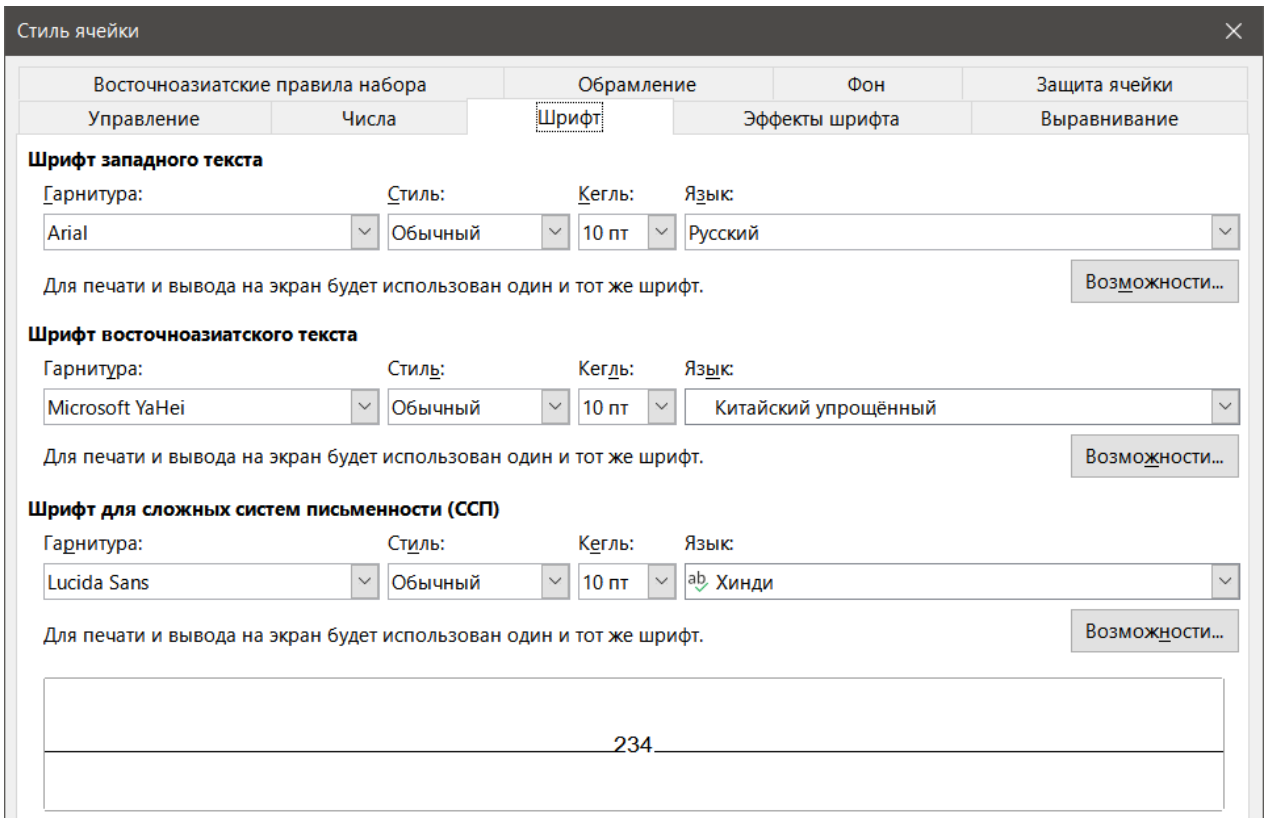

Рис. 4.8: Диалог Стиль ячейки - вкладка Шрифт

- **Семейство** выберите шрифт из списка.
- **Начертание** выберите формат, который вы хотите применить, например, **Полужирный** или *Курсив*.
- **Кегль** выберите или введите размер шрифта, который вы хотите применить. Для масштабируемых шрифтов можно ввести дробные значения. Если вы создаёте стиль, который основан на другом стиле, можно ввести процентное значение или точное значение (например, 12пт или 15пт).
- **Язык** выбор языка для использования при проверке орфографии. Проверка орфографии работает только, если установлен соответствующий языковой модуль. У выбранного языка есть флажок перед именем, если для данного языка активирована проверка орфографии.
- **Возможности** некоторые шрифты предлагают специальные возможности, такие как дискреционные лигатуры и горизонтальный кернинг. Нажмите эту кнопку, чтобы выбрать эти возможности.
- **Предварительный просмотр** предварительный просмотр текущего выбора.

#### **Вкладка Эффекты шрифта**

- **Цвет шрифта** настройка цвета для текста. Если вы выберите Автоматически, тексту будет задан чёрный цвет для светлого фона и белый для темного фона.
- **Рельеф** выберите эффект рельефа для применения к тексту. Приподнятый рельеф как будто поднимает символы над страницей. Утопленный рельеф делает символы вдавленными в страницу.
- **Контур** отображает контур символов. Этот эффект не работает с каждым шрифтом.
- **Тень** добавляет тень, которую отбрасывает ниже и справа от символов.
- **Надчёркивание** выберите стиль надчёркивания, который вы хотите применить. Чтобы применить надчёркивание только для слов (но не к пробелам между ними), отметьте опцию **Только слова**.
- **Цвет надчёркивания** выберите цвет надчёркивания. Выбор Автоматически задаст надчёркиванию цвет шрифта.
- **Зачёркивание** выберите стиль зачёркивания для выделенного текста.
- **Подчёркивание** выберите стиль подчёркивания, который вы хотите применить.Чтобы применить подчёркивание только для слов (но не к пробелам между ними), отметьте опцию **Только слова**.

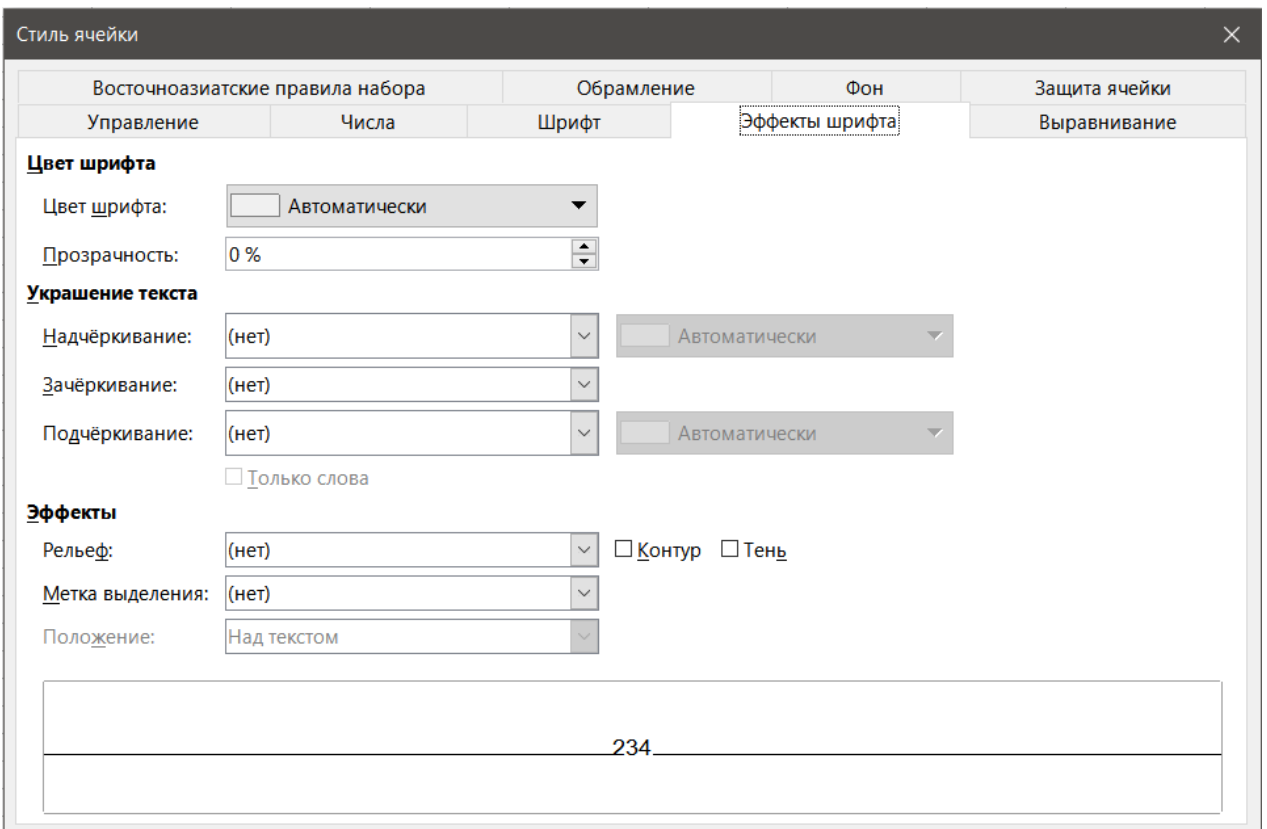

Рис. 4.9: Диалог Стиль ячейки - вкладка Эффекты шрифта

Если вы примените подчёркивание для верхнего индекса, подчёркивание поднимается до его уровня. Если верхний индекс содержится в слове с обычным текстом, подчёркивание не ставится.

- **Цвет подчёркивания** выберите цвет подчёркивания. Выбор Автоматически задаст подчёркиванию цвет шрифта.
- **Только слова** применяет выбранный эффект только к словам и игнорирует пробелы.
- **Предварительный просмотр** предварительный просмотр текущего выбора.

#### **Вкладка Выравнивание**

- **Выравнивание текста** задаёт параметры выравнивания для содержимого текущей ячейки или выделенных ячеек.
	- **–** *По горизонтали* выберите настройку выравнивания по горизонтали, которую вы хотите применить к содержимому ячеек.
		- \* *Стандарт* выравнивание чисел по правому краю, а текст по левому.
		- \* *По левому краю* выравнивает содержимое ячейки по левому краю.
		- \* *По центру* горизонтально центрирует содержимое ячейки.
		- \* *По правому краю* выравнивает содержимое ячейки по правому краю.
		- \* *По ширине* выравнивает содержимое ячейки по левой и правой границам ячейки.
		- \* *Заполнение* повторяет содержимое ячейки (число или текст), пока видимая часть ячейки не будет заполнена. Эта функция не работает с текстом, который содержит разрывы строк.
		- \* *Распределение* выравнивает содержимое равномерно по всей ячейке. В отличие от варианта По ширине, также расширяет самую последнюю строку текста.
	- **–** *Отступ* отступ от левого края ячейки на введённое значение.
	- **–** *По вертикали* выберите настройку выравнивания по вертикали, которую вы хотите применить к содержимому ячеек.
		- \* *Стандарт* выравнивает содержимое ячейки по нижней части ячейки.
		- \* *По верху* выравнивает содержимое ячейки по верхнему краю ячейки.
		- \* *По низу* выравнивает содержимое ячейки по нижнему краю ячейки.

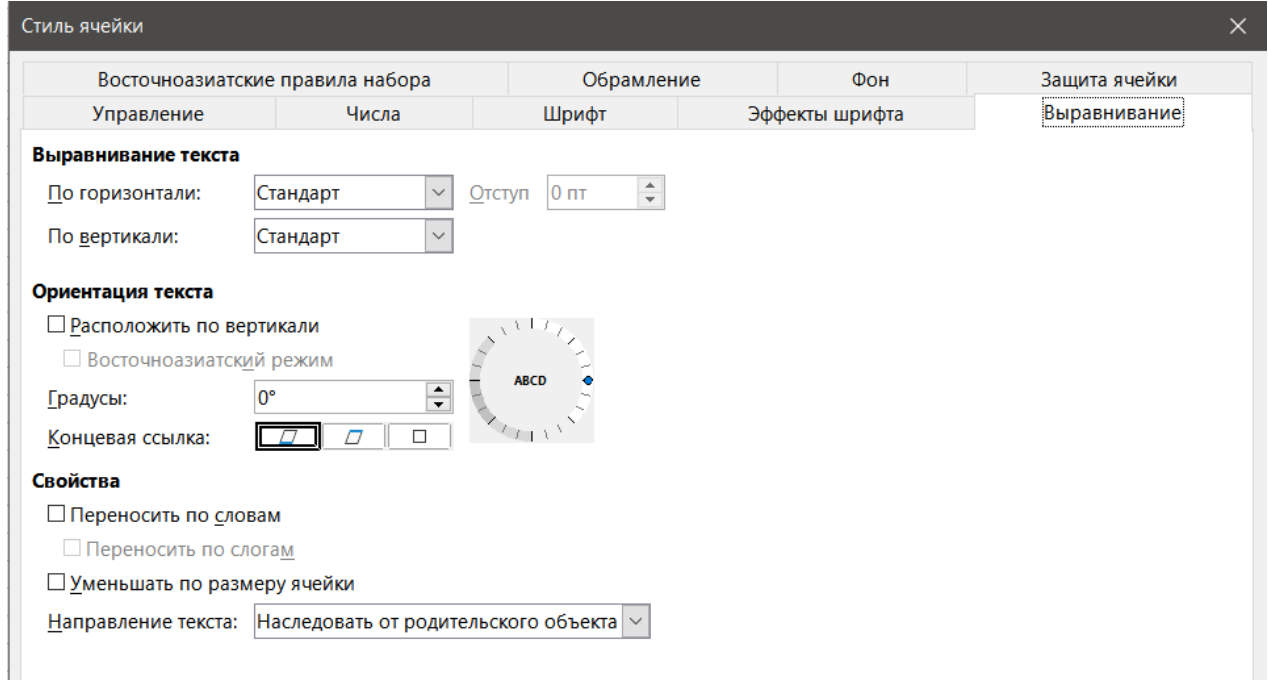

Рис. 4.10: Диалог Стиль ячейки - вкладка Выравнивание

- \* *По середине* центрирует содержимое ячейки по вертикали.
- \* *По высот*е выравнивает содержимое ячейки по верхней и нижней границам ячейки.
- \* *Распределение* выравнивает содержимое равномерно по всей ячейке. В отличие от варианта По высоте, также расширяет самую последнюю строку текста.
- **Ориентация текста** определяет направление текста содержащегося в ячейке.
	- **–** *Колесо АВСD* щёлкните в любом месте в колесе, чтобы задать ориентацию текста. Символы "ABCD" на колесе будут соответствовать новой настройке.
	- **–** *Расположить по вертикали* устанавливает вертикальную ориентацию содержимого ячейки.
	- **–** *Градусы* позволяет вручную ввести угол ориентации.Положительное число вращает текст налево, а отрицательное число вращает текст направо.
	- **–** *Концевая ссылка* указать край ячейки, от которого пишется повёрнутый текст.
		- \* *Растяжение текста от нижнего канта ячейки* пишет повёрнутый текст от нижнего края ячейки наружу.
		- \* *Растяжение текста от верхнего канта ячейки* пишет повёрнутый текст от верхнего края ячейки наружу.
		- \* *Растяжение текста внутри ячейки* пишет повёрнутый текст только внутри ячейки.
- **Свойства** определяет размещение текста в ячейке.
	- **–** *Переносить по слова*м переносит текст на другую строку внутри ячейки. Количество строк зависит от ширины ячейки. Чтобы ввести разрыв строки вручную, нажмите в ячейке сочетание клавиш **Ctrl+Enter**.
	- **–** *Переносить по слогам* включает перенос слов для переноса текста на следующую строку.
	- **–** *Уменьшать по размеру ячейки* уменьшает видимый размер шрифта, так что содержимое ячейки помещается при текущей ширине ячейки. Вы не можете применить эту команду к ячейке, которая содержит разрывы строк.
	- **–** *Направление текста* выберите *Слева направо*, *Справа налево* или *Наследовать от родительского объекта* (параметры, применённые к предыдущей ячейке).

#### **Вкладка Обрамление**

Устанавливает атрибуты границ для выбранных ячеек.

• **Положение линий** – выберите заданный стиль границы или задайте свои собственные комбинации, щёлкая на диаграмме.

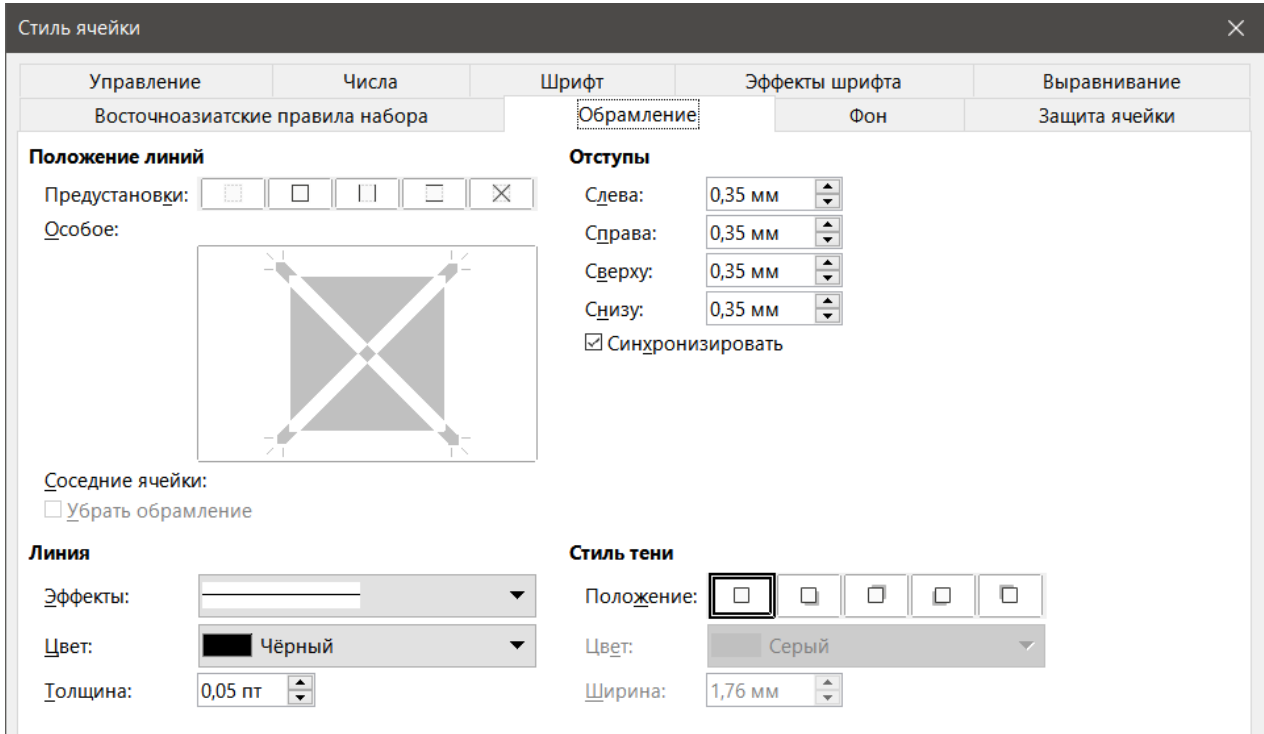

Рис. 4.11: Диалог Стиль ячейки - вкладка Обрамление

- **Линия** выберите стиль линии, ширину и цвет, который хотите применить. Стиль применяется к границам, выбранным в окне предварительного просмотра.
- **Отступы** укажите, сколько места следует оставлять между границей и содержимым ячейки. Можно установить каждую дистанцию (слева, справа, сверху, снизу) индивидуально или выбрать **Синхронизировать**, чтобы применить одинаковые отступы для всех четырёх границ при вводе нового значения дистанции.
- **Стиль тени** применяет эффект тени к границам. Можно указать позицию тени (сверху, снизу, справа или слева), расстояние, на которое она распространяется, и её цвет.

#### **Вкладка Фон**

Нажмите кнопку **Цвет**, чтобы выбрать цвет для использования в качестве фона для форматируемой ячейки. Можно выбрать из нескольких палитр. Чтобы изменить цвет, просто выберите другой. Чтобы удалить цвет фона нажмите кнопку **Нет**.

#### **Вкладка Защита ячейки**

#### **Защита**

- *Скрыть все* скрыть формулы и содержимое выделенных ячеек.
- *Защищено* предотвращает изменение выбранных ячеек. Это защита ячеек даёт эффект только, если вы также защитите лист.
- *Скрыть формулу* скрывает формулы в выделенных ячейках.

#### **Печать**

• Скрыть при печати – предотвращает печать выделенных ячеек.

### **4.5.2. Сброс атрибутов стиля ячейки**

Кнопки в нижней части диалога **Стиль ячейки** имеют следующие функции:

• **Восстановить** – возвращает настройки к последним сохраненным для всех вкладок этого диалогового окна.

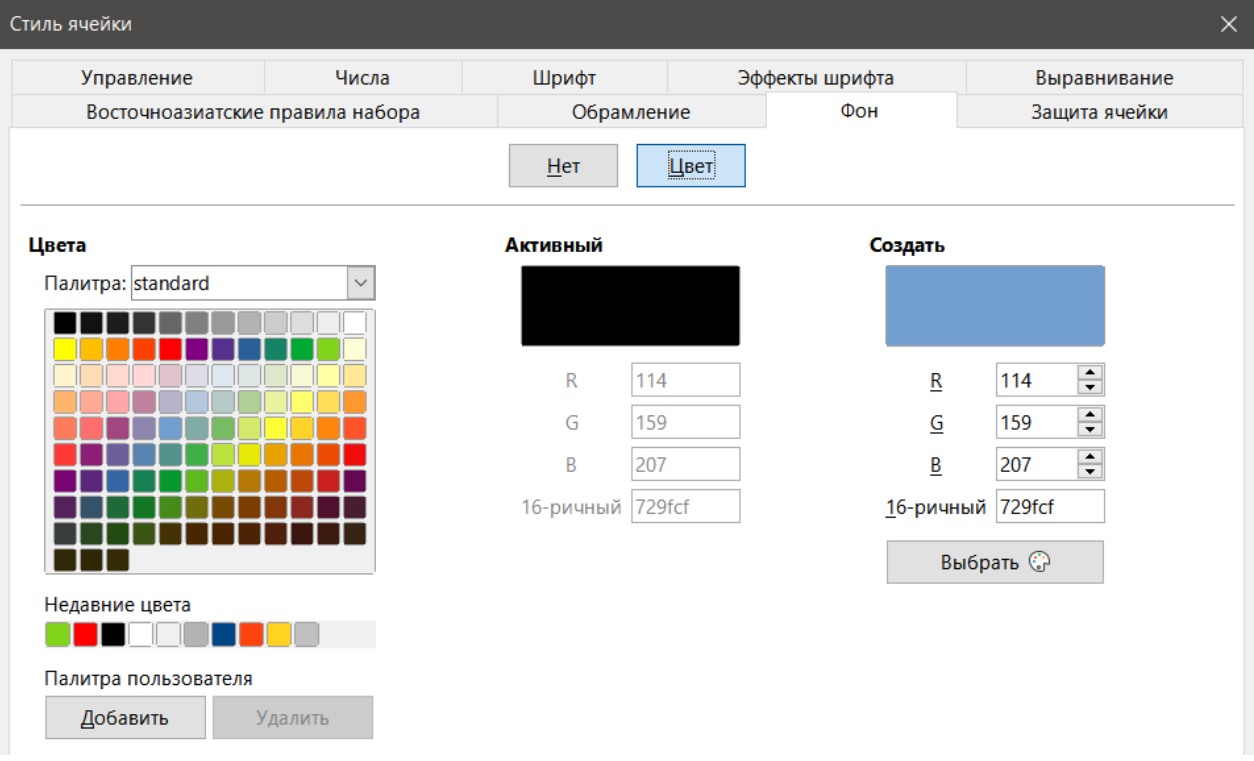

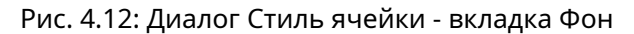

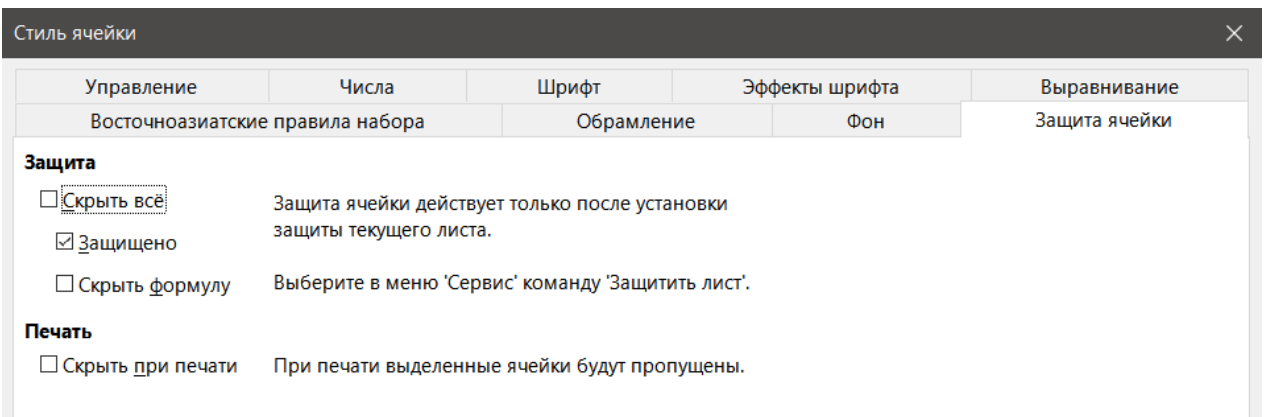

Рис. 4.13: Диалог Стиль ячейки - вкладка Защита ячейки

- **По умолчанию** сбрасывает настройки только для текущей вкладки диалогового окна.
- **Отменить** отменяет все изменения, сделанные (на всех вкладках в диалоговом окне) после последнего сохранения этого диалогового окна (при нажатии кнопки **ОК**).
- **ОК** сохраняет все изменения (на всех вкладках в диалоговом окне).

## **4.5.3. Атрибуты стиля страницы**

Следующие атрибуты доступны на вкладках диалогового окна **Стиль страницы** (рисунок [4.14\)](#page-170-0).

#### **Вкладка Управление**

Эта вкладка аналогична вкладке **Управление** для стилей ячеек.

- **Имя** отображает имя выбранного стиля. При создании или изменении пользовательского стиля можно ввести или изменить имя стиля. Изменить имя встроенного стиля нельзя.
- **Категория** отображает категорию для текущего стиля. Если вы создаёте новый стиль, выберите из списка **Стили пользователя**. Изменить категорию для встроенного стиля нельзя.

<span id="page-170-0"></span>• **Параметры** – описывает форматирование, используемое в текущем стиле.

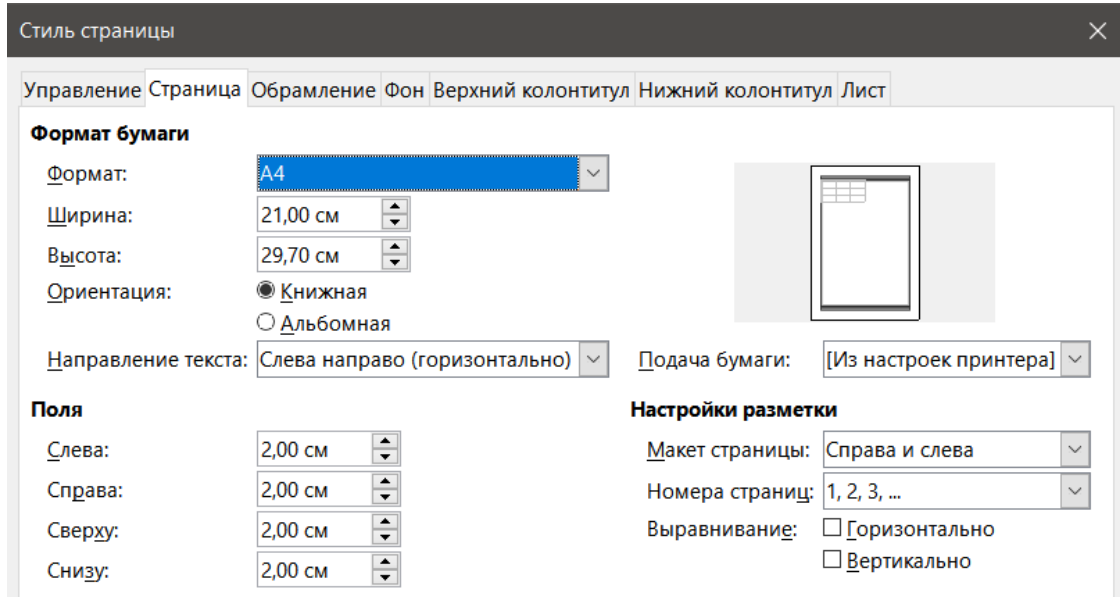

Рис. 4.14: Диалог Стиль страницы

#### **Вкладка Страница**

Можно определить макеты страниц для одно- и многостраничных таблиц, а также настроить нумерацию страниц и форматы бумаги.

- **Формат бумаги** выберите из списка предопределённые размеры бумаги или задайте пользовательский формат бумаги.
	- **–** Формат выберите предопределённый размер бумаги или создайте собственный формат, введя размеры бумаги в поля **Высота** и **Ширина**.
	- **–** Ширина отображает ширину выбранного формата бумаги. Чтобы определить пользовательский формат, введите здесь ширину.
	- **–** Высота отображает высоту выбранного формата бумаги. Чтобы определить пользовательский формат, введите здесь высоту.
	- **–** Ориентация:
		- $\,\star\,$  Книжная отображение и печать электронных таблиц с вертикальной ориентацией бумаги.
		- $\,\star\,$  Альбомная отображение и печать электронных таблиц с горизонтальной ориентацией бумаги.
	- **–** Подача бумаги выберите источник бумаги для принтера. Можно назначить разные источники бумаги для разных стилей страницы. Например, можно назначить отдельный лоток для стиля первой страницы в таблице и загрузить в лоток принтера бланк с логотипом вашей компании.
- **Поля** укажите, сколько места следует оставлять между краями бумаги и содержимым таблицы.
	- **–** Слева пространство между левым краем страницы и таблицей. Если вы используете зеркальную разметку страницы, пространство между внутренним краем бумаги и электронной таблицей. Возможно, вам нужно иметь более широкое пространство для левого (внутреннего) поля, если вы планируете пробивать или скреплять страницы.
	- **–** Справа пространство между правым краем страницы и таблицей. Если вы используете зеркальную разметку страницы, пространство между внешним краем бумаги и электронной таблицей.
	- **–** Сверху пространство между верхним краем страницы и таблицей.
	- **–** Снизу пространство между нижним краем страницы и таблицей.
- **Настройки разметки** выберите макет страницы для таблицы.
	- **–** Макет страницы:
		- \* Справа и слева и нечётные (правые) и чётные (левые) страницы имеют одинаковые поля со

всех четырех сторон.

- $\,\star\,$  Зеркально чётные и нечётные страницы с заданными внутренними и внешними полями. Используйте этот макет, если хотите скрепить печатные страницы, как книгу. Введите обязательно пространство, как поле **Внутри**.
- \* Только справа задавайте различные (но не зеркальные) макеты для чётных и нечётных страниц, заданных отдельными стилями страниц. Этот для правых (нечётных) страниц.
- $\,\star\,$  Только слева чтобы задать макет для левых (чётных) страниц, выберите этот параметр.
- **–** Номера страниц выберите формат нумерации страниц для использования в стиле страницы. Как правило, это будет 1, 2, 3 или A, B, С или I, II, III.
- **–** Выравнивание (таблицы):
	- $\,\star\,$  Горизонтально центрирует ячейки по горизонтали на печатной странице.
	- $\,\star\,$  Вертикально центрирует ячейки по вертикали на печатной странице.

#### **Вкладки Обрамление и Фон**

Смотрите разделы Вкладка Обрамление и Вкладка Фон в разделе Атрибуты стиля ячейки выше для получения информации о том, как задать границы и фон для стиля страницы. Стили страницы могут иметь фон из текстуры или цвета.

#### **Вкладки Верхний и Нижний колонтитулы**

Добавляет верхний или нижний колонтитул к стилю страницы. Верхний колонтитул - это область на верхнем поле страницы, куда можно добавить текст или графику. Нижний колонтитул - это аналогичная область в нижнем поле страницы. См. Главу 6 Печать, экспорт и рассылка электронной почтой, где это описано более детально.

#### **Вкладка Лист**

Определяет элементы, которые должны быть включены в распечатку всех листов с этим стилем страницы. Кроме того, можно установить порядок печати, номер первой страницы, и масштаб страницы. См. Главу 6 Печать, экспорт и рассылка электронной почтой, где это описано более детально.

## **4.6. Управление стилями**

## **4.6.1. Изменение стилей**

- 1. Перейдите в панель **Стили** в Боковой панели и нажмите на значок того типа стиля, который хотите изменить.
- 2. Щёлкните правой кнопкой мыши на имени стиля и выберите команду **Изменить** из контекстного меню, чтобы открыть диалог **Стиль ячейки** или диалог **Стиль страницы**.
- 3. Внесите необходимые изменения в атрибуты стиля. Смотрите разделы Атрибуты стиля ячейки и Атрибуты стиля страницы выше для получения дополнительной информации.
- 4. Нажмите кнопку **ОК**, чтобы сохранить изменения и закрыть диалог.

Примечание

*Команда Изменить недоступна, если один или несколько листов защищены, даже если изменяемый стиль используется на незащищённом листе.*

### **4.6.2. Переименование стилей**

Можно переименовать свои, пользовательские стили, но не стили, встроенные в LibreOffice.

- 1. Перейдите в панель **Стили** в Боковой панели и нажмите на значок того типа стиля, который хотите переименовать.
- 2. Щёлкните правой кнопкой мыши на стиле, который хотите переименовать, и выберите **Изменить** в контекстном меню. Откроется диалог **Стиль**.
- 3. На вкладке **Управление** переименуйте стиль и нажмите кнопку **ОК**.

## **4.6.3. Удаление стилей**

Можно удалять свои, пользовательские стили, но не стили, встроенные в LibreOffice.

- 1. Перейдите в панель **Стили** в Боковой панели и нажмите на значок того типа стиля, который хотите удалить.
- 2. Щёлкните правой кнопкой мыши на стиле, который хотите удалить, и выберите **Удалить** в контекстном меню.
- 3. Выберите **Да** в окне подтверждения. Любые данные в ячейке или лист в электронной таблице, которые использовали удалённые стили, вернутся к Стандартному стилю.

## **4.6.4. Скрытие и отображение стилей ячейки**

Можно сократить список отображаемых стилей ячейки, скрывая некоторые из них. Могут быть скрыты только те стили, которые не используются в электронной таблице.

- 1. Перейдите в панель **Стили** в Боковой панели и нажмите на значок **Стили ячейки**.
- 2. Щёлкните правой кнопкой мыши на неиспользуемом стиле и выберите **Скрыть** в контекстном меню. Стиль будет перемещён в категорию Скрытые стили.

Чтобы отобразить скрытые стили ячеек:

- 1. Перейдите в панель **Стили** в Боковой панели.
- 2. Нажмите на выпадающий список в нижней части панели и выберите **Скрытые стили** в списке.
- 3. Щёлкните правой кнопкой мыши на стиле, который вы хотите отобразить и выберите **Показать** в контекстном меню.

## **4.6.5. Фильтрация списка стилей**

Список стилей можно отфильтровать следующим образом:

- 1. Перейдите в панель **Стили** в Боковой панели.
- 2. Нажмите на выпадающий список в нижней части панели.
- 3. Выберите категорию стилей для отображения на панели **Стили**:
	- По иерархии отображает список стилей в их иерархических отношениях, например, Заголовок 1 и Заголовок 2 под Заголовком, или Акцент 1, Акцент 2 и Акцент 3 под Акцентом.
	- Все стили все стили, которые доступны в Calc и в текущей таблице, за исключением Скрытых стилей.
	- Скрытые стили все стили, которые были скрыты в таблице.
	- Используемые стили показываются только стили, которые были использованы в таблице.
	- Стили пользователя отображает только пользовательские стили, определённые для текущей таблицы.

## **4.7. Что такое шаблон? Зачем его использовать?**

Шаблон - это заготовка, которая используется для создания других документов в стандартном формате. Например, можно создать шаблон для счетов, которые будут содержать логотип вашей компании и адрес в верхней части страницы. Это означает, что любые новые электронные таблицы (счета), созданные на основе этого шаблона, уже будут иметь логотип и адрес компании на первой странице таблицы.

Шаблоны могут содержать то же, что содержат обычные документы, например, текст, графику, стили и пользовательские настройки, такие, как единицы измерения, язык, принтер по умолчанию, настройки панели инструментов и меню.

Все документы в LibreOffice создаются на основе шаблонов. Можно создать или загрузить и установить, так много шаблонов, как хотите. Если не задать шаблон для создания новой таблицы, то любая новая таблица будет создана на основе шаблона по умолчанию для электронных таблиц, встроенного в LibreOffice Calc. Этот шаблон по умолчанию состоит из пустого листа, который можно настроить для ваших нужд, а затем, при желании, использовать в качестве основы для создания пользовательского шаблона по умолчанию.

#### **Внимание!**

*По странным историческим причинам этот шаблон таблицы по умолчанию имеет включённые верхние и нижние колонтитулы, в которых выбраны для отображения на каждой печатной странице номер листа в верхнем колонтитуле и номер страницы - в нижнем. Скорее всего, вам это совсем не нужно, поэтому либо выключайте каждый раз колонтитулы в диалоге Формат* ▷ *Страница, либо создайте иной шаблон, без включённых колонтитулов, и задайте его, как шаблон по умолчанию, о чём будет рассказано ниже.*

## **4.8. Использование шаблона для создания электронной таблицы**

LibreOffice по умолчанию не содержит шаблоны для электронных таблиц, но вы можете создать свой собственный шаблон (см. раздел Создание шаблона) или установить шаблоны, полученные из других источников (см. раздел Добавление шаблонов, полученных из других источников).

Если у вас есть шаблон таблицы, то можно создать новую таблицу из него с помощью диалогового окна **Шаблоны** или Стартового центра LibreOffice.

## **4.8.1. Создание таблицы из диалога Шаблоны**

Чтобы использовать шаблон для создания электронной таблицы:

- 1. В меню выберите **Файл** ▷ **Создать** ▷ **Шаблоны** или нажмите на маленькую стрелку рядом со значком **Создать** и выберите **Шаблоны**. Откроется диалог Шаблоны (рисунок [4.15](#page-174-0)).
- 2. Из списка **Фильтр** в верхней части диалога **Шаблоны** выберите **Эл.таблицы** и категорию шаблона, которую хотите использовать. Все шаблоны в этой категории отобразятся на странице, как показано на рисунке.
- 3. Выберите нужный шаблон и нажмите кнопку **Открыть** или дважды щёлкните на выбранном шаблоне. Новая таблица на основе шаблона откроется в LibreOffice.

В таблице шаблон, на котором она основана, указан в диалоге **Файл** ▷ **Свойства** ▷ **Общие**. Связь между шаблоном и таблицей остаётся до тех пор, пока шаблон не будет изменён и при следующем открытии таблицы, вы не захотите обновить её в соответствии с шаблоном.

## **4.8.2. Создание таблицы из шаблона в Стартовом центре**

Можно создать таблицу из режима Шаблоны Стартового центра LibreOffice, который показывается, когда нет открытых документов.

Чтобы открыть диалог **Шаблоны** в Стартовом центре, нажмите кнопку **Шаблоны** на панели слева. Эта кнопка также открывает список для выбора шаблонов определённого типа документа. Вариант **Шаблоны Calc** отображает прямо в Стартовом центре шаблоны из категории Эл.таблицы.

<span id="page-174-0"></span>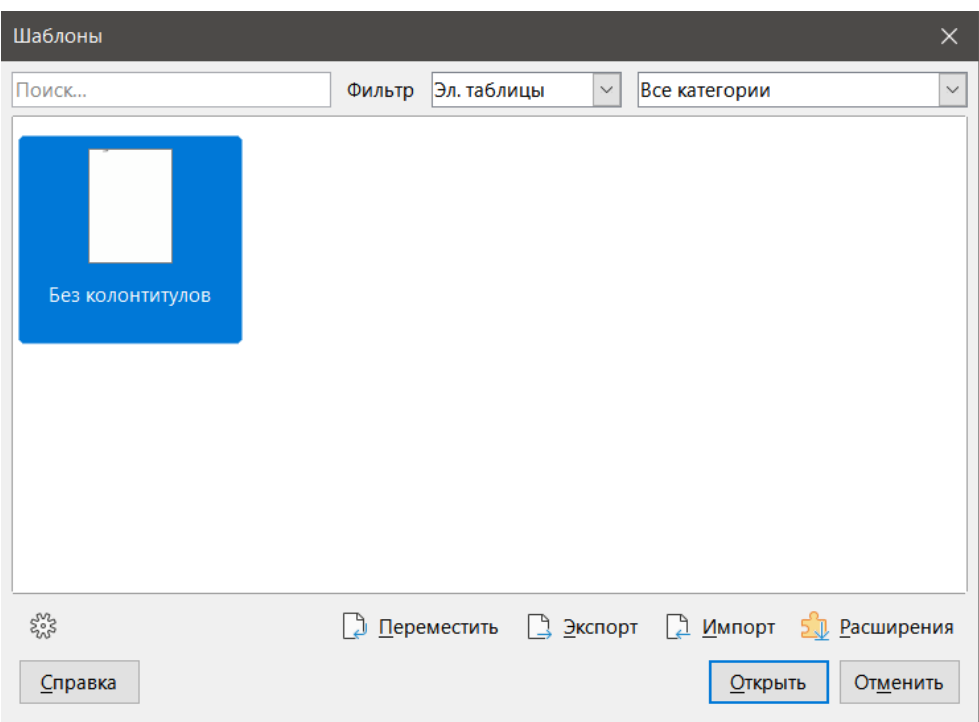

Рис. 4.15: Диалог Шаблоны

## **4.9. Создание шаблона**

Можно легко создать шаблон из любой таблицы:

- 1. Откройте новую или существующую таблицу, которую хотите использовать в качестве основы для шаблона.
- 2. Добавьте необходимое содержимое, которое хотите видеть в таблице каждый раз при использовании шаблона, например логотип компании и её название, информацию о компании, номера страниц и так далее. Удалите любую информацию, которая не нужна в шаблоне.
- 3. Создайте или модифицируйте стили ячейки и стили страницы, которые вы хотите использовать в шаблоне.
- 4. Выберите меню в **Файл** ▷ **Шаблоны** ▷ **Сохранить как шаблон**. Откроется диалог Сохранить как шаблон (рисунок [4.16](#page-175-0)), отобразив существующие категории шаблонов и поле **Имя**.
- 5. Введите имя для нового шаблона и выберите нужную категорию для шаблона. Также можно сделать этот шаблон шаблоном по умолчанию (см. раздел Настройка шаблона по умолчанию ниже для получения дополнительной информации).
- 6. Нажмите кнопку **Сохранить**, чтобы сохранить новый шаблон.

#### Примечание

*Хотя диалог Сохранить как шаблон не отображает тип документа при сохранении нового шаблона любого типа, в диалоге Шаблоны этот шаблон появится на правильной вкладке (Документы, Таблицы, Презентации, Рисунки). Не нужно сохранять или делать что-нибудь ещё с файлом электронной таблицы, который вы использовали для создания нового шаблона. Они могут быть безопасно закрыты без сохранения.*

## **4.10. Редактирование шаблона**

Можно отредактировать стили и содержимое шаблона, а затем, если хотите, можно повторно применить стили шаблона к таблицам, которые были созданы на основе этого шаблона. При этом изменить содержимое документов вы не можете.

<span id="page-175-0"></span>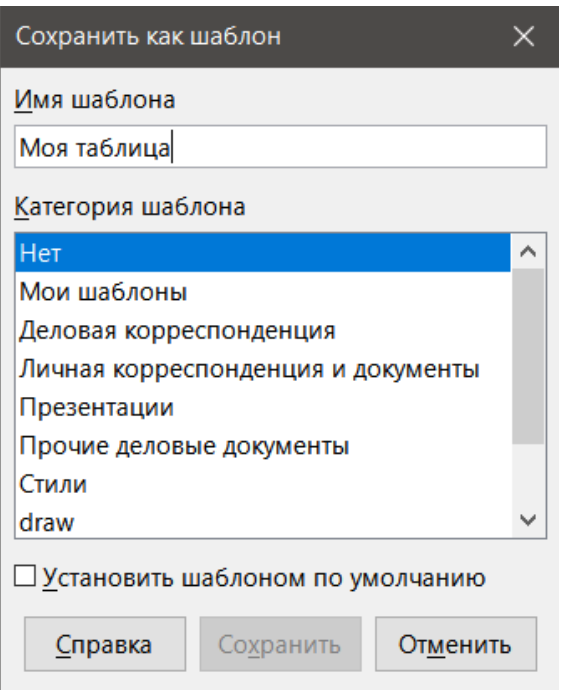

Рис. 4.16: Диалог Сохранить как шаблон

<span id="page-175-1"></span>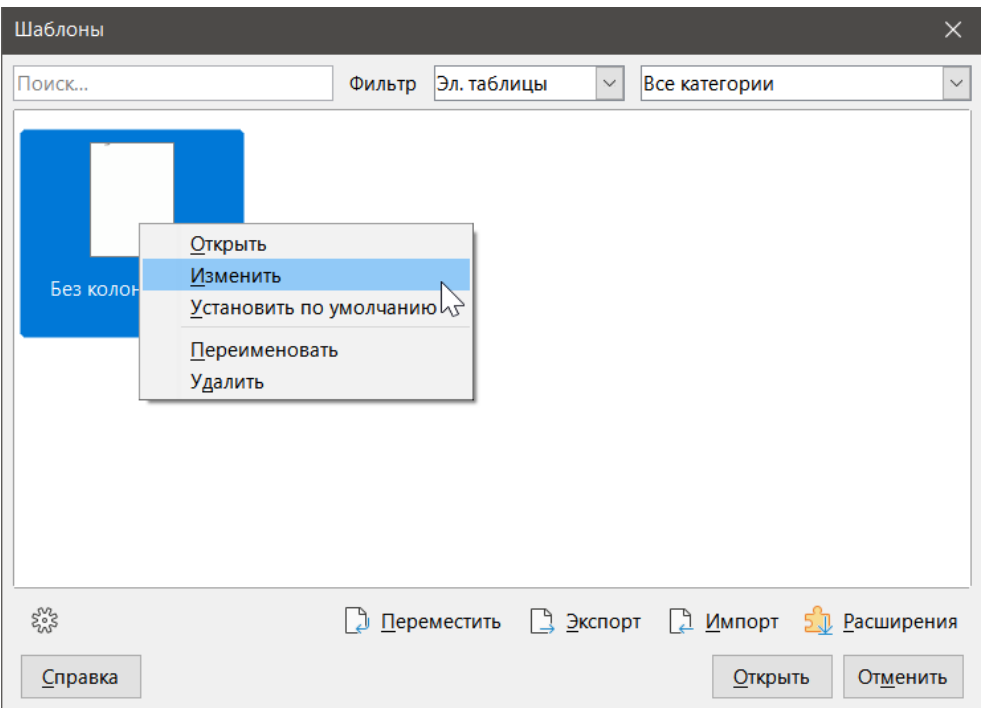

Рис. 4.17: Диалог Шаблоны - изменение шаблона

Чтобы изменить шаблон:

- 1. В меню выберите **Файл** ▷ **Шаблоны** ▷ **Управление шаблонами**, чтобы открыть диалог **Шаблоны**.
- 2. Выберите шаблон, который требуется изменить. Щёлкните правой кнопкой мыши, чтобы открыть контекстное меню и выберите **Изменить** (см. рисунок [4.17](#page-175-1)). Шаблон откроется в Calc.
- 3. Измените шаблон также, как изменяли бы любую другую таблицу. Чтобы сохранить изменения, выберите в меню **Файл** ▷ **Сохранить** или выберите **Файл** ▷ **Сохранить как шаблон**, чтобы сохранить отредактированный шаблон, как новый шаблон.

## **4.10.1. Обновление стилей из изменённого шаблона**

Если вы внесёте изменения в шаблон и его стили, то в следующий раз при открытии таблицы, основанной на шаблоне до его изменения, вам будет показано сообщение.

- 1. Нажмите кнопку **Обновить стили**, чтобы применить изменённые в шаблоне стили к таблице.
- 2. Нажмите **Сохранить старые стили**, если вы не хотите применять изменённые стили шаблона к таблице.
- **Внимание!**

*При выборе варианта Сохранить старые стили в следующий раз при открытии таблицы окно подтверждения не появится. И тогда, хотя шаблон будет указан в диалоге Файл* ▷ *Свойства* ▷ *Общие, таблица больше не связана с шаблоном, поэтому она больше обновляться не будет. Можно импортировать стили в документ из шаблона вручную, но для восстановления связи таблицы с шаблоном вам придётся скопировать его содержимое в пустой документ, созданный на основе этого шаблона.*

## **4.11. Добавление шаблонов, полученных из других источников**

На официальный сайт с наборами шаблонов можно перейти, используя кнопку **Расширения** в правом нижнем углу диалога**Шаблоны**, как показано на рисунке [4.18](#page-176-0), или набрав https://extensions.libreoffice.org/templates в адресной строке вашего браузера.

<span id="page-176-0"></span>На других веб-сайтах можно найти коллекции шаблонов, которые были упакованы в файлы с расширением (.OXT). Они устанавливаются несколько иначе, как именно - описано ниже.

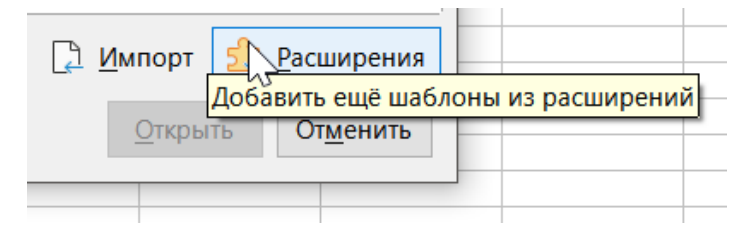

Рис. 4.18: Диалог Шаблоны - получение новых шаблонов

## **4.11.1. Установка отдельных шаблонов**

Добавлять и импортировать шаблоны в вашу коллекцию можно следующим образом:

- 1. Найдите и скачайте нужный шаблон, как описано в предыдущем разделе.
- 2. Откройте диалог **Шаблоны** и нажмите на значок **Импорт** внизу справа.
- 3. В появившемся диалоге, выберите категорию, в которой вы хотите сохранить шаблон. (Можно изменить это позже, как описано в разделе Перемещение шаблона)
- 4. Откройте обозреватель файлов. Перейдите к папке со скачанным шаблоном на вашем компьютере.
- 5. Выберите шаблон и нажмите кнопку **Открыть**. После импорта шаблон станет доступным в диалоге **Шаблоны**.

#### **Совет**

*Можно вручную скопировать новые шаблоны в папки шаблонов. Местоположение этой папки различается в зависимости от типа операционной системы вашего компьютера. Чтобы узнать, где хранятся папки шаблонов на вашем компьютере, выберите в меню Сервис* ▷ *Параметры* ▷ *LibreOffice* ▷ *Пути.*

## **4.11.2. Установка коллекций шаблонов**

Диалог **Управление расширениями** предоставляет простой способ установки коллекций шаблонов, которые были упакованы в файл расширения. Выполните следующие действия:

- 1. Загрузите пакет расширения (файл в формате OXT) и сохраните его в любом месте на вашем компьютере.
- 2. В LibreOffice, выберите в меню **Сервис** ▷ **Управление расширениями**. В диалоге **Управление расширениями** нажмите кнопку **Добавить**, чтобы открыть окно выбора файлов.
- 3. Найдите и выберите расширение с шаблонами, которое вы хотите установить, и нажмите кнопку **Открыть**. Начнётся установка пакета. Вас могут попросить принять лицензионное соглашение.
- 4. Когда установка пакета завершится, перезапустите LibreOffice. Шаблоны будут доступны для использования в диалоге **Файл** ▷ **Шаблоны** ▷ **Управление шаблонами** и из меню **Файл** ▷ **Создать** ▷ **Шаблоны...**, а расширение будет показано в диалоге **Управление расширениями**.

Смотрите Главу 14, Настройка Calc, чтобы узнать больше про диалог **Управление расширениями**.

#### **Совет**

*Некоторые расширения могут быть упакованы, как .zip-файлы.*

## **4.12. Настройка шаблона по умолчанию**

Если вы создаёте новую таблицу, используя меню **Файл** ▷ **Создать** ▷ **Электронную таблицу**, Calc создаст документ на основе шаблона по умолчанию для таблиц. Можно установить любой шаблон в качестве шаблона по умолчанию. Также можно сбросить ваш шаблон по умолчанию на шаблон по умолчанию, встроенный в Calc.

## **4.12.1. Установка шаблоном по умолчанию**

Большинство настроек по умолчанию, таких как размер страницы и поля страницы, можно изменить через **Стили** ▷ **Управление стилями**, но эти изменения относятся только к документу, над которым вы работаете. Чтобы сделать эти настройки параметрами по умолчанию для электронных таблиц, вам необходимо заменить шаблон по умолчанию Calc на новый.

Любой шаблон, который отображается в диалоге **Шаблоны**, можно установить шаблоном по умолчанию для этого типа документов:

- 1. В меню выберите **Файл** ▷ **Шаблоны** ▷ **Управление шаблонами**.
- 2. В диалоге **Шаблоны** откройте категорию, содержащую шаблон, который вы хотите установить шаблоном по умолчанию, затем выберите шаблон.
- 3. Щёлкните правой кнопкой мыши на выбранном шаблоне и выберите **Установить по умолчанию** (см. рисунок [4.17](#page-175-1)). Шаблон теперь обозначается зелёной галочкой в верхнем левом углу.

В следующий раз при создании таблицы из меню **Файл** ▷ **Создать** она будет создана на основе этого шаблона.

## **4.12.2. Сброс шаблона по умолчанию**

Чтобы сбросить шаблон по умолчанию обратно на шаблон по умолчанию, встроенный в Calc:

- 1. В диалоге **Шаблоны** щёлкните значок **Настройки** в левом нижнем углу (рисунок [4.19\)](#page-178-0).
- 2. Выберите пункт **Восстановить шаблон по умолчанию** в выпадающем меню и выберите пункт **Электронная таблица**. Зелёная галочка будет удалена с шаблона.

Если шаблон Libreoffice по умолчанию не заменялся пользовательским, как описано в предыдущем разделе, то шаблона этого типа не будет в списке выбора для восстановления.

Также можно сбросить шаблон по умолчанию следующим образом:

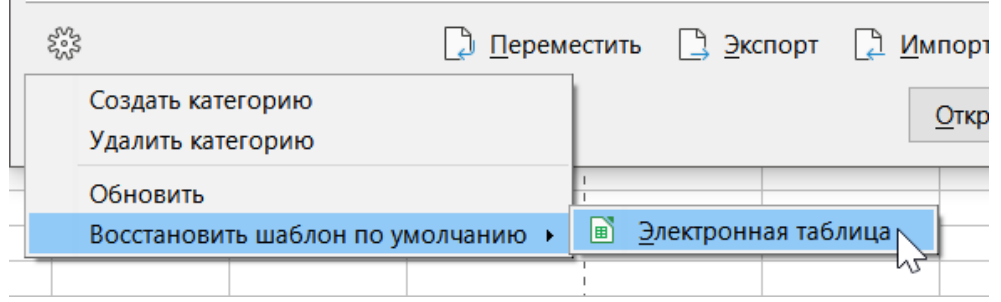

Рис. 4.19: Диалог Шаблоны - восстановление шаблона по умолчанию

- 1. В диалоге **Шаблоны** выберите категорию с шаблоном, который установлен по умолчанию. Он обозначен зелёной галочкой.
- 2. Щёлкните правой кнопкой мыши на этом шаблоне и выберите **По умолчанию** из контекстного меню. В следующий раз при создании новой таблицы, она будет создана на основе шаблона по умолчанию, встроенного в Calc.

Примечание

<span id="page-178-0"></span> $\sim$ 

*Сброс заданного пользователем шаблона по умолчанию обратно на шаблон по умолчанию, встроенный в Calc, доступен, только если шаблон по умолчанию был изменён ранее.*

## **4.13. Управление шаблонами**

LibreOffice может управлять только шаблонами, расположенными в папках (категориях) шаблонов, хотя можно создать таблицу из шаблона, который не находится ни в одной из этих папок. Можно создавать новые папки шаблонов и использовать их, чтобы управлять вашими шаблонами и импортировать их в эти папки. Например, у вас может быть одна категория для шаблонов по продажам и другая для шаблонов счетов. Также можно экспортировать шаблоны.

#### **Совет**

*Расположение папок шаблонов в LibreOffice зависит от операционной системы вашего компьютера. Чтобы узнать, где на вашем компьютере хранятся папки шаблонов, выберите в меню Сервис* ▷ *Параметры* ▷ *LibreOffice* ▷ *Пути.*

Для начала выберите **Файл** ▷ **Шаблоны** ▷ **Управление шаблонами**, чтобы открыть диалог **Шаблоны**.

#### **4.13.1. Создание категории шаблонов**

- 1. Нажмите кнопку **Настройки** в нижней левой части диалога **Шаблоны**.
- 2. Выберите **Создать категорию** в контекстном меню (см. рисунок [4.20](#page-179-0)).
- 3. В появившемся диалоговом окне введите имя новой категории и нажмите кнопку **ОК**. Новая категория появится в списке категорий.

Примечание

*Создавать подкатегории внутри категорий шаблонов в LibreOffice нельзя.*

### **4.13.2. Удаление категории шаблонов**

Удалять категории шаблонов, установленные вместе с LibreOffice, также нельзя. Также нельзя удалять любые категории, добавленные через диалог **Управление расширениями**, если только вы не удалите

<span id="page-179-0"></span>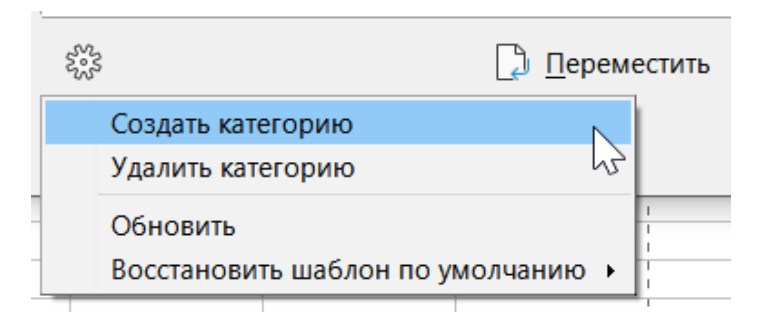

Рис. 4.20: Диалог Шаблоны - создание новой категории

само расширение, которое их установило.

Однако, можно удалить категорию, которую создали вы:

- 1. Откройте диалог **Шаблоны** и выберите категорию из раскрывающегося списка **Фильтр** в верхней части диалогового окна.
- 2. Нажмите кнопку **Настройки** и выберите **Удалить категорию** из контекстного меню. Когда появится окно с просьбой подтвердить удаление, нажмите **Да**.

## **4.13.3. Перемещение шаблона**

Для перемещения шаблона из одной категории шаблонов в другую:

- 1. Откройте диалог **Шаблоны** и выберите шаблон, который нужно переместить.
- <span id="page-179-1"></span>2. Нажмите кнопку **Переместить** в нижней части диалогового окна, выберите категорию в появившемся диалоговом окне (рисунок [4.21\)](#page-179-1) и нажмите кнопку **ОК**. Выбранный шаблон будет перемещён в выбранную папку. Также можно создать новую категорию, в которую требуется переместить шаблон.

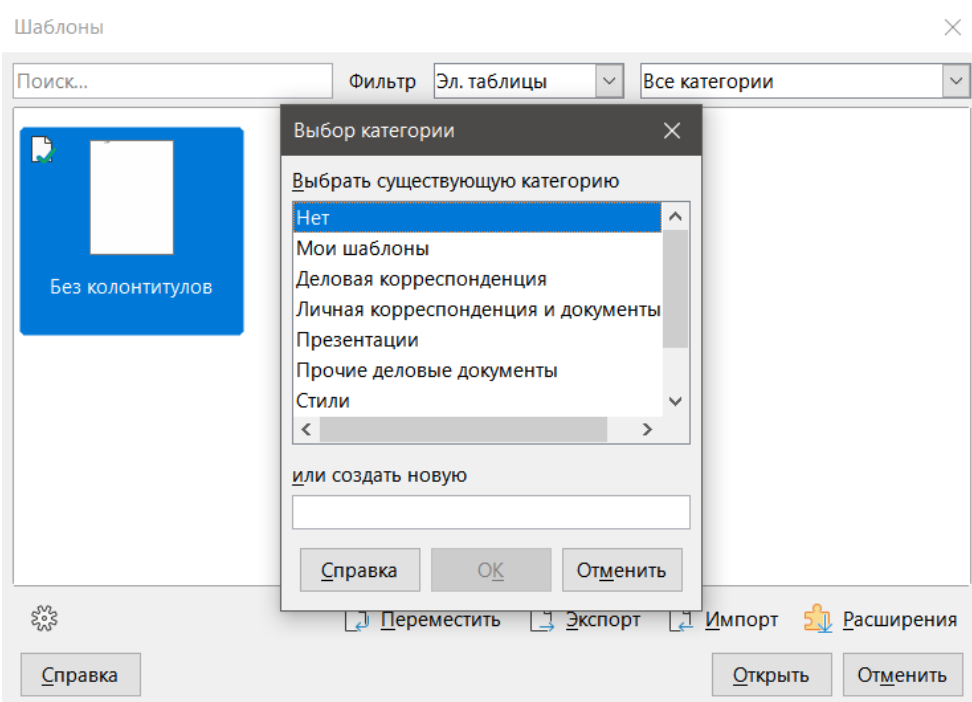

Рис. 4.21: Диалог Шаблоны - перемещение шаблона в другую категорию

## **4.13.4. Удаление шаблона**

Нельзя удалять шаблоны, поставляемые с LibreOffice. Также нельзя удалить любые установленные через менеджер расширений шаблоны, кроме как удалить само расширение, которое установило шаблоны.
Можно удалять только шаблоны, которые вы создали или импортировали.

- 1. В раскрывающихся списках **Фильтр** в верхней части диалога **Шаблоны**, выберите категорию, содержащую шаблон, который вы хотите удалить.
- 2. Выберите шаблон, который вам необходимо удалить.
- 3. Щёлкните правой кнопкой мыши по шаблону, чтобы открыть контекстное меню, и выберите **Удалить**.
- 4. Появится окно с с запросом на подтверждение удаления. Нажмите кнопку **Да**.

# **4.13.5. Экспорт шаблона**

Самый простой способ для отправки шаблона кому-то другому или сохранения его в сети - это экспортировать его:

- 1. Откройте диалог **Шаблоны** и найдите шаблон, который надо экспортировать.
- 2. Выберите шаблон и щёлкните значок **Экспорт**.
- 3. Откроется диалог **Сохранить как**. Перейдите в папку, куда вы будете экспортировать шаблон, и нажмите **Сохранить**. Также можно переименовать шаблон.

## Примечание

*Экспорт шаблона не удаляет его из диалога Шаблоны. Это действие помещает копию шаблона в указанном месте.*

# **Глава 5**

# **Использование графики в Calc**

# **5.1. Введение**

Calc используется для визуализации и анализа данных, а также для прогнозов и предсказаний. Графика может превратить обычную таблицу в более запоминающийся документ. Calc может импортировать различные векторные и растровые форматы файлов. Наиболее часто используемые графические форматы это GIF, JPG и PNG. В Справке LibreOffice приведён полный список форматов, которые Calc может импортировать.

Графика в Calc бывает трёх основных типов:

- Файлы изображений, такие как фотографии, рисунки и отсканированные изображения
- Диаграммы, созданные с помощью инструментов рисования LibreOffice
- Диаграммы и графики, созданные с помощью средства построения диаграмм в LibreOffice. См. Главу 3, Создание диаграмм и графиков, для получения дополнительной информации.

Использование графики в Calc похоже на использование графики в других модулях LibreOffice. Для более подробного описания, пожалуйста, обратитесь к Руководство по быстрому старту в LibreOffice или к Руководству пользователя Draw.

#### Примечание

*В LibreOffice терминами графики и изображения обозначаются и рисованные объекты и картинки. Часто слово "изображение" используется при отсылке к фотографии и другим графическим элементам, которые не являются рисованными объектами.*

# **5.2. Добавление графики (изображений) в электронную таблицу**

Графика или изображения (иногда называемые картинки), такие, как корпоративные логотипы и фотографии, являются, пожалуй, наиболее распространенными типами графики, добавляемыми в электронную таблицу. Это могут быть загруженные из интернета файлы, отсканированные изображения, изображения, созданные с помощью графической программы, фотографии, сделанные цифровой камерой или картинки в галерее.

### **5.2.1. Вставка файла изображения**

Если изображение находится в файле, хранящемся на компьютере, то можно вставить его в таблицу одним из следующих способов.

### **Перетаскивание**

1. Откройте окно менеджера файлов и найдите изображение, которое хотите вставить.

2. Перетащите изображение в таблицу и поместите его в нужное место.

Этот метод внедряет файл изображения в документ (сохраняет копию). Чтобы вместо встраивания изображения связать файл изображения с электронной таблицей, удерживайте клавиши **Ctrl+Shift** при перетаскивании изображения.

#### **Диалог Вставить изображение**

- 1. Щёлкните в таблице там, где нужно вставить изображение.
- 2. Выберите в меню **Вставка** ▷ **Изображение**.
- 3. В диалоге **Вставка изображения** перейдите к файлу для вставки и выберите его.
- 4. В нижней части диалога есть опция **Связь**, о которой рассказывается ниже.
- 5. Нажмите кнопку **Открыть**. Файл вставится в таблицу в качестве плавающего изображения и привязывается к ячейке, в которой находится курсор.

| <b>•</b> Вставка изображения                                                                                                    |                                                                                                    |                   | $\times$                               |
|----------------------------------------------------------------------------------------------------|----------------------------------------------------------------------------------------------------|-------------------|----------------------------------------|
| > My Computer <b>Manual Accord Accord Accord Accord Accord Accord Accord Accord Accord Accord Accord Accord Accord Accord Accord Accord Accord Accord Accord Accord Accord Accord Accord Accord Accord Accord Accord Accord Acc</b> |                                                                                                    | Ü<br>$\checkmark$ | Поиск: Изображения<br>$\mathcal{Q}$    |
| Упорядочить ▼<br>Новая папка                                                                                                    |                                                                                                    |                   | 第三 -<br>$\bigcirc$<br>ш                |
| Ссылки приложения                                                                                                    | $\land$<br>Даты<br>Имя                                                                                                    |                   |                                        |
| My Computer<br><b>Видео</b><br><b>量 Документы</b>                                                                                                    | Альбом камеры<br>11.06.2021 12:36<br>11.06.2021 12:36<br>Сохраненные фотографии<br>109447525_catsmaincoon<br>11.06.2021 18:03 |                   |                                        |
| • Загрузки                                                                                                    | 11.06.2021 17:57<br>minimalism_cat_minimaliz                                                                                  |                   |                                        |
| Изображения                                                                                                    |                                                                                                    |                   |                                        |
| • Музыка                                                                                                    |                                                                                                    |                   |                                        |
| Объемные объекты                                                                                                    |                                                                                                    |                   |                                        |
| Рабочий стол                                                                                                    |                                                                                                    |                   |                                        |
| $\ddot{\mathbf{u}}$ Windows (C:)                                                                                                    |                                                                                                    |                   |                                        |
|                                                                                                    |                                                                                                    |                   |                                        |
| $\bullet$ Сеть                                                                                                    |                                                                                                    |                   |                                        |
| Связь                                                                                                    | $\vee$ <                                                                                                    | $\rightarrow$     |                                        |
|                                                                                                    |                                                                                                    |                   |                                        |
| Имя файла: 109447525_catsmaincoonunfriendly.jpg                                                                                                    |                                                                                                    | $\checkmark$      | <bce изображения=""> (*.bmp;*. v</bce> |
|                                                                                                    | Привязка: К ячейке                                                                                                    | $\checkmark$      | Отмена<br><b>Открыть</b><br>al.        |

Рис. 5.1: Диалог Вставка изображения

#### Примечание

*Диалог Вставка изображения может отличаться от изображенного на рисунке в зависимости от вашей операционной системы.*

### **Связывание или встраивание файла изображения**

Встраивание изображения в электронную таблицу делает изображение частью файла электронной таблицы. Любые изменения во встроенном изображении будут отображаться только в этой таблице, а оригинальное изображение затронуто не будет.

Если в диалоге **Вставка изображения** выбрана опция **Связь**, то LibreOffice создаст ссылку на файл изображения, вместо сохранения копии изображения в документе. В результате изображение отображается в документе, но при сохранении документа оно содержит только ссылку на файл изображения, а не само изображение. Документ и изображение остаются в виде двух отдельных файлов, и они объединяются только при повторном открытии документа.

У связывания с изображением есть два преимущества и один недостаток:

- Преимущество можно изменить файл изображения отдельно. Изменённое изображение будет показано при следующем открытии таблицы. Это может быть большим преимуществом, если вы (или кто-то еще, возможно, специалист по графике) обновите изображение.
- Преимущество при использовании связи можно уменьшить размер документа при его сохранении, поскольку сам файл изображения не включен в документ. Однако, размер файла обычно не проблема на современных компьютерах, и Calc может легко обрабатывать большие файлы.
- Недостаток если вы отправите документ кому-то ещё или перенесёте его на другой компьютер, то вместе с документом необходимо также отправить файлы изображений, иначе получатель не сможет увидеть связанные изображения. Например, можно сохранить файлы изображений в папку с именем Images внутри папки, содержащей документ Calc. Любой получатель электронной таблицы должен будет положить файлы изображений в папку с тем же именем в той же папке с именем, как в исходной таблице.

### Примечание

*При вставке в документ одного и того же изображения несколько раз, может показаться полезным создавать связи. Однако, это не нужно, так как LibreOffice содержит в документе только одну копию файла изображения. Удаление одного или более экземпляров не влияет на другие копии этого же файла.*

### **Встраивание связанных изображений**

<span id="page-183-0"></span>Если изначально вы связали изображения, то их легко можно встроить в документ позже.

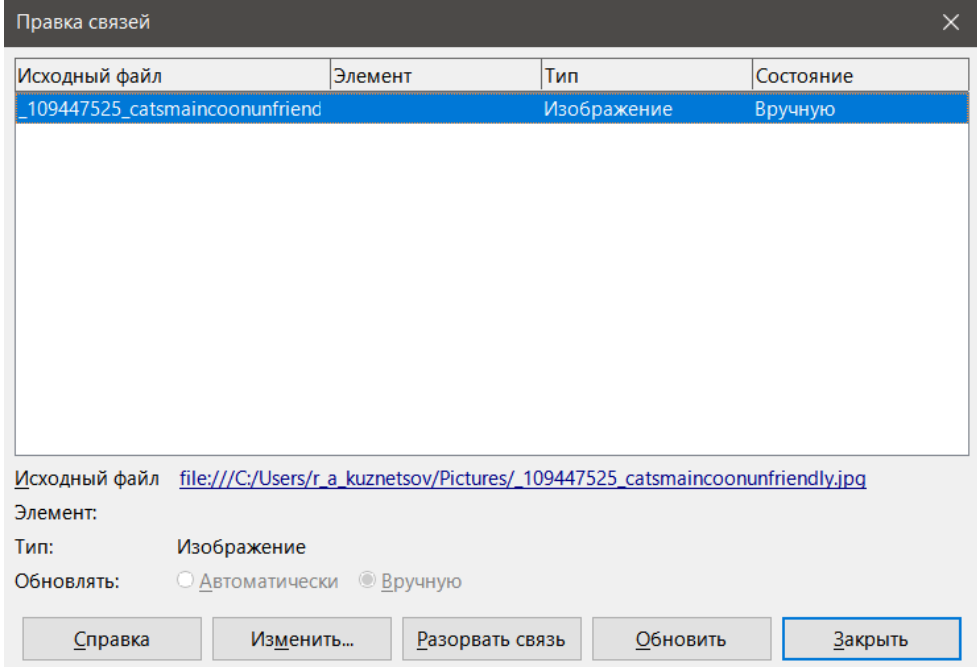

Рис. 5.2: Диалог Правка связей

- 1. Откройте электронную таблицу в Calc.
- 2. Выберите пункт меню **Правка** ▷ **Ссылки на внешние файлы**, чтобы открыть диалоговое окно Правка связей (рисунок [5.2](#page-183-0)), который показывает все связанные с документом файлы.
- 3. Выберите файлы, которые вы хотите изменить со связанных во встроенные.
- 4. Нажмите кнопку **Разорвать связь** и подтвердите, что вы хотите удалить выбранную связь. Тогда файл изображения будет встроен в электронную таблицу.

# Примечание

*Перевод встроенного изображения в связанное не так прост. Вы должны заменить их одновременно, выбрав Вставить как ссылку, при вставке каждого файла.*

# **5.2.2. Вставка изображения из буфера обмена**

Используя буфер обмена, можно копировать изображения в таблицу Calc из другого документа LibreOffice и из других программ. Для этого:

- 1. Откройте исходный документ и документ назначения.
- 2. В исходном документе, щёлкните правой кнопкой мыши на изображение, которое нужно скопировать, и выберите команду **Копировать** из контекстного меню.
- 3. Переключитесь на документ назначения. Щёлкните, чтобы поместить курсор в ячейку, к которой будет привязано изображение. Щёлкните правой кнопкой мыши и выберите **Вставить**, чтобы вставить изображение.

### **Внимание!**

*Если приложение, из которого было скопировано изображение, закрыть до того, как изображение будет вставлено в документ назначения, то изображение, сохраненное в буфере обмена, может быть потеряно.*

## **5.2.3. Вставка изображения с помощью сканера**

Если к вашему компьютеру подключен сканер, то LibreOffice может открыть приложение для сканирования и вставить отсканированный объект в документ LibreOffice в виде изображения. Чтобы начать эту процедуру, выберите команду Вставка ▷ Медиа ▷ Сканировать ▷ Выбрать источник. После выбора сканера, поместите курсор на место вставки изображения и выберите в меню **Вставка** ▷ **Медиа** ▷ **Сканировать** ▷ **Управление сканером**.

Хотя этот способ быстрый и легкий, вряд ли он приведет к высококачественному изображению правильного размера. Можно получить лучшие результаты, передав сканированный материал в графическую программу и очистив его перед вставкой полученного изображения в LibreOffice.

## **5.2.4. Вставка изображения из Галереи**

Галерея (рисунок [5.3](#page-185-0)) обеспечивает удобный способ группировать многократно используемые объекты, такие как изображения и звуки, которые можно вставить в ваши документы. Галерея доступна во всех модулях LibreOffice. В Галерею можно добавить свои собственные изображения, а также использовать те, которые поставляются с LibreOffice. Дополнительные сведения содержатся в Руководстве по быстрому старту, Глава 11, Графика, Галерея и Текстовые эффекты.

Для вставки изображения из Галереи:

- 1. Нажмите значок **Галерея** на Боковой панели.
- 2. Выберите тему.
- 3. Выберите объект одним нажатием мыши.
- 4. Перетащите изображение в документ.

Также можно нажать правой кнопкой мыши на объекте и выбрать **Вставить**.

### Примечание

*Чтобы вставить изображение, как связь, удерживайте клавиши Shift и Ctrl при перетаскивании объекта в документ.*

# **5.3. Изменение изображений**

При вставке нового изображения вам может понадобиться изменить его, как описано в этом документе. Любые изменения, сделанные в Calc, не влияют на исходное изображение, будь то встроенный или связанный файл изображения.

<span id="page-185-0"></span>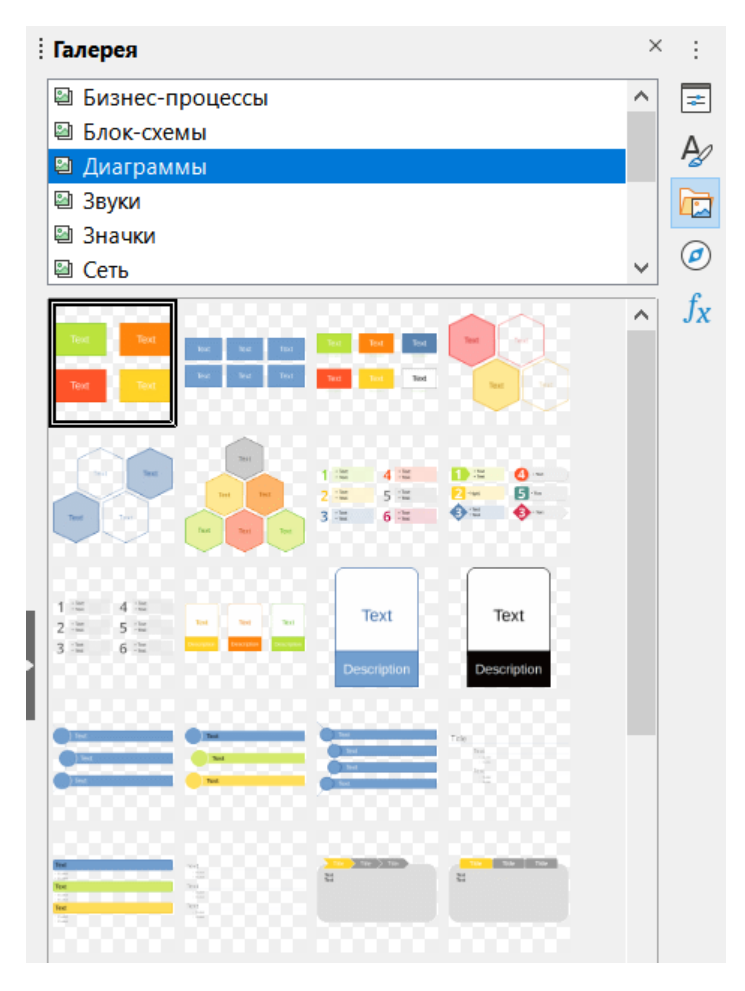

Рис. 5.3: Галерея в Боковой панели

Calc содержит несколько инструментов для работы с изображениями. Этих инструментов достаточно для большинства задач. Однако, для получения профессионального результата рекомендуется использовать LibreOffice Draw или другие программы, предназначенные для изменения файлов изображения, а затем вставить результат в Calc.

## **5.3.1. Использование панели инструментов Изображение**

При вставке изображения или при выборе изображения, уже присутствующего в таблице, панель инструментов **Изображение** заменит собой панель инструментов **Форматирование**. Если она не отображается, выберите пункт меню **Вид** ▷ **Панели инструментов** ▷ **Изображение**. Инструменты, доступные на панели инструментов **Изображение**, описаны ниже.

### Примечание

*Выбор настроек изображения влияют только на отображение и печать изображения. Исходный файл изображения остается неизменным.*

- **Привязка** выберите между привязкой изображения к ячейке или к странице. Более подробно об этом рассказано в разделе Привязка изображений далее.
- **Выровнять** если выбрано два или более изображений, можно отрегулировать горизонтальное и вертикальное выравнивание изображений по отношению друг к другу. Смотри раздел Выравнивание изображений далее.
- Шесть кнопок для расположения (положение изображения в порядке наложения): **На передний план**, **Переместить вперёд**, **Переместить назад**, **На задний план**, **Перед текстом**, **Позади текста**. Более подробно об этом рассказано в разделе Расположение изображений далее.
- **Стиль линии**, **Толщина линии**, **Цвет линии** набор атрибутов границы вокруг изображения.
- **Стиль/заливка области** задает цвет или другие характеристики фона, который содержит изображение, но не самого изображения. Для просмотра фона, нужно установить прозрачность изображения в достаточно высокое значение. Смотрите Руководство по Draw, чтобы узнать, как это сделать.
- **Тень** устанавливает по умолчанию эффект тени у изображения. Чтобы настроить эффект тени, откройте диалоговое окно **Область** и выберите вкладку **Тень**.
- **Фильтрация** открывает панель инструментов Фильтр изображения. Смотрите Руководство по Draw, чтобы узнать больше о фильтрах изображения.
- **Режим изображения** замена отображаемого изображения с цветного на оттенки серого, чернобелое или водяной знак. Эта настройка влияет только на отображение и печать изображения, исходный файл изображения остается неизменным.
- **Кадрировать изображение** позволяет обрезать изображения перемещая специальные маркеры. Перетащите маркеры, чтобы обрезать (скрыть) края изображения.
- **Отразить по горизонтали** и **Отразить по вертикали** изменение ориентации изображения.
- **Повернуть** отображает маркеры вращения вокруг изображения.
- **Прозрачность** задает прозрачность изображения в диапазоне от 0% (непрозрачное) и 100% (полностью прозрачный).
- **Цвет** открывает панель инструментов **Цвет** для выбора значений красного, зеленого, синего цветов, яркости, контраста и гаммы.

### **Использование панели Свойства в Боковой панели**

Некоторые настройки из панели **Изображение** также доступны на панели **Свойства** в Боковой панели при выбранном изображении. Они включают в себя Цвет, Линии и настройки Прозрачности.

# **5.3.2. Добавление текста**

Вы можете добавить текст в изображение или объект рисования. Этот текст будет двигаться вместе с изображением при перемещении изображения. Для получения дополнительной информации по добавлению текста смотрите Руководство по Draw.

```
V 12 nr V A A K A K H S K X X2 | S A | A · V · | E E E F \frac{1}{2} L T · I I · I H A | A | A
Times New Roman
```
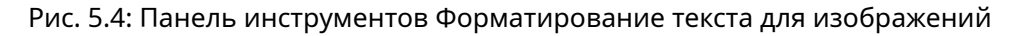

- 1. Дважды щёлкните на изображении. В центре изображения начнёт мигать текстовый курсор. В верхней части электронной таблицы автоматически откроется панель инструментов **Форматирование текста**.
- 2. Введите текст и используйте инструменты на панели инструментов **Форматирование текста** для его форматирования. Большинство инструментов те же, что и для форматирования текста в ячейках.
- 3. Чтобы отрегулировать положение текста или сделать, как показано на изображении, щёлкните правой кнопкой мыши на изображении и выберите **Текст** из контекстного меню, чтобы открыть диалоговое окно **Текст** (рисунок [5.5\)](#page-187-0).
- 4. Внесите необходимые изменения и нажмите кнопку **ОК**, чтобы закрыть диалоговое окно.

# **5.4. Позиционирование, изменение размера и расположение изображений**

# **5.4.1. С помощью мыши**

Для перемещения изображения на новую позицию в таблице, нажмите на него левой кнопкой мыши и перетащите в новое положение. Изображение все равно будет привязано к той странице или ячейке, к которой оно было изначально привязано.

Для изменения размера изображения:

<span id="page-187-0"></span>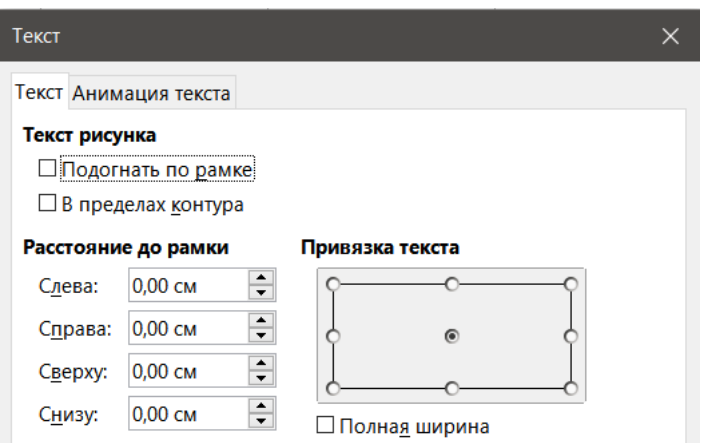

Рис. 5.5: Диалог Текст

- 1. Щёлкните на изображение, чтобы отобразить маркеры выделения.
- 2. Наведите курсор на один из маркеров выделения. Курсор изменит свою форму и даст графическое представление о направлении изменения размера. Угловые маркеры изменяют размер, как по ширине так и по высоте изображения одновременно. Верхний, нижний, левый и правый маркеры изменяют размер изображения только в одном направлении.
- 3. Нажмите и перетащите маркер, чтобы изменить размер изображения.

## **Совет**

*Чтобы сохранить исходные пропорции изображения, зажмите клавишу Shift, нажмите мышью на один из угловых маркеров и перетащите его.*

# **5.4.2. С помощью диалога Положение и размер**

Чтобы точно задать положение и размер изображения на листе, выберите пункт меню **Формат** ▷ **Объект** ▷ **Положение и размер** или щёлкните правой кнопкой мыши на изображение и выберите пункт **Положение и размер** в контекстном меню.

На вкладке **Положение и размер** (рисунок [5.6](#page-188-0)), можно установить следующие значения:

- **Положение** расположение выбранного изображения на листе.
- **Положение X** горизонтальное расстояние от опорной точки, выбранной в сетке.
- **Положение Y** расстояние по вертикали от опорной точки, выбранной в сетке.
- **Размер** ширина и высота изображения относительно выбранной опорной точки.
- **Защита** для предотвращения случайного перемещения или изменения размеров изображения, выберите соответствующую опцию.

Единицы измерения, используемые для X/Y координат, ширины и высоты изображения, устанавливаются в диалоге из меню **Сервис** ▷ **Параметры** ▷ **LibreOffice Draw** ▷ **Общие**.

Стандартное расположение опорных точек для положения и размера - верхний левый угол таблицы. Можно временно изменить эту опорную точку, чтобы сделать определение расположения и размеров проще, нажав на нужной позиции, соответствующей положению опорной точки. Это изменение опорной точки действует только временно, опорная точка сбрасывается в стандартное положение в верхнем левом углу при закрытии диалога **Положение и размер**.

Также можно повернуть или наклонить изображение (используя вкладки **Вращение** или **Наклон и радиус закругления угла** диалога **Положение и размер**). Смотрите Руководство по Draw, чтобы узнать больше о вращении и наклоне изображений.

<span id="page-188-0"></span>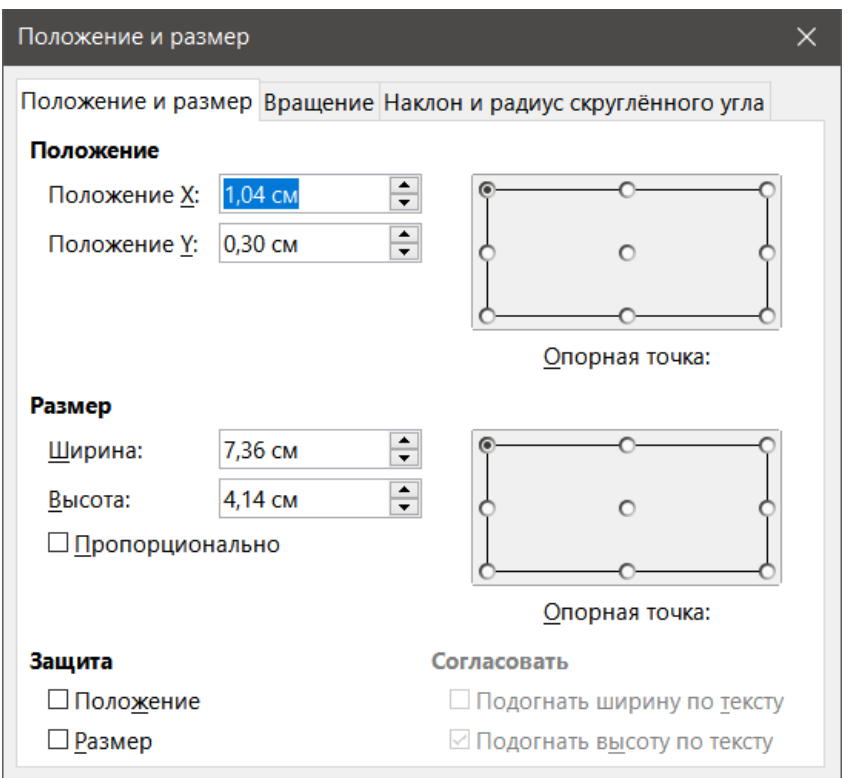

Рис. 5.6: Диалог Положение и размер

# **5.4.3. Расположение изображений**

Каждое изображение, которое вы размещаете в таблице последовательно накладывается на предыдущее изображение (как слои), не важно перекрываются они или нет. Используйте команды расположения для изменения порядка наложения изображений. Нельзя изменить порядок расположения текста.

- 1. Выберите изображение, которое надо изменить.
- 2. Выберите пункт меню в **Формат** ▷ **Расположение** или щёлкните правой кнопкой мыши на изображении и выберите один из вариантов расположения из описанных ниже.
- 3. Также можно использовать значки **На передний план** или **На задний план** на панели инструментов **Изображение** для быстрого перемещения изображения в переднюю или заднюю часть стопки. Есть следующие параметры расположения:
- **На передний план** переместить выбранное изображение в верхнюю часть порядка наложения так, что оно будет находится над всеми другими изображениями.
- **Переместить вперед** перемещение выбранного изображения на один уровень вверх, так оно станет ближе к верхней части порядка наложения.
- **Переместить назад** перемещение выбранного изображения на один уровень вниз, так оно станет ближе к нижней части порядка наложения.
- **На задний план** перемещение выбранного изображения в нижнюю часть порядка наложения, так что оно будет находиться под всеми остальными изображениями.
- **Перед текстом** расположение выбранного изображения перед текстом.
- **Позади текста** расположение выбранного изображения позади текста в электронной таблице (как фон). Для выделения фонового изображения с целью его изменения или замены, необходимо использовать **Навигатор**. Другие методы выделения, такие как щелчок мышью или двойной щелчок мышью, в данном случае не работают.

## **5.4.4. Привязка изображения**

Привязка изображений - это закрепление их позиции по отношению к другим элементам.

• **К странице** – привязывает изображение к странице для размещения его в определенном месте.

Изображение не сдвигается при добавлении или удалении ячеек, оно всегда будет оставаться в той же позиции на странице, где было размещено изначально.

- **К ячейке** привязывает изображение к ячейке, чтобы изображение всегда оставалось с содержимым, к которому оно было привязано. Если изображение привязывается к ячейке B10, и новая строка вставляется над строкой 10, то изображение сместится и будет привязано к ячейке В11. Чтобы привязать изображение или изменить тип привязки используйте:
- Выберите пункт меню **Формат** ▷ **Привязка** ▷ **К странице** или **К ячейке** или щёлкните правой кнопкой мыши на изображении и выберите **Привязка** ▷ **К странице** или **К ячейке** из контекстного меню.
- Кроме того можно нажать на значок **Привязка** на панели инструментов **Изображение** и выбрать тип привязки.

# **5.4.5. Выравнивание изображений**

Если у вас есть более, чем одно изображение на листе, то можно их выровнять, чтобы придать вашей таблице более профессиональный вид. Доступные варианты включают в себя три варианта для выравнивания изображений по горизонтали (По левому краю, По центру, По правому краю) и три для выравнивания изображения по вертикали (По верхнему краю, По середине, По нижнему краю).

- 1. Выберите все изображения для выравнивания (зажмите и удерживайте клавишу **Shift**).
- 2. Выберите пункт меню **Формат** ▷ **Выравнивание** или щёлкните правой кнопкой мыши на изображении и выберите **Выровнять объекты** из контекстного меню, или нажмите на значок **Выровнять** на панели инструментов **Изображение**.
- 3. Выберите один из шести вариантов, доступных для выравнивания.

# **5.4.6. Группировка и разгруппировка изображений**

Чтобы сгруппировать несколько изображений так, чтобы они стали одним объектом в таблице:

- 1. Выберите изображения, которые вы хотите сгруппировать (выберите одно и, удерживая нажатой клавишу **Shift**, выбирайте остальные).
- 2. Выберите пункт меню **Формат** ▷ **Группировка** ▷ **Сгруппировать** или щёлкните правой кнопкой мыши на выбранные изображения и выберите **Сгруппировать** в контекстном меню. Чтобы разгруппировать изображения:
- 1. Выберите сгруппированные изображения, которое нужно разгруппировать.
- 2. Выберите пункт меню **Формат** ▷ **Группировка** ▷ **Разгруппировать** или щёлкните правой кнопкой мыши на выбранные изображения и выберите **Разгруппировать** в контекстном меню. Для редактирования изображения внутри группы:
- 1. Выберите сгруппированные изображения, одно из которых нужно изменить.
- 2. Выберите пункт меню **Формат** ▷ **Группировка** ▷ **Зайти в группу** или щёлкните правой кнопкой мыши на выбранные изображения и выберите **Зайти в группу** в контекстном меню.
- 3. Выберите изображение, в котором нужно сделать изменения, и сделайте их.
- 4. Выберите пункт меню **Формат** ▷ **Группировка** ▷ **Выйти из группы** или щёлкните правой кнопкой мыши на выбранные изображения и выберите **Выйти из группы** в контекстном меню.

# **5.5. Использование инструментов рисования LibreOffice**

Calc, как и все другие модули LibreOffice и содержит набор инструментов для создания рисунков, таких как простые диаграммы, используя прямоугольники, круги, линии, текст и другие фигуры. Можно сгруппировать несколько объектов рисунка, чтобы убедиться, что они сохраняют свое относительное положение и пропорции при перемещении или изменении их размера.

Также можно использовать инструменты рисования для подписи фотографий, скриншотов или других иллюстраций, подготовленных в других программах, но это не рекомендуется, поскольку группировать изображения с рисованными объектами нельзя, поэтому они не могут быть выровнены в документе. Если вам нужно создать сложные рисунки, рекомендуется использовать LibreOffice Draw, а затем вставить рисунок в таблицу. Для получения дополнительной информации смотрите Руководство по Draw.

# **5.5.1. Панель инструментов Рисование**

Для начала использования инструментов рисования выберите пункт меню **Вид** ▷ **Панели инструментов** ▷ **Рисование**, чтобы открыть панель инструментов **Рисование**, которая появится в нижней части электронной таблицы. Можно сделать эту панель инструментов плавающей и переместить её в более удобное место на экране.

Когда панель инструментов **Рисование** открыта, она отображает стандартный набор инструментов, как показано на рисунке [5.7.](#page-190-0) Наведите указатель мыши на любой значок, чтобы увидеть всплывающую подсказку с описанием его функции. Значки с небольшими стрелками справа открывают палитры инструментов. Для добавления инструментов на панель инструментов **Рисование** щёлкните правой кнопкой мыши в пустом месте на панели и выберите пункт **Показать кнопки** из контекстного меню.

# <span id="page-190-0"></span> $R\cup \bigwedge \cdots \bigwedge \cdots$

Рис. 5.7: Панель инструментов Рисование

Чтобы использовать инструмент рисования:

- 1. Нажмите в документе там, где вы хотите закрепить рисунок. Вы можете изменить привязку позже, если будет необходимо.
- 2. Выберите инструмент на панели инструментов Рисование (рисунок [5.7\)](#page-190-0). Курсор мыши изменит форму на курсор-для-рисования и обычная панель инструментов **Форматирование** изменится на панель инструментов **Свойства рисунка** (рисунок **??**).
- 3. Переместите курсор-перекрестие в то место документа, в котором хотите начать рисовать, а затем нажмите и перетащите указатель, чтобы создать объект. Отпустите кнопку мыши. Выбранная функция рисования остается активной, так что вы сможете нарисовать другой объект того же типа.
- 4. Чтобы отменить выбранную функцию рисования, нажмите клавишу **Esc** или нажмите значок **Выделить** на панели инструментов **Рисование**.
- 5. Теперь вы можете изменить свойства (цвет заливки, тип и толщину линии, привязку и прочее) рисунка с помощью панели инструментов **Свойства рисунка** (рисунок **??**), панели **Свойства** на Боковой панели или выбрав нужные опции, нажав правую кнопку мыши на объекте.

# **5.5.2. Настройка свойств рисунка**

Для получения дополнительной информации по свойствам рисунка смотрите Руководство по Draw.

Можно задать свойства по умолчанию для рисунка до начала рисования объекта. Эти свойства по умолчанию применяются только в текущей таблице и не сохраняются после закрытия таблицы. Свойства применяются только к объектам рисования.

- 1. Нажмите значок **Выбрать** на панели инструментов **Рисование** (рисунок [5.7\)](#page-190-0).
- 2. На панели инструментов **Свойства рисунка**, установите нужные значения для каждого свойства. При выборе свойств области или линии открываются диалоги, в которых можно задать значения для области или линии.
- 3. После рисования объекта или группировки его с другим объектом, становятся активными дополнительные свойства. Они отображаются на панели инструментов (рисунок [5.8\)](#page-190-1) и некоторые отображаются в панели **Свойства** на Боковой панели (рисунок [5.9\)](#page-191-0).

```
\mathbf{L} \cdot \mathbf{E} \cdot \mathbf{H} = \mathbf{H} \cdot \mathbf{H} \cdot \mathbf{H} = \mathbf{H} \cdot \mathbf{H} \cdot \mathbf{H} = \mathbf{H} \cdot \mathbf{H} \cdot \mathbf{H} = \mathbf{H} \cdot \mathbf{H} \cdot \mathbf{H} = \mathbf{H} \cdot \mathbf{H} \cdot \mathbf{H} = \mathbf{H} \cdot \mathbf{H} \cdot \mathbf{H} = \mathbf{H} \cdot \mathbf{H} \cdot \mathbf{H} = \mathbf{H} \cdot \mathbf{H} \cdot \mathbf{H} = \mathbf{H} \cdot \mathbf{H
```
Рис. 5.8: Панель инструментов Свойства рисунка после вставки объекта

<span id="page-191-0"></span>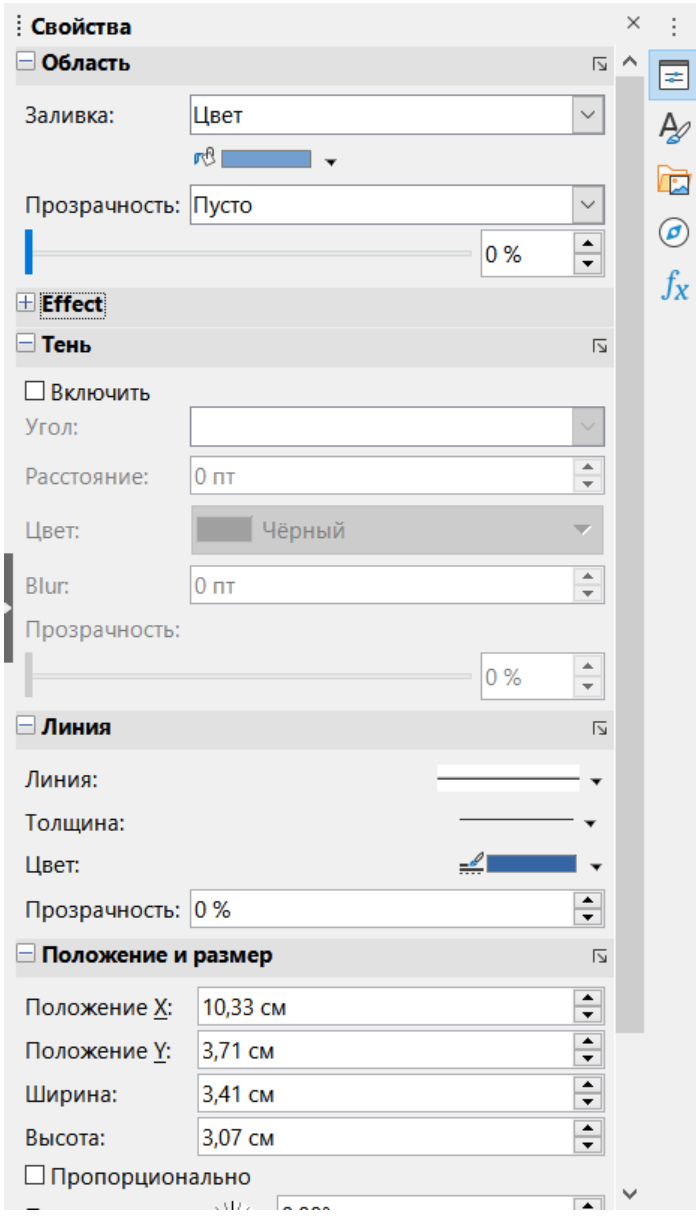

Рис. 5.9: Свойства рисунка на Боковой панели

Можно изменить свойства существующего объекта рисунка (цвет заливки, тип и толщина линии, привязка и т. д.) с помощью панели инструментов **Свойства рисунка**, панели **Свойства** в Боковой панели или из контекстном меню при щелчке правой кнопкой мыши на рисунке.

# **5.5.3. Изменение размера рисованного объекта**

Выберите объект и щёлкните на одном из маркеров выделения, а затем перетащите маркер для изменения размера объекта. Для пропорционального изменения размера выберите один из угловых маркеров и во время перетаскивания маркера удерживайте нажатой клавишу **Shift**. Дополнительные сведения см. в разделе Позиционирование, изменение размера и расположение изображений выше.

## **5.5.4. Группировка и разгруппировка рисованных объектов**

Группировка, разгруппировка и редактирование сгруппированных объектов рисунка аналогична изложенному в разделе Группировка и разгруппировка изображений выше.

# **5.6. Дополнительные инструменты**

Некоторые дополнительные инструменты доступны при нажатии правой кнопкой мыши на изображение или графический объект и открытии контекстного меню.

**Описание** - можно добавить метаданные, такие как название и описание изображения. Эта информация используется для работы специальных инструментов (таких как программа чтения с экрана) и ALT (альтернативный текст) атрибуты, если вы экспортируете документ в формат HTML.

**Имя** - можно добавить имя, которое будет присвоено изображению, это поможет легче найти изображение в **Навигаторе**. Кроме того, присвоение наименований изображениям помогает их идентифицировать при одновременной работе команды людей над одной и той же многостраничной таблицей.

**Вращение или отражение** - можно повернуть изображение или отразить его по горизонтали или по вертикали.

**Назначить макрос** - откроется диалог **Назначить макрос**, в котором можно добавить запрограммированный функционал к графике. В Calc есть очень хорошая функциональность макросов. Дополнительные сведения см. в Главе 12, Макросы Calc.

**Редактирование гиперссылки** - можно настроить гиперссылку для перехода с изображения в другое место таблицы, в другой документ или веб-страницу. Выберите команду **Изменить гиперссылку** из контекстного меню, чтобы открыть диалог **Гиперссылка**. См. Главу 10, Связь данных в Calc, для получения дополнительной информации о гиперссылках.

**Сжатие изображений** - можно сжать изображения, чтобы уменьшить размер файла электронных таблиц. Выберите **Сжать** из контекстного меню, чтобы открыть диалог, в котором можно задать параметры сжатия.

**Редактирование с помощью внешней программы** - можно редактировать изображение во внешней программе. Откроющийся диалог будет зависеть от настроек вашего компьютера.

# **5.7. Использование Текстовых эффектов**

С помощью Текстовых эффектов можно создавать графический текст, чтобы сделать вашу работу более привлекательной. Существует множество различных настроек для таких текстовых объектов (линии, области, положения, размеры и т.д.), поэтому у вас есть большой выбор.

Текстовые эффекты доступны в каждом модуле LibreOffice, но вы заметите небольшие различия в способе их отображения каждым из модулей.

# **5.7.1. Создание объекта Текстовый эффект**

- 1. На панели инструментов **Текстовые эффекты** (**Вид** ▷ **Панели инструментов** ▷ **Текстовые эффекты**) или на панели инструментов **Рисование** (**Вид** ▷ **Панели инструментов** ▷ **Рисование**), нажмите на значок **Вставить Текстовый эффект**.
- 2. В галерее текстовых эффектов (рисунок [5.10](#page-193-0)), выберите стиль текстового эффекта, нажмите кнопку **ОК**. Объект Текстовый эффект появится в документе.
- 3. Дважды щёлкните объект, чтобы редактировать текст Текстового эффекта (смотрите рисунок [5.11](#page-193-1)). Выделите чёрный текст, который появляется над объектом, и введите вместо него собственный.
- 4. Щёлкните в любом свободном месте на листе или нажмите клавишу **Esc**, чтобы применить изменения.

# **5.7.2. Редактирование объекта Текстовый эффект**

Теперь, когда объект Текстовый эффект создан, можно редактировать некоторые его атрибуты. Для этого можно использовать панель инструментов **Текстовые эффекты**, панель инструментов **Форматирование** или пункты меню. Дополнительные сведения см. в Главе 11, Графика, Галерея, Текстовые эффекты, в Руководстве по быстрому старту.

<span id="page-193-0"></span>

| Галерея текстовых эффектов<br>×    |                |              |                                  |   |  |  |
|------------------------------------|----------------|--------------|----------------------------------|---|--|--|
| Выберите стиль текстового эффекта: |                |              |                                  |   |  |  |
| blue                               | Shadow         | <b>DEN</b>   | Outline                          | ∧ |  |  |
| Favorite 2                         | <b>NOTE</b>    | GHOST        | STAR<br><b><i>MARS</i></b>       |   |  |  |
| AN                                 | <b>Asphalt</b> | <b>Buble</b> | <b><i><u>Payorite</u></i></b> 16 |   |  |  |
| <b>Police Dama</b>                 | Hulk           |              |                                  |   |  |  |
| Справка                            |                | OK           | Отменить                         |   |  |  |

Рис. 5.10: Галерея Текстовых эффектов

<span id="page-193-1"></span>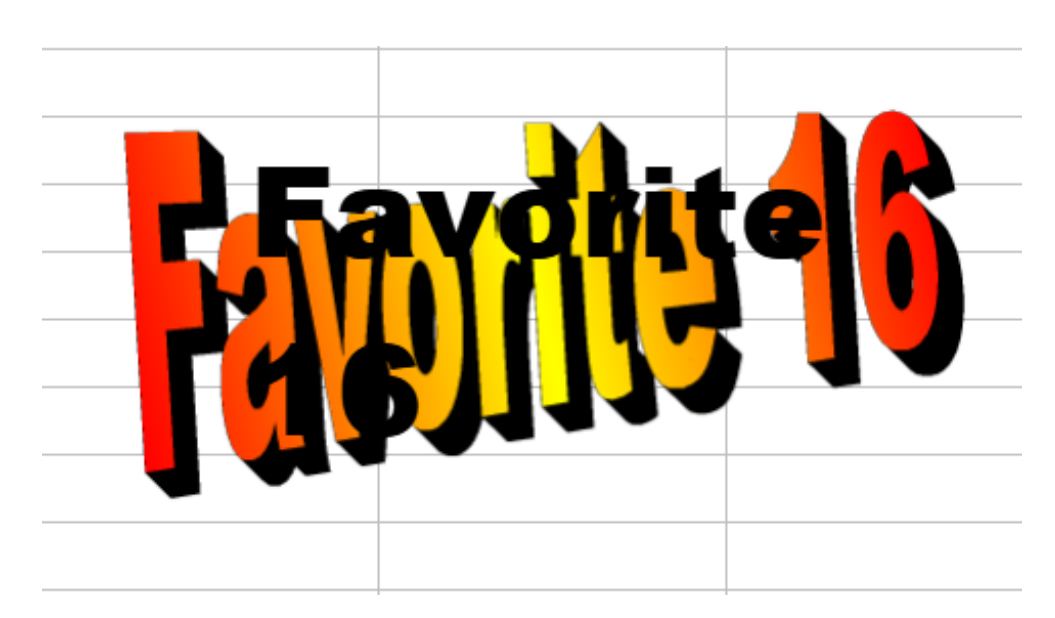

Рис. 5.11: Редактирование Текстовых эффектов

# **Глава 6**

# **Печать, экспорт, рассылка по электронной почте и электронная подпись**

# **6.1. Печать**

### **6.1.1. Быстрая печать**

Чтобы быстро распечатать таблицу, нажмите на значок **Печать непосредственно** (по умолчанию не отображается) на **Стандартной** панели инструментов, чтобы отправить всю таблицу на принтер по умолчанию для вашего компьютера.

#### Примечание

*Можно изменить действие значка Печать непосредственно, чтобы печатать документ на принтере, заданном для документа, вместо принтера по умолчанию для компьютера. Выберите пункт меню Сервис* ▷ *Параметры* ▷ *Загрузка/сохранение* ▷ *Общие и выберите параметр Загружать с документом настройки принтера.*

### **6.1.2. Контролируемая печать**

Для получения дополнительного контроля над печатью выберите в меню **Файл** ▷ **Печать** или щёлкните значок **Печать** на **Стандартной** панели инструментов или нажмите **Ctrl+P**, чтобы открыть диалог **Печать** (рисунок [6.1\)](#page-195-0).

#### Примечание

*Параметры, выбранные в диалоговом окне Печать, применяются только к активному документу. Чтобы указать параметры печати по умолчанию для LibreOffice, перейдите в диалог Сервис* ▷ *Параметры* ▷ *LibreOffice* ▷ *Печать и Сервис* ▷ *Параметры* ▷ *LibreOffice Calc* ▷ *Печать. Дополнительные сведения см. в Главе 14, Настройка Calc.*

Диалог **Печать** содержит несколько вкладок, в которых можно выбрать ряд параметров, как описано в следующих разделах. В зависимости от операционной системы вашего компьютера количество вкладок и расположение каждой вкладки могут отличаться от иллюстраций, показанных в этой главе. В некоторых установках в диалоге **Печать** предусмотрена кнопка **Дополнительные параметры**.

Диалог **Печать** содержит флажок **Просмотр**, который позволяет включить/выключить предварительный просмотр того, как ваши данные будут отображаться на печатной странице. Предварительный просмотр отображается в левой части диалог **Печать**. Смежные элементы управления позволяют перемещаться по нескольким страницам.

### **Вкладка Общие**

На вкладке Общие диалога Печать (рисунок [6.1\)](#page-195-0) можно выбрать один из следующих вариантов:

- **Принтер** выберите принтер для печати из списка доступных. Нажмите кнопку **Свойства**, чтобы изменить все необходимые настройки выбранного принтера. Параметры, доступные при этом, будут зависеть от вашего принтера и системы.
- **Область печати и копии** выберите, какие листы и страницы следует печатать; односторонняя или двусторонняя печать; количество копий для печати; следует ли сопоставлять несколько копий; и порядок страниц для печати.(См. раздел Выбираем, что печатать далее)
- **Макет страницы** выберите параметры макета страницы, такие как формат бумаги, книжная или альбомная ориентация; количество страниц, напечатанных на одном листе бумаги; порядок, в котором страницы печатаются на одном листе бумаги и есть ли граница вокруг каждой страницы.

<span id="page-195-0"></span>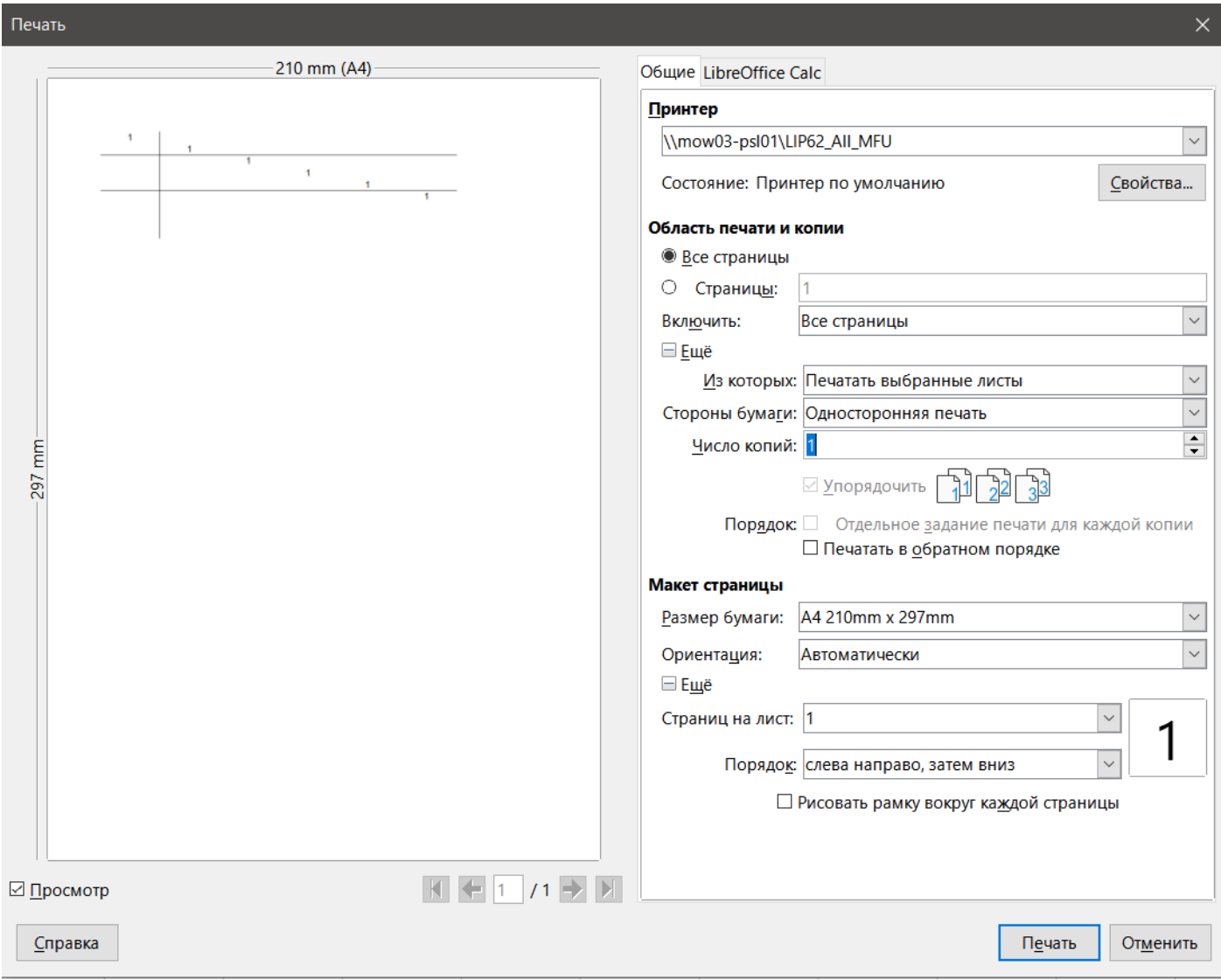

Рис. 6.1: Диалог Печать - вкладка Общие

## **Вкладка LibreOffice Calc**

На вкладке LibreOffice Calc в диалоге **Печать** (рисунок [6.2\)](#page-196-0), можно выбрать, следует ли запрещать вывод пустых страниц при печати таблиц.

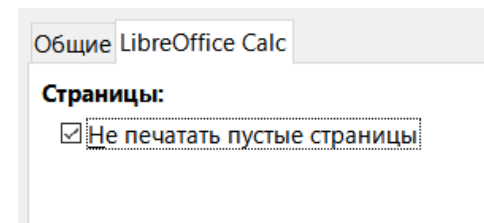

Рис. 6.2: Диалог Печать - вкладка LibreOffice Calc

# <span id="page-196-0"></span>**6.1.3. Печать нескольких страниц на одном листе бумаги**

Для печати нескольких страниц электронной таблицы на одном листе бумаги:

- 1. Используйте меню **Файл** ▷ **Печать** или щёлкните значок **Печать** на **Стандартной** панели инструментов, или нажмите **Ctrl+P**, чтобы открыть диалог **Печать**.
- 2. В разделе **Макет страницы** на вкладке **Общие** выберите количество страниц электронных таблиц для печати на одном листе бумаги в раскрывающемся списке **Страниц на лист**. Панель предварительного просмотра покажет, как будут выглядеть страницы при печати документа.
- 3. При печати более, чем двух страниц на листе выберите порядок, в котором страницы напечатаются в раскрывающемся списке **Порядок** (рисунок [6.3](#page-196-1)).
- 4. Чтобы выделить каждую страницу на листе, выберите опцию **Рисовать рамку вокруг каждой страницы**.
- <span id="page-196-1"></span>5. Нажмите кнопку **Печать**.

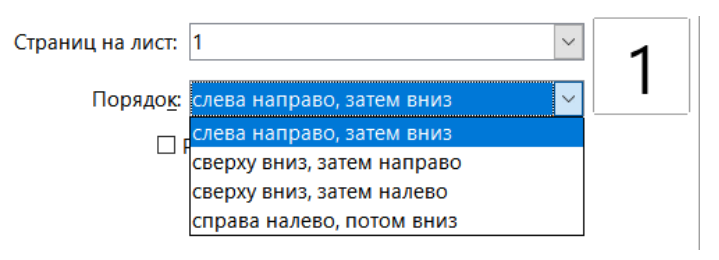

Рис. 6.3: Печать более одной страницы электронной таблицы на одном листе бумаги

## **Совет**

*Чтобы получить доступ к некоторым параметрам на вкладке Общие в диалоге Печать, возможно, потребуется нажать одну из кнопок Ещё. Для простоты изложения эти нажатия на кнопки Ещё в этой главе намеренно опущены.*

# **6.1.4. Выборочная печать**

В разделе **Область печати и копии** на вкладке **Общие** диалога **Печать** выберите **Печатать все листы** в раскрывающемся списке **Из которых**, чтобы распечатать все листы в документе. Помимо печати всей электронной таблицы, можно выбрать для печати один лист, несколько листов или текущее выделение ячеек.

Для печати отдельного листа:

- 1. В электронной таблице нажмите вкладку листа, чтобы выбрать его для печати.
- 2. Используйте меню **Файл** ▷ **Печать** или щёлкните значок **Печать** на **Стандартной** панели инструментов, или нажмите **Ctrl+P**, чтобы открыть диалог **Печать**.
- 3. В разделе **Области печати и копии** на вкладке **Общие** диалога **Печать** выберите **Печатать выбранные листы** в раскрывающемся списке **Из которых**.
- 4. Нажмите кнопку **Печать**.

Чтобы напечатать диапазон листов:

- 1. В электронной таблице выделите несколько листов. О том, как выбрать несколько листов, см. в Главе 1, Введение.
- 2. Используйте меню **Файл** ▷ **Печать** или щёлкните значок **Печать** на **Стандартной** панели инструментов, или нажмите **Ctrl+P**, чтобы открыть диалог **Печать**.
- 3. В разделе **Области печати и копии** на вкладке **Общие** диалога **Печать** выберите **Печатать выбранные листы** в раскрывающемся списке Из которых.
- 4. Нажмите кнопку Печать.

Чтобы напечатать выделенные ячейки:

- 1. В электронной таблице выделите ячейки для печати.
- 2. Используйте меню **Файл** ▷ **Печать** или щёлкните значок **Печать** на **Стандартной** панели инструментов, или нажмите **Ctrl+P**, чтобы открыть диалог **Печать**.
- 3. В разделе **Области печати и копии** на вкладке **Общие** диалога **Печать** выберите **Печатать выбранные ячейки** в раскрывающемся списке **Из которых**.
- 4. Нажмите кнопку **Печать**.

# **6.1.5. Печать в оттенках серого на цветном принтере**

Можно распечатать таблицу в оттенках серого на цветном принтере. Это можно сделать двумя способами.

### Примечание

*Некоторые цветные принтеры печатают в цвете независимо от выбранных вами настроек.*

Для отдельного файла можно изменить параметры принтера для печати в черно-белом цвете или в оттенках серого:

- 1. Используйте меню **Файл** ▷ **Печать** или щёлкните значок **Печать** на **Стандартной** панели инструментов, или нажмите **Ctrl+P**, чтобы открыть диалог **Печать**.
- 2. Нажмите кнопку **Свойства**, чтобы открыть диалоговое окно **Свойства принтера**. Доступные варианты настроек изменяются в зависимости от принтера, но вы должны найти настройки цвета. Обратитесь к справке или руководству пользователя вашего принтера за дополнительной информацией.
- 3. Выбор для цвета может включать черно-белую печать или печать в оттенках серого. Выберите оттенки серого.
- 4. Нажмите кнопку **ОК**, чтобы подтвердить выбор и вернуться в диалог **Печать**.
- 5. Нажмите кнопку **Печать**, чтобы распечатать документ.

Можно изменить параметры LibreOffice, чтобы печатать весь цветной текст и графику в оттенках серого:

- 1. Выберите **Сервис** ▷ **Параметры** ▷ **LibreOffice** ▷ **Печать**.
- 2. Отметьте флажком опцию **Преобразовать цвета в оттенки серого**. Нажмите кнопку **ОК**, чтобы сохранить изменения.

### **Внимание!**

*Это изменит настройки печати для всех компонентов LibreOffice, а не только для Calc.*

# **6.1.6. Предварительный просмотр страниц/листов перед печатью**

Для предварительного просмотра листов в Calc перед печатью:

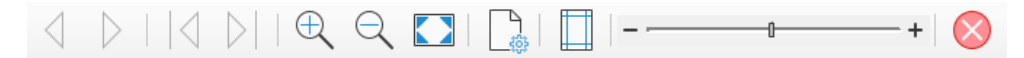

Рис. 6.4: Панель инструментов Предварительный просмотр печати

- 1. Выберите в меню **Файл** ▷ **Просмотр печати** или щёлкните значок **Переключить просмотр печати** на **Стандартной** панели инструментов, или нажмите **Ctrl+Shift+O**.
- 2. Теперь в окне Calc вместо панели инструментов **Форматирование** отображается панель инструментов **Предварительный просмотр**.
- 3. Чтобы распечатать документ из этого вида, выберите пункт меню **Файл** ▷ **Печать** или щёлкните значок **Печать** на **Стандартной** панели инструментов или нажмите **Ctrl+P**, чтобы открыть диалог **Печать**.
- 4. Выберите параметры печати и нажмите кнопку **Печать**.
- 5. Снова щёлкните значок **Переключить предварительный просмотр** или щёлкните значок **Закрыть предварительный просмотр** в правой части панели инструментов **Предварительный просмотр**, чтобы вернуться к обычному виду электронной таблицы

# **6.2. Использование диапазонов печати**

Для печати или экспорта в PDF в электронной таблице можно задать диапазон ячеек. Ячейки на листе, не входящие в заданный диапазон печати, не печатаются и не экспортируются. Кроме того, любые листы без заданного диапазона печати не печатаются и не экспортируются. Создание заданного пользователем диапазона печати заменит любой существующий диапазон печати.

# **6.2.1. Создание и печать диапазона печати**

Чтобы создать свой диапазон печати:

- 1. Выберите диапазон ячеек, который будет включён в диапазон печати.
- 2. Выберите пункт меню **Формат** ▷ **Диапазоны печати** ▷ **Задать**. Если активна опция **Сервис** ▷ **Параметры** ▷ **LibreOffice Calc** ▷ **Вид** ▷ **Разрывы страниц**, на экране отображаются автоматические линии разрыва страниц, обрамляющие ячейки, включённые в диапазон печати.
- 3. Нажмите на значок **Печать непосредственно** на **Стандартной** панели инструментов, чтобы распечатать заданный диапазон печати, или откройте диалог **Печать** и нажмите кнопку **Печать**, чтобы распечатать диапазон печати.

### **Совет**

.

*Можно проверить диапазон печати с помощью Просмотра печати или панели Просмотр в диалоге Печать. Calc отобразит только ячейки в диапазоне печати. См.раздел Просмотр диапазонов печати далее.*

# **6.2.2. Редактирование диапазона печати**

В любое время можно отредактировать диапазон печати, например, добавить или удалить ячейки, или задать строки и столбцы для повторения (например, заголовки столбцов или строк). Дополнительные сведения о том, как создать повторяющиеся строки и/или столбцы, см. в разделе Повторная печать строк или столбцов далее.

- 1. Выберите пункт меню **Формат** ▷ **Диапазоны печати** ▷ **Правка**, чтобы открыть диалог Изменение диапазонов печати (рисунок [6.5\)](#page-199-0).
- 2. Если задан только один диапазон, то при щелчке в любом месте текстового поля **Диапазон печати** отображается заданный диапазон печати, обрамлённый синей границей, как показано на рисунке [6.6](#page-199-1).
- 3. Несколько диапазонов ячеек также можно задать, разделив диапазоны точкой с запятой. Это можно сделать с клавиатуры, введя запятую и ссылки на ячейки, используя тот же формат, что и для уже заданных в текстовом поле **Диапазон печати** диапазонов печати. Не забудьте разделять ссылки на

<span id="page-199-0"></span>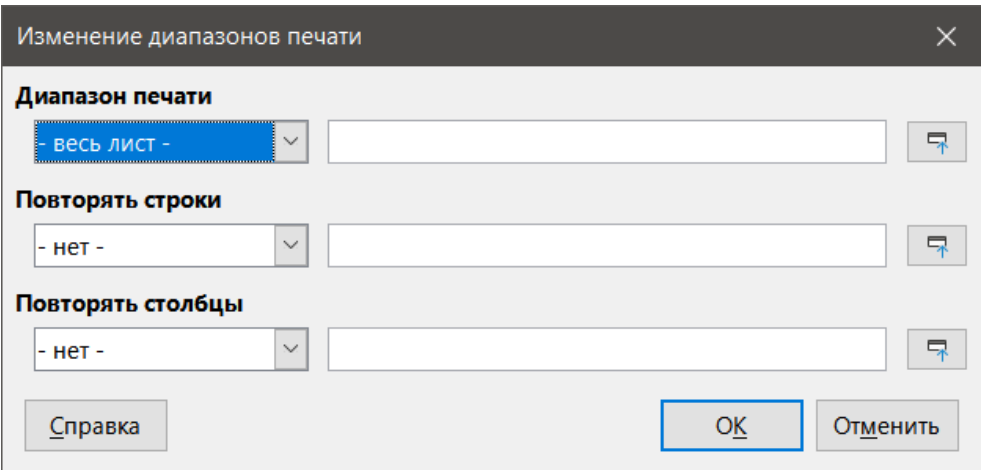

Рис. 6.5: Диалог Изменение диапазонов печати

ячейки двоеточием. Новые диапазоны ячеек также можно добавить, удерживая клавишу **Ctrl** при выборе диапазона ячеек с помощью курсора.

- 4. Чтобы удалить диапазон печати, выберите диапазон печати в текстовом поле **Диапазон печати** и удалите его. Убедитесь, что остальные диапазоны печати разделены одной запятой и в конце последовательности нет запятой.
- <span id="page-199-1"></span>5. Нажмите кнопку **ОК**, чтобы сохранить изменения и закрыть диалог.

|                 | A | B        | C | D |  |
|-----------------|---|----------|---|---|--|
|                 |   |          |   |   |  |
| 2               |   |          |   |   |  |
| 3               |   |          |   |   |  |
| 4               |   |          |   |   |  |
| 5               |   | Страница |   |   |  |
| 6               |   |          |   |   |  |
|                 |   |          |   |   |  |
| 8               |   |          |   |   |  |
| 9               |   |          |   |   |  |
| 10 <sup>1</sup> |   |          |   |   |  |

Рис. 6.6: Один диапазон печати, обрамлённый синей границей

## **6.2.3. Просмотр диапазонов печати**

После задания диапазонов печати они форматируются с автоматическими разрывами страниц. Чтобы просмотреть разрывы страниц, выберите в меню **Вид** ▷ **Разметка страниц**, чтобы открыть предварительный просмотр (рисунок [6.7](#page-200-0)).

Диапазоны печати по умолчанию выделены синей рамкой и содержат бледно-серый номер страницы в центре каждой страницы. Область, не предназначенная для печати электронной таблицы, обычно имеет серый фон. Чтобы выйти из предварительного просмотра разметки страниц, выберите в меню **Вид** ▷ **Обычный**.

### **6.2.4. Именованные диапазоны печати**

В дополнение к созданию диапазона печати для каждого задания печати, также для повторного использования можно создать именованный диапазон ячеек, без необходимости каждый раз выбирать диапазон ячеек вручную. Это полезно, если для разных отчётов необходимо распечатать разные области боль-

<span id="page-200-0"></span>

|                  | $\boldsymbol{\mathsf{A}}$ | $\sf B$        | $\mathsf C$    | $\mathsf D$    | E | F |
|------------------|---------------------------|----------------|----------------|----------------|---|---|
| $\mathbf{1}$     | 1                         |                |                |                |   |   |
| $\overline{c}$   |                           | 1              |                |                |   |   |
| $\overline{3}$   |                           |                | 1              |                |   |   |
| $\overline{4}$   |                           |                |                | 1              |   |   |
| 5                |                           |                |                |                | 1 |   |
| $\boldsymbol{6}$ |                           |                |                | ٠              | ٠ | 1 |
| $\boldsymbol{7}$ |                           |                |                |                |   |   |
| $\bf 8$          |                           |                |                |                |   |   |
| $\boldsymbol{9}$ |                           |                |                |                |   |   |
| $10\,$           | 1                         |                |                |                |   |   |
| 11               |                           | $\overline{1}$ |                |                |   |   |
| $12$             |                           |                | $\overline{1}$ |                |   |   |
| 13               |                           |                |                | $\overline{1}$ |   |   |
| 14               |                           |                |                |                | 1 |   |
| 15               |                           |                |                |                |   | 1 |
| $16\phantom{.}$  |                           |                |                |                |   |   |
| 17               |                           |                |                |                |   |   |
| $18\,$           |                           |                |                |                |   |   |
| 19               | 1                         |                |                |                |   |   |
| $20\,$           |                           | 1              |                |                |   |   |
| 21               |                           |                | 1              |                |   |   |
| 22               |                           |                |                | 1              |   |   |
| 23               |                           |                |                |                | 1 |   |
| 24               |                           |                | m.             | в              |   | 1 |
| 25               |                           |                |                |                |   |   |
| $26\,$           |                           |                |                |                |   |   |
| 27               |                           |                |                |                |   |   |
| ${\bf 28}$       | $\overline{1}$            |                |                |                |   |   |
| 29               |                           | $\overline{1}$ |                |                |   |   |
| 30 <sub>o</sub>  |                           |                | $\overline{1}$ |                |   |   |

Рис. 6.7: Просмотр разметки страниц

шой электронной таблицы; для удовлетворения этой потребности можно создать несколько именованных диапазонов печати.

## **Создание и присвоение имён**

- 1. Выберите ячейки, которые нужно задать в качестве диапазона печати, затем выберите пункт меню **Лист** ▷ **Именованные диапазоны и выражения** ▷ **Задать**, чтобы открыть диалог **Задать имя** (рисунок [6.8\)](#page-201-0). Выбранные ячейки отображаются в поле **Диапазон или формульные выражения**. Также можно открыть диалог **Задать имя**, а затем выбрать ячейки, которые нужно использовать, и задать им имя. Выбранные ячейки отображаются в поле **Диапазон или формульные выражения**.
- 2. Введите имя диапазона в поле **Имя**. В имени используйте только буквы, цифры и знаки подчёркивания. Пробелы, дефисы или другие символы не допускаются.
- 3. При необходимости можно отредактировать или задать диапазон выбранных ячеек в поле **Диапазон или выражение формулы**, как диапазон печати. Дополнительные сведения см. в разделе Редактирование диапазона печати.
- 4. Убедитесь, что в раскрывающемся списке **Область видимости** выбран вариант **Документ (Глобально)**.
- 5. Отметьте галочкой опцию **Диапазон печати** в **Параметрах диапазона**, чтобы задать параметры, как диапазон печати.

<span id="page-201-0"></span>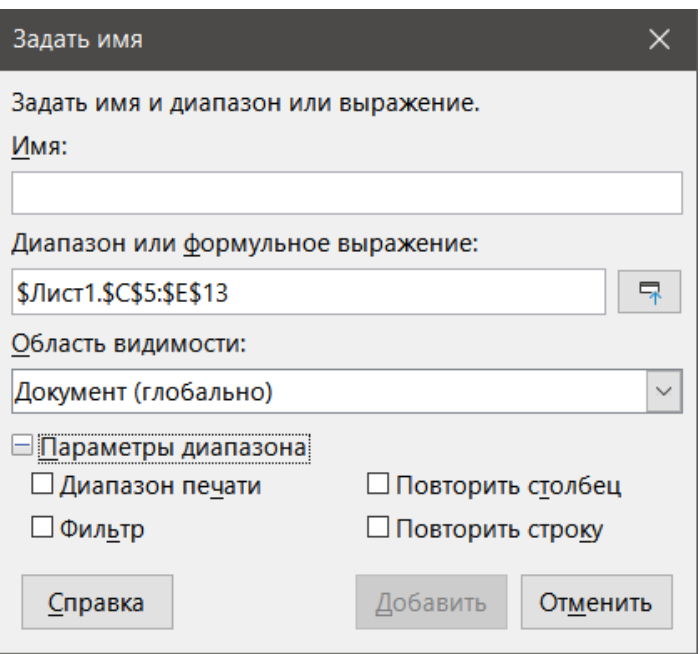

Рис. 6.8: Диалог Задать имя

6. Нажмите кнопку **Добавить**, чтобы сохранить настройки и закрыть диалог.

### **Печать именованного диапазона**

Чтобы выбрать именованный диапазон для печати:

- 1. Выберите пункт меню **Формат** ▷ **Диапазоны печати** ▷ **Правка**, чтобы открыть диалог **Изменение диапазонов печати** (рисунок [6.9\)](#page-201-1).
- 2. Выберите именованный диапазон печати в раскрывающемся списке **Диапазон печати**.
- 3. Нажмите кнопку **ОК**, чтобы закрыть диалог.
- <span id="page-201-1"></span>4. Откройте диалог **Печать**, в котором в области просмотра будет отображаться только указанный диапазон. Нажмите кнопку **Печать**.

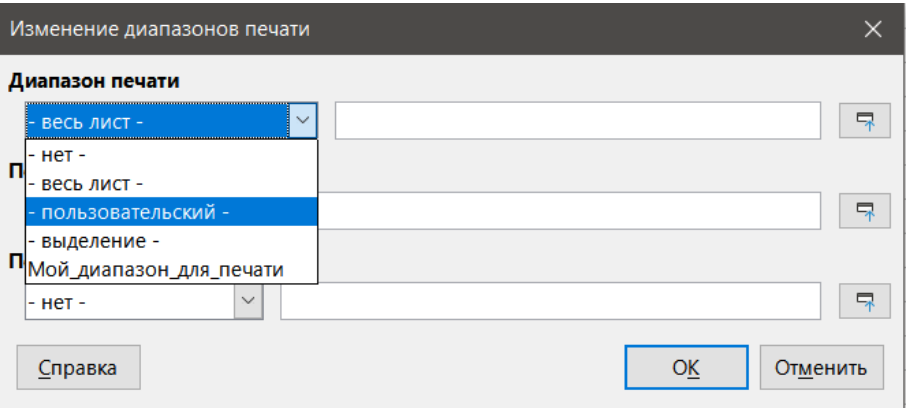

Рис. 6.9: Выбор именованного диапазона для печати

### **Удаление именованного диапазона печати**

Чтобы удалить именованный диапазон печати, если он больше не требуется:

- 1. Выберите в меню **Лист** ▷ **Именованные диапазоны и выражения** ▷ **Управление** или нажмите **Ctrl+F3**, чтобы открыть диалог **Управление именами** (рисунок [6.10\)](#page-202-0).
- 2. Выберите именованный диапазон, который вы хотите удалить, и убедитесь, что это диапазон печати, проверив соответствующую опцию в **Параметрах диапазона**.

<span id="page-202-0"></span>3. Нажмите кнопку **Удалить**, а затем нажмите кнопку **ОК**, чтобы закрыть диалог.

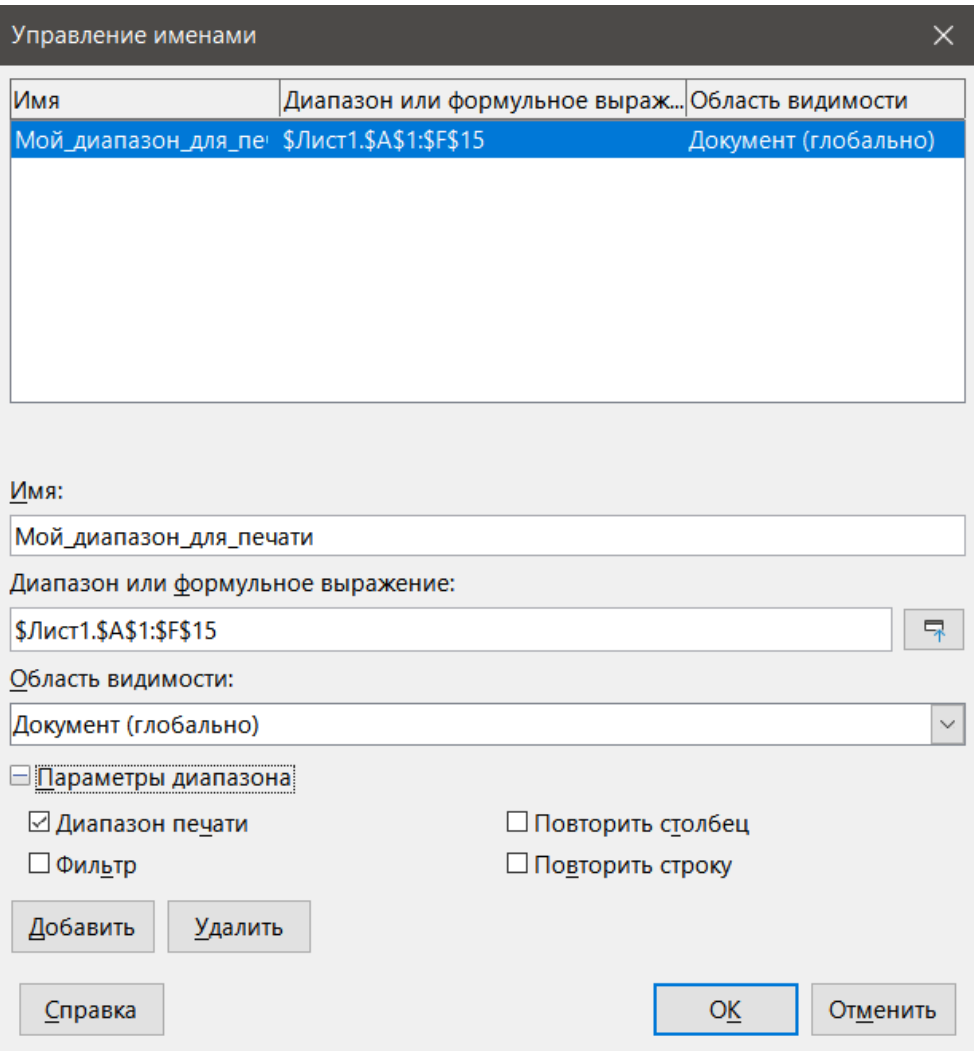

Рис. 6.10: Диалог Управление именами

### **6.2.5. Удаление диапазонов печати**

Может возникнуть необходимость удалить определённый диапазон печати, например, если позже потребуется распечатать весь лист целиком или вы больше не хотите печатать некоторые из добавленных диапазонов.

Выберите пункт меню **Формат** ▷ **Диапазоны печати** ▷ **Очистить**, чтобы удалить все заданные диапазоны печати в электронной таблице, за исключением именованных диапазонов печати. После удаления диапазона печати на экране появятся линии разрыва страницы по умолчанию для выбранного формата бумаги (при условии, что активна опция **Сервис** ▷ **Параметры** ▷ **LibreOffice Calc** ▷ **Вид** ▷ **Разрывы страниц**).

Процесс удаления именованных диапазонов печати описан выше в разделе Удаление именованного диапазона печати.

### **6.2.6. Повторение печати строк или столбцов**

Если электронная таблица печатается на нескольких страницах, можно задать для повторной печати на каждой напечатанной странице определённые строки или столбцы (например, заголовки).

<span id="page-203-0"></span>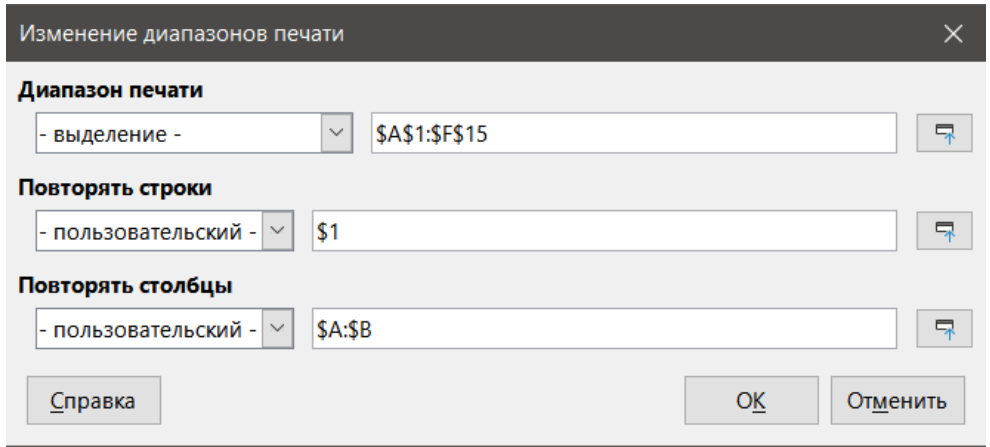

Рис. 6.11: Повторение печати строк и столбцов

### **Использование диапазонов печати**

- 1. Выберите пункт меню **Формат** ▷ **Диапазоны печати** ▷ **Правка**, чтобы открыть диалог **Изменение диапазонов печати** (рисунок [6.5\)](#page-199-0).
- 2. В поле **Повторять строки** введите ссылки на строки, которые будут повторятся при печати. Например, чтобы повторить строки 1, 2 и 3, введите \$1:\$3. Это автоматически изменит тип строк для повторения в выпадающем списке с **нет** на **пользовательский**. Также можно поместить курсор в поле **Повторять строки**, а затем с помощью мыши выбрать ячейку в каждой строке, которую нужно печатать повторно. Нет необходимости выделять всю строку целиком.
- 3. В поле Повторять столбцы введите ссылки для столбцов, которые будут повторяться при печати. Например, чтобы повторить столбец A, введите \$A. Это автоматически изменит столбцы для списка **Повторять столбцы** с **нет** на **пользовательский**.

Также можно поместить курсор в поле **Повторять столбцы**, а затем с помощью мыши выбрать ячейку в каждом столбце, который нужно повторять при печати.

4. Нажмите кнопку **ОК**, чтобы сохранить изменения и закрыть диалог.

### **Использование именованных диапазонов печати**

Можно создать именованные диапазоны печати, которые будут использоваться для повторения печати строк или столбцов, следующим образом:

- 1. Создайте именованные строки и/или столбцы, которые вы будете использовать для повторения при печати. Дополнительные сведения см. в разделе Именованные диапазоны печати. Подобно диапазонам печати, определяемым пользователем, достаточно выбрать одну ячейку из строки или столбца, которые вы хотите повторять при печати.
- 2. Выберите **Повторить столбец** и/или **Повторить строку** в **Параметрах диапазона** в диалоге **Задать имя**, чтобы задать столбцы и/или строки для повторения при печати (рисунок [6.8](#page-201-0) на странице [201\)](#page-201-0).
- 3. Нажмите кнопку **Добавить**, чтобы сохранить настройки и закрыть диалог.
- 4. Выберите пункт меню **Формат** ▷ **Диапазоны печати** ▷ **Правка**, чтобы открыть диалог **Изменение диапазонов печати** (рисунок [6.11\)](#page-203-0).
- 5. Выберите заданные именованные диапазоны печати из выпадающих списков **Повторить строки** и/или **Повторить столбцы**.
- 6. Нажмите кнопку **ОК**, чтобы сохранить изменения и закрыть диалог.

# **6.3. Разрывы страниц**

Хотя создание диапазона печати может быть мощным инструментом, иногда может потребоваться вручную настроить разрывы страниц, чтобы убедиться, что напечатанная электронная таблица выглядит так, как вам нужно. В электронную таблицу можно вставить два типа разрывов страниц:

- Разрыв по строке вставляет горизонтальный разрыв страницы над выбранной в строке ячейкой. Например, если выбрана ячейка H15, то между строками 14 и 15 создаётся разрыв строки.
- Разрыв по столбцу вставляет вертикальный разрыв страницы слева от выбранной в столбце ячейки. Например, если выбрана ячейка H15, то разрыв столбца создаётся между столбцами G и H.

При вставке разрыва вручную он отображается на экране в виде синей линии или жирной линии между строками или столбцами. Фактический внешний вид зависит от настроек вашего компьютера. Чтобы легче видеть линии разрыва вручную на дисплее, можно изменить их внешний вид. Выберите пункт меню **Сервис** ▷ **Параметры** ▷ **LibreOffice** ▷ **Внешний вид** и прокрутите вниз до раздела **Электронная таблица**, где можно изменить цвет отображения разрывов страниц.

# **6.3.1. Вставка разрывов страниц**

- 1. Выберите ячейку в электронной таблице, в которую вы хотите вставить разрыв.
- 2. Выберите пункт меню **Лист** ▷ **Вставить разрыв страницы**.
- 3. Выберите **Разрыв по строке**, чтобы вставить разрыв по строке над ячейкой, или **Разрыв по столбцу**, чтобы вставить разрыв по столбцу слева от ячейки.

Также можно выбрать пункт меню **Вид** ▷ **Разметка страниц**. Выберите ячейку, в которую вы хотите вставить разрыв страницы, щёлкните правой кнопкой мыши в электронной таблице и выберите **Разрыв по строке** или **Разрыв по столбцу** в контекстном меню. Не забудьте выбрать пункт меню **Вид** ▷ **Обычный** и вернуться к стандартному представлению электронной таблицы.

# **6.3.2. Удаление разрывов страниц**

- 1. Выберите ячейку, в которой вы хотите удалить разрыв из электронной таблицы.
- 2. Выберите пункт меню **Лист** ▷ **Удалить разрыв страницы**.
- 3. Выберите **Разрыв по строке**, чтобы удалить разрыв по строке над ячейкой, или **Разрыв по столбцу**, чтобы удалить разрыв по столбцу слева от ячейки.

### Примечание

*Элементы меню Разрыв по столбцу или Разрыв по строке отображаются серым цветом, если не выбрана соответствующая ячейка, либо справа от разрыва по столбцу, либо ниже разрыва по строке.*

## **6.3.3. Удаление нескольких разрывов страниц**

В одной и той же электронной таблице может существовать несколько вставленных вручную разрывов по строкам и столбцам. Если вы хотите удалить все разрывы из электронной таблицы:

- 1. Выберите пункт меню **Вид** ▷ **Разметка страниц**.
- 2. Щёлкните правой кнопкой мыши в электронной таблице и выберите **Удалить разрывы страниц** в контекстном меню, чтобы удалить все разрывы, вставленные вручную, из вашей электронной таблицы.
- 3. Выберите пункт меню **Вид** ▷ **Обычный**, чтобы вернуться к стандартному представлению электронной таблицы.

# **6.4. Параметры печати для стилей страниц**

При использовании стилей страниц для электронных таблиц можно включить параметры печати в стиль страницы. Например, порядок страниц, сведения, масштаб для печати и так далее. Использование стилей страниц позволяет быстро настраивать и изменять параметры печати различных листов в вашей электронной таблице. Дополнительные сведения о стилях страниц см. в Главе 4, Использование стилей и шаблонов.

<span id="page-205-0"></span>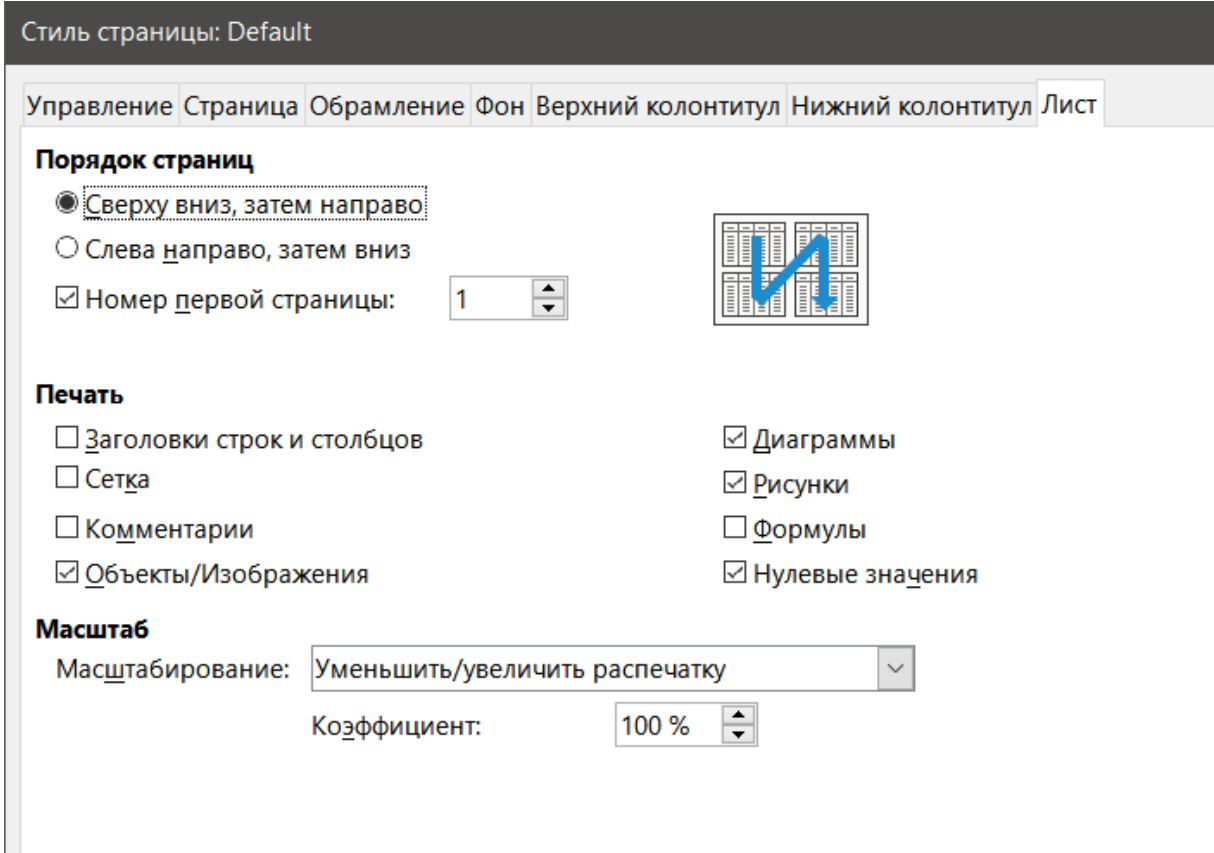

Рис. 6.12: Диалог Стиль страницы – вкладка Лист

Убедитесь, что выбрали правильный лист в электронной таблице прежде, чем задавать параметры печати. Выберите пункт меню **Формат** ▷ **Страница**, чтобы открыть диалог **Стиль страницы**, затем перейдите на вкладку **Лист** (рисунок [6.12](#page-205-0)), чтобы задать параметры печати для стиля страницы. В диалоге указывается, какой стиль страницы вы собираетесь изменить.

### **Совет**

*Вы также можете открыть диалог Стиль страницы, перейдя в раздел Стили Боковой панели, щёлкнув правой кнопкой мыши соответствующий стиль страницы и выбрав Изменить в контекстном меню. Другой альтернативой является двойной щелчок по названию стиля страницы в Строке состояния.*

- Порядок страниц определяет порядок, в котором печатаются данные на листе, если они не помещаются на одной печатной странице. Предварительный просмотр порядка печати страниц показан на миниатюре в правом верхнем углу диалога на рисунке [6.12.](#page-205-0)
	- **–** Сверху вниз, затем направо печать по вертикали от левого столбца до нижней части листа.
	- **–** Слева направо, затем вниз печать по горизонтали от верхней строки листа до правого столбца.
	- **–** Номер первой страницы выберите этот параметр, если вы хотите, чтобы первая страница начиналась с номера, отличного от 1. Введите номер первой страницы в поле.
- Печать определяет, какие элементы электронной таблицы должны быть напечатаны.
	- **–** Заголовки столбцов и строк выводит заголовки столбцов и строк.
	- **–** Сетка выводит границы отдельных ячеек в виде сетки. Для просмотра на экране сделайте свой выбор в разделе **Сервис** ▷ **Параметры** ▷ **LibreOffice Calc** ▷ **Вид** ▷ **Линии сетки**.
	- **–** Комментарии печатать комментарии, написанные в электронной таблице. Комментарии будут напечатаны на отдельной странице вместе с соответствующей ссылкой на ячейку.
	- **–** Объекты/Изображения включает все вставленные объекты (если они доступны для печати) и графику для печати электронной таблицы.
	- **–** Диаграммы печатать диаграммы, вставленные в электронную таблицу.
	- **–** Рисунки включает все объекты Draw для печати на электронной таблице.
	- **–** Формулы печатать формулы, содержащиеся в ячейках электронной таблицы, вместо результа-

тов.

- **–** Нулевые значения указывает, что ячейки с нулевым значением печатаются с нулем (0) в ячейке.
- Масштаб определяет масштаб страницы для печати электронной таблицы.
	- **–** Масштабирование выберите режим масштабирования в раскрывающемся списке.Соответствующие элементы управления для выбранного режима масштабирования будут показаны под раскрывающимся списком.
		- \* Уменьшить/увеличить распечатку задаёт коэффициент масштабирования для масштабирования всех печатных страниц. Введите **Коэффициент масштабирования** в процентах в поле, в диапазоне от 10% до 400%. Коэффициенты меньше 100% уменьшают страницы, в то время, как более высокие коэффициенты - увеличивают страницы.
		- $\,\star\,$  Подогнать диапазон печати по ширине/высоте задаёт максимальное количество страниц по горизонтали (ширина) и вертикали (высота), на которых должен быть напечатан каждый лист с текущим стилем страницы.

Диапазоны печати всегда масштабируются пропорционально, поэтому результирующее количество страниц может быть меньше указанного. Вы можете снять один из флажков; тогда в неуказанном измерении будет использоваться столько страниц, сколько необходимо. Если вы снимите оба флажка, коэффициент масштабирования составит 100%.

 $\,\star\,$  Подогнать диапазон печати к числу страниц – задаёт максимальное количество страниц, которые будут напечатаны для каждого листа, использующего один и тот же стиль страницы. Масштаб будет уменьшен по мере необходимости, чтобы соответствовать определённому количеству страниц.

# **6.5. Верхние и нижние колонтитулы**

Верхние и нижние колонтитулы - это предопределённые фрагменты текста, которые печатаются в верхней или нижней части печатной страницы за пределами области листа с данными. Верхние и нижние колонтитулы задаются одинаково, на левой и правой страницах может быть разное содержимое, использующее один и тот же стиль страницы.

# **6.5.1. Настройка верхних и нижних колонтитулов**

Чтобы включить верхние или нижние колонтитулы в электронной таблице:

- 1. Выберите лист, на котором нужно включить верхний или нижний колонтитул.
- 2. Откройте диалог **Стиль страницы** одним из следующих способов:
	- В меню выберите **Формат** ▷ **Страница**.
	- Перейдите на панель **Стили** боковой панели, щёлкните правой кнопкой мыши соответствующий стиль страницы и выберите **Изменить** в контекстном меню.
	- Дважды щёлкните название стиля страницы в строке состояния.
- 3. Выберите вкладку **Верхний** (или **Нижний**) **колонтитул** (рисунок [6.13](#page-207-0)). Вкладки **Верхний** и **Нижний колонтитул** в диалоге **Стиль страницы** идентичны.
- 4. Отметьте флажком опцию **Верхний** или **Нижний колонтитул**.
- 5. Введите значения для других параметров в соответствии с вашими требованиями. Эти параметры описаны ниже.
- 6. Нажмите кнопку **ОК**, чтобы сохранить изменения и закрыть диалог.

### **Внимание!**

*По странным историческим причинам шаблон электронной таблицы по умолчанию, на основании которого и создаётся новый пустой документ Calc, имеет включённые верхние и нижние колонтитулы, в которых выбраны для отображения на каждой печатной странице номер листа в верхнем колонтитуле и номер страницы - в нижнем. Скорее всего, вам это совсем не нужно, поэтому либо выключайте каждый раз колонтитулы в диалоге Формат* ▷ *Страница, либо создайте иной шаблон, без включённых колонтитулов, и задайте его, как шаблон по умолчанию, о чём рассказано в Главе 4 настоящего руководства.*

<span id="page-207-0"></span>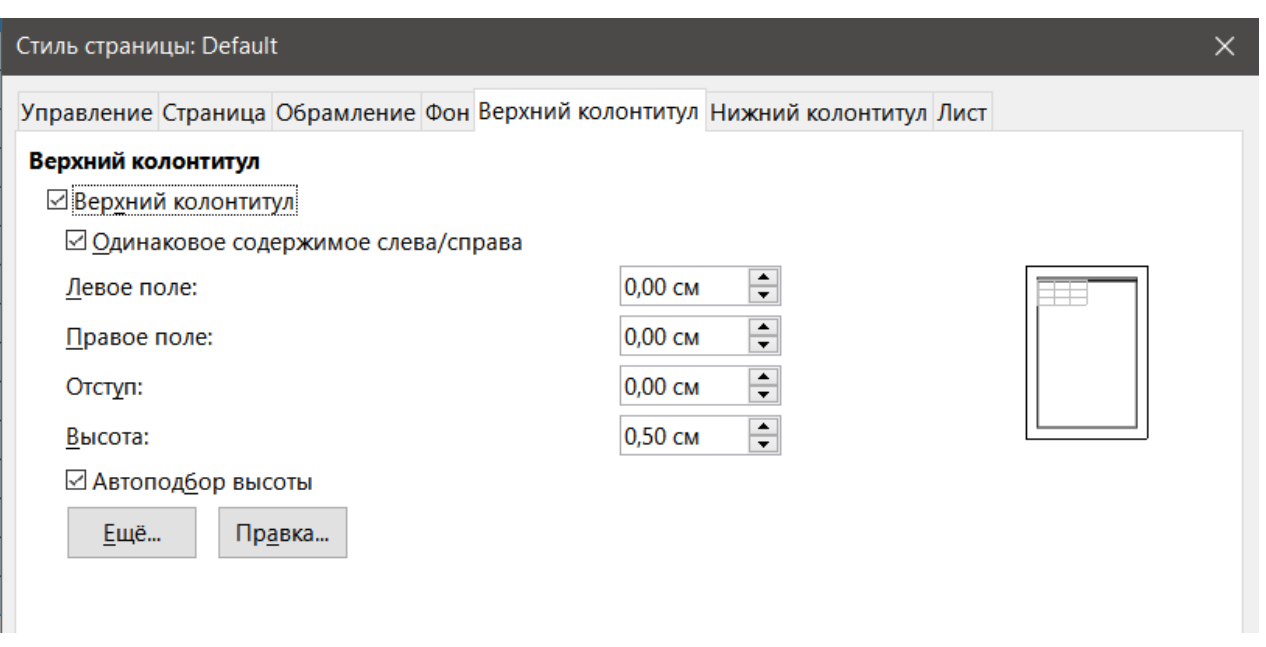

Рис. 6.13: Диалог Стиль страницы – вкладка Верхний колонтитул

- Верхний или Нижний колонтитул добавляет верхний или нижний колонтитул к текущему стилю страницы.
- Одинаковое содержимое слева/справка приводит к тому, что левая и правая страницы совместно используют одно и то же содержимое верхнего или нижнего колонтитула. Чтобы назначить разные верхние или нижние колонтитулы для левой и правой страниц, снимите этот флажок и нажмите кнопку **Правка**. Дополнительные сведения см. в разделе Содержимое верхнего или нижнего колонтитула.
- Левое поле введите расстояние, которое нужно оставить между левым полем страницы и левым краем верхнего или нижнего колонтитула.
- Правое поле введите расстояние, которое нужно оставить между правым полем страницы и правым краем верхнего или нижнего колонтитула.
- Отступ введите расстояние, которое необходимо сохранить между нижним краем верхнего колонтитула и верхним краем электронной таблицы или между верхним краем нижнего колонтитула и нижним краем электронной таблицы.
- Высота введите высоту верхнего или нижнего колонтитула.
- Автоподбор высоты автоматическая регулировка высоты верхнего или нижнего колонтитула в соответствии с содержимым.
- Миниатюра предварительного просмотра показана в правой части рисунка [6.13,](#page-207-0) в этой области отображается предварительный просмотр в соответствии с текущими настройками.
- Ещё открывает диалог **Обрамление/Фон**, в котором можно определить внешний вид границ и цвета фона или изображений для верхних или нижних колонтитулов. Дополнительные сведения см. в Главе 4, Использование стилей и шаблонов.
- Правка открывает диалог **Верхний** или **Нижний колонтитул**, в котором можно добавлять, редактировать или форматировать текст, помещённый в верхний или нижний колонтитул.

# **6.5.2. Содержимое верхнего или нижнего колонтитула**

Верхние и нижние колонтитулы в электронной таблице Calc содержат три столбца для текста. Каждый столбец может быть либо пустым, либо иметь содержимое, отличное от содержимого других столбцов.

- 1. Выберите лист, на котором нужно включить верхний или нижний колонтитул.
- 2. Откройте диалог Стиль страницы (рисунок [6.13](#page-207-0)), затем выберите вкладку **Верхний** или **Нижний колонтитул** и параметры верхнего или нижнего колонтитула. См.раздел Настройка верхних и нижних колонтитулов выше.
- 3. Нажмите кнопку **Правка**, чтобы открыть диалог Верхний (или Нижний) колонтитул (рисунок [6.14](#page-208-0)). Если в диалоге **Стиль страницы** не отмечена флажком опция **Одинаковое содержимое слева/справа**, в диалоге **Верхний** (или **Нижний**) **колонтитул** будут две вкладки, на которых можно задать содержимое верхнего или нижнего колонтитула для правой и левой страниц.
- 4. Чтобы поместить одно из стандартных полей в верхний или нижний колонтитул, выберите вариант из раскрывающегося списка **Верхний** (или **Нижний**) **колонтитул**.
- 5. Чтобы ввести собственный текст в верхний или нижний колонтитул, щёлкните в одной из областей и введите свой текст или щёлкните в одной из областей и щёлкните один из значков в ряду **Настроить колонтитул**. Эти значки описаны ниже.
- 6. Чтобы изменить внешний вид текста в верхнем или нижнем колонтитуле, щёлкните значок **Атрибуты текста**, который откроет диалог **Атрибуты текста**, где можно задать шрифт, эффекты шрифта и положение шрифта.
- 7. Нажмите кнопку **ОК**, чтобы сохранить изменения в текстовых атрибутах и закрыть диалог **Текстовые атрибуты**.
- 8. Нажмите кнопку **ОК**, чтобы сохранить изменения в содержимом верхнего или нижнего колонтитула и закрыть диалог **Верхний** (или **Нижний**) **колонтитул**.

<span id="page-208-0"></span>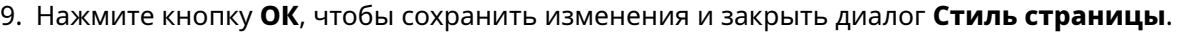

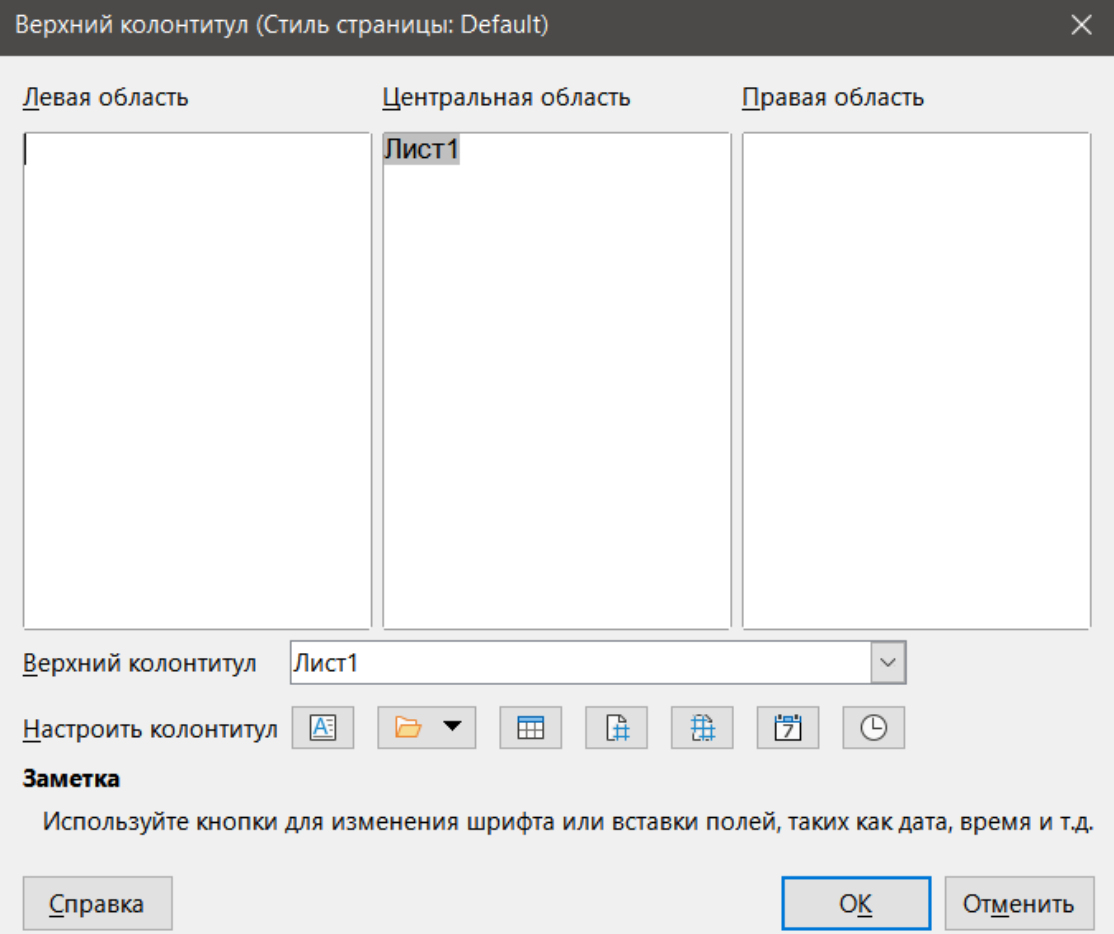

Рис. 6.14: Диалог Верхний колонтитул

Назначение значков в ряду Настроить колонтитул, следующие:

- Атрибуты текста открывает диалог **Атрибуты текста**, в котором можно назначить форматы новому или выделенному тексту. Диалог **Атрибуты текста** содержит вкладки **Шрифт**, **Эффекты шрифта** и **Положение**.
- Заглавие вставляет заполнитель имени файла в выбранную область. Нажмите и выберите **Заглавие**, **Имя файла** или **Путь/Имя файла** из выпадающего меню. Если электронной таблице не было присвоено заглавие, вместо него будет вставлено имя файла электронной таблицы.
- Имя листа вставляет заполнитель в выбранную область для имени листа выбранного листа в электронной таблице.
- Страница вставляет заполнитель в выбранную область для номера страницы. Это позволяет осуществлять непрерывную нумерацию страниц в электронной таблице.
- Страницы вставляет заполнитель в выбранную область для общего количества страниц в электронной таблице.
- Дата вставляет заполнитель в выбранную область для текущей даты, который будет повторяться в верхнем/нижнем колонтитуле на каждой странице электронной таблицы.
- Время вставляет заполнитель в выбранную область для текущего времени, который будет повторяться в верхнем/нижнем колонтитуле на каждой странице электронной таблицы.

# **6.6. Экспорт в PDF**

Calc может экспортировать документы в PDF (Portable Document Format). Этот формат файла идеально подходит, чтобы отправить файл другому пользователю для просмотра с помощью Adobe Reader или другой программы просмотра файлов PDF.

#### **Внимание!**

*По умолчанию документ в формате PDF не защищён от изменения или редактирования содержимого. Содержимое документа PDF можно редактировать с помощью специализированных программных средств, в том числе LibreOffice Draw.*

### **Совет**

*В отличие от команды Сохранить как, команда Экспорт записывает копию текущего документа в новый файл с выбранным форматом, но оставляет текущий документ и его формат открытым в вашем сеансе.*

### **6.6.1. Быстрый экспорт в PDF**

Нажмите на значок **Экспорт в PDF непосредственно** на **Стандартной** панели инструментов, чтобы экспортировать всю электронную таблицу, используя параметры PDF, выбранные в последний раз в диалоге Параметры PDF (см. ниже). Вас попросят ввести имя и местоположение для файла PDF, но у вас не будет возможности выбрать диапазон страниц, сжатие изображения или другие параметры.

### **6.6.2. Контроль содержимого и качества PDF**

Для большего контроля над содержимым и качеством полученного PDF файла используйте меню **Файл** ▷ **Экспорт в PDF**. Откроется диалог **Параметры PDF**. Этот диалог содержит шесть вкладок (**Общие**, **Начальный вид**, **Пользовательский интерфейс**, **Ссылки**, **Безопасность** и **Цифровые подписи**). Выберите соответствующие параметры и нажмите кнопку **Экспорт**. Затем введите местоположение и имя файла создаваемого PDF файла и нажмите кнопку **Сохранить**, чтобы экспортировать файл.

#### **Совет**

*Открыть диалог Параметры PDF также можно, используя пункт меню Файл* ▷ *Экспорт, а затем выбрав тип файла PDF в диалоге Экспорт.*

### **Вкладка Общие диалога Параметры PDF**

На вкладке **Общие** (рисунок [6.15](#page-210-0)) можно выбрать, какие страницы включать в документ PDF, тип сжатия для изображений (который влияет на качество изображений в PDF) и другие параметры. Для получения дополнительной информации см. Руководство по быстрому старту или Справку. В большинстве случаев при настройках по умолчанию вы получите то, что вам нужно.

<span id="page-210-0"></span>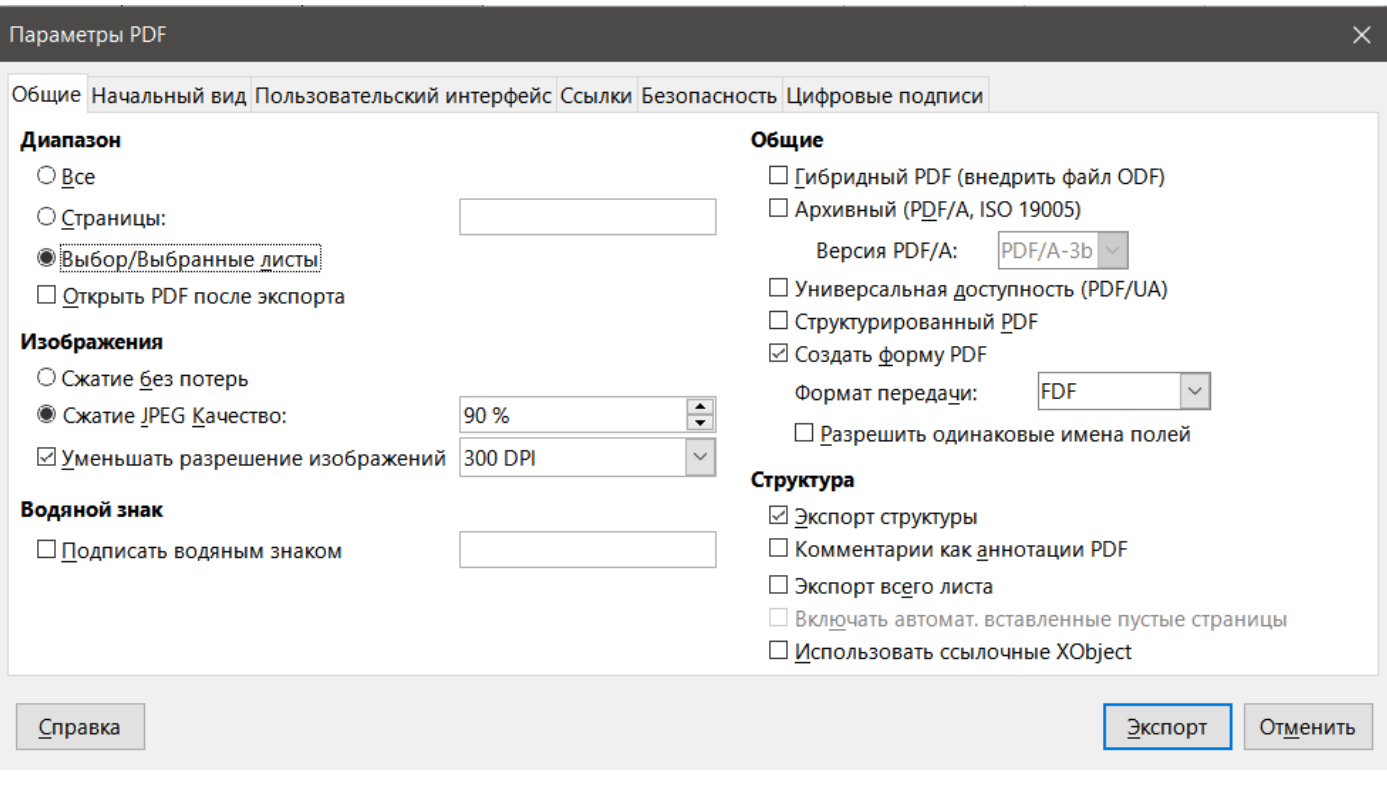

Рис. 6.15: Диалог Параметры PDF – вкладка Общие

### **Раздел Диапазон**

- Все экспортирует весь документ в PDF.
- Страницы для экспорта диапазона страниц в пределах выбранного листа используйте формат 3-6 (страницы с 3 по 6). Для экспорта отдельных страниц используйте формат 7;9;11 (страницы 7, 9 и 11) или комбинацию двух форматов.
- Выбор/Выбранные листы экспортирует выбранный материал (один или несколько листов или часть листа).
- Открыть PDF после экспорта если выбран этот параметр, откроется программа просмотра PDF, заданная по умолчанию в системе, и отобразит только что экспортированный PDF файл.

### **Раздел Изображения**

- Сжатие без потерь изображения сохраняются без какой-либо потери качества. Эта опция может привести к созданию больших файлов, если в электронной таблице используются фотографии с большим разрешением. Рекомендуется для других видов изображений или графических объектов.
- Сжатие JPEG обеспечивает различную степень качества в диапазоне от 1 до 100%. Значение 90% хорошо работает с фотографиями (небольшой размер файла, незначительная потеря качества).
- Уменьшить разрешение изображения выберите необходимое значение из доступных вариантов в раскрывающемся меню. Изображения с более низким разрешением DPI (точек на дюйм) имеют более низкое качество. Более высокие настройки DPI значительно увеличивают размер экспортированного

### файла.

### **Раздел Водяной знак**

• Подписать водяным знаком - если выбран этот параметр, на каждой странице PDF будет отображаться прозрачное наложение текста, введённого в текстовое поле.

## **Раздел Общие**

- Гибридный PDF (внедрить файл ODF) используйте этот параметр для экспорта документа в виде файла PDF, содержащего два формата файлов: PDF и ODF. В программах просмотра PDF файл ведёт себя, как обычный файл PDF и остаётся полностью редактируемым в LibreOffice.
- Архивный (PDF/A, ISO 19005-1) PDF/A это стандарт ISO для долгосрочного сохранения документов, содержащий всю информацию, необходимую для точного воспроизведения (например, шрифты), и запрещающий другие элементы (включая формы, безопасность и шифрование).Теги PDF записываются. Также выберите, какую версию стандарта использовать: PDF/A-1b, PDF/A-2b или PDF/ A-3b.
- Структурированный PDF включает информацию о структуре содержимого документа. Это помогает отображать документ на устройствах с разными экранами и при использовании программного обеспечения для чтения с экрана. Некоторые экспортируемые тэги - это оглавление, гиперссылки и элементы управления. Эта опция может значительно увеличить размер файла.
- Создать форму PDF Формат передачи используйте раскрывающееся меню, чтобы выбрать формат отправки форм в файл PDF (FDF, PDF, HTML или XML).
- Разрешить одинаковые имена полей если этот параметр включён, то одно и то же имя поля может использоваться для нескольких полей в созданном файле PDF. Если этот параметр отключён, то для всех полей при экспорте будут сгенерированы уникальные имена.

### **Раздел Структура**

- Экспорт структуры обычно не используется в Calc.
- Комментарии, как аннотации PDF экспортирует комментарии в виде заметок в PDF. Вам это может быть не нужно!
- Экспорт всего листа настройка позволяет экспортировать электронную таблицу Calc в PDF, при этом содержимое листа экспортируется, как одна огромная страница в формате PDF. Это средство не предназначено для печати, но позволяет легко просматривать и проверять полное содержимое документа электронной таблицы в формате PDF без обычного разделения листов на страницы для печати. Страницы предварительного просмотра будут иметь разные размеры, как и исходные листы.

Примечание

*Выбор опции Экспорт всего листа приводит к тому, что Calc игнорирует многие другие параметры в диалоге Параметры PDF.*

- Включать автоматически вставленные пустые страницы недоступно в Calc.
- Использовать ссылочные XObjects ссылочные объекты XObjects позволяют одному файлу PDF импортировать содержимое из другого. Более подробную информацию можно найти в разделе 8.10.4 спецификации [PDF, ISO 32000-2:2017.](https://www.iso.org/standard/63534.html) Если вы не знакомы со ссылочными объектами XObjects, оставьте этот флажок снятым.

## **Вкладка Начальный вид диалога Параметры PDF**

На вкладке **Начальный вид** (рисунок [6.16](#page-212-0)) можно выбрать способ открытия файла PDF в программе для просмотра PDF. Варианты настроек должны быть самоочевидными.

## **Вкладка Пользовательский интерфейс диалог Параметры PDF**

На вкладке **Пользовательский интерфейс** (рисунок [6.17\)](#page-212-1) можно выбрать параметры для управления отображением файла в программе для просмотра PDF. Некоторые из этих настроек особенно полезны, когда вы создаёте PDF для использования в качестве презентации или для экрана-киоска.

### **Свойства окна**

<span id="page-212-0"></span>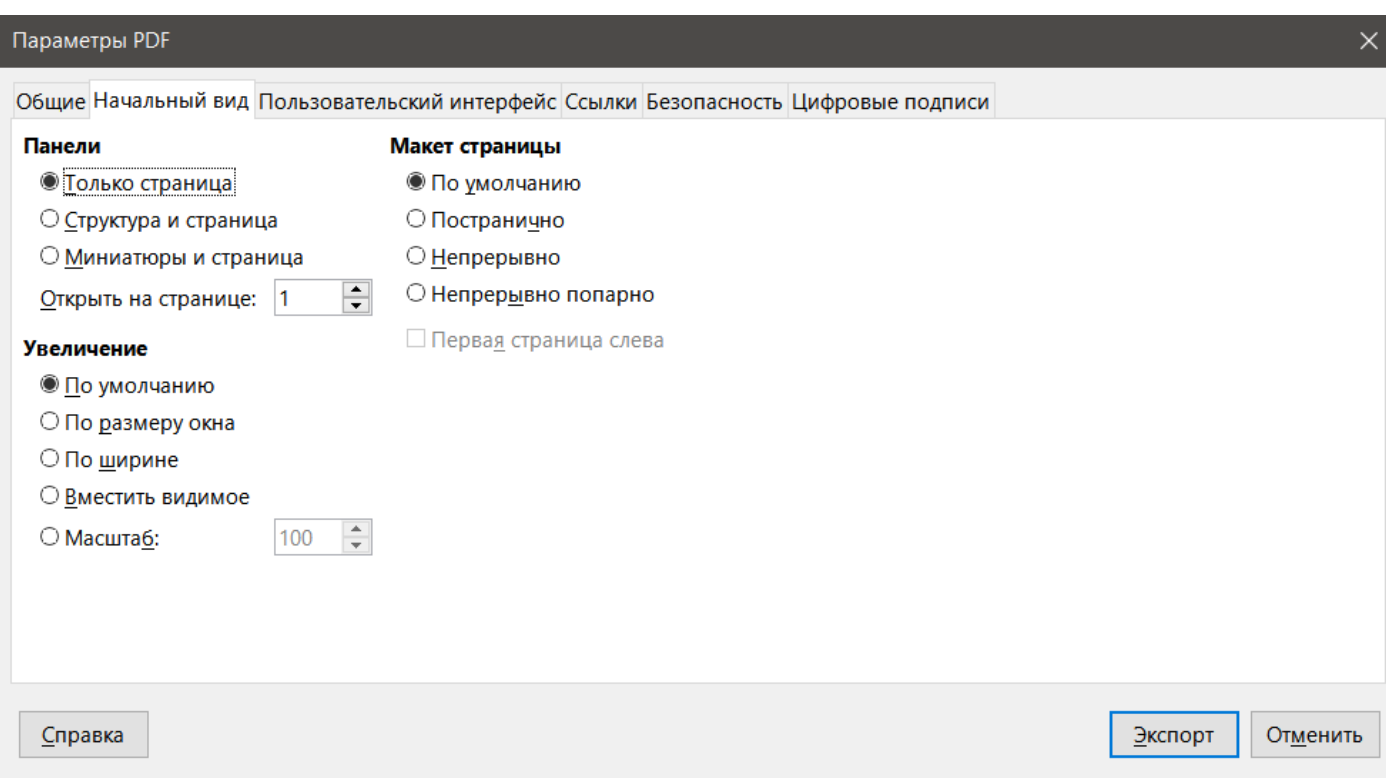

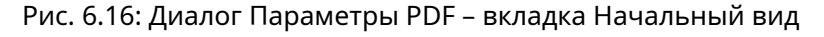

<span id="page-212-1"></span>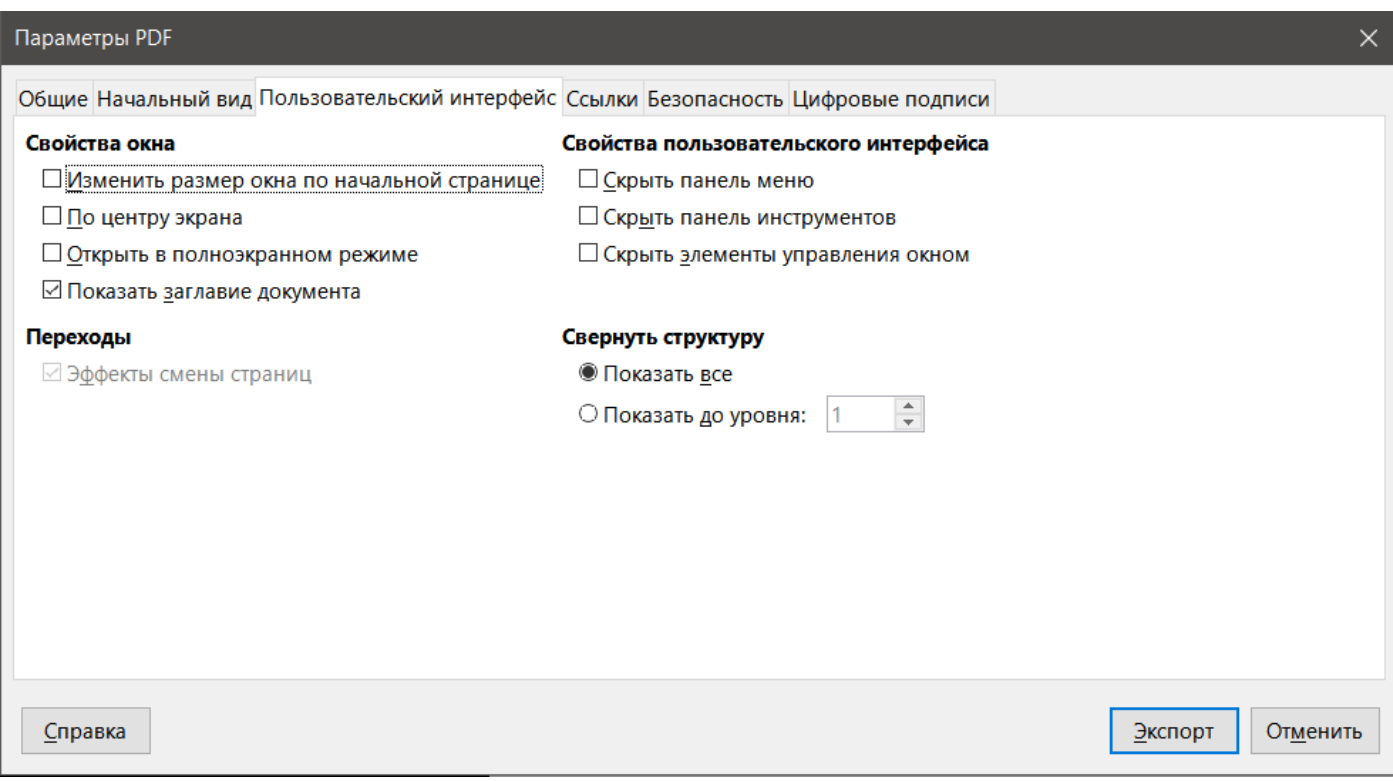

Рис. 6.17: Диалог Параметры PDF – вкладка Пользовательский интерфейс

- Изменить размер окна по начальной странице в окне программы для просмотра PDF отображается вся первая страница.
- По центру экрана PDF файл отображается в окне программы для просмотра по центру экрана.
- Открыть в полноэкранном режиме окно программы для просмотра PDF откроется поверх всех других окон.
- Показать заглавие документа PDF файл отображается вместе с заголовком документа в строке заголовка программы для просмотра.

### **Переходы**

Не используется в Calc.

### **Свойства пользовательского интерфейса**

- Скрыть панель меню скрывает строку меню программы для просмотра PDF, когда документ активен.
- Скрыть панель инструментов скрывает панель инструментов программы для просмотра PDF, когда документ активен.
- Скрыть элементы управления окном скрывает элементы управления окном программы для просмотра PDF, когда документ активен.

### **Свернуть структуру**

- Показать все показывает все уровни структуры при открытии PDF.
- Видимые уровни показывает уровни структуры вплоть до выбранного уровня (в диапазоне от 1 до 10) при открытии PDF.

#### Примечание

*Структуры, как правило, не используются в Calc.*

### **Вкладка Ссылки диалога Параметры PDF**

На вкладке **Ссылки** (рисунок [6.18](#page-213-0)) можно выбрать способ экспорта закладок и гиперссылок в PDF.

<span id="page-213-0"></span>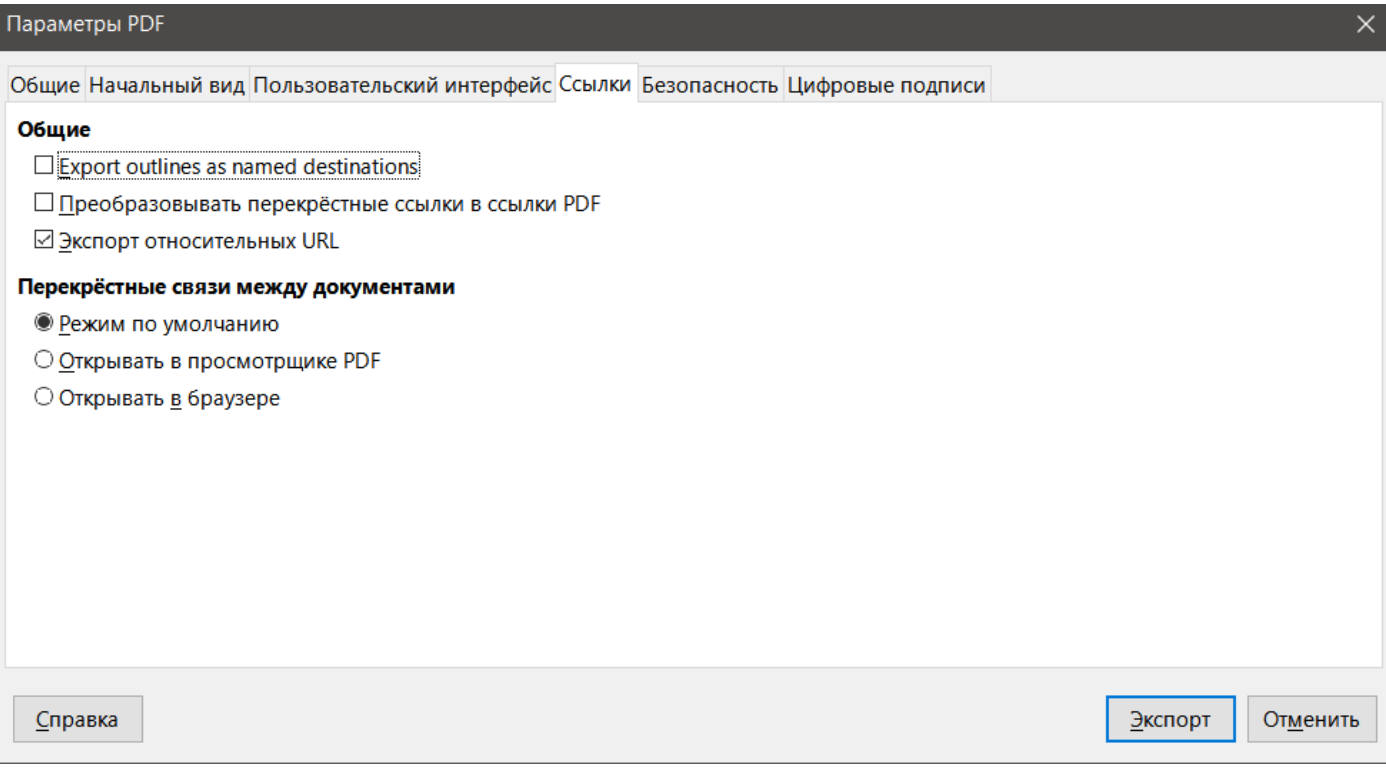

Рис. 6.18: Диалог Параметры PDF – вкладка Ссылки

### **Общие**

- Экспорт структуры, как именованных пунктов назначения если вы задали имена листов в Calc, этот параметр экспортирует их, как "именованные пункты назначения", на которые могут ссылаться вебстраницы и документы PDF. Обычно не используется в Calc.
- Преобразовывать перекрёстные ссылки в ссылки PDF если вы задали ссылки на другие документы с расширениями OpenDocument (такие, как .odt,. ods и. odp), этот параметр преобразует расширения файлов в .pdf в экспортированном документе PDF.
- Экспорт относительных URL если вы задали относительные ссылки в документе, этот параметр экспортирует эти ссылки в PDF. Дополнительные сведения см. в разделе Относительные гиперссылки в

Справке Calc.

### **Перекрёстные связи между документами**

Определяет поведение ссылок, по нажатию в файлах PDF. Выберите один из следующих вариантов:

- Режим по умолчанию ссылки в PDF будут обрабатываться так, как настроено в вашей операционной системе.
- Открыть при помощи просмотрщика PDF используйте то же приложение, которое использовалось для отображения документа PDF, чтобы открыть связанные документы PDF.
- Открыть при помощи браузера используйте интернет-браузер, заданный по умолчанию в системе, для отображения связанных документов PDF.

### **Вкладка Безопасность диалога Параметры PDF**

Используйте вкладку **Безопасность** (рисунок [6.19](#page-214-0)) для шифрования и установки паролей при экспорте электронной таблицы и создании файла PDF. Настройка шифрования и паролей также позволяет применять ограничения на печать, а также на возможность внесения изменений или копирования из файла PDF.

<span id="page-214-0"></span>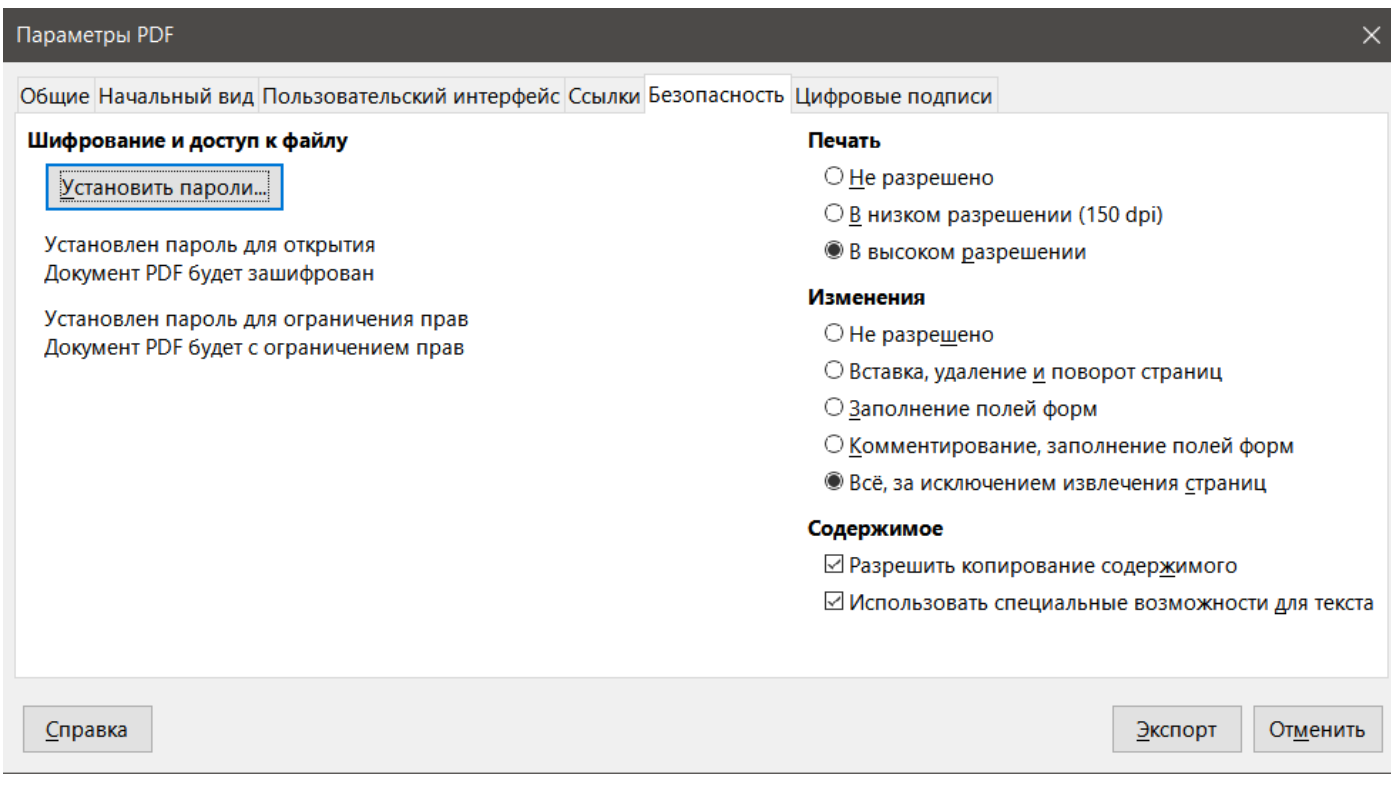

Рис. 6.19: Диалог Параметры PDF – вкладка Безопасность

Нажмите кнопку **Установить пароли**, чтобы открыть диалог **Установить пароли** (рисунок [6.20\)](#page-215-0), в котором введите пароли. Можно **Установить пароль для открытия**, чтобы открыть файл, и дополнительно, **Установить пароль для ограничения прав**, чтобы ограничить доступные пользователю действия с файлом PDF.

- При установленном пароле на открытие, PDF файл можно открыть только с помощью пароля. После открытия файла нет никаких ограничений на то, что пользователь может делать с документом (например, распечатывать, копировать или изменять его).
- При установленном пароле для ограничения прав PDF-файл может открыть любой пользователь, но его возможности могут быть ограничены. См. рисунок [6.20](#page-215-0). После установки пароля для ограничения прав становятся доступны параметры в правой части вкладки **Безопасность**.
- Если установлены оба пароля: на открытие и для ограничения прав, то PDF файл можно открыть только с правильным паролем, но права доступа к нему могут быть ограничены.

Параметры на вкладке **Безопасность** становятся доступными только после установки паролей.

<span id="page-215-0"></span>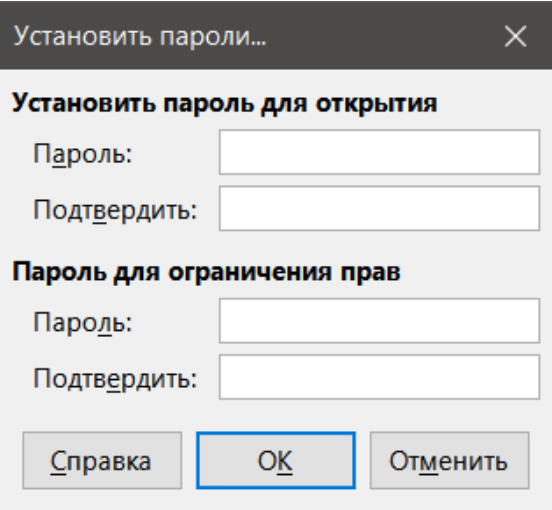

Рис. 6.20: Диалог Установить пароли

#### Примечание

*Настройки ограничения прав действуют только в том случае, если программа для просмотра PDF пользователя поддерживает такие настройки.*

### **Вкладка Цифровые подписи диалога Параметры PDF**

Вкладка Цифровые подписи содержит параметры, связанные с экспортом в PDF, подписанный цифровой подписью.

Цифровые подписи используются для гарантии того, что PDF файл действительно был создан подлинным автором (то есть вами), и что документ не был изменён с момента его подписания.

Экспорт в подписанный ЭЦП PDF использует ключи и сертификаты X.509, уже сохранённые в хранилище ключей по умолчанию или на смарт-карте. Используемое хранилище ключей можно выбрать в диалоге **Сервис** ▷ **Параметры** ▷ **LibreOffice** ▷ **Безопасность** ▷ **Путь к сертификату** (недоступно в системах Microsoft Windows, где LibreOffice получит доступ к хранилищу системных сертификатов). При использовании смарт-карты она уже должна быть настроена для использования вашим хранилищем ключей. Обычно это делается во время установки программного обеспечения для смарт-карты. Подробное описание использования этих функций выходит за рамки этой главы.

• Использовать этот сертификат для цифровой подписи документов PDF - нажмите кнопку **Выбор**, чтобы открыть диалог **Выберите сертификат**, где отображаются все сертификаты, найденные в выбранном вами хранилище ключей. Если хранилище ключей защищено паролем, то вам будет предложено ввести пароль. При использовании смарт-карты, защищенной PIN-кодом, вам также будет предложено указать PIN-код. Выберите сертификат для цифровой подписи экспортируемого PDF, а затем нажмите **Выбрать**.

Все остальные поля на вкладке **Цифровые подписи** доступны только после выбора сертификата.

- Пароль сертификата введите пароль, используемый для защиты закрытого ключа, связанного с выбранным сертификатом. Обычно это пароль хранилища ключей. Если пароль хранилища ключей уже был введён в диалоге **Выберите сертификат**, возможно, хранилище ключей уже разблокировано и ему больше не требуется пароль. При использовании смарт-карты введите здесь PIN-код. Некоторые программы для смарт-карт снова попросят вас ввести PIN-код перед подписью.
- Расположение, Контактная информация, Причина при желании введите дополнительную информацию о цифровой подписи, которая будет применена к PDF. Эта информация будет встроена в соответствующие поля PDF и будет видна всем, кто просматривает этот PDF файл. Каждое из них или все три поля могут быть оставлены пустыми.
- Источник отметок времени при желании выберите URL-адрес Time Stamping Authority (TSA). Во вре-
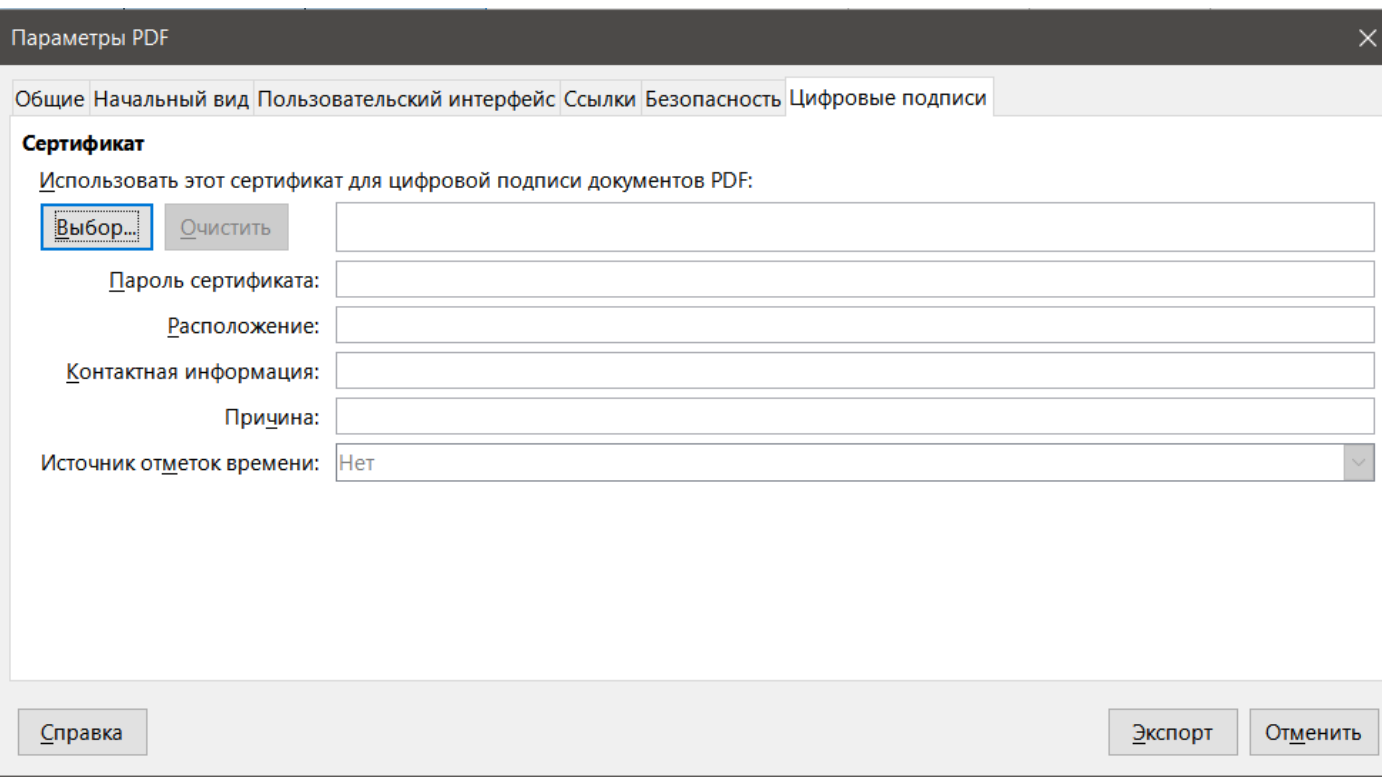

Рис. 6.21: Диалог Параметры PDF - вкладка Цифровые подписи

мя процесса подписания PDF TSA будет использоваться для получения метки времени для цифровой подписи, которая затем встраивается в подпись. Любой, кто просматривает PDF, может использовать эту метку времени, чтобы проверить, когда был подписан этот документ.

Список URL-адресов TSA, которые можно выбрать, поддерживается в разделе Сервис > Параметры  $\triangleright$  LibreOffice  $\triangleright$  Безопасность  $\triangleright$  Источники отметок времени. Если URL-адрес TSA не выбран (по умолчанию), подпись не будет помечена временем, но будет использовать текущее время с вашего локального компьютера.

# 6.7. Экспорт в другие форматы

LibreOffice использует термин «экспорт» для некоторых файловых операций, связанных с изменением типа файла. Если вы хотите использовать другой формат файла электронной таблицы (например, Microsoft Ехсеl), используйте меню **Файл ⊳ Сохранить как**. Если вы хотите создавать веб - страницы из электронной таблицы, используйте Файл > Экспорт.

# 6.8. Отправка электронных таблиц по электронной почте

LibreOffice предоставляет несколько способов быстрой и простой отправки документа в виде вложения электронной почты в формате OpenDocument (формат по умолчанию LibreOffice), других форматах электронных таблиц или в виде файла PDF. Вы также можете отправить документ по электронной почте нескольким получателям. Для получения дополнительной информации см. Руководство по быстрому стар-TV.

Чтобы отправить электронную таблицу в виде вложения по электронной почте:

- 1. Выберите пункт меню **Файл** ⊳ Отправить и выберите один из следующих вариантов. LibreOffice откроет вашу почтовую программу по умолчанию (если она установлена) с вложенной электронной таблицей в выбранном формате.
	- Документ эл. почтой электронная таблица отправляется в ее текущем формате.
- Эл. почтой, как таблицу ODF электронная таблица отправляется в формате ODF (.ods).
- Эл. почтой, как таблицу MS Excel электронная таблица отправляется в формате Excel (.xlsx).
- Эл. почтой, как PDF откроется диалог **Параметры PDF**. Выберите параметры, которые будут использоваться для экспорта в файл PDF. См.раздел Контроль содержимого и качества PDF файлов.
- 2. В вашей почтовой программе введите адрес получателя, тему и любой текст, который вы хотите добавить, затем отправьте электронное письмо.

# **6.9. Цифровая подпись документов**

Чтобы подписать документ цифровой подписью, вам нужен личный ключ, также известный, как сертификат. Персональный ключ хранится на вашем компьютере в виде комбинации личного ключа, который должен храниться в секрете, и открытого ключа, который вы добавляете в свои документы при подписании. Вы можете получить сертификат в центре сертификации, которым может быть частная компания или государственное учреждение.

Когда вы применяете цифровую подпись к документу, то вычисляется контрольная сумма из содержимого документа и вашего личного ключа. Контрольная сумма и ваш открытый ключ хранятся вместе с документом.

Когда кто-то позже открывает документ на любом компьютере со свежей версией LibreOffice, программа снова вычислит контрольную сумму и сравнит ее с сохранённой контрольной суммой. Если обе суммы совпадут, то программа сообщит, что вы видите исходный, неизмененный документ. Кроме того, программа может показать вам информацию из сертификата про открытый ключ. Вы можете сравнить открытый ключ с открытым ключом, который опубликован на веб-сайте центра сертификации.

Всякий раз, когда кто-то что-то меняет в документе, это изменение нарушает цифровую подпись.

В операционных системах Windows используются функции проверки подписи Windows. В системах Linux для проверки подписи используются файлы, предоставляемые Mozilla Thunderbird или Firefox. Более подробное описание получения и управления сертификатом, а также проверки подписи смотрите в разделе О цифровых подписях в Справке LibreOffice.

# **6.9.1. Применение цифровой подписи**

Следующая процедура является лишь примером того, как подписать документ цифровой подписью. Фактическая процедура зависит от того, как настроен ваш компьютер и операционная система компьютера.

- 1. Откройте файл, который вы хотите подписать цифровой подписью.
- 2. Выберите пункт меню **Файл** ▷ **Цифровые подписи** ▷ **Цифровые подписи**.
	- Если вы настроили LibreOffice предупреждать вас, если документ содержит определённые типы информации (см. раздел Удаление персональных данных), вы можете увидеть окно с вопросом, хотите ли вы продолжить подписание документа. Нажмите кнопку **Да**, чтобы продолжить, или нажмите кнопку **Нет**, чтобы выйти, и примите соответствующие меры для удаления личной информации и перезапуска этой процедуры.
	- Если вы не сохранили документ с момента последнего изменения, то так же появится окно сообщения. Нажмите кнопку **Да**, чтобы сохранить файл. После сохранения файла откроется диалог Цифровые подписи (рисунок [6.22\)](#page-218-0). В нем перечислены существующие подписи и их описания (если они есть).
- 3. В диалоге **Цифровые подписи** нажмите кнопку **Подписать документ**, чтобы открыть окно **Выбор сертификата** (рисунок [6.23\)](#page-219-0).
	- Выберите сертификат, который вы хотите использовать, и нажмите кнопку **Подписать**, чтобы закрыть окно **Выбор сертификата**.
	- Используемый сертификат отображается в диалоге **Цифровые подписи** со значком рядом с его именем. Этот значок указывает на состояние цифровой подписи:
- **–** Значок с красной печатью указывает на то, что документ был подписан и сертификат был подтверждён.
- **–** Значок с жёлтым предупреждающим треугольником, наложенным на красную печать, указывает, что документ подписан, но сертификат не может быть проверен.
- **–** Значок с жёлтым треугольником предупреждения сам по себе указывает на недопустимую цифровую подпись.
- 4. Нажмите кнопку **Закрыть**, чтобы закрыть диалог **Цифровые подписи** и подписать файл цифровой подписью.

<span id="page-218-0"></span>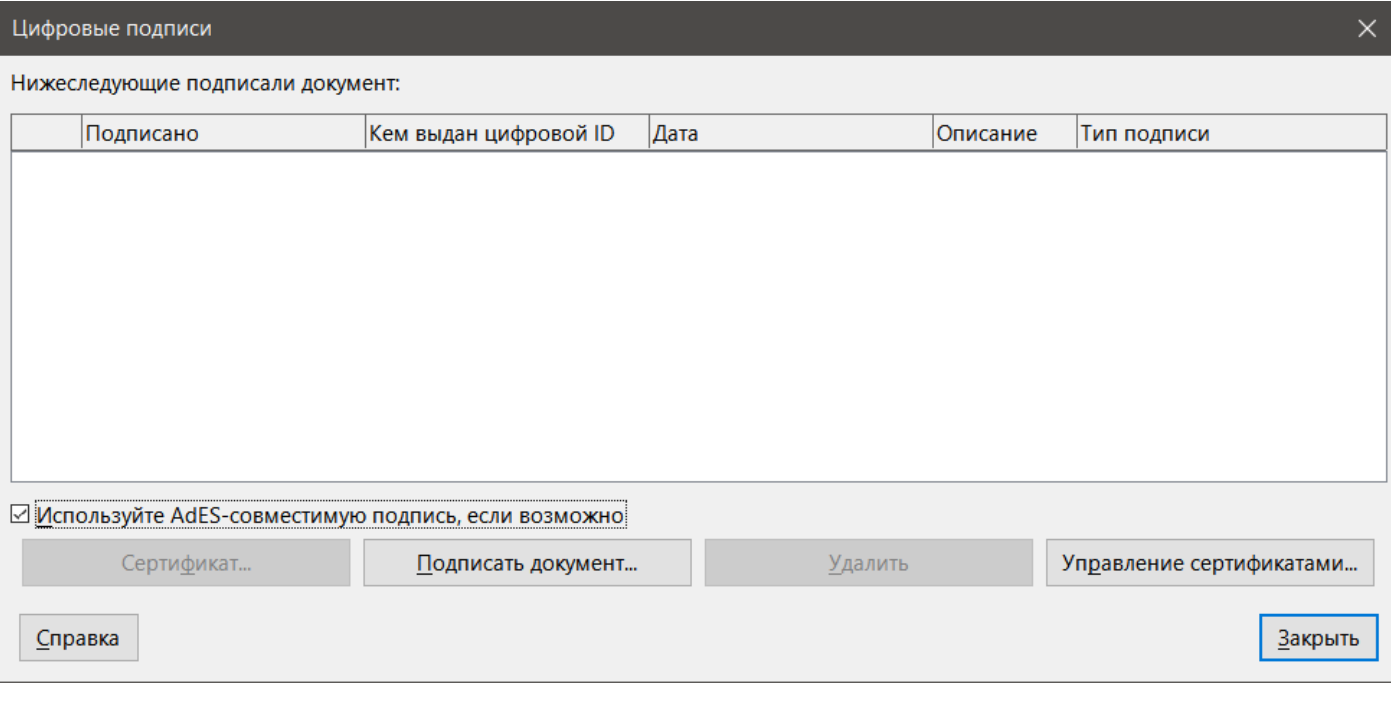

Рис. 6.22: Диалог Цифровые подписи

Подписанный документ отображает значок в строке состояния. Можно дважды щёлкнуть значок, чтобы просмотреть сертификат. В документ можно добавить более одной подписи.

#### Примечание

*Если вы внесёте какие-либо изменения в документ после цифровой подписи, цифровая подпись будет удалена автоматически, и вам придётся повторить описанную выше процедуру, чтобы снова подписать его цифровой подписью.*

## **6.9.2. Подписание несколько раз одной и той же подписью**

В прошлом LibreOffice запрещал создавать несколько подписей документа одним и тем же автором, потому что не было смысла подписывать один и тот же документ несколько раз. Теперь LibreOffice предоставляет описание подписи, поэтому сейчас разрешено использовать несколько подписей одного и того же автора, поскольку каждая подпись может иметь различное значение.

Когда вы выбираете **Файл** ▷ **Цифровые подписи** ▷ **Цифровые подписи**, в диалоге (рисунок [6.22\)](#page-218-0) отображается список существующих подписей вместе с их описанием (если они есть).

Когда вы нажимаете кнопку **Подписать документ**, диалог (рисунок [6.23](#page-219-0)) для выбора сертификата теперь также запрашивает дополнительное описание.

Изменение значения существующего описания делает подпись недействительной.

<span id="page-219-0"></span>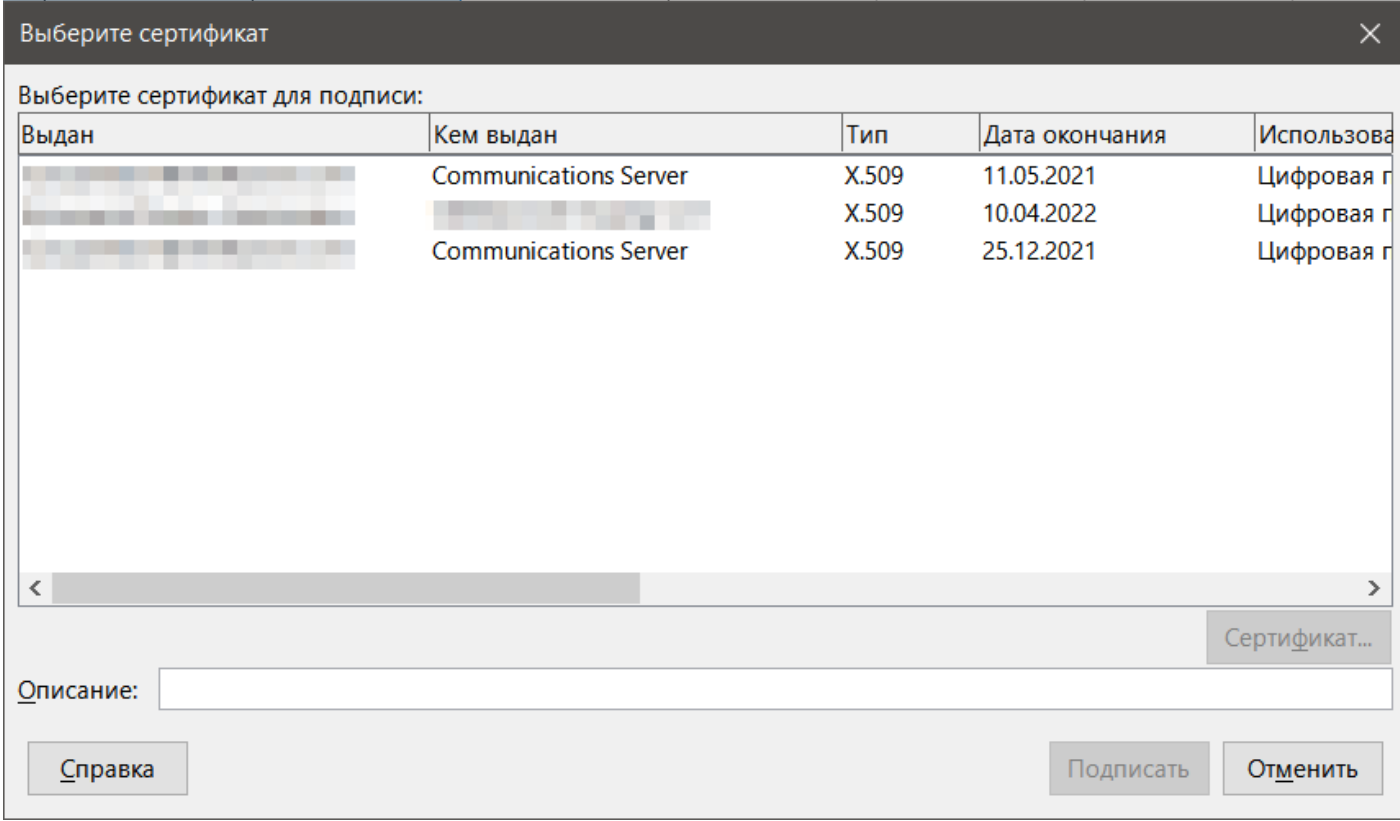

## Рис. 6.23: Диалог Выбор сертификата

## 6.9.3. Цифровая подпись макросов

Обычно макросы являются частью документа. Если вы подписываете документ, макросы внутри документа подписываются автоматически. Если вы хотите подписать только макросы, но не документ, выберите пункт меню Сервис  $\triangleright$  Макросы  $\triangleright$  Цифровая подпись и примените подпись, как описано выше.

# 6.10. Удаление личных данных

Вы можете захотеть убедиться, что личные данные, версии, заметки, скрытая информация или записанные изменения удалены из файлов, прежде чем отправлять их другим людям или создавать из них PDF файлы.

- В диалоге Сервис  $\triangleright$  Параметры  $\triangleright$  LibreOffice  $\triangleright$  Безопасность  $\triangleright$  Параметры можно настроить LibreOffice на напоминания (предупреждения) о том, что файлы содержат определённую информацию, и на автоматическое удаление личной информации при сохранении.
- Чтобы удалить личные и некоторые другие данные из файла, перейдите в диалог Свойства, выбрав пункт меню Файл ⊳ Свойства. На вкладке Общие снимите флажок Применить данные пользователя и нажмите кнопку Восстановить свойства. При этом в созданных и изменённых полях удаляются любые имена, удаляются даты изменения и печати, а также время редактирования сбрасывается на ноль, дата создания на текущую дату и время, а номер версии на 1.
- Чтобы удалить информацию о версии, выберите в меню пункт **Файл**  $\triangleright$  **Версии**, выберите версии из списка и нажмите **Удалить**, или выберите пункт меню **Файл**  $\triangleright$  **Сохранить как** и сохраните файл с другим именем.

# Глава 7

# Использование формул и функций

# 7.1. Введение

В предыдущих главах, мы вводили один из двух базовых типов данных в каждой из ячеек: числа и текст. Однако, мы не всегда знаем, что должно быть в ячейке. Часто содержимое одной ячейки зависит от содержимого других ячеек. Чтобы справиться с этой ситуацией, мы используем третий тип данных: формулу. Формулы - это уравнения, используя числа и переменные в которых, получают результат. В электронной таблице переменные - это ячейки, в которых хранятся данные, необходимые для завершения уравнения.

Функция - это предопределённый расчёт, введённый в ячейку, чтобы помочь вам анализировать или манипулировать данными. Всё, что вам нужно сделать, это ввести аргументы, а расчёт будет сделан автоматически. Функции помогают создавать формулы, необходимые для получения нужных результатов.

# 7.2. Настройка таблицы

Если вы настраиваете что-то более сложное, чем простую однолистовую систему в Calc, стоит спланировать всё немного наперёд. Избегайте следующих ловушек:

- Ввод фиксированных значений в формулах.
- Не добавлены примечания и комментарии, описывающие, что делает система, в том числе то, что требуется и откуда появились формулы (если не созданы с нуля).
- Не включена система проверки для контроля над тем, что формулы делают то, что нужно.

### 7.2.1. Ловушка фиксированных значений

Многие пользователи создают длинные и сложные формулы с фиксированными значениями введёнными непосредственно в формулу.

Например, пересчёт из одной валюты в другую требует знания текущего курса обмена. Если вы введёте формулу в ячейку C1 =0,75\*В1 (например, для перевода стоимости в евро из долларов США из ячейке В1), то вы должны будете изменить формулу каждый раз, когда курс изменится с 0,75 на другое значение. Гораздо проще настроить исходную ячейку с курсом валют и сделать ссылку на эту ячейку в любой формуле, нуждающейся в переводе курса. Что, если введённые расчёты тоже очень простые? Что, если обменный курс изменяется с 0,75 на 0,70 или 0,80? Не требуется никакого редактирования формулы и понятно, какой курс используется в расчётах. Разбитие сложных формул на более мелкие понятные части, как описано ниже, также помогает свести к минимуму ошибки и помогает устранить неполадки.

#### 7.2.2. Отсутствие документации

Отсутствие документации - это очень распространённая ошибка. Многие пользователи делают простой рабочий лист, который потом перерастает во что-то намного более сложное с течением времени. Без документации первоначальная цель и методология зачастую неясны и сложно понимаемы. В этом случае, как правило, легче начать с самого начала, потеряв работу, выполненную ранее. Если вставлять комментарии в ячейки и использовать подписи и заголовки, таблица позднее может быть изменена вами или другими людьми, при этом будут сохранены много времени и усилий.

# 7.2.3. Проверка формул на ошибки

Добавление столбцов данных или выделение ячеек листа часто приводит к ошибкам из-за исключения ячеек, ошибочно указанного диапазона или двойного подсчёта ячеек. Полезно создавать проверки в ваших таблицах. Например, при создании таблицы для подсчёта чисел в столбцах, и использовать функцию СУММ для расчёта итогов отдельных столбцов. Можно проверить результат, настроив (в непечатаемом столбце) итоги по строкам и затем сложив их вместе. Две цифры: итог по строкам и итого по столбцу должны быть одинаковыми. Если нет, то у вас где-то ошибка.

<span id="page-221-0"></span>Можно даже настроить формулу для вычисления разницы между двумя итогами и показ сообщения об ошибке в случае ненулевого результата (см. рисунок 7.1).

|                | A                                 | B  | C  | D        | E                                                     |
|----------------|-----------------------------------|----|----|----------|-------------------------------------------------------|
| $\mathbf{1}$   | Проверка формул при подсчёте сумм |    |    |          |                                                       |
| $\overline{c}$ |                                   |    |    |          | Сумма по строкам                                      |
| 3              | 1                                 | 5  | 2  |          | 8                                                     |
| 4              | 2                                 | 6  | 3  |          | 11                                                    |
| 5              | 3                                 |    | 4  |          | 14                                                    |
| 6              | 4                                 | 4  | 5  |          | 13                                                    |
| $\overline{7}$ | 5                                 | 3  | 6  |          | 14                                                    |
| 8              | 6                                 | 2  | 7  |          | 15                                                    |
| 9              | $=$ CYMM(A4:A8)                   | 27 | 27 |          |                                                       |
| 10             |                                   |    |    |          |                                                       |
| 11             | итого:                            |    | 74 |          | 75                                                    |
| 12             |                                   |    |    |          |                                                       |
| 13             |                                   |    |    | Проверка | ОШИБКА!                                               |
| 14             |                                   |    |    |          |                                                       |
| 15             |                                   |    |    |          | `=ЕСЛИ( <mark>С11&lt;&gt;Е11;</mark> "ОШИБКА!"; "ОК") |
| 16             |                                   |    |    |          |                                                       |
|                |                                   |    |    |          |                                                       |

Рис. 7.1: Проверка на ошибки в формулах

# 7.3. Создание формул

Формулы можно вводить двумя способами, либо с помощью диалога Мастер функций, либо ввести непосредственно в ячейку или в Строку ввода. Формула должна начинаться со знака = (равно), поэтому, при непосредственном вводе, необходимо начинать формулу одним из следующих символов: =, + или -. Calc автоматически добавляет символ = (равно) к формуле, если та начинается со знаков + (плюс) или -(минус). Начатая с чего-нибудь ещё формула будет рассматриваться, как простой текст.

# 7.3.1. Операторы в формулах

Каждая ячейка в таблице может быть использована, как содержащая данные, или как место для расчётов данных. Для ввода данных просто введите их в ячейку и перейдите к следующей ячейке или нажмите клавишу Enter. В формулах знак равенства указывает на то, что ячейка будет использована для расчёта. Пример математического расчёта типа 15 + 46 показан на рисунке 7.2.

В то время, как для вычисление слева используется только одна ячейка, настоящая сила показана на рисунке справа, где данные размещаются в ячейках и расчёт выполняется с использованием ссылок на ячейки.В данном случае, в ячейках ВЗ и В4 содержались данные, а в ячейке В5 проводился расчёт. Обратите внимание, что формула отображалась, как =В3+В4. Знак "плюс" указывает на то, что содержимое ячеек ВЗ и В4 должно быть сложено вместе, и получить результат в ячейке, содержащей формулу. Все формулы строятся на этой концепции. Другие способы использования формул приведены ниже.

Эти ссылки на ячейки позволяют формулам использовать данные с любого места на текущем листе или из любого другого листа в книге, которая будет открыта. Если нужны данные с разных листов, то ссылка на них будет содержать ссылку на название листа, например =СУММ(Лист2.В12+Лист3.А11).

#### Примечание

<span id="page-222-0"></span>*Чтобы ввести символ = (равно) для иной цели, чем создание формулы, как описано в этой главе, введите перед знаком = (равно) апостроф или одинарную кавычку. Например, запись '= означает разные вещи для разных людей, Calc рассматривает всё после одиночной кавычки, в том числе знак = (равно), как текст.*

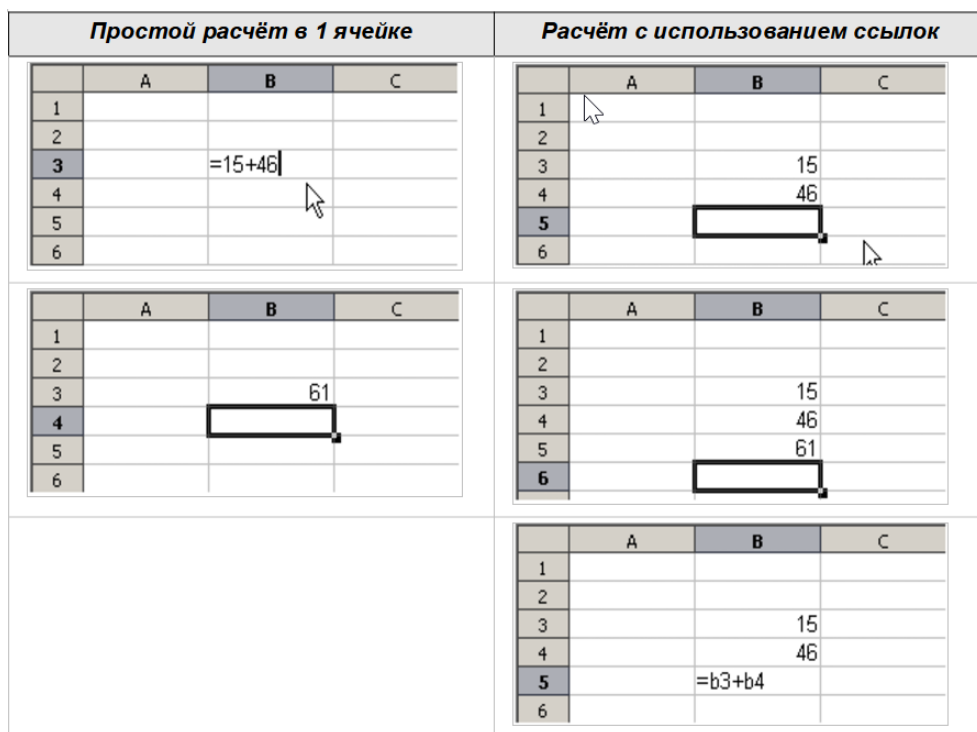

Рис. 7.2: Простые вычисления. Слева расчёт в одной ячейке, справа - расчёт с использованием ссылок

Примеры использования формул:

**=A1+10** - Отображает содержимое ячейки A1 плюс 10.

**=A1\*16%** - Отображает 16% от содержимого А1.

**=A1\*A2** - Отображает результат умножения содержимого ячеек A1 и A2.

**=ОКРУГЛ(А1;1)** - Отображает содержимое ячейки A1, округлённое до одного десятичного знака.

**=ЭФФЕКТ(5%;12)** - Рассчитывает годовой фактический процент для номинальной процентной ставки 5% годовых с 12 платежами в год.

**=В8-СУММ(В10:В14)** - Вычисляет выражение: значение в ячейке В8 минус сумма ячеек с B10 по B14.

**=СУММ(В8;СУММ(В10:В14))** - Вычисляет сумму ячеек с B10 по В14 и добавляет к результату значение из ячейки В8.

**=СУММ(B:B)** - Суммирует все значения в столбце B.

**=СРЗНАЧ(BloodSugar)** - Отображает среднее значение из значений в именованном диапазоне с именем BloodSugar.

**=ЕСЛИ(С31>140;"Высоко";"ОК")** - Отображает результат условного анализа данных из двух источников. Если содержимое в ячейке С31 больше, чем 140, то показать "Высоко", в противном случае отображается "OK".

Функции в таблице обозначаются словами, например ОКРУГЛ, со следующими за ним круглыми скобками, содержащими ссылки или цифры.

Также можно задать диапазоны для использования в формулах с помощью меню Вставка > Именованный диапазон или выражение, например BloodSugar, представляющий собой диапазон В3:B10.

Логические функции могут выполняться, как представлено оператором ЕСЛИ, который приводит к условному ответу на основе данных в идентифицированной ячейке, например =ЕСЛИ(А2>=0;"Положительный";"С Значение 3 в ячейке А2 будет возвращать результат "Положительный", значение -9 - результат "Отрицательный".

## 7.3.2. Типы оператора

В Calc можно использовать следующие типы операторов: арифметический, сравнительный, текст и ссылка.

#### Арифметические операторы

Операторы сложение, вычитание, умножение и деление возвращают числовые результаты. Операторы Отрицательное и Процент определяют характеристику числа в ячейке, например -37. Возведение в степень иллюстрирует, как ввести число, которое будет умножено на себя определённое количество раз, например 23 = 2\*2\*2.

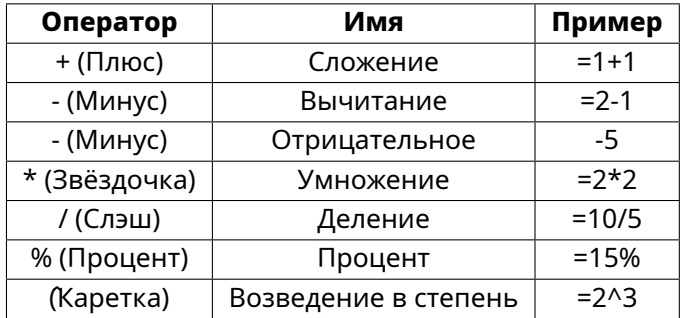

Таблица 1. Арифметические операторы

#### Операторы сравнения

Операторы сравнения находятся в формулах, которые используют функцию ЕСЛИ, и возвращают ИС-ТИНА или ЛОЖЬ. Например, =ЕСЛИ(B6>G12;127;0), что в вольном переводе означает, что если содержимое ячейки В6 больше, чем содержимое ячейки G12, то вернуть число 127, в противном случае вернуть число  $\overline{0}$ .

Прямой ответ ИСТИНА или ЛОЖЬ можно получить, введя формулу, например =В6>В12. Если цифры, которые можно найти в указанных ячейках точно соответствуют формуле, возвращается ИСТИНА, иначе возвращается ЛОЖЬ.

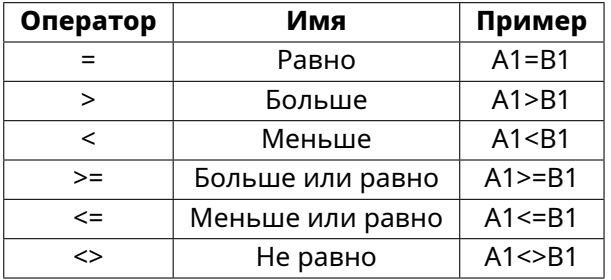

#### Таблица 2: Операторы сравнения

Если ячейка А1 содержит числовое значение 4, а ячейка В1 число 5, то в приведённых выше примерах, можно получить результаты, ложь, ложь, истина, ложь, истина и истина.

#### **Текстовые операторы**

Обычно пользователи размещают текст в электронных таблицах. Для обеспечения разнообразия при отображении этого типа данных, текст можно объединять из кусков, находящихся в разных места электронной таблицы. На рисунке показан пример.

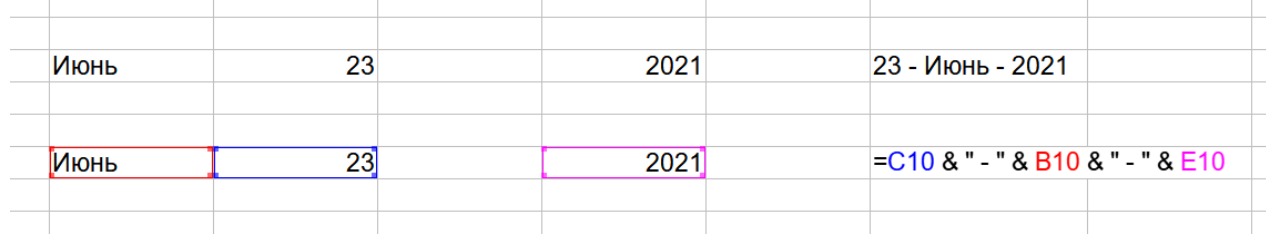

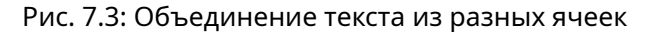

В этом примере определённые части текста были найдены в трёх разных ячейках. Чтобы соединить эти части вместе, формула также добавляет необходимые пробелы и знаки препинания, заключённые в кавычки, в результате чего формула принимает вид =В2 & "" & С2 & ", " & D2. Результатом является объединение в дату, отформатированную в определённой последовательности.

В Calc есть функция СЦЕПИТЬ, которая выполняет ту же операцию.

#### **Операторы ссылок**

Отдельная ячейка обозначается идентификатором столбца (буквой), расположенной вдоль верхней части столбцов и идентификатором строки (числом), расположенными вдоль левой стороны таблицы. В таблице, читаемой слева направо, ссылка для верхней левой ячейки - это А1.

Таким образом, в простейшем виде ссылка ссылается на одну ячейку, но ссылки также могут ссылаться на прямоугольный или кубический диапазон или ссылку в списке ссылок. Для создания такой ссылки, вам нужны операторы ссылок.

#### **Оператор диапазона**

Оператор диапазона записывается, как двоеточие. Выражение, использующее оператор диапазона имеет следующий синтаксис:

ссылка вверху слева : ссылка внизу справа

Оператор диапазона создаёт ссылку на наименьший диапазон, включая ячейки, на которые ссылается ссылка слева, и ячейки, на которые ссылается ссылка справа.

В верхнем левом углу рисунка показана ссылка A1:D12, соответствующая ячейкам, включённым при выделении диапазона с помощью операции перетаскивания с помощью мыши.

#### **Примеры**

A2:B4 - ссылка на диапазон прямоугольник с 6 ячейками, 2 столбца шириной х 3 строки высотой. При нажатии на ссылку в формуле в строке ввода, границы прямоугольника подсвечиваются.

(A2:B4):C9 - ссылка на прямоугольный диапазон с ячейки А2 в левом верхнем углу до ячейки С9 в правом нижнем углу. Поэтому диапазон содержит 24 ячейки, 3 столбца шириной х 8 строк высотой. Этот метод адресации расширяет первоначальный диапазон с А2:В4 до А2:С9.

Лист1.А3:Лист3.D4 - ссылка на кубический диапазон с 24 ячейками, 4 столбца шириной х 2 строки высотой × 3 листа глубиной.

B:B - ссылка на все ячейки в столбце B.

A:D - ссылка на все ячейки столбцов от A до D.

20:20 - ссылка на все ячейки строки 20.

1:20 - ссылка на все ячейки строк с 1 по 20.

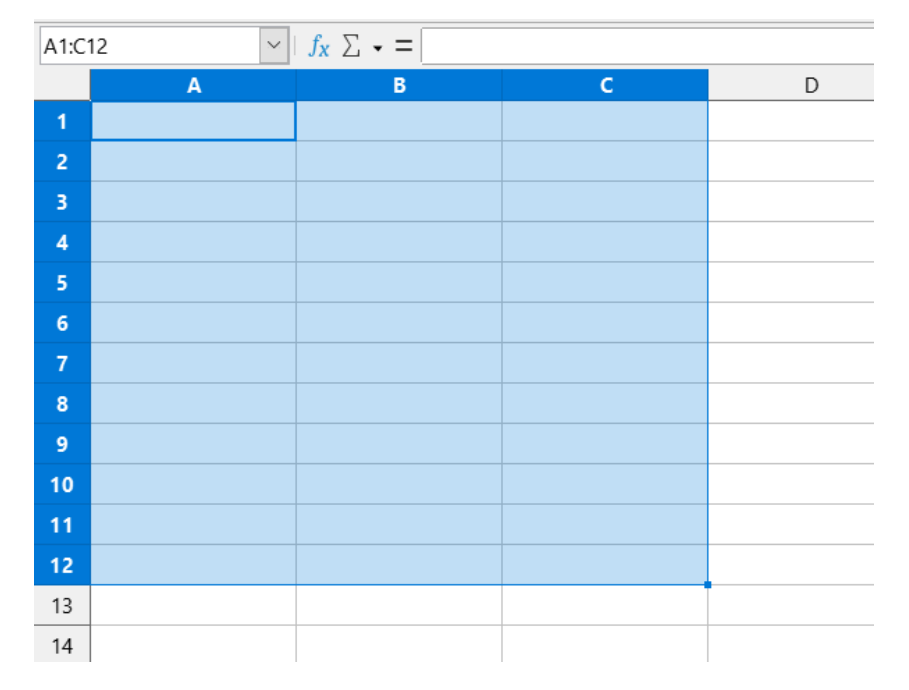

Рис. 7.4: Оператор ссылки для диапазона

При вводе В4:А2 или А4:B2 напрямую в ячейку, Calc преобразует такие ссылки в А2:В4. Таким образом левая верхняя ячейка диапазона находится слева от двоеточия, нижняя правая ячейка - справа от двоеточия. Но если вы зададите имя ячейке B4, например **начало**, а имя **конец** зададите ячейке А2, то можно использовать ссылку вида **начало**:**конец** без каких-либо ошибок.

#### **Оператор объединения ссылок**

Оператор объединения записывается, как тильда (*∼*). Выражение, использующее оператор объединения, имеет следующий синтаксис:

ссылка слева *∼* ссылка справа

Результатом такого выражения является упорядоченный список ссылок. Некоторые функции могут принимать список ссылок в качестве аргумента, например, СУММ, МАКС или ИНДЕКС.

Объединение ссылок иногда называют "союз". Но это не союз ссылок из двух наборов 'ссылка слева' и 'ссылка справа', как обычно понимается в теории множеств. СЧËТ(А1:С3 *∼* В2:D2) возвращает значение 12 (=9+3), но в диапазоне есть только 10 ячеек, если рассматривать его, как союз двух наборов ячеек.

Обратите внимание, что СУММ(А1:С3;В2:D2) отличается от СУММ(А1:С3 *∼* В2:D2), хотя они дают один и тот же результат. Первая - это вызов функции с 2 параметрами, каждая из которых является ссылкой на диапазон. Вторая - это вызов функции с 1 параметром, который представляет собой список ссылок.

Объединение ссылок также распространяется на целые строки и столбцы. Например СУММ(А:B *∼* D:D) - это сумма всех ячеек в столбцах A и B и в столбце D.

#### **Оператор пересечения**

Оператор пересечения записывается, как восклицательный знак. Выражение, использующее оператор пересечения, имеет следующий синтаксис:

ссылка слева ! ссылка справа

Если ссылки ссылаются на один диапазон, результатом будет ссылка на один диапазон, содержащий все ячейки, которые находятся по ссылке слева и по ссылке справа.

Если ссылки - это списки ссылок, то каждый элемент списка слева пересекается с каждым элементом справа, и эти результаты объединяются в список ссылок. Порядок таков: вначале пересекаются первый элемент слева со всеми элементами справа, затем пересекаются второй элемент слева со всеми элементами справа, и так далее.

#### **Примеры**

A2:B4 ! B3:D6 - это приведёт к ссылке на диапазон В3:В4, потому что эти ячейки находятся внутри, как А2:В4, так и внутри В3:D4.

(A2:B4 *∼* B1:C2) ! (B2:C6 *∼* C1:D3) - сначала вычисляются пересечения A2:B4!B2:C6, A2:B4!C1:D3, B1:C2!B2:C6 и B1:C2!C1:D3. В результате получаем В2:В4, пусто, В2:С2 и С1:С2. Потом эти результаты объединяются, пустые части отбрасываются. Так что конечный результат - это список ссылок В2:В4 *∼* В2:С2 *∼* С1:С2.

A:B ! 10:10 - вычисляет пересечение столбцов A и B со строкой 10, получив таким образом А10 и В10.

Вы можете использовать оператор пересечения для получения ссылки на ячейку в перекрёстной таблице. Если у вас есть столбцы с заголовками 'Температура' и 'Осадки', и строки с заголовками 'Январь', 'Февраль', 'Март', и так далее, то следующее выражение

'Февраль' ! 'Температура'

будет ссылаться на ячейку, содержащую температуру в феврале.

Оператор пересечения (!) имеет более высокий приоритет, чем оператор объединения (*∼*), но не полагайтесь на приоритет.

#### **Совет**

*Всегда помещайте в скобки ту часть, которая должна быть рассчитана в первую очередь.*

#### **7.3.3. Относительные и абсолютные ссылки**

Ссылки - это способ, которым мы ссылаемся на местоположение конкретной ячейки в Calc, и они могут быть относительными (к текущей ячейке), либо абсолютными (фиксированное значение).

#### **Относительные ссылки**

Пример относительной ссылки иллюстрирует разницу между относительной ссылкой и абсолютной с помощью таблицы на рисунке [7.5.](#page-227-0)

- 1. Введите числа 4 и 11 в ячейки С3 и С4 соответственно.
- 2. Скопируйте формулу из ячейки В5 (=В3+В4) в ячейку С5. Вы можете сделать это, используя простое копирование и вставку или перетащите ячейку В5 на С5, как показано ниже. Формула в ячейке В5 вычисляет сумму значений в двух ячейка: B3 и B4.
- 3. Щёлкните в ячейке С5. Строка формул покажет =С3+С4, а не =В3+В4, и значение в С5 равно 15, это сумма 4 и 11, которые находятся в С3 и С4.

Ссылки на ячейки В3 и В4 в ячейке В5 - это относительные ссылки. Это означает, что Calc анализирует формулу в ячейке В5, применяет её к ячейкам в столбце B, и помещает результат в ячейку, содержащую формулу. При копировании формулы в другую ячейку была использована та же процедура для расчёта значения и помещения его в ту ячейку. На этот раз формула в ячейке C5 относится к ячейкам C3 и C4.

Вы можете думать об относительном адресе, как о паре смещений к текущей ячейке. Ячейка B1 в столбце 1 находится слева от ячейки С5 и выше 4 строки. Этот адрес может быть записан, как R[-1]С[-4]. На самом деле ранее электронные таблицы позволяли этот метод нотации для использования в формулах.

Всякий раз, когда вы копируете эту формулу из ячейки В5 в другую ячейку, то результат всегда будет суммой двух чисел, взятых из двух ячеек на одну и две строки выше ячейки, содержащей формулу.

Относительная адресация - это метод по умолчанию для ссылок на адреса в Calc.

#### **Абсолютные ссылки**

Возможно, вам нужно умножить столбец чисел на фиксированное значение. Столбец цифр может показывать значения в долларах США. Чтобы конвертировать эти суммы в евро, нужно умножить каждое значение в долларах на курс перевода. \$US10,00 нужно умножить на 0,75, чтобы конвертировать в евро, в этом случае получится 7,50 евро. В примере на рисунке [7.6](#page-228-0) показано, как ввести курс валюты и использовать этот курс для пересчёта сумм в виде столбца Доллар США к Евро.

<span id="page-227-0"></span>

|                                                         | A | B                     | c        | D |
|---------------------------------------------------------|---|-----------------------|----------|---|
| 1                                                       |   |                       |          |   |
|                                                         |   |                       |          |   |
|                                                         |   | 15                    | 4        |   |
|                                                         |   | 46                    | 11       |   |
| $\frac{2}{3}$ $\frac{3}{4}$ $\frac{4}{5}$ $\frac{5}{6}$ |   | 61                    |          |   |
|                                                         |   |                       |          |   |
|                                                         |   |                       |          |   |
|                                                         |   |                       |          |   |
|                                                         | A | B                     | C        | D |
| 1                                                       |   |                       |          |   |
| 2                                                       |   |                       |          |   |
| 3<br>4                                                  |   |                       | 4        |   |
| 5                                                       |   | $\frac{15}{46}$<br>61 | 11<br>15 |   |

Рис. 7.5: Относительные ссылки

- 1. Введите обменный курс Евро:Доллар равный 0,75 в ячейку В2. Введите сумму (в долларах США) в ячейки В3, В4 и В5, например 10, 20, и 30.
- 2. В ячейку С3 введите формулу =В3\*В2. Результат отображается верный 7,5.
- 3. Скопируйте формулу из ячейки С3 в ячейку С4. Результат явно не верный 200! Calc скопировал формулу, используя относительную адресацию: в ячейке С4 содержится формула =В4\*В3, а вовсе не =В4\*В2, как мы хотим.
- 4. В ячейке С3 измените формулу на =В3\*\$В\$2. Скопируйте её в ячейки С4 и С5. Результаты станут правильные, 15 и 22,5.

Знаки \$ перед В и перед 2 преобразуют ссылку на ячейку В2 из относительной в абсолютную или фиксированную. Если формула будет скопирована в другую ячейку, вторая часть всегда будет показывать \$В\$2. Интерпретацией этой формулы будет "взять значение в ячейке из столбца слева в этой же строке и умножить его на значение в ячейке В2".

Ссылки на ячейки могут быть показаны четырьмя способами.

D1 - относительно, от ячейки E3 это ячейка на один столбец слева и на две строки выше

\$D\$1 - абсолютная, из ячейки Е3 это ячейка D1

\$D1 - частично абсолютная, из ячейки Е3 это ячейка в столбце D двумя строками выше

D\$1 - частично абсолютная, из ячейки Е3 это ячейка одного столбца слева в строке 1

**Совет**

*Для изменения типа ссылок в формулах, выделите ячейку и нажмите клавишу F4 для переключения между четырьмя типами. Для изменения только части формулы выделите ячейки в строке формул и нажимайте F4.*

Знание об использовании относительных и абсолютных ссылок важно, если вы хотите копировать и вставлять формулы и связывать таблицы.

#### **Именованные диапазоны**

Ячейки и диапазоны ячеек могут иметь имя, ассоциированное с ними. Именование ячеек и диапазонов повышает читабельность формул и ведение документации. Простой пример - присвоить имя "Вес" диапазону ячеек В1:В10 и суммировать все веса. Формула =СУММ(В1:В10).

Когда диапазон В1:В10 называется "Вес", можно преобразовать формулу к виду =СУММ(Вес). Преимущество очевидно с точки зрения читабельности формул.

Ещё одно преимущество заключается в том, что все формулы, в которых есть именованный диапазон в качестве аргумента, обновляются, когда именованный диапазон изменяет местоположение или размер. Например, если диапазон "Вес" теперь назначен на диапазон ячеек Р10:Р30, то вам не нужно пересматривать все формулы, которые содержат Вес в качестве аргумента, а нужно всего лишь обновить именован-

<span id="page-228-0"></span>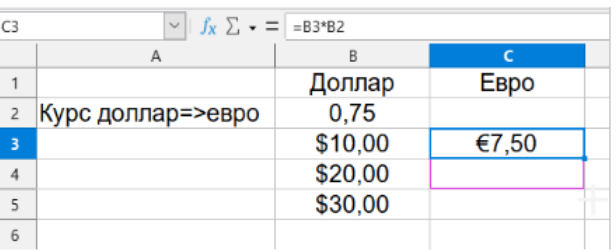

#### Введите формулу пересчёта в ячейку СЗ, результат корректный. Затем скопируйте формулу в ячейку С4

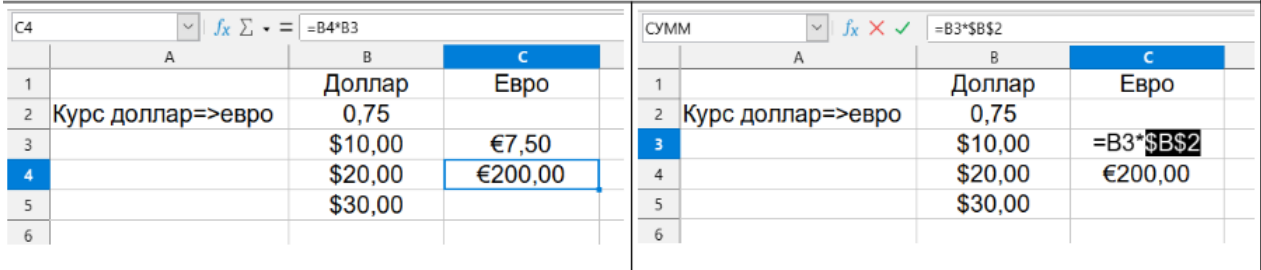

#### Результат в С4 очевидно не верный. Исправьте ссылку в формуле в С3 на абсолютную

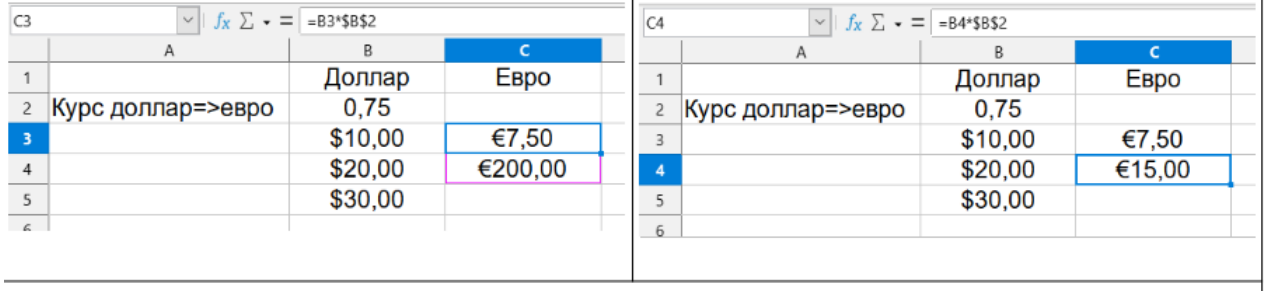

Сохраните формулу с абсолютными ссылками в ячейке С2 и скопируйте её в С3. Теперь результат корректный

#### Рис. 7.6: Абсолютные ссылки

ный диапазон "Вес", задав ему новый размер и местоположение.

Чтобы задать именованную ячейку или диапазон ячеек, выберите ячейку или диапазон и используйте пункт меню **Лист** ▷ **Именованные диапазоны и выражения** ▷ **Задать**. Откроется диалог (показан на рисунке [7.7](#page-229-0)) с выбранным диапазоном, в котором нужно задать название и область видимости именованного диапазона.

Также можно задать именованный диапазон на листе, выбрав диапазон, и задав ему имя в поле Область листа на панели инструментов (рисунок [7.8](#page-229-1)).

Для быстрого доступа к именованному диапазону, выберите именованный диапазон в поле **Область листа**. Именованный диапазон отобразится на экране и будет выделен.

#### **Именованные выражения**

Также можно задать имя длинной или сложной формуле. Чтобы дать имя формуле, откройте диалог **Задать имя** (рисунок [7.7\)](#page-229-0) и введите формулу в поле **Диапазон или формульное выражение**. Задайте имя выражению и нажмите кнопку **Добавить**.

В качестве примера, предположим, вам нужно вычислить в ячейках от С1 до С10 длину окружностей и вам дан их радиус в ячейках от В1 до В10. Зададим именованное выражение Д\_окружности, с формулой =2\*PI()\*B1 и нажмём кнопку **Добавить**, чтобы закрыть диалоговое окно. В ячейку C1 введите =Д\_окружности и нажмите **Enter**. В ячейке С1 появится формула. Копируйте ячейку С1 и вставьте в остальные ячейки от С2 до С10 и вы получите все длины окружностей. Во всех ячейках в диапазоне С1:С10 есть выражение =Д\_окружности.

Обратите внимание, что именованные выражения используют те же правила для адресации ячеек, то

<span id="page-229-0"></span>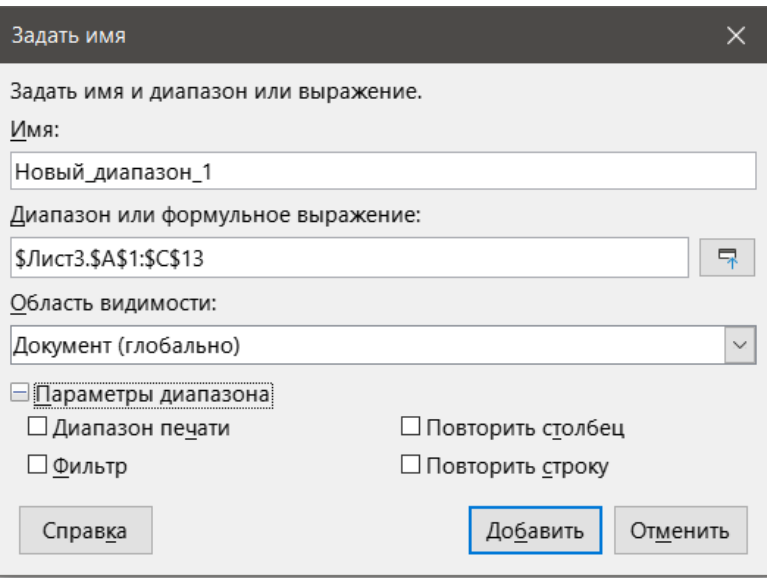

<span id="page-229-1"></span>Рис. 7.7: Диалог Именованные диапазоны и выражения

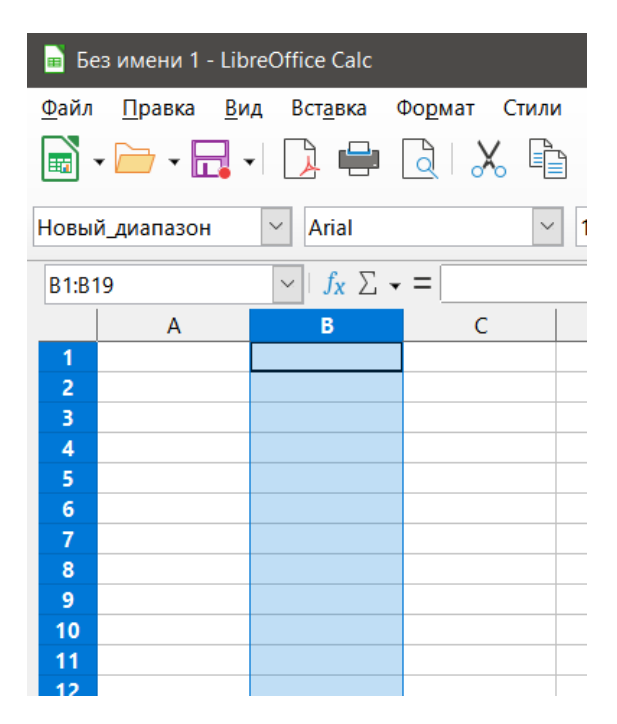

Рис. 7.8: Ввод имени диапазона в поле Область листа

есть, абсолютные и относительные ссылки.

# 7.3.4. Порядок вычислений

Порядок вычислений относится к последовательности, в которой выполняются операции над числами. Деление и умножение выполняются раньше, чем сложение или вычитание. Существует общее правило, что расчёты выполняются слева направо, как если бы уравнение читали на английском языке. Calc оценивает всю формулу, затем на основе приоритетов программирования делит формулу, выполняя операции умножения и деления перед другими операциями. Поэтому, при создании формул нужно проверять свои формулы, чтобы убедиться в правильном результате. Ниже приведён пример порядка расчёта в операции.

```
=1+3*2+3 - результат 10
```
Сначала вычисляется  $3*2 = 6$ , а затем 1+6+3 = 10

Если вы хотите, чтобы результат был иным, используйте скобки и выстроите формулу следующим об-

разом:

Например, = ((1+3) \* 2)+3 - результат 11

#### Примечание

*Используйте круглые скобки для группировки операций в нужном порядке, например, =B4+G12\*C4/M12 может стать =((B4+G12)\*C4)/M12.*

## **7.3.5. Вычисления по данным с нескольких листов**

Ещё одна мощная функция Calc - это возможность ссылаться на данные на нескольких листах. Имена листов могут быть полезны для определения местоположения конкретных данных. Имя листа, такое как "Зарплаты" или "Продажи", гораздо более понятны, чем просто Лист1. Функция ЛИСТ() возвращает номер листа (его позицию) в списке листов. Может быть несколько листов в каждой книге, и они могут быть пронумерованы слева направо: Лист1, Лист2 и так далее. Если перетаскивать листы в иные места среди вкладок, то эта функция возвратит число, ссылающееся на текущее положение листа. В установке по умолчанию Calc используется один лист, но в любой момент можно добавить другие листы.

Например, если формулу =ЛИСТ() поместить в ячейку A1 на листе Лист1, то она возвращает значение 1. Если перетащить Лист1 в новое местоположение между Лист2 и Лист3, то значение формулы изменится на 2, потому что Лист1 сейчас на втором листе по порядку.

Пример вычислений, получающих данные из другой работы, можно увидеть в бизнес-среде, где бизнес объединяет доходы и расходы по каждой из своих операций в филиале в единую комбинированную рабочую таблицу. См. рисунок [7.9.](#page-231-0)

Листы были созданы с идентичными структурами. Самый простой способ сделать это - открыть новую таблицу, настроить лист с первым Филиалом, ввести данные, отформатировать ячейки, и подготовить формулы для различных сумм в строках и столбцах.

- 1. Щёлкните правой кнопкой мыши на вкладке листа и выберите **Переименовать лист**. Введите Филиал1. Щёлкните правой кнопкой мыши на вкладке и выберите **Переместить/скопировать лист**.
- 2. В диалоге **Переместить/скопировать лист** (рисунок [7.10\)](#page-232-0) выберите опцию **Копировать** (выбирается автоматически, если в таблице только один лист) и выберите вариант *-переместить в конец-* в поле **Вставить перед**. Измените имя листа в поле **Новое имя** на Филиал2. Нажмите кнопку **ОК**. Повторите процедуру для листов Филиал3 и Сводный.
- 3. Введите данные по Филиалу 2 и Филиалу 3 в соответствующие листы. Каждый лист по отдельности сообщает результаты по отдельным филиалам.
- 4. На листе Сводный щёлкните на ячйку К7. Введите знак = (равно), щёлкните на вкладке листа Филиал1, щёлкните на ячейку К7, нажмите знак + (плюс), повторите для листов Филиал2 и Филиал3, затем нажмите Enter. Теперь у вас есть формула в ячейке К7, которая вычисляет доход от продажи зелени от трёх филиалов.
- 5. Скопируйте эту формулу, выделите диапазон К7:N17, выберите команду Правка ▷ Вставить как ▷ Вставить как..., снимите флажки с опций Вставить все и Форматы в разделе Выбор и нажмите кнопку ОК. Вы увидите следующее сообщение:
- 6. Нажмите кнопку **Да**. Теперь у вас есть скопированные формулы в каждой ячейке, с сохранением формата, заданного на исходном листе. Конечно, в этом примере вам придётся привести в порядок лист, удалив нули в не отформатированных строках.

#### Примечание

*По умолчанию LibreOffice вставляет все атрибуты исходных ячеек: форматы, комментарии, объекты, текстовые строки и числа.*

Мастер функций также может быть использован для выполнения связывания. Использование этого мастера подробно описано в разделе Функции.

<span id="page-231-0"></span>

| 1                        |                                                                        |                 |                |         |              |
|--------------------------|------------------------------------------------------------------------|-----------------|----------------|---------|--------------|
| $\overline{\mathbf{c}}$  | ООО «Цветоводы»                                                        |                 |                |         |              |
| 3                        | Сводные продажи                                                        |                 |                |         |              |
| 4                        |                                                                        |                 |                |         |              |
| 5                        |                                                                        |                 |                |         |              |
| 6                        |                                                                        | Октябрь         | <b>Ноябрь</b>  | Декабрь | Bcero        |
| 7                        | Доход:                                                                 |                 |                |         |              |
| 8                        | Продажи цветов                                                         | 36 288          | 52 874         | 81 335  | 1 283 107    |
| 9                        | Продажи удобрений                                                      | 16822           | 3825           | 3600    | 697 634      |
| 10                       | Продажи земли                                                          | 2019            | 459            | 432     | 84 479       |
| 11                       | <b>Итого:</b>                                                          | 55 129          | 57 158         | 85 367  | 2 065 220    |
| 12                       |                                                                        |                 |                |         |              |
| 13                       | Себестоимость:                                                         |                 |                |         |              |
| 14                       | Оптовые закупки                                                        | 18744           | 19 4 34        | 29 0 25 | 702 175      |
| 15                       | Налог с продаж                                                         | 6 0 64          | 6 287          | 9 3 9 0 | 227 174      |
| 16                       | Итого:                                                                 | 24 808          | 25 721         | 38 415  | 929 349      |
| 17<br>18                 | Всего Доход                                                            | 30 321          | 31 437         | 46 952  | 1 135 871    |
| 19                       |                                                                        |                 |                |         |              |
| $\overline{\phantom{a}}$ |                                                                        |                 |                |         |              |
| K                        | ⊮ +<br>Филиал1<br>Филиал2<br>$\rightarrow$                             | Филиал3         | Сводная        |         |              |
|                          | Лист 1 из 4                                                            | Default Русский |                | oI a    |              |
| 1                        |                                                                        |                 |                |         |              |
| $\overline{c}$           | ООО «Цветоводы»                                                        |                 |                |         |              |
| 3                        | Сводные продажи                                                        |                 |                |         |              |
| 4                        |                                                                        |                 |                |         |              |
| 5                        |                                                                        |                 |                |         |              |
| 6                        |                                                                        | Октябрь         | Ноябрь         | Декабрь | <b>Bcero</b> |
| 7                        | Доход                                                                  |                 |                |         |              |
| 8                        | Продажи цветов                                                         | 38 251          | 14 899         | 49 588  | 1 027 538    |
| 9                        | Продажи удобрений                                                      | 6 1 2 0         | 2 3 8 4        | 7934    | 164 406      |
| 10                       | Продажи земли                                                          | 734             | 286            | 952     | 19 729       |
| 11                       | Итого:                                                                 | 45 105          | 17 569         | 58 474  | 1 211 673    |
| 12                       |                                                                        |                 |                |         |              |
| 13                       | Себестоимость                                                          |                 |                |         |              |
| 14                       | Оптовые закупки                                                        | 15 336          | 5973           | 19881   | 411 969      |
| 15                       | Налог с продаж                                                         | 4 9 6 2         | 1933           | 6432    | 133 284      |
| 16                       | Итого:                                                                 | 20 298          | 7906           | 26 313  | 545 253      |
| 17                       |                                                                        |                 |                |         |              |
| 18                       | Всего Доход                                                            | 24 807          | 9663           | 32 161  | 666 420      |
| 19<br>ć                  |                                                                        |                 |                |         |              |
| К                        | $\mathbb{F}$<br>$\pm$<br>Филиал1<br>Филиал2<br>Þ                       | Филиал3         | Сводная        |         |              |
|                          |                                                                        |                 |                |         |              |
|                          | Лист 2 из 4                                                            | <b>Default</b>  | Русский        | $-1$ 2  |              |
| 1                        |                                                                        |                 |                |         |              |
| $\overline{\phantom{a}}$ | ООО «Цветоводы»                                                        |                 |                |         |              |
| 3                        | Сводные продажи                                                        |                 |                |         |              |
| 4                        |                                                                        |                 |                |         |              |
|                          |                                                                        |                 |                |         |              |
| 5                        |                                                                        |                 |                |         |              |
| 6                        |                                                                        | Октябрь         | Ноябрь Декабрь |         | Bcero        |
| 7                        | Доход                                                                  |                 |                |         |              |
| 8                        | Продажи цветов                                                         | 65 801          | 58 257         | 102 179 | 1 498 444    |
| 9                        | Продажи удобрений                                                      | 54 833          | 17 620         | 8782    | 843 175      |
| 10                       | Продажи земли                                                          | 59 025          | 16 824         | 7622    | 397 342      |
| 11                       | Итого:                                                                 | 179 659         | 92 701         | 118 583 | 2 738 961    |
| 12                       |                                                                        |                 |                |         |              |
| 13                       | Себестоимость                                                          |                 |                |         |              |
| 14                       | Оптовые закупки                                                        | 61 084          | 31 518         | 40 318  | 931 246      |
| 15                       | Налог с продаж                                                         | 19762           | 10 197         | 13 044  | 301 284      |
| 16                       | <b>MTOFO:</b>                                                          | 80 846          | 41 715         | 53 362  | 1 232 530    |
| 17                       |                                                                        | 98 813          | 50 986         | 65 221  |              |
| 18<br>19                 | Всего Доход                                                            |                 |                |         | 1 506 431    |
|                          |                                                                        |                 |                |         |              |
| K                        | $\mathbb{H}$<br>$\ddot{}$<br>Филиал1<br>Филиал2<br>Þ                   | Филиал3         | Сводная        |         |              |
|                          | Лист 3 из 4                                                            | Default Русский |                | $\Box$  |              |
|                          |                                                                        |                 |                |         |              |
| C <sub>8</sub>           | $\ f_X\ _{X} \to \infty$ = $ =\$$ Филиал1.С8+\$Филиал2.С8+\$Филиал3.С8 |                 |                |         |              |
|                          | A                                                                      | c               | D              | Ε       | F            |
| 1                        |                                                                        |                 |                |         |              |
| $\overline{2}$           | ООО «Цветоводы»                                                        |                 |                |         |              |
| 3                        | Сводные продажи                                                        |                 |                |         |              |
| 4                        |                                                                        |                 |                |         |              |
| 5                        |                                                                        |                 |                |         |              |
| 6                        |                                                                        |                 |                |         |              |
| $\overline{7}$           | Доход                                                                  |                 |                |         |              |
| 8                        | Продажи цветов                                                         | 140 340         | 126 030        | 233 102 | 3 809 089    |
| 9                        | Продажи удобрений                                                      | 77 775          | 23 829         | 20 316  | 1705215      |
| 10 <sub>1</sub>          | Продажи земли                                                          | 61 778          | 17 569         | 9 0 0 6 | 501 550      |
| 11                       | Итого:                                                                 | 279 893         | 167 428        | 262 424 | 6 015 854    |
| 12                       |                                                                        |                 |                |         |              |
| 13                       | Себестоимость                                                          |                 |                |         |              |
| 14                       | Оптовые закупки                                                        | 95 164          | 56 925         | 89 224  | 2 045 390    |
| 15                       | Налог с продаж                                                         | 30 788          | 18 417         | 28 866  | 661 742      |
| 16                       | Итого:                                                                 | 125 952         | 75 342         | 118 090 | 2 707 132    |
| 17                       |                                                                        | 153 941         | 92 086         | 144 334 | 3 308 722    |
| 18<br>19                 | Всего Доход                                                            |                 |                |         |              |
|                          |                                                                        |                 |                |         |              |
| К                        | ▶ ⊬ +<br>Филиал1<br>Филиал2                                            | Филиал3         | Сводная        |         |              |

Рис. 7.9: Объединение данных с нескольких листов на одном листе

# 7.4. Понимание функций

Calc включает в себя около 500 функций, которые помогут вам анализировать данные. Многие из этих функций предназначены для использования с числами, но другие используются для обработки дат, времени или даже текста. Функция может быть как простой, как например сложение двух чисел или поиск среднего значения списка чисел, или она может быть достаточно сложной, как, например, вычисление стандартного отклонения выборки или гиперболический тангенс числа.

Обычно имя функции представляет собой аббревиатуру описания того, что функция делает. Например, функция БС даёт будущую стоимости инвестиций, а ДВ.В.ШЕСТН преобразует двоичное число в шестнадцатеричное число. По традиции, функции полностью вводятся в верхнем регистре, хотя Calc будет всё равно читать их правильно, если они будут в нижнем или смешанном регистре.

<span id="page-232-0"></span>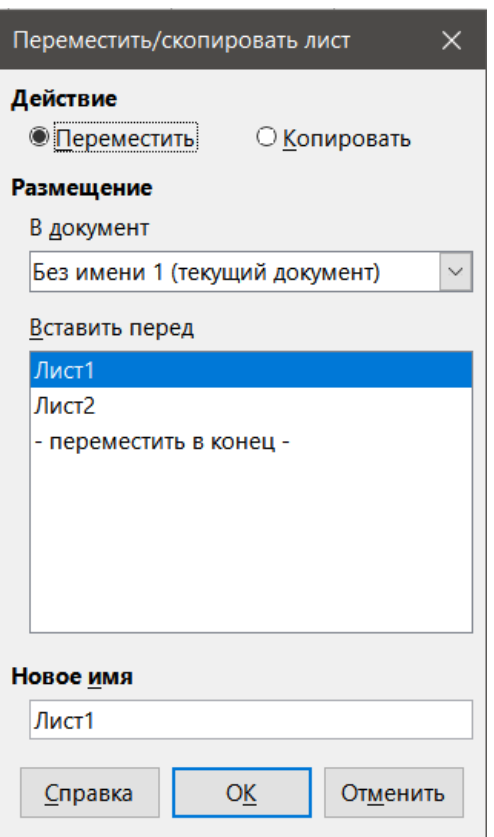

Рис. 7.10: Копирование листа

| C <sub>8</sub> | $f_X \sum_{x}$ = = \$Филиал1.C8+\$Филиал2.C8+\$Филиал3.C8<br>$\checkmark$ |         |         |             |              |
|----------------|---------------------------------------------------------------------------|---------|---------|-------------|--------------|
|                | A                                                                         | c       | D       | E           | F            |
| 1              |                                                                           |         |         |             |              |
| $\overline{2}$ | <b>ООО «Цветоводы»</b>                                                    |         |         |             |              |
| 3              | Сводные продажи                                                           |         |         |             |              |
| $\overline{4}$ |                                                                           |         |         |             |              |
| 5              |                                                                           |         |         |             |              |
| 6              |                                                                           | Октябрь | Ноябрь  | Декабрь     | <b>Bcero</b> |
| $\overline{7}$ | Доход                                                                     |         |         |             |              |
| 8              | Продажи цветов                                                            | 140 340 | 126 030 | 233 102     | 3809089      |
| 9              | Продажи удобрений                                                         | 77 775  | 23 829  | 20 316      | 1705215      |
| 10             | Продажи земли                                                             | 61 778  | 17 569  | 9 0 0 6     | 501 550      |
| 11             | Итого:                                                                    | 279 893 | 167 428 | 262 424     | 6 015 854    |
| 12             |                                                                           |         |         |             |              |
| 13             | Себестоимость                                                             |         |         |             |              |
| 14             | Оптовые закупки                                                           | 95 164  | 56 925  | 89 224      | 2 045 390    |
| 15             | Налог с продаж                                                            | 30 788  | 18 417  | 28 8 6 6    | 661 742      |
| 16             | Итого:                                                                    | 125 952 | 75 342  | 118 090     | 2 707 132    |
| 17             |                                                                           |         |         |             |              |
| 18             | Всего Доход                                                               | 153 941 | 92 086  | 144 334     | 3 308 722    |
| 19             |                                                                           |         |         |             |              |
|                |                                                                           |         |         |             |              |
|                | +<br>Филиал1<br>Филиал2                                                   | Филиал3 | Сводная |             |              |
|                | Лист 4 из 4                                                               | Default | Русский | $\Box$<br>圖 | <b>Cyr</b>   |

Рис. 7.11: Сводный рабочий лист, показывающий связь между листами филиалов

Несколько основных функций немного похожи на операторы. Примеры:

+ - этот оператор складывает два числа. СУММ() с другой стороны складывает группы непрерывных диапазонов чисел вместе.

\* - этот оператор умножает два числа. ПРОИЗВ() делает то же самое с умножением, как СУММ() для сложения.

Каждая функция имеет несколько аргументов, используемых в расчётах. Эти аргументы могут иметь, а могут и не иметь, своё собственное имя. Ваша задача - ввести аргументы, необходимые для выполнения

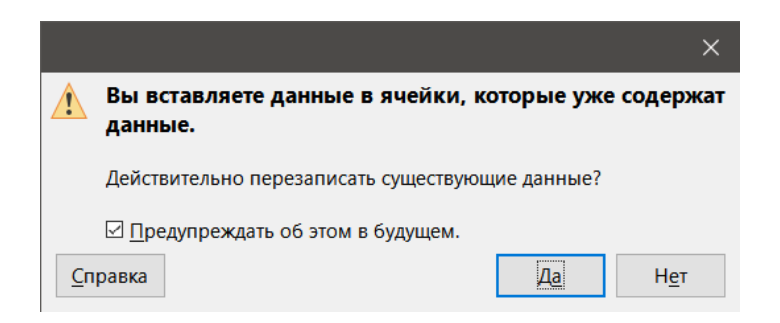

Рис. 7.12: Связывание листов: вставка формулы в диапазон ячеек

| F18             | $f_X \sum \rightarrow \equiv$ = \$Филиал1.F18+\$Филиал2.F18+\$Филиал3.F18<br>$\checkmark$ |              |         |         |              |  |
|-----------------|-------------------------------------------------------------------------------------------|--------------|---------|---------|--------------|--|
|                 | A                                                                                         | $\mathsf{C}$ | D       | E       | F            |  |
| $\mathbf{1}$    |                                                                                           |              |         |         |              |  |
| $\overline{2}$  | ООО «Цветоводы»                                                                           |              |         |         |              |  |
| 3               | Сводные продажи                                                                           |              |         |         |              |  |
| 4               |                                                                                           |              |         |         |              |  |
| 5               |                                                                                           |              |         |         |              |  |
| 6               |                                                                                           | Октябрь      | Ноябрь  | Декабрь | <b>Bcero</b> |  |
| 7               | Доход                                                                                     |              |         |         |              |  |
| 8               | Продажи цветов                                                                            | 140 340      | 126 030 | 233 102 | 3809089      |  |
| 9               | Продажи удобрений                                                                         | 77 775       | 23 829  | 20 316  | 1705215      |  |
| 10              | Продажи земли                                                                             | 61 778       | 17 569  | 9 0 0 6 | 501 550      |  |
| 11              | Итого:                                                                                    | 279 893      | 167 428 | 262 424 | 6 015 854    |  |
| 12 <sup>2</sup> |                                                                                           |              |         |         |              |  |
| 13              | Себестоимость                                                                             |              |         |         |              |  |
| 14              | Оптовые закупки                                                                           | 95 164       | 56 925  | 89 224  | 2 045 390    |  |
| 15              | Налог с продаж                                                                            | 30 788       | 18 417  | 28 866  | 661 742      |  |
| 16              | Итого:                                                                                    | 125 952      | 75 342  | 118 090 | 2 707 132    |  |
| 17              |                                                                                           |              |         |         |              |  |
| 18              | Всего Доход                                                                               | 153 941      | 92 086  | 144 334 | 3 308 722    |  |
| 19              |                                                                                           |              |         |         |              |  |
|                 |                                                                                           |              |         |         |              |  |

Рис. 7.13: Связывание листов: специальная вставка из диапазона ячеек K7:N17

функции. В некоторых случаях аргументы имеют предопределённые настройки, и вам может понадобиться обратиться к Справке или Приложению С (Описание функций) в этом руководстве, чтобы понять их. Чаще, однако, аргумент - это значение, которое вы вводите вручную или он уже введён в ячейку или диапазон ячеек в электронной таблице. В Calc можно использовать значения из других ячеек, введя их имя или диапазон, или, в отличие от некоторых электронных таблиц, выбрав ячейки с помощью мыши. При изменении значений в таких ячейках результат функции будет автоматически обновляться.

# **7.4.1. Совместимость с другими приложениями для работы с электронными таблицами**

Функции Calc реализуют стандарт ODFF (Open Document Formula Functions), опубликованный OASIS и ISO/IEC 26300. Для совместимости, функции и их аргументы в Calc практически совпадают по именам с аналогами в Microsoft Excel. Однако, как в Excel, так и в Calc, есть функции, которые отсутствуют у другой стороны. Иногда функции с одинаковыми именами в Calc и в Excel имеют разные аргументы, или немного отличающиеся названия одного и того же аргумента. Тем не менее, большинство функций (95%) может быть использовано, как в Calc, так и в Excel, без каких-либо изменений. Список сравнения могут быть найдены в вики LibreOffice, смотри Сравнение функций Calc.

Когда аргументы функций и возвращаемых значений не совместимы с Microsoft Excel, Calc вводит суффикс в имени функции для разделения внутренних функций от функции с таким же именем в Excel.

#### Функция\_ADD и функция\_EXCEL2003

Функции, имена которых заканчиваются на ADD или EXCEL2003, возвращают те же результаты, что и соответствующие функции Microsoft Excel 2003 без такого суффикса. Используйте функции без суффикса для получения результатов основанных на международных стандартах.

#### Функция.XCL

Если таблица экспортируется в Microsoft Excel, то функция экспортируется, как эквивалент функции с суффиксом МАТН, которая введена, начиная с Excel 2013. Если вы планируете использовать электронную таблицу с более ранними версиями Excel, используйте функцию с суффиксом PRECISE, которая введена, начиная с Excel 2010, или функцию XCL, которая экспортируется, как функция, совместима со всеми версиями Excel.

## 7.4.2. Понимание структуры функции

Все функции имеют схожую структуру. Если вы используете правильный инструмент для ввода функции, можно пропустить изучение этой структуры, но все равно стоит знать это для устранения возможных проблем.

Как типичный пример, структура функции для поиска ячеек, которые соответствуют введённым критериям поиска:

= БСЧЁТ(База данных;Поле базы данных;Критерий поиска)

Функция не может существовать сама по себе, она всегда должна быть частью формулы. Следовательно, даже если одна функция и представляет собой всю формулу, то в начале формулы должен быть знак = (равно). Независимо от того, где в формуле находится функция, функция всегда начинается со своего имени, такого, как БСЧЁТ в приведённом выше примере. После имени функции идут её аргументы. Все аргументы обязательные, если явно не указано иное.

Аргументы добавляются в круглых скобках и разделяются знаками ; (точка с запятой), без пробелов между аргументами и знаками ; (точка с запятой).

Многие аргументы - это числа. Функция Calc может принимать до тридцати цифр в качестве аргумента. Это может показаться не так много, но число может быть не только числом или отдельной ячейкой, но также массивом или диапазоном ячеек, которые содержат несколько или даже сотни ячеек.

В зависимости от функции, аргументы могут быть введены следующим образом:

"текстовые данные" - кавычки указывают на ввод текста или строки данных.

9 - число девять вводится, как число.

"9" - число девять вводится, как текст (потому что в кавычках!).

A1 - введён адрес для всего, что находится в ячейке A1.

## 7.4.3. Вложенные функции

Функции также могут быть использованы в качестве аргументов в других функциях. Они называются вложенными функциями.

Например формула, где функция ПРОИЗВ является одним из аргументов для функции СУММ:  $=$  CYMM(2;  $\Box$ POV3B(5;7)).

Чтобы получить представление о том, что могут делать вложенные функции, представьте, что вы разрабатываете модуль самостоятельного обучения. В течение модуля студенты выполняют три контрольные, введите результаты в ячейки А1, А2 и А3. В А4, можно создать вложенную формулу, которая начинается с усреднения результатов контрольных по формуле =СРЗНАЧ(А1:А3). Затем в формуле используется функция ЕСЛИ, чтобы дать студенту обратную связь, которая зависит от средней оценки на контрольных. Вся формула будет такой:

=ЕСЛИ(СРЗНАЧ(А1:АЗ)>85;"Поздравляем! Вы готовы перейти к следующему модулю";"Неудача. Пожалуйста, ознакомьтесь с материалом заново. Если необходимо, обратитесь к вашему инструктору за помо-ЩЬЮ")

В зависимости от средней оценки, студент будет получать сообщение с поздравлениями или сообщение о неудаче.

Обратите внимание, что для вложенной функции подсчёта среднего не требуется собственный знак равенства. Одного знака равенства в начале формулы достаточно для обеих функций.

Если вы не знакомы с электронными таблицами, лучший способ думать о функциях, как о скриптовом языке. Мы использовали простые примеры, чтобы объяснить концепцию наиболее чётко, но, используя вложенные функции, формулы в Calc могут быстро стать сложными.

#### Примечание

Calc сохраняет синтаксис формулы, отображаемой во всплывающей подсказке рядом с ячейкой, в качестве удобного средства для запоминания при вводе.

# 7.4.4. Использование Списка функций

Более надёжный способ - использовать Список функций на Боковой панели (рисунок 7.14).

Список функций содержит краткое описание каждой функции и её аргументов. Выделите функцию и взгляните на нижнюю часть панели, чтобы увидеть описание. Если необходимо, наведите курсор на границу между списком и описанием, когда курсор примет вид двунаправленной стрелки, перетащите его вверх, чтобы увеличить область описания. Дважды щёлкните имя функции, чтобы добавить её в текущую ячейку, вместе с заполнителями для каждого из аргументов функции.

Использование Списка функций почти так же быстро, как ручной ввод, и имеет преимущество в отсутствии необходимости в заучивании функции, которую вы хотите использовать. В теории, это должно быть менее подверженным ошибкам. На практике, однако, некоторые пользователи могут испытывать затруднения при замене заполнителей значениями. Ещё одной особенностью является возможность отображения списка последних использованных функций.

<span id="page-235-0"></span>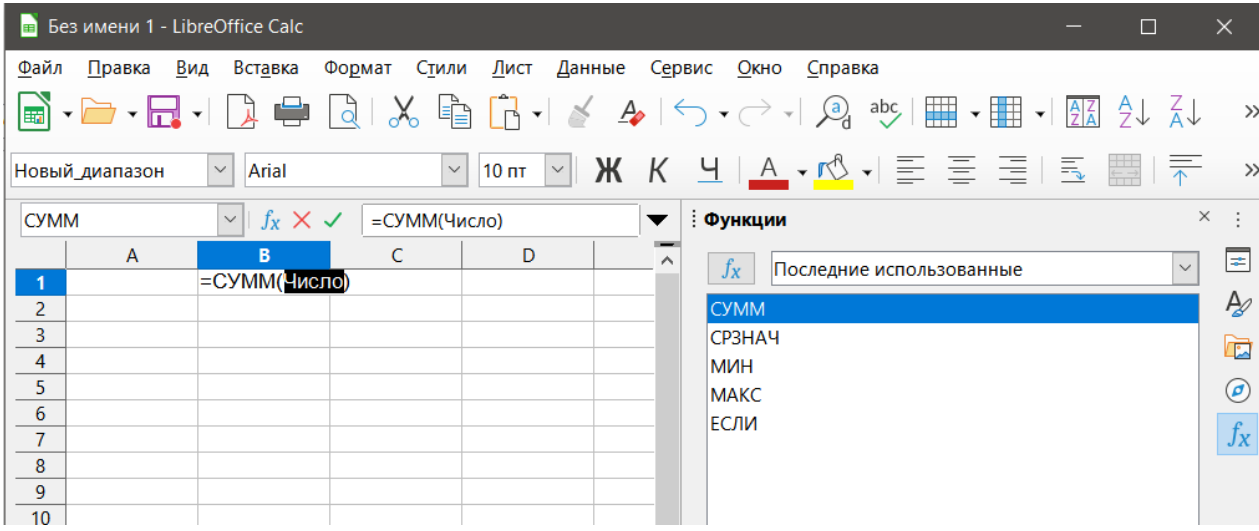

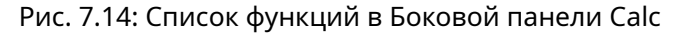

# 7.4.5. Использование Мастера функций

Наиболее часто используемый метод ввода - диалог Мастер функций (рисунок 7.15). Чтобы открыть его, выберите пункт меню Вставка » Функция, или нажмите кнопку fx в Панели формул, или нажмите сочетание клавиш Ctrl+F2. Мастер функций обеспечивает те же вспомогательные возможности, как и Список функций, но также содержит добавляет поля, в которых вы можете увидеть результат вычисления функции, а также результат любой большой формулы, частью которой является функция.

Выберите Категорию функций, чтобы сократить список, а затем прокрутите вниз имена функций и выберите нужную, дважды щёлкнув по ней. При выборе функции её описание появится в правой части диалогового окна. При необходимости введите имя функции в поле Поиск, список функций будет сокращаться после каждого введённого символа (рисунок 7.16).

<span id="page-236-0"></span>Мастер отображает область справа, где можно вручную вводить данные в текстовые поля, или можно нажать кнопку Выбрать, чтобы выбрать ячейки с листа.

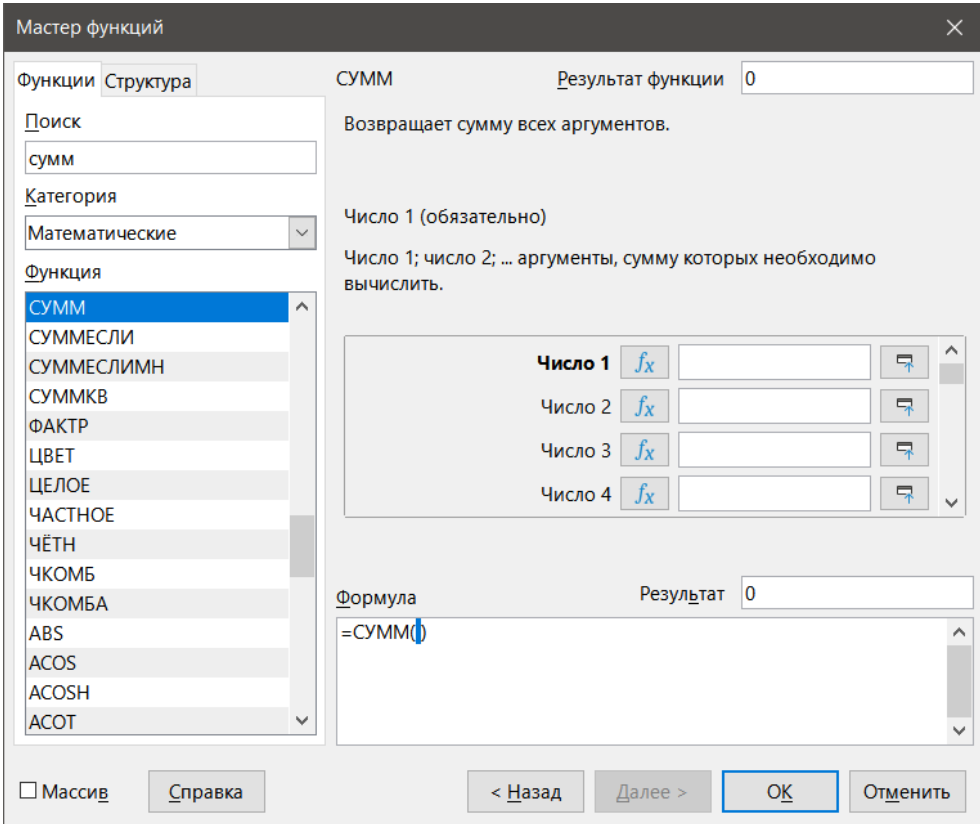

Рис. 7.15: Страница Функции в Мастере функций

<span id="page-236-1"></span>

| $ f_X \Sigma \rangle =  \triangleleft \text{CYMM}()$ |                                  |  |  |  |  |  |  |
|------------------------------------------------------|----------------------------------|--|--|--|--|--|--|
|                                                      |                                  |  |  |  |  |  |  |
|                                                      | Мастер функций - СУММ(Число 1; ) |  |  |  |  |  |  |
|                                                      |                                  |  |  |  |  |  |  |
|                                                      |                                  |  |  |  |  |  |  |

Рис. 7.16: Мастер функций после сокращения списка функций

Чтобы выбрать ячейки, либо нажмите прямо на ячейку, либо, удерживая нажатой левую кнопку мыши перетащите курсор, чтобы выбрать необходимую область.

После выделения области нажмите кнопку Свернуть, чтобы вернуться в мастер.

Если нужны несколько аргументов, щёлкните левой кнопкой мыши в следующем текстовом поле и повторите процесс выбора для следующей ячейки или диапазона ячеек. Повторите этот процесс так часто, как требуется. Мастер принимает до 30 диапазонов или аргументов в функции СУММ.

Нажмите кнопку ОК, чтобы подтвердить функцию и добавить ее в ячейку, и получить результат.

#### Внимание!

Если вы выберите функцию, дважды щёлкнув её в списке, а затем передумаете и выберите другую, дважды щёлкнув ещё раз, то вторая выбранная функция добавится в первую выбранную функцию в текстовом поле Формула. Необходимо сначала очистить поле Формула, а затем дважды щёлкнуть функцию, чтобы добавить её в поле.

Это дополнительное средство позволяет вам создавать сложные формулы, собирая их в поле Формула.

Также можно выбрать вкладку Структура, чтобы просмотреть части формулы в виде дерева. Основное преимущество над списком функций заключается в том, что каждый аргумент вводится в своё поле, что облегчает управление функцией. Цена этой надёжности - более медленный ввод, но при создании электронной таблицы точность в общем более важна, чем скорость.

Вид Структура в диалоге Мастер функций важен для отладки и исправления очень длинных, вложенных и сложных формул. В этом виде формула анализируется и каждый компонент формулы рассчитывается путём простого вызова функции или арифметической операции, а затем результаты комбинируются в соответствии с правилами вычислений. Можно визуализировать каждый разобранный элемент формулы и проверять правильность промежуточных результатов до тех пор, пока ошибка не будет найдена.

Функции могут быть введены в Строке ввода. После ввода функции в Строку ввода, нажмите клавишу Enter или нажмите кнопку Принять на панели инструментов Формула, чтобы добавить функцию в ячейку и получить результат.

| <b>CVMM</b> |  |  | $\times \checkmark$ = cymm(K15:K30) |
|-------------|--|--|-------------------------------------|
|             |  |  |                                     |

Рис. 7.17: Панель инструментов Функции

Если вы видите в ячейке вместо результата формулу, это значит, что формулы были выбраны для отображения в диалоге Сервис  $\triangleright$  Параметры  $\triangleright$  LibreOffice Calc  $\triangleright$  Вид  $\triangleright$  Показать. Снимите флажок с опции Формулы и в ячейке будет отображаться результат. Однако, вы всё ещё можете видеть формулу в Строке ввода.

## 7.4.6. Формулы массива

#### Что такое формула массива?

Формула, в которой оцениваются отдельные значения в диапазоне ячеек, называется формулой массива. Разница между формулой массива и другими формулами заключается в том, что формула массива рассматривает несколько значений одновременно вместо одного.

Формула массива может не только обрабатывать несколько значений, но и возвращать несколько значений. Результаты формулы массива также массив.

Когда Calc обновляет формулы, читается каждая затронутая ячейка, и их формулы пересчитываются. Если у вас есть тысяча ячеек в столбце с одинаковой формулой (в формуле меняется только данные для вычислений), вы заканчиваете тысячей идентичных формул для интерпретации и выполнения.

Формулы массива будут оценивать формулу один раз, а выполнять вычисления столько раз, каков размер массива, тем самым экономя время, используемое для интерпретации каждой формулы ячейки. И Calc хранит только одну формулу для всего массива данных в ячейках, что экономит объём файла электронной таблицы.

Для умножения значений в отдельных ячейках на 10 в массиве выше (рисунок 7.18), вам не нужно применять формулу к каждой отдельной ячейке или значению. Вместо этого нужно просто использовать одну формулу массива. Выделите диапазон 3 х 5 ячеек в другой части таблицы, введите формулу =10\*A1:C5 и подтвердите эту запись, используя сочетание клавиш Ctrl+Shift+Enter. Результатом будет массив 3 х 5 в

<span id="page-238-0"></span>

| IE1 | $\overline{\phantom{0}}$ | $\mathbf{\hat{K}} \ \mathbf{\Sigma} =    \{ = 10^* A 1 : C5 \}$ |  |    |    |    |
|-----|--------------------------|-----------------------------------------------------------------|--|----|----|----|
|     |                          |                                                                 |  |    |    |    |
|     |                          |                                                                 |  |    | 20 | 30 |
|     |                          |                                                                 |  |    | 30 |    |
|     |                          |                                                                 |  | 30 | 40 | 50 |
|     |                          |                                                                 |  | 40 | 50 | 60 |
|     |                          |                                                                 |  | 50 | 60 |    |
| b   |                          |                                                                 |  |    |    |    |
|     |                          |                                                                 |  |    |    |    |

Рис. 7.18: Исходный массив - жёлтый, а результирующий - зелёный. Формула массива отображается в строке формул

котором отдельные значения в диапазоне ячеек (А1:С5) умножены на 10.

В дополнение к умножению, также можно использовать другие операторы со ссылкой на диапазон (массив). В Calc можно складывать (+), вычитать (-), умножать (\*), делить (/), возводить в степень (^), сцеплять (&) и сравнивать (=, <>, <, >, <=, >=). Операторы могут быть использованы на каждом отдельном значении в диапазоне ячеек и возвращают результат в виде массива, если была введена формула массива.

Операторы сравнения в формуле массива обрабатывают пустые ячейки так же, как и в обычной формуле, то есть, как ноль или пустую строку. Например, если ячейки А1 и А2 пустые, то формулы массива =A1:A2="" и =A1:A2=0 вернут массив ячеек из 1 столбца и 2 строк со значением ИСТИНА.

#### Когда использовать формулы массива?

Используйте формулы массива, если нужно повторять вычисления, используя разные значения. Если вы решите изменить метод вычисления, нужно будет только обновить формулу массива. Чтобы изменить формулу массива, выделите весь диапазон массива, а затем внесите необходимые изменения в формулу массива.

Массивы являются важнейшим инструментом для проведения сложных вычислений, потому что вы можете иметь несколько диапазонов ячеек включённых в ваши расчёты. В Calc есть различные математические функции для массивов, такие, как функция МУМНОЖ для умножения двух массивов.

#### Создание формул массива

При создании формулы массива с помощью диалога Мастер функций, необходимо отмечать флажок Массив каждый раз, чтобы результаты возвращались в виде массива (рисунок 7.18). В противном случае будет возвращаться значение только в верхнюю левую ячейку массива.

Если вы вводите формулу массива непосредственно в ячейку, вы должны использовать сочетание клавиш Shift+Ctrl+Enter вместо клавиши Enter. Только тогда формула станет формулой массива.

#### Примечание

Формулы массива в Calc заключаются в фигурные скобки. Невозможно создать формулы массива путём ввода фигурных скобок вручную.

#### Внимание!

Ячейки в получившемся массиве автоматически защищены от изменений. Однако, можно редактировать или копировать формулу массива, выбрав весь массив.

# 7.5. Стратегии для создания формул и функций

Формулы, которые делают больше, чем простое вычисление или суммирование значений в строках или столбцах обычно принимают ряд аргументов. Например, классическое уравнение движения:

 $s = s_0 + vt - \frac{1}{2}at^2$ 

вычисляет положение тела зная его исходное положение ( $s_0$ ), его текущую скорость (v), ускорение (a), и время (t), затрачиваемое для перемещения из начального состояния в конечное.

<span id="page-239-0"></span>Для простоты изложения и хорошей практики, создадим таблицу, аналогичную той, которая показана на рисунке 7.19. В данном примере отдельные переменные вводятся в ячейки на листе и никакого редактирования формулы (в ячейке В10) не требуется.

| <b>B10</b> | $\ f_{x}\ $ $f_{x}$ $\geq$ $\sqrt{=}$   =B3+B4*B6-0,5*B5*B6^2 |      |         |  |
|------------|---------------------------------------------------------------|------|---------|--|
|            | A                                                             | в    | C       |  |
|            | Движение с ускорением                                         |      |         |  |
| 2          |                                                               |      |         |  |
| 3          | Стартовая позиция, s0                                         | 50   | метров  |  |
| 4          | Скорость, у                                                   | 120  | м/с     |  |
| 5.         | Постоянное ускорение, м/с <sup>2</sup>                        | 2    | $M/C^2$ |  |
| 6          | Время, t                                                      | 12   | секунд  |  |
| 7          |                                                               |      |         |  |
| 8          | Дистанция между начальной                                     |      |         |  |
| 9          | и конечной точками                                            |      |         |  |
| 10         | $S=$                                                          | 1346 |         |  |
| 11         |                                                               |      |         |  |
| 12         |                                                               |      |         |  |
| 13         | ∣Формула движения                                             |      |         |  |
| 14         | S=S0+v*t-(1/2)*a*t^2                                          |      |         |  |
| 15         |                                                               |      |         |  |

Рис. 7.19: Настройка формулы с аргументами

Вы можете использовать несколько общих подходов при создании формулы. Принимая решение о том, какой подход выбрать, подумайте, сколько других людей должно будет использовать эти рабочие листы, срок их использования и варианты, которые могут встретиться при использовании формулы.

Если другие люди, кроме вас, будут использовать электронную таблицу, убедитесь, что легко увидеть, что нужно вводить и где. Объяснение назначения электронной таблицы, основы расчёта, требуемый ввод и полученный вывод часто размещаются на первом листе.

Таблица, созданная вами сегодня, со множеством сложных формул, может стать не столь очевидной по своему функционалу и работе через 6 или 12 месяцев. Используйте свободно комментарии и примечания, чтобы документировать вашу работу.

Вы может быть и помните, что нельзя использовать отрицательные значения или нулевое значения для конкретного аргумента, но если кто-то введёт такое значение, будет ли ваша формула корректна или просто вернёт стандартное (и часто не слишком полезное) сообщение об ошибке. Хорошая идея перехватывать ошибки, используя некую форму логических состояний или условное форматирование.

# 7.5.1. Размещайте уникальную формулу в каждой ячейке

Самая основная стратегия состоит в том, чтобы рассматривать все необходимые формулы, как простые и с ограниченным сроком полезного использования. Стратегия - это затем разместить уникальную формулу в каждой подходящей ячейке. Это может быть рекомендовано только для очень простых или таблиц для одноразового использования таблицы.

# 7.5.2. Разбивайте формулы на части и объединяйте части

Вторая стратегия аналогична первой, но вместо этого вы разбиваете более длинные формулы на более мелкие части, а затем объединяете части в единое целое. Много примеров такого типа существуют в сложных научных и инженерных расчётах, где промежуточные результаты используются в ряде мест на листе. Результат расчёта скорости потока воды в трубе может использоваться для оценки потерь из-за

трения, в зависимости от того, заполнена ли труба полностью или частично пустая, и для оптимизации диаметра для данного режима потока.

Во всех случаях вы должны применить основные принципы создания формулы, описанной ранее.

## 7.5.3. Ускорение вычислений

Электронные таблицы часто используются для обработки исходных данных и создания полезных сводок, консолидации и отображения информации для лиц, принимающих решения, или для получения отчётов. Исходные данные могут быть получены с помощью физических измерений, бизнес-транзакций или даже сбора данных различного характера. Вычисления, выполняемые на этих данных, могут занимать много времени и длиться минуты, часы и, возможно, дни. Листы с тысячами или даже сотнями тысяч строк и несколько столбцов часто встречаются в финансовых отделах или лабораториях.

Частая ошибка состоит в том, чтобы вставить формулы для каждой ячейки и выполнить тысячи интерпретаций формул и вычислений. Вот некоторые рекомендации для ускорения вычислений.

#### Используйте формулы массива на больших данных

Формулы массива содержат только одну формулу, применяемую ко всем данным. Для больших наборов данных ускорение вычислений может быть значительным.

#### Используйте функции консолидации

Функции консолидации выполняют вычисления на наборах данных. СУММ, СУММЕСЛИ, СУММПРО-ИЗВ - это примеры функций консолидации. Например, если у вас есть очень длинные ведомости материалов, где количество должно быть умножено на цену за единицу, а затем суммировано для расчёта показателя стоимости, то вместо применения формулы к каждой записи в спецификации, а затем суммы, вы можете использовать функцию СУММПРОИЗВ(Количество;Цена), где количество и цена - это именованные диапазоны, представляющие спецификацию. СУММПРОИЗВ перемножает каждую ячейку с количеством на соответствующую ячейку с ценой и суммирует все результаты.

Аналогичная ситуация происходит, когда нужно суммировать только некоторые данные из исходного набора данных, когда нужно применить условие к каждой записи, и, при соответствии условию, данные суммируются. Например, когда величина строго положительная. Используйте

#### СУММЕСЛИ(набор\_данных;">0";данные\_для\_суммирования),

где "набор данных" - это набор данных, который вы проверяете на положительные значения. "данные для суммирования" - это столбец, из которого берутся значения для суммирования в зависимости от условия,

">0" - это условие проверки.

Другие функции консолидации - это СУММЕСЛИМН, СРЗНАЧЕСЛИ, СЧЁТЕСЛИ, МИНЕСЛИ, МАКСЕСЛИ и другие.

#### Используйте редактор макросов Basic для создания функций

Третья стратегия заключается в использовании редактора макросов Basic и создании своих собственных функций и макросов. Этот подход может использоваться там, где результат может значительно упростить использование электронных таблиц конечным пользователем и сохранить формулы простыми с лучшими шансами избежать ошибок. Этот подход также может сделать поддержку более лёгкой путём хранения исправлений или обновлений в одном централизованном месте. Использование макросов описано в Главе 12 данной книги и является отдельной специализированной темой. Опасность чрезмерного использования макросов и пользовательских функций состоит в том, что пользователям, за исключением автора таблицы, станет гораздо труднее увидеть принципы, на которых основана таблица (а иногда даже и включая самого автора!).

# 7.6. Поиск и устранение ошибок

Часто встречаются ситуации, когда вместо результата Calc отображает ошибки. Даже со всеми инструментами для помощи при вводе формул, доступными в Calc, сделать ошибку легко. Многие люди находят ввод чисел сложным, и многие могут сделать ошибку в отношении вида записи, который нужен аргументу функции. Кроме исправления ошибок, вам может понадобиться найти ячейки, используемые в формуле, чтобы изменить их значения или для проверки результата.

Calc предоставляет три инструмента для изучения формул и ячеек, на которые они ссылаются: сообщения об ошибках, цветовое кодирование, и Зависимости.

# 7.6.1. Сообщения об ошибках

Самый основной инструмент - это сообщения об ошибках. Сообщения об ошибках отображаются в ячейке с формулой или в диалоге Мастер функций вместо результата.

Сообщение об ошибке в формуле обычно представляет собой трёхзначное число от 501 до 540, а иногда бесполезный кусок текста, такой как #ИМЯ?, #ССЫЛ!, или #ЗНАЧ!. Номер ошибки отображается в ячейке, а краткое описание ошибки показывается в правой части строки состояния.

Большинство сообщений об ошибке указывает на проблему с тем, как была введена формула, хотя некоторые указывают на то, что вы столкнулись с ограничением в Calc или с его текущими настройками.

Сообщения об ошибках не информативные и могут запутать новых пользователей. Однако, они ценные подсказки для исправления ошибок. Вы можете найти детальные объяснения по ним в Справке, используя поисковый запрос "Коды ошибок в Calc". Все сообщения об ошибках приведены в Приложении А в настоящем руководстве.

## 7.6.2. Цветовое кодирование для ввода

Ещё один полезный инструмент при рассмотрении формулы является цветовое кодирование для ввода. При выборе формулы, которая уже была введена, ячейки или диапазоны, используемые для каждого аргумента в формуле, выделяются цветом.

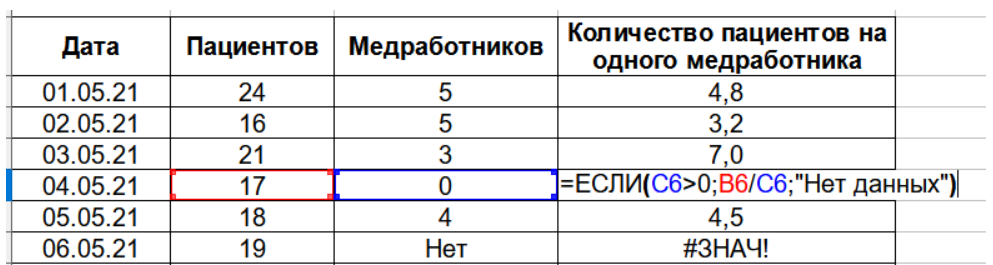

Рис. 7.20: Цветовое кодирование при вводе формулы

Calc использует восемь цветов для обозначения ячеек, начиная с синего для первой ячейки и продолжая красным, пурпурным, зелёным, тёмно-синим, коричневым, фиолетовым и жёлтым, а затем последовательность повторяется заново.

#### Выделение значений цветом

Бывают ситуации, когда в ячейке показывается одно и то же содержимое, но с разным типом данных. Например, текст и число могут выглядеть одинаково, но могут дать ошибку, если оба используются в вычислениях. К примеру, строку "10,35", выровненную по правому краю в ячейке, можно спутать с числовым значением 10,35. Когда ячейка используется в формуле, строка принимает значение ноль и возникает ошибка.

Подсветка значений позволит различать текст и числовые типы данных путём назначения им различных цветов. По умолчанию, текст - чёрного цвета, а числа - синего. См. Главу 2 для получения дополнительной информации по подсветке значений.

## 7.6.3. Зависимости

В длинных или сложных электронных таблицах цветовое кодирование становится менее полезным. В этих случаях следует использовать меню Сервис  $\rhd$  Зависимости. Зависимости - это инструмент для проверки ячеек, которые используются в качестве аргументов формулы (влияющие), и других ячеек, которые содержат ссылки на проверяемую ячейку с формулой (зависимые), а также для отслеживания ошибок. Это также может быть использовано для отслеживания ошибок, маркировки некорректных данных (то есть данные в ячейках, с неправильным форматом для аргумента функции).

<span id="page-242-0"></span>Используйте инструмент Зависимости, чтобы помочь отследить влияющие ячейки, указанные в формуле в ячейке. Проследив влияющие ячейки, часто можно найти источник ошибки. Поместите курсор в ячейку с формулой, а затем выберите пункт меню Сервис  $\rhd$  Зависимости  $\rhd$  Влияющие ячейки или нажмите клавиши Shift+F7. На рисунке 7.21 показан простой пример влияющих ячеек.

| <b>B10</b>     | $\vee$    $f_X$ ∑ $\checkmark$ =   =B3+B4*B6-0,5*B5*B6^2 |      |         |  |
|----------------|----------------------------------------------------------|------|---------|--|
|                | А                                                        | в    | C       |  |
|                | Движение с ускорением                                    |      |         |  |
| 2              |                                                          |      |         |  |
| 3              | Стартовая позиция, s0                                    | 50   | метров  |  |
| 4              | Скорость, у                                              | 120  | м/с     |  |
| 5              | Постоянное ускорение, м/с <sup>2</sup>                   | 2    | $M/C^2$ |  |
| 6              | Время, t                                                 | 12   | секунд  |  |
| $\overline{7}$ |                                                          |      |         |  |
| 8              | Дистанция между начальной                                |      |         |  |
| 9              | и конечной точками                                       |      |         |  |
| 10             | $S =$                                                    | 1346 |         |  |
| 11             |                                                          |      |         |  |
| 12             |                                                          |      |         |  |
| 13             | ∣Формула движения                                        |      |         |  |
| 14             | S=S0+v*t-(1/2)*a*t^2                                     |      |         |  |
| $\sim$         |                                                          |      |         |  |

Рис. 7.21: Использование инструмента Зависимости

Это позволяет проверить исходные ячейки (или диапазоны) на наличие ошибок, из-за которых мы перепроверяем результат. Если источник это диапазон, то диапазон будет обведён синей рамкой.

В других случаях нам, возможно, придётся отследить ошибку. Для этого мы используем функцию нахождения ошибки, используя Сервис > Зависимости > Источник ошибки, чтобы найти ячейки, которые вызвали ошибку.

# 7.7. Примеры функций

Для новичков, функции являются одной из наиболее пугающих особенности LibreOffice Calc. Новые пользователи быстро узнают, что функции являются важной особенностью электронных таблиц, но их сотни, и многие требуют наличия специальных знаний. К счастью, в Calc есть десятки функций, которые может использовать каждый.

## 7.7.1. Основные арифметические и статистические функции

Самые основные функции создают формулы для основных арифметических действий или для оценки количества в диапазоне ячеек.

#### Основные арифметические

Простые арифметические функции: сложение, вычитание, умножение и деление. За исключением вычитания, каждая из этих операций имеет свои соответствующие функции:

- СУММ для сложения
- ПРОИЗВ для умножения
- ЧАСТНОЕ для деления

Традиционно, для вычитания нет функции.

СУММ, ПРОИЗВ и ЧАСТНОЕ полезны при вводе диапазона ячеек таким же образом, как и в любой другой функции, с аргументами в скобках после имени функции.

Однако, для базовых формул многие пользователи предпочитают проверенные временем компьютерные символы для операций и используют знаки "плюс" ( + ) для сложения, дефис/минус (-) для вычитания, звёздочку (\*) для умножения и прямой слэш (/) для деления. Эти символы можно быстро ввести, не отрывая рук от клавиатуры.

Подобный выбор также доступен, если вы хотите увеличить число степенью другого. Вместо ввода =СТЕПЕНЬ(A1;2) можно ввести =А1^2.

Кроме того, они имеют то преимущество, что можно вводить формулы с ними в порядке, который более приближен к читаемому человеком формату, чем табличный формат используемый эквивалентными функциями. Например, вместо ввода =СУММ(А1:А2), или, возможно, =СУММ(А1;А2), введите =А1+А2. Этот почти человекочитаемый формат особенно удобен для сложных операций, где пишется =А1\*(А2+А3) - это короче и проще читать, чем =ПРОИЗВ(А1;СУММ(А2:А3)).

Основным недостатком использования арифметических операторов является то, что вы не можете напрямую использовать диапазон ячеек. Другими словами, чтобы ввести эквивалент =СУММ(А1:А3), вам нужно будет ввести =А1+А2+А3.

Иначе говоря, используете ли вы функцию или оператор, во многом зависит от вас, за исключением, конечно, случая с вычитанием. Однако, если вы регулярно используете электронные таблицы не один, а совместно с кем-то ещё (например, в офисе), возможно вы захотите стандартизировать формат записи, так что каждый, кто обрабатывает таблицу, привыкает к стандартному вводу.

#### Простая статистика

Другое распространённое использование функций электронной таблицы - вытащить полезную информацию из списка, такую, как серии тестов в классе, или сумма заработка в квартал для компании.

Можно, конечно, просмотреть глазами список данных, если вы хотите получить базовую информацию, такую, как максимальная или минимальная запись или среднее. Беда только в том, что чем длиннее список, тем больше времени вы тратите, и наиболее вероятно, что вы пропустите то, что вы ищете. Вместо этого, как правило, быстрее и эффективнее использовать функции. Такие причины объясняют наличие такой функции, как СЧЁТ, которая даёт не более чем общее количество записей в указанном диапазоне ячеек.

Аналогичным образом, чтобы найти наибольшую или наименьшую запись, вы можете использовать функции МИН или МАКС. Для каждой из этих функций, все аргументы являются либо диапазоном ячеек, или рядами ячеек, введённых отдельно.

Также есть функции МИНА или МАКСА, которые выполняют ту же функцию, но также рассматривает ячейки, отформатированные, как текст, как имеющие значение 0. (Такая же обработка текста происходит в любой разновидности других функций, которые имеют "А" на конце имени). Каждая функция даёт тот же результат, и может быть полезна, если вы использовали текстовые условные обозначения, чтобы показать, например, что студент отсутствовал, когда был написан тест, а вы хотели проверить, есть ли запланированный экзамен.

Для большей гибкости в подобных операциях, вы можете использовать функции НАИБОЛЬШИЙ или НАИМЕНЬШИЙ, оба из которых добавляют специальный аргумент ранжирования. Если используемый в функции НАИБОЛЬШИЙ ранг равен 1, вы получите тот же результат, как при использовании функции

МАКС. Однако, если ранг равен 2, то результатом будет второй по величине результат. Аналогично, ранг 2 используемый в функции НАИМЕНЬШИЙ, даёт второе наименьшее число. И НАИБОЛЬШИЙ, и НАИМЕНЬ-ШИЙ удобны в качестве постоянного контроля, поскольку, изменяя аргумент ранга, вы можете быстро просмотреть несколько результатов.

Вы должны быть экспертом, если хотите найти Распределение Пуассона, или найти Отрицательное биномиальное распределение (и, если вы хотите, то в Calc вы найдёте функции для таких вещей). Тем не менее, для остальных из нас есть более простые статистические функции, которые можно быстро научиться использовать.

В частности, если вам нужно среднее, у вас есть выбор из ряда функций. Вы можете найти среднее арифметическое - это когда вы сложили все элементы в списке, а затем разделили результат на количество записей, путём ввода диапазона чисел и использования функции СРЗНАЧ или СРЗНАЧА для обработки текстовых значений и присвоения им значения ноль.

Кроме того, можно получить и другую информацию о наборе данных:

- МЕДИАНА выводит значение, находящееся ровно на половине пути между наибольшим и наименьшим числом в списке.
- МОДА самая часто встречающееся значение в списке чисел.
- КВАРТИЛЬ отображает запись в заданном положении в массиве чисел. Кроме диапазона ячеек, вы задаёте тип квартиля: 0 - для минимального значения, 1 - для значения 25 персентиль, 2 - для значения 50 персентиль, 3 - для 75 персентиль, а 4 - для максимального значения. Обратите внимание, что результаты с 1 по 3 могут не соответствовать фактически введённому элементу.
- РАНГ положение конкретного значения в списке, измеряемое сверху вниз, либо снизу вверх. Вам нужно ввести адрес ячейки для значения, диапазон значений, и тип ранга (0 - сортировка от высшего к низшему, 1 - от низшего к высшему).

Некоторые из этих функций пересекаются, например МИН и МАКС перекрываются функцией КВАР-ТИЛЬ. В других случаях, настраиваемая сортировка или фильтр может дать почти такой же результат. Какие функции вы используете, зависит от вас и ваших потребностей. Некоторые могут предпочесть использовать МИН и МАКС, потому что они легко запоминаются, в то время как другие могут предпочесть КВАРТИЛЬ, потому что он более универсален.

#### Использование этих функций

В некоторых случаях можно получить аналогичные результаты для некоторых из этих функций, настраивая фильтр или сортировку. Однако, в целом, функции намного легче настроить, чем фильтры или сортировку, а также они предоставляют широкий спектр возможностей.

Иногда необходимо ввести одну или несколько временных формул в удобную пустую ячейку, и удалить их после завершения работы. Однако, если вы обнаружите, что используете одни и те же функции постоянно, вам следует подумать о создании шаблона и включении пространства для всех используемых вами функций, чтобы ячейка слева от них использовалась в качестве метки для них. После того как вы создали шаблон, можно легко обновить каждую формулу при изменении значений, автоматически и "на лету" или нажав клавишу F9, чтобы обновить все выделенные ячейки.

Независимо от того, как вы используете эти функции, вы найдёте их простыми в управлении и подходящими для многих целей. К тому времени, как вы освоите эти несколько функций, вы будете готовы попробовать более сложные функции.

### 7.7.2. Округление чисел

Для статистических и математических целей Calc предоставляет разнообразные способы округления чисел. Если вы программист, вы можете быть знакомы с некоторыми из этих методов. Однако, вам не нужно быть специалистом, чтобы найти некоторые из этих методов полезными. Возможно, вам нужно округлять числа в целях выставления счетов или потому, что нужные вам части поставляются в упаковках по 100 штук, и тот факт, что вам нужны только 66, для вас не имеет значения, вам нужно будет округлить число

для оформления заказа. Изучив варианты округления вверх или вниз, можно сделать ваши таблицы более полезными.

При использовании функции округления есть два варианта настройки формул. Можно вложить вычисление в одну из функций округления. Например, формула =ОКРУГЛ((СУММ(А1;А2)) складывает цифры в ячейках А1 и А2, а затем округляет их до ближайшего целого числа. Однако, даже если вам не нужно работать с точными цифрами каждый день, вам может быть нужно периодически ссылаться на них. Если это так, то лучше разделить две функции, поместив = СУММ(А1;А2) в ячейку А3, а = ОКРУГЛ(А3) в ячейку А4, и чётко назвать каждую функцию.

Подробнее о методах округления см. в Справке.

# 7.8. Использование в функциях подстановочных знаков и регулярных выражений

В вычислительной технике, подстановочный знак - это символ, который может быть заменён на ноль или более символов в строке. Подстановочные знаки широко используются в области программирования, поисковых запросов и при навигации по каталогам с помощью командной строки. Подстановочные знаки, как правило, либо звёздочка (\*), которая заменяет собой один или несколько символов, или вопросительный знак (?), которых представляет собой только один символ.

Регулярное выражение - это последовательность символов, которые определяют шаблон поиска. Обычно этот шаблон затем используется алгоритмами поиска строк для операций «найти» или «найти и заменить». Регулярные выражения являются более мощными для поиска или замены текста, чем подстановочные знаки.

Calc использует подстановочные знаки или регулярные выражения для поиска в текстовых аргументах множества функций. Регулярные выражения определяются проектом ICU.

#### Примечание

Регулярные выражения и подстановочные знаки являются взаимоисключающими, то есть использоваться может только что-то одно. Внутри программы, если оба активны, то подстановочные знаки имеют приоритет над регулярными выражениями.

Ряд функций в Calc позволяет использовать подстановочные знаки или регулярные выражения: РЕГВ, СУММЕСЛИ, СЧЕТЕСЛИ, ПОИСКПОЗ, ПОИСК, ПРОСМОТР, ГПР, ВПР, БСЧЁТ, БСЧЁТА, БДСУММ, БДПРОИЗВЕД, ДМАКС, ДМИН, ДСРЗНАЧ, ДСТАНДОТКЛ, ДСТАНДОТКЛП, БДДИСП,БДДИСПП, БИЗВЛЕЧЬ.

Выбор использования подстановочных знаков или регулярных выражений осуществляется в диалоге  $CepBNC \rhd \Pi$ араметры  $\rhd$  LibreOffice Calc  $\rhd$  Вычисления (рисунок 7.22). Подстановочные знаки выбраны по умолчанию.

Например, формула =СЧЁТЕСЛИ(А1:А6;"р.д") с включёнными регулярными выражениями подсчитает ячейки в диапазоне А1:А6, которые содержат "род" и "рид" (см. рисунок 7.23).

Кроме того, если опция "Условия поиска = и <> должны распространяться на всю ячейку" не активна, то Фред, Невеста и Ридж, будут также посчитаны. Если этот параметр выбран, то его можно преодолеть с помощью использования выражения: =СЧЁТЕСЛИ(А1:А6;".\*р.д.\*").

Регулярное выражение осуществляет поиск в пределах функций чувствительных к регистру, независимо от настройки "Учитывать регистр" в диалоговом окне на рисунке 7.23 "род" и "Рид" будут всегда посчитаны в приведённом выше примере. Эта нечувствительность к регистру распространяется также на регулярное выражение структуры ([:lower:]) и ([:upper:]), которые считают символы, независимо от регистра.

Регулярные выражения не будут работать в простых сравнениях. Например: А1="р.д" будет всегда возвращать ЛОЖЬ, если ячейка А1 содержит "рид", даже если регулярные выражения разрешены. Оно возвратит ИСТИНА только, если ячейка А1 содержит р.д (р, затем точка, затем д). Если вы хотите протестировать использование регулярных выражений, используйте функцию =СЧЕТЁСЛИ(А1;"Р.д"). Она вернёт 1 или 0,

<span id="page-246-0"></span>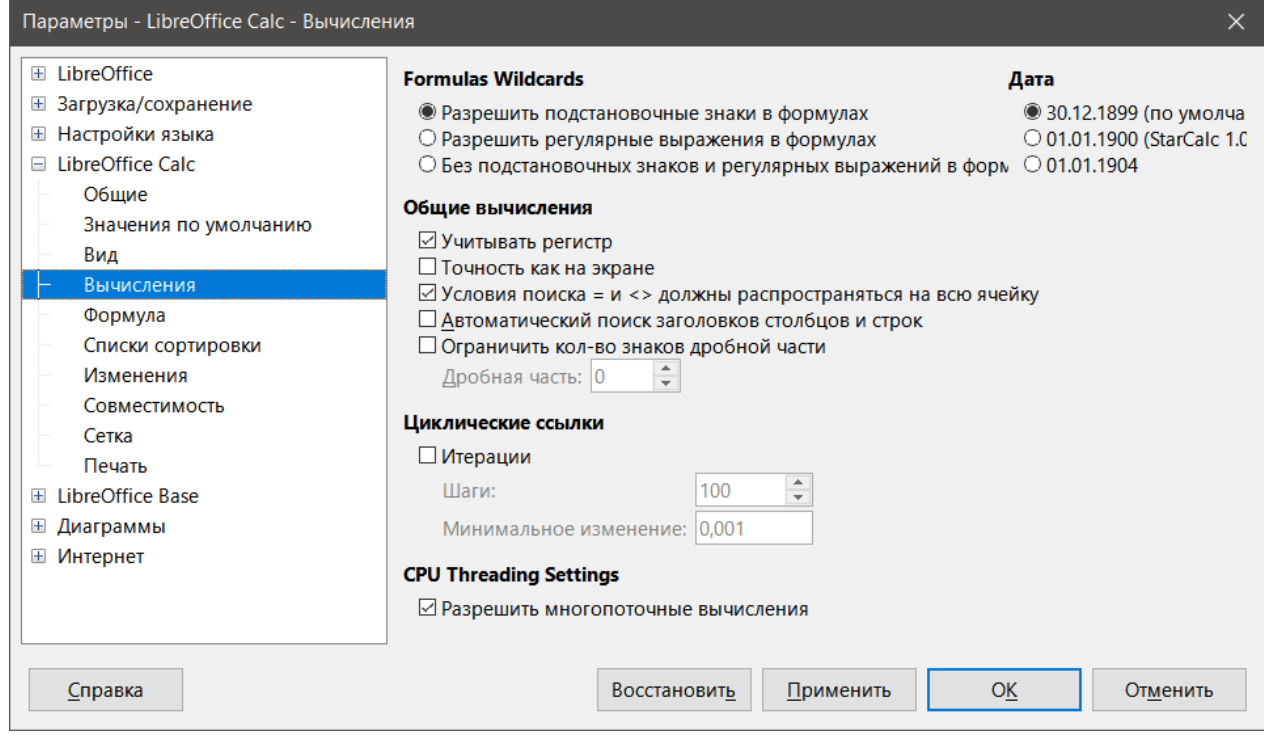

Рис. 7.22: Настройки на странице Вычисления

<span id="page-246-1"></span>

| A7             |            |   | $\  \cdot \  f_X \sum \bullet \equiv  $ = C4ËTEC/IM(A1:A6;"r.d") |  |
|----------------|------------|---|------------------------------------------------------------------|--|
|                | Δ          | В | C                                                                |  |
| $\mathbf{1}$   | Fred       |   |                                                                  |  |
| $\overline{2}$ | red        |   |                                                                  |  |
| 3              | <b>ROD</b> |   |                                                                  |  |
| $\overline{4}$ | bride      |   |                                                                  |  |
| 5              | blue       |   |                                                                  |  |
| 6              | Ridge      |   |                                                                  |  |
| 7              |            |   |                                                                  |  |
| 8              |            |   |                                                                  |  |

Рис. 7.23: Использование функции СЧЁТЕСЛИ

интерпретируемые, как ИСТИНА или ЛОЖЬ в формуле типа =ЕСЛИ(СЧЁТЕСЛИ(А1;"Р.д");"ура";"бух").

Активация опции "Включить регулярные выражения в формулах" означает, что для всех вышеперечисленных функций требуются любые специальные символы регулярных выражений (например, круглые скобки), используемые в строках внутри формул, с обратной косой чертой, несмотря на то, что они не являются частью регулярного выражения.Эти обратные слэши должны быть удалены, если настройка позже была отключена.

# 7.9. Расширенные функции

Как это часто бывает с другими программами электронных таблиц, Calc может быть расширен пользовательскими функциями или надстройками. Настройка пользовательских функций может быть выполнена с использованием Basic IDE или путём написания отдельных надстроек или расширений.

Основы написания и запуска макросов рассматривается в Главе 12, Макросы Calc. Макросы могут быть добавлены в меню или на панели инструментов для удобства работы или могут хранится в модулях шаблона, чтобы сделать функции доступными в других документах.

Надстройки Calc - это специальные расширения, которые могут расширить функциональность LibreOffice с помощью новых встроенных функций Calc. Для Calc был написан ряд расширений. Их можно найти на сайте расширений по адресу [https://extensions.libreoffice.org/.](https://extensions.libreoffice.org/) Более подробно о расширениях рассказано в Главе 14, Настройка Calc.

# Глава 8

# Использование сводных таблиц

# 8.1. Введение

Много запросов в техподдержку при использовании электронных таблиц являются результатом использования сложных формул и решений для решения простых повседневных задач. Для более эффективных и действенных решений используйте сводную таблицу, инструмент для лёгкого объединения, сравнения и анализа больших объёмов данных. Используя сводные таблицы, можно просматривать различные своды исходных данных, отображать информацию об областях, представляющих интерес, и создавать отчёты, будь вы новичок, продвинутый или опытный пользователь. Кроме того, можно создать сводную диаграмму, чтобы увидеть графическое представление данных в сводной таблице.

## 8.1.1. Предварительная настройка данных

Для работы со сводной таблицей, вам нужен диапазон исходных данных, аналогичный таблице базы данных, состоящей из строк (наборов данных) и столбцов (полей данных). Имена полей находятся в первой строке диапазона.

Источником данных может быть внешний файл или база данных. В простейшем случае, когда данные, содержатся в электронной таблице, Calc предоставляет функции сортировки, которые не требуют сводной таблицы.

Для обработки данных в диапазоне, Calc должен знать, где в таблице диапазон расположен. Он может быть в любом месте листа, в любом положении. Электронные таблицы могут содержать несколько несвязанных между собой диапазонов.

Calc автоматически распознает диапазоны и использует следующую логику: начиная от ячейки, которую вы выбрали (которая должна быть внутри диапазона), Calc проверяет окружающие ячейки во всех четырёх направлениях (слева, справа, выше, ниже). Границы найдены, если программа обнаруживает пустую строку или столбец, или если она попадает на левую или верхнюю границу таблицы. Это означает, что описанные ниже функции могут работать корректно только, если в диапазоне нет пустых строк или столбцов. Избегайте пустых строк (например, для форматирования). Отформатировать диапазон можно с помощью форматирования ячейки.

#### Примечание

Чтобы убедиться, что Calc автоматически корректно распознает диапазон, убедитесь, что в нём нет пустых строк и пустых столбиов.

Если вы выберите более одной ячейки перед началом сортировки, фильтрации или создания сводной таблицы, то функция автоматического распознавания диапазона выключается. Calc предполагает, что диапазон совпадает с выбранными вами ячейками.

#### **Совет**

*Для сортировки, фильтрации или использования сводной таблицы всегда выделяйте только одну ячейку, чтобы позволить Calc определить размер диапазона.*

Относительно распространенным источником ошибок является непреднамеренное ошибочное объявление диапазона, а затем сортировка этого диапазона. Если выделить несколько ячеек, например, весь столбец, то сортировка смешивает данные, которые должны быть вместе в одном ряду.

Помимо этих формальных аспектов логическая структура диапазона - это тоже очень важно. Примечание

*Диапазоны в Calc должны иметь обычную форму, т. е. они должны иметь простую линейную структуру.*

При вводе данных не добавляйте структуры, группировки, или промежуточные итоги. Вот некоторые ошибки, которые обычно совершают неопытные пользователи электронных таблиц:

- Вы создали несколько ненужных листов, например, лист для каждой группы изделий. В этом случае анализ возможен только внутри каждой группы.
- В категории продаж вместо только одного столбца для суммы, вы сделали столбец для суммы для каждого работника. В этом случае система будет иметь сложности при группировке данных из различных столбцов. Таким образом, анализ с помощью сводных таблиц не представляется возможным. Все данные должны быть введены в один столбец, чтобы сводная таблица могла их анализировать.
- Вы ввели суммы в хронологическом порядке. В конце каждого месяца, вы просуммировали итог. В этом случае, сортировка данных по различным критериям не представляется возможным, поскольку в сводной таблице будут учтены и суммы тоже, наравне с любым иным значением. Получение ежемесячных результатов является одной из очень быстрых и простых возможностей сводной таблицы.

#### **8.1.2. Источники данных**

Возможные источники данных для сводной таблицы - это электронные таблицы Calc или внешний источник данных, зарегистрированный в LibreOffice.

#### **Электронная таблица Calc**

Анализ данных в электронной таблице Calc - это самый простой и наиболее часто используемый случай. Данные могут обновляться регулярно или данные могут быть импортированы из другого приложения.

Список данных может быть введён прямо в электронную таблицу или быть скопирован из другого файла или приложения. Также можно использовать фильтр ввода Web Page Query для вставки данных из html-файла, CSV-файла, электронной таблицы Calc или Microsoft Excel. См. Главу 10, Связь данных в Calc, для получения дополнительной информации.

Поведение Calc при вставке данных из различных приложений зависит от формата данных. Если данные - это общий формат электронных таблиц, то они копируются прямо в Calc. Однако, если данные в текстовом формате, то после выбора файла, содержащего данные, откроется диалог **Импорт текста**. См. Главу 1, Введение в Calc, для получения более подробной информации о данном диалоге.

#### **Зарегистрированный источник данных**

Зарегистрированный источник данных - это подключение к данным, хранящимся в базе данных вне LibreOffice. При использовании зарегистрированного источника данных, используемые данные не будут сохранены в Calc. Calc всегда использует данные из оригинального источника. Calc позволяет использовать много разных источников данных в дополнение к базам данных, которые были созданы в LibreOffice Base. Дополнительные сведения см. в Главе 10, Связывание данных с Calc.

## 8.1.3. Использование сочетаний клавиш

Если вы часто используете сводные таблицы в Calc, то можете найти частое использование меню неудобным.

Для некоторых случаев есть уже настроенные сочетания клавиш. См. Приложение А, Сочетания клавиш. Например, есть функциональная клавиша F12, которая группирует выбранный диапазон данных. В других случаях, на панелях инструментов уже есть соответствующие значки. Примером может служить значок Вставить сводную таблицу на Стандартной панели инструментов.

В дополнение к использованию предварительно настроенных сочетаний клавиш и значков на панели инструментов, также можно задать свои собственные. См. Главу 14, Настройка Calc, для получения дополнительной информации.

# 8.2. Создание сводной таблицы

Если вы хотите, чтобы Calc автоматически определял полный объем исходных данных в диапазоне, то выберите одну ячейку в этом диапазоне. Если вы хотите точно задать точный перечень исходных данных, то выделите все необходимые ячейки.

Создайте сводную таблицу, выбрав пункт меню Данные ⊳ Сводная таблица ⊳ Создать или Вставка ⊳ Сводная таблица, или нажмите значок Вставить сводную таблицу на Стандартной панели инструментов.

Calc покажет диалог **Выбрать источник** (рисунок 8.1), где можно выбрать между использованием уже выделенных ячеек с данными, именованным диапазоном ячеек или источником данных, зарегистрированном в LibreOffice.

#### Примечание

<span id="page-250-0"></span>См. Главу 13, Calc, как простая база данных, для получения дополнительных сведений об именованных диапазонах. См. Главу 10, Связывание данных с Calc, для получения дополнительных сведений о связи с зарегистрированными источниками данных.

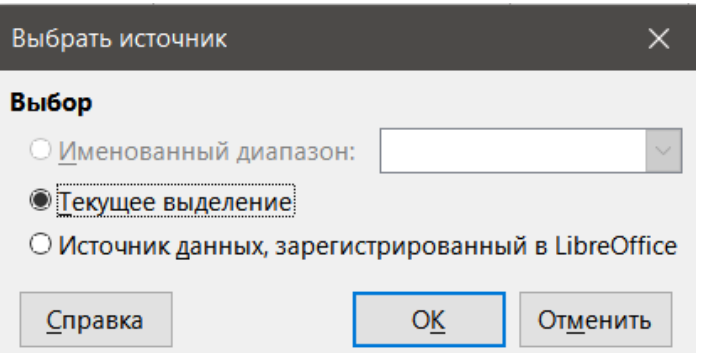

Рис. 8.1: Диалог Выбрать источник

Нажмите кнопку ОК в диалоге Выбрать источник для отображения диалога Разметка сводной таблицы, которое описано в следующем разделе.

# 8.3. Диалог Разметка Сводной таблицы

Функции сводной таблицы управляются в двух местах: во-первых, в диалоге Разметка сводной таблицы и, во-вторых, путём манипуляций с результатами в сводной таблице. В этом разделе описывается диалог Разметка сводной таблицы.

#### **Совет**

*Чтобы получить доступ к диалогу Разметка сводной таблицы снова после создания сводной таблицы, щёлкните правой кнопкой мыши в области сводной таблицы и выберите Изменить макет из контекстного меню. Также можно щёлкнуть левой кнопкой мыши в области сводной таблицы и выбрать значок Вставить сводную таблицу на Стандартной панели инструментов.*

## **8.3.1. Основная разметка**

В диалоге **Разметка сводной таблицы** (рисунок [8.2\)](#page-251-0) есть четыре области, которые определяют макет получающейся сводной таблицы:

- Фильтры
- Поля столбцов
- Поля строк
- Поля данных

Кроме этих четырёх областей есть ещё одна область, **Доступные поля**, которая содержит имена полей из диапазона источника данных. Чтобы задать разметку, перетаскивайте поля из области **Доступные поля** в четыре другие области.

Область **Поля данных** должна содержать по крайней мере одно поле. Продвинутые пользователи могут использовать более одного поля. Для полей в области **Поля данных** используется функция агрегирования. Например, если вы переместите поле **Значение продаж** в область **Поля данных**, то оно появится там, как Сумма – Значение продаж.

<span id="page-251-0"></span>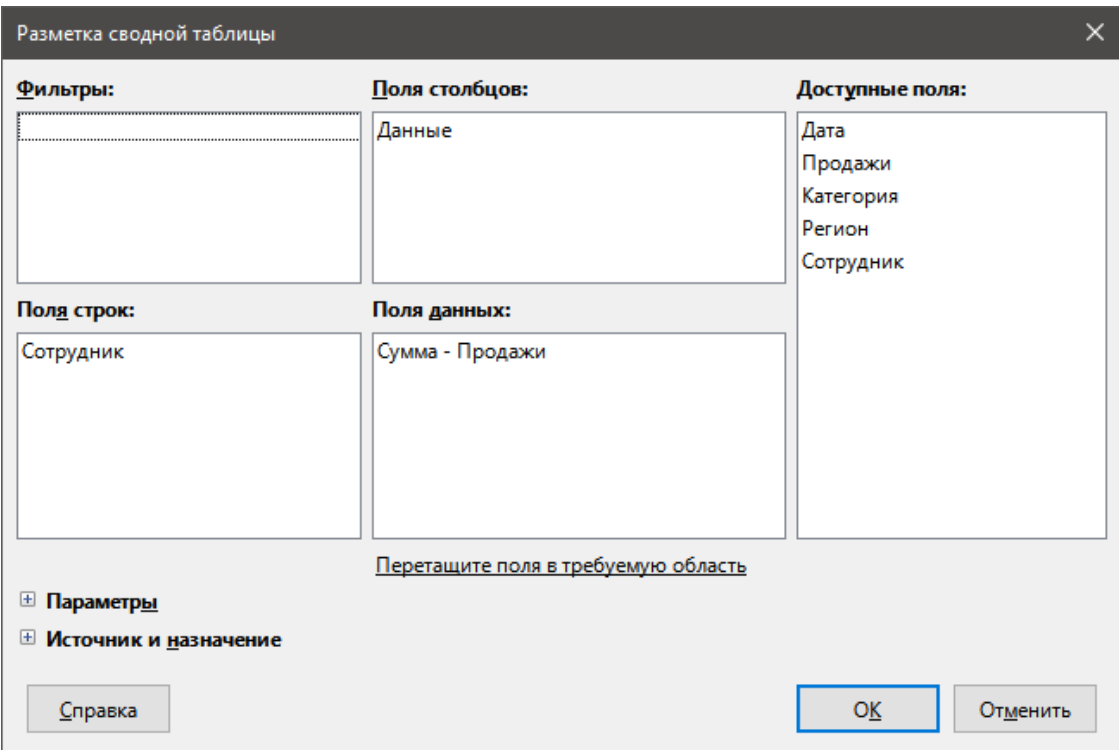

Рис. 8.2: Диалог Разметка сводной таблица

Поля строк и столбцов показывают, из какой группы будет отсортирован результат. Часто используется больше, чем одно поле, для получения частичных сумм по строкам или столбцам. Порядок полей даёт порядок сумм от общего к частному.

Например, если вы перетащите поля **Регион** и **Сотрудник** в область **Поля строк**, сумма будет разделена по регионам. В регионах будут списки для разных сотрудников (рисунок [8.3\)](#page-252-0).

Поля, помещённые в область **Фильтры**, отображаются в верхней части получившейся сводной таблицы, как выпадающий список. В результате сводная таблица учитывает только ту часть данных, которую
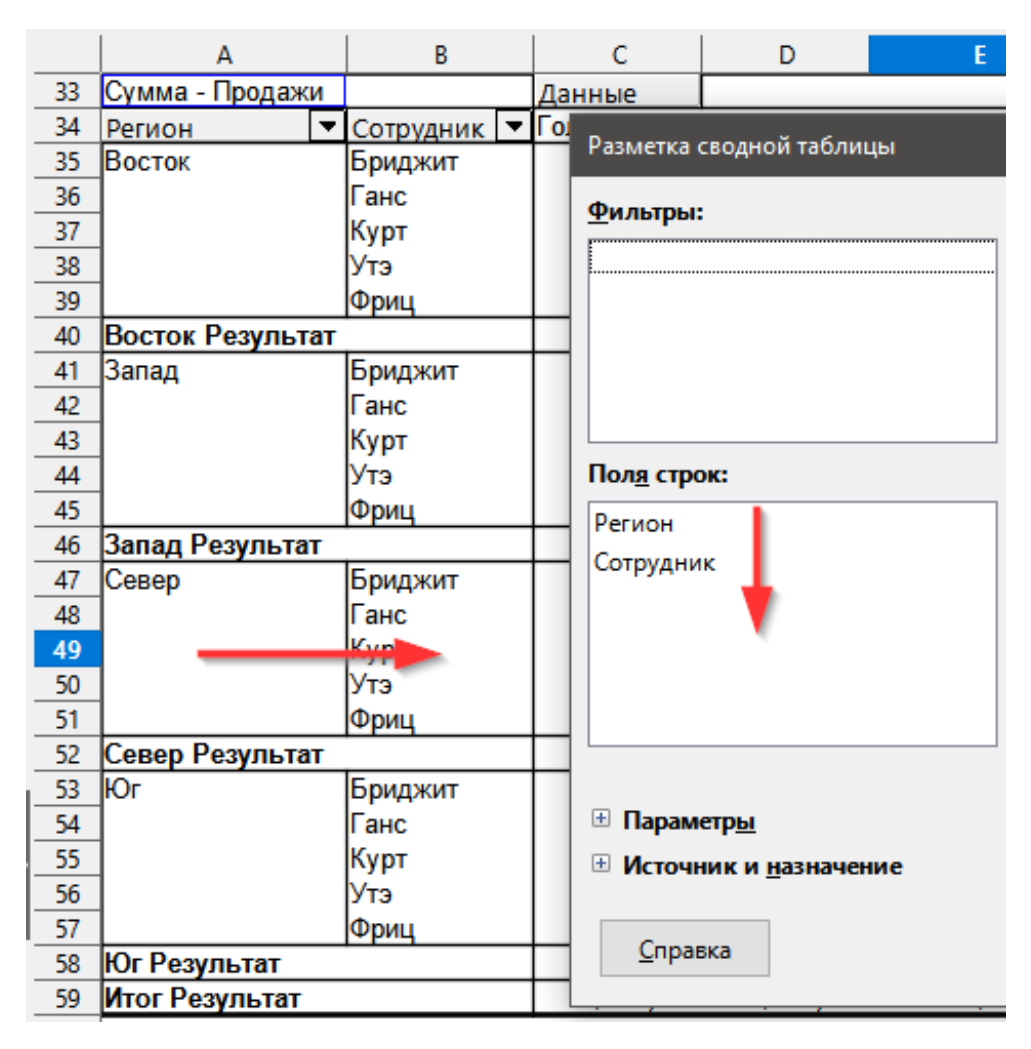

Рис. 8.3: Порядок полей для анализа и получившийся макет сводной таблицы

вы выбрали. Например, если включить поле Сотрудник в область Фильтры, вы сможете отфильтровать результаты по каждому сотруднику.

Чтобы переместить поле из области, просто перетащите его другую область. Чтобы удалить поле из областей Фильтры, Поля столбцов, Поля строк и Поля данных, перетащите его в область Доступные поля.

# Совет

Чтобы быстро переместить выбранное поле из одной области диалога Разметка сводной таблицы в другую, нажмите на клавиатуре клавишу с буквой, которая соответствует подчёркнутой букве в названии целевой области.

# 8.3.2. Параметры

Чтобы развернуть диалог Разметка сводной таблицы и показать дополнительные параметры, щёлкните знак плюс рядом со словом Параметры и Источник и назначение (рисунок 8.4).

Ниже описаны доступные параметры:

Пропускать пустые строки - если источник данных не соответствует рекомендуемой форме, эта опция указывает сводной таблице игнорировать пустые строки.

Распознавать категории - При выборе этого параметра, если в исходных данных отсутствуют некоторые записи в исходном диапазоне и они не соответствуют рекомендуемой структуре данных (как, например, на рисунке 8.5), сводная таблица добавит их в указанную выше категорию. Если эта опция не отмечена, то сводная таблица вставляет (пусто) (рисунок 8.7).

Опция Распознавать категории гарантирует, что в этом примере строки 3 и 4 учтены в категории

<span id="page-253-0"></span>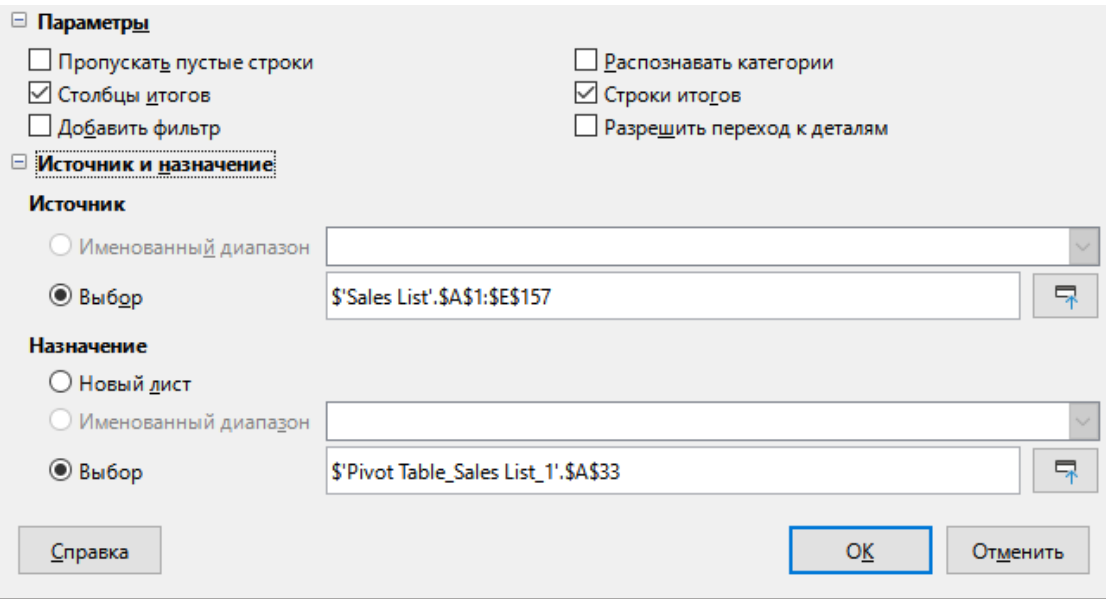

<span id="page-253-1"></span>Рис. 8.4: Расширенный диалог Разметка сводной таблицы

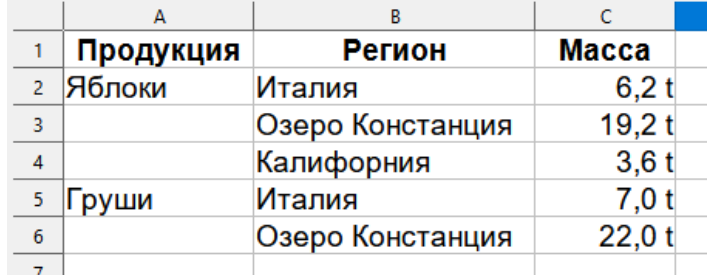

Рис. 8.5: Пример данных с отсутствующими записями в Столбце А

<span id="page-253-3"></span>Яблоки и, что строка 6 учтена в категории Груши (рисунок [8.6](#page-253-3)).

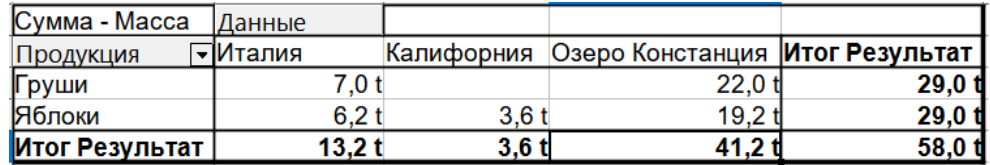

Рис. 8.6: Сводная таблица с активной опцией Распознавать категории

<span id="page-253-2"></span>Если опция **Распознавать категории** не активна, сводная таблица добавляет категорию (пусто) (рисунок [8.7\)](#page-253-2).

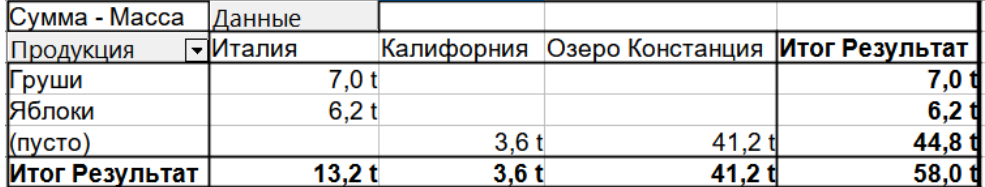

Рис. 8.7: Сводная таблица с отключённой опцией Распознавать категории

Логично, что поведение с распознаванием категории лучше. Список, показывающий отсутствующие записи также менее полезен, потому что вы не сможете использовать функции, такие как сортировка или фильтрация.

**Столбцы итогов, Строки итогов** - эти параметры определяют, показывает ли сводная таблица дополнительную строку с суммой каждого столбца, и добавлять ли справа столбец с суммами по каждой строке.

В некоторых случаях, такие суммы не имеют смысла, например, если подсчитывается количество записей или отображается результат сравнения.

**Добавить фильтр** - используйте эту опцию, чтобы добавить или скрыть ячейку с меткой *Фильтр* выше сводной таблицы. Это позволяет задать дополнительные параметры фильтрации в сводной таблице. Дополнительные сведения см. в разделе Фильтрация далее.

**Разрешить переход к деталям** - если эта опция включена, то при двойном щелчке мышью на одной ячейке с данными в сводной таблице, включая ячейки итогов по столбцам и строкам, откроется новый лист с подробным списком отдельных записей. Если вы дважды щёлкните на ячейке в области полей строк или столбцов, то откроется диалог **Показать детали** (рисунок [8.39\)](#page-270-0). Если эта функция отключена, двойной щелчок позволит просто редактировать данные в ячейке. Дополнительные сведения см. в разделе Переход к деталям (Показать подробности) далее.

**Источник** - поле **Выбор** в этой области показывает название листа и диапазон ячеек, содержащих исходные данные для сводной таблицы. Если таблица-источник содержит любые именованные диапазоны, то они могут быть выбраны в поле **Именованный диапазон**.

**Назначение** - элементы управления в этой области определяют, где будет показан результат.

Выбор опции **Новый лист** добавит новый лист в файл электронной таблицы и поместит туда результаты. Новый лист будет назван, используя шаблон имени *Сводная\_таблица\_имя\_листа\_Х*, где Х - это номер созданной сводной таблицы, 1 для первой, 2 для второй и так далее. Для листа с именем *Лист продаж*, новый лист с первой сводной таблицей, созданной на основе этого листа, будет назван Сводная\_таблица\_Лист продаж\_1. Каждый новый лист вставляется рядом с исходным листом.

Если целевая таблица содержит любые именованные диапазоны, то они могут быть выбраны в поле **Именованный диапазон**.

Поле **Выбор** в этой области показывает название листа и диапазон ячеек, содержащих сводную таблицу.

#### **Совет**

*Для отображения сводной таблицы на том же листе, что и исходные данные, проверьте, выбран ли параметр Выбор в разделе Назначение, щёлкните в поле Выбор, нажмите кнопку Свернуть справа от поля Выбор, нажмите на нужную ячейку в пустой области листа, нажмите кнопку Развернуть и нажмите кнопку ОК в диалоге Разметка сводной таблицы.*

# **8.3.3. Дополнительные параметры для полей: Параметры поля**

Параметры, рассмотренные в предыдущем разделе, относятся к сводной таблице в целом. Также можно изменить настройки для любого поля, включённого в сводную таблицу (то есть поля в областях **Фильтры**, **Поля столбцов**, **Поля строк** и **Поля данных**). Измените параметры поля, дважды щёлкнув поле в областях **Фильтры**, **Поля столбцов**, **Поля строк** и **Поля данных** в диалоге **Разметка сводной таблицы**. Двойной щелчок на поле в области **Доступные поля** никакого эффекта не даст. Параметры, доступные для полей в области **Поля данных** отличаются от параметров для полей в остальных трёх областях.

#### **Параметры для полей данных**

Дважды щёлкните поля в области **Поля данных** в диалоге **Разметка сводной таблицы**, чтобы открыть диалог **Поле данных**, показанный на рисунке [8.8.](#page-255-0)

В диалоге **Поле данных** можно выбрать функцию, используемую для аккумулирования значений из источника данных. Обычно часто используют функцию **Сумма**, однако также доступны и другие функции (такие, как **Стандартное отклонение** или функция **Количество**). Например, функция **Количество** может быть полезна для нечисловых полей данных.

Выберите опцию **Показать элементы без данных**, чтобы включить пустые столбцы и строки в итоговую таблицу.

<span id="page-255-0"></span>Нажмите на символ раскрытия (обычно это знак "+" или треугольник), чтобы развернуть раздел диалога **Отображаемое значение**.

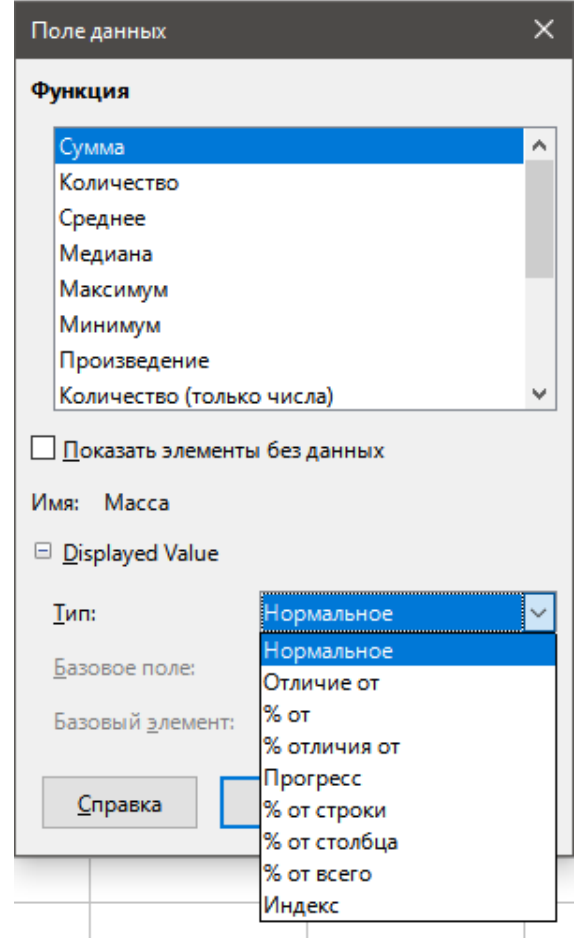

Рис. 8.8: Диалог Поле данных с раскрытой областью Отображаемое значение

В разделе **Отображаемое значение** можно выбрать другие возможности для анализа с использованием функции агрегирования. В зависимости от настроек **Типа** можно выбрать значения для **Базового поля** и **Базового элемента**.

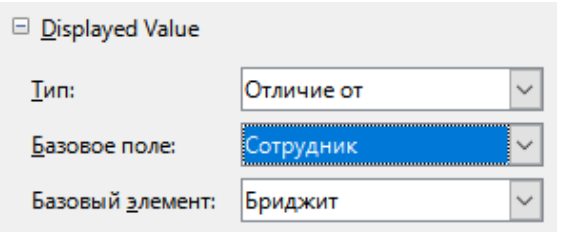

Рис. 8.9: Примеры доступных вариантов значений для Базового поля и для Базового элемента

Ниже перечислены возможные **Типы** отображаемого значения и связанного с ним **Базового поля** и **Базового элемента**, вместе с примечанием по использованию.

Тип - Нормальное.

Базовое поле -

Базовый элемент -

Результат - Простое использование выбранной функции (например, Сумма).

Тип - Отличие от.

Базовое поле - поле из источника данных сводной таблицы (например, Сотрудник).

Базовый элемент - элемент из выбранного базового поля (например, Брижит).

Результат - разница между результатом Базового поля и Базового элемента (например, объем продаж других сотрудников против объёмов продаж Брижит; см. рисунок [8.10\)](#page-257-0). Если в качестве Базового элемента указан предыдущий или следующий элемент, эталонное значение является результатом для следующего видимого элемента Базового поля в порядке сортировки базового поля.

Тип - % от.

Базовое поле - поле из источника данных сводной таблицы (например, Сотрудник).

Базовый элемент - элемент из выбранного базового поля (например, Брижит).

Результат - процентное соотношение величины Базового поля к Базовому элементу (например, результатов продаж других сотрудников по отношению к результатам продаж Брижит; см. рисунок [8.11\)](#page-257-1). Если в качестве Базового элемента указан предыдущий или следующий элемент, эталонное значение является результатом для следующего видимого элемента Базового поля в порядке сортировки базового поля.

Тип - % отличия от.

Базовое поле - поле из источника данных сводной таблицы (например, Сотрудник).

Базовый элемент - элемент из выбранного базового поля (например, Брижит).

Результат - из каждого результата вычитается эталонное значение, а разница делится на эталонное значение (например, продажи других работников, как относительная разница от продажи Брижит; см. рисунок [8.12](#page-257-2)). Если в качестве Базового элемента указан предыдущий или следующий элемент, эталонное значение является результатом для следующего видимого элемента Базового поля в порядке сортировки базового поля.

Тип - Прогресс.

Базовое поле - поле из источника данных сводной таблицы (например, Дата).

Базовый элемент -

Результат - каждый результат прибавляется к сумме результатов для предшествующих элементов в базовом поле, в порядке сортировки базового поля, и отображается общая сумма. Результаты всегда суммируются, даже если для получения каждого результата используется другая суммирующая функция.

Тип - % от строки.

Базовое поле -

Базовый элемент -

Результат - процент от значения всей строки (например, сумма строки).

Тип - % от столбца.

Базовое поле -

Базовый элемент -

Результат - процент от итогового значения столбца (например, сумма по столбцу).

Тип - % от всего.

Базовое поле -

Базовый элемент -

Результат - процент от общего результата (например, от общей суммы).

Тип - Индекс.

Базовое поле -

Базовый элемент -

Результат - (Результат по умолчанию X общий результат) / (итог по строке X итог по столбцу).

### **Параметры для полей строк и столбцов**

Дважды щёлкните поля в области **Поля строк** или **Поля столбцов** в диалоге **Разметка сводной таблицы**, чтобы открыть диалог **Поле данных**, показанный на рисунке.

В диалоге **Поле данных** для полей строк и столбцов можно выбрать отображение промежуточных итогов для каждой категории. Промежуточные итоги по умолчанию отключены. Промежуточные итоги полезны, только если значения в одном поле строки или столбца могут быть разделены на промежуточные

<span id="page-257-0"></span>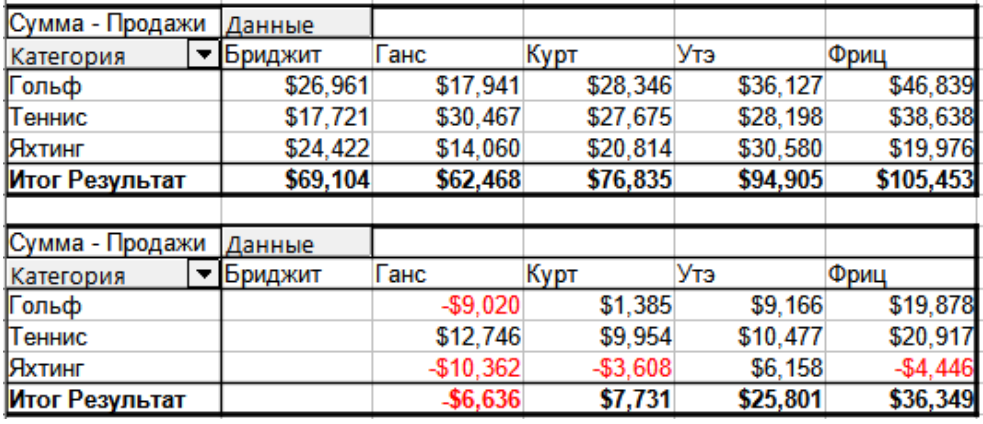

Рис. 8.10: Сводная таблица (вверху) и пример типа "Отличие от" (внизу)

<span id="page-257-1"></span>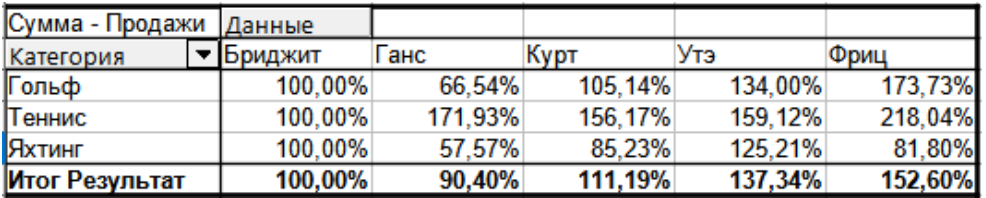

Рис. 8.11: Пример типа "% от"

<span id="page-257-2"></span>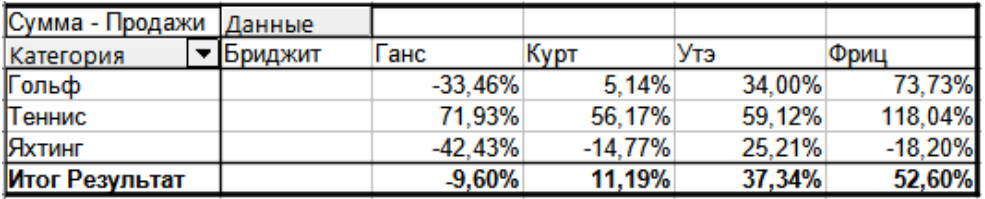

Рис. 8.12: Пример типа "% отличия от"

<span id="page-257-3"></span>итоги для другого (суб)поля.

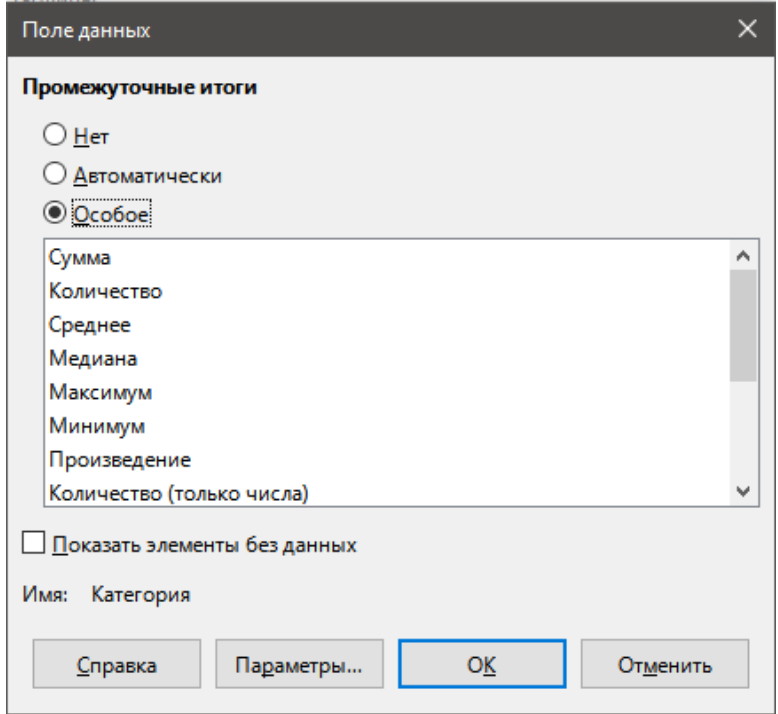

Рис. 8.13: Диалог Поле данных для полей в области Поля строк или Поля столбцов

Несколько примеров показаны на рисунках.

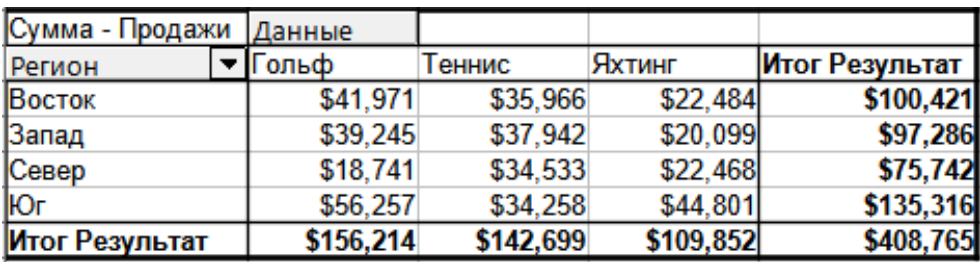

Рис. 8.14: Нет разделения для только одного поля строки или столбца

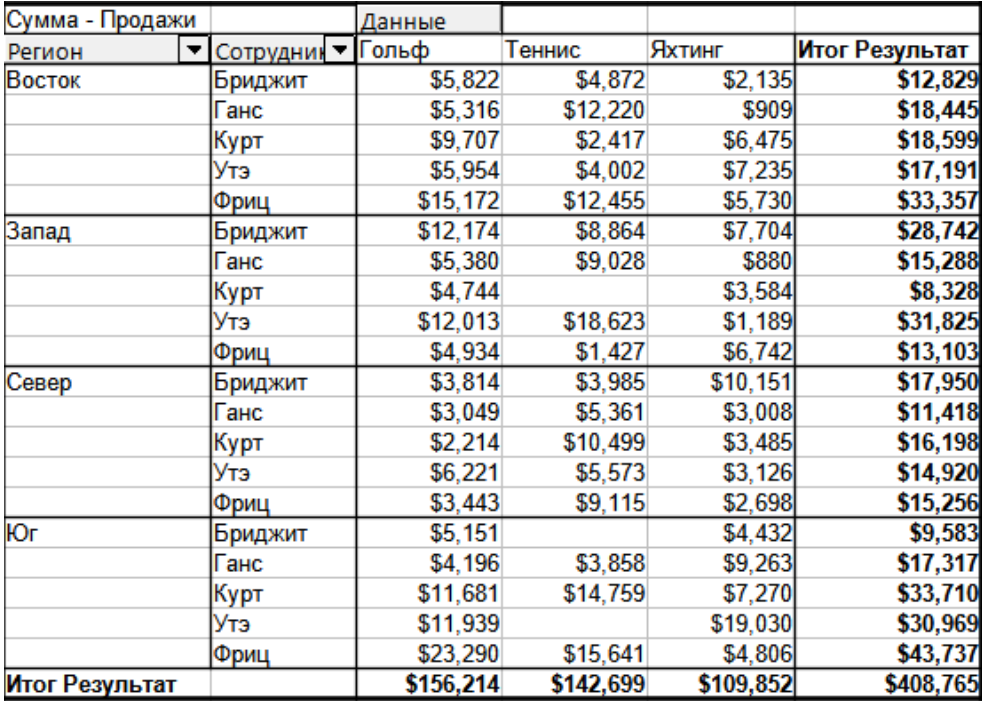

Рис. 8.15: Разделение регионов по сотрудникам (два поля строк) без промежуточных итогов

Для вычисления промежуточных итогов, которые также можно использовать для полей данных (см. выше), выберите вариант **Автоматически** в разделе **Промежуточные итоги** в диалоге **Поле данных**.

Можно выбрать тип промежуточного итога для использования, выбрав вариант **Особое**, а затем выбрав тип нужного промежуточного итога из списка. Функции в этом списке доступны только при выборе варианта **Особое**.

Как правило, сводная таблица не показывает строку или столбец для категорий, которые не содержат записей в исходной базе данных. Выбрав опцию **Показать элементы без данных**, можно их отображать.

Для наглядности данные были настроены таким образом, что у работника Брижит нет значения продажи для категории Гольф.

Нажмите кнопку **Параметры** в диалоговом окне **Поле данных**, чтобы открыть диалог**Параметры полей данных** (рисунок [8.19](#page-260-0)). Используйте этот диалог для указания дополнительных параметров для полей столбцов и строк в диалоге **Разметка сводной таблицы**.

Доступны следующие параметры:

• **Сортировать по** - выберите поле данных, по которому вы хотите отсортировать столбцы или строки. Вариант **По возрастанию** сортирует значения от наименьшего значения до наибольшего значения. Если выбранное поле - это поле, для которого был открыт диалог, то элементы сортируются по имени. Если было выбрано поле данных, то элементы сортируются по итоговому значению выбранного поля данных. Аналогично, вариант **По убыванию** сортирует значения в порядке убывания от наибольшего значения до наименьшего. Вручную сортирует значения по алфавиту.

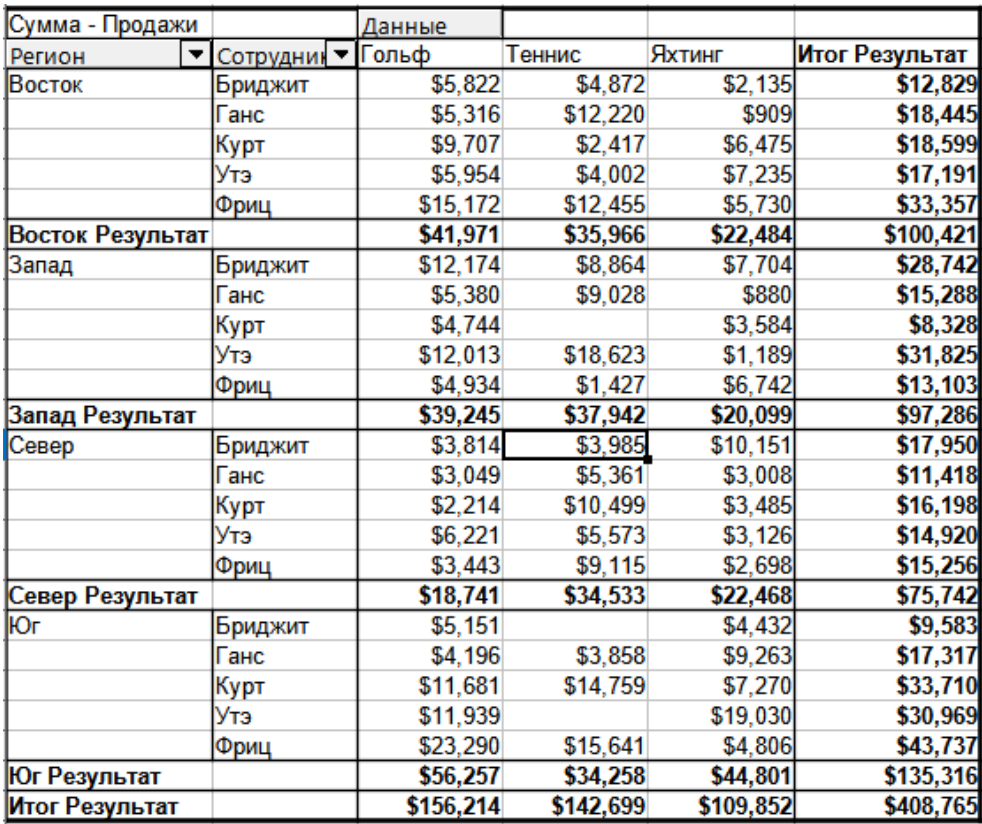

Рис. 8.16: Разделение регионов по сотрудникам с промежуточными итогами (по регионам)

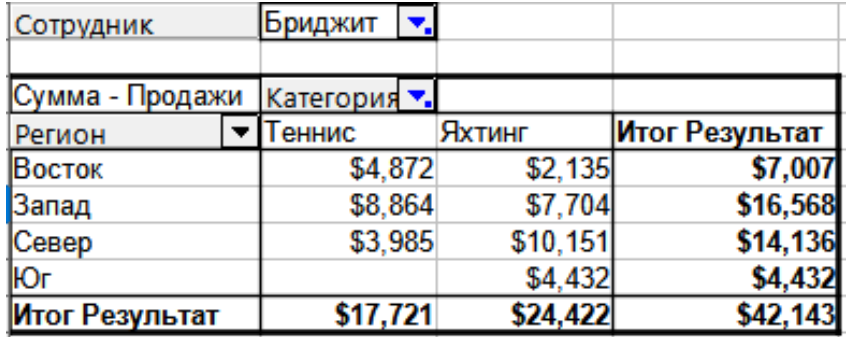

Рис. 8.17: Настройки по умолчанию

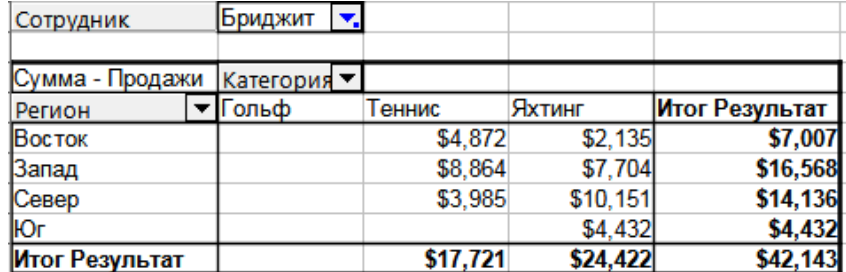

Рис. 8.18: Настройка Показать элементы без данных

- **Параметры отображения** можно указать параметры отображения для всех полей строки, кроме последнего, самого внутреннего поля строки. Выберите из выпадающего списка **Разметка** режим для поля в списке. Выберите опцию **Пустая строка после каждого элемента**, чтобы добавить пустую строку после каждой строки с данными в сводной таблице. Выберите или снимите флажок с опции **Повторять метки элементов** по мере необходимости.
- **Показывать автоматически** эта функция отображает верхние или нижние N элементов при сортировке по указанному полю. Нажмите на кнопку **Показать**, чтобы включить функцию автоматиче-

<span id="page-260-0"></span>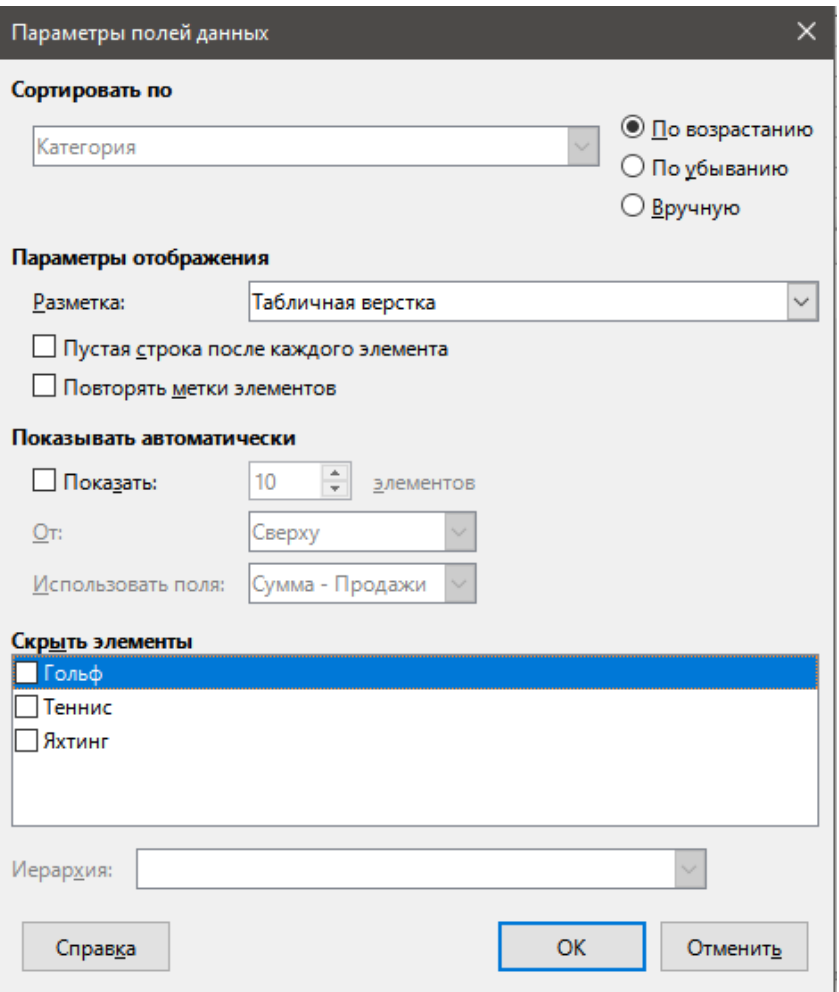

Рис. 8.19: Диалог Параметры полей данных

ского отображения и введите максимальное число элементов, которое вы хотите отображать автоматически. Из выпадающего списка От: выберите для отображения верхние или нижние элементы в указанном порядке сортировки. Выпадающий список Использовать поля выбирает поле данных, по которому сортировать данные.

- Скрыть элементы используйте эти параметры, чтобы выбрать элементы для исключения их из расчётов.
- Иерархия выберите иерархию для использования. Сводная таблица должна быть основана на внешнем источнике данных, который содержит иерархии данных.

## Параметры полей страниц

Диалог Поле данных для полей в области Фильтры такой же, как для полей в областях Поля строк и Поля столбцов, пусть это и кажется бесполезным иметь тут те же параметры, как было описано для полей строк и столбцов. С гибкостью сводной таблицы можно переключать разные поля между фильтрами, столбцами или строками. Поля сохраняют настройки, которые вы для них сделали. У полей фильтров те же свойства, как и у полей строк или столбцов. Эти параметры вступят в силу только, когда вы используете поле не как поле страниц, а как поле строки или столбца.

# 8.4. Работа с результатами сводной таблицы

Диалог Разметка сводной таблицы очень гибкий и сводную таблицу можно полностью изменить с помощью всего нескольких щелчков мыши.

# **8.4.1. Изменение вида сводной таблицы**

Разметку сводной таблицы можно быстро и легко изменять, используя перетаскивание. В открытом диалоге **Разметка сводной таблицы** можно перетаскивать поля из областей Поля строк, Поля столбцов, Фильтры и Поля данных в любую нужную область. Могут быть добавлены неиспользуемые поля, а поля, удалённые по ошибке, могут быть возвращены путём перетаскивания их в нужные позиции.

Некоторые манипуляции могут быть также сделаны в самой сводной таблице. В сводной таблице перетащите одно из полей фильтров, столбцов или строк на другую позицию. Курсор изменит свою форму с исходной (горизонтальный или вертикальный блок у стрелки курсора) на противоположную при перемещении в другое поле, например из строки в столбец.

| Сотрудник       | Бриджит |                    | ▼. |          |                |
|-----------------|---------|--------------------|----|----------|----------------|
|                 |         |                    |    |          |                |
| Сумма - Продажи |         |                    |    |          |                |
| Регион          |         |                    |    | Яхтинг   | Итог Результат |
| Восток          |         | $\n  4$ , $0$ $/2$ |    | \$2,135  | \$7,007        |
| Запад           |         | \$8,864            |    | \$7,704  | \$16,568       |
| Север           |         | \$3,985            |    | \$10,151 | \$14,136       |
| Юr              |         |                    |    | \$4,432  | \$4,432        |
| Итог Результат  |         | \$17,721           |    | \$24,422 | \$42,143       |
|                 |         |                    |    |          |                |

Рис. 8.20: Перемещение поля столбца (обратите внимание на вид курсора)

| Сотрудник      |             | Бриджит   2         |          |                |
|----------------|-------------|---------------------|----------|----------------|
|                |             |                     |          |                |
| Јумма          | родаж       | Категория           |          |                |
| Регион         | <u>kata</u> | $A$ <sub>HHMC</sub> | Яхтинг   | Итог Результат |
| Восток         | Щ.          | \$4,872             | \$2,135  | \$7,007        |
| <b>Вапад</b>   |             | \$8,864             | \$7,704  | \$16,568       |
| Север          |             | \$3,985             | \$10,151 | \$14,136       |
| Юг             |             |                     | \$4,432  | \$4,432        |
| Итог Результат |             | \$17,721            | \$24,422 | \$42,143       |

Рис. 8.21: Перемещение поля строки (обратите внимание на вид курсора)

<span id="page-261-0"></span>Можно удалить поле столбца, строки или фильтр из сводной таблицы, нажав на него и перетащив его за границу сводной таблицы. Курсор изменится, как показано на рисунке [8.22](#page-261-0). Поле, удалённое по ошибке, не может быть восстановлено без возврата в диалог **Разметка сводной таблицы**, для его восстановления.

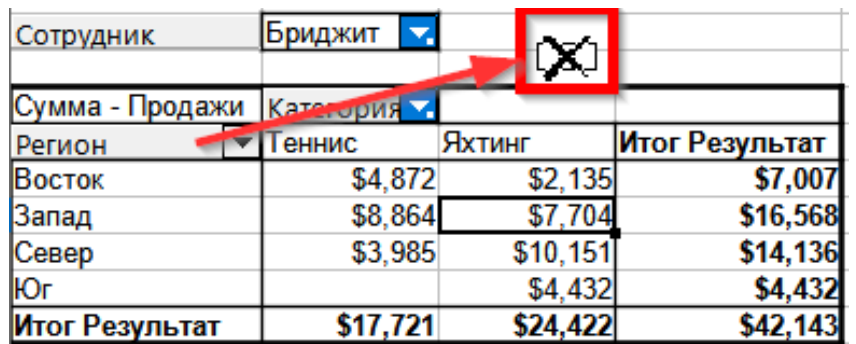

Рис. 8.22: Перемещение поля за пределы сводной таблицы

# **8.4.2. Группировка строк или столбцов**

Для многих анализов или сводов должны быть сгруппированы категории. Можно объединить результаты в классы. Группировку можно выполнить только в не сгруппированной сводной таблице.

После выбора правильных ячеек, выберите пункт меню **Данные** ▷ **Группа и структура** ▷ **Группировать**, или нажмите клавишу **F12** на клавиатуре. Тип значений, которые должны быть сгруппированы, главным образом и определяет, как сработает функция группировки. Нужно различать числовые значения и другие значения, такие как текст.

## Примечание

*Перед группировкой необходимо создать сводную таблицу с несгруппированными данными. Время, необходимое для создания сводной таблицы, в основном зависит от числа столбцов и строк, а не от размера исходных данных. Используя группировку, можно создавать сводные таблицы с небольшим количеством строк и столбцов. Сводная таблица может содержать множество категорий в зависимости от источника данных.*

Чтобы снова удалить группировку, щёлкните внутри группы, выберите пункт меню **Данные** ▷ **Группа и структура** ▷ **Разгруппировать**.

#### **Группировка категорий с числовыми значениями**

Для группировки числовых значений, выделите в строке или столбце из той категории, которая должна быть сгруппирована, одну ячейку. Выберите пункт меню **Данные** ▷ **Группа и структура** ▷ **Группировать** или нажмите клавишу **F12**. Calc отобразит диалог **Группировка**, показанный на рисунке [8.23.](#page-262-0)

<span id="page-262-0"></span>Можно определить, в каком диапазоне значений (начало / конец) должна выполняться группировка. Значение по умолчанию - весь диапазон, от самого маленького до самого большого значения. В поле **Группировать** по можно ввести размер класса, также известный, как размер интервала.

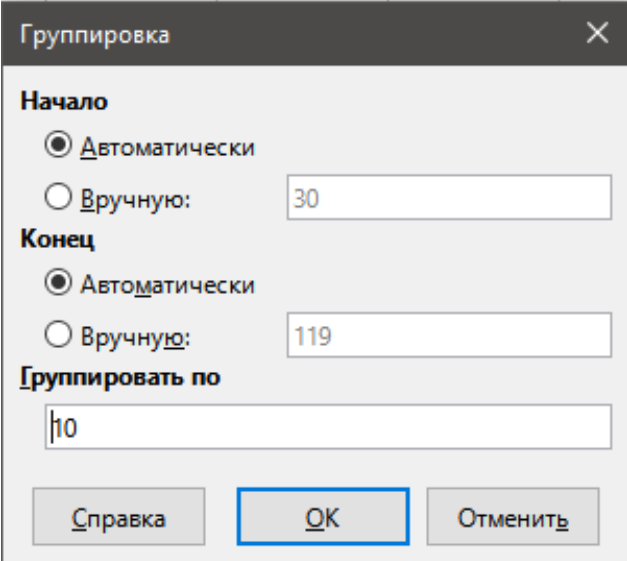

Рис. 8.23: Диалог Группировка

Рисунок [8.24](#page-263-0) показывает часть сводной таблицы, созданной на основе данных, содержащих измерения скорости, как функции времени. Эта сводная таблица показывает количество измерений скорости (км/ч) в исходных данных.

Сводная таблица на рисунке [8.25](#page-263-1) основана на тех же исходных данных. Однако в этом случае измерения скорости сгруппированы в интервалы по 10 км/ч.

<span id="page-263-0"></span>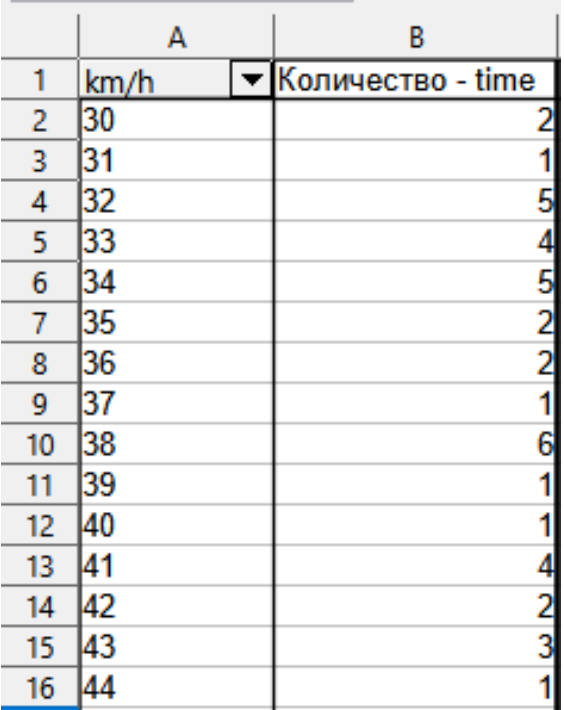

<span id="page-263-1"></span>Рис. 8.24: Сводная таблица без группировки

| km/h           | Количество - time |
|----------------|-------------------|
| 30-39          | 29                |
| 40-49          | 22                |
| 50-59          | 23                |
| 60-69          | 23                |
| 70-79          | 18                |
| 80-89          | 23                |
| 90-99          | 18                |
| 100-109        | 27                |
| 110-119        | 35                |
| Итог Результат | 218               |

Рис. 8.25: Сводная таблица с группировкой

#### **Группировка категорий со значениями даты / времени**

Для группирования значений даты / времени, выберите одну ячейку в строке или столбце, содержащую дату или время. Выберите пункт меню **Данные** ▷ **Группа и структура** ▷ **Группировать** или нажмите клавишу **F12**. Calc отобразит диалог **Группировка**, показанный на рисунке [8.26.](#page-264-0)

Здесь можно определить, в каком диапазоне значений (начало / конец) должна выполняться группировка. Значение по умолчанию - весь диапазон, от самого маленького до самого большого значения. В поле **Группировать по** можно ввести размер класса, также известный, как размер интервала. В данном случае вы можете выбрать один из предопределённых интервалов времени (Секунды, Минуты, Часы, Дни, Месяцы, Кварталы или Годы) или, в качестве альтернативы, можно явно указать интервал времени в днях.

Рисунок [8.27](#page-265-0) показывает настройки сводной таблицы для отображения ежедневных продаж в Северном регионе.

Рисунок [8.28](#page-265-1) показывает те же данные, но настроенные для показа ежемесячных продаж в Северном регионе.

<span id="page-264-0"></span>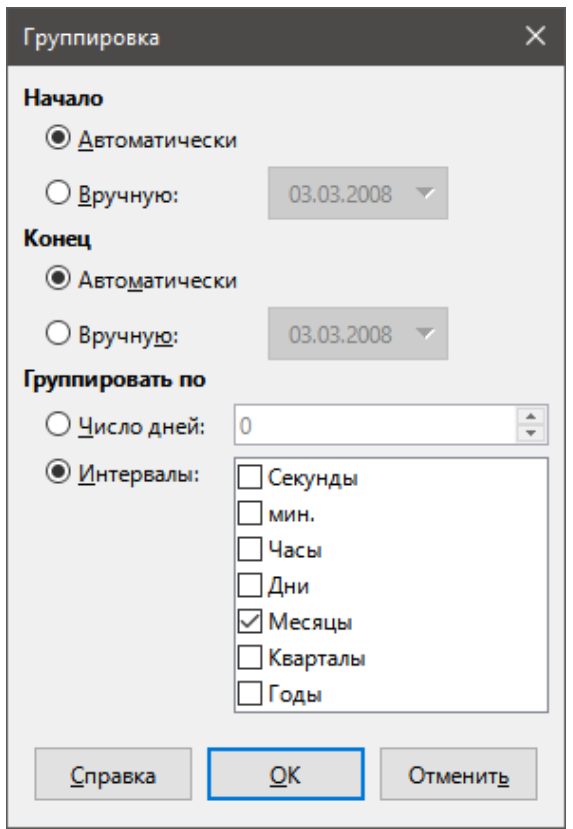

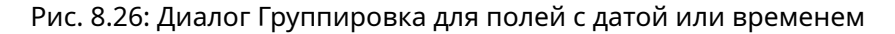

#### **Группировка без автоматического создания интервалов**

Не возможно создать интервалы для некоторых категорий (например, тех, которые содержат текстовые поля). Однако, для таких полей можно задать значения для объединения в одну группу.

Для группирования таких категорий выберите в сводной таблице все отдельные значения полей для объединения в группу. Выберите пункт меню **Данные** ▷ **Группа и структура** ▷ **Группировать** или нажмите клавишу **F12** для группировки выделенных ячеек.

### **Совет**

*Можно выбрать несколько не смежных ячеек, нажав и удерживая клавишу Ctrl при щелчке мышью.*

С учётом входных данных, показанных на рисунке [8.29,](#page-266-0) создайте сводную таблицу с полем **Департамент** в области **Поля строк** и полем **Сумма - Больничные дни** в области **Поля данных**. Результат должен быть таким, как показано на рисунке [8.30.](#page-266-1)

В сводной таблице выберите *Бухучёт*, *Закупка* и *Продажи* в столбце **Департамент**. Выберите пункт меню **Данные** ▷ **Группа и структура** ▷ **Группировать** или нажмите клавишу **F12**. Сводная таблица обновится, и покажет новую группу, как показано на рисунке [8.31.](#page-266-2)

В обновлённой сводной таблице, выберите *Сборка*, *Производство* и *Склад* в столбце **Департамент**. Выберите пункт меню **Данные** ▷ **Группа и структура** ▷ **Группировать** или нажмите клавишу **F12**. Сводная таблица снова обновится, чтобы отразить новую группу, как показано на рисунке [8.32.](#page-266-3)

Можно изменить имена по умолчанию для групп и для только что созданного поля группы путём редактирования имени в поле ввода (например, изменить Группа2 на Технический). Сводная таблица запомнит эти настройки, даже если позже вы измените разметку сводной таблицы.

Чтобы добавить частичные суммы для групп, щёлкните правой кнопкой мыши по сводной таблице и выберите **Свойства**. Дважды щёлкните запись *Департамент2* в области **Поля строк** и выберите опцию **Автоматически** в диалоге **Поле данных** (рисунок). Нажмите обе кнопки **ОК** и сводная таблица обновится, с отображением частичных сумм для групп, как показано на рисунке.

Если ещё не включено, выберите опцию **Разрешить переход к деталям** в диалоге **Разметка свод-**

<span id="page-265-0"></span>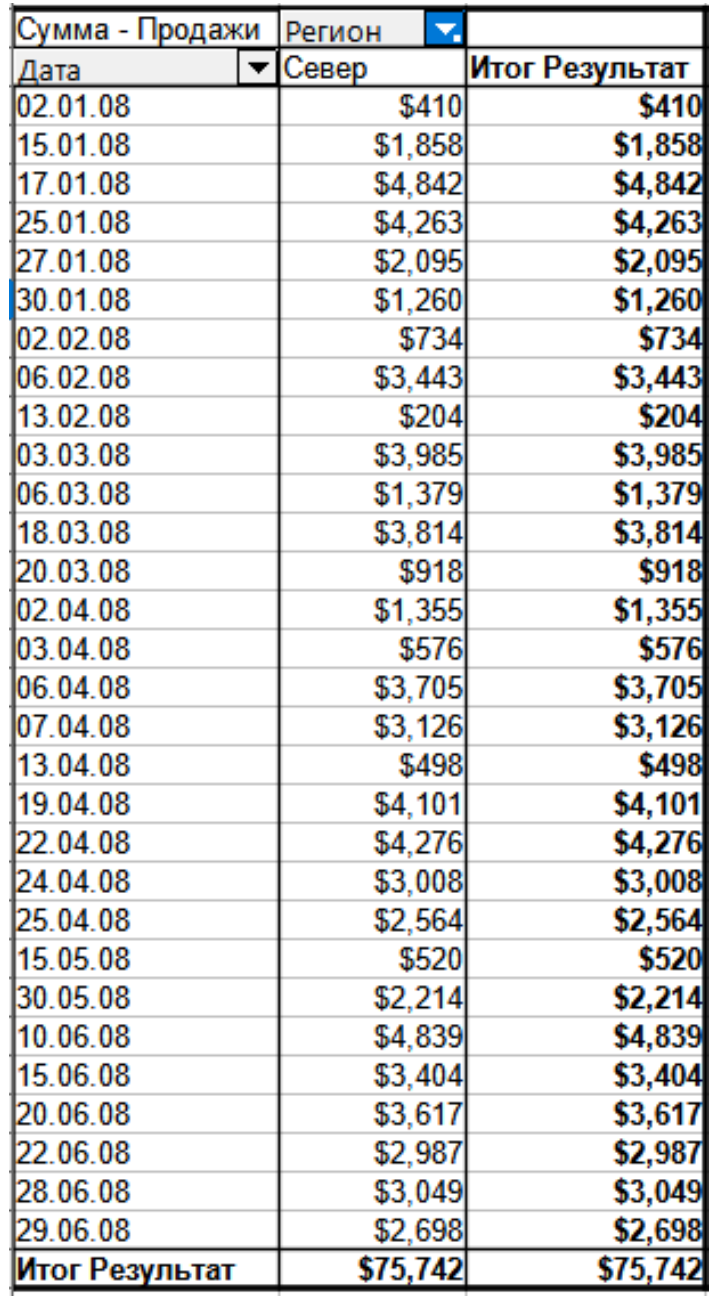

Рис. 8.27: Сводная таблица без группировки

<span id="page-265-1"></span>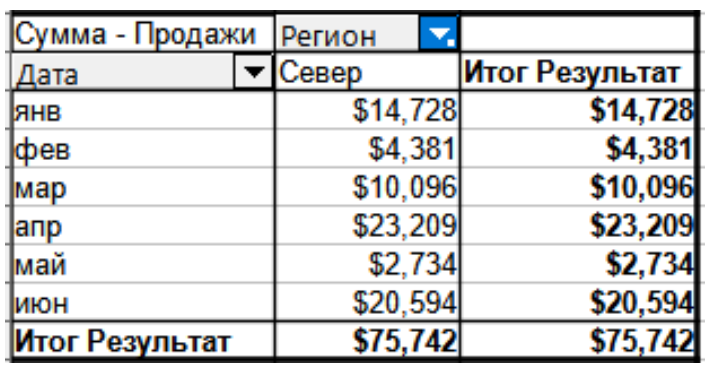

Рис. 8.28: Сводная таблица с группировкой

**ной таблицы**. Дважды щёлкните группу 1 и Технические записи в столбце **Департамент2**, чтобы свернуть/развернуть записи группы (например, на рисунке показаны обе группы свёрнутыми).

<span id="page-266-0"></span>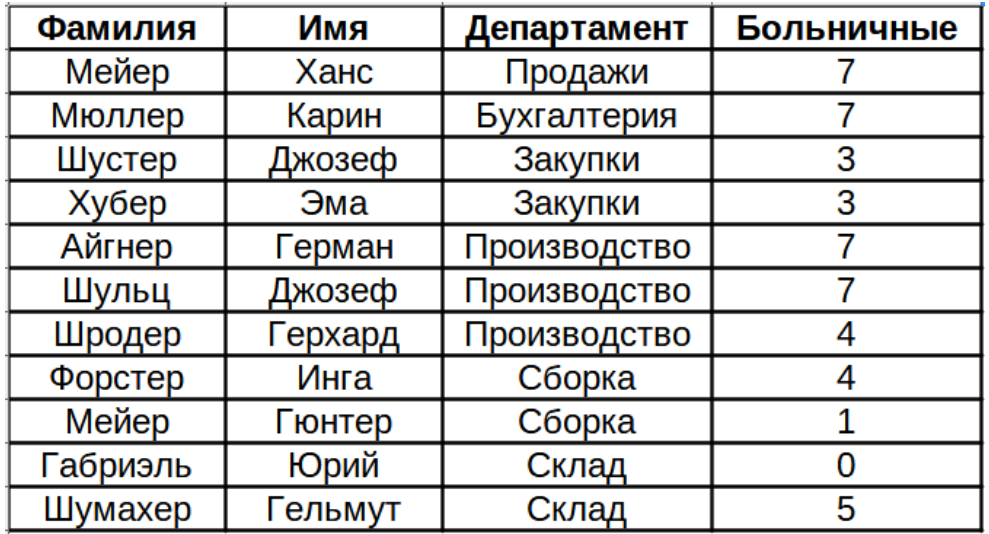

Рис. 8.29: База данных с текстовыми категориями

<span id="page-266-1"></span>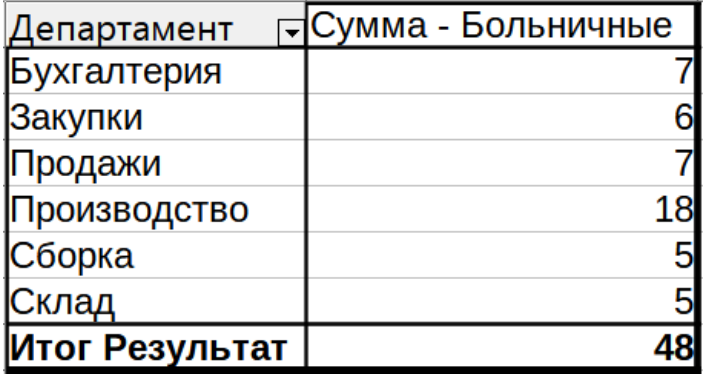

Рис. 8.30: Сводная таблица с текстовыми категориями

<span id="page-266-2"></span>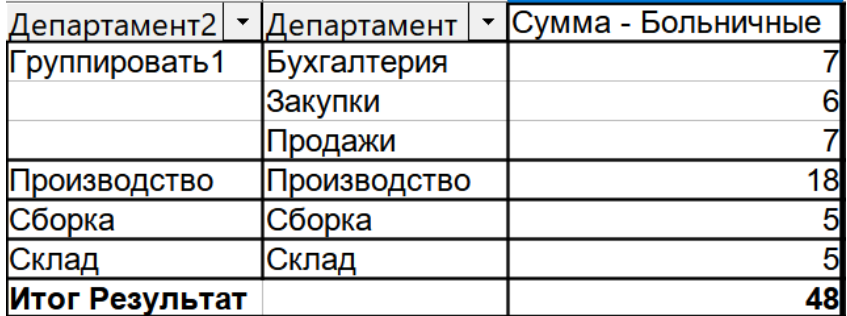

<span id="page-266-3"></span>Рис. 8.31: Краткое изложение отдельных категорий в одной группе

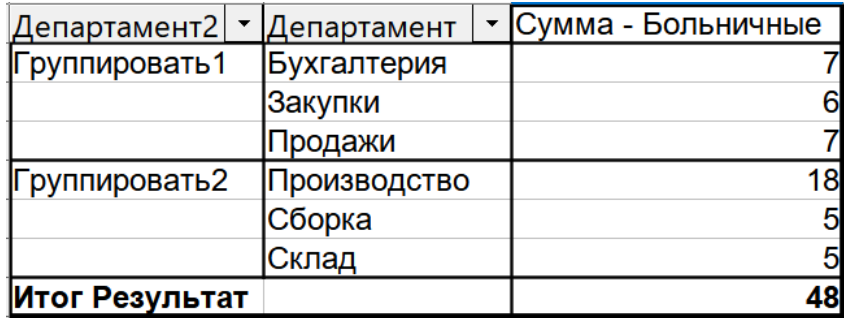

Рис. 8.32: Завершение группировки

## Примечание

*Хорошо структурированная база данных делает ручную сортировку внутри сводной таблицы устаревшей. В приведённом примере вы можете добавить ещё один столбец с именем Департамент, который имеет правильную запись для каждого сотрудника в зависимости от того, принадлежит ли отдел со-*266*трудника к группе Офис или Техники. Сопоставление для этого отношения (один ко многим) можно легко*

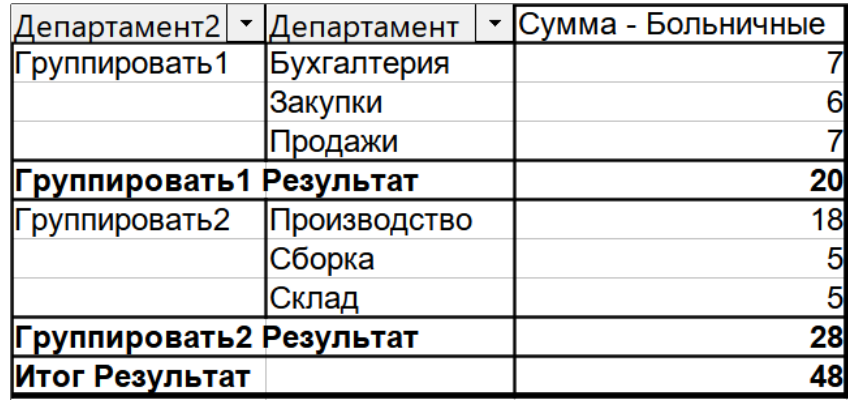

Рис. 8.33: Переименованная группа и промежуточные результаты

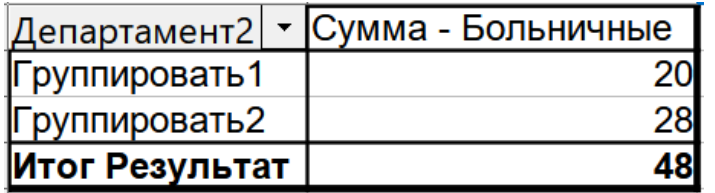

Рис. 8.34: Сведено в новые группы

# **8.4.3. Сортировка результата**

Результаты сводной таблицы по умолчанию сортируются таким образом, чтобы категории в столбцах и строках были представлены в порядке возрастания. Существует три способа изменить порядок сортировки:

- Выберите порядок сортировки в выпадающем меню заголовка столбца.
- Сортировка вручную с помощью перетаскивания.
- Выберите порядок сортировки в диалоговом окне **Параметры полей данных** для соответствующего поля строки или столбца (рисунок [8.19\)](#page-260-0)

## **Выбор порядка сортировки в выпадающем меню для каждого заголовка столбца**

Самый простой способ сортировки записей - щёлкнуть стрелку в правой части заголовка столбца для поля строки или столбца и выбрать один из трёх вариантов сортировки в открывшемся окне (рисунок [8.35](#page-268-0)):

- Сортировать По Возрастанию
- Сортировать По Убыванию
- Сортировать особо

Выбор опции **Сортировать особо** сортирует в соответствии с одной из предопределённых пользовательских сортировок, определённых в меню **Сервис** ▷ **Параметры** ▷ **LibreOffice Calc** ▷ **Списки сортировки**. Дополнительные сведения о создании и использовании списков сортировки см. в Главе 2, Ввод, редактирование и форматирование данных.

Это окно также предоставляет средства для простой фильтрации данных в сводной таблице. Установите необходимые отдельные флажки, чтобы выбрать данные, отображаемые в результатах сводной таблицы. Доступны варианты **Показать Всё**, **Показать только текущий элемент** или **Скрыть только текущий элемент**. Нажмите кнопку **ОК**, чтобы отфильтровать данные. После выполнения фильтрации цвет стрелки изменится с чёрного на синий, а в правом нижнем углу кнопки со стрелкой добавляется небольшой квадрат соответствующего цвета (рисунок [8.36\)](#page-268-1)

<span id="page-268-0"></span>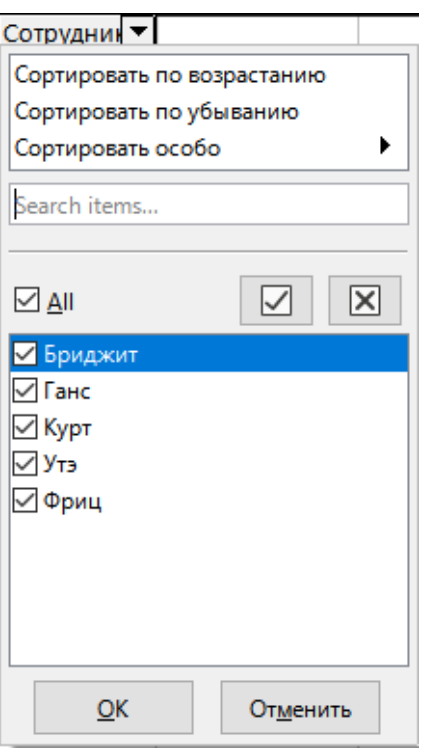

Рис. 8.35: Фильтрация и сортировка столбцов

<span id="page-268-1"></span>

| Сумма - Продажи |                | Данные       |          |          |                |
|-----------------|----------------|--------------|----------|----------|----------------|
| Регион          | Сотрудник      | <b>Гольф</b> | Теннис   | Яхтинг   | Итог Результат |
| Восток          | <b>Ьриджит</b> | \$5,822      | \$4,872  | \$2,135  | \$12,829       |
| Запад           | <b>Ьриджит</b> | \$12,174     | \$8,864  | \$7,704  | \$28,742       |
| Cesep           | <b>Бриджит</b> | \$3,814      | \$3,985  | \$10,151 | \$17,950       |
| <b>I</b> Юг     | <b>Ьриджит</b> | \$5,151      |          | \$4,432  | \$9,583        |
| Итог Результат  |                | \$26,961     | \$17,721 | \$24,422 | \$69,104       |

Рис. 8.36: Изменение цвета стрелки и квадрат-индикатор в заголовке столбца

#### **Сортировка вручную с помощью перетаскивания**

Можно изменить порядок внутри категорий, перемещая ячейки со значениями категорий в результатах сводной таблицы. Перетаскиваемая ячейка вставляется над ячейкой, на которую вы ее опускаете.

Имейте в виду, что в Calc ячейка должна быть выделена, недостаточно, чтобы курсор находился в ячейке. Фон выделенной ячейки помечается другим цветом. Чтобы выделить одну ячейку, выполните одно из следующих действий:

- Щёлкните на ячейке, затем зажмите **Shift** и щёлкните ячейку ещё раз.
- Нажмите кнопку мыши, перетащите диапазон на две ячейки, не отпускайте кнопку мыши, а затем перетащите обратно в первую ячейку. Отпустите кнопку мыши. Теперь вы можете перемещать отдельные ячейки перетаскиванием.

Чтобы выделить несколько ячеек, отметьте одну ячейку без дополнительной нажатой клавиши, затем нажмите клавишу **Shift** или **Ctrl**, щёлкая в других ячейках.

#### **Автоматическая сортировка**

Чтобы выполнить автоматическую сортировку, щёлкните правой кнопкой мыши в сводной таблице и выберите пункт **Свойства**. Откроется диалог **Разметка сводной таблицы** (рисунок [8.2\)](#page-251-0). Дважды щёлкните поле строки или столбца, которое хотите отсортировать. В открывшемся диалоге **Поле данных** (рисунок [8.13](#page-257-3)) нажмите кнопку **Параметры**, чтобы открыть диалог **Параметры полей данных** (рисунок [8.19](#page-260-0)).

В разделе **Сортировать** по выберите либо **По возрастанию**, либо **По убыванию**, либо **Вручную**. При

выборе **По возрастанию** значения сортируются от самого низкого значения до самого высокого. Если выбранное поле - это поле, для которого был открыт диалог, то элементы сортируются по имени. Если было выбрано поле данных, то элементы сортируются по итоговому значению выбранного поля данных. Аналогично, вариант **По убыванию** сортирует значения в порядке убывания от наибольшего значения до наименьшего. Вариант **Вручную** сортирует значения по алфавиту.

# **8.4.4. Переход к деталям (Показать подробности)**

Используйте детализацию, чтобы показать соответствующие подробные данные для одного сжатого значения из результатов сводной таблицы. Эта функция доступна только в том случае, если в диалоге **Разметка сводной таблицы** выбран параметр **Разрешить переход к деталям**.

Чтобы активировать детализацию, дважды щёлкните ячейку или выберите пункт меню **Данные** ▷ **Группа и структура** ▷ **Показать детали**. Есть две возможности:

1. Активная ячейка - это поле строки или столбца. В этом случае детализация означает дополнительную разбивку на категории другого поля. Например, дважды щёлкните на ячейке со значением *Гольф*. В этом случае значения, агрегированные в поле *Гольф*, могут быть разделены с помощью другого поля.

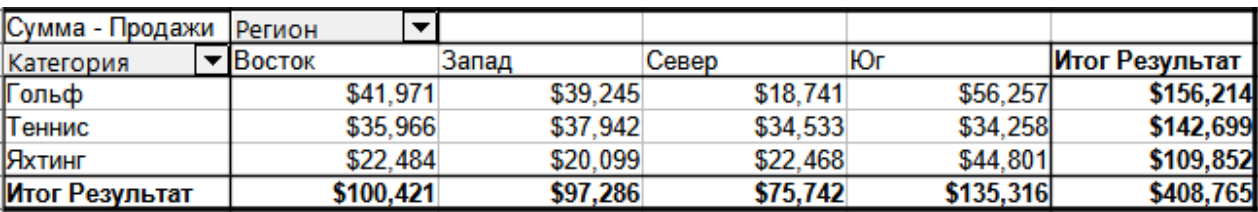

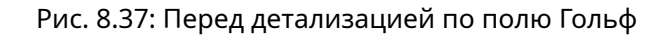

Появится диалоговое окно **Показать детали**, позволяющее выбрать поле для дальнейшего разбиения. В данном примере - Сотрудник.

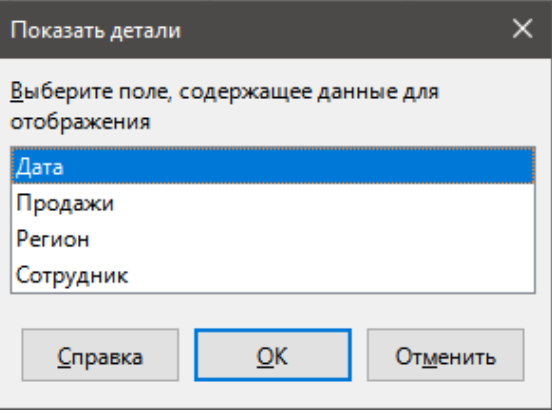

Рис. 8.38: Выбор поля для детализации

Чтобы снова скрыть детали, дважды щёлкните по ячейке *Гольф* или выберите **Данные** ▷ **Группа и структура** ▷ **Скрыть детали**.

Сводная таблица запоминает ваш выбор (в нашем примере поле *Сотрудник*), добавляя и скрывая выбранное поле, чтобы при следующей детализации поля в столбце *Категория* диалоговое окно не появлялось. Чтобы удалить выбор поля *Сотрудник*, откройте диалог **Разметка сводной таблицы**, щёлкнув правой кнопкой мыши и выбрав пункт **Свойства**, а затем удалите ненужный выбор в области **Поля строк** или **Поля столбцов**.

2. Активная ячейка - это поле данных. В этом случае детализация приводит к перечислению всех записей данных источника данных, которые агрегируются с этим значением.

В нашем примере, если мы дважды щёлкнем на ячейке со значением \$18 741 на рисунке, мы получим новый лист со списком всех данных, из которых сложилось это значение.

<span id="page-270-0"></span>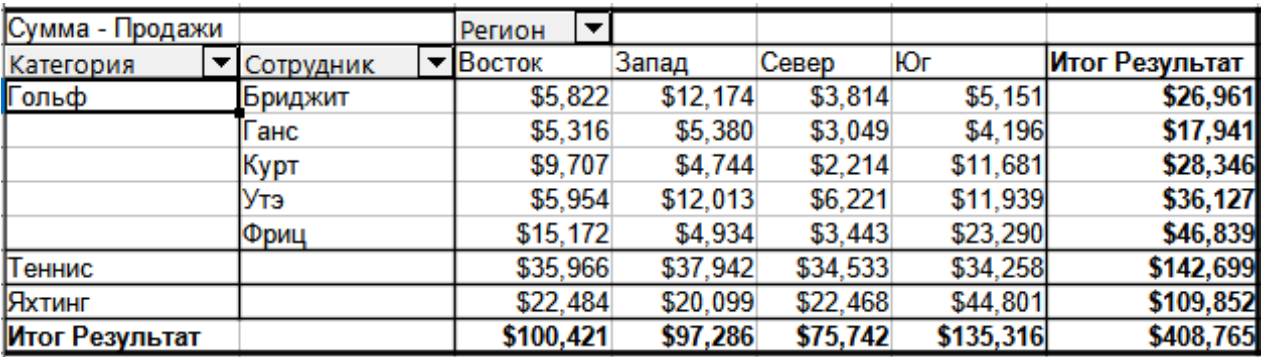

### Рис. 8.39: После детализации

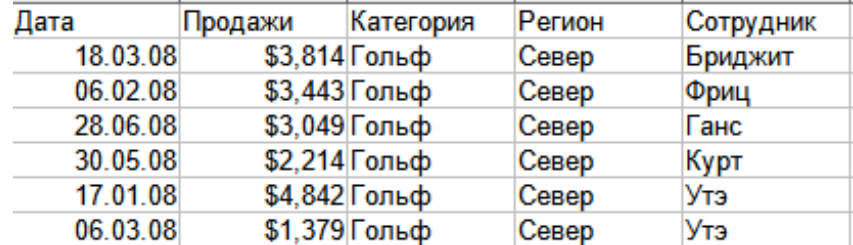

Рис. 8.40: Новый лист после детализации значения в поле данных

# **8.4.5. Фильтрация**

Чтобы ограничить анализ сводной таблицы подмножеством информации, содержащейся в исходных данных, можно выполнить фильтрацию с помощью сводной таблицы.

## Примечание

*Автофильтр или Стандартный фильтр, используемый на листе, содержащем необработанные данные, не влияет на процесс анализа сводной таблицы. Сводная таблица всегда использует полный диапазон, который был выбран при ее создании.*

Для этого нажмите кнопку **Фильтр** в левом верхнем углу над результатами или щёлкните правой кнопкой мыши в результатах сводной таблицы и выберите **Фильтр** из контекстного меню.

#### Примечание

*Кнопка Фильтр доступна только в том случае, если вы выбрали опцию Добавить фильтр в диалоге Разметка сводной таблицы.*

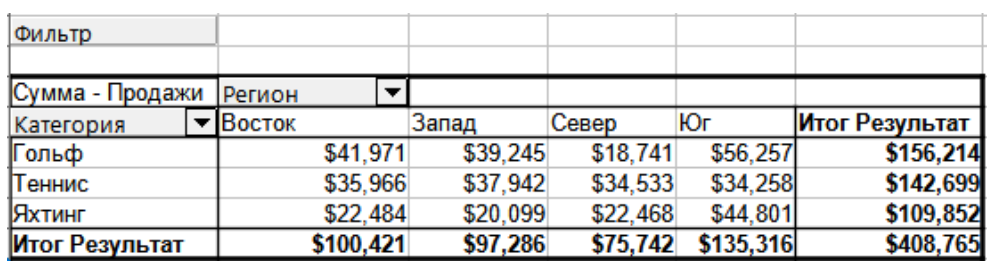

Рис. 8.41: Поле фильтра в левой верхней части сводной таблицы

В диалоге **Фильтр** (рисунок [8.42\)](#page-271-0) можно определить до трёх параметров фильтрации, которые используются так же, как в Стандартном фильтре Calc.

Данные, представленные в сводной таблице, также могут быть отфильтрованы с помощью раскрывающихся списков в правой части заголовков столбцов или с помощью полей **Фильтры**. Фильтрация по заголовкам столбцов описана в разделе Выбор порядка сортировки из раскрывающихся меню для каждого заголовка столбца выше.

<span id="page-271-0"></span>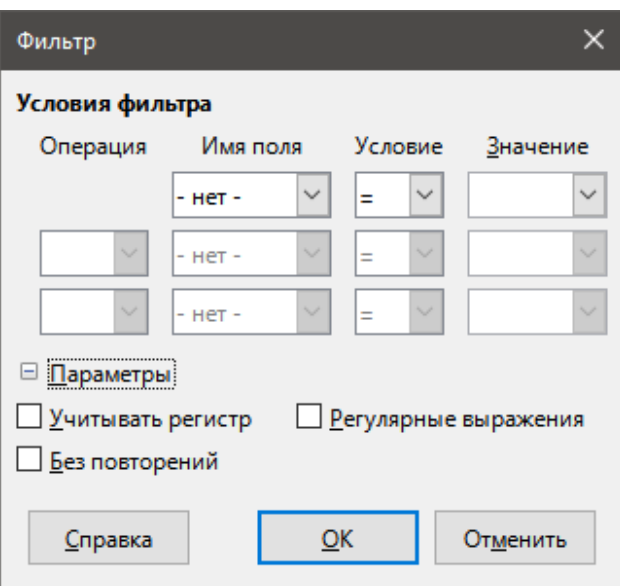

Рис. 8.42: Диалог Фильтр

<span id="page-271-1"></span>Поля **Фильтры** являются ещё одним практическим способом фильтрации результатов сводной таблицы. Преимущество заключается в том, что используемые критерии фильтрации хорошо видны. Нажмите стрелку в правой части кнопки поля **Фильтры**, чтобы открыть соответствующий диалог фильтрации (рисунок [8.43](#page-271-1))

| Сотрудник       | $-$ BCe $-$      | ∼∣                          |          |           |                |
|-----------------|------------------|-----------------------------|----------|-----------|----------------|
|                 | Search items     |                             |          |           |                |
| Сумма - Продажи |                  |                             |          |           |                |
| Категория<br>▼  |                  |                             | Север    | Юг        | Итог Результат |
| Гольф           | M ⊠              | $\boxtimes$<br>$\checkmark$ | \$18,741 | \$56,257  | \$156,214      |
| Теннис          |                  |                             | \$34,533 | \$34,258  | \$142,699      |
| Яхтинг          | <b>S</b> Бриджит |                             | \$22,468 | \$44,801  | \$109,852      |
| Итог Результат  | ⊠Ганс            |                             | \$75,742 | \$135,316 | \$408,765      |
|                 | $\boxdot$ Курт   |                             |          |           |                |
|                 | ⊡Утэ             |                             |          |           |                |
|                 | ⊠Фриц            |                             |          |           |                |
|                 |                  |                             |          |           |                |
|                 |                  |                             |          |           |                |
|                 |                  |                             |          |           |                |
|                 |                  |                             |          |           |                |
|                 | $\checkmark$     | $\rightarrow$               |          |           |                |
|                 |                  |                             |          |           |                |
|                 | QK               | Отменить                    |          |           |                |
|                 |                  |                             |          |           |                |

Рис. 8.43: Диалог фильтрации полей Фильтры

Текст рядом с кнопкой поля **Фильтры** указывает состояние фильтрации, то есть "- все -", когда ничего не фильтруется, " - несколько -", когда фильтруется несколько, но не все элементы, или конкретное значение, когда только это значение не фильтруется.

# **8.4.6. Обновление изменённых значений**

После создания сводной таблицы изменения в исходных данных не приводят к автоматическому обновлению результирующей таблицы. После изменения любого из базовых значений данных необходимо обновить сводную таблицу вручную.

Изменения в исходных данных могут проявляться двумя способами:

1. Содержимое существующих наборов данных было изменено. Например, вы могли изменить значение продаж. Чтобы обновить сводную таблицу, щёлкните на ней правой кнопкой мыши и выберите Обновить в контекстном меню или выберите пункт меню Данные ⊳ Сводная таблица ⊳ Обновить.

2. Вы добавили или удалили наборы данных в исходном диапазоне. В этом случае изменение означает, что сводная таблица должна использовать для анализа другую область электронной таблицы. Фундаментальные изменения в наборе данных означают, что необходимо переделать сводную таблицу с самого начала.

# 8.4.7. Форматирование ячеек

Ячейки в области результатов сводной таблицы автоматически форматируются Calc. Можно изменить это форматирование, используя все инструменты Calc. Однако если вы внесёте какие-либо изменения в дизайн сводной таблицы с помощью прямого форматирования, при следующем обновлении таблицы форматирование вернётся к тому, которое автоматически применяется Calc.

При создании сводной таблицы в список стилей документа добавляются шесть стандартных стилей ячеек, если они ещё не были добавлены. Каждый из этих стилей применяется к части сводной таблицы. Эти стили сводных таблиц можно настраивать. Стили сводной таблицы:

- Категория Сводной Таблицы
- Угол Сводной таблицы
- Поле Сводной Таблицы
- Результат Сводной Таблицы
- Заглавие Сводной Таблицы
- Значение Сводной Таблицы

#### Совет

Используйте стили сводной таблицы, чтобы убедиться, что формат сводной таблицы не будет неожиданно изменён во время обновления и что все сводные таблицы в документе имеют одинаковый внешний вид.

#### Примечание

Прямое форматирование ячеек сводной таблицы не сохраняется во время обновления.

Для числового формата в поле данных Calc использует числовой формат, используемый в соответствующей ячейке исходного диапазона с данными. В большинстве случаев это полезно (например, если значения находятся в формате валюты, то соответствующая ячейка в сводной таблице также форматируется как валюта). Однако, если результат дробь или проценты, сводная таблица не распознает это, и это может быть проблемой; такие результаты должны быть либо без единиц измерения, либо отображаться, как проценты. Хотя и можно исправить формат числа вручную, но исправление останется в силе только до следующего обновления сводной таблицы.

# 8.4.8. Удаление сводной таблицы

Чтобы удалить сводную таблицу, щёлкните правой кнопкой мыши в сводной таблице и выберите Удалить из контекстного меню или выберите пункт меню Данные ⊳ Сводная таблица ⊳ Удалить.

#### Внимание!

При удалении сводной таблицы связанная с ней сводная диаграмма также удаляется. Calc покажет диалог для подтверждения удаления сводной диаграммы.

# **8.5. Использование результатов сводной таблицы в других местах**

# **8.5.1. Проблема**

<span id="page-273-0"></span>Обычно ссылка на значение создаётся при вводе адреса ячейки, содержащей это значение. Например, формула =C6\*2 содержит ссылку на ячейку C6 и возвращает её удвоенное значение. Если эта ячейка расположена в сводной таблице, она содержит результат, вычисленный путём ссылки на определённые категории полей строк и столбцов. На рисунке [8.44](#page-273-0) в ячейке C6 содержится сумма значений продаж сотрудника *Ганс* в категории *Теннис*. Формула в ячейке C13 использует это значение.

| C13            |                       | $\ f_x\ $ = $\epsilon$ 6*2 |             |           |                |
|----------------|-----------------------|----------------------------|-------------|-----------|----------------|
|                | А                     | В                          | $\mathbf C$ | D         | E              |
| 1              | Фильтр                |                            |             |           |                |
| $\overline{2}$ |                       |                            |             |           |                |
| 3              | Сумма - Продаж Данные |                            |             |           |                |
| 4              | Сотрудник             | Гольф                      | Теннис      | Яхтинг    | Итог Результат |
| 5              | Бриджит               | \$26,961                   | \$17,721    | \$24,422  | \$69,104       |
| 6              | Ганс                  | \$17,941                   | \$30,467    | \$14,060  | \$62,468       |
| 7              | Курт                  | \$28,346                   | \$27,675    | \$20,814  | \$76,835       |
| 8              | Утэ                   | \$36,127                   | \$28,198    | \$30,580  | \$94,905       |
| 9              | Фриц                  | \$46,839                   | \$38,638    | \$19,976  | \$105,453      |
| 10             | Итог Результат        | \$156,214                  | \$142,699   | \$109,852 | \$408,765      |
| 11             |                       |                            |             |           |                |
| 12             |                       |                            |             |           |                |
| 13             |                       |                            | \$60,934    |           |                |

Рис. 8.44: Ссылка формулы на ячейку сводной таблицы

<span id="page-273-1"></span>Если базовые данные или макет сводной таблицы изменятся, то необходимо учитывать, что значение продаж для *Ганс* в категории *Теннис* может отображаться в другой ячейке. Ваша формула все ещё ссылается на ячейку C6 и поэтому получит неправильное значение. Правильное значение находится в другом месте. Например, на рисунке [8.45](#page-273-1) теперь это ячейка C5.

| C13              |                       | $\ f_{\mathbf{x}}\  \leq \mathbf{y} = \ \mathbf{c}$ 6*2 |              |          |                |
|------------------|-----------------------|---------------------------------------------------------|--------------|----------|----------------|
|                  | А                     | B                                                       | $\mathsf{C}$ | D        | E              |
| 1                | Фильтр                |                                                         |              |          |                |
| $\overline{c}$   |                       |                                                         |              |          |                |
| 3                | Сумма - Продаж Данные |                                                         |              |          |                |
| 4                | Сотрудник             | <b>V</b> Гольф                                          | Теннис       | Яхтинг   | Итог Результат |
| 5                | Ганс                  | \$17,941                                                | \$30,467     | \$14,060 | \$62,468       |
| 6                | Курт                  | \$28,346                                                | \$27,675     | \$20,814 | \$76,835       |
| 7                | Мтэ                   | \$36,127                                                | \$28,198     | \$30,580 | \$94,905       |
| 8                | Фриц                  | \$46,839                                                | \$38,638     | \$19,976 | \$105,453      |
| 9                | Итог Результат        | \$129,253                                               | \$124,978    | \$85,430 | \$339,661      |
| 10 <sup>10</sup> |                       |                                                         |              |          |                |
| 11               |                       |                                                         |              |          |                |
| 12               |                       |                                                         |              |          |                |
| 13               |                       |                                                         | \$55,350     |          |                |

Рис. 8.45: Значение, которое вы действительно хотите использовать, теперь можно найти в другом месте

# **8.5.2. Решение: функция ДСВТ**

Используйте функцию ДСВТ (Данные СВодной Таблицы), чтобы получить ссылку на значение внутри сводной таблицы с помощью определённых идентифицирующих категорий для этого значения. Эту функцию можно использовать в формулах Calc, если вы хотите повторно использовать результаты из сводной таблицы в другом месте вашей электронной таблицы.

#### Внимание!

Функция ДСВТ в Calc - это полный аналог функции ПОЛУЧИТЬ.ДАННЫЕ.СВОДНОЙ.ТАБЛИЦЫ из MS Excel. Просто локализатор (да, он один у нас!) Calc решил, что название функции должно быть коротким, а не во весь экран. На английском языке и в Calc и в Excel функция называется одинаково - GETPIVOTDATA.

#### Внимание!

Обратите внимание, что поля, на которые вы ссылаетесь в формуле в функции ДСВТ обязательно должны отображаться в результатах той сводной таблицы, на которую формула указывает, иначе формула будет показывать ошибку типа #ССЫЛ!.

#### Синтаксис

Синтаксис имеет два варианта:

- ДСВТ (целевое поле; сводная таблица; [имя поля / элемент, ... ])
- ДСВТ (сводная таблица; спецификация)

## Первый вариант синтаксиса

Аргумент **целевое поле** указывает, какое поле данных сводной таблицы используется в функции. Если ваша сводная таблица содержит только одно поле данных, этот аргумент игнорируется, но ввести его всё равно нужно.

Если сводная таблица содержит более одного поля данных, то необходимо ввести имя поля из базового источника данных (например, Продажи) или имя самого поля данных (например, "Сумма - Продажи").

Аргумент сводная таблица указывает сводную таблицу, которую нужно использовать. Возможно ваш документ содержит несколько сводных таблиц. Введите здесь ссылку на ячейку, которая находится внутри области сводной таблицы. Всегда используйте ячейку в верхнем левом углу сводной таблицы, чтобы быть уверенным, что она всегда будет находиться внутри нужной сводной таблицы, даже если вид и размер этой сводной таблицы в дальнейшем изменится.

## Пример: ДСВТ("Продажи";А1)

Если ввести только первые два аргумента, то функция возвращает итоговый результат сводной таблицы ("Сумма - Продажи", введённое в качестве поля, вернёт значение 408765).

Можно добавить дополнительные аргументы в виде пар Имя поля и Элемент, чтобы получить определённые частичные суммы. В примере на рисунке 8.46, где мы хотим получить частичную сумму по полю Ганс для поля Продажи, формула в ячейке D13 будет выглядеть следующим образом:

=ДСВТ("Продажи";А1;"Сотрудник";"Ганс";"Категория";"Продажи")

#### Второй вариант синтаксиса

Аргумент сводная таблица должен быть задан так же, как и для первого варианта синтаксиса.

В качестве аргумента спецификация введите список, разделённый пробелами, чтобы указать нужное значение из сводной таблицы. Этот список должен содержать имя поля данных, если существует более одного поля данных; в противном случае он не требуется. Чтобы выбрать конкретный частичный результат, добавьте дополнительные записи в виде Имя Поля[элемент].

В примере на рисунке 8.46, где мы хотим получить частичную сумму у Ганса для Продаж, формула в ячейке D13 будет выглядеть следующим образом:

=ДСВТ(А1, "Продажи Сотрудник[Ганс] Категория[Яхтинг]")

При работе с наборами данных, содержащими информацию о дате, необходимо позаботиться о том, чтобы корректно использовать информацию о дате в функции ДСВТ. Функция распознает запись даты только в том случае, если она введена в формулу точно так же, как она прописана в исходных данных, на

<span id="page-275-0"></span>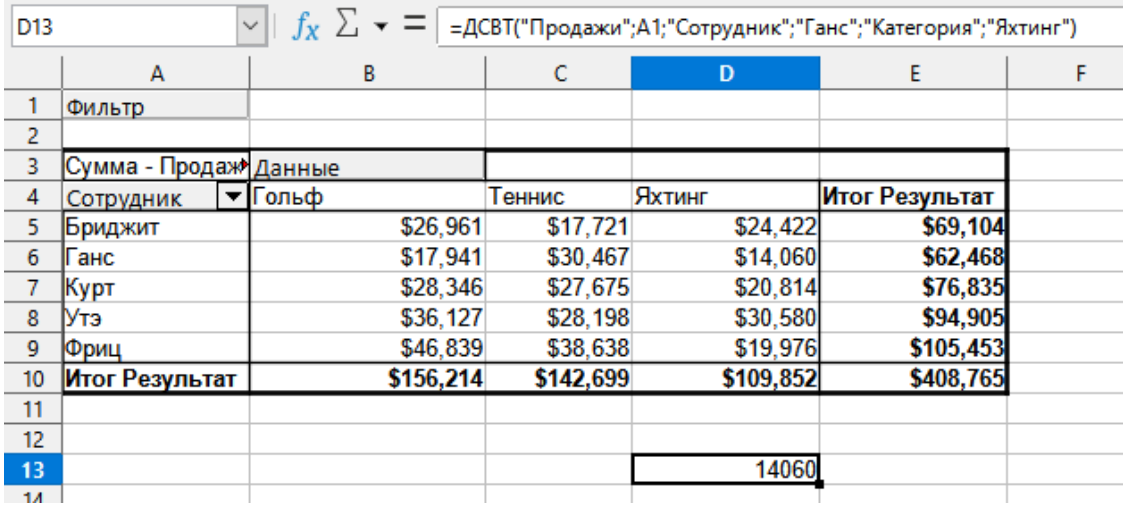

# Рис. 8.46: Первый вариант синтаксиса

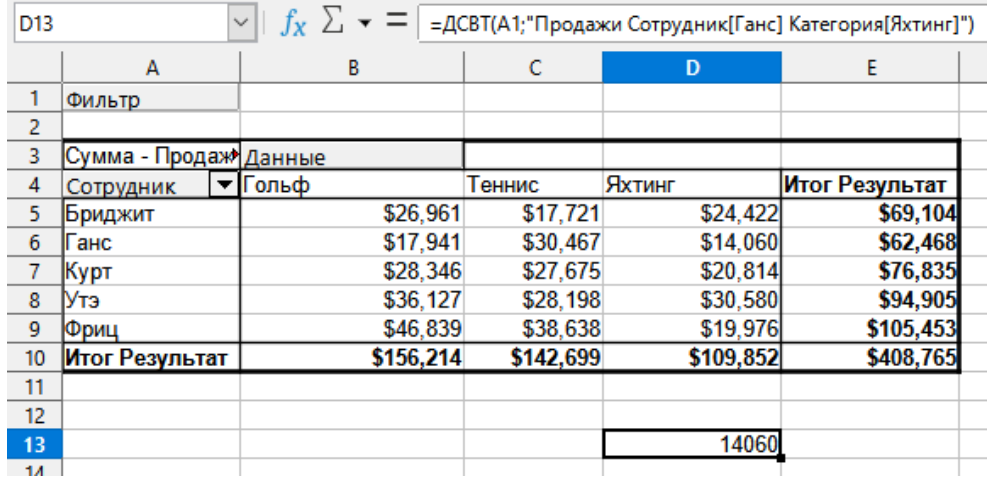

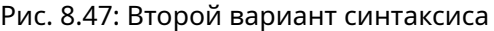

<span id="page-275-1"></span>основе которых создана сводная таблица. В примере с рисунком [8.48](#page-275-1) возвращается ошибка, когда формат даты не совпадает с форматом данных. Только при правильном формате возвращается результат.

| Sum - Cost              |                                          |  | <b>Date</b> |      |            |                     |
|-------------------------|------------------------------------------|--|-------------|------|------------|---------------------|
| Name                    | Phone numbe $\blacktriangledown$         |  | 26/01/2010  |      | 24/02/2010 | <b>Total Result</b> |
| <b>Uones</b>            | 12345678921                              |  |             | 0.84 | 1.0928     | 1.9328              |
|                         | 12345678922                              |  | 7.816       |      | 1.4812     | 9.2972              |
| <b>Uones Sum - Cost</b> |                                          |  | 8.656       |      | 2.574      | 11.23               |
| Smith                   | 12345678911                              |  | 1.0038      |      | 3.7265     | 4.7303              |
|                         | 12345678912                              |  | 15.911      |      | 4.4125     | 20.3235             |
| Smith Sum - Cost        |                                          |  | 16.9148     |      | 8.139      | 25.0538             |
| <b>Total Result</b>     |                                          |  | 25.5708     |      | 10.713     | 36.2838             |
|                         |                                          |  |             |      |            |                     |
| Result                  | Formula                                  |  |             |      |            |                     |
| #REF!                   | =GETPIVOTDATA(\$A\$2,"Date[26/01/10]")   |  |             |      |            |                     |
| 25.5708                 | =GETPIVOTDATA(\$A\$2,"Date[26/01/2010]") |  |             |      |            |                     |

Рис. 8.48: Ошибка при не корректном вводе даты в функцию

# 8.6. Использование сводных диаграмм

# 8.6.1. Введение

Сводная таблица - это мощный инструмент для реорганизации, обработки и обобщения данных. Сводная диаграмма обеспечивает визуальное представление информации в сводной таблице. Можно создать сводную диаграмму из выходных данных сводной таблицы, и, если сводная таблица будет изменена, то и сводная диаграмма изменится соответственно.

Сводные диаграммы являются частным случаем обычных диаграмм Calc, описанных в Главе 3, Создание диаграмм и графиков. Основные различия между сводными и обычными диаграммами в Calc заключаются в следующем:

- Сводная диаграмма отслеживает изменения в данных, выданных из сводной таблицы, и Calc автоматически корректирует ряды данных и диапазон данных сводной диаграммы соответственно.
- На сводных диаграммах есть особые кнопки. Эти кнопки уникальны для сводных диаграмм и не доступны на обычных диаграммах Calc. Назначением кнопок является представление макета базовой сводной таблицы, и они показывают поля сводной таблицы. Кнопки, представляющие поля Фильтры (если они есть), расположены в верхней части сводной диаграммы. Кнопки, представляющие поля строк, расположены в нижней части сводной диаграммы. Кнопки, представляющие поля столбцов, расположены в легенде справа от сводной диаграммы. Также можно использовать кнопки сводной диаграммы для фильтрации данных, отображаемых на сводной диаграмме.

# 8.6.2. Создание сводной диаграммы

Чтобы создать сводную диаграмму, щёлкните внутри сводной таблицы и выберите пункт меню Вставить > Диаграмма или щёлкните значок Вставить диаграмму на Стандартной панели инструментов.

Calc автоматически определяет сводную таблицу и открывает мастер диаграмм. С помощью мастера диаграмм можно выбрать тип диаграммы и элементы диаграммы для сводной диаграммы. Мастер аналогичен соответствующему мастеру для обычных диаграмм, но для сводных диаграмм шаги по определению диапазона данных и рядов данных отключены.

Первым шагом в Мастере является выбор типа диаграммы, и доступны те же параметры, что и для обычной диаграммы (рисунок 8.50).

Второй шаг состоит в том, чтобы выбрать элементы диаграммы, и они аналогичны тем, которые используются для обычных диаграмм (рисунок 8.51).

Нажмите кнопку **Готово**, чтобы закрыть Мастер и создать сводную диаграмму.

# 8.6.3. Редактирование сводной диаграммы

После создания сводной диаграммы, вам может потребоваться переместить её, изменить её размер или улучшить её внешний вид. Calc предоставляет инструменты для изменения типа диаграммы, элементов диаграммы, шрифтов, цветов и многих других параметров. Возможности, предоставляемые для сводных диаграмм, такие же, как и для обычных диаграмм; см. Главу 3, Создание диаграмм и графиков.

# 8.6.4. Обновление сводной диаграммы

Если исходные данные сводной таблицы изменяются, обновите сводную таблицу, и сводная диаграмма также будет обновлена соответствующим образом. Чтобы обновить сводную таблицу (и, следовательно, сводную диаграмму), шёлкните в любой ячейке сводной таблицы и выберите пункт меню Данные ⊳ Сводная таблица  $\triangleright$  Обновить или выберите Обновить в контекстном меню.

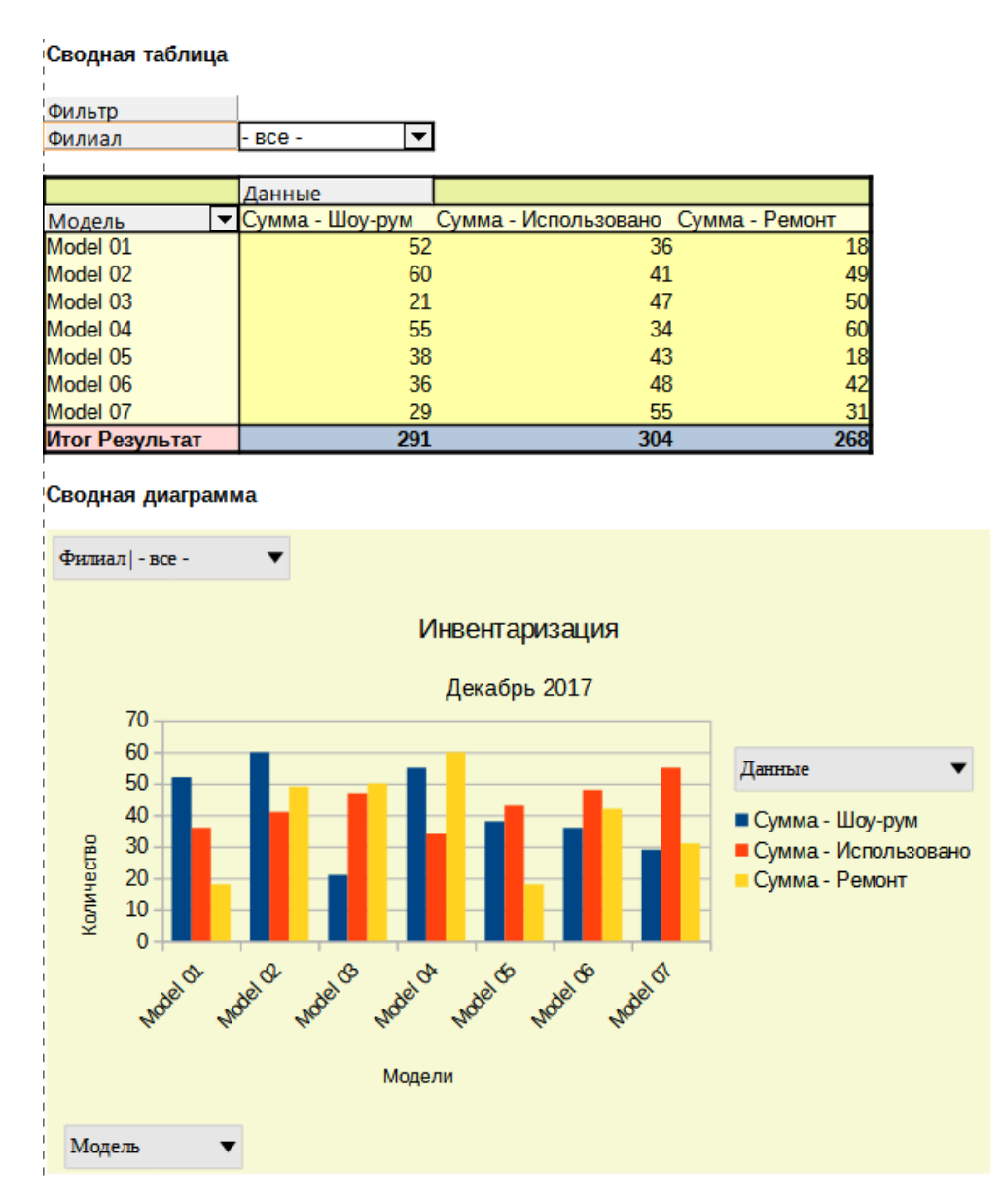

Рис. 8.49: Пример сводной диаграммы и связанная с ней сводная таблица

<span id="page-277-0"></span>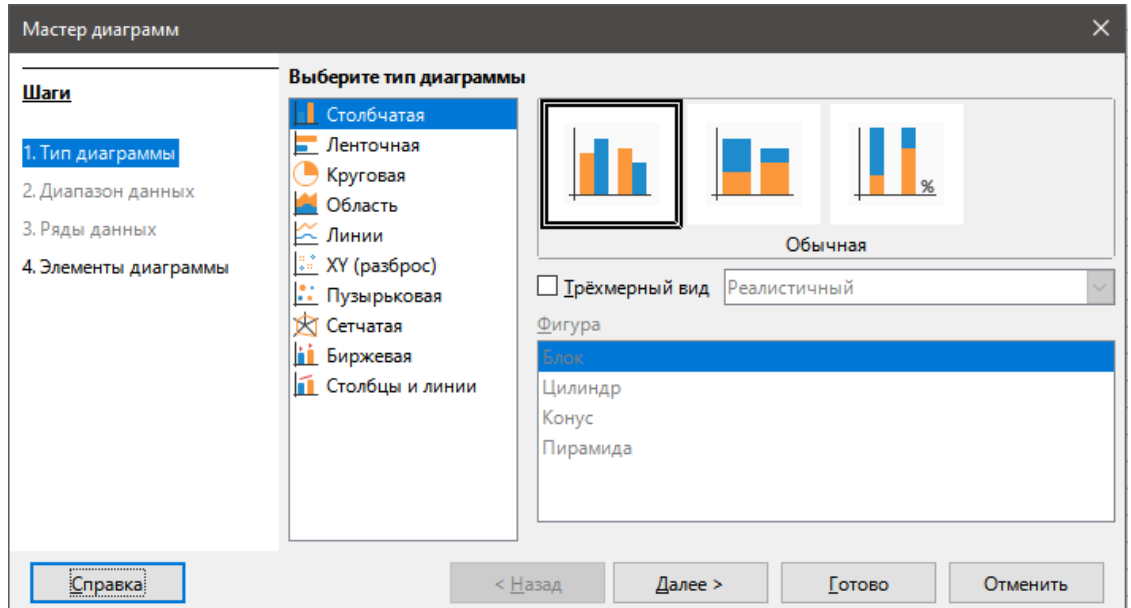

Рис. 8.50: Выберите тип диаграммы с помощью мастера диаграмм при создании сводной диаграммы

<span id="page-278-0"></span>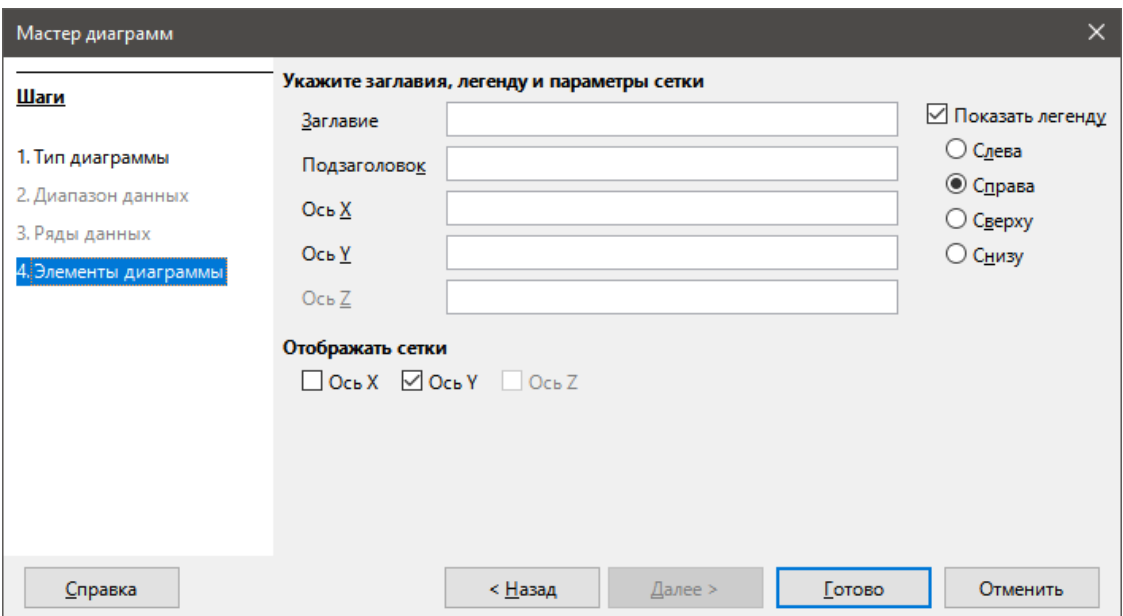

Рис. 8.51: Выбор элементов диаграммы с помощью Мастера диаграмм при создании сводной диаграммы

# **8.6.5. Фильтрация сводной диаграммы**

Используйте фильтры для удаления нежелательных данных из сводной диаграммы.

Все фильтры, применяемые к сводной таблице, одинаково влияют на любую связанную сводную диаграмму, поскольку таблица и диаграмма показывают одинаковые данные. Различные механизмы фильтрации сводных таблиц описаны в разделе Фильтрация выше.

У кнопок сводной диаграммы есть стрелка вниз, указывающую на наличие соответствующего всплывающего действия. Если применяется какая-либо фильтрация, то эта стрелка превращается из чёрной в синюю.

Нажмите кнопку поле **Фильтры**, расположенную в верхней части сводной диаграммы, чтобы открыть диалог фильтрации, аналогичный показанному на рисунке [8.43.](#page-271-1) Измените фильтрацию, применяемую к сводной таблице и сводной диаграмме. Правая часть легенды кнопки указывает состояние фильтрации, то есть "- все -", когда ничего не фильтруется, " - несколько -", когда фильтруется несколько, но не все элементы, или конкретное значение, когда только это значение не фильтруется.

Кнопки, расположенные в нижней и правой частях сводной диаграммы и имеющие стрелку вниз, обеспечивают доступ к диалогу сортировки и фильтрации, аналогичному показанному на рисунке [8.35.](#page-268-0) Измените сортировку и фильтрацию, применяемые к сводной таблице и сводной диаграмме.

# **8.6.6. Удаление сводной диаграммы**

Чтобы удалить сводную диаграмму, выберите ее и нажмите **Delete** на клавиатуре.

## Примечание

*При удалении сводной диаграммы связанная с ней сводная таблица не изменяется.*

# **Внимание!**

*При удалении сводной таблицы связанная с ней сводная диаграмма также удаляется. Calc покажет диалоговое окно для подтверждения удаления сводной диаграммы.*

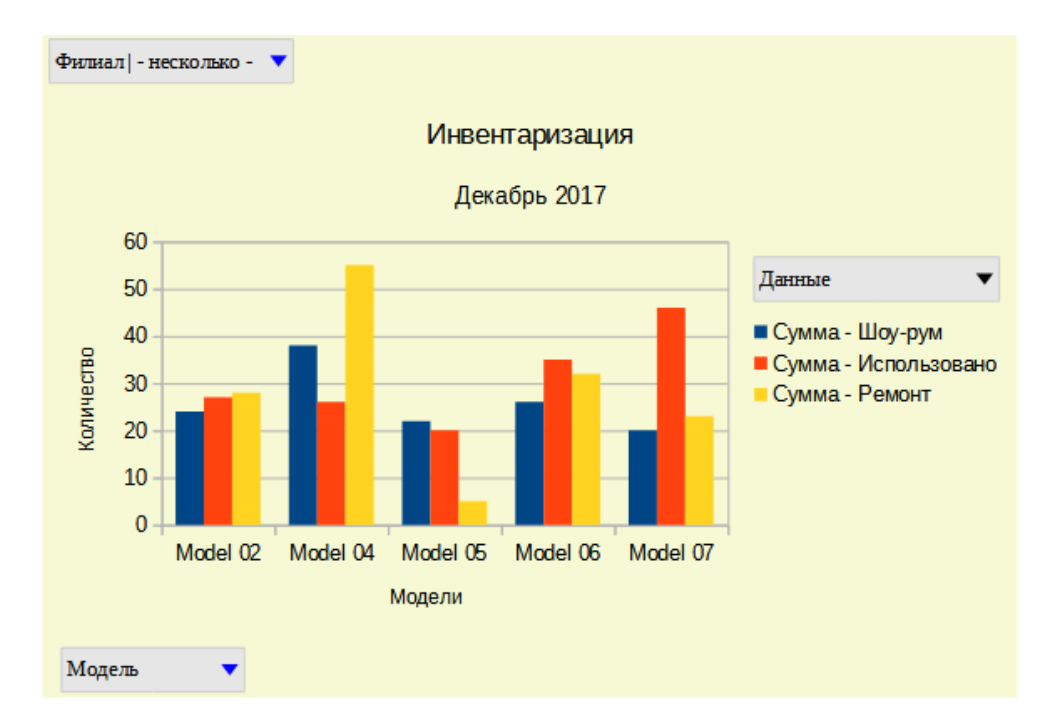

Рис. 8.52: Фильтрация, применяемая к полям страниц и строк

# Глава 9

# Анализ данных

# 9.1. Введение

После того, как вы ознакомились с функциями и формулами, следующий шаг - научиться использовать автоматизированные процессы Calc для быстрого выполнения анализа ваших данных.

Помимо формул и функций Calc включает в себя несколько инструментов для обработки ваших данных. Эти инструменты включают в себя функции для копирования и повторного использования данных, создания промежуточных итогов, выполнения анализа "что, если" и выполнения статистического анализа. Их можно найти в меню Сервис и Данные. Хотя они не являются необходимыми для использования Calc, они могут помочь вам сэкономить время и усилия при обработке больших наборов данных или при сохранении вашей работы для дальнейшего рассмотрения.

### Примечание

Связанный с этим инструмент, Сводная таблица, здесь не упоминается, поскольку он достаточно сложен и рассматривается в собственной главе. См. Главу 8. Использование Сводных таблии. для получения дополнительной информации.

# 9.2. Объединение данных

Инструмент Объединить позволяет объединять и агрегировать данные, распределенные по одному или нескольким листам, в одном месте. Этот инструмент полезен, если вам нужно быстро суммировать большой, разрозненный набор данных для проверки. Например, его можно использовать для объединения нескольких бюджетов отделов с разных листов в единый общекорпоративный бюджет, расположенный на главном листе.

Чтобы открыть диалог инструмента Объединить, выберите в меню пункт Данные > Объединить (рисунок 9.1)

# 9.2.1. Пример объединения данных

Чтобы объединить данные:

- 1. Откройте документ, содержаший диапазоны ячеек для объединения.
- 2. Выберите пункт меню Данные > Объединить, чтобы открыть диалог Объединить (рисунок 9.1)
- 3. Щёлкните на поле Исходные диапазоны данных, затем введите ссылку на диапазон исходных данных, именованный диапазон или выберите его с помощью мыши. Используйте соответствующую кнопку Свернуть / Развернуть, если вам нужно свернуть диалоговое окно при выборе диапазона. Кроме того, можно выбрать именованный диапазон из раскрывающегося списка слева от поля.
- 4. Нажмите кнопку Добавить. Выбранный диапазон добавится в список Диапазоны объединения.
- 5. Повторите шаги 3 и 4, чтобы добавить дополнительные диапазоны источников.

<span id="page-281-0"></span>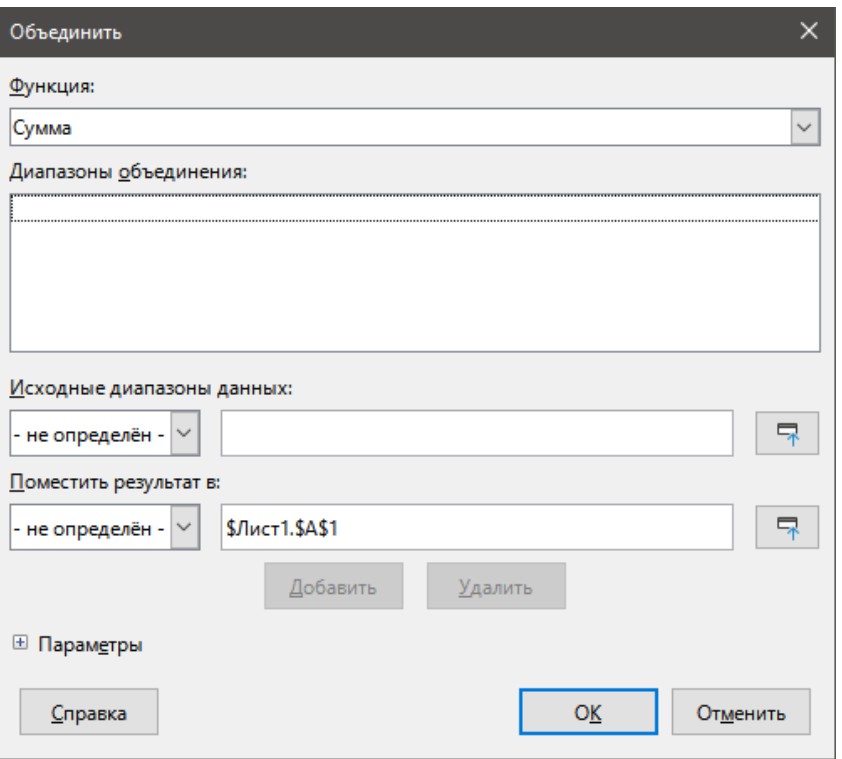

Рис. 9.1: Диалог инструмента Объединить

- 6. Чтобы удалить запись в списке **Диапазоны объединения**, выберите ее и нажмите кнопку **Удалить**. Удаление осуществляется сразу, без подтверждения.
- 7. Нажмите на поле **Поместить результат в**, затем введите ссылку на первую ячейку целевого диапазона или выделите ее с помощью мыши. Кроме того, можно выбрать именованный диапазон из раскрывающегося списка слева от поля.
- 8. Выберите функцию для агрегирования ваших данных из раскрывающегося списка **Функция**. Значение по умолчанию - *Сумма*. Другие доступные функции включают в себя *Количество*, *Среднее*, *Максимум*, *Минимум*, *Произведение*, *Количество (только цифры)*, *Ст. отклонение (выборка)*, *Ст. отклонение (совокупность)*, *Дисперсия (выборка)* и *Дисперсия (совокупность)*.
- 9. Нажмите кнопку **ОК**, чтобы объединить диапазоны. Calc запустит функцию из шага 8 для ваших диапазонов исходных данных и заполнит целевой диапазон результатами.

#### **Совет**

*Если вы постоянно объединяете одни и те же диапазоны ячеек, подумайте о преобразовании их в именованные диапазоны, чтобы упростить этот процесс. Дополнительные сведения об именованных диапазонах см. в Главе 13, Calc, как простая база данных.*

# **9.2.2. Параметры объединения**

В диалоге **Объединить** нажмите на знак "+" рядом со словом **Параметры**, чтобы получить доступ к следующим настройкам (рисунок [9.2\)](#page-282-0):

**Объединить по** - в этом разделе выберите, следует ли объединять диапазоны исходных данных по их положению в диапазоне или по соответствующим заголовкам. Заголовки должны содержаться в каждом диапазоне, а текст соответствующих заголовков строк или столбцов должен совпадать для возможности объединения самих строк или столбцов.

- **Заголовкам строк** объединение строк путём сопоставления заголовков. Если этот флажок не установлен, инструмент будет объединять строки по позициям.
- **Заголовкам столбцов** работает так же, как и для заголовков строк, но вместо строк используются столбцы.

<span id="page-282-0"></span>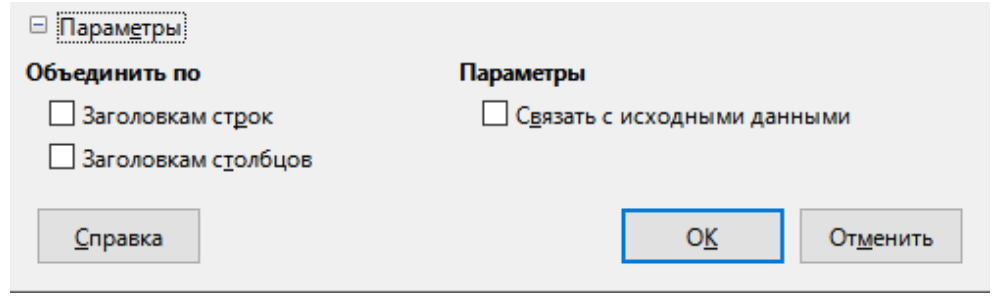

Рис. 9.2: Параметры инструмента Объединить

**Параметры** - в этом разделе выберите **Связать с исходными данными**, чтобы добавить формулы в целевой диапазон, которые связываются со значениями в исходных диапазонах. При выборе этого параметра любые изменения, внесённые в исходные диапазоны, автоматически обновят значения в целевом диапазоне.

## Примечание

*Если вы используете опцию Связать с исходными данными, то каждая исходная ссылка вставляется в целевой диапазон, а затем упорядочивается и скрывается из поля зрения. По умолчанию отображаются только окончательные результаты объединения.*

# **9.2.3. Пример объединения**

<span id="page-282-1"></span>На рисунках [9.3,](#page-282-1) [9.4](#page-282-2) и [9.5](#page-283-0) показан простой пример объединения с использованием электронной таблицы с рабочими листами Год 1, Год 2 и Консолидированные продажи. Рисунок [9.3](#page-282-1) показывает содержимое рабочего листа Год 1 с цифрами продаж по регионам для каждого из четырёх цветов продукта.

|    | A                                             | В        |           | D        |          |  |  |  |
|----|-----------------------------------------------|----------|-----------|----------|----------|--|--|--|
|    |                                               | Красный  | Оранжевый | Зелёный  | Синий    |  |  |  |
| -2 | Север                                         | \$84,213 | \$87,445  | \$5,930  | \$31,653 |  |  |  |
| 3  | Восток                                        | \$92,609 | \$94,959  | \$44,466 | \$28,606 |  |  |  |
| 4  | Юг                                            | \$67,987 | \$19,169  | \$92,682 | \$28,253 |  |  |  |
| 5  | Запад                                         | \$29,628 | \$95,213  | \$74,880 | \$10,334 |  |  |  |
| 6  |                                               |          |           |          |          |  |  |  |
|    |                                               |          |           |          |          |  |  |  |
|    | <b>Consolidated Sales</b><br>Year 2<br>Year 1 |          |           |          |          |  |  |  |

Рис. 9.3: Лист Год 1, продажи по регионам

<span id="page-282-2"></span>Рисунок [9.4](#page-282-2) показывает рабочий лист Год 2 с продажами по регионам для каждого из четырёх цветов продукта. Обратите внимание на различное расположение заголовков строк и столбцов между двумя рисунками.

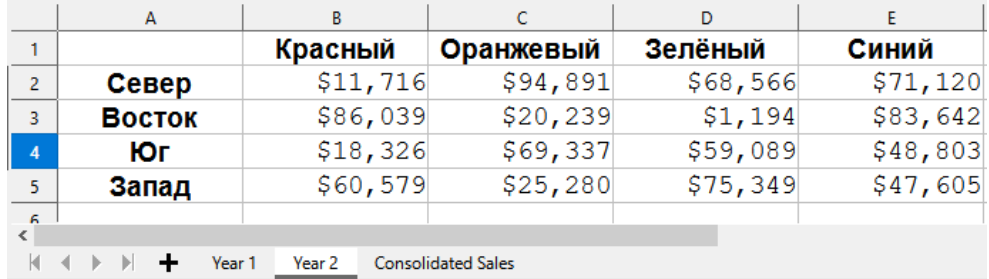

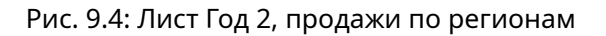

На рисунке [9.5](#page-283-0) показаны консолидированные данные о продажах, созданные с помощью параметров диалога **Объединить**, показанных на рисунке [9.2.](#page-282-0) Обратите внимание, что поскольку была выбрана опция <span id="page-283-0"></span>Связать с исходными данными, щелчок по знаку плюс (+) слева от данных откроет ссылки формул на исходные диапазоны.

| $1 \quad 2$ |                  | A      | B                                   |                  | D         |           |
|-------------|------------------|--------|-------------------------------------|------------------|-----------|-----------|
|             |                  |        | Красный                             | <b>Оранжевый</b> | Зелёный   | Синий     |
| $\pm$       | 4                | Север  | \$95,929                            | \$158,565        | \$100,821 | \$100,219 |
| $+$         |                  | Восток | \$110,935                           | \$143,762        | \$113,803 | \$87,695  |
| $+$         | 10 <sup>10</sup> | Юг     | \$154,026                           | \$102,811        | \$112,921 | \$29,447  |
| $+$         | 13               | Запад  | \$90,207                            | \$142,818        | \$100,160 | \$85,683  |
|             | 14               |        |                                     |                  |           |           |
|             |                  |        |                                     |                  |           |           |
|             |                  | Year 1 | <b>Consolidated Sales</b><br>Year 2 |                  |           |           |

Рис. 9.5: Консолидированные продажи по регионам

Исходные диапазоны и целевые диапазоны сохраняются, как часть документа. Если позже вы откроете документ с объединёнными диапазонами, они все ещё будут доступны в списке **Диапазоны объединения** в диалоге Объединить.

# 9.3. Создание промежуточных итогов

Calc предлагает два метода создания промежуточных итогов: функция ИТОГ и инструмент Промежуточные итоги.

# 9.3.1. Использование функции ИТОГ

#### Внимание!

Функция ИТОГ - это полный аналог функции ПРОМЕЖУТОЧНЫЕ.ИТОГИ из MS Excel. Единственный русский локализатор LibreOffice считает, что имена функций в Calc не должны занимать всю ширину экрана, а потому назвал функцию покороче. А на английском языке и ИТОГ и ПРОМЕЖУТОЧНЫЕ.ИТОГИ называются абсолютно идентично - SUBTOTAL.

Функция ИТОГ находится в математической категории Мастера функций, который описан в главе 7, Использование формул и функций. Функция ИТОГ - это относительно ограниченный метод формирования промежуточных итогов и он лучше всего работает, если используется только с несколькими категориями.

## Пример функции ИТОГ

Чтобы проиллюстрировать, как использовать функцию ИТОГ, мы используем лист данных о продажах, показанный на рисунке 9.6. К данным о продажах уже применён Автофильтр, который обозначен кнопками со стрелками вниз в заголовке каждого столбца. Автофильтр был описан в Главе 2 Ввод, редактирование и форматирование данных.

Чтобы создать промежуточный итог суммирования для поля Значение продаж:

- 1. Выберите ячейку, содержащую промежуточный итог. Как правило, эта ячейка находится в нижней части столбца промежуточных итогов, который, в нашем примере, является столбцом Значения продаж.
- 2. Для открытия диалога Мастер функций (рисунок 9.7) используйте один из следующих методов:
	- Значок Мастер функций в строке формул
	- Выберите Вставка > Функция в меню
	- Нажмите комбинацию клавиш Ctrl+F2
- 3. Выберите ИТОГ из списка Функция в диалоге Мастер функций и нажмите кнопку Далее.
- 4. Введите числовой код функции в поле Функция диалогового окна. Этот код должен быть значением в диапазоне от 1 до 11 или от 101 до 111, значение каждого значения показано в таблице ниже.

<span id="page-284-0"></span>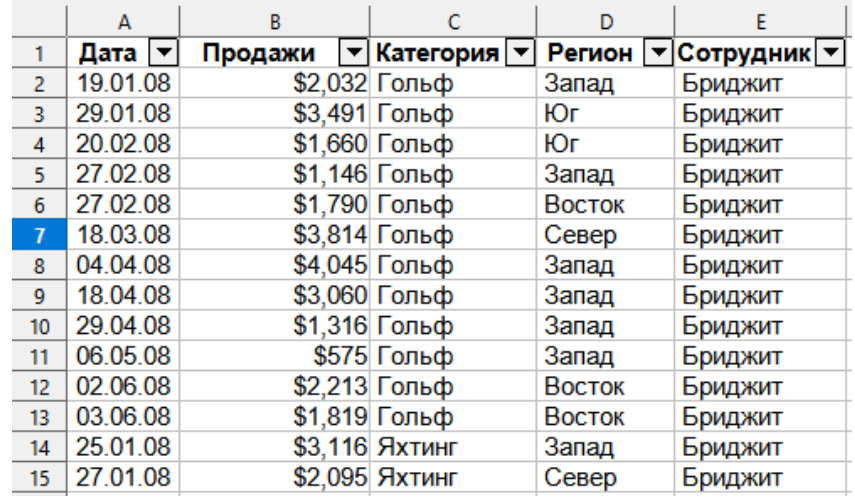

<span id="page-284-1"></span>Рис. 9.6: Данные по продажам с Автофильтром (показаны только первые несколько строк)

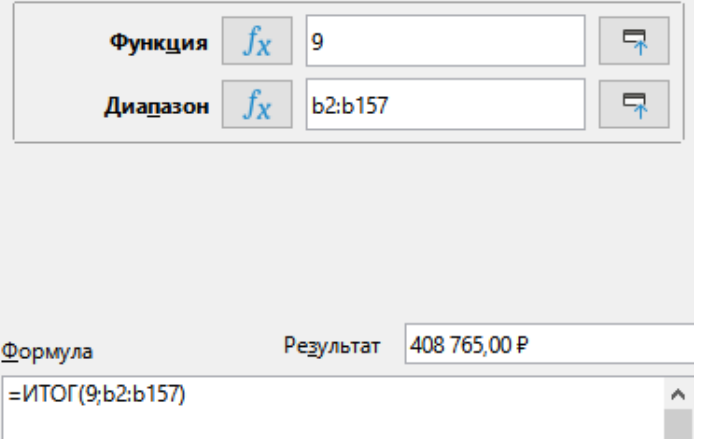

Рис. 9.7: Диалог Мастер функций

## Примечание

*Значения от 1 до 11 включают скрытые значения в вычисляемый промежуточный итог, а значения от 101 до 111 - нет. Скрытие и отображение данных описано в главе 2 Ввод, редактирование и форматирование данных. Отфильтрованные ячейки функцией ИТОГ всегда игнорируются.*

Ниже представлен список соответствия числовых кодов функции ИТОГ с функциями агрегирования: 1 или 101 - СРЕДНЕЕ 2 или 102 - СЧЁТ

3 или 103 - СЧЁТА 4 или 104 - МАКС 5 или 105 - МИН 6 или 106 - ПРОИЗВ 7 или 107 - СТОТКЛ 8 или 108 - СТОТКЛГ 9 или 109 - СУММ 10 или 110 - ДИСП 11 или 111 - ДИСПГ

- 5. Нажмите на поле **Диапазон**, затем введите ссылку на диапазон **Значение продаж** или выделите его с помощью мыши. Используйте кнопку **Свернуть / Развернуть**, если вам нужно временно свернуть диалоговое окно при выборе ячеек.
- 6. Нажмите кнопку **ОК**, чтобы закрыть **Мастер функций**. Ячейка, выбранная на шаге 1, теперь содержит общую стоимость продаж.

7. Нажмите на кнопку Автофильтра со стрелкой вниз в верхней части столбца Сотрудник и удалите все метки из области Стандартный фильтр, кроме тех, что находятся рядом с Бриджит и (пусто). Ячейка, выбранная вами на шаге 1, теперь должна отражать сумму всех продаж Brigitte (рисунок).

### Примечание

Если диапазон ячеек, используемый для вычисления промежуточного итога, содержит другие промежуточные итоги, то такие промежуточные итоги не будут учитываться в конечном счёте. Аналогично, если вы используете эту функцию с Автофильтром, будут отображаться только данные, удовлетворяющие текущим настройкам фильтров. Любые отфильтрованные данные игнорируются.

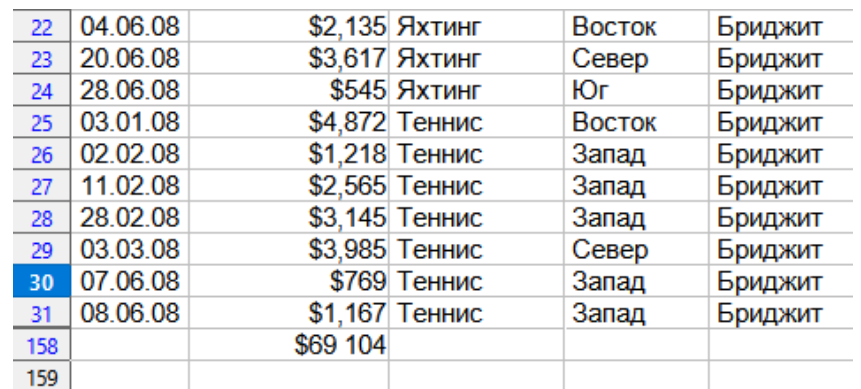

Рис. 9.8: Результат функции ИТОГ для продаж Бриджит

# 9.3.2. Использование инструмента Данные  $\triangleright$  Промежуточные Итоги

Calc предлагает инструмент Промежуточные итоги в качестве более полной альтернативы функции ИТОГ. В отличие от функции ИТОГ, которая работает только с одним массивом, инструмент Промежуточные итоги может создавать промежуточные итоги для трёх массивов, расположенных в помеченных столбцах. Он также группирует промежуточные итоги по категориям и сортирует их автоматически, тем самым устраняя необходимость применять Автофильтры и фильтровать категории вручную.

Чтобы использовать этот инструмент, выберите пункт меню **Данные > Промежуточные итоги**, который откроет диалог Промежуточные итоги.

## Использование инструмента Промежуточные итоги

Чтобы вставить промежуточные значения на рабочий лист:

- 1. Выберите диапазон ячеек для промежуточных итогов, которые вы хотите рассчитать, и не забудьте включить метки заголовков столбцов. Также можно щёлкнуть по одной ячейке в ваших данных, чтобы Calc автоматически определил диапазон.
- 2. Выберите пункт меню Данные » Промежуточные итоги, чтобы открыть диалог Промежуточные итоги (рисунок 9.9)
- 3. В раскрывающемся списке Группировать по на вкладке 1-я группа выберите столбец по его имени. Записи в диапазоне ячеек из шага 1 будут сгруппированы и отсортированы по совпадающим значениям в этом столбце.
- 4. В поле Вычислить промежуточные итоги для на вкладке 1-я группа выберите столбец, содержащий значения для промежуточных итогов. Если позже вы измените значения в этом столбце, Calc автоматически пересчитает промежуточные итоги.
- 5. В поле Использовать функцию на вкладке 1-я группа выберите функцию для вычисления промежуточных итогов для столбца, выбранного на шаге 4.
- 6. Повторите шаги 4 и 5, чтобы создать промежуточные итоги для других столбцов на вкладке 1-й группа.

<span id="page-286-0"></span>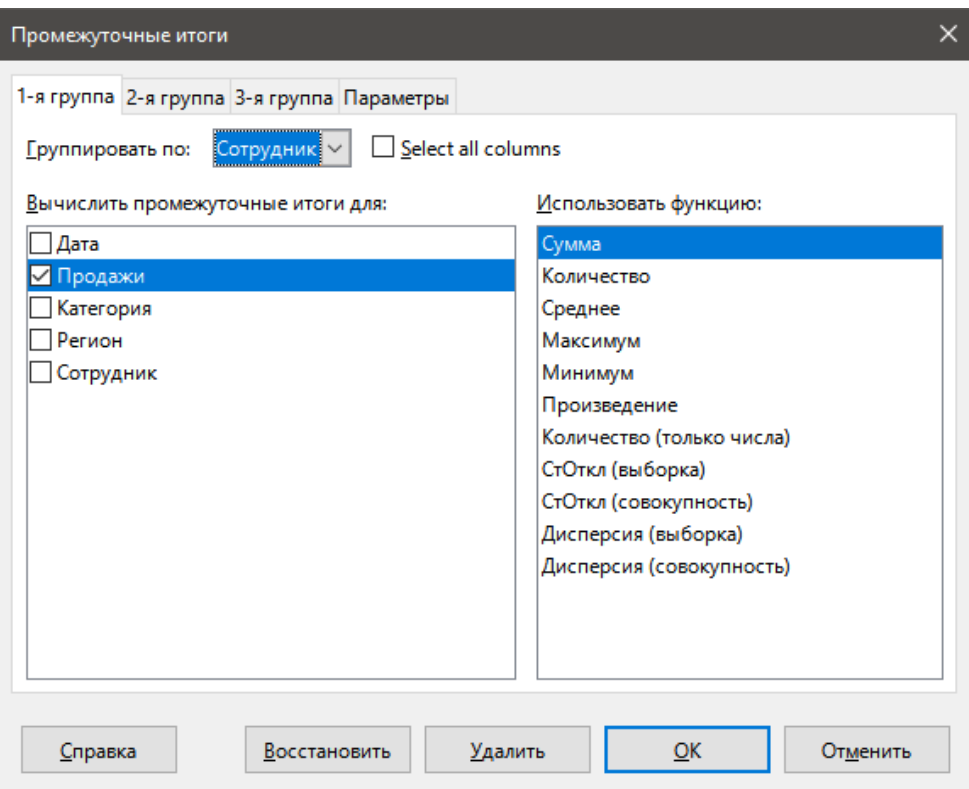

Рис. 9.9: Диалог Промежуточные итоги

- 7. Можно создать ещё две категории промежуточных итогов, используя вкладки 2-я группа и 3-я группа и повторив шаги 3 - 6. Если вы не хотите добавлять больше групп, то оставьте список групп по каждой странице равным "- нет -".
- 8. Нажмите **ОК**. Calc добавит промежуточные итоги и общий итог строк к вашему диапазону ячеек.

Для нашего примера данных о продажах частичное представление результатов показано на рисунке  $9.10.$ 

Параметры группы указаны ниже:

#### Вкладка - 1-я группа

Группировать по - Работник

Вычислить промежуточные итоги для - Значение продаж

Использовать функцию - Сумма

## Вкладка - 2-я группа

Группировать по - Категория

Вычислить промежуточные итоги для - Значение продаж

Использовать функцию - Сумма

#### Вкладка - 3-я группа

Группировать по - -нет-

Вычислить промежуточные итоги для - -

Использовать функцию - -

#### Структура промежуточных итогов

При использовании инструмента Промежуточные итоги Calc вставляет структуру слева от столбца с номером строки. Эта структура представляет иерархическую структуру ваших промежуточных итогов и может использоваться для скрытия или отображения данных на разных уровнях иерархии с помощью нумерованных столбцов индикаторов в верхней части структуры или групповых индикаторов, обозначенных знаками плюс (+) и минус (-).

Эта функция полезна, если у вас много промежуточных итогов, так как вы можете просто скрыть низкоуровневые детали, такие как отдельные записи, чтобы создать высокоуровневую сводку ваших данных. Дополнительные сведения об использовании структур см. в Главе 2 Ввод, редактирование и форматирование данных.

Чтобы отключить структуру, выберите в меню **Данные > Группа и структура > Убрать структуру**. Чтобы восстановить их, выберите **Данные > Группа и структура > Автоструктура**.

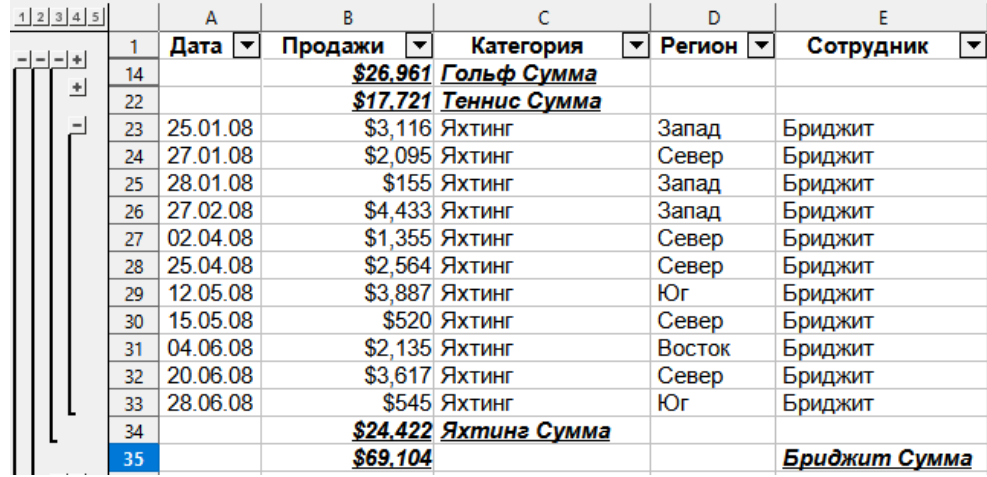

<span id="page-287-0"></span>На рисунке 9.10 показана структура нашего примера данных о продажах.

Рис. 9.10: Структура и промежуточные итоги для данных по продажам

Столбец 1 представляет самый высокий уровень группы, общий итог по всем сотрудникам.

Столбцы 2 - 5 показывают нисходящие уровни групп следующим образом:

- В столбце 2 представлен общий итог по всем категориям.
- В столбце 3 представлена общая сумма для каждого сотрудника.
- В столбце 4 представлена общая сумма по каждой категории для отдельного сотрудника.
- В столбце 5 показаны отдельные записи.

### Параметры инструмента Промежуточные итоги

Перейдите на вкладку Параметры диалога Промежуточные итоги, чтобы получить доступ к следующим настройкам:

Группы - определяет порядок организации промежуточных данных.

- Разрыв страницы между группами вставляет разрывы страниц между каждой группой промежуточных итогов, чтобы каждая группа отображалась на отдельной странице при печати данных.
- Учитывать регистр не позволяет инструменту группировать записи по меткам данных, различающимся по регистру. В нашем примере данных о продажах записи "Бриджит" и "бриджит" в столбце Сотрудник не будут считаться одинаковыми, если выбран этот параметр.
- Сортировать область сначала по группам сортировка записей по группам перед вычислением промежуточных итогов. Отключение этого параметра не позволяет инструменту группировать совпадающие записи вместе. В результате для соответствующих записей будут созданы различные промежуточные итоги, если они не отображаются в рядом расположенных строках. Например, две записи в категории "Гольф" не будут засчитываться в один и тот же групповой промежуточный итог, если между ними есть запись "Теннис".

Сортировка - определяет порядок сортировки промежуточных данных. Этот раздел отключается, если не выбрана опция Сортировать область сначала по группам.

• По возрастанию или По убыванию - сортировка записей по значению от самого низкого до самого высокого и от самого высокого до самого низкого соответственно. Эти правила сортировки можно изменить с помощью пункта меню Данные > Сортировка. Дополнительные сведения см. в Главе 2 Ввод, редактирование и форматирование данных.
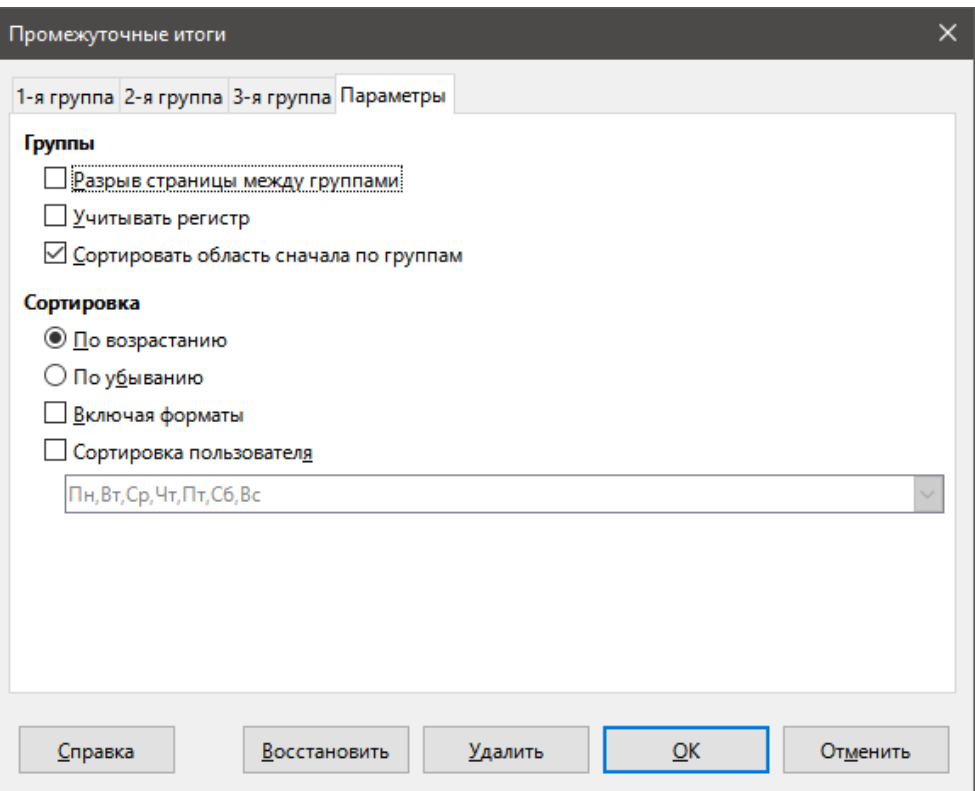

Рис. 9.11: Параметры инструмента Промежуточные итоги

- Включая форматы переносит форматирование, например формат валюты, из данных в соответствующие промежуточные итоги.
- Сортировка пользователя сортирует данные в соответствии с одной из предопределённых пользовательских сортировок, определённых в диалоге из меню Сервис > Параметры > LibreOffice Calc > Списки сортировки. Дополнительные сведения о пользовательских списках сортировки см. в Главе 2 Ввод, редактирование и форматирование данных.

## Восстановление и удаление

В диалоге Промежуточные итоги нажмите кнопку Восстановить, чтобы отменить все изменения, внесённые на текущей вкладке. Используйте кнопку Удалить, чтобы удалить все промежуточные итоги, которые уже были созданы с помощью инструмента Промежуточные итоги. Используйте эти функции с осторожностью, так как при этом не показываются дополнительные диалоги подтверждения.

# 9.4. Использование сценариев

Сценарии сохраняются с именованными диапазонами ячеек, которые можно использовать для ответа на вопросы о ваших данных типа "что, если". Вы можете создать несколько сценариев для одного и того же набора вычислений, а затем быстро переключаться между ними, чтобы просмотреть результаты каждого из них. Эта функция полезна, если вам нужно проверить влияние различных условий на ваши вычисления, но вы не хотите иметь дело с повторяющимся ручным вводом данных. Например, если нужно протестировать различные процентные ставки для инвестиций, можно создать сценарии для каждой ставки, а затем переключиться между ними, чтобы выяснить, какие ставки работают для вас лучше всего.

Чтобы использовать инструмент Сценарии, выберите пункт меню Сервис > Сценарии, чтобы открыть диалог Создать сценарий (рисунок 9.12).

<span id="page-289-0"></span>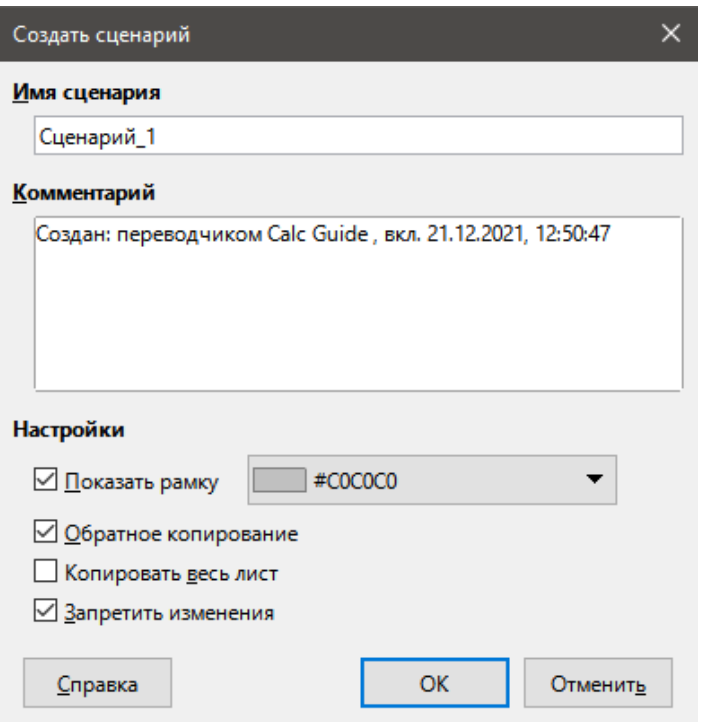

Рис. 9.12: Диалог Создать сценарий

# **9.4.1. Создание сценариев**

Чтобы создать новый сценарий:

- 1. Выберите ячейки, содержащие значения, которые будут меняться в зависимости от сценария. Чтобы выбрать несколько диапазонов, нажмите и удерживайте нажатой клавишу **Ctrl**. Вы должны выбрать по крайней мере две ячейки.
- 2. Выберите в пункт меню **Сервис** ▷ **Сценарии**, чтобы открыть диалог **Создать сценарий**.
- 3. Введите имя для нового сценария в поле **Имя сценария**.

#### **Совет**

*Для каждого создаваемого сценария используйте уникальное имя, которое чётко идентифицирует и отличает его от других. Эта практика сэкономит вам время и уменьшит головную боль, если вам придётся работать с большим набором сценариев.*

- 4. При необходимости добавьте нужную информацию в поле **Комментарий**. Пример на рисунке [9.12](#page-289-0) показывает комментарий по умолчанию.
- 5. Нажмите кнопку **ОК**, чтобы закрыть диалог. Новый сценарий автоматически активируется при создании.
- 6. Повторите шаги 1 5, чтобы создать дополнительные сценарии. Выберите тот же диапазон ячеек, который вы использовали для первого сценария, чтобы получить несколько сценариев для одних и тех же вычислений.

# **Совет**

*Чтобы отслеживать, какие вычисления зависят от ваших сценариев, используйте пункт меню Сервис* ▷ *Зависимости* ▷ *Зависимые ячейки в ячейках сценария. Стрелки будут указывать от ячеек сценария к ячейкам зависимой формулы. Дополнительные сведения об инструменте Зависимости см. в Главе 7, Использование формул и функций.*

# **9.4.2. Настройки сценария**

Раздел **Настройки** в диалоге **Создать сценарий** содержит следующие параметры:

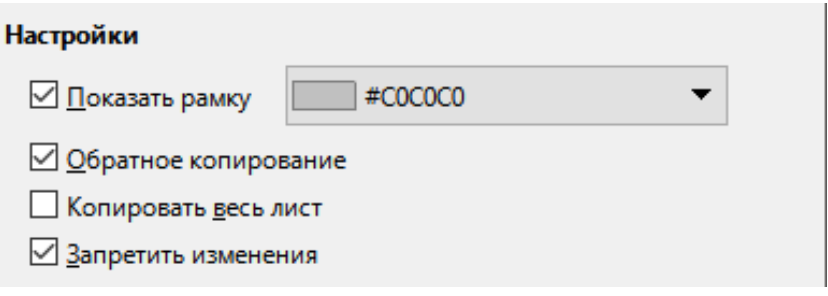

Рис. 9.13: Диалог Создать сценарий - раздел Настройки

<span id="page-290-0"></span>**Показать рамку** - обводит цветной рамкой диапазон ячеек, содержащий ваш сценарий (рисунок [9.14](#page-290-0)). Чтобы выбрать цвет рамки, используйте выпадающую палитру справа от этой опции. Рамка имеет маленькую панель, отображающую имя активного сценария, и кнопку со стрелкой вниз, которая открывает выпадающий список всех сценариев, заданных для текущего диапазона ячеек. Можете переключаться между сценариями, выбрав их из этого списка.

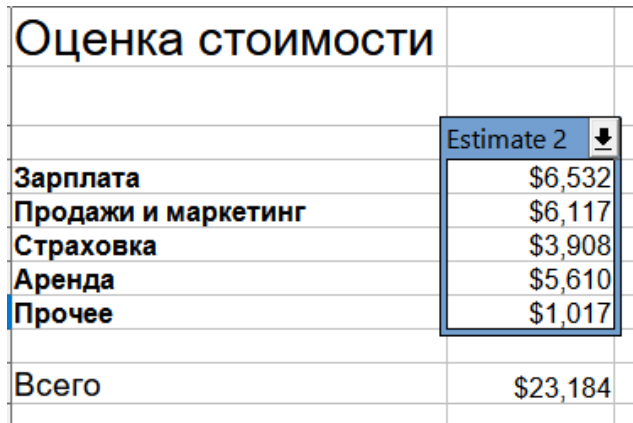

Рис. 9.14: Диапазон ячеек для сценария, обведённый рамкой

**Обратное копирование** - копирует любые изменения, внесённые в значения ячеек сценария, обратно в активный сценарий. Если вы снимите этот флажок, то начальные значения сценария не смогут быть перезаписаны. Фактическое поведение этого параметра зависит от текущей защиты ячеек и листа, а также от параметра **Запретить изменения** (см. таблицу Table on page Table).

#### **Внимание!**

*При создании нового сценария из ячеек сценария с включённым Обратным копированием будьте осторожны, чтобы не перезаписать старый сценарий. Чтобы избежать этой ситуации, сначала создайте новый сценарий с включённым Обратным копированием, а затем измените его значения только после того, как он станет активным.*

**Копировать весь лист** - создаёт копию листа с новым активным сценарием. Лист будет назван, как этот сценарий. Обратите внимание, что изменение значений сценария на скопированном листе не повлияет на активный сценарий, даже если в нём включена функция **Обратное копирование**.

**Запретить изменения** - предотвращает внесение изменений в сценарий с включённым **Обратным копированием**, когда лист защищён, а ячейки нет. Также предотвращает изменение настроек сценария, пока лист защищён. Эта опция и последствия её активации более подробно описаны в следующем разделе.

# **9.4.3. Изменение сценариев**

Сценарии имеют два аспекта, которые могут быть изменены независимо:

- Свойства сценария (то есть его настройки)
- Значения ячеек сценария

Степень, в которой эти аспекты могут быть изменены, зависит от свойств активного сценария и текущей защиты листа и ячейки. Дополнительные сведения о защите листа и ячейки см. в Главе 2 Ввод, редактирование и форматирование данных.

#### **Изменение свойств сценария**

Таблица ниже показывает, как защита листа и параметр **Запретить изменения** влияют на возможность изменять свойства сценария.

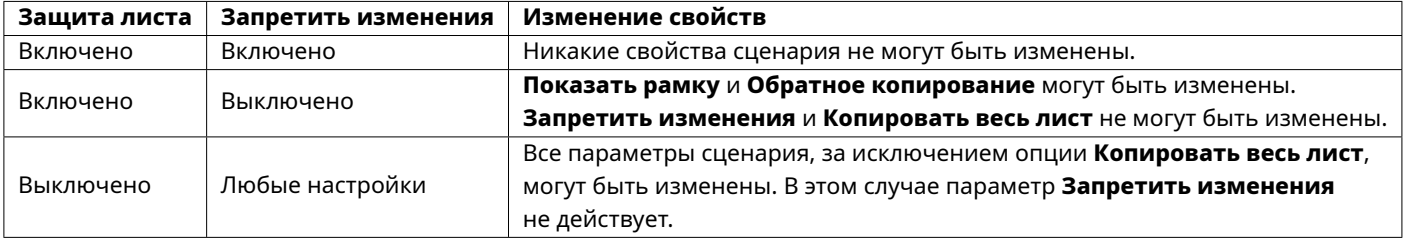

#### **Изменение значений ячеек сценария**

Таблица ниже показывает взаимодействие различных параметров при внесении изменений в значения ячеек сценария:

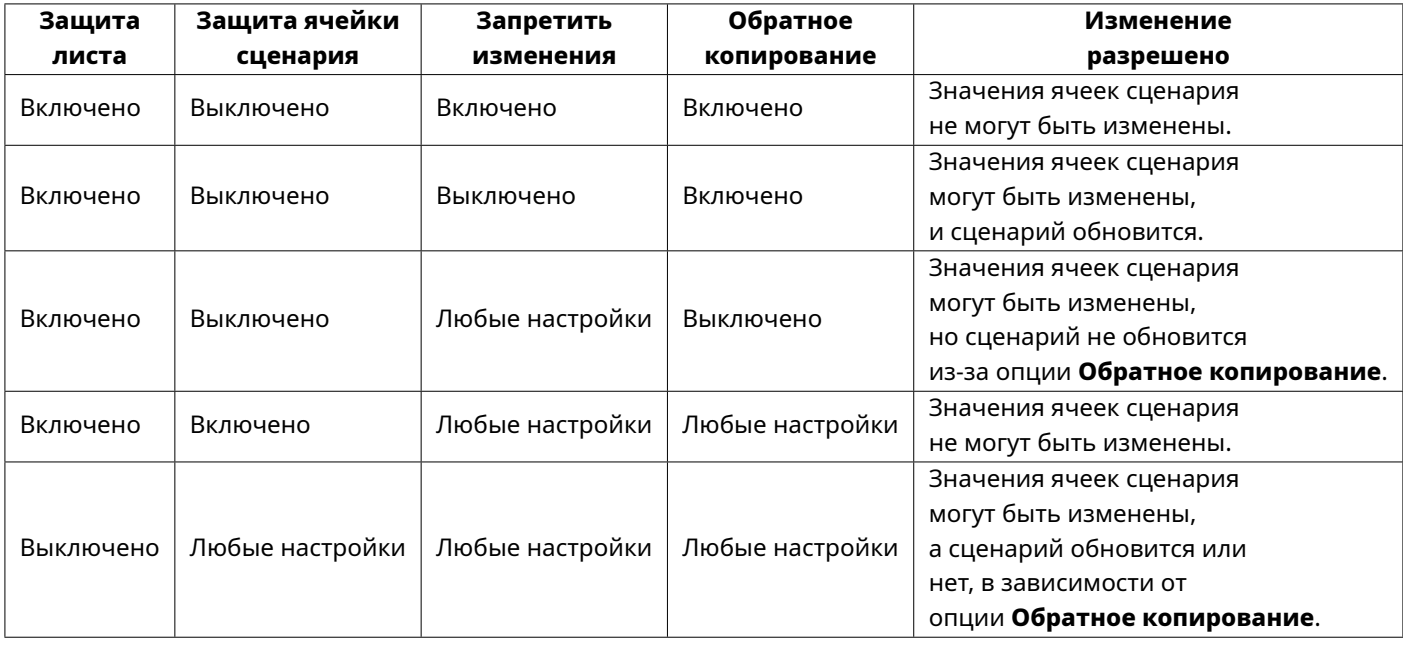

# **9.4.4. Работа со сценариями с помощью Навигатора**

После добавления сценариев в электронную таблицу можно просмотреть конкретный сценарий с помощью Навигатора. Откройте его, выбрав в меню **Вид** ▷ **Навигатор**, затем нажмите на значок **Сценарии** в Навигаторе и выберите сценарий из списка (рисунок [9.15](#page-292-0)). Все ранее созданные сценарии будут перечислены там вместе с комментариями, которые были введены при создании каждого сценария. Дополнительные сведения о Навигаторе см. в Главе 1, Введение в Calc.

Чтобы применить сценарий к текущему листу, дважды щёлкните имя сценария в Навигаторе.

Чтобы удалить сценарий, щёлкните правой кнопкой мыши его имя в Навигаторе и выберите команду **Удалить**. Появится диалоговое окно для подтверждения.

Чтобы изменить сценарий, щёлкните правой кнопкой мыши его имя в Навигаторе и выберите пункт **Свойства**. Calc покажет диалоговое окно **Изменить сценарий**, который похож на диалоговое окно **Со-**

<span id="page-292-0"></span>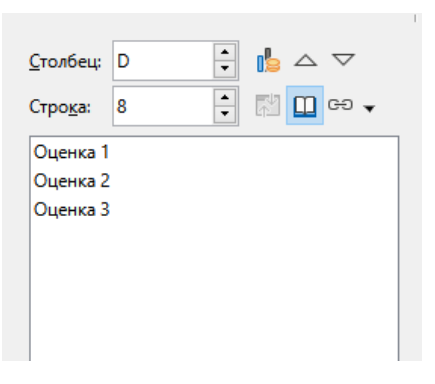

Рис. 9.15: Сценарии в Навигаторе

здать сценарий (рисунок 9.12), кроме опции Копировать весь лист, которая будет недоступна для изменения.

# 9.5. Использование инструмента Совмещённые операции

Как и сценарии, инструмент Совмещённые операции выполняет анализ "что, если" в ваших расчётах. В отличие от сценариев, которые представляют собой отдельные наборы значений для нескольких переменных формулы, этот инструмент использует целый диапазон значений только для одной или двух переменных. Затем он использует одну или несколько формул для создания соответствующего диапазона решений. Поскольку каждое решение соответствует одному или двум значениям переменных, диапазоны переменных и решений могут быть легко упорядочены в табличном формате. В результате инструмент Совмещённые операции хорошо подходит для генерации данных, которые легко считываются и совместно используются или визуализируются с помощью графиков.

#### Совет

Тренировка в хорошей организации данных может сделать использование этого инструмента относительно безболезненным. Например, мы рекомендуем хранить ваши данные вместе на одном листе и использовать имена для идентификации ваших формул, переменных и диапазонов таблиц.

<span id="page-292-1"></span>Чтобы использовать этот инструмент, выберите пункт меню Данные > Совмещённые операции, чтобы открыть диалог Совмещённые операции (рисунок 9.16):

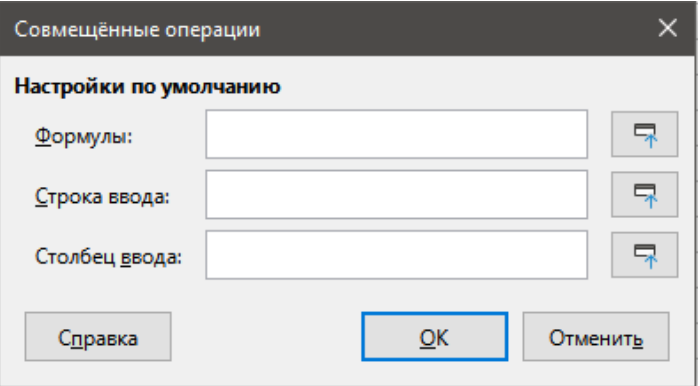

Рис. 9.16: Диалог Совмещённые операции

# 9.5.1. Совмещённые операции с одной формулой и одной переменной

Самый простой способ научиться использовать инструмент Совмещённые операции - это использовать одну формулу и одну переменную. Чтобы узнать, как использовать инструмент с несколькими формулами или с двумя переменными, см. разделы Вычисление с несколькими формулами одновременно и Несколько операций с двумя переменными соответственно ниже.

Чтобы использовать инструмент **Совмещённые операции** с одной формулой и одной переменной:

- 1. В ячейках листа введите формулу и по крайней мере одну переменную, которую она использует.
- 2. На том же листе введите значения в диапазон ячеек, который занимает один столбец или строку. Эти значения будут использоваться для одной из переменных формулы, определённой на шаге 1.
- 3. С помощью мыши выберите диапазон, содержащий как диапазон переменных, определённый на шаге 2, так и соседние пустые ячейки, следующие за ним. В зависимости от того, как выстроен диапазон переменных, эти пустые ячейки будут находиться либо в столбце справа (если диапазон находится в столбце), либо в строке непосредственно под ним (если диапазон находится в строке).
- 4. Выберите пункт меню **Данные** ▷ **Совмещённые операции**, чтобы открыть диалоговое окно **Совмещённые операции** (рисунок [9.16\)](#page-292-1)
- 5. Щёлкните на поле **Формулы** и введите ссылку на ячейку с формулой, определённой на шаге 1, или выберите ячейку с помощью мыши. Используйте соответствующую кнопку **Свернуть / Развернуть**, если вам нужно свернуть диалоговое окно при выборе ячейки.
- 6. Если диапазон из шага 2 расположен в столбце, то щёлкните по полю **Столбец ввода** и введите ссылку на ячейку с переменной, которую вы хотите использовать, или выберите ячейку с помощью мыши. Если диапазон находится в строке, то вместо этого используйте поле **Строка ввода**.
- 7. Нажмите кнопку **ОК**, чтобы запустить инструмент. Инструмент **Совмещённые операции** будет генерировать свои результаты в пустых ячейках, выбранных на шаге 3. Каждое значение результата соответствует значению переменной рядом с ним, и вместе они образуют записи таблицы результатов.

# **Пример с одной формулой и одной переменной**

Использование инструмента **Совмещённые операции** лучше всего объяснить на примере. Предположим, что вы производите игрушки, которые продаёте по \$10 за штуку (ячейка B1 листа). Себестоимость каждой игрушки \$2 (ячейка B2), и у вас есть фиксированные годовые затраты \$10,000 (ячейка B3). Какое минимальное количество игрушек вы должны продать, чтобы выйти на безубыточность? Предположим, что наша первоначальная оценка проданного количества игрушек равна 2000 (ячейка B4).

Чтобы ответить на этот вопрос:

- 1. Введите в ячейку B5 следующую формулу: =B4\*(B1-B2)-B3. Эта формула представляет собой уравнение Прибыль = Количество \* (Цена продажи – Себестоимость) – Постоянные затраты. С помощью этого уравнения наша начальная величина даёт прибыль в размере \$6000, что выше точки безубыточности.
- 2. В ячейки D2:D11 введите диапазон альтернативных величин от 500 до 5000 с шагом 500.
- 3. Выберите диапазон D2:E11, чтобы определить таблицу результатов. Этот диапазон включает альтернативные значения количества (столбец D) и пустые ячейки результатов (столбец E).
- 4. Выберите пункт меню **Данные** ▷ **Совмещённые операции**, чтобы открыть диалог **Совмещённые операции**.
- 5. Используя поле **Формулы**, выберите ячейку B5.
- 6. Используя поле **Столбец ввода**, выберите ячейку B4, чтобы установить количество в качестве переменной для наших вычислений. Рисунок показывает лист и диалог **Совмещённые операции** на этом этапе.
- 7. Нажмите **OK**. Прибыль для различных количеств теперь показана в столбце Е (рисунок [9.18](#page-294-0)). Мы видим, что точка безубыточности находится между 1000 и 1500 проданными игрушками, а именно 1250.

# **9.5.2. Расчёт по нескольким формулам одновременно**

Использование инструмента **Совмещённые операции** с несколькими формулами следует почти тому же процессу, что и с одной формулой, но с двумя важными отличиями:

1. Для каждой добавляемой формулы необходимо также добавить соответствующий столбец или строку в таблицу результатов, содержащую выходные данные этой формулы.

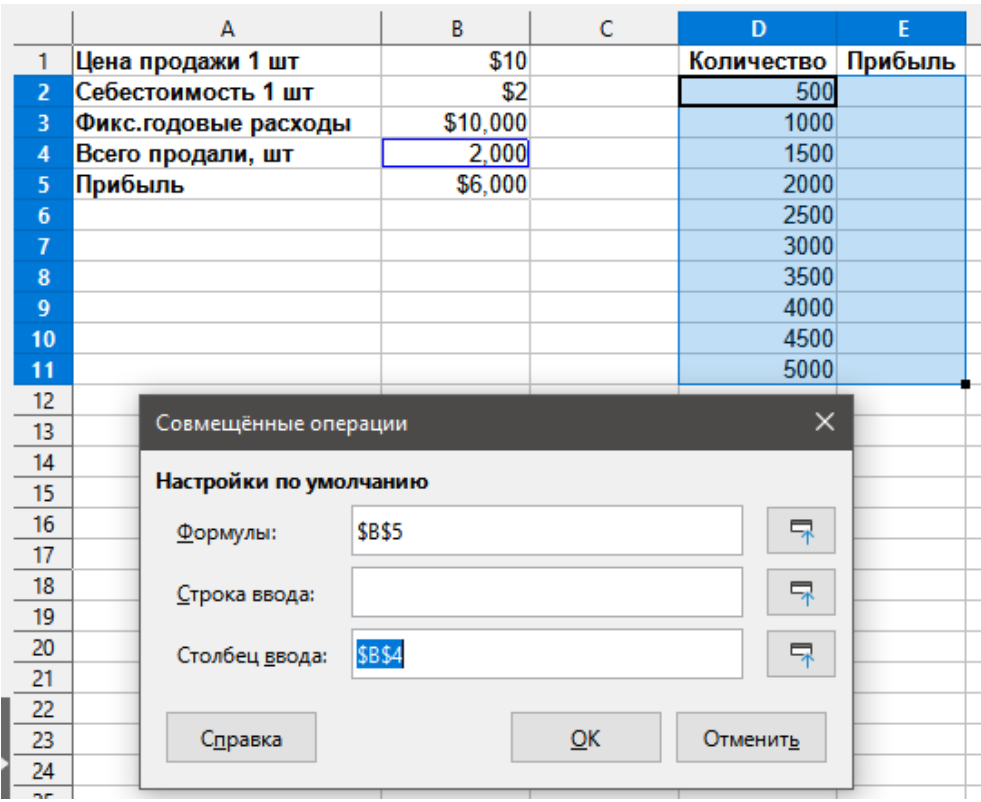

Рис. 9.17: Ввод данных в диалоге Совмещённые операции

<span id="page-294-0"></span>

|                 | А                    | B        | D                  | F           |  |
|-----------------|----------------------|----------|--------------------|-------------|--|
|                 | Цена продажи 1 шт    | \$10     | Количество Прибыль |             |  |
| $\overline{2}$  | Себестоимость 1 шт   | \$2      | 500                | $-$ \$6,000 |  |
| 3               | Фикс.годовые расходы | \$10,000 | 1000               | $-$2,000$   |  |
| 4               | Всего продали, шт    | 2,000    | 1500               | \$2,000     |  |
| 5               | Прибыль              | \$6,000  | 2000               | \$6,000     |  |
| $6\phantom{1}6$ |                      |          | 2500               | \$10,000    |  |
| $\overline{7}$  |                      |          | 3000               | \$14,000    |  |
| 8               |                      |          | 3500               | \$18,000    |  |
| 9               |                      |          | 4000               | \$22,000    |  |
| 10              |                      |          | 4500               | \$26,000    |  |
| 11              |                      |          | 5000               | \$30,000    |  |
| 10              |                      |          |                    |             |  |

Рис. 9.18: Результат использования инструмента Совмещённые операции

2. То, как именно вы изначально расположите свои формулы, определяет, как будут отображаться их результаты в таблице результатов. Например, если расположить формулы A, B и C в одной строке в таком порядке, то Calc будет генерировать результаты A в первом столбце таблицы результатов, результаты B во втором столбце и результаты C в третьем.

#### Примечание

*Инструмент Совмещённые операции принимает только формулы, расположенные в одной строке или столбце, в зависимости от того, как ориентирована таблица результатов. Если таблица ориентирована на столбцы, как в нашем примере с данными о продажах, то ваши формулы должны быть расположены в строке. Если таблица ориентирована на строки, то ваши формулы должны быть в столбце.*

#### **Внимание!**

*Будьте осторожны и не добавляйте пустые ячейки между формулами, так как они создадут пробелы в таблице результатов и могут привести к тому, что некоторые результаты не будут отображаться, если вы не выберете достаточно строк или столбцов для таблицы результатов.*

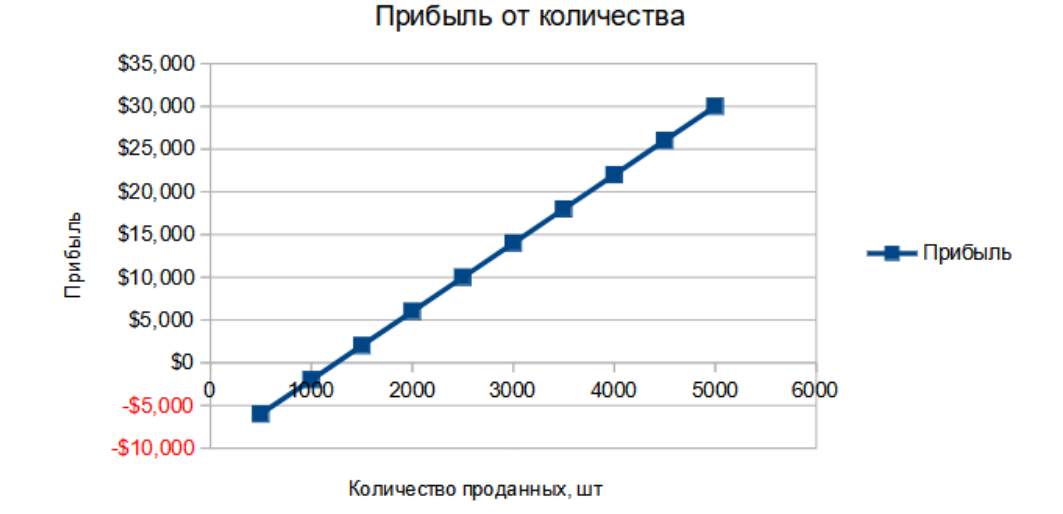

Рис. 9.19: XY диаграмма распределения прибыли по количеству проданных игрушек (пример визуализации)

# **Пример с двумя формулами и одной переменной**

Используя наш пример с данными о продажах, предположим, что мы хотим рассчитать годовую прибыль на единицу проданной продукции в дополнение к годовой общей прибыли. Для расчёта результатов:

- 1. На листе из предыдущего примера удалите результаты в столбце E.
- 2. Введите следующую формулу в C5: =B5/B4. Теперь вы рассчитываете годовую прибыль на единицу проданной продукции.
- 3. Выберите диапазон D2:F11 для таблицы результатов. Столбец F будет содержать результаты формулы годовой прибыли на единицу продукции в C5.
- 4. Выберите пункт меню **Данные** ▷ **Совмещённые операции**, чтобы открыть диалог **Совмещённые операции**.
- 5. Используя поле **Формулы**, выберите диапазон B5:C5.
- <span id="page-295-0"></span>6. Используя поле **Столбец ввода**, выберите ячейку B4. На рисунке [9.20](#page-295-0) показан лист и диалог на этом моменте.

|                | A                        | B             | C                             |          | D                  | E | F       |  |
|----------------|--------------------------|---------------|-------------------------------|----------|--------------------|---|---------|--|
| 1.             | Цена продажи 1 шт        | \$10          |                               |          | Количество Прибыль |   | На 1 шт |  |
| $\overline{2}$ | Себестоимость 1 шт       | \$2           |                               |          | 500                |   |         |  |
| 3              | Фикс.годовые расходы     | \$10,000      |                               |          | 1000               |   |         |  |
| 4              | Всего продали, шт        |               | 2,000 Годовая прибыль на 1 шт |          | 1500               |   |         |  |
| 5              | Прибыль                  | \$6,000       | \$3                           |          | 2000               |   |         |  |
| 6              |                          |               |                               |          | 2500               |   |         |  |
| $\overline{I}$ |                          |               |                               |          | 3000               |   |         |  |
| 8              |                          |               |                               |          | 3500               |   |         |  |
| $\overline{9}$ |                          |               |                               |          | 4000               |   |         |  |
| 10             |                          |               |                               |          | 4500               |   |         |  |
| 11             |                          |               |                               |          | 5000               |   |         |  |
| 12             | Совмещённые операции     |               |                               | $\times$ |                    |   |         |  |
| 13             |                          |               |                               |          |                    |   |         |  |
| 14             | Настройки по умолчанию   |               |                               |          |                    |   |         |  |
| 15             | Формулы:                 | \$B\$5:\$C\$5 |                               | 导        |                    |   |         |  |
| 16             |                          |               |                               |          |                    |   |         |  |
| 17             | Строка ввода:            |               |                               | 尿        |                    |   |         |  |
| 18             |                          |               |                               |          |                    |   |         |  |
| 19             | \$B\$4<br>Столбец ввода: |               |                               | 屎        |                    |   |         |  |
| 20             |                          |               |                               |          |                    |   |         |  |
| 21             |                          |               |                               |          |                    |   |         |  |
| 22             | Справка                  |               | QK<br>Отменить                |          |                    |   |         |  |
| 23             |                          |               |                               |          |                    |   |         |  |
| $\sim$ $\sim$  |                          |               |                               |          |                    |   |         |  |

Рис. 9.20: Ввод в диалоге Совмещённые операции для двух формул и одной переменной

7. Нажмите ОК. Теперь прибыль указана в столбце Е, а годовая прибыль на единицу продукции - в столбце F.

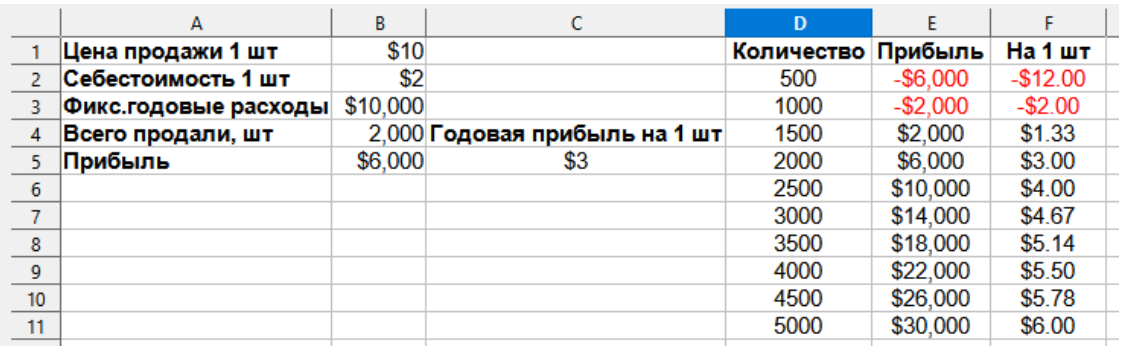

Рис. 9.21: Результат использования инструмента Совмещённые операции для двух формул и одной переменной

# 9.5.3. Совмещённые операции с двумя переменными

При использовании инструмента Совмещённые операции с двумя переменными создаётся двумерная таблица результатов. Каждая переменная определяет одно из измерений таблицы таким образом, что альтернативные значения для обеих переменных служат заголовками строк и столбцов таблицы соответственно. Каждая ячейка таблицы соответствует отдельной паре значений заголовков строк и столбцов. В свою очередь, результаты в каждой ячейке создаются из этих значений для обеих переменных.

Поскольку используются две переменные, для их определения необходимо использовать диалоговые поля Столбец ввода и Строка ввода. Порядок важен! Поле Столбец ввода соответствует значениям заголовков строк, а поле Строка ввода соответствует значениям заголовков столбцов.

#### Совет

Хорошим ориентиром для запоминания является то, что заголовки столбцов находятся в строке в верхней части таблицы, они соответствуют полю Строка ввода. Аналогично, заголовки строк находятся в столбце, поэтому они соответствуют полю Столбец ввода.

#### Примечание

Если вы используете две переменные, инструмент Совмещённые операции не будет работать с несколькими формулами. Он позволит вам ввести дополнительные формулы, но не будет генерировать ожидаемые результаты ни для какой формулы, кроме первой.

#### Расчёт с двумя переменными

Используя наш пример продаж, предположим, что в дополнение к изменению количества проданных игрушек вы также хотите изменить цену продажи за единицу. Для расчёта результатов:

- 1. Разверните таблицу данных о продажах, введя \$8, \$10, \$15 и \$20 в диапазоне E1:H1.
- 2. Выберите диапазон D1:H11 для таблицы результатов.
- 3. Выберите пункт меню Данные > Совмещённые операции, чтобы открыть диалог.
- 4. В поле Формулы выберите ячейку В5.
- 5. Используя поле **Строка ввода**, выберите ячейку В1. Заголовки столбцов \$8, \$10, \$15 и \$20 теперь связаны с переменной цены продажи единицы, определённой в ячейке В1.
- 6. Используя поле Столбец ввода, выберите ячейку В4. Заголовки строк 500, 1000, ..., 5000 теперь связаны с переменной проданного количества, определённой в ячейке В4. На рисунке 9.22 показан лист и диалог на этом моменте.
- 7. Нажмите ОК. Прибыль для различных продажных цен и количеств теперь показана в диапазоне Е2:Н11 (рисунок 9.23).

<span id="page-297-0"></span>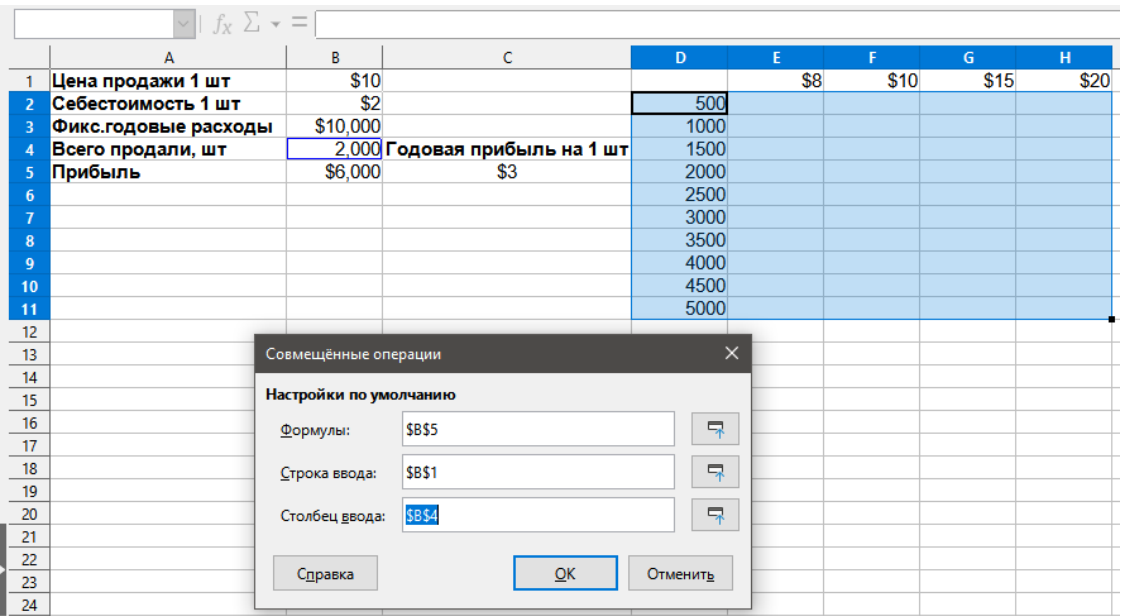

Рис. 9.22: Ввод в диалоге Совмещённые операции для двух переменных

<span id="page-297-1"></span>

|                  | А                    | В        |                               | D    | E         |             | G         | н         |
|------------------|----------------------|----------|-------------------------------|------|-----------|-------------|-----------|-----------|
|                  | Цена продажи 1 шт    | \$10     |                               |      | \$8       | \$10        | \$15      | \$20      |
|                  | Себестоимость 1 шт   | \$2      |                               | 500  | $-$7.000$ | $-$ \$6,000 | $-$3,500$ | $-$1,000$ |
|                  | Фикс.годовые расходы | \$10,000 |                               | 1000 | $-$4,000$ | $-$ \$2,000 | \$3,000   | \$8,000   |
|                  | Всего продали, шт    |          | 2,000 Годовая прибыль на 1 шт | 1500 | $-$1,000$ | \$2,000     | \$9,500   | \$17,000  |
|                  | Прибыль              | \$6,000  | \$3                           | 2000 | \$2,000   | \$6,000     | \$16,000  | \$26,000  |
| 6                |                      |          |                               | 2500 | \$5,000   | \$10,000    | \$22,500  | \$35,000  |
|                  |                      |          |                               | 3000 | \$8,000   | \$14,000    | \$29,000  | \$44,000  |
| 8                |                      |          |                               | 3500 | \$11,000  | \$18,000    | \$35,500  | \$53,000  |
| 9                |                      |          |                               | 4000 | \$14,000  | \$22,000    | \$42,000  | \$62,000  |
| 10 <sup>10</sup> |                      |          |                               | 4500 | \$17,000  | \$26,000    | \$48,500  | \$71,000  |
| 11               |                      |          |                               | 5000 | \$20,000  | \$30,000    | \$55,000  | \$80,000  |

Рис. 9.23: Результат использования инструмента Совмещённые операции для переменных

# 9.6. Использование инструмента Подбор Параметра

В дополнение к сценариям и инструменту Совмещённые операции в Calc есть третий инструмент анализа типа "что-если": Подбор параметра. Обычно вы используете формулу для вычисления результата из существующих значений. А при использовании инструмента Подбор параметра вы работаете в обратном направлении - от результата, чтобы выяснить, какие значения его порождают. Эта функция полезна, если вы уже знаете желаемый результат, но вам нужно ответить на такие вопросы, как, например, как его достичь или как его можно изменить, если вы изменили условия.

Чтобы использовать этот инструмент, выберите пункт меню Сервис  $\triangleright$  Подбор параметра, чтобы открыть диалог Подбор параметра (рисунок 9.24).

#### Примечание

Только один аргумент может быть изменён одновременно в одном подборе параметра. Если вам нужно проверить несколько аргументов, то вы должны выполнить отдельный подбор для каждого из них.

# 9.6.1. Пример подбора параметра

Чтобы проиллюстрировать использование инструмента Подбор параметра, предположим, что мы хотим рассчитать годовой процентный доход по счёту. Чтобы рассчитать годовой процент (L), мы должны создать таблицу со значениями для капитала (C), длины процентного периода в годах (n) и процентной ставки (i). Формула такова: L = C\*n\*i.

Предположим, что процентная ставка i = 7,5% (ячейка ВЗ листа) и длина периода n = 1 (ячейка В2) остаются постоянными. Мы хотим знать, сколько инвестиционного капитала С необходимо для достиже-

<span id="page-298-0"></span>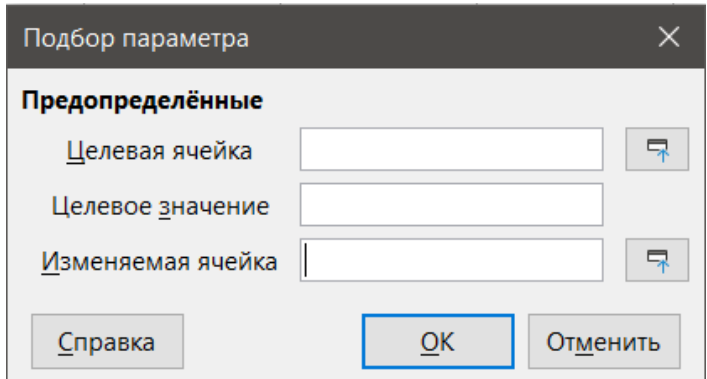

Рис. 9.24: Диалог Подбор параметра

ния доходности L = \$15000. Предположим, что наша первоначальная оценка капитала равна C = \$100000 (ячейка B1).

Чтобы рассчитать отдачу:

- 1. Введите формулу возврата (=B1\*B2\*B3) в поле B4 и выделите ячейку мышью.
- 2. Выберите пункт меню **Сервис** ▷ **Подбор параметра**, чтобы открыть диалог **Подбор параметра**.
- 3. B4 уже должно быть введено в поле **Целевая ячейка**. Однако, если вы хотите выбрать другую ячейку, используйте соответствующую кнопку **Свернуть/Развернуть**, чтобы свернуть диалоговое окно при выборе нужной ячейки.
- 4. Нажмите на поле **Изменяемая ячейка**, затем введите ссылку на ячейку B1 или выберите её с помощью мыши, чтобы сделать заглавную переменную в текущем подборе параметра.
- <span id="page-298-1"></span>5. Введите желаемый результат формулы в поле **Целевое значение**. В этом примере значение равно 15000. На рисунке [9.25](#page-298-1) показаны ячейки и диалоговые поля в этот момент.

|                 | А                 | в               | C        |
|-----------------|-------------------|-----------------|----------|
| 1               | Капитал           | \$100,000       |          |
| 2               | Годы              |                 |          |
| 3               | Годовая ставка    | 7,5%            |          |
| 4               | Прибыль           | \$7,500         |          |
| 5               |                   |                 |          |
| 6               | Подбор параметра  |                 | $\times$ |
| 7               | Предопределённые  |                 |          |
| 8               | Целевая ячейка    | <b>\$B\$4</b>   | 다        |
| 9               | Целевое значение  | 15000           |          |
| 10              |                   |                 |          |
| 11              | Изменяемая ячейка | <b>\$B\$1</b>   | 다        |
| 12 <sup>2</sup> |                   | $\overline{OK}$ | Отменить |
| 13              | Справка           |                 |          |
| 14              |                   |                 |          |

Рис. 9.25: Пример настроек для подбора параметра

- 6. Нажмите **OK**. Появится диалоговое окно, информирующее вас о том, что поиск цели был успешным (рисунок [9.26\)](#page-299-0).
- 7. Нажмите кнопку **Да**, чтобы ввести результат подбора в изменяемую ячейку. Результат показан на рисунке [9.27](#page-299-1), показывающем, что для получения прибыли в размере \$15000 требуется капитал в размере \$200000 долларов.

<span id="page-299-0"></span>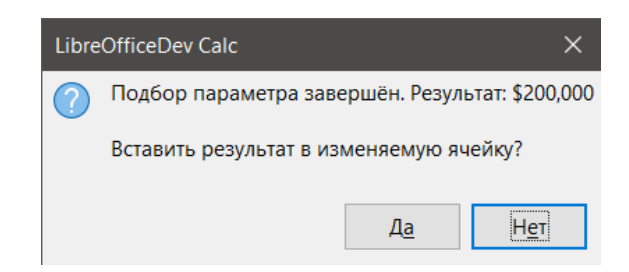

Рис. 9.26: Информация об успешном завершении подбора параметра

|   | Капитал        | \$200,000 |  |
|---|----------------|-----------|--|
|   | Годы           |           |  |
| 3 | Годовая ставка | 7,5%      |  |
|   | Прибыль        | \$15,000  |  |
|   |                |           |  |

Рис. 9.27: Результат подбора параметра на листе

#### <span id="page-299-1"></span>Примечание

*Не каждая задача подбора параметра преуспевает в возвращении хорошего результата. Это зависит от используемой формулы, значения цели и начального значения. Алгоритм подбора параметра повторяется внутри себя несколько раз, подбираясь к цели.*

# **9.7. Использование Решателя**

**Решатель** представляет собой более продвинутый инструмент для подбора параметра, которая позволяет решать задачи линейного программирования или оптимизации. Задача линейного программирования связана с минимизацией или максимизацией линейной функции, подчинённой набору линейных ограничений. Подобные проблемы возникают во многих научных, инженерных, деловых и других дисциплинах. Полное обсуждение линейного программирования выходит за рамки данного руководства, и заинтересованный читатель может обратиться за дополнительной информацией к соответствующим сайтам с исследованиями или учебникам.

В настоящее время, в версии 7.1, LibreOffice предлагает следующие линейные решатели:

- Решатель с открытым исходным кодом lp\_solve (был основным до версии 4.3)
- Линейный решатель с открытым исходным кодом CoinMP (CLP) (по умолчанию, начиная с версии 4.3)

Сравнительное исследование с участием обоих линейных решателей показывает, что CLP быстрее и эффективнее, чем lp\_solve. В целом, однако, любой движок будет производить точное решение относительно быстро.

## Примечание

*Для получения дополнительной информации о линейных решателях в Calc см. следующие ссылки: - [lp\\_solve](http://lpsolve.sourceforge.net/5.5/)*

- *- [CLP и Фонд COIN-OR](https://www.coin-or.org/)*
- *- [Бенчмарк-исследование](https://prod-ng.sandia.gov/techlib-noauth/access-control.cgi/2013/138847.pdf)*

## **Внимание!**

*LibreOffice 7.1 предлагает третий движок решателя: нелинейный решатель LibreOffice Swarm (экспериментальный). Поскольку это экспериментальный инструмент, он может не поддерживаться в будущих версиях Calc, и мы рекомендуем вам не использовать эту опцию, если вы не знакомы с концепциями нелинейного программирования.*

Чтобы использовать Решатель для решения задачи линейного программирования, вам необходимо сформулировать задачу следующим образом:

- Переменные решения набор из n неотрицательных переменных x1, ..., xn,. Переменные решения могут быть вещественными числами, но обычно имеют тенденцию быть целыми числами во многих реальных задачах.
- Ограничения набор линейных равенств или неравенств, включающих п переменных решения.
- Целевая функция линейное выражение, включающее п переменных решения.

Цель обычно состоит в том, чтобы найти значения переменных решения, которые удовлетворяют ограничениям и максимизируют или минимизируют результат целевой функции.

# 9.7.1. Диалог Решатель

<span id="page-300-0"></span>После настройки данных для задачи в электронной таблице Calc выберите в меню Сервис  $\triangleright$  Решатель, чтобы открыть диалог Решатель (рисунок 9.28)

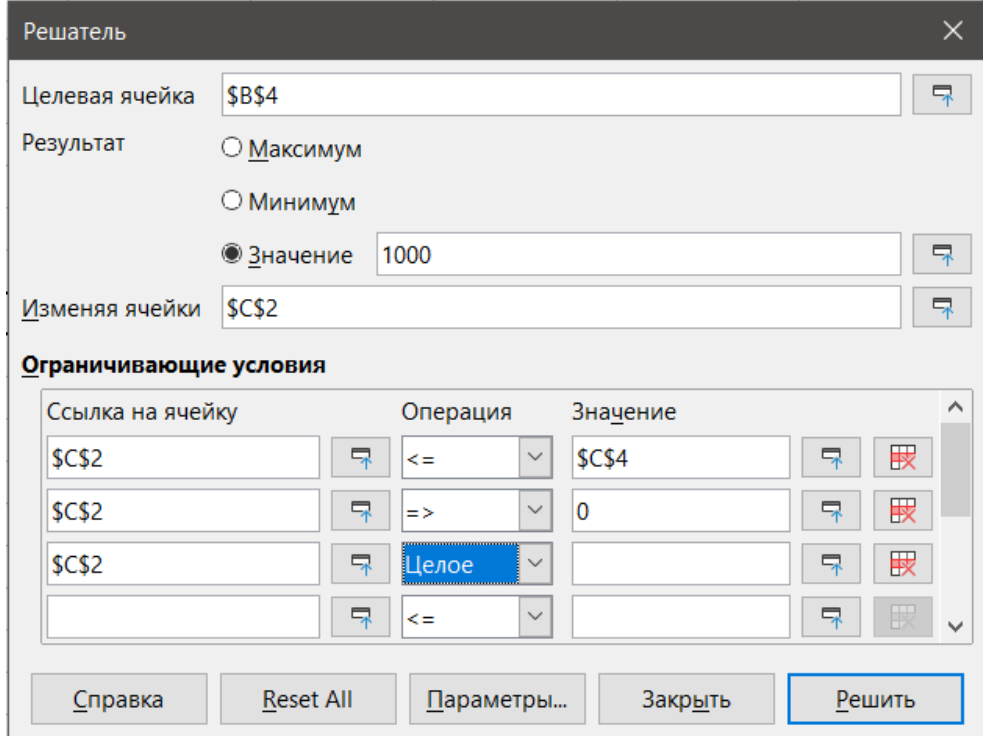

Рис. 9.28: Диалог Решатель

#### Примечание

В зависимости от конфигурации вашего компьютера при первом выборе пункта Сервис > Решатель после запуска Calc может появиться сообщение. Сообщение будет содержать текст типа "LibreOffice требует 64-разрядной среды выполнения Java (JRE) для выполнения этой задачи. Пожалуйста, установите JRE и перезапустите LibreOffice". Нажмите кнопку ОК, чтобы закрыть это диалоговое окно - сообщение не влияет на работу двух линейных решателей.

Целевая ячейка - введите ссылку на ячейку с целевой функцией или выделите ее с помощью мыши. Результат - выберите Максимум, чтобы найти максимальный результат для целевой функции, Минимум, чтобы найти минимальный результат, или Значение, чтобы установить результат в определённое значение. Если вы выбрали Значение, введите требуемое значение или ссылку на ячейку, содержащую это значение.

- Изменяя ячейки введите расположение всех ячеек, определяющих переменные решения.
- Ограничивающие условия введите свои ограничения в поля в этой области:
- Ссылка на ячейку введите ссылку на ячейку с переменной решения.
- Операция определяет параметр для ограничения. Доступные параметры включают в себя <= (меньше или равно), = (равно), => (больше или равно), Целое число (значения без десятичных знаков) и Двоичное число (только 0 или 1).
- Значение введите значение или ссылку на ячейку с формулой ограничения.
- Кнопка Удалить удаляет текущее ограничение.

#### **Совет**

*Помните, что для ввода любого из этих параметров можно свернуть диалоговое окно решателя с помощью соответствующих кнопок Свернуть/Развернуть, если нужно выбрать ячейки с помощью мыши.*

<span id="page-301-0"></span>После завершения настройки **Решателя** нажмите кнопку **Решить**, чтобы начать процесс корректировки значений и вычисления результатов. В зависимости от сложности задачи, это может занять некоторое время. В случае успешного завершения, Calc представит диалог с результатом решения (рисунок [9.29](#page-301-0)). Этот диалог включает в себя кнопки для сохранения (Сохранить результат) или отказа (Восстановить предыдущие) от ваших результатов.

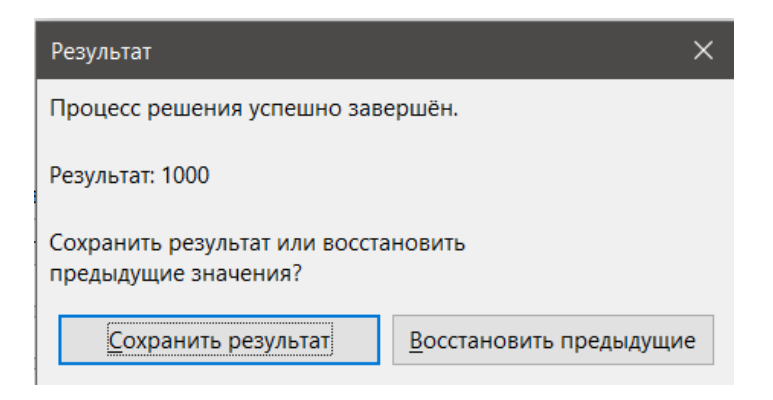

Рис. 9.29: Диалог с результатом решения

В диалоговом окне **Решателя** также есть кнопка **Параметры**, которая открывает диалог **Параметры**, показанный на рисунке [9.30.](#page-301-1)

# <span id="page-301-1"></span>**9.7.2. Параметры Решателя**

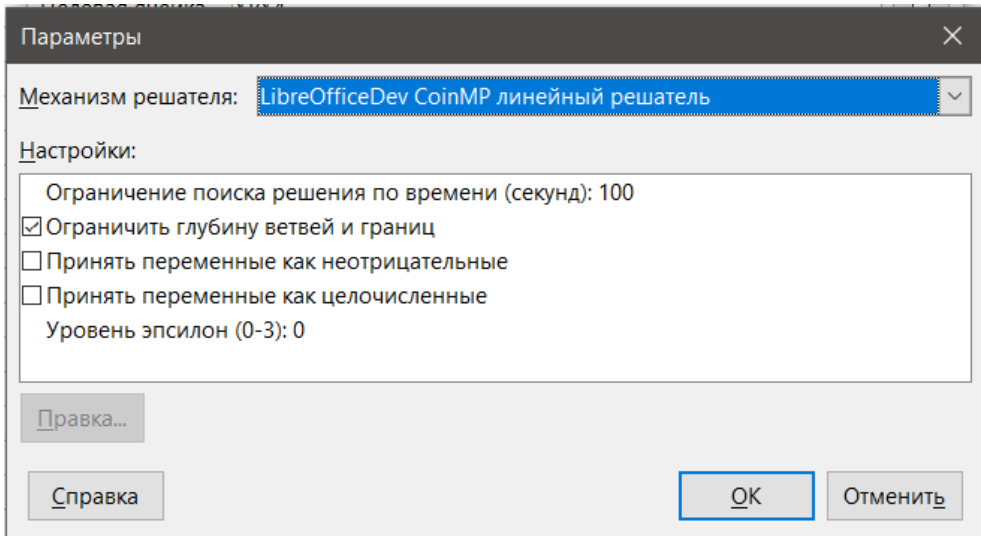

Рис. 9.30: Диалог Параметры

#### **Механизм решателя**

В стандартной установке LibreOffice 7.1 раскрывающийся список **Механизм решателя** предлагает три варианта:

- LibreOffice CoinMP линейный решатель (по умолчанию)
- LibreOffice линейный решатель
- LibreOffice рой нелинейный решатель (экспериментальный)

# **Настройки**

Эта область позволяет пользователю настроить детальные параметры работы выбранного механизма решателя. Для двух линейных решателей эти параметры включают в себя:

- Принять переменные, как целочисленные
- Принять переменные, как неотрицательные
- Уровень эпсилон (0-3) этот параметр определяет верхнюю границу относительной погрешности изза округления с плавающей запятой. Значение 0 соответствует очень плотным значениям эпсилон (по умолчанию); значение 3 соответствует очень свободным значениям эпсилона.
- Ограничить глубину ветвей и границ
- Ограничение поиска решения по времени (секунд) по умолчанию используется 100 секунд.

# **9.7.3. Пример работы Решателя**

Предположим, что у вас есть \$10000 долларов, которые вы хотите инвестировать в два фонда в течение одного года. Фонд X - это фонд с низким риском и процентной ставкой 8%, а фонд Y - это фонд с более высоким риском и процентной ставкой 12%. Сколько денег нужно вложить в каждый фонд, чтобы получить общий доход в размере \$1000?

Чтобы найти ответ с помощью **Решателя**:

- 1. Введите на листе следующие метки и данные:
	- Метки строк: Фонд Х, Фонд Y и Сумма в ячейки А2, A3 и А4.
	- Метки столбцов: Заработанные проценты, Инвестированная сумма, Процентная ставка и Период времени в ячейках B1 - E1.
	- Процентные ставки: 8% и 12% в ячейках D2 и D3.
	- Период времени: 1 в ячейках Е2 и Е3.
	- Общая сумма инвестиций: \$10000 в ячейку C4.
	- Введите произвольное значение (\$0 или оставьте пустым) в ячейку C2 в качестве суммы, инвестированной в Фонд X.
- 2. Введите следующие формулы:
	- В ячейке С3 введите формулу =С4–С2 (общая сумма минус сумма, инвестированная в Фонд X), как сумма инвестированная в Фонд Y.
	- В ячейки B2 и B3 введите формулы =C2\*D2\*E2 (в B2) и =C3\*D3\*E3 (в B3).
	- В ячейке B4 введите формулу =B2+B3 в качестве общей суммы заработанных процентов. На рисунке [9.31п](#page-302-0)оказан рабочий лист в этот момент.

<span id="page-302-0"></span>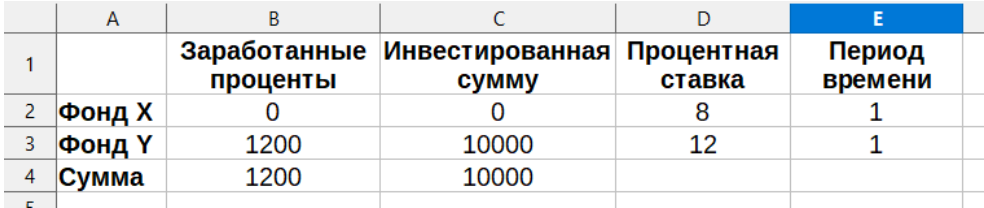

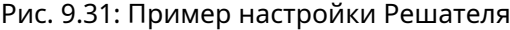

- 3. Выберите в строке меню Сервис ▷ Решатель, чтобы открыть диалоговое окно Решатель (рис.).
- 4. В поле Целевая ячейка выберите ячейку, содержащую целевое значение.В данном примере это B4, которая содержит общую сумму заработанных процентов.
- 5. Выберите Значение и введите 1000 в поле рядом с ним.В этом примере целевое значение ячейки равно 1000, поскольку ваша цель - общий процентный доход в размере \$1000.
- 6. Используя поле Изменяя ячейки, выберите на листе ячейку C2.В этом примере вам нужно найти сумму, вложенную в Фонд X (ячейка C2).
- 7. Введите следующие ограничивающие условия для переменных с помощью полей Ссылка на ячейку, Операция и Значение:
	- С2 <= С4 сумма, инвестированная в Фонд X, не может превышать общей доступной суммы.
	- С2 => 0 сумма, вложенная в Фонд Х, не может быть отрицательной.
	- С2 это Целое число, заданное для удобства.
- <span id="page-303-0"></span>8. Нажмите ОК. Результат показан на рисунке 9.32.

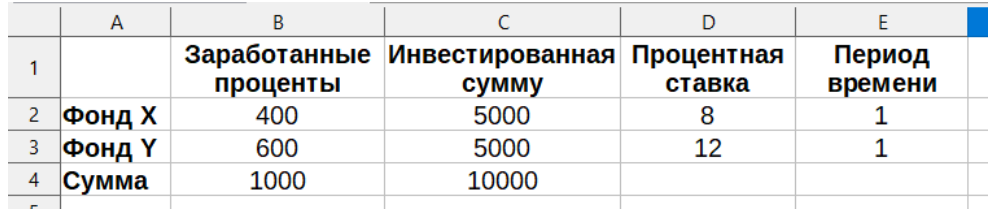

Рис. 9.32: Пример результата Решателя

# 9.8. Использование инструментов Статистики

В меню Данные » Статистика содержатся несколько инструментов для быстрого и лёгкого статистического анализа ваших данных. Эти инструменты включают в себя:

- Выборка
- Описательная статистика
- Дисперсионный анализ (ANOVA)
- Корреляция
- Ковариация
- Экспоненциальное сглаживание
- Скользящее среднее
- Регрессия
- Парный t-тест
- Г-критерий
- z-критерий
- Критерий Хи-квадрат

# 9.8.1. Инструмент Выборка

Инструмент Выборка создаёт целевую таблицу с данными, отобранными из исходной таблицы. Инструмент Выборка может отбирать образцы случайным образом или на периодической основе. Выборка производится по строкам, причём целые строки исходной таблицы копируются в строки целевой таблицы. Чтобы использовать этот инструмент, выберите пункт меню Данные  $\triangleright$  Статистика  $\triangleright$  Выборка, чтобы открыть одноимённый диалог (рисунок 9.33).

Входной диапазон - задаёт диапазон ячеек, содержащий исходную таблицу.

Результат в - задаёт верхнюю левую ячейку целевой таблицы. Когда вы запустите инструмент, он заполнит остальную часть целевой таблицы, начиная с этой ячейки.

Случайно - включает режим случайной выборки, когда выбран.

Размер выборки - определяет количество строк, которые будут выбраны из исходной таблицы во время случайной выборки. Доступно только в том случае, если выбран параметр Случайно.

Периодически - включает режим периодической выборки, когда выбран.

Период - определяет количество строк, пропускаемых между выборками во время периодической выборки. Например, значение 2 приведёт к выборке альтернативных строк из исходной таблицы, начиная со второй строки. Доступно только в том случае, если выбран параметр Периодически.

<span id="page-304-0"></span>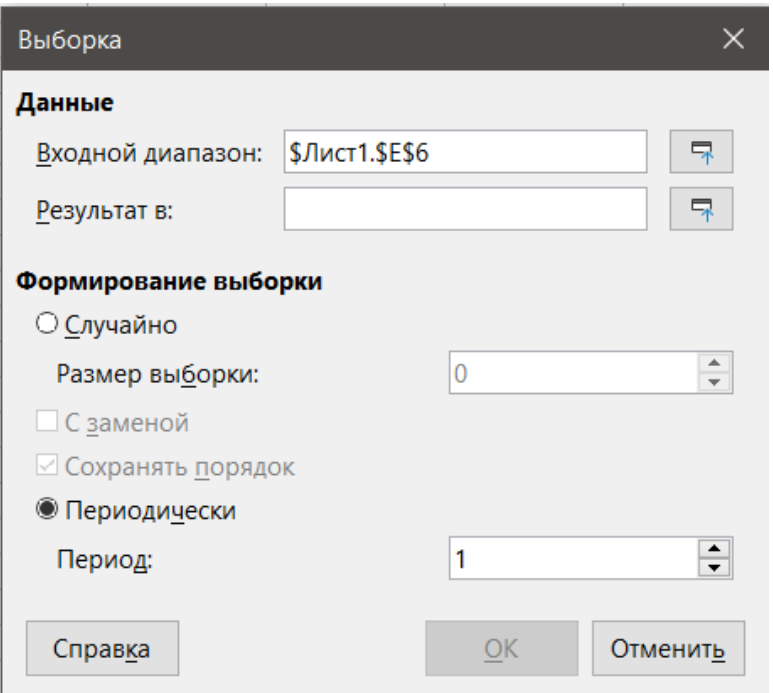

Рис. 9.33: Диалог Выборка

#### **Совет**

*Используйте кнопки Свернуть / Развернуть рядом с диапазоном ввода и результатами для полей, если вам нужно свернуть диалоговое окно при выборе ячеек с помощью мыши.*

<span id="page-304-1"></span>На рисунке [9.34](#page-304-1) показана исходная таблица (под заголовком Исходные данные) и соответствующая целевая таблица (под заголовком Целевые данные), отобранные с использованием настроек, показанных на рисунке.

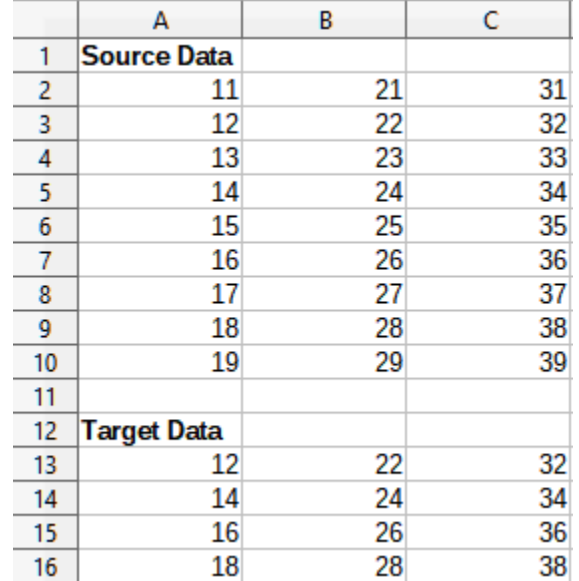

Рис. 9.34: Пример данных для инструмента Выборка

# **9.8.2. Инструмент Описательная статистика**

При наличии набора данных инструмент описательной статистики создаёт табличный отчёт о первичных статистических свойствах набора данных, таких как информация о его центральной тенденции <span id="page-305-1"></span>и изменчивости. Выберите пункт меню Данные > Статистика > Описательная статистика, чтобы открыть диалог Описательная статистика (рисунок).

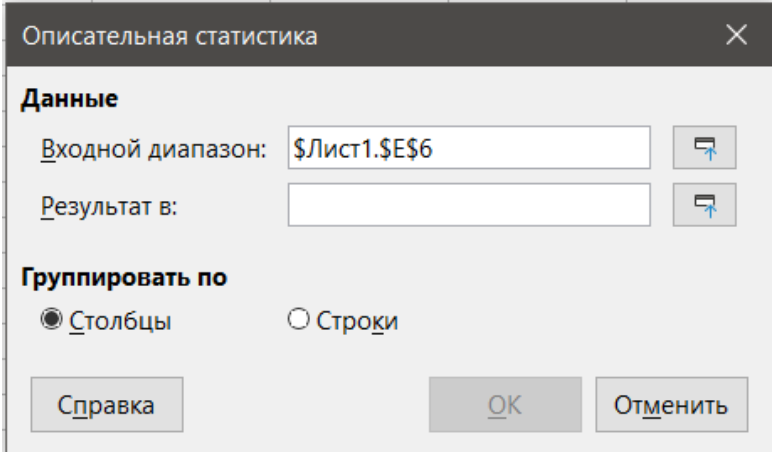

Рис. 9.35: Диалог Описательная статистика

Входной диапазон - задаёт диапазон ячеек, содержащий исходные данные.

Результат в - задаёт верхнюю левую ячейку области результатов. Когда вы запустите инструмент, он заполнит остальную часть таблицы отчёта, начиная с этой ячейки.

Столбцы / Строки - указывает, будут ли анализируемые данные организованы в столбцы или строки.

#### Совет

Используйте кнопки Свернуть / Развернуть рядом с диапазоном ввода и результатами для полей, если вам нужно свернуть диалоговое окно при выборе ячеек с помощью мыши.

<span id="page-305-0"></span>На рисунке 9.36 показан небольшой набор данных, включающий результаты экзаменов студентов по трём предметам.

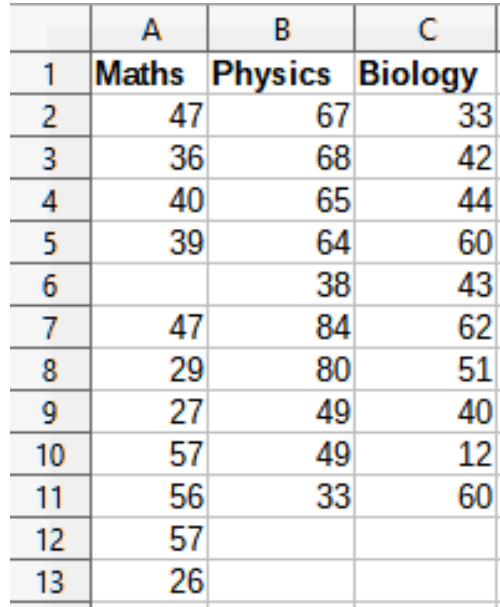

Рис. 9.36: Входные данные для инструмента Описательная статистика

На рисунке 9.37 показан статистический отчёт, сгенерированный для этих входных данных с использованием настроек, показанных на рисунке 9.35.

## Совет

Для получения дополнительной информации о описательной статистике обратитесь к соответствующей статье Википедии по адресу.

<span id="page-306-0"></span>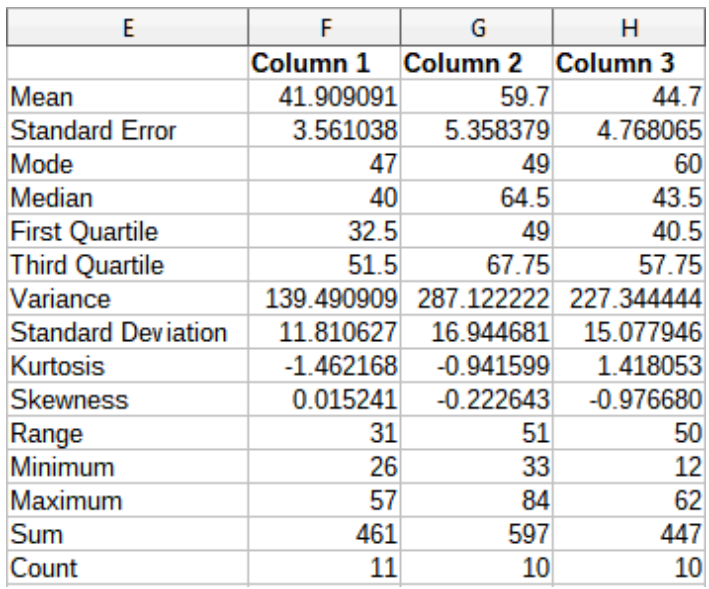

Рис. 9.37: Результат работы инструмента Описательная статистика

# **9.8.3. Инструмент Дисперсионного анализа (ANOVA)**

<span id="page-306-1"></span>Инструмент Дисперсионный анализ (ANOVA) сравнивает средние значения двух или более групп в выборке. Выберите пункт меню **Данные** ▷ **Статистика** ▷ **Дисперсионный анализ (ANOVA)**, чтобы открыть одноимённый диалог (рисунок [9.38](#page-306-1)).

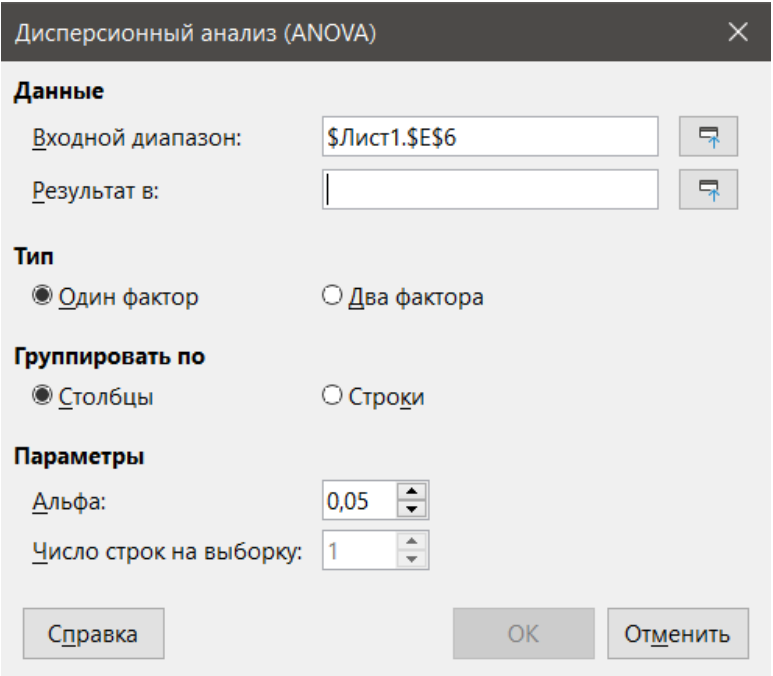

Рис. 9.38: Диалог Дисперсионный анализ (ANOVA)

**Входной диапазон** - задаёт диапазон ячеек, содержащий исходные данные.

**Результат в** - задаёт верхнюю левую ячейку области результатов. Когда вы запустите инструмент, он заполнит таблицу отчёта "анализ дисперсии", начиная с этой ячейки.

**Один / Два фактора** - определяет, предназначен ли анализ для однофакторного или двухфакторного дисперсионного анализа.

**Столбцы / Строки** - указывает, будут ли анализируемые данные организованы в столбцы или строки. Доступно только в том случае, если выбран **Один фактор**.

**Альфа** - в этом поле введите уровень значимости в диапазоне от 0,01 до 0,99. Значение по умолчанию

 $-0,05.$ 

Число строк на выборку - определяет, сколько строк в образце. В этой версии Calc этот параметр всегда равен 1.

<span id="page-307-0"></span>Чтобы проиллюстрировать, как использовать этот инструмент, мы используем набор входных данных из рисунка 9.36. На рисунке 9.39 показан анализ результатов дисперсии, полученных для этих данных с использованием настроек, показанных на рисунке 9.38.

| E                            | F           | G   | н          |            |          | Κ                 |
|------------------------------|-------------|-----|------------|------------|----------|-------------------|
| <b>ANOVA - Single Factor</b> |             |     |            |            |          |                   |
| Alpha                        | 0.05        |     |            |            |          |                   |
|                              |             |     |            |            |          |                   |
| Groups                       | Count       | Sum | Mean       | Variance   |          |                   |
| Column <sub>1</sub>          | 11          | 461 | 41.909091  | 139.490909 |          |                   |
| Column <sub>2</sub>          | 10          | 597 | 59.7       | 287.122222 |          |                   |
| Column <sub>3</sub>          | 10          | 447 | 44.7       | 227.344444 |          |                   |
|                              |             |     |            |            |          |                   |
| Source of Variation          | SS          | df  | MS         | F          | P-value  | <b>F</b> critical |
| <b>Between Groups</b>        | 1876.568328 | 2   | 938.284164 | 4.360412   | 0.022461 | 3.340386          |
| <b>Within Groups</b>         | 6025.109091 | 28  | 215.182468 |            |          |                   |
| Total                        | 7901.677419 | 30  |            |            |          |                   |

Рис. 9.39: Результат работы инструмента Дисперсионный анализ (ANOVA)

# Совет

Для получения дополнительной информации о дисперсионном анализе обратитесь к соответствующей статье Википедии по адресу.

# 9.8.4. Инструмент Корреляция

<span id="page-307-1"></span>Инструмент Корреляция вычисляет корреляцию двух наборов числовых данных и генерирует результирующий коэффициент корреляции. Этот коэффициент представляет собой значение между -1 и +1, которое указывает, насколько сильно две переменные связаны друг с другом. Коэффициент корреляции +1 указывает на совершенную положительную корреляцию (наборы данных совпадают), а коэффициент -1 указывает на совершенную отрицательную корреляцию (наборы данных обратны друг другу). Выберите пункт меню Данные > Статистика > Корреляция, чтобы открыть диалог Корреляция (рисунок 9.40).

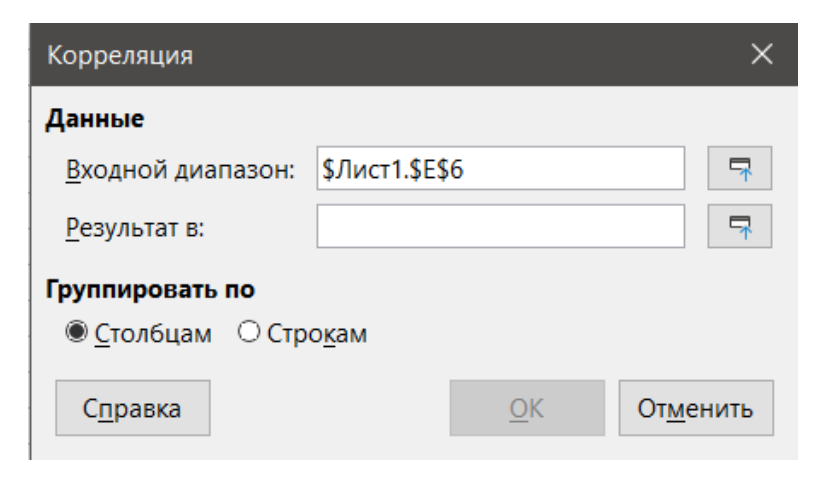

Рис. 9.40: Диалог Корреляция

Входной диапазон - задаёт диапазон ячеек, содержащий исходные данные.

Результат в - задаёт верхнюю левую ячейку области результатов. Когда вы запустите инструмент, он заполнит таблицу коэффициентов корреляции, начиная с этой ячейки.

Столбцы / Строки - указывает, будут ли анализируемые данные организованы в столбцы или строки.

<span id="page-308-0"></span>Чтобы проиллюстрировать, как использовать этот инструмент, мы снова используем набор данных из рисунка [9.36.](#page-305-0) На рисунке [9.41](#page-308-0) показаны шесть коэффициентов корреляции, сгенерированных для этих входных данных с использованием настроек, показанных на рисунке [9.40.](#page-307-1)

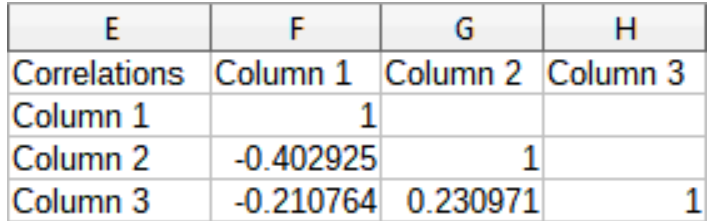

Рис. 9.41: Результат работы инструмента Корреляция

#### **Совет**

*Для получения дополнительной информации о статистической корреляции обратитесь к соответствующей статье Википедии по адресу [.](https://ru.wikipedia.org/wiki/Корреляция)*

# **9.8.5. Инструмент Ковариация**

<span id="page-308-1"></span>Инструмент Ковариация измеряет, насколько сильно различаются два набора числовых данных. Выберите пункт меню **Данные** ▷ **Статистика** ▷ **Ковариация**, чтобы открыть диалог **Ковариация** (рисунок [9.42](#page-308-1)).

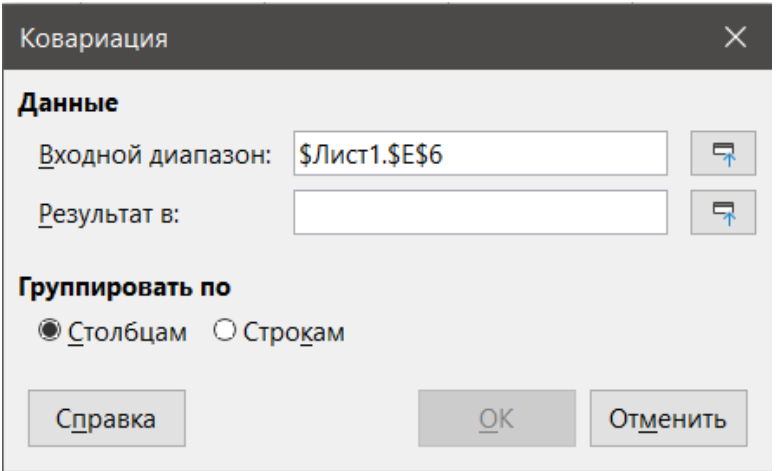

Рис. 9.42: Диалог Ковариация

**Входной диапазон** - задаёт диапазон ячеек, содержащий исходные данные.

**Результат в** - задаёт верхнюю левую ячейку области результатов. Когда вы запустите инструмент, он заполнит таблицу ковариаций, начиная с этой ячейки.

**Столбцы / Строки** - указывает, будут ли анализируемые данные организованы в столбцы или строки.

Чтобы проиллюстрировать, как использовать этот инструмент, мы снова используем набор данных из рисунка [9.36.](#page-305-0) На рисунке [9.43](#page-309-0) показаны шесть значений ковариации, сгенерированных для этих входных данных с использованием настроек, показанных на рисунке [9.42](#page-308-1).

#### **Совет**

*Для получения дополнительной информации о статистической ковариации обратитесь к соответствующей статье Википедии по адресу [.](https://ru.wikipedia.org/wiki/Ковариация)*

<span id="page-309-0"></span>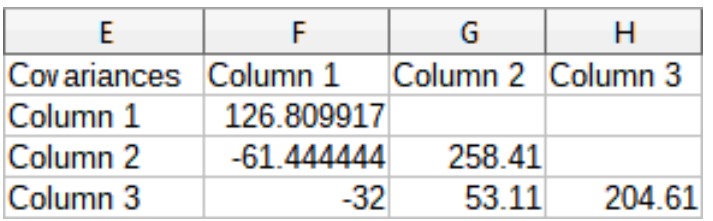

Рис. 9.43: Результат работы инструмента Ковариация

# **9.8.6. Инструмент Экспоненциальное сглаживание**

<span id="page-309-1"></span>Инструмент Экспоненциальное сглаживание фильтрует набор данных для получения сглаженных результатов. Он используется в таких областях, как анализ фондового рынка и выборочные измерения. Выберите пункт меню **Данные** ▷ **Статистика** ▷ **Экспоненциальное сглаживание**, чтобы открыть одноимённый диалог (рисунок [9.44](#page-309-1)).

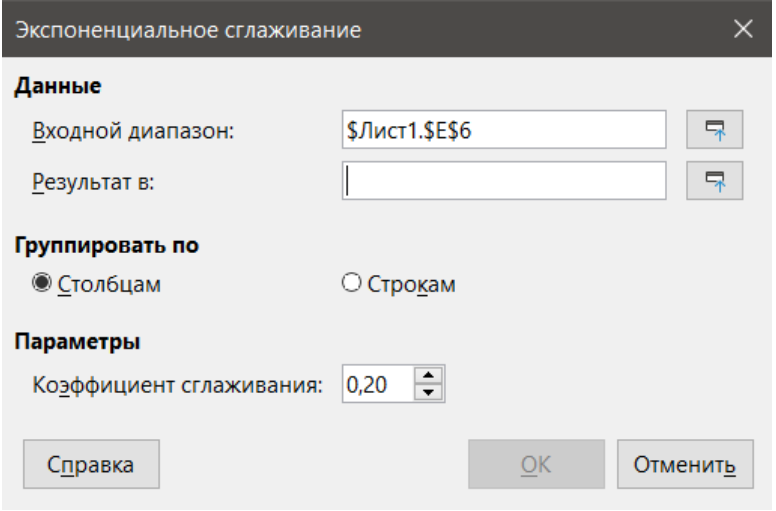

Рис. 9.44: Диалог Экспоненциальное сглаживание

**Входной диапазон** - задаёт диапазон ячеек, содержащий исходные данные.

**Результат в** - задаёт верхнюю левую ячейку области результатов. Когда вы запустите инструмент, он будет генерировать сглаженные результаты, начиная с этой ячейки.

**Столбцы / Строки** - указывает, будут ли анализируемые данные организованы в столбцы или строки.

**Коэффициент сглаживания** - введите здесь значение от 0 до 1 (по умолчанию 0,2), представляющее коэффициент демпфирования альфа в уравнении сглаживания.

Чтобы проиллюстрировать, как использовать этот инструмент, мы используем набор данных, показанный на рисунке [9.45](#page-310-0). Таблица содержит два временных ряда, представляющих импульсные функции в моменты времени t=0 и t=2.

На рисунке [9.46](#page-310-1) показаны сглаженные результаты для этих входных данных с использованием настроек, показанных на рисунке [9.44.](#page-309-1)

**Совет**

*Для получения дополнительной информации об экспоненциальном сглаживании обратитесь к соответствующей статье Википедии по адресу [.](https://ru.wikipedia.org/wiki/Экспоненциальное_сглаживание)*

#### **9.8.7. Инструмент Скользящее среднее**

Инструмент Скользящее среднее вычисляет скользящее среднее набора данных временного ряда. Выберите пункт меню **Данные** ▷ **Статистика** ▷ **Скользящее среднее**, чтобы открыть диалоговое окно Скользящее среднее (рисунок [9.47](#page-311-0)).

<span id="page-310-0"></span>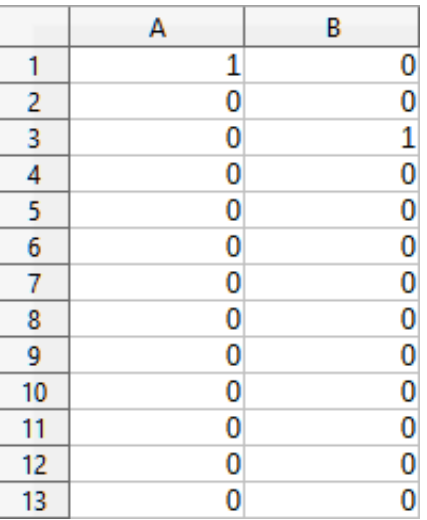

<span id="page-310-1"></span>Рис. 9.45: Входные данные для инструмента Экспоненциальное сглаживание

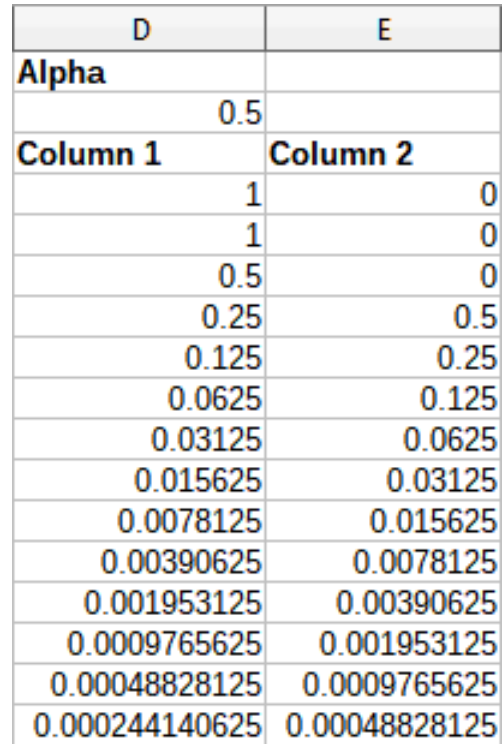

Рис. 9.46: Результат работы инструмента Экспоненциальное сглаживание

**Входной диапазон** - задаёт диапазон ячеек, содержащий исходные данные.

**Результат в** - задаёт верхнюю левую ячейку области результатов. Когда вы запустите инструмент, он будет генерировать результаты скользящего среднего, начиная с этой ячейки.

**Столбцы / Строки** - указывает, будут ли анализируемые данные организованы в столбцы или строки. **Интервал** - указывает количество выборок, используемых при расчёте скользящего среднего.

Чтобы проиллюстрировать, как использовать этот инструмент, мы снова используем набор данных из рисунка [9.45](#page-310-0). На рисунке [9.48](#page-311-1) показаны скользящие средние, рассчитанные для этих входных данных с использованием настроек, показанных на рисунке [9.47](#page-311-0).

# **Совет**

*Для получения дополнительной информации о Скользящем среднем, обратитесь к соответствующей статье Википедии по адресу [.](https://ru.wikipedia.org/wiki/Скользящая_средняя)*

<span id="page-311-0"></span>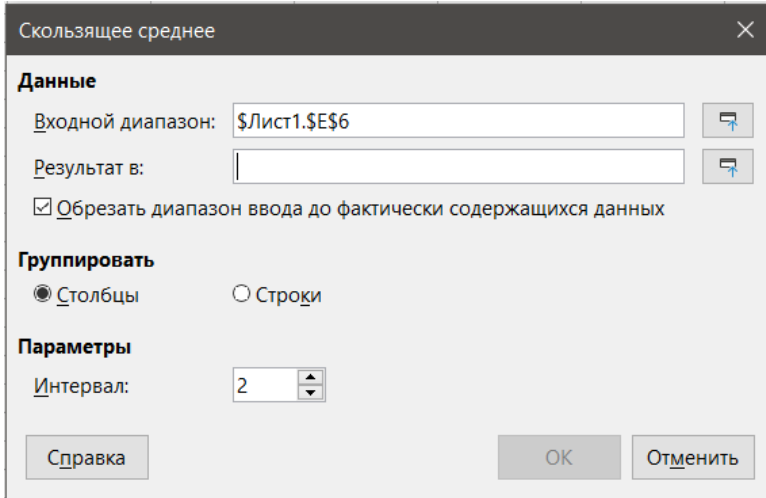

<span id="page-311-1"></span>Рис. 9.47: Диалог Скользящее среднее

| D                 | E        |
|-------------------|----------|
| Column 1 Column 2 |          |
| #N/A              | #N/A     |
| 0.333333          | 0.333333 |
| 0                 | 0.333333 |
| 0                 | 0.333333 |
| 0                 | 0        |
| 0                 | 0        |
| 0                 | 0        |
| 0                 | 0        |
| 0                 | 0        |
| 0                 | 0        |
| 0                 | ٥        |
| 0                 | ۵        |
| #N/A              | #N/A     |

Рис. 9.48: Результат работы инструмента Скользящее среднее

# **9.8.8. Инструмент Регрессия**

Инструмент Регрессия анализирует взаимосвязь в наборе данных между одной или несколькими независимыми переменными и зависимой переменной. Выберите пункт меню **Данные** ▷ **Статистика** ▷ **Регрессия**, чтобы открыть диалог **Регрессия** (рисунок [9.49](#page-312-0)).

**Диапазон независимых переменных (X)** - задаёт диапазон ячеек, содержащий независимые переменные в исходных данных.

**Диапазон зависимой переменной (Y)** - задаёт диапазон ячеек, содержащий зависимую переменную в исходных данных.

**Оба диапазона X и Y с подписями** - указывает, включают ли указанные выше диапазоны заголовки.

**Результат в** - задаёт верхнюю левую ячейку области результатов. Когда вы запустите инструмент, он сгенерирует таблицу регрессионного анализа, начиная с этой ячейки.

**Столбцы / Строки** - указывает, будут ли анализируемые данные организованы в столбцы или строки.

**Линейная регрессия** - выберите этот параметр, чтобы использовать линейную регрессию. Линейная регрессия находит прямую линию в виде *y* = (*a∗x*)+*b*, которая наилучшим образом соответствует данным, где a - наклон, а b - перехват.

<span id="page-312-0"></span>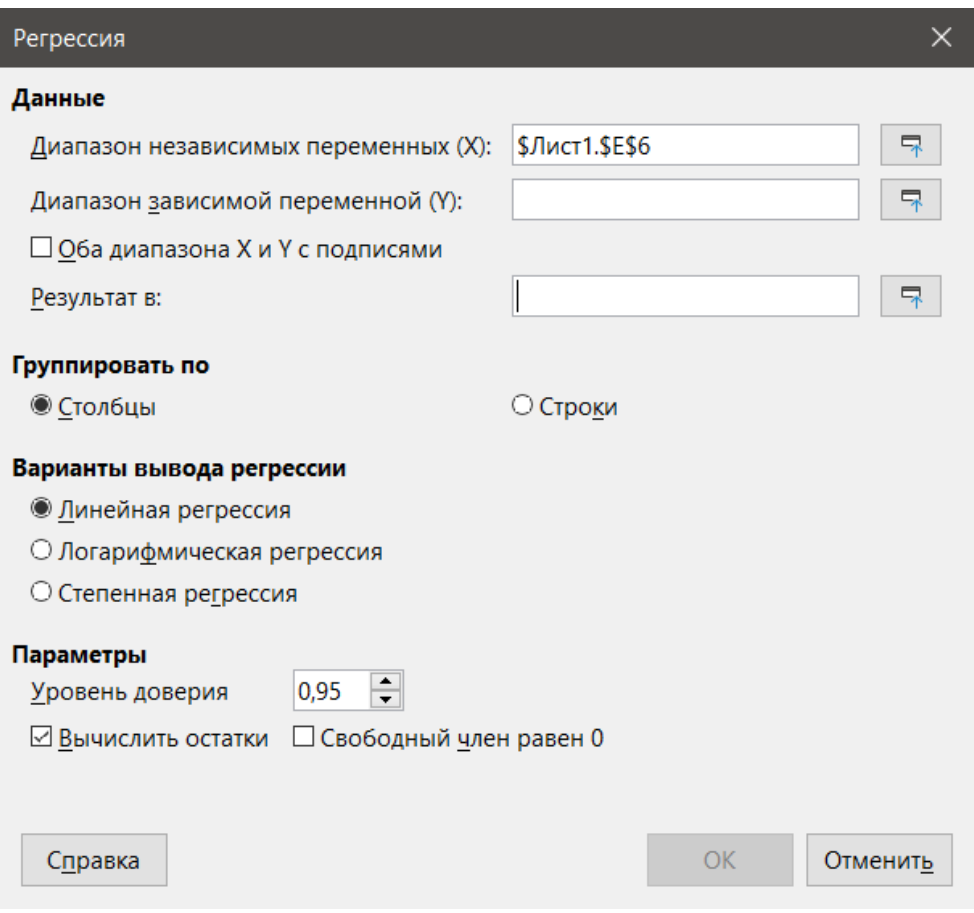

Рис. 9.49: Диалог Скользящее среднее

Логарифмическая регрессия - выберите этот параметр, чтобы использовать логарифмическую регрессию. Логарифмическая регрессия находит логарифмическую кривую в виде  $y = (a * ln(x)) + b$ , которая наилучшим образом соответствует данным, где а - наклон, b - перехват, а ln(x) - натуральный логарифм х.

Степенная регрессия - выберите этот параметр, чтобы использовать степенную регрессию. Степенная регрессия находит степенную кривую в виде  $y = (a * x)^b$ , которая наилучшим образом соответствует данным, где а - коэффициент, а b - показатель степени.

Уровень доверия - задаёт уровень достоверности, который представляет собой значение от 0 до 1. Значение по умолчанию - 0,95.

Вычислить остатки - указывает, следует ли вычислять остатки.

Свободный член равен 0 - указывает, следует ли принудительно устанавливать перехват регрессии равным 0.

#### Совет

Используйте кнопки Свернуть / Развернуть рядом с полями Диапазон независимых переменных (X), Диапазон зависимых переменных (Y) и Результат в, если вам нужно свернуть диалоговое окно для выбора ячеек с помощью мыши.

Чтобы проиллюстрировать, как использовать этот инструмент, мы используем набор данных, показанный на рисунке 9.50. Эта таблица содержит измерения, выполненные с интервалом в 1 секунду.

На рисунке 9.51 показаны результаты регрессии, рассчитанные для этих входных данных с использованием настроек, показанных на рисунке 9.49.

#### Совет

Для получения дополнительной информации о регрессионном анализе обратитесь к соответствующей статье Википедии по адресу.

<span id="page-313-0"></span>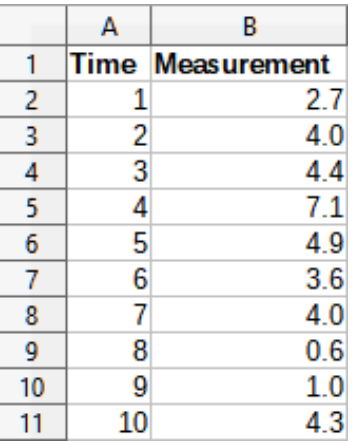

## Рис. 9.50: Исходные данные для инструмента Регрессия

<span id="page-313-1"></span>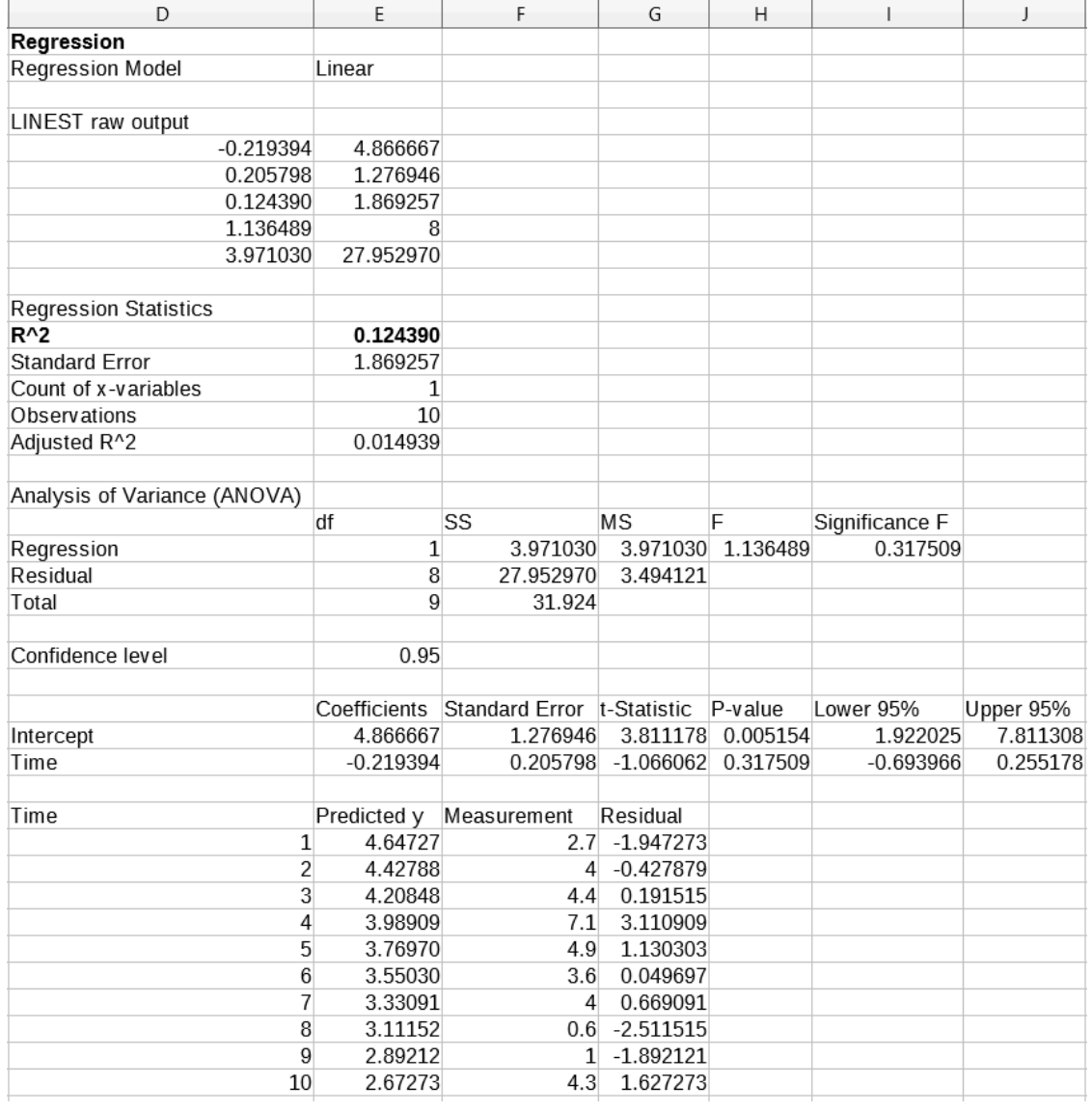

Рис. 9.51: Результат работы инструмента Регрессия

# **Инструмент Парный t-тест**

Инструмент Парный t-тест сравнивает средние значения популяции двух связанных наборов выборок и определяет разницу между ними. Выберите пункт меню **Данные** ▷ **Статистика** ▷ **Парный t-тест**, чтобы открыть диалог **Парный t-тест** (рисунок [9.52\)](#page-314-0).

**Диапазон переменной 1** - задаёт диапазон ячеек, содержащий первый набор входных данных.

<span id="page-314-0"></span>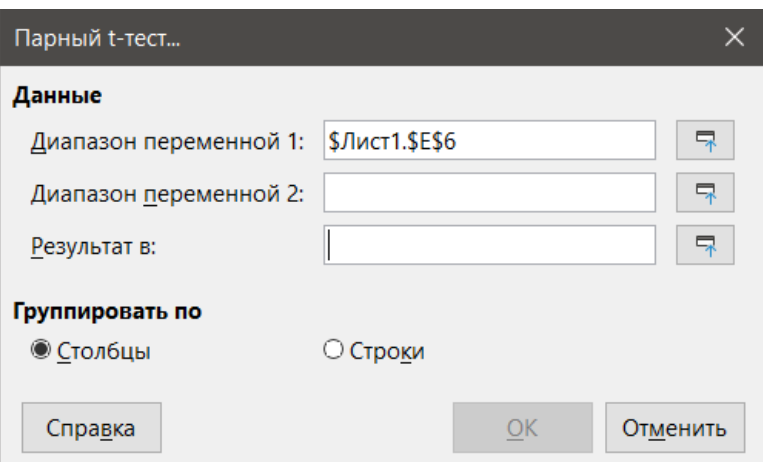

Рис. 9.52: Диалог Парный t-тест

Диапазон переменной 2 - задаёт диапазон ячеек, содержащий второй набор входных данных.

Результат в - задаёт верхнюю левую ячейку области результатов. Когда вы запустите инструмент, он сгенерирует парную таблицу t-теста, начиная с этой ячейки.

Столбцы / Строки - указывает, будут ли анализируемые данные организованы в столбцы или строки.

<span id="page-314-1"></span>Чтобы привести пример использования этого инструмента, мы используем набор входных данных, показанный на рисунке 9.53. Наборы данных в Столбцах А и В представляют собой два набора парных значений, называемых Переменная 1 и Переменная 2.

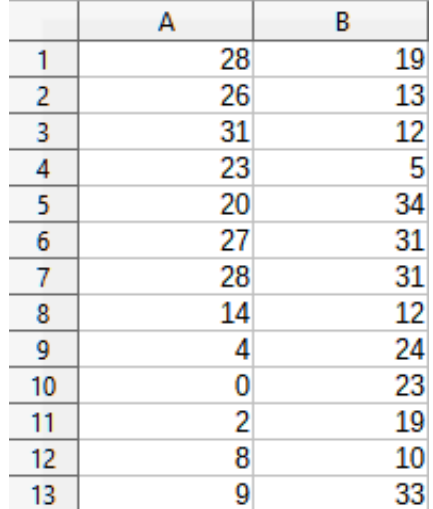

Рис. 9.53: Входные данные для Парного t-теста

На рисунке 9.54 показаны результаты парного t-теста, рассчитанные для этих входных данных с использованием настроек, показанных на рисунке 9.52.

#### Совет

Для получения дополнительной информации о парных t-тестах обратитесь к соответствующей статье Википедии по адресу.

# 9.8.9. Инструмент F-критерий

Инструмент F-критерий вычисляет F-критерий для двух примеров данных. Этот инструмент используется для проверки гипотезы о том, что дисперсии двух популяций равны. Выберите пункт меню Данные ⊳ Статистика ⊳ F-критерий, чтобы открыть диалог F-критерий, показанный на рисунке 9.55, и задать необходимые входные данные для инструмента.

<span id="page-315-0"></span>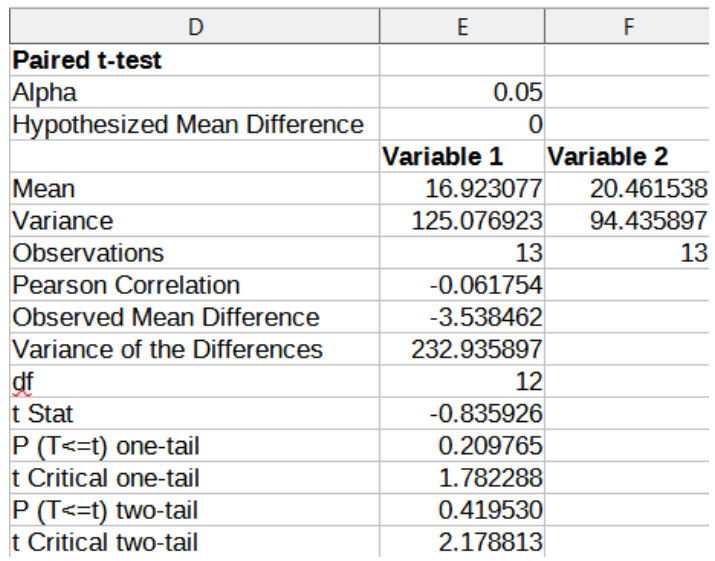

Рис. 9.54: Результаты работы инструмента Парный t-тест

<span id="page-315-1"></span>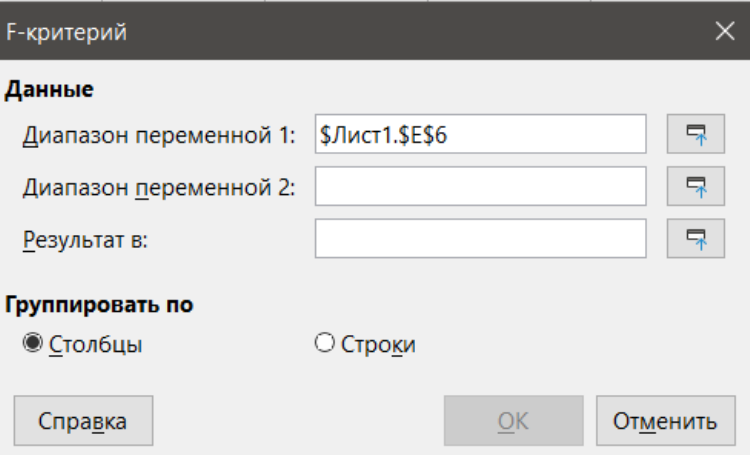

Рис. 9.55: Диалог F-критерий

**Диапазон переменной 1** - задаёт диапазон ячеек, содержащий первый набор входных данных. **Диапазон переменной 2** - задаёт диапазон ячеек, содержащий второй набор входных данных.

**Результат в** - задаёт верхнюю левую ячейку области результатов. Когда вы запустите инструмент, он сгенерирует таблицу F-критерия, начиная с этой ячейки.

**Столбцы / Строки** - указывает, будут ли анализируемые данные организованы в столбцы или строки. **Совет**

*Используйте кнопки Свернуть / Развернуть рядом с полями Диапазон переменной 1, Диапазон переменной 2 и Результат в, если вам нужно свернуть диалоговое окно для выбора ячеек с помощью мыши.*

Чтобы проиллюстрировать, как использовать этот инструмент, мы снова используем набор данных из рисунка [9.53.](#page-314-1) В этом случае данные в столбцах А и B представляют собой два независимых набора выборок, называемых Переменная 1 и Переменная 2. На рисунке [9.56](#page-316-0) показаны результаты F-критерия, рассчитанные для этих входных данных с использованием настроек, показанных на рисунке [9.55.](#page-315-1)

#### **Совет**

*Для получения дополнительной информации о f-критерии обратитесь к соответствующей статье Википедии по адресу [.](https://ru.wikipedia.org/wiki/F-тест)*

<span id="page-316-0"></span>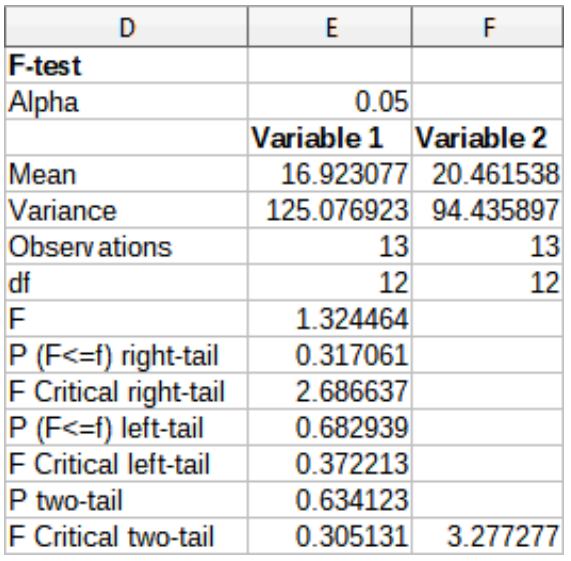

Рис. 9.56: Результат работы инструмента F-критерий

# **9.8.10. Инструмент z-критерий**

<span id="page-316-1"></span>Инструмент Z-критерий вычисляет Z-критерий двух выборок данных. Инструмент выполняет Z-критерий из двух выборок, чтобы проверить нулевую гипотезу об отсутствии разницы между средними значениями двух наборов данных. Выберите пункт меню **Данные** ▷ **Статистика** ▷ **Z-тест**, чтобы открыть диалог **z-критерий**, показанный на рисунке [9.57](#page-316-1), и задать необходимые входные данные для инструмента.

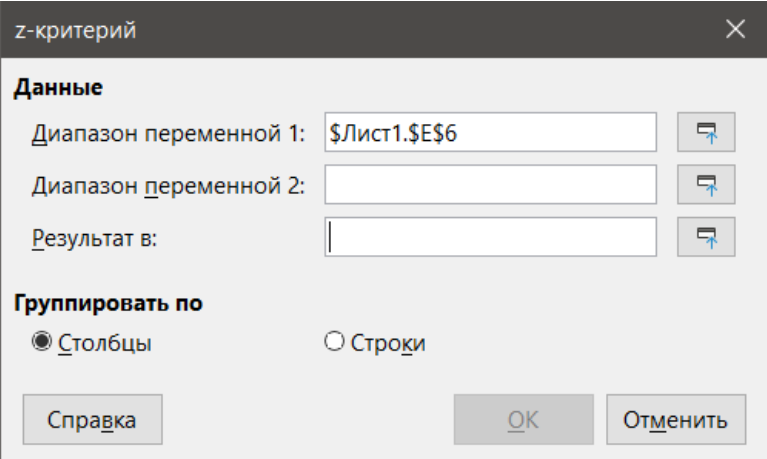

Рис. 9.57: Диалог Z-критерий

**Диапазон переменной 1** - задаёт диапазон ячеек, содержащий первый набор входных данных.

**Диапазон переменной 2** - задаёт диапазон ячеек, содержащий второй набор входных данных.

**Результат в** - задаёт верхнюю левую ячейку области результатов. Когда вы запустите инструмент, он сгенерирует таблицу z-критерия, начиная с этой ячейки.

**Столбцы / Строки** - указывает, будут ли анализируемые данные организованы в столбцы или строки. **Совет**

*Используйте кнопки Свернуть / Развернуть рядом с полями Диапазон переменной 1, Диапазон переменной 2 и Результат в, если вам нужно свернуть диалоговое окно для выбора ячеек с помощью мыши.*

Чтобы привести пример использования этого инструмента, мы снова используем набор входных данных, показанный на рисунке [9.53](#page-314-1). В этом случае данные в столбцах А и B представляют собой два набора выборок, называемых Переменная 1 и Переменная 2. На рисунке [9.58](#page-317-0) показаны результаты z-критерия, <span id="page-317-0"></span>рассчитанные для этих входных данных с использованием настроек, показанных на рисунке 9.57.

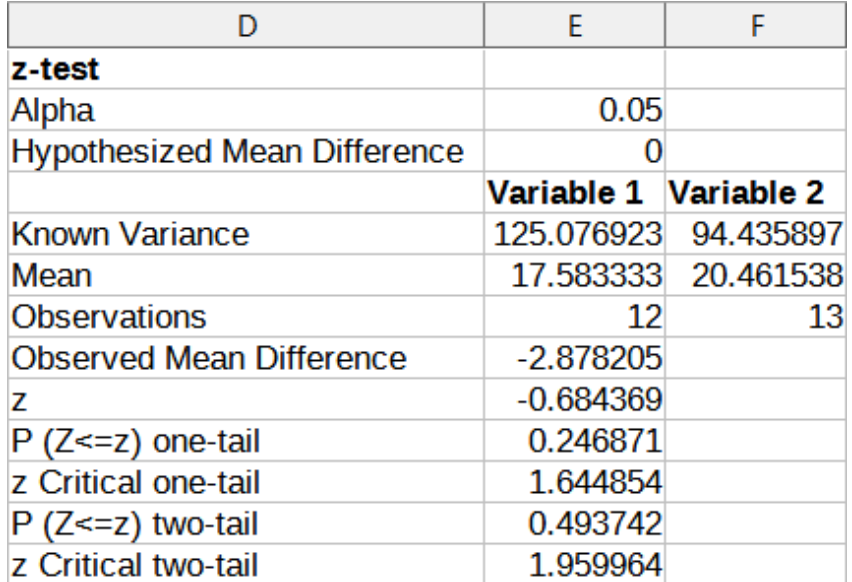

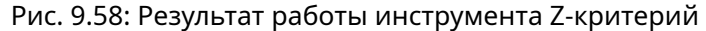

# Совет

Для получения дополнительной информации о z-тестах обратитесь к соответствующей статье Википедии по адресу.

# 9.8.11. Инструмент Тест независимости (Критерий Хи-квадрат)

<span id="page-317-1"></span>Инструмент Тест независимости (Хи-Квадрат) вычисляет критерий хи-квадрат выборки данных, который определяет, насколько хорошо набор измеренных значений соответствует соответствующему набору ожидаемых значений. Выберите пункт меню Данные ⊳ Статистика ⊳ Критерий Хи-квадрат, чтобы открыть диалог Тест независимости (Хи-Квадрат) (рисунок 9.59).

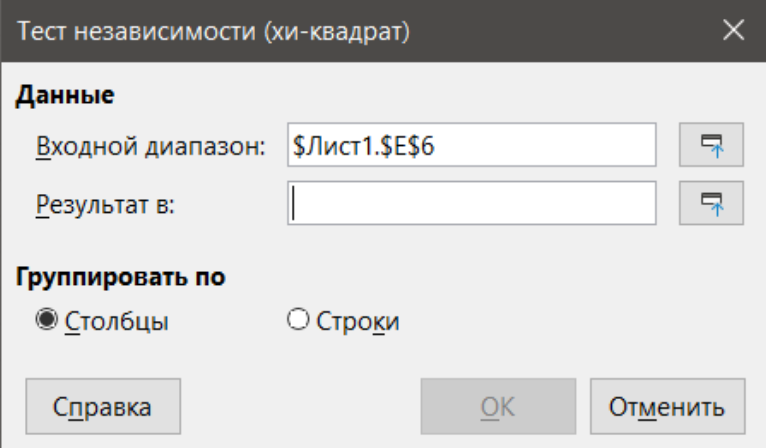

Рис. 9.59: Диалог Тест независимости (Хи-Квадрат)

Входной диапазон - задаёт диапазон ячеек, содержащий исходные данные.

Результат в - задаёт верхнюю левую ячейку области результатов. Когда вы запустите инструмент, он сгенерирует таблицу Хи-квадрат, начиная с этой ячейки.

Столбцы / Строки - указывает, будут ли анализируемые данные организованы в столбцы или строки. Чтобы привести пример использования этого инструмента, мы снова используем набор входных данных, показанный на рисунке 9.53. В этом случае данные в столбце А являются наблюдаемыми данными, а <span id="page-318-0"></span>данные в столбце В - соответствующими ожидаемыми значениями. На рисунке 9.60показаны результаты хи-квадрат, рассчитанные для этих входных данных с использованием настроек, показанных на рисунке 9.59.

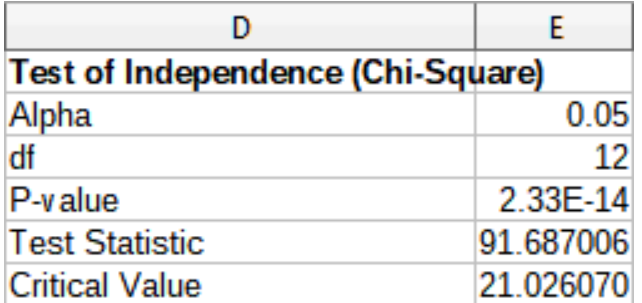

Рис. 9.60: Результат работы инструмента Тест независимости (Хи-Квадрат)

#### Совет

Для получения дополнительной информации о тестах хи-квадрат обратитесь к соответствующей статье Википедии по адресу.

# 9.8.12. Инструмент Анализ Фурье

<span id="page-318-1"></span>Инструмент Анализ Фурье выполняет (внезапно!) анализ Фурье набора данных путём вычисления дискретного преобразования Фурье (ДПФ) входного массива комплексных чисел с использованием алгоритмов быстрого преобразования Фурье (БПФ). Выберите пункт меню Данные  $\triangleright$  Статистика  $\triangleright$  Анализ Фурье, чтобы открыть диалог Анализ Фурье (рисунок 9.61).

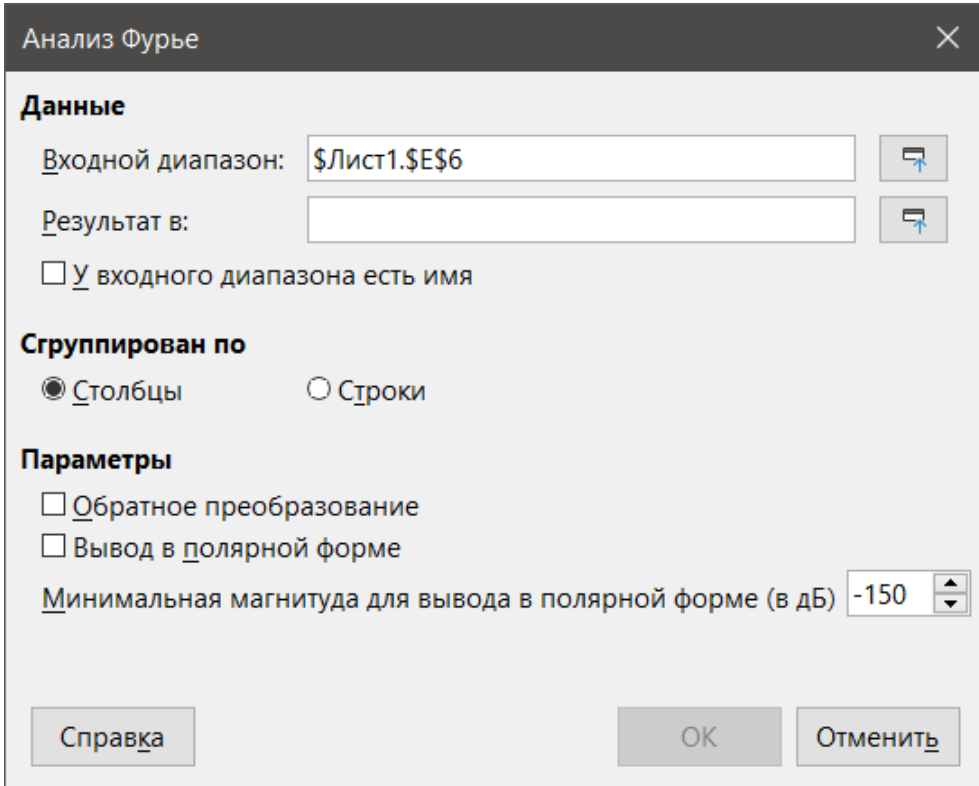

Рис. 9.61: Диалог Анализ Фурье

Входной диапазон - задаёт диапазон ячеек, содержащий исходные данные. Диапазон 2 х N или N х 2, представляющий массив преобразовываемых комплексных чисел, где N - длина массива. Массив содержит действительную и мнимую части данных.

Результаты в - задаёт верхнюю левую ячейку области результатов. Когда вы запустите инструмент, он сгенерирует таблицу преобразования Фурье, начиная с этой ячейки.

У входного диапазона есть имя - указывает, что первая строка или столбец входного массива - это заголовок, а не часть данных для анализа.

Столбцы / Строки - указывает, будут ли анализируемые данные организованы в столбцы или строки.

Обратное преобразование - если этот флажок установлен, инструмент вычисляет обратное дискретное преобразование Фурье.

Вывод в полярной форме - если этот флажок установлен, инструмент выводит результаты в полярных координатах (то есть по величине и фазе).

Минимальная магнитуда для вывода в полярной форме (в дБ) - эта опция актуальна только тогда, когда вы выбираете вывод результатов в полярной форме. Все частотные компоненты с амплитудой меньше указанного значения в децибелах будут подавлены с вводом нулевой амплитуды-фазы. Это полезно при просмотре амплитудно-фазового спектра сигнала, поскольку при выполнении алгоритмов БПФ всегда есть небольшая ошибка округления, которая приводит к неправильной ненулевой фазе для несуществующих частот. Обеспечивая подходящее значение для этого параметра, эти несуществующие частотные составляющие могут быть подавлены.

# Совет

Используйте кнопки Свернуть / Развернуть рядом с полями Входной диапазон и Результаты в, если вам нужно сжать диалоговое окно при выборе ячеек с помощью мыши.

Чтобы предоставить пример использования этого инструмента, мы используем набор входных данных, показанный в столбцах В (действительные значения) и С (мнимые значения) электронной таблицы, показанной на рисунке 9.62. Данные, показанные в столбцах Е (действительные значения) и F (мнимые значения) электронной таблицы - это результаты преобразования Фурье, рассчитанные инструментом для этих входных данных с использованием настроек, показанных на рисунке 9.61.

<span id="page-320-0"></span>

|                  | А | B              | c              | D | E                                | F                         | G |
|------------------|---|----------------|----------------|---|----------------------------------|---------------------------|---|
| 1                |   |                |                |   |                                  |                           |   |
| 2                |   |                |                |   |                                  |                           |   |
| 3                |   |                |                |   | <b>Fourier Transform</b>         |                           |   |
| 4                |   | Source Array   |                |   | Input data range: \$B\$5:\$C\$40 |                           |   |
| 5                |   | Real           | Imaginary      |   | Real                             | Imaginary                 |   |
| $\boldsymbol{6}$ |   | 0.392555412    | $\bf{0}$       |   | 17.17755787                      | 4.77453E-15               |   |
| 7                |   | 1.208437017    | 0              |   | 3.428868795                      | 2.3716479                 |   |
| 8                |   | 0.851477677    | $\overline{0}$ |   |                                  | -6.802716154 -15.13454393 |   |
| 9                |   | 1.785346519    | $\overline{0}$ |   |                                  | -1.605447357 -5.086530604 |   |
| 10               |   | 1.779465061    | $\overline{0}$ |   |                                  | 0.395847917 - 2.419267855 |   |
| 11               |   | 1.518900602    | 0              |   |                                  | -1.494103833 -2.391480413 |   |
| 12               |   | 1.046946661    | 0              |   |                                  | 0.872235793 - 1.143940862 |   |
| 13               |   | 0.83110084     | $\overline{0}$ |   |                                  | 1.533245851 0.678159169   |   |
| 14               |   | 1.230062285    | $\overline{0}$ |   |                                  | 0.450563708 0.229112488   |   |
| 15               |   | 0.133409796    | 0              |   |                                  | 0.545106617 0.411028928   |   |
| 16               |   | 0.130471656    | 0              |   |                                  | 2.226859964 - 2.430922367 |   |
| 17               |   | 0.386478762    | $\overline{0}$ |   |                                  | -1.615228591 -2.416826573 |   |
| 18               |   | -0.703398288   | $\overline{0}$ |   |                                  | 1.302450783 1.454437857   |   |
| 19               |   | $-0.89911531$  | 0              |   |                                  | 1.579306286 -1.338627366  |   |
| 20               |   | $-0.12404551$  | 0              |   |                                  | -1.075722274 -0.921557968 |   |
| 21               |   | $-0.513553513$ | $\overline{0}$ |   |                                  | -0.055782418 -1.813360295 |   |
| 22               |   | $-0.613559196$ | $\overline{0}$ |   |                                  | -0.57766604 1.388872439   |   |
| 23               |   | 0.326072595    | $\overline{0}$ |   |                                  | -0.826878282 -0.186591001 |   |
| 24               |   | 0.031629781    | 0              |   |                                  | -0.826878282 0.186591001  |   |
| 25               |   | 0.522987259    | 0              |   |                                  | -0.57766604 -1.388872439  |   |
| 26               |   | 0.436798031    | Ō              |   |                                  | -0.055782418 1.813360295  |   |
| 27               |   | 0.846212627    | $\overline{0}$ |   |                                  | -1.075722274 0.921557968  |   |
| 28               |   | 0.913061097    | $\overline{0}$ |   |                                  | 1.579306286 1.338627366   |   |
| 29               |   | 1.266628753    | 0              |   |                                  | 1.302450783 - 1.454437857 |   |
| 30               |   | 1.665365048    | Ō              |   |                                  | -1.615228591 2.416826573  |   |
| 31               |   | 1.365826362    | $\overline{0}$ |   |                                  | 2.226859964 2.430922367   |   |
| 32               |   | 1.467221909    | 0              |   |                                  | 0.545106617 - 0.411028928 |   |
| 33               |   | 0.661204897    | 0              |   |                                  | 0.450563708 -0.229112488  |   |
| 34               |   | 0.701534532    | 0              |   |                                  | 1.533245851 - 0.678159169 |   |
| 35               |   | 0.658693682    | Ō              |   |                                  | 0.872235793 1.143940862   |   |
| 36               |   | 0.287522456    | $\overline{0}$ |   |                                  | -1.494103833 2.391480413  |   |
| 37               |   | $-0.409911361$ | $\overline{0}$ |   |                                  | 0.395847917 2.419267855   |   |
| 38               |   | -0.583168876   | 0              |   |                                  | -1.605447357 5.086530604  |   |
| 39               |   | -0.799684084   | 0              |   |                                  | -6.802716154 15.13454393  |   |
| 40               |   | -0.621417307   | $\overline{0}$ |   | 3.428868795                      | $-2.3716479$              |   |
| 41               |   |                |                |   |                                  |                           |   |

Рис. 9.62: Инструмент Анализ Фурье - пример входных данных и результат

# **Глава 10**

# **Связь с данными в Calc**

# **10.1. Использование нескольких листов**

## **10.1.1. Зачем использовать несколько листов?**

Глава 1, Введение в Calc, показала вам концепцию нескольких листов (также называемых рабочими листами) в электронной таблице. Несколько листов помогают упорядочить информацию, как только вы свяжете эти листы вместе, вы высвободите всю мощь Calc. Рассмотрим этот случай.

#### Примечание

*Для пользователей с опытом использования Microsoft Excel: то, что Excel называет рабочей книгой, Calc называет электронной таблицей (весь документ). И Excel, и Calc используют термины лист и рабочий лист.*

# **10.1.2. Настройка нескольких листов**

Глава 1, Введение в Calc, даёт подробное объяснение того, как настроить несколько листов в электронной таблице. Вот краткий обзор.

#### **Идентификация листов**

<span id="page-321-0"></span>По умолчанию новый файл электронной таблицы содержит один лист с именем Лист1. Можно указать другое количество листов, которые будут созданы в новом документе, или другое имя для новых листов, используя диалог **Сервис** ▷ **Параметры** ▷ **LibreOffice Calc** ▷ **Значения по умолчанию** (рисунок [10.1\)](#page-321-0).

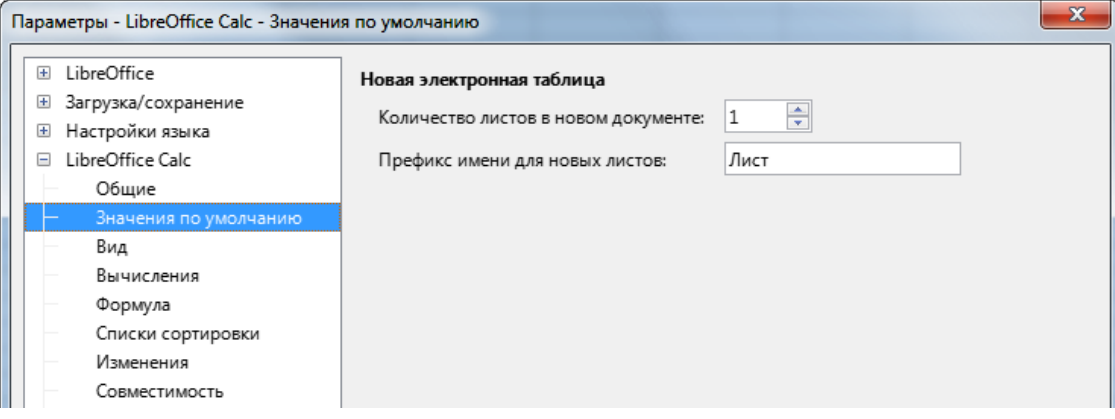

Рис. 10.1: Диалог Параметры - Значения по умолчанию для новых листов Calc

Управление листами в Calc осуществляется с помощью вкладок, расположенных в нижней части таб-

лицы.

# **Вставка новых листов**

Есть несколько способов вставить новый лист. Самый быстрый способ - нажать на кнопку **Добавить лист**, на которой есть значок "+" и которая расположена слева от вкладок листов в нижней части окна электронной таблицы. При этом вставляется один новый лист без открытия какого-либо дополнительного диалога, с именем по умолчанию (например, Лист2) и с вкладкой, расположенной с правой стороны от существующих вкладок листов.

Используйте один из следующих методов, чтобы вставить несколько листов, одновременно переименовать лист или вставить лист в другом месте (а не справа от всех вкладок).

- Щёлкните левой кнопкой мыши вкладку листа и выберите в меню пункт **Лист** ▷ **Вставить лист**, либо щёлкните правой кнопкой мыши на вкладке листа или справа от вкладок и выберите в контекстном меню пункт **Вставить лист**, либо щёлкните левой кнопкой мыши на пустом месте в правом конце строки вкладок листа (рисунок [10.2](#page-322-0)). Calc покажет диалог **Вставить лист** с уже предварительно выбранными параметрами **Перед текущим листом** и **Новый лист**.
- В меню выберите **Лист** ▷ **Вставить лист в конец**. Calc покажет диалог добавления листа.
- <span id="page-322-0"></span>• В меню выберите **Лист** ▷ **Вставить лист из файла**. Calc покажет диалог **Вставить лист** с уже предварительно выбранными параметрами **Перед текущим листом** и **Из файла**. Он также покажет диалог обозревателя файлов поверх диалога **Вставить лист**, чтобы можно было сначала выбрать исходный файл, содержащий вставляемый лист.

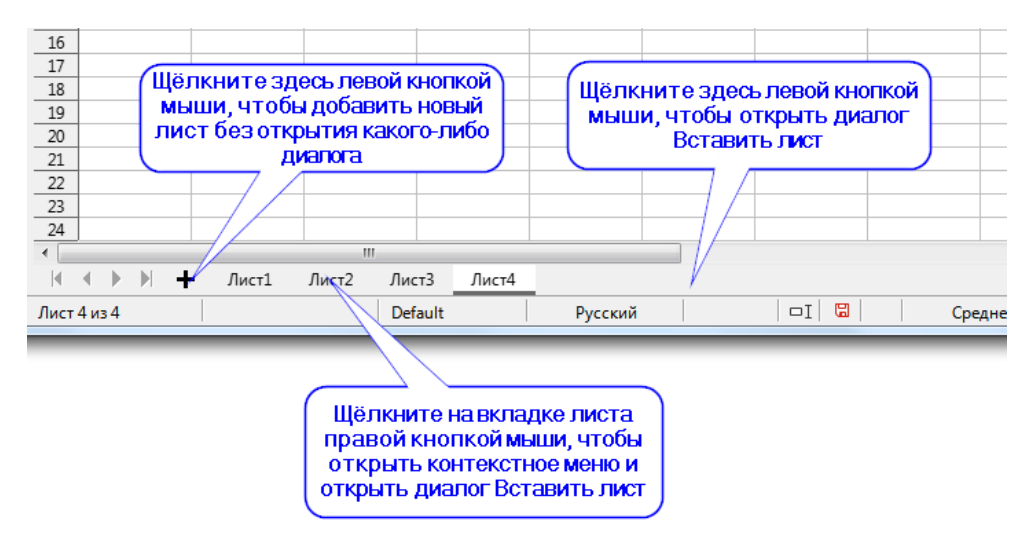

Рис. 10.2: Вставка листов, используя различные методы

Описанные выше методы используют либо диалог **Вставить лист** (рисунок [10.3\)](#page-323-0), либо диалог **Добавить лист** (рисунок [10.4\)](#page-323-1).

## В диалоге **Вставить лист** можно:

- Выбрать, где поместить новый лист, перед или после текущей выбранной вкладки листа.
- Выбрать, сколько листов вставить.
- Выбрать имя для одного листа (поле **Имя** недоступно, если требуется вставить несколько листов). Параметр **Из файла** описан в разделе Вставка листов из другой электронной таблицы далее.

Например, для электронной таблицы Джона нам нужно шесть листов, по одному для каждого из его пяти счетов и один в качестве сводного листа. Мы также хотим назвать каждый из этих листов именем счета, который они представляют: Итого, Текущий счет, Сберегательный счет, Кредитная карта 1, Кредитная карта 2 и Автокредит.

После создания новой электронной таблицы с одним листом мы могли бы:

• Вставить пять новых листов и затем переименовать все шесть листов; или

<span id="page-323-0"></span>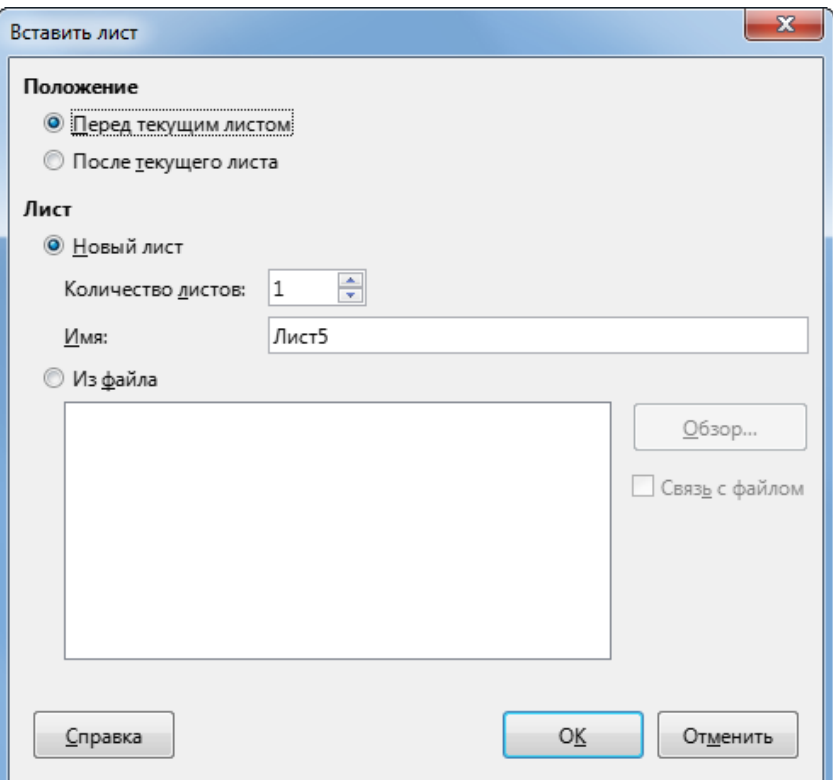

Рис. 10.3: Диалог Вставить лист

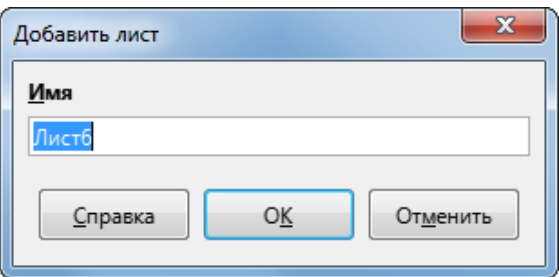

Рис. 10.4: Диалог Добавить лист

<span id="page-323-1"></span>• Переименовать существующий лист, затем вставить пять новых листов по одному, переименовывая каждый новый лист на этапе вставки.

Чтобы вставить листы и переименовать их впоследствии:

- 1. Убедитесь, что выбрана правильная вкладка листа, и откройте диалог **Вставить лист**.
- 2. Выберите позицию для новых листов (в данном примере мы используем **После текущего листа**).
- 3. Выберите **Новый лист** и введите 5 в качестве количества листов. Поскольку вы вставляете несколько листов, поле **Имя** недоступно.
- 4. Нажмите кнопку **ОК**, чтобы вставить листы. Последующие шаги по переименованию листов см. в разделе Переименование листов далее. Чтобы вставить листы и назвать их одновременно:
- 1. Переименуйте существующий лист в **Итого**, как описано в разделе Переименование листов далее.
- 2. Убедитесь, что выбрана правильная вкладка листа, и откройте диалог **Вставить лист**.
- 3. Выберите положение вкладки листа для нового листа (**Перед текущим листом** или **После текущего листа**, если необходимо).
- 4. Выберите **Новый лист** и введите 1 в поле **Количество листов**. Теперь доступно поле **Имя**.
- 5. В поле **Имя** введите имя для этого нового листа, например Расчётный счёт.
- 6. Нажмите кнопку **ОК**, чтобы вставить лист.
- 7. Повторите шаги 2 6 для каждого нового листа, дав им названия Сберегательный счёт, Кредитная карта 1, Кредитная карта 2 и Автокредит.
## **Вставка листов из другой электронной таблицы**

<span id="page-324-0"></span>В диалоге **Вставить лист** можно также добавить лист из другой электронной таблицы (например, из другого файла Calc или Microsoft Excel), выбрав параметр **Из файла**. Нажмите кнопку **Обзор**, выберите файл в окне обозревателя файлов и нажмите кнопку **Открыть**. Список доступных листов в этом файле появится в списке (рисунок [10.5](#page-324-0)). Выберите лист для импорта. Если после выбора файла листы не отображаются, то скорее всего выбран неверный тип файла (например, не электронная таблица).

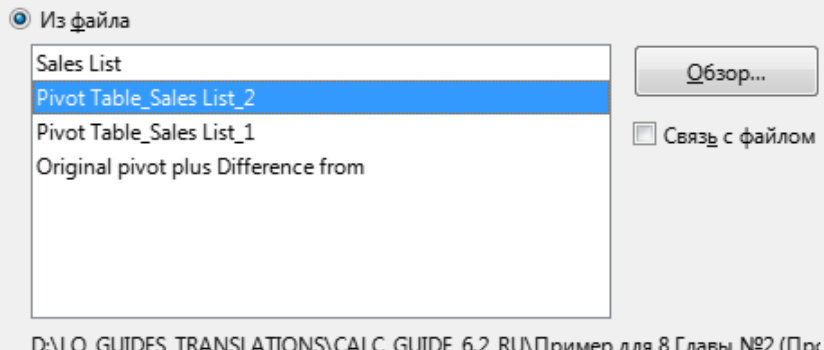

UIDES\_TRANSLATIONS\CALC\_GUIDE\_6.2\_RU\Пример для 8 Главы №2 (Прс

Рис. 10.5: Диалог Вставить лист - в области Из файла показываются доступные для вставки листы

Если необходимо, выберите опцию **Связь с файлом**, чтобы вставить внешний лист как связь, а не как встроенную копию. Это один из нескольких способов включения "живых" данных из другой электронной таблицы; см. также раздел Привязка к внешним данным далее. Связи можно обновить вручную, чтобы показать текущее содержимое внешнего файла, используя пункт меню **Правка** ▷ **Ссылки на внешние файлы**. Кроме того, связи могут обновляться автоматически при каждом открытии файла, в зависимости от параметров, установленных в диалоге, доступном при выборе пункта меню **Сервис** ▷ **Параметры** ▷ **LibreOffice Calc** ▷ **Общие** ▷ **Обновление**. Три варианта автоматического обновления ссылок при открытии: Всегда (из надёжных источников), По требованию и Никогда.

Чтобы задать надёжные места расположения файлов, выберите в меню пункт **Сервис** ▷ **Параметры** ▷ **LibreOffice** ▷ **Безопасность** ▷ **Безопасность макросов** (вкладка **Надёжные источники**).

## **Переименование листов**

Листы могут быть переименованы в любое время. Чтобы дать листу более осмысленное название:

- Введите имя в поле **Имя** при создании листа или
- Дважды щёлкните на соответствующей вкладке листа и замените существующее имя в диалоговом окне **Переименовать лист** или
- Щёлкните правой кнопкой мыши соответствующую вкладку листа, выберите пункт **Переименовать лист** в контекстном меню и замените существующее имя в диалоге **Переименовать лист**.
- Щёлкните левой кнопкой мыши на соответствующей вкладке листа, выберите пункт меню **Лист** ▷ **Переименовать лист** и замените существующее имя в диалоге **Переименовать лист**.

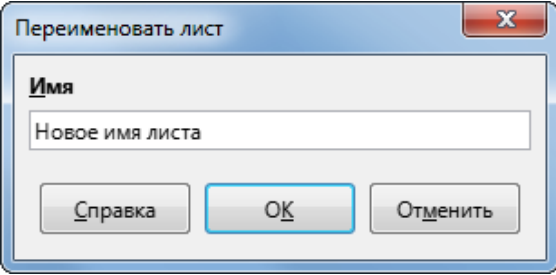

Рис. 10.6: Диалог Переименовать лист

Имя листа не может быть пустым и не должно быть дубликатом существующего имени.

#### Примечание

*В именах листов также не допускаются следующие символы: двоеточие (:), обратная косая черта (\), прямая косая черта (/), знак вопроса (?), звёздочка (\*), левая квадратная скобка ([), правая квадратная скобка (]) и апостроф (') в качестве первого или последнего символа имени. Если вы всё же попытаетесь дать листу недопустимое имя, Calc покажет вам окно с предупреждением и не позволит задать такое имя.*

#### **Совет**

*В некоторых случаях в LibreOffice Calc можно удерживать нажатой клавишу Alt, щёлкнуть по имени листа и ввести новое имя непосредственно на вкладке.*

Теперь ваша область вкладок листов должна выглядеть следующим образом.

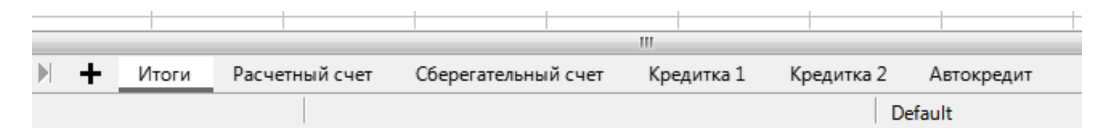

Рис. 10.7: Шесть переименованных листов Calc

Теперь мы настроим счета. Это всего лишь простые итоги, которые включают в себя предыдущий баланс плюс сумму текущей транзакции. Для вывода средств мы вводим текущую транзакцию, как отрицательное число, поэтому баланс становится меньше. Базовая бухгалтерская книга показана на рисунке [10.8](#page-325-0).

<span id="page-325-0"></span>Эта книга настраивается на листе с именем Расчётный счёт. Общий баланс суммируется в ячейке F3. Вы можете увидеть уравнение для него в **Строке формул**. Это сводная информация о начальном балансе, ячейке С3 и всех последующих операциях.

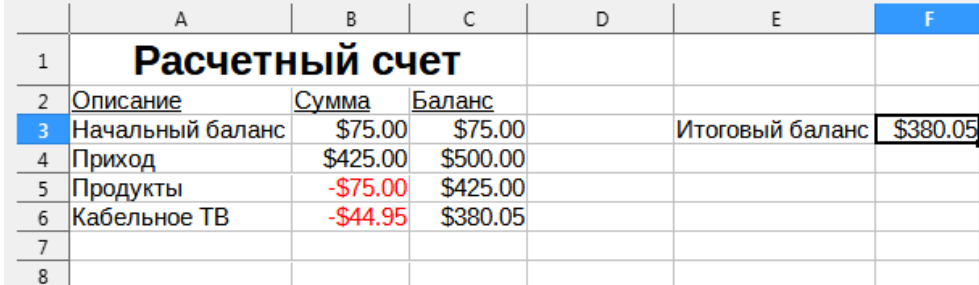

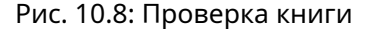

## **10.1.3. Ссылки на другие листы**

На листе Итоги мы показываем баланс с каждого из других листов. Если вы скопируете пример на рисунке [10.8](#page-325-0) на каждый из пяти листов счета, текущие остатки будут находиться в ячейке F3 каждого листа.

Существует два способа ссылаться на ячейки на других листах: ввод формулы непосредственно с клавиатуры или с помощью мыши. Сначала мы рассмотрим метод с использованием мыши.

#### **Создание ссылки с помощью мыши**

На листе Итоги задайте место для всех пяти остатков на счетах, чтобы мы знали, куда поместить ссылку на ячейку. На рисунке [10.9](#page-326-0) показан лист Итоги с пустым столбцом Баланс. Мы хотим поместить ссылку на баланс текущего счета в ячейку B3.

Чтобы создать ссылку на ячейку в ячейке B3, выберите ее и выполните следующие действия:

1. Нажмите на значок = рядом со строкой ввода в Строке формул. Значки в строке формул меняются, и в строке ввода появится символ равенства (рисунок [10.10](#page-326-1))

<span id="page-326-0"></span>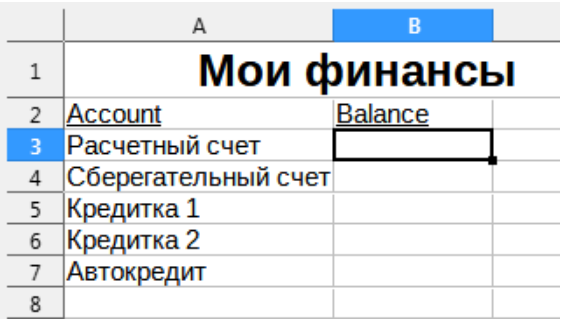

Рис. 10.9: Пустой лист Итоги

<span id="page-326-1"></span>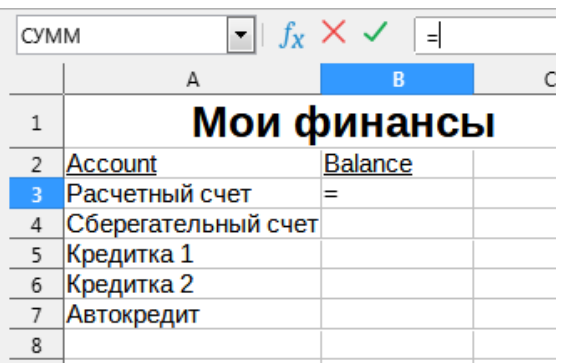

Рис. 10.10: Знак "=" в строке ввода формул

<span id="page-326-2"></span>2. Теперь перейдите на вкладку листа, содержащего ячейку, на которую нужно ссылаться. В данном случае это лист Расчётный счёт (рисунок [10.11\)](#page-326-2).

| Итоги | Расчетный счет Сберегательный счет Кредитка 1 Кредитка 2 Автокредит |  |         |
|-------|---------------------------------------------------------------------|--|---------|
|       |                                                                     |  | Default |

Рис. 10.11: Лист Расчётный счёт

<span id="page-326-3"></span>3. Нажмите на ячейку F3 (где находится баланс) на листе Расчётный счёт. В строке ввода формул должна появиться фраза \$'Расчётный счёт'.F3 (см.рисунок [10.12](#page-326-3)), а выделенная ячейка будет окружена цветной рамкой.

| <b>CYMM</b> | $\mathbf{F}$ $f_{\mathbf{x}} \times \mathbf{v}$<br>В = S'Расчетный счет'. F3 |           |          |   |                 |          |  |  |
|-------------|------------------------------------------------------------------------------|-----------|----------|---|-----------------|----------|--|--|
|             | A                                                                            | B         |          | D |                 |          |  |  |
|             | Расчетный счет                                                               |           |          |   |                 |          |  |  |
|             | Описание                                                                     | Сумма     | Баланс   |   |                 |          |  |  |
|             | Начальный баланс                                                             | \$75.00   | \$75.00  |   | Итоговый баланс | \$380.05 |  |  |
|             | Приход                                                                       | \$425.00  | \$500.00 |   |                 |          |  |  |
|             | Продукты                                                                     | $-$75.00$ | \$425.00 |   |                 |          |  |  |
| 6           | Кабельное TB                                                                 | $-$44.95$ | \$380.05 |   |                 |          |  |  |
| 7           |                                                                              |           |          |   |                 |          |  |  |
| R           |                                                                              |           |          |   |                 |          |  |  |

Рис. 10.12: Ссылка на ячейку

- 4. Щёлкните значок **Принять** на панели для ввода формул или нажмите клавишу **Enter**, чтобы завершить.
- 5. Лист Итоги теперь должен выглядеть, как на рисунке [10.13.](#page-327-0)

<span id="page-327-0"></span>

| B3 |                     |                | $\ f_{\chi}\ _{\mathcal{I}}\neq\ f_{\chi}\ $ $\rightarrow$ $\ f_{\chi}\ $ $\rightarrow$ $\ f_{\chi}\ $ $\rightarrow$ $\ f_{\chi}\ $ $\rightarrow$ $\ f_{\chi}\ $ |  |
|----|---------------------|----------------|----------------------------------------------------------------------------------------------------|--|
|    | А                   | B              |                                                                                                    |  |
|    |                     | Мои финансы    |                                                                                                    |  |
| 2  | Account             | <b>Balance</b> |                                                                                                    |  |
| 3  | Расчетный счет      | \$380.05       |                                                                                                    |  |
|    | Сберегательный счет |                |                                                                                                    |  |
| 5  | Кредитка 1          |                |                                                                                                    |  |
| 6  | Кредитка 2          |                |                                                                                                    |  |
|    | <b>Автокредит</b>   |                |                                                                                                    |  |
|    |                     |                |                                                                                                    |  |

Рис. 10.13: Лист Расчётный счёт со ссылкой на другой лист

## **Создание ссылки с помощью клавиатуры**

Из рисунка [10.13](#page-327-0) вы можете вывести, как получается ссылка на ячейку. Ссылка состоит из двух частей: название листа, перед которым стоит символ доллара (\$'Расчётный счёт'), и ссылка на ячейку (F3). Обратите внимание, что они разделены точкой. Поведение Calc по умолчанию состоит в том, чтобы вставить символ доллара (\$) для формирования абсолютной ссылки на лист, давая при этом относительную ссылку на ячейку.

#### Примечание

*Имя листа заключено в одинарные кавычки, поскольку оно содержит пробел, а обязательная точка (.) всегда находится вне любых кавычек.*

<span id="page-327-1"></span>Таким образом, вы можете заполнить ссылку на ячейку на листе Сберегательный счёт, просто введя ее. Предполагая, что баланс находится в той же ячейке (F3) на листе Сберегательный счёт, ссылка на ячейку должна быть =\$'Сберегательный счёт'.F3 (рисунок [10.14\)](#page-327-1).

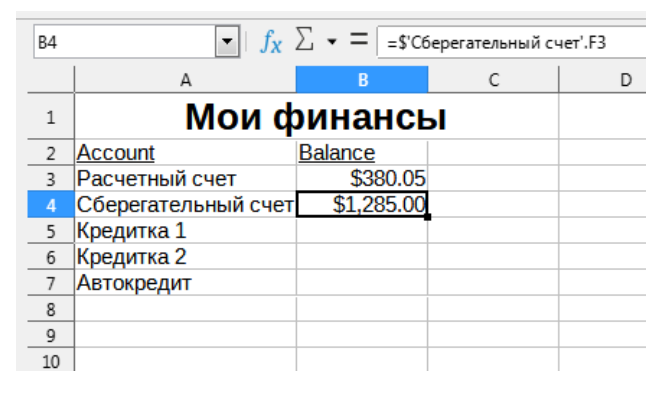

Рис. 10.14: Ссылка на лист Сберегательный счёт

## **10.2. Ссылка на другие документы**

Предположим, Джон решает хранить информацию о своём семейном счёте в файле электронной таблицы, отличном от его собственного итогового. К счастью, Calc может связывать разные файлы вместе. Процесс такой же, как был описан для разных листов в одной электронной таблице, но мы добавим ещё один шаг, чтобы указать в ссылке на ячейку, в каком файле находится лист.

## **10.2.1. Создание ссылки с помощью мыши**

Чтобы создать ссылку с помощью мыши, оба файла с электронными таблицами должны быть открыты.

1. При необходимости переключитесь на электронную таблицу, содержащую ячейку, в которую будет введена формула.

- 2. Выберите ячейку, в которую будет введена формула.
- 3. Нажмите на значок "=" рядом со Строкой ввода в Строке формул.
- 4. Переключитесь на другую электронную таблицу (процесс выполнения этой операции может варьироваться в зависимости от используемой операционной системы).
- <span id="page-328-0"></span>5. Выберите лист (Сберегательный счёт), а затем ячейку (F3); см. рисунок [10.15.](#page-328-0) В этот момент можно нажать клавишу **Enter** на клавиатуре или продолжить выполнение шагов 6 и 7.

| F <sub>3</sub> |                 | $\ f_{\mathbf{x}}\  \leq \frac{1}{2}$ $\sqrt{2}$ $\sqrt{2}$ = $\sqrt{2}$ = C3+CYMM(B4:B46) |                          |                       |                            |  |
|----------------|-----------------|--------------------------------------------------------------------------------------------|--------------------------|-----------------------|----------------------------|--|
|                |                 | А                                                                                          |                          |                       |                            |  |
|                |                 | Сберегательный счет                                                                        |                          |                       |                            |  |
|                |                 | Описание                                                                                   | Сумма                    | Баланс                |                            |  |
|                |                 | Начальный баланс                                                                           |                          | \$2,500.00 \$2,500.00 | Итоговый баланс \$1,285.00 |  |
|                |                 | Проценты по сберегательному счету                                                          |                          | \$35,00 \$2,535,00    |                            |  |
|                |                 | Авансовый платеж за автомобиль                                                             | $-$1,250.00$ $$1,285.00$ |                       |                            |  |
|                | $6\overline{6}$ |                                                                                            |                          |                       |                            |  |
|                |                 |                                                                                            |                          |                       |                            |  |

Рис. 10.15: Выбор ячейки на листе Сберегательный счёт

- 6. Вернитесь к исходной таблице.
- 7. Щёлкните значок **Принять** в Строке формул.

Теперь ваша электронная таблица должна напоминать рисунок [10.16](#page-328-1).

<span id="page-328-1"></span>Вы получите хорошее представление о формате ссылки, если внимательно посмотрите на строку ввода в строке формул. Основываясь на содержимом этой строки, можно создать ссылку с помощью клавиатуры.

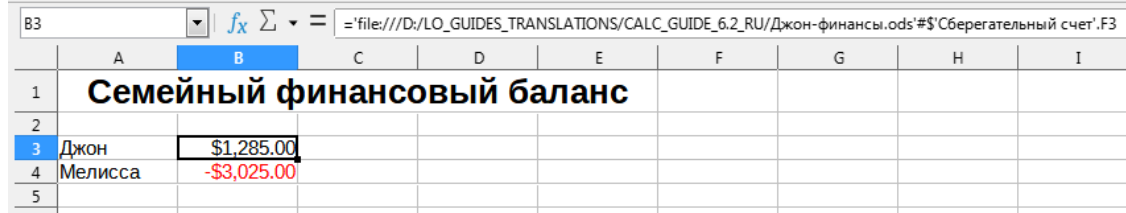

Рис. 10.16: Связанные файлы

## **10.2.2. Создание ссылки с помощью клавиатуры**

Ввод ссылки прост, если вы знаете формат, который принимает ссылка. Ссылка состоит из трех частей:

- Путь и имя файла
- Имя листа
- Ссылка на ячейку

Из рисунка видно, что общий формат ссылки таков:

='file:///Path & File Name'#\$SheetName.CellReference

#### Примечание

*Ссылка на файл имеет три косых черты ///, в то время как ссылка на гиперссылку имеет две косые черты //. См. раздел Использование гиперссылок и URL-адресов ниже.*

## **10.3. Использование гиперссылок и URL-адресов**

Гиперссылки могут использоваться в Calc для перехода в другое место из электронной таблицы и могут вести к другим частям текущего файла, к другим файлам или даже к веб-страницам.

## 10.3.1. Относительные и абсолютные гиперссылки

Гиперссылки, содержащиеся в файле, могут быть относительными или абсолютными.

Относительная гиперссылка говорит: Вот как попасть туда, начиная с того места, где вы сейчас находитесь (то есть из папки, в которой сохранен ваш текущий документ), в то время как абсолютная гиперссылка говорит: Вот как попасть туда, независимо от того, откуда вы начинаете.

Абсолютная ссылка перестанет работать, если цель ссылки будет перемещена. Относительная ссылка перестанет работать, если начальное и целевое местоположения изменятся относительно друг друга. Например, если у вас есть две электронные таблицы в одной папке, связанные друг с другом, и вы переместите всю папку в новое место, то абсолютная гиперссылка перестанет работать, а относительная - нет.

Чтобы изменить способ хранения гиперссылок в файле Calc, выберите пункт меню Сервис > Параметры > Загрузить/Сохранить > Общие и выберите, хотите ли вы, чтобы URL-адреса сохранялись относительно при обращении к файловой системе, интернету или и к тому, и к другому.

Абсолютный путь, такой как C:\homepage \graphics \picture.gif больше не будет работать на веб-сервере. И веб-сервер, и компьютер читателя могут не иметь жёсткого диска С:, операционные системы, такие как Unix или macOS, не распознают буквы дисков, и даже если бы папка homepage \graphics существовала бы, то ваша картинка все равно была бы недоступна. Для ссылок на файлы лучше использовать относительные ссылки. Относительная ссылка возможна только в том случае, если документ, над которым вы работаете, находится на том же диске, что и место назначения ссылки.

Calc всегда будет отображать абсолютную гиперссылку. Не беспокойтесь, когда это происходит, даже если вы сохранили относительную гиперссылку. Этот «абсолютный» адрес будет обновлён, если вы переместите файл.

#### Примечание

HTML-файлы, содержашие ссылки относительно файловой системы, которая будет загружена на вебсервер, требуют, чтобы файлы были в файловой структуре, соответствующей структуре веб-сервера. В противном случае ссылки будут указывать на неправильную папку.

#### Совет

Когда вы наводите указатель мыши на гиперссылку, то подсказка отобразит абсолютную ссылку, потому что LibreOffice использует абсолютные пути для внутренних объектов. Полный путь и адрес можно увидеть только при просмотре результата экспорта в HTML (сохранение электронной таблицы в виде НТМL-файла), путем загрузки HTML-файла, как текста или открытия его в текстовом редакторе.

## 10.3.2. Создание гиперссылок

Вставить гиперссылку в электронную таблицу Calc любым из нескольких способов:

- Поместите текстовый курсор в точку, в которую вы хотите вставить гиперссылку, или выберите текст, на который вы хотите наложить гиперссылку. Выберите пункт меню Вставить > Гиперссылка или шёлкните значок Вставить гиперссылку на Стандартной панели инструментов, чтобы открыть диалог Гиперссылка; см. раздел Диалог Гиперссылка далее.
- Перетащите элемент из Навигатора в точку, в которую требуется вставить гиперссылку (например, имя листа или ячейки).
- Введите целевой веб-адрес или URL-адрес в том месте, где вы хотите вставить гиперссылку. При вводе текста, который можно использовать в качестве гиперссылки (например, адрес веб-сайта или URLадрес), Calc автоматически отформатирует его, создавая гиперссылку и применяя цвет к тексту. Если этого не происходит, можно включить эту функцию, используя диалог из меню Сервис  $\triangleright$  Параметры автозамены, вкладка Параметры, и выбрав пункт Распознавать URL-адреса.

При использовании диалога Гиперссылка для вставки гиперссылки можно выбрать либо текстовую гиперссылку (рисунок 10.17), либо гиперссылку в виде кнопки (рисунок 10.18). В обоих случаях видимый текст может отличаться от связанного URL-адреса.

<span id="page-330-0"></span>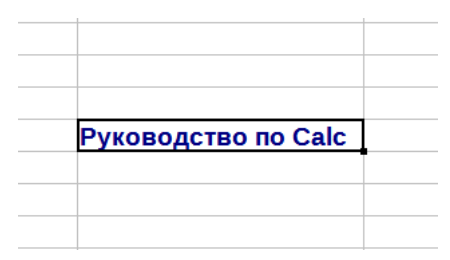

Рис. 10.17: Текстовая гиперссылка

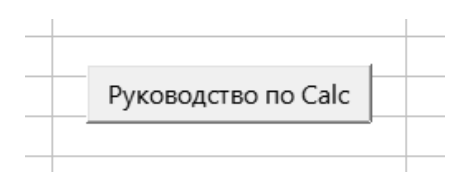

Рис. 10.18: Гиперссылка в виде кнопки

<span id="page-330-1"></span>Чтобы изменить цвет текста гиперссылок, откройте в меню **Сервис** ▷ **Параметры** ▷ **LibreOffice** ▷ **Внешний вид**. Выделите в разделе **Общие** *Не посещённые ссылки* и/или *Посещённые ссылки*, выберите для них новые цвета и нажмите кнопку **ОК**.

#### Примечание

*Это действие изменит цвет для всех гиперссылок во всех модулях LibreOffice, а не только в Calc, а это может быть вовсе не то, чего вы хотели.*

Гиперссылка на кнопку - это тип элемента управления формой. Как и все элементы управления формой, её можно закрепить или переместить, щёлкнув правой кнопкой мыши на кнопке в режиме конструктора. Более подробную информацию о формах можно найти в Главе 18, Формы, Руководства пользователя Writer.

## **10.3.3. Открытие гиперссылок**

Чтобы открыть текстовую гиперссылку выполните одно из следующих действий:

- Удерживая клавишу **Ctrl**, щёлкните на гиперссылку.
- Щёлкните левой кнопкой мыши, наведя курсор на гиперссылку. Этот параметр доступен только в том случае, если параметр в диалоге **Сервис** ▷ **Параметры** ▷ **LibreOffice** ▷ **Безопасность** ▷ **Параметры** ▷ **Ctrl-щелчок необходим для перехода по гиперссылкам** не выбран.
- Щёлкните правой кнопкой мыши, когда курсор расположен непосредственно перед гиперссылкой, и выберите в контекстном меню пункт **Открыть гиперссылку**. Этот параметр доступен только в том случае, если параметр в диалоге **Сервис** ▷ **Параметры** ▷ **LibreOffice** ▷ **Безопасность** ▷ **Параметры** ▷ **Ctrl-щелчок необходим для перехода по гиперссылкам** не выбран.

Чтобы открыть гиперссылку на кнопке, щёлкните её левой кнопкой мыши. Этот параметр доступен только в том случае, если режим разработки форм отключён; состояние этого режима контролируется нажатием кнопки переключения **Режим разработки** на панели инструментов **Элементы управления** или на панели инструментов **Конструктор форм**.

## **10.3.4. Диалог Гиперссылка**

Вставлять и изменять гиперссылки можно с помощью диалога **Гиперссылка**. Чтобы открыть это диалог, щёлкните значок **Вставить гиперссылку** на **Стандартной** панели инструментов или выберите пункт меню **Вставка** ▷ **Гиперссылка**.

В левой части диалога выберите одну из четырёх категорий гиперссылок:

- Интернет. Гиперссылка указывает на адрес WWW (World Wide Web) или FTP (File Transfer Protocol).
- Почта. Гиперссылка указывает на адрес электронной почты.

<span id="page-331-0"></span>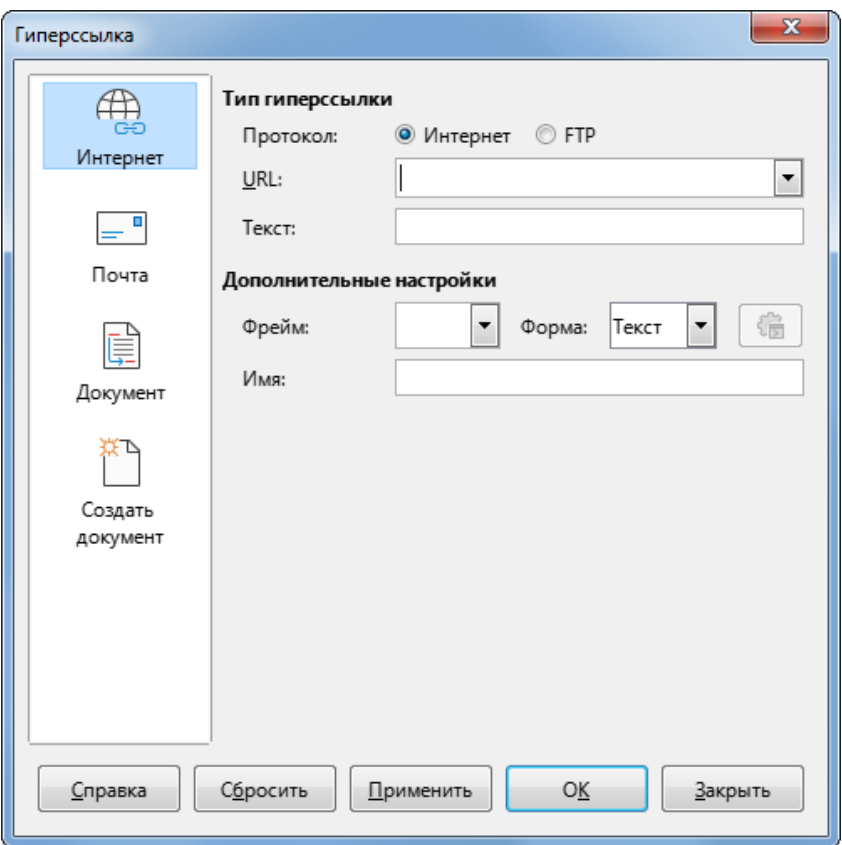

Рис. 10.19: Диалог Гиперссылка

- Документ. Гиперссылка указывает на местоположение либо в текущем документе, либо в другом существующем документе.
- Создать документ. При открытии гиперссылки создаётся новый документ.

На рисунке [10.19](#page-331-0) показан диалог **Гиперссылка** с выбранной категорией **Интернет** и типом гиперссылки **Интернет**.

Область **Дополнительные настройки** предназначена для всех четырёх категорий гиперссылок. Элементы управления над областью **Дополнительные настройки** различаются в зависимости от того, какая из четырёх категорий гиперссылок выбрана в левой части диалога.

Полное описание всех вариантов и их взаимодействия выходит за рамки этой главы. Ниже приводится краткое описание наиболее распространённых вариантов, используемых в электронных таблицах Calc.

#### **Интернет**

- Интернет / FTP. Выберите тип гиперссылки. При выборе опции FTP элементы управления над областью **Дополнительные настройки** изменятся на те, что показаны на рисунке [10.20](#page-332-0).
- URL. Введите необходимый веб-адрес.
- Пользователь. Применимо только для FTP-гиперссылок.
- Пароль. Применимо только для FTP-гиперссылок.
- Анонимный пользователь. Применимо только для FTP-гиперссылок.

#### **Почта**

Для почтовых гиперссылок элементы управления над областью **Дополнительные настройки** изменяются на те, что показаны на рисунке [10.21.](#page-332-1)

- Получатель. Введите адрес электронной почты получателя или выберите адрес из существующей базы данных, доступ к которой осуществляется нажатием на кнопку **Источники данных**.
- Тема. Введите текст, который будет использоваться в качестве темы сообщения.

## **Документ**

Для гиперссылок типа **Документ** элементы управления над областью **Дополнительные настройки** изменятся на те, что показаны на рисунке [10.22](#page-332-2).

<span id="page-332-0"></span>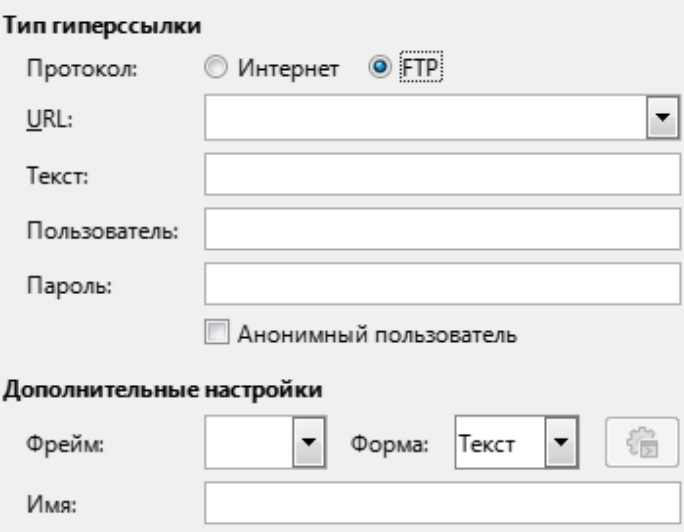

<span id="page-332-1"></span>Рис. 10.20: Специфичные поля для настройки FTP гиперссылки

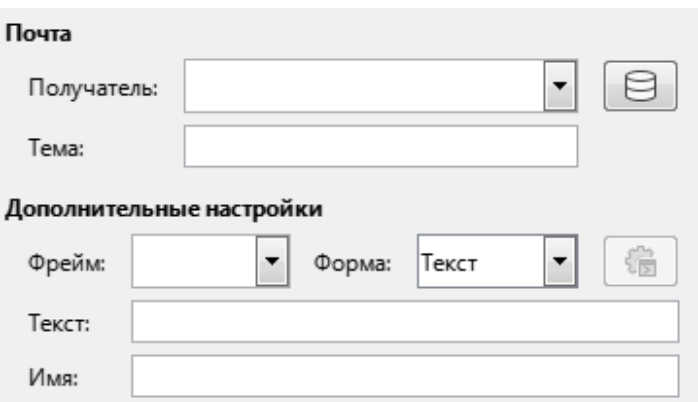

Рис. 10.21: Элементы управления гиперссылкой типа Почта

- Путь. Укажите путь к файлу, который будет открыт. Оставьте это поле пустым, если вы хотите установить связь с этой же электронной таблицей. Значок **Открыть файл** открывает обозреватель файлов, в котором можно найти открываемый документ.
- <span id="page-332-2"></span>• Цель. При необходимости укажите цель в документе (например, конкретный лист). Нажмите на значок **Цель в документе**, чтобы открыть окно Навигатора, где можно будет выбрать цель, или, если вы знаете имя цели, его можно будет ввести в поле.

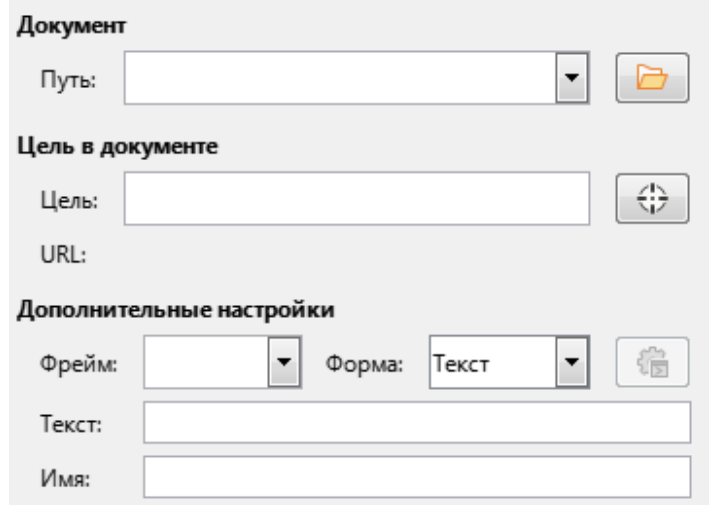

Рис. 10.22: Элементы управления гиперссылкой типа Документ

## **Создать документ**

Для гиперссылок типа **Создать документ** элементы управления над областью **Дополнительные настройки** изменятся на те, что показаны на рисунке [10.23.](#page-333-0)

- Изменить сейчас / Изменить позже. Укажите, следует ли редактировать только что созданный документ немедленно или просто создать его.
- Файл. Введите имя создаваемого файла. Значок **Выбрать путь** открывает диалог выбора каталога.
- <span id="page-333-0"></span>• Тип файла. Выберите тип создаваемого документа (например, текстовый документ, электронная таблица или рисунок).

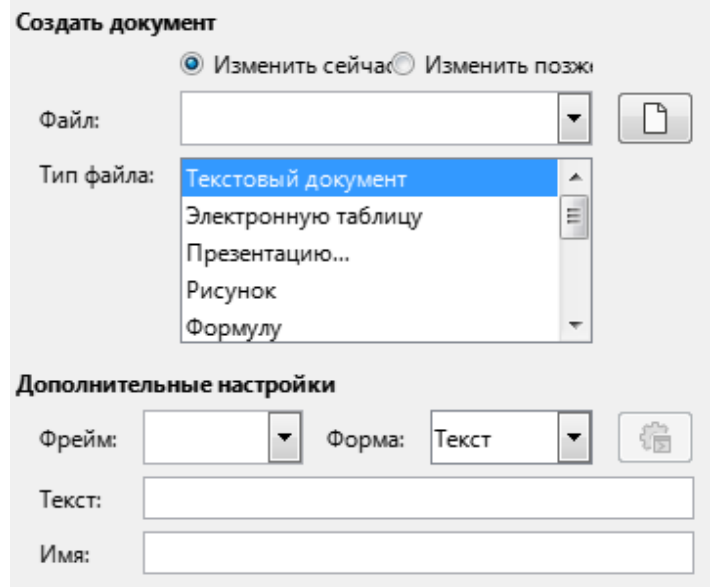

Рис. 10.23: Элементы управления гиперссылкой типа Создать документ

Раздел **Дополнительные настройки** в правой нижней части диалога окна является общей для всех категорий гиперссылок, хотя некоторые настройки из них более актуальны только для некоторых типов ссылок.

- Установите значение **Фрейм**, чтобы определить, как будет открываться гиперссылка. Это относится к документам, которые открываются в веб-браузере. Параметры  $\bar{t}$ ор,  $\bar{p}$ arent,  $\bar{p}$ lank и  $\bar{s}$ elf.
- Форма указывает, должна ли ссылка представлена в виде текста или в виде кнопки.
- Текст задаёт текст, который будет виден пользователю. Если вы ничего не введёте здесь, Calc будет использовать полный URL-адрес или путь в качестве текста ссылки. Обратите внимание, что если ссылка относительная и вы перемещаете файл, то этот текст не изменится, хотя цель будет изменена.
- Имя применимо к HTML-документам. В поле указывается текст, который будет добавлен в качестве атрибута имени в HTML-код за гиперссылкой.
- Кнопка **События**: эта кнопка будет активирована, чтобы позволить Calc реагировать на события, для которых пользователь написал некий код (макрос). Эта функция не рассматривается далее в данной главе.

## **10.3.5. Правка гиперссылок**

Чтобы отредактировать существующую текстовую гиперссылку, дважды щёлкните ячейку, содержащую гиперссылку, и переместите текстовый курсор в место непосредственно перед гиперссылкой. Щёлкните значок **Вставить гиперссылку** на **Стандартной** панели инструментов или выберите в меню **Вставка** ▷ **Гиперссылка**. Calc откроет диалог **Гиперссылка**, позволяющий изменить настройки гиперссылки.

Для гиперссылки в виде кнопки в электронной таблице для редактирования гиперссылки должен быть включён режим разработки формы. Выбрав эту кнопку, щёлкните значок **Вставить гиперссылку** на **Стандартной** панели инструментов или выберите в меню **Вставка** ▷ **Гиперссылка**. Внесите изменения и нажмите кнопку **ОК**.

Если нужно отредактировать несколько гиперссылок, можно оставить диалог Гиперссылка открытым до тех пор, пока не отредактируете все нужные вам гиперссылки. Обязательно нажмите кнопку Применить после правки каждой из них. Когда вы закончите, нажмите кнопку Закрыть.

Также можно отредактировать гиперссылку в виде кнопки, выбрав ее (с включённым режимом разработки формы), щёлкнув правой кнопкой мыши и выбрав пункт Элемент управления в контекстном меню. Calc покажет диалог Свойства. Измените текст кнопки, отредактировав поле Текст, и измените адрес ссылки, отредактировав поле URL.

## 10.3.6. Удаление гиперссылок

Чтобы полностью удалить текстовую гиперссылку или гиперссылку в виде кнопки из документа, выделите ее и используйте один из многих доступных механизмов удаления (например, нажмите клавишу **Backspace** или Delete на клавиатуре; щёлкните правой кнопкой мыши гиперссылку и выберите Вырезать из контекстного меню; выберите Вырезать на Стандартной панели инструментов или пункт меню Правка ⊳ Вырезать).

## 10.4. Связь с внешними данными

Можно вставлять данные из другого документа в электронную таблицу Calc, как связь.

В этом разделе описаны два метода: использование диалога Внешние данные и использование Навигатора. Если ваш файл содержит именованные диапазоны, диапазоны баз данных или именованные таблицы и вы знаете имя диапазона или таблицы, на которые хотите создать ссылку, то использование диалога Внешние данные - это лучший выбор. Однако, если файл содержит несколько диапазонов и таблиц, и вы хотите выбрать только один из них, вы не сможете легко определить, что есть что; в этом случае использование Навигатора может быть проще.

Calc предоставляет и другие методы для включения связанных данных из внешних источников, см., например, разделы Связь с зарегистрированными источниками данных и Динамический обмен данными (DDE) далее.

#### Примечание

При открытии файла, содержащего ссылки на внешние данные, то, в зависимости от настроек Calc, вам может быть предложено обновить ссылки или же они могут быть обновлены автоматически. В зависимости от того, где хранятся связанные файлы, процесс обновления может занять несколько минут.

## 10.4.1. Использование диалога Внешние данные

Диалог Внешние данные вставляет данные из HTML, Calc, CSV (текст со значениями, разделёнными запятыми) или файла Microsoft Excel в текущий лист в виде ссылки. Calc использует фильтр импорта запросов веб-страниц, позволяющий вставлять таблицы из HTML-документов. Для доступа к диалогу Внешние данные выберите в пункт меню Лист > Связь с внешними данными.

Для вставки ссылки на внешние данные с помощью диалога **Внешние данные**:

- 1. Откройте документ Calc, в который должны быть вставлены внешние данные. Это целевой документ,
- 2. Выберите ячейку, в которую будет вставлена верхняя левая ячейка внешних данных.
- 3. Выберите в пункт меню Лист > Связь с внешними данными. Calc откроет диалог Внешние данные (рисунок 10.24).
- 4. Введите URL-адрес веб-ресурса, который будет использоваться в качестве источника данных, или введите адрес исходного файла, или выберите запись в раскрывающемся списке, или выберите исходный файл в диалоговом окне выбора файла, доступном с помощью кнопки Обзор. Для введённых записей нажмите клавишу Ввод по завершении.

<span id="page-335-0"></span>5. Если в качестве источника данных на шаге 4 вы выбрали HTML-файл, Calc отобразит диалог **Параметры импорта** (рисунок [10.25](#page-335-1)). В этом диалоге можно будет выбрать язык импорта сайта. Выберите **Автоматически**, чтобы разрешить Calc импортировать данные напрямую, или выберите **Пользовательский** и выберите из раскрывающегося списка доступные языки. Вы также можете выбрать опцию, чтобы Calc распознавал специальные числа, такие как даты, при импорте.

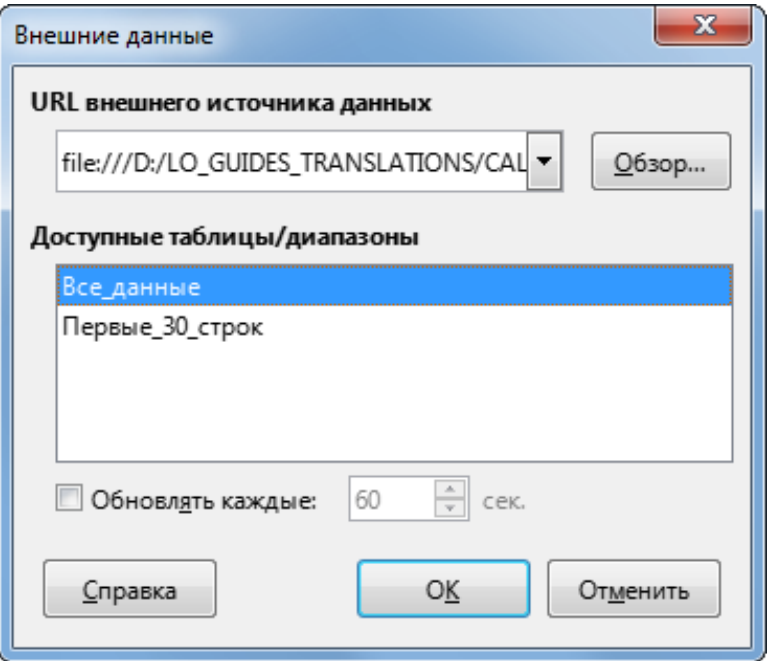

Рис. 10.24: Диалог Внешние данные

- Нажмите кнопку **ОК** в диалоге **Параметры импорта**. Calc загрузит список доступных таблиц/ диапазонов в область **Доступные таблицы/диапазоны** диалога **Внешние данные**. Фильтр импорта запросов веб-страниц может создавать имена для диапазонов ячеек по мере их импорта. Форматирование сохраняется максимально по возможности, однако фильтр намеренно не импортирует никаких изображений. Фильтр дополнительно создаёт две дополнительные записи в списке: HTML\_all для выбора всего документа и HTML\_tables для выбора всех таблиц.
- <span id="page-335-1"></span>• В области **Доступные таблицы/диапазоны** выберите именованные диапазоны или таблицы, которые вы хотите вставить (удерживая нажатой клавишу Ctrl, можно выбрать несколько записей). Затем станет доступной кнопка **OK**.

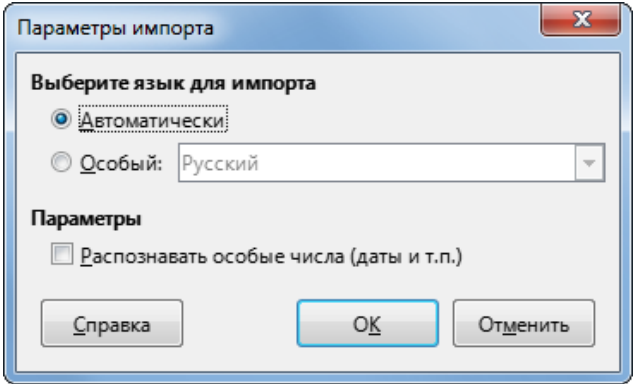

Рис. 10.25: Диалог Параметры импорта

- 6. Если вы на шаге 4 выбрали в качестве источника данных CSV-файл, Calc покажет диалог **Импорт текста** (рисунок [10.26\)](#page-336-0). Этот диалог подробно описан в Главе 1, Введение в Calc. Нажмите кнопку **ОК** в диалоге **Импорт текста** и выберите CSV\_all в области **Доступные таблицы/диапазоны** диалога **Внешние данные**. Затем станет доступной кнопка **OK**.
- 7. Если на шаге 4 в качестве источника данных был выбран файл Calc или Microsoft Excel, то Calc заполня-

ет область Доступные таблицы/диапазоны диалога Внешние данные списком имён диапазонов и диапазонов баз данных, существующих в исходном файле. Выберите имена диапазонов и диапазоны баз данных, которые вы хотите вставить (удерживая нажатой клавишу Ctrl, можно выбрать несколько записей), и кнопка ОК станет доступной.

## Примечание

Если исходная таблица Calc или Microsoft Excel не содержит имён диапазонов или диапазонов базы данных, то этот документ нельзя использовать в качестве исходного файла в диалоговом окне Внешние данные.

- 8. Для всех типов файлов внешних источников данных можно также указать, чтобы данные обновлялись с определённой частотой, заданной в секундах.
- <span id="page-336-0"></span>9. Нажмите кнопку ОК, чтобы закрыть диалог Внешние данные и вставить связанные данные на текущий лист.

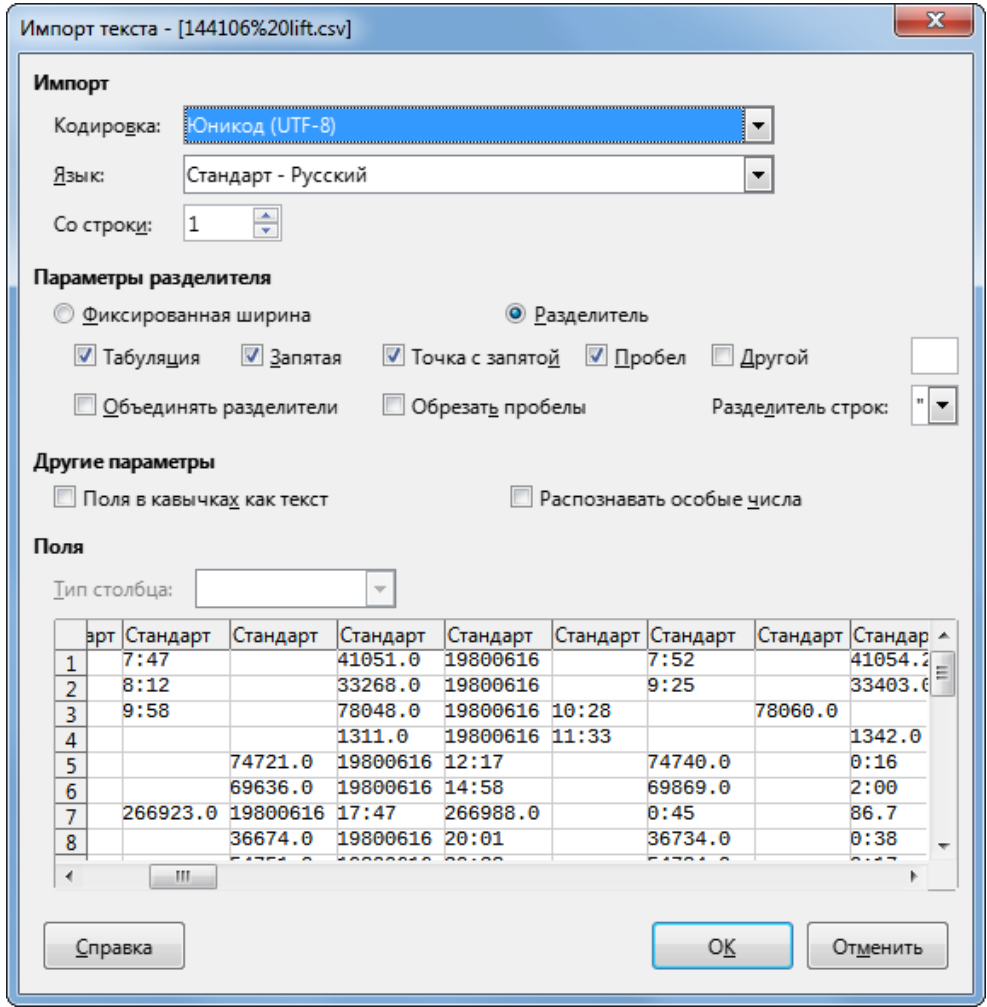

Рис. 10.26: Диалог Импорт текста

Calc добавит новую запись в список Связанные области в Навигаторе (рисунок 10.27). Если дважды щёлкнуть эту запись, Calc выделит связанные данные на листе. При наведении курсора на запись в Навигаторе всплывающая подсказка покажет местоположение файла со связанными данными.

Чтобы просмотреть список всех внешних ссылок на данные в электронной таблице, выберите пункт меню **Правка > Ссылки на внешние файлы**. Calc откроет диалог **Правка связей** (рисунок 10.28).

#### Примечание

Диалог Правка связей может отображать информацию и о других связях, которые не были созданы с помощью диалога Внешние данные.

<span id="page-337-0"></span>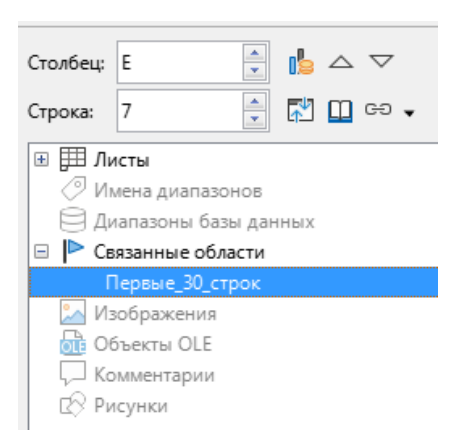

Рис. 10.27: Связанные области в Навигаторе

<span id="page-337-1"></span>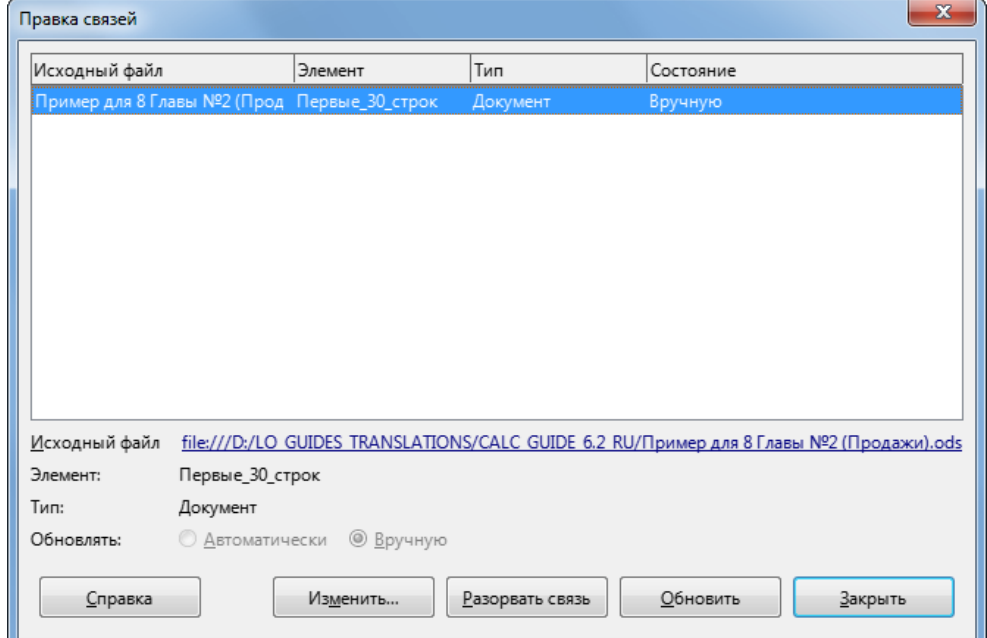

Рис. 10.28: Диалог Правка связей

Для связей, созданных с помощью диалога **Внешние данные**, можно снова открыть диалог **Внешние данные**, выбрав связь из списка и нажав кнопку **Изменить**, или дважды щёлкнув связь. Если нажать кнопку **Разорвать связь** и подтвердить, что вы хотите удалить выбранную связь, то ранее связанные данные будут встроены в электронную таблицу. Нажмите кнопку **Обновить**, чтобы обновить связанные данные в целевом файле, чтобы они соответствовали данным в исходном файле.

#### Примечание

*В столбце Состояние в диалоге Правка связей всегда отображается значение Вручную для связей, созданных с помощью диалога Внешние данные. Значение в этом столбце не отражает настройку параметра Обновлять каждые ... секунд в диалоге Внешние данные.*

## **10.4.2. Использование Навигатора**

Для связи с внешними данными также можно использовать Навигатор. Откройте Навигатор, выбрав пункт меню **Вид** ▷ **Навигатор**. Дополнительные сведения о Навигаторе см. в Главе 1, Введение в Calc.

Чтобы вставить связь с внешними данными с помощью Навигатора:

1. Откройте электронную таблицу Calc, в которую должны быть вставлены внешние данные (целевой документ).

- 2. Откройте документ, из которого должны быть взяты внешние данные (исходный документ) в Calc. Исходный документ не обязательно должен быть Calc-файлом; это может быть, например, файл Microsoft Excel, HTML-файл или CSV-файл. В случае HTML-файла, Calc покажет диалог **Параметры импорта** (рисунок [10.25\)](#page-335-1) перед открытием файла.
- 3. В целевом документе откройте Навигатор (рисунок [10.29](#page-338-0)). На этом рисунке показан Навигатор для нового файла Без имени 1, который в настоящее время не имеет имён диапазонов, диапазонов баз данных или связанных областей.
- <span id="page-338-0"></span>4. В нижней части Навигатора выберите исходный документ из раскрывающегося списка (рисунок [10.30\)](#page-338-1). В этом случае источник называется summary-indexes-constituents, и файл содержит три имени диапазона, которые выделены красным прямоугольником. Возможно, вам придётся щёлкнуть значок "+" слева от поля **Имена диапазонов**, чтобы просмотреть их. Невозможно использовать файл в качестве источника для внешней связи, если он не содержит имён диапазонов или диапазонов базы данных.

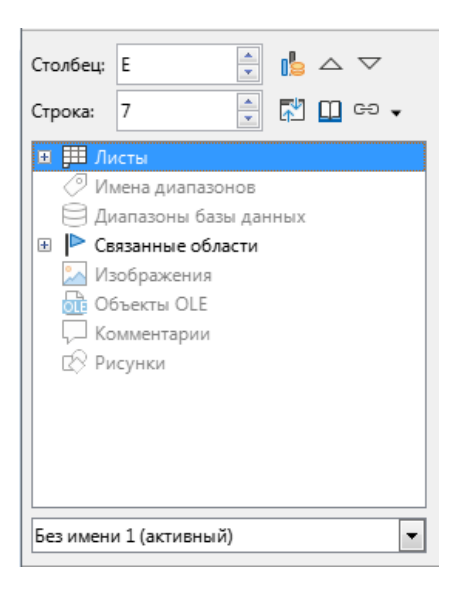

Рис. 10.29: Навигатор для целевого файла

<span id="page-338-1"></span>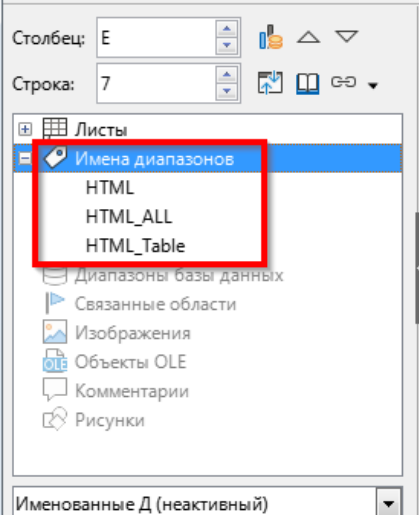

Рис. 10.30: Навигатор для исходного файла

5. В Навигаторе выберите опцию **Вставить как ссылку** в меню **Режим перетаскивания**, как показано на рисунке [10.31](#page-339-0).

Изменить режим перетаскивания можно, щёлкнув правой кнопкой мыши на имени диапазона и выбрав нужный параметр в контекстном меню.

<span id="page-339-0"></span>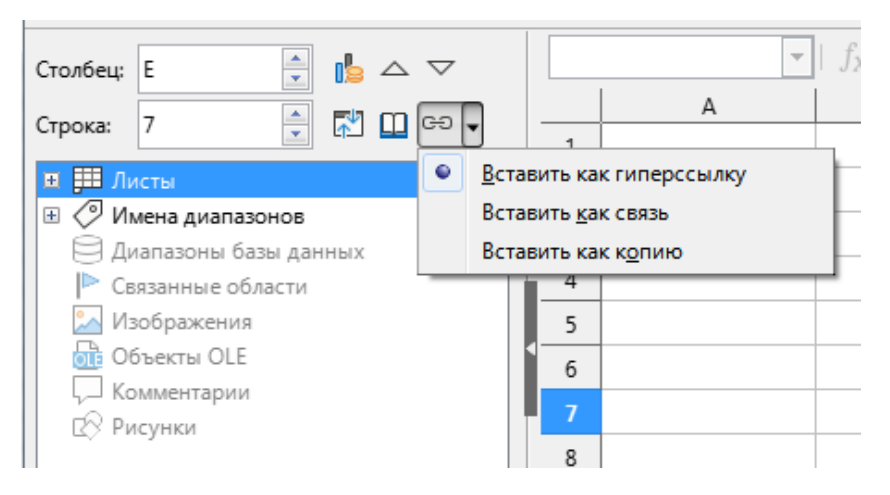

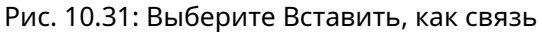

#### Совет

Изображение на значке **Режим перетаскивания** в Навигаторе изменяется, для отражения текушего выбранного режима перетаскивания.

- 6. Выберите необходимую запись Имена диапазонов или Диапазонов базы данных и перетащите её из Навигатора в целевой документ в ячейку, в которой должна находиться верхняя левая ячейка диапазона данных.
- 7. Повторно выберите целевой документ в раскрывающемся меню в нижней части Навигатора. Вместо значка "+" рядом с Имена диапазонов он показывает значок "+" рядом с элементом Связанные области. Щёлкните значок "+", чтобы увидеть запись, перетащенную из исходного документа, аналогично рисунку 10.27.

## 10.4.3. Как найти необходимый диапазон данных или таблицу

Фильтр импорта запросов веб-страниц Calc дает такие имена диапазонам данных (таблицам), которые он находит на веб-странице, начиная с HTML\_1. Он также создаёт два дополнительных имени диапазона:

- HTML all относится ко всему документу
- HTML\_tables относится ко всем HTML-таблицам в документе

Если какой-либо из таблиц с данными в исходном HTML-документе были даны "говорящие" имена (с помощью атрибута ID в теге TABLE), эти имена появятся в списке имён диапазонов вместе с диапазонами, последовательно пронумерованными Calc.

Если диапазон данных или таблица, которую вы хотите вставить, не имеет "говорящего" имени, как вы узнаете, какую из них выбрать?

Перейдите к исходному документу, который вы открыли в Calc. В Навигаторе дважды щёлкните имя диапазона: этот диапазон будет выделен на листе. Пример на рисунке 10.32 показывает таблицу самых продаваемых альбомов записанной музыки по годам во всем мире и был извлечён со страницы Список самых продаваемых альбомов Википедии.

Если Строка формул отображается, то имя диапазона также отображается в поле Имя в левой части строки (рисунок 10.33). Чтобы выделить имя диапазона на странице, можно выбрать его из выпадающего списка.

## 10.5. Связь с зарегистрированными источниками данных

Можно получить доступ к различным базам данных и другим источникам данных и связать их с документами Calc.

Сначала вам нужно зарегистрировать источник данных в LibreOffice. Зарегистрировать - значит со-

<span id="page-340-0"></span>

| <b>HTML7</b>                 |          | $f_x \geq$<br>$\equiv$<br>$\checkmark$<br>Year                 |                        |              |                |                    |                                      |                          |     |              |
|------------------------------|----------|----------------------------------------------------------------|------------------------|--------------|----------------|--------------------|--------------------------------------|--------------------------|-----|--------------|
|                              |          |                                                                |                        |              |                | F                  | G                                    | H                        |     |              |
|                              |          | 1108 Units sold include physical copies and digital downloads. |                        |              |                |                    |                                      |                          |     |              |
| 1109                         |          |                                                                |                        |              |                |                    |                                      |                          |     |              |
| 1110                         |          |                                                                |                        | <b>Sales</b> |                | Navigator          |                                      |                          |     |              |
| 1111                         | Year     | <b>Album</b>                                                   | Artist(s)              | (millions)   | Ref(s)         |                    |                                      |                          |     |              |
| 1112<br>1113<br>1114<br>1115 |          | 2001 Hybrid Theory                                             | <b>Linkin Park</b>     |              | $8.5$ [168]    | Column:            | ١A                                   | $\frac{1}{\tau}$         | k   |              |
|                              |          | 2002 The Eminem Show                                           | Eminem                 |              | $13.9$ [169]   |                    |                                      |                          |     |              |
|                              |          | 2003 Come Away with Me                                         | Norah Jones            |              | 18 [170] [171] |                    |                                      | $\blacktriangle$         | lab | ⊕            |
|                              |          | 2004 Confessions                                               | Usher                  |              | 12 [172]       | Row:               | 1,110                                | $\overline{\phantom{a}}$ |     |              |
| 1116                         | 2005 X&Y |                                                                | Coldplay               |              | $8.3$ [173]    | E <b>TH</b> Sheets |                                      |                          |     |              |
| 1117                         |          | 2006 High School Musical                                       |                        |              | 7 174]         |                    | Range names                          |                          |     |              |
| 1118                         |          | 2007 High School Musical 2                                     | <b>Various Artists</b> |              | 6[175]         |                    | HTML <sub>1</sub>                    |                          |     |              |
| 1119                         |          | 2008 Viva la Vida or Death and All His Friends                 | Coldplay               |              | $6.8$ [176]    |                    | HTML 10                              |                          |     |              |
| 1120                         |          | 2009   Dreamed a Dream                                         | Susan Boyle            |              | $8.3$ [177]    |                    | HTML 11                              |                          |     |              |
| 1121                         |          | 2010 Recovery                                                  | Eminem                 |              | $5.7$ [178]    |                    | HTML 12                              |                          |     |              |
| 1122                         | 2011     |                                                                |                        |              | 18.1 [169]     |                    | HTML 2                               |                          |     |              |
| 1123                         | 2012 21  |                                                                | Adele                  |              | $8.3$ [179]    |                    | HTML <sub>3</sub>                    |                          |     |              |
| 1124                         |          | 2013 Midnight Memories                                         | <b>One Direction</b>   |              | 4 [180]        |                    | HTML 4                               |                          |     |              |
| 1125                         |          | 2014 Frozen                                                    | <b>Various Artists</b> |              | 9[181]         |                    | <b>HTML 5</b>                        |                          |     |              |
| 1126                         | 2015 25  |                                                                | Adele                  |              | 17.4 [182]     |                    | HTML <sub>6</sub>                    |                          |     |              |
| 1127                         |          | 2016 Lemonade                                                  | Beyoncé                |              | $2.5$ [183]    |                    | HTML 7                               |                          |     |              |
| 1128                         | $2017 +$ |                                                                | <b>Ed Sheeran</b>      |              | $6.1$ [184]    |                    |                                      |                          |     |              |
| 1129                         |          | 2018 The Greatest Showman                                      | <b>Various Artists</b> |              | $3.5$ [185]    |                    | List_of_best-selling_albums (active) |                          |     | $\checkmark$ |
| 1130                         |          |                                                                |                        |              |                |                    |                                      |                          |     |              |

<span id="page-340-1"></span>Рис. 10.32: Использование Навигатора для поиска имени диапазона данных

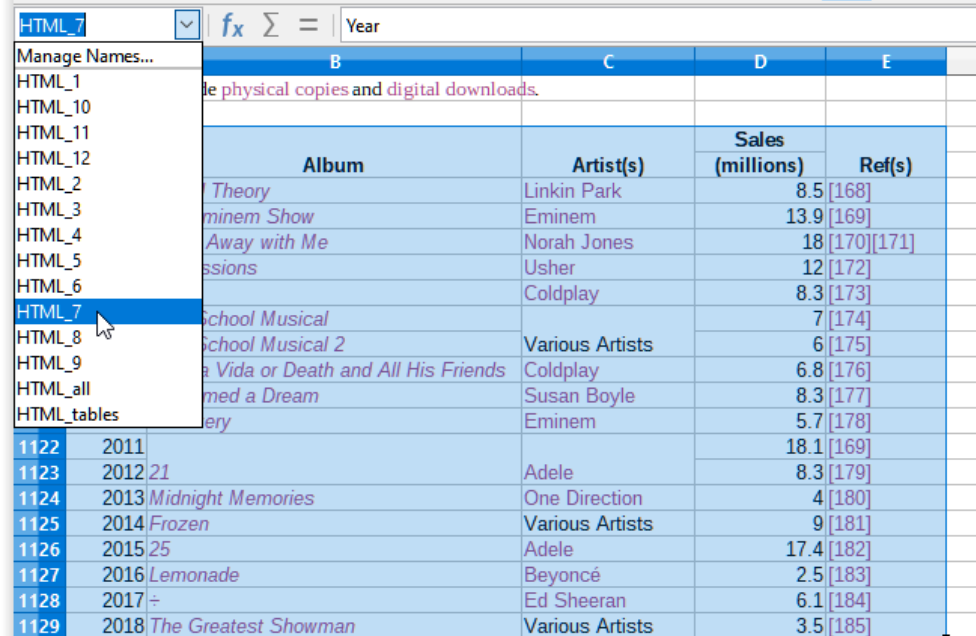

Рис. 10.33: Использование выпадающего списка с именами для поиска имени диапазона данных

общить LibreOffice, что это за источник данных и где находится файл. Способ сделать это зависит от того, является или нет источник данных базой данных LibreOffice Base в формате \*.odb.

Регистрация источника данных в формате \*.odb:

- 1. Выберите пункт меню **Сервис** ▷ **Параметры** ▷ **LibreOffice Base** ▷ **Базы Данных**. Calc откроет диалог **Параметры** (рисунок [10.34](#page-341-0)).
- 2. Нажмите кнопку **Создать**, чтобы открыть диалог **Создать связь с базой данных** (рисунок [10.35](#page-341-1)).
- 3. Введите расположение файла базы данных, выберите файл базы данных из раскрывающегося списка или нажмите кнопку **Обзор**, чтобы открыть обозреватель файлов и выбрать файл базы данных.
- 4. Введите имя, которое будет использоваться в качестве зарегистрированного имени базы данных, и нажмите кнопку **ОК**. База данных добавится в список зарегистрированных баз данных, и LibreOffice использует заданное имя для доступа к базе данных.

## Примечание

*Кнопка OK в диалоге Создать связь с базой данных включается только при заполнении полей Файл базы данных и Имя базы.*

<span id="page-341-0"></span>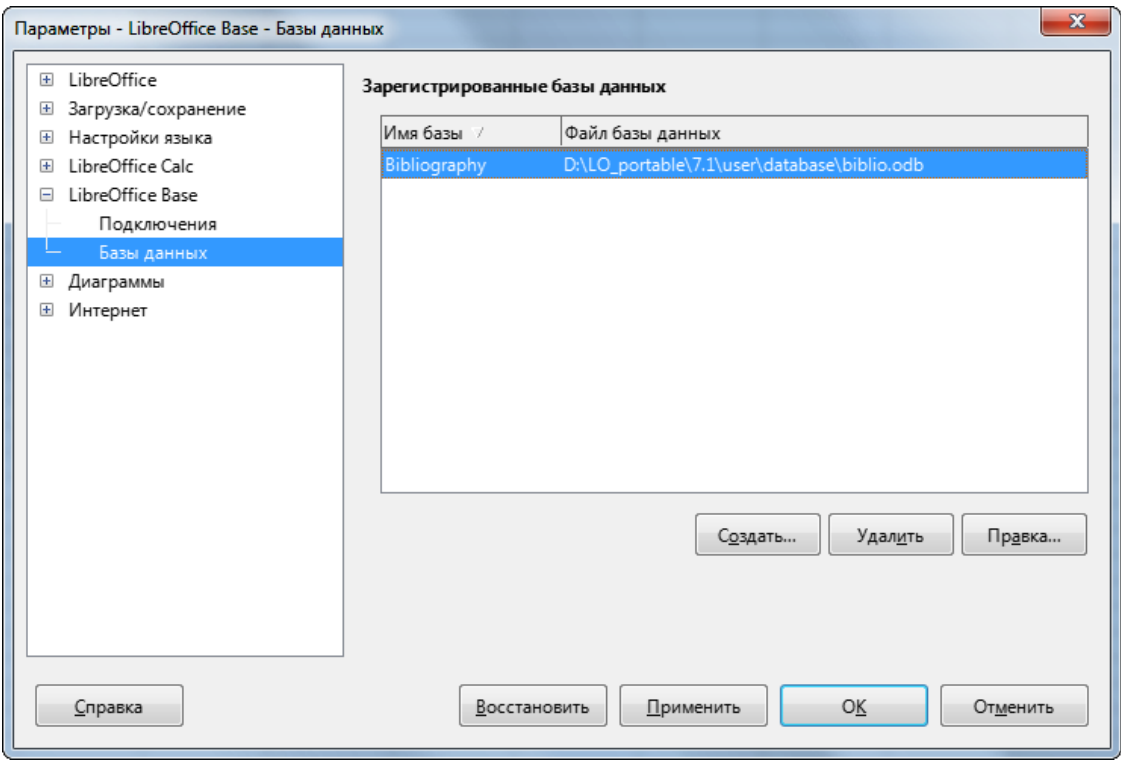

<span id="page-341-1"></span>Рис. 10.34: Диалог Параметры - LibreOffice Base - Базы данных

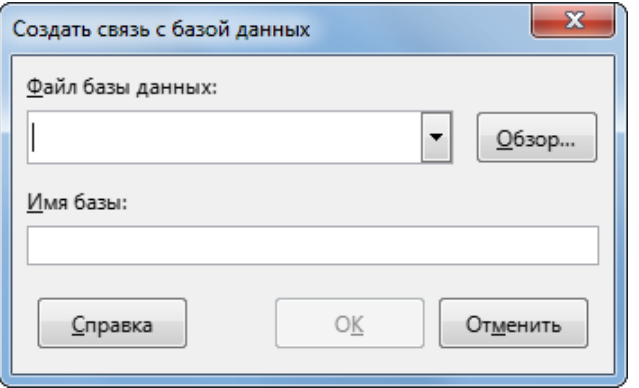

Рис. 10.35: Диалог Создать связь с базой данных

Чтобы зарегистрировать источник данных, который не является файлом в формате \*.odb:

- 1. Выберите пункт меню Файл > Создать > Базу данных, чтобы открыть Мастер баз данных (рисунок 10.36). Дополнительные сведения о Мастере баз данных см. в Главе 2, Создание базы данных в Руководстве пользователя Base.
- 2. Выберите пункт Соединиться с существующей базой данных и выберите соответствующий тип базы данных в раскрывающемся списке. Выбор типа базы данных зависит от вашей операционной системы. Например, Microsoft Access и другие продукты Microsoft не отображаются, если вы используете Linux. Пример типа базы данных, показанный на рисунке 10.36, относится к установленной Windows  $10.$

## Примечание

Точное взаимодействие, необходимое для подключения к базе данных, зависит от типа базы данных. Для шагов 3 и 4 предположим, что на шаге 2 вы выбрали тип базы данных dBASE.

- 3. Нажмите Далее >. Введите путь к папке, в которой хранятся файлы dBase, или нажмите кнопку Обзор и используйте диалог выбора папки для перехода к соответствующей папке перед нажатием кнопки Выбрать папку.
- 4. Нажмите Далее >. Выберите Да, зарегистрируйте базу данных для меня, но снимите флажок с

## опции Открыть базу данных для редактирования.

5. Нажмите кнопку Готово. Назовите и сохраните базу данных в выбранном вами месте.

## Примечание

<span id="page-342-0"></span>Описанные выше шаги создают базу данных в формате \*.odb на основе содержимого исходной базы данных в формате dBASE. Исходная база данных dBASE остаётся неизменной.

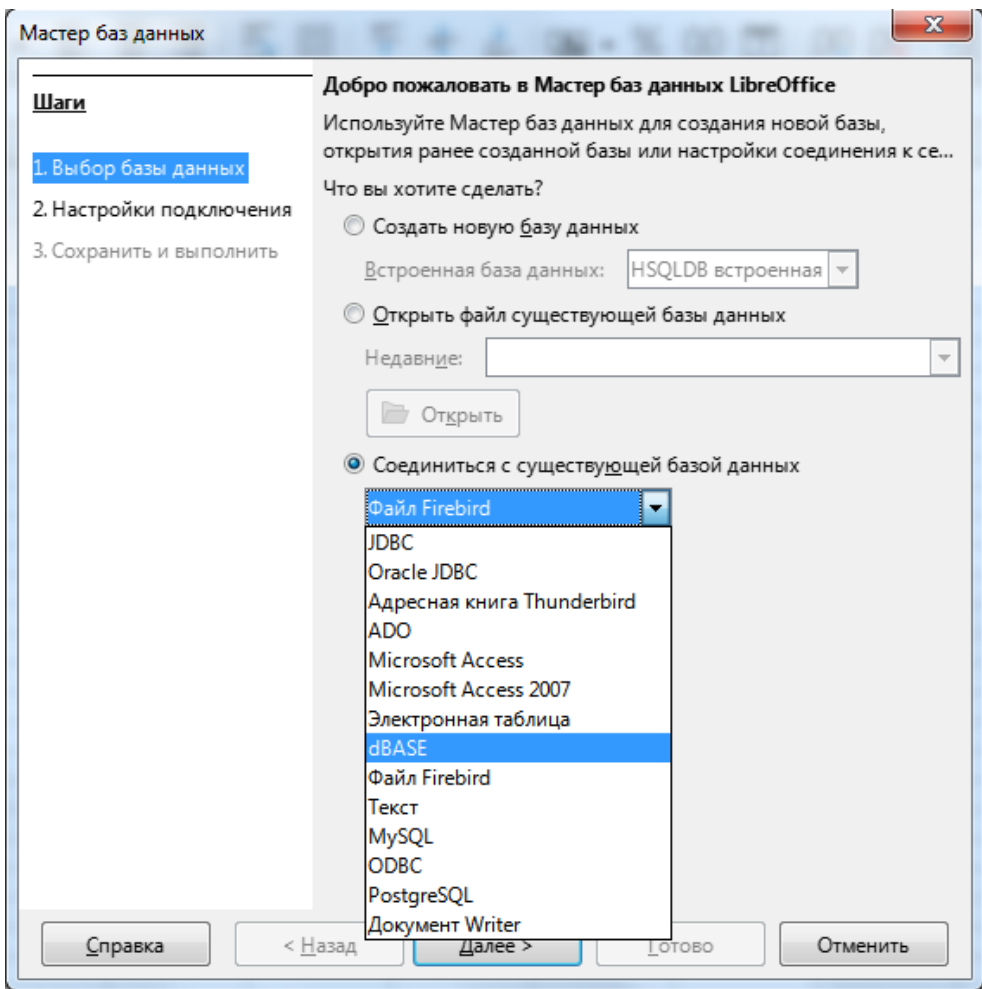

Рис. 10.36: Диалог Мастер баз данных

После регистрации источника данных он может быть использован любым компонентом LibreOffice (например, Calc или Writer).

## 10.5.1. Просмотр источников данных

Откройте документ в Calc. Чтобы просмотреть доступные источники данных, выберите пункт меню Вид > Источники данных. Calc откроет область Источники данных над областью листа в электронной таблице.

Область Источник данных состоит из трёх основных компонентов:

<span id="page-342-1"></span>• Панель инструментов Данные таблицы (рисунок 10.37), которая по умолчанию расположена в верхней части области Источники данных.

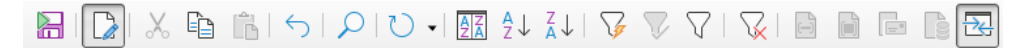

Рис. 10.37: Панель инструментов Данные таблицы

Панель инструментов Данные таблицы содержит следующие значки слева направо:

- **–** Сохранить Текущую Запись
- **–** Изменить данные
- **–** Вырезать
- **–** Копировать
- **–** Вставить
- **–** Отменить
- **–** Найти Запись
- **–** Обновить
- **–** Сортировать
- **–** Сортировать По Возрастанию
- **–** Сортировать По Убыванию
- **–** Автофильтр
- **–** Применить фильтр
- **–** Стандартный фильтр
- **–** Удалить Фильтр/Сортировку
- **–** Данные в текст
- **–** Данные в поля
- **–** Циркулярное письмо
- **–** Источник данных текущего документа
- **–** Проводник
- <span id="page-343-0"></span>• **Проводник Источников данных** (рисунок [10.38](#page-343-0)) по умолчанию расположен в левой части области **Источники данных** и ниже панели инструментов **Данные таблицы**.

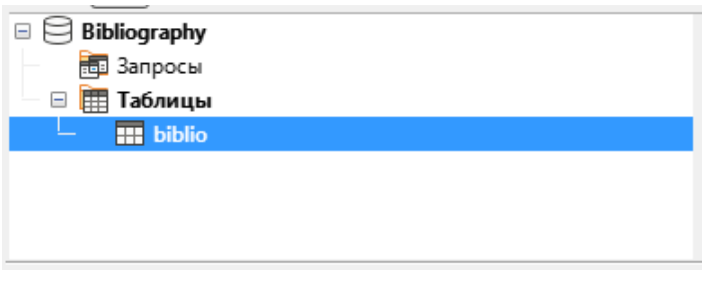

Рис. 10.38: Проводник источников данных

**Проводник Источников данных** показывает список зарегистрированных баз данных, который по умолчанию включает встроенную базу данных *Библиография*.

Чтобы просмотреть каждую базу данных, нажмите на значок "+" слева от имени базы данных. Это уже было сделано для базы данных Автомобили на рисунке [10.38](#page-343-0). Нажмите на значок "+" слева от **Таблиц**, чтобы просмотреть отдельные таблицы в выбранной базе данных; аналогично можно нажать на значок "+" слева от **Запросов**, чтобы просмотреть отдельные запросы в выбранной базе данных. Щёлкните по имени таблицы, чтобы просмотреть все записи, содержащиеся в этой таблице.

<span id="page-343-1"></span>• Записи данных для выбранной таблицы отображаются в правой части области **Источник данных**, под панелью **Данные таблицы**.

|        | Identifier        | Type   Ad | An | Author                              | Booktitle |
|--------|-------------------|-----------|----|-------------------------------------|-----------|
|        | LOD <sub>03</sub> |           |    | LibreOffice Documentation Team      |           |
|        | LOD <sub>04</sub> |           |    | LibreOffice Documentation Team      |           |
|        | LOD05             |           |    | LibreOffice Documentation Team      |           |
|        | MGV00             |           |    | Marcelly, Bernard - Godard, Laurent |           |
|        | RUD00             |           |    | Ruggeri, Denis                      |           |
| Запись | H.<br>из 20       |           |    |                                     |           |

Рис. 10.39: Записи в таблице базы данных в области Источники данных

Чтобы просмотреть дополнительные столбцы в этой области, можно щёлкнуть значок **Проводник** на панели инструментов **Данные таблицы**, чтобы временно скрыть **Проводник источников данных**.

Под записями данных находится панель навигации, которая показывает, какая запись выбрана и общее количество записей. На ней расположены следующие кнопки, слева направо:

- Первая запись
- Предыдущая запись
- Следующая запись
- Последняя запись
- Добавить новую запись

Если не все доступные столбцы помещаются в видимой области - появится горизонтальная полоса прокрутки. Вертикальная полоса прокрутки появляется, если не все доступные записи данных помещаются в видимой области.

В нижней центральной части области **Источник данных** находится дополнительный элемент управления, который временно скрывает все окно. Этот элемент управления выделен красным прямоугольником на рисунке [10.39.](#page-343-1)

## **10.5.2. Редактирование источников данных**

Некоторые источники данных (например, электронные таблицы) нельзя редактировать в области **Источник данных**.

В редактируемых источниках данных записи можно редактировать, добавлять или удалять. Если вы не можете сохранить свои правки, вам нужно открыть базу данных в Base и отредактировать её там; см. раздел Запуск Base для работы с источниками данных далее. Также можно скрыть столбцы и внести другие изменения во внешнем виде.

## **10.5.3. Запуск Base для работы с источниками данных**

LibreOffice Base можно запустить в любое время с панели **Источник данных**. Щёлкните правой кнопкой мыши базу данных, Таблицы, имя таблицы, Запросы или имя запроса, а затем выберите в контекстном меню пункт **Редактировать базу данных**. В открывшемся Base вы сможете редактировать, добавлять и удалять таблицы, запросы, формы и отчёты.

Дополнительные сведения об использовании Base см. в главе 8, Начало работы с Base, в руководстве по началу работы или в Base Handbook.

## **10.5.4. Использование источников данных в электронных таблицах Calc**

Данные из таблицы, отображаемой в правой части области **Источники данных**, могут быть помещены в документ Calc различными способами.

Можно выбрать одну ячейку, одну строку или несколько строк в области **Источник данных** и перетащить данные в электронную таблицу. Данные вставятся в том месте, где вы отпустите кнопку мыши. Если вы выбрали одну или несколько строк, Calc также включит заголовки столбцов над вставляемыми данными. Выберите строки данных, которые вы хотите добавить в электронную таблицу:

- 1. Щёлкните на сером поле слева от первой строки, которую вы хотите выбрать. Эта строка будет выделена цветом.
- 2. Чтобы выбрать несколько соседних строк, удерживайте нажатой клавишу **Shift** и щёлкните серое поле последней нужной строки.
- 3. Чтобы выбрать несколько отдельных строк, удерживайте нажатой клавишу **Ctrl** при выборе каждой строки. Выделенные строки будут подсвечены.
- 4. Чтобы выделить все строки, щёлкните серое поле в верхнем левом углу таблицы. Все строки будут подсвечены.

Альтернативный метод использует значок **Данные в текст** на панели инструментов **Данные таблицы** и будет содержать заголовки столбцов выше данных, которые вы вводите:

- 1. Нажмите на ячейку электронной таблицы, которую вы хотите сделать верхней левой ячейкой для данных, включая имена столбцов.
- 2. Выберите строки данных, которые вы хотите добавить в электронную таблицу, как описано в предыдущем абзаце.
- 3. Щёлкните значок **Данные в текст** на панели инструментов **Данные таблицы**, чтобы вставить данные в ячейки электронной таблицы.

Также можно перетащить заголовки столбцов источника данных (имена полей) в электронную таблицу, чтобы создать форму для просмотра и редактирования отдельных записей по одной за раз. Выполните следующие действия:

- 1. Перетащите серый прямоугольник в верхней части столбца (содержащий имя поля, которое вы хотите использовать) в место таблицы, где должна отображаться запись.
- 2. Повторяйте Шаг 1 до тех пор, пока не переместите все необходимые поля туда, где они вам нужны.
- 3. Закройте область **Источник данных**, выбрав пункт меню **Вид** ▷ **Источники данных**.
- 4. Сохраните электронную таблицу и выберите пункт меню **Правка** ▷ **Редактирование**, чтобы сделать ее доступной только для чтения.
- 5. В меню выберите **Файл** ▷ **Перезагрузить**. Все поля будут показывать значение данных первой записи выбранного вами источника данных.
- 6. Выберите пункт меню **Вид** ▷ **Панели инструментов** ▷ **Навигация формы**, чтобы отобразить панель инструментов **Навигация формы**. По умолчанию эта панель инструментов открывается в нижней части окна Calc, чуть выше строки состояния.
- 7. Нажимайте стрелки на панели инструментов **Навигация формы**, чтобы просмотреть различные записи таблицы. Панель инструментов показывает, какая запись отображается в данный момент и общее количество доступных записей. Текущий номер записи изменяется при перемещении по записям, а данные в полях электронной таблицы обновляются в соответствии с данными для этого конкретного номера записи.

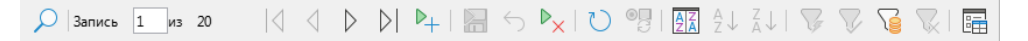

Рис. 10.40: Панель инструментов Навигация формы

Слева направо панель **Навигация формы** содержит следующие инструменты:

- Найти Запись
- Первая запись
- Предыдущая запись
- Следующая запись
- Последняя запись
- Добавить запись
- Сохранить Запись
- Отменить
- Удалить запись
- Обновить
- Управление Обновлением
- Сортировать
- Сортировать По Возрастанию
- Сортировать По Убыванию
- Автофильтр
- Применить фильтр
- Фильтры На Основе Форм
- Удалить Фильтр/Сортировку
- Источник данных, как таблица

## **10.6. Встраивание электронных таблиц**

Электронные таблицы могут быть встроены в другие файлы LibreOffice и наоборот. Это часто используется в документах Writer или Impress, чтобы данные Calc можно было использовать в текстовом документе. Можно внедрить электронную таблицу, как объект OLE (связывание и внедрение объектов), либо как объект DDE (динамический обмен данными). Разница между объектом DDE и связанным OLE-объектом заключается в том, что связанный OLE-объект можно редактировать из документа, в который он добавлен, как связь, а объект DDE - нет.

Например, если электронная таблица Calc вставлена в документ Writer, как объект DDE, то она не может быть отредактирована в документе Writer. Но если исходная таблица Calc обновится, то изменения автоматически вносятся в документ Writer. Если электронная таблица вставлена в документ Writer, как связанный OLE-объект, то ее можно редактировать, как в Writer, так и в Calc, и оба документа синхронизируются друг с другом.

## **10.6.1. Связывание и встраивание объектов (OLE)**

Основное преимущество OLE-объекта заключается в том, что его содержимое можно быстро и легко редактировать, просто дважды щёлкнув по нему. Также можете вставить ссылку на объект, который будет отображаться в виде значка, а не области, отображающей само содержимое.

Объекты OLE могут быть связаны с целевым документом или внедрены в него. Связывание вставляет информацию, которая будет обновляться с любыми последующими изменениями исходного файла, а встраивание вставляет статическую копию данных. Если хотите отредактировать встроенную электронную таблицу, дважды щёлкните на объекте.

#### Примечание

*Если ваш OLE-объект пуст, неактивен и не отображается в виде значка, то он будет прозрачным.*

Для размещения таблицы в презентации, как OLE-объекта:

- 1. Поместите курсор в документе в месте, где должен находиться OLE-объект.
- 2. Для этого, выберите в меню **Вставка** ▷ **Объект** ▷ **Объект OLE...**. Calc откроет диалог **Вставка объекта OLE**, показанный на рисунке [10.41](#page-347-0), с выбранным по умолчанию параметром **Создать новый**.
- 3. Вы можете либо создать новый OLE-объект, либо создать OLE-объект из существующего файла. Чтобы создать новый объект:
- 1. Выберите опцию **Создать новый** и выберите необходимый вариант из доступных в списке **Тип объекта**. В этом примере вы должны выбрать *Электронная таблица LibreOffice*.
- 2. Нажмите кнопку **OK**.
- 3. LibreOffice поместит на слайд пустой контейнер, готовый для ввода информации. Строка меню по умолчанию изменится на строку меню Calc. Когда вы щёлкните на слайде в любом месте за пределами области электронной таблицы, то вид меню возвратится к меню по умолчанию для Impress.

После щелчка за пределами области электронной таблицы дважды щёлкните объект OLE, чтобы повторно войти в режим редактирования объекта. Приложение, предназначенное для работы с этим типом файлов (Calc в нашем примере), откроет объект.

#### Примечание

*Если вставленный объект обрабатывается LibreOffice, то переход к программе для управления объектом будет плавным. В иных случаях объект открывается в новом окне, и в меню Файл становится доступной опция для обновления вставленного объекта.*

Чтобы вставить существующий объект:

- 1. Чтобы создать объект OLE из существующего файла, выберите опцию **Создать из файла**. Формат диалогового окна вставить OLE-объект изменится на тот, который показан на рисунке [10.42](#page-347-1).
- 2. Нажмите кнопку **Поиск**, выберите нужный файл в диалоге обозревателя файлов и нажмите кнопку

<span id="page-347-0"></span>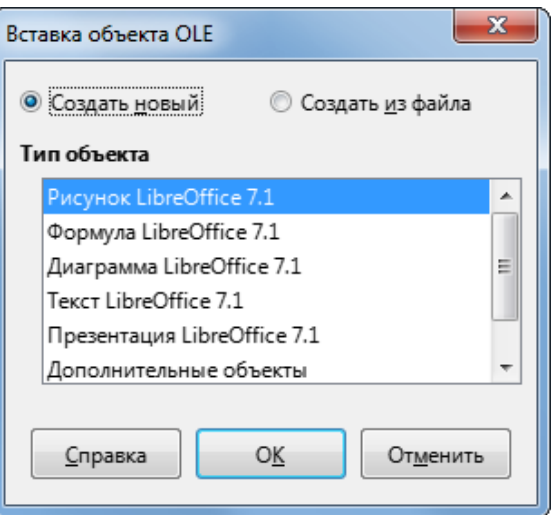

Рис. 10.41: Диалог Вставить объект OLE

#### **Открыть**.

#### Примечание

*Этот вариант не ограничивается файлами LibreOffice; вы можете создавать OLE-объекты, используя существующие файлы из многих других приложений.*

- 3. Чтобы вставить объект, как связь с исходным файлом, выберите опцию **Связать с файлом**. В противном случае объект будет встроен в ваш документ.
- 4. Если вы хотите, чтобы объект отображался, как выбираемый значок, а не как раздел вашего файла, выберите опцию **Показывать значок**.
- <span id="page-347-1"></span>5. Нажмите кнопку **OK**. В документе отобразится раздел вставленного файла.

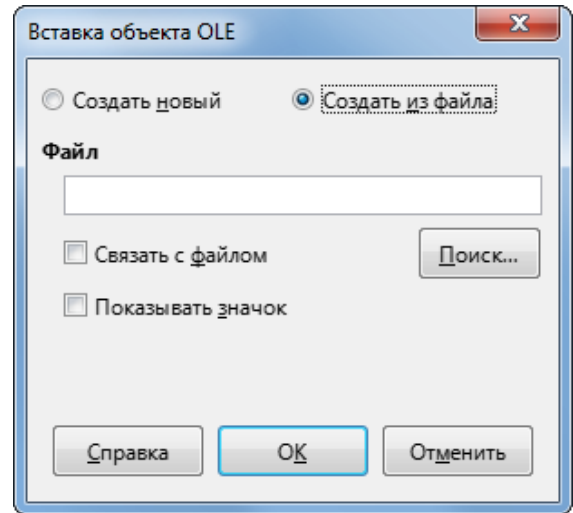

Рис. 10.42: Диалог Вставить объект OLE, если выбран вариант Создать из файла

## **Другие OLE-объекты**

В Windows при выборе параметра **Создать новый** в диалоге **Вставка объекта OLE** в списке **Тип объекта** появляется ещё одна запись - **Дополнительные объекты**.

- 1. Дважды щёлкните на записи **Дополнительные объекты**, чтобы открыть диалог **Вставка объекта** (рисунок [10.43\)](#page-348-0).
- 2. Выберите **Создать новый**, чтобы вставить новый объект типа, выбранного в списке **Тип объекта**, или выберите **Создать из файла**, чтобы создать новый объект из существующего файла.

<span id="page-348-0"></span>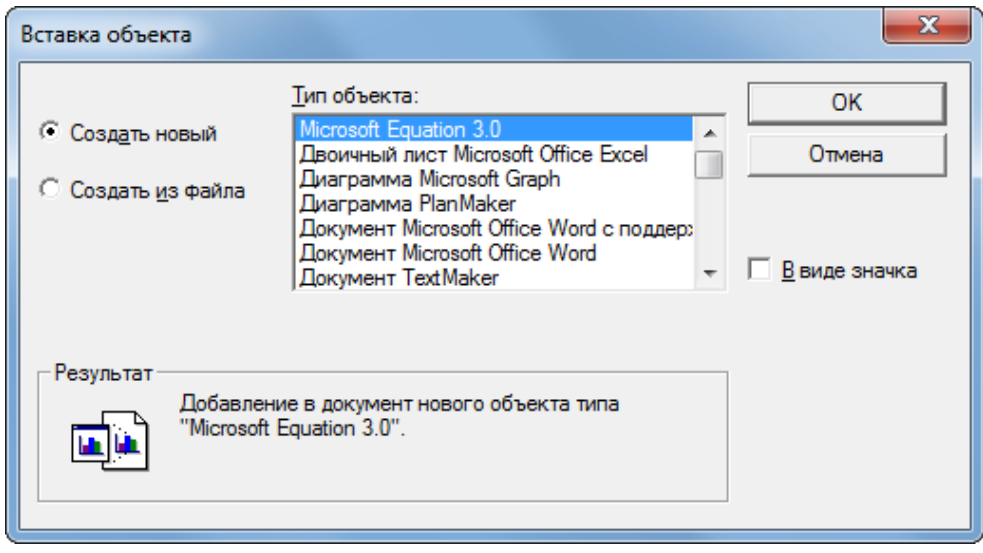

Рис. 10.43: Диалог Вставка объекта

- 3. Если вы выберете **Создать из файла**, откроется диалог, показанный на рисунке [10.44](#page-348-1). Нажмите кнопку **Обзор** и выберите файл для вставки. Вставленный файловый объект доступен для редактирования в той Windows программе, которая его создала. Если вместо вставки объекта вы хотите вставить ссылку на объект, выберите опцию **Показать значок**.
- <span id="page-348-1"></span>4. Нажмите кнопку **OK**.

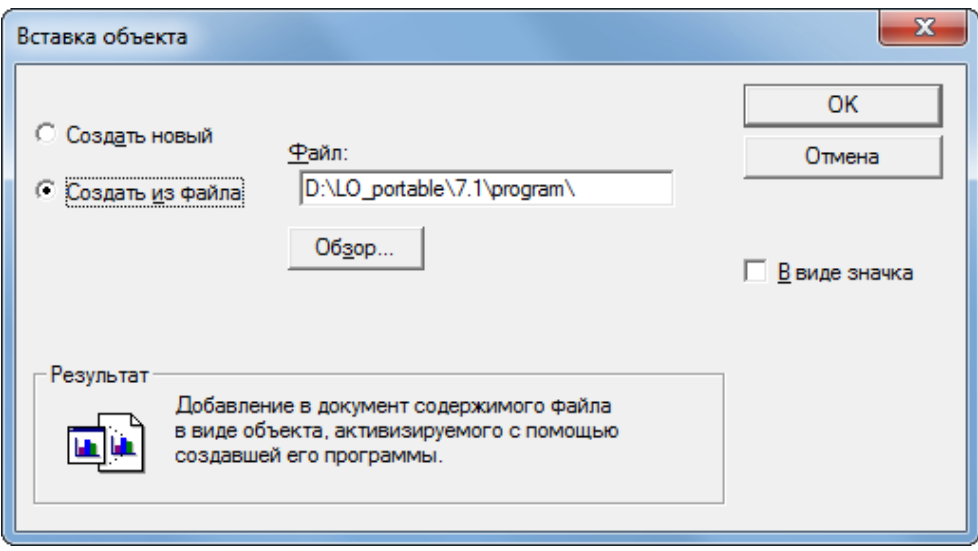

Рис. 10.44: Диалог Вставка объекта, если выбран вариант Создать из файла

## **Не связанный OLE-объект**

Если объект OLE не связан с файлом, а встроен, то его можно отредактировать в новом документе. Например, если вы вставите электронную таблицу в документ Writer, можно по существу рассматривать ее, как таблицу Writer (с немного большими возможностями). Чтобы отредактировать объект, дважды щёлкните на нем.

## **Связанный OLE-объект**

Когда электронная таблица вставлена в документ, как OLE-объект и как связь, то если вы измените его в Writer, он изменится и в Calc; если вы измените его в Calc, он изменится в Writer. Это может быть очень мощный инструмент, если вы создаёте отчёты в Writer с использованием данных Calc и хотите быстро изменить их, не открывая Calc.

#### Примечание

Можно редактировать только одну копию электронной таблицы за один раз. Если у вас есть связанный OLE-объект электронная таблица в открытом документе Writer, а затем вы откроете эту же электронную таблицу в Calc, то электронная таблица в Calc будет копией только для чтения.

## 10.6.2. Динамический обмен данными (DDE)

DDE - это аббревиатура от Dynamic Data Exchange (Динамический обмен данными), механизма, посредством которого выбранные данные в документе А могут быть вставлены в документ В в виде связанной "живой" копии оригинала. Это может быть использовано, например, в отчёте, написанном в Writer, содержащем временные данные, такие как результаты продаж, полученные из электронной таблицы Calc. Связь типа DDE гарантирует, что по мере обновления исходной электронной таблицы обновится и отчёт, что уменьшает вероятность ошибок и сокращает работу, связанную с обновлением документа Writer.

DDE является предшественником OLE. В случае DDE объекты связаны через ссылку на файл и не встроены в документ. Ссылки DDE можно создавать либо в ячейках Calc на листе Calc, либо в в другом документе LibreOffice, например в Writer.

#### Ссылка DDE в Calc

Создание ссылки DDE в Calc аналогично созданию ссылки на ячейку. Процесс немного отличается, но результат будет тот же. Выполните следующие действия, чтобы создать ссылку DDE из одной таблицы Calc в другую:

- 1. В Calc откройте электронную таблицу, содержащую исходные данные, на которые требуется создать ссылку.
- 2. Выберите ячейки, на которые вы хотите создать ссылку DDE.
- 3. Скопируйте ячейки в буфер обмена, например, выбрав в меню пункт **Правка** > Копировать, щёлкнув значок Копировать на Стандартной панели инструментов или щёлкнув правой кнопкой мыши выделенную область и выбрав пункт Копировать из контекстного меню.
- 4. Откройте вторую электронную таблицу, которая будет содержать связанные данные.
- 5. Щёлкните во второй электронной таблице в верхней левой ячейке области, где должны отображаться связанные данные.
- 6. Выберите во второй электронной таблице пункт меню Правка > Вставить как > Вставить как.
- 7. Саlс откроет диалог Вставить как (рисунок 10.45).
- 8. Выберите опцию Связь в диалоге Вставить как (выделено красным прямоугольником на рисунке), а затем нажмите кнопку ОК.
- 9. Сохраните и закройте обе электронные таблицы.

Если вы сейчас нажмёте на одну из связанных ячеек, то увидите, что в строке формул отображается ссылка, начинающаяся с символов  $\mathcal{E} = \mathcal{E}$ . См. рисунок 10.46, пример, выделенный красным прямоугольни-KOM.

Если впоследствии вы отредактируете исходные ячейки в исходной электронной таблице и сохраните изменения, то при следующем открытии электронной таблицы, содержащей связанные ячейки, значения в этих связанных ячейках будут обновлены, чтобы отразить последние значения исходных ячеек.

<span id="page-350-0"></span>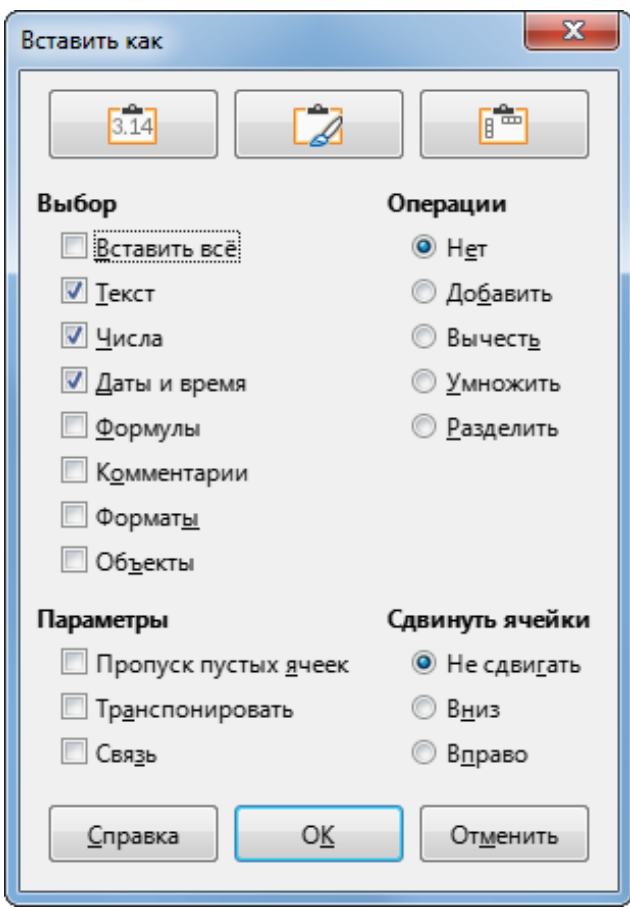

## Рис. 10.45: Диалог Вставить как

<span id="page-350-1"></span>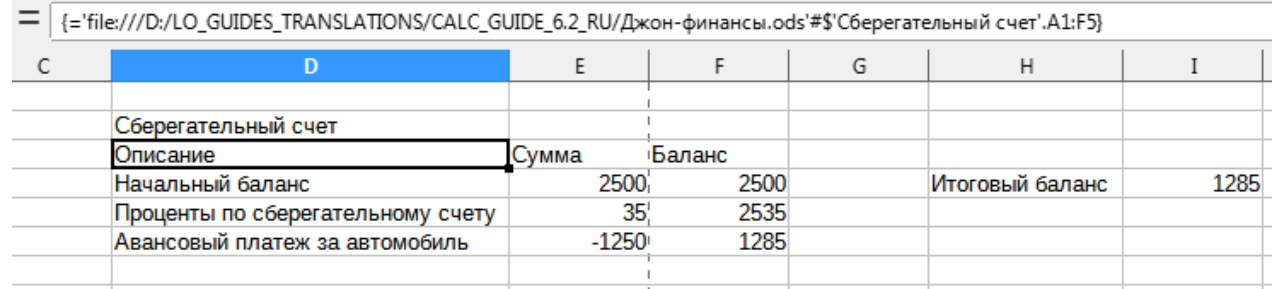

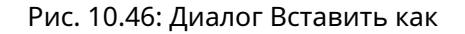

#### Примечание

При открытии электронной таблицы, содержащей связанные данные, может появиться предупреждающее сообщение о том, что автоматическое обновление внешних ссылок отключено. Вам нужно будет нажать кнопку Включить содержимое, чтобы обновить связанные ячейки. Можно избежать этого сообщения и лишних действий, убедившись, что электронная таблица, содержащая исходные данные, находится в надёжном расположении и что выбран параметр Всегда обновлять ссылки из надёжных расположений при открытии. Проверьте эти настройки в диалоге Сервис  $\rhd$  Параметры  $\rhd$ LibreOffice  $\triangleright$  Безопасность  $\triangleright$  Безопасность макросов (вкладка Надёжные источники) и Сервис  $\triangleright$ Параметры  $\triangleright$  LibreOffice Calc  $\triangleright$  Общие  $\triangleright$  Обновление соответственно.

## Ссылка DDE в Writer

Процесс создания ссылки DDE из Calc в Writer аналогичен созданию ссылки внутри Calc.

1. В Calc выберите ячейки, на которые будет сделана ссылка DDE. Скопируйте их.

- 2. Перейдите к тому месту в документе Writer, где вам нужна ссылка DDE на данные из Calc. Выберите пункт меню **Правка** > Вставить как > Вставить как.
- 3. Writer покажет диалог Вставить как (рисунок 10.47).
- 4. Выберите опцию Динамический обмен данными (DDE связь) в списке Выбор.
- 5. Нажмите кнопку ОК.
- <span id="page-351-0"></span>6. Связь была создана в Writer. При обновлении электронной таблицы Calc таблица в Writer обновится автоматически.

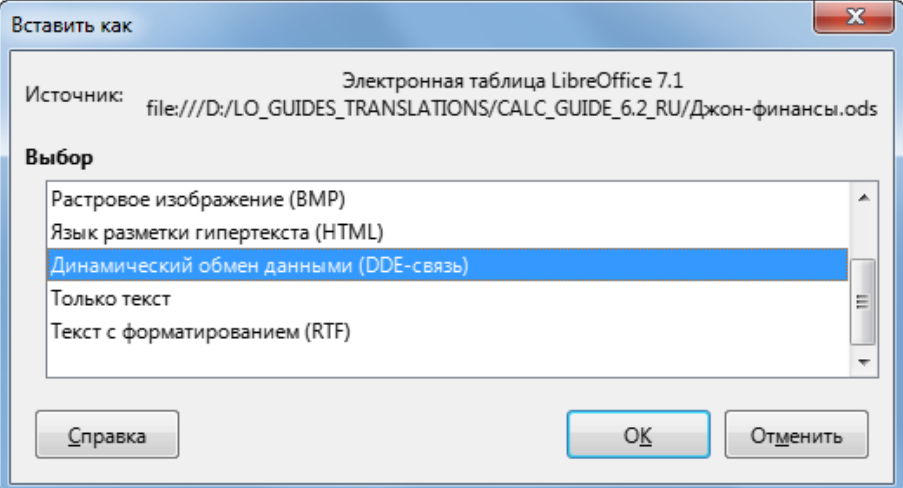

Рис. 10.47: Диалог Вставить как в Writer

## 10.7. Источник XML

Функция Источник XML позволяет пользователю импортировать данные из произвольно структурированного содержимого XML в ячейки существующего документа электронной таблицы. Он позволяет импортировать XML-контент частично или полностью, в зависимости от структуры XML-файла и карты, которую определяет пользователь. Пользователь может указать несколько неперекрывающихся подструктур, которые будут сопоставлены с разными позициями ячеек в одном документе, и может выбрать для импорта либо содержимое элемента, либо значения атрибутов, либо и то, и другое.

#### Примечание

Функция Источник XML в настоящее время позволяет просто разово импортировать данные XML. Информация об источнике данных после импорта данных не сохраняется.

Предположим, у вас есть данные о продажах в XML-файле, например:

```
Листинг 1. Пример XML-данных
<sales>\leqsale>
   <date>01/19/08</date>
   <value>$2.032</value>
   <category>Golf</category>
   <region>West</region>
    <employee>Brigitte</employee>
 /sa]e>
 <sale>
   <date>01/25/08</date>
   <value>$3,116</value>
    <category>Sailing</category>
```

```
<region>East</region>
   <employee>Hans</employee>
 </sale>
 <sale>
   <date>01/26/08</date>
   <value>$2,811</value>
   <category>Tennis</category>
   <region>South</region>
   <employee>Fritz</employee>
 </sale>
</sales>
```
Чтобы импортировать эти данные в электронную таблицу Calc, выполните следующие действия:

<span id="page-352-0"></span>1. Выберите пункт меню **Данные** ▷ **Источник XML**. Calc отображает диалог **Источник XML** (рисунок [10.48\)](#page-352-0).

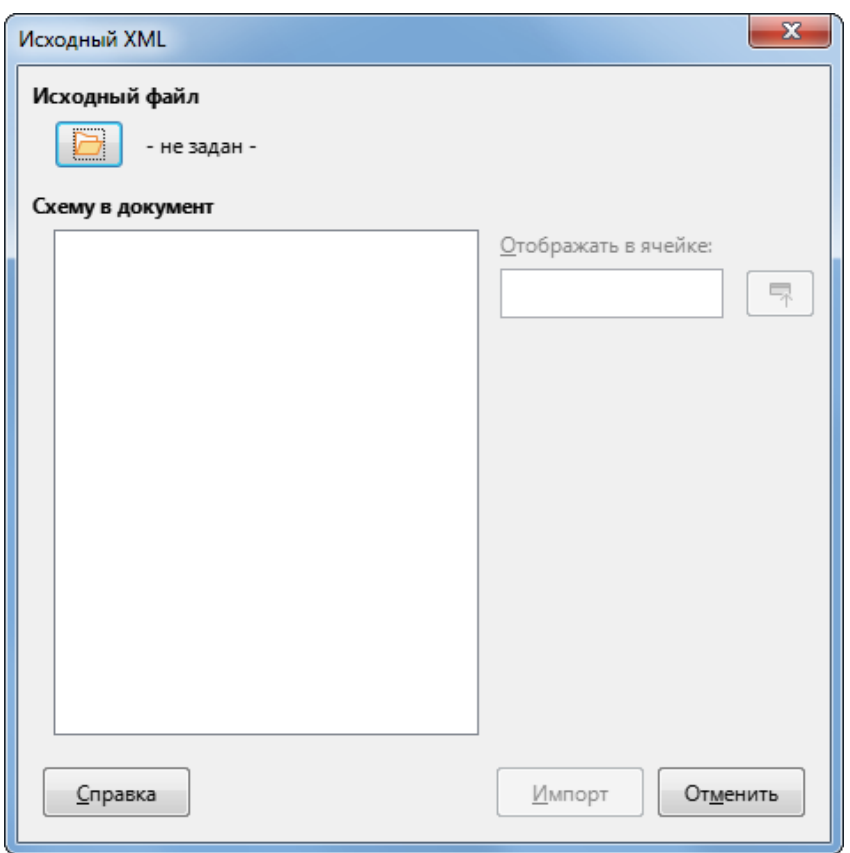

Рис. 10.48: Диалог Источник XML

- 2. Щёлкните значок в области **Исходный файл** вверху диалога. Calc покажет диалог **Открыть**, в котором можно указать путь к XML-файлу, который вы хотите импортировать в свой документ.
- 3. Перейдите в нужную папку, выберите нужный файл и нажмите кнопку **Открыть**.
- 4. Calc считывает содержимое указанного файла, а затем заполняет область **Схему в документ** в диалоге **Источник XML**, чтобы показать структуру XML, как показано на рисунке [10.49](#page-353-0). Область **Схему в документ** описана ниже.
- 5. В случае данных из нашего примера выберите "sale" в области **Схему в документ**. Это приведёт к импорту всех записей <sale> в содержимом XML в электронную таблицу.
- 6. Щёлкните ячейку в верхнем левом углу области на листе, где предполагается размещение данных. В нашем примере щёлкните ячейку A1. В текстовом поле **Отображать в ячейке** появится ссылка на выбранную ячейку.
- 7. Теперь содержимое диалога **Источник XML** должно выглядеть так, как показано на рисунке [10.49](#page-353-0).
- 8. Щёлкните кнопку **Импорт**. Это действие запускает процесс импорта на основе определений ссылок,

<span id="page-353-0"></span>предоставленных пользователем. После завершения импорта диалоговое окно закроется.

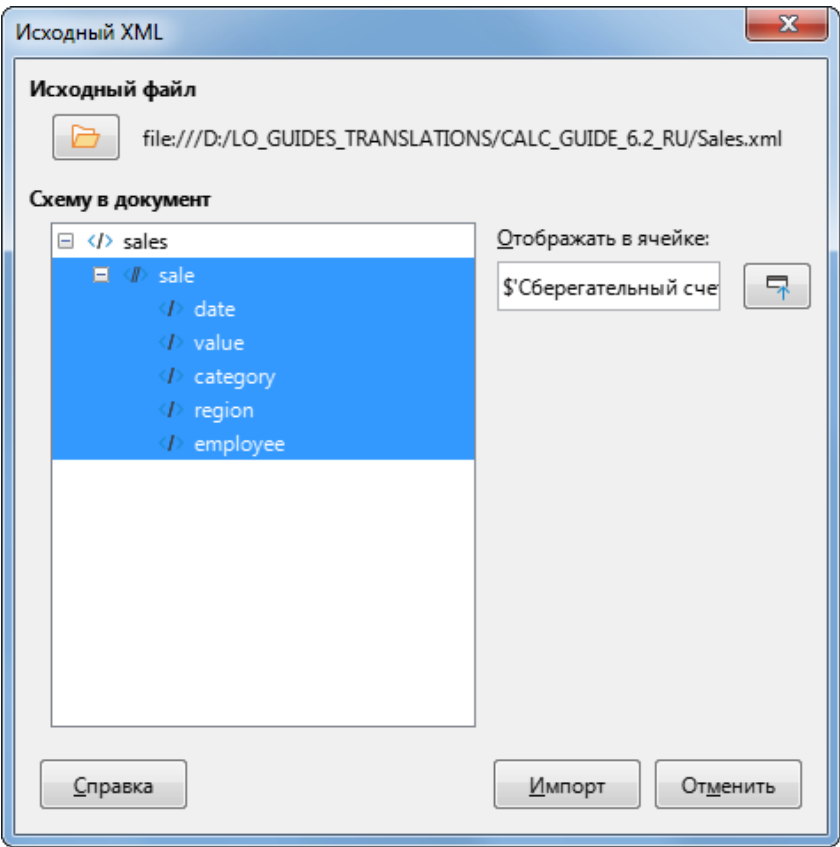

Рис. 10.49: Диалог Источник XML с выбранными настройками

<span id="page-353-1"></span>Calc поместит содержимое файла XML в указанную позицию в электронной таблице, как показано на рисунке [10.50](#page-353-1).

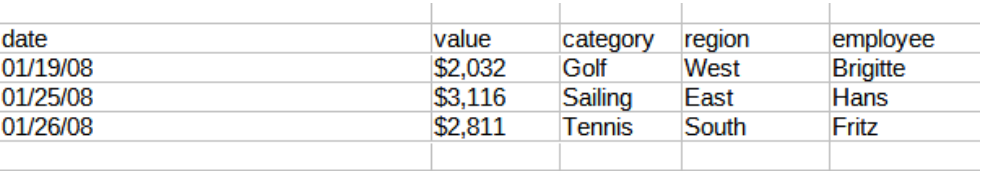

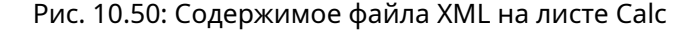

В области **Схему в документ** в диалоге **Источник XML** отображается структура исходного содержимого XML в виде дерева. Изначально она пустая и заполняется, когда вы указываете исходный XML файл.

Каждый элемент в дереве может быть одного из трёх типов:

- Атрибут, представленный символом .
- Единичный неповторяющийся элемент, обозначенный символом *<* / *>*. Неповторяющийся элемент - это элемент, который может встречаться только один раз в одном и том же родительском элементе. Он сопоставляется с одной ячейкой в документе.
- Повторяющийся элемент, обозначенный символом *<* // *>*. Повторяющийся элемент это элемент, который может появляться несколько раз под одним и тем же родительским элементом. Он служит родительским элементом для одной записи для нескольких записей. Эти записи импортируются в диапазон, высота которого равна количеству записей плюс одна дополнительная строка заголовка.

Поле **Отображать в ячейке** указывает положение ячейки в документе, с которой связан элемент или атрибут. Если это не повторяющийся элемент или атрибут, он просто указывает на ячейку, в которую будет импортировано значение связанного элемента атрибута. Если это повторяющийся элемент, он указывает на верхнюю левую ячейку диапазона, куда будут импортированы все записи записи плюс заголовок.

## Глава 11

# Совместное использование и рецензирование электронных таблиц

## 11.1. Введение

В этой главе рассматриваются методы совместной работы посредством совместного использования и рецензирования электронных таблиц: одновременное редактирование, запись изменений, добавление комментариев, рецензирование изменений, объединение и сравнение документов, сохранение и использование версий документов.

При включённом совместном использовании или отслеживании изменений некоторые команды меню недоступны (выделены серым цветом).

## 11.2. Совместное использование электронных таблиц

Совместное использование электронной таблицы позволяет нескольким пользователям одновременно открывать один и тот же файл для редактирования. Электронная таблица должна находиться на общем диске, сервере, веб-сайте или аналогичном устройстве. Должны быть выполнены некоторые условия в операционных системах с управлением правами пользователей:

- Общий файл должен находиться в месте, доступном всем сотрудникам.
- Права доступа к файлам для документа и соответствующего файла блокировки должны быть установлены таким образом, чтобы все сотрудники могли создавать, удалять и изменять файлы.

Обратитесь к документации вашей операционной системы для получения подробной информации о настройке прав доступа к файлам. См. также раздел Открытие и сохранение файлов на удалённых серверах в Главе 1, Введение в LibreOffice, в Руководстве по быстрому старту.

#### Совет

Каждый сотрудник должен ввести своё имя в диалоге Сервис  $\triangleright$  Параметры  $\triangleright$  LibreOffice  $\triangleright$  Пользователь.

## 11.2.1. Настройка электронной таблицы для совместного использования

Когда электронная таблица открыта, выберите пункт меню Сервис  $\triangleright$  Совместно использовать документ, чтобы включить или отключить режим совместного использования.

Чтобы включить общий доступ, установите флажок в верхней части диалогового окна (рисунок 11.1) и нажмите кнопку ОК. Если электронная таблица была сохранена ранее, появится сообщение о том, что вы должны сохранить ее, чтобы активировать режим совместного использования, нажмите кнопку Да, чтобы продолжить. Если электронная таблица не была сохранена ранее, откроется диалоговое окно Сохранить.

<span id="page-355-0"></span>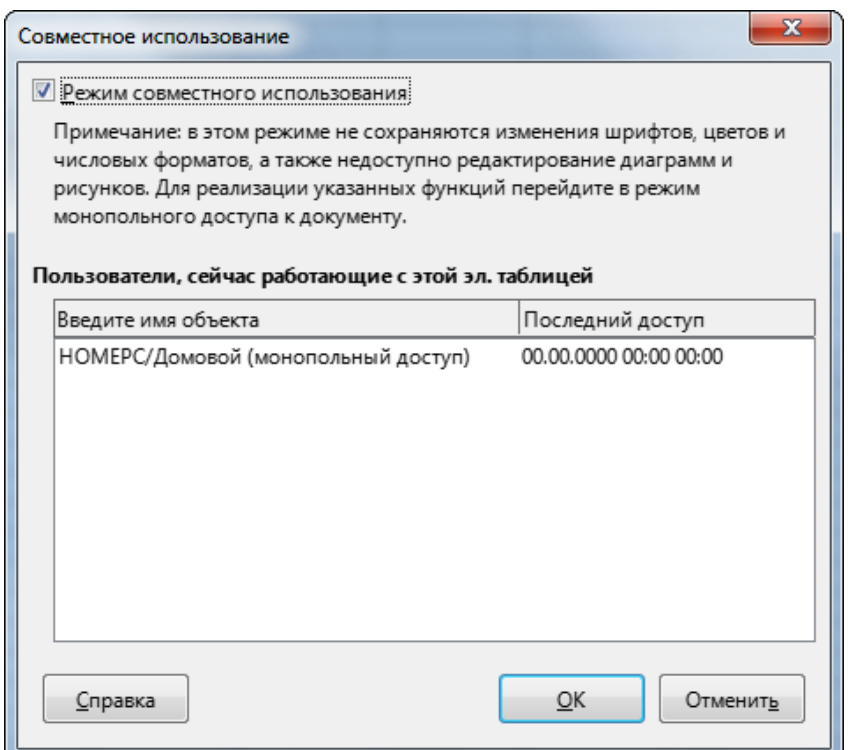

Рис. 11.1: Диалог Совместное использование

После сохранения в строке заголовка после имени файла будет отображаться фраза **(общий доступ)**.

Диалог **Сервис** ▷ **Совместно использовать документ** также можно использовать для переключения электронной таблицы с совместного использования обратно на монопольный доступ. Однако это означает, что другие пользователи больше не смогут редактировать её. Вместо этого можно сохранить копию общей электронной таблицы, используя другое имя или путь, создав таким образом копию электронной таблицы с общим доступом, а затем переключить ее в монопольный режим.

## **11.2.2. Открытие электронной таблицы с общим доступом**

При открытии электронной таблицы с общим доступом будет показано сообщение о том, что некоторые функции в этом режиме недоступны. Нажмите кнопку **ОК**, чтобы открыть документ. Можно выбрать опцию, чтобы предупреждение больше не показывалось.

В электронной таблице с общим доступом отключены следующие функции:

- Правка ⊳ Отслеживать изменения, за исключением Объединить исправления
- Вставка ⊳ Медиа ⊳ Видео и Звук
- Вставка ▷ Комментарий
- Вставка  $\triangleright$  Объект
- Вставка ▷ Диаграмма
- Вставка  $\triangleright$  Именованный диапазон или выражение
- Вставка ⊳ Сводная таблица
- Вставка ▷ Фрейм
- Вставка ▷ Текстовые эффекты
- Вставка  $\triangleright$  Строка подписи
- Формат ⊳ Объединить Ячейки
- Формат ▷ Диапазоны Печати
- Лист > Переместить или скопировать лист
- Лист ⊳ Удалить лист
- Лист ⊳ Вставить лист из файла
- Лист  $\triangleright$  Именованные диапазоны и выражения
- Лист ▷ Переименовать лист
- Лист ⊳ Цвет вкладки листа
- Данные ▷ Задать диапазон
- Данные ⊳ Сортировка
- Данные ▷ Промежуточные итоги
- Данные ▷ Проверка
- Данные > Совмещённые операции
- Данные ⊳ Объединить
- Данные ⊳ Группа и структура
- Данные  $\triangleright$  Сводная таблица
- Сервис ▷ Защитить лист

## **11.2.3. Сохранение электронной таблицы с общим доступом**

Такая электронная таблица, если она не была изменена и сохранена другим пользователем с момента ее открытия, сохраняется как обычно.

Если электронная таблица была изменена и сохранена другим пользователем с момента ее открытия, произойдёт одно из следующих событий:

<span id="page-356-0"></span>• Если изменения не противоречат друг другу, документ сохраняется, появляется сообщение "Ваша электронная таблица обновлена изменениями, сохранёнными другими пользователями", а все ячейки, изменённые другим пользователем, отображаются красной рамкой.

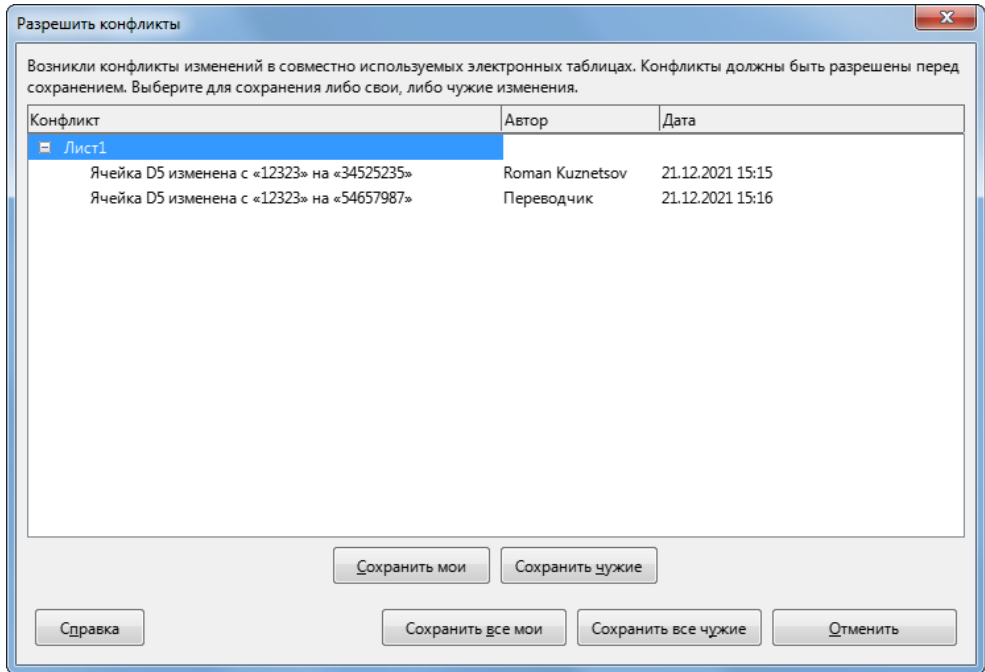

Рис. 11.2: Диалог Разрешить конфликты

- Если изменения конфликтуют, то отображается диалог **Разрешить конфликты** (рисунок [11.2](#page-356-0)), где надо решить, какую версию сохранить, свою или другого человека, для каждого конфликта. Когда все конфликты разрешены, документ сохраняется. Пока вы разрешаете конфликты, ни один другой пользователь не может сохранить документ с общим доступом.
- Если другой пользователь попытается сохранить электронную таблицу с общим доступом и разрешить конфликты, он увидит сообщение о том, что файл заблокирован из-за происходящего слияния. Они могут отменить команду **Сохранить** и повторить попытку сохранения позже.

При успешном сохранении электронной таблицы с общим доступом в документе отображается последняя версия всех изменений, сохранённых всеми пользователями.

## **11.3. Рецензирование документов**

Для рецензирования, редактирования и комментирования электронной таблицы можно использовать несколько методов. Каждый рецензент работает над отдельной копией документа.

- Для отображения добавленных и удалённых материалов можно использовать механизм отслеживания изменений. Позже вы или другой человек можете просмотреть и принять или отклонить каждое изменение.
- Вы можете внести изменения в копию документа (хранящуюся в другой папке или под другим именем), а затем использовать Calc для сравнения файлов и отображения изменений.
- Вы можете сохранять версии, которые хранятся, как часть исходного файла. Об этом будет подробно рассказано далее.

Рецензенты могут оставлять комментарии в документе, прикреплённые к конкретным изменениям, либо автономные.

## **11.3.1. Подготовка документа к рецензированию (необязательно)**

Прежде чем отправить электронную таблицу кому-либо для рецензирования или редактирования, её можно настроить таким образом, чтобы редактору или рецензенту не нужно было помнить о включении механизма отслеживания редактирования.

После включения отслеживания изменений можно дополнительно защитить электронную таблицу паролем, чтобы пользователь должен был ввести правильный пароль, для принятия или отклонения изменений.

- 1. Откройте электронную таблицу и выберите в строке меню **Правка** ▷ **Отслеживать изменения** ▷ **Отслеживать**. Также можно использовать диалог **Файл** ▷ **Свойства** ▷ **Безопасность** и выбрать **Записывать изменения**.
- 2. (Необязательно) Выберите пункт меню **Правка** ▷ **Отслеживать Изменения** ▷ **Защитить**. В диалоге введите пароль (дважды) и нажмите кнопку **ОК**. Также можно использовать меню **Файл** ▷ **Свойства** ▷ **Безопасность** и нажать кнопку **Защитить**, чтобы открыть то же диалоговое окно **Ввод пароля**.

## **11.3.2. Запись изменений**

Чтобы записать изменения, откройте электронную таблицу и убедитесь, что рядом с пунктом меню **Правка** ▷ **Отслеживать изменения** ▷ **Отслеживать** установлен флажок, указывающий на то, что запись изменений включена.

**Внимание!**

*После внесения изменений не выключайте запись изменений. Отключение записи изменений в Calc приводит к тому, что все записанные изменения принимаются и больше не отображаются, как изменения. Окно с сообщением предупредит вас, если вы попытаетесь это сделать.*

<span id="page-357-0"></span>При внесении изменений в ячейку вокруг неё появляется цветная рамка с точкой в левом верхнем углу (рисунок [11.3](#page-357-0)). Удалённый столбец или строка помечаются жирной цветной полосой.

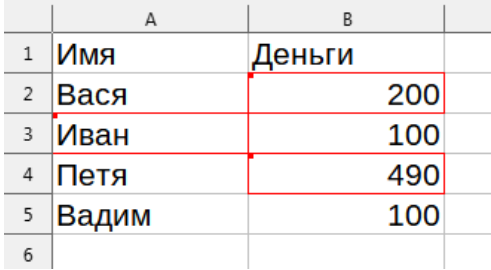

Рис. 11.3: Отредактированный документ - изменённые ячейки обведены красной рамкой

<span id="page-358-0"></span>Чтобы просмотреть изменённую информацию, наведите указатель мыши на изменённую ячейку. См. рисунок 11.4.

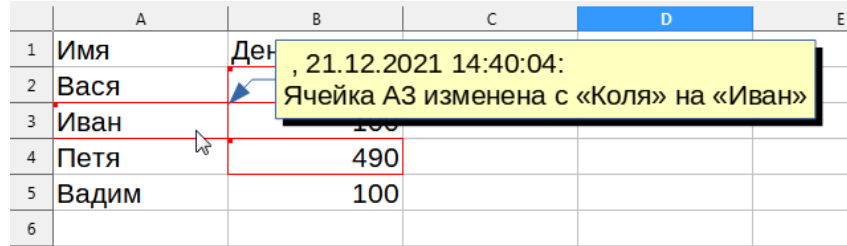

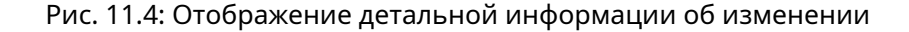

#### Примечание

Некоторые изменения, например форматирование ячеек, не записываются и не помечаются.

#### Совет

Чтобы изменить цвет, указывающий на изменённую ячейку, выберите пункт меню Сервис > Параметры  $\triangleright$  LibreOffice Calc  $\triangleright$  Изменения.

Возможно, вы захотите объяснить причину своих изменений. Это можно сделать, добавив комментарии к внесённым изменениям или добавив общие комментарии в электронную таблицу.

## 11.3.3. Добавление комментариев к изменениям

Calc автоматически добавляет к любому записанному изменению комментарий, описывающий, что было изменено (например, Ячейка В4 изменилась с '9' на '4'). Рецензенты и авторы могут добавить свои собственные комментарии, чтобы объяснить причины изменений.

Чтобы добавить комментарий к изменению:

- 1. Внесите изменения в электронную таблицу.
- 2. Выделите ячейку с изменением.
- 3. В меню выберите пункт Правка ⊳ Отслеживать изменения ⊳ Комментарий. Откроется небольшой диалог. Введите свой комментарий и нажмите кнопку ОК. См. рисунок 11.5.

#### Примечание

Не используйте для этой цели команду Вставка ⊳ Комментарий из главного или контекстного меню. Комментарии, вставленные с помощью этого метода, обрабатываются по-разному и не отображаются в диалоге Управление изменениями.

После добавления комментария к изменённой ячейке можно увидеть изменение и комментарий, наведя указатель мыши на ячейку, как показано на рисунке 11.4.

Комментарий также появится в диалоге при принятии и отклонении изменения, как показано в первой строке рисунка 11.9 на странице 361.

#### 11.3.4. Редактирование комментариев к изменениям

- 1. Выберите ячейку с комментарием к изменению, которую вы хотите отредактировать.
- 2. В меню выберите пункт **Правка > Отслеживать изменения > Комментарий**. Откроется окно, показанное на рисунке 11.5.
- 3. Отредактируйте комментарий и нажмите кнопку ОК.

Комментарий, автоматически добавляемый самим Calc, не может быть отредактирован.

Вы можете перемещаться по комментариям с помощью стрелок в нижней части диалогового окна.

<span id="page-359-0"></span>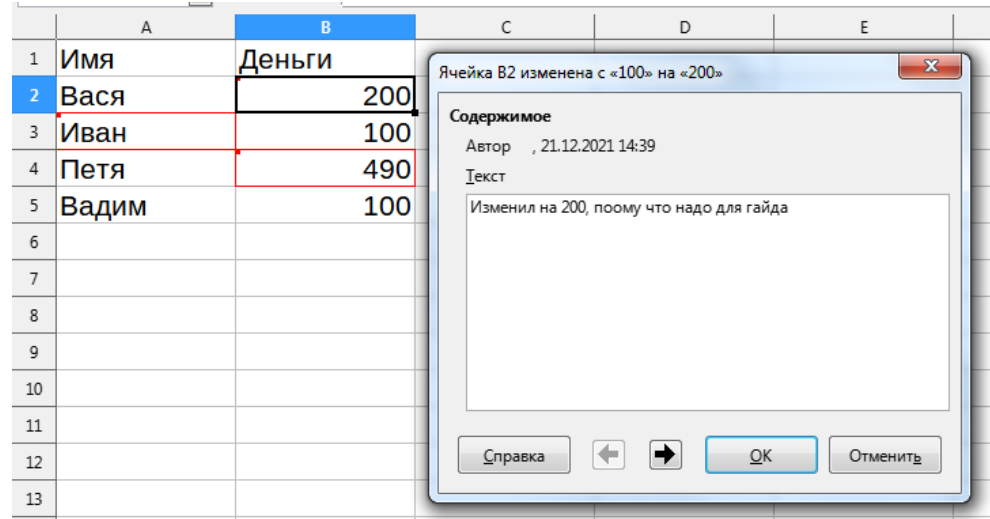

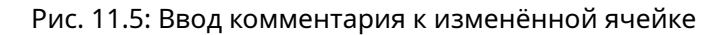

## **11.3.5. Добавление других (общих) комментариев**

Calc предлагает для использования ещё один тип комментариев, которые авторы и рецензенты часто используют для обмена идеями или предложениями.

Чтобы добавить общий комментарий:

- 1. Выберите ячейку, к которой относится комментарий.
- <span id="page-359-1"></span>2. Выберите **Вставка** ▷ **Комментарий** или щёлкните правой кнопкой мыши по ячейке и выберите **Вставить комментарий**. Появится окно, показанное на рисунке [11.6](#page-359-1).

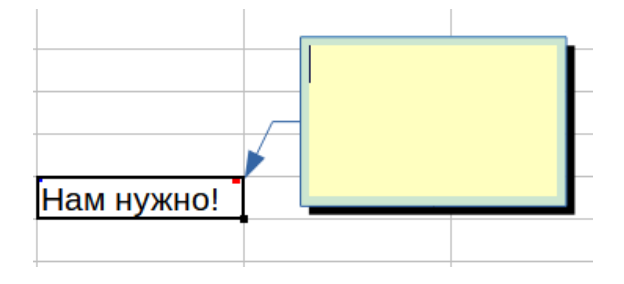

Рис. 11.6: Вставка (общего) комментария

3. Введите свой комментарий в окне, а затем щёлкните вне окна, чтобы закрыть его.

<span id="page-359-2"></span>Теперь ячейка, в которую вы добавили комментарий, имеет цветную точку в правом верхнем углу, как показано на рисунке [11.7](#page-359-2). Она не имеет цветной границы, если только ячейка также не была изменена.

|            | Индикатор<br>комментария |
|------------|--------------------------|
| Нам нужно! |                          |
|            |                          |
|            |                          |

Рис. 11.7: Цветная точка в ячейке с (общим) комментарием

## **Совет**

*Можно изменить цвета, используемые Calc для комментариев, выбрав Сервис* ▷ *Параметры* ▷ *LibreOffice* ▷ *Внешний вид.*

Чтобы просмотреть только что добавленный комментарий, наведите указатель мыши на ячейку с комментарием; комментарий появится, как показано ниже.
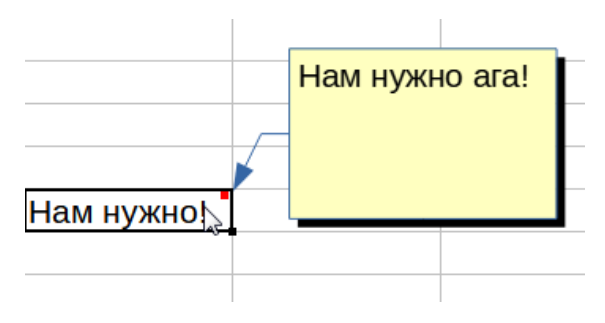

Рис. 11.8: Просмотр комментария

#### Примечание

*Если навести курсор мыши на ячейку, которая содержит оба типа комментариев (от изменений и общий), то во всплывающем окошке будут показаны оба комментария.*

## **11.3.6. Редактирование общих комментариев**

Текст общего комментария можно редактировать и форматировать, как и любой другой текст.

- 1. Щёлкните правой кнопкой мыши ячейку, содержащую маркер комментария, и выберите в контекстном меню пункт **Показать комментарий**.
- 2. Выберите комментарий и дважды щёлкните по нему. Курсор изменится на обычный курсор ввода текста, а панель инструментов форматирования - на отображение атрибутов текста.
- 3. После завершения редактирования щёлкните вне комментария, чтобы снять с него выделение. Чтобы снова скрыть комментарий, щёлкните правой кнопкой мыши ячейку и выберите в контекстном меню пункт **Скрыть комментарий**.

### **11.3.7. Форматирование общих комментариев**

Можно изменить цвет фона, стиль границ, прозрачность и другие атрибуты комментария.

- 1.
- 2. Щёлкните правой кнопкой мыши ячейку, содержащую маркер комментария, и выберите в контекстном меню пункт **Показать комментарий**.
- 3. Нажмите на сам комментарий. Панель инструментов форматирования изменится и покажет много параметров для форматирования комментариев. Эти параметры аналогичны параметрам форматирования графики; дополнительные сведения см. в Главе 5, Использование графики в Calc. Также можно щёлкнуть правой кнопкой мыши по комментарию, чтобы увидеть контекстное меню, некоторые из пунктов которого ведут к диалогам, в которых можно точно настроить форматирование; эти диалоги также обсуждались в Главе 5.
- 4. После завершения щёлкните вне комментария, чтобы снять с него выделение. Чтобы снова скрыть комментарий, щёлкните правой кнопкой мыши ячейку и выберите в контекстном меню пункт **Скрыть комментарий**.

## **11.3.8. Поиск общих комментариев**

Небольшие маркеры комментариев в углах ячеек могут быть трудноразличимы, поэтому Calc предоставляет два других способа их поиска: отображение всех комментариев и использование Навигатора. Чтобы показать все общие комментарии, выберите пункт меню **Вид** ▷ **Комментарии**. Чтобы скрыть все комментарии, снова выберите **Вид** ▷ **Комментарии**.

Если в электронной таблице есть какие-либо общие комментарии, Навигатор показывает отметку (обычно знак "+" или стрелку) рядом со словом Комментарии. Нажмите на эту отметку, чтобы раскрыть список

комментариев. Дважды щёлкните комментарий в списке, чтобы перейти непосредственно к ячейке, с которой он связан.

#### Примечание

Пункт меню Вид  $\triangleright$  Комментарии и Навигатор показывают только общие комментарии, но не показывают комментарии, связанные с отслеживаемыми изменениями.

#### 11.3.9. Принятие или отклонение изменений

Когда вы получаете документ с изменениями, можно просмотреть каждое изменение и решить, как действовать дальше. Чтобы начать этот процесс:

- 1. Откройте отредактированный документ.
- 2. Выберите пункт меню Правка ⊳ Отслеживать изменения ⊳ Управление. Появится диалог, показанный на рисунке 11.9.
- 3. В диалоге можно просматривать изменения по одному, выбирая, принимать или отклонять каждое изменение по мере просмотра. Также можно принять или отклонить все изменения одновременно.

Столбец Комментарий по умолчанию содержит объяснение внесённого изменения. Если рецензент добавил комментарий к изменению, то он отображается вместе с описанием изменения.

Если изменение было заменено более поздним изменением (тем же самым человеком или другим человеком), изменения иерархически организованы со специальным символом для раскрытия иерархии.

<span id="page-361-0"></span>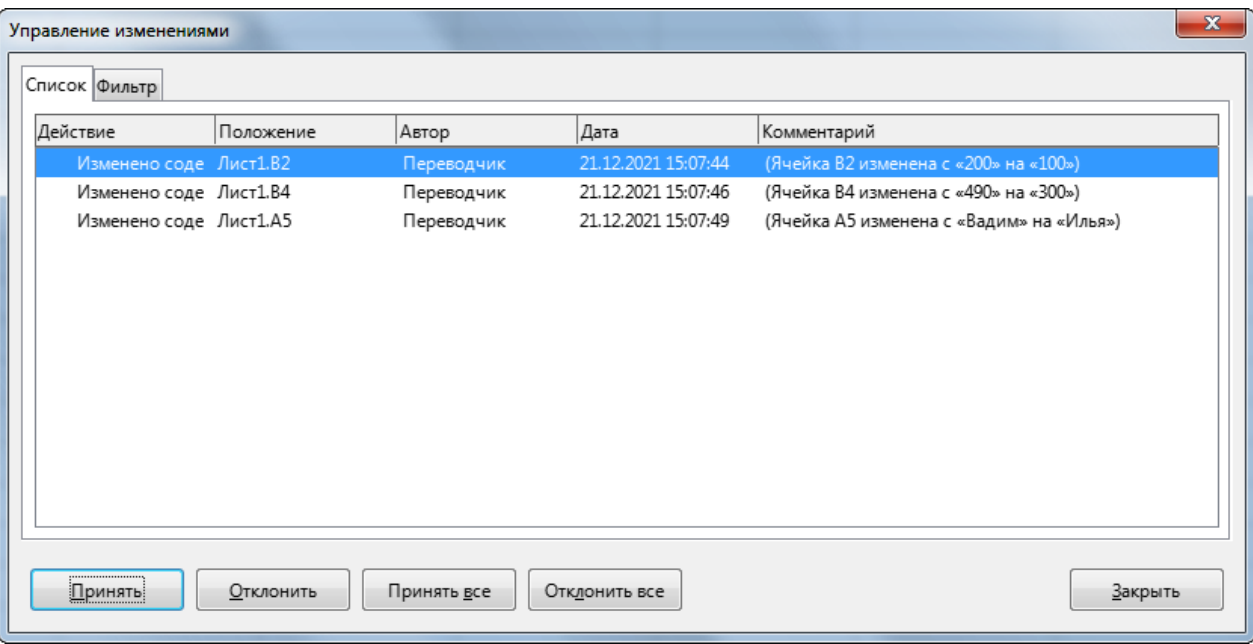

Рис. 11.9: Диалог Управление изменениями - вкладка Список

Ниже списка изменений, которые должны быть приняты или отклонены, показаны все изменения, которые были ранее рассмотрены.

На вкладке Фильтр этого диалога (рисунок 11.10) можно выбрать способ фильтрации списка изменений: по дате, автору, диапазону ячеек или комментариям, содержащим определённые термины. После выбора критериев фильтра вернитесь на вкладку Список, чтобы просмотреть результаты.

# 11.4. Объединение документов

Процессы, рассмотренные до этого момента, эффективны, когда у вас есть один рецензент за один раз. Однако иногда несколько рецензентов возвращают отредактированные версии документа одновременно.

<span id="page-362-0"></span>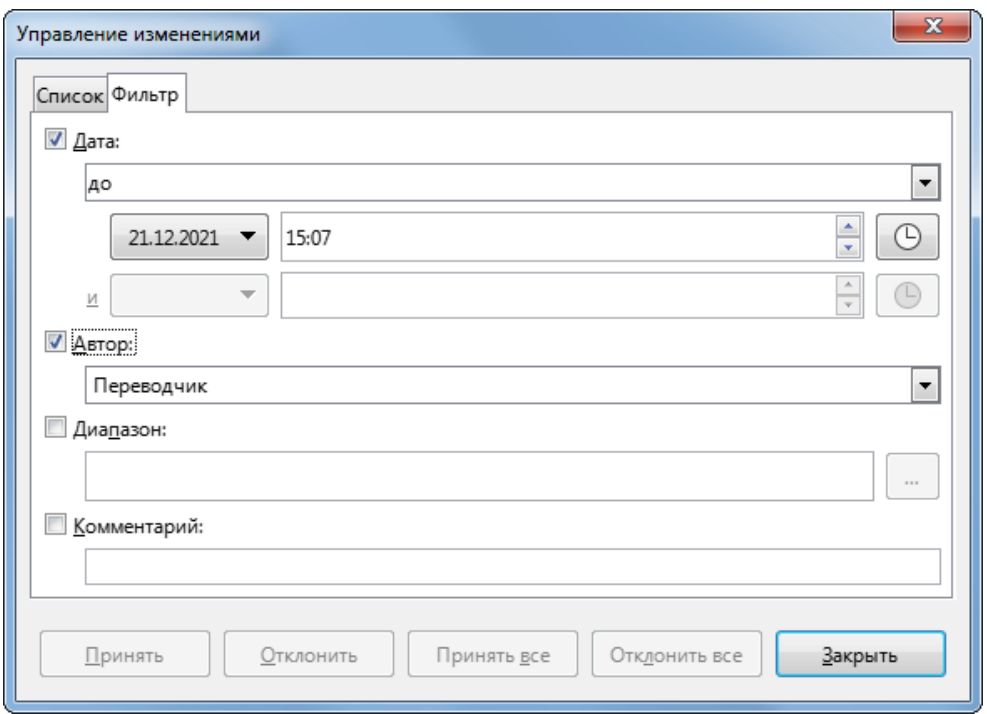

Рис. 11.10: Диалог Управление изменениями - вкладка Фильтр

В этом случае, возможно, будет быстрее просмотреть все изменения сразу, а не делать одно ревью за один раз. Для этого можно объединить документы в Calc.

Чтобы объединить документы, все отредактированные документы должны иметь записанные изменения в них.

- 1. Откройте исходный документ.
- 2. Выберите пункт меню **Правка** ▷ **Отслеживать Изменения** ▷ **Объединить исправления**.
- 3. Откроется диалог выбора файла. Выберите файл, который вы хотите объединить, и нажмите кнопку **ОК**.
- 4. После слияния документов откроется диалог **Управление изменениями**, в котором отображаются изменения, внесённые несколькими рецензентами. Если вы хотите объединить больше документов, закройте диалоговое окно и повторите шаги 2 и 3.

Теперь все изменения объединены в один документ, и можно принять или отклонить эти изменения. Изменения от разных авторов появятся в ячейках, выделенных разными цветами.

# **11.5. Сравнение документов**

Иногда рецензенты могут не записывать внесённые ими изменения. Calc может найти изменения, сравнивая документы.

Для того чтобы сравнить документы, вам нужно иметь исходный документ и тот, который был изменён. Чтобы их сравнить:

- 1. Откройте отредактированный документ, который вы хотите сравнить с исходным документом.
- 2. Выберите пункт меню **Правка** ▷ **Отслеживать Изменения** ▷ **Сравнить документ**.
- 3. Откроется диалог для открытия документа. Выберите исходный документ и нажмите кнопку **Открыть**. Calc найдёт и отметит изменения следующим образом:
- Все данные, которые встречаются в изменённом документе, но не в оригинале, идентифицируются как вставленные.
- Все данные в исходном документе, отсутствующие в изменённом документе, идентифицируются как удалённые.
- Все изменённые данные помечаются как изменённые.

С этого момента можно просмотреть и принять или отклонить изменения так, как было описано ранее.

# 11.6. Сохранение версий

Для аудита и других целей может потребоваться сохранить новые версии электронной таблицы. Это можно сделать, сохраняя копию электронной таблицы (под другим именем) после каждой ревизии или используя функцию версионирования в Calc.

#### Внимание!

Если вы используете функцию Сохранить как..., сохраняя документ с различными версиями, хранящимися в нем, то в новом файле старые версии не сохраняются.

Использование управления версиями в Calc:

<span id="page-363-0"></span>1. Выберите пункт меню Файл > Версии. Откроется диалог Версии (рисунок 11.11), в котором будет показан список существующих версий, сохранённых в этом файле.

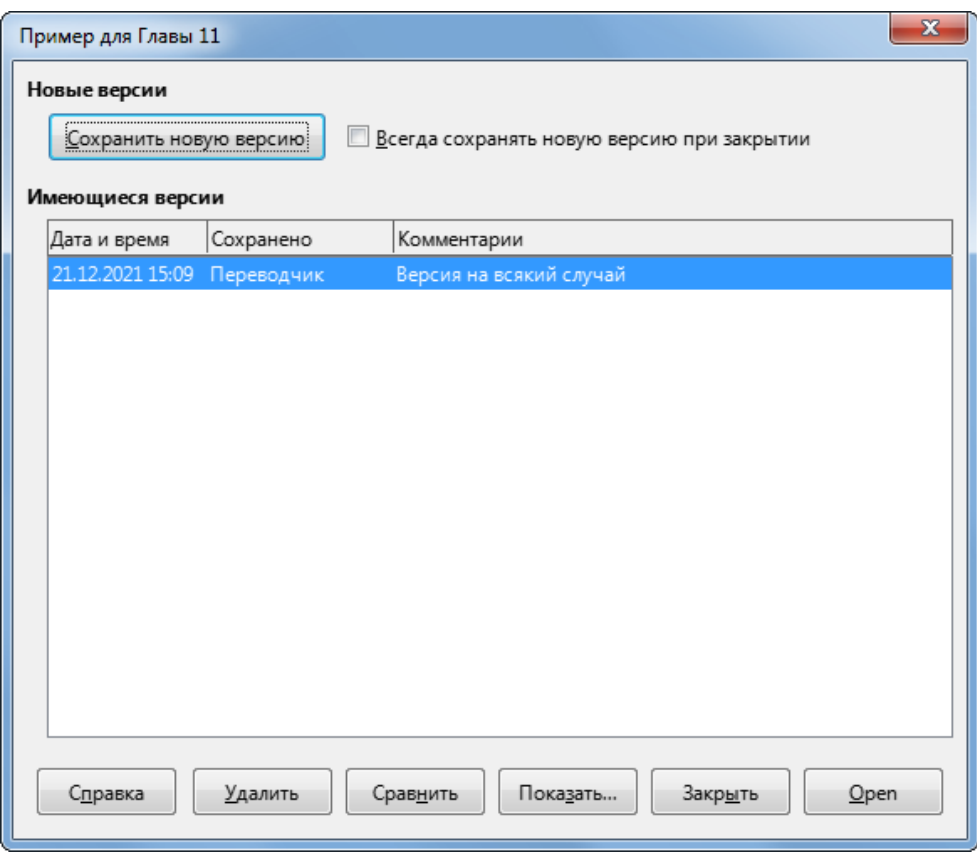

Рис. 11.11: Диалог для управления версиями

- 2. Нажмите кнопку Сохранить новую версию, чтобы сохранить новую версию. Откроется диалог (рисунок 11.12), в котором можно ввести комментарии к этой версии.
- 3. После того как вы введёте свой комментарий и нажмёте кнопку ОК, новая версия будет включена в список версий (рисунок 11.13).
- 4. Сохраните файл. Обе версии теперь включены в один и тот же файл.

С этого момента можно:

- Просмотреть старую версию выберите версию и нажмите кнопку Открыть: откроется копия предыдущей версии, доступная только для чтения.
- Сравнить все версии нажатие кнопки Сравнить выполняет действие, аналогичное объединению документов. Откроется диалог Управление изменениями, в котором будут показаны все изменения в различных версиях.

<span id="page-364-0"></span>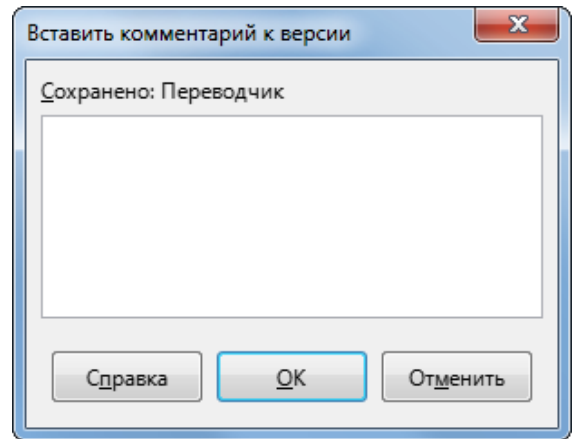

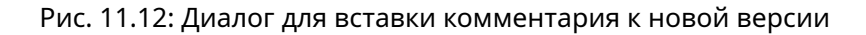

<span id="page-364-1"></span>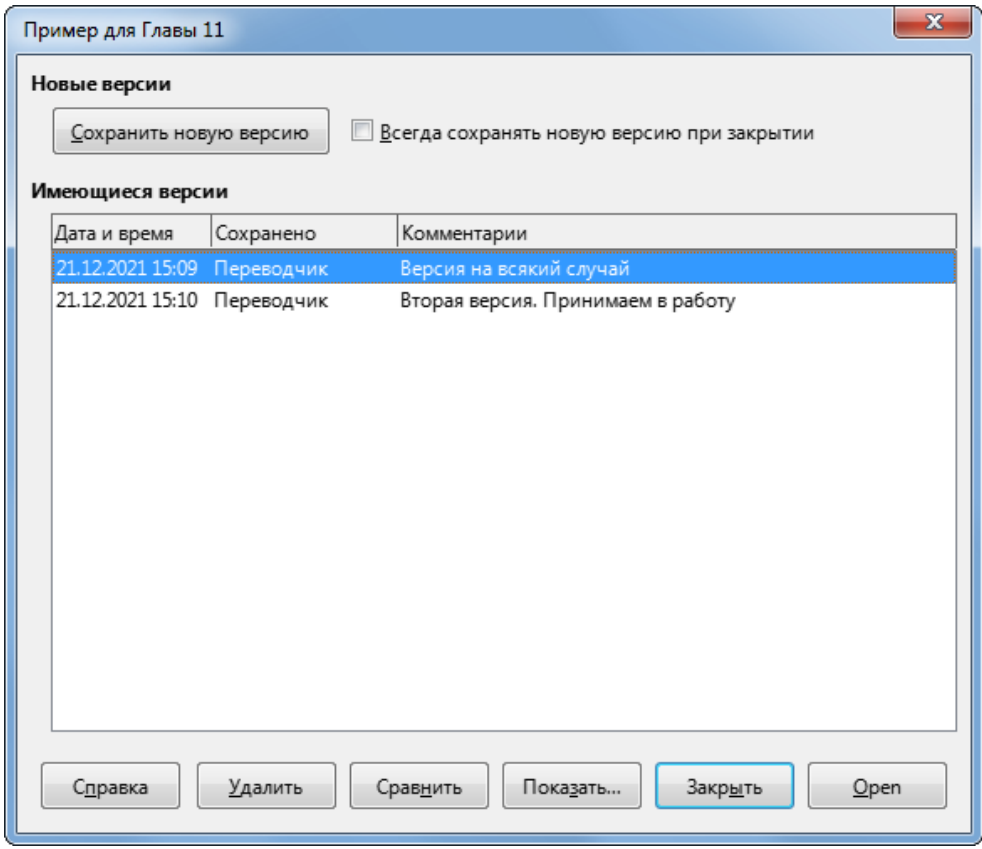

Рис. 11.13: Диалог для управления версиями - список версий

- Просмотреть комментарии к версиям выберите версию и нажмите кнопку **Показать**, чтобы отобразить полные комментарии, сделанные вами или другими рецензентами.
- Удалить версию выберите версию и нажмите кнопку **Удалить**.

# Глава 12

# Макросы Calc

# 12.1. Введение

Глава 13 Руководства по быстрому старту (озаглавленная "Начало работы с макросами") представляет собой введение в средства работы с макросами, доступные в LibreOffice. В настоящей главе представлена дополнительная вводная информация об использовании макросов в электронной таблице Calc.

Макрос - это сохранённая последовательность команд или нажатий клавиш, которые хранятся для последующего использования. Примером простого макроса является тот, который вводит ваш адрес в текущую ячейку открытой электронной таблицы. Макросы можно использовать для автоматизации как простых, так и сложных задач, и они позволяют создавать новые функции, которых нет в Calc.

Самый простой способ создать макрос - записать серию действий через пользовательский интерфейс Calc. Calc сохраняет записанные макросы с помощью языка программирования с открытым исходным кодом LibreOffice Basic, который является диалектом хорошо известного языка программирования BASIC. Такие макросы можно редактировать и улучшать после записи с помощью встроенной интегрированной среды разработки LibreOffice Basic (IDE).

Самые мощные макросы в Calc создаются путём написания кода с использованием одного из четырёх поддерживаемых языков (LibreOffice Basic, BeanShell, JavaScript и Python). В этой главе представлен обзор макрообъектов Calc, в основном сосредоточенных на языке сценариев макросов LibreOffice Basic. Некоторые примеры содержат варианты на BeanShell, JavaScript и Python, но более полное описание возможностей этих языков выходит за рамки данного документа.

# 12.2. О совместимости с Visual Basic for Applications (VBA)

Язык программирования LibreOffice Basic и язык программирования VBA, на котором пишут макросы в пакете Microsoft Office, включая электронные таблицы Excel, являются диалектами языка Basic. Если вы хотите использовать макросы, написанные в Microsoft Excel с использованием кода макроса на VBA в LibreOffice, сначала необходимо отредактировать такой код в редакторе LibreOffice Basic IDE.

Некоторые особенности по преобразованию макросов Excel, написанных на VBA, подробно описаны в конце этой главы.

# 12.3. Использование Записи Макросов

Глава 13 Руководства по быстрому старту содержит примеры, показывающие, как использовать Запись макросов и понимать сгенерированные им скрипты LibreOffice BASIC. Следующие шаги дают ещё один пример, специфичный для электронной таблицы Calc, без более подробных объяснений из Руководства по быстрому старту. Создаётся и сохраняется макрос, который выполняет специальную операцию вставки с умножением в диапазоне ячеек электронной таблицы.

#### Примечание

*Откройте диалог из меню Сервис* ▷ *Параметры* ▷ *LibreOffice* ▷ *Расширенные возможности и выберите опцию Включить запись макросов, чтобы включить запись макросов.*

- 1. Используйте пункт меню **Файл** ▷ **Создать** ▷ **Электронная таблица**, чтобы создать новую электронную таблицу.
- <span id="page-366-0"></span>2. Введите числа, показанные на рисунке [12.1](#page-366-0) в ячейки A1:C3 первого листа новой электронной таблицы.

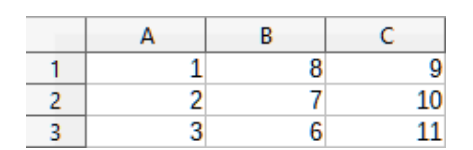

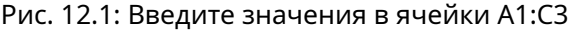

- 3. Выберите ячейку A3, содержащую число 3, и используйте команду меню **Правка** ▷ **Копировать**, чтобы скопировать значение в буфер обмена.
- 4. Выделите все ячейки в диапазоне A1:C3.
- <span id="page-366-1"></span>5. Выберите пункт меню **Сервис** ▷ **Макросы** ▷ **Записать макрос**, чтобы запустить запись макросов. Calc покажет окно **Запись макроса**, который включает в себя кнопку **Завершить запись** (рисунок [12.2](#page-366-1)).

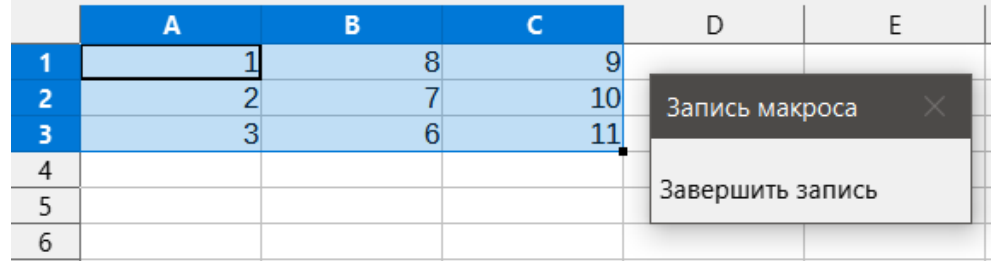

Рис. 12.2: Диалог Запись макроса с кнопкой Завершить запись

<span id="page-366-2"></span>6. Используйте пункт меню **Правка** ▷ **Вставить как** ▷ **Вставить как**, чтобы открыть диалог **Вставить как** (рисунок [12.3](#page-366-2)).

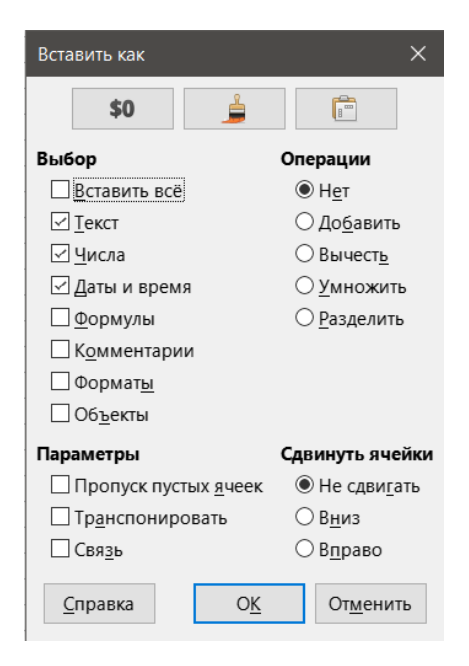

Рис. 12.3: Диалог Вставить как

7. Выберите параметр Вставить все в области Выбор и параметр Умножить в области Операции и нажмите кнопку ОК. Значения в ячейках A1:C3 теперь умножаются на 3 (рисунок [12.4\)](#page-367-0).

<span id="page-367-0"></span>

| $\vee$   f <sub>x</sub> $\Sigma$ $\sim$ = 3<br>A1:C3 |  |    |    |                  |  |  |  |  |  |
|------------------------------------------------------|--|----|----|------------------|--|--|--|--|--|
|                                                      |  | в  |    |                  |  |  |  |  |  |
|                                                      |  | 24 |    |                  |  |  |  |  |  |
|                                                      |  | 21 | 30 | Запись макроса   |  |  |  |  |  |
|                                                      |  | 18 | 33 |                  |  |  |  |  |  |
|                                                      |  |    |    | Завершить запись |  |  |  |  |  |
|                                                      |  |    |    |                  |  |  |  |  |  |

Рис. 12.4: Значения в ячейках A1:C3 умноженные на 3

<span id="page-367-1"></span>8. Нажмите кнопку **Завершить запись**, чтобы остановить запись макроса. Calc откроет диалог **Макросы LibreOffice Basic** (рисунок [12.5](#page-367-1)).

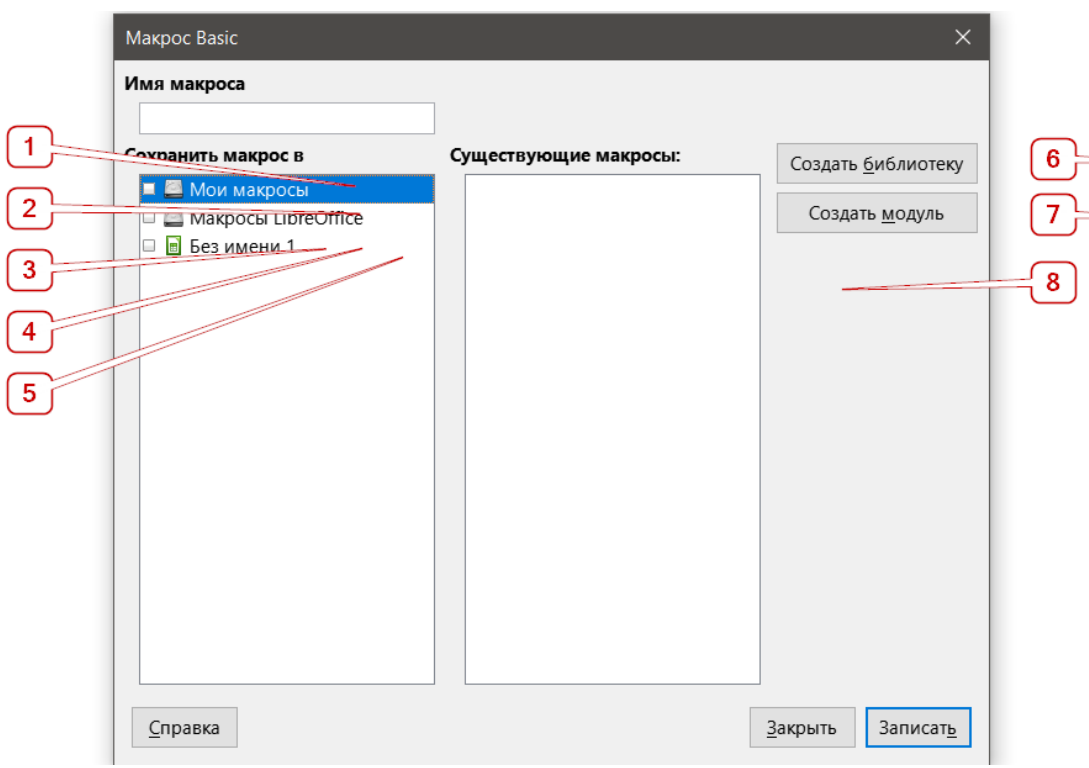

Рис. 12.5: Диалог Макросы LibreOffice Basic

#### Примечание

*В области Сохранить макрос в диалоге Макросы LibreOffice Basic отображаются существующие макросы LibreOffice Basic, иерархически структурированные в контейнеры библиотек, библиотеки, модули и макросы, как описано в главе 13 Руководства по быстрому старту. На рисунке [12.5](#page-367-1) показан контейнер библиотеки Мои макросы, контейнер библиотеки макросов LibreOffice, контейнер библиотеки для открытого файла Баланс.ods и контейнер библиотеки для файла без названия, созданного на шаге 2. Используйте значки Развернуть / свернуть слева от имени каждого контейнера библиотеки, чтобы просмотреть библиотеки, модули и макросы в этом контейнере.*

- 9. Выберите запись для текущего документа в области **Сохранить макрос в**. Поскольку текущий документ в этом примере не был сохранён, он называется именем по умолчанию *Без имени 1*. Документы, которые были сохранены, содержат библиотеку макросов с именем *Standard*. Эта библиотека не создаётся до тех пор, пока документ не будет сохранен или пока не потребуется библиотека, поэтому на данном этапе примера ваш новый документ не содержит этой библиотеки. Вы можете создать новую библиотеку, содержащую только что созданный макрос, но в этом нет необходимости.
- 10. Нажмите кнопку **Создать**. Calc покажет диалог **Новый модуль** (рисунок [12.6\)](#page-368-0). Введите имя для нового модуля или оставьте имя по умолчанию Module1.

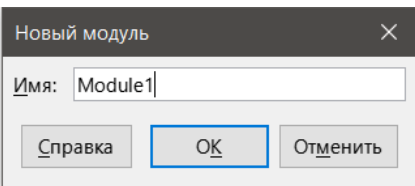

Рис. 12.6: Диалог Новый модуль

#### <span id="page-368-0"></span>Примечание

*Имена библиотек, модулей и макросов должны следовать нескольким строгим правилам и должны:*

- *Начинаться с буквы*
- *Содержать только строчные буквы (a..z), заглавные буквы (A..Z), цифры (0..9) и символы подчёркивания ( \_ )*
- *Не содержать никаких пробелов, знаков препинания или специальных символов (включая акценты)*
- 11. Нажмите кнопку **ОК**, чтобы создать новый модуль. Поскольку в нашем текущем документе нет библиотек макросов, Calc автоматически создаст и будет использовать библиотеку *Standard*.
- <span id="page-368-1"></span>12. В диалоговом окне **Макросы LibreOffice Basic** выберите запись для вновь созданного модуля в области **Сохранить макрос в**, введите текст PasteMultiply в поле **Имя макроса** и нажмите кнопку **Сохранить** (рисунок [12.7](#page-368-1)).

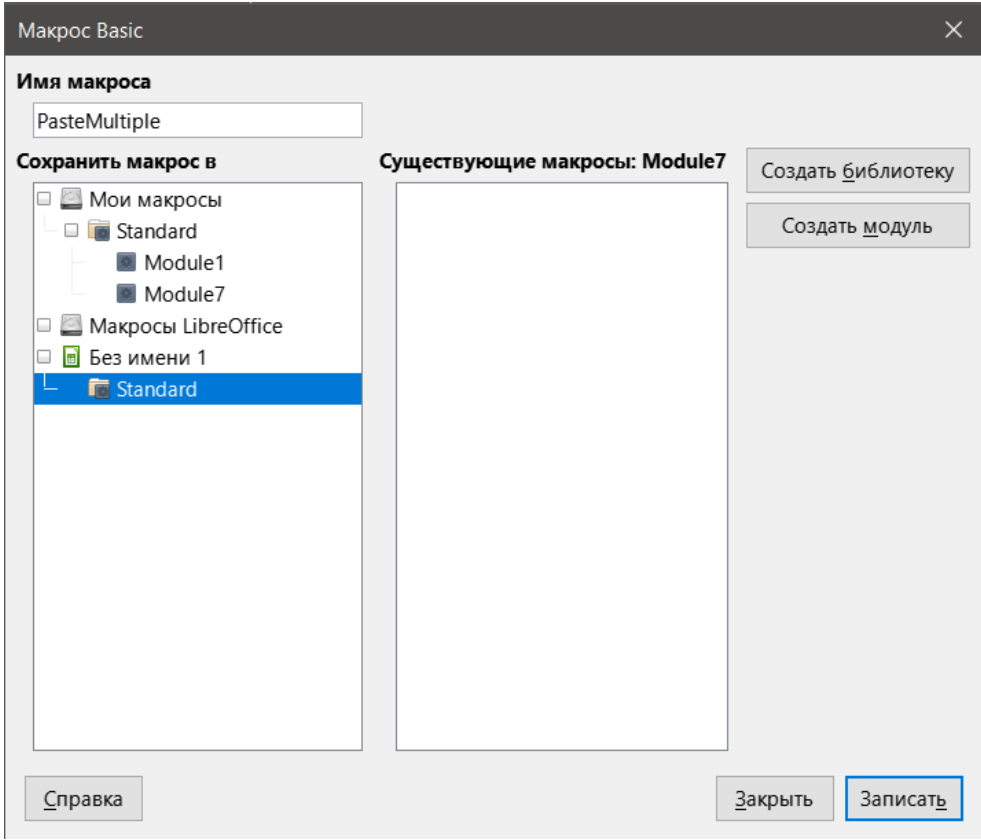

Рис. 12.7: Выберите модуль и имя макроса

Макрос сохранится с именем *PasteMultiply* во вновь созданном модуле в библиотеке *Standard* документа с именем *Без имени 1*. Листинг 1 ниже показывает содержимое макроса.

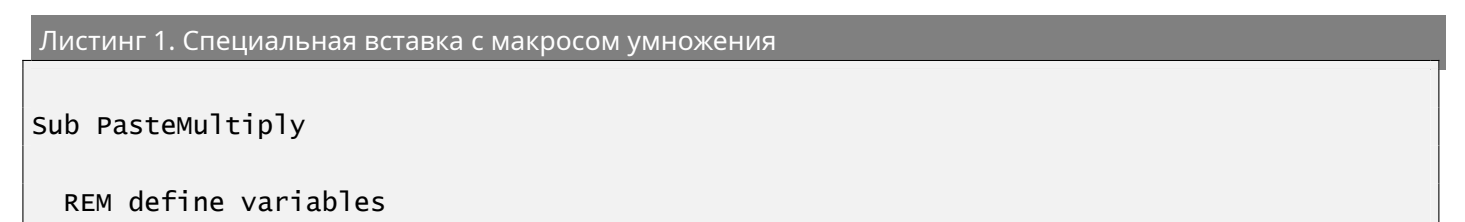

```
Dim document as object
 Dim dispatcher as object
  REM get access to the document
  document = ThisComponent.CurrentController.Frame
  dispatcher = createUnoService("com.sun.star.frame.DispatchHelper")
 Dim args1(5) as new com.sun.star.beans.PropertyValue
  args1(0). Name = "Flags"
  args1(0).Value = "A"
  arg1(1). Name = "FormulaCommand"
  args1(1).Value = 3
  args1(2).Name = "SkipEmptyCells"
  args1(2).Value = false
 args1(3). Name = "Transpose"
 args1(3).Value = false
 args1(4). Name = "AsLink"
 args1(4).Value = false
  args1(5). Name = "MoveMode"
  args1(5).Value = 4
  dispatcher.executeDispatch(document, ".uno:InsertContents", "", 0, args1())
End Sub
```
#### Примечание

*Объектная модель, используемая в LibreOffice, - это универсальные сетевые объекты (Universal Network Objects, UNO), а средство записи макросов использует диспетчер UNO для большинства команд. Однако с этим техническим подходом связаны две проблемы. Во-первых, диспетчеры не полностью документированы и могут быть изменены. Другой заключается в том, что запись макросов игнорирует некоторые значения из диалогов, которые открываются во время записи макроса - поэтому возможно, что вы запишете сложный макрос, который на самом деле не будет выполнять всё, как ожидалось. Для получения дополнительной информации выполните поиск по запросу «запись макроса - ограничения» в Справке.*

# **12.4. Напишите свои собственные функции**

### **12.4.1. Создать макрос функции**

Можно написать макрос, а затем вызвать его, как если бы вы вызвали функцию Calc. Выполните следующие действия для создания простого макроса функции:

- 1. Создайте новую электронную таблицу, сохраните ее с именем CalcTestMacros.ods и оставьте открытой в Calc.
- 2. Выберите пункт меню **Сервис** ▷ **Макросы** ▷ **Управление макросами** ▷ **Basic**, чтобы открыть диалог **Макрос Basic** (рисунок [12.8](#page-370-0)). Обратите внимание, что вид диалога **Макрос Basic** в этом случае отличается от вида, отображаемого Calc, когда пользователь нажимает кнопку **Остановить запись** в диалоге **Запись макроса** (см. рисунок [12.5\)](#page-367-1).

В списке **Макрос из** перечислены доступные контейнеры библиотек макросов, включая те, которые относятся к любым документам LibreOffice, открытым в данный момент. Мои макросы содержат макросы, которые вы пишете или добавляете в LibreOffice и доступны для нескольких документов. Макросы LibreOffice содержат макросы, которые были установены с LibreOffice и не подлежат изменению.

3. Нажмите кнопку **Управление**, чтобы открыть диалог **Управление макросами Basic** (Рисунок [12.9\)](#page-370-1).

<span id="page-370-0"></span>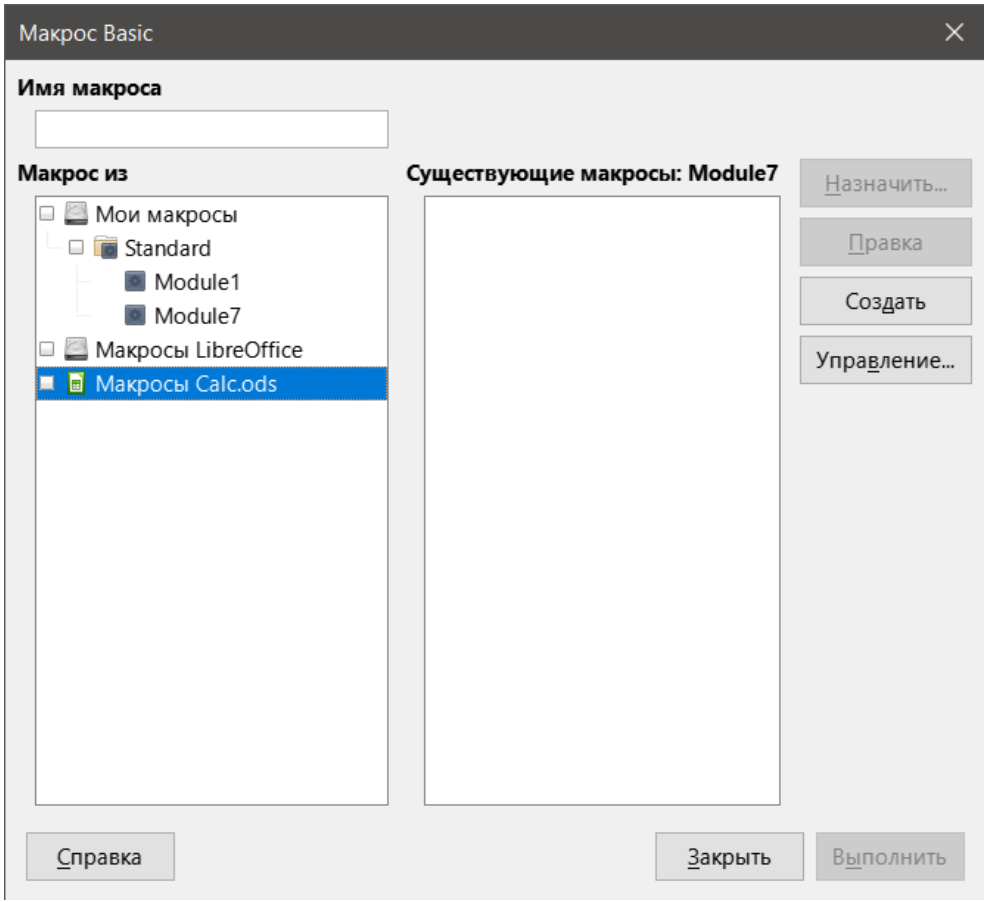

Рис. 12.8: Диалог Макрос Basic

<span id="page-370-1"></span>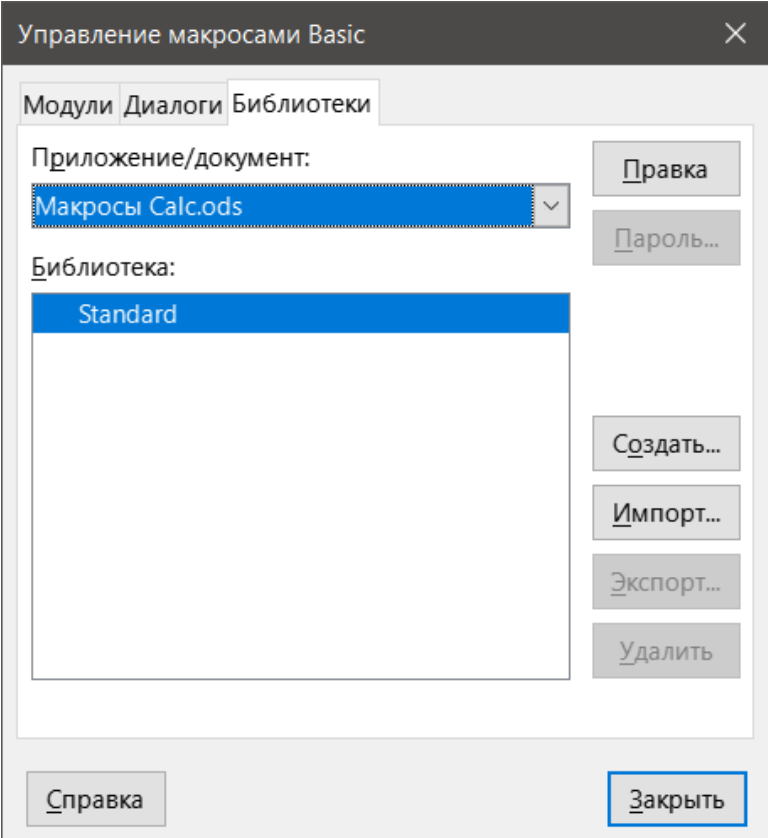

Рис. 12.9: Диалог Управление макросами Basic

Перейдите на вкладку **Библиотеки** и в выпадающем списке **Приложение/Документ** выберите имя

текущего документа. Список **Библиотека** обновится и покажет имя пустой библиотеки Standard.

<span id="page-371-0"></span>4. Нажмите кнопку Создать, чтобы открыть диалог **Новая библиотека** для создания новой библиотеки для этого документа (рисунок [12.10](#page-371-0)).

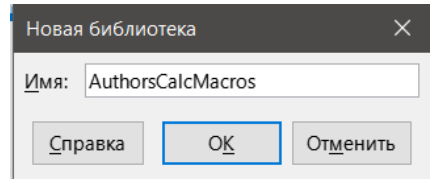

Рис. 12.10: Диалог Новая библиотека

5. Введите "говорящее" имя для библиотеки (например, AuthorsCalcMacros) и нажмите кнопку **ОК**, чтобы создать библиотеку. Список **Библиотека** диалога **Управление макросами Basic** обновится и теперь отображает имя вновь созданной библиотеки. Имя библиотеки может содержать до 30 символов. Обратите внимание, что в некоторых случаях в диалоге может отображаться только часть имени.

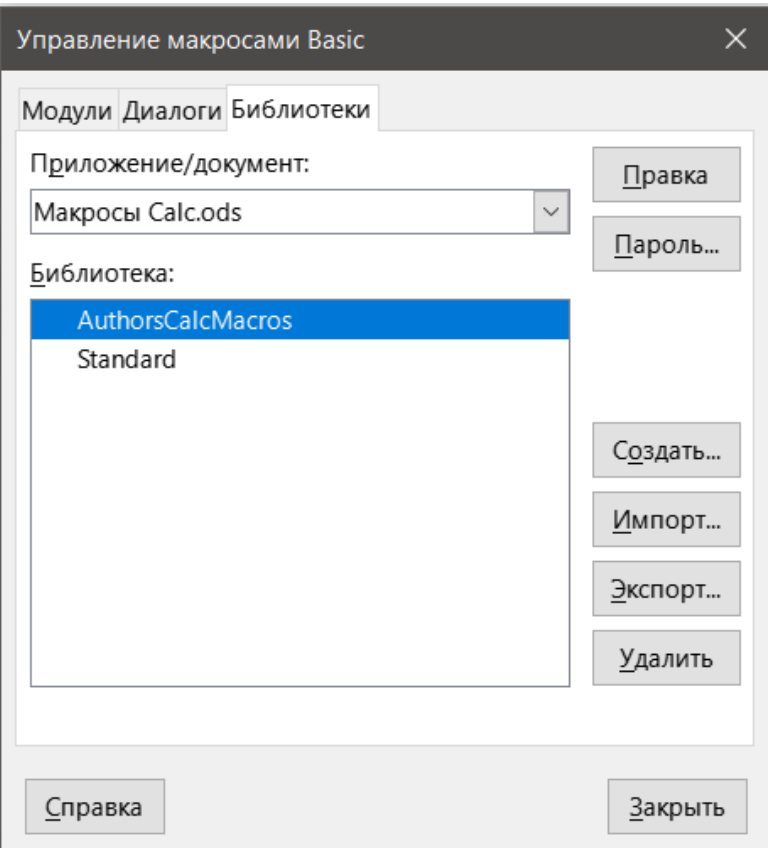

Рис. 12.11: В списке Библиотека показывается имя новой библиотеки

Выберите элемент AuthorsCalcMacros в списке **Библиотека** и нажмите кнопку **Правка**, чтобы отредактировать библиотеку. Calc автоматически создаст модуль с именем Module1 и макрос с именем Main. Calc откроет среду разработки LibreOffice Basic (IDE), показанную на рисунке [12.12](#page-372-0).

На рисунке [12.12](#page-372-0) показана конфигурация по умолчанию для среды разработки LibreOffice Basic. Она включает в себя:

- Строка меню.
- Две панели инструментов (**Макрос** и **Стандартная**). Панель инструментов **Макрос** содержит различные инструменты для редактирования и тестирования программ.
- Каталог объектов, позволяющий выбрать необходимый контейнер библиотек, библиотеку, модуль и макрос.
- Окно редактора, в котором можно редактировать код программы на LibreOffice Basic. Столбец с левой стороны используется для установки точек останова в программном коде.

<span id="page-372-0"></span>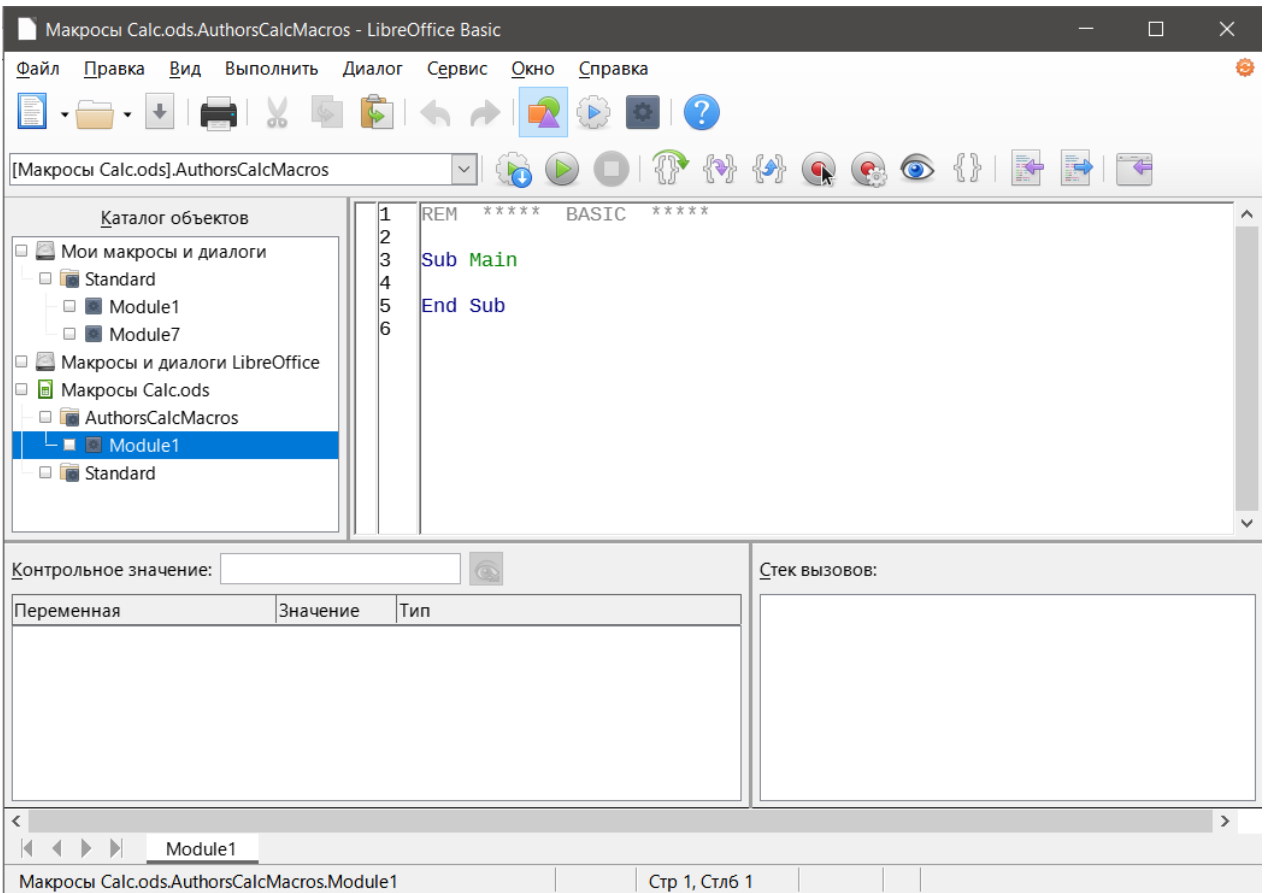

Рис. 12.12: Среда разработки LibreOffice Basic IDE

- Окно Наблюдения (расположенное слева, под окном Каталог объектов и редактора) отображает содержимое переменных или массивов во время пошаговой отладки.
- Окно Стек вызовов (расположенное справа, под окном редактора) содержит информацию о стеке вызовов процедур и функций при запуске программы.
- Область с вкладками.
- Строка состояния.

Среда разработки LibreOffice Basic предоставляет мощные средства для разработки и отладки макросов LibreOffice Basic. Более полное описание этого модуля выходит за рамки настоящего документа.

6. В окне редактора измените код таким образом, чтобы он был таким же, как показано в листинге 2. Важным дополнением является создание функции NumberFive, которая возвращает значение 5.

Совет

Onepamop Option Explicit заставляет явно объявлять все переменные до их использования. Если параметр Option Explicit не используется, переменные автоматически определяются при первом использовании, используя mun Variant.

7. Используйте кнопку Сохранить на Стандартной панели инструментов в среде разработки LibreOffice Basic, чтобы сохранить изменённый Module1.

```
Листинг 2. Функция возвращающая значение 5
 Option Explicit
 Sub Main
 End Sub
 Function NumberFive ()
```
## 12.4.2. Использование макроса в качестве функции

<span id="page-373-0"></span>Используя только что созданную электронную таблицу CalcTestMacros.ods, выберите ячейку и введите формулу =NumberFive() (рисунок 12.13). Calc найдёт макрос, вызовет его и покажет результат (5) в этой ячейке.

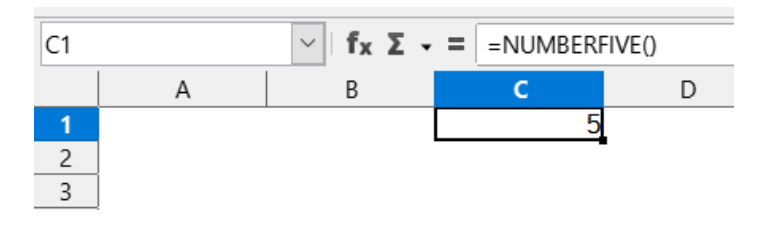

Рис. 12.13: Использование макроса NumberFive, как функции Calc

#### Совет

Имена функций не чувствительны к регистру. На рисунке 12.13 имя функции было введено как NumberFive(), но Calc показывает его в строке формул, как NUMBERFIVE().

## 12.4.3. Предупреждения о безопасности макросов

Теперь вы должны сохранить документ Calc, закрыть его и снова открыть. В зависимости от настроек в диалоге **Безопасность макросов**, доступ к которому осуществляется из меню Сервис  $\triangleright$  Параметры  $\triangleright$ LibreOffice > Безопасность > Безопасность макросов, Calc может показывать одно из предупреждений, показанных на рисунках 12.14 и 12.15.

В случае предупреждения, показанного на рисунке 12.14, нужно нажать кнопку Включить макросы, иначе Calc не позволит запускать какие-либо макросы в документе. Если вы не ожидаете, что документ содержит макрос, безопаснее нажать кнопку Отключить макросы, возможно макрос является вирусом.

В случае предупреждения, показанного на рисунке 12.15, Calc не позволит запускать какие-либо макросы в документе, и вам следует нажать кнопку ОК, чтобы закрыть предупреждение.

<span id="page-373-1"></span>Если документ загружается с отключёнными макросами, Calc не сможет найти какие-либо функции в макросах и покажет ошибку в любой затронутой ячейке, отображая ошибку **#ИМЯ?** в этой ячейке.

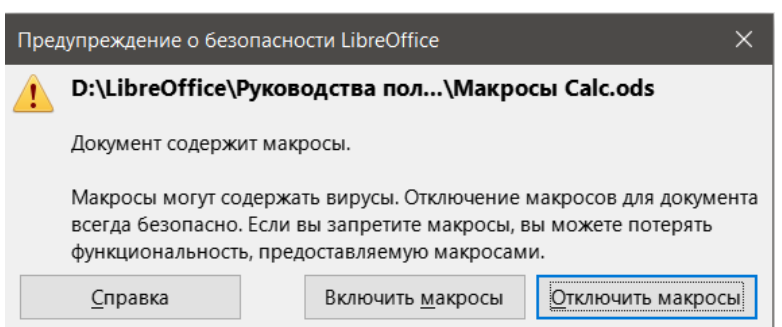

Рис. 12.14: Предупреждение о том, что документ содержит макросы

### 12.4.4. Загруженные / выгруженные библиотеки

При открытии файла электронной таблицы, Calc не открывает все библиотеки макросов, которые он может найти в доступных контейнерах библиотек, потому что это было бы пустой тратой ресурсов. Вме-

<span id="page-374-0"></span>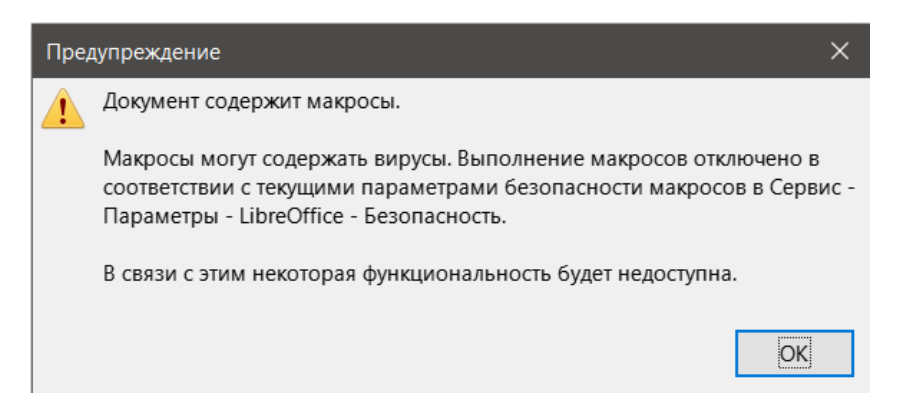

Рис. 12.15: Предупреждение об отключении макросов в документе

сто этого Calc автоматически загружает только библиотеку *Stadard* в контейнере библиотек *Мои макросы* и собственную библиотеку документа *Standard*. Никакие другие библиотеки автоматически не загружаются.

<span id="page-374-1"></span>При повторном открытии электронной таблицы CalcTestMacros.ods Calc не содержит функции с именем NumberFive (), поэтому он проверяет все видимые загруженные библиотеки макросов на предмет наличия в них этой функции. Загруженные библиотеки в *Макросах LibreOffice*, *Моих макросах* и в документе проверяются на наличие функции с соответствующим именем. В нашей первоначальной реализации функция NumberFive() хранится в библиотеке *AuthorsCalcMacros*, которая не загружается автоматически при открытии документа. Следовательно, функция NumberFive() не найдена, и в ячейке, в которой она вызывается, появится ошибка (Рисунок [12.16](#page-374-1)).

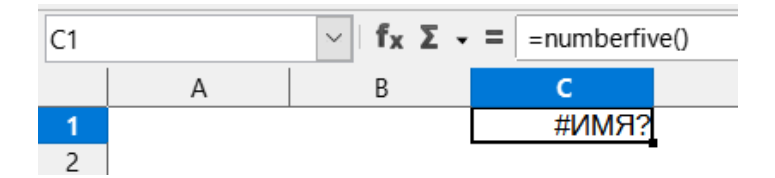

Рис. 12.16: Макрос с функцией недоступен

Выберите пункт меню **Сервис** ▷ **Макросы** ▷ **Управление макросами** ▷ **Basic**, чтобы открыть диалог **Макросы Basic** (рисунок [12.17\)](#page-375-0). Значок для загруженной библиотеки (например, *Standard*) выглядит иначе, чем значок для не загруженной библиотеки (например, *AuthorsCalcMacros*).

Щёлкните значок рядом с *AuthorsCalcMacros*, чтобы загрузить библиотеку. Значок изменит внешний вид, указывая на то, что библиотека теперь загружена. Нажмите кнопку **Закрыть**, чтобы закрыть диалог **Макросы Basic**.

К сожалению, ячейка, содержащая =NumberFive() в нашей первоначальной реализации, все ещё показывает ошибку. Calc не пересчитывает ячейки с ошибками, если вы их не отредактируете или каким-либо образом не измените. Обычным решением является хранение макросов, используемых в качестве функций, в библиотеке *Standard*. Если макрос большой или если макросов много, заглушка с нужным именем хранится в библиотеке *Standard*. Макрос-заглушка загружает библиотеку, содержащую реализацию, а затем вызывает реализацию. Следующие шаги иллюстрируют этот метод.

- 1. Выберите пункт меню **Сервис** ▷ **Макросы** ▷ **Управление макросами** ▷ **Basic**, чтобы открыть диалог **Макрос Basic**. Выберите макрос *NumberFive* и нажмите кнопку **Правка**, чтобы открыть макрос для редактирования (рисунок [12.18](#page-375-1)).
- 2. Calc откроет среду разработки LibreOffice Basic (рисунок [12.12](#page-372-0)) с курсором ввода в окне редактора в строке Function NumberFive (). Измените имя NumberFive на NumberFive\_Impl, чтобы код функции соответствовал листингу 3.
- 3. Нажмите кнопку **Выбрать макрос** на **Стандартной** панели инструментов среды разработки LibreOffice Basic, чтобы открыть диалог **Макрос Basic** (рисунок [12.18\)](#page-375-1).
- 4. Выберите библиотеку *Standard* в документе CalcTestMacros.ods и нажмите кнопку **Создать**, чтобы создать новый модуль. Введите "говорящее" имя, например CalcFunctions, и нажмите кнопку **ОК**. Calc автоматически создаст макрос с именем *Main* и откроет модуль для редактирования.

<span id="page-375-0"></span>

| <b>Макрос Basic</b><br>X        |                       |            |  |  |  |  |  |
|---------------------------------|-----------------------|------------|--|--|--|--|--|
| Имя макроса                     |                       |            |  |  |  |  |  |
|                                 |                       |            |  |  |  |  |  |
| Макрос из                       | Существующие макросы: | Назначить  |  |  |  |  |  |
| 田 dd Access2Base<br>∧           |                       |            |  |  |  |  |  |
| 田 depot                         |                       | Правка     |  |  |  |  |  |
| 田 dg Euro                       |                       |            |  |  |  |  |  |
| <b>⊞ ■</b> FormWizard           |                       | Создать    |  |  |  |  |  |
| ⊞ dimmicks                      |                       | Управление |  |  |  |  |  |
| <b>⊞ □</b> ImportWizard         |                       |            |  |  |  |  |  |
| 田 de ScriptBindingLibrary       |                       |            |  |  |  |  |  |
| <b>⊞ ■</b> ScriptForge          |                       |            |  |  |  |  |  |
| <b>⊞ □ SFDatabases</b>          |                       |            |  |  |  |  |  |
| 田 de SFDialogs                  |                       |            |  |  |  |  |  |
| E C SFDocuments                 |                       |            |  |  |  |  |  |
| <b>⊞</b> → Template             |                       |            |  |  |  |  |  |
| $\boxplus$ $\blacksquare$ Tools |                       |            |  |  |  |  |  |
| 田 de WikiEditor                 |                       |            |  |  |  |  |  |
| <b>B</b> Макросы Calc.ods<br>E  |                       |            |  |  |  |  |  |
| 田 dd AuthorsCalcMacros          |                       |            |  |  |  |  |  |
| E <b>B</b> Standard             |                       |            |  |  |  |  |  |
|                                 |                       |            |  |  |  |  |  |

<span id="page-375-1"></span>Рис. 12.17: Различные значки для загруженных и не загруженных библиотек

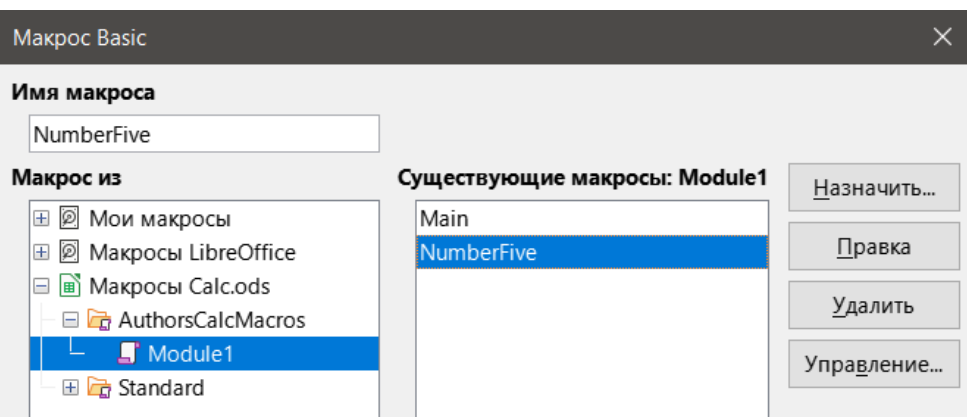

Рис. 12.18: Выберите макрос и нажмите кнопку Правка

- 5. Создайте макрос в модуле CalcFunctions библиотеки Standard, который загружает библиотеку Authors-CalcMacros, если она ещё не загружена, а затем вызывает функцию реализации. См. листинг 4.
- 6. Сохраните, закройте и снова откройте документ Calc. На этот раз, если макросы были разрешены, функция NumberFive() сработает должным образом.

```
Листинг 3. Измените имя NumberFive на NumberFive_Impl
```

```
Function NumberFive_Impl ()
 NumberFive\_Impl = 5End Function
```
Листинг 4. Новая функция NumberFive для вызова NumberFive\_Impl

```
Function NumberFive()
 If NOT BasicLibraries.isLibraryLoaded("AuthorsCalcMacros") Then
```

```
BasicLibraries.LoadLibrary("AuthorsCalcMacros")
 Fnd Tf
 NumberFive = NumberFive\_Impl()End Function
```
## 12.4.5. Передача аргументов макросу

Чтобы проиллюстрировать функцию, принимающую аргументы, мы напишем макрос, который вычисляет сумму положительных аргументов. Он будет игнорировать аргументы, которые меньше нуля (см. листинг 5).

```
Листинг 5. PositiveSum вычисляет сумму своих положительных аргументов
```

```
Function PositiveSum(Optional x)
 Dim TheSum As Double
 Dim iRow As Integer
 Dim iCol As Integer
 The Sum = 0.0If NOT ISMissing(x) Then
   If NOT ISArray(x) Then
     If x > 0 Then TheSum = xElse
     For iRow = LBound(x, 1) To UBound(x, 1)
        For iCol = LBound(x, 2) To UBound(x, 2)
          If x(iRow, iCol) > 0 Then TheSum = TheSum + x(iRow, iCol)Next
     Next
   End If
 End If
 PositiveSum = TheSum
End Function
```
Макрос в листинге 5 демонстрирует некоторые важные особенности:

- 1. Аргумент х является необязательным. Если аргумент является обязательным и функция вызывается без него, Basic сгенерирует ошибку при попытке использования аргумента в функции. Если Calc вызывает функцию много раз, то ошибка будет показана много раз.
- 2. Функция IsMissing проверяет, был ли передан аргумент перед его использованием.
- 3. Функция isArray проверяет, является ли аргумент единственным значением или массивом. Например, =PositiveSum(7) или =PositiveSum(A4). В первом случае в качестве аргумента передаётся число 7, а во втором случае в функцию передаётся значение ячейки А4. В обоих этих случаях isArray возвращает значение False.
- 4. Если в функцию передаётся диапазон, он передаётся в виде двумерного массива значений; например, =PositiveSum(A2:B5). Функции LBound и UBound используются для определения границ массива, которые используются. Хотя нижняя граница и равна единице, считается более безопасным использовать LBound на случай, если граница изменится в будущем.

#### Совет

Макрос в листинге 5 осторожен и проверяет, является ли аргумент массивом или одним аргументом. Макрос не проверяет, является ли каждое значение числовым. Вы можете быть так предусмотрительны, как вам хочется. Чем больше вещей вы проверяете, тем надёжнее макрос, но тем медленнее он работает.

Передача одного аргумента так же проста, как и передача двух: добавьте еще один аргумент в определение функции (см. листинг 6). При вызове функции с двумя аргументами разделяйте аргументы запятой, например, =TestMax(3, -4).

Листинг 6. TestMax принимает два аргумента и возвращает больший

```
Function TestMax(x, y)If x \ge y Then
    TestMax = xE<sub>lse</sub>
    TestMax = yEnd If
End Function
```
## 12.4.6. Аргументы передаются в виде значений

Аргументы, передаваемые макросу из Calc, всегда являются значениями. Невозможно узнать, какие ячейки, если таковые имеются, используются. Например, =PositiveSum(A3) передаёт значение ячейки А3, и PositiveSum не может знать, что использовалась ячейка АЗ. Если вам необходимо знать, на какие ячейки ссылаются вместо значений в ячейках, передайте диапазон в виде строки, проанализируйте строку и получите значения в виде ссылок на ячейки.

## 12.4.7. Написание макросов, которые действуют, как встроенные функции

Хотя Calc находит и вызывает макросы, как обычные функции, на самом деле они не ведут себя, как встроенные функции. Например, макросы не отображаются в списках функций. Можно написать функции, которые ведут себя, как обычные функции, написав надстройку. Однако, это продвинутая тема, предназначенная для опытных программистов и выходящая за рамки данного руководства.

## 12.4.8. Удаление макросов LibreOffice Basic

Выполните следующие шаги, чтобы удалить ненужные макросы:

- 1. Выберите пункт меню Сервис > Макросы > Управление макросами > Basic, чтобы открыть диалог **Макрос Basic** (рисунок 12.18) на странице 375
- 2. Выберите макрос для удаления и нажмите клавишу Delete
- 3. Саlс покажет диалог для подтверждения операции, нажмите Да
- 4. Нажмите кнопку Закрыть, чтобы закрыть диалог Макрос Basic Выполните следующие шаги, чтобы удалить ненужные модули:
- 1. Выберите пункт меню Сервис  $\triangleright$  Макросы  $\triangleright$  Управление макросами  $\triangleright$  Basic, чтобы открыть диалог Макрос Basic (рисунок 12.18) на странице 375
- 2. Нажмите кнопку Управление, чтобы открыть диалог Управление макросами Basic (рисунок 12.19)
- 3. Убедитесь, что вы на вкладке Модули
- 4. Выберите модуль для удаления и нажмите клавишу Delete
- 5. Саlс покажет диалог для подтверждения операции, нажмите Да
- 6. Нажмите кнопку Закрыть, чтобы закрыть диалог Управление макросами Basic
- 7. Нажмите кнопку Закрыть, чтобы закрыть диалог Макрос Basic

# 12.5. Прямой доступ к ячейкам

Для управления документом Calc можно получить доступ к внутренним объектам LibreOffice напрямую. Например, макрос в листинге 7 добавляет значения в ячейку А2 из каждого листа текущего доку-

<span id="page-378-0"></span>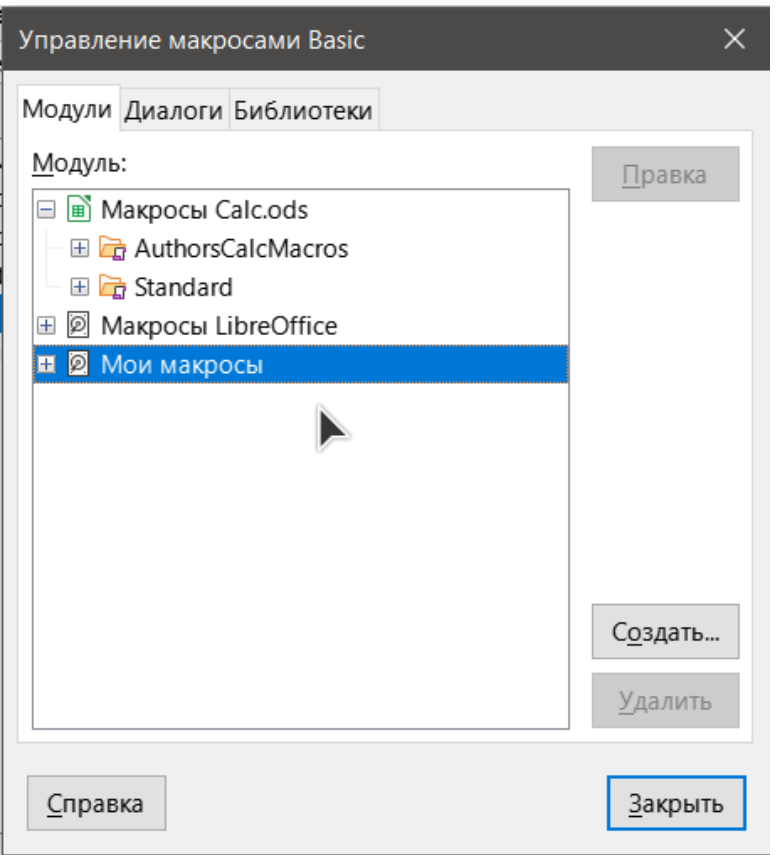

Рис. 12.19: Диалог Управление макросами Basic

мента. ThisComponent автоматически ссылается на текущий документ при запуске макроса. Документ Calc содержит листы, и макрос обращается к ним с помощью вызова ThisComponent.getSheets(). Используйте getCellByPosition(col, row), чтобы вернуть ячейку в определённой строке и столбце.

```
Листинг 7. SumCellsAllSheets добавляет значения в ячейку А2 каждого листа
Function SumCellsAllSheets()
 Dim TheSum As Double
 Dim i As integer
 Dim oSheets
 Dim oSheet
 Dim oCell
 TheSum = 0oSheets = ThisComponent.getSheets()
 For i = 0 To osheets.getCount() - 1
    osheet = osheets.getByIndex(i)ocell = osheet.getCellByPosition(0, 1) ' GetCell A2
    The Sum = The Sum + ocell.getValue()
 Next
  SumCellSA11Sheets = TheSumEnd Function
```
Совет

Объект ячейка поддерживает методы GetValue(), getString () и getFormula() для получения числового значения, строкового значения или формулы, используемой в ячейке. Используйте соответствующий набор функций для установки соответствующих значений.

Используйте oSheet.getCellRangeByName("А2"), чтобы вернуть диапазон ячеек по имени. Если ссылка сделана на одну ячейку, то возвращается объект ячейка. Если задан диапазон ячеек, то возвращается весь диапазон ячеек (см. листинг 8). Обратите внимание, что диапазон ячеек возвращает данные в виде массива массивов, что является более громоздким, чем обработка его, как массива с двумя измерениями, как это делается в листинге 5.

Листинг 8. SumCellsAllSheets добавляет значения в ячейки A2:C5 каждого листа

```
Function SumCellsAllSheets()
 Dim TheSum As Double
 Dim iRow As Integer, iCol As Integer, i As Integer
 Dim oSheets, oSheet, oCells
 Dim oRow(), oRows()
 TheSum = 0osheets = ThisComponent.getSheets()For i = 0 To oSheets.getCount() - 1
   osheet = osheets.getByIndex(i)oCells = oSheet.getCellRangeByName("A2:C5")
   REM The getDataArray() method returns strings and numbers
   REM but is not used in this function.
   REM The getData() method returns only numbers and is applicable
   RFM to this function.
   oRows() = oCells.getData()For iRow = LBound(oRows()) To UBound(oRows())
       OROW() = OROWS(iRow)For iCol = LBound(oRow()) To UBound(oRow())
         TheSum = TheSum + oRow(iCol)NAYNext
 Next
 SumCellSAI1Sheets = TheSum
```
#### End Function

#### Совет

Когда макрос вызывается, как функция Calc, макрос не может изменить какое-либо значение на листе, из которого был вызван макрос.

# 12.6. Сортировка

Рассмотрите возможность сортировки данных, показанных на рисунке 12.20. Сначала выполните сортировку по столбцу В по убыванию, а затем по столбцу А по возрастанию.

|                | A | в |         |            |                | $\overline{A}$ | B |           |
|----------------|---|---|---------|------------|----------------|----------------|---|-----------|
| $\mathbf{1}$   |   |   | 5One    | Становится | $\mathbf{1}$   |                |   | 8 Four    |
| $\overline{2}$ |   |   | 1 Two   |            | $\overline{2}$ |                |   | 5 One     |
| 3              | 3 |   | 1 Three |            | 3              |                |   | 2 Five    |
| $\overline{4}$ |   |   | 8 Four  |            | 4              | 3              |   | $1$ Three |
| 5              |   |   | 2 Five  |            | 5              |                |   | Two       |

<span id="page-380-0"></span>Рис. 12.20: Сортировка столбца B по убыванию и столбца A по возрастанию

Пример в листинге 9 демонстрирует, как выполнить сортировку по этим двум столбцам.

Листинг 9. SortRange сортирует ячейки A1:C5 на листе Sheet 1 Sub SortRange Dim oSheet ' Calc sheet containing data to sort. Dim oCellRange ' Data range to sort. REM An array of sort fields determines the columns that are REM sorted. This is an array with two elements, 0 and 1. REM To sort on only one column, use: REM Dim oSortFields(0) As New com.sun.star.util.SortField Dim oSortFields(1) As New com.sun.star.util.SortField REM The sort descriptor is an array of properties. REM The primary property contains the sort fields. Dim oSortDesc(0) As New com.sun.star.beans.PropertyValue REM Get the sheet named "Sheet1" oSheet = ThisComponent.Sheets.getByName("Sheet1") REM Get the cell range to sort oCellRange = oSheet.getCellRangeByName("A1:C5") REM Select the range to sort. REM The only purpose would be to emphasize the sorted data. 'ThisComponent.getCurrentController.select(oCellRange) REM The columns are numbered starting with 0, so REM column A is 0, column B is 1, etc. REM Sort column B (column 1) descending.  $oSortFields(0)$ .Field = 1 oSortFields(0).SortAscending = FALSE REM If column B has two cells with the same value, REM then use column A ascending to decide the order.

```
oSortFields(1).Field = 0
  oSortFields(1). SortAscending = TRUE
  REM Setup the sort descriptor.
 oSortDesc(0).Name = "SortFields"
  oSortDesc(0).Value = oSortFields()
 REM Sort the range.
 oCellRange.Sort(oSortDesc())
End Sub
```
# **12.7. Обзор макросов BeanShell, JavaScript и Python**

### **12.7.1. Введение**

Помимо Basic LibreOffice вообще и Calc в частности поддерживают макросы, написанные на трёх других языках программирования. Это BeanShell, JavaScript и Python.

Основным языком сценариев макросов для Calc является LibreOffice Basic, и стандартная установка LibreOffice обеспечивает мощную интегрированную среду разработки (IDE) вместе с дополнительными опциями для этого языка.

Макросы организованы одинаково для всех четырёх языков. Контейнер *Макросы LibreOffice* содержит все макросы, поставляемые вместе с LibreOffice. Контейнер библиотек *Мои макросы* содержит макросы, доступные для любого документа LibreOffice. Каждый документ также может содержать ваши макросы, которые недоступны для любого другого документа.

При использовании средства записи макросов Calc создаёт макрос на LibreOffice Basic. Чтобы использовать другие доступные языки программирования, вы должны написать код самостоятельно.

При выборе пункта меню **Сервис** ▷ **Макросы** ▷ **Выполнить макрос**, Calc отображает диалог для выбора макроса. Этот диалог позволяет выбрать и запустить любой доступный макрос, написанный на любом из доступных языков (рисунок [12.21\)](#page-382-0).

При выборе в меню **Сервис** ▷ **Макросы** ▷ **Редактировать макросы** Calc открывает среду разработки LibreOffice Basic. В этом диалоге можно выбрать и отредактировать любой доступный макрос LibreOffice Basic, но нельзя редактировать макросы на других языках.

Модель компонентов, используемая в LibreOffice, известна, как Universal Network Objects или UNO. Макросы LibreOffice на любом языке сценариев используют интерфейс прикладного программирования (API) UNO. Интерфейс XSCRIPTCONTEXT доступен макросам на всех четырёх языках и предоставляет средства доступа к различным интерфейсам, которые могут потребоваться для выполнения некоторых действий с документом.

# **12.7.2. Макросы BeanShell**

BeanShell - это Java-подобный язык для написания скриптов, который был впервые выпущен в 1999 году.

При выборе пункта меню **Сервис** ▷ **Макросы** ▷ **Управление макросами** ▷ **BeanShell** Calc покажет диалог **Макросы BeanShell** (Рисунок [12.22](#page-382-1)).

Нажмите кнопку **Правка** в диалоге **Макросы BeanShell**, чтобы открыть **Окно отладки BeanShell** (Рисунок [12.23](#page-383-0)).

Листинг 10 - это пример макроса BeanShell, который вставляет текст "Hello World from BeanShell" в ячейку A1 активной электронной таблицы Calc.

<span id="page-382-0"></span>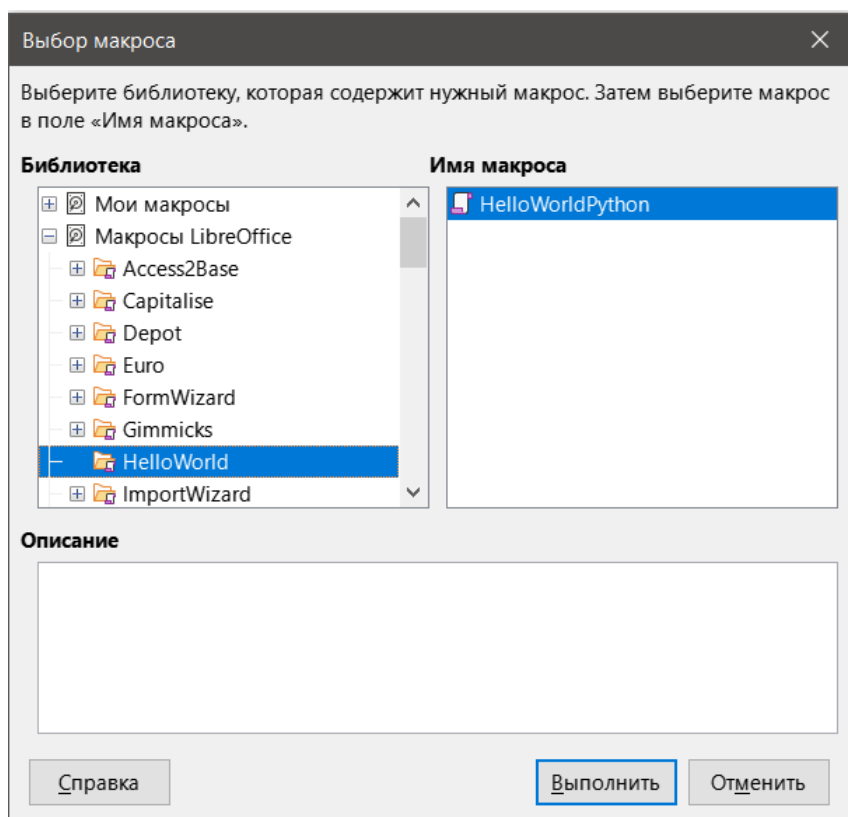

<span id="page-382-1"></span>Рис. 12.21: Сортировка столбца B по убыванию и столбца A по возрастанию

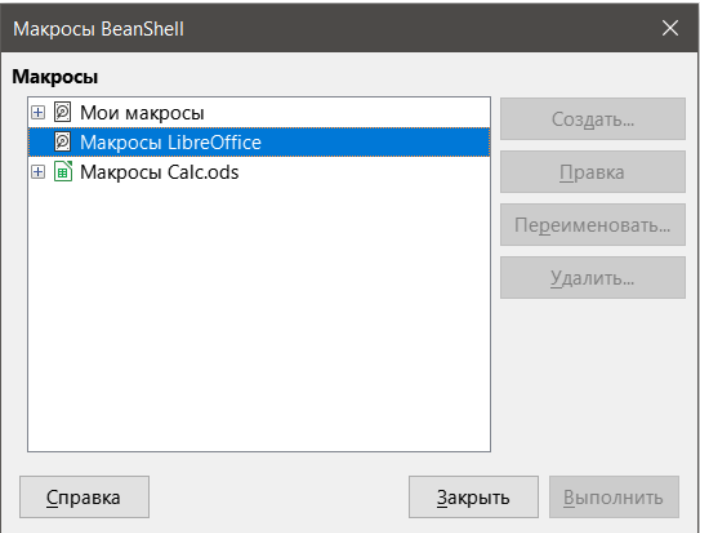

Рис. 12.22: Диалог Макросы BeanShell

```
Листинг 10. Пример макроса BeanShell
```

```
import com.sun.star.uno.UnoRuntime;
import com.sun.star.sheet.XSpreadsheetView;
import com.sun.star.text.XText;
model = XSCRIPTCONTEXT.getDocument();
controller = model.getCurrentController();
view = UnoRuntime.queryInterface(XSpreadsheetView.class, controller);
sheet = view.getActiveSheet();
cell = sheet.getCellByPosition(0, 0);
cellText = UnoRuntime.queryInterface(XText.class, cell);
```
<span id="page-383-0"></span>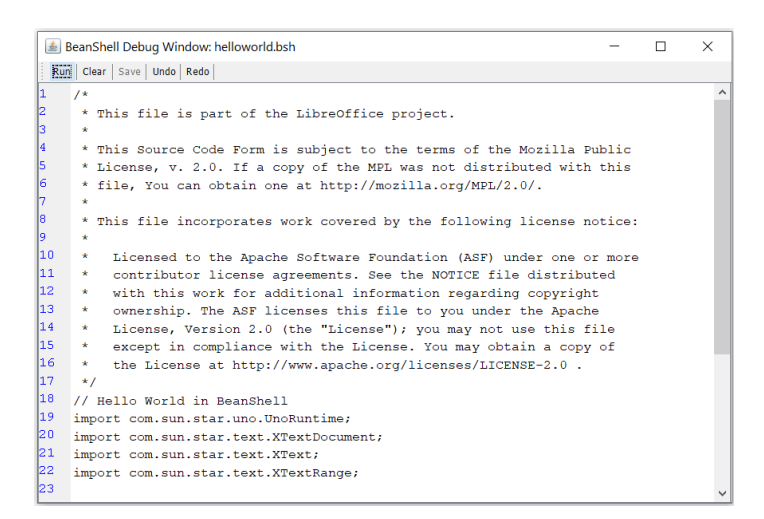

Рис. 12.23: Окно отладки BeanShell

```
textCursor = cellText.createTextCursor();
cellText.insertString(textCursor, "Hello World from BeanShell", true);
return 0;
```
# **12.7.3. Макросы JavaScript**

JavaScript - это язык сценариев высокого уровня, который был впервые выпущен в 1995 году.

<span id="page-383-1"></span>Если выбрать пункт меню **Сервис** ▷ **Макросы** ▷ **Управление макросами** ▷ **JavaScript**, Calc покажет диалог **Макросы JavaScript** (рисунок [12.24\)](#page-383-1).

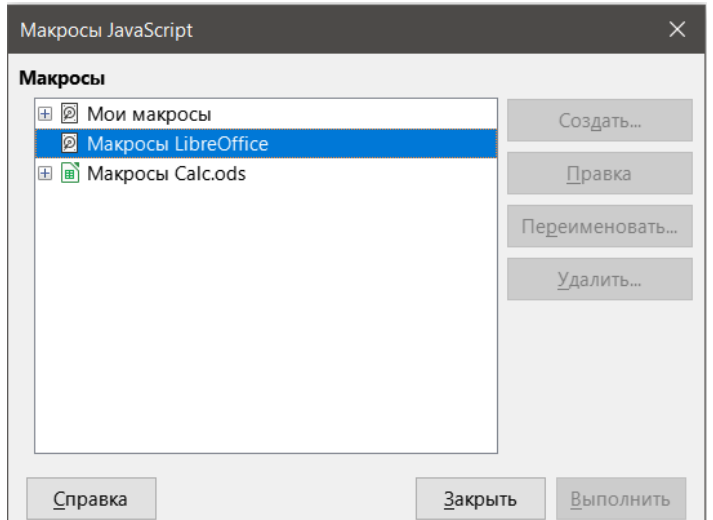

Рис. 12.24: Диалог Макросы JavaScript

Нажмите кнопку **Правка** в диалоге **Макросы JavaScript**, чтобы получить доступ к **Отладчику JavaScript Rhino** (Рисунок [12.25](#page-384-0)). Подробные инструкции по использованию этого инструмента можно найти на [веб](https://developer.mozilla.org/en-US/docs/Mozilla/Projects/Rhino/Debugger)[сайте Mozilla](https://developer.mozilla.org/en-US/docs/Mozilla/Projects/Rhino/Debugger).

Листинг 11 - это пример макроса JavaScript, который вставляет текст "Hello World from JavaScript" в ячейку A1 первого листа электронной таблицы Calc.

Листинг 11. Пример макроса JavaScript

```
importClass(Packages.com.sun.star.uno.UnoRuntime);
importClass(Packages.com.sun.star.sheet.XSpreadsheetDocument);
```

```
Rhino JavaScript Debugger
                                                                                 \Box\timesFile Edit Debug Window
     Break
                           Step Into
                                      Step Over
                                                  Step Out
                  Go
\boldsymbol{\mathcal{N}}* This file is part of the LibreOffice project.
 \vert_{3}\vert_4* This Source Code Form is subject to the terms of the Mozilla Public
 ls.
      * License, v. 2.0. If a copy of the MPL was not distributed with this
 16
      * file. You can obtain one at http://mozilla.org/MPL/2.0/.
 la
      * This file incorporates work covered by the following license notice:
 ho
     * Licensed to the Apache Software Foundation (ASF) under one or more
 |11* contributor license agreements. See the NOTICE file distributed
 12
      * with this work for additional information regarding copyright
 \overline{13}ownership. The ASF licenses this file to you under the Apache
 \overline{14}* License, Version 2.0 (the "License"); you may not use this file
 11.5 I
      * except in compliance with the License. You may obtain a copy of
 16
      ^{\ast} – the License at http://www.apache.org/licenses/LICENSE-2.0 .
\mathbf{1}\rightarrow18 // Hello World in JavaScript
 |19\rangleimportClass(Packages.com.sun.star.uno.UnoRuntime);
 |z_0|importClass(Packages.com.sun.star.text.XTextDocument);
 21 importClass(Packages.com.sun.star.text.XText);
22 importClass(Packages.com.sun.star.text.XTextRange);
 |23\rangle24 //get the document from the scripting context
25 oDoc = XSCRIPTCONTEXT.getDocument();
26 //get the XTextDocument interface
 |_{27}xTextDoc = UnoRuntime.cuervInterface(XTextDocument.oDoc):
 \mathsf{28}//get the XText interface
 29 xText = xTextDoc.getText();
      //det an (emnty) XTextRande interface at the end of the text
Thread:
```
Рис. 12.25: Отладчик JavaScript Rhino

```
importClass(Packages.com.sun.star.container.XIndexAccess);
importClass(Packages.com.sun.star.table.XCellRange);
importClass(Packages.com.sun.star.table.XCell);
documentRef = XSCRIPTCONTEXT.getDocument();
spreadsheetInterface = UnoRuntime.queryInterface(XSpreadsheetDocument, documentRef);
allSheets = UnoRuntime.queryInterface(XIndexAccess, spreadsheetInterface.getSheets()
   );
theSheet = allSheets.getByIndex(0);
Cells = UnoRuntime.queryInterface(XCellRange,theSheet);
cellA1 = Cells.getCellBvPosition(0.0):
theCell = UnoRuntime.queryInterface(XCell,cellA1);
theCell.setFormula("Hello World from JavaScript");
```
## **12.7.4. Макросы Python**

Python - это высокоуровневый язык программирования общего назначения, который был впервые выпущен в 1991 году.

При выборе пункта меню **Сервис** ▷ **Макросы** ▷ **Управление макросами** ▷ **Python**, Calc покажет диалог **Макросы Python** (рисунок [12.26\)](#page-385-0).

Средства для редактирования и отладки сценариев Python в настоящее время не интегрированы в LibreOffice. Однако можно редактировать макросы на Python с помощью вашего любимого текстового редактора или внешней Python IDE. Расширение Alternative Python Script Organizer [\(APSO\)](https://extensions.libreoffice.org/en/extensions/show/apso-alternative-script-organizer-for-python) облегчает редактирование сценариев Python, особенно при внедрении в документ LibreOffice. С помощью APSO можно

<span id="page-385-0"></span>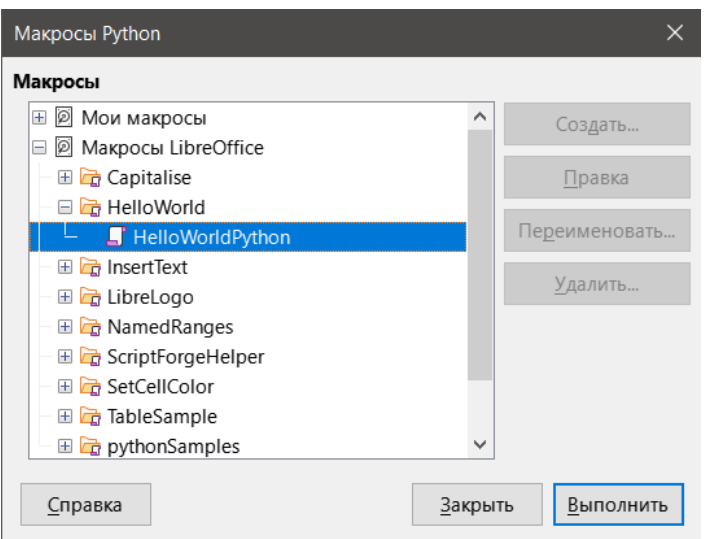

Рис. 12.26: Диалог Макросы Python

настроить предпочтительный редактор исходного кода, запустить интегрированную оболочку Python и отладить макросы Python. Для получения дополнительной информации найдите Python в справочной системе LibreOffice и посетите раздел "Проектирование и разработка приложений Python" в вики The Document Foundation.

Листинг 12 - это пример макроса Python, который вставляет текст "Hello World from Python" в ячейку A1 первого листа в электронной таблице Calc.

Листинг 12. Пример макроса Python

```
import uno
def Helloworld():
 doc = XSCRIPTCONTEXT.getDocument()cell = doc.Sheets[0]['AI']cell.setString('Hello World from Python')
  return
```
# 12.8. Работа с VBA макросами

Для программиста на VBA в Excel LibreOffice Basic выглядит, как язык программирования, очень похожий на VBA. Основная причина того, что VBA не работает в Calc, даже несмотря на то, что Calc может открыть и прочитать файл Excel, заключается в том, что Calc использует другой механизм для доступа к компонентам книги (называемым электронной таблицей в Calc), таким как ячейки на листе. В частности, объекты, атрибуты и методы используют разные имена, и соответствующее поведение иногда немного отличается.

Чтобы преобразовать код VBA, сначала нужно загрузить код VBA в LibreOffice.

### 12.8.1. Загрузка VBA кода

На странице свойств VBA (меню Сервис  $\triangleright$  Параметры  $\triangleright$  Загрузить/Сохранить  $\triangleright$  Свойства VBA) можно выбрать, следует ли сохранять какие-либо макросы в документах Microsoft Office, открываемых в LibreOffice

Если вы выберете Загрузить код Basic, вы сможете редактировать макросы VBA в LibreOffice. Изменённый код сохраняется в документе ODF, но не сохраняется, если вы сохраняете его в формате Microsoft

#### Microsoft Word

- ⊠ Загрузить код Basic
- √ Исполняемый код
- ☑ Сохранять исходный код Basic

#### **Microsoft Excel**

- ☑ Загрузить код Basic
- √ Исполняемый код
- ☑ Сохранять исходный код Basic

#### **Microsoft PowerPoint**

☑ Загрузить код Basic ☑ Сохранять исходный код Basic

Рис. 12.27: Выберите свойства для загрузки/сохранения VBA

#### Office.

Если вы выберете Сохранять исходный код Basic, макросы не будут работать в LibreOffice, но останутся неизменными, если вы сохраните файл в формате Microsoft Office.

Если вы импортируете файл Microsoft Word или Excel, содержащий код VBA, можно выбрать параметр Исполняемый код. Если эта опция не выбрана, то код сохраняется, но отображается неактивным (если вы проверите его с помощью Basic IDE, вы заметите, что весь код закомментирован), а с активной этой опцией код готов к выполнению.

Опция Сохранять исходный код Basic имеет приоритет над опцией Загрузить код Basic. Если выбраны оба параметра и вы редактируете отключенный код в LibreOffice, исходный код VBA будет сохранён при сохранении документа в формате Microsoft Office.

Чтобы удалить все возможные макровирусы из документа Microsoft Office, снимите флажок с опции Сохранять исходный код Basic. Документ будет сохранен без кода VBA.

# 12.8.2. Оператор Option VBASupport

Оператор Option VBASupport указывает, что LibreOffice Basic будет поддерживать некоторые операторы, функции и объекты VBA. Оператор необходимо добавить перед исполняемым программным кодом в модуле.

## Примечание

Поддержка VBA не полная, но охватывает большую часть распространённых шаблонов использования.

Когда VBASupport подключён, аргументы и возвращаемые значения функции LibreOffice Basic такие же, как и их аналоги в VBA. Когда поддержка отключена, функции LibreOffice Basic могут принимать аргументы и возвращать значения, отличные от их аналогов в VBA.

#### Листинг 13. Использование Option VBASupport

```
Option VBASupport 1
Sub Example
Dim sVar As Single
sVar = Worksheets("Sheet1").Range("A1")
Print svar
End Sub
```
Без оператора Option VBASupport код из листинга 13 должен быть преобразован в LibreOffice Basic из листинга 14.

```
Листинг 14. Преобразованный из VBA код
```

```
Sub Example
 Dim sVar As Single
 Dim oSheet as Object
 Dim oCell as Object
 REM Worksheets"("Sheet1).
 oSheet = ThisComponent.getSheets().getByIndex(0)
 REM Range("A1")
 oCell = oSheet.getCellByPosition(0, 0)
 sVar = oCell.getValue()
 Print sVar
End Sub
```
Option VBASupport может повлиять или помочь в следующих ситуациях:

- Разрешить использование специальных символов в качестве идентификаторов. Все символы, которые определены как буквы в наборе символов Latin-1 (ISO 8859-1), принимаются как часть идентификаторов. Например, переменные, имена которых содержат символы с диакритическими знаками.
- Создавать константы VBA, включая непечатаемые символы (vbCrLf, vbNewLine, ...).
- Поддержка частных / общедоступных ключевых слов для процедур.
- Обязательное объявление Set для объектов.
- Значения по умолчанию для необязательных параметров в процедурах.
- Именованные аргументы, если существует несколько необязательных параметров.
- Предварительная загрузка библиотек LibreOffice Basic.

## **12.8.3. VBA UserForms (Диалоги LibreOffice Basic)**

UserForms (диалоги) часто бывают в макросах, требующих взаимодействия с пользователем и выбора параметров. Приведённый ниже фрагмент кода представляет собой рецепт таких преобразований, которые не обрабатываются автоматически параметрами VBA.

Листинг 15. VBA показывает UserForms под названием MyForm

```
Sub MyProc
 MyForm.Show
End Sub
```
Листинг 16. LibreOffice Basic показывает UserForms под названием MyForm

```
Rem oDlg should be visible at the module level
Dim oDlg As Object
Sub MyProc
 DialogLibraries.LoadLibrary("Standard")
 oDlg = CreateUnoDialog(DialogLibraries.Standard.MyForm)
 oDlg.execute()
End Sub
```
*Переменная oDlg видна на уровне модуля для всех других процедур, которые обращаются к элементам управления в диалоговом окне. Это означает, что все процедуры управления или доступа к элементам управления в этом диалоге размещены в одном модуле.*

# **12.9. Заключение**

В этой главе представлен обзор того, как создавать библиотеки и модули с помощью записи макросов, как использовать макросы в качестве функций Calc и писать собственные макросы без инструмента **Запись макросов**. Каждая тема заслуживает по крайней мере одной главы, и написание собственных макросов для Calc может легко заполнить целую книгу. Другими словами, это только начало того, чему вы можете научиться.

Дополнительную информацию о макросах Calc можно получить в справочной системе, на вики-страницах TDF (например [здесь\)](https://wiki.documentfoundation.org/Macros) и в других интернет-источниках.

# Глава 13

# **Calc, как простая база данных**

# 13.1. Введение

Во многих повседневных сценариях электронные таблицы Calc можно использовать для агрегирования наборов данных и выполнения их анализа. Поскольку данные в электронной таблице представлены в виде таблицы, они хорошо видны и легко редактируются или дополняются, некоторым пользователям могут не потребоваться комплексные средства реляционной базы данных, предоставляемые таким компонентом LibreOffice, как Base. Для таких пользователей Calc имеет достаточную функциональность, чтобы действовать как простая, но функциональная платформа, подобная базе данных. В этой главе представлен обзор таких возможностей.

Для тех пользователей, которые изначально решили управлять своими данными в электронной таблице Calc, а затем решили, что им нужно использовать более комплексную систему в виде базы данных, миграция данных Calc в Base является простой задачей. С другой стороны, для пользователей Base, которые хотят воспользоваться некоторыми функциями Calc для анализа или визуализации своих данных, Ваѕе можно использовать для создания связанных диапазонов данных в файлах Calc, для анализа сводных таблиц или в качестве основы для диаграмм. См. Руководство по Base для получения дополнительной информации.

#### 13.1.1. База данных для начинающих

В типичной базе данных связанные данные организованы в таблицы, которые расположены в виде рядов строк и столбцов в виде сетки, аналогичной электронной таблице. Каждая строка таблицы представляет собой запись данных, а каждый столбец - поле внутри каждой записи. Каждая ячейка поля содержит отдельный элемент данных или атрибут, например имя, в то время как каждая запись состоит из связанных атрибутов, соответствующих одному объекту, например человеку. Таблица базы данных, как правило, имеет фиксированное число полей, но может иметь неопределённое число записей.

Хотя таблица может содержать сотни или тысячи строк, отдельные записи могут быть легко найдены, извлечены и обновлены с помощью запросов, которые ищут записи, соответствующие заданному набору критериев. Именно эта простота доступа делает таблицу базы данных более полезной, чем просто хранение информации в неупорядоченной электронной таблице.

Чтобы проиллюстрировать эту концепцию таблицы базы данных, рассмотрим пример листа градации классов (рисунок 13.1). На этом листе каждая строка представляет отдельных учащихся, посещающих класс, а каждый столбец содержит их имена и оценки. С помощью этой таблицы можно быстро просмотреть оценки отдельных студентов, просто выполнив поиск по их именам, и можно определить, какие студенты выполнили задание, отфильтровав записи с плохими средними баллами.

<span id="page-390-0"></span>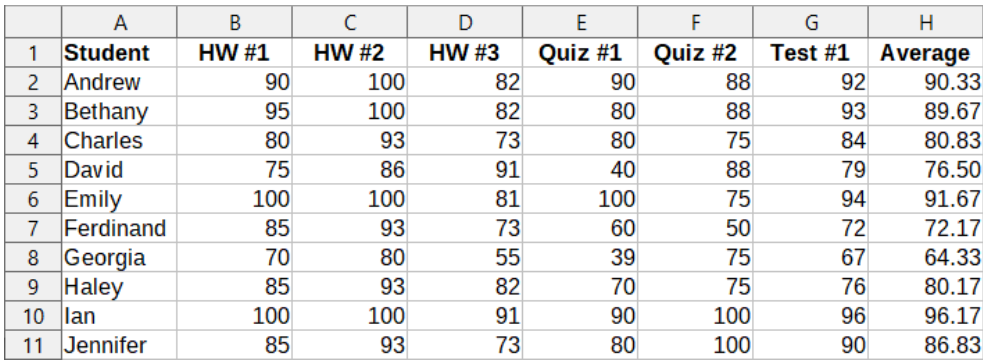

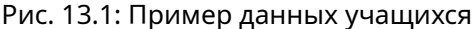

#### Примечание

Этот простой табличный дизайн основан на реляционной модели базы данных, которая является одной из наиболее распространённых и хорошо известных моделей проектирования баз данных, используемых сегодня.

### 13.1.2. Calc, как база данных

Таблица Calc похожа на плоскую нереляционную таблицу базы данных, и таблица базы данных может содержаться в таблице Calc. Данные можно глубоко проанализировать с помощью широкого набора инструментов и функций. Их можно отсортировать, отфильтровать и представить визуально в виде двумерных / трёхмерных диаграмм и графиков. Calc не является заменой полнофункционального приложения для управления базами данных, но может быть полезен для управления данными во многих личных или профессиональных случаях.

### 13.2. Ассоциирование диапазона с именем

Чтобы настроить таблицу базы данных на листе Calc, сначала необходимо настроить область, которую она будет занимать. Это необходимо, поскольку некоторые функции Calc, подобные возможностям баз данных, зависят от доступа или изменения местоположения таблицы. Такая область представлена диапазоном, представляющим собой непрерывную группу из одной или нескольких ячеек. Чтобы облегчить доступ к диапазону для таблицы, необходимо присвоить ему значимое имя. Это даёт четыре особых преимущества:

- Присвоение диапазону имени облегчает его идентификацию, особенно если вы работаете с несколькими диапазонами в документе.
- На именованный диапазон можно ссылаться по его имени, а не только по адресу. Например, если у вас есть диапазон с именем Scores, вы можете просто ссылаться на него в ячейке с формулой, как =CYMM(Scores).
- Ссылки по имени на именованный диапазон автоматически обновляются при каждом изменении адреса диапазона. Это предотвращает необходимость изменения отдельных ссылок при каждом изменении местоположения диапазона.
- Все именованные диапазоны можно быстро просмотреть и получить доступ к ним через Навигатор, который открывается нажатием клавиши F5 или щелчком по значку на Боковой панели.

В Calc существуют два типа именованных диапазонов: диапазоны баз данных, в которых хранятся параметры баз данных, такие как операции, и стандартные именованные диапазоны, которые этого не делают.

## **13.2.1. Именованные диапазоны**

<span id="page-391-0"></span>Стандартные именованные диапазоны создаются с помощью диалога **Задать имя** (рисунок [13.2](#page-391-0)), который открывается при выборе пункта меню **Лист** ▷ **Именованные диапазоны и выражения** ▷ **Задать**.

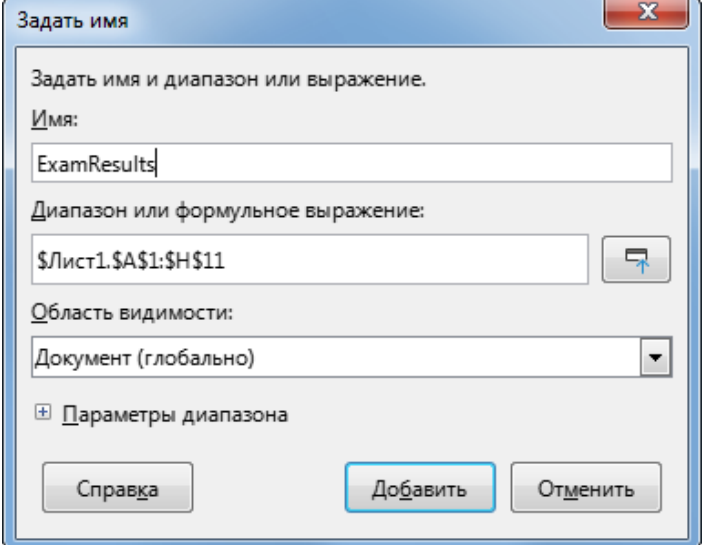

Рис. 13.2: Диалог Задать имя

Чтобы создать именованный диапазон, выберите диапазон ячеек на листе и откройте этот диалог. Затем задайте диапазону значимое имя и нажмите кнопку **Добавить**, чтобы добавить его в список именованных диапазонов текущего документа. Затем можно получить доступ к этим диапазонам и изменять их с помощью диалога **Управление именами**, которое открывается при выборе пункта меню **Лист** ▷ **Именованные диапазоны и выражения ⊳ Управление** (рисунок [13.3](#page-392-0)). Дополнительные сведения о создании диапазонов и управлении ими см. В главе 6, Печать, экспорт, электронная почта и подписывание и в Главе 7 Формулы и функции.

#### **Создание именованных диапазонов с использованием заголовков строк или столбцов**

С помощью инструмента **Создать имена**, который доступен из меню **Лист** ▷ **Именованные диапазоны и выражения** ▷ **Создать** (рисунок [13.4\)](#page-392-1) можно создать несколько именованных диапазонов одновременно из заголовков таблицы. Эти заголовки могут быть взяты из границ таблицы - верхняя и нижняя строки, и левый и правый столбцы - и каждая строка или столбец, соответствующие каждому заголовку, используются для создания самих именованных диапазонов. Например, если вы создаёте диапазоны из заголовков, содержащихся в верхней строке таблицы, то диапазоны будут созданы из отдельных столбцов, соответствующих каждому заголовку.

#### Примечание

*Ячейки заголовка не включаются в именованные диапазоны, созданные с помощью инструмента Создать имена. Это происходит потому, что содержимое в каждой из этих ячеек используются для создания имён диапазонов.*

#### Чтобы использовать инструмент **Создать имена**:

- 1. На листе выберите таблицу, из которой будут созданы именованные диапазоны. Обязательно включите строки или столбцы заголовка в свой выбор.
- 2. Откройте диалог **Создать имена**, выбрав в меню пункт **Лист** ▷ **Именованные диапазоны и выражения** ▷ **Создать**.
- 3. Calc автоматически определяет, какие строки или столбцы содержат заголовки, и помечает соответствующие флажки – **Строка сверху**, **Столбец слева**, **Строка снизу**, **Столбец справа**. Однако, если вы хотите изменить этот выбор, можно вручную выбрать любой из вариантов на этом этапе.
- 4. Нажмите кнопку **ОК**, чтобы закрыть диалог и создать новые именованные диапазоны.

<span id="page-392-0"></span>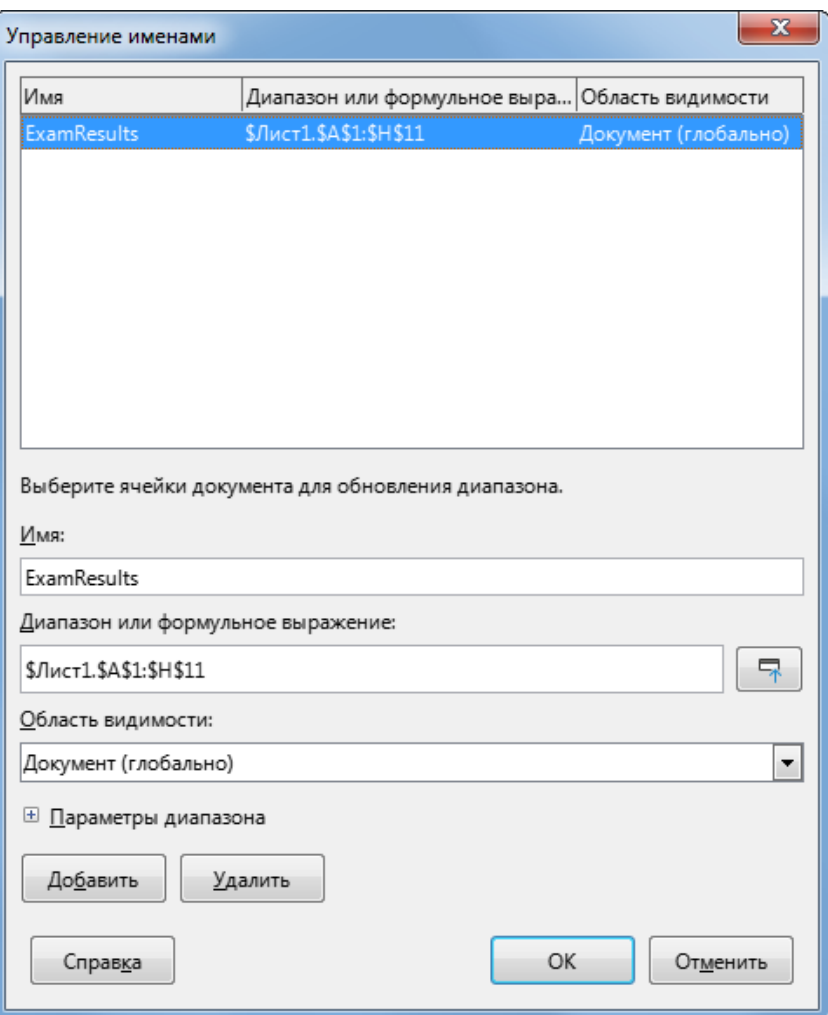

Рис. 13.3: Диалог Управление именами

<span id="page-392-1"></span>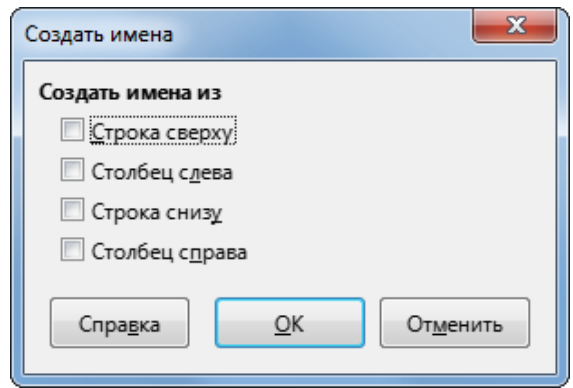

Рис. 13.4: Диалог Создать имена

#### **Внимание!**

*Избегайте давать нескольким строкам или столбцам одно и то же имя в заголовке, так как диапазоны, сгенерированные из них, также будут иметь одно и то же имя и могут быть перезаписаны Calc.*

## **13.2.2. Диапазоны баз данных**

Хотя его и можно использовать, как обычный именованный диапазон, диапазон баз данных предназначен для использования, как таблица базы данных, где каждая строка представляет собой запись, а каждая ячейка - поле внутри каждой записи. В частности, диапазон базы данных отличается от именованного диапазона следующим:

- Диапазон базы данных не может быть формульным выражением, только диапазоном ячеек. Этот диапазон может быть отформатирован, как таблица, причём первая строка зарезервирована для заголовков, а последняя - для промежуточных итогов. Форматирование ячеек также может быть сохранено для каждого поля таблицы.
- На диапазоны баз данных нельзя ссылаться относительно базового адреса на листе.
- Диапазоны баз данных хранят параметры сортировки, фильтрации, промежуточного итога и импорта данных в структурах данных, называемых дескрипторами, которые можно извлечь и получить к ним доступ с помощью макросов.
- Диапазон базы данных можно связать с внешним источником базой данных и обновлять, выбрав в строке меню пункт **Данные** ▷ **Обновить диапазон**. Регистрация и привязка к внешним источникам - базам данных более подробно описаны в главе 10, Связывание данных Calc.
- <span id="page-393-0"></span>• Диапазоны баз данных можно создавать, изменять и удалять с помощью диалога **Задать диапазон данных**, которое открывается при выборе пункта меню **Данные** ▷ **Задать диапазон** (рисунок [13.7](#page-395-0))

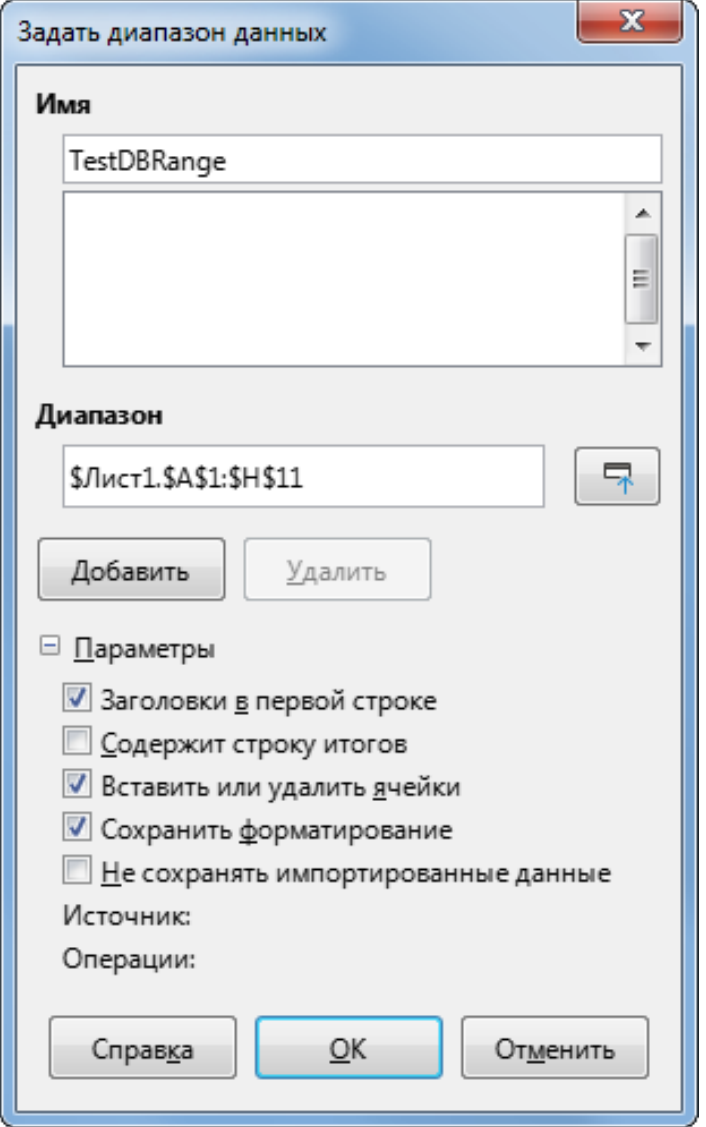

Рис. 13.5: Диалог Задать диапазон данных

Чтобы создать диапазон баз данных:

- 1. Выберите диапазон ячеек на листе.
- 2. Откройте диалог **Задать диапазон данных** с помощью пункта меню **Данные** ▷ **Задать диапазон**.
- 3. Введите имя диапазона в поле **Имя**. Используйте только буквы, цифры и символы подчёркивания; пробелы, дефисы и другие символы не допускаются.
- 4. Нажмите на знак плюс (+) рядом с **Параметры**, чтобы развернуть этот раздел и просмотреть и вы-

брать следующие параметры:

- Заголовки в первой строке указывает, зарезервирована ли верхняя строка для заголовков полей.
- Вставить или удалить ячейки если этот параметр активен, он будет вставлять новые строки и столбцы в диапазон базы данных при добавлении новых записей в ее источник. Работает только в том случае, если с диапазоном связан внешний источник - база данных. Чтобы вручную обновить диапазон базы данных, используйте пункт меню **Данные** ▷ **Обновить диапазон**.
- Сохранить форматирование применяет существующие форматы ячеек первой строки данных ко всему диапазону базы данных.
- Не сохранять импортированные данные если этот параметр выбран, то сохраняется только ссылка на исходную базу данных; содержимое ячеек диапазона не сохраняется.
- Источник отображает информацию о текущем источнике базе данных, если такой существует.
- Операции обозначает, какие операции, такие, как сортировка или фильтрация, были применены к диапазону базы данных.
- 5. Нажмите кнопку **Добавить**, чтобы добавить диапазон в список диапазонов баз данных под полем **Имя**.

Чтобы изменить существующий диапазон баз данных:

- 1. Выберите диапазон из списка диапазонов под полем **Имя** или введите его имя в поле **Имя**. В этот момент кнопка **Добавить** изменится на **Изменить**.
- 2. Внесите изменения в поле **Диапазон** и в разделе **Параметры**.
- 3. Нажмите кнопку **Изменить**, чтобы обновить диапазон.

Чтобы удалить существующий диапазон базы данных, выберите его в списке **Диапазон** и нажмите кнопку **Удалить**.

Чтобы выбрать существующий диапазон баз данных из текущего документа, откройте диалог **Выбрать диапазон данных**, выбрав в строке меню пункт **Данные** ▷ **Выбрать диапазон** (рисунок [13.8](#page-396-0)). Затем выберите диапазон из списка **Диапазоны** и нажмите кнопку **ОК**. Calc автоматически выделит положение диапазона на листе, в котором он находится.

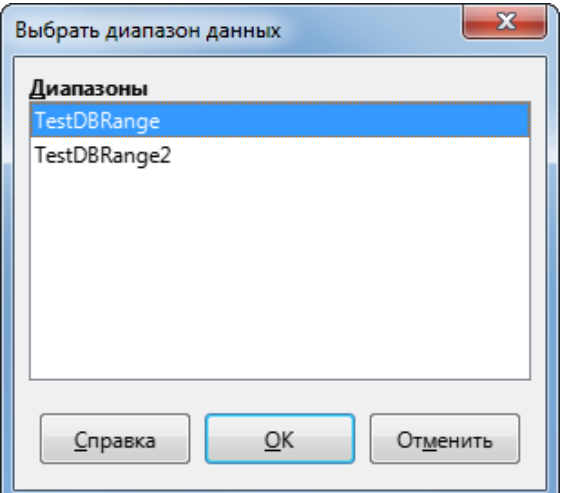

Рис. 13.6: Диалог Выбрать диапазон данных

Чтобы получить данные из источника данных для создания нового диапазона базы данных, выполните следующие действия:

- 1. Откройте проводник источников данных, выбрав пункт меню **Вид** ▷ **Источники данных** или нажав **Ctrl+Shift+F4**.
- 2. На левой панели проводника источников данных щёлкните символ развёртывания слева от имени интересующего источника данных. Это действие открывает дерево для отображения таблиц или запросов, связанных с источником данных.
- 3. Щёлкните нужную таблицу или запрос, чтобы отобразить составляющие ее данные на правой панели проводника источников данных.
- 4. Щёлкните пустую прямоугольную область в верхнем левом углу правой панели проводника источни-

ков данных, чтобы выбрать все данные в отображаемой таблице или запросе.

- 5. Перетащите данные в ячейку, которая должна находиться в верхнем левом углу данных в вашей электронной таблице. Для получения дополнительных сведений о перетаскивании данных из проводника источников данных выполните поиск по запросу «перетаскивание - представление источника данных» в справочной системе.
- 6. Calc автоматически создаёт новый диапазон базы данных с параметрами по умолчанию, охватывающий диапазон ячеек импортируемых данных и с именем по умолчанию в форме Import1, Import2 и Т.Д.
- 7. При необходимости откройте диалог Задать диапазон данных (рисунок 13.5), чтобы обновить настройки нового диапазона базы данных.

Выберите пункт меню Данные > Обновить диапазон, чтобы обновить содержимое диапазона базы данных после обновления данных в соответствующем источнике данных. Данные в таблице обновляются, чтобы соответствовать данным во внешней базе данных. Регистрация и связывание с источниками внешней базы данных более подробно описаны в Главе 10, Связывание данных в Calc.

# 13.3. Сортировка

<span id="page-395-0"></span>Сортировка - это процесс перестановки данных в диапазоне или листе в соответствии с заданным порядком сортировки. В Calc сортировка обычно выполняется с помощью диалога Сортировка, который доступен из меню Данные > Сортировка. Об использовании этого диалога и его параметрах более подробно написано в главе 2 Ввод, редактирование и форматирование данных.

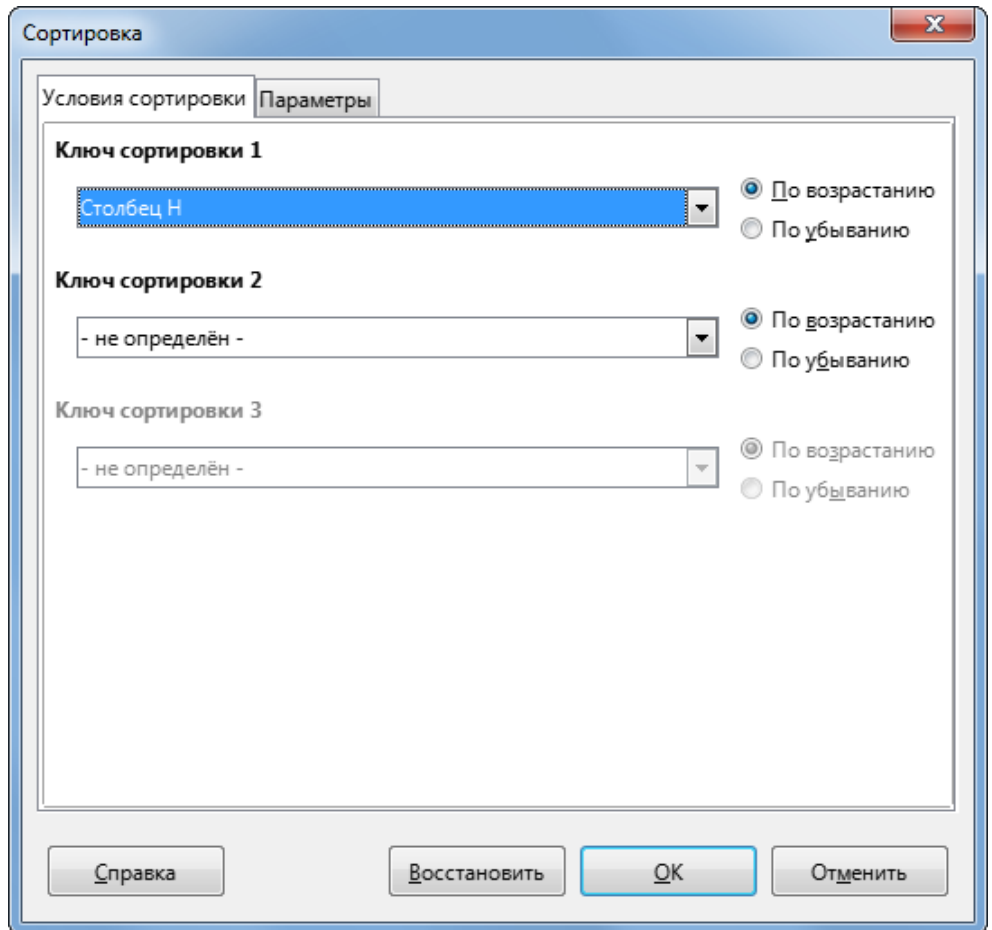

Рис. 13.7: Диалог Сортировка
# **13.4. Фильтрация**

Фильтр - это инструмент, который скрывает или отображает записи на листе на основе набора критериев фильтрации. Подобно сортировке, фильтры полезны для сокращения длинных списков данных с целью поиска определённых элементов данных. В Calc есть три типа фильтров:

- Автофильтр
- Стандартный фильтр
- Расширенный фильтр

Фильтры также описаны в Главе 2, Ввод, редактирование и форматирование данных.

## **13.4.1. Автофильтр**

Автофильтр - это наиболее простой из трёх типов фильтров и работает путём вставки поля со списком в один или несколько столбцов данных (рисунок [13.8](#page-396-0)). Чтобы добавить автофильтр к одному или нескольким столбцам, просто выделите их, а затем выберите в меню пункт **Данные** ▷ **Автофильтр**. Чтобы открыть поле со списком Автофильтр для столбца, нажмите кнопку со стрелкой вниз в первой ячейке этого столбца.

<span id="page-396-0"></span>Чтобы удалить Автофильтр, снова выделите столбцы и выберите пункт меню **Данные** ▷ **Автофильтр**. Поля со списком и кнопки со стрелкой исчезнут. Таким образом, пункт меню действует как переключатель для Автофильтров.

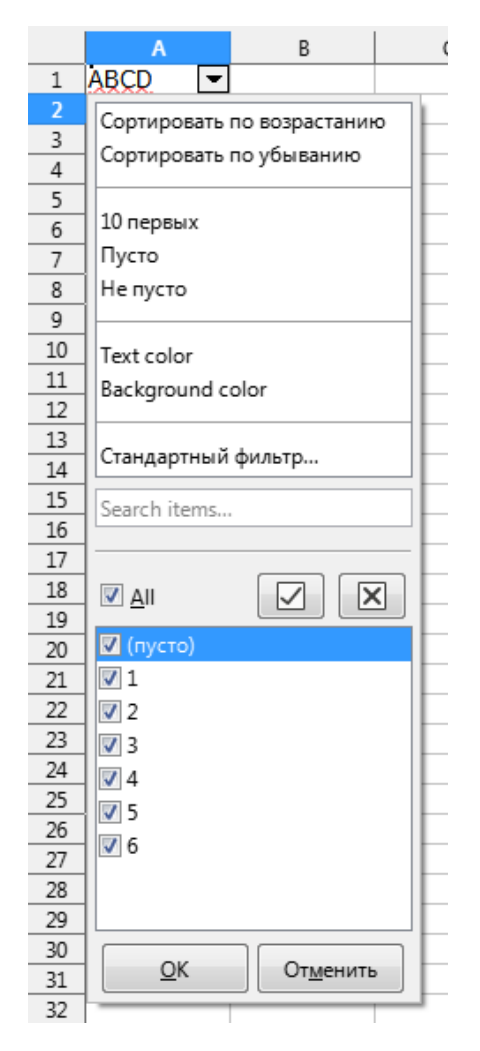

Рис. 13.8: Автофильтр

Каждое окно Автофильтра имеет следующий набор критериев:

• Базовая сортировка может быть применена с помощью параметров **Сортировка по возрастанию** или **Сортировка по убыванию**.

- Опция **Стандартный фильтр** открывает диалог Стандартный фильтр (рисунок [13.9\)](#page-397-0) и автоматически устанавливает текущее поле в качестве поля для первого условия в диалоговом окне.
- При выборе **Пусто** скрываются все непустые строки, содержащие значение в текущем столбце. Аналогично, выбор **Не пусто** скрывает все пустые строки, в которых отсутствует значение в текущем столбце.
- Выбор **10 первых** приводит к отображению десяти строк с наибольшим значением. Если в столбце имеется более десяти экземпляров наибольшего значения, может отображаться более десяти строк. Например, если есть одиннадцать студентов с идеальной оценкой 100, то фильтр отобразит все одиннадцать экземпляров.
- Установите флажок **Все**, чтобы отобразить или скрыть все значения в текущем столбце.
- Автофильтр создаёт записи для каждого уникального значения в текущем столбце. Эти значения можно отфильтровать, просто установив флажки рядом с каждой записью.

## **13.4.2. Стандартные фильтры**

<span id="page-397-0"></span>Стандартные фильтры более сложны, чем Автофильтры, и допускают до восьми условий фильтрации. Также, в отличие от Автофильтра, стандартные фильтры используют диалог (рисунок [13.9\)](#page-397-0), которое можно открыть, выбрав пункт меню **Данные** ▷ **Ещё фильры** ▷ **Стандартный фильтр**.

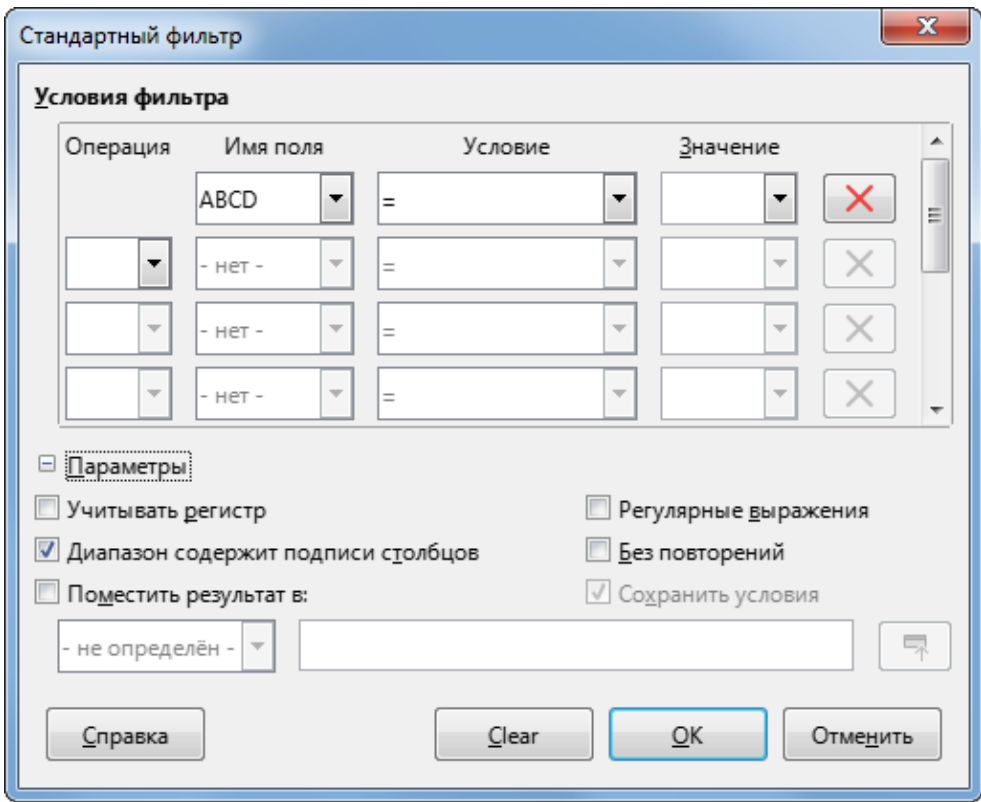

Рис. 13.9: Диалог Стандартный фильтр

Дополнительные сведения об использовании этого диалога и его параметрах см. в Главе 2, Ввод, редактирование и форматирование данных.

## **13.4.3. Расширенные фильтры**

В Calc критерии расширенного фильтра хранятся на листе, а не вводятся в диалоговое окно. В результате вы должны сначала настроить диапазон ячеек, содержащий критерии, прежде чем использовать диалог **Расширенный фильтр** (рисунок [13.10\)](#page-398-0).

Настройка диапазона критериев:

<span id="page-398-0"></span>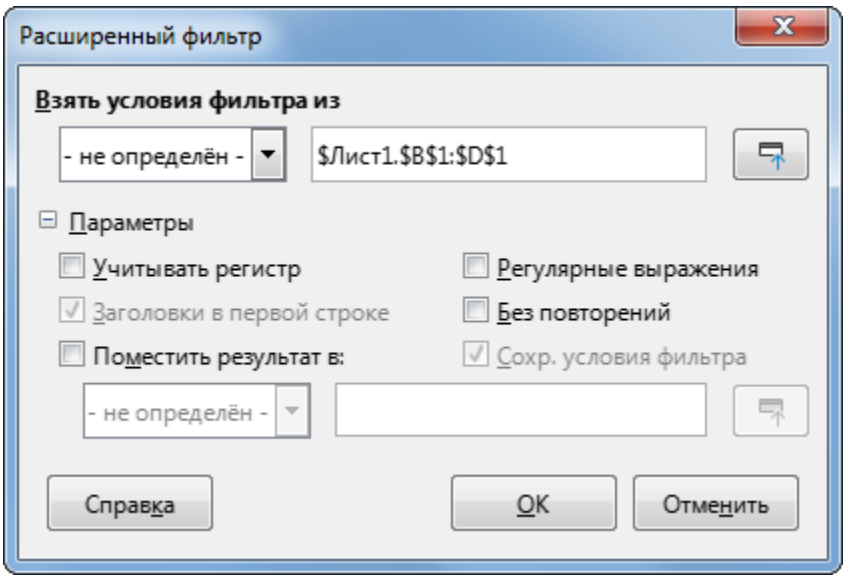

Рис. 13.10: Диалог Расширенный фильтр

- 1. Скопируйте заголовки столбцов диапазона, подлежащего фильтрации, в пустое место на листе. Это не обязательно должен быть тот же рабочий лист, что и лист с исходным диапазоном.
- 2. Введите критерии фильтрации под заголовками столбцов в диапазоне критериев. Каждый отдельный критерий в той же строке связан с И, а группы критериев из каждой строки связаны с ИЛИ. Пустые ячейки игнорируются. Для фильтра может быть определено до восьми строк критериев.

## **Совет**

*Хотя область критериев может содержать только заголовки столбцов с определёнными критериями фильтрации, для простоты можно скопировать все заголовки таблицы базы данных в область критериев.*

После создания диапазона критериев настройте Расширенный фильтр следующим образом:

- 1. Выберите диапазон ячеек, который вы хотите отфильтровать.
- 2. Выберите пункт меню **Данные** ▷ **Ещё фильтры** ▷ **Расширенный фильтр**, чтобы открыть диалог **Расширенный фильтр** (рисунок [13.10](#page-398-0)).
- 3. В поле **Взять критерии фильтра из** введите адрес для именованного диапазона, выбрав его в раскрывающемся списке, введя ссылку или выбрав ячейки на листе. Не забывайте использовать кнопку **Свернуть / Развернуть**, если вам нужно временно свернуть диалог при выборе ячеек.
- 4. Нажмите кнопку **ОК**, чтобы применить фильтр и закрыть диалог.

Параметры Расширенного фильтра аналогичны параметрам Стандартного фильтра и более подробно описаны в Главе 2, Ввод, редактирование и форматирование данных.

<span id="page-398-1"></span>На рисунке [13.11](#page-398-1) показан пример диапазона с фильтрами для примера данных с рисунка [13.1:](#page-390-0)

| Student           |     |     | $HW #1$ $HW #2$ $HW #3$ Quiz #1 Quiz #2 Test #1 Average |  |
|-------------------|-----|-----|---------------------------------------------------------|--|
|                   | >75 | >75 |                                                         |  |
| <b> Ferdinand</b> |     |     |                                                         |  |
|                   |     |     |                                                         |  |

Рис. 13.11: Диапазон критериев для Расширенного фильтра (на листе 2)

В этом диапазоне есть две группы критериев: первая отображает записи студентов, набравших более 75% в каждом домашнем задании, а вторая отображает записи любого студента по имени Фердинанд. На рисунке [13.12](#page-399-0) показан результат этой операции фильтрации с использованием критериев:

<span id="page-399-0"></span>

|    | Α         | B     |             | D     | F       |                 | G  | Н       |
|----|-----------|-------|-------------|-------|---------|-----------------|----|---------|
|    | Student   | HW #1 | <b>HW#2</b> | HW #3 | Quiz #1 | Quiz #2 Test #1 |    | Average |
|    | Andrew    | 90    | 100         | 82    | 90      | 88              | 92 | 90.33   |
| 3  | Bethany   | 95    | 100         | 82    | 80      | 88              | 93 | 89.67   |
| 6  | Emily     | 100   | 100         | 81    | 100     | 75              | 94 | 91.67   |
|    | Ferdinand | 85    | 93          | 73    | 60      | 50              | 72 | 72.17   |
| 9  | Haley     | 85    | 93          | 82    | 70      | 75              | 76 | 80.17   |
| 10 | llan      | 100   | 100         | 91    | 90      | 100             | 96 | 96.17   |
| 12 |           |       |             |       |         |                 |    |         |

Рис. 13.12: Отфильтрованные Расширенным фильтром данные

# 13.5. Полезные функции, специфичные для баз данных

## 13.5.1. Функции из категории База данных

## Обзор

Двенадцать функций в категории База данных предназначены для того, чтобы помочь вам проанализировать простую базу данных, которая занимает прямоугольную область электронной таблицы, состояшую из столбцов и строк, с данными, организованными в виде одной строки для каждой записи. В ячейке заголовка каждого столбца отображается имя столбца, и это имя обычно отражает содержимое каждой ячейки в этом столбце.

Функции в категории База данных принимают следующие три аргумента:

- 1. База данных Диапазон ячеек базы данных.
- 2. Поле базы данных Столбец, содержащий данные, которые будут использоваться в вычислениях функции.
- 3. Критерий поиска Диапазон ячеек отдельной области электронной таблицы, содержащий критерии поиска.

Эти аргументы описаны более подробно ниже.

Все функции имеют одинаковую простую концепцию работы. Первым логическим шагом является использование указанного Критерия поиска для определения подмножества записей в базе данных, которые будут использоваться во время последующих вычислений. Второй шаг - извлечь значения данных и выполнить вычисления, связанные с конкретной функцией (среднее значение, сумма, произведение и т.д.). Обрабатываются значения выбранных записей в столбце Поле базы данных.

#### Аргументы функций из категории База данных

Следующие определения аргументов применяются ко всем функциям в категории База данных:

## Аргумент База данных.

Аргумент **База данных** указывает диапазон ячеек, занимаемых таблицей базы данных. Первая строка диапазона содержит имена полей, а последующие строки - записи с соответствующими значениями полей.

Один из способов определения диапазона ячеек - ввести ссылку на верхнюю левую ячейку, за которой следует двоеточие (:), а затем ссылку на нижнюю правую ячейку. Например, A1:E10.

Аргумент База данных также можно указать, передав имя именованного диапазона или диапазона базы данных. Использование значимого имени для определения диапазона ячеек может улучшить читаемость формул и обслуживание документа. Если имя не соответствует имени определённого диапазона, Calc покажет ошибку #ИМЯ?.

Другие ошибки, о которых может быть сообщено из-за недопустимого аргумента базы данных: #ЗНАЧ! и Ошибка:504 (ошибка в списке параметров).

#### Аргумент Поле базы данных

Аргумент Поле базы данных определяет столбец, который функция будет использовать для своих расчётов после применения критериев поиска, и установлены строки данных. Это не связано с критериями

поиска.

Укажите аргумент **Поле базы данных** любым из следующих способов:

- введя ссылку на ячейку заголовка в области базы данных. В качестве альтернативы, если ячейке было дано значимое имя в качестве именованного диапазона или диапазона базы данных, введите это имя. Если имя не соответствует названию существующего диапазона, CALC покажет ошибку #ИМЯ?. Если имя действительно, но не соответствует только одной ячейке, CALC покажет Ошибка:504 (ошибка в списке параметров).
- Введя номер для указания столбца в области базы данных, начиная с 1. Например, если база данных заняла диапазон ячеек D6:H123, введите 3, чтобы указать заголовок в ячейке F6. CALC ожидает целочисленное значение, которое лежит между 1 и количеством столбцов, определённых в базе данных, и игнорирует любые цифры после десятичной точки. Если значение меньше 1, CALC покажет Ошибка:504 (ошибка в списке параметров). Если значение больше, чем количество столбцов в базе данных, CALL покажет ошибку #ЗНАЧ!.
- путём ввода буквального заголовка столбца из первой строки диапазона базы данных, в кавычках. Например, "Расстояние до школы". Если строка не соответствует ни одному из заголовков столбцов базы данных, CALC покажет Ошибка:504 (ошибка в списке параметров). Также можно задать ссылку на произвольную ячейку (не в пределах базы данных и областей поиска), которые содержат необходимую строку.

Аргумент **Поле базы данных** является необязательным для функций ДСЧЁТ и ДСЧЁТА, но требуется для других десяти функций из категории Базы данных.

## **Аргумент Критерий поиска**

Аргумент **Критерий поиска** указывает диапазон ячеек, содержащих критерии поиска. Как и в базе данных, его первая строка также является именами полей, а последующие строки являются условиями для соответствующих полей. Диапазоны **База данных** и **Критерий поиска** не должны быть смежными или даже находиться на одном листе.

Один из способов задания диапазона ячеек состоит в том, чтобы ввести ссылку на верхнюю левую ячейку диапазона, затем двоеточие (:), а затем ссылку на нижнюю правую ячейку. Например, A13:B14. Диапазон ячеек также может быть указан путём передачи существующего именованного диапазона или диапазона базы данных. Если имя не соответствует названию диапазона, CALC покажет ошибку #ИМЯ?. Также возможна Ошибка:504 (ошибка в списке параметров), если аргумент **Критерий поиска** некорректный.

Содержимое области **Критерий поиска** описано более подробно в следующем разделе.

#### **Создание области Критерий поиска**

Количество столбцов, занимаемых областью **Критерий поиска**, не обязательно должно совпадать с шириной области базы данных. Все заголовки, которые появляются в первой строке области **Критерий поиска**, должны быть идентичны заголовкам в первой строке базы данных. Однако не все заголовки в диапазоне **База данных** должны появляться в первой строке **Критерий поиска**, в то время как заголовок из диапазона **База данных** может появляться несколько раз в первой строке области **Критерий поиска**.

Критерии поиска вводятся в ячейки второй и последующих строк области **Критерий поиска** под строкой, содержащей заголовки. Пустые ячейки в области **Критерий поиска** игнорируются.

Создайте критерии в ячейках области **Критерий поиска** с помощью операторов сравнения <, <=, =, <>,> = и >. = предполагается, если ячейка не пуста, но не начинается с оператора сравнения.

Если вы пишете несколько критериев в одной строке, они соединяются оператором И. Если вы пишете несколько критериев в разных строках, они соединяются оператором ИЛИ.

Критерии могут быть созданы с использованием подстановочных знаков при условии, что подстановочные знаки были включены с помощью параметра **Разрешить подстановочные знаки в формулах** в диалоге **Сервис** ▷ **Параметры** ▷ **LibreOffice Calc** ▷ **Вычисления**. Если для вашей электронной таблицы важно взаимодействие с Microsoft Excel, этот параметр следует включить.

Даже более эффективные критерии могут быть созданы с помощью регулярных выражений, при условии, что регулярные выражения были включены с помощью параметра **Разрешить регулярные выра-**

## жения в формулах в диалоге Сервис  $\triangleright$  Параметры  $\triangleright$  LibreOffice Calc  $\triangleright$  Вычисления.

#### Совет

При использовании функций, в которых строка критерия поиска может быть регулярным выражением, первая попытка - преобразовать строку критерия в числа. Например, ".0" преобразуется в 0,0 и так далее. В случае успеха совпадением будет совпадение не по регулярному выражению, а по числовому. Однако переключение на языковой стандарт, в котором десятичным разделителем не является точка, заставляет преобразование регулярного выражения работать. Чтобы принудительно вычислить регулярное выражение вместо числового выражения, используйте какое-нибудь выражение, которое нельзя неправильно истолковать как числовое, например ".[0]", ".\0" или "(?i).0".

Другой параметр, который влияет на обработку критериев поиска, - это параметр Условия поиска = и <> должны распространятся на всю ячейку в диалоге Сервис  $\triangleright$  Параметры  $\triangleright$  LibreOffice Calc  $\triangleright$ Вычисления. Этот параметр определяет, должны ли критерии поиска, установленные для функций базы данных, точно соответствовать всей ячейке. Если для вашей электронной таблицы важно взаимодействие с Microsoft Excel, этот параметр следует включить.

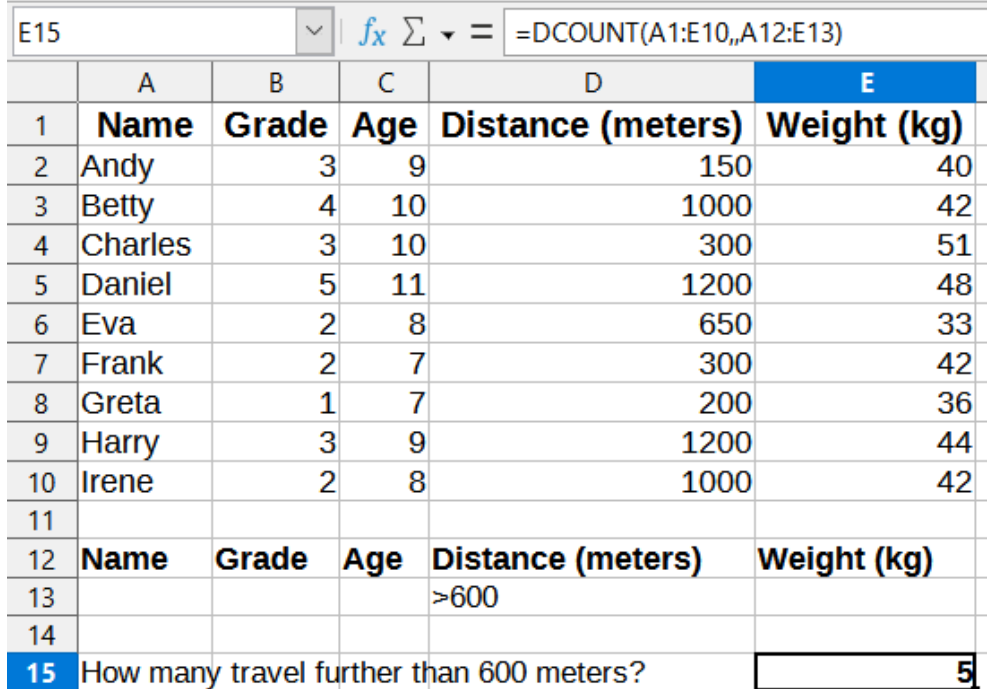

#### <span id="page-401-0"></span>Пример использования функций баз данных

Рис. 13.13: Пример использования функции категории База данных

На рисунке 13.13 представлен простой пример, демонстрирующий, как использовать одну из функций в категории «База данных». Формула в выбранной ячейке E15 отображается на панели формул и включает вызов функции ДСЧЁТ. Аргументы этой функции следующие:

- Аргумент База данных. Таблица базы данных, используемая в этом примере, охватывает диапазон ячеек A1:E10.
- Аргумент Поле базы данных. Поскольку функция ДСЧЁТ подсчитывает записи, соответствующие критериям, без дальнейшего вычисления, нет необходимости указывать значение для этого аргумента, хотя соответствующие разделители аргументов (точки с запятой) должны быть проставлены.
- Аргумент Критерий поиска. Область критериев поиска, используемая в этом примере, охватывает диапазон ячеек А12:Е13. Условие в ячейке D13 ("> 600") заставит ДСЧЁТ подсчитать все записи, которые имеют значение больше 600 метров в столбце Расстояние (метры). Во многих случаях может быть удобно воспроизвести заголовки столбцов таблицы из аргумента База данных в области Критерий поиска, как показано на рисунке 13.13. Однако это не существенно, и формула = ДСЧЁТ(А1:E10;;D12:D13)

даст в точности то же значение 5.

Ещё много примеров можно найти, выполнив поиск по запросу "функции базы данных" в справочной системе или посетив соответствующую страницу для каждой функции в вики-странице Calc Functions.

#### Список функций из категории База данных

#### Примечание

Calc при вычислении с помощью этих функций будет обрабатывать даты и логические значения (такие как ИСТИНА или ЛОЖЬ), как числовые.

За одним исключением (ДИЗВЛЕЧЬ), эти функции являются специализированными формами часто используемых функций, таких, как СЧЁТ, и все они обозначаются префиксом Д (например, ДСРЗНАЧ). Краткий перечень этих функций приведён ниже, а более подробное описание представлено в Приложении С, Описание функций.

#### Примечание

Перечень ниже использует следующие термины взаимозаменяемо: строка и запись; столбец и поле.

ДСРЗНАЧ - возвращает среднее значение всех полей, соответствующих критериям поиска.

ДСЧЁТ - подсчитывает количество записей, содержащих числовые данные, соответствующие критериям поиска.

ДСЧЁТА - подсчитывает количество записей, содержащих числовые или буквенно-цифровые данные, соответствующие критериям поиска.

ДИЗВЛЕЧЬ - возвращает содержимое поля, соответствующего заданным критериям поиска.

ДМАКС - возвращает максимальное значение в поле для каждой записи, соответствующей заданным критериям поиска.

ДМИН - возвращает минимальное значение в поле для каждой записи, соответствующей заданным критериям поиска.

ДПРОИЗВ - возвращает произведение всех значений в поле, соответствующих критериям поиска.

ДСТОТКЛ - вычисляет стандартное отклонение всех значений в поле, соответствующих критериям поиска. Значения обрабатываются, как образец.

ДСТОТКЛГ - вычисляет стандартное отклонение всех значений в поле, соответствующих критериям поиска. Значения рассматриваются, как целая популяция.

ДСУММ - суммирует все значения в поле, соответствующие критериям поиска.

ДДИСП - вычисляет дисперсию всех значений в поле, соответствующих критериям поиска. Значения обрабатываются, как образец.

ДДИСПГ - вычисляет дисперсию всех значений в поле, соответствующих критериям поиска. Значения рассматриваются, как целая популяция.

# 13.6. Другие полезные функции

Calc имеет множество функций, которые часто используются в контексте баз данных. Некоторые из этих функций просты в использовании (например, СУММ) или знакомы в контексте, в котором они обычно используются (например, СТОТКЛ для статистики). Некоторые из них, такие как функция ВПР, используются несколько реже, но тем не менее полезно знать, планируете ли вы использовать Calc для таблиц базы данных. В этом разделе приводится краткий список таких функций. Дополнительные справочные материалы по ним можно найти в Приложении С, Описание функций, а также в онлайн-справке.

*Функции с суффиксом -А трактуют текстовые значения, как число со значением ноль. Пустые ячейки этими функциями по прежнему игнорируются.*

## **13.6.1. Категория Статистические**

СРЗНАЧ - возвращает среднее значение своих аргументов. Игнорирует пустые ячейки и ячейки, содержащие текст.

СРЗНАЧА - возвращает среднее значение своих аргументов, но игнорирует только пустые ячейки. Текст интерпретируется, как число ноль.

СРЗНАЧЕСЛИ - возвращает среднее арифметическое всех ячеек в диапазоне, удовлетворяющих заданному условию.

СРЗНАЧЕСЛИМН - возвращает среднее арифметическое всех ячеек в диапазоне, удовлетворяющих заданным множественным критериям.

СЧËТ - подсчитывает количество числовых значений в списке аргументов. Игнорирует пустые ячейки и ячейки, содержащие текст.

СЧЁТА - подсчитывает количество значений в списке аргументов, но подсчитывает как числовые, так и текстовые аргументы. Пустые ячейки по-прежнему игнорируются.

СЧЁТПУСТОТ - возвращает количество пустых ячеек в пределах диапазона.

СЧЁТЕСЛИ - возвращает количество ячеек в диапазоне, удовлетворяющих заданным критериям поиска.

СЧЁТЕСЛИМН - Возвращает количество ячеек, удовлетворяющих критериям в нескольких диапазонах. МАКС - возвращает наибольшее значение в списке аргументов.

МАКСА - возвращает наибольшее значение в списке аргументов. Интерпретирует текст, как число ноль.

МАКСЕСЛИ - возвращает наибольшее значение в ячейках диапазона, удовлетворяющих нескольким критериям в нескольких диапазонах.

МЕДИАНА - возвращает медиану списка чисел.

МИН - возвращает наименьшее значение в списке аргументов.

МИНА - возвращает наименьшее значение в списке аргументов. Интерпретирует текст, как число ноль.

МИНЕСЛИ - возвращает наименьшее значение в ячейках диапазона, удовлетворяющих нескольким критериям в нескольких диапазонах.

МОДА - возвращает самое часто встречающееся значение в списке значений.

СТОТКЛ / СТОТКЛ.В - вычисляет стандартное отклонение выборочной совокупности.

СТОТКЛА - вычисляет стандартное отклонение выборочной совокупности. Текст интерпретируется, как число ноль.

СТОТКЛГ / СТОТКЛ.Г - вычисляет стандартное отклонение всей совокупности.

СТОТКЛГА - вычисляет стандартное отклонение всей совокупности. Текст интерпретируется, как число ноль.

ДИСП / ДИСП.В - вычисляет дисперсию выборочной совокупности.

ДИСПА - вычисляет дисперсию выборочной совокупности. Текст интерпретируется, как число ноль.

ДИСПГ / ДИСП.Г - вычисляет дисперсию всей популяции.

ДИСПГА - вычисляет дисперсию всей популяции. Текст интерпретируется, как число ноль.

## **13.6.2. Категория Электронная таблица**

ВПР - ищет "искомое" значение в первом столбце массива и возвращает значение из другого столбца в той же строке.

ГПР - ищет "искомое" значение в первой строке массива и возвращает значение из другой строки в том же столбце.

ИНДЕКС - возвращает содержимое ячейки с заданным индексом (обозначается номерами строк и столбцов) в пределах диапазона.

ДВССЫЛ - возвращает ссылку, заданную текстовой строкой.

ПРОСМОТР - возвращает содержимое ячейки, содержащейся в одной строке или столбце диапазона или из массива.

ПОИСКПОЗ - выполняет поиск элемента в массиве и возвращает его относительное положение в массиве.

СМЕЩ - возвращает значение смещения ячейки на определённое количество строк и столбцов от заданной ссылки.

## **13.6.3. Категория Математические**

ПРОИЗВ - умножает все числа в списке аргументов и возвращает результат.

ИТОГ - вычисляет общую сумму подмножества массива, созданного с помощью Автофильтров.

СУММ - возвращает сумму списка значений.

СУММЕСЛИ - вычисляет сумму значений из ячеек, удовлетворяющих заданным критериям поиска.

СУММЕСЛИМН - возвращает сумму значений из ячеек диапазона, удовлетворяющих нескольким критериям в нескольких диапазонах.

# **Глава 14**

# **Настройка LibreOffice Calc**

# **14.1. Введение**

В этой главе представлены некоторые параметры настроек, содержащиеся в диалоге из меню **Сервис** ▷ **Параметры** (**LibreOffice** ▷ **Параметры** в macOS). Дополнительные параметры и более подробная информация о них приведены в Справке и в Главах 2 (Настройка LibreOffice) и 14 (Кастомизация LibreOffice) Руководства по быстрому старту.

В этой главе также описаны некоторые общие настройки меню, панелей инструментов и сочетаний клавиш. Другие настройки можно упростить с помощью расширений, которые устанавливаются с вебсайта LibreOffice или от других поставщиков.

# **14.2. Параметры LibreOffice**

В этом разделе рассматриваются некоторые настройки, которые применяются ко всем компонентам LibreOffice и могут представлять особый интерес для пользователей Calc.

- 1. Выберите пункт меню **Сервис** ▷ **Параметры**, чтобы открыть диалог Параметры. Список в левой части варьируется в зависимости от того, какой модуль LibreOffice открыт. На иллюстрациях в этой главе показан список в том виде, в каком он отображается при открытии Calc.
- 2. Щёлкните символ раскрытия ("+" или треугольник) рядом с пунктом **LibreOffice**. Откроется список подразделов.

#### Примечание

*Кнопка Восстановить, расположенная в правом нижнем углу диалога Параметры, влияет также на настройки всех модулей. Она сбрасывает параметры до значений, которые были в момент, когда вы открыли диалог.*

## **14.2.1. Пользователь**

Данные **Пользователя** используются шаблонами и мастерами в LibreOffice. Например, Calc использует имя и фамилию, хранящиеся здесь, для заполнения полей **Создан** и **Изменён** в свойствах документа. Эти поля также могут использоваться в нижнем колонтитуле печатной электронной таблицы или в качестве имени, связанного с комментариями. Для того, чтобы появилось ваше имя, заполните форму на странице **LibreOffice** ▷ **Пользователь**.

## **14.2.2. Вид**

Параметры на странице **LibreOffice** ▷ **Вид** влияют на внешний вид и поведение окна документа, включая размер и стиль значков панели инструментов и боковой панели. Установите эти параметры в соответ-

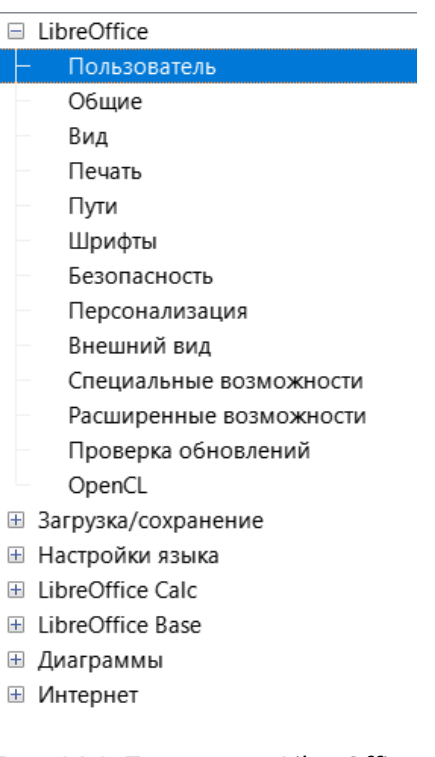

Рис. 14.1: Параметры LibreOffice

ствии с вашими личными предпочтениями.

## 14.2.3. Печать

На странице LibreOffice ⊳ Печать вы можете настроить параметры печати в соответствии со свойствами принтера по умолчанию и наиболее распространенным методом печати. Эти параметры могут быть изменены в любое время, либо в этом диалоговом окне, либо в процессе печати (через диалоговое окно Печать).

Параметры печати, относящиеся к Calc, описаны в разделе Параметры печати далее.

См. Главу 6, Печать, экспорт, рассылка по электронной почте, и электронные подписи для получения дополнительных сведений о цифровых подписях.

## 14.2.4. Пути

На странице LibreOffice > Пути можно изменить расположение файлов, связанных с LibreOffice или используемых им, в соответствии с вашими потребностями. Например, ваши электронные таблицы могут храниться по умолчанию на общем сервере. Обратите внимание, что некоторые элементы могут содержать как минимум два указанных пути: один - в общую папку (которая может быть сетевой), а другой - в пользовательскую папку (обычно на персональном компьютере пользователя).

## 14.2.5. Безопасность

Используйте страницу LibreOffice > Безопасность, чтобы выбрать параметры безопасности для сохранения документов и для открытия документов, содержащих макросы.

## Параметры и предупреждения безопасности

Если вы записываете изменения, сохраняете несколько версий или включаете скрытую информацию или заметки в свои документы, и вы не хотите, чтобы некоторые получатели видели эту информацию, можно установить предупреждения, напоминающие вам об удалении этой информации, или можно заставить LibreOffice удалить некоторую информацию автоматически. Обратите внимание, что большая часть этой

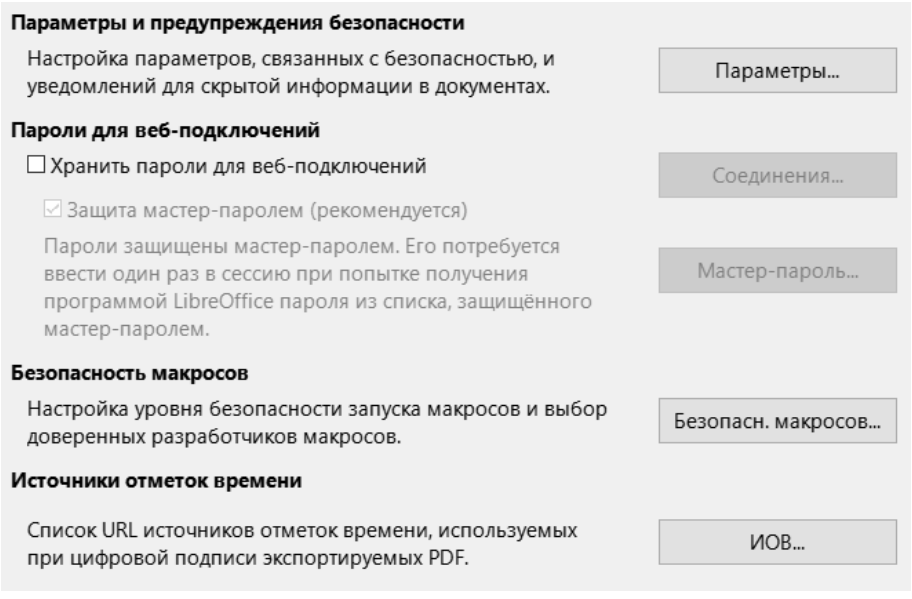

Рис. 14.2: Выбор параметров безопасности для открытия и сохранения документов

информации сохраняется в файле (если она не удалена), независимо от того, находится ли файл в формате OpenDocument (по умолчанию в LibreOffice) или был сохранен в других форматах, включая PDF.

Нажмите кнопку **Параметры**, чтобы открыть отдельный диалог с конкретными вариантами выбора (см. рисунок [14.3](#page-408-0)).

## **Пароли для веб-подключений**

Может быть введён мастер-пароль, чтобы обеспечить лёгкий доступ к веб-сайтам, для которых требуется имя пользователя и пароль. Если вы выберите параметр **Хранить пароли для веб-подключений**, то откроется диалог **Задайте мастер-пароль**. LibreOffice безопасно сохранит все пароли, которые вы используете для доступа к файлам с веб-серверов. Пароли могут быть извлечены из списка после ввода мастерпароля.

## **Безопасность макросов**

Нажмите кнопку **Безопасность макросов**, чтобы открыть диалог **Безопасность макросов**, в котором можно настроить уровень безопасности для выполнения макросов и указать надёжные источники.

## **Путь сертификата**

Пользователи могут подписывать документы в цифровом виде с помощью LibreOffice. Для цифровой подписи требуется персональный сертификат подписи. Большинство операционных систем могут генерировать самозаверяющий сертификат. Однако личный сертификат, выданный внешним агентством (после проверки личности), имеет более высокую степень доверия, связанного с ним, чем самоподписанный сертификат. LibreOffice не обеспечивает безопасный способ хранения этих сертификатов, но может иметь доступ к сертификатам, которые были сохранены с использованием других программ. Нажмите кнопку **Сертификат** и выберите, какое хранилище сертификатов использовать.

#### Примечание

*Параметр Путь к сертификату отображается только в системах Linux и macOS. В Windows LibreOffice использует расположение Windows по умолчанию для хранения и извлечения сертификатов.*

#### **Источники отметок времени**

Позволяют вам опционально выбрать URL-адреса источников отметок времени (ИОВ) для документов PDF, созданных в LibreOffice. Добавление доверенной метки времени к электронной подписи в PDF-файле обеспечивает цифровую печать целостности данных и достоверную дату и время подписания файла. Получатели PDF-документов с доверенной меткой времени могут проверить, когда документ был подписан цифровой или электронной подписью, а также убедиться, что документ не был изменён после даты, за которую ручается метка времени.

## **Параметры и предупреждения безопасности**

Следующие параметры находятся в диалоге **Параметры и предупреждения безопасности** (рисунок [14.3](#page-408-0)).

## **Удалять личную информацию при сохранении**

Выберите этот параметр, чтобы всегда удалять пользовательские данные из свойств файла при его сохранении. Чтобы вручную удалить личную информацию из определённых документов, снимите этот флажок, а затем нажмите кнопку **Сбросить свойства** в диалоге из меню **Файл** ▷ **Свойства** ▷ **Общие**.

## **Ctrl-щелчок для перехода по гиперссылкам**

Поведение по умолчанию в LibreOffice - это Ctrl+щелчок по гиперссылке для открытия связанного документа, но можно открыть гиперссылки одним щелчком мыши.

<span id="page-408-0"></span>Другие варианты в этом диалоговом окне должны быть интуитивно понятны.

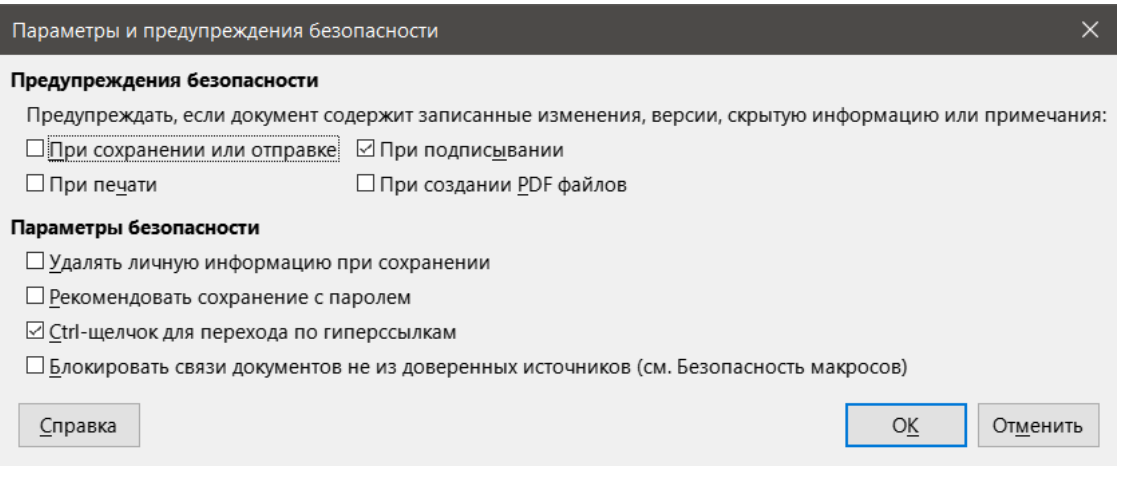

Рис. 14.3: Диалог Параметры и предупреждения безопасности

## **14.2.6. Внешний вид**

На странице **LibreOffice** ▷ **Внешний вид** (рисунок [14.4\)](#page-409-0) можно указать, какие элементы будут видны, а также изменить цвета, используемые для отображения различных элементов. Прокрутите список вниз, пока не найдёте раздел, озаглавленный **Электронная таблица**. Чтобы изменить цвет по умолчанию для линий сетки или других экранных индикаторов, щёлкните стрелку вниз по цвету и выберите новый цвет в раскрывающемся списке.

Для сохранения изменений цвета в виде цветовой схемы, нажмите кнопку **Сохранить**, введите имя в поле **Имя цветовой схемы** во всплывающем диалоге и нажмите кнопку **ОК**.

## **14.2.7. Расширенные возможности**

Два элемента на этой странице, могущие представлять интерес, находятся в разделе **Расширенные возможности**:

**Включить экспериментальные возможности (нестабильны)** - при выборе этого параметра активируются функции, которые ещё не завершены, или содержат известные ошибки. Список этих функций отличается от версии к версии.

**Включить запись макросов (ограничено)** - эта опция включает запись макросов с некоторыми ограничениями. Дополнительные сведения о записи макросов см. в Главе 13, Приступая к работе с макросами, в Руководстве по быстрому старту, и в Главе 12, Макросы, этой книги.

<span id="page-409-0"></span>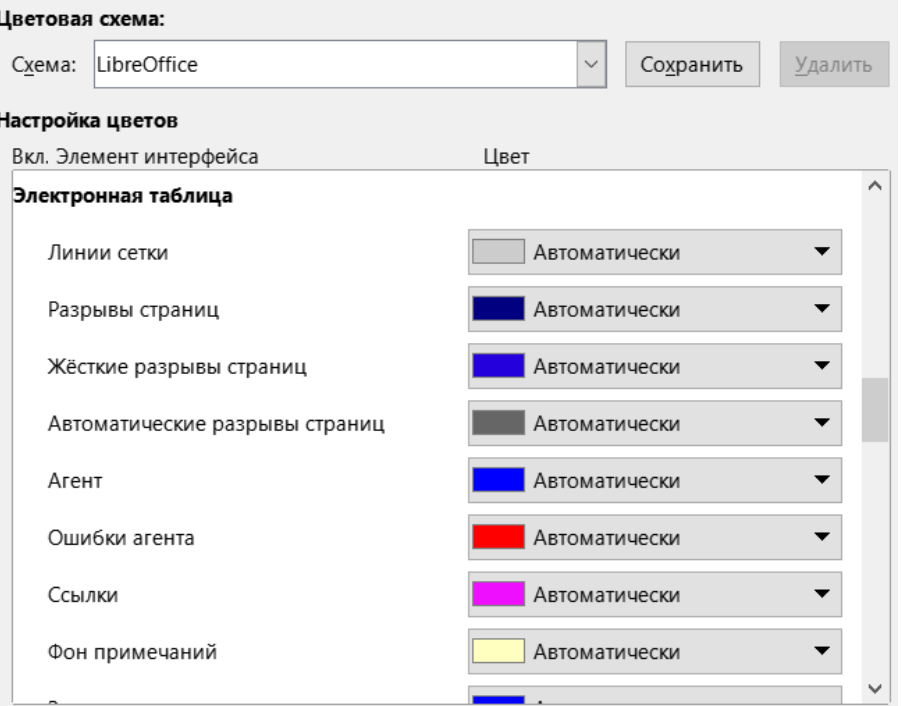

Рис. 14.4: Изменение цвета элементов в Calc

# **14.3. Параметры загрузки и сохранения документов**

Параметры загрузки/сохранения могут быть настроены в соответствии с вашими предпочтениями. В этой главе описано лишь несколько вариантов, наиболее подходящих для работы с Calc. Описание других параметров см. в Главе 2, Настройка LibreOffice, в Руководстве по началу работы.

Если диалог **Параметры** ещё не открыт, выберите **Сервис** ▷ **Параметры** в строке меню. Щёлкните символ раскрытия подразделов ("+" или треугольник) рядом с пунктом **Загрузка/сохранение** в левой части, чтобы отобразить список страниц параметров загрузки/сохранения.

## **14.3.1. Общие**

Многие варианты на странице **Загрузка/Сохранение** ▷ **Общие** (рисунок [14.5](#page-410-0)) знакомы пользователям других офисных пакетов. Те, которые представляют наибольший интерес для пользователей Calc, находятся в разделе **Формат файла по умолчанию и настройки ODF**.

### **Формат файла по умолчанию и настройки ODF**

**Версия формата ODF:** - LibreOffice по умолчанию сохраняет документы в расширенном формате Open-Document (ODF) версии 1.3. Этот параметр редко нужно будет менять для совместимости при обмене файлами с другими людьми.

**Тип документа:** - в случае регулярного предоставления общего доступа к документам пользователям Microsoft Excel, возможно, потребуется изменить параметр **Всегда сохранять как** на один из форматов Excel, включая XLSX. Однако можно выбрать формат Excel при сохранении любого отдельного файла.

Мы рекомендуем всегда сохранять рабочую копию в формате ODS и создавать версию Excel только в случае необходимости для совместного использования. Кроме того, обратите внимание, что последние версии Microsoft Excel могут открывать файлы ODS, поэтому это может больше не понадобиться.

## **14.3.2. Свойства VBA**

На странице **Загрузка/Сохранение** ▷ **Свойства VBA** (рисунок [14.6](#page-410-1)) можно выбрать, следует ли сохранять макросы VBA (Visual Basic для приложений) в документах Microsoft Office, открытых в LibreOffice.

#### <span id="page-410-0"></span>Загрузка

- ☑ Загружать с документом пользовательские настройки
- ☑ Загружать с документом настройки принтера

#### Сохранение

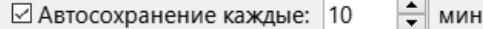

□ Правка свойств документа перед сохранением

□ Всегда создавать резервную копию

⊠ Относительные пути к файлам

☑ Относительные интернет-адреса

#### Формат файла по умолчанию и настройки ODF

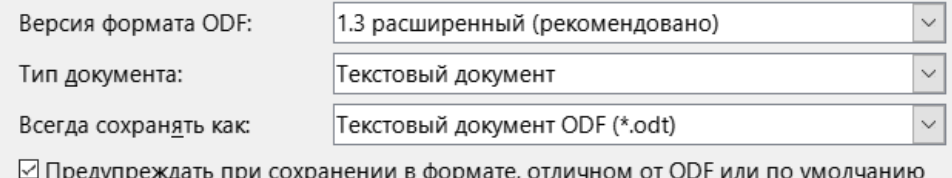

<span id="page-410-1"></span>Рис. 14.5: Выбор общих параметров Загрузки и Сохранения

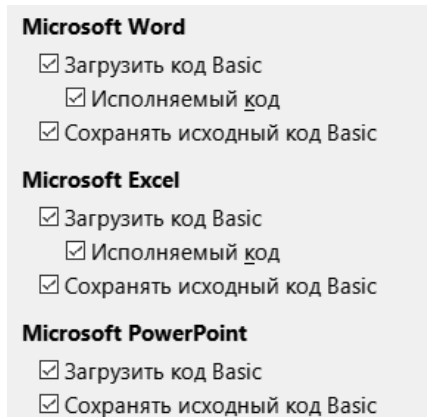

Рис. 14.6: Выбор параметров VBA

При выборе **Загрузить код Basic**, возможно редактировать макросы в LibreOffice. Изменённый код сохраняется в документе ODF, но не сохраняется при сохранении в формате Microsoft Office.

Если вы выберете **Сохранять исходный код Basic**, то макросы не будут работать в LibreOffice, но сохранятся без изменений при сохранении файла в формате Microsoft Office.

Если импортировать файл Microsoft Word или Excel, содержащий код VBA, можно выбрать опцию **Исполняемый код**. В то время как обычно код сохраняется, но становится неактивным (если проверить его с помощью базовой среды разработки LibreOffice, можно заметить, что он прокомментирован), с помощью этой опции код будет готов к исполнению.

Опция **Сохранять исходный код Basic** имеет приоритет над опцией **Загрузить код Basic**. Если выбраны оба параметра и вы отредактируете отключенный код в LibreOffice, исходный Microsoft Basic код будет сохранен при сохранении в формате Microsoft Office.

Чтобы удалить все возможные макровирусы из документа Microsoft Office, снимите флажок с опции **Сохранять исходный код Basic**. Документ будет сохранен без Microsoft Basic кода.

## **14.3.3. Microsoft Office**

На странице **Загрузка/сохранение** ▷ **Microsoft Office** (рисунок [14.7](#page-411-0)) можно выбрать, что должно происходить при импорте или экспорте OLE-объектов Microsoft Office (связанных или внедрённых объектов или документов, таких как электронные таблицы или уравнения): преобразовать их в или из соответствующего OLE-объекта LibreOffice или загрузить и сохранить их в исходном формате.

Выберите параметры в столбце [З], чтобы преобразовать OLE-объекты Microsoft в соответствующие OLE-объекты LibreOffice при загрузке документа Microsoft в LibreOffice.

<span id="page-411-0"></span>Выберите параметры в столбце [С] для преобразования OLE-объектов LibreOffice в соответствующие OLE-объекты Microsoft при сохранении документа в формате Microsoft.

|                   | Внедрённые объекты                                                          |                  |  |  |  |  |  |
|-------------------|-----------------------------------------------------------------------------|------------------|--|--|--|--|--|
| $[3]$ $[C]$       |                                                                             |                  |  |  |  |  |  |
| ▽<br>$\checkmark$ | MathType в LibreOffice Math или обратно                                     |                  |  |  |  |  |  |
| ✓<br>∨            | WinWord в LibreOffice Writer или обратно                                    |                  |  |  |  |  |  |
| $\checkmark$<br>⋈ | Excel в LibreOffice Calc или обратно                                        |                  |  |  |  |  |  |
| ✓<br>$\checkmark$ | PowerPoint в LibreOffice Impress или обратно                                |                  |  |  |  |  |  |
|                   | Объекты SmartArt в фигуры LibreOffice или обратно                           |                  |  |  |  |  |  |
| ⊽                 | Visio в LibreOffice Draw или обратно                                        |                  |  |  |  |  |  |
| ▽                 | PDF в LibreOffice Draw или обратно                                          |                  |  |  |  |  |  |
|                   | [3]: Загрузить и преобразовать объект [C]: Преобразовать и сохранить объект |                  |  |  |  |  |  |
|                   |                                                                             |                  |  |  |  |  |  |
|                   | Подсветка символов                                                          | Файлы блокировки |  |  |  |  |  |

Рис. 14.7: Выбор параметров Загрузки и Сохранения в форматы MS Office

Параметр **Подсветка символов** позволяют выбирать между двумя атрибутами выделения текста (фон символов), предоставляемыми Microsoft Office, - подсветкой или затенением. Затенение - это изначальное значение по умолчанию.

Опция **Создавать файл блокировки MSO** улучшает взаимодействие с Microsoft Office для общих электронных таблиц. Если этот параметр включен, Calc создаёт два файла блокировки при открытии файла формата Microsoft Office - один файл блокировки LibreOffice и один файл блокировки Microsoft Office. Это позволяет пользователям обоих пакетов быть осведомленными о том, что файл используется. По умолчанию эта опция изначально отключена.

## **14.3.4. Совместимость с HTML**

Настройки, выбранные на странице **Загрузка/сохранение** ▷ **Совместимость с HTML** (рисунок [14.8](#page-412-0)), влияют на то, как LibreOffice импортирует или экспортирует HTML – страницы. Дополнительные сведения см. в Главе 2, Настройка LibreOffice в Руководстве по быстрому старту и в разделе "Документы HTML; импорт/экспорт" в Справке.

Основные элементы, представляющие наибольший интерес для пользователей Calc, содержатся в разделе **Экспорт**.

**LibreOffice Basic** - выберите этот параметр, чтобы включить макросы LibreOffice Basic при экспорте в формат HTML. Этот параметр должен быть активирован перед созданием макроса LibreOffice Basic, в противном случае макрос вставлен не будет. Макросы LibreOffice Basic должны быть расположены в заголовке HTML-документа. Созданный в среде LibreOffice Basic макрос появится в заголовке исходного текста HTMLдокумента.

Для того, чтобы макрос запускался автоматически при открытии HTML-документа, необходимо выбрать **Сервис** ▷ **Настройка** ▷ **События**. Дополнительную информацию см. в Главе 12, Макросы.

**Показать предупреждение** - если параметр **LibreOffice Basic** (см. выше) не выбран, становится доступной опция **Показать предупреждение**. Если выбран параметр **Показать предупреждение**, то при экспорте в HTML отображается предупреждение о том, что макросы LibreOffice Basic будут потеряны.

**Разметка печати** - выберите этот параметр, чтобы также экспортировать макет печати текущего документа. Фильтр HTML поддерживает CSS2 (каскадные таблицы стилей 2 уровня) для печати документов. Эти возможности будут эффективны только в том случае, если активирован экспорт макета печати.

**Копировать локальные изображения в Интернет** - выберите этот параметр, чтобы автоматически загружать встроенные изображения на Интернет-сервер при загрузке с использованием FTP.

<span id="page-412-0"></span>**Кодировка** - выберите соответствующую кодировку символов для экспорта.

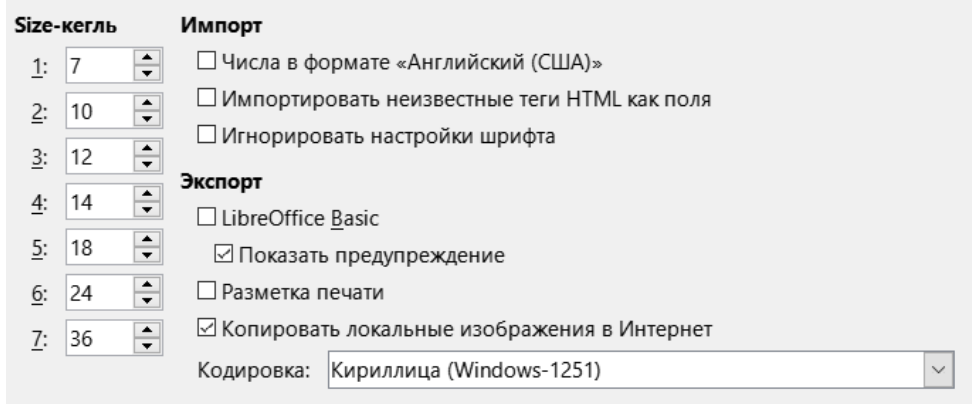

Рис. 14.8: Выбор параметров совместимости с HTML

# **14.4. Параметры, специфичные для LibreOffice Calc**

<span id="page-412-1"></span>Чтобы параметры, специфичные для LibreOffice Calc отображались в диалоге **Параметры**, необходимо запустить Calc. Щёлкните символ раскрытия ("+" или треугольник) рядом с LibreOffice Calc в левой части в диалоге **Параметры**. Раскроется список подразделов раскрывается (рисунок [14.9\)](#page-412-1).

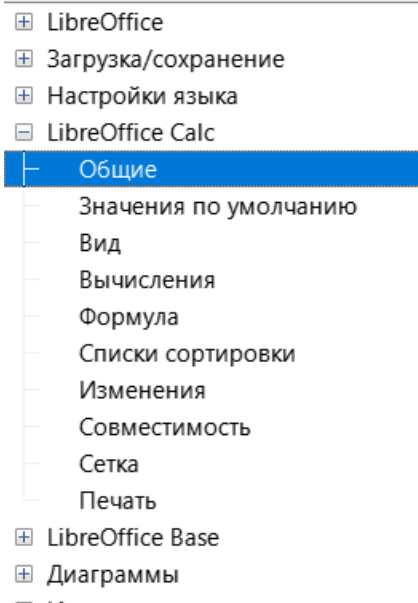

⊞ Интернет

Рис. 14.9: Подразделы параметров LibreOffice Calc

## **14.4.1. Общие**

Выбор параметров на странице **LibreOffice Calc** ▷ **Общие** (рисунок [14.10\)](#page-413-0) влияет на единицы измерения, используемые для линеек и других измерений, шаг табуляции по умолчанию, обновление связей и полей и различные настройки ввода.

**Метрики** - выберите единицу измерения, используемую в электронных таблицах, и шаг табуляции по умолчанию.

<span id="page-413-0"></span>**Обновлять связи при открытии** - можно выбрать, следует ли обновлять ссылки при открытии документа: **Всегда** (из доверенных источников), **По требованию** или **Никогда**. Электронные таблицы, содержащие много маленьких или большие диаграммы или графики, могут загружаться медленно, если для этого параметра установлено значение **Всегда**.

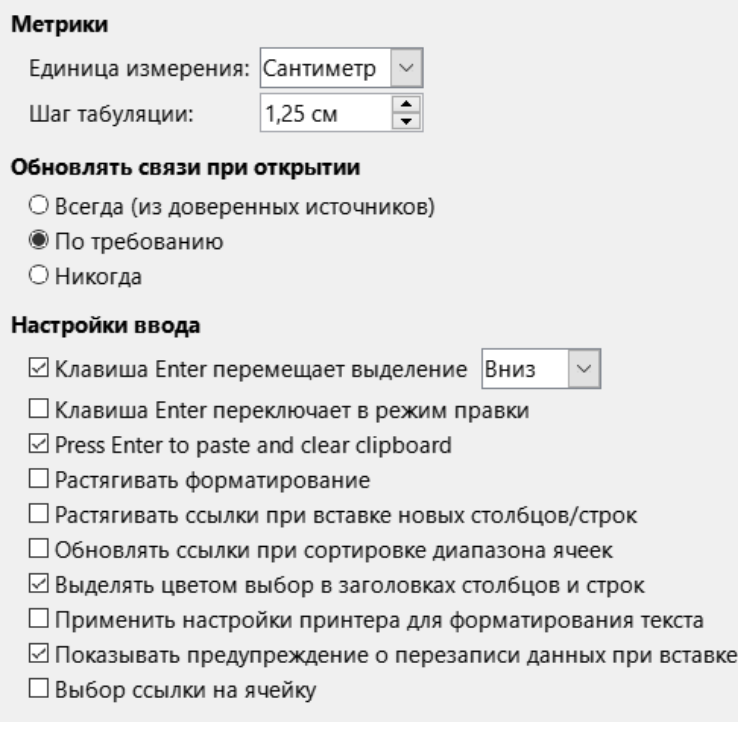

Рис. 14.10: Параметры LibreOffice Calc - Общие

**Настройки ввода** - содержит набор следующих параметров:

- **Клавиша Enter перемещает выделение** определяет, что нажатие клавиши Enter перемещает курсор в другую ячейку. Здесь можно выбрать направление перемещения курсора: **Вниз**, **Вправо**, **Вверх** или **Влево**. Если этот параметр не выбран, нажатие клавиши Enter помещает данные в ячейку, но не перемещает курсор.
- **Клавиша Enter переключает в режим правки** определяет, что нажатие клавиши Enter переключает выбранную ячейку в режим правки. Для выхода из режима редактирования и перемещения курсора в нужном направлении, необходимо снова нажать клавишу Enter.
- **Press Enter to paste and clear clipboard** когда содержимое ячейки копируется в буфер обмена, информацию можно вставить в другую ячейку, нажав клавишу Enter. После вставки буфер обмена очищается. Здесь можно включить/отключить эту функцию.
- **Растягивать форматирование** указывает, следует ли автоматически применять атрибуты форматирования выбранной ячейки к пустым примыкающим ячейкам. Если, например, выбранная ячейка имеет атрибут выделения жирным шрифтом, этот атрибут также будет применяться к пустым примыкающим ячейкам. Однако ячейки, которые уже имеют специальный формат, не будут изменены этой функцией. Чтобы увидеть диапазон ячеек, затронутый этой функцией, нажмите **Ctrl+\*** (знак умножения на цифровой клавиатуре). Формат также будет применяться ко всем новым значениям, вставленным в этот диапазон. Эта функция работает только при вставке данных в соседние ячейки с предыдущим стилем форматирования. Если вставить данные в несмежную ячейку, опция **Растягивать форматирование** больше не будет применяться. Чтобы снова ее включить, необходимо снова отформатировать ячейку (при желании это может быть та же самая ячейка) и вставить данные в соседние ячейки.
- **Растягивать ссылки при вставке новых столбцов/строк** определяет, следует ли расширять ссыл-

ки при вставке столбцов или строк, смежных с диапазоном ссылок. Это возможно только в том случае, если диапазон ссылок, в который вставлен столбец или строка, изначально охватывал по крайней мере две ячейки в нужном направлении.

Пример: Если в формуле указан диапазон А1:В1 и вставляется новый столбец после столбца В, ссылка расширяется до А1:С1. Если указан диапазон А1:В1 и под строкой 1 вставлена новая строка, ссылка не расширяется, так как в вертикальном направлении есть только одна ячейка. Если вставлять строки или столбцы в середину области ссылок, ссылка всегда расширяется.

- Обновлять ссылки при сортировке диапазона ячеек если этот параметр не выбран, ссылки остаются неизменными.
- Выделять цветом выбор в заголовках столбцов и строк определяет, следует ли выделять заголовки столбцов и строк в выбранных столбцах или строках.
- Применить настройки принтера для форматирования текста выберите этот параметр, чтобы использовать настройки принтера по умолчанию для форматирования отображения электронной таблицы. Эти параметры можно найти, выбрав пункт меню Файл > Настройки принтера, а затем нажав кнопку Свойства для принтера по умолчанию. Если у принтера есть параметры настройки страницы, эти параметры будут применены к документам Calc. Если этот параметр не выбран, страницы будут настроены для универсального принтера.
- Показывать предупреждение о перезаписи данных при вставке вставка содержимого буфера обмена в ячейку заменит содержимое этой ячейки тем, что находится в буфере обмена. Выберите этот параметр, чтобы получать предупреждение о возможной потере данных при вставке.
- Выбор ссылки на ячейку если этот параметр установлен, расширение выделения (с помощью Ctrl-+Shift+Вниз/Вверх) переходит в конец диапазона в столбце, который был добавлен последним в первоначальное выделение. Если параметр не задан, при расширении выделения (с помощью Ctrl-+Shift+Вниз/Вверх) происходит переход к концу диапазона в столбце, в котором был начат выбор диапазона ячеек. То же самое применимо при расширении выделения по строкам с помощью Ctrl-+Shift+Влево/Вправо.

## 14.4.2. Значения по умолчанию

На странице LibreOffice Calc > Значения по умолчанию можно ввести количество листов, которые будут открываться по умолчанию при создании новой электронной таблицы, и либо принять префикс имени листа по умолчанию, либо ввести новый. После создания электронной таблицы можно добавлять новые листы и изменять имя любого из них. Дополнительную информацию см. в Главе 1, Введение.

## 14.4.3. Вид

Параметры на странице LibreOffice Calc  $\triangleright$  Вид (рисунок 14.11) влияют на внешний вид и поведение окна документа при просмотре на экране.

Показать - выберите различные параметры отображения:

- Формулы отображение содержимого ячейки либо в виде формулы, либо как результат этой формулы.
- Нулевые значения отображение в ячейке нуля, если значение ячейки равно нулю, или отображение пустой ячейки.
- Индикатор комментариев выберите этот параметр, чтобы отобразить небольшой символ в правом верхнем углу ячейки, содержащей комментарий. Чтобы всегда отображать комментарий, щёлкните правой кнопкой мыши по ячейке и выберите в контекстном меню пункт Показать комментарий.
- Выделение значений цветом выберите этот параметр, чтобы подсветить все значения или результаты формул на листе. Текст выделяется чёрным цветом; числа, даты и логические значения выделяются синим цветом, так как все они обрабатываются Calc как числа; формулы отображаются зелёным цветом. Когда этот параметр активен, все цвета, назначенные в документе, не отображаются.

<span id="page-415-0"></span>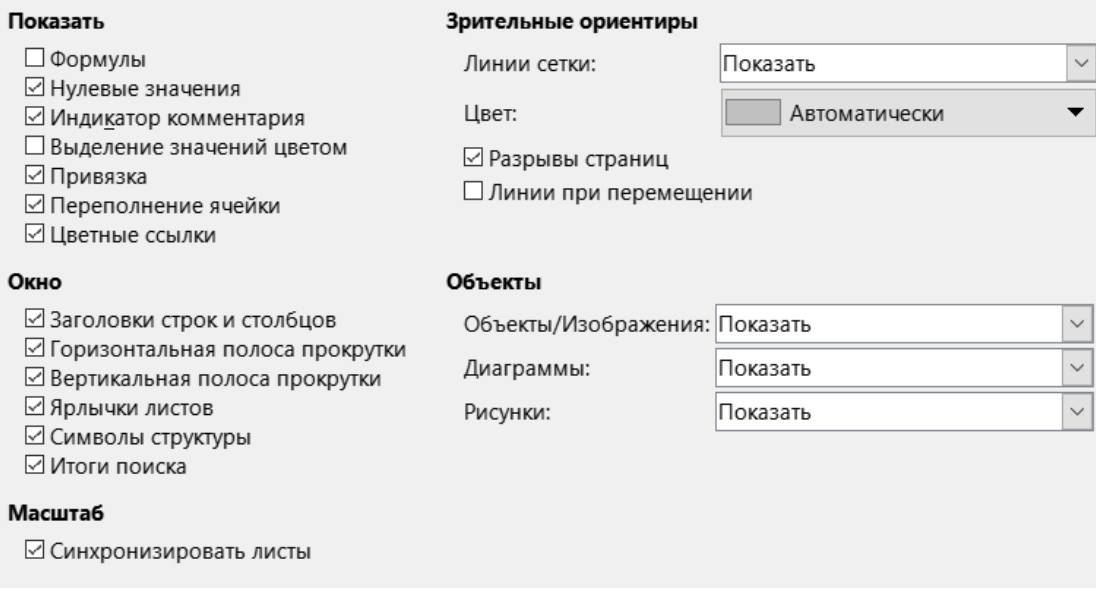

Рис. 14.11: Параметры LibreOffice Calc - Вид

- **Привязка** если вставленный объект, например изображение, привязан к ячейке, в ячейке, к которой привязан объект, появится символ привязки.
- **Переполнение ячейки** если ячейка содержит текст, ширина которого превышает ширину ячейки, текст отображается поверх пустых соседних ячеек в той же строке. Если соседняя ячейка не пустая, небольшой треугольник на границе ячейки указывает на то, что текст продолжается за границей ячейки. Если выбран этот параметр, текст будет размещён внутри ячейки, а высота строки увеличится, чтобы соответствовать высоте развёрнутой ячейки.
- **Цветные ссылки** выберите этот параметр, чтобы облегчить редактирование формулы. При этом каждая ссылка выделяется цветом в формуле, а диапазон ячеек, на которые указывает ссылка, обводится цветной рамкой, как только ячейка, содержащая ссылку, выбрана для редактирования.

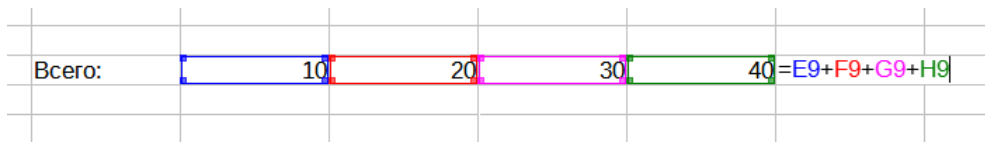

Рис. 14.12: Цветные ссылки на листе

**Окно** - следующие элементы окна электронной таблицы можно сделать видимыми или невидимыми: заголовки столбцов и строк, горизонтальные и вертикальные полосы прокрутки, ярлыки листов и, если задана структура, то символы структуры.

Если опция **Ярлычки листов** не выбрана, вы сможете переключаться между листами только с помощью **Навигатора**.

Опция **Итоги поиска** управляет отображением диалогового окна результатов поиска, которое подробно описано в Главе 2, Ввод, редактирование и форматирование данных.

## **Зрительные ориентиры**

• **Линии сетки** - это границы вокруг ячеек электронной таблицы, видимые при просмотре на экране. Возможны следующие варианты: **Показать**, **Показать на цветных ячейках** или **Скрыть**. Если линии сетки скрыты, таблицы будут отображаться на фоне без сетки вокруг ячеек. Выбор цвета здесь переопределяет цвет, выбранны в диалоге **Сервис** ▷ **Параметры** ▷ **LibreOffice** ▷ **Внешний вид** ▷ **Электронная таблица** ▷ **Линии сетки**.

## Примечание

*Чтобы распечатать линии сетки, выберите опцию Формат* ▷ *Страница* ▷ *Лист* ▷ *Печать* ▷ *Сетка.*

- **Разрывы страниц** указывает, следует ли показывать разрывы страниц в заданной области печати.
- **Линии при перемещении** указывает, следует ли показывать вспомогательные линии при перемещении рисунков, врезок, графики и других объектов. Эти линии помогают выровнять объекты. На рисунке [14.13](#page-416-0) показана диаграмма в её исходном положении на листе. Полупрозрачный объект - это диаграмма в момент её перемещения. Вспомогательные линии - это горизонтальные и вертикальные пунктирные линии по углам полупрозрачного объекта.

<span id="page-416-0"></span>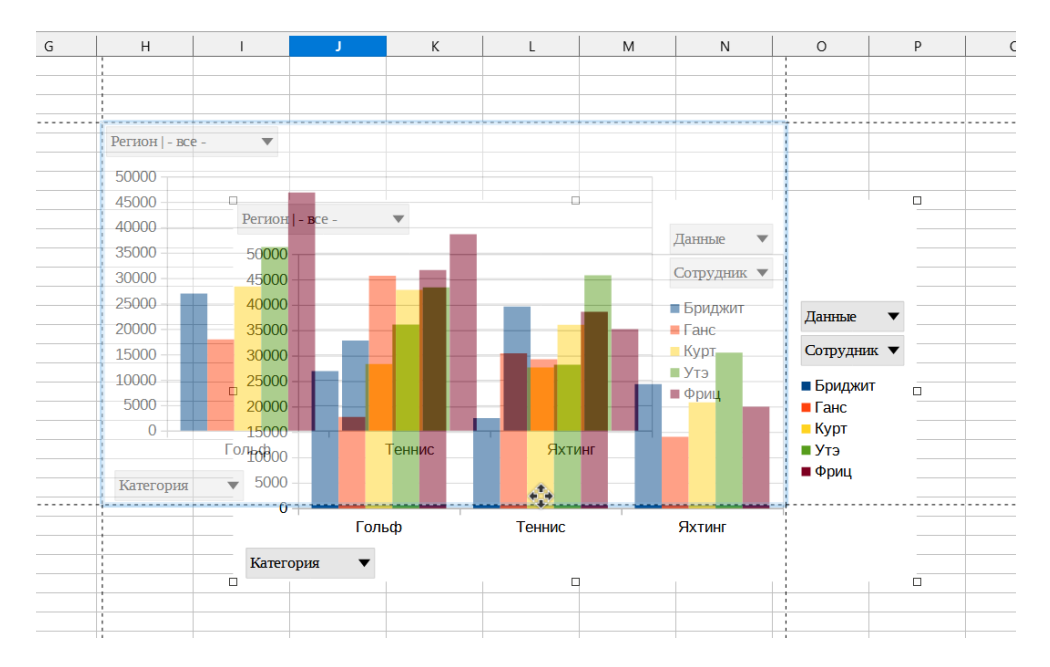

Рис. 14.13: Вспомогательные линии при перемещении диаграммы по листу

**Объекты** - выберите, показывать или скрывать графику, диаграммы и рисунки.

**Масштаб** - выберите опцию **Синхронизировать листы**, чтобы применить любой выбранный коэффициент масштабирования (увеличения) ко всем листам в электронной таблице. Если эта опция не выбрана, к разным листам можно применять разные коэффициенты масштабирования.

## **14.4.4. Вычисления**

<span id="page-416-1"></span>Используйте страницу **LibreOffice Calc** ▷ **Вычисления** (рисунок [14.14\)](#page-416-1), чтобы задать параметры вычислений для электронных таблиц.

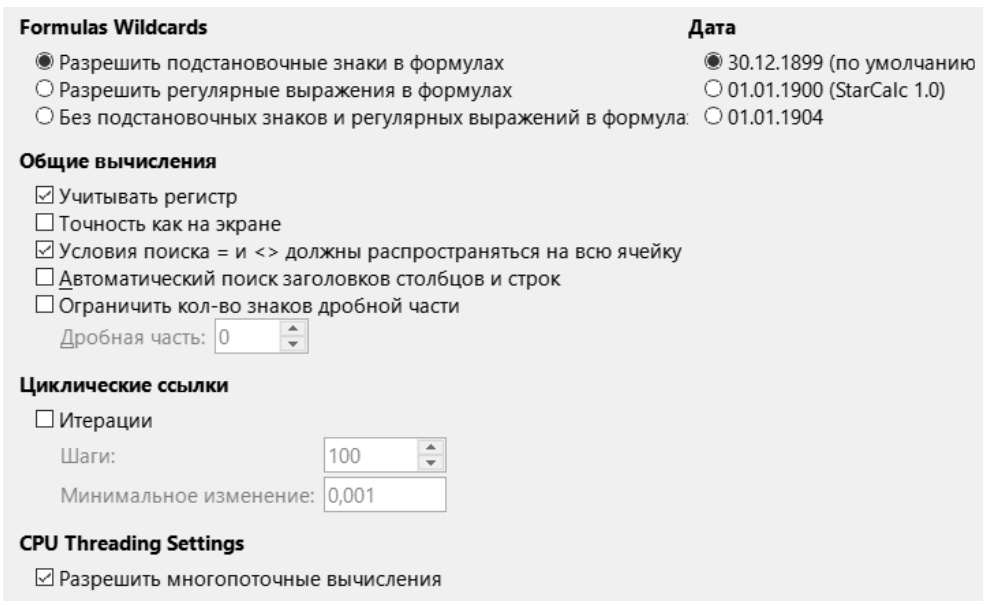

Рис. 14.14: Параметры LibreOffice Calc - Вычисления

## **Подстановочные знаки формул**

- **Разрешить подстановочные знаки в формулах** указывает, что подстановочные знаки включены при поиске, а также при сравнении символьных строк. Выберите этот вариант для электронных таблиц, которые должны быть совместимы с Microsoft Excel.
- **Разрешить регулярные выражения в формулах** указывает, что при поиске, а также для сравнения символьных строк, включены регулярные выражения вместо простых подстановочных знаков. Не включайте регулярные выражения в формулах для электронных таблиц, которые должны быть совместимы с Microsoft Excel.
- **Без подстановочных знаков и регулярных выражений в формулах** указывает, что при поиске, а также для сравнения символьных строк, используются только литеральные строки. Не отключайте подстановочные знаки в формулах для электронных таблиц, которые должны быть совместимы с Microsoft Excel.

Перечисленные выше варианты являются взаимоисключающими. Для получения дополнительной информации о них см. Главу 7, Использование формул и функций.

**Дата** - выберите дату начала внутреннего преобразования из дней в числа:

- **30.12.1899 (по умолчанию)** устанавливает 30 декабря 1899 года как нулевой день.
- **01.01.1900 (StarCalc 1.0)** устанавливает 1 января 1900 года, как нулевой день. Используйте этот параметр для электронных таблиц StarCalc 1.0, содержащих даты.
- **01.01.1904** устанавливает 1 января 1904 года, как нулевой день. Используйте этот параметр для электронных таблиц, импортированных из иностранных форматов.

**Общие вычисления** - задайте различные параметры, относящиеся к вычислениям в электронных таблицах:

- **Учитывать регистр** указывает, следует ли различать верхний и нижний регистр в текстах при сравнении содержимого ячеек. Например: введите "Тест" в ячейке A1 и "тест" в B1. Затем введите формулу =A1=B1 в ячейку C1. Если выбран параметр **Учитывать регистр**, в ячейке появится значение ЛОЖЬ, если анализ проводился без учёта регистра, в ячейке появится значение ИСТИНА. Этот параметр не применяется к текстовой функции СОВПАД, которая всегда чувствительна к регистру.
- **Точность, как на экране** указывает, следует ли выполнять вычисления с использованием округлённых значений, отображаемых на листе. Диаграммы будут показаны с отображаемыми значениями. Если параметр **Точность, как на экране**, не выбран, отображаемые числа округляются, но внутри они вычисляются с использованием неокругленного числа.
- **Условия поиска = и <> должны распространяться на всю ячейку** метод поиска по умолчанию в Calc заключается в поиске любого экземпляра целевого объекта, независимо от положения целевого объекта в слове. Например, при поиске дня Calc будет сравнивать пятницу, воскресенье и дни. Выберите этот параметр для поиска точного вхождения целевого объекта. Подстановочные символы можно использовать для расширения поиска в соответствии с условием по умолчанию.
- **Автоматический поиск заголовков столбцов и строк** Calc назовёт диапазон данных под заголовком столбца или справа от заголовка строки, используя в качестве имён текст в этих заголовках. Пример: Ячейка E5 содержит текст Европа. Ниже, в ячейке E6, указано значение 100, а в ячейке E7 значение 200. Если выбран параметр **Автоматический поиск заголовков столбцов и строк**, можно записать в ячейку A1 следующую формулу: =СУММА(Европа).
- **Ограничить кол-во знаков дробной части** ограничивает количество десятичных знаков, отображаемых для чисел в общем Числовом формате. Это переопределяет настройку, применяемую в разделе "Standart" (прим.: для Язык - Стандарт Русский) раздела **Формат** в категории **Числа** в диалоге **Формат** ▷ **Ячейки** ▷ **Числа**. Этот параметр относится к способу отображения чисел. Если десятичные знаки ограничены, на вычислениях это не отражается вследствие округления.

#### **Циклические ссылки**

Циклические ссылки - это формулы, которые непрерывно повторяются до тех пор, пока проблема не будет решена. В этом секции можно выбрать количество шагов, выполняемых во время циклических вычислений, и степень точности ответа:

• **Итерации** - выберите этот параметр, чтобы включить итерации. Если этот параметр не выбран, цик-

лическая ссылка вызывает сообщение об ошибке.

- Шаги задаёт максимальное количество шагов итерации.
- Минимальное изменение указывает разницу между результатами двух последовательных шагов итерации. Если результат итерации ниже минимального значения изменения, то итерация остановится.

**CPU threading settings** - разрешить многопоточные вычисления. Управляет использованием многопоточности/параллелизма, которые могут использоваться для ускорения вычислений LibreOffice Calc на компьютерах с несколькими процессорными ядрами. См. Главу 7, Использование формул и функций, для получения дополнительной информации.

#### Внимание!

Если при вычислениях используется диапазон, включающий пустую ячейку, необходимо обратить внимание на настройку параметра Нулевые значения на странице диалога Параметры LibreOffice Calc > Вид. Если этот параметр не выбран, нулевое значение будет отображаться в виде пустой ячейки. Пустые ячейки и нулевое значение обрабатываются различными функциями по-разному. Например, функция СЧЁТ не будет включать пустую ячейку в качестве элемента, подлежащего подсчёту. Среднее значение восьми ячеек, одна из которых содержит нулевое значение, не совпадает со средним значением восьми ячеек, одна из которых пуста (пустая ячейка не включается в определение среднего значения).

## 14.4.5. Формула

<span id="page-418-0"></span>Используйте страницу LibreOffice Calc ⊳ Формула (рисунок 14.15), чтобы указать следующие параметры формулы:

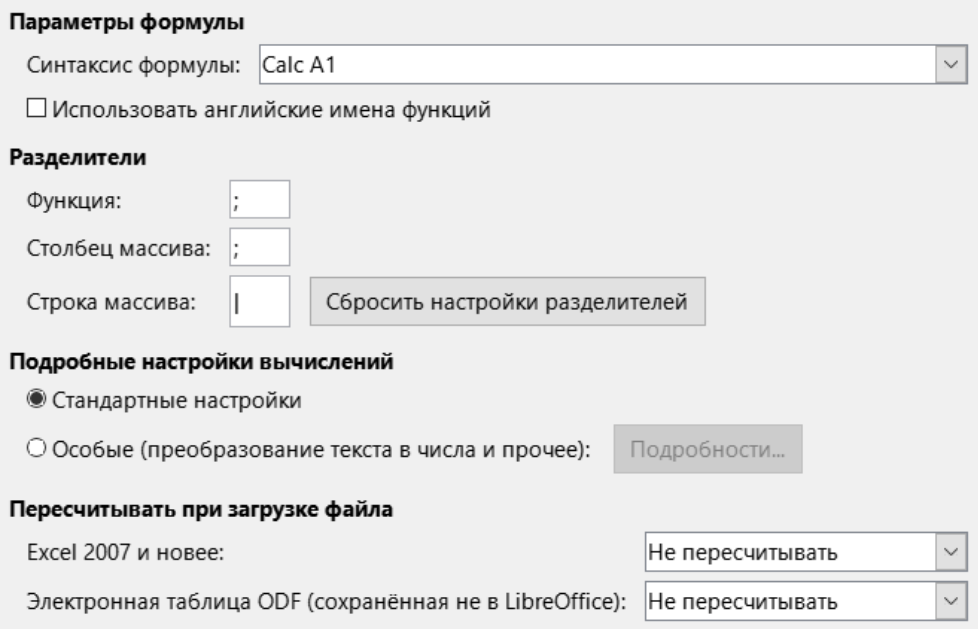

Рис. 14.15: Параметры LibreOffice Calc - Формула

## Параметры формулы

Синтаксис формулы - это формат, в котором записываются формулы. Выберите синтаксис, наиболее подходящий для вашей работы. При регулярном открытии или сохранении файлов в форматах Microsoft Excel можно использовать один из синтаксисов Excel.

Чтобы проиллюстрировать различия между синтаксисами, предположим, что электронная таблица содержит два листа.

На ячейку С4 можно ссылаться тремя способами:

- Calc A1 = \$Sheet 2. C4 синтаксис по умолчанию для Calc.
- Excel A1 =Лист2!С4 синтаксис Microsoft Excel по умолчанию.

• Excel R1C1 =Лист2!R[3]C[2] - относительная адресация строк и столбцов, используемая в Excel.

Использовать английские имена функций - названия функций по умолчанию в Calc соответствуют языковому стандарту пользователя. Для англоязычных пользователей локализованные названия совпадают с английскими именами. Если язык, заданный языковым стандартом, не английский, можно всё равно использовать функции на английском языке. Если это так, выберите этот параметр, чтобы изменить ввод и отображение формул на листе, в Мастере функций и подсказки по формулам.

## Разделители

Разделители используются в функциях для разделения аргументов в функциях. Введите символразделитель, который будет использоваться для функций, строк массивов и столбцов массивов. Например, в качестве разделителя в функциях может использоваться запятая, и, вместо записи =CУММ(A1;B1;C1), функция будет выглядеть, как = СУММ(А1, В1, С1).

#### Внимание!

Не меняйте значения по умолчанию для разделителей. Это может привести к неожиданным последствиям, если вы будете обмениваться файлом с пользователем, у которого настройки локали отличные от вашей!

#### Подробные настройки вычислений

Большинству пользователей не потребуется изменять настройки по умолчанию. Для создания своих настроек выберите вариант Особые и нажмите кнопку Подробности, чтобы выбрать синтаксис ссылки и следует ли рассматривать пустые строки, как нулевые.

## Пересчитывать при загрузке файла

Пересчёт формул может занять значительное время при загрузке очень больших файлов.

**Excel 2007 и новее** - загрузка большого файла электронной таблицы может занять много времени. Если вам не нужно немедленно обновлять данные больших электронных таблиц, можно отложить пересчёт на более подходящее время. Calc позволяет отложить пересчёт электронных таблиц Excel 2007 (и более поздних версий), чтобы ускорить время загрузки.

Электронная таблица ODF (сохранённая не в LibreOffice) - последние результаты хранятся в кэше электронной таблицы Calc в файле ODF. Эта функция помогает Calc быстрее пересчитать большую электронную таблицу ODF, сохранённую Calc. Для электронных таблиц ODF, сохранённых другими программами, где такие кэшированные результаты формул могут отсутствовать, пересчёт может быть отложен для ускорения загрузки файлов, как и для файлов Excel 2007.

Для каждого из этих двух вариантов возможны следующие варианты:

- Не пересчитывать (никакие формулы не будут пересчитаны при загрузке файла)
- Пересчитывать всегда (все формулы будут пересчитаны при загрузке файла)
- Спросить пользователя (спрашивать у пользователя, что делать).

Сохранённые в Calc электронные таблицы ODF будут учитывать варианты Не пересчитывать и Пересчитывать всегда.

## 14.4.6. Списки сортировки

Просматривайте, создавайте, удаляйте и редактируйте списки сортировки на странице LibreOffice Саlс ⊳ Списки сортировки. Списки сортировки используются не только для сортировки, но и, например, для заполнения ряда ячеек во время ввода данных. Это списки, которые отсортированы в определённом порядке, но не в алфавитном или числовом порядке, например, дни недели. В дополнение к встроенным спискам можно создавать и редактировать свои собственные списки, как описано в Главе 2, Ввод, редактирование и форматирование данных.

## 14.4.7. Изменения

На странице LibreOffice Calc > Изменения можно назначить определённые цвета для вставок, удалений и других изменений, или можно разрешить Calc назначать цвета в зависимости от автора изме-

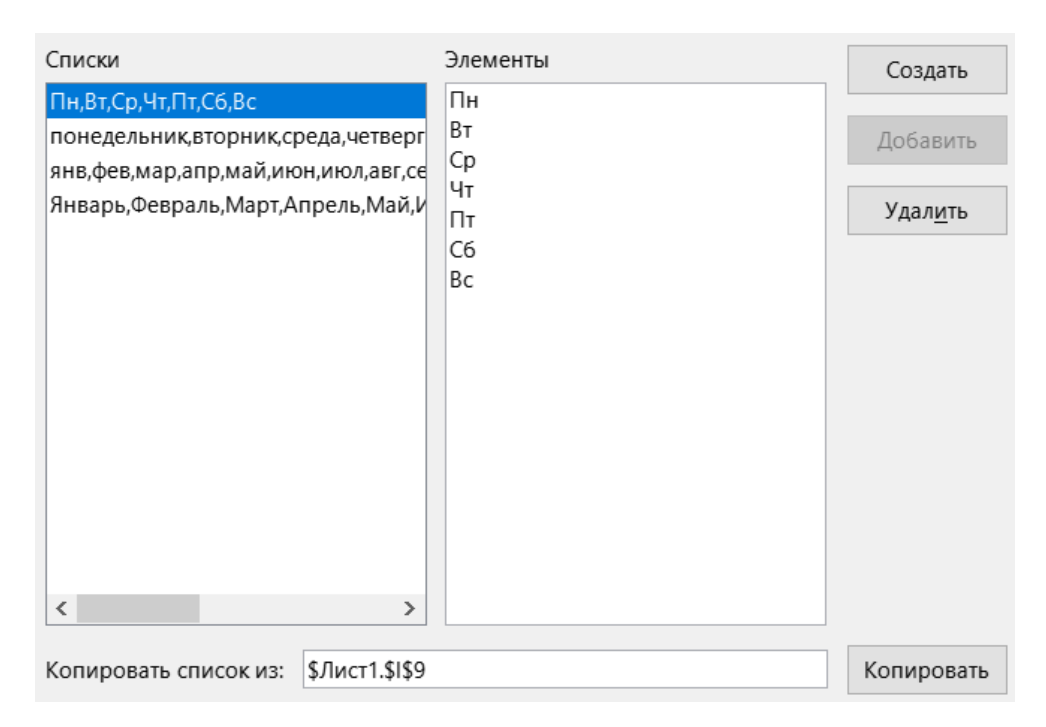

Рис. 14.16: Параметры LibreOffice Calc - Списки сортировки

нения. В последнем случае один цвет будет применяться ко всем изменениям, внесённым этим автором. Выбранные здесь параметры применяются, когда включена запись изменений с помощью меню **Правка** ▷ **Отслеживать изменения** ▷ **Отслеживать**.

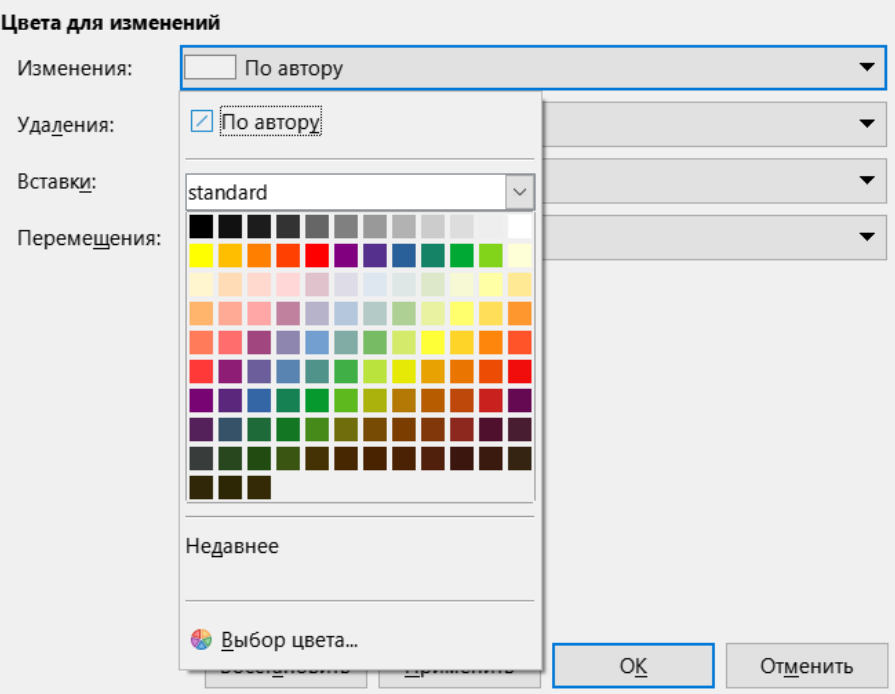

Рис. 14.17: Параметры LibreOffice Calc - Изменения

## **14.4.8. Совместимость**

Страница **LibreOffice Calc** ▷ **Совместимость** предоставляет быстрый способ переключения между настройками комбинаций клавиш LibreOffice и устаревшими комбинациями клавиш для OpenOffice.org Calc. Большинство значений по умолчанию идентичны, но есть некоторые различия. И непонятно, зачем эта настройка нужна вообще?

## **14.4.9. Сетка**

Страница **LibreOffice Calc** ▷ **Сетка** определяет параметры сетки для электронных таблиц. Использование сетки помогает определить точное положение любых диаграмм или других объектов, которые можно добавить в электронную таблицу. Также можно настроить эту сетку для привязки.

Если вы активировали привязку к сетке, но хотите перемещать или создавать отдельные объекты без привязки, можно нажать клавишу **Ctrl**, чтобы отключить привязку к сетке на столько времени, сколько потребуется.

## **Сетка**

- **Привязка к сетке** активирует функцию привязки.
- **Показать сетку** отображает точки сетки на экране.Эти точки не печатаются.

## **Разрешение и Дополнительные узлы**

Здесь можно задать расстояние между горизонтальными и вертикальными точками сетки и количество промежуточных точек (узлов) сетки.

Опция **Синхронизировать оси** - изменяет текущие настройки сетки симметрично.

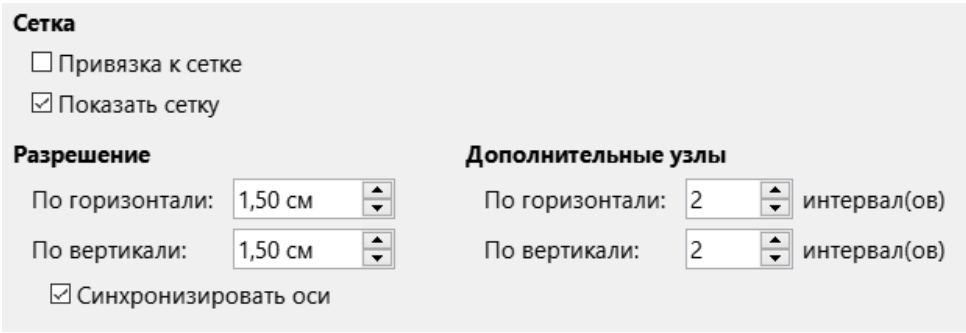

Рис. 14.18: Параметры LibreOffice Calc - Сетка

## **14.4.10. Печать**

Используйте страницу **LibreOffice Calc - Печать**, чтобы выбрать значения по умолчанию для печати электронных таблиц. Можно переопределить их для отдельных заданий печати.

#### Страницы

□ Всегда использовать ручную разметку страниц

⊡ Не печатать пустые страницы

## Листы

☑ Печатать только выбранные листы

Рис. 14.19: Параметры LibreOffice Calc - Печать

# **14.5. Цвета по умолчанию для диаграмм**

Используйте диалог из меню **Сервис** ▷ **Параметры** ▷ **Диаграммы** ▷ **Цвета по умолчанию**, чтобы изменить цвета, используемые для диаграмм по умолчанию, или добавить новые цвета в существующий список.

Чтобы добавить новые цвета к выбранным, см. раздел Добавление пользовательских цветов далее.

Чтобы изменить цвет по умолчанию для ряда данных, выберите его в левом столбце, а затем щёлкните нужный цвет в таблице цветов справа.

Чтобы добавить ещё один ряд данных, нажмите кнопку **Добавить**, затем выберите новый ряд и нажмите на нужный цвет.

Нажмите кнопку **По умолчанию**, чтобы восстановить параметры цветов, заданные при установке программы.

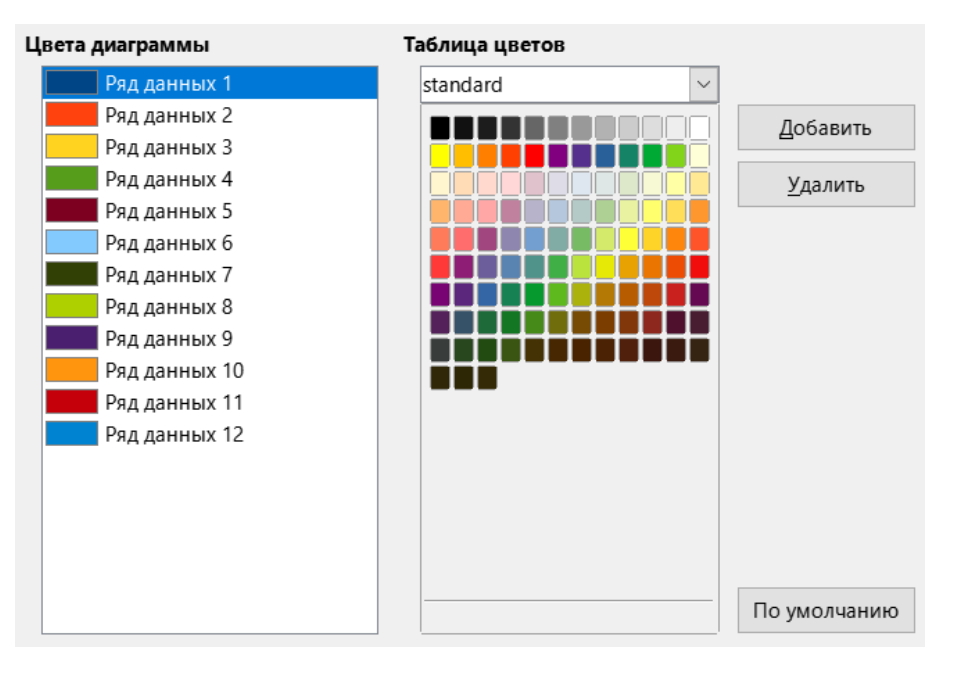

Рис. 14.20: Параметры Диаграммы - Цвета по умолчанию

# **14.6. Настройка пользовательского интерфейса**

В LibreOffice можно настраивать меню, панели инструментов, сочетания клавиш и интерфейс с вкладками, добавлять новые меню и панели инструментов, а также назначать на события выполнение макросов.

## **Совет**

*Изменения в меню и панелях инструментов могут быть сохранены в шаблоне. Сначала сохраните их в документе, затем сохраните этот документ, как шаблон, как описано в Главе 4, Использование стилей и шаблонов.*

## **14.6.1. Меню**

Можно добавлять и изменять порядок элементов главного меню или контекстных меню, добавлять, изменять порядок и удалять команды в меню, и вносить другие изменения.

Чтобы настроить меню, выберите в меню пункт **Сервис** ▷ **Настройка**. В диалоге **Настройка** перейдите на вкладку **Меню** (Рисунок [14.21\)](#page-423-0) или вкладку **Контекстные меню**. В следующих примерах основное внимание уделяется вкладке **Меню**, но вкладка **Контекстные меню** похожа по внешнему виду и поведению.

#### **Изменение существующего меню**

- 1. В выпадающем списке **Область видимости** в правом верхнем углу диалога **Настройка** выберите, где сохранить изменённое меню: в Calc или в выбранном документе.
- 2. В выпадающем списке **Цель** выберите меню, которое вы хотите настроить. Список включает в себя основные меню и все подменю. Команды в выбранном меню отображаются в списке **Назначенные команды** ниже.

<span id="page-423-0"></span>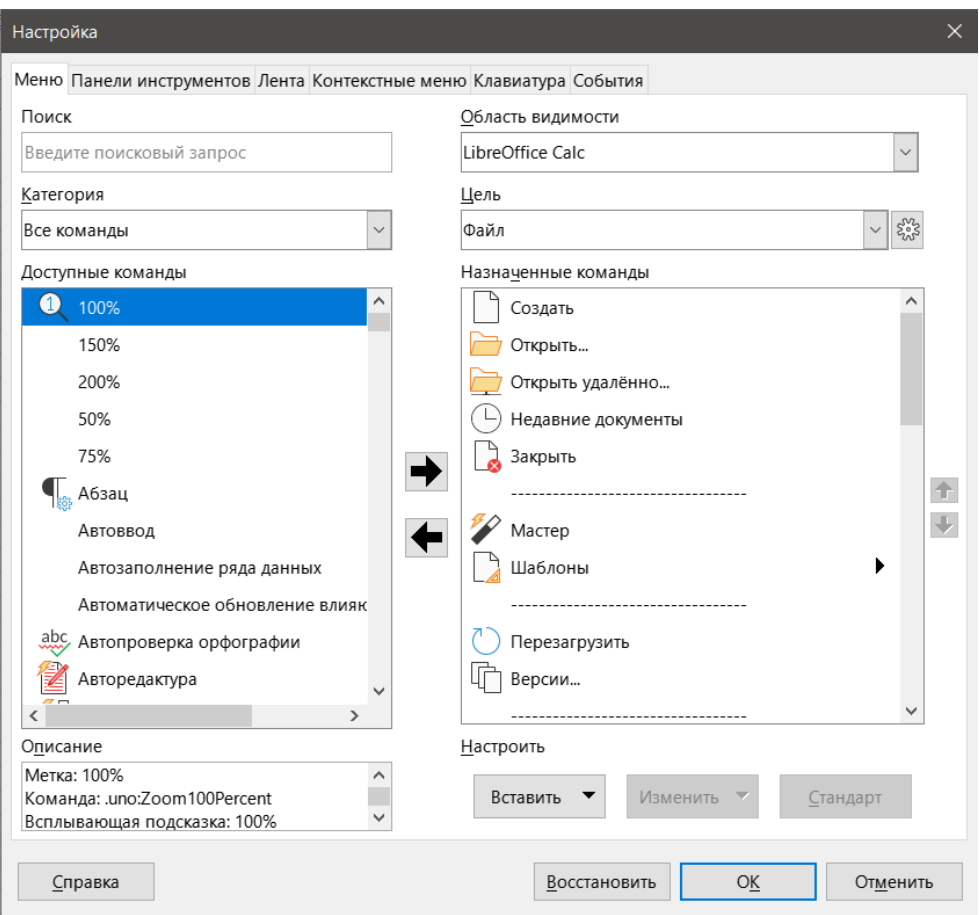

Рис. 14.21: Диалог Настройка - вкладка Меню

- 3. Чтобы добавить команду в выбранное меню, щёлкните команду в списке **Доступные команды**, а затем щёлкните стрелку вправо. Можно уменьшить количество доступных команд, используя поле **Поиск** в левом верхнем углу или выбрав **Категорию** в выпадающем списке. Используйте стрелки вверх и вниз справа, чтобы переместить команду в нужное место в списке **Назначенные команды**.
- 4. Чтобы удалить команду из выбранного меню, щёлкните по ней в списке **Назначенные команды**, а затем щёлкните стрелку влево.
- 5. Чтобы вставить разделитель или подменю, используйте команды в выпадающем списке **Вставить** в разделе **Настроить** в нижней части диалога.

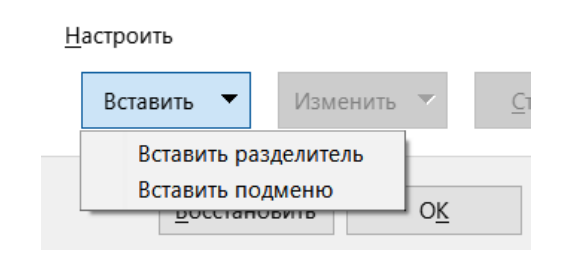

Рис. 14.22: Диалог Настройка - вкладка Меню - выпадающий список Вставить

- 6. Чтобы переименовать пункт меню, выберите его в списке **Назначенные команды** и выберите **Переименовать** в выпадающем списке **Изменить**.
- 7. Используйте кнопку **Восстановить**, чтобы сбросить конфигурацию меню Calc к настройкам по умолчанию.
- 8. Нажмите кнопку ОК, чтобы сохранить изменения и закрыть диалог **Настройка**.

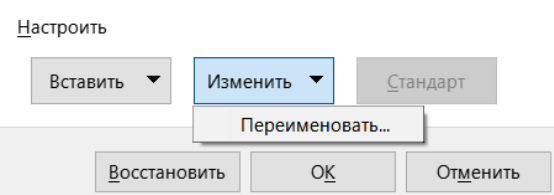

Рис. 14.23: Диалог Настройка - вкладка Меню - выпадающий список Изменить

## **Создание нового меню**

<span id="page-424-0"></span>1. На вкладке **Меню** диалога **Настройка** нажмите кнопку справа от поля **Цель** (рисунок [14.24](#page-424-0)) и выберите **Добавить** в выпадающем меню, чтобы открыть диалог **Создание меню** (рисунок [14.25\)](#page-424-1).

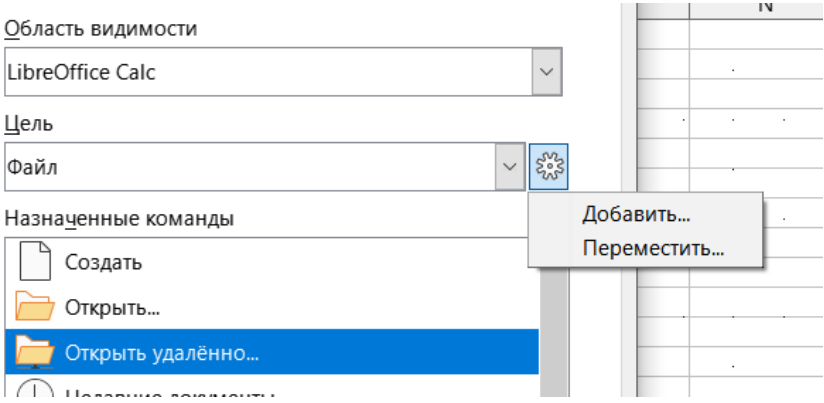

Рис. 14.24: Диалог Настройка - вкладка Меню - Добавить меню

- 2. В диалоге **Создание меню** введите имя нового меню в поле **Имя меню**.
- <span id="page-424-1"></span>3. Используйте кнопки со стрелками вверх и вниз, чтобы переместить новое меню на требуемое место в строке меню. Нажмите кнопку **ОК**, чтобы сохранить и вернуться в диалог **Настройка**.

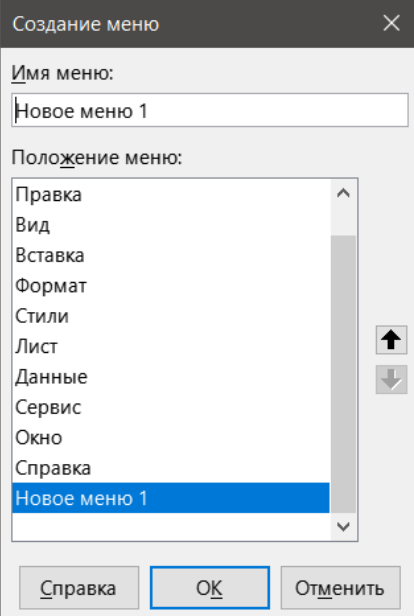

Рис. 14.25: Добавление нового меню

Новое меню теперь отображается в списке меню в диалоге **Настройка**. Оно появится в строке меню после сохранения настроек.

После создания нового меню необходимо добавить в него какие-либо команды, как описано выше.

## **Создание ускорителя**

Можно назначить букву в имени пользовательского меню для использования в качестве ускорителя при нажатии сочетания клавиш. (Эта буква будет подчёркнута.) При нажатии сочетания **Alt+Буква**, будет открыто соответствующее меню или выполнена команда. Существующие подменю также можно отредактировать, изменив букву, которая используется для их выбора с помощью клавиатуры.

Чтобы создать ускоритель:

- 1. В диалоге **Настройка** выберите пункт меню в списке **Назначенные команды**.
- 2. Нажмите кнопку **Изменить** и выберите **Переименовать**.
- 3. Добавьте тильду ( ) перед буквой, которую вы хотите использовать, как акселератор.
- 4. Нажмите кнопку **ОК**, чтобы сохранить изменения.

Например, если вы введёте " Искусство", буква "И" в пункте меню "Искусство" теперь будет подчёркнута. Нажмите **Alt+И**, и откроется меню "Искусство".

#### **Внимание!**

*При назначении ускорителя будьте осторожны, чтобы не использовать букву, которая уже назначена меню или команде, связанной с пунктом меню. Одни и те же комбинации буквенных клавиш могут использоваться для команд, связанных с различными пунктами меню, но не для команд, связанных с одним и тем же меню или пунктом меню.*

## **14.6.2. Панели инструментов**

Настроить панели инструментов можно несколькими способами, включая выбор отображаемых значков и блокировку положения закреплённой панели инструментов, как описано в Главе 1, Введение в Libre-Office, в Руководстве по быстрому старту. В этом разделе описано, как создавать новые панели инструментов и добавлять или удалять значки (команды) на панели инструментов.

Чтобы перейти в диалог настройки панели инструментов (рисунок [14.26](#page-426-0)), выполните одно из следующих действий:

- Щёлкните правой кнопкой мыши на панели инструментов и выберите **Настройка панели инструментов**.
- Выберите пункт меню **Вид** ▷ **Панели инструментов** ▷ **Настройка** и перейдите на вкладку **Панели инструментов**.
- Выберите пункт меню **Сервис** ▷ **Настройка** и перейдите на вкладку **Панели инструментов**. Чтобы настроить панель инструментов:
- 1. В раскрывающемся списке **Область видимости** в правом верхнем углу диалога **Настройка** выберите, где сохранить изменённое меню: в Calc или в выбранном документе.
- 2. В раскрывающемся списке **Цель** выберите панель инструментов, которую необходимо настроить. Текущее содержимое панели инструментов отображается в списке **Назначенные команды**.
- 3. Выберите команду, которую нужно добавить, в списке **Доступные команды**. Область поиска можно сузить, используя поле **Поиск** в левом верхнем углу или выбрав категорию в раскрывающемся списке чуть ниже.
- 4. Нажмите на большую стрелку вправо, чтобы добавить команду в список **Назначенные команды** для панели инструментов. Используйте крайние справа стрелки вверх и вниз, чтобы расположить команду на панели инструментов.
- 5. Чтобы удалить команду с панели инструментов, выберите ее в списке **Назначенные команды** и щёлкните большую стрелку влево.
- 6. Чтобы отобразить или скрыть команду, назначенную для панели инструментов, установите или снимите флажок рядом с ее значком в списке **Назначенные команды**.
- 7. Чтобы вставить разделитель, используйте команду в раскрывающемся списке **Вставить** в разделе **Настроить** в правом нижнем углу.
- 8. Чтобы переименовать элемент панели инструментов, выберите его в списке **Назначенные команды**

<span id="page-426-0"></span>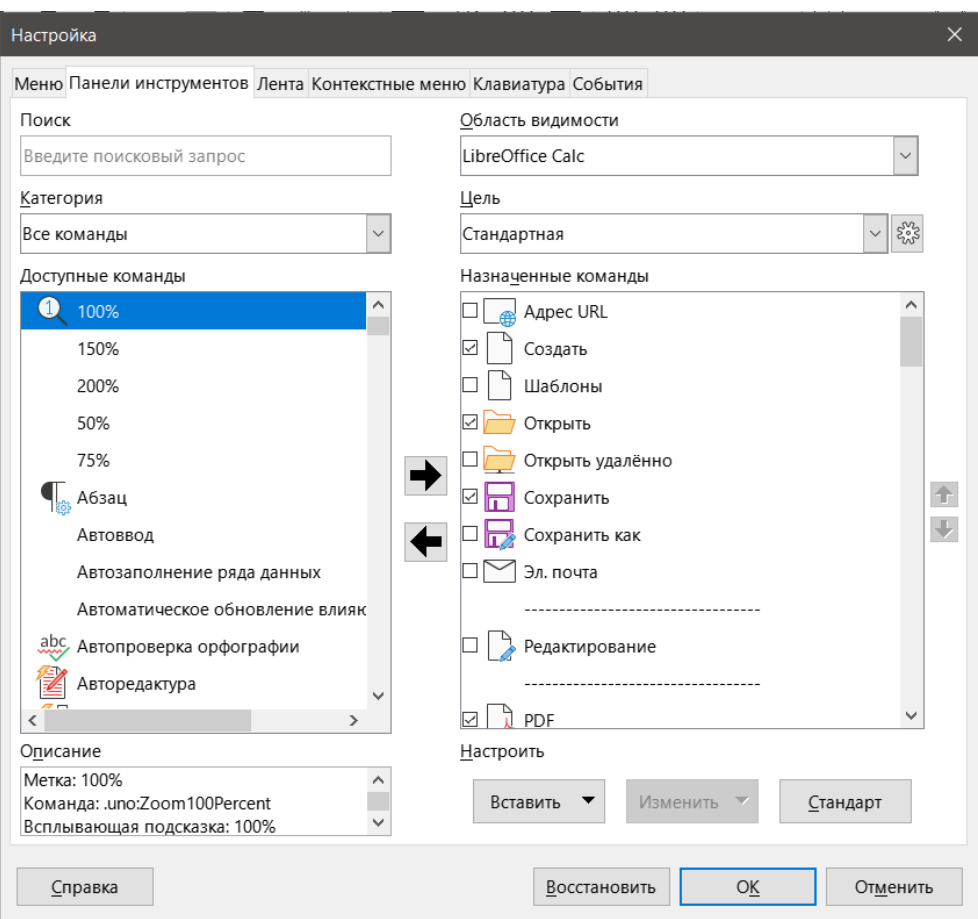

Рис. 14.26: Диалог Настройка - вкладка Панели инструментов

и выберите **Переименовать** в раскрывающемся списке **Изменить**.

- 9. Используйте кнопку **Восстановить** команду по умолчанию, чтобы сбросить конфигурацию панели инструментов Calc до параметров по умолчанию.
- 10. По окончании внесения всех изменений, нажмите кнопку **ОК**, чтобы сохранить их.

## **Создание новой панели инструментов**

Чтобы создать новую панель инструментов:

- 1. Выберите в меню **Сервис** ▷ **Настройка**.
- 2. На вкладке **Панели инструментов** диалога **Настройка** нажмите кнопку рядом с полем **Цель** и выберите **Добавить** в раскрывающемся списке, чтобы открыть диалог **Имя**.
- 3. В диалоге **Имя** введите имя новой панели инструментов и выберите в раскрывающемся списке **Сохранить в**, где сохранить эту новую панель инструментов - в Calc или в открытом документе.

Новая панель инструментов теперь будет отображаться в списке панелей инструментов в диалоге **Настройка**.

## Чтобы добавить команды в новую панель инструментов, следуйте приведённым ранее инструкциям по изменению панели инструментов.

#### **Выбор значков для команд панели инструментов**

Кнопки панели инструментов могут отображаться в следующем виде: **Значок и текст**, **Только значок** или **Только текст**. Этот выбор осуществляется в меню, которое открывается посредством кнопки справа от поля **Цель**. Однако не все команды имеют соответствующие значки.

Чтобы выбрать значок для команды, выберите команду и нажмите **Изменить** ▷ **Выбрать значок...**. В диалоге **Выбрать значок** (рисунок [14.27](#page-427-0)) прокрутите список доступных значков, выберите один из них и нажмите кнопку **ОК**, чтобы назначить его команде.

Чтобы использовать собственный значок, создайте его в графической программе и импортируйте в

<span id="page-427-0"></span>

| Выбрать значок                                                        |          |  |  |  |  |  |
|-----------------------------------------------------------------------|----------|--|--|--|--|--|
| Значки                                                                | Импорт   |  |  |  |  |  |
| ∧<br>$\mathbf{R}$<br>$\bullet$                                        | Удалить  |  |  |  |  |  |
| m<br>Ξ<br>$\Box$                                                      |          |  |  |  |  |  |
| $\overline{\bullet}$                                                  |          |  |  |  |  |  |
|                                                                       |          |  |  |  |  |  |
| .<br>క్టర్లే<br>A                                                     |          |  |  |  |  |  |
| Примечание.                                                           |          |  |  |  |  |  |
| Для наилучшего отображения размер значков должен быть 32х32 пикселей. |          |  |  |  |  |  |
| Прочие размеры будут отмасштабированы автоматически.                  |          |  |  |  |  |  |
| Справка<br>ОК                                                         | Отменить |  |  |  |  |  |

Рис. 14.27: Диалог Выбрать значок

LibreOffice, нажав кнопку **Импорт** в диалоге **Выбрать значок**. Для достижения наилучшего качества собственные значки должны иметь размер 24 x 24 пикселя; другие размеры будут масштабироваться автоматически.

Выберите **Изменить** ▷ **Восстановить значок**, чтобы вернуться к значку инструмента по умолчанию.

## **14.6.3. Ленточный интерфейс**

По умолчанию команды Calc сгруппированы в каскадных меню и на панелях инструментов, заполненных значками. Вы можете найти более подробную информацию об этих вариантах в Справке, выполнив поиск "Лента" в оглавлении.

Один из вариантов именуется **Вкладки**. В этом варианте область видимости в верхней части рабочего пространства разделена на вкладки, где на каждой вкладке отображается набор значков, сгруппированных по контексту.

Используйте чекбоксы на вкладке **Лента** диалога **Настройка** (рисунок [14.28](#page-428-0)), чтобы отображать и скрывать отдельные параметры на различных вкладках, представленных в пользовательском интерфейсе **Вкладки**.

Используйте кнопку **Восстановить**, чтобы сбросить конфигурацию Вкладок к настройкам по умолчанию.

#### Примечание

*В строке меню Вид* ▷ *Интерфейс пользователя можно выбрать несколько вариантов ленточного интерфейса. Однако только Вкладки можно изменить с помощью вкладки Лента в диалоге Настройка.*

## **14.6.4. Сочетания клавиш**

В дополнение к использованию встроенных сочетаний клавиш (перечисленных в Приложении А), можно задать свои собственные. Можно назначить сочетания для стандартных функций LibreOffice или для ваших собственных макросов и сохранить их для использования со всем пакетом LibreOffice или только для Calc.

#### **Внимание!**

*Избегайте переназначения предопределенных сочетаний клавиш вашей операционной системы.*

<span id="page-428-0"></span>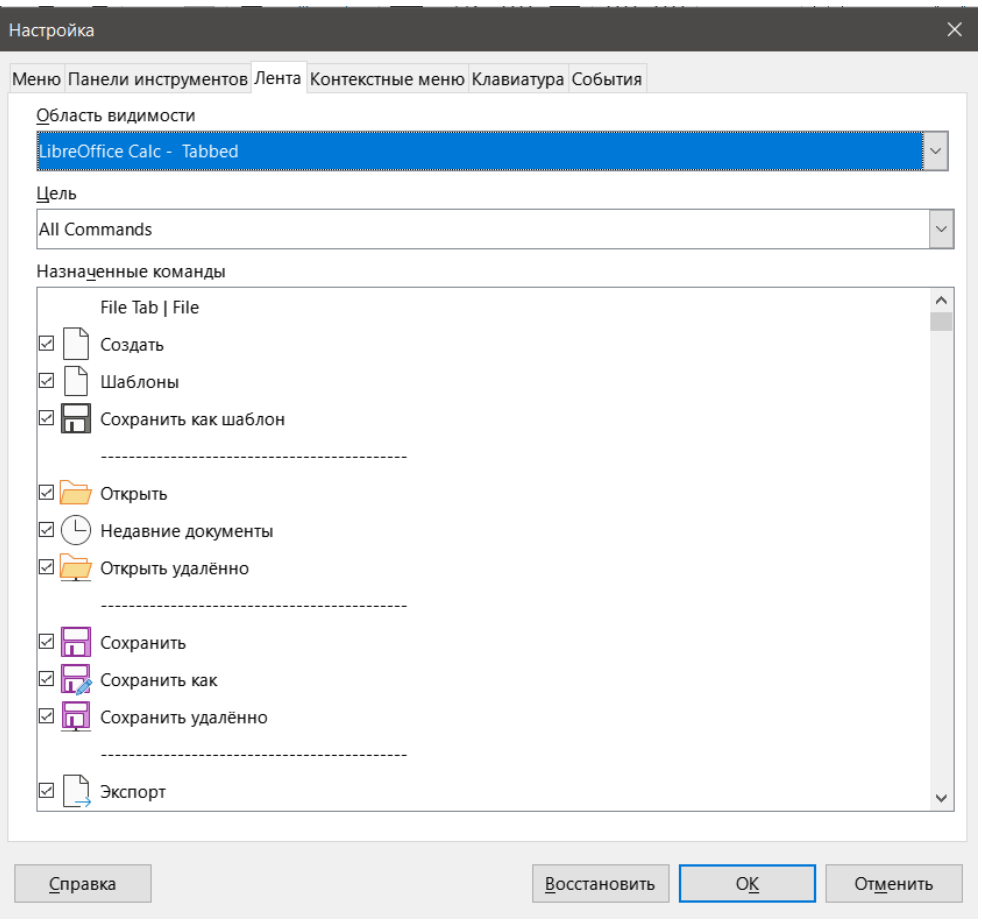

Рис. 14.28: Диалог Настройка - вкладка Лента

#### Примечание

*Сочетания клавиш, которые выделены серым цветом в списке в диалоге Настройка, такие как F1 и F10, недоступны для переназначения.*

Чтобы адаптировать сочетания клавиш к вашим потребностям, используйте диалог **Настройка**, как описано ниже.

- 1. Выберите в меню **Сервис** ▷ **Настройка** и выберите вкладку **Клавиатура**. (рисунок [14.29](#page-429-0)).
- 2. Чтобы назначение сочетания клавиш было доступно только с помощью Calc, выберите Calc в правом верхнем углу страницы. В противном случае выберите LibreOffice, чтобы сделать сочетание доступным для каждого компонента.
- 3. Затем выберите требуемую функцию из списков **Категорий** и **Команд**.
- 4. Теперь выберите нужные сочетания клавиш в списке **Клавиши** и нажмите кнопку **Назначить** в правом верхнем углу.
- 5. Нажмите кнопку **ОК**, чтобы принять изменения. Теперь выбранное сочетание клавиш будет при каждом нажатии, выполнять функцию, выбранную на шаге 3 выше.

#### Примечание

*Все существующие сочетания клавиш для выбранной в данный момент команды перечислены в поле выбора Клавиши. Если список Клавиши пуст, это означает, что выбранная комбинация клавиш доступна для использования. Если это не так, то для переназначения комбинации сочетания клавиш, которая уже используется, то необходимо сначала удалить существующее назначение.*

<span id="page-429-0"></span>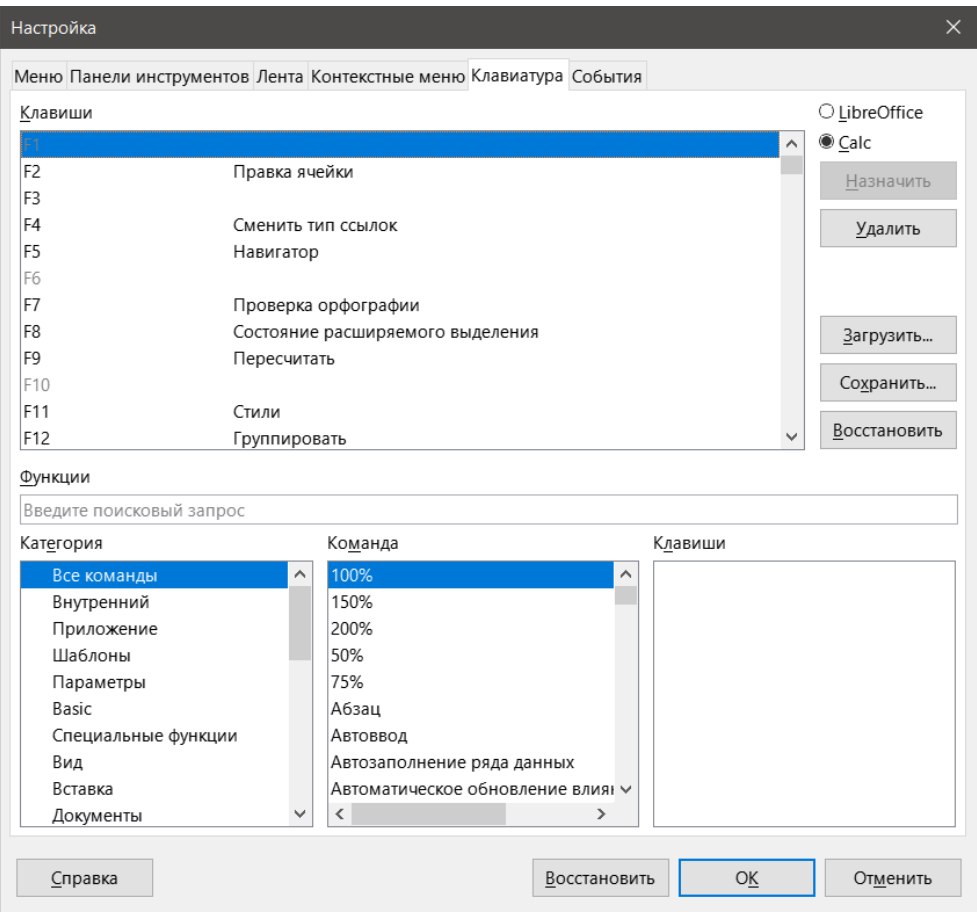

Рис. 14.29: Диалог Настройка - вкладка Клавиатура

## **Сохранение настроек сочетаний клавиш в файл**

Изменения в назначениях сочетаний клавиш могут быть сохранены в файле настройки клавиатуры для последующего использования, что позволяет создавать и применять различные настройки по мере необходимости или создавать стандартный файл настройки клавиатуры для распространения среди пользователей. Чтобы сохранить сочетания клавиш в файл:

- 1. После назначения сочетаний клавиш нажмите кнопку **Сохранить** в правой части диалога **Настройка** (рисунок [14.29\)](#page-429-0).
- 2. В диалоге **Сохранить настройки клавиатуры** введите имя файла настройки клавиатуры в поле **Имя файла** или выберите существующий файл (расширение файла .cfg для настроек).
- 3. Нажмите кнопку **Сохранить**. Появится диалог для подтверждения, если необходимо перезаписать существующий файл, в противном случае отклика не будет, и файл будет сохранен.

## **Загрузка сохранённых настроек клавиатуры**

Чтобы загрузить сохранённый файл настроек клавиатуры и заменить существующую конфигурацию, нажмите кнопку **Загрузить** в правой части диалога **Настройка**, а затем выберите файл настроек в диалоговом окне **Загрузить настройки клавиатуры**.

## **Восстановление сочетаний клавиш**

Чтобы восстановить сочетания клавиш по умолчанию, нажмите кнопку **Восстановить** в правой части диалога **Настройка** (под кнопками **Загрузить** и **Сохранить**). Используйте эту функцию с осторожностью, так как диалог подтверждения не будет отображаться; значения по умолчанию будут установлены без какого-либо дополнительного уведомления или действия от пользователя.

#### **Запуск макросов комбинациями клавиш**

Также возможно задать сочетания клавиш, которые будут запускать макросы. Эти сочетания клавиш определяются пользователем, ни одно из них не встроено. Дополнительные сведения о макросах см. в Главе 12 Макросы.

# **14.7. Назначение макросов событиям**

В LibreOffice, когда что-то происходит, используется фраза, что произошло событие. Например, был открыт документ, нажата клавиша или перемещена мышь. Возможно связать макрос с событием, чтобы макрос запускался при наступлении события. Частая практика, что для события "Открыть документ" запускается макрос, который выполняет определённые задачи по настройке документа.

Чтобы связать макрос с событием, используйте вкладку **События** диалога **Настройка**. Дополнительные сведения см. в Главе 13 Начало работы с макросами, в Руководстве по быстрому старту.

# **14.8. Добавление функциональности с помощью расширений**

Расширение - это пакет, который можно установить в LibreOffice для добавления новых функций.

Хотя отдельные расширения можно найти в разных местах, официальный репозиторий расширений LibreOffice находится [здесь.](https://extensions.libreoffice.org/) Эти расширения предоставляются бесплатно. Расширения из других источников могут быть бесплатными или доступны за дополнительную плату. Ознакомьтесь с описаниями, чтобы узнать, какие лицензии и сборы применяются к тем, которые вас интересуют.

## **14.8.1. Установка расширений**

Чтобы установить расширение, содержащееся в репозитории, выполните следующие действия:

- 1. В LibreOffice выберите в строке меню **Сервис** ▷ **Управление расширениями** или нажмите **Ctrl+Alt+E**. В диалоге **Управление расширениями** нажмите ссылку **Расширения в интернете**.
- 2. Откроется окно браузера. Найдите нужное расширение и загрузите его на свой компьютер.
- 3. После загрузки и сохранения расширения вернитесь в диалог **Управление расширениями** и нажмите кнопку **Добавить**. Найдите и выберите расширение, которое вы хотите установить, и нажмите кнопку **Открыть**. Расширение начнёт устанавливаться. Вас могут попросить принять лицензионное соглашение.
- 4. После завершения установки расширение отобразится в диалоге **Управление расширениями**.

Чтобы установить расширение, которого нет в репозитории, загрузите расширение, затем перейдите к шагу 3 выше.

## **14.8.2. Проверка обновлений для расширений**

Нажмите кнопку **Проверка обновлений** в диалоге **Управление расширениями**, чтобы проверить наличие обновлений для установленных расширений.

## **14.8.3. Удаление и отключение расширений**

Чтобы удалить установленное вами расширение, выберите расширение в главном окне диалога **Управление расширениями** и нажмите кнопку **Удалить**.

Чтобы отключить расширение без его удаления, выберите расширение в диалоге **Управление расширениями** и нажмите кнопку **Отключить**, которая затем изменится на **Включить**.

### **Совет**

*Расширения могут быть установлены из некоторых других мест в Calc, таких как Галерея на Боковой панели, диалог Шаблоны, страница Настройки языка* ▷ *Лингвистика в диалоге Сервис* ▷ *Параметры и раздел Стиль значков на странице Вид в диалоге Сервис* ▷ *Параметры. В каждом из этих мест можно найти небольшую кнопку, ведущую к отфильтрованному представлению элементов в диалоге Управление расширениями.*

#### Примечание

*В некоторых случаях кнопки Удалить и Отключить могут быть недоступны, например, если выбрано одно из расширений, которое входило в комплект установки LibreOffice.*

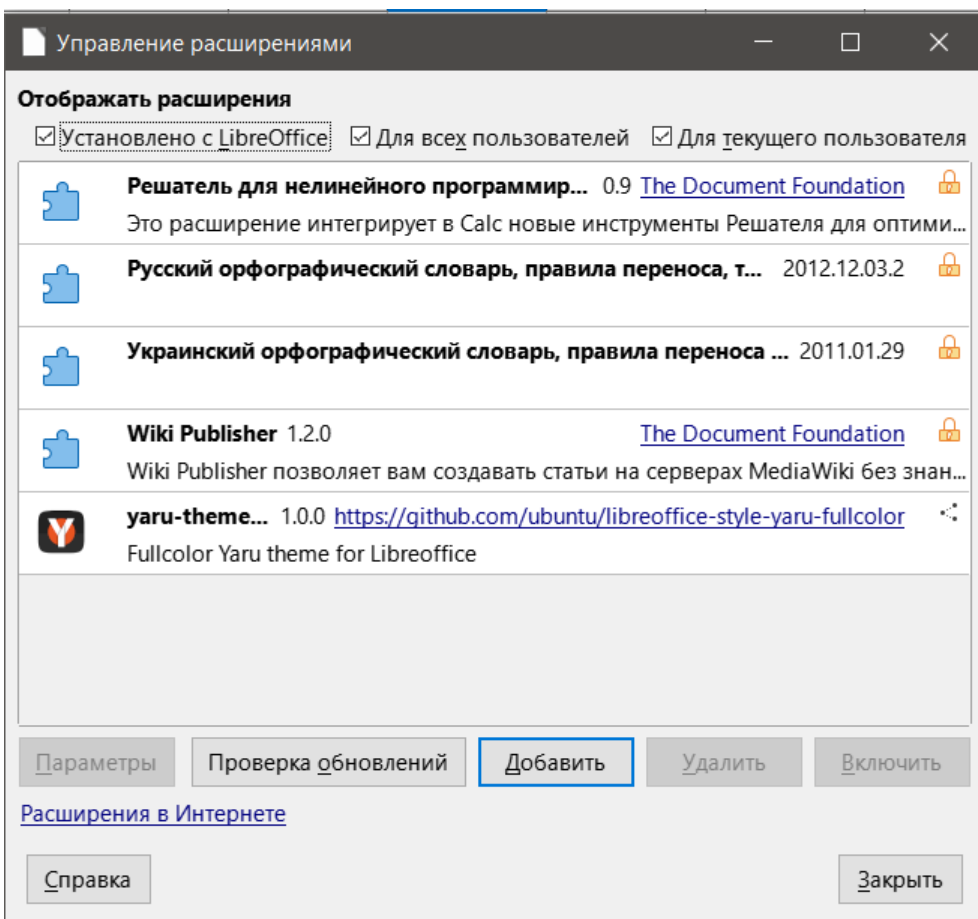

Рис. 14.30: Диалог Управление расширениями

# **14.9. Добавление пользовательских цветов**

Способ определения пользовательского цвета заключается в следующем:

- 1. Вставьте любой рисованный объект, например квадрат, в любой документ.
- 2. Щёлкните правой кнопкой мыши на объект и выберите пункт **Область** из контекстного меню.
- 3. Нажмите на кнопку **Цвет** на вкладке **Область** (рисунок [14.31\)](#page-432-0). В раскрывающемся списке **Палитра** в области **Цвета** выберите, в какую палитру добавить новый цвет. В разделе **Создать** определите новый цвет с помощью RGB или шестнадцатеричной записи или нажмите кнопку **Выбрать**, чтобы выбрать цвет в диалоговом окне **Выбор цвета** (рисунок [14.32](#page-432-1)).
- 4. Нажмите **Добавить** в левом нижнем углу, введите имя нового цвета во всплывающем диалоговом окне и нажмите **ОК**, чтобы сохранить.
- 5. Удалите объект из документа, если он не нужен.
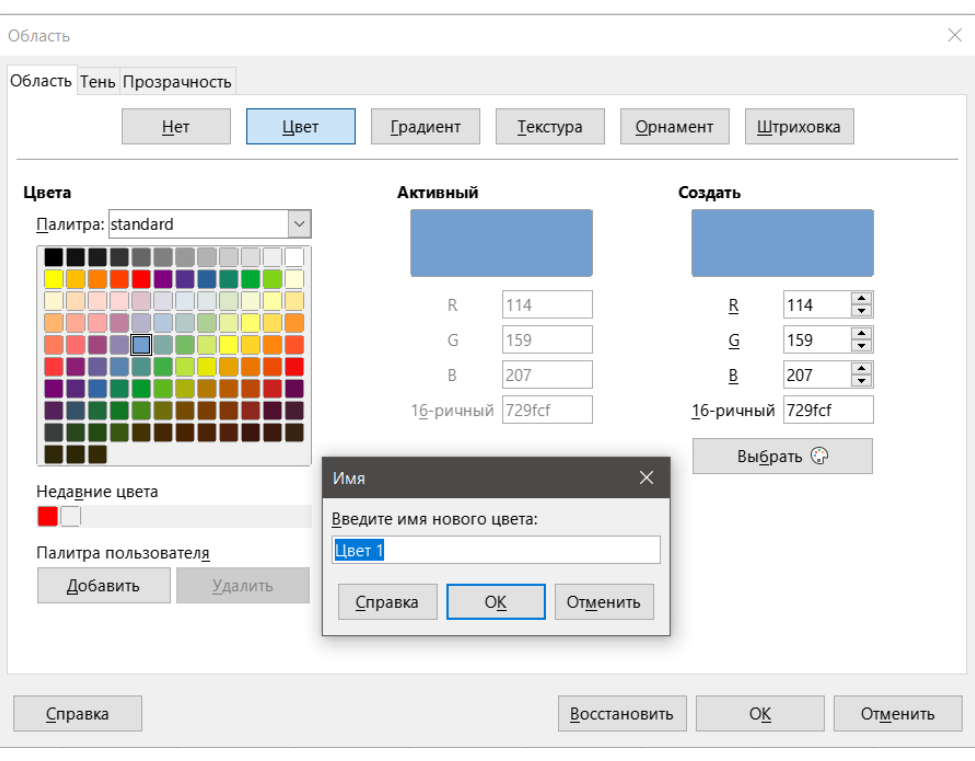

Рис. 14.31: Определение нового цвета

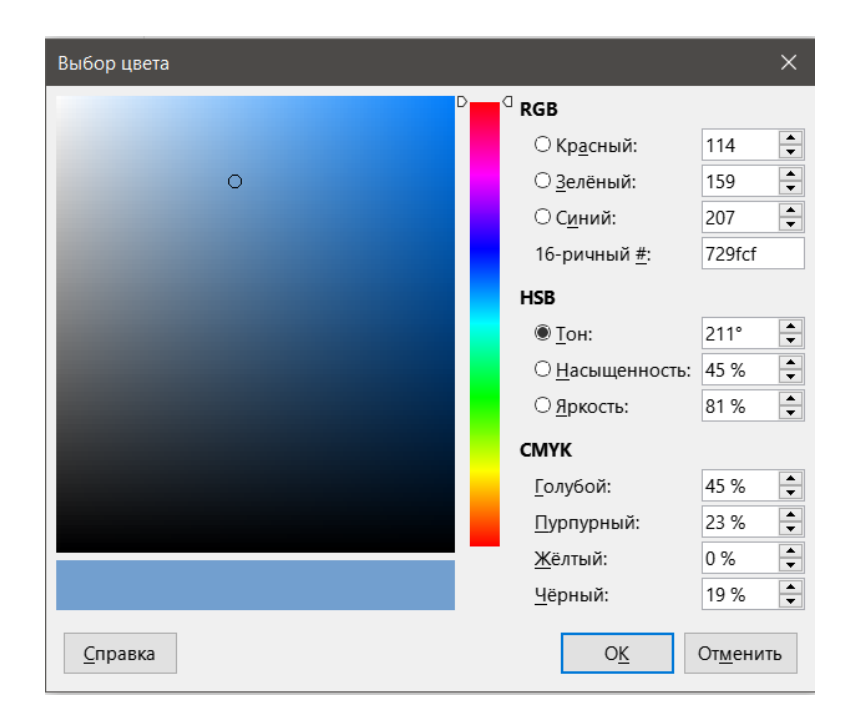

Рис. 14.32: Диалог Выбор цвета

# **Приложение A**

# **Коды ошибок**

# **Введение в коды ошибок Calc**

Calc даёт обратную связь при ошибках расчёта, неправильного использования функций, недопустимых ссылок на ячейки и значения, а также других ошибок, инициированных пользователем. Обратная связь может отображаться в ячейке, содержащей ошибку (рисунок [A.1](#page-433-0)), или в строке состояния (Рисунок [A.2](#page-433-1)), или в обоих местах одновременно, в зависимости от типа ошибки. Вообще говоря, если ошибка возникает в выбранной ячейке (или содержит курсор), сообщение об ошибке отображается в строке состояния.

<span id="page-433-0"></span>В качестве примера на рисунке [A.1](#page-433-0) показан код ошибки, показываемый, когда столбец слишком узок для отображения всей даты. Дата, отображаемая в строке ввода, 04/05/1998, без проблем поместится в ячейку, но формат, используемый ячейкой, выдаёт значение даты, как Воскресенье, 05 апреля 1998.

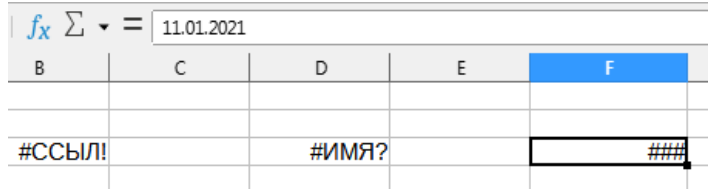

Рис. A.1: Коды ошибок в ячейках Calc

<span id="page-433-1"></span>Когда выделена ячейка, отображающая код ошибки #ССЫЛ!, в строке состояния отображается сообщение об ошибке, как показано на рисунке [A.2](#page-433-1). Это сообщение является более понятным, чем сообщение, отображаемое в ячейке, но оно все равно может не содержать достаточной информации для правильной диагностики проблемы. Более подробно коды ошибок описаны ниже и в справке LibreOffice Calc.

Ошибка: недопустимая ссылка

Рис. A.2: Сообщение об ошибке, отображаемое в строке состояния

### **Совет**

*Можно использовать функцию ТИПОШИБКИ(), чтобы найти код ошибки, возникшей в другой ячейке. Более подробную информацию об этой функции см. в справочной системе.*

# **Коды ошибок, отображаемые в ячейках**

**Код ошибки - N/A** Отображается в ячейке - ###

Объяснение ошибки - столбец слишком узкий, чтобы отобразить полное отформатированное содержимое ячейки.На самом деле это не ошибка, поэтому нет соответствующего числового кода ошибки. Решение этой проблемы состоит в том, чтобы увеличить ширину столбца или выбрать пункт меню **Формат > Ячейки > Выравнивание** и выбрать либо **Переносить по словам**, либо **Уменьшать по размеру ячейки** в разделе **Свойства**, чтобы текст соответствовал текущей ширине столбца.

### **Код ошибки - 503**

Отображается в ячейке - #ЧИСЛО!

Объяснение ошибки - вычисление приводит к переполнению заданного диапазона значений.

### **Код ошибки - 519**

Отображается в ячейке - #ЗНАЧ!

Объяснение ошибки - формула в ячейке возвращает значение, которое не соответствует определению используемой формулы или функций. Эта ошибка также может означать, что ячейка, на которую ссылается формула, содержит текст вместо числа.

### **Код ошибки - 524**

Отображается в ячейке - #ССЫЛ!

Объяснение ошибки - формула в ячейке использует ссылку, которая не существует. Либо не удалось разрешить имя описания столбца или строки, либо отсутствует столбец, строка или лист, содержащий ссылочную ячейку.

### **Код ошибки - 525**

Отображается в ячейке - #ИМЯ?

Объяснение ошибки - не удалось вычислить идентификатор: нет допустимой ссылки, нет допустимого доменного имени, нет имени столбца/строки, нет макроса, неправильный десятичный делитель, надстройка не найдена. Например, в ячейке формула =СУММ(bob\*5), а на листе нет ячейки с именем "bob" или содержащей текст "bob".

### **Код ошибки - 532**

Отображается в ячейке - #ДЕЛ/0!

Объяснение ошибки - оператор деления /, если знаменатель равен 0. Некоторые другие функции возвращают такую же ошибку, подробности см. ниже.

# **Общие коды ошибок**

Ниже приведены все коды и сообщения об ошибках для LibreOffice Calc.

### Примечание

*Ошибки, описанные как Внутренние ошибки, не должны возникать у пользователей в обычных условиях. Ошибки, перечисленные как Неиспользуемые, в настоящее время не относятся к какому-либо условию ошибки и не будут возникать.*

### **Код ошибки - 501**

Описание - недопустимый символ

Символ в формуле недопустим. Эта ошибка совпадает с ошибкой Недопустимое имя (525), за исключением того, что она возникает в формуле.В ячейке, содержащей ошибку, будет отображаться ссылка на ошибку #ИМЯ?.

### **Код ошибки - 502**

Описание - недопустимый аргумент

Аргумент функции недопустим; например, отрицательное число для функции КОРЕНЬ(). Эта ошибка также возникает, если функция БИЗВЛЕЧЬ() находит более одной совпадающей ячейки.

### **Код ошибки - 503**

Описание - недопустимая операция с плавающей запятой (ячейка отображает #ЧИСЛО!).

Деление на 0 или другое вычисление, которое приводит к переполнению определённого диапазона значений (слишком большое или слишком маленькое значение).

### **Код ошибки - 504**

Описание - ошибка списка параметров.

Параметр функции недопустим; например, текст вместо числа или ссылка на массив вместо ссылки на ячейку.

### **Код ошибки - 505**

Описание - внутренняя синтаксическая ошибка

Не используется.

# **Код ошибки - 506**

Описание - недопустимый разделитель

# Не используется.

# **Код ошибки - 507**

Описание - пара отсутствует

Не используется.

### **Код ошибки - 508**

Описание - пара отсутствует

Отсутствует скобка; например, есть закрывающие скобки, но нет открывающих.

### **Код ошибки - 509**

Описание - отсутствующий оператор

Оператор отсутствует; например, "=2(3+4)\* ", где отсутствует оператор между "2" и "(".

### **Код ошибки - 510**

Описание - отсутствующая переменная

Переменная отсутствует; например, когда два оператора находятся рядом "=1+\*2".

### **Код ошибки - 511**

Описание - отсутствующая переменная

Функция требует большего количества переменных, чем предусмотрено; например, И() и ИЛИ().

### **Код ошибки - 512**

Описание - переполнение формулы.

Общее количество внутренних элементов (то есть операторов, переменных, скобок) в формуле превышает 8192, или общее количество матриц, создаваемых формулой, превышает 150. Это включает в себя функции Basic, которые получают слишком большой массив в качестве параметра.

### **Код ошибки - 513** Описание - переполнение строки

Идентификатор в формуле превышает размер 64 КБ, или результат строковой операции превышает размер 64 КБ.

### **Код ошибки - 514**

Описание - внутреннее переполнение

Операция сортировки предпринята для слишком большого количества числовых данных (максимум 100000) или переполнен стек вычислений.

### **Код ошибки - 515**

Описание - внутренняя синтаксическая ошибка

Не используется.

### **Код ошибки - 516**

Описание - внутренняя синтаксическая ошибка

В стеке вычислений ожидается матрица, но она недоступна.

### **Код ошибки - 517**

Описание - внутренняя синтаксическая ошибка

Неизвестная ошибка; например, документ с более новой функцией открывается в более старой версии Calc, которая не содержит этой функции.

## **Код ошибки - 518**

Описание - внутренняя синтаксическая ошибка

Переменная недоступна.

## **Код ошибки - 519**

Описание - нет результата (ячейка отображает #ЗНАЧ!)

Формула даёт значение, которое не соответствует определению, или ячейка, на которую ссылается формула, содержит текст вместо числа.

# **Код ошибки - 520**

Описание - внутренняя синтаксическая ошибка

Компилятор создаёт неизвестный код компилятора.

## **Код ошибки - 521**

Описание - внутренняя синтаксическая ошибка

Никакого результата.

## **Код ошибки - 522**

Описание - цикличная ссылка

Формула прямо или косвенно ссылается на саму себя, и не отмечен параметр **Итерации** в диалоге **Сервис > Параметры > LibreOffice Calc > Вычислить**.

## **Код ошибки - 523**

Описание - процедура расчёта не сходится

Функция финансовой статистики пропустила целевое значение, или итерации циклических ссылок не достигают минимального изменения в пределах установленных максимальных шагов.

## **Код ошибки - 524**

Описание - недопустимые ссылки (в ячейке отображается #ССЫЛ!)

Либо не удалось разрешить имя описания столбца или строки, либо отсутствует столбец, строка или лист, содержащий ссылочную ячейку.

# **Код ошибки - 525**

Описание - недопустимые имена (в ячейке отображается #ИМЯ?)

Не удалось вычислить идентификатор: нет допустимой ссылки, нет допустимого доменного имени, нет имени столбца/строки, нет макроса, неправильный десятичный делитель, надстройка не найдена.

# **Код ошибки - 526**

Описание - внутренняя синтаксическая ошибка

Устаревший, больше не используется, но может быть получен из старых документов, если результатом является формула из домена.

### **Код ошибки - 527**

Описание - внутреннее переполнение

Ссылки, например, когда ячейка ссылается на ячейку, которая слишком инкапсулирована или глубоко вложена. Это внутренняя ошибка, и она не должна отображаться в LibreOffice.

# **Код ошибки - с 528 по 531**

Описание - не используются.

### **Код ошибки - 532**

Описание - деление на ноль (ячейка отображает #ДЕЛ/0!)

Оператор деления /, если знаменатель равен 0. Некоторые другие функции возвращают эту ошибку, например:

- ДИСПР с менее, чем 1 аргументом.
- СТАНДОТКЛОНП с менее, чем 1 аргументом.
- ДИСП с менее, чем 2 аргументами.
- СТАНДОТКЛОН с менее, чем 2 аргументами.
- НОРМАЛИЗАЦИЯ с аргументом stdev=0.
- НОРМРАСП с аргументом stdev=0.

# **Код ошибки - 533**

Описание - вложенные массивы не поддерживаются

Например, "=1;2"

## **Код ошибки - 538**

Описание - ошибка: Размер массива или матрицы

## **Код ошибки - 539**

Описание - неподдерживаемое содержимое встроенного массива

## Например, "=1+2"

## **Код ошибки - 540**

Описание - внешний контент отключён

Возникает, когда обнаружена функция, требующая (повторной) загрузки внешних источников, и пользователь ещё не подтвердил перезагрузку внешних источников.

# **Приложение B**

# **Сочетания клавиш**

# **Введение**

В этой главе вы найдёте набор сочетаний клавиш для LibreOffice Calc. Эти сочетания позволяют быстро выполнять команды без использования указательного устройства, такого как мышь или трекбол. Многие из этих сочетаний также можно найти в справке LibreOffice, доступ к которой можно получить [онлайн.](http://help.libreoffice.org/)

Вы можете настроить свои собственные сочетания клавиш или изменить существующие, перейдя в меню **Сервис > Настройка > Клавиатура**. Дополнительные инструкции см. в Главе 14, Настройка Calc. Некоторые из перечисленных здесь сочетаний клавиш форматирования и редактирования описаны в Главе 2, Ввод, редактирование и форматирование данных.

#### **Внимание!**

*Будьте осторожны при переназначении предопределённых сочетаний клавиш. Хотя и можно сбросить сочетания клавиш обратно к значениям по умолчанию LibreOffice, изменение общих горячих клавиш, таких как F1 для Справки, может вызвать путаницу, особенно если другие пользователи используют ваш компьютер совместно с вами.*

# **Использование LibreOffice в macOS**

Некоторые элементы меню или сочетания клавиш отличаются в операционной системе macOS от операционных систем Linux и Windows. В таблице ниже приведены некоторые соответствия. Для получения более детальной информации об отличиях смотрите встроенную **Справку**.

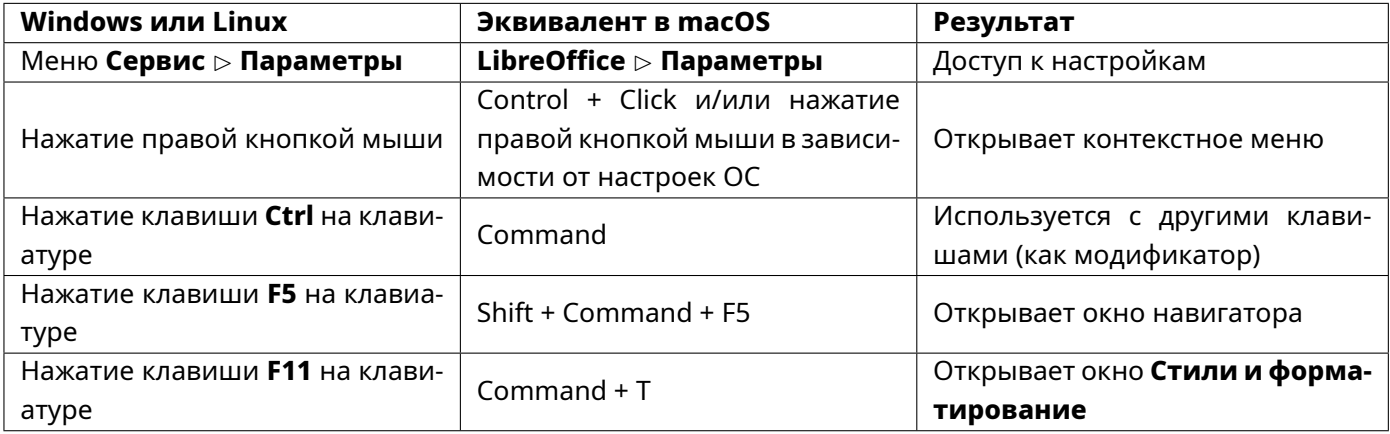

# **Сочетания клавиш для вставки и редактирования**

**Esc** - Отменяет текущее редактирование ячейки.

**Backspace** - Открывает диалог **Удалить содержимое**.

**Delete** - Удаляет содержимое ячейки без диалогового окна. Не удаляет форматирование.

**Insert** или **Ctrl+Shift+V** (после копирования данных) - Открывает диалог **Вставить как**.

**Alt+Enter** (после выбора диапазона) - Заполняет выбранный диапазон ячеек формулой, введённой в строке ввода.

**Ctrl+Enter** (при редактировании ячейки) - Вставляет ручной разрыв строки в текущую ячейку.

**Ctrl+Shift+Enter** (после выбора диапазона ячеек) - Создаёт формулу массива в текущем диапазоне, используя информацию, введённую в строке ввода формул. Вы не сможете вносить изменения в отдельные ячейки диапазона с формулой массива.

**Ctrl+D** (После выбора диапазона ячеек) - Заполняет выбранный диапазон содержимым его самых верхних ячеек.

**Ctrl+;** - Вставляет текущую дату в текущую ячейку. Если время уже добавлено, то оно изменяется на комбинированную отметку даты и времени.

**Ctrl+Shift+;** - Вставляет местное время в текущую ячейку. Если дата уже была добавлена, то она изменяется на комбинированную отметку даты и времени.

**Ctrl+'** (один апостроф) - Копирует содержимое ячейки над курсором в текущую ячейку, но остаётся в режиме редактирования, чтобы можно было вносить дальнейшие изменения.

**Ctrl++** - Открывает диалог **Вставить ячейки**. Знак плюс ( + ) - это знак на цифровой, а не на основной клавиатуре.

**Ctrl+-** - Открывает диалог **Удалить ячейки**.

# **Сочетания клавиш для навигации и выделения**

### Примечание

*Термин диапазон данных далее относится конкретно к непрерывному диапазону ячеек, содержащему данные и ограниченному пустыми строками и столбцами.*

# **Сочетания с клавишами со стрелками**

**Клавиши со стрелками (***↓***,** *↑***,** *←***,** *→***)** - Перемещает курсор на одну ячейку в направлении стрелки.

**Alt+Стрелка Вниз** - Открывает раскрывающийся список выбора текстовых элементов, которые ранее были введены в другие ячейки того же столбца.

**Alt+Стрелка Влево** - Уменьшает ширину текущего столбца.

**Alt+Стрелка Вправо** - Увеличивает ширину текущего столбца.

**Alt+Shift+Стрелка** - Оптимизирует ширину столбца или высоту строки в зависимости от текущей ячейки.

**Ctrl+Стрелка в любую сторону** - Перемещает курсор в направлении стрелки к краю текущего диапазона данных. Если ячейка рядом с курсором пуста, курсор переместится в следующую ячейку, содержащую данные.

**Shift+Стрелка в любую сторону** - Выделяет соседнюю ячейку или ячейки (если их несколько), расположенные в направлении стрелки. Повторное нажатие этого сочетания клавиш расширит выделение ещё на одну ячейку.

**Ctrl+Shift+Стрелка в любую сторону** - Выделяет все ячейки, содержащие данные, от курсора до края текущего диапазона данных в направлении стрелки. Может использоваться для выбора нескольких строк или столбцов одновременно.

# **Сочетания клавиш Home и End**

**Home** - Перемещает курсор в первую ячейку текущей строки.

**End** - Перемещает курсор вдоль текущей строки в ячейку последнего столбца, содержащего данные на листе.

**Ctrl+Home** - Перемещает курсор в первую ячейку (A1) текущего листа.

**Ctrl+End** - Перемещает курсор в ячейку в последнем столбце и строке, которые содержат данные на текущем листе.

**Shift+Home** - Выделяет ячейки от курсора до первой ячейки текущей строки.

**Shift+End** - Выделяет ячейки вдоль текущей строки от курсора до ячейки в последнем столбце, содержащем данные на листе.

**Ctrl+Shift+Home** - Выделяет все ячейки от курсора до первой ячейки (A1) текущего листа.

**Ctrl+Shift+End** - Выделяет все ячейки от курсора до ячейки в последнем столбце и строке, содержащие данные на текущем листе.

## **Сочетания клавиш с Page Up и Page Down**

**Page Up** - Перемещается вверх на одну страницу экрана.

**Page Down** - Перемещается вниз на одну страницу экрана.

**Alt+Page Up** - Перемещает одну страницу экрана влево.

**Alt+Page Down** - Перемещает одну страницу экрана вправо.

**Ctrl+Page Up** или **Ctrl+Shift+Tab** - Перемещается на предыдущий лист или на предыдущую страницу, если вы находитесь в режиме предварительного просмотра печати.

**Ctrl+Page Down** или **Ctrl+Tab** - Переход на следующий лист или на следующую страницу, если вы находитесь в режиме предварительного просмотра печати.

**Shift+Page Up** - Выделяет ячейки от курсора до строки на одну страницу вверх. Если сочетание клавиш используется снова, оно расширяет существующее выделение ещё на одну страницу.

**Shift+Page Down** - Выделяет ячейки от курсора до строки на одну страницу вниз. Если сочетание клавиш используется снова, оно расширяет существующее выделение ещё на одну страницу.

**Alt+Shift+Page Up** - Выделяет ячейки от курсора до столбца на одну страницу влево. Если сочетание клавиш используется снова, оно расширяет существующее выделение ещё на одну страницу.

**Alt+Shift+Page Down** - Выделяет ячейки от курсора до столбца на одну страницу вправо. Если сочетание клавиш используется снова, оно расширяет существующее выделение ещё на одну страницу.

**Ctrl+Shift+Page Up** - Перемещает на предыдущий лист и добавляет его к текущему выделенному листу. Если все листы в документе уже выбраны, то только этот лист останется выбранным.

**Ctrl+Shift+Page Down** - Перемещает на следующий лист и добавляет его к текущему выделенному листу. Если все листы в документе уже выбраны, то только этот лист останется выбранным.

# **Другие сочетания клавиш**

**Enter** (находясь в выбранном диапазоне) - Перемещает курсор в следующую ячейку в выбранном диапазоне сверху вниз, затем слева направо. Чтобы указать, в каком направлении движется курсор, перейдите в диалог из меню **Сервис > Параметры > LibreOffice Calc > Общие**.

**Ctrl+Space** - Выделяет текущий столбец или расширяет существующее выделение на все соответствующие столбцы.

**Shift+Space** - Выделяет текущую строку или расширяет существующее выделение на все соответствующие строки.

**Ctrl+Shift+Space** - Выделяет все ячейки на текущем листе.

**Ctrl+]** - Выделяет ячейки, которые зависят от текущей ячейки.

**Ctrl+[** - Выделяет ячейки, от которых зависит текущая ячейка.

**Shift+Backspace** - Отменяет выделение текущей ячейки без удаления содержимого.

**Ctrl+Backspace** - Переводит вид на курсор, если он в данный момент не находится в поле зрения на экране.

**Ctrl+\*** - Выделение диапазона данных, содержащего курсор. Звёздочка ( \* ) - это знак умножения на цифровой клавиатуре, а не на главной.

**Ctrl+/** - Выбор диапазона формулы массива, содержащего курсор.

**Ctrl+'** - Показывает или скрывает формулы вместо значений во всех ячейках с формулами. Клавиша (') находится слева от клавиши 1 на большинстве клавиатур.

# **Использование мыши и сочетаний клавиш**

Удерживая нажатой клавишу **Ctrl**, выделяйте ячейки с помощью мыши - Позволяет выбрать несколько диапазонов ячеек в разных областях текущего листа.

Удерживая нажатой клавишу **Ctrl**, выбирайте вкладки листов - Позволяет выбрать несколько листов в текущем документе. Щелчок по листу, который не находится в поле зрения, но выбран, удалит его из текущего выбора листов.

Удерживая нажатой клавишу **Shift**, выберите вкладку листа - Добавляет все листы из видимого листа на выбранный лист в текущее выделение листа.

# **Сочетания с функциональными клавишами**

**F1** - Отображает Справку LibreOffice.

**Shift+F1** - Отображает контекстную справку.

**Ctrl+F1** - Отображает комментарий, прикрепленный к текущей ячейке.

**F2** - Переключается в режим редактирования и помещает курсор в конец содержимого текущей ячейки.Если курсор находится в диалоговом окне ввода, с которым связана кнопка свернуть, диалоговое окно будет скрыто, а поле ввода останется видимым.Нажмите F2 ещё раз, чтобы показать весь диалог целиком.

**Ctrl+F2** - Открывает Мастер функций.

**Ctrl+Shift+F2** - Перемещает курсор в строку ввода, где можно ввести формулу для текущей ячейки

**Ctrl+F3** - Открывает диалог **Управление именами**.

**F4** - Циклически переключает относительные и абсолютные ссылки в поле ввода (например, A1, \$A\$1, \$A1 или A\$1).

**Ctrl+Shift+F4** - Скрывает или показывает проводник **Источники данных**.

**F5** - Скрывает или показывает **Навигатор**.

**Shift+F5** - Показывает зависимые ячейки. Стрелки будут указывать от исходных ячеек к зависимым ячейкам формулы.

**Shift+F9** - Показывает влияющие ячейки. Стрелки будут указывать от исходных ячеек к зависимым ячейкам формулы.

**Ctrl+F5** - Скрывает или показывает Боковую панель.

**Ctrl+Shift+F5** или **Ctrl+Shift+T** - Перемещает курсор в раскрывающийся список Область листа.

**F7** - Проверяет орфографию в текущем листе.

**Ctrl+F7** - Открывает **Тезаурус**, если текущая ячейка содержит текст.

**F8** - Переключение между стандартным и расширенным режимами выделения. В этом режиме вы можете использовать клавиши со стрелками для расширения выбора ячеек. Вы также можете щёлкнуть в другой ячейке, чтобы расширить выделение.

**Ctrl+F8** - Выделяет ячейки, используя различные цвета шрифта. Текст чёрный, формулы зелёные, а цифры синие.

**Shift+F8** - Переключение между стандартным и добавляющим режимами выделения. В этом режиме вы можете добавлять отдельные ячейки в диапазон с помощью мыши.

**F9** - Пересчитывает изменённые формулы в текущем листе. Если **Автоматическое вычисление** включено, то эта клавиша будет влиять только на такие функции, как СЛЧИС и ТДАТА. Чтобы переключить **Автоматическое вычисление**, выберите в меню пункт **Данные > Содержимое ячейки > Вычислять автоматически**.

**Ctrl+F9** - Обновляет выбранную диаграмму.

**Ctrl+Shift+F9** - Пересчитывает все формулы на всех листах. Если **Автоматическое вычисление** включено, то это сочетание клавиш будет влиять только на такие функции, как СЛЧИС и ТДАТА.

**F11** - Открывает секцию Стили, в которой можно применить стиль форматирования к содержимому ячейки или к текущему листу.

**Shift+F11** - Открывает диалоговое окно Сохранить как шаблон, в котором можно создать шаблон документа.

**Ctrl+Shift+F11** - Обновляет шаблоны.

**F12** - Группирует выбранный диапазон данных, как часть структуры.

**Ctrl+F12** - Разгруппирует выбранный диапазон данных из структуры.

# **Сочетания клавиш для форматирования ячеек**

#### Примечание

*Сочетания клавиш с цифрами ниже, кроме Ctrl+1, используют не цифровые клавиши на цифровой клавиатуре, а те, что находятся на основной клавиатуре.*

**Ctrl+1** - Открывает диалог **Формат ячеек**.

**Ctrl+Shift+1** - Формат числа с двумя десятичными знаками и разделителем тысяч.

**Ctrl+Shift+2** - Стандартный экспоненциальный формат.

**Ctrl+Shift+3** - Стандартный формат даты.

**Ctrl+Shift+4** - Стандартный формат валюты.

**Ctrl+Shift+5** - Стандартный процентный формат с двумя десятичными знаками.

**Ctrl+Shift+6** - Стандартный формат.

**Ctrl+M** - Очищает все форматирование в текущей ячейке.

# **Сочетания клавиш для Сводной таблицы**

**Tab** - Изменяет фокус, перемещаясь вперёд по элементам диалога **Разметка сводной таблицы**. **Shift+Tab** - Изменяет фокус, перемещаясь назад по элементам диалога **Разметка сводной таблицы**.

**Клавиши со стрелками** - Перемещает фокус на один элемент в направлении стрелки в текущей области диалога.

**Home** - Выбирает первый элемент в текущей области диалога.

**End** - Выбирает последний элемент в текущей области диалога.

**Alt и подчёркнутый символ в одном из имён диалоговых полей** - Копирует или перемещает текущее поле в области полей строки (Alt+Я), столбца (Alt+П), данных (Alt+Д), фильтра (Alt+Ф) или доступных полей (Alt+У), в зависимости от того, какое из них вы выберете.

**Delete** - Удаляет текущее поле из области.

# **Сочетания клавиш для диаграмм**

### **Совет**

*Вы можете использовать клавишу Alt с клавишами со стрелками и клавиши плюс ( + ) и минус ( - ) для перемещения элементов c большей точностью.*

**Tab** - Выбирает следующий элемент диаграммы.

**Shift+Tab** - Выбирает предыдущий элемент диаграммы.

**Home** - Выбирает первый элемент диаграммы.

**End** - Выбирает последний элемент диаграммы.

**Esc** - Отменяет выбор.

**Клавиши со стрелками** - Перемещает элемент в направлении стрелки.

**Клавиши со стрелками в круговых диаграммах** - Перемещает выбранный сегмент диаграммы в направлении стрелки.

**F2 в заголовке** - Переход в режим ввода текста.

**F3 в легендах и рядах данных** - Открывает группы, чтобы можно было редактировать отдельные компоненты.

**Ctrl+F3 в легендах и рядах данных** - Выход из групп.

**+/-** - Увеличивает или уменьшает диаграмму.

**+/- в круговых диаграммах** - Перемещает выбранный сегмент круговой диаграммы с круговой диаграммы или в круговую диаграмму.

# **Приложение C**

# **Описание функций Calc**

# **C.1. Функции, доступные в Calc**

Calc предоставляет все часто используемые функции, которые можно найти в современных приложениях для работы с электронными таблицами.

Поскольку многие функции Calc требуют очень конкретных и тщательно рассчитанных входных аргументов, описания в этой главе не следует считать полными описаниями для каждой функции. Подробные сведения и примеры всех функций см. в Справке или в вики LibreOffice.

В Calc доступно более 500 функций. Дополнительные функции можно добавить с помощью расширений Calc (см. Главу 14). Ниже перечислены функции Calc, разделённые на одиннадцать категорий.

#### Примечание

*Функции, имена которых заканчиваются на \_ADD или \_EXCEL2003, предназначены для совместимости с функциями Microsoft Excel 2003. Они возвращают те же результаты, что и соответствующие функции в Excel 2003 (без суффикса), которые, хотя и могут быть правильными, не основаны на международных стандартах. Calc автоматически изменяет функцию на \_ADD или \_EXCEL2003 для соответствующих функций в импортированных электронных таблицах Excel 2003.*

### **C.1.1. Терминология: числа и аргументы**

Некоторые описания в этой главе задают ограничения на количество значений или аргументов, которые могут быть переданы функции. В частности, функции, которые ссылаются на следующие аргументы, могут привести к путанице:

- Число\_1, число\_2, ... число\_30
- Число с 1 до 30
- список до 30 чисел

Есть существенная разница между списком чисел (или целых чисел) и количеством аргументов, которые будет принимать функция.

Например, функция СУММ может принимать не более 30 аргументов.

Это ограничение НЕ означает, что вы можете суммировать только 30 чисел, но что вы можете передать функции только 30 отдельных аргументов.

Аргументы - это значения, разделённые точкой с запятой, и могут включать диапазоны, которые часто ссылаются на несколько значений. Поэтому один аргумент может ссылаться на несколько значений, и функция, ограничивающая ввод 30 аргументами, на самом деле может принимать более 30 отдельных числовых значений.

В этой главе делается попытка прояснить эту ситуацию, используя термин аргументы, а не какие-либо другие фразы.

В функциях LibreOffice Calc аргументы, помеченные как "необязательные", могут быть пропущены

только в том случае, если нет последующих аргументов.

Например, в функции с четырьмя аргументами, где последние два аргумента помечены, как "необязательные", вы можете пропустить (не указывать) аргумент 4 или аргументы 3 и 4 вместе, но вы не можете пропустить только аргумент 3.

#### **Внимание!**

*Локализаторы что в Excel, что в Calc сделали очень странную штуку в части перевода имён функций на русский язык. Локализованы не все имена функций! То есть часть функций всё равно имеет английское имя, даже если включена поддержка русского языка и использование русских имён функций. А в связи с тем, что некоторые имена функций локализованы ещё и по разному в Excel и в Calc, то в описании функций ниже по тексту пришлось в именах функций писать конструкцию вида "Английское имя функции" - "Русское имя функции с аргументами в скобках". Английские имена функций между Calc и Excel совпадают полностью.*

# **C.2. Математические функции**

**ABS - ABS(Число)** - возвращает абсолютное значение заданного числа.

**ACOS - ACOS(Число)** - возвращает обратный косинус заданного числа в радианах.

**ACOSH - ACOSH(Число)** - возвращает обратный гиперболический косинус заданного числа в радианах.

**ACOT - ACOT(Число)** - возвращает обратный котангенс заданного числа в радианах.

**ACOTH - ACOTH(Число)** - возвращает обратный гиперболический котангенс данного числа в радианах.

### **AGGREGATE - АГРЕГАТ(Функция; Параметр; Число1; Число2, ...)** или

**АГРЕГАТ(Функция; Параметр; Массив; k)** - возвращает совокупный результат по указанным ячейкам. Пользователь может выбрать функцию агрегирования, которая будет использоваться, и какие данные будут игнорироваться во время агрегирования.

Функция АГРЕГАТ была разработана для вертикальных диапазонов данных с активированной функцией автофильтра. Если автофильтр не активирован, результаты функции АГРЕГАТ не будут автоматически пересчитаны, если появились новые скрытые строки. Можно применить функцию АГРЕГАТ к горизонтальным диапазонам, но есть ограничения – в частности, функция не распознает скрытые столбцы.

Аргумент *Функция* - это число или ссылка на ячейку, содержащую число, в диапазоне от 1 до 19. Это число задаёт функцию агрегирования (например, СРЗНАЧ, СЧЁТ, МАКС или МИН). Значения с функциями перечислены ниже:

- 1 AVERAGE СРЗНАЧ
- 2 COUNT СЧЁТ
- 3 COUNTA СЧЁТА
- 4 MAX МАКС
- 5 MIN МИН
- 6 PRODUCT ПРОИЗВ
- 7 STDEV.S СТОТКЛ.В
- 8 STDEV.P СТОТКЛ.Г
- 9 SUM СУММ
- 10 VAR.S ДИСП.В
- 11 VAR.P ДИСП.Г
- 12 MEDIAN МЕДИАНА
- 13 MODE.SNGL МОДА.ОДН
- 14 LARGE НАИБОЛЬШИЙ
- 15 SMALL НАИМЕНЬШИЙ
- 16 PERCENTILE.INC ПРОЦЕНТИЛЬ.ВКЛ
- 17 QUARTILE.INC КВАРТИЛЬ.ВКЛ
- 18 PERCENTILE.EXC ПРОЦЕНТИЛЬ.ИСКЛ
- 19 QUARTILE.EXC КВАРТИЛЬ.ИСКЛ

Аргумент *Параметр* - это число или ссылка на ячейку, содержащую число в диапазоне от 0 до 7. Это число задаёт тип данных, которые следует игнорировать во время агрегирования. Значение каждого числа описано ниже:

- 0 игнорировать только вложенные функции ИТОГ и АГРЕГАТ
- 1 игнорировать только скрытые строки, вложенные функции ИТОГ и АГРЕГАТ
- 2 игнорировать только ошибки, вложенные функции ИТОГ и АГРЕГАТ
- 3 игнорировать только ошибки, скрытые строки, вложенные функции ИТОГ и АГРЕГАТ
- 4 ничего не игнорировать
- 5 игнорировать только скрытые строки
- 6 игнорировать только ошибки
- 7 игнорировать только скрытые строки и ошибки

*Число1, Число2, ..., Число253* - это числовые аргументы или ссылки на ячейки, которые их содержат. Этот вариант синтаксиса предназначен для использования только со значениями аргумента *Функция* в диапазоне от 1 до 13.

Аргумент *Массив* может быть задан границами диапазона, именем именованного диапазона или меткой столбца.

Аргумент *k* - это числовой аргумент для определённых функций и должен соответствовать второму аргументу этих функций (например, функция НАИБОЛЬШИЙ требует значения для своего аргумента Rank\_c). Аргумент *k* должен быть опущен для значений аргумента *Функция* от 1 до 13, но должен быть задан для значений аргумента *Функция* в диапазоне от 14 до 19.

**ASIN - ASIN(Число)** - возвращает обратный синус заданного числа в радианах.

**ASINH - ASINH(Число)** - возвращает обратный гиперболический синус заданного числа в радианах.

**ATAN - ATAN(Число)** - возвращает обратный тангенс заданного числа в радианах.

**ATAN2 - ATAN2(число\_x, число\_y)** - возвращает обратный тангенс указанных в радианах координат x и y. Это угол между осью X и линией от начала координат до точки с координатами (число\_x; число\_y).

**ATANH - ATANH(Число)** - возвращает обратный гиперболический тангенс заданного числа в радианах.

**BITAND - БИТ.И(Число1;Число 2)** - это побитовое "И" двух положительных целых чисел, значения которых меньше, чем  $2^{48}\cdot$ 

**BITLSHIFT - БИТ.СДВИГЛ(Число;Сдвиг)** - побитовый сдвиг влево положительного целого значения.

 $4$ исло - это целое число, меньшее, чем  $2^{48}$ .

*Сдвиг* - это количество бит для смещения.

**BITOR - БИТ.ИЛИ(Число 1;Число 2)** - это побитовое "ИЛИ" двух положительных целых чисел, значения которых меньше, чем  $2^{48}$ .

**BITRSHIFT - БИТ.СДВИГП(Число;Сдвиг)** - побитовый сдвиг вправо положительного целого значения.  $4$ исло - это целое число, меньшее, чем  $2^{48}$ .

*Сдвиг* - это количество бит для смещения.

**BITXOR - БИТ.ИСКЛИЛИ(Число1;Число 2)** - это побитовое "исключающее ИЛИ" двух положительных целых чисел, значения которых меньше, чем  $2^{48}\cdot$ 

**CEILING - ОКРВВЕРХ(Число;Значимость;Режим)** - округляет заданное число до ближайшего кратного значения *Значимости*.

*Значимость* - это необязательное значение, которое по умолчанию равно -1 или +1, в зависимости от знака числа.

*Режим* - это необязательный аргумент. Если значение аргумента *Режим* задано и не равно нулю, а аргументы *Число* и *Значимость* отрицательны, то округление производится на основе абсолютного значения числа, чтобы отрицательные числа округлялись от нуля. Если значение аргумента *Режим* равно нулю или опущено, отрицательные числа округляются до нуля.

Если электронная таблица экспортируется в MS Excel, функция ОКРВВЕРХ экспортируется как эквивалентная функция ОКРВВЕРХ.МАТ, которая существует с Excel 2013. Если вы планируете использовать электронную таблицу с более ранними версиями Excel, используйте функцию ОКРВВЕРХ.ТОЧН, которая существует с Excel 2010, или ОКРВВЕРХ.XCL, которая экспортируется, как функция ОКРВВЕРХ, совместимая со всеми версиями Excel.

**CEILING.MATH - ОКРВВЕРХ.МАТ(Число;Значимость;Режим)** - округляет заданное число до ближайшего кратного значения *Значимости*.

*Значимость* - это необязательное значение, по умолчанию равное 1.

*Режим* - это необязательный аргумент. Если значение аргумента *Режим* задано и не равно нулю, отрицательные числа округляются от нуля. Если значение аргумента *Режим* равно нулю или опущено, отрицательные числа округляются до нуля.

**CEILING.PRECISE - ОКРВВЕРХ.ТОЧН(Число;Значимость)**- округляет данное число до ближайшего кратного *Значимости*, независимо от знака *Значимости*.

*Значимость* - это необязательный аргумент.

**CEILING.XCL - ОКРВВЕРХ.XCL(Число;Значимость)** - округляет данное число от нуля до ближайшего кратного *Значимости*.

**COLOR - ЦВЕТ(Красный;Зеленый;Синий;Альфа)** - возвращает числовое значение, вычисленное комбинацией трёх цветов (красного, зелёного и синего) и альфа-канала в цветовой системе RGBA. Результат зависит от цветовой системы, используемой вашим компьютером. Значения для *Красного*, *Зеленого* и *Синего* компонентов цвета должны находиться в диапазоне от 0 до 255. *Альфа* - это необязательный целочисленный аргумент со значением от 0 до 255. Значение Альфа равное 0 означает, что цвет полностью прозрачен, в то время как значение 255 даёт полностью непрозрачный цвет.

**COMBIN - ЧКОМБ(Число\_1;Число\_2)** - возвращает количество комбинаций для элементов без повторения.

*Число\_1* - это общее количество элементов.

*Число\_2* - это число, которое будет комбинироваться из элементов.

**COMBINA - ЧКОМБА(Число\_1;Число\_2)** - возвращает количество комбинаций для заданного количества объектов (включая повторения).

*Число\_1* - это общее количество элементов.

*Число\_2* - это число, которое нужно выбрать из элементов.

**CONVERT\_OOO - CONVERT\_OOO(Значение;Из\_единицы\_изм;В\_единицу\_изм)** - Конвертирует *Значение* в евро в другую европейскую валюту, существовавшую до евро, и наоборот. Введите аргументы *Из\_единицы\_изм* и *В\_единицу\_изм* непосредственно в виде текста в кавычках или в качестве ссылки на ячейку, содержащую текст. Если вы вводите валюты в ячейки, они должны точно соответствовать списку разрешённых валют, который чувствителен к регистру символов.

Список разрешённых валют и коэффициенты пересчёта определены в файле конфигурации main.xcd. Стандартный файл main.xcd, распространяемый, начиная с LibreOffice 6.2, включает коэффициенты пересчёта между евро ("EUR") и 19 другими валютами (например, "ATS", "BEF", "CYP", "DEM" и т.д.).

**COS - COS(Число)** - возвращает косинус числа (угол в радианах).

**COSH - COSH(Число)** - возвращает гиперболический косинус числа (угол в радианах).

**COT - COT(Число)** - возвращает котангенс числа (угол в радианах).

**COTH - COTH(Число)** - возвращает гиперболический котангенс числа (угол в радианах).

**CSC - CSC(Угол)** - возвращает косеканс угла, заданного в радианах (1/SIN(X)).

**CSCH - CSCH(Угол)** - возвращает гиперболический косеканс гиперболического угла (1/SINH(X)).

**DEGREES - ГРАДУСЫ(Число)** - преобразует заданное число в радианах в градусы.

### **EUROCONVERT - ПЕРЕСЧЕТЕВРО(Значение;Из\_валюты;В\_валюту;Полная\_точность;Три\_точность)**

- конвертирует из одной валюты, которая была до введения евро, в другую, используя курсы конвертации, установленные Европейской комиссией.

*Значение* - это значение, которое должно быть преобразовано.

*Из\_валюты* - это код валюты по ISO 4217, из которой должно быть конвертировано значение. Не чувствителен к регистру.

*В\_валюту* - это код валюты по ISO 4217, в которую должно быть конвертировано значение. Не чувствителен к регистру.

*Полная\_точность* - необязательный аргумент. Если он опущен или установлено значение 0, результат округляется в соответствии с десятичными знаками аргумента *В\_валюту*. Для других значений результат не округляется.

*Три\_точность* - необязательный аргумент. Если аргумент *Три\_точность* >=3, промежуточный результат троичного преобразования (Валюта1 -> Euro -> Валюта2) округляется до этой точности. Если аргумент *Три\_точность* опущен, промежуточный результат не округляется. Кроме того, если аргумент *В\_валюту* это "EUR", то используется аргумент *Три\_точность*, как если бы требовалась триангуляция и применялось преобразование из евро в евро.

Распознаются следующие коды валют: "ATS", "BEF", "CYP", "DEM", "ESP", "EUR", "FIM", "FRF", "GRD", "IEP", "ITL", "LUF", "NLG", "PTE", "SIT".

**EVEN - ЧËТН(Число)** - Округляет положительное *Число* вверх до следующего чётного целого, а отрицательное - вниз до следующего отрицательного чётного целого.

**EXP - EXP(Число)** - возвращает константу e, возведённую в степень данного *Числа*.

**FACT - ФАКТР(Число)** - возвращает факториал заданного *Числа*.

**FLOOR - ОКРВНИЗ(Число;Значимость;Режим)** - округляет заданное число до ближайшего меньшего числа, кратного значению *Значимости*.

*Значимость* - это необязательное значение, которое по умолчанию равно -1 или +1, в зависимости от знака числа.

*Режим* - это необязательный аргумент. Если значение аргумента *Режим* задано и не равно нулю, а аргументы *Число* и *Значимость* отрицательны, то округление производится на основе абсолютного значения *Числа*, чтобы отрицательные числа округлялись от нуля. Если значение аргумента *Режим* равно нулю или опущено, отрицательные числа округляются от нуля.

Если электронная таблица экспортируется в MS Excel, функция ОКРВНИЗ экспортируется как эквивалентная функция ОКРВНИЗ.МАТ, существующая с Excel 2013. Если вы планируете использовать электронную таблицу с более ранними версиями Excel, используйте либо ОКРВНИЗ.ТОЧН, которая существует с Excel 2010, либо ОКРВНИЗ.XCL, который экспортируется, как функция ОКРВНИЗ, совместимая со всеми версиями Excel.

**FLOOR.MATH - ОКРВНИЗ.МАТ(Число;Значимость;Режим)** - округляет заданное Число до ближайшего меньшего числа, кратного значению *Значимости*.

*Значимость* - это необязательный аргумент, по умолчанию равный 1.

*Режим* - это необязательный аргумент. Если значение аргумента *Режим* задано и не равно нулю, отрицательные числа округляются к нулю. Если значение аргумента *Режим* равно нулю или опущено, отрицательные числа округляются от нуля.

**FLOOR.PRECISE - ОКРВНИЗ.ТОЧН(Число;Значимость)** - округляет данное *Число* вниз до ближайшего, кратного значению *Значимости*, независимо от знака *Значимости*.

*Значимость* - это необязательный аргумент.

**FLOOR.XCL - ОКРВНИЗ.XCL(Число;Значимость)** - округляет данное *Число* к нулю до ближайшего кратного абсолютного значения *Значимости*.

**GCD - НОД(Целое1;Целое2;...;Целое30)**- возвращает наибольший общий делитель одного или нескольких положительных целых чисел. *ЦелоеX* - это список из 30 целых чисел, по крайней мере одно из которых должно быть больше нуля, для которых должен быть вычислен наибольший общий делитель. Даёт результат, основанный на международных стандартах.

**GCD\_EXCEL2003 - НОД\_EXCEL2003(Число1;Число2;...;Число30)** - возвращает наибольший общий делитель списка из 30 чисел.

Эта функция возвращает тот же результат, что и соответствующая функция НОД из Microsoft Excel 2003. Используйте функцию НОД в Calc для получения результатов, основанных на международных стандартах.

**INT - ЦЕЛОЕ(Число)** - округляет заданное *Число* до ближайшего целого числа.

**ISO.CEILING - ISO.ОКРВВЕРХ(Число;Значимость)** - округляет *Число* вверх до ближайшего, кратного значению *Значимости*, независимо от знака *Значимости*.

*Значимость* - это необязательный аргумент.

**LCM - НОК(Целое1;Целое2;...;Целое30)** - возвращает наименьшее общее кратное для одного или нескольких целых чисел.

*Целое1, Целое2, ..., Целое30* - это целые числа, наименьшее общее кратное для которых должно быть вычислено.

**LCM\_EXCEL2003 - НОК\_EXCEL2003(Число1;Число2;...;Число30)** - возвращает наименьшее общее кратное из списка до 30 чисел.

Эта функция возвращает тот же результат, что и соответствующая функция НОК из Microsoft Excel 2003. Используйте функцию НОК в Calc для получения результатов, основанных на международных стандартах.

**LN - LN(Число)** - возвращает натуральный логарифм, основанный на константе e, для данного *Числа*, которое должно быть больше 0.

**LOG - LOG(Число;Основание)** - возвращает логарифм заданного *Числа* (значение > 0) по заданному *Основанию*.

*Основание* - это основание для вычисления логарифма. Если опущено, предполагается, что оно равно 10.

**LOG10 - LOG10(Число)** - возвращает логарифм *Числа* (значение > 0) по основанию 10.

**MOD - ОСТАТ(Делимое;Делитель)** - возвращает остаток после деления числа на делитель.

*Делимое* - это число, которое нужно разделить.

*Делитель* - это число, на которое делится *Делимое*.

**MROUND - ОКРУГЛТ(Число;Кратность)** - возвращает *Число*, округлённое до ближайшего большего числа, кратного аргументу *Кратность*.

**MULTINOMIAL - МУЛЬТИНОМ(Число1;...;Число30)** - возвращает отношение факториала суммы значений *Чисел* к произведению факториалов *Чисел*.

*ЧислоХ* - это список из чисел.

**ODD - НЕЧЁТ(Число)** - Округляет *Число* вверх, если положительное, и вниз, если отрицательное, до ближайшего нечётного целого числа.

**PI - ПИ()** - возвращает значение константы pi() с точностью до четырнадцати знаков после запятой.

**POWER - СТЕПЕНЬ(Основание;Экспонента)** - возвращает результат числа, возведённого в степень. *Основание* - это число, которое должно быть возведено в заданную степень. *Экспонента* - это степень в которую должно быть возведено *Основание*.

**PRODUCT - ПРОИЗВ(Число1;Число2;...;Число30)** - Умножает все числа, приведённые в качестве аргументов, и возвращает произведение.

*Число1, Число2, ... Число30* - это до 30 аргументов, произведение которых должно быть рассчитано.

**QUOTIENT - ЧАСТНОЕ(Числитель; Знаменатель)** - возвращает целочисленный результат операции деления.

*Числитель* - это число, которое будет разделено.

*Знаменатель* - это число, на которое будет разделён числитель.

**RADIANS - РАДИАНЫ(Число)** - преобразует *Число*, заданное в градусах, в радианы.

**RAND - СЛЧИС()** - возвращает случайное число в диапазоне от 0 до 1. Это число будет пересчитываться при каждом нажатии клавиши **F9**.

**RANDBETWEEN - СЛУЧМЕЖДУ(Нижнее; Верхнее)** - возвращает целое случайное число между *Нижним* и *Верхним* (включительно). Это число будет пересчитываться при каждом нажатии клавиши **F9**.

**RAWSUBTRACT - ВЫЧЕСТЬ(Уменьшаемое; Вычитаемое1; Вычитаемое2; ...)** - Вычитает *Вычитаемые* из *Уменьшаемого* без устранения ошибок округления. Функция должна вызываться по крайней мере с двумя аргументами.

**ROUND - ОКРУГЛ(Число; Разряды)** - округляет заданное *Число* до количества десятичных знаков в *Разрядах* (необязательный аргумент). Если аргумент *Разряды* опущен или равен нулю, число округляется до ближайшего целого числа. Если аргумент *Разряды* отрицательный, функция округляет *Число* до ближайших 10, 100, 1000 и так далее.

**ROUNDDOWN - ОКРУГЛВНИЗ(Число; Разряды)** - округляет заданное *Число* вниз (к нулю) до количества десятичных знаков, указанных в аргументе *Разряды* (необязательный аргумент). Если значение аргумента *Разряды* опущено или равно нулю, функция округляет *Число* до целого числа. Если аргумент *Разряды* отрицательный, функция округляет *Число* вниз до ближайших 10, 100, 1000 и так далее.

**ROUNDSIG - ОКРУГЛЗ(Значение; Цифры)** - округляет *Значение* до определённого числа значащих *Цифр*.

**ROUNDUP - ОКРУГЛВВЕРХ(Число; Разряды)** - округляет заданное *Число* вверх (от нуля) до количества десятичных знаков, указанных в необязательном аргументе *Разряды*. Если значение аргумента *Разряды* опущено или равно нулю, функция округляет *Число* вверх до целого числа. Если аргумент *Разряды* отрицательный, функция округляет *Число* вверх до ближайших 10, 100, 1000 и так далее.

**SEC - SEC(Угол)** - возвращает секанс *Угла*, заданного в радианах. SEC(x)=1/COS(x).

**SECH - SECH(Угол)**- возвращает гиперболический секанс *Угла*, заданного в радианах. SECH(x)=1/COSH(x).

**SERIESSUM - РЯД.СУММ(X; N; M; Коэффициенты)** - возвращает сумму начальных членов в степенном ряду.

*X* - это число, независимая переменная ряда.

*N* - показатель степени независимой переменной для первого члена ряда.

*M* - количественная характеристика изменения показателя степени независимой переменной.

*Коэффициенты* - это ряд коэффициентов. Для каждого коэффициента сумма рядов расширяется на один раздел. Коэффициенты можно вводить только с использованием диапазона ячеек.

**SIGN - ЗНАК(Число)** - возвращает знак заданного *Числа*. Функция возвращает результат 1 для положительного знака, -1 - для отрицательного знака и 0 - для нуля.

**SIN - SIN(Число)** - возвращает синус заданного *Числа* (угол в радианах).

**SINH - SINH(Число)** - возвращает гиперболический синус заданного *Числа* (угол в радианах).

**SQRT - КОРЕНЬ(Число)** - возвращает положительный квадратный корень из заданного положительного *Числа*.

**SQRTPI - КОРЕНЬПИ(Число)** - возвращает квадратный корень для произведения заданного *Числа* и константы *Пи*.

**SUBTOTAL - ИТОГ(Функция; Диапазон)** - вычисляет промежуточные итоги. Если *Диапазон* уже содержит промежуточные итоги, они не используются для дальнейших вычислений. Используйте эту функцию с активированными автофильтрами, чтобы учитывать только отфильтрованные записи.

*Функция* - это значение, которое задаёт функцию для создания промежуточного итога (например, СРЗНАЧ, СЧЁТ, МИН, СУММ или ДИСП), а также определяет, следует ли включать в расчёт скрытые вручную строки. Набор допустимых значений для аргумента *Функция* указан ниже:

### 1 - 101 - AVERAGE - СРЗНАЧ

- 2 102 COUNT СЧЁТ
- 3 103 COUNTA СЧЁТА
- 4 104 MAX МАКС
- 5 105 MIN МИН
- 6 106 PRODUCT ПРОИЗВ
- 7 107 STDEV СТОТКЛ
- 8 108 STDEVP СТОТКЛГ
- 9 109 SUM СУММ
- 10 110 VAR ДИСП
- 11 111 VARP ДИСПГ

Значение аргумента *Функция* от 1 до 11 означает, что функция ИТОГ **будет** включать в результат данные из скрытых строк.

Значение аргумента *Функция* от 101 до 111 означает, что функция ИТОГ **не будет** включать в результат данные из скрытых строк. Это удобно при работе с **Автофильтрами**.

*Диапазон* - это диапазон включённых в расчёт ячеек.

**SUM - СУММ(Число 1; Число 2; ...; Число 30)** - суммирует все числа в диапазоне ячеек.

*Число 1; Число 2; ...; Число 30* - это аргументы, сумма которых должна быть вычислена. Также можно ввести диапазон, используя ссылки на ячейки.

**SUMIF - СУММЕСЛИ(Диапазон; Критерий; Диапазон\_суммирования)** - Суммирует ячейки, соответствующие заданным критериям. Поиск поддерживает регулярные выражения.

*Диапазон* - это диапазон, к которому должны применяться критерии.

*Критерий* - это ячейка, в которой отображается критерий поиска, или сам критерий поиска (в двойных кавычках).

*Диапазон\_суммирования* (необязательный) - это диапазон, из которого суммируются значения. Если он не был задан, то суммируются значения, найденные в ячейках *Диапазона*. Если задан, то *Диапазон\_суммирования* должен иметь тот же размер и форму, что и *Диапазон*.

**SUMIFS - СУММЕСЛИМН(Диапазон\_суммирования; Диапазон 1; Критерий 1; Диапазон 2; Критерий 2; ...; Диапазон 127; Критерий 127)** - Суммирует значения ячеек в диапазоне, удовлетворяющих нескольким критериям в нескольких диапазонах.

*Диапазон\_суммирования* - это диапазон ячеек, из которого должны быть суммированы значения.

*Диапазон 1* - это диапазон ячеек, оцениваемый по *Критерию 1*, *Диапазон 2* (необязательный) - по *Критерию 2* (необязательный) и так далее. Все диапазоны должны иметь одинаковый размер и форму. Функция может иметь до 255 аргументов, что означает, что вы можете указать 127 диапазонов и критериев для них.

**SUMSQ - СУММКВ(Число 1; Число 2; ...; Число 30)** - вычисляет сумму квадратов *Чисел* (суммирование квадратов аргументов).

*Число 1; Число 2; ...; Число 30* - это до 30 аргументов, сумма квадратов которых должна быть вычислена.

**TAN - TAN(Число)** - возвращает тангенс заданного *Числа* (угол в радианах).

**TANH - TANH(Число)** - возвращает гиперболический тангенс заданного числа (угол в радианах).

**TRUNC - ОТБР(Число; Число\_разрядов)** - усекает число, удаляя дробную десятичную часть числа.

*Число* - это число, десятичные знаки которого должны быть обрезаны.

*Число\_разрядов* - это количество сохранённых чисел после десятичного разделителя. Если аргумент *Число\_разрядов* равен нулю, то число усекается до целого числа. Если аргумент *Число\_разрядов* отрицательный, число усекается слева от десятичного разделителя.

# **C.3. Функции финансового анализа**

#### Примечание

*Значения дат, используемые в качестве аргументов для финансовых функций Calc, должны соответствовать стандарту ISO8601 и вводиться в двойных кавычках. Например, дата 6 августа 2004 года, должно быть введено для русской локали, как "06.08.2004", одиночные цифры дополняются начальными нулями. Если вы не введёте значения даты в соответствии с требованиями функции, вы не получите правильных результатов. Форматы дат зависят от локали и позволяют использовать другие форматы. Например, локаль en\_US допускает ввод "2004/08/06" и "08/06/2004". Смотрите Справку, чтобы уточнить приемлемое форматирование.*

#### Примечание

*Процентные ставки можно ввести одним из двух способов:*

*1. В виде десятичной дроби. Чтобы ввести процентную ставку в виде десятичной дроби, разделите ее на 100, прежде чем вводить ее в функцию. Например, чтобы рассчитать кредит с процентной ставкой 3,25%, введите в функцию 0,0325.*

*2. В процентах. Чтобы ввести процентную ставку в процентах, введите процентную ставку, за которой следует знак %. Например, чтобы рассчитать кредит с процентной ставкой 3,25%, введите в функцию 3,25%. Если вы введёте её, как 3,25, то функция будет рассматривать её, как процентную ставку в размере 325%.*

Системы бухгалтерского учёта различаются по количеству дней в месяце или году, используемых в расчётах. Ниже приведены целые числа, используемые, как аргумент *Базис*, в некоторых функциях финансового анализа.

0 или отсутствует - метод США (NASD), 12 месяцев по 30 дней каждый.

- 1 точное количество дней в месяцах, точное количество дней в году.
- 2 точное количество дней в месяце, год имеет 360 дней.
- 3 точное количество дней в месяце, год имеет 365 дней.

4 - европейский метод, 12 месяцев по 30 дней каждый.

# **C.3.1. Функции финансового анализа**

### **ACCRINT - НАКОПДОХОД(Выпуск; Первые проценты; Соглашение; Ставка; Номинал; Частота; Ба-**

**зис)** - рассчитывает начисленные проценты по ценной бумаге в случае периодических платежей.

*Выпуск* - это дата выпуска ценной бумаги.

*Первые проценты* - это дата первого процента ценной бумаги.

*Соглашение* - это дата, на которую должны быть рассчитаны проценты, начисленные до этого момента.

*Ставка* - это годовая номинальная процентная ставка (купонная процентная ставка).

*Номинал* (необязательный) - это номинальная стоимость ценной бумаги.

*Частота* - это количество процентных платежей в год (1, 2 или 4).

*Базис* (необязательный) - указывает, как будет рассчитываться год.

**ACCRINTM - НАКОПДОХОДПОГАШ(Выпуск; Соглашение; Ставка; Номинал; Базис)** - рассчитывает

начисленные проценты по ценной бумаге в случае единовременного платежа на дату расчёта.

*Выпуск* - это дата выпуска ценной бумаги.

*Соглашение* - это дата погашения.

*Ставка* - это годовая номинальная процентная ставка (купонная процентная ставка).

*Номинал* (необязательный) - это номинальная стоимость ценной бумаги.

*Базис* (необязательный) - указывает, как будет рассчитываться год.

**AMORDEGRC - АМОРУМ(Стоимость; Дата; Первый период; Остаточная стоимость; Период; Став-**

**ка; Базис)** - рассчитывается сумма амортизации за расчётный период, как амортизация с понижением. В отличие от АМОРУВ, здесь используется коэффициент амортизации, который не зависит от срока амортизации.

*Стоимость* - это стоимость приобретения.

*Дата* - это дата приобретения.

*Первый период* - это дата окончания первого расчётного периода.

*Остаточная стоимость* - это остаточная стоимость основного средства в конце амортизируемого срока службы.

*Период* - это расчётный период, подлежащий рассмотрению.

*Ставка* - это норма амортизации.

*Базис* (необязательный) - указывает, как будет рассчитываться год.

**AMORLINC - АМОРУВ(Стоимость; Дата; Первый период; Остаточная стоимость; Период; Ставка; Базис)** - рассчитывает сумму амортизации за расчётный период, как линейную амортизацию. Если основные средства приобретаются в течение расчётного периода, учитывается пропорциональная сумма амортизации.

*Стоимость* - это стоимость приобретения.

*Дата* - это дата приобретения.

*Первый период* - это дата окончания первого расчётного периода.

*Остаточная стоимость* - это остаточная стоимость основного средства в конце амортизируемого срока службы.

*Период* - это расчётный период, подлежащий рассмотрению.

*Ставка* - это норма амортизации.

*Базис* (необязательный) - указывает, как будет рассчитываться год.

## **COUPDAYBS - ДНЕЙКУПОНДО(Соглашение; Погашение; Частота; Базис)** - возвращает количество дней с первого дня выплаты процентов по ценной бумаге до даты расчёта.

*Соглашение* - это дата покупки ценной бумаги.

*Погашение* - это дата, когда истекает срок действия ценной бумаги.

*Частота* - это количество процентных платежей в год (1, 2 или 4).

*Базис* (необязательный) - указывает, как будет рассчитываться год.

**COUPDAYS - ДНЕЙКУПОН(Соглашение; Погашение; Частота; Базис)** - возвращает количество дней

в текущем процентном периоде, на которое приходится дата расчёта.

*Соглашение* - это дата покупки ценной бумаги.

*Погашение* - это дата, когда истекает срок действия ценной бумаги.

*Частота* - это количество процентных платежей в год (1, 2 или 4).

*Базис* (необязательный) - указывает, как будет рассчитываться год.

**COUPDAYSNC - ДНЕЙКУПОНПОСЛЕ(Соглашение; Погашение; Частота; Базис)** - возвращает количе-

ство дней с даты расчёта до следующей даты начисления процентов.

*Соглашение* - это дата покупки ценной бумаги.

*Погашение* - это дата, когда истекает срок действия ценной бумаги.

*Частота* - это количество процентных платежей в год (1, 2 или 4).

*Базис* (необязательный) указывает, как будет рассчитываться год.

**COUPNCD - ДАТАКУПОНПОСЛЕ(Соглашение; Погашение; Частота; Базис)** - возвращает дату первой

процентной даты после даты расчёта и форматирует результат в виде даты.

*Соглашение* - это дата покупки ценной бумаги.

*Погашение* - это дата, когда истекает срок действия ценной бумаги.

*Частота* - это количество процентных платежей в год (1, 2 или 4).

*Базис* (необязательный) - указывает, как будет рассчитываться год.

**COUPNUM - ЧИСЛКУПОН(Соглашение; Погашение; Частота; Базис)** - возвращает количество процентных платежей между датой расчёта и датой погашения.

*Соглашение* - это дата покупки ценной бумаги.

*Погашение* - это дата, когда истекает срок действия ценной бумаги.

*Частота* - это количество процентных платежей в год (1, 2 или 4).

*Базис* (необязательно) - указывает, как будет рассчитываться год.

**COUPPCD - ДАТАКУПОНДО(Соглашение; Погашение; Частота; Базис)** - возвращает дату процентной даты, предшествующей дате расчёта, и форматирует результат в виде даты.

*Соглашение* - это дата покупки ценной бумаги.

*Погашение* - это дата, когда истекает срок действия ценной бумаги.

*Частота* - это количество процентных платежей в год (1, 2 или 4).

*Базис* (необязательный) - указывает, как будет рассчитываться год.

**CUMIPMT - ОБЩПЛАТ(Ставка; КПЕР; ТЗ; S; E; Тип)** - вычисляет совокупные процентные платежи (общий процент) по инвестициям на основе постоянной процентной ставки.

*Ставка* - это периодическая процентная ставка.

*КПЕР* - это платёжный период с общим количеством периодов. КПЕР также может быть не целым значением.

*Ставка* и *КПЕР* должны относиться к одной и той же единице, и, следовательно, оба должны рассчитываться ежегодно или ежемесячно.

*ТЗ* - это текущее значение в последовательности платежей.

*S* - это первый период.

*E* - это последний период.

*Тип* - это срок оплаты в начале (1) или в конце (0) каждого периода.

**CUMIPMT\_ADD - ОБЩПЛАТ\_ADD(Ставка; Количество периодов; Стоимость текущая; Начальный период; Конечный период; Тип)** - вычисляет накопленные проценты за период.

*Ставка* - это процентная ставка за каждый период.

*Количество периодов* - это общее количество периодов оплаты.

*Ставка* и *Количество периодов* должны относиться к одной и той же единице, и, следовательно, оба должны рассчитываться ежегодно или ежемесячно.

*Стоимость текущая* - это текущее значение.

*Начальный период* - первый платёжный период для расчёта.

*Конечный период* - последний платёжный период для расчёта.

*Тип* - это срок оплаты в начале (1) или в конце (0) каждого периода.

**CUMPRINC - ОБЩДОХОД(Ставка; КПЕР; ТЗ; S; E; Тип)** - возвращает накопленные проценты, выплаченные за инвестиционный период, с постоянной процентной ставкой.

*Ставка* - это процентная ставка.

*КПЕР* - это платёжный период с общим количеством периодов. КПЕР также может быть нецелым значением.

*Ставка* и *КПЕР* должны относиться к одной и той же единице, и, следовательно, оба должны рассчитываться ежегодно или ежемесячно.

*ТЗ* - это текущее значение в последовательности платежей.

*S* - это первый период.

*E* - это последний период.

*Тип* - это срок оплаты в начале (1) или в конце (0) каждого периода.

**CUMPRINC\_ADD - ОБЩДОХОД\_ADD(Ставка; Количество периодов; Стоимость текущая; Начальный период; Конечный период; Тип)** - вычисляет совокупное погашение кредита за определённый период.

*Ставка* - это процентная ставка за каждый период.

*Количество периодов* - это общее количество периодов оплаты.

*Ставка* и *Количество периодов* должны относиться к одной и той же единице, и, следовательно, оба должны рассчитываться ежегодно или ежемесячно.

*Стоимость текущая* - это текущее значение.

*Начальный период* - это первый платёжный период для расчёта.

*Конечный период* - это последний платёжный период для расчёта.

*Тип* - это срок оплаты в начале (1) или в конце (0) каждого периода.

**DB - ФУО(Стоимость; Ликв\_стоимость; Время\_эксплуатациии; Период; Месяц)** - возвращает амортизацию актива за указанный период с использованием метода фиксированного уменьшающегося остатка.

*Стоимость* - это первоначальная стоимость актива.

*Ликв\_стоимость* - это стоимость актива в конце амортизации.

*Время\_эксплуатации* - определяет период, в течение которого актив амортизируется.

*Период* - это продолжительность каждого периода.

Аргумент *Время\_эксплуатации* должен быть введён в той же формате даты, что и *Период* амортизации.

*Месяц* (необязательный) - обозначает количество месяцев для первого года амортизации (по умолчанию 12).

**DDB - ДДОБ(Стоимость; Ликв\_стоимость; Время\_эксплуатации; Период; Коэффициент)** - возвращает амортизацию актива за указанный период с использованием метода арифметического уменьшения. Обратите внимание, что балансовая стоимость никогда не достигнет нуля при этом типе расчёта.

*Стоимость* - первоначальная стоимость актива.

*Ликв\_стоимость* - стоимость актива в конце его срока службы.

*Время\_эксплуатации* - это количество периодов, определяющих, как долго будет использоваться актив.

*Период* - определяет продолжительность периода.

*Период* должен быть введён в том же формате времени, что и *Время\_эксплуатации*.

*Коэффициент* (необязательный) - это коэффициент, на который уменьшается амортизация. Если значение не введено, то принимается значение 2, что означает двойное уменьшение.

**DISC - СКИДКА(Соглашение; Погашение; Цена; Выкуп; Базис)** - возвращает ставку дисконтирования (скидку) для ценных бумаг в процентах.

*Соглашение* - это дата покупки ценной бумаги.

*Погашение* - это дата, когда истекает срок действия ценной бумаги.

*Цена* - это цена ценной бумаги за 100 валютных единиц номинальной стоимости.

*Выкуп* - это выкупная стоимость ценной бумаги на 100 валютных единиц номинальной стоимости.

*Базис* (необязательный) - указывает, как будет рассчитываться год.

**DOLLARDE - РУБЛЬ.ДЕС(Дробный рубль; Дробь)** - преобразует цену, выраженную в виде десятичной дроби в десятичное число.

*Дробный рубль* - это число, представленное в виде десятичной дроби. (В этом числе десятичное значение является числителем дроби.)

*Дробь* - это целое число, которое используется в качестве знаменателя десятичной дроби.

**DOLLARFR - РУБЛЬ.ДРОБЬ(Десятичный рубль; Дробь)** - преобразует значение, заданное в виде десятичного числа, в смешанную десятичную дробь. Десятичная дробь результата - это числитель дроби, которая будет иметь *Дробь* в качестве знаменателя.

*Десятичный рубль* - это десятичное число.

*Дробь* - это целое число, которое используется в качестве знаменателя десятичной дроби.

**DURATION - ДЛИТ(Соглашение; Погашение; Купон; Доход; Частота; Базис)** - вычисляет срок действия ценной бумаги с фиксированной процентной ставкой в годах.

*Соглашение* - это дата покупки ценной бумаги.

*Погашение* - это дата, когда истекает срок действия ценной бумаги.

*Купон* - это годовая номинальная процентная ставка.

*Доход* - это годовая доходность ценной бумаги.

*Частота* - это количество процентных платежей в год (1, 2 или 4).

*Базис* (необязательный) - указывает, как будет рассчитываться год.

**EFFECT - ЭФФЕКТ(Ном\_проц\_ставка; П)** - рассчитывает эффективную годовую процентную ставку на основе номинальной процентной ставки и количества процентных платежей в год. Номинальная процентная ставка относится к сумме процентов, причитающихся в конце расчётного периода.

*Ном\_проц\_ставка* - номинальная процентная ставка.

*П* - количество периодов выплаты процентов в год.

**EFFECT\_ADD - ЭФФЕКТ\_ADD(Номинальная ставка; Периоды)** - рассчитывает эффективную годовую процентную ставку на основе номинальной процентной ставки и количества процентных платежей в год. Номинальная процентная ставка относится к сумме процентов, причитающихся в конце расчётного периода.

*Номинальная ставка* - номинальная процентная ставка.

*Периоды* - количество периодов выплаты процентов в год.

Эта функция возвращает тот же результат, что и соответствующая функция Microsoft Excel 2003 без суффикса. Используйте функцию Calc без суффикса для получения результатов основанных на международных стандартах.

**FV - БС(Ставка; КПЕР; Платеж; ТЗ; Тип)** - возвращает будущую стоимость инвестиций на основе периодических, постоянных платежей и постоянной процентной ставки.

*Ставка* - это периодическая процентная ставка.

*КПЕР* - это общее количество периодов.

*Платеж* - это аннуитет, регулярно выплачиваемый за период.

*ТЗ* (необязательный) - это текущая денежная стоимость инвестиций.

*Тип* (необязательный) - определяет, должен ли платёж быть произведён в начале (1) или в конце (0) периода.

**FVSCHEDULE - БЗРАСПИС(Капитал; Ставки)** - вычисляет накопленную стоимость стартового капитала для ряда периодически меняющихся процентных ставок.

*Капитал* - это стартовый капитал.

*Ставки* - представляет собой серию процентных ставок. Расписание должно быть введено со ссылками на ячейки или списком.

**INTRATE - ИНОРМА(Соглашение; Погашение; Инвестиция; Выкуп; Базис)** - вычисляет годовую процентную ставку, которая возникает, когда ценная бумага (или другой товар) приобретается по инвестиционной стоимости и продаётся по выкупной стоимости без уплаты процентов.

*Соглашение* - это дата покупки ценной бумаги.

*Погашение* - это дата продажи ценной бумаги.

*Инвестиция* - это цена покупки.

*Выкуп* - это цена продажи.

*Базис* (необязательный) - указывает, как будет рассчитываться год.

**IPMT - ПРПЛТ(Ставка; Период; КПЕР; ТЗ; Остаток; Тип)** - рассчитывает периодическую амортизацию для инвестиций с регулярными платежами и постоянной процентной ставкой.

*Ставка* - это процентная ставка.

*Период* - это период, за который рассчитываются сложные проценты.

*КПЕР* - это общее количество периодов, в течение которых выплачивается аннуитет.

*Период* равен *КПЕР*, если рассчитываются сложные проценты за последний период.

*ТЗ* - это текущая денежная стоимость в последовательности платежей.

*Остаток* (необязательный) - это желаемое значение (будущее значение) в конце периодов.

*Тип* (необязательный) определяет, должен ли платёж быть произведён в начале (1) или в конце (0) периода.

**IRR - ВСД(Значения; Предположение)** - вычисляет внутреннюю норму прибыли для инвестиций. Значения представляют собой значения денежных потоков через регулярные промежутки времени; по крайней мере одно значение должно быть отрицательным (платежи), и по крайней мере одно значение должно быть положительным (доход).

*Значения* - это массив или диапазон ячеек, содержащий значения.

*Предположение* (необязательный) - это оценочное значение. Если вы можете указать только несколько значений, нужно задать начальное предположение, чтобы включить итерацию.

**ISPMT - ПРОЦПЛАТ(Ставка; Период; Всего периодов; Инвестиция)** - вычисляет уровень процентов по неизменным взносам амортизации.

*Ставка* - устанавливает периодическую процентную ставку.

*Период* - это количество рассрочек для расчёта процентов.

*Всего периодов* - это общее количество периодов рассрочки.

*Инвестиция* - это сумма инвестиций.

**MDURATION - МДЛИТ(Соглашение; Погашение; Купон; Доход; Частота; Базис)** - вычисляет изменённую продолжительность Маколи для ценной бумаги с предполагаемой номинальной стоимостью 100 единиц валюты.

*Соглашение* - это дата покупки ценной бумаги.

*Погашение* - это дата, когда истекает срок действия ценной бумаги.

*Купон* - это годовая номинальная процентная ставка (купонная процентная ставка).

*Доход* - это годовая доходность ценной бумаги.

*Частота* - это количество процентных платежей в год (1, 2 или 4).

*Базис* (необязательный) - указывает, как будет рассчитываться год.

**MIRR - МВСД(Значения; Инвестиция; Ставка реинвестирования)** - вычисляет изменённую внутреннюю норму доходности серии инвестиций.

*Значения* - соответствуют массиву или ссылке на ячейку для ячеек, содержимое которых соответствует платежам.

*Инвестиция* - это процентная ставка инвестиций (отрицательные значения массива).

*Ставка реинвестирования* - это процентная ставка реинвестирования (положительные значения массива).

**NOMINAL - НОМИНАЛ(Фактическая ставка; КПЕР)** - вычисляет годовую номинальную процентную ставку с учётом эффективной ставки и количества периодов сложения в год. Возвращает процент.

*Фактическая ставка* - эффективная процентная ставка.

*КПЕР* - это количество периодических процентных платежей в год.

**NOMINAL\_ADD - НОМИНАЛ\_ADD(Фактическая ставки; Периоды)** - вычисляет годовую номинальную процентную ставку с учётом эффективной ставки и количества периодов сложения в год. Возвращает число.

*Фактическая ставка* - это эффективная годовая процентная ставка.

*Периоды* - это количество процентных платежей в год.

**NPER - КПЕР(Ставка; Платеж; ТЗ; Остаток; Тип)** - возвращает количество периодов для инвестиций на основе периодических, постоянных платежей и постоянной процентной ставки.

*Ставка* - это периодическая процентная ставка.

*Платеж* - это постоянная рента, выплачиваемая в каждом периоде.

*ТЗ* - это приведённая стоимость (денежная стоимость) в последовательности платежей.

*Остаток* (необязательный, по умолчанию 0) - это будущее значение, которое достигается в конце последнего периода.

*Тип* (необязательный) - определяет, должен ли платёж быть произведён в начале (1) или в конце (0) периода.

**NPV - ЧПС(Ставка; Значение 1; Значение 2; ...; Значение 30)** - возвращает величину чистой приведённой стоимости инвестиции, используя ставку дисконтирования, а также последовательность будущих выплат (отрицательные значения) и поступлений (положительные значения).

*Ставка* - это ставка дисконтирования за период.

*Значение 1, Значение 2, ..., Значение 30* - это значения, представляющие собой размещение или снятие средств.

**ODDFPRICE - ЦЕНАПЕРВНЕРЕГ(Соглашение; Погашение; Выпуск; Первые проценты; Ставка; Доход; Выкуп; Частота; Базис)** - вычисляет цену за 100 валютных единиц номинальной стоимости ценной бумаги, имеющей нечётный (короткий или длинный) первый период.

*Соглашение* - это дата покупки ценной бумаги.

*Погашение* - это дата, когда истекает срок действия ценной бумаги.

*Выпуск* - это дата выпуска ценной бумаги.

*Первые проценты* - это первая процентная дата ценной бумаги.

*Ставка* - это годовая процентная ставка.

*Доход* - это годовая доходность ценной бумаги.

*Выкуп* - это выкупная стоимость на 100 валютных единиц номинальной стоимости.

*Частота* - это количество процентных платежей в год (1, 2 или 4).

*Базис* (необязательный) - указывает, как будет рассчитываться год.

### **ODDFYIELD - ДОХОДПЕРВНЕРЕГ(Соглашение; Погашение; Выпуск; Первые проценты; Ставка; Це-**

**на; Выкуп; Частота; Базис)** - вычисляет доходность ценной бумаги с нечётным (коротким или длинным) первым периодом.

*Соглашение* - это дата покупки ценной бумаги.

*Погашение* - это дата, когда истекает срок действия ценной бумаги.

*Выпуск* - это дата выпуска ценной бумаги.

*Первые проценты* - это первая процентная дата ценной бумаги.

*Ставка* - это годовая процентная ставка.

*Цена* - это цена ценной бумаги.

*Выкуп* - это выкупная стоимость на 100 валютных единиц номинальной стоимости.

*Частота* - это количество процентных платежей в год (1, 2 или 4).

*Базис* (необязательный) - указывает, как будет рассчитываться год.

### **ODDLPRICE - ЦЕНАПОСЛНЕРЕГ(Соглашение; Погашение; Последние проценты; Ставка; Доход;**

**Выкуп; Частота; Базис)** - вычисляет цену за 100 валютных единиц номинальной стоимости ценной бумаги, которая имеет нечётный (короткий или длинный) последний период.

*Соглашение* - это дата покупки ценной бумаги.

*Погашение* - это дата, когда истекает срок действия ценной бумаги.

*Последние проценты* - это дата последнего процента ценной бумаги.

*Ставка* - это годовая процентная ставка.

*Доход* - это годовая доходность ценной бумаги.

*Выкуп* - это выкупная стоимость на 100 валютных единиц номинальной стоимости.

**ODDLYIELD - ДОХОДПОСЛНЕРЕГ(Соглашение; Погашение; Последние проценты; Ставка; Цена; Выкуп; Частота; Базис)** - вычисляет доходность ценной бумаги с нечётным (коротким или длинным) последним периодом.

*Соглашение* - это дата покупки ценной бумаги.

*Погашение* - это дата, когда истекает срок действия ценной бумаги.

*Последние проценты* - это дата последнего процента ценной бумаги.

*Ставка* - это годовая процентная ставка. Цена - это цена ценной бумаги.

*Выкуп* - это выкупная стоимость на 100 валютных единиц номинальной стоимости.

*Частота* - это количество процентных платежей в год (1, 2 или 4).

*Базис* (необязательный) - указывает, как будет рассчитываться год.

**OPT\_BARRIER - OPT\_BARRIER(Спот; Волатильность; Ставка; Иностранная ставка; Погашение; Цена исполнения; Нижний барьер; Верхний барьер; Компенсация; Пут/Кол; Knock-In/Out; Тип барьера; Греки)** - возвращает цену барьерного опциона, рассчитанную с использованием модели ценообразования опционов Блэка-Шоулза.

*Спот* - это цена / стоимость базового актива, которая должна быть больше 0,0.

*Волатильность* - это годовая процентная волатильность базового актива, выраженная, как десятичная дробь. Значение должно быть больше 0,0.

*Ставка* - это постоянно увеличивающаяся процентная ставка. Это процент, выраженный в десятичной дроби.

*Иностранная ставка* - это постоянно увеличивающаяся иностранная процентная ставка. Это процент, выраженный в десятичной дроби.

*Погашение* - это время до погашения опциона в годах, и оно должно быть неотрицательным.

*Цена исполнения* - это цена исполнения опциона, и она должна быть неотрицательной.

*Нижний барьер* - это заданная цена нижнего барьера, устанавливается равным нулю для отсутствия нижнего барьера.

*Верхний барьер* - это заданная цена верхнего барьера, устанавливается равным нулю для отсутствия верхнего барьера.

*Компенсация* - это сумма денег, которая должна быть выплачена в конце срока, если барьер будет преодолён.

*Пут/Кол* - это строка, которая определяет, является ли опцион Put ("p") или Call ("c").

*Knock-In/Out* - это строка, которая определяет, является ли опцион knock-in ("i") или knock-out ("o").

*Тип барьера* - это строка, которая определяет, контролируется ли барьер непрерывно ("c") или только в конце / зрелости ("e").

*Греки* (необязательный) - это строковый аргумент. Если опущено или установлено значение "value", "v", "price" или "p", то функция просто возвращает цену опциона. Если введена другая допустимая строка (см. Справку), функция возвращает чувствительность цен (Греки) к одному из входных аргументов.

**OPT\_PROB\_HIT - OPT\_PROB\_HIT(Спот; Волатильность; Сдвиг; Погашение; Нижний барьер, Верхний барьер)** - возвращает вероятность того, что актив достигнет заданной барьерной цены, предполагая, что цена акций может быть смоделирована как процесс S, следующий за стохастическим дифференциальным уравнением. См. Справку для объяснения параметров уравнения.

*Спот* - это цена / стоимость базового актива, которая должна быть больше 0,0.

*Волатильность* - это годовая процентная волатильность базового актива, выраженная, как десятичная дробь. Значение должно быть больше 0,0.

*Сдвиг* - это годовая процентная ставка дрейфа цены акций, выраженная в десятичной дроби.

*Погашение* - это время до погашения опциона в годах, и оно должно быть неотрицательным.

*Нижний барьер* - заданная цена нижнего барьера; устанавливается равным нулю для отсутствия нижнего барьера.

*Верхний барьер* - это заданная цена верхнего барьера; устанавливается равным нулю для отсутствия верхнего барьера.

**OPT\_PROB\_INMONEY - OPT\_PROB\_INMONEY(Спот; Волатильность; Сдвиг; Погашение; Нижний барьер; Верхний барьер; Цена исполнения; Пут/Кол)** - возвращает вероятность того, что актив окажется между двумя уровнями барьера в момент погашения, предполагая, что цена акций может быть смоделирована как процесс S, следующий за стохастическим дифференциальным уравнением. См. Справку для объяснения параметров уравнения.

Если включены необязательные аргументы *Цена исполнения* и *Пут/Кол*, то:

- Для call опциона функция возвращает вероятность того, что актив окажется между *Ценой исполнения* и *Верхним барьером*.
- Для put опциона функция возвращает вероятность того, что актив окажется между *Нижним барьером* и *Ценой исполнения*.

Функция игнорирует возможность knock-out до наступления *Погашения*.

*Спот* - это цена / стоимость базового актива, которая должна быть больше 0,0.

*Волатильность* - это годовая процентная волатильность базового актива, выраженная, как десятичная дробь. Значение должно быть больше 0,0.

*Сдвиг* - это годовая процентная ставка дрейфа цены акций, выраженная в десятичной дроби.

*Погашение* - это время до погашения опциона в годах, и оно должно быть неотрицательным.

*Нижний барьер* - заданная цена нижнего барьера; устанавливается равным нулю для отсутствия нижнего барьера.

*Верхний барьер* - это заданная цена верхнего барьера; устанавливается равным нулю для отсутствия верхнего барьера.

*Цена исполнения* (необязательно) - это цена исполнения опциона, которая должна быть неотрицательной. Значение по умолчанию -1.0 (чтобы указать, что значение не было установлено).

*Пут/Кол* (необязательно) - это строка, которая определяет тип опциона: put ("p") или call ("c"). Значение по умолчанию - "c".

**OPT\_TOUCH - OPT\_TOUCH(Спот; Волатильность; Ставка; Иностранная ставка; Погашение; Нижний барьер; Верхний барьер; Иностранная/Национальная; Knock-Un/Out; Тип барьера; Греки)** - возвращает цену touch / no-touch опциона, рассчитанную с использованием модели ценообразования опционов Блэка-Шоулза.

*Спот* - это цена / стоимость базового актива, которая должна быть больше 0,0.

*Волатильность* - это годовая процентная волатильность базового актива, выраженная, как десятичная дробь. Значение должно быть больше 0,0.

*Ставка* - это постоянно увеличивающаяся процентная ставка. Это процент, выраженный в десятичной дроби.

*Иностранная ставка* - это постоянно увеличивающаяся иностранная процентная ставка. Это процент, выраженный в десятичной дроби.

*Погашение* - это время до погашения опциона в годах, и оно должно быть неотрицательным.

*Нижний барьер* - это заданная цена нижнего барьера; устанавливается равным нулю для отсутствия нижнего барьера.

*Верхний барьер* - это заданная цена верхнего барьера; устанавливается равным нулю для отсутствия верхнего барьера.

*Иностранная/Национальная* - это строка, которая определяет, внутренней ("d") или иностранной ("f")

валютой оплачивается опцион.

*Knock-In/Out* - это строка, которая определяет, тип опциона: knock-in ("i") или knock-out ("o").

*Тип барьера* - это строка, которая определяет, как контролируется барьер: непрерывно ("c") или только в конце / при погашении ("e").

*Греки* (необязательно) - это строковый аргумент. Если опущено или установлено значение "value", "v", "price" или "p", то функция просто возвращает цену опциона. Если введена другая допустимая строка (см. Справку), функция возвращает чувствительность цен (Греки) к одному из входных аргументов.

**PDURATION - ПДЛИТ(Ставка; ТЗ; БС)** - вычисляет количество периодов, необходимых инвестициям для достижения желаемого значения.

*Ставка* - это постоянная процентная ставка.

*ТЗ* - это приведённая стоимость инвестиций.

*БС* - это желаемая будущая стоимость инвестиций.

**PMT - ПЛТ(Ставка; КПЕР; ТЗ; Остаток; Тип)** - возвращает периодический платёж за аннуитет с постоянными процентными ставками.

*Ставка* - это периодическая процентная ставка.

*КПЕР* - это количество периодов, в течение которых выплачивается аннуитет.

*ТЗ* - это приведённая стоимость (денежная стоимость) в последовательности платежей.

*Остаток* (необязательно) - это желаемое (будущее) значение, которое должно быть достигнуто в конце периодических платежей.

*Тип* (необязательно) - определяет время платежа: в начале (1) или в конце (0) периода.

**PPMT - ОСПЛТ(Ставка; Период; КПЕР; ТЗ; Остаток; Тип)** - возвращает для определённого периода выплату основной суммы за инвестиции, которая основана на периодических и постоянных платежах и постоянной процентной ставке.

*Ставка* - это периодическая процентная ставка.

*Период* - это период амортизации.

*КПЕР* - это общее количество периодов, в течение которых выплачивается аннуитет.

*Период* = 1 для первого периода и *Период* = *КПЕР* для последнего периода.

*ТЗ* - это приведённая стоимость в последовательности платежей.

*Остаток* (необязательно) - это желаемое (будущее) значение.

*Тип* (необязательно) определяет время платежа: в начале (1) или в конце (0) периода.

**PRICE - ЦЕНА(Соглашение; Погашение; Ставка; Доход; Выкуп; Частота; Базис)** - вычисляет цену за 100 валютных единиц номинальной стоимости процентной ценной бумаги.

*Соглашение* - это дата покупки ценной бумаги.

*Погашение* - это дата, когда срок действия ценной бумаги истечёт.

*Ставка* - это годовая номинальная процентная ставка (купонная процентная ставка).

*Доход* - это годовая доходность ценной бумаги.

*Выкуп* - это выкупная стоимость на 100 валютных единиц номинальной стоимости.

*Частота* - это количество процентных платежей в год (1, 2 или 4).

*Базис* (необязательно) указывает, как будет рассчитываться год.

**PRICEDISC - ЦЕНАСКИДКА(Соглашение; Погашение; Дисконт; Выкуп; Базис)** - вычисляет цену за 100 валютных единиц номинальной стоимости дисконтированной ценной бумаги.

*Соглашение* - это дата покупки ценной бумаги.

*Погашение* - это дата истечения срока ценной бумаги.

*Дисконт* - это дисконт ценной бумаги в процентах.

*Выкуп* - это выкупная стоимость на 100 валютных единиц номинальной стоимости.

*Базис* (необязательно) - указывает, как будет рассчитываться год.

**PRICEMAT - ЦЕНАПОГАШ(Соглашение; Погашение; Выпуск; Ставка; Доход; Базис)** - рассчитывает цену за 100 валютных единиц номинальной стоимости ценной бумаги, которая выплачивает проценты на дату погашения.

*Соглашение* - это дата покупки ценной бумаги.

*Погашение* - это дата истечения срока ценной бумаги.

*Выпуск* - это дата выпуска ценной бумаги.

*Ставка* - это процентная ставка ценной бумаги на дату выпуска.

*Доход* - это годовая доходность ценной бумаги.

*Базис* (необязательно) - указывает, как будет рассчитываться год.

**PV - ПС(Ставка; КПЕР; Платеж; Остаток; Тип)** - возвращает приведённую стоимость инвестиций, полученных в результате серии регулярных платежей.

*Ставка* - определяет процентную ставку за период.

*КПЕР* - это общее количество периодов оплаты.

*Платеж* - это регулярный платеж, производимый за период.

*Остаток* (необязательно) - определяет будущую стоимость, оставшуюся после окончательного платежа.

*Тип* (необязательно) - определяет время платежа: в начале (1) или в конце (0) периода.

**RATE - СТАВКА(КПЕР; Платеж; ТЗ; Остаток; Тип; Предположение)** - возвращает постоянную процентную ставку за период аннуитета.

*КПЕР* - общее количество периодов, в течение которых производятся платежи (платёжный период).

*Платеж* - это постоянный платёж (аннуитет), выплачиваемый в течение каждого периода.

*ТЗ* - это денежная стоимость в последовательности платежей.

*Остаток* (необязательно) - это будущая стоимость, которая достигается в конце периодических платежей.

*Тип* (необязательно) - определяет время платежа: в начале (1) или в конце (0) периода.

*Предположение* (необязательно) - определяет оценочное значение процента с помощью итеративного расчёта.

**RECEIVED - ПОЛУЧЕНО(Соглашение; Погашение; Инвестиция; Дисконт; Базис)** - рассчитывает сумму, выплаченную в конце срока для полностью инвестированной ценной бумаги.

*Соглашение* - это дата покупки ценной бумаги.

*Погашение* - это дата срока погашения ценной бумаги.

*Инвестиция* - это сумма покупки.

*Дисконт* - это процентная скидка на приобретение ценной бумаги.

*Базис* (необязательно) - указывает, как будет рассчитываться год.

**RRI - ЭКВ.СТАВКА(Периоды; ТЗ; Остаток)** - вычисляет процентную ставку, полученную в результате прибыли (доходности) инвестиций.

*Периоды* - количество периодов, используемых для расчёта процентной ставки.

*ТЗ* - это текущее значение (должно быть > 0).

**SLN - АПЛ(Стоимость; Ликв\_стоимость; Время\_эксплуатации)** - возвращает линейную амортизацию актива за один период.

*Стоимость* - это первоначальная стоимость актива.

*Ликв\_стоимость* - это стоимость актива в конце амортизации.

*Время\_эксплуатации* - это количество периодов в течение срока полезного использования актива.

**SYD - АСЧ(Стоимость; Ликв\_стоимость; Время\_эксплуатации; Период)** - возвращает арифметически уменьшающуюся стоимость актива (амортизацию) за указанный период. Использует метод Sum-of-Years-Digits.

*Стоимость* - это первоначальная стоимость актива.

*Ликв\_стоимость* - это стоимость актива после амортизации.

*Время\_эксплуатации* - это период, фиксирующий промежуток времени, в течение которого актив амортизируется.

*Период* - определяет период, за который должна быть рассчитана амортизация. Должны использоваться те же единицы измерения, что и в аргументе *Время\_эксплуатации*.

**TBILLEQ - РАВНОКЧЕК(Соглашение; Погашение; Дисконт)** - вычисляет эквивалентную доходность облигаций для казначейского векселя.

*Соглашение* - это дата покупки ценной бумаги.

*Погашение* - это дата истечения срока ценной бумаги.

*Соглашение* и *Погашение* должны быть в границах одного года друг от друга.

*Дисконт* - это процентная скидка на приобретение ценной бумаги. Рассчитано с использованием 360 дней в году (Базис 2).

**TBILLEPRICE - ЦЕНАКЧЕК(Соглашение; Погашение; Дисконт)** - вычисляет цену за 100 валютных единиц номинальной стоимости казначейского векселя.

*Соглашение* - это дата покупки ценной бумаги.

*Погашение* - это дата истечения срока ценной бумаги.

*Соглашение* и *Погашение* должны быть в границах одного года друг от друга.

*Дисконт* - это процентная скидка на приобретение ценной бумаги.

**TBILLYIELD - ДОХОДКЧЕК(Соглашение; Погашение; Цена)** - вычисляет доходность казначейского векселя.

*Соглашение* - это дата покупки ценной бумаги.

*Погашение* - это дата истечения срока ценной бумаги.

*Соглашение* и *Погашение* должны быть в границах одного года друг от друга.

*Цена* - это цена покупки казначейского векселя за 100 валютных единиц номинальной стоимости.

**VDB - ПУО(Стоимость; Ликв\_стоимость; Время\_эксплуатации; Начало; Конец; Коэффициент; Без-Перехода)** - возвращает амортизацию актива за определённый или частичный период с использованием метода переменного уменьшающегося остатка.

*Стоимость* - это начальная стоимость актива.

*Ликв\_стоимость* - это стоимость актива в конце амортизации.

*Время\_эксплуатации* - это срок амортизации актива.

*Начало* - начальный период амортизации, введённый в тех же единицах даты, что и *Время\_эксплуатации*.

*Конец* - это последний период амортизации, введённый в тех же единицах даты, что и *Время\_эксплуатации*.

*Коэффициент* (необязательно) - это коэффициент амортизации. Если Коэффициент опущен, принимается коэффициент два (метод двойного уменьшения баланса).

*БезПерехода* - необязательный аргумент. *БезПерехода* = 0 означает переход на линейную амортизацию. Для *БезПерехода* = 1 переход не производится.

**XIRR - ЧИСТВНДОХ(Значения; Даты; Прогноз)** - вычисляет внутреннюю норму прибыли для списка платежей, которые происходят в разные даты. Расчёт основан на 365 днях в году, игнорируя високосные годы. Если платежи происходят через регулярные промежутки времени, используйте функцию ВСД.

*Значения* и *Даты* - это серия платежей и серия связанных значений дат, введённых в качестве ссылок на ячейки. *Значения* должны включать по крайней мере одно отрицательное значение и одно положительное значение.

*Прогноз* (необязательно) - это предположение о внутренней норме прибыли. Если этот параметр опущен, принимается значение 10%.

**XNPV - ЧИСТНЗ(Ставка; Значения; Даты)** - вычисляет капитальную стоимость (чистую приведённую стоимость) для списка платежей, которые происходят в разные даты. Расчёт основан на 365 днях в году, игнорируя високосные годы. Если платежи происходят через регулярные промежутки времени, используйте функцию ЧПС.

*Ставка* - это внутренняя норма прибыли для платежей.

*Значения* и *Даты* - это серия платежей и серия связанных значений дат, введённых в качестве ссылок на ячейки. Первая пара *Значение* - *Дата* указывает на начало платежей, другие даты могут быть в любом порядке. *Значения* должны включать по крайней мере одно отрицательное значение и одно положительное значение.

**YIELD - ДОХОД(Соглашение; Погашение; Ставка; Цена; Выкуп; Частота; Базис)** - вычисляет доходность ценной бумаги, которая выплачивает периодические проценты.

*Соглашение* - это дата покупки ценной бумаги.

*Погашение* - это дата, когда истекает срок ценной бумаги.

*Ставка* - это годовая процентная ставка.

*Цена* - это цена покупки ценной бумаги за 100 валютных единиц номинальной стоимости.

*Выкуп* - это выкупная стоимость на 100 валютных единиц номинальной стоимости.

*Частота* - это количество процентных платежей в год (1, 2 или 4).

*Базис* (необязательно) - указывает, как будет рассчитываться год.

**YIELDDISC - ДОХОДСКИДКА(Соглашение; Погашение; Цена; Выкуп; Базис)** - вычисляет годовую доходность непроцентной ценной бумаги.

*Соглашение* - это дата покупки ценной бумаги.

*Погашение* - это дата, когда истекает срок ценной бумаги.

*Цена* - это цена покупки ценной бумаги за 100 валютных единиц номинальной стоимости.

*Выкуп* - это выкупная стоимость на 100 валютных единиц номинальной стоимости.

*Базис* (необязательно) - указывает, как будет рассчитываться год.

## **YIELDMAT - ДОХОДПОГАШ(Соглашение; Погашение; Выпуск; Ставка; Цена; Базис)** - рассчитывает

годовую доходность ценной бумаги, проценты по которой выплачиваются в день погашения.

*Соглашение* - это дата покупки ценной бумаги.

*Погашение* - это дата, когда истекает срок ценной бумаги.

*Выпуск* - это дата выпуска ценной бумаги.

*Ставка* - это процентная ставка ценной бумаги на дату выпуска.

*Цена* - это цена покупки ценной бумаги за 100 валютных единиц номинальной стоимости. *Базис* (необязательно) - указывает, как будет рассчитываться год.

# **C.4. Функции статистического анализа**

Calc включает в себя более 150 статистических функций, которые позволяют оценивать данные, начиная от простых арифметических вычислений, таких, как вычисление среднего, и до профессиональных вычислений распределения и вероятностей. Некоторые другие функции, основанные на статистике, доступны через надстройки, про которые будет сказано в конце этой главы.

**AVEDEV - СРОТКЛ(Число 1; Число 2; ...; Число 30)** - возвращает среднее значение абсолютных отклонений точек данных от их среднего значения. Отображает диффузию в наборе данных.

*Число 1, Число 2, ..., Число 30* - это значения или диапазоны, представляющие собой выборку. Каждое число также может быть заменено ссылкой.

**AVERAGE - СРЗНАЧ(Число 1; Число 2; ...; Число 30)** - возвращает среднее значение аргументов.

*Число 1, Число 2, ..., Число 30* - это числовые значения или диапазоны.

**AVERAGEA - СРЗНАЧА(Значение 1; Значение 2; ...; Значение 30)** - возвращает среднее значение аргументов. Значение текста принимается равным 0.

*Значение 1, Значение 2, ..., Значение 30* - это значения или диапазоны.

**AVERAGEIF - СРЗНАЧЕСЛИ(Диапазон; Условие; Диапазон усреднения)** - возвращает среднее арифметическое всех ячеек в диапазоне, удовлетворяющих заданному условию. Суммирует все результаты, соответствующие логическому условию, и делит эту сумму на количество выбранных значений.

*Диапазон* - это массив, именованный диапазон или имя столбца или строки. Он должен содержать числа для усреднения или числа или текст для условия.

*Условие* - это условие в виде выражения или ссылки на ячейку с выражением, которое определяет, какие ячейки следует использовать для вычисления среднего значения. Выражение может содержать текст, числа, регулярные выражения или подстановочные знаки (если включено). Условие должно быть строковым выражением и должно быть заключено в кавычки, за исключением имён функций, ссылок на ячейки и конкатенации строк (&).

*Диапазон усреднения* - это необязательный аргумент, который задаёт диапазон значений для вычисления среднего значения. Если *Диапазон усреднения* не указан, используется аргумент *Диапазон*, как для вычисления среднего значения, так и для поиска значений в соответствии с условием. Если *Диапазон усреднения* задан, то аргумент *Диапазон* используется только для проверки условия, в то время как значения, заданные аргументом *Диапазон усреднения*, используется для вычисления среднего значения.

Если ячейка в диапазоне значений для вычисления среднего значения пуста или содержит текст, ячейка игнорируется. Если весь диапазон пуст, содержит только текст или не содержит значений, удовлетворяющих условию, функция возвращает ошибку.

**AVERAGEIFS - СРЗНАЧЕСЛИМН( Диапазон усреднения; Диапазон 1; Критерий 1; Диапазон 2; Критерий 2; ...; Диапазон 127; Критерий 127)** - возвращает среднее арифметическое всех ячеек в диапазоне, удовлетворяющих заданным нескольким критериям. Суммирует все результаты, соответствующие логическим условиям, и делит эту сумму на количество выбранных значений.

*Диапазон усреднения* - это диапазон ячеек, имя именованного диапазона или имя столбца или строки, содержащий значения для вычисления среднего значения.

*Диапазон 1* - это массив, именованный диапазон или имя столбца или строки. Он должен содержать цифры или текст для условия. *Диапазон 2*, *Диапазон 3* и так далее, являются необязательными, но имеют то
же значение, что и *Диапазон 1*.

Аргументы *Диапазон усреднения*, *Диапазон 1*, *Диапазон 2* и так далее, должны иметь одинаковый размер, в противном случае функция возвращает ошибку недопустимого аргумента.

*Критерий 1* - это строковое выражение, представляющее собой логическое условие, или ссылка на ячейку такого строкового выражения. Выражение может содержать текст, числа, регулярные выражения или подстановочные знаки (если включено). *Критерий 2*, *Критерий 3* и так далее, являются необязательными, но имеют то же значение, что и *Критерий 1*. Логическое отношение между критериями может быть определено как логическое И (конъюнкция). Другими словами, значение из соответствующей ячейки заданного аргументом *Диапазон усреднения* принимается в расчёт тогда и только тогда, когда выполняются все заданные критерии.

Функция может иметь до 255 аргументов, что означает, что вы можете указать до 127 комбинаций диапазонов и критериев.

**B - Б(Испытания; УСПВЕР; Т1; Т2)** - возвращает вероятность заданного числа успехов в биномиальном эксперименте.

*Испытания* - это количество независимых испытаний.

*УСПВЕР* - это вероятность успеха в каждом испытании.

*T1* - определяет нижний предел количества успешных испытаний.

*T2* (необязательно) - определяет верхний предел количества успешных испытаний.

**BETA.DIST - БЕТА.РАСП(Число; Альфа; Бета; Интегральная; Начало; Конец)** - вычисляет либо кумулятивную функцию распределения, либо функцию плотность вероятности для заданных аргументов на основе бета-распределения.

*Число* - это значение, при котором оценивается функция, оно должно находиться между *Началом* и *Концом*.

*Альфа* и *Бета* - это положительные параметры формы бета-распределения.

Установите значение аргумента *Интегральная* в 0 или ЛОЖЬ для вычисления функции плотность вероятности; установите любое другое значение для вычисления кумулятивной функции распределения.

*Начало* (необязательно) - это нижняя граница интервала значений распределения, по умолчанию равен 0.

*Конец* (необязательно) - верхняя граница, по умолчанию равен 1.

**BETA.INV - БЕТА.ОБР(Число; Альфа; Бета; Начало; Конец)** - возвращает обратную кумулятивную функцию распределения, основанную на бета-распределении.

*Число* - это вероятное значение, для которого оценивается функция, оно должно находиться между *Началом* и *Концом*.

*Альфа* и *Бета* - это положительные параметры формы бета-распределения.

*Начало* (необязательно) - это нижняя граница интервала значений распределения, по умолчанию равен 0.

*Конец* (необязательно) - верхняя граница, по умолчанию равен 1.

**BETADIST - БЕТАРАСП(Число; Альфа; Бета; Начало; Конец; Интегральная)** - возвращает значение функции плотность вероятности или кумулятивной функции распределения для бета-распределения.

*Число* - это значение между *Началом* и *Концом*, при котором выполняется оценка функции.

*Альфа* и *Бета* - это положительные параметры формы бета-распределения.

*Начало* (необязательно) - это нижняя граница числа, по умолчанию равен 0.

*Конец* (необязательно) - это верхняя граница числа, по умолчанию равен 1.

Значение аргумента *Интегральная* может быть равно 0 или ЛОЖЬ для вычисления функции плотность вероятности, а также может быть любым другим значением или быть опущенным для вычисления куму-

**БЕТАОБР - BETAINV(Число; Альфа; Бета; Начало; Конец)** - возвращает обратную кумулятивную функцию распределения, основанную на бета-распределении.

*Число* - это значение между *Началом* и *Концом*, при котором выполняется оценка функции.

*Альфа* и *Бета* - это положительные параметры формы бета-распределения.

*Начало* (необязательно) - это нижняя граница числа, по умолчанию равен 0.

*Конец* (необязательно) - это верхняя граница числа, по умолчанию равен 1.

**BINOM.DIST - БИНОМ.РАСП(X; Испытания; УСПВЕР; И)** - возвращает вероятность биномиального распределения отдельного члена.

*X* - это количество успехов в наборе испытаний.

*Испытания* - это количество независимых испытаний.

*УСПВЕР* - это вероятность успеха в каждом испытании.

*И* = 0 вычисляет вероятность одного события, а *И* = 1 вычисляет совокупную вероятность.

**BINOM.INV - БИНОМ.ОБР(Испытания; УСПВЕР; Альфа)** - возвращает наименьшее значение, для которого кумулятивное биномиальное распределение больше или равно значению критерия.

*Испытания* - это общее количество испытаний.

*УСПВЕР* - это вероятность успеха в каждом испытании.

*Альфа* - это вероятность границы, которая должна быть достигнута или превышена.

**BINOMDIST - БИНОМРАСП(X; Испытания; УСПВЕР; И)** - возвращает вероятность биномиального распределения отдельного члена.

*X* - это количество успехов в наборе испытаний.

*Испытания* - это количество независимых испытаний.

*УСПВЕР* - это вероятность успеха в каждом испытании.

*И* = 0 вычисляет вероятность одного события, а *И* = 1 вычисляет совокупную вероятность.

**CHIDIST - ХИ2РАСП(Число; Степени свободы)** - возвращает правостороннюю вероятность распределения хи-квадрат. Вероятность, определённая ХИ2РАСП, также может быть определена через функцию ХИ2ТЕСТ.

*Число* - это значение хи-квадрат случайной выборки, используемое для определения вероятности ошибки.

*Степени свободы* - это степени свободы эксперимента.

#### Примечание

*Эта функция определена стандартом ODF как УСТАРЕВШАЯ.ХИ2РАСП. Используйте вместо неё функцию ХИКВРАСП для получения возможной большей точности.*

**CHIINV - ХИ2ОБР(Число; Степени свободы)** - возвращает значение, обратное правосторонней вероятности распределения хи-квадрат.

*Число* - это значение вероятности ошибки.

*Степени свободы* - это степени свободы эксперимента.

*Эта функция определена стандартом ODF как УСТАРЕВШАЯ.ХИ2ОБР. Используйте вместо неё функцию ХИКВОБР для получения возможной большей точности.*

**CHISQ.DIST - ХИ2.РАСП(Число; Число степеней свободы; Интегральная)** - возвращает значения кумулятивной функции распределения или функции плотность вероятности для распределения хи-квадрат.

*Число* - это значение, для которого должна быть рассчитана функция плотность вероятности или кумулятивная функция распределения.

*Число степеней свободы* - определяют степени свободы эксперимента.

Значение аргумента *Интегральная* может быть равно 0 или ЛОЖЬ для вычисления функции плотность вероятности. При любом ином значении функция вычисляет кумулятивную функции распределения.

**CHISQ.DIST.RT - ХИ2.РАСП.ПХ(Число; Степени свободы)** - возвращает значение вероятности из указанного хи-квадрата, что гипотеза подтверждается.

*Число* - это значение хи-квадрат случайной выборки, используемое для определения вероятности ошибки.

*Степени свободы* - определяют степени свободы эксперимента.

Вероятность, определяемая с помощью ХИ2.РАСП.ПХ, также может быть определена с помощью функции ХИ2ТЕСТ.

**CHISQ.INV - ХИ2.ОБР(Вероятность; Число степеней свободы)** - возвращает значение, обратное левосторонней вероятности распределения хи-квадрат.

*Вероятность* - это значение вероятности, для которого должно быть рассчитано обратное распределение хи-квадрат.

*Число степеней свободы* - определяют степени свободы эксперимента.

**CHISQ.INV.RT - ХИ2.ОБР.ПХ(Число; Степени свободы)** - возвращает значение, обратное правосторонней вероятности распределения хи-квадрат.

*Число* - это значение вероятности, для которого должно быть рассчитано обратное распределение хиквадрат.

*Степени свободы* - определяют степени свободы эксперимента.

**CHISQ.TEST - ХИ2.ТЕСТ(Данные В; Данные Е)** - возвращает вероятность отклонения от случайного распределения двух серий тестов на основе критерия хи-квадрат для независимости. ХИ2.ТЕСТ возвращает хи-квадрат распределения данных.

*Данные B* - это массив наблюдений

*Данные E* - диапазон ожидаемых значений.

Вероятность, определяемая этой функцией, также может быть определена с помощью функции ХИ2.РАСП, и в этом случае хи-квадрат случайной выборки должен быть передан в качестве аргумента вместо строки данных.

**CHISQDIST - ХИКВРАСП(Число; Число степеней свободы; Интегральная)** - возвращает значение функции плотность вероятности или функции кумулятивного распределения для распределения хи-квадрат.

*Число* - это значение, при котором вы хотите оценить распределение.

*Число степеней свободы* - это количество степеней свободы.

Задайте аргумент *Интегральная* равным 0 или ЛОЖЬ для вычисления функции плотность вероятности. При любом другом значении вычисляется кумулятивная функции распределения.

**CHISQINV - ХИКВОБР(Вероятность; Число степеней свободы)** - возвращает значение обратное функции ХИКВРАСП.

*Вероятность* - это значение вероятности, для которого должно быть рассчитано обратное распределение хи-квадрат.

*Число степеней свободы* - это количество степеней свободы для эксперимента.

**CHITEST - ХИ2ТЕСТ(Данные В; Данные Е)** - возвращает распределение хи-квадрат из случайного распределения двух серий тестов, основанного на тесте хи-квадрат для независимости. Вероятность, определённая ХИ2ТЕСТ, также может быть определена с помощью функции ХИ2РАСП, и в этом случае хи-квадрат случайной выборки должен быть передан в качестве аргумента вместо строки данных.

*Данные B* - это массив наблюдений

*Данные E* - диапазон ожидаемых значений.

Примечание

*Эта функция определена стандартном ODF как УСТАРЕВШАЯ.ХИ2ТЕСТ.*

**CONFIDENCE - ДОВЕРИТ(Альфа;STDEV; Размер)** - возвращает доверительный интервал (1-альфа) для нормального распределения.

*Альфа* - это уровень доверительного интервала.

*STDEV* - это стандартное отклонение для всей популяции.

*Размер* - это размер всей популяции.

**CONFIDENCE.NORM - ДОВЕРИТ.НОРМ(Альфа; STDEV; Размер)** - возвращает доверительный интервал (1-альфа) для нормального распределения.

*Альфа* - это уровень доверительного интервала.

*STDEV* - это стандартное отклонение для всей популяции.

*Размер* - это размер всей популяции.

**CONFIDENCE.T - ДОВЕРИТ.СТЬЮДЕНТ(Альфа;STDEV; Размер)** - возвращает доверительный интервал (1-альфа) для t-распределения Стьюдента.

*Альфа* - это уровень доверительного интервала.

*STDEV* - это стандартное отклонение для всей популяции.

*Размер* - это размер всей популяции.

**CORREL - КОРРЕЛ(Данные 1; Данные 2)** - возвращает коэффициент корреляции между двумя наборами данных.

*Данные 1* - это первый набор данных.

*Данные 2* - это второй набор данных.

Оба массива должны быть одинакового размера и формы. Любой пустой элемент массива или нечисловое значение в ячейке массива приведёт к игнорированию соответствующего элемента.

**COUNT - СЧЁТ(Значение 1; Значение 2; ...; Значение 30)** - подсчитывает, сколько чисел находится в списке аргументов. Текстовые записи игнорируются.

*Значение 1, Значение 2, ..., Значение 30* - это значения или диапазоны, которые должны быть обработаны.

жится в списке аргументов. Текстовые записи также учитываются, даже если они содержат пустую строку длиной 0. Если аргумент является массивом или ссылкой, пустые ячейки в массиве или ссылке игнорируются.

*Значение 1, Значение 2, ..., Значение 30* - это до 30 аргументов, данные в которых которые необходимо обработать.

**COUNTBLANK - СЧЁТПУСТОТ(Диапазон)** - возвращает количество пустых ячеек в указанном *Диапазоне* ячеек.

**COUNTIF - СЧЁТЕСЛИ(Диапазон; Условие)** - возвращает количество ячеек, удовлетворяющих заданным условиям в пределах заданного диапазона ячеек.

*Диапазон* - это диапазон ячеек, к которым должно применяться условие.

*Условие* - может быть в виде числа, выражения или символьной строки. Эти условия определяют, какие ячейки будут посчитаны. Если регулярные выражения включены, то можно ввести текст для поиска в виде регулярного выражения. Если включены подстановочные знаки, то можно ввести текст для поиска с подстановочными знаками. Также можно указать адрес ячейки, содержащей условие поиска. Если вы ищете текст, заключите его в двойные кавычки.

**COUNTIFS - СЧЁТЕСЛИМН(Диапазон 1; Условие 1; Диапазон 2; Условие 2; ...)** - возвращает количество ячеек, соответствующих заданным условиям в нескольких диапазонах. Функция может принимать до 255 аргументов, что означает, что можно указать до 127 пар диапазон/условие.

*Диапазон 1* - это диапазон ячеек, имя именованного диапазона или метка столбца или строки, содержащие значения для подсчёта и поиска соответствующих условий. *Диапазон 2 ... Диапазон 127* являются необязательными и означают то же, что и *Диапазон 1*. Если аргументы *Диапазон 1 ... Диапазон 127* не совпадают по высоте и ширине, функция возвращает ошибку типа недопустимый аргумент.

*Условие 1* - это строковое выражение, представляющее собой логическое условие, или ссылка на ячейку такого строкового выражения. Выражение может содержать текст, числа, регулярные выражения или подстановочные знаки (если они включены). *Условие 2 … Условие 127* являются необязательными и означают то же, что и *Условие 1*.

Если ячейка содержит значение ИСТИНА, она обрабатывается как 1. Если ячейка содержит значение ЛОЖЬ, она обрабатывается как 0 (ноль).

Логическое отношение между условиями может быть определено, как логическое И (конъюнкция). Количество увеличивается, если ячейка в *Диапазоне 1* соответствует *Условию 1*, а соответствующая ячейка в *Диапазоне 2* соответствует *Условию 2*, и так далее для всех указанных пар диапазон/условие. Обратите внимание, что в этом контексте верхняя левая ячейка в *Диапазоне 1* соответствует верхней левой ячейке во всех других диапазонах – верхняя левая ячейка в каждом диапазоне не обязательно должна быть одной и той же ячейкой электронной таблицы.

**COVAR - КОВАР(Данные 1; Данные 2)** - возвращает ковариацию произведения парных отклонений. *Данные 1* - это первый набор данных.

*Данные 2* - это второй набор данных.

Оба набора данных должны быть одинакового размера и формы. Любой пустой элемент массива или нечисловое значение в ячейке массива приедет к игнорированию соответствующего элемента.

**COVARIANCE.P - КОВАРИАЦИЯ.Г(Данные 1; Данные 2)** - возвращает ковариацию произведения парных отклонений для всей совокупности.

*Данные 1* - это первый набор данных

*Данные 2* - второй набор данных.

*Данные 1* и *Данные 2* должны содержать одинаковое количество точек данных.

**COVARIANCE.S - КОВАРИАЦИЯ.В(Данные 1; Данные 2)** - возвращает ковариацию произведения парных отклонений для выборки совокупности.

*Данные 1* - это первый набор данных

*Данные 2* - второй набор данных.

*Данные 1* и *Данные 2* должны содержать одинаковое количество точек данных.

**CRITBINOM - КРИТБИНОМ(Испытания; УСПВЕР; Альфа)** - возвращает наименьшее значение, для которого кумулятивное биномиальное распределение меньше или равно значению критерия.

*Испытания* - это общее количество испытаний.

*УСПВЕР* - вероятность успеха для одного испытания.

*Альфа* - это пороговая вероятность достижения или превышения.

**DEVSQ - КВАДРОТКЛ(Число 1; Число 2; ...; Число 30)** - возвращает сумму квадратов отклонений чисел от их среднего значения.

*Число 1, Число 2, ..., Число 30* - это числовые значения или диапазоны, представляющие собой выборку.

**ERF.PRECISE - ФОШ.ТОЧН(Нижний предел)** - возвращает значения интеграла ошибки Гаусса в диапазоне от 0 до указанного *Нижнего предела*.

**ERFC.PRECISE - ДФОШ.ТОЧН(Нижний предел)** - возвращает дополнительные значения интеграла ошибки Гаусса между указанным *Нижним пределом* и бесконечностью.

**EXPON.DIST - ЭКСП.РАСП(Число; Лямбда; И)** - возвращает значения либо функции плотности вероятности, либо функции кумулятивного распределения для экспоненциального распределения.

*Число* - это значение, для которого должно быть рассчитано экспоненциальное распределение.

*Лямбда* - это параметр скорости экспоненциального распределения.

Аргумент *И* определяет форму вычисляемой функции – при значении 0 функция вычисляет функцию плотность вероятности, а при значении 1 - функцию кумулятивное распределение.

**EXPONDIST - ЭКСПРАСП(Число; Лямбда; И)** - возвращает значение функции плотность вероятности или кумулятивную функции распределения для экспоненциального распределения.

*Число* - это значение, для которого должно быть рассчитано экспоненциальное распределение.

*Лямбда* - это значение параметра скорости.

*И* - это логическое значение, определяющее вид функции. При *И* = 0 вычисляется функция плотность вероятности, а при *И* = 1 вычисляется кумулятивная функции распределения.

**F.DIST - F.РАСП(Число; Степени свободы 1;Степени свободы 2; Интегральная)**- возвращает F-распределение вероятности. Эта функция позволяет определить, имеют ли два множества данных различные степени разброса результатов.

*Число* - это значение, для которого должна быть рассчитана функция.

*Степени свободы 1* указывает степени свободы в числителе в F-распределении.

*Степени свободы 2* указывает степени свободы в знаменателе в F-распределении.

При значении аргумента *Интегральная* равного 0 или ЛОЖЬ - вычисляется функция плотность вероятности, а равного 1 или ИСТИНА - кумулятивная функции распределения.

**F.DIST.RT - F.РАСП.ПХ(Число; Степени свободы 1; Степени свободы 2)** - возвращает правый хвост F-распределения вероятности для двух наборов данных.

*Число* - это значение, для которого должна быть рассчитана функция.

*Степени свободы 1* - указывает степени свободы в числителе в F-распределении.

*Степени свободы 2* - указывает степени свободы в знаменателе в F-распределении.

**F.INV - F.ОБР(Число; Степени свободы 1; Степени свободы 2)** - возвращает значение, обратное кумулятивному F-распределению.

*Число* - это значение вероятности, для которого должно быть рассчитано обратное F-распределение. *Степени свободы 1* - определяет степени свободы в числителе F-распределения.

*Степени свободы 2* - определяет количество степеней свободы в знаменателе F-распределения.

**F.INV.RT - F.ОБР.ПХ(Число; Степени свободы 1; Степени свободы 2)** - возвращает обратное F-распределение для правого хвоста.

*Число* - это значение вероятности, для которого должно быть рассчитано обратное F-распределение. *Степени свободы 1* - определяет степени свободы в числителе F-распределения.

*Степени свободы 2* - определяет количество степеней свободы в знаменателе F-распределения.

**F.TEST - F.ТЕСТ(Данные 1; Данные 2)** - возвращает результат F-теста для двух указанных наборов данных.

*Данные 1* - это первый массив данных.

*Данные 2* - это второй массив данных.

**FDIST - FРАСП(Число; Степени свободы 1; Степени свободы 2)** - вычисляет значения F-распределения вероятностей.

*Число* - это значение, для которого должно быть рассчитано F-распределение.

*Степени свободы 1* - это степени свободы в числителе в F-распределении.

*Степени свободы 2* - это степени свободы в знаменателе в F-распределении.

Примечание

*В спецификации ODF функция помечена, как УСТАР.FРАСП.*

**FINV - FРАСПОБР(Число; Степени свободы 1; Степени свободы 2)** - возвращает значение, обратное (правостороннему) F-распределению вероятностей.

*Число* - это значение вероятности, для которого должно быть рассчитано обратное F-распределение.

*Степени свободы 1* - это число степеней свободы в числителе F-распределения.

*Степени вероятностей 2* - это число степеней свободы в знаменателе F-распределения.

Примечание

*В спецификации ODF функция помечена, как УСТАР.FРАСПОБР.*

**FISHER - ФИШЕР(Число)** - возвращает преобразование Фишера для заданного числа, которое должно быть больше -1 и меньше +1.

**FISHERINV - ФИШЕРОБР(Число)** - возвращает обратное преобразование Фишера для данного числа.

**FORECAST - ПРЕДСКАЗ(Значение; Данные Y; Данные X)** - экстраполирует будущие значения на основе существующих значений x и y, используя линейную регрессию.

*Значение* - это значение X, для которого должно быть возвращено значение Y линейной регрессии.

Данные Y - это массив или диапазон известных значений Y.

Данные Х - это массив или диапазон известных значений Х.

Не работает для экспоненциальных функций. Оба массива должны быть одинакового размера и формы. Нечисловое значение в ячейке приводит к тому, что соответствующий элемент игнорируется.

FORECAST.ETS.ADD - ПРЕДСКАЗ.ETS.ADD(Цель: Значения: Время: Длина периода: Полнота данных; Агрегирование) - вычисляет аддитивные прогнозы (будущие значения) на основе исторических данных с использованием алгоритмов Экспоненциального тройного сглаживания (ETS) или Экспоненциального двойного сглаживания (EDS).

Цель - это дата, время или единственное числовое значение или диапазон. Она даёт точку/диапазон данных для расчёта прогноза.

Значения - это числовой массив или диапазон, который даёт исторические значения, для которых вы хотите спрогнозировать следующие точки.

Время - это числовой массив или диапазон, который даёт диапазон временной шкалы (х-значение) для исторических значений. Значения временной шкалы должны иметь последовательный шаг между ними. Аргумент Время должен содержать не менее двух периодов данных, а значения должны быть одинакового размера.

Длина периода - необязательное положительное целое число, указывающее количество выборок в периоде (по умолчанию 1). Значение 1 указывает на то, что Calc должен автоматически определять количество выборок в периоде. Значение 0 указывает на отсутствие периодических эффектов, прогноз рассчитывается с помощью алгоритмов EDS. Для всех остальных положительных значений прогнозы рассчитываются с помощью алгоритмов ETS.

Полнота данных - это необязательное логическое значение (по умолчанию 1). Если установлено значение 0, алгоритм добавит недостающие точки данных с нулём в качестве исторического значения. Если установлено значение 1, алгоритм добавит недостающие точки данных путём интерполяции между соседними точками данных.

Агрегирование - это необязательное значение от 1 до 7 (по умолчанию 1), указывающее, какой метод следует использовать для агрегирования идентичных значений времени. Привязка значений к агрегатным функциям приведена ниже:

- 1. AVERAGE CP3HAY
- 2. COUNT CHËT
- 3. COUNTA CYËTA
- 4. MAX MAKC
- **5. MEDIAN МЕДИАНА**
- 6. MIN MWH
- 7. SUM CYMM

FORECAST.ETS.MULT - ПРЕДСКАЗ.ETS.MULT(Цель; Значения; Время; Длина периода; Полнота данных; Агрегирование) - вычисляет мультипликативные прогнозы (будущие значения) на основе исторических данных с использованием алгоритмов Экспоненциального тройного сглаживания (ETS) или Экспоненциального двойного сглаживания (EDS).

Цель - это дата, время или единственное числовое значение или диапазон. Она даёт точку/диапазон данных для расчёта прогноза.

Значения - это числовой массив или диапазон, который даёт исторические значения, для которых вы хотите спрогнозировать следующие точки.

Время - это числовой массив или диапазон, который даёт диапазон временной шкалы (х-значение) для исторических значений. Значения временной шкалы должны иметь последовательный шаг между ними. Аргумент Время должен содержать не менее двух периодов данных, а значения должны быть одинакового размера.

Длина периода - необязательное положительное целое число, указывающее количество выборок в пе-

риоде (по умолчанию 1). Значение 1 указывает на то, что Calc должен автоматически определять количество выборок в периоде. Значение 0 указывает на отсутствие периодических эффектов, прогноз рассчитывается с помощью алгоритмов EDS. Для всех остальных положительных значений прогнозы рассчитываются с помощью алгоритмов ETS.

Полнота данных - это необязательное логическое значение (по умолчанию 1). Если установлено значение 0, алгоритм добавит недостающие точки данных с нулём в качестве исторического значения. Если установлено значение 1, алгоритм добавит недостающие точки данных путём интерполяции между соседними точками данных.

Агрегирование - это необязательное значение от 1 до 7 (по умолчанию 1), указывающее, какой метод следует использовать для агрегирования идентичных значений времени. Привязка значений к агрегатным функциям приведена ниже:

- 1. AVERAGE CP3HAY
- 2. COUNT CHËT
- 3. COUNTA CYËTA
- 4. MAX MAKC
- 5. MEDIAN МЕДИАНА
- 6. MIN MWH
- 7. SUM CYMM

FORECAST.ETS.PI.ADD - ПРЕДСКАЗ.ETS.PI.ADD(Цель; Значение; Время; Уровень доверия; Длина периода; Полнота данных; Агрегирование) - вычисляет интервал (интервалы) прогнозирования для аддитивного прогноза на основе исторических данных с использованием алгоритмов Экспоненциального тройного сглаживания (ETS) или Экспоненциального двойного сглаживания (EDS).

Цель - это дата, время или единственное числовое значение или диапазон. Она даёт точку/диапазон данных для расчёта прогноза.

Значения - это числовой массив или диапазон, который даёт исторические значения, для которых вы хотите спрогнозировать следующие точки.

Время - это числовой массив или диапазон, который даёт диапазон временной шкалы (х-значение) для исторических значений. Значения аргумента Время должны иметь последовательный шаг между ними. Временная шкала должна содержать не менее двух периодов данных, а значения должны быть одинакового размера.

Уровень доверия - это числовое значение от 0 до 1 (не включая), указывающее уровень достоверности для рассчитанного интервала прогнозирования (по умолчанию 0,95).

Длина периода - необязательное положительное целое число, указывающее количество выборок в периоде (по умолчанию 1). Значение 1 указывает на то, что Calc должен автоматически определять количество выборок в периоде. Значение 0 указывает на отсутствие периодических эффектов, прогноз рассчитывается с помощью алгоритмов EDS. Для всех остальных положительных значений прогнозы рассчитываются с помощью алгоритмов ETS.

Полнота данных - это необязательное логическое значение (по умолчанию 1). Если установлено значение 0, алгоритм добавит недостающие точки данных с нулём в качестве исторического значения. Если установлено значение 1, алгоритм добавит недостающие точки данных путём интерполяции между соседними точками данных.

Агрегирование - это необязательное значение от 1 до 7 (по умолчанию 1), указывающее, какой метод следует использовать для агрегирования идентичных значений времени. Привязка значений к агрегатным функциям приведена ниже:

- 1. AVERAGE CP3HAY
- 2. COUNT CYËT
- 3. COUNTA CYËTA
- 4. MAX MAKC
- 5. MEDIAN МЕДИАНА
- 6. MIN MWH

FORECAST.ETS.PI.MULT - ПРЕДСКАЗ.ETS.PI.MULT(Цель; Значение; Время; Уровень доверия; Длина периода; Полнота данных; Агрегирование) - вычисляет интервал (интервалы) прогнозирования для мультипликативного прогноза на основе исторических данных с использованием алгоритмов Экспоненциального тройного сглаживания (ETS) или Экспоненциального двойного сглаживания (EDS).

Цель - это дата, время или единственное числовое значение или диапазон. Она даёт точку/диапазон данных для расчёта прогноза.

Значения - это числовой массив или диапазон, который даёт исторические значения, для которых вы хотите спрогнозировать следующие точки.

Время - это числовой массив или диапазон, который даёт диапазон временной шкалы (х-значение) для исторических значений. Значения аргумента Время должны иметь последовательный шаг между ними. Временная шкала должна содержать не менее двух периодов данных, а значения должны быть одинакового размера.

Уровень доверия - это числовое значение от 0 до 1 (не включая), указывающее уровень достоверности для рассчитанного интервала прогнозирования (по умолчанию 0,95).

Длина периода - необязательное положительное целое число, указывающее количество выборок в периоде (по умолчанию 1). Значение 1 указывает на то, что Calc должен автоматически определять количество выборок в периоде. Значение 0 указывает на отсутствие периодических эффектов, прогноз рассчитывается с помощью алгоритмов EDS. Для всех остальных положительных значений прогнозы рассчитываются с помощью алгоритмов ETS.

Полнота данных - это необязательное логическое значение (по умолчанию 1). Если установлено значение 0, алгоритм добавит недостающие точки данных с нулём в качестве исторического значения. Если установлено значение 1, алгоритм добавит недостающие точки данных путём интерполяции между соседними точками данных.

Агрегирование - это необязательное значение от 1 до 7 (по умолчанию 1), указывающее, какой метод следует использовать для агрегирования идентичных значений времени. Привязка значений к агрегатным функциям приведена ниже:

- 1. AVERAGE CP3HAY
- 2. COUNT CYËT
- 3. COUNTA CYËTA
- 4. MAX MAKC
- 5. MEDIAN МЕДИАНА
- 6. MIN MWH
- 7. SUM CVMM

FORECAST.ETS.SEASONALITY - ПРЕДСКАЗ.ETS.CE3OHHOCTb(Значение; Время; Полнота данных; Агрегирование) - возвращает количество выборок в периоде, рассчитанное Calc в случае функций FORECAST.ETS, когда аргумент Длина периода равен 1.

Тот же результат возвращается функциями FORECAST.ETS.STAT, когда аргумент Тип статистики равен 9, а Длина периода равен 1.

Значение - это числовой массив или диапазон, который даёт исторические значения, для которых вы хотите спрогнозировать следующие точки.

Время - это числовой массив или диапазон, который задаёт диапазон временной шкалы (х-значение) для исторических значений. Значения временной шкалы должны иметь последовательный шаг между ними. Аргумент Время должен содержать не менее двух периодов данных, а значения должны быть одинакового размера.

Полнота данных - это необязательное логическое значение (по умолчанию 1). Если установлено значение 0, алгоритм добавит недостающие точки данных с нулём в качестве исторического значения. Если установлено значение 1, алгоритм добавит недостающие точки данных путём интерполяции между соседними точками данных.

Агрегирование - это необязательное значение от 1 до 7 (по умолчанию 1), указывающее, какой метод следует использовать для агрегирования идентичных значений времени. Привязка значений к агрегатным функциям приведена ниже:

- 1. AVERAGE CP3HAY
- 2. COUNT CYËT
- 3. COUNTA CHËTA
- 4. MAX MAKC
- 5. MEDIAN МЕДИАНА
- 6. MIN MWH
- 7. SUM CYMM

FORECAST.ETS.STAT.ADD - ПРЕДСКАЗ.ETS.STAT.ADD(Значение; Время; Тип статистики; Длина периода; Полнота данных; Агрегирование) - возвращает статистические значения, являющиеся результатами алгоритмов Экспоненциального тройного сглаживания (ETS) / Экспоненциального двойного сглаживания  $(EDS)$ .

Значение - это числовой массив или диапазон, который даёт исторические значения, для которых вы хотите спрогнозировать следующие точки.

Время - это числовой массив или диапазон, который задаёт диапазон временной шкалы (х-значение) для исторических значений. Значения временной шкалы должны иметь последовательный шаг между ними. Аргумент Время должен содержать не менее двух периодов данных, а значения должны быть одинакового размера.

Тип статистики - это значение от 1 до 9, которое указывает, какая статистика будет возвращена для заданных значений и диапазона х. Привязка значений к типам статистики приведена ниже:

- 1. Параметр альфа-сглаживания алгоритма ETS (базовый)
- 2. Параметр гамма-сглаживания алгоритма ETS (тренд)
- 3. Параметр бета-сглаживания алгоритма ETS (периодическое отклонение)
- 4. Средняя абсолютная масштабированная ошибка (MASE) показатель точности прогнозов.
- 5. Симметричная средняя абсолютная процентная ошибка (SMAPE) мера точности, основанная на процентных ошибках.
- 6. Средняя абсолютная ошибка (МАЕ) показатель точности прогнозов.
- 7. Среднеквадратичная ошибка (RMSE) мера различий между предсказанными и наблюдаемыми значениями.
- 8. Временная шкала обнаружения размера шага (х-диапазон). При обнаружении размера шага в месяцах / кварталах / годах размер шага указывается в месяцах, в противном случае размер шага задаётся в днях в случае временной шкалы даты (времени) и числовом в других случаях.
- 9. Количество выборок в периоде это то же самое, что и аргумент Длина периода, или вычисленное число в случае, если аргумент Длина периода равен 1.

Длина периода - необязательное положительное целое число, указывающее количество выборок в периоде (по умолчанию 1). Значение 1 указывает на то, что Calc должен автоматически определять количество выборок в периоде. Значение 0 указывает на отсутствие периодических эффектов, прогноз рассчитывается с помощью алгоритмов EDS. Для всех остальных положительных значений прогнозы рассчитываются с помощью алгоритмов ETS.

Полнота данных - это необязательное логическое значение (по умолчанию 1). Если установлено значение 0, алгоритм добавит недостающие точки данных с нулём в качестве исторического значения. Если установлено значение 1, алгоритм добавит недостающие точки данных путём интерполяции между соседними точками данных.

Агрегирование - это необязательное значение от 1 до 7 (по умолчанию 1), указывающее, какой метод следует использовать для агрегирования идентичных значений времени. Привязка значений к агрегатным функциям приведена ниже:

1. AVERAGE - CP3HAY

- 2. COUNT CHËT
- 3. COUNTA CHËTA
- 4. MAX MAKC
- 5. MEDIAN МЕДИАНА
- 6. MIN MVH
- 7. SUM CYMM

FORECAST.ETS.STAT.MULT - ПРЕДСКАЗ.ETS.STAT.MULT(Значение: Время: Тип статистики: Длина периода; Полнота данных; Агрегирование) - возвращает статистические значения, являющиеся результатами алгоритмов Экспоненциального тройного сглаживания (ETS) / Экспоненциального двойного сглаживания (EDS).

Значение - это числовой массив или диапазон, который даёт исторические значения, для которых вы хотите спрогнозировать следующие точки.

Время - это числовой массив или диапазон, который задаёт диапазон временной шкалы (х-значение) для исторических значений. Значения временной шкалы должны иметь последовательный шаг между ними. Аргумент Время должен содержать не менее двух периодов данных, а значения должны быть одинакового размера.

Тип статистики - это значение от 1 до 9, которое указывает, какая статистика будет возвращена для заданных значений и диапазона х. Привязка значений к типам статистики приведена ниже:

- 1. Параметр альфа-сглаживания алгоритма ETS (базовый)
- 2. Параметр гамма-сглаживания алгоритма ETS (тренд)
- 3. Параметр бета-сглаживания алгоритма ETS (периодическое отклонение)
- 4. Средняя абсолютная масштабированная ошибка (MASE) показатель точности прогнозов.
- 5. Симметричная средняя абсолютная процентная ошибка (SMAPE) мера точности, основанная на процентных ошибках.
- 6. Средняя абсолютная ошибка (МАЕ) показатель точности прогнозов.
- 7. Среднеквадратичная ошибка (RMSE) мера различий между предсказанными и наблюдаемыми значениями.
- 8. Временная шкала обнаружения размера шага (х-диапазон). При обнаружении размера шага в месяцах / кварталах / годах размер шага указывается в месяцах, в противном случае размер шага задаётся в днях в случае временной шкалы даты (времени) и числовом в других случаях.
- 9. Количество выборок в периоде это то же самое, что и аргумент Длина периода, или вычисленное число в случае, если аргумент Длина периода равен 1.

Длина периода - необязательное положительное целое число, указывающее количество выборок в периоде (по умолчанию 1). Значение 1 указывает на то, что Calc должен автоматически определять количество выборок в периоде. Значение 0 указывает на отсутствие периодических эффектов, прогноз рассчитывается с помощью алгоритмов EDS. Для всех остальных положительных значений прогнозы рассчитываются с помощью алгоритмов ETS.

Полнота данных - это необязательное логическое значение (по умолчанию 1). Если установлено значение 0, алгоритм добавит недостающие точки данных с нулём в качестве исторического значения. Если установлено значение 1, алгоритм добавит недостающие точки данных путём интерполяции между соседними точками данных.

Агрегирование - это необязательное значение от 1 до 7 (по умолчанию 1), указывающее, какой метод следует использовать для агрегирования идентичных значений времени. Привязка значений к агрегатным функциям приведена ниже:

- 1. AVERAGE CP3HAY
- 2. COUNT CYËT
- 3. COUNTA CYËTA
- 4. MAX MAKC
- 5. MEDIAN МЕДИАНА
- 6. MIN MWH

**FORECAST.LINEAR - ПРЕДСКАЗ.ЛИНЕЙН(Значение; Данные Y; Данные X)** - экстраполирует будущие значения на основе существующих значений X и Y.

*Значение* - это значение X, для которого должно быть возвращено значение Y в линейной регрессии.

*Данные Y* - это массив или диапазон известных значений Y.

*Данные X* - это массив или диапазон известных значений X.

#### **FTEST - ФТЕСТ(Данные 1; Данные 2)** - возвращает результат F-теста.

*Данные 1* - это первый массив записей.

*Данные 2* - это второй массив записей.

**GAMMA - ГАММА(Число)** - возвращает значение гамма-функции.

*Число* - это значение, для которого должна быть рассчитана гамма-функция.

**GAMMA.DIST - ГАММА.РАСП(Число; Альфа; Бета; Интегральная)** - возвращает значения функции плотность вероятности или кумулятивную функцию распределения для гамма-распределения. Обратная функция - ГАММАОБР или ГАММА.ОБР.

Эта функция идентична ГАММАРАСП и была введена для обратной совместимости с другими офисными пакетами.

*Число* - это значение, для которого должно быть рассчитано гамма-распределение.

*Альфа* - это параметр формы гамма-распределения.

*Бета* - это параметр скорости гамма-распределения.

*Интегральная* - определяет тип требуемой функции. Если равно 0 или ЛОЖЬ, Calc вычисляет функцию плотность вероятности. Если равно 1 или Истина, Calc вычисляет кумулятивную функцию распределения.

**GAMMA.INV - ГАММА.ОБР(Число; Альфа; Бета)** - возвращает значение, обратное кумулятивному гамма распределению. Эта функция позволяет искать переменные с различным распределением.

Эта функция идентична ГАММАОБР и была введена для обратной совместимости с другими офисными пакетами.

*Число* - это значение вероятности, для которого должно быть рассчитано обратное гамма-распределение.

*Альфа* - это параметр формы гамма-распределения.

*Бета* - это параметр скорости гамма-распределения.

**GAMMADIST - ГАММАРАСП(Число; Альфа; Бета; Интегральная)** - возвращает значение функции плотности вероятности или функции кумулятивного распределения для гамма-распределения.

*Число* - это значение, для которого должно быть рассчитано гамма-распределение.

*Альфа* - это параметр формы гамма-распределения.

*Бета* - это параметр скорости гамма-распределения.

*Интегральная* - тип функции. Если равно 0 - вычисляет функцию плотность вероятности, если равно 1 - вычисляет кумулятивную функцию распределения.

**GAMMAINV - ГАММАОБР(Число; Альфа; Бета)** - возвращает величину, обратную ГАММАРАСП. Эта функция позволяет искать переменные с различным распределением.

*Число* - это значение вероятности, для которого должно быть рассчитано обратное гамма-распределение. *Альфа* - это параметр формы гамма-распределения.

*Бета* - это параметр скорости гамма-распределения.

**GAMMALN - ГАММАНЛОГ(Число)** - возвращает натуральный логарифм гамма-функции для заданного *Числа*.

**GAMMALN.PRECISE - ГАММАНЛОГ.ТОЧ(Число)** - возвращает натуральный логарифм гамма-функции. *Число* - это значение, для которого должен быть вычислен натуральный логарифм гамма-функции.

**GAUSS - ГАУСС(Число)** - возвращает стандартное нормальное кумулятивное распределение для заданного *Числа*.

**GEOMEAN - СРГЕОМ(Число 1; Число 2; ...; Число 30)** - возвращает среднее геометрическое по выбор-

ке.

*Число 1, Число 2, ..., Число 30* - это числовые аргументы или диапазоны, представляющие собой выборку.

**HARMEAN - СРГАРМ(Число 1; Число 2; ...; Число 30)** - возвращает среднее гармоническое значение набора данных.

*Число 1, Число 2, ..., Число 30* - это значения или диапазоны, для которых вы хотите рассчитать среднее гармоническое значение.

**HYPGEOM.DIST - ГИПЕРГЕОМ.РАСП(Х; Размер выборки; Успехи; Размер совокупности; Интеграль-**

**ная)** - возвращает значения функции плотность вероятности или кумулятивную функцию распределения из гипергеометрического распределения.

*X* - количество результатов, полученных в случайной выборке.

*Размер выборки* - это размер случайной выборки.

*Успехи* - это количество возможных результатов в общей численности совокупности.

*Размер совокупности* - это размер общей численности совокупности.

*Интегральная* - тип функции. Если равно 0 или ЛОЖЬ - считает плотность вероятности, при иных значениях - кумулятивную функцию распределения.

**HYPGEOMDIST - ГИПЕРГЕОМЕТ(X; Размер выборки; Успехи; Размер совокупности; Интегральная)**

- возвращает гипергеометрическое распределение.

*X* - количество результатов, полученных в случайной выборке.

*Размер выборки* - это размер случайной выборки.

*Успехи* - это количество возможных результатов в общей численности совокупности.

*Размер совокупности* - это размер общей численности совокупности.

*Интегральная* - тип функции. Если равно 0 или ЛОЖЬ - считает плотность вероятности, при иных значениях - кумулятивную функцию распределения.

**INTERCEPT - ОТРЕЗОК(Данные Y; Данные X)** - вычисляет значение Y, при котором линия будет пересекать ось Y, используя известные значения X и Y. Здесь должны использоваться числа или имена, массивы или ссылки, содержащие числа.

*Данные Y* - это массив значений Y.

*Данные X* - это массив значений X.

**KURT - ЭКСЦЕСС(Число 1; Число 2; ...; Число 30)** - возвращает эксцесс набора данных (требуется не менее 4 значений).

*Число 1, Число 2, ..., Число 30* - это числовые аргументы или диапазоны, представляющие случайную выборку распределения.

Эксцесс характеризует относительную остроту или плоскостность распределения по сравнению с нормальным распределением. Положительный эксцесс указывает на относительно пиковое распределение (по сравнению с нормальным распределением), в то время как отрицательный эксцесс указывает на относительно плоское распределение.

**LARGE - НАИБОЛЬШИЙ(Данные; К)** - возвращает К-тое самое большое значение в наборе данных. *Данные* - это диапазон ячеек данных.

*К* - это ранжирование значения (2-е по величине, 3-е по величине и т.д.), записанное в виде целого числа.

**LOGINV - ЛОГНОРМОБР(Число; Среднее; STDEV)** - возвращает значение вероятности, обратное логнормальному распределению для данного *Числа*.

*Среднее* - это среднее арифметическое стандартного логарифмического распределения.

*STDEV* - это стандартное отклонение стандартного логарифмического распределения.

**LOGNORM.DIST - ЛОГНОРМ.РАСП(Число; Среднее; STDEV; Интегральная)** - возвращает значения функции плотность вероятности или кумулятивную функции распределения для логнормального распределения.

*Число* - это значение вероятности, для которого должно быть рассчитано стандартное логарифмическое распределение.

*Среднее* - это среднее значение стандартного логарифмического распределения.

*STDEV* - это стандартное отклонение стандартного логарифмического распределения.

*Интегральная* - при 0 вычисляет функцию плотность вероятности, при 1 - кумулятивную функции распределения.

**LOGNORM.INV - ЛОГНОРМ.ОБР(Число; Среднее; StDev)** - возвращает значения, обратные логнормальному распределению.

Эта функция идентична ЛОГНОРМОБР и была введена для обратной совместимости с другими офисными пакетами.

*Число* - это значение вероятности, для которого должно быть рассчитано обратное стандартное логарифмическое распределение.

*Среднее* - это среднее арифметическое стандартного логарифмического распределения.

*StDev* - это стандартное отклонение стандартного логарифмического распределения.

**LOGNORMDIST - ЛОГНОРМРАСП(Число; Среднее; STDEV; Интегральная)**- возвращает значение функции плотность вероятности или кумулятивную функции распределения для логнормального распределения с заданным средним и стандартным отклонением.

*Число* - значение вероятности.

*Среднее* - это среднее значение стандартного логарифмического распределения.

*STDEV* - это стандартное отклонение стандартного логарифмического распределения.

*Интегральная* - при 0 вычисляет функцию плотность вероятности, при 1 - кумулятивную функции распределения.

**MAX - МАКС(Число 1; Число 2; ...; Число 30)** - возвращает максимальное значение в списке аргументов.

*Число 1, Число 2, ..., Число 30* - это числовые значения или диапазоны. Нечисловые значения игнорируются.

**MAXA - МАКСА(Значение 1; Значение 2; ...; Значение 30)** - возвращает максимальное значение в списке аргументов. В отличие от МАКС, можно вводить текстовые значения. Текст оценивается как 0.

*Значение 1, Значение 2, ..., Значение 30* - это значения или диапазоны.

**MAXIFS - МАКСЕСЛИ(Макс.диапазон; Диапазон 1; Условие 1; Диапазон 2; Условие 2; ...)** - возвращает максимальное значение в ячейках диапазона, удовлетворяющее нескольким критериям в нескольких диапазонах.

*Макс.диапазон* - это диапазон ячеек, имя именованного диапазона или метка столбца или строки, содержащая значения для вычисления максимума.

*Диапазон 1* - это диапазон ячеек, именованный диапазон или метка строки / столбца, содержащая данные, подлежащие оценке по *Условию 1*.

*Условие 1* - это строковое выражение, представляющее логическое условие или ссылку на ячейку такого строкового выражения. Выражение может содержать текст, числа, регулярные выражения или подстановочные знаки (если они включены).

*Диапазон 2 ... Диапазон 127* являются необязательными аргументами, и все они означают то же самое, что и *Диапазон 1*.

*Условие 2 … Условие 127* являются необязательными аргументами, и все они означают то же самое, что и *Условие 1*.

Функция может иметь до 255 аргументов, что означает, что вы можете указать до 127 пар Диапазон/Условие.

Аргументы *Макс.диапазон*, *Диапазон 1* и *Диапазон 2 ... Диапазон 127* (когда присутствуют) должны иметь один и тот же размер.

Логическое отношение между условиями может быть определено, как логическое И (конъюнкция). Другими словами, тогда и только тогда, когда все заданные условия выполнены, в расчёт принимается значение из соответствующей ячейки диапазона *Макс.диапазон*.

**MEDIAN - МЕДИАНА(Число 1; Число 2; ...; Число 30)** - возвращает медиану набора чисел.

*Число 1, Число 2, ..., Число 30* - это значения или диапазоны, представляющие собой выборку. Каждое число также может быть заменено ссылкой.

МЕДИАНА логически ранжирует числа (от наименьшего до наибольшего). Если задано нечётное число значений, МЕДИАНА возвращает среднее значение. Если задано чётное число значений, МЕДИАНА возвращает среднее арифметическое двух средних значений.

**MIN - МИН(Число 1; Число 2; ...; Число 30)** - возвращает минимальное значение в списке аргументов. *Число 1, Число 2, ..., Число 30* - это числовые значения или диапазоны. Ячейки с текстом игнорируются.

**MINA - МИНА(Значение 1; Значение 2; ...; Значение 30)** - возвращает минимальное значение в списке аргументов. Текст оценивается как 0.

*Значение 1, Значение 2, ..., Значение 30* - это значения или диапазоны.

**MINIFS - МИНЕСЛИ(Мин.диапазон; Диапазон 1; Условие 1; Диапазон 2; Условие 2; ...)** - возвращает минимальное значение в ячейках диапазона, удовлетворяющее нескольким критериям в нескольких диапазонах.

*Мин.диапазон* - это диапазон ячеек, имя именованного диапазона или метка столбца или строки, содержащая значения для вычисления минимума.

*Диапазон 1* - это диапазон ячеек, именованный диапазон или метка строки / столбца, содержащая данные, подлежащие оценке по *Условию 1*.

*Условие 1* - это строковое выражение, представляющее логическое условие или ссылку на ячейку такого строкового выражения. Выражение может содержать текст, числа, регулярные выражения или подстановочные знаки (если они включены).

*Диапазон 2 ... Диапазон 127* - необязательные аргументы, и все они означают то же самое, что и *Диапазон 1*.

*Условие 2 … Условие 127* - необязательные аргументы, и все они означают то же самое, что и *Условие 1*.

Функция может иметь до 255 аргументов, что означает, что можно указать до 127 пар Диапазон/Условие.

Аргументы *Мин.диапазон*, *Диапазон 1* и *Диапазон 2 ... Диапазон 127* (когда присутствуют) должны иметь один и тот же размер.

Логическое отношение между условиями может быть определено, как логическое И (конъюнкция). Другими словами, тогда и только тогда, когда все заданные условия выполнены, в расчёт принимается значение из соответствующей ячейки диапазона *Мин.диапазон*.

**MODE - МОДА(Число 1; Число 2; ...; Число 30)** - возвращает наиболее распространённое значение в наборе данных.

*Число 1, Число 2, ..., Число 30* - это числовые значения или диапазоны.

Если несколько значений встречаются одинаково часто, функция возвращает наименьшее значение. Ошибка возникает, если ни одно значение не отображается более одного раза.

**MODE.MULT - МОДА.НСК(Число 1; Число 2; ...; Число 30)** - возвращает вертикальный массив статистических мод (наиболее часто встречающихся значений) в списке предоставленных чисел.

*Число 1, Число 2, ..., Число 30* - числовые значения или диапазоны.

Так как функция МОДА.НСК возвращает массив значений, она должна быть введена, как формула массива. Если функция не введена в виде формулы массива, возвращается только первая мода, которая аналогична использованию функции МОДА.ОДН.

**MODE.SNGL - МОДА.ОДН(Число 1; Число 2; ...; Число 30)** - возвращает наиболее часто встречающееся или повторяющееся значение в массиве или диапазоне данных. Если существует несколько значений, которые встречаются одинаково часто, функция возвращает наименьшее значение. Ошибка возникает, когда ни одно значение не отображается дважды.

*Число 1, Число 2, ..., Число 30* - числовые значения или диапазоны.

**NEGBINOM.DIST - ОТРБИНОМ.РАСП(X; R; УСПВЕР; Интегральная)** - возвращает значения функции плотность вероятности или кумулятивной функции распределения для отрицательного биномиального распределения.

*X* - это значение, возвращаемое при неудачных тестах.

*R* - значение, возвращаемое для успешных тестов.

*УСПВЕР* - вероятность успеха попытки.

*Интегральная* - при 0 вычисляет функцию плотность вероятности, при 1 - кумулятивную функции распределения.

**NEGBINOMDIST - ОТРБИНОМРАСП(X; R; УСПВЕР)** - возвращает вероятность того, что до R-го успеха будет X неудач, когда постоянная вероятность успеха равна УСПВЕР.

*X* - это значение, возвращаемое при неудачных тестах.

*R* - значение, возвращаемое для успешных тестов.

*УСПВЕР* - вероятность успеха попытки.

**NORM.DIST - НОРМ.РАСП(Число; Среднее; StDev; И)** - возвращает значения функции плотность вероятности или кумулятивную функции распределения для нормального распределения.

*Число* - это значение, для которого должно быть рассчитано нормальное распределение.

*Среднее* - это среднее значение распределения.

*StDev* - это стандартное отклонение распределения.

*И* - при 0 вычисляет функцию плотность вероятности, при 1 - кумулятивную функции распределения.

**NORM.INV - НОРМ.ОБР(Число; Среднее; StDev)** - возвращает значения, обратные нормальному кумулятивному распределению.

*Число* - представляет собой значение вероятности, используемое для определения обратного нормального распределения.

*Среднее* - представляет собой среднее значение нормального распределения.

*StDev* - стандартное отклонение нормального распределения.

**NORM.S.DIST - НОРМ.СТ.РАСП(Число; Интегральная)** - возвращает значения функции плотность вероятности или кумулятивную функции распределения для стандартного нормального распределения. Это распределение имеет среднее значение 0 и стандартное отклонение 1.

*Число* - это значение, до которого рассчитывается стандартное нормальное кумулятивное распределение.

*Интегральная* - если равно 0 или ЛОЖЬ, то вычисляет функцию плотность вероятности. При любом другом значении - вычисляет кумулятивную функции распределения.

**NORM.S.INV - НОРМ.СТ.ОБР(Число)** - возвращает значения, обратные стандартному нормальному распределению.

*Число* - это вероятность, для которой вычисляется обратное стандартное нормальное распределение.

**NORMDIST - НОРМРАСП(Число; Среднее; StDev; И)** - возвращает значение функции плотность вероятности или кумулятивную функции распределения для логнормального распределения с заданным средним и стандартным отклонением.

*Число* - это значение, для которого должно быть рассчитано нормальное распределение.

*Среднее* - это среднее значение нормального распределения.

*STDEV* - это стандартное отклонение нормального распределения.

Если *И* = 0 или ЛОЖЬ, то вычисляет функцию плотности вероятности, а если И = любое другое значение или опущено, то вычисляет кумулятивную функции распределения.

**NORMINV - НОРМОБР(Число; Среднее; STDEV)** - возвращает значение, обратное нормальному распределению для заданного значения вероятности *Числа* в распределении.

*Среднее* - это среднее значение нормального распределения.

*STDEV* - это стандартное отклонение нормального распределения.

**NORMSDIST - НОРМСТРАСП(Число)** - возвращает стандартное нормальное кумулятивное распределение для данного числа.

#### Примечание

*Эта функция помечена, как УСТАРЕВШЕЕ.НОРМСТРАСП в спецификации ODF v1.2. Это по сути функция НОР-МРАСП(Число;0;1;1).*

**NORMSINV - НОРМСТОБР(Число)** - возвращает значение, обратное стандартному нормальному распределению для заданного значения вероятности числа.

*Число* - должно находиться в диапазоне от 0 до 1 (не включая).

*Эта функция помечена, как УСТАРЕВШЕЕ.НОРМСТОБР в спецификации ODF v1.2.*

**PEARSON - ПИРСОН(Данные 1; Данные 2)** - возвращает коэффициент корреляции Пирсона для двух наборов данных.

*Данные 1* - это массив первого набора данных.

*Данные 2* - это массив второго набора данных.

Для пустого элемента или элемента типа Текст или Логический в массиве *Данные 1*, элемент в соответствующей позиции массива *Данные 2* игнорируется, и наоборот.

Оба массива должны быть одинакового размера и формы.

**PERCENTILE - ПЕРСЕНТИЛЬ(Данные; Альфа)** - возвращает альфа-персентиль значений данных в массиве.

Данные - это массив данных.

Альфа - это значение персентиля между 0 и 1. Если Альфа не кратна 1/(n - 1), ПЕРСЕНТИЛЬ интерполируется для определения значения между двумя точками данных.

**PERCENTILE.EXC - ПРОЦЕНТИЛЬ.ИСКЛ(Данные; Альфа)** - возвращает значение процентиля для набора данных на основе заданного значения альфа, которое находится в диапазоне от 0 до 1 (не включая). Процентиль возвращает значение масштаба для ряда данных, которое идёт от наименьшего (Альфа=0) до наибольшего (Альфа=1) значения. Для Альфа = 25% процентиль означает первый квартиль; Альфа = 50% медиана.

*Данные* - это массив данных.

*Альфа* - представляет собой процент шкалы от 0 до 1. Если Альфа не кратна 1/(n+1) (где n-количество значений в предоставленном массиве), функция интерполирует значения в предоставленном массиве для вычисления значения процентиля. Однако, если *Альфа* меньше 1/(n+1) или *Альфа* больше n/(n+1), функция не может интерполировать и поэтому возвращает ошибку.

**PERCENTILE.INC - ПРОЦЕНТИЛЬ.ВКЛ(Данные; Альфа)** - возвращает значение процентиля для набора данных на основе заданного значения альфа, которое находится в диапазоне от 0 до 1 (включая). Процентиль возвращает значение масштаба для ряда данных, которое идёт от наименьшего (Альфа=0) до наибольшего (Альфа=1) значения. Для Альфа = 25% процентиль означает первый квартиль; Альфа = 50% медиана.

*Данные* - это массив данных.

*Альфа* - представляет собой процент шкалы от 0 до 1.

**PERCENTRANK - ПРОЦЕНТРАНГ(Данные; Значение; Точность)** - возвращает процентный ранг (процентиль) заданного *Значения* в выборке.

*Данные* - это массив данных в образце.

*Точность* - это необязательный аргумент, указывающий количество значащих цифр для округления возвращаемого процентного значения.

**PERCENTRANK.EXC - ПРОЦЕНТРАНГ.ИСКЛ(Данные; Значение; Точность)** - возвращает относительное положение между 0 и 1 (не включая) указанного значения в предоставленном массиве.

*Данные* - это массив данных в образце.

*Значение* - это значение, ранг процентиля которого должен быть определён.

*Точность* - это необязательный аргумент, указывающий количество значащих цифр для округления

**PERCENTRANK.INC - ПРОЦЕНТРАНГ.ВКЛ(Данные; Значение; Точность)** - возвращает относительное положение между 0 и 1 (включая) указанного значения в предоставленном массиве.

*Данные* - это массив данных в образце.

*Значение* - это значение, ранг процентиля которого должен быть определён.

*Точность* - это необязательный аргумент, указывающий количество значащих цифр для округления возвращаемого процентного значения.

**PERMUT - ПЕРЕСТ(Количество 1; Количество 2)** - возвращает количество перестановок для заданного количества объектов без повторения.

*Количество 1* - это общее количество объектов.

*Количество 2* - это количество объектов в каждой перестановке.

**PERMUTATIONA - ПЕРЕСТА(Количество 1; Количество 2)** - возвращает количество перестановок для заданного количества объектов (допускается повторение, то есть объект может объединяться с самим собой).

*Количество 1* - это общее количество объектов.

*Количество 2* - это количество объектов в каждой перестановке.

**PHI - ФИ(Число)** - возвращает значения функции распределения для стандартного нормального распределения для данного числа.

Функция ФИ(Число) - синоним функции НОРМРАСП(Число;0;1;0).

**POISSON - ПУАССОН(Число; Среднее; Интегральная)** - возвращает функцию плотность вероятности или кумулятивную функции распределения для распределения Пуассона.

*Число* - это значение, для которого должно быть рассчитано распределение.

*Среднее* - это среднее значение распределения Пуассона.

*Интегральная* - при 0 или ЛОЖЬ вычисляет функцию плотность вероятности, при 1 или ИСТИНА вычисляет кумулятивную функции распределения. Если этот аргумент опущен, при сохранении документа вставляется значение по умолчанию ИСТИНА для лучшей совместимости с другими программами и более старыми версиями LibreOffice.

**POISSON.DIST - ПУАССОН.РАСП(Число; Среднее; Интегральная)** - возвращает вероятность для распределения Пуассона, используя либо функцию плотность вероятности, либо кумулятивную функции распределения.

*Число* - это значение, для которого вычисляется распределение Пуассона.

*Среднее* - это среднее значение распределения Пуассона.

*Интегральная* - при 0 или ЛОЖЬ вычисляет функцию плотность вероятности, при 1 или ИСТИНА вычисляет кумулятивную функции распределения. Если этот аргумент опущен, при сохранении документа вставляется значение по умолчанию ИСТИНА для лучшей совместимости с другими программами и более старыми версиями LibreOffice.

**PROB - ВЕРОЯТНОСТЬ(Данные; Вероятность; Начало; Конец)** - возвращает вероятность того, что значения в диапазоне находятся между двумя пределами.

*Данные* - это массив или диапазон данных в выборке.

*Вероятность* - это массив или диапазон соответствующих вероятностей.

*Начало* - это начальное значение интервала, вероятности которого должны быть суммированы.

*Конец* (необязательный) - это конечное значение интервала, вероятности которого должны быть суммированы. Если этот аргумент отсутствует, то предполагается, что значение аргумента *Конец* равно аргументу *Начало*.

### **QUARTILE - КВАРТИЛЬ(Данные; Тип)** - возвращает квартиль набора данных.

*Данные* - это массив данных в выборке.

*Тип* - это номер возвращаемого квартиля. (0 = Минимум, 1 = 25%, 2 = 50% (Медиана), 3 = 75% и 4 = Максимум).

На основе статистического ранга точек данных в *Данных*, КВАРТИЛЬ возвращает значение процентиля, указанное по *Типу*. Процентиль рассчитывается как *Тип*, делённый на 4. Тот же алгоритм, используемый в функции ПЕРСЕНТИЛЬ, используется здесь для интерполяции между двумя точками данных.

**QUARTILE.EXC - КВАРТИЛЬ.ИСКЛ (Данные; Тип)** - возвращает запрошенный квартиль заданного диапазона значений, основанный на диапазоне процентилей от 0 до 1 (не включая).

*Данные* - диапазон значений данных, для которых вы хотите рассчитать указанный квартиль.

*Тип* - это целое число от 1 до 3, представляющее требуемый квартиль. Если *Тип* равен 1 или 3, заданный массив должен содержать более двух значений.

**QUARTILE.INC - КВАРТИЛЬ.ВКЛ (Данные; Тип)** - возвращает запрошенный квартиль заданного диапазона значений, основанный на диапазоне процентилей от 0 до 1 (включая).

*Данные* - это массив данных в выборке.

*Тип* - требуемый квартиль, то есть:

0 – минимальное значение

- 1 первый квартиль
- 2 второй квартиль (медиана)
- 3 третий квартиль
- 4 максимальное значение

**RANK - РАНГ(Значение; Данные; Тип)** - возвращает ранг заданного *Значения* в выборке.

*Данные* - это массив или диапазон данных в выборке.

*Тип* (необязательный) - это порядок ранжирования. Тип, равный 0, означает спуск от последнего элемента массива к первому (это значение по умолчанию). Тип, равный 1, означает возрастание от первого элемента диапазона к последнему.

**RANK.AVG - РАНГ.СР(Значение; Данные; Тип)** - возвращает статистический ранг заданного значения в пределах предоставленного массива значений. Если в списке есть повторяющиеся значения, возвращается средний ранг.

*Значение* - это значение, ранг которого должен быть определён.

*Данные* - это массив или диапазон данных в выборке.

*Тип* - это необязательный аргумент, определяющий порядок следования. Значение Тип = 0 означает спуск от последнего элемента массива к первому, это значение по умолчанию. Значение Тип = 1 означает возрастание от первого элемента диапазона к последнему.

**RANK.EQ - РАНГ.РВ(Значение; Данные; Тип)** - возвращает статистический ранг заданного значения в пределах предоставленного массива значений. Если в списке есть повторяющиеся значения, им присваивается одинаковый ранг.

*Значение* - это значение, ранг которого должен быть определён.

*Данные* - это массив или диапазон данных в выборке.

*Тип* - это необязательный аргумент, определяющий порядок следования. Значение Тип = 0 означает спуск от последнего элемента массива к первому, это значение по умолчанию. Значение Тип = 1 означает возрастание от первого элемента диапазона к последнему.

**RSQ - КВПИРСОН(Данные Y; Данные Х)** - возвращает квадрат коэффициента корреляции Пирсона на основе заданных значений. RSQ (также называемый коэффициентом детерминации) является мерой точности корректировки и может использоваться для проведения регрессионного анализа.

*Данные Y* - это массив или диапазон точек данных.

*Данные X* - это массив или диапазон точек данных.

**SKEW - СКОС(Число 1; Число 2; ...; Число 30)** - возвращает асимметрию распределения.

*Число 1, Число 2, ..., Число 30* - это числовые значения или диапазоны. Должно быть не менее трёх чисел.

**SKEWP - СКОС.Г(Число 1; Число 2; ...; Число 30)** - вычисляет асимметрию распределения с использованием совокупности случайной величины.

*Число 1, Число 2, ..., Число 30* - это числовые значения или диапазоны. Должно быть не менее трёх чисел.

**SLOPE - НАКЛОН(Данные Y; Данные X)** - возвращает наклон линейной регрессии.

*Данные Y* - это массив или матрица данных Y.

*Данные X* - это массив или матрица данных X.

Оба массива должны иметь одинаковый размер и форму. Для пустого элемента или элемента типа Текст или Логический в элементе Y, элемент в соответствующей позиции X игнорируется, и наоборот.

**SMALL - НАИМЕНЬШИЙ(Данные; К)** - возвращает К-тое самое малое значение в наборе данных.

*Данные* - это диапазон ячеек данных.

*К* - это ранжирование значения (2-е наименьшее, 3-е наименьшее и т.д.), записанное в виде целого числа.

**STANDARDIZE - НОРМАЛИЗАЦИЯ(Число; Среднее; STDEV)** - преобразует случайную величину в нормализованное значение.

*Число* - это значение, которое должно быть нормализовано.

*Среднее* - это среднее арифметическое распределения.

*STDEV* - это стандартное отклонение распределения.

**STDEV - СТОТКЛ(Число 1; Число 2; ...; Число 30)** - вычисляет стандартное отклонение по выборке набора чисел.

*Число 1, Число 2, ..., Число 30* - это числовые значения или диапазоны, представляющие собой выборку, основанную на всей совокупности.

**STDEV.P - СТОТКЛ.Г(Число 1; Число 2; ... ; Число 30)** - вычисляет стандартное отклонение на основе всей совокупности.

*Число1, Число 2, ..., Число 30* - это числовые значения или диапазоны, представляющие всю совокупность. *Число 2, ..., Число 30* являются необязательными.

**STDEV.S - СТОТКЛ.В(Число 1; Число 2; ... ; Число 30)** - вычисляет стандартное отклонение на основе выборки совокупности.

*Число1, Число 2, ..., Число 30* - это числовые значения или диапазоны, представляющие пример совокупности. *Число 2, ..., Число 30* являются необязательными.

**STDEVA - СТОТКЛА(Значение 1; Значение 2; ...; Значение 30)** - вычисляет стандартное отклонение с использованием выборочного набора значений, включая значения типа Текст и Логический.

*Значение 1, Значение 2, ..., Значение 30* - это значения или диапазоны, представляющие выборку, полученную из всей совокупности. Текст имеет значение 0.

**STDEVP - СТОТКЛГ(Число 1; Число 2; ...; Число 30)** - вычисляет стандартное отклонение с использованием совокупности случайной величины, включая значения типа Текст и Логический.

*Число 1, Число 2, ..., Число 30* - это числовые значения или диапазоны, представляющие собой всю совокупность.

**STDEVPA - СТОТКЛГА(Значение 1; Значение 2; ...; Значение 30)** - вычисляет стандартное отклонение на основе всей совокупности.

*Значение 1; Значение 2; ...; Значение 30* - это значения или диапазоны, представляющие выборку, полученную из всей совокупности. Текст имеет значение 0. Логический элемент ЛОЖЬ равен 0, а ИСТИНА равна 1.

**STEYX - СТОШYX(Данные Y; Данные Х)** - возвращает стандартную ошибку предсказанного значения Y для каждого X в регрессии.

*Данные Y* - это массив или матрица данных Y.

*Данные X* - это массив или матрица данных X.

Оба массива должны иметь одинаковый размер и форму и содержать не менее трёх чисел.

**T.DIST - СТЬЮДЕНТ.РАСП(Число; Степени свободы; Интегральная)** - возвращает значения из однохвостого t-распределения Стьюдента, используя либо функцию плотность вероятности, либо кумулятивную функции распределения.

*Число* - это значение, для которого вычисляется t-распределение.

*Степени свободы* - это число степеней свободы для t-распределения.

*Интегральная* - если равно 0 или ЛОЖЬ - считает функцию плотность вероятности. Если равно 1 или ИСТИНА - кумулятивную функции распределения.

**T.DIST.2T - СТЬЮДЕНТ.РАСП.2Х(Число; Степени свободы)**- вычисляет значения двухвостого t-распределения Стьюдента, которое представляет собой непрерывное распределение вероятностей, часто используемое для проверки гипотез на небольших наборах выборочных данных.

*Число* - это значение, для которого вычисляется t-распределение.

*Степени свободы* - это число степеней свободы для t-распределения.

**T.DIST.RT - СТЬЮДЕНТ.РАСП.ПХ(Число; Степени свободы)** - вычисляет t-распределение Стьюдента с правым хвостом, которое представляет собой непрерывное распределение вероятностей, часто используемое для проверки гипотез на небольших наборах выборочных данных.

*Число* - это значение, для которого вычисляется t-распределение.

*Степени свободы* - это число степеней свободы для t-распределения.

**T.INV - СТЬЮДЕНТ.ОБР(Число; Степени свободы)**- возвращает однохвостое обратное t-распределение Стьюдента.

*Число* - это вероятность, связанная с однохвостым t-распределением.

*Степени свободы* - это число степеней свободы для t-распределения.

**T.INV.2T - СТЬЮДЕНТ.ОБР.2Х(Число; Степени свободы)** - вычисляет обратную величину двухвостого t-распределения Стьюдента, которое представляет собой непрерывное распределение вероятностей, часто используемое для проверки гипотез на небольших наборах выборочных данных.

*Число* - это вероятность, связанная с двухвостем t-распределением.

*Степени свободы* - это число степеней свободы для t-распределения.

**T.TEST - СТЬЮДЕНТ.ТЕСТ(Данные 1; Данные 2; Режим; Тип)** - возвращает вероятность, связанную с t-критерием Стьюдента.

*Данные 1* - это зависимый массив или диапазон данных для первой записи.

*Данные 2* - это зависимый массив или диапазон данных для второй записи.

*Режим* - определяет, выполняется ли одновыборочный критерий (1) или двухвыборочный критерий (2).

Тип - число, которое определяет тип выполняемого t-критерия следующим образом:

1 - означает парный.

2 - означает две выборки, равные дисперсии (гомоскедастические).

3 - означает две выборки с неравной дисперсией (гетероскедастическая).

**TDIST - СТЬЮДРАСП(Число; Степени свободы; Режим)** - возвращает t-распределение для заданного *Числа*.

*Степени свободы* - это число степеней свободы для t-распределения.

Режим = 1 возвращает одновыборочный тест, Режим = 2 возвращает двухвыборочный тест.

#### Примечание

*Эта функция помечена, как УСТАРЕВШЕЕ.СТЬЮДРАСП в спецификации ODF v1.2.*

**TINV - СТЬЮДРАСПОБР(Число; Степени свободы)** - возвращает обратную величину t-распределения для заданного *Числа*, связанного с двухвыборочным t-распределением.

*Степени свободы* - это число степеней свободы для t-распределения.

**TRIMMEAN - УРЕЗСРЕДНЕЕ(Данные; Альфа)** - возвращает среднее значение набора данных, игнорируя соотношение высоких и низких значений.

*Данные* - это массив данных в образце.

*Альфа* - это дробное число точек данных, которые необходимо исключить из расчёта. Например, если Альфа = 0,2, то из набора данных из 20 точек (20 х 0,2) обрезаются 4 точки: 2 сверху и 2 снизу набора.

**TTEST - ТТЕСТ(Данные 1; Данные 2; Режим; Тип)** - возвращает вероятность, связанную с t-критерием Стьюдента.

*Данные 1* - это зависимый массив или диапазон данных для первой записи.

*Данные 2* - это зависимый массив или диапазон данных для второй записи.

*Режим* - при значении 1 вычисляет одновыборочное распределение, при 2 - двухвыборочное распределение.

*Тип* - тип выполняемого t-теста: 1 - парный, 2 - равная дисперсия (гомоскедастическая) или 3 - неравная дисперсия (гетероскедастическая).

**VAR - ДИСП(Число 1; Число 2; ...; Число 30)** - вычисляет дисперсию на основе выборки.

*Число 1; Число 2; ...; Число 30* - это числовые значения или диапазоны, представляющие выборку, основанную на всей совокупности. Требуется по крайней мере два числа.

**VAR.P - ДИСП.Г(Число 1; Число 2; ... ; Число 30)** - вычисляет дисперсию на основе всей совокупности. *Число1; Число 2; ...; Число 30* - это числовые значения или диапазоны, представляющие всю совокупность. *Число 2; ...; Число 30* являются необязательными.

**VAR.S - ДИСП.В(Число 1; Число 2; ... ; Число 30)** - оценивает дисперсию на основе выборки.

*Число1, Число 2, ..., Число 30* - это числовые значения или диапазоны, представляющие выборку, основанную на всей совокупности. *Число 2, ..., Число 30* являются необязательными.

**VARA - ДИСПА(Значение 1; Значение 2; ...; Значение 30)** - оценивает дисперсию на основе выборки. *Значение 1, Значение 2, ..., Значение 30* - это значения или диапазоны, представляющие выборку, полученную из всей совокупности. Текст оценивается как 0. Логическая ИСТИНА оценивается как 1, а ЛОЖЬ как 0.

**VARP - ДИСПГ(Число 1; Число 2; ...; Число 30)** - вычисляет дисперсию на основе всей совокупности. *Число 1, Число 2, ..., Число 30* - это числовые значения или диапазоны, представляющие всю совокупность.

**VARPA - ДИСПГА(Значение 1; Значение 2; ...; Значение 30)** - вычисляет дисперсию на основе всей совокупности.

*Значение 1, Значение 2, ..., Значение 30* - это значения или диапазоны, представляющие всю совокупность. Текст оценивается как 0. Логическая ИСТИНА оценивается, как 1, а ЛОЖЬ - как 0.

**WEIBULL - ВЕЙБУЛЛ(Число; Альфа; Бета; И)** - возвращает значения распределения Вейбулла либо из функции плотность вероятности, либо из кумулятивной функции распределения.

*Число* - это значение, при котором вычисляется распределение Вейбулла.

*Альфа* - это параметр формы распределения Вейбулла.

*Бета* - это масштабный параметр распределения Вейбулла.

*И* - указывает тип функции: если 0, вычисляется функция плотность вероятности, если 1, вычисляется кумулятивная функции распределения.

**WEIBULL.DIST - ВЕЙБУЛЛ.РАСП(Число; Альфа; Бета; И)** - возвращает значения распределения Вейбулла либо из функции плотность вероятности, либо из кумулятивной функции распределения.

*Число* - это значение, при котором вычисляется распределение Вейбулла.

*Альфа* - это параметр формы распределения Вейбулла.

*Бета* - это масштабный параметр распределения Вейбулла.

*И* - указывает тип функции: если 0, вычисляется функция плотность вероятности, если 1, вычисляется кумулятивная функции распределения.

**Z.TEST - Z.ТЕСТ(Данные; Мю; Сигма)** - вычисляет вероятность наблюдения z-статистики, большей, чем та, которая вычислена на основе выборки.

*Данные* - это данная выборка, взятая из нормально распределенной совокупности.

*Мю* - это известное среднее значение численности совокупности.

*Сигма* - это необязательный аргумент, который определяет известное стандартное отклонение совокупности. Если этот параметр опущен, используется стандартное отклонение данной выборки.

**ZTEST - ZТЕСТ(Данные; Мю; Сигма)** - вычисляет вероятность наблюдения z-статистики, большей, чем та, которая вычислена на основе выборки.

*Данные* - это данная выборка, взятая из нормально распределенной совокупности.

Мю - это известное среднее значение численности совокупности.

Сигма (необязательный) - это известное стандартное отклонение совокупности. Если этот параметр опущен, используется стандартное отклонение данной выборки.

### С.5. Функции даты и времени

Используйте эти функции для вставки, редактирования и манипулирования датами и временем. LibreOffice обрабатывает и вычисляет значение даты/времени, как число. Когда вы присваиваете числовой формат "Число" значению даты или времени, оно отображается в виде числа. Например, 01 января 2000 12:00 преобразуется в 36526,5. Это всего лишь вопрос форматирования. Фактически значение всегда хранится и обрабатывается, как число. Чтобы увидеть дату или время, отображаемые в стандартном формате, измените формат числа (дата или время) соответствующим образом.

Чтобы выбрать дату начала внутреннего преобразования дней в числа, используемую в Calc, выберите пункт меню Сервис > Параметры > LibreOffice Calc > Вычисления. Начальная дата по умолчанию - 30 декабря 1899 года.

Calc хранит время в виде десятичной дроби в диапазоне от 0 до 1. Значение 0,0 соответствует 00:00:00 (полночь), а значение 0,5 - 12:00:00 (полдень).

#### Внимание!

При вводе дат в формулах косые черты или тире, используемые в качестве разделителей дат, интерпретируются, как арифметические операторы. Поэтому даты, введённые в этом формате, не распознаются, как даты, и приводят к ошибочным расчётам. Чтобы даты не распознавались, как части формул, используйте функцию ДАТА, например ДАТА(1954;7;20), или поместите дату в кавычки и используйте обозначение ISO 8601, например "1954-07-20". Избегайте использования форматов дат, зависящих от языкового стандарта, таких, как "07/20/54". Расчёт может привести к ошибкам, если документ загружен в окружении с настройками другого языкового стандарта. См.также примечание о датах на cmp. 453.

#### Примечание

Однозначное преобразование возможно для дат и времени ISO 8601 в их расширенных форматах с разделителями. Если возникает ошибка #ЗНАЧ!, то выберите Сервис  $\triangleright$  Параметры  $\triangleright$  LibreOffice Calc ⊳ Формула ⊳ Подробные настройки вычислений, нажмите кнопку Подробности и в открывшемся окне измените параметр Преобразование текста в число на Преобразовывать по локальным параметрам.

**DATE - ДАТА(Год; Месяц; День)** - преобразует дату, записанную в виде года, месяца, дня, во внутреннее число и отображает его в формате ячейки.

Год - это целое число между 1583 и 9956, или от 0 до 99. Опция, доступная в диалоге из меню Сервис  $\triangleright$  Параметры  $\triangleright$  LibreOffice  $\triangleright$  Общие, позволяет пользователю управлять тем, как Calc обрабатывает двузначные значения года.

Месяи - это целое число от 1 до 12.

День - это целое число от 1 до 31.

**DATEDIF - РАЗНДАТ(Начальная дата; Конечная дата; Интервал)** - возвращает разницу в годах, месяцах или днях между двумя датами, указанных в двойных кавычках (либо как ссылки на ячейки с датами) в аргументах Начальная дата и Конечная дата.

Интервал - это один из вариантов подсчёта, значения которых описаны ниже:

"d" - Количество дней между двумя датами.

"m" - Количество месяцев между двумя датами.

"у" - Количество лет между двумя датами.

"ym" - Количество месяцев между двумя датами без учёта лет.

"md" - Количество дней между двумя датами без учёта лет и месяцев.

"yd" - Количество дней между двумя датами без учёта лет.

**DATEVALUE - ДАТАЗНАЧ(Текст)** - возвращает внутреннее число (дату) для текста в двойных кавычках с использованием текущей локали.

*Текст* - это допустимое выражение даты.

**DAY - ДЕНЬ(Число)** - возвращает день в виде целого числа в диапазоне от 1 до 31 заданного значения даты. Число - это внутреннее число даты (можно ввести отрицательное значение даты/времени) или значение даты, введённое в двойных кавычках.

**DAYS - ДНИ(Дата 2; Дата 1)** - вычисляет разницу в днях между двумя значениями дат.

*Дата 1* - это начальная дата.

*Дата 2* - это конечная дата.

Если *Дата 2* является более ранней датой, чем *Дата 1*, результатом будет отрицательное число. Даты могут быть введены в виде чисел или текста.

**DAYS360 - ДНЕЙ360(Дата 1; Дата 2; Тип)** - возвращает разницу между двумя датами на основе 360 дневного года, используемого в расчётах процентов. Если *Дата 2* более ранняя, чем *Дата 1*, функция вернёт отрицательное число.

*Тип* (необязательный) - определяет тип расчёта разницы: метод NASD США (0) или европейский метод (в ином случае).

Даты могут быть введены в виде цифр или текста.

**DAYSINMONTH - ДНЕЙВМЕС(Дата)** - вычисляет количество дней в месяце данной *Даты*.

Дата может быть введена в виде числа или текста.

**DAYSINYEAR - ДНЕЙВГОДУ(Дата)** - вычисляет количество дней в году на заданную *Дату*. Дата может быть введена в виде числа или текста.

**EASTERSUNDAY - EASTERSUNDAY(Год)** - возвращает дату Пасхального воскресенья для введённого Года.

*Год* - это целое число между 1583 и 9956 или от 0 до 99. Опция, доступная в диалоге **Сервис** ▷ **Параметры** ▷ **LibreOffice** ▷ **Общие**, позволяет пользователю управлять тем, как Calc обрабатывает двузначные значения года.

**EDATE - ДАТАМЕС(Начальная дата; Месяцы)** - возвращает внутреннее число, отстоящее на несколько *Месяцев* от заданной *Начальной даты*. Учитываются только месяцы, дни для расчёта не используются.

*Месяцы* - это количество месяцев до (отрицательное) или после (положительное) начальной даты. *Начальная дата* - может быть введена в виде текста или числа.

**EOMONTH - КОНМЕСЯЦА(Начальная дата; Месяцы)** - возвращает внутреннее число даты последнего дня *Месяца*, который выпадает через несколько месяцев от заданной *Начальной даты*.

*Месяцы* - это количество месяцев до (отрицательное) или после (положительное) начальной даты. *Начальная дата* - может быть введена в виде текста или числа.

**HOUR - ЧАС(Число)** - возвращает час в виде целого числа в диапазоне от 0 до 23 для заданного зна-

чения времени.

*Число* - это значение времени, которое может быть как текстовым, так и внутренним числом времени.

**ISLEAPYEAR - ЕВИСОКОСНЫЙ(Дата)** - определяет, попадает ли данная *Дата* на високосный год. Возвращает либо 1 (истина), либо 0 (ложь). Дата должна быть полной датой в виде текста, ссылкой на значение даты или внутренним числом даты.

**ISOWEEKNUM - НОМНЕДЕЛИ.ISO(Число)** - вычисляет номер недели года в формате ISO 8601 для внутреннего числа даты.

ISO 8601 определяет, что понедельник должен быть первым днём недели. Неделе, которая частично приходится на один год, а частично на другой, присваивается номер в том году, на который приходится большая часть её дней. Это означает, что неделя № 1 любого года, - это неделя, содержащая 4 января.

*Число* - это текст или внутреннее число даты.

**MINUTE - МИНУТЫ(Число)** - возвращает минуты в виде целого числа в диапазоне от 0 до 59 для заданного значения времени.

*Число* - это текст или внутреннее число даты.

**MONTH - МЕСЯЦ(Число)** - возвращает месяц в виде целого числа в диапазоне от 1 до 12 для заданного значения даты.

*Число* - это текст или внутреннее число даты.

**MONTHS - МЕСЯЦЫ(Начальная дата; Конечная дата; Тип)** - вычисляет разницу в месяцах между двумя значениями дат.

*Начальная дата* - это начальная дата.

*Конечная дата* - это конечная дата.

*Тип* - определяет тип расчёта и может быть одним из двух возможных значений: 1 - возвращает разницу между значениями календарных месяцев в двух датах, не принимая во внимание значения дней; 0 возвращает количество месяцев, разделяющих даты, с учётом значений дней двух дат. Если *Конечная дата* является более ранней датой, чем *Начальная дата*, то результатом будет отрицательное число.

**NETWORKDAYS - ЧИСТРАБДНИ(Начальная дата; Конечная дата; Список дат; Массив)** - возвращает количество рабочих дней между *Начальной датой* и *Конечной датой*. Праздничные дни могут быть вычтены.

*Начальная дата* - это дата, начиная с которой выполняется расчёт.

*Конечная дата* - это дата, до которой выполняется расчёт.

Если *Начальной датой* или *Конечной датой* является рабочий день, этот день включается в расчёт.

*Список дат* (необязательный аргумент) - это список праздников / нерабочих дней. Введите диапазон ячеек, в котором праздники перечислены по отдельности.

*Массив* - это необязательный список числовых значений, определяющих стандартную рабочую неделю. Этот список начинается с воскресенья, рабочие дни обозначаются нулём, а нерабочие дни - ненулевым значением.

**NETWORKDAYS.INTL - ЧИСТРАБДНИ.МЕЖД(Начальная дата; Конечная дата; Число или строка; Массив)** - возвращает количество рабочих дней между начальной и конечной датами. Существуют настройки для определения выходных и праздничных дней. Необязательный аргумент *Число или строка* можно использовать для определения выходных дней (или нерабочих дней в каждой неделе). Кроме того, при необходимости, пользователь может определить список праздников. Выходные дни и определённые пользователем праздничные дни не считаются рабочими днями.

*Начальная дата* - это дата, начиная с которой выполняется расчёт. Если начальной датой является рабочий день, этот день включается в расчёт.

*Конечная дата* - это конечная выполнения расчёта. Если конечной датой является рабочий день, этот день включается в расчёт.

*Число или строка* - это необязательный аргумент, число или строка, используемая для указания дней недели, которые являются выходными днями и не считаются рабочими днями. Значения чисел выходных дней находятся в диапазоне 1 ... 17, значение каждого кода приведено ниже:

- 1 или опущено суббота и воскресенье
- 2 воскресенье и понедельник
- 3 понедельник и вторник
- 4 вторник и среда
- 5 среда и четверг
- 6 четверг и пятница
- 7 пятница и суббота
- 11 только воскресенье
- 12 только понедельник
- 13 только вторник
- 14 только среда
- 15 только четверг
- 16 только пятница
- 17 только суббота

Аргумент *Число или строка* предоставляет ещё один способ определения еженедельных нерабочих дней. Он должен содержать семь символов – нули (0) для рабочего дня и единицы (1) для нерабочего дня. Каждый символ представляет собой день недели, начиная с понедельника. Допустимы только 1 и 0. Строка "1111111" является недопустимой и не должна использоваться. Например, строка "0000011" задаёт субботу и воскресенье, как нерабочие дни.

*Массив* - это необязательный список дат, которые должны учитываться как нерабочие дни. Список может быть представлен в диапазоне ячеек.

#### **NETWORKDAYS\_EXCEL2003 - ЧИСТРАБДНИ\_EXCEL2003(Начальная дата; Конечная дата; Выходные)**

- возвращает количество рабочих дней между начальной и конечной датами. Праздничные дни могут быть вычтены.

*Начальная дата* - это дата, начиная с которой выполняется расчёт.

*Конечная дата* - это дата, до которой выполняется расчёт.

Если начальной или конечной датой является рабочий день, этот день включается в расчёт.

*Выходные* - это необязательный список нерабочих дней. Введите диапазон ячеек, в котором праздники/нерабочие дни перечислены по отдельности. Суббота и воскресенье считаются нерабочими днями.

**NOW - ТДАТА()** - возвращает текущую дату и время компьютера. Значение обновляется при пересчёте документа или при каждом изменении значения ячейки.

**SECOND - СЕКУНДЫ(Число)** - возвращает секунды в виде целого числа в диапазоне от 0 до 59 для заданного значения времени.

*Число* - это текст или внутреннее число даты.

**TIME - ВРЕМЯ(Час; Минута; Секунда)** - возвращает значение времени из значений для часов, минут и секунд. Эта функция может использоваться для преобразования времени, основанного на этих трёх элементах, в правильно отформатированную строку времени. *Час*, *Минута* и *Секунда* должны быть целыми

числами.

**TIMEVALUE - ВРЕМЗНАЧ(Текст)** - возвращает значение внутреннего числа времени из текста, заключённого в кавычки, в формате ввода времени.

**TODAY - СЕГОДНЯ()** - возвращает текущую системную дату компьютера. Значение обновляется при пересчёте документа или при каждом изменении значения ячейки.

**WEEKDAY - ДЕНЬНЕД(Число; Тип)** - возвращает день недели для заданного *Числа* (значение даты). День возвращается в виде целого числа в зависимости от аргумента *Тип*, который определяет тип вычисления. Возможные значения аргумента *Тип* и связанные с ними значения перечислены [в справочной си](https://wiki.documentfoundation.org/Documentation/Calc_Functions/WEEKDAY)[стеме.](https://wiki.documentfoundation.org/Documentation/Calc_Functions/WEEKDAY)

**WEEKNUM - НОМНЕДЕЛИ(Число; Режим)** - вычисляет номер календарной недели года для данного внутреннего *Числа* даты.

*Режим* - задаёт начало недели и тип расчёта. Возможные значения аргумента *Режим* и связанные с ними значения перечислены [в справочной системе.](https://wiki.documentfoundation.org/Documentation/Calc_Functions/WEEKNUM)

**WEEKNUM\_EXCEL2003 - НОМНЕДЕЛИ\_EXCEL200(Дата; Возвращаемый тип)** - вычисляет календарную неделю года для заданной даты.

*Дата* - это дата в искомой календарной неделе.

*Возвращаемый тип* - задаёт начало недели и тип расчёта: 1 = воскресенье, 2 = понедельник.

**WEEKS - НЕДЕЛИ(Начальная дата; Конечная дата; Тип)** - вычисляет разницу в неделях между двумя датами, начальной и конечной.

*Тип* - это одно из двух возможных значений: 0 (количество целых недель в интервале) или 1 (возвращает количество разных недель, в которых появляются две даты).

**WEEKSINYEAR - НЕДЕЛЬВГОДУ(Дата)** - вычисляет количество недель в году для данной *Даты*. Неделя, охватывающая два года, добавляется к году, в котором находится большинство дней этой недели (поэтому учитывается любая неделя, содержащая четыре или более дней в календарном году *Даты*).

**WORKDAY - РАБДЕНЬ(Начальная дата; Дни; Выходные)** - возвращает внутреннее число даты, который представляет собой заданное количество рабочих дней (*Дни*) до или после *Начальной даты*.

*Выходные* (необязательный) - это список выходных. Введите диапазон ячеек, в котором праздники/нерабочие дни перечислены по отдельности.

**WORKDAY.INTL - РАБДЕНЬ.МЕЖД(Начальная дата; Дни; Число или строки; Массив)** - возвращает внутреннее число даты, которое может быть отформатировано, как дата. Пользователь может видеть дату дня, которая находится в определённом количестве рабочих дней от начальной даты (до или после).

*Начальная дата* - это дата, начиная с которой выполняется расчёт. Если начальной датой является рабочий день, этот день включается в расчёт.

*Дни* - это количество рабочих дней. Введите положительное значение для результата после *Начальной даты*, отрицательное значение для результата до *Начальной даты*.

*Число или строки* - это необязательный аргумент – число или строка, используемая для указания дней недели, которые являются выходными днями и не считаются рабочими днями. Значения этого аргумента находятся в диапазоне 1 ... 17, значение каждого кода определено ниже:

1 или опущено - суббота и воскресенье

2 - воскресенье и понедельник

- 3 понедельник и вторник
- 4 вторник и среда
- 5 среда и четверг
- 6 четверг и пятница
- 7 пятница и суббота
- 11 только воскресенье
- 12 только понедельник
- 13 только вторник
- 14 только среда
- 15 только четверг
- 16 только пятница
- 17 только суббота

Аргумент *Число или строка* предоставляет ещё один способ определения еженедельных нерабочих дней. Он должен содержать семь символов – нули (0) для рабочего дня и единицы (1) для нерабочего дня. Каждый символ представляет собой день недели, начиная с понедельника. Допустимы только 1 и 0. Строка "1111111" является недопустимой и не должна использоваться. Например, строка "0000011" задаёт субботу и воскресенье, как нерабочие дни.

*Массив* - это необязательный список дат, которые должны учитываться как нерабочие дни.Список может быть представлен в диапазоне ячеек.

**YEAR - ГОД(Число)** - возвращает календарный год в виде целого числа в соответствии с внутренними правилами расчёта.

*Число* - это значение даты во внутреннем формате даты или в виде текстовой даты, для которой должен быть возвращён год.

**YEARFRAC - ДОЛЯГОДА(Начальная дата; Конечная дата; Базис)** - извлекает количество лет (включая дробную часть) между *Начальной* и *Конечной* датами.

*Базис* - это значение, выбранное из списка параметров и указывающее, как будет рассчитываться год.

**YEARS - ГОДЫ(Начальная дата; Конечная дата; Тип)** - вычисляет разницу в годах между *Начальной* и *Конечной* датами.

*Тип* - вычисляет тип разницы. Возможные значения: 0 - интервал и 1 - в календарных годах.

# **C.6. Логические функции**

Используйте логические функции для проверки значений и получения результатов на основе результатов теста. Эти функции являются условными и предоставляют возможность писать более длинные формулы на основе ввода или вывода.

**AND - И(Логическое значение 1; Логическое значение 2; ...; Логическое значение 30)** - возвращает ИСТИНА, если все аргументы ИСТИННЫ, а если какой-либо элемент является ЛОЖНЫМ, возвращает ЛОЖЬ.

*Логическое значение 1, Логическое значение 2, ..., Логическое значение 30* - это условия, подлежащие проверке. Все условия могут быть, как ИСТИНОЙ, так и ЛОЖЬЮ. Если диапазон вводится в качестве аргумента, функция использует все значения в диапазоне. Результат является ИСТИННЫМ, если логическое значение во всех ячейках в пределах диапазона ячеек является ИСТИННЫМ.

#### **FALSE - ЛОЖЬ()** - возвращает логическое значение ЛОЖЬ.

**IF - ЕСЛИ(Тест; Значение тогда; Значение иначе)** - задаёт логический тест, который необходимо выполнить.

*Тест* - это любое значение или выражение, которое может быть ИСТИННЫМ или ЛОЖНЫМ.

*Значение тогда* (необязательный) - это значение, которое возвращается, если логический тест имеет результат ИСТИНА.

*Значение иначе* (необязательный) - это значение, которое возвращается, если логический тест имеет значение ЛОЖЬ.

**IFERROR - ЕСЛИОШИБКА(Значение; Другое значение)** - вычисляет *Значение*, если это не ошибка, то возвращает результат для *Значения*, иначе возвращает *Другое значение*.

**IFNA - ЕСНД(Значение; Другое значение)** - вычисляет *Значение*, если это не значение ошибки #Н/Д, то возвращает результат для *Значения*, иначе возвращает *Другое значение*.

**IFS - ЕСЛИМН(Тест 1; Результат 1; Тест 2; Результат 2; ...)** - это множественная функция ЕСЛИ.

*Тест 1, Тест 2, ...* - это любые логические значения или выражения, которые могут иметь значение ИСТИНА или ЛОЖЬ.

*Результат 1, Результат 2, ...* - это значения, которые возвращаются, если логический тест имеет значение ИСТИНА.

ЕСЛИМН(Тест 1; Результат 1; Тест 2; Результат 2; Тест 3; Результат 3) выполняется так:

ЕСЛИ Тест 1 ИСТИНА

ТО Результат 1

ИНАЧЕ, ЕСЛИ Тест 2 ИСТИНА

ТО Результат 2

ИНАЧЕ, ЕСЛИ Тест 3 ИСТИНА

ТО Результат 3

Чтобы получить результат по умолчанию, если ни одно выражение не будет ИСТИННЫМ, добавьте последнее выражение, которое всегда ИСТИННО, например ИСТИНА или 1=1, за которым следует результат по умолчанию.

Если для выражения отсутствует результат или, если ни одно выражение не является ИСТИННЫМ, возвращается ошибка #Н/Д.

Если тест не является ни ИСТИННЫМ, ни ЛОЖНЫМ, возвращается ошибка #ЗНАЧ.

**NOT - НЕ(Логическое значение)** - изменяет логическое значение на противоположное.

*Логическое значение* - это значение ИСТИНА или ЛОЖЬ, которое должно быть обращено.

**OR - ИЛИ(Логическое значение 1; Логическое значение 2; ...; Логическое значение 30)** - возвращает ИСТИНА, если хотя бы один аргумент имеет значение ИСТИНА, или возвращает ЛОЖЬ, если все аргументы имеют логическое значение ЛОЖЬ.

*Логическое значение 1, Логическое значение 2, ..., Логическое значение 30* - это условия, подлежащие проверке. Все условия могут быть, как ИСТИНОЙ, так и ЛОЖЬЮ. Если в качестве аргумента вводится диапазон, функция использует все значения в диапазоне.

**SWITCH - ПЕРЕКЛЮЧ(Выражение; Значение 1; Результат 1; Значение 2; Результат 2; ...; Результат по умолчанию)** - сравнивает *Выражение* с несколькими значениями и возвращает результат, соответствующий первому значению, равному *Выражению*. Если совпадения нет и задан *Результат по умолчанию*, то он и будет возвращён.

*Выражение* - это текстовое, числовое, логическое значение или дата, или ссылка на ячейку.

*Значение 1, Значение 2, ...* - это любые значения или ссылки на ячейки. Каждое значение должно иметь заданный результат.

*Результат 1, Результат 2, ...* - это любые значения или ссылки на ячейки.

*Значение 2, ... и Результат 2, ...* - необязательные аргументы.

*Результат по умолчанию* - необязательный аргумент и представляет собой любое значение или ссылку на ячейку, возвращаемую при отсутствии совпадений.

Если значение не равно *Выражению* и не задан *Результат по умолчанию*, возвращается ошибка #Н/Д.

**TRUE - ИСТИНА()** - возвращает логическое значение ИСТИНА.

**XOR - ИСКЛИЛИ(Логическое значение 1; Логическое значение 2; ...; Логическое значение 30)** вычисляет логическое значение ИСКЛИЛИ аргументов. Если чётное число аргументов ИСТИННО, то возвращает ЛОЖЬ, если нечётное число аргументов ИСТИННО, то возвращает ИСТИНА.

## **C.7. Информационные функции**

Эти функции предоставляют информацию (или обратную связь) о результатах теста для конкретного условия или теста для типа данных или содержимого, содержащихся в ячейке.

**CELL - ЯЧЕЙКА(Тип информации; Ссылка)** - возвращает информацию о ячейке, такую, как её адрес, форматирование или содержимое, в зависимости от значения аргумента *Тип информации*.

*Тип информации* - это текстовая строка, указывающая тип возвращаемой информации и получаемая из списка доступных параметров, перечисленных в файлах справки. Тип информации не чувствителен к регистру, но он должен быть заключён в кавычки. Перечень типов представлен ниже (даже если вы вводите имена функций на русском, эти аргументы все равно вводятся латиницей!):

"ADDRESS" - возвращает абсолютный адрес ячейки

"COL" - возвращает номер столбца ячейки (А это 1-й столбец, В это 2-й и так далее)

"COLOR" - возвращает значение, показывающее, отформатированы ли отрицательные значения в ячейке цветом (1 = отформатировано цветом, 0 = нет)

"CONTENTS" - возвращает содержимое ячейки без форматирования

"COORD" - возвращает полный адрес ячейки, используя устаревшую нотацию, в которой положение листа обозначается буквой (A указывает электронную таблицу слева от области вкладки листа, B - следующий лист справа и т.д.). Например: для формулы, расположенной в ячейке A1 восьмого листа, = ЯЧЕЙ-КА("COORD") вернёт \$H:\$A\$1.

"FILENAME" - возвращает имя файла и имя листа, на котором расположена ячейка.

"FORMAT" - возвращает строку символов, которая указывает числовой формат ячейки (расшифровку ищите в Справке).

"PARENTHESES" - возвращает 1, если код формата ячейки содержит левую скобку, и 0 если нет.

"PREFIX" - возвращает символ, указывающий вид выравнивания текста в ячейке:

' (апостроф) - по левому краю

" (кавычка) - по правому краю

^ (каретка) - по центру

*\* (обратная косая черта) - по ширине

"PROTECT" - возвращает состояние защиты ячейки. 1, если ячейка защищена, и 0, если не защищена. "ROW" - возвращает номер строки ячейки.

"SHEET" - возвращает номер указанного листа, 1 указывает на первый лист по порядку, 2 - следующий лист справа от 1 и т.д.

"TYPE" - возвращает тип данных в ячейке в виде одного символа. Три возможных символа: b (от blank - пустой) для пустой ячейки; l (от label - метка/текст), если ячейка содержит текст; v (от value - значение) в остальных случаях.

"WIDTH" - возвращает ширину столбца, в котором находится ячейка, измеряя её в количестве нулей (0), которые помещаются в столбец, если использован шрифт по умолчанию.

*Ссылка* (необязательный) - это адрес исследуемой ячейки. Если *Ссылка* - это диапазон, ссылка на ячейку перемещается в верхний левый угол диапазона. Если аргумент *Ссылка* отсутствует, Calc использует положение ячейки, в которой находится эта формула.

**CURRENT - ТЕКУЩ()** - возвращает результат на дату оценки формулы, частью которой он является (другими словами, результат, полученный в результате этой оценки). Её основное назначение - вместе с функцией СТИЛЬ() применять выбранные стили к ячейке в зависимости от содержимого ячейки.

**FORMULA - Ф.ТЕКСТ(Ссылка)** - возвращает формулу ячейки в виде текстовой строки.

*Ссылка* - это ссылка на ячейку, содержащую формулу. Недопустимая ссылка или ссылка на ячейку без формулы приводит к выводу ошибки #Н/Д.

**INFO - ИНФОРМ(Текст)** - возвращает информацию о текущей рабочей среде.

*Текст* - это строковая константа, введённая в двойных кавычках, взятая из списка доступных параметров, перечисленных в файлах справки (и глядя туда я удивляюсь, зачем вообще они нужны, если большая часть аргументов выдаёт ошибку о недоступности информации?). Эти строки не чувствительны к регистру.

**ISBLANK - ЕПУСТО(Значение)** - возвращает ИСТИНА, если ссылка на ячейку пуста, в противном случае - ЛОЖЬ. Эта функция используется для определения того, пуста ли ячейка. Ячейка, содержащая формулу, не является пустой. При возникновении ошибки функция возвращает логическое или числовое значение.

*Значение* - это контент, который должен быть протестирован.

**ISERR - ЕОШ(Значение)** - возвращает ИСТИНА, если значение относится к любому значению ошибки, кроме #Н/Д, в противном случае возвращает ЛОЖЬ. При возникновении ошибки функция возвращает логическое или числовое значение.

*Значение* - это любое значение или выражение, которое проверяется для определения наличия значения ошибки, не равного #Н/Д.

**ISERROR - ЕОШИБКА(Значение)** - возвращает ИСТИНА, если значение относится к любому значению ошибки (включая #Н/Д), в противном случае возвращает ЛОЖЬ. При возникновении ошибки функция возвращает логическое или числовое значение.

*Значение* - это значение, которое должно быть проверено, чтобы определить, является ли оно значением ошибки.

**ISEVEN - ЕЧЁТН(Значение)** - возвращает ИСТИНА, если заданное *Значение* чётное, или ЛОЖЬ, если значение нечётное. Если *Значение* не целое число, функция учитывает только целую часть значения, отбрасывая дробную часть.

**ISEVEN\_ADD - ЕЧЁТН\_ADD(Число)** - тест на чётные числа. Возвращает 1, если *Число*, разделённое на 2, даёт целое число, в противном случае возвращает 0.

**ISFORMULA - ЕФОРМУЛА(Ссылка)** - возвращает ИСТИНА, если ячейка содержит формулу. При возникновении ошибки функция возвращает логическое или числовое значение.

*Ссылка* - ссылка на ячейку, в которой будет выполняться тест.

**ISLOGICAL - ЕЛОГИЧ(Значение)** - возвращает ИСТИНА, если ячейка содержит логическое значение. Функция используется для проверки значений и ИСТИНА и ЛОЖЬ в заданных ячейках. При возникновении ошибки функция возвращает значение ЛОЖЬ.

*Значение* - это ссылка на ячейку, которая должна быть проверена на логический формат чисел.

**ISNA - ЕНД(Значение)** - возвращает ИСТИНА, если *Значение* содержит значение ошибки #Н/Д, в противном случае возвращает ЛОЖЬ. При возникновении ошибки функция возвращает значение ЛОЖЬ. *Значение* - это ячейка, значение или выражение, подлежащие проверке.

**ISNONTEXT - ЕНЕТЕКСТ(Значение)** - возвращает ИСТИНА, если значение не является текстовым, иначе возвращает ЛОЖЬ. При возникновении ошибки функция возвращает значение ИСТИНА.

*Значение* - это любое значение или выражение, в котором выполняется тест, для определения, является оно текстовой строкой, числами или логическим значением или нет. Пустые ячейки считаются нетекстовыми и функция вернёт значение ИСТИНА.

**ISNUMBER - ЕЧИСЛО(Значение)** - возвращает значение ИСТИНА, если содержимое ячейки является числом или ссылается на число. При возникновении ошибки функция возвращает логическое или числовое значение.

*Значение* - это любое выражение, которое необходимо проверить, чтобы определить, является ли оно числом или текстом. ИСТИНА и ЛОЖЬ оцениваются как числа.

**ISODD - ЕНЕЧЁТ(Значение)** - возвращает ИСТИНА, если значение это нечётное целое число, иначе возвращает ЛОЖЬ. *Значение* усекается до целого числа перед вычислением. ИСТИНА (1) и ЛОЖЬ (0) оцениваются, как числа. Текст возвращает ошибку. Ноль считается ЛОЖЬЮ.

**ISODD\_ADD - ЕНЕЧЁТ\_ADD(Число)** - возвращает 1, если *Число* не возвращает целое число при делении на 2, иначе возвращает 0.

*Число* - это число, которое должно быть проверено, но перед вычислением оно усекается до целого числа.

Не возвращает логический тип ИСТИНА/ЛОЖЬ, как ЕНЕЧЁТ, а возвращает число.

**ISREF - ЕССЫЛКА(Значение)** - возвращает ИСТИНА, если значение имеет тип "ссылка" (включая список ссылок), иначе возвращает ЛОЖЬ. При возникновении ошибки функция возвращает логическое или числовое значение. Функция не оценивает содержимое ссылки.

**ISTEXT - ЕТЕКСТ(Значение)** - возвращает ИСТИНА, если *Значение* является текстовой строкой или ссылается на неё, иначе возвращает ЛОЖЬ. При возникновении ошибки функция возвращает значение ЛОЖЬ.

*Значение* - это значение, число, логическое значение или ошибка, подлежащие проверке.

**N - Ч(Значение)** - возвращает числовое значение данного аргумента. Возвращает 0, если аргумент является текстом или логической ЛОЖЬЮ. При возникновении ошибки функция возвращает значение ошибки.

*Значение* - это аргумент, который должен быть преобразован в число. Функция Ч() возвращает числовое значение, если это возможно. Она возвращает логические значения ИСТИНА и ЛОЖЬ, как 1 и 0, соответственно. Возвращает текст, как 0.

**NA - НД()** - возвращает ошибку #Н/Д.

ТҮРЕ - ТИП(Значение) - обрабатывает Значение и возвращает число, указывающее его тип. При возникновении ошибки функция возвращает логическое или числовое значение. Числовое значение, которое определяет тип данных, может быть равно: 1 = число, 2 = текст, 4 = логическое значение, 8 = формула, 16 = значение ошибки, 64 = массив.

## С.8. Функции баз данных

В этом разделе рассматриваются функции, используемые с данными, организованными в виде одной строки данных для одной записи. Категорию Базы данных в Calc не следует путать с компонентом LibreOffice для управления базами данных Base. База данных в Calc - это просто диапазон ячеек, который содержит блок связанных данных, где каждая строка содержит отдельную запись. Между базой данных в LibreOffice Base и категорией Базы данных в LibreOffice Calc нет связи.

Функции базы данных используют следующие общие аргументы:

- База данных это диапазон ячеек, которые задают базу данных.
- Поле базы данных указывает столбец, в котором работает функция после применения критериев поиска и выбора строк данных. Это не связано с самими критериями поиска. В качестве аргумента Поле базы данных можно ввести ссылку на ячейку заголовка или число, чтобы указать столбец в области Базы данных, начиная с 1. Чтобы ссылаться на столбец с помощью буквенного имени заголовка столбца, введите кавычки вокруг имени заголовка.
- Критерий поиска это диапазон ячеек, содержащий критерии поиска. Если написать несколько критериев в одной строке, они будут связаны с использованием логического И. Если написать критерии в разных строках, то они соединяются с помощью ИЛИ. Пустые ячейки в диапазоне критериев поиска будут проигнорированы.

#### Примечание

Все аргументы критериев поиска для функций базы данных поддерживают регулярные выражения. Например, можно ввести "все.\*", чтобы найти первое местоположение "все", за которым следуют любые символы. Для поиска текста, который также является регулярным выражением, перед каждым символом ставьте символ Автоматическое вычисление регулярных выражений можно включать и выключать в меню Сервис  $\triangleright$  Параметры  $\triangleright$  LibreOffice Calc  $\triangleright$  Вычисления.

**DAVERAGE - ДСРЗНАЧ(База данны; Поле базы данных; Критерий поиска) - возвращает среднее** значение для значений в данном поле Базы данных из записей (строк) в базе данных, соответствующих Критериям поиска. Поле базы данных не может быть равно 0 или быть пустым.

**DCOUNT - ДСЧЁТ(База данных; Поле базы данных; Критерий поиска)** - подсчитывает количество записей (строк) в Базе данных, которые соответствуют Критериям поиска и содержат числовые значения. Поле базы данных может быть пустым или равным 0.

**DCOUNTA - ДСЧЁТА(База данных; Поле базы данных; Критерий поиска) - подсчитывает количество** строк (записей) в Базе данных, которые соответствуют указанным Критериям поиска и содержат числовые или буквенно-цифровые значения. Поле базы данных может быть пустым или равным 0.

**DGET - ДИЗВЛЕЧЬ(База данны; Поле базы данных; Критерий поиска)** - возвращает значение поля из записи в Базе данных, соответствующее критериям поиска. Критерии поиска должны возвращать одно значение. В случае ошибки функция возвращает либо #ЗНАЧ! для не найденной строки или ОШИБКА:502 для более, чем одной найденной ячейки.

**DMAX - ДМАКС(База данны; Поле базы данных; Критерий поиска)** - возвращает максимальное значение поля в Базе данных, соответствующее указанным Критериям поиска.
**DMIN - ДМИН(База данны; Поле базы данных; Критерий поиска)** - возвращает минимальное значение поля в *Базе данных*, соответствующее указанным *Критериям поиска*.

**DPRODUCT - ДПРОИЗВ(База данных; Поле базы данных; Критерий поиска)** - умножает все ячейки диапазона данных, содержимое которых соответствует *Критериям поиска*.

**DSTDEV - ДСТОТКЛ(База данны; Поле базы данных; Критерий поиска)** - находит стандартное отклонение выборки в данном поле из записей (строк) в *Базе данных*, соответствующих *Критериям поиска*.

**DSTDEVP - ДСТОТКЛГ(База данны; Поле базы данных; Критерий поиска)** - находит стандартное отклонение совокупности в данном поле из записей (строк) в *Базе данных*, соответствующих *Критериям поиска*.

**DSUM - ДСУММ(База данны; Поле базы данных; Критерий поиска)** - находит сумму значений в данном поле из записей (строк) в *Базе данных*, соответствующих *Критериям поиска*.

**DVAR - ДДИСП(База данны; Поле базы данных; Критерий поиска)** - находит выборочную дисперсию в данном поле из записей (строк) в *Базе данных*, соответствующих *Критериям поиска*.

**DVARP - ДДИСПГ(База данны; Поле базы данных; Критерий поиска)** - находит дисперсию численности совокупности в данном поле из записей (строк) в *Базе данных*, соответствующих *Критериям поиска*.

### **C.9. Функции массива**

При использовании Мастера функций для функций массива, которые возвращают результат-массив, автоматически устанавливается флажок **Массив**.

**FREQUENCY - ЧАСТОТА(Данные; Классы)** - классифицирует значения по интервалам и подсчитывает количество значений в каждом интервале. Возвращает результаты в виде вертикального массива, содержащего на один результат больше, чем количество классов.

*Данные* - это данные, которые должны быть классифицированы и подсчитаны в соответствии с заданными интервалами.

*Классы* - это массив, содержащий верхние границы, определяющие интервалы, по которым должны быть сгруппированы значения в данных.

**GROWTH - РОС(Данные Y; Данные Х; Новые данные Х; Тип функции)** - вычисляет прогнозируемый экспоненциальный рост с использованием существующих данных.

*Данные Y* - это массив данных Y.

*Данные X* (необязательный) - это массив данных X.

*Новые данные X* (необязательный) - это массив данных X, для которого должны быть вычислены значения.

Если аргумент *Новые данные X* опущен, предполагается, что он имеет тот же размер, что и аргумент *Данные X*. Если оба массива опущены, предполагается, что они представляют собой массив 1,2,3,... того же размера, что и массив *Данные Y*.

*Тип функции* (необязательный). Если равен 0, то вычисляются функции  $y = m^x$ , в противном случае  $\phi$ ункции вида  $y = b * m^x$ .

или множественного) уравнения линейной регрессии для заданных данных и, при необходимости, статистику по этой регрессии.

Уравнение для линии равно *y* = *mx* + *c* или *y* = *m*1*x*1 + *m*2*x*2 + *...* + *c* для нескольких диапазонов значений Х, где зависимые значения Y являются функцией независимых значений X. Значения m - это коэффициенты, соответствующие каждому значению X, а C - постоянное значение.

*Данные Y* - это диапазон из одной строки или столбца, задающий координаты Y в наборе точек данных. *Данные X* (необязательный) - это соответствующий диапазон из одной строки или столбца, задающий координаты Х.

Если аргумент *Данные X* опущен, то по умолчанию он равен {1,2,3,..., n}. Если существует более одного набора переменных, аргумент *Данные X* может представлять собой диапазон с соответствующими несколькими строками или столбцами.

*Тип линии* (необязательный) - если ЛОЖЬ, найденная прямая линия вынуждена проходить через начало координат (константа С равна нулю; *y* = *mx*). Этот аргумент по умолчанию имеет значение ИСТИНА (линия не проходит через начало координат).

*Статистика* (необязательный) - если равен ИСТИНА, возвращается полная статистика, в противном случае - только коэффициент регрессии. Полную информацию см. в файлах справки.

**LOGEST - ЛГРФПРИБЛ(Данные Y; Данные Х; Тип функции; Статистика)** - вычисляет корректировку введённых данных в виде экспоненциальной регрессионной кривой  $y=b*m^x.$ 

*Данные Y* - это массив данных Y.

*Данные X* (необязательный) - это массив данных X.

*Тип функции* (необязательный) - если равен 0, вычисляются функции в виде  $y = m^x$ . В противном случае вычисляются функции  $y = b * m^x$ .

*Статистика* (необязательный) - если равен ИСТИНА, возвращается вся таблица, в противном случае - только коэффициент регрессии. Полную информацию см. в файлах справки.

**MDETERM - МОПРЕД(Массив)** - возвращает определитель квадратного массива. Эта функция возвращает значение в текущей ячейке; нет необходимости определять диапазон для результатов.

*Массив* - это массив, для которого требуется определитель. В этом случае флажок **Массив** не устанавливается автоматически.

**MINVERSE - МОБР(Массив)** - возвращает обратный массив.

*Массив* - это квадратный массив, который должен быть инвертирован.

**MMULT - МУМНОЖ(Массив 1; массив 2)** - вычисляет произведение массива из двух массивов.

*Массив 1* - это первый массив, используемый в умножении массива.

*Массив 2* - это второй массив с тем же количеством строк, какое количество столбцов имеет первый массив.

**MUNIT - МЕДИН(Размерность)** - возвращает унитарный квадратный массив определённого размера. Унитарный массив - это квадратный массив, в котором элементы главной диагонали (из верхней левой ячейки к нижней справа) установлены в 1, а все остальные элементы массива - в 0. Размерность относится к размеру столбца и строки массива.

**SUMPRODUCT - СУММПРОИЗ(Массив 1; Массив 2; ...; Массив 30)** - умножает соответствующие элементы в заданных массивах и возвращает сумму этих произведений.

*Массив 1, Массив 2, ..., Массив 30* - это массивы, соответствующие элементы которых должны быть перемножены.

По крайней мере один массив должен быть частью списка аргументов. Если задан только один мас-

сив, элементы массива суммируются. Массивы должны иметь одинаковый размер и форму. Нечисловые элементы обрабатываются как 0. В этом случае флажок **Массив** не устанавливается автоматически.

**SUMX2MY2 - СУММРАЗНКВ(Массив Х; Массив Y)** - возвращает сумму разности квадратов соответствующих значений в двух массивах.

*Массив Х* - это первый массив, элементы которого должны быть возведены в квадрат и суммированы. *Массив Y* - это второй массив, элементы которого должны быть возведены в квадрат и вычтены.

Массивы должны иметь одинаковый размер и форму. В этом случае флажок **Массив** не устанавливается автоматически.

**SUMX2PY2 - СУММСУММКВ(Массив Х; Массив Y)** - возвращает сумму сумм квадратов отдельных значений в каждом массиве.

*Массив Х* - это первый массив, аргументы которого должны быть возведены в квадрат и суммированы.

*Массив Y* - это второй массив, аргументы которого должны быть возведены в квадрат и суммированы, а затем суммированы с результатом из первого массива.

Массивы должны иметь одинаковый размер и форму. В этом случае флажок **Массив** не устанавливается автоматически.

**SUMXMY2 - СУММКВРАЗН(Массив Х; Массив Y)** - суммирует квадраты разности между соответствующими значениями в двух массивах.

*Массив Х* - это первый массив, из элементов которого должны быть вычтены соответствующие элементы *Массива Y*.

Результаты каждого вычитания суммируются и результат возводится в квадрат. Массивы должны иметь одинаковый размер и форму. В этом случае флажок **Массив** не устанавливается автоматически.

**TRANSPOSE - ТРАНСП(Массив)** - транспонирует строки и столбцы массива.

*Массив* - это массив в электронной таблице, который должен быть транспонирован.

**TREND - ТЕНДЕНЦИЯ(Данные Y; Данные Х; Новые данные Х; Тип линии)** - возвращает значения вдоль линейного тренда.

*Данные Y* - это массив данных Y.

*Данные X* (необязательный) - это массив данных X.

*Новые данные X* (необязательный) - это массив данных X, которые используются для пересчёта значений.

Если аргумент *Новые данные X* опущен, предполагается, что он имеет тот же размер, что и аргумент *Данные X*. Если оба массива опущены, предполагается, что они представляют собой массив 1,2,3,... того же размера, что и массив *Данные Y*.

Аргумент *Тип линии* является необязательным. Если равен 0, вычисляются функции *y* = *mx*. В противном случае вычисляются функции вида *y* = *mx* + *c*.

## **C.10. Функции электронной таблицы**

Используйте функции электронных таблиц для поиска и адресации диапазонов ячеек и предоставления обратной связи относительно содержимого ячейки или диапазона ячеек. Вы можете использовать такие функции, как ГИПЕРССЫЛКА() и DDE(), для подключения к другим документам или источникам данных.

текстовой строки в соответствии с указанными номерами строк и столбцов.

*Строка* - это номер строки для ссылки на ячейку.

*Столбец* - это номер столбца для ссылки на ячейку (номер, а не буква!).

*Тип ссылки* (необязательный) - определяет тип ссылки и имеет значение от 1 до 4:

1 или отсутствует - полностью абсолютная (\$A\$1)

2 - строка абсолютная, столбец относительная (А\$1)

3 - строка относительная, столбец абсолютная (\$А1)

4 - полностью относительная (А1)

*A1* (необязательный)- если установлено значение 0, использует нотацию R1C1, в противном случае он использует нотацию A1.

*Лист* (необязательный) - это имя листа, введённое в двойных кавычках. При использовании нотации R1C1 функция АДРЕС возвращает строки адресов, используя восклицательный знак "!" в качестве разделителя имён листов. Функция по-прежнему использует разделитель имён листов с точкой "." при использовании нотации A1.

При открытии документов в формате ODF 1.0/1.1 функции АДРЕС, отображающие имя листа в качестве четвёртого аргумента, изменят это имя листа, чтобы оно стало пятым аргументом. Будет вставлен новый четвёртый аргумент со значением 1.

При сохранении документа в формат ODF 1.0/1.1, если функция АДРЕС имеет четвёртый аргумент, этот аргумент будет удалён. Электронная таблица не должна сохраняться в старом формате ODF 1.0/1.1, если значение аргумента A1 равно 0.

**AREAS - ОБЛАСТИ(Ссылка)** - возвращает количество отдельных диапазонов, принадлежащих нескольким диапазонам. Диапазон может состоять из смежных ячеек или одной ячейки. Функция ожидает один аргумент. Если вы указываете несколько диапазонов, то нужно заключить их в дополнительные круглые скобки. Несколько диапазонов можно ввести, используя точку с запятой (;) в качестве разделителя, но это автоматически преобразуется в оператор тильда ( ). Тильда используется для объединения диапазонов.

*Ссылка* - это ссылка на ячейку или диапазон ячеек.

**CHOOSE - ВЫБОР(Индекс; Значение 1; ...; Значение 30)** - возвращает значение из списка, содержащего до 30 значений.

*Индекс* - это ссылка или число от 1 до 30, указывающее, какое значение должно быть взято из списка.

*Значение 1, ..., Значение 30* - это список значений, введённых, как ссылки на ячейку или как отдельные значения. Обрабатывается только выбранное значение из списка, любые другие формулы в списке не проверяются на достоверность.

**COLUMN - СТОЛБЕЦ(Ссылка)** - возвращает номер столбца по *Ссылке* (необязательный аргумент). Если ссылка представляет собой одну ячейку, возвращается номер столбца ячейки; если аргумент представляет собой диапазон ячеек, содержащий более одного столбца, соответствующие номера столбцов возвращаются в массиве одной строкой, если формула вводится, как формула массива. Если диапазон ячеек не вводится в виде формулы массива, определяется только номер столбца первой ячейки в пределах диапазона. Если ссылка не введена, возвращается номер столбца ячейки, в которую введена формула, поскольку Calc автоматически устанавливает ссылку на текущую ячейку.

**COLUMNS - ЧСТОЛБ(Массив)** - возвращает количество столбцов в данной ссылке.

*Массив* - это ссылка на диапазон ячеек, общее количество столбцов которого должно быть найдено. Аргументом также может быть одна ячейка.

**DDE - DDE(Сервер; Тема/файл; Элемент/диапазон; Режим)** - возвращает результат запроса динамического обмена данными (Dynamic Data Exchange - DDE). Если содержимое связанного диапазона или раздела изменится, возвращаемое значение также изменится. Электронную таблицу можно перезагрузить или выбрать пункт меню **Правка** ▷ **Ссылки**, чтобы просмотреть обновлённые ссылки. Кроссплатформенные ссылки, например, ссылка из LibreOffice, запущенного на компьютере с Windows, на документ, созданный на компьютере с Linux, не поддерживаются.

*Сервер* - это имя серверного приложения. Приложения LibreOffice имеют имя сервера "soffice".

*Тема/файл* - это полное имя файла, включая путь.

*Элемент/диапазон* - это область, содержащая данные, подлежащие обработке.

*Режим* - это необязательный аргумент, который управляет методом, с помощью которого сервер DDE преобразует свои данные в числа. Дополнительные сведения о доступных параметрах см. в файлах справки.

**ERROR.TYPE - ТИП.ОШИБКИ(Выражение)** - возвращает число, представляющее определённый тип ошибки, или ошибку #Н/Д, если ошибки нет.

*Выражение* - это значение ошибки или ссылка на ячейку, значение которой необходимо обработать. Для каждого возможного *Выражения* функция возвращает значение в диапазоне от 1 до 7 или #Н/Д. Значения этих числовых значений приведены ниже:

Ошибка:511 возвращает 1 #ДЕЛ/0! возвращает 2 #ЗНАЧ! возвращает 3 #ССЫЛ! возвращает 4 #ИМЯ? возвращает 5 #ЧИСЛО! возвращает 6 #Н/Д возвращает 7

**ERRORTYPE - ТИПОШИБКИ(Ссылка)** - вычисляет значение ячейки по *Ссылке*. Если ячейка содержит ошибку, то возвращается логическое или числовое значение. Числовое значение - это номер ошибки.

**GETPIVOTDATA - ДСВТ(Поле данных; Сводная таблица; Имя поля 1/Элемент 1; Имя поля 2/Элемент 2; ...; Имя поля 30/Элемент 30)** или

**ДСВТ(Сводная таблица; Ограничения)** - возвращает вычисленное значение результата из сводной таблицы. Значение адресуется с помощью имён полей и элементов, поэтому оно остаётся действительным при изменении компоновки сводной таблицы.

Для первого синтаксиса (который используется в Мастере функций):

*Поле данных* - это строка, которая выбирает одно из полей данных сводной таблицы. Строка может быть именем исходного столбца или именем поля данных, как показано в таблице (например, "Сумма - Продажи").

*Сводная таблица* - это ссылка на ячейку или диапазон ячеек, которые расположены в сводной таблице или содержат сводную таблицу. Если диапазон ячеек содержит несколько сводных таблиц, используется таблица, созданная последней. Если пары полей Имя поля Х/Элемент X не заданы, возвращается общая сумма. В противном случае каждая пара добавляет ограничение, которому должен удовлетворять результат.

*Имя поля X* - это имя поля из сводной таблицы.

*Элемент X* - это имя элемента из этого поля.

Можно ввести не более 30 пар полей Имя поля Х/Элемент Х.

Второй синтаксис предполагается, если задано ровно два аргумента:

*Сводная таблица* имеет то же значение, что и в первом синтаксисе.

*Ограничения* - это список, разделённый пробелами. Записи могут быть заключены в одинарные кавычки. Вся строка должна быть заключена в двойные кавычки, если только вы не ссылаетесь на строку из другой ячейки.

Более подробную информацию см. в справочной системе.

**HLOOKUP - ГПР(Критерий поиска; Массив; Индекс; Сортировка)** - выполняет поиск значения, заданного в *Критерии поиска*, в первой строке заданного *Массива* и возвращает значение из строки, заданной в *Индексе*, для столбца, в котором был найден искомый элемент. Если аргумент *Сортировка* равен 0 или ЛОЖЬ, то первая строка *Массива* не должна быть отсортирована, иначе первая строка массива должна быть отсортирована в порядке возрастания. Поиск по отсортированным столбцам выполняется быстрее.

**HYPERLINK - ГИПЕРССЫЛКА(URL; Текст ячейки)** - при удерживании **Ctrl** и щелчке мышью по тексту в ячейке, содержащей функцию ГИПЕРССЫЛКА (курсор изменит форму на указующую руку), откроется гиперссылка.

*URL* - адрес, указывает цель ссылки.

*Текст ячейки* (необязательный) - это текст, отображаемый в ячейке. Если любой из аргументов является текстовой строкой, он должен быть введён в двойных кавычках. Если аргумент *Текст ячейки* не указан, то в ячейке отображается текст URL-адреса.

**INDEX - ИНДЕКС(Ссылка; Строка; Столбец; Диапазон)** - если задана *Ссылка*, возвращает значение на заданном пересечении *Строки* и *Столбца* (начиная с 1, относительно верхнего левого края *Ссылки*) заданной области *Диапазон*. Если *Диапазон* не задан, предполагается, что он равен 1 (первая и, возможно, единственная область).

Если аргумент *Строка* опущен, пуст или равен 0, возвращается весь столбец заданного *Диапазона* по *Ссылке*.

Если аргумент *Столбец* опущен, или пуст, или равен 0, возвращается вся строка данного *Диапазона* по *Ссылке*.

Если оба аргумента и *Строка*, и *Столбец* опущены, или пусты, или равны 0, возвращается весь заданный *Диапазон*.

Если *Ссылка* представляет собой одномерный вектор столбцов, аргумент *Столбец* является необязательным или может быть опущен.

Если *Ссылка* представляет собой одномерный вектор строк, аргумент *Строка* является необязательным, что фактически заставляет строку действовать, как смещение столбца в вектор или может быть опущен.

Если значение аргументов *Строка* или *Столбец* превышает размер соответствующего заданного *Диапазона*, возвращается ошибка.

Флажок **Массив** должен быть установлен для этой функции, если только не включены одновременно *Строка* и *Столбец*.

**INDIRECT - ДВССЫЛ(Ссылка; А1)** - возвращает ссылку, заданную строковым представлением ссылки, как *Ссылка*. Эта функция также может использоваться для возврата области соответствующей строки.

*Ссылка* - это ссылка на ячейку или область (в текстовой форме), из которой возвращается содержимое. Если аргумент *Ссылка* не ссылается на ячейку, содержащую ссылку, то аргумент должен быть введён в двойных кавычках.

*A1* (необязательный) - если установлено значение 0, используется нотация R1C1. В противном случае используется нотация A1.

Если вы откроете электронную таблицу Excel, в которой используются адреса, вычисленные из строковых функций, адреса листов не будут переведены автоматически. Например, адрес Excel в ДВССЫЛ("[filename]she не преобразуется в адрес Calc в ДВССЫЛ("filename#sheetname."&B1).

Функция ДВССЫЛ сохраняется без преобразования в формат ODF 1.0/1.1. Если был задан второй аргумент, то более старая версия Calc вернёт ошибку для этой функции.

**LOOKUP - ПРОСМОТР(Критерий поиска; Вектор просмотра; Результирующий вектор)** - возвращает содержимое ячейки из диапазона, состоящего из одной строкой или одного столбца. При необходимости назначенное значение (того же индекса) возвращается в другом столбце и строке. В отличие от ВПР и ГПР, *Вектор просмотра* и *Результирующий вектор* могут находиться в разных положениях; они не обязательно должны быть смежными. Кроме того, *Вектор просмотра* для функции ПРОСМОТР должен быть отсортирован по возрастанию, в противном случае поиск не вернёт никаких полезных результатов.

*Критерий поиска* - это значение, подлежащее поиску; вводится либо непосредственно, либо, как ссылка.

*Вектор просмотра* - это одна строка или один столбец, в которых производится поиск.

*Результирующий вектор* - это другой диапазон из одной строки или одного столбца, из которого берётся результат функции.

Результатом является ячейка *Результирующего вектора* с тем же индексом, что и экземпляр, найденный в *Векторе просмотра*.

**MATCH - ПОИСКПОЗ(Критерий поиска; Массив; Тип)** - возвращает относительное положение элемента в массиве, которое соответствует указанному значению. Функция возвращает положение значения, найденного в *Массиве*, в виде числа.

*Критерий поиска* - это значение, которое необходимо найти.

*Массив* - это вектор для поиска. Массив может быть одной строкой или столбцом или частью одной строки или столбца.

*Тип* (необязательный)- может принимать значения 1, 0, -1 или быть опущен.

Если Тип = 1 или опущен, предполагается, что первый столбец массива отсортирован в порядке возрастания.

Если Тип = -1, предполагается, что столбец отсортирован в порядке убывания. Это соответствует этой же функции в Microsoft Excel.

Если Тип = 0, будут найдены только точные совпадения. Если *Критерий поиска* найден более одного раза, функция возвращает индекс первого совпадающего значения. Если Тип = 0, вы можете искать с использованием регулярных выражений (если они включены в параметрах вычислений) или подстановочных знаков (если они включены в параметрах вычисления).

Если Тип = 1 или третий аргумент опущен, возвращается индекс последнего значения, меньшего или равного критерию поиска. Это применимо даже в том случае, если массив не отсортирован. Для Тип = -1 возвращается индекс первого значения, которое больше или равно.

**OFFSET - СМЕЩ(Ссылка; Строки; Столбцы; Высота; Ширина)** - возвращает значение ячейки, смещённой на определённое количество строк и столбцов от заданной контрольной точки.

*Ссылка* - это ячейка, из которой функция выполняет поиск новой ссылки.

*Строки* - это количество строк, на которые ссылка была скорректирована вверх (отрицательное значение) или вниз.

*Столбцы* - это количество столбцов, на которое ссылка была скорректирована влево (отрицательное значение) или вправо.

*Высота* - это необязательная вертикальная высота для области, которая начинается с новой позиции ссылки.

*Ширина* - это необязательная горизонтальная ширина для области, которая начинается с новой позиции ссылки.

Если аргументы *Ширина* или *Высота* заданы, функция СМЕЩ возвращает диапазон и, следовательно, должна быть введена, как формула массива. Если аргументы *Ширина* и *Высота* отсутствуют, возвращается ссылка на ячейку.

**ROW - СТРОКА(Ссылка)** - возвращает номер строки заданной *Ссылки* на ячейку. Если ссылка является ячейкой, функция возвращает номер строки ячейки. Если ссылка представляет собой диапазон ячеек, функция возвращает соответствующие номера строк в массиве из одного столбца, если формула введена в виде формулы массива. Если функция СТРОКА со ссылкой на диапазон не введена, как формула массива, будет возвращён только номер строки первой ячейки диапазона.

*Ссылка* (необязательный) - это ячейка, диапазон или название диапазона. Если аргумент Ссылка не указан, Calc автоматически считает её ссылкой на текущую ячейку.

**ROWS - ЧСТРОК(Массив)** - возвращает количество строк в ссылке или массиве.

*Массив* - это ссылка или именованный диапазон, общее количество строк которого должно быть определено.

**SHEET - ЛИСТ(Ссылка)** - возвращает номер листа из *Ссылки* или строку, представляющую собой имя листа. Если аргументы не введены, результатом будет номер листа электронной таблицы, содержащей формулу.

*Ссылка* (необязательный) - это ссылка на ячейку, диапазон или строку имени листа.

**SHEETS - ЛИСТЫ(Ссылка)** - определяет количество листов в *Ссылке*. Если аргументы не введены, результатом будет количество листов в текущем документе.

*Ссылка* (необязательный) - это ссылка на лист или диапазон.

**STYLE - СТИЛЬ(Стиль; Время; Стиль 2)** - применяет *Стиль* к ячейке, содержащей формулу, в течение определённого *Времени*, после чего применяется окончательный стиль *Стиль 2*.

*Стили* - это текстовые записи, введённые в двойных кавычках.

Начальный стиль применяется на *Время* в секундах после пересчёта самой ячейки.

*Время* и *Стиль 2* могут быть опущены вместе; тогда *Стиль* применяется навсегда.

Эта функция всегда возвращает значение 0, позволяя добавлять его в другую функцию без изменения значения.

**VLOOKUP - ВПР(Критерий поиска; Массив; Индекс; Порядок сортировки)** - выполняет поиск значения заданного аргументом *Критерий поиска*, в первом столбце *Массива*, и, если найдено, возвращает значение ячейки на пересечении строки, в которой оно найдено, и столбца, заданного аргументом *Индекс*.

*Критерий поиска* - это значение, которое ищется в первом столбце массива.

*Массив* - это ссылка, которая должна включать в себя не менее двух столбцов.

*Индекс* - это номер столбца в массиве, содержащего возвращаемое значение. Первый столбец имеет номер 1.

Если аргумент *Порядок сортировки* опущен, или установлен в значение ИСТИНА, или не 0, предполагается, что данные отсортированы в порядке возрастания. Если точное значение из аргумента *Критерий поиска* не найдено, будет возвращено последнее значение, меньшее, чем *Критерий поиска*.

Если для аргумента *Порядок сортировки* установлено значение ЛОЖЬ или ноль, необходимо найти точное совпадение, в противном случае результатом функции будет ошибка. Таким образом, при нулевом значении данные не нужно сортировать в порядке возрастания.

# **C.11. Текстовые функции**

Используйте текстовые функции Calc для поиска и управления текстовыми строками или кодами символов.

Следующие текстовые функции доступны в двух связанных вариантах:

- FIND НАЙТИ / FINDB НАЙТИБ
- LEFT ЛЕВ / LEFTB ЛЕВБ
- LEN ДЛСТР / LENB ДЛИНБ
- MID ПСТР / MIDB ПСТРБ
- REPLACE ЗАМЕНИТЬ / REPLACEB ЗАМЕНИТЬБ
- RIGHT ПРАВ / RIGHTB ПРАВБ
- SEARCH ПОИСК / SEARCHB ПОИСКБ

В каждом случае первая функция предназначена для использования с языками, использующими однобайтовый набор символов (SBCS), тогда как вторая функция (имя, заканчивающееся на "Б") предназначена для использования с языками, использующими двухбайтовый набор символов (DBCS).

**ARABIC - АРАБСКОЕ(Текст)** - вычисляет значение римской цифры. Диапазон значений должен быть от 0 до 3999 ("MMMIM").

*Текст* - это текст, представляющий собой римскую цифру. Он не чувствителен к регистру и вводится в двойных кавычках.

**ASC - ASC(Текст)** - преобразует полноширинные ASCII символы или знаки катакана в полуширинные. Возвращает текстовую строку.

*Текст* - это текст, содержащий символы, подлежащие преобразованию. Это функция дополнительная к функции JIS.

**BAHTTEXT - БАТТЕКСТ(Число)** - преобразует число в текст на тайском языке, включая название тайской валюты.

*Число* - это любое число. "Бат" добавляется к целой части числа, а "Сатанг" добавляется к десятичной части числа.

**BASE - ОСНОВАНИЕ(Число; Основание; Минимальная длина)** - преобразует положительное целое число с указанным основанием в текст, используя символы из основных систем счисления (десятичная, двоичная, шестнадцатеричная и т.д.). Используются только цифры 0-9 и буквы A-Z.

*Число* - это положительное целое число, подлежащее преобразованию.

*Основание* - основная система счисления. Это может быть любое положительное целое число в диапазоне от 2 до 36.

*Минимальная длина* (необязательный) - это минимальная длина созданной последовательности символов. Если текст короче указанной минимальной длины, слева от строки добавляются нули.

**CHAR - СИМВОЛ(Число)** - преобразует число в символ в соответствии с текущей кодовой таблицей. Число может быть двузначным или трёхзначным целым числом.

*Число* - это число в диапазоне от 1 до 255, представляющее кодовое значение символа.

Коды, превышающие 127, могут зависеть от кодировки символов в вашей системе (например, iso-8859- 1, iso-8859-2, Windows-1251, Windows-1250) и, следовательно, могут быть непереносимыми.

**CLEAN - ПЕЧСИМВ(Текст)** - удаляет все непечатаемые символы из строки в аргументе *Текст*. Текст вводится с использованием двойных кавычек.

**CODE - КОДСИМВ(Текст)** - возвращает цифровой код для первого символа в текстовой строке.

*Текст* - это текст, для которого необходимо найти код первого символа и который вводится в двойных кавычках.

Используемый здесь код относится не к ASCII, а к загруженной в данный момент кодовой таблице.

Коды, превышающие 127, могут зависеть от кодировки символов в вашей системе (например, iso-8859- 1, iso-8859-2, Windows-1251, Windows-1250) и, следовательно, могут быть непереносимыми.

#### **CONCAT - СЦЕП(Строка 1; Строка 2, ...)** - объединяет одну или несколько строк.

Функция СЦЕП является усовершенствованием функции СЦЕПИТЬ, так как СЦЕП также принимает в качестве аргументов диапазоны, такие, как B2:E5, K:K или K:M. При использовании диапазонов ячейки обрабатываются строка за строкой (сверху вниз) для объединения.

*Строка 1, Строка 2, ...* - это строки или ссылки на ячейки или диапазоны, содержащие строки для объединения.

Строка 2 и дальнейшие являются необязательными аргументами.

**CONCATENATE - СЦЕПИТЬ(Текст 1; Текст 2; ...; Текст 30)** - объединяет несколько текстовых строк в одну строку.

*Текст 1, Текст 2, ..., Текст 30* - это куски текста, которые должны быть объединены в одну строку. Текст 2 и последующие аргументы являются необязательными.

**DECIMAL - ДЕС(Текст; Основание)** - преобразует текстовую строку с символами из системы счисления в положительное целое число в заданном основании. Пробелы и табуляция игнорируются. Текстовое поле не зависит от регистра.

Если аргумент *Основание* равен 16, то начальная буква x или X, 0x или 0X и добавленная буква h или H игнорируются.

Если *Основание* равен 2, добавленные буквы b или B игнорируются. Другие символы, не относящиеся к системе счисления, генерируют ошибку.

*Текст* - это текстовая строка, подлежащая преобразованию. Чтобы отличить шестнадцатеричное число, такое как A1, от ссылки на ячейку A1, необходимо поместить число в кавычки, например "A1" или "FACE".

*Основание* - указывает на основание системы счисления. Это может быть любое положительное целое число в диапазоне от 2 до 36.

**DOLLAR - РУБЛЬ(Значение; Количество разрядов)** - преобразует число в текст в формате валюты, заданной локалью, округлённое до указанного десятичного знака.

*Значение* - это число, подлежащее преобразованию; это может быть число, ссылка на ячейку, содержащую число, или формула, возвращающая число.

*Количество разрядов* (необязательный) - это количество используемых десятичных знаков. Если значение *Количества разрядов* не указано, все числа в формате валюты будут отображаться с двумя знаками после запятой. Формат валюты задаётся в настройках системы.

**ENCODEURL - КОДИР.URL(Текст)** - возвращает строку, преобразованную в URL-адрес. Используйте эту функцию для преобразования текста с символами национальных алфавитов (например, символы с ударением, алфавиты, отличные от ASCII, или азиатские слова) в строку со стандартными символами URL.

*Текст* - это строка для преобразования в последовательность стандартных символов URL.

**EXACT - СОВПАД(Текст 1; Текст 2)** - сравнивает две текстовые строки и возвращает значение ИСТИНА, если они идентичны. Эта функция чувствительна к регистру.

*Текст 1* - это первый текст для сравнения.

*Текст 2* - это второй текст для сравнения.

Оба аргумента, если они введены напрямую в формулу, должны быть заключены в двойные кавычки.

**FILTERXML - ФИЛЬТР.XML(Документ XML; Выражение XPath)** - применяет *Выражение XPath* к *Документу XML* и возвращает соответствующее содержимое XML.

*Документ XML* - это строка, содержащая допустимый XML-поток. *Выражение XPath* - это строка, содержащая допустимое выражение XPath.

**FIND - НАЙТИ(Искомый текст; Текст; Позиция)** - ищет строку текста в другой строке и возвращает позицию в искомом тексте, с которой начинается искомый текст. Также можно определить, с чего начать поиск. Поисковый запрос может быть числом или любой строкой символов. При поиске учитывается регистр символов.

*Искомый текст* - это текст, который нужно найти. Текст должен быть введён в двойных кавычках. *Текст* - это текст, по которому выполняется поиск. Текст должен быть введён в двойных кавычках. *Позиция* (необязательный) - это позиция в тексте, с которой начинается поиск.

**FINDB - НАЙТИБ(Искомый текст; Текст; Позиция)** - возвращает начальную позицию данной текстовой строки в другой текстовой строке, используя позиции в байтах. Также можно задать, с чего начать поиск. При поиске учитывается регистр символов.

*Искомый текст* - это текст, который нужно найти.

*Текст* - это текст для поиска.

*Позиция* - необязательный аргумент и указывает позицию в начальном тексте, с которой должен начинаться поиск. По умолчанию позиция - это первый символ строки, в которой выполняется поиск.

Текстовые строки должны быть введены в двойных кавычках.

**FIXED - ФИКСИРОВАННЫЙ(Число; Количество разрядов; Без разделителей)** - возвращает число, отображаемое в виде текста, с фиксированным числом знаков после запятой и с разделителем разрядов или без него. Эту функцию можно использовать для применения единого формата к столбцу чисел.

*Число* - это число, которое необходимо отформатировать.

*Количество разрядов* - это количество отображаемых десятичных знаков. Если аргумент *Количество разрядов* отрицательный, число округляется до ABS(Число). Десятичные знаки располагаются слева от десятичной точки.

*Без разделителей* (необязательный) - определяет, используется разделитель разрядов или нет. Если аргумент равен 0 или опущен, отображаются разделители разрядов для текущих настроек локали, в противном случае разделители отсутствуют.

**JIS - JIS(Текст)** - преобразует символы половинной ширины в символы ASCII и катаканы полной ширины. Возвращает текстовую строку.

*Текст* - это текст, содержащий символы, подлежащие преобразованию. Это функция дополнительная к функции ASC.

**LEFT - ЛЕВ(Текст; Число)** - возвращает количество символов *Число* слева от текстовой строки, заданной аргументом *Текст*. Если аргумент *Число* опущен, возвращается один символ. Если аргумент *Число* больше длины строки, возвращается вся строка целиком.

**LEFTB - ЛЕВБ(Текст; Число)** - возвращает первый символ(ы) DBCS текстовой строки.

*Текст* - это текстовая строка, из которой должны быть определены начальные частичные слова.

*Число* - является необязательным аргументом и указывает количество извлекаемых символов, выраженное в байтах (два байта составляют один полный символ DBCS). Если аргумент *Число* опущен, возвращается один символ.

**LEN - ДЛСТР(Текст)** - возвращает длину строки, включая пробелы.

*Текст* - это текст, длина которого должна быть определена.

**LENB - ДЛИНБ(Текст)** - возвращает количество байтов, используемых для представления символов в текстовой строке DBCS.

*Текст* - это текст, длина которого должна быть определена.

**LOWER - СТРОЧН(Текст)** - преобразует все прописные буквы в текстовой строке в строчные.

*Текст* - это текст, который необходимо преобразовать.

**MID - ПСТР(Текст; Начало; Число)** - возвращает текстовый сегмент символьной строки. В аргументах указывается начальная позиция и количество возвращаемых символов.

*Текст* - это текст, содержащий символы, из которых нужно извлечь символы.

*Начало* - это позиция, отмечающая начало текста для извлечения.

*Число* - это количество символов, которые должны быть возвращены, начиная с этой позиции. Если число больше, чем ДЛСТР(Текст) минус аргумент *Начало*, то возвращается текст от *Начала* до конца *Текста*.

**MIDB - ПСТРБ(Текст; Начало; Количество байт)** - возвращает вложенную строку из текстовой строки DBCS. В аргументах указывается начальная позиция и количество символов.

*Текст* - это текст, содержащий символы для извлечения.

*Начало* - это позиция первого символа в тексте для извлечения.

*Количество байт* - указывает количество возвращаемых символов в байтах.

**NUMBERVALUE - ЧЗНАЧ(Текст; Десятичный разделитель; Разделитель групп)** - преобразует текст в число, независимо от локали.

*Текст* - это допустимое числовое выражение и должен вводиться в кавычках.

*Десятичный разделитель* (необязательный) - определяет символ, используемый в качестве десятичного разделителя.

*Разделитель групп* (необязательный) - определяет символ, используемый в качестве разделителя групп.

Длина *Десятичного разделителя* должна быть 1, и символ в этом аргументе он не должен совпадать с символом в аргументе *Разделитель групп*.

**PROPER - ПРОПНАЧ(Текст)** - первая буква во всех словах текстовой строки пишется заглавной. *Текст* - это текст, который необходимо преобразовать.

**REGEX - РЕГВ(Текст; Выражение; Замена; Флаги или Вхождение)** - сопоставляет и извлекает или, при необходимости, заменяет текст с помощью регулярных выражений.

*Текст* - это текстовая строка или ссылка на ячейку, к которой должно быть применено регулярное выражение.

*Выражение* - это текст, представляющий собой регулярное выражение, с использованием International Components for Unicode (ICU). Если совпадения нет и аргумент *Замена* не задан, возвращается ошибка #Н/Д.

Аргумент *Замена* необязателен и задаёт текст для замены. Если совпадения нет, заданный *Текст* возвращается без изменений.

Аргумент *Флаги* необязателен. "g" заменяет все совпадения *Выражения* в *Тексте*, не извлекает. Если совпадения нет, заданный *Текст* возвращается без изменений.

*Вхождение* - необязательный аргумент и задаёт число, указывающее, какое совпадение *Выражения* в *Тексте* должно быть извлечено или заменено.

Если совпадения нет и *Замена* не задана, возвращается ошибка #Н/Д.

Если совпадения нет и указана *Замена*, *Текст* возвращается без изменений.

Если аргумент *Вхождение* равен 0, *Текст* возвращается неизмененным.

**REPLACE - ЗАМЕНИТЬ(Текст; Позиция; Длина; Новый текст)** - заменяет часть текстовой строки другой текстовой строкой. Эта функция может использоваться для замены, как символов, так и цифр (которые автоматически преобразуются в текст). Результат работы функции всегда отображается в виде текста. Чтобы выполнить дальнейшие вычисления с числом, которое было заменено текстом, преобразуйте его обратно в число с помощью функции ЗНАЧ. Любой текст, содержащий цифры, должен быть заключён в кавычки, чтобы он не интерпретировался, как число, и автоматически преобразовывался в текст.

*Текст* - это текст, часть которого будет заменена.

*Позиция* - это позиция в тексте, с которой начнётся замена.

*Длина* - это количество символов в тексте, которые необходимо заменить.

*Новый текст* - это текст, который заменяет заданный *Текст*.

**REPLACEB - ЗАМЕНИТЬБ(Текст; Позиция; Длина; Новый текст)** - заменяет часть текстовой строки, в зависимости от указанного количества байтов, другой текстовой строкой.

*Текст* - это текстовая строка, часть которой будет заменена.

*Позиция* - это позиция символа в тексте, с которой начнётся замена.

*Длина* - это количество байт в тексте, подлежащем замене.

*Новый текст* - это текст замены.

**REPT - ПОВТОР(Текст; Число)** - повторяет строку символов заданное количество раз.

*Текст* - это текст, который нужно повторить.

*Число* - это количество повторений.

Результат может содержать не более 255 символов.

**RIGHT - ПРАВ(Текст; Число)** - возвращает некое количество крайних справа символов в *Тексте*. Если необязательный аргумент *Число* опущен, предполагается 1 и возвращается самый правый символ. Если аргумент *Число* больше длины *Текста*, возвращается весь текст.

**RIGHTB - ПРАВБ(Текст; Количество байт)** - возвращает последний символ(ы) DBCS текстовой строки. *Текст* - это текстовая строка, в которой должна быть определена правая часть.

*Количество байт* - является необязательным аргументом и указывает количество символов, которые надо извлечь, выраженное в байтах (два байта составляют один полный символ DBCS).

**ROMAN - РИМСКОЕ(Число; Способ)** - преобразует число в римскую цифру. Диапазон значений должен быть от 0 до 3999.

*Число* - это число, которое должно быть преобразовано в римскую цифру.

*Способ* (необязательный) - указывает на степень упрощения. Это значение от 1 до 4. Чем выше значение, тем больше упрощение римской цифры.

**ROT13 - ROT13(Текст)** - шифрует строку символов, перемещая символы на 13 позиций в алфавите. После буквы Z алфавит начинается сначала (вращение). Ввод текста, ранее зашифрованного этой функцией, расшифровывает текст.

*Текст* - это строка символов, которая должна быть зашифрована/расшифрована.

**SEARCH - ПОИСК(Искомый текст; Текст; Позиция)** - возвращает начальную позицию текстовой строки в строке большего размера. Начальную позицию для поиска можно задать в качестве опции. Искомый текст может быть числом или любой последовательностью символов. Поиск не зависит от регистра. Поиск поддерживает регулярные выражения.

*Искомый текст* - это текст, который нужно искать.

*Текст* - это текст, в котором будет выполняться поиск.

*Позиция* (необязательный) - это позиция в *Тексте*, с которой должен начинаться поиск.

**SEARCHB - ПОИСКБ(Искомый текст; Текст; Позиция)** - возвращает начальную позицию текстовой строки в текстовой строке DBCS большего размера. Начальную позицию для поиска можно задать в качестве опции. Искомый текст может быть числом или любой последовательностью символов. Поиск не зависит от регистра.

*Искомый текст* - это текст, который нужно искать.

*Текст* - это текст, в котором будет выполняться поиск.

*Позиция* - является необязательным аргументом и определяет позицию в тексте, с которой должен начинаться поиск.

**SUBSTITUTE - ПОДСТАВИТЬ(Текст; Искомый текст; Новый текст; Вхождение)** - заменяет старый текст новым текстом в строке.

*Текст* - это текст, в котором необходимо обмениваться текстовыми сегментами.

*Искомый текст* - это сегмент текста, который необходимо заменить (несколько раз).

*Новый текст* - это текст, которым заменяется *Искомый текст*.

*Вхождение* (необязательный) - указывает, какое вхождение *Искомого текста* должно быть заменено. Если этот аргумент отсутствует, *Искомый текст* заменяется по всему *Тексту*.

**Т - T(Значение)** - возвращает целевой текст или пустую текстовую строку, если цель не является текстовой строкой.

*Значение* - это значение, подлежащее оценке. В качестве аргумента может быть использована ссылка. Если значение по ссылке не текст, результатом будет пустая строка.

**TEXT - ТЕКСТ(Число; Формат)** - преобразует число в текст в соответствии с заданным форматом.

*Число* - это числовое значение, которое необходимо преобразовать.

*Формат* - это текст, который определяет формат. Используйте десятичные разделители и разделители тысяч в соответствии с языком, заданным в формате ячейки. Более подробная информация о кодах числового формата доступна в справочной системе.

**TEXTJOIN - ОБЪЕДИНИТЬ(Разделитель; Пропуск пустых ячеек; Текст 1; Текст 2; ...)** - объединяет одну или несколько строк и вставляет разделители между ними.

*Разделитель* - это текстовая строка, которая может быть диапазоном.

*Пропуск пустых ячеек* - это логический (ИСТИНА или ЛОЖЬ, 1 или 0) аргумент. Если значение ИСТИНА, пустые строки будут игнорироваться.

*Текст 1, Текст 2, ...* - это строки или ссылки на ячейки или диапазоны, содержащие текст для объединения. *Текст 2 и последующие* являются необязательными аргументами. Диапазоны обрабатываются строка за строкой (сверху вниз).

Если аргумент *Разделитель* - это диапазон, то размер диапазона не обязательно должен совпадать с количеством строк, которые необходимо соединить. Если разделителей больше, чем строк, которые необходимо соединить, будут использоваться не все разделители. Если разделителей меньше, чем строк, которые необходимо соединить, разделители будут использоваться снова с самого начала.

**TRIM - СЖПРОБЕЛЫ(Текст)** - возвращает текстовую строку, из которой были удалены начальные и конечные пробелы, и заменяет все внутренние множественные пробелы одним пробелом.

*Текст* - это текст, из которого необходимо удалить пробелы.

**UNICHAR - ЮНИСИМВ(Число)** - возвращает символ, представленный заданным числом в соответствии со стандартом UNICODE.

*Число* - это десятичное целое значение в диапазоне от 0 до 1114111.

**UNICODE - UNICODE(Текст)** - возвращает код UNICODE, соответствующий первому символу текстового значения.

*Текст* - это строка, из которой возвращается номер кода.

**UPPER - ПРОПИСН(Текст)** - преобразует строку, указанную в аргументе *Текст*, в символы верхнего регистра.

**VALUE - ЗНАЧ(Текст)** - преобразует текстовую строку в число.

*Текст* - это текст, который нужно преобразовать в число.

**WEBSERVICE - ВЕБСЛУЖБА(URI)** - позволяет получить веб-контент из Uniform Resource Identifier (URI). URI - это URI-текст веб-службы.

## **C.12. Дополнительные функции**

**BESSELI - БЕССЕЛЬ.I(X; N)** - вычисляет модифицированную функцию Бесселя первого рода In(x).

*X* - это значение, на основе которого будет рассчитываться функция.

*N* - положительное целое число, задающее порядок функции Бесселя.

**BESSELJ - БЕССЕЛЬ.J(X; N)** - вычисляет функцию Бесселя первого рода Jn(x) (функция цилиндра).

*X* - это значение, на основе которого будет рассчитываться функция.

*N* - положительное целое число, задающее порядок функции Бесселя.

*BESSELK - БЕССЕЛЬ.K(X; N)* - вычисляет модифицированную функцию Бесселя второго рода Kn(x).

*X* (строго больше 0) - это значение, по которому будет вычисляться функция.

*N* - положительное целое число, задающее порядок функции Бесселя.

**BESSELY - БЕССЕЛЬ.Y(X; N)** - вычисляет модифицированную функцию Бесселя второго рода Yn(x), также известную как функция Вебера или Неймана.

*X* (строго больше 0) - это значение, по которому будет вычисляться функция.

*N* - положительное целое число, задающее порядок функции Бесселя.

**BIN2DEC - ДВ.В.ДЕС(Число)** - возвращает десятичное число для введённого двоичного числа.

*Число* - это двоичное значение, введённое в виде числа или текста. Число может содержать не более 10 знаков. Самый значимый бит - это бит знака. Отрицательные числа вводятся, как дополнительный код.

**BIN2HEX ДВ.В.ШЕСТН(Число; Разрядность)** - возвращает шестнадцатеричное число соответствующее введённому двоичному числу.

*Число* - это двоичное значение, введённое в виде числа или текста. Число может содержать не более 10 знаков. Самый значимый бит - это бит знака. Отрицательные числа вводятся, как дополнительный код. *Разрядность* (необязательный) - это количество мест для вывода.

**BIN2OCT - ДВ.В.ВОСЬМ(Число; Разрядность)** - возвращает восьмеричное число, соответствующее введённому двоичному числу.

*Число* - это двоичное значение, введённое в виде числа или текста. Число может содержать не более 10 знаков. Самый значимый бит - это бит знака. Отрицательные числа вводятся, как дополнительный код. *Разрядность* (необязательный) - это количество мест для вывода.

**COMPLEX - КОМПЛЕКСН(Вещественная часть; Мнимая часть; Суффикс)** - возвращает комплексное число из вещественного коэффициента и мнимого коэффициента.

*Вещественное часть* - это вещественная часть комплексного числа.

*Мнимая часть* - это мнимый коэффициент комплексного числа.

*Суффикс* - необязательный аргумент и может быть равен "i" или "j". Если аргумент опущен, предполагается, что он равен "i". Суффикс должен быть в нижнем регистре.

**CONVERT - ПРЕОБР(Число; Из единиц; В единицы)** - преобразует значение из одной единицы измерения в соответствующее значение в другой единице измерения. Введите единицы измерения непосредственно в виде текста в кавычках или, как ссылку.

*Число* - это число, которое необходимо преобразовать.

*Из единиц* - это единица измерения, из которой происходит преобразование.

*В единицы* - это единица измерения, в которую происходит преобразование.

Обе единицы измерения должны быть одного типа.

Если вы вводите единицы измерения в ячейки, они должны точно соответствовать списку разрешённых единиц измерения, который чувствителен к регистру. Например, чтобы ввести строчную букву "l" (для литра) в ячейку, введите апостроф ('), за которым сразу следует символ l. Некоторым единицам измерения может предшествовать символ-префикс. Например, используйте префикс М (мега) для числа  $10^6$ . Информационные единицы "bit" и "byte" также могут иметь один из префиксов из стандартов IEC 60027-2 / IEEE 1541. Более подробную информацию обо всех этих аспектах можно найти в справочной системе.

**DEC2BIN - ДЕС.В.ДВ(Число; Разрядность)** - возвращает двоичное число, соответствующее десятичному числу, введённому в диапазоне от -512 до 511.

*Число* - это десятичное число. Если *Число* отрицательное, функция возвращает двоичное число из 10 символов. Наиболее значимым битом является бит знака, остальные 9 бит - это значение.

*Разрядность* (необязательный) - это количество мест для вывода.

**DEC2HEX - ДЕС.В.ШЕСТН(Число; Разрядность)** - возвращает шестнадцатеричное число, соответствующее введённому десятичному числу.

*Число* - это десятичное число. Если *Число* отрицательное, функция возвращает шестнадцатеричное число с 10 символами (40 бит). Наиболее значимым битом является бит знака, остальные 39 бит - это значение.

*Разрядность* (необязательный) - это количество мест для вывода.

**DEC2OCT - ДЕС.В.ВОСЬМ(Число; Разрядность)** - возвращает восьмеричное число, соответствующее введённому десятичному числу.

*Число* - это десятичное число. Если *Число* отрицательное, функция возвращает восьмеричное число с 10 символами (30 бит). Наиболее значимым битом является бит знака, остальные 29 бит - это значение.

*Разрядность* (необязательный) - это количество мест для вывода.

**DELTA - ДЕЛЬТА(Число 1; Число 2)** - возвращает ИСТИНА (1), если оба числа равны, в противном случае возвращает ЛОЖЬ (0).

*Число 2* - необязательный аргумент и принимает значение 0, если опущен.

**ERF - ФОШ(Нижний предел; Верхний предел)** - возвращает значения интеграла ошибки Гаусса.

*Нижний предел* - это нижний предел интеграла.

*Верхний предел* (необязательный) - это верхний предел интеграла. Если это значение отсутствует, расчёт выполняется в диапазоне от 0 до нижнего предела.

**ERFC - ДФОШ(Нижний предел)** - возвращает дополнительные значения интеграла ошибки Гаусса между заданным *Нижним пределом* и бесконечностью.

*Нижний предел* - это нижний предел интеграла.

**FACTDOUBLE - ДВФАКТР(Число)** - возвращает двойной факториал числа. *Число* - это целое число, большее или равное нулю. Для чётных чисел возвращает значение ДВФАКТР(n) : 2\*4\*6\*8\* ... \*(n-2)\*n Для нечётных чисел ДВФАКТР(n) возвращает: 1\*3\*5\*7\* ... \*(n-2)\*n ДВФАКТР(0) возвращает 1 по определению.

**GESTEP - ПОРОГ(Число; Порог)** - возвращает 1, если *Число* больше или равно *Порогу* (необязательный аргумент, по умолчанию равен 0), и возвращает 0 в противном случае.

**HEX2BIN - ШЕСТН.В.ДВ(Число; Разрядность)** - возвращает двоичное число, соответствующее введённому шестнадцатеричному числу.

*Число* - это шестнадцатеричное число или строка, представляющая шестнадцатеричное число. В нём может быть максимум 10 знаков. Наиболее значимым битом является бит знака, следующие биты возвращают значение. Отрицательные числа вводятся, как дополнительный код.

*Разрядность* (необязательный) - это количество знаков для вывода.

**HEX2DEC - ШЕСТН.В.ДЕС(Число)** - возвращает десятичное число, соответствующее введённому шестнадцатеричному числу.

*Число* - это шестнадцатеричное число или строка, представляющая шестнадцатеричное число. В нём может быть максимум 10 знаков. Наиболее значимым битом является бит знака, следующие биты возвращают значение. Отрицательные числа вводятся, как дополнительный код.

**HEX2OCT - ШЕСТН.В.ВОСЬМ(Число; Разрядность)** - возвращает восьмеричное число, соответствующее введённому шестнадцатеричному числу.

*Число* - это шестнадцатеричное число или строка, представляющая шестнадцатеричное число. В нём может быть максимум 10 знаков. Наиболее значимым битом является бит знака, следующие биты возвращают значение. Отрицательные числа вводятся, как дополнительный код.

*Разрядность* (необязательный) - это количество знаков для вывода.

**IMABS - МНИМ.ABS(Комплексное число)** - возвращает абсолютное значение (модуль) введённого комплексного числа. *Комплексное число* вводится в форме "x + yi" или "x + yj".

**IMAGINARY - МНИМ.ЧАСТЬ(Комплексное число)** - возвращает мнимую часть введённого комплексного числа. *Комплексное число* вводится в форме "x + yi" или "x + yj".

**IMARGUMENT - МНИМ.АРГУМЕНТ(Комплексное число)** - возвращает аргумент (угол Фи) введённого комплексного числа. *Комплексное число* вводится в форме "x + yi" или "x + yj".

**IMCONJUGATE - МНИМ.СОПРЯЖ(Комплексное число)** - возвращает сопряжённое комплексное дополнение к введённому *Комплексному числу* в виде текстовой строки. *Комплексное число* вводится в форме "x + yi" или "x + yi".

**IMCOS - МНИМ.COS(Комплексное число)** - возвращает косинус введённого *Комплексного числа* в виде текстовой строки. *Комплексное число* вводится в форме "x + yi" или "x + yj".

**IMCOSH - МНИМ.COSH(Комплексное число)** - возвращает гиперболический косинус введённого *Комплексного числа* в виде текстовой строки. *Комплексное число* вводится в форме "x + yi" или "x + yj".

**IMCOT - МНИМ.COT(Комплексное число)** - возвращает котангенс введённого *Комплексного числа* в виде текстовой строки. *Комплексное число* вводится в форме "x + yi" или "x + yj".

**IMCSC - МНИМ.CSC(Комплексное число)** - возвращает косеканс введённого *Комплексного числа* в виде текстовой строки. *Комплексное число* вводится в форме "x + yi" или "x + yj".

**IMCSCH - МНИМ.CSCH(Комплексное число)** - возвращает гиперболический косеканс введённого *Комплексного числа* в виде текстовой строки. *Комплексное число* вводится в форме "x + yi" или "x + yj".

**IMDIV - МНИМ.ДЕЛ(Числитель; Знаменатель)** - возвращает результат деления двух комплексных чисел в виде текстовой строки. *Числитель* и *Знаменатель* вводятся в виде "x + yi" или "x + yj".

**IMEXP - МНИМ.EXP(Комплексное число)** - возвращает *Комплексное число* в степени e (число Эйлера) в виде текстовой строки. *Комплексное число* вводится в форме "x + yi" или "x + yj".

**IMLN - МНИМ.LN(Комплексное число)** - возвращает натуральный логарифм введённого *Комплексного числа* в виде текстовой строки. *Комплексное число* вводится в форме "x + yi" или "x + yj".

**IMLOG10 - МНИМ.LOG10(Комплексное число)** - возвращает десятичный логарифм введённого *Комплексного числа* в виде текстовой строки. *Комплексное число* вводится в форме "x + yi" или "x + yj".

**IMLOG2 - МНИМ.LOG2(Комплексное число)** - возвращает двоичный логарифм введённого *Комплексного числа* в виде текстовой строки. *Комплексное число* вводится в форме "x + yi" или "x + yj".

**IMPOWER - МНИМ.СТЕПЕНЬ(Комплексное число; Число)** - возвращает введённое *Комплексное число*, возведённое в степень, заданную аргументом *Число*, в виде текстовой строки. *Комплексное число* вводится в форме "x + yi" или "x + yj".

**IMPRODUCT - МНИМ.ПРОИЗВ(Комплексное число 1; Комплексное число 2; ...; Комплексное число 29)** - возвращает произведение до 29 введённых *Комплексных чисел* в виде текстовой строки. *Комплексное число* вводится в форме "x + yi" или "x + yj".

**IMREAL - МНИМ.ВЕЩ(Комплексное число)** - возвращает действительную часть введённого комплексного числа. *Комплексное число* вводится в форме "x + yi" или "x + yj".

**IMSEC - МНИМ.SEC(Комплексное число)** - возвращает секанс введённого *Комплексного числа* в виде текстовой строки. *Комплексное число* вводится в форме "x + yi" или "x + yj".

**IMSECH - МНИМ.SECH(Комплексное число)** - возвращает гиперболический секанс введённого *Комплексного числа* в виде текстовой строки. *Комплексное число* вводится в форме "x + yi" или "x + yj".

**IMSIN - МНИМ.SIN(Комплексное число)** - возвращает синус введённого *Комплексного числа* в виде текстовой строки. *Комплексное число* вводится в форме "x + yi" или "x + yj".

**IMSINH - МНИМ.SINH(Комплексное число)** - возвращает гиперболический синус введённого *Комплексного числа* в виде текстовой строки. *Комплексное число* вводится в форме "x + yi" или "x + yj".

**IMSQRT - МНИМ.КОРЕНЬ(Комплексное число)** - возвращает квадратный корень из введённого *Комплексного числа* в виде текстовой строки. *Комплексное число* вводится в форме "x + yi" или "x + yj".

**IMSUB - МНИМ.РАЗН(Комплексное число 1; Комплексное число 2)** - возвращает разность двух комплексных чисел в виде текстовой строки. *Комплексные числа* вводятся в форме "x + yi" или "x + yj".

**IMSUM - МНИМ.СУММ(Комплексное число 1; Комплексное число 2; ...; Комплексное число 29)** возвращает сумму до 29 введённых комплексных чисел. *Комплексные числа* вводятся в форме "x + yi" или "x  $+$  yj".

**IMTAN - МНИМ.TAN(Комплексное число)** - возвращает тангенс введённого *Комплексного числа* в виде текстовой строки. *Комплексное число* вводится в форме "x + yi" или "x + yj".

**OCT2BIN - ВОСЬМ.В.ДВ(Число; Разрядность)** - возвращает двоичное число, соответствующее введённому восьмеричному числу.

*Число* - это восьмеричное число. Число может содержать не более 10 знаков. Наиболее значимым битом является первый знак, следующие знаки возвращают значение. Отрицательные числа вводятся, как дополнительный код.

*Разрядность* (необязательный) - это количество знаков для вывода.

**OCT2DEC - ВОСЬМ.В.ДЕС(Число)** - возвращает десятичное число, соответствующее введённому восьмеричному числу.

*Число* - это восьмеричное число. Число может содержать не более 10 знаков. Наиболее значимым битом является первый знак, следующие знаки возвращают значение. Отрицательные числа вводятся, как дополнительный код.

**OCT2HEX - ВОСЬМ.В.ШЕСТН(Число; Разрядность)** - возвращает шестнадцатеричное число, соответствующее введённому восьмеричному числу.

*Число* - это восьмеричное число. Число может содержать не более 10 знаков. Наиболее значимым битом является первый знак, следующие биты возвращают значение. Отрицательные числа вводятся, как дополнительный код.

*Разрядность* (необязательный) - это количество знаков для вывода.